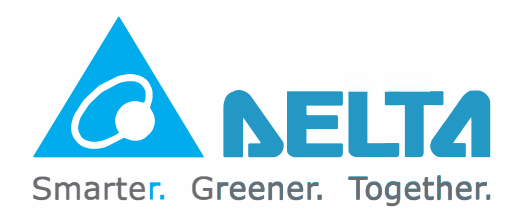

## **Industrial Automation Headquarters**

Delta Electronics, Inc. Taoyuan Technology Center No.18, Xinglong Rd., Taoyuan District, Taoyuan City 33068, Taiwan TEL: +886-3-362-6301 / FAX: +886-3-371-6301

## **Asia**

Delta Electronics (Shanghai) Co., Ltd. No.182 Minyu Rd., Pudong Shanghai, P.R.C. Post code : 201209 TEL: +86-21-6872-3988 / FAX: +86-21-6872-3996 Customer Service: 400-820-9595

Delta Electronics (India) Pvt. Ltd. Plot No.43, Sector 35, HSIIDC Gurgaon, PIN 122001, Haryana, India TEL: +91-124-4874900 / FAX: +91-124-4874945

Delta Electronics (Japan), Inc. Industrial Automation Sales Department 2-1-14 Shibadaimon, Minato-ku Tokyo, Japan 105-0012 TEL: +81-3-5733-1155 / FAX: +81-3-5733-1255

Delta Electronics (Korea), Inc. 1511, 219, Gasan Digital 1-Ro., Geumcheon-gu, Seoul, 08501 South Korea TEL: +82-2-515-5305 / FAX: +82-2-515-5302

Delta Energy Systems (Singapore) Pte Ltd. 4 Kaki Bukit Avenue 1, #05-04, Singapore 417939 TEL: +65-6747-5155 / FAX: +65-6744-9228

Delta Electronics (Thailand) PCL. 909 Soi 9, Moo 4, Bangpoo Industrial Estate (E.P.Z), Pattana 1 Rd., T.Phraksa, A.Muang, Samutprakarn 10280, Thailand TEL: +66-2709-2800 / FAX: +66-2709-2827

Delta Electronics (Australia) Pty Ltd. Unit 2, Building A, 18-24 Ricketts Road, Mount Waverley, Victoria 3149 Australia Mail: IA.au@deltaww.com TEL: +61-1300-335-823 / +61-3-9543-3720

### **Americas**

Delta Electronics (Americas) Ltd. 5101 Davis Drive, Research Triangle Park, NC 27709, U.S.A. TEL: +1-919-767-3813 / FAX: +1-919-767-3969

Delta Electronics Brazil Ltd. Estrada Velha Rio-São Paulo, 5300 Eugênio de Melo - São José dos Campos CEP: 12247-004 - SP - Brazil TEL: +55-12-3932-2300 / FAX: +55-12-3932-237

Delta Electronics International Mexico S.A. de C.V. Gustavo Baz No. 309 Edificio E PB 103 Colonia La Loma, CP 54060 Tlalnepantla, Estado de México TEL: +52-55-3603-9200

## EMEA

Delta Electronics (Netherlands) B.V. Sales: Sales.lA.EMEA@deltaww.com Marketing: Marketing.lA.EMEA@deltaww.com Technical Support: iatechnicalsupport@deltaww.com Customer Support: Customer-Support@deltaww.com Service: Service.lA.emea@deltaww.com TEL: +31(0)40 800 3900

Delta Electronics (Netherlands) B.V. Automotive Campus 260, 5708 JZ Helmond, The Netherlands Mail: Sales.lA.Benelux@deltaww.com TEL: +31(0)40 800 3900

Delta Electronics (Netherlands) B.V. Coesterweg 45, D-59494 Soest, Germany Mail: Sales.lA.DACH@deltaww.com TEL: +49(0)2921 987 0

Delta Electronics (France) S.A. ZI du bois Challand 2,15 rue des Pyrénées. Lisses, 91090 Evry Cedex, France Mail: Sales.lA.FR@deltaww.com TEL: +33(0)1 69 77 82 60

Delta Electronics Solutions (Spain) S.L.U Ctra. De Villaverde a Vallecas, 265 1 ° Dcha Ed. Hormigueras - P.I. de Vallecas 28031 Madrid TEL: +34(0)91 223 74 20 Carrer Llacuna 166, 08018 Barcelona, Spain Mail: Sales.lA.lberia@deltaww.com

Delta Electronics (Italy) S.r.l. Via Meda 2-22060 Novedrate(CO) Piazza Grazioli 18 00186 Roma Italy Mail: Sales.IA.ltaly@deltaww.com TEL: +39 039 8900365

Delta Energy System LLC Vereyskaya Plaza 11, office 112 Vereyskaya str. 17 121357 Moscow Russia Mail: Sales.lA.RU@deltaww.com TEL: +7 495 644 3240

Delta Greentech Elektronik San. Ltd. Sti. (Turkey) Serifali Mah. Hendem Cad. Kule Sok. No:16-A 34775 Ümraniye - İstanbul Mail: Sales.lA.Turkey@deltaww.com TEL: + 90 216 499 9910

Eltek Dubai (Eltek MEA DMCC) OFFICE 2504, 25th Floor, Saba Tower 1,

Jumeirah Lakes Towers, Dubai, UAE Mail: Sales.lA.MEA@deltaww.com TEL: +971(0)4 2690148

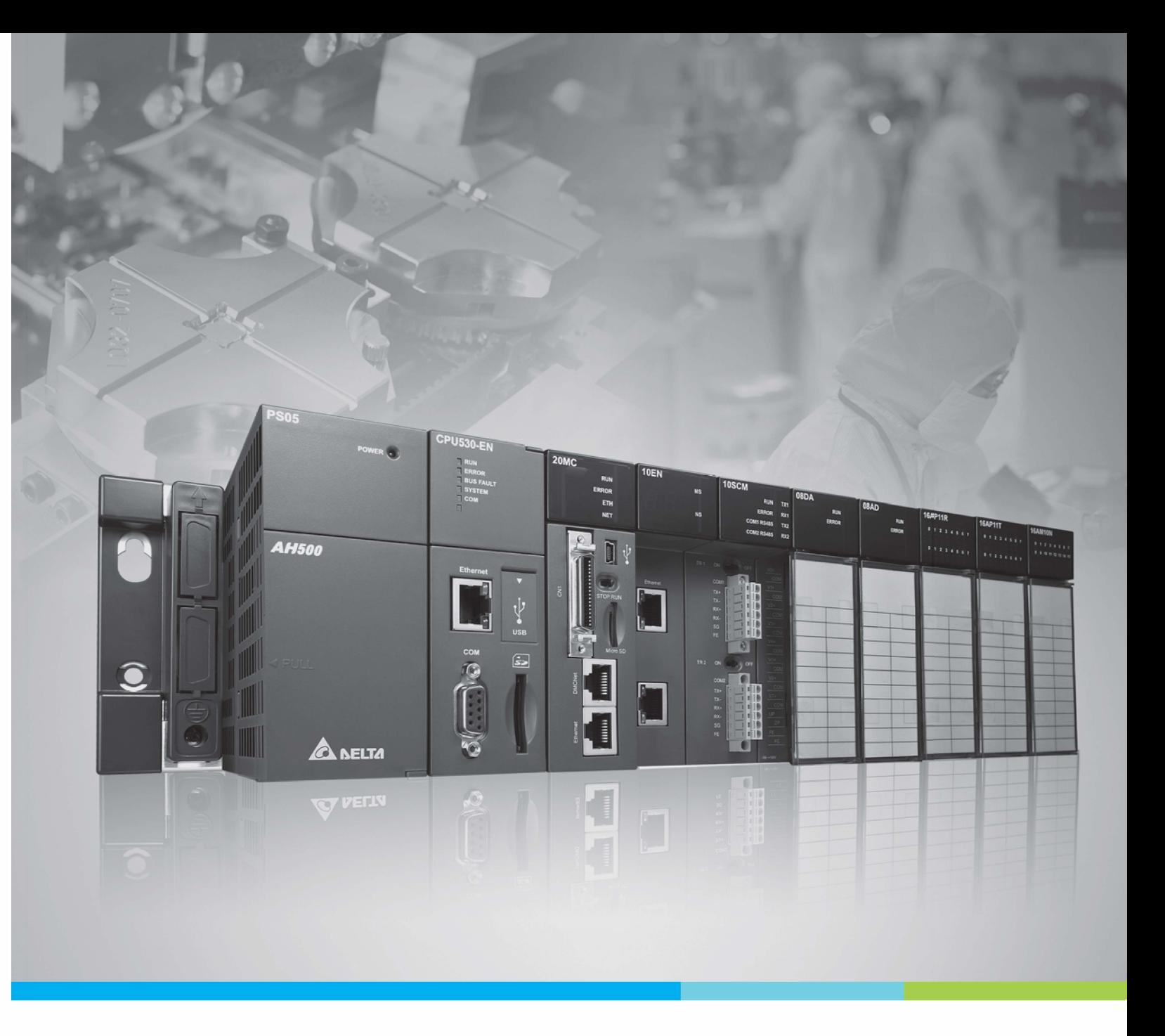

## **Digitized Automation for a Changing World**

# AH500 Hardware & Operation Manual

\*We reserve the right to change the information in this manual without prior notice. AH-0109420-08420-08

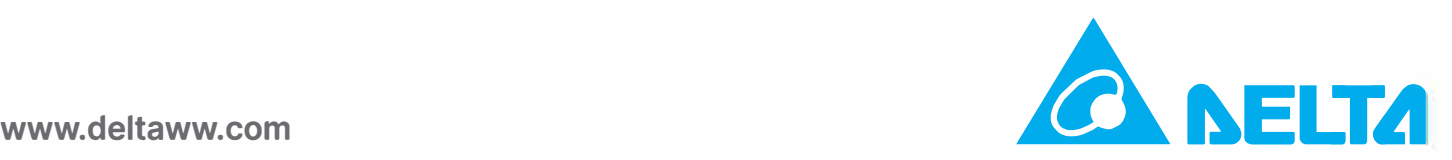

# **AH500 Hardware and Operation Manual**

# **Revision History**

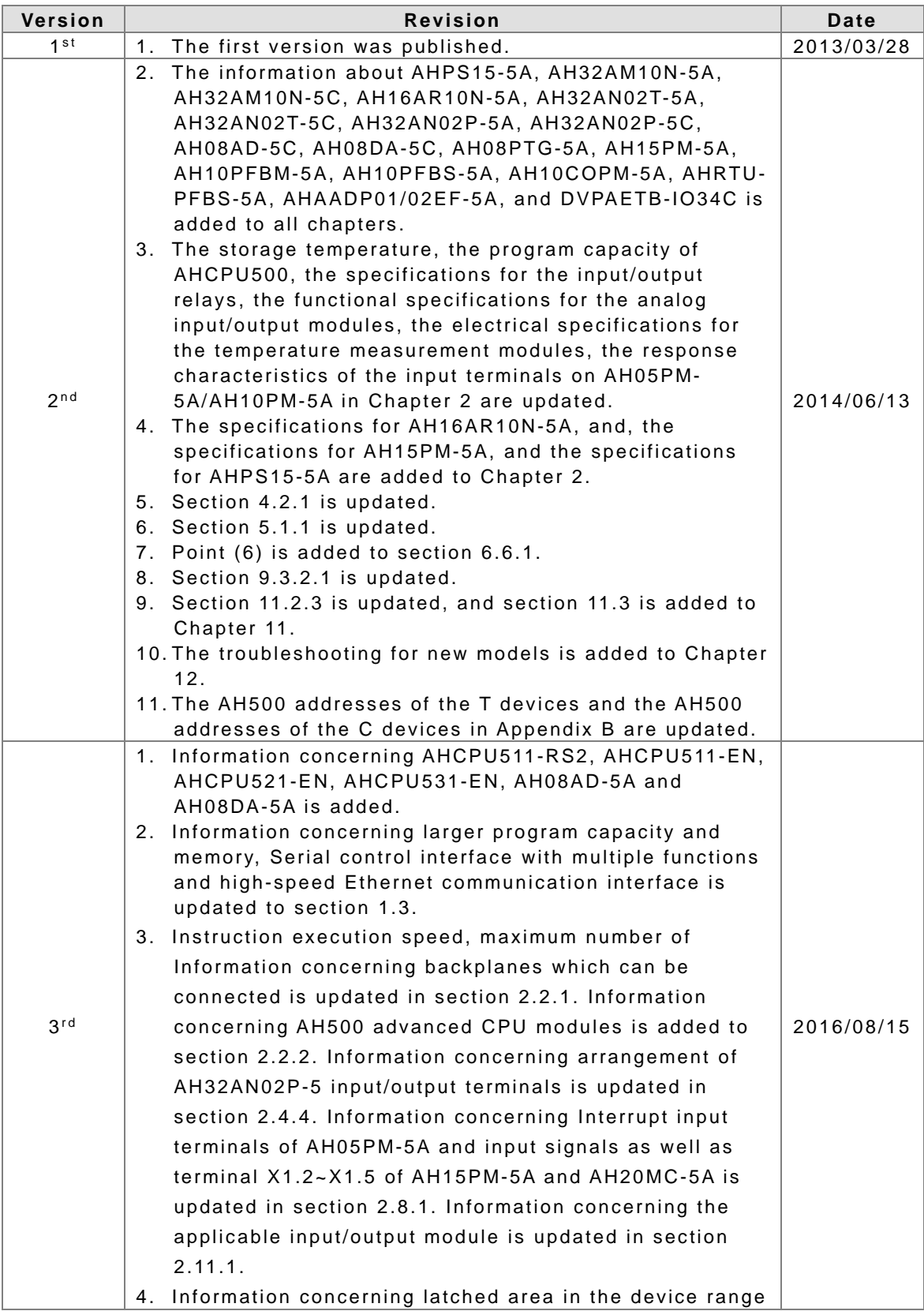

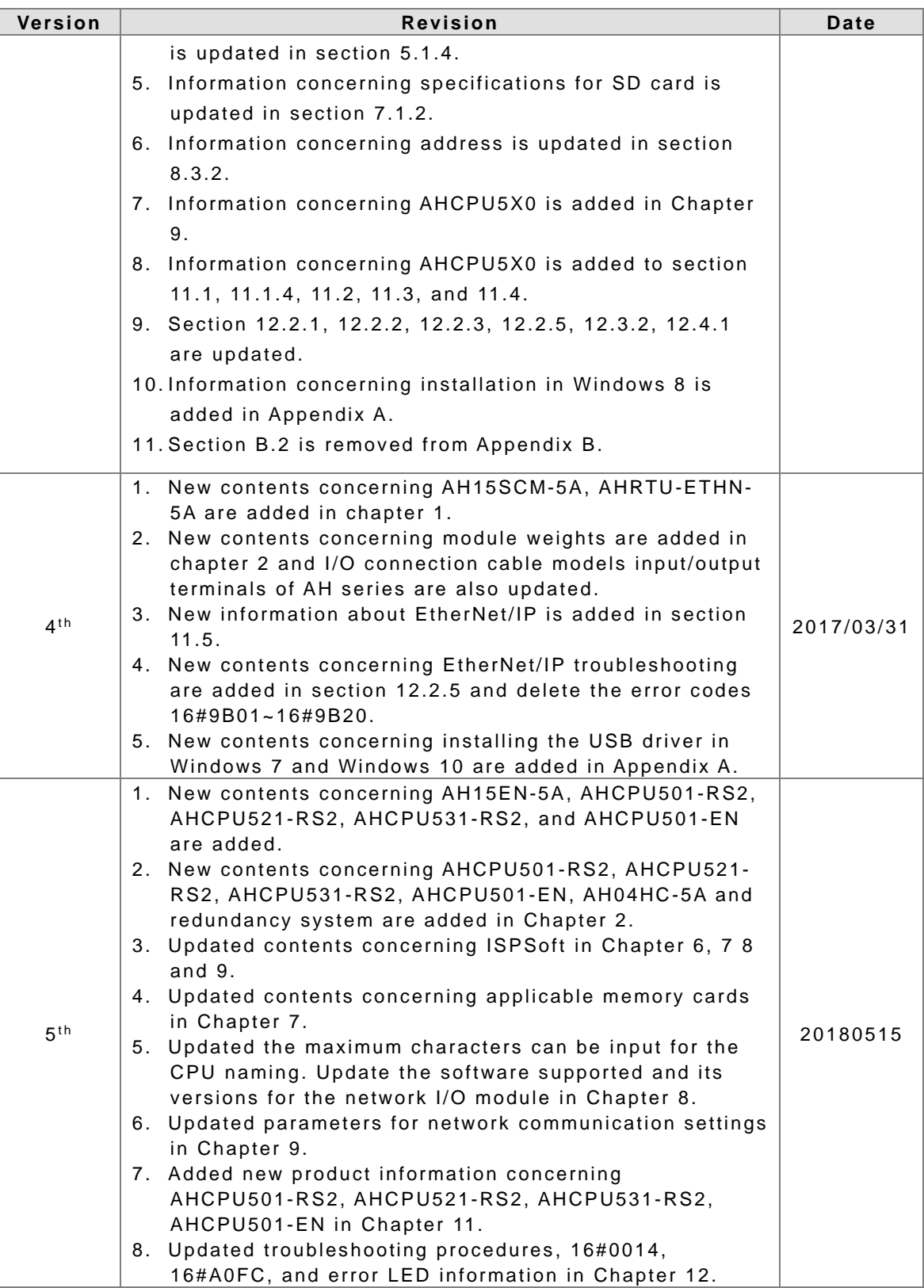

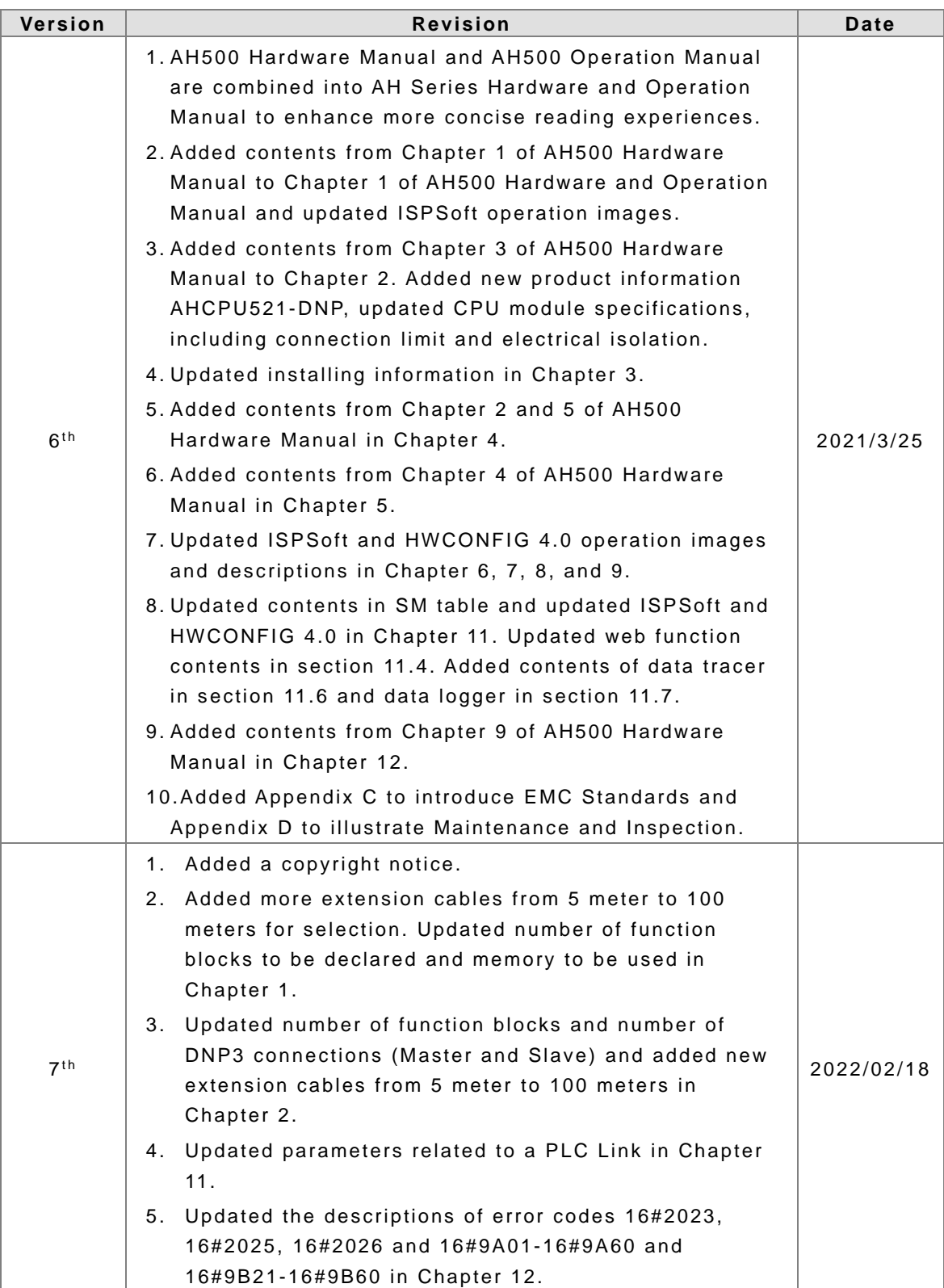

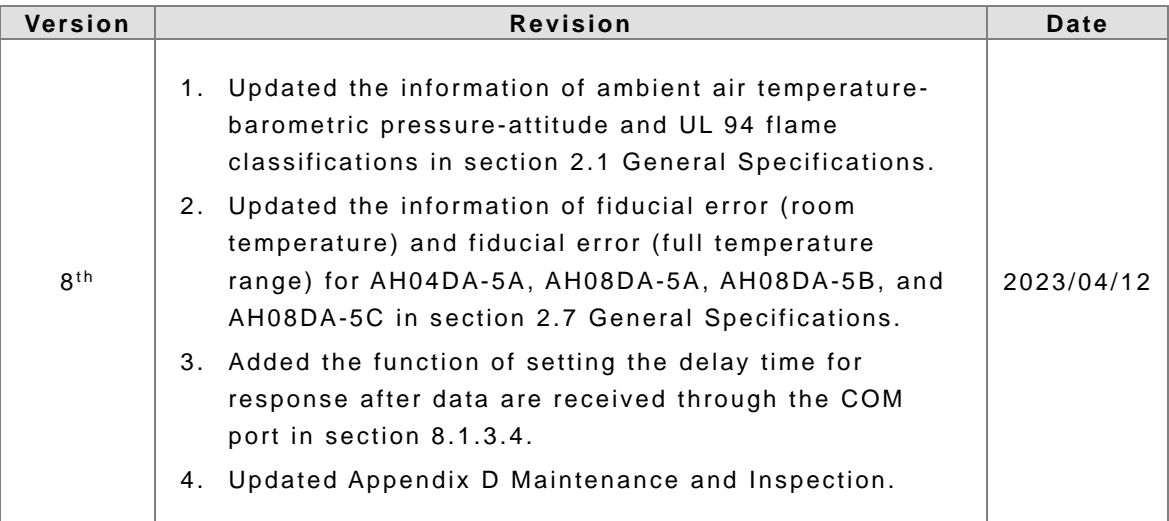

# **AH500 Hardware and Operation Manual Table of Contents**

## Chapter 1 Introduction

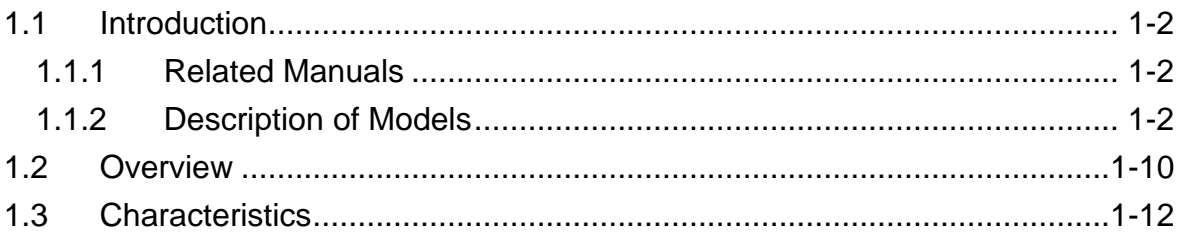

## Chapter 2 Specifications and System Configuration

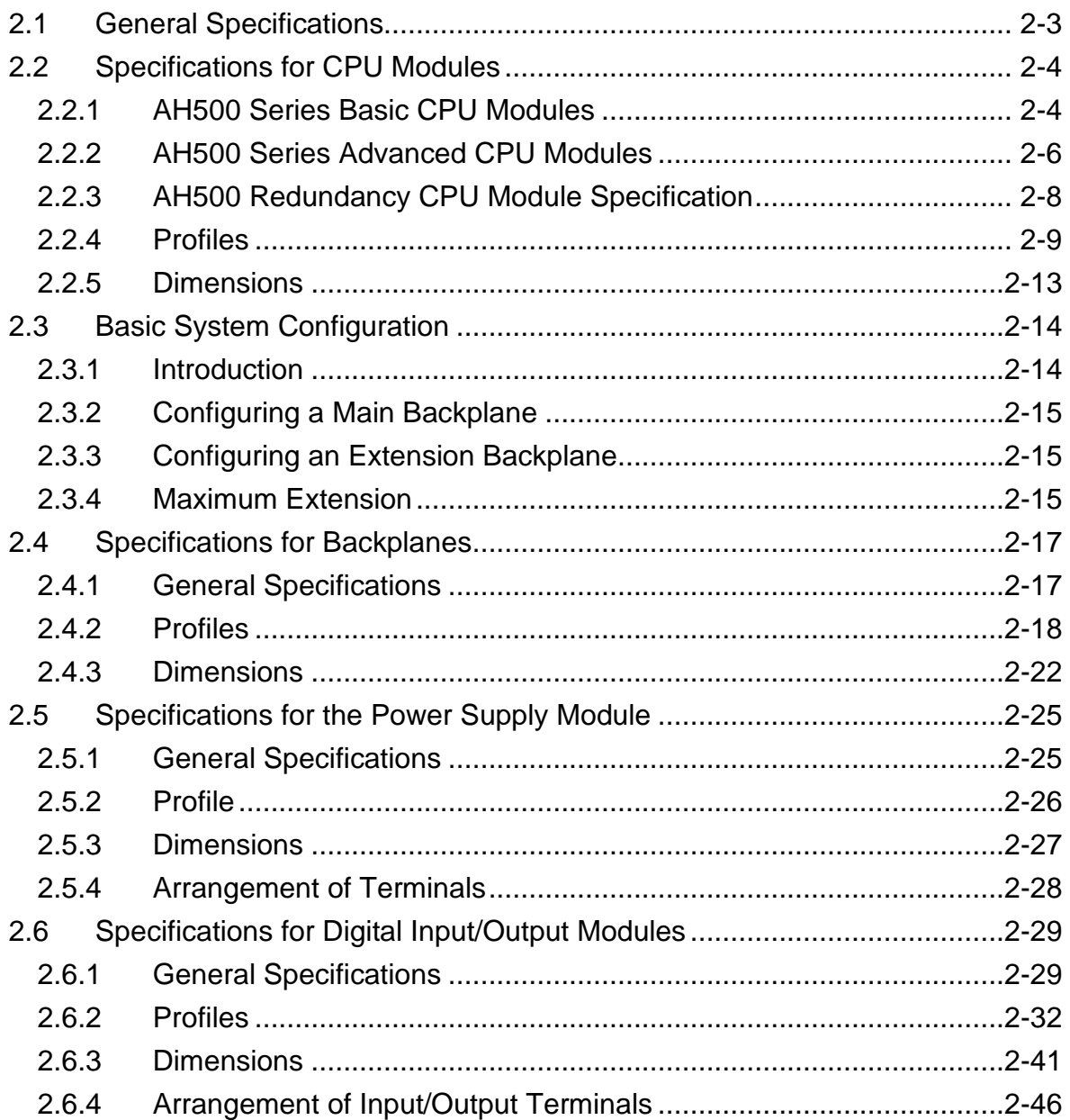

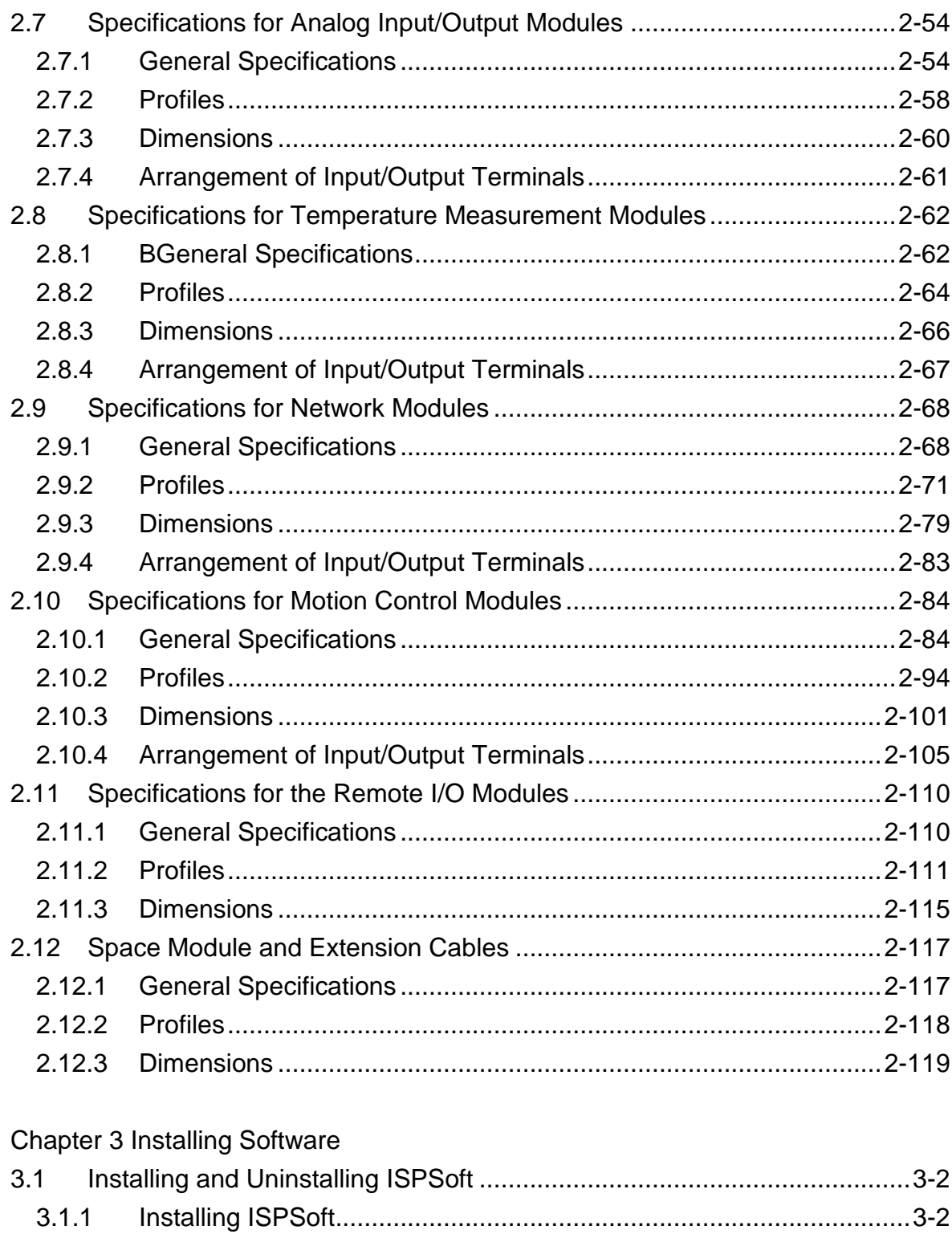

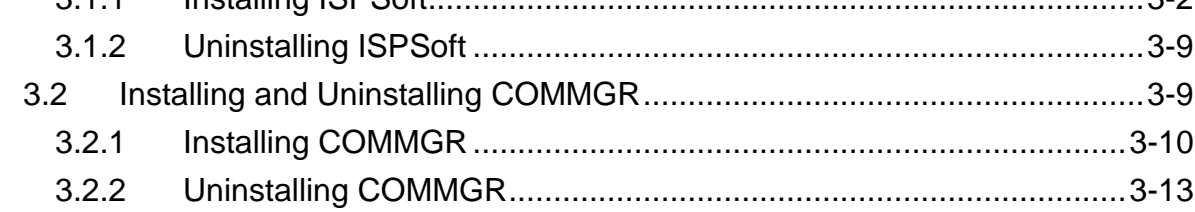

**Chapter 4 Installing Hardware** 

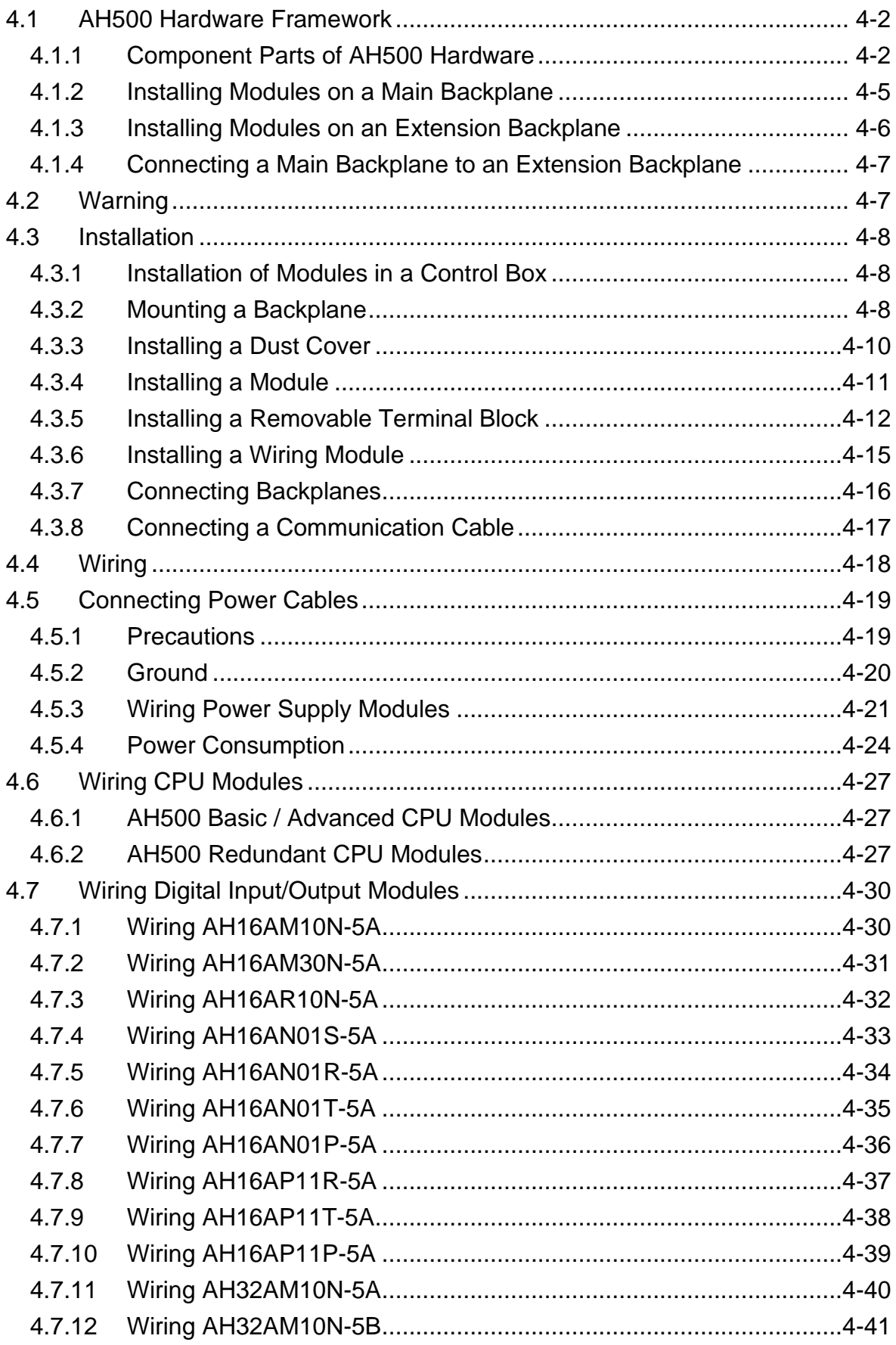

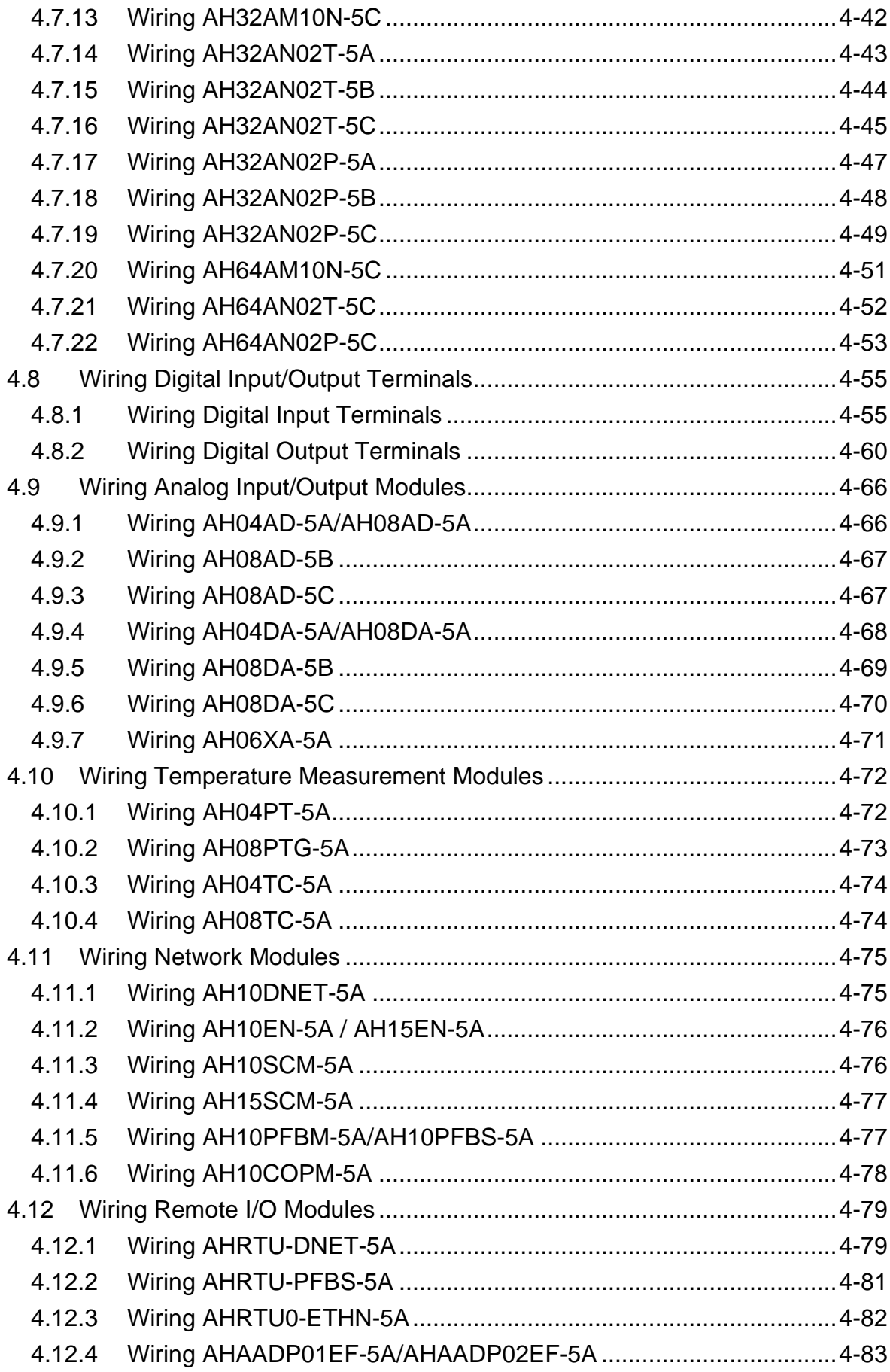

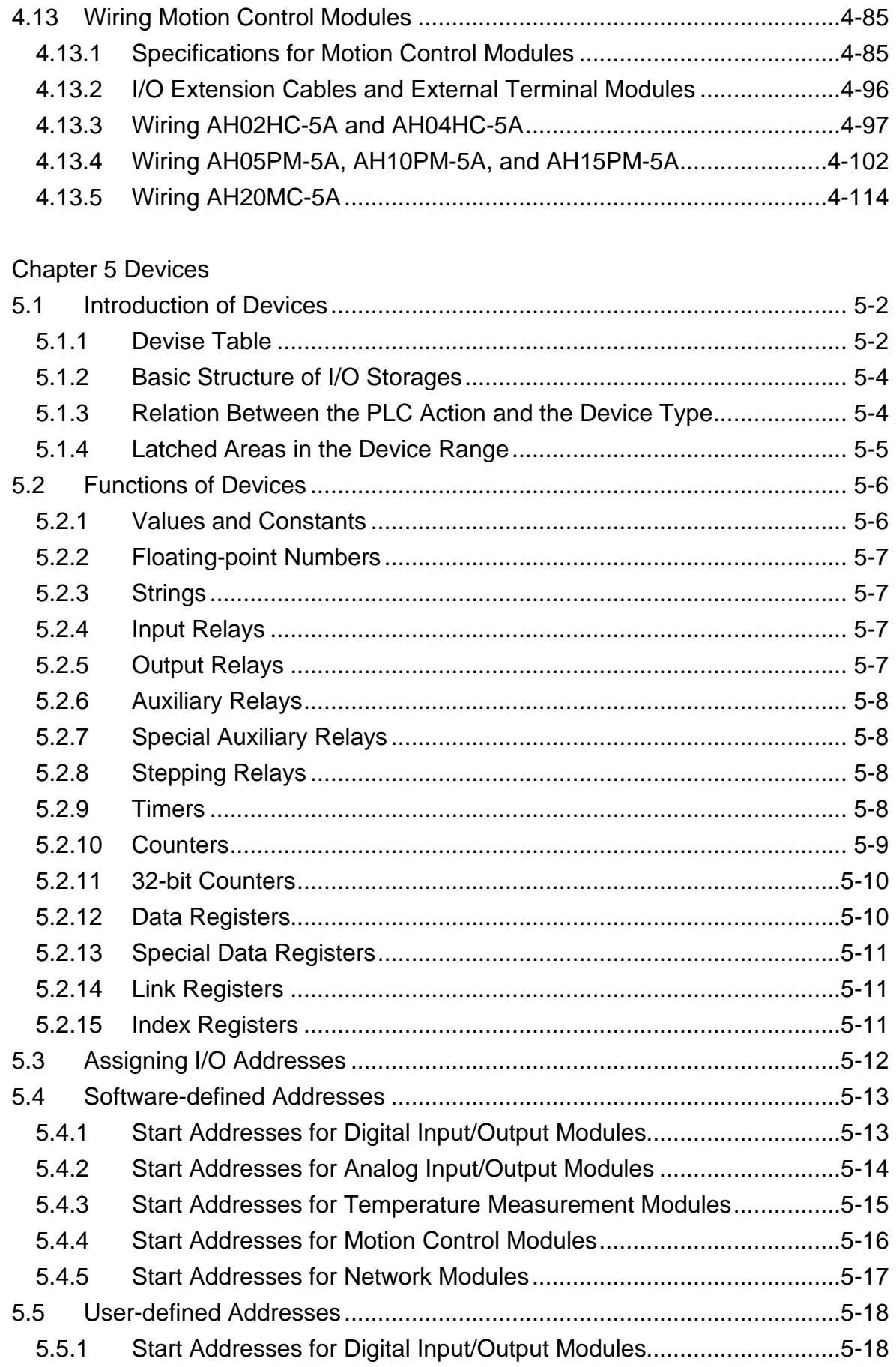

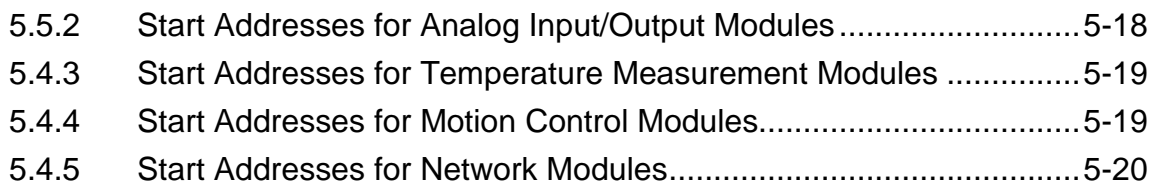

# [Chapter 6 Writing a Program](#page-308-0)

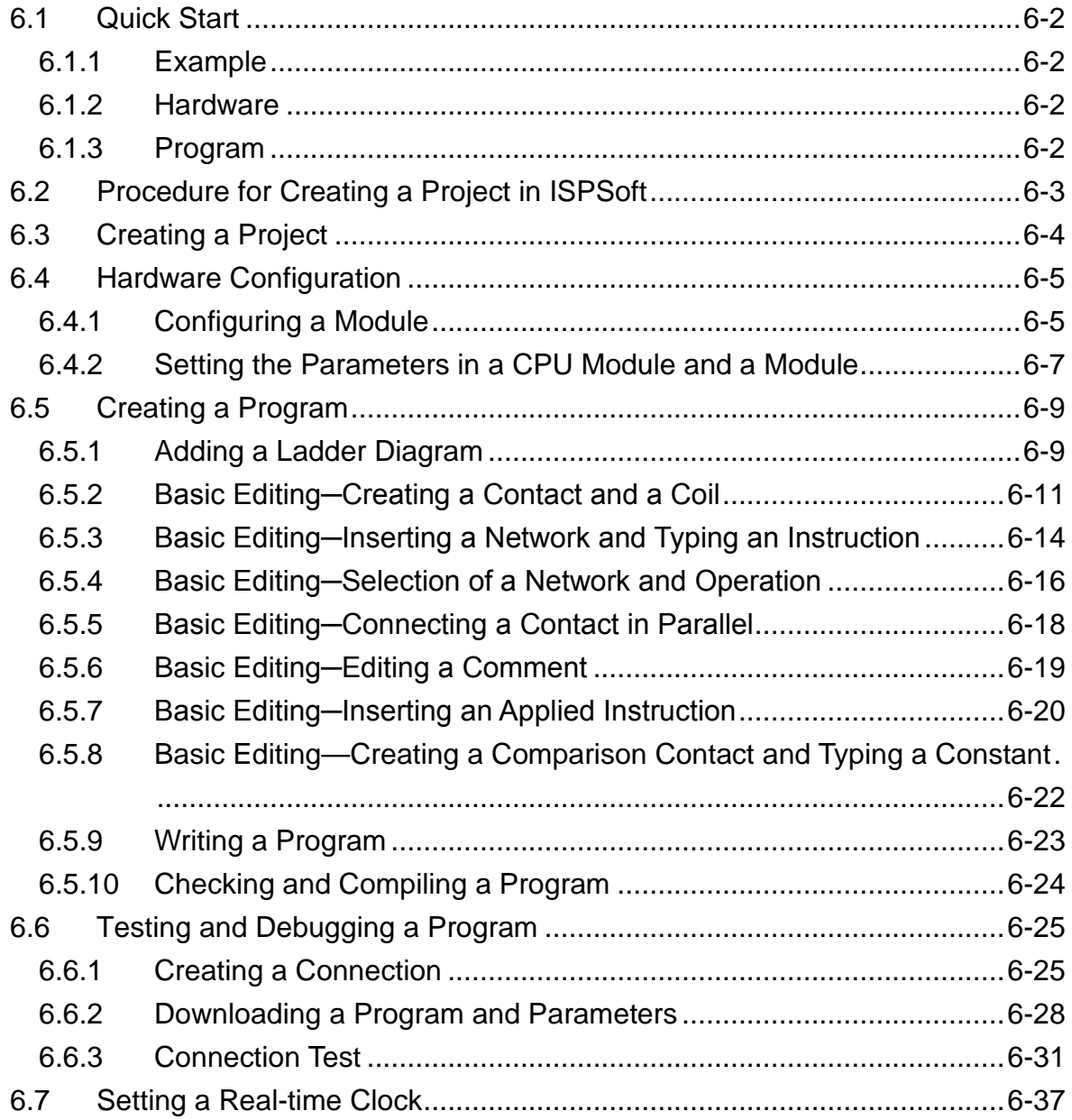

## [Chapter 7 Memory Card](#page-346-0)

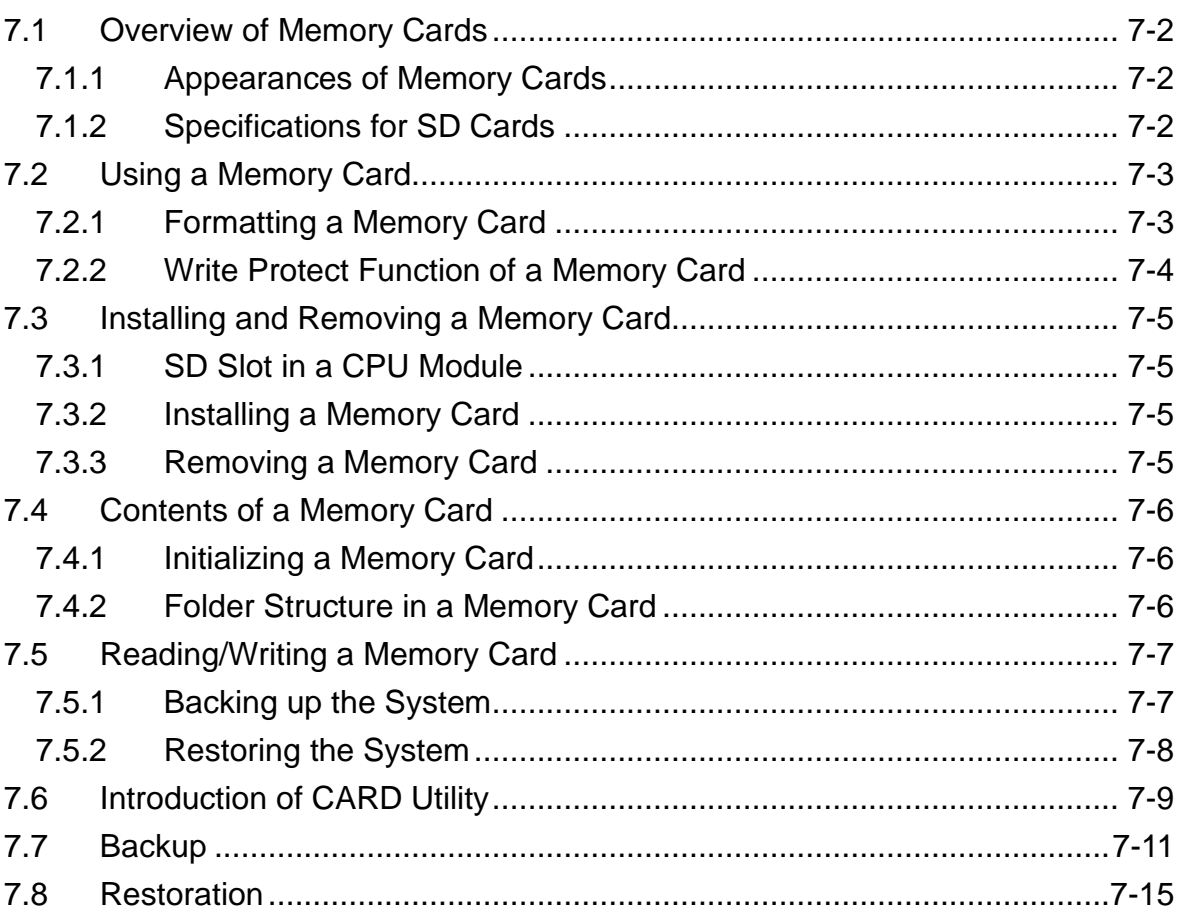

# [Chapter 8 Hardware Configuration](#page-364-0)

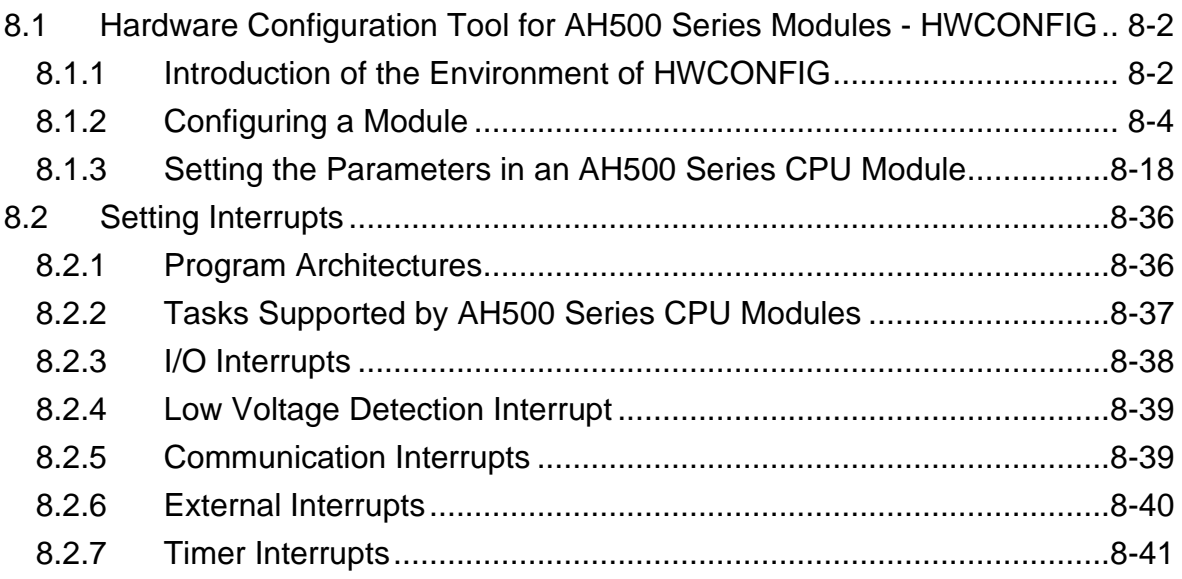

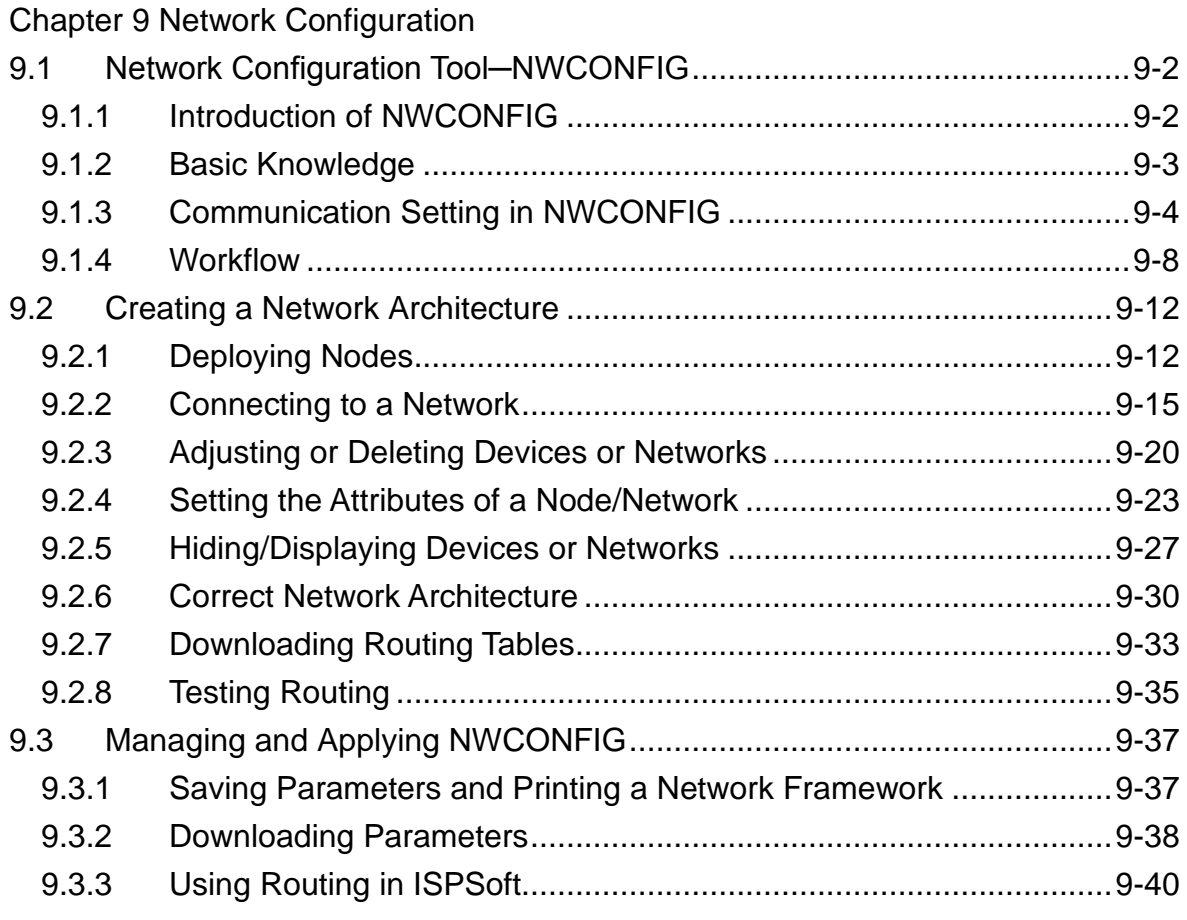

# [Chapter 10 Operating Principle of the CPU Module](#page-448-0)

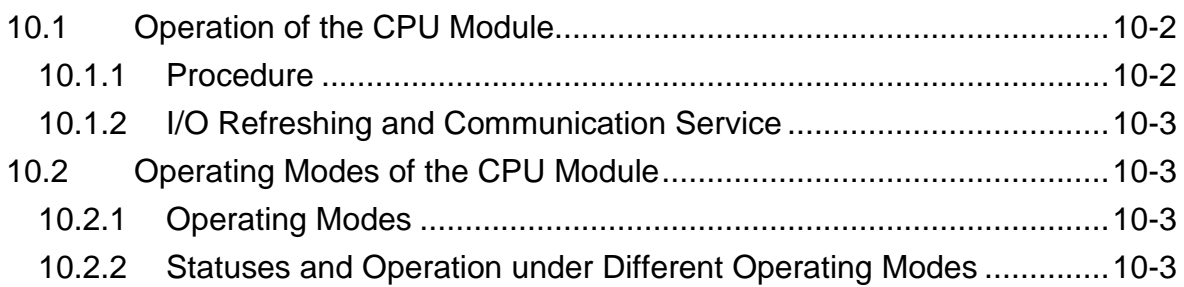

# [Chapter 11 Convenient Functions](#page-452-0)

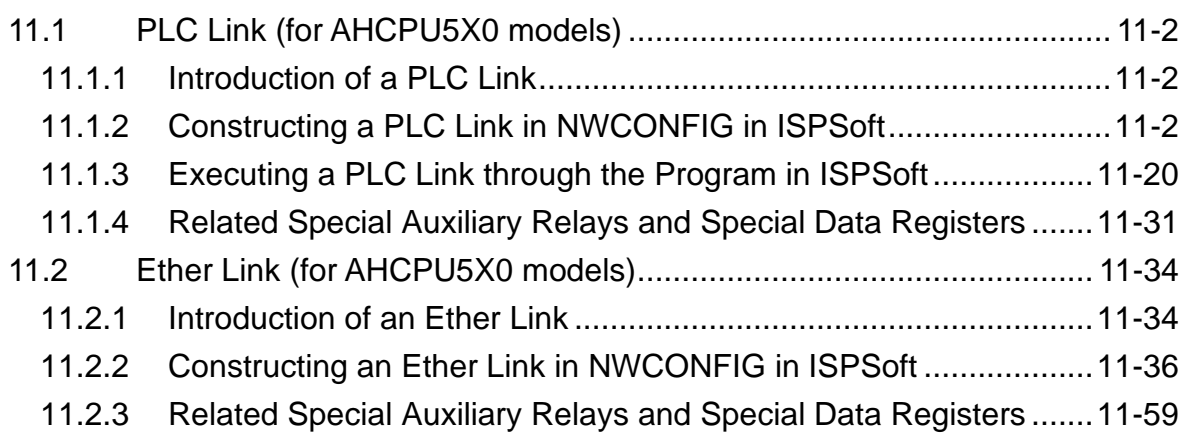

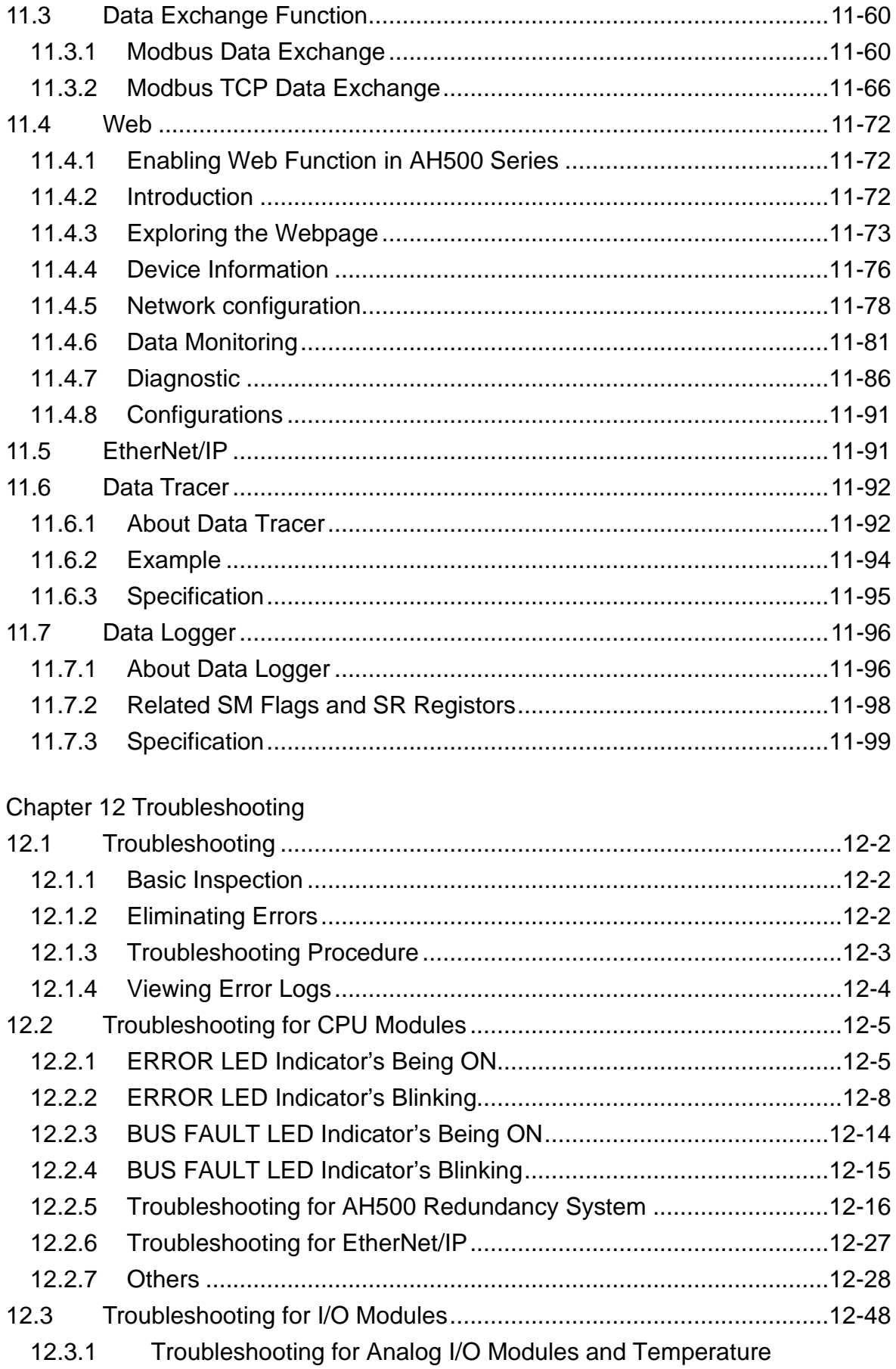

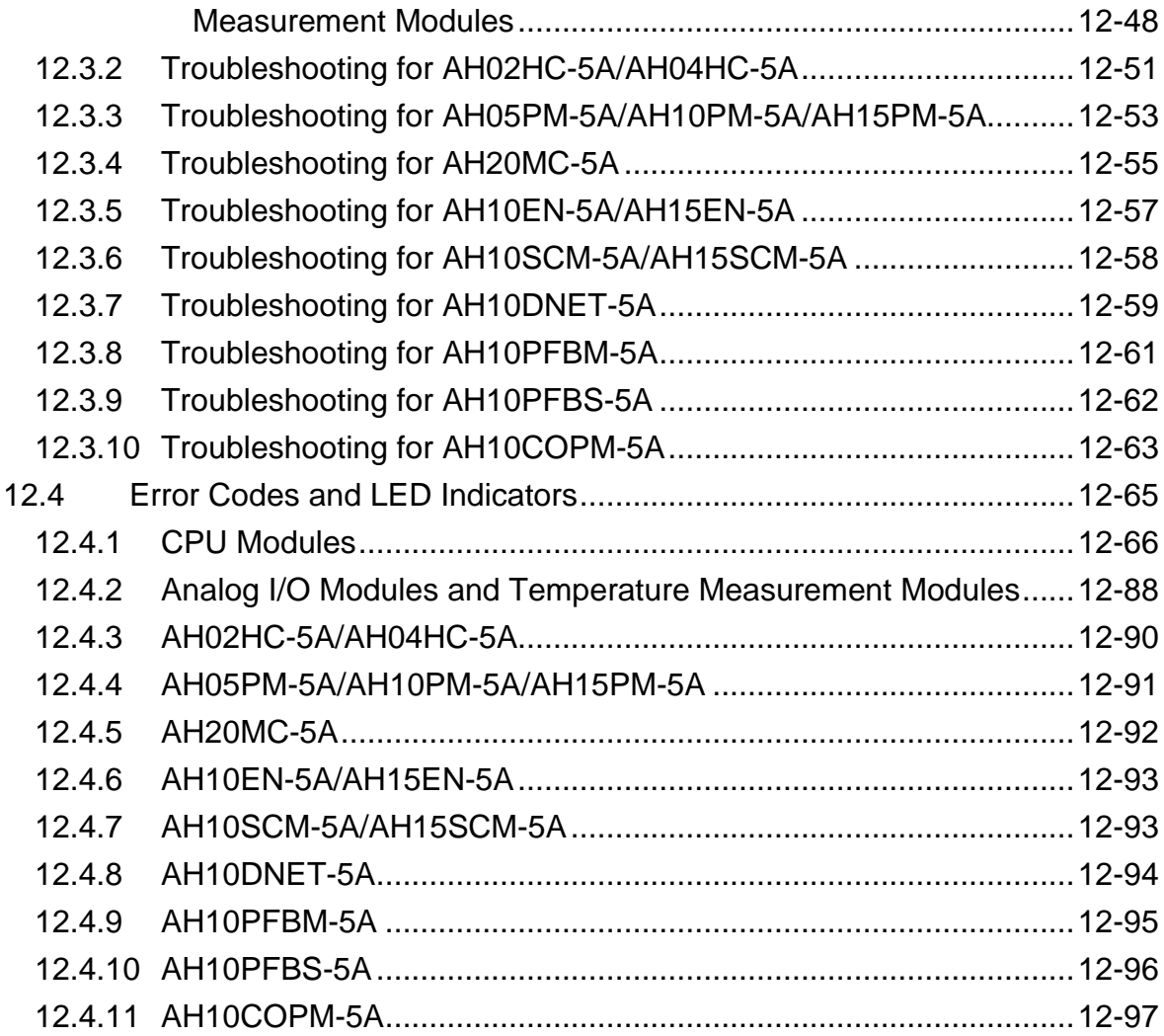

# [Appendix A Installing a USB Driver](#page-650-0)

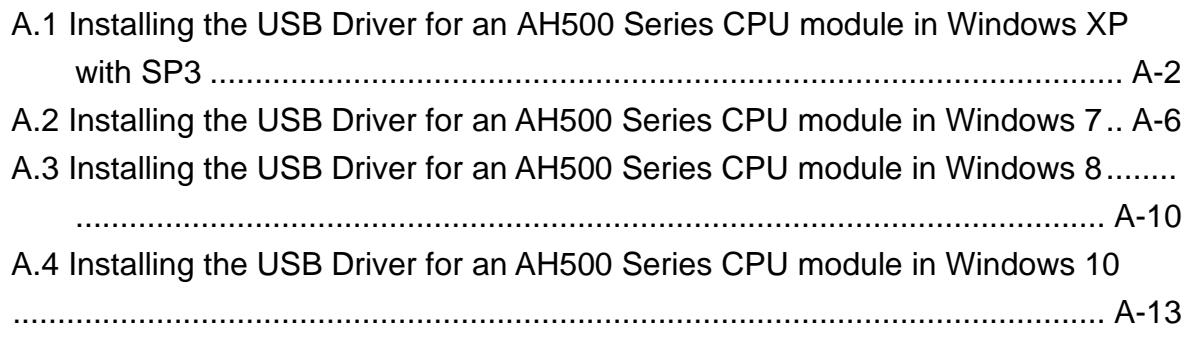

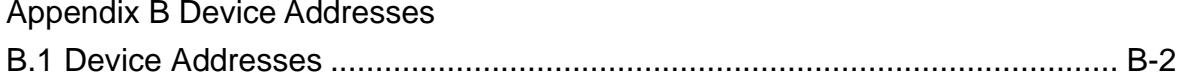

# [Appendix C EMC Standards](#page-668-0)

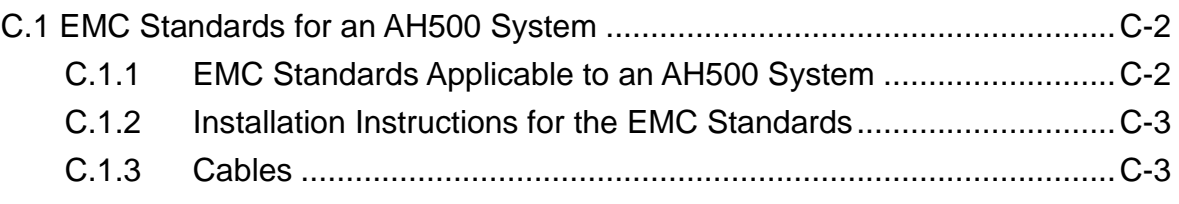

# [Appendix D Maintenance and Inspection](#page-672-0)

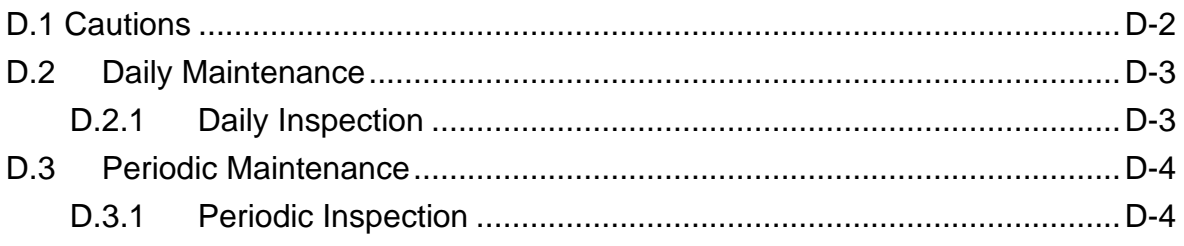

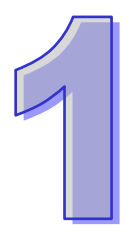

# <span id="page-16-0"></span>**Chapter 1 Introduction**

# **Table of Contents**

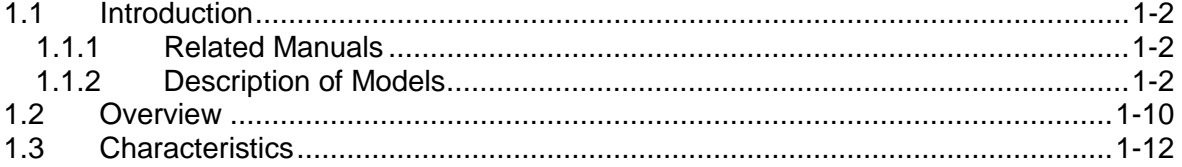

## <span id="page-17-1"></span><span id="page-17-0"></span>**1.1 Introduction**

<span id="page-17-2"></span>This manual introduces the AH500 Series PLC CPU functions, devices, module tables, basic instructions, applied instructions, electrical specifications troubleshooting, as well as appearances, dimensions, and so forth.

## **1.1.1 Related Manuals**

The related manuals of the AH500 series programmable logic controllers are composed of the following

- AH500 Quick Start
- This guides users to use the system before they read the related manuals.
- AH500 Programming Manual This introduces the programming of the AH500 series programmable logic controllers, the basic instructions, and the applied instructions.
- ISPSoft User Manual This introduces the use of ISPSoft, the programming language (Ladder, IL, SFC, FBD, and ST), the concept of POUs, and the concept of tasks.
- AH500 Hrdwaew and Operation Manual This introduces electrical specifications, appearances, dimensions, CPU functions, devices, module tables, troubleshooting, and so forth.
- AH500 Module Manual This introduces the use of special I/O modules. For example, network modules, analog I/O modules, temperature measurement modules, motion control modules, and etc.
- AH500 Motion Control Module Manual This introduces the specifications for the motion control modules, the wiring, the instructions, and the functions.
- PMSoft User Manual
- This introduces the use of PMSoft, including the editing mode, the connection, and the password setting.
- AH500 Redundancy System Operation Manual This introduces the AH500 redundancy structures, establishments, programming designs, and operations.

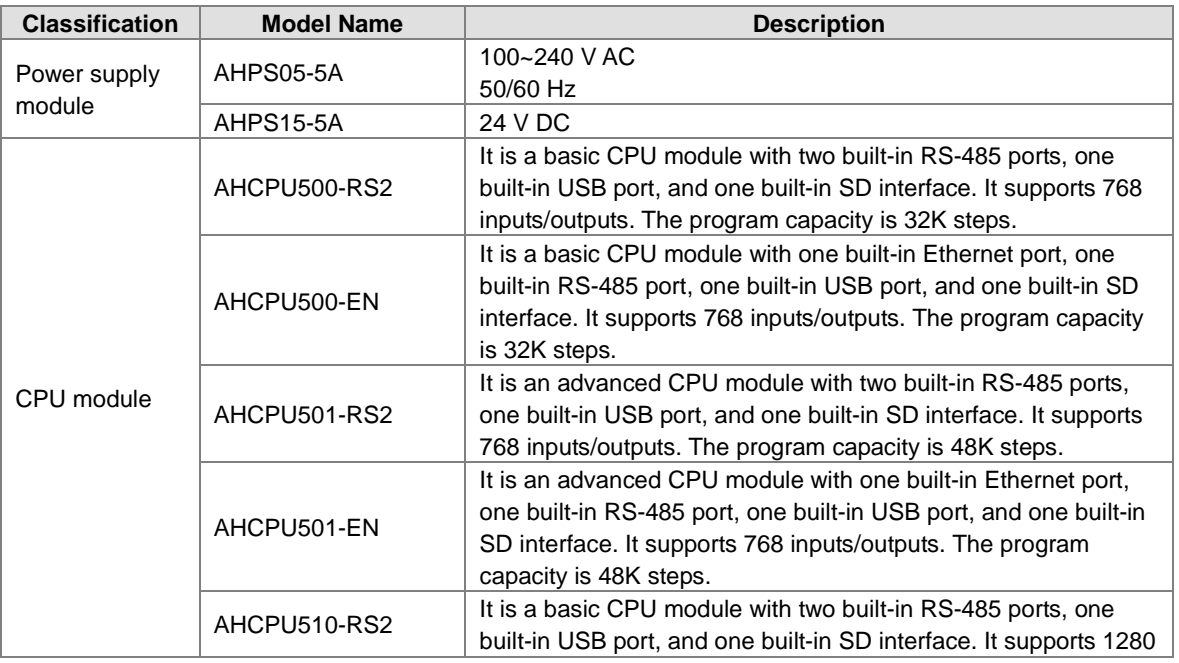

## <span id="page-17-3"></span>**1.1.2 Description of Models**

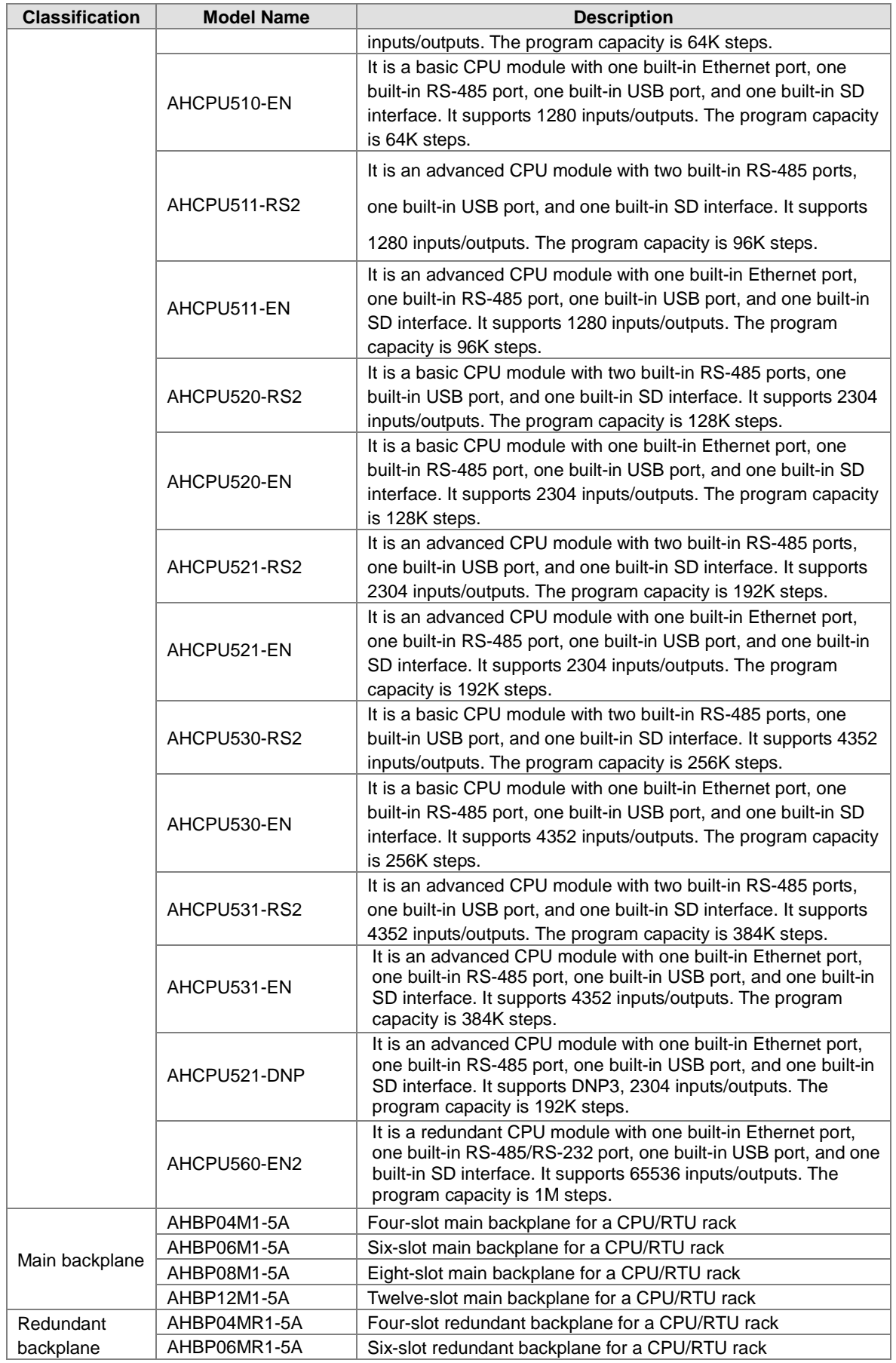

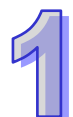

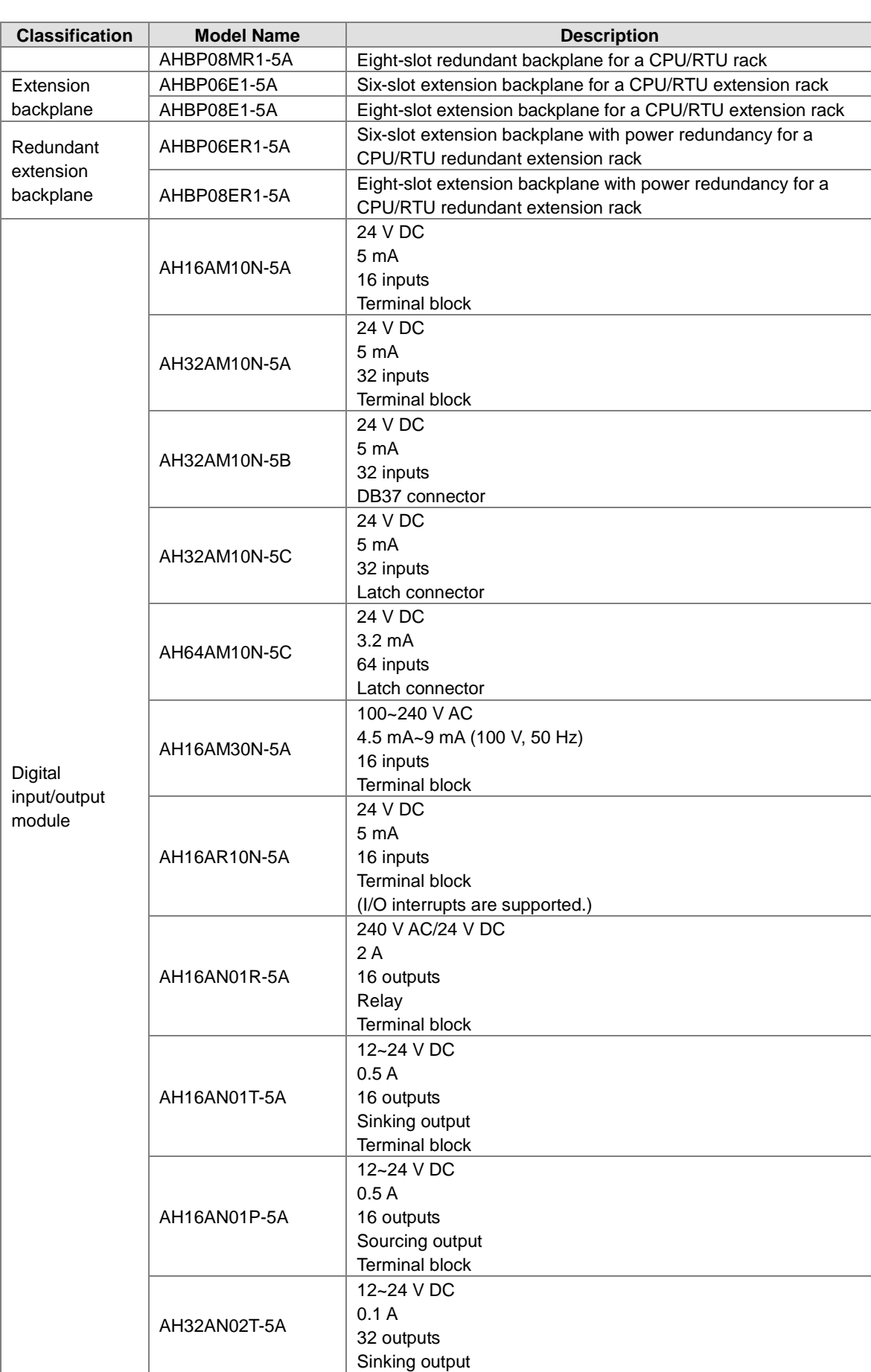

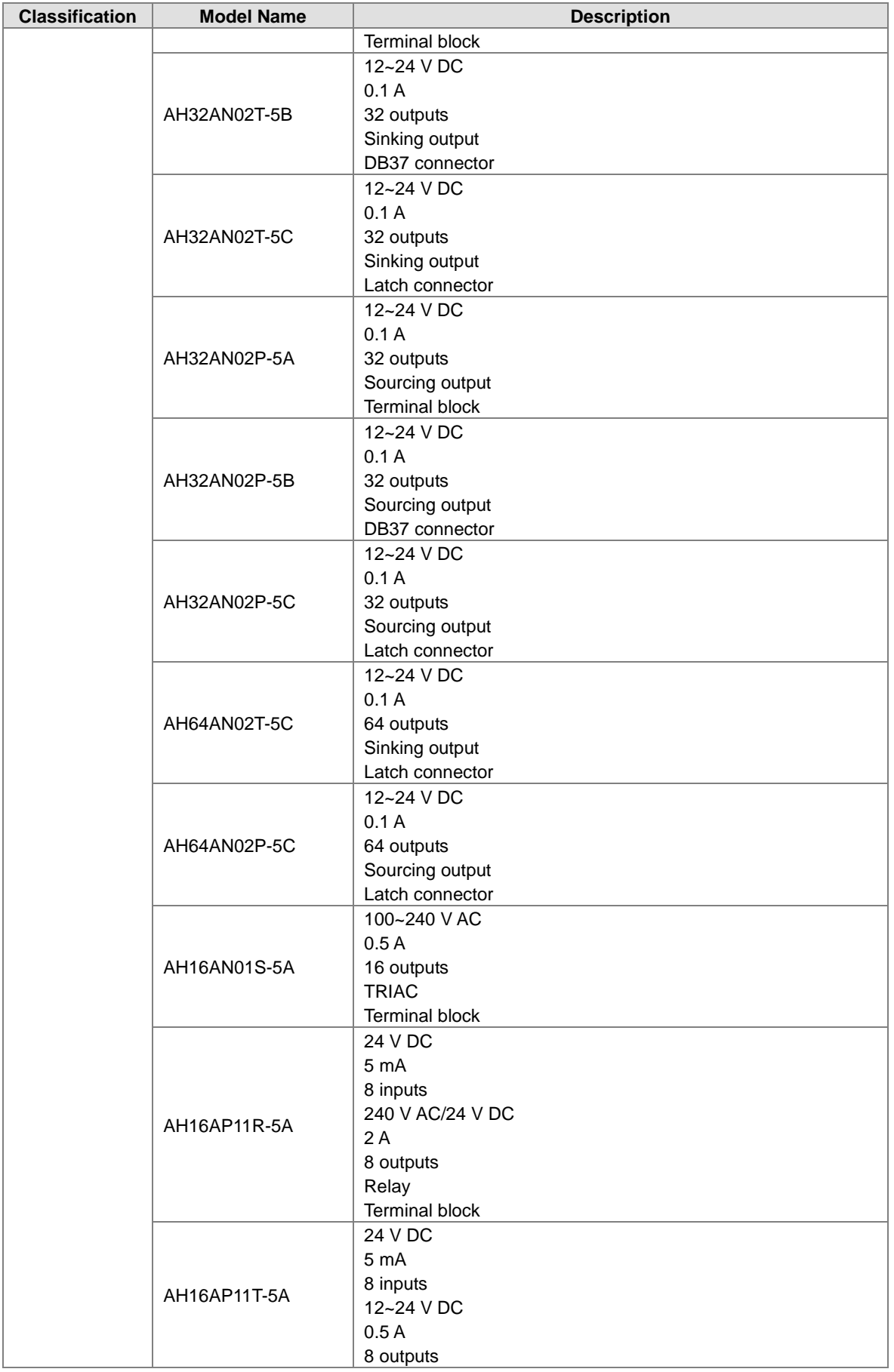

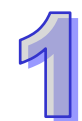

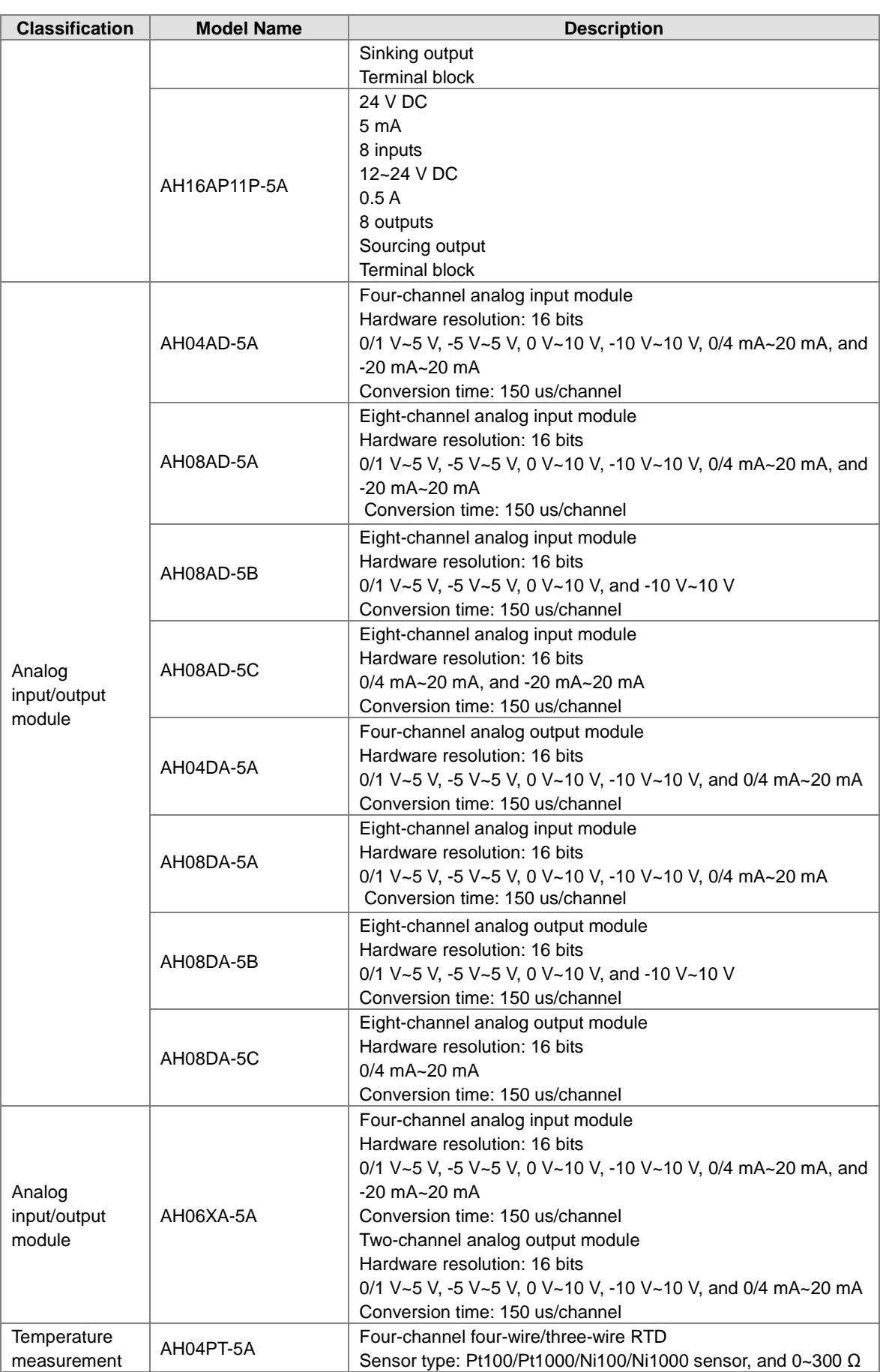

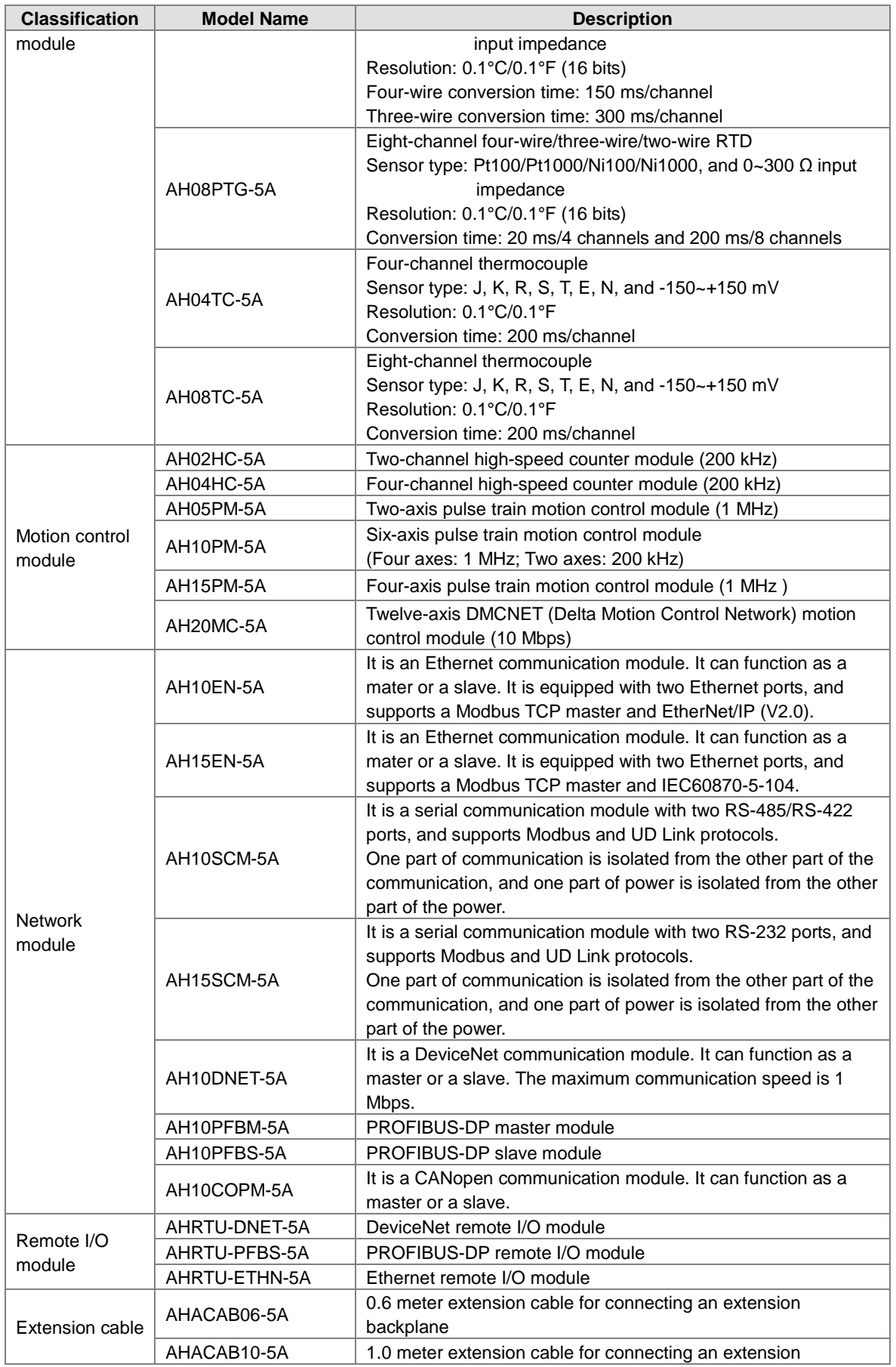

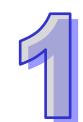

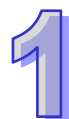

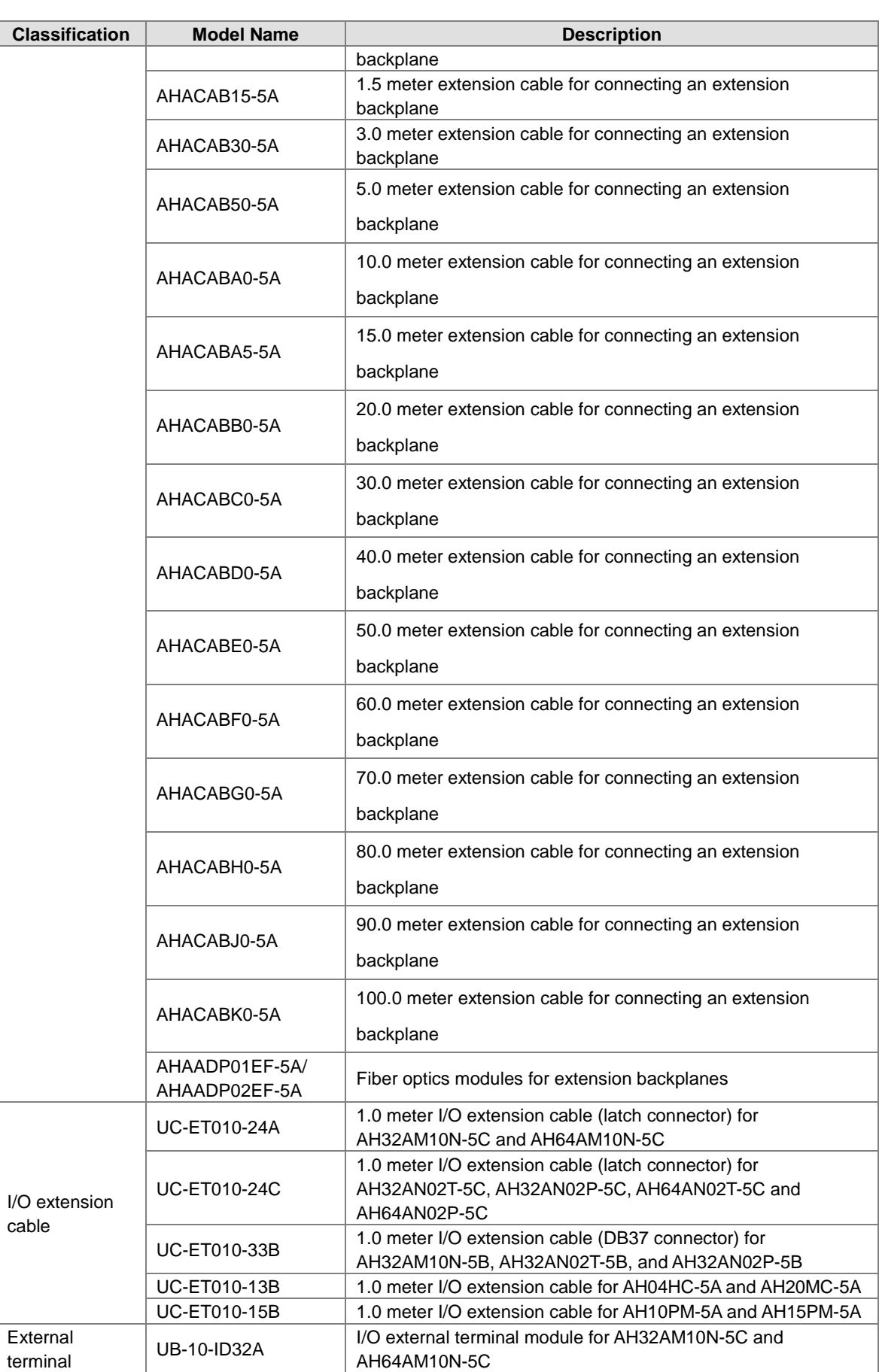

<span id="page-24-0"></span>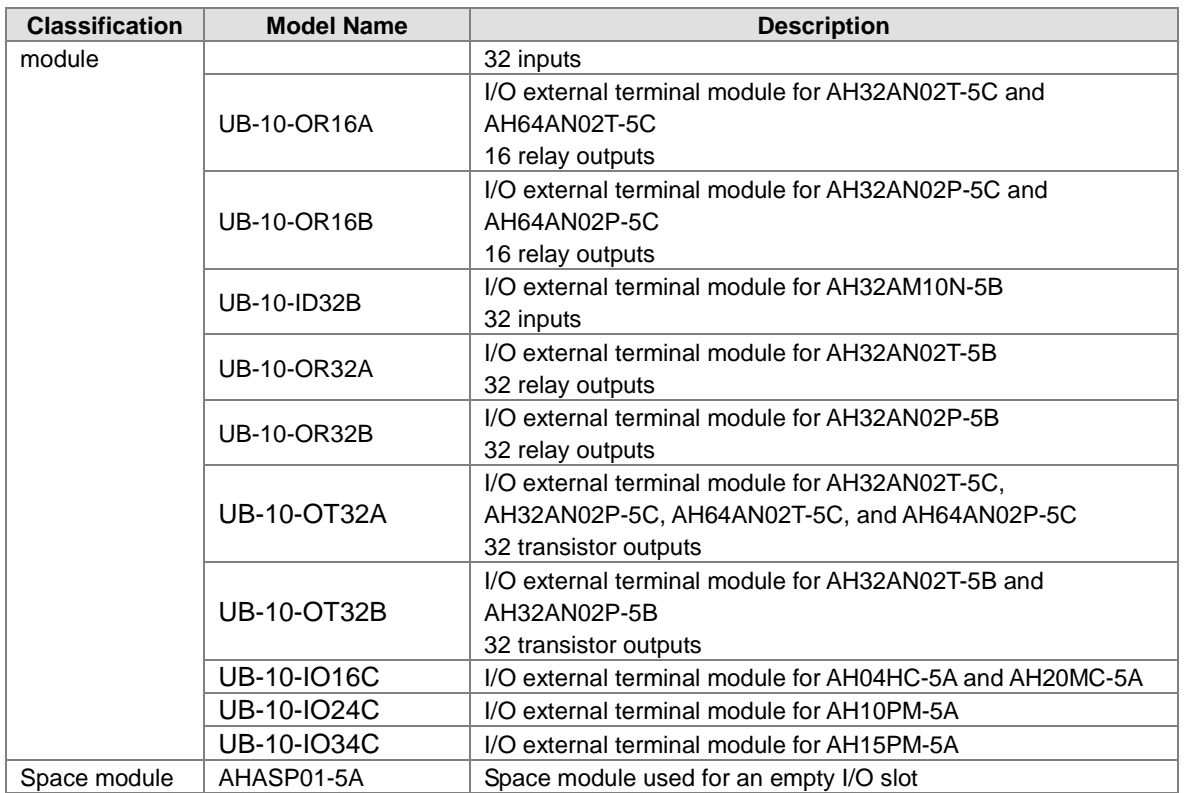

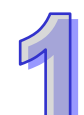

## <span id="page-25-0"></span>**1.2 Overview**

An AH500 series CPU module is a medium type of advanced controller with built-in communication ports. It provides a strong network function for users, and users can create connection among devices on the network through software. An AH500 series CPU module also provides structured programming. Users can assign programs to different tasks, and write a program which is frequently executed in a function block. Besides, users can choose different programming languages (instruction lists (IL), structured texts (ST), ladder diagrams (LD), sequential function charts (SFC), and function block diagrams (FBD)) dealt with by IEC 61131-3 according to their needs when writing programs. They can create the AH500 hardware configuration by means of hardware configuration software. They can also restore or back up a system rapidly through the built-in SD interface in an AH500 series CPU module. This manual introduces the basic operation of an AH500 system, and help users familiarize themselves with the AH500 system.

Built-in with multiple communication interfaces, AH500 series CPU module provides user-friendly setting environment for users to create connections with devices easier and more rapidly. Users can restore or back up a system rapidly through the built-in SD interface in an AH500 series CPU module.

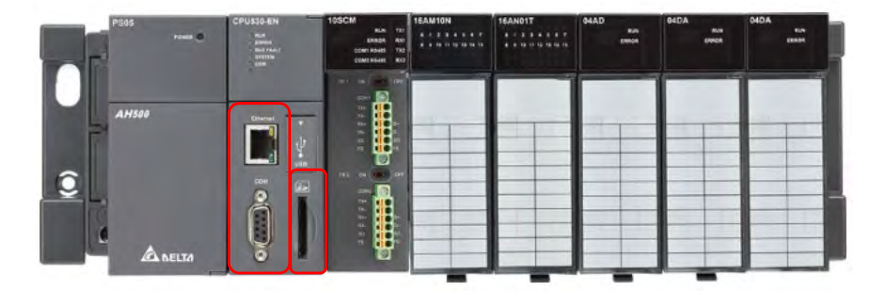

An AH500 series CPU module provides structured programming. You can assign programs to different tasks.

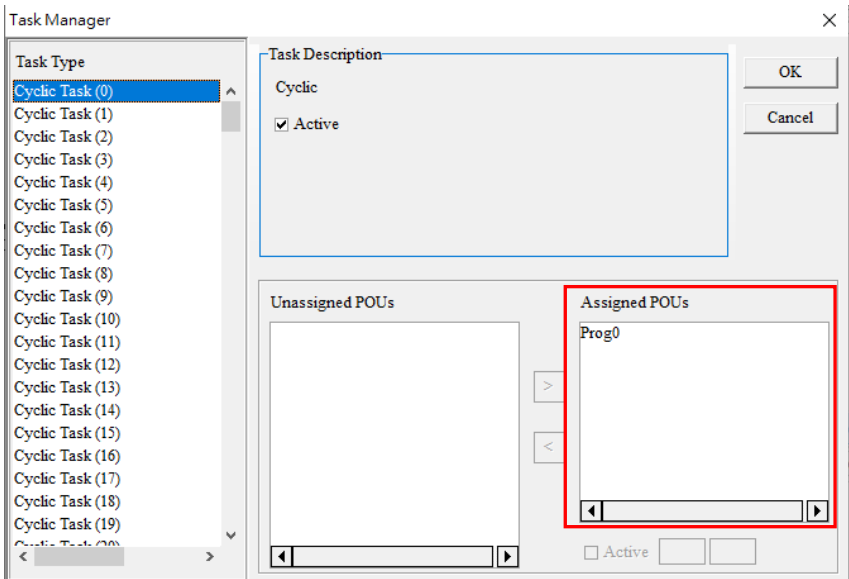

Users can choose different programming languages ladder diagrams (LD), structured texts (ST), sequential function charts (SFC), continuous function chart (CFC) and C language dealt with by IEC 61131-3 according to their needs when writing programs.

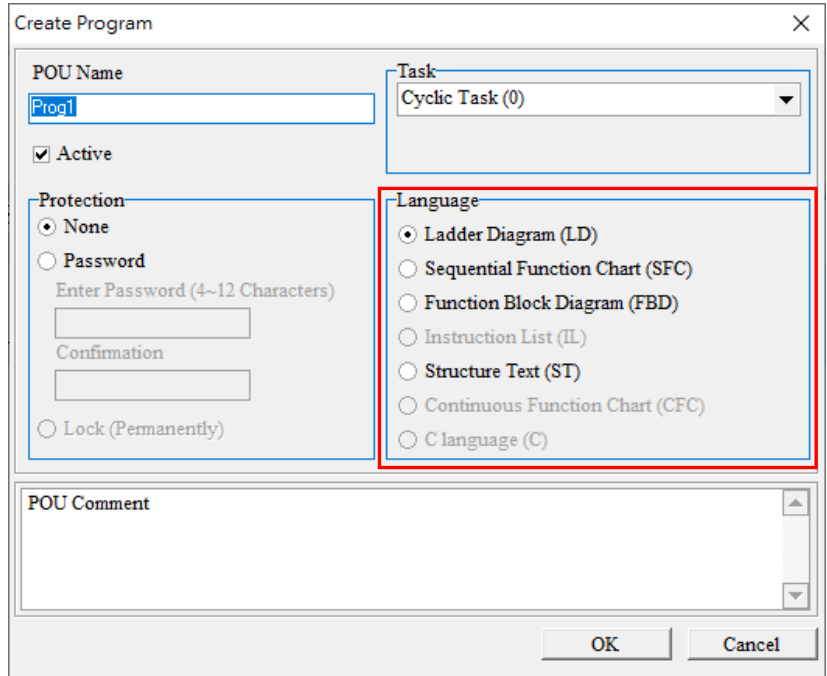

<span id="page-26-0"></span>Untitled0 - HWCONFIG  $\Box$  $\Box$  $\bar{\mathbf{x}}$ Common File Edit Communication Tool Help View 凹  $^{\circledR}$ 圖 ×  $^\circledast$ Ω  $\rightarrow$  00 目 **ARTISTS** On-line<br>Mode Save Páste Befete Upload Download Scan <sup>T</sup>\_Copy Hardware Configuration (Device 0) ÷ Project Tree  $\mathbf{a}$ Reset Configuration Show Information Delhput/Output Device Rearrange to Resize Product List ę Device Remarks: Untitled0  $\overline{\phantom{a}}$ Device 0 (AHCPU500-RS Rack 1  $\ddot{+}$ Slot Module Name Input Device... Power AHPS05-5A **NONE** CPU AHCPU500-R... NONE NONE  $VQ_0$  $\rm U\,0$  1 **NONE**  $VQ$  2 **NONE**  $VQ_3$ **NONE**  $I/O$  4 **NONE**  $V<sub>O</sub>$  5 **NONE**  $VQ6$ **NONE**  $VQ$  7 **NONE**  $\ddot{\phantom{a}}$ Output Message **Undefined Driver** Offline

Through HWCONFIG, users can create an AH500 hardware configuration.

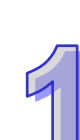

## <span id="page-27-0"></span>**1.3 Characteristics**

## **AH500 system illustration**

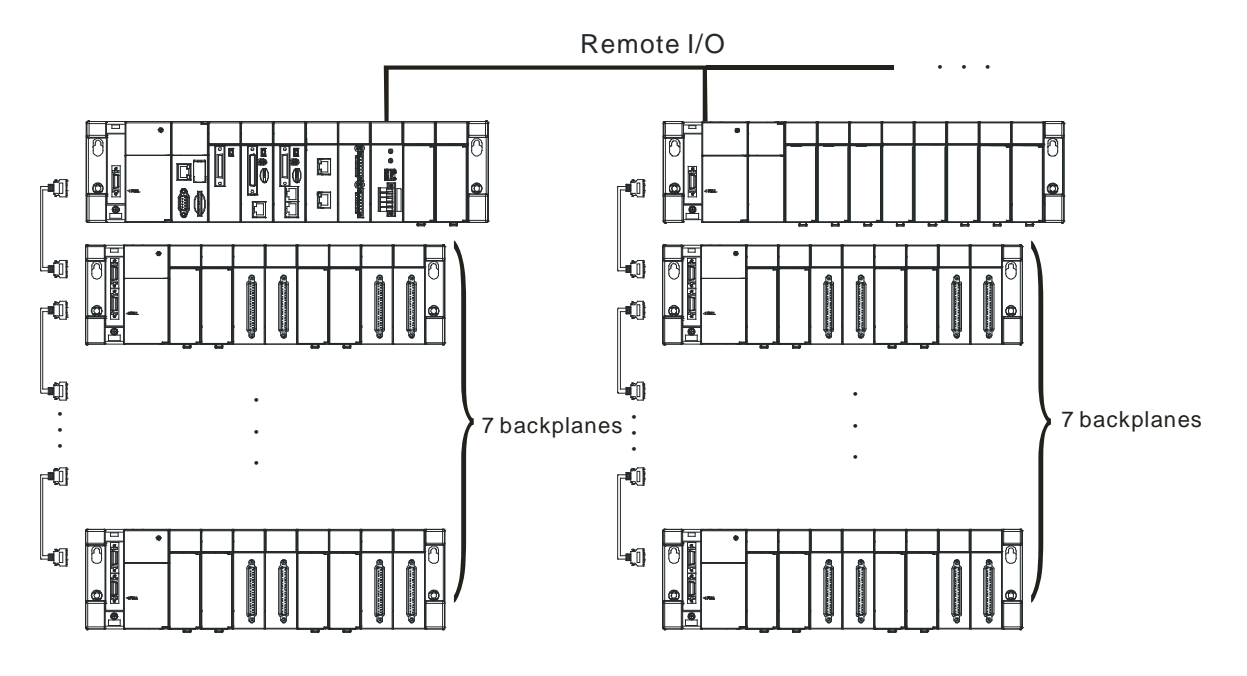

### **Features of AH500 Series CPU module:**

- **1. High efficiency**
	- AH500 basic series CPU module: A 32-bit high-speed processor is used. The instructions are executed at a speed of 3K steps/ms. (Fifty percent of the instructions are basic instructions, and fifty percent of the instructions are applied instructions.)
	- AH500 advanced series CPU module: A 32-bit high-speed processor is used. The instructions are executed at a speed of 12K steps/ms. (Fifty percent of the instructions are basic instructions, and fifty percent of the instructions are applied instructions.)
	- AH500 redundant series CPU module: A 32-bit high-speed processor is used. The instructions are executed at a speed of 12K steps/ms. (Fifty percent of the instructions are basic instructions, and fifty percent of the instructions are applied instructions.)

### **2. Supporting more inputs and outputs**

- The AH500 series CPU module supports up to 4,352 local digital I/O or 544 analog I/O.
- A complete AH500 system consists of eight backplanes at most, including a main backplane. Twelve I/O modules at most can be installed on a main backplane, and eight I/O modules at most can be installed on an extension backplane. Therefore, for the AH500 series CPU, sixty-eight digital input/output modules at most or sixty-eight analog input/output modules at most can be installed.
- Eight RTU modules at most can be installed on the main backplane.
- I/O backplanes employ Ethernet communication protocol. Communication distance between backplanes can be as far as 100 meters. If using fiber cables with fiber optics modules AHAADP01/02EF-5A for extension backplanes, the communication distance can reach as far as 2 kilometers.

## **3. Multiple I/O modules**

 The I/O modules supported by the AH500 series CPU module are digital input/output modules, analog input/output modules, temperature measurement modules, network modules, motion control modules, and RTU modules. Refer to section 1.1.2 for more details.

#### **4. Larger program capacity and memory**

Program capacity

AH500 basic series CPU module (AHCPU500/510/520/530): 32/64/128/256K steps. AH500 advanced series CPU module (AHCPU501/511/521/531): 48/96/192/384K steps. AH500 redentant series CPU module (AHCPU560-EN2): 1M steps.

- Providing with a wider module selection for users to select a suitable CPU module according to their program capacity needs.
- Memory

AH500 basic series CPU module (AHCPU500/510/520/530): 16/32/64K words of memory and 128/256/512/1024 function blocks to be declared.

AH500 advanced series CPU module (AHCPU501/511/521/531): 1/2/4/8 MB of memory AH500 redundatn series CPU module (AHCPU560-EN2): 8MB of memory

### **5. Devices which can be used conveniently in a program**

 An AH500 series CPU module is equipped with devices which can be used conveniently in a program. Users can flexibly specify a bit in a word device, e.g. D0.0, X0.0, and Y0.0. Owing to that bits in a word device can be specified, these bits can function as contacts and coils.

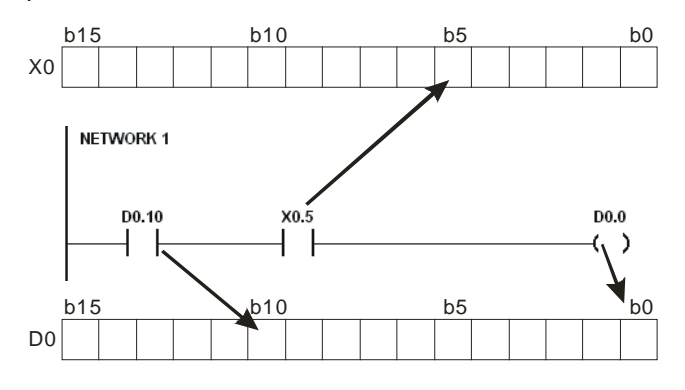

 Users can access the state of DX0.0 and that of DY0.0 in a program. The state of DX0.0 and that of DY0.0 are not limited by scan time. They are refreshed immediately in a program.

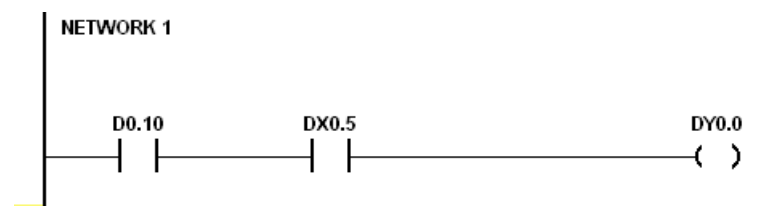

## **6. Supporting IEC 61131-3**

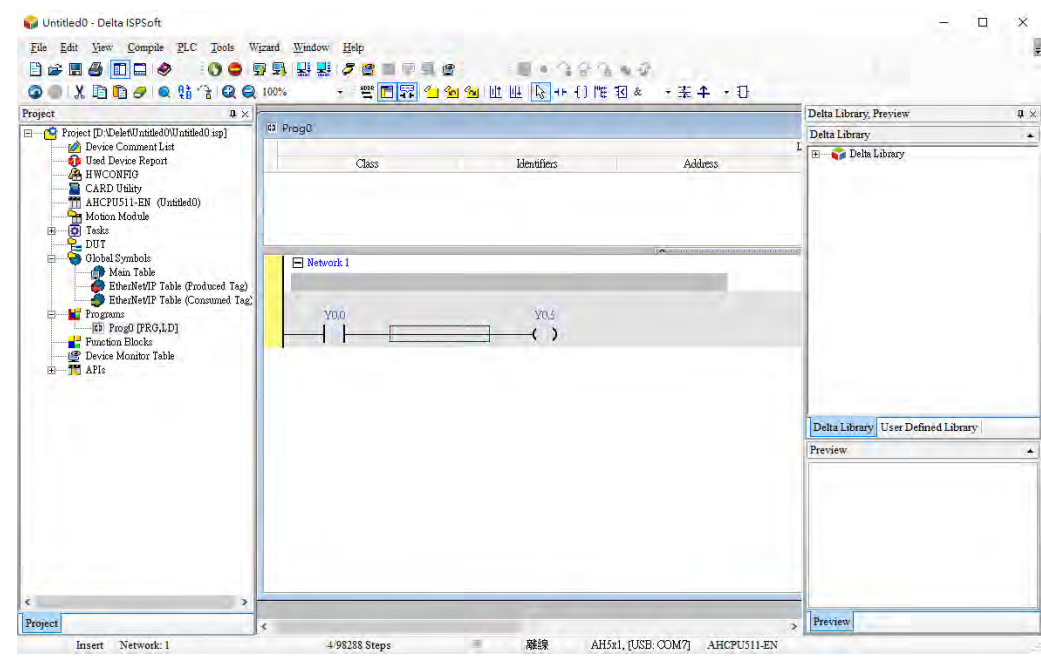

- The AH500 series CPU module supports IEC 61131-3.
- The programming languages which are supported are ladder diagrams (LD), sequential function charts (SFC), function block diagrams (FBD) and structured texts (ST).

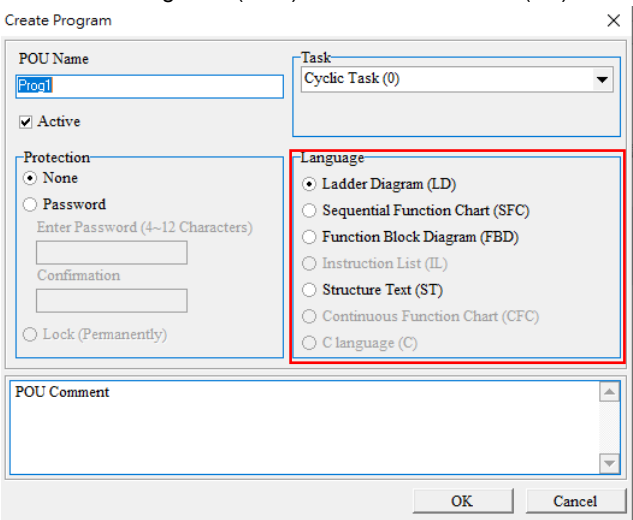

 Users can select a programming language according to their preference and the convenience. The programming languages support one another so that the programs written by different users are related.

#### **7. Strong function block**

- Not only the standard IEC61131-3 function blocks are supported, but also the convenient function blocks provided by Delta Electronics, Inc. are supported. Users can write the program frequently executed in a function block so that the program becomes more structured and can be executed more conveniently.
- The symbol for a function block in a ladder diagram is like an Integrated circuit (IC) in a circuit diagram. Owing to the fact that the ladder diagram is based on the traditional circuit diagram, the operation of a function block is quite similar to the function of an integrated circuit. Users only need to send the signal to the corresponding input of the function block, and they can receive the signal or state which is required. During the whole process, users do not need to consider the processing procedure inside the function block.

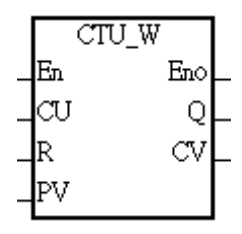

- A function block is a program element equipped with the operation function. It is similar to a subroutine, and is a type of POU (Program Organization Unit). It can not operate by itself, and has to be called through the program POU. After the related parameters are transmitted, the function defined by a function block is executed. Besides, the final operation result can be sent to the device or variable used in the superior POU after the execution of the function block is complete.
- The setting of passwords by means of ISPSoft provides the secrecy of function blocks for special businesses. The program inside a function block can not be learned, and the patent of a business will not be infringed.

#### **8. Task**

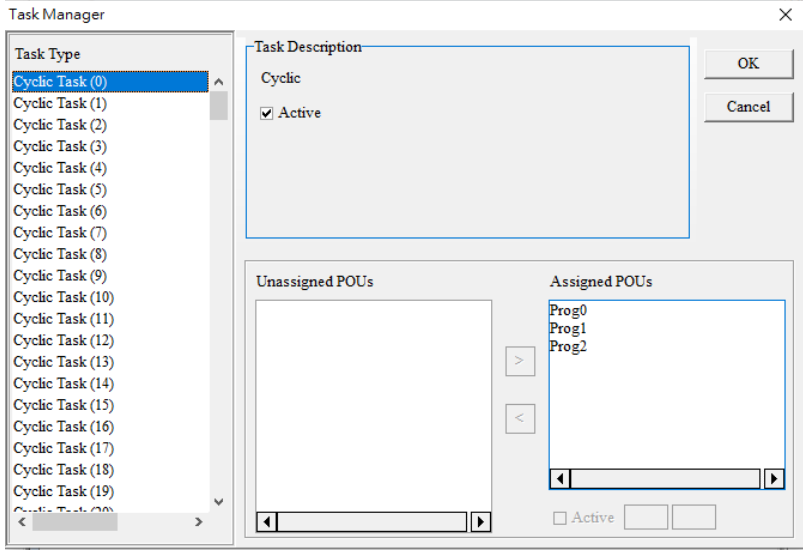

- The programs can be assigned to 283 tasks at most. Among the 288 tasks, 32 tasks are cyclic tasks, 32 tasks are I/O interrupts, 4 tasks are timer interrupts, 2 tasks are communication interrupts, 1 task is an external 24 V low-voltage interrupt, and 212 tasks are user-defined tasks.
- Users can enable and disable a task during the execution of a program by means of TKON and TKOFF.
- **9. Increasing the efficiency of configuring the hardware through an USB cable and ISPSoft**
	- The AH500 series CPU module provides a standard USB 2.0 interface. USB 2.0 increases the data transfer rate, and decreases the time it takes to download the program, monitor the program and configure the hardware. Besides, users do not need to buy a communication cable for the CPU module. They can use a general USB cable to connect to the AH500 series CPU module.

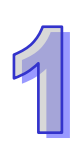

**10. Serial control interface with multiple functions 10.1 AH500 basic and advanced series CPU modules** 

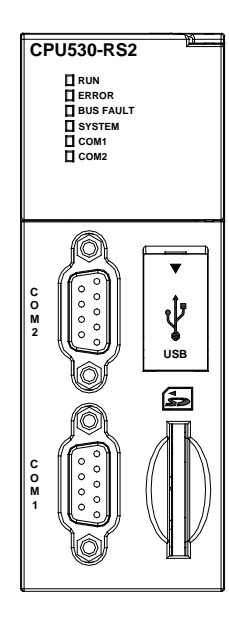

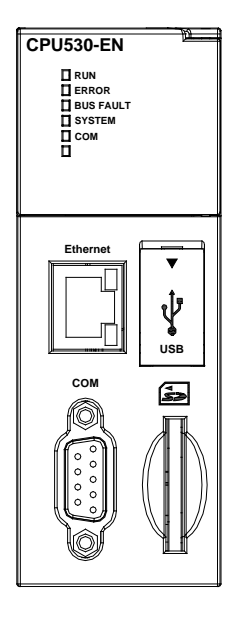

- AHCPU500/501/510/511/520/521/530/531-RS2 provides two DB9 serial control interfaces, i.e. COM1 and COM2.
- AHCPU500/501/510/511/520/521/530/531-EN and AHCPU521-DNP provides one DB9 serial control interface (COM).
- Users can set the DB9 serial control interface to RS-232, RS-485, or RS-422 according to the application environment. The data transfer rate can be increased from 9600 bps to 1 Mbps.
- AH500 basic series CPU module (AHCPU500/510/520/530): After users set the PLC Link in NWCONIFG in ISPSoft, they can exchange the data with a device through the RS-485 serial control interface, and do not need to write any program.
- AH500 advanced series CPU module (AHCPU501/511/521/531): After users set the PLC Link in HWCONIFG in ISPSoft, they can exchange the data with a device through the RS-485 serial control interface, and do not need to write any program.

### **10.2 AH500 basic and advanced series CPU modules**

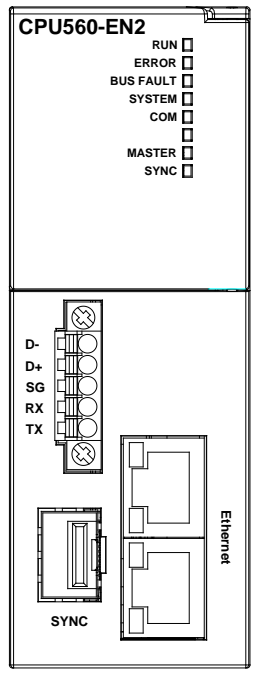

- AHCPU560-EN2 provides one Eurpean terminal block control interface (COM).
- Users can set the DB9 serial control interface to RS-232 or RS-485, according to the application environment. The data transfer rate can be increased from 9600 bps to 1 Mbps.
- AH500 redundant series CPU module (AHCPU560-EN2): After users set in HWCONIFG in ISPSoft, they can exchange the data with a device through the RS-485 serial control interface, and do not need to write any program.

## **11. High-speed Ethernet communication interface**

- AHCPU500/501/510/511/520/521/530/531-EN and AHCPU521-DNP is equipped with a 10/100 M Ethernet communication interface, and supports emails, webs, and socket services.
- AH500 basic series CPU module (AHCPU500/510/520/530): After users set the PLC Link in NWCONIFG in ISPSoft, they can exchange the data with a device network through the Ethernet communication interface, and do not need to write any program.
- AH500 advanced series CPU module (AHCPU501/511/521/531 and AHCPU521-DNP): After users set in HWCONIFG or EIP Builder (for CPU module FW: V2.00.0 or later) in ISPSoft, they can exchange the data with a device through the Ethernet communication interface, and do not need to write any program.
- AH500 redundant series CPU module (AHCPU560-EN2): After users set in HWCONIFG or EIP Builder in ISPSoft, they can exchange the data with a device through the Ethernet communication interface, and do not need to write any program.
- The status or the error message related to the system is sent to users' email boxes immediately. Users do not need to be on the spot to understand the problem.

### **12. Memory card**

- The memory card has the following functions.
	- System backup: The user program, the CPU parameters, the module table, the setting value in the device

System recovery: The user program, the CPU parameters, the module table, and the setting value in the device

Parameter storage: The value in the device

Log storage: The system error log and the system status log

### **13. Hot swap**

 The AH500 series I/O modules support the on-line uninterruptible hot swap. When the system runs, users can replace the module which breaks down without disconnecting the module. After the module is replaced, the new module runs normally. Users do not need to set the module manually or switch the state.

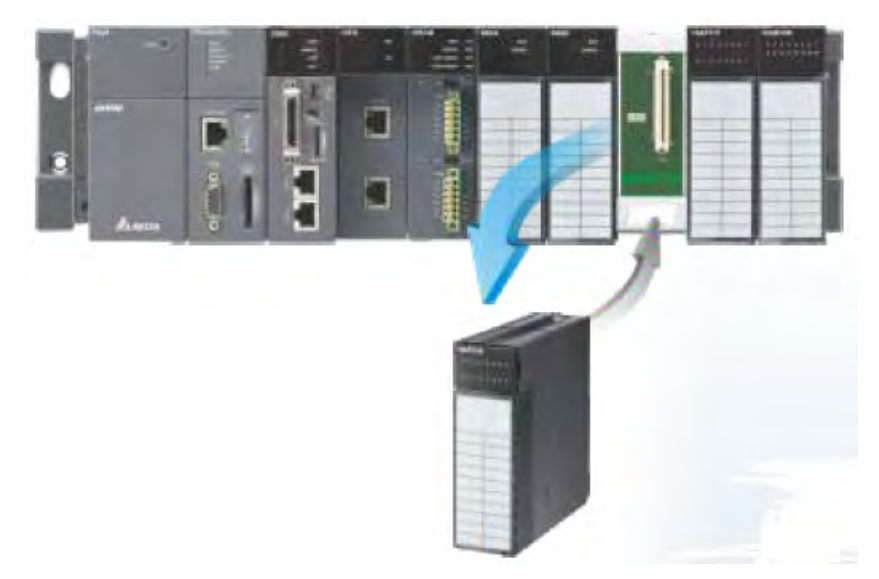

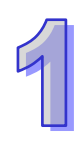

#### **14. Supporting the on-line debugging mode**

- After a single instruction step has been complete, or after a breakpoint is specified, users can easily find the bug in the program by means of the on-line debugging mode supported by the AH500 series CPU module.
- If users want to enter the debugging mode, the CPU module must run. After users enable the on-line

monitoring function, they have to click . The debugging screen varies from programming language to programming language, but the same operation applies to these programming languages. For the AH500 series PLC, structured texts do not support the debugging mode, and sequential function charts support the debugging mode during the action and the transition.

#### Step 1: Entering the on-line mode

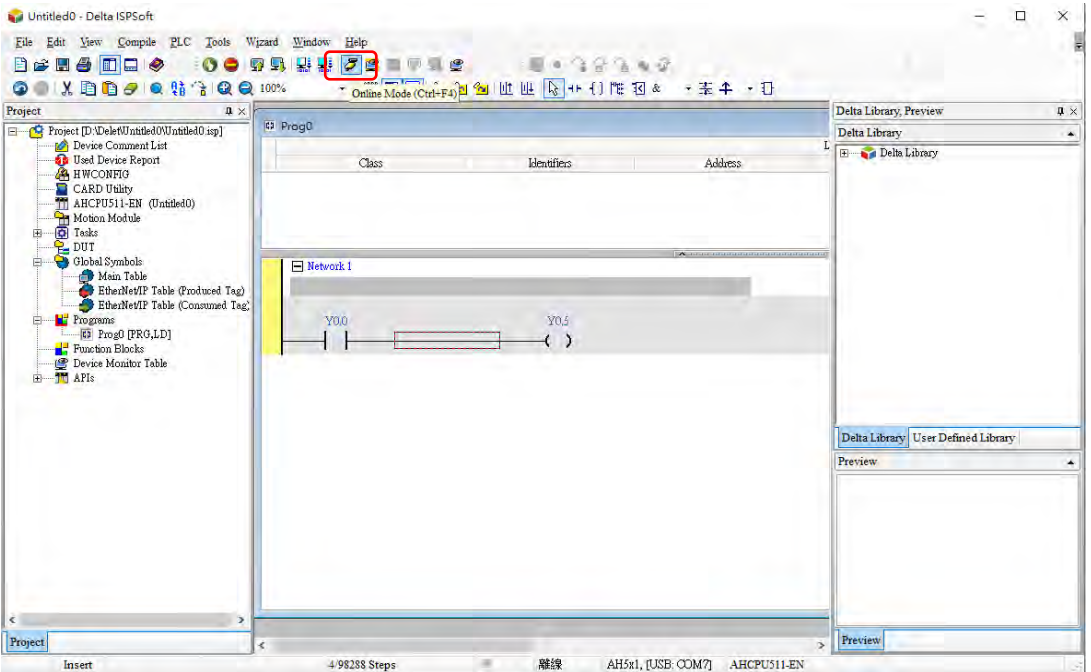

Step 2: Entering the debugging mode (PLC should be in the state of RUN)

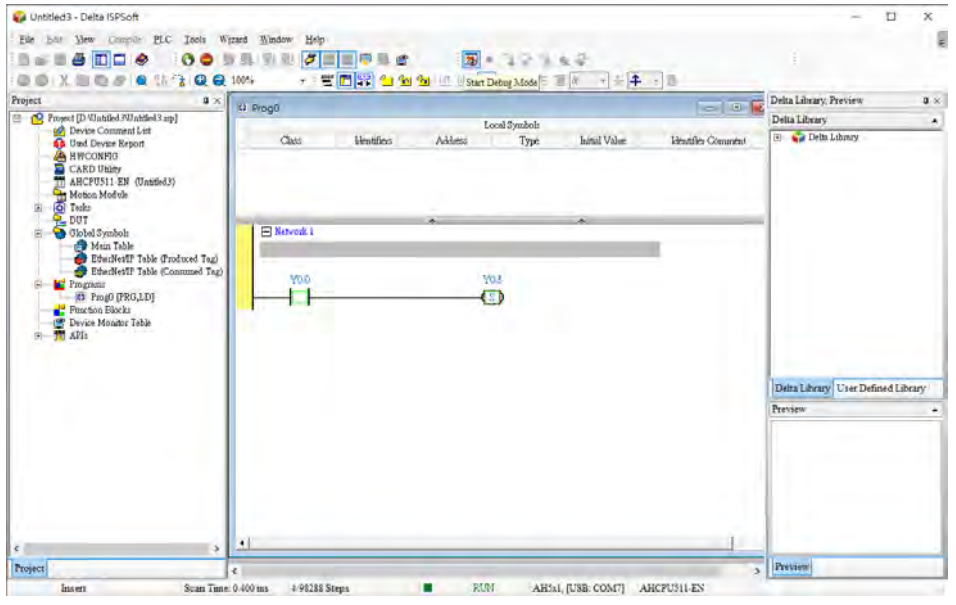

#### **15. Supporting the on-line editing mode**

- When the system runs, users can make use of the on-line editing mode to update the program without affecting the operation of the system.
- When the system is in the on-line monitoring mode, users can enter the on-line editing mode by clicking **...**

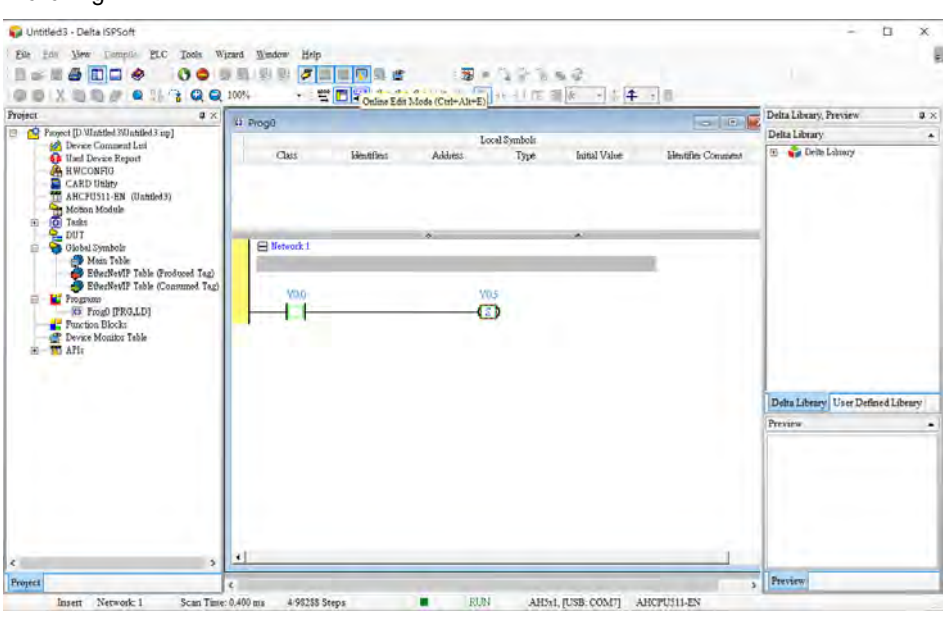

 After the program is modified and compiled, users can update the program in the CPU module by  $clicking$   $\boxed{2}$ 

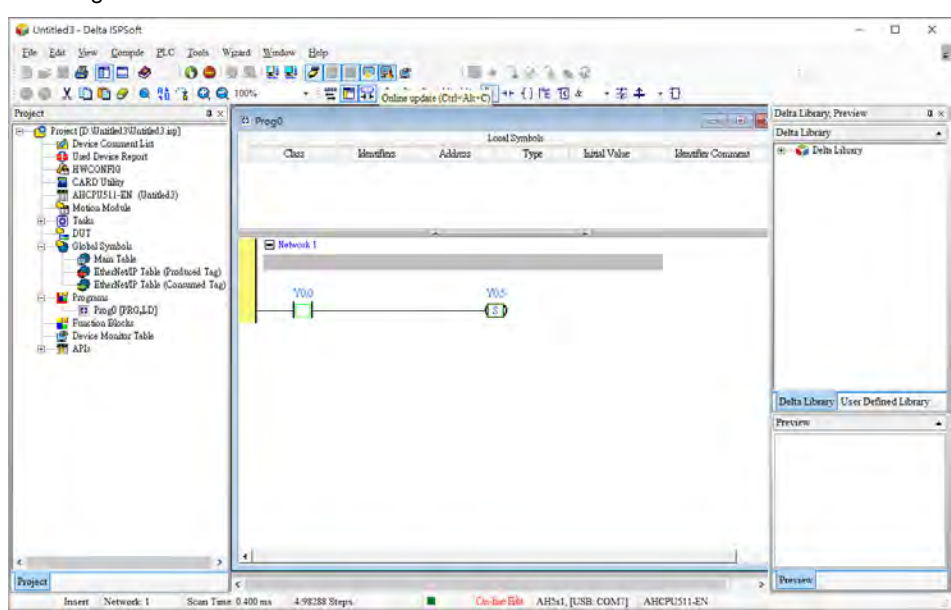

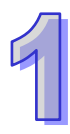

## **MEMO**
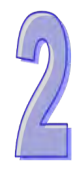

# **Chapter 2 Specifications and System** Configuration

## **Table of Contents**

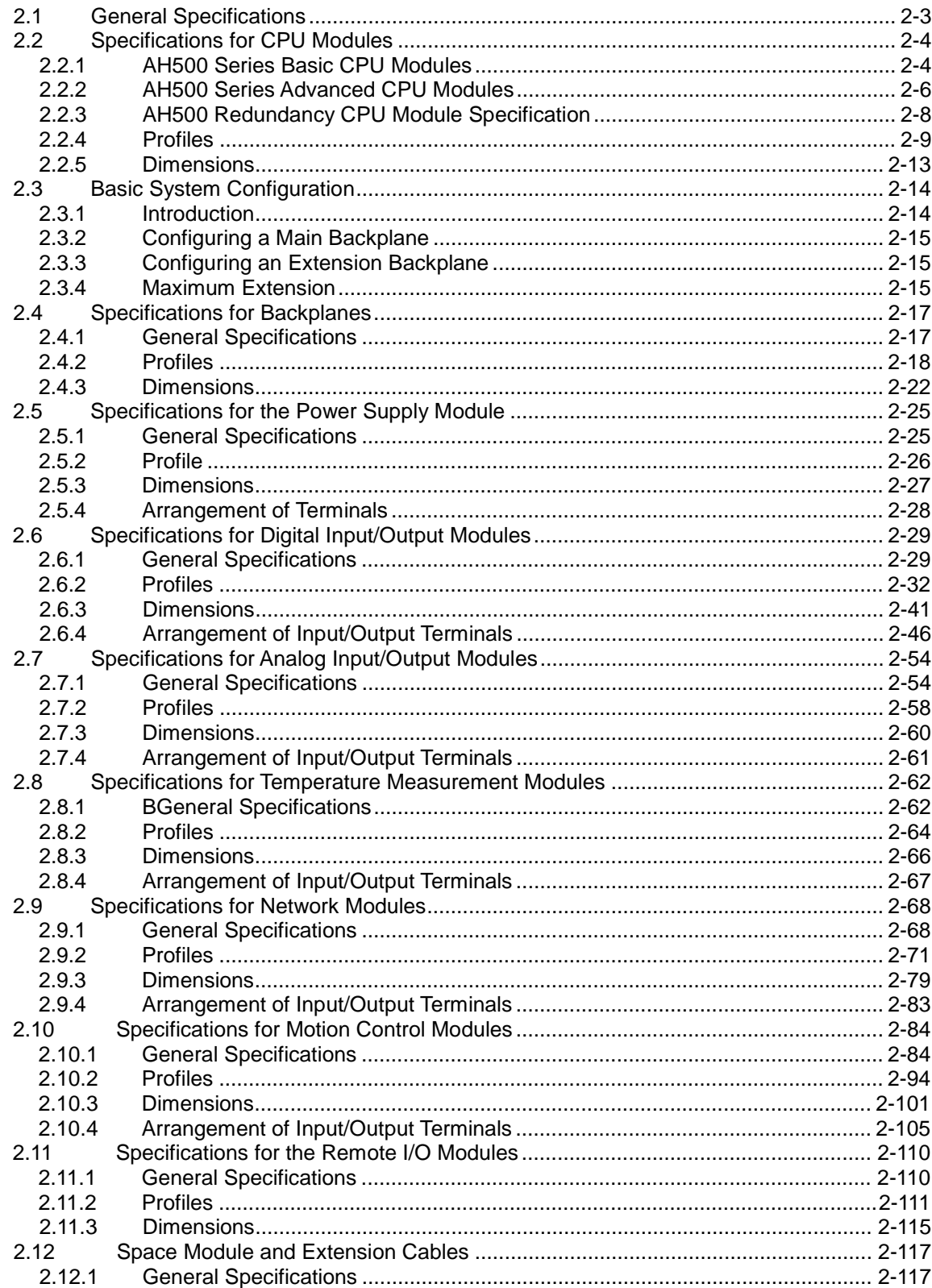

<span id="page-37-0"></span>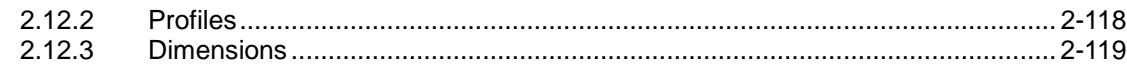

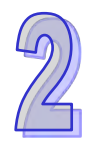

## **2.1 General Specifications**

<span id="page-38-0"></span>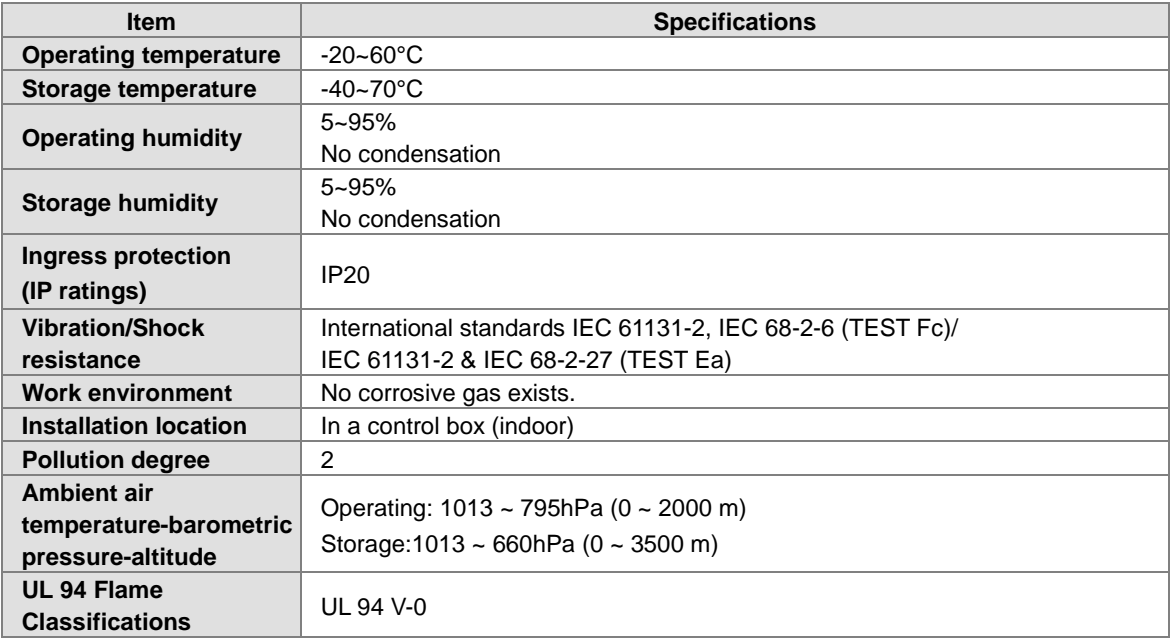

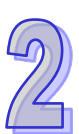

## **2.2 Specifications for CPU Modules**

## <span id="page-39-0"></span>**2.2.1** *12B***AH500 Series Basic CPU Modules**

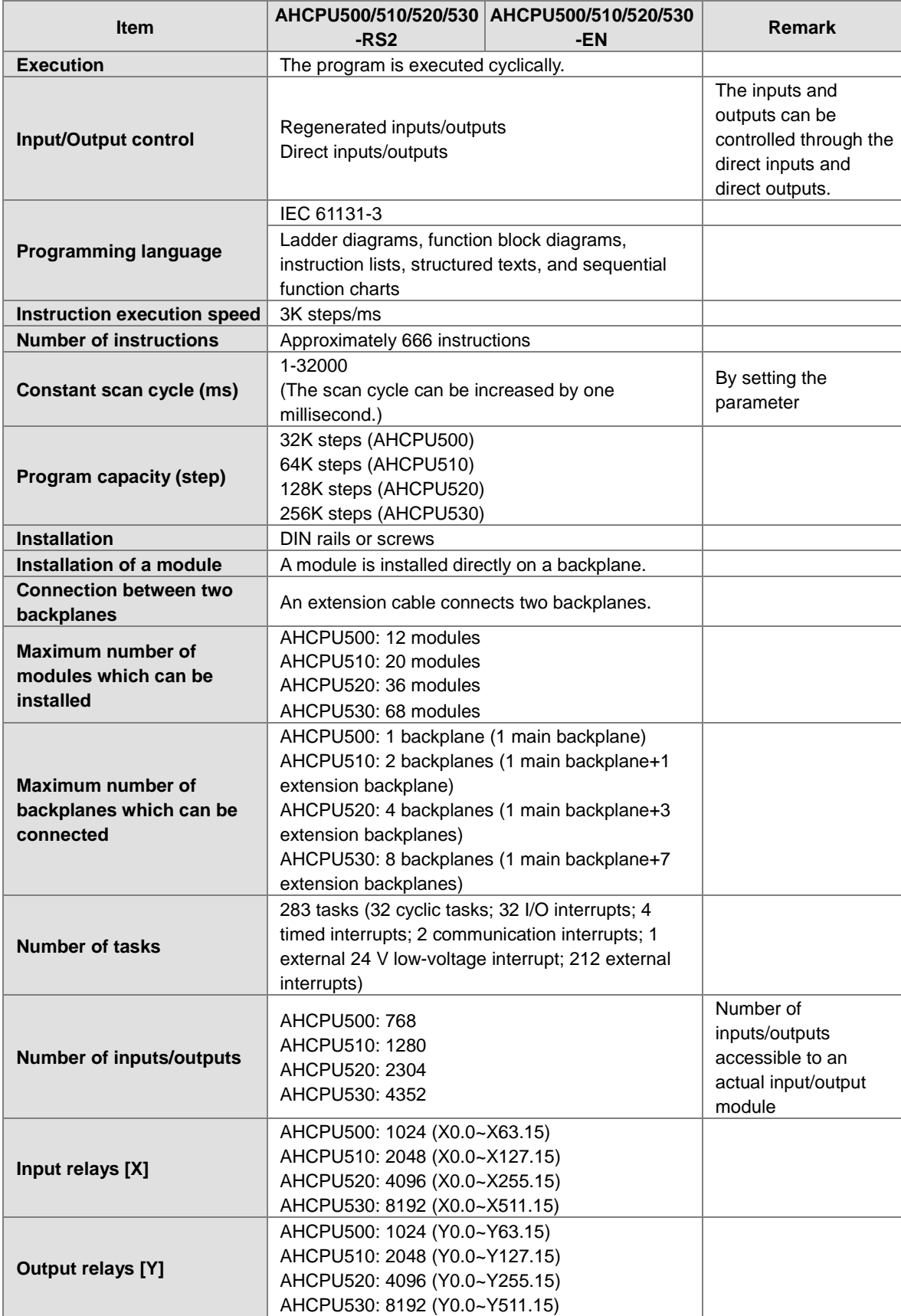

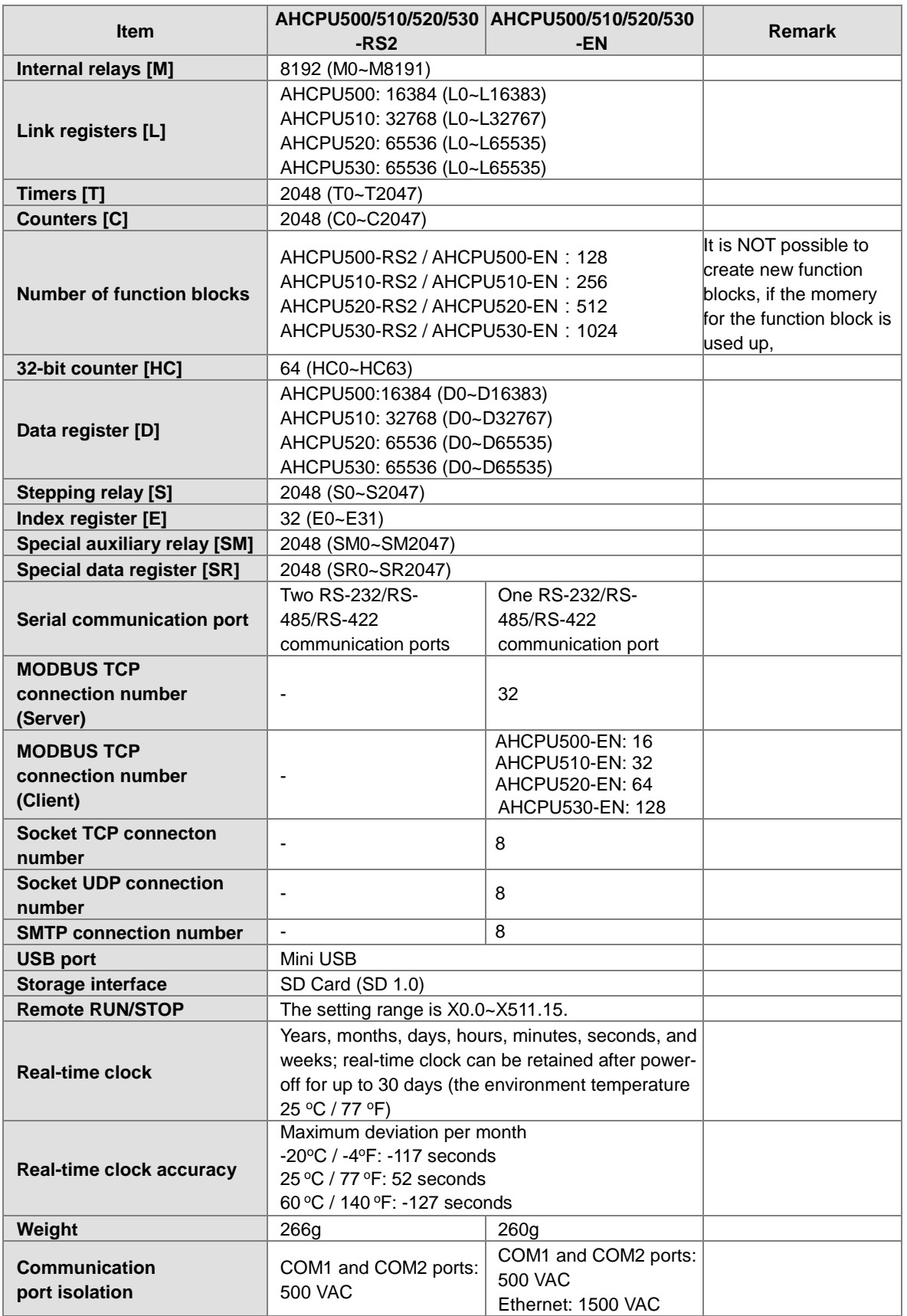

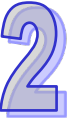

 $\mathcal{D}$ 

## <span id="page-41-0"></span>2.2.2 AH500 Series Advanced CPU Modules

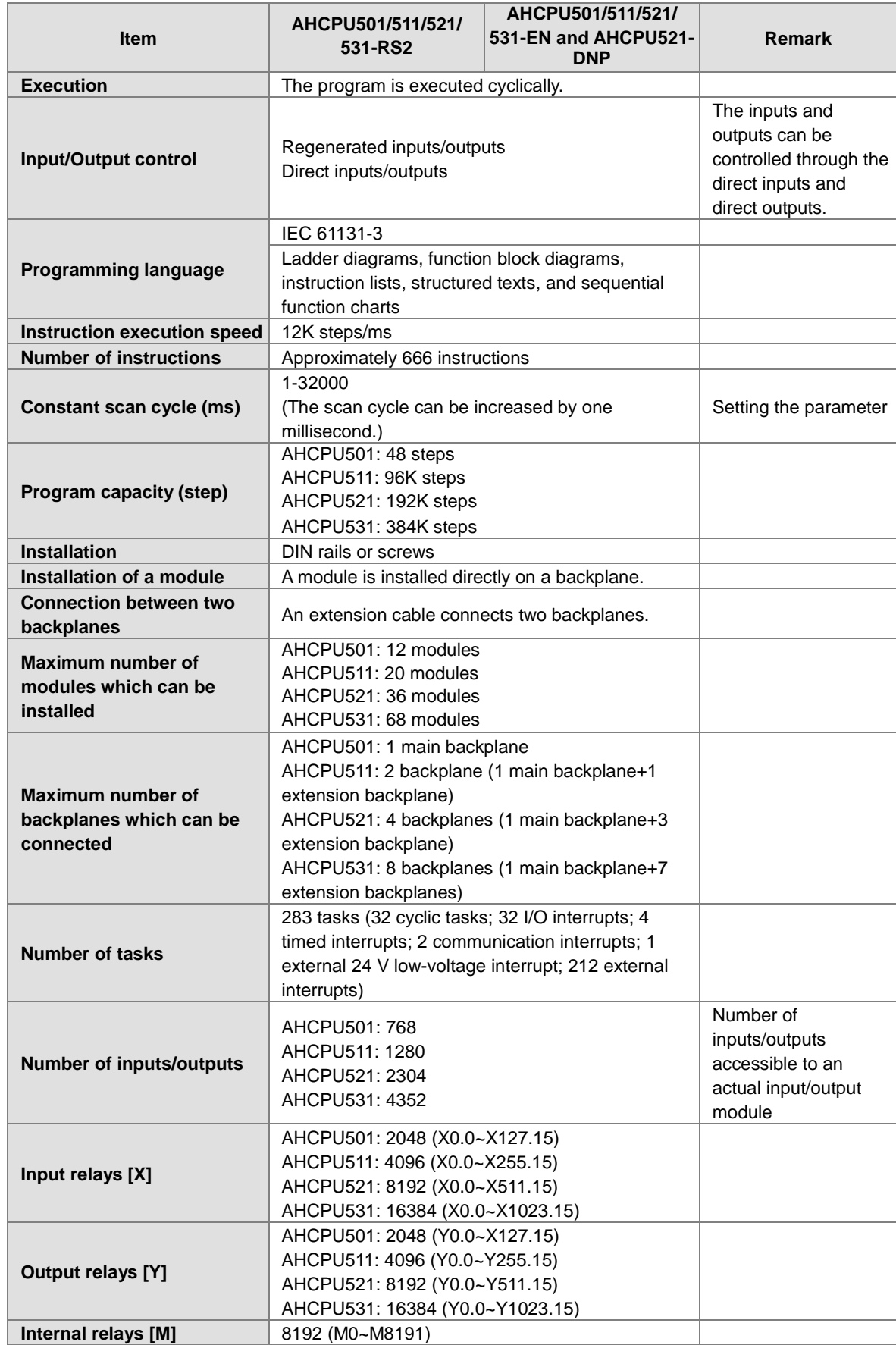

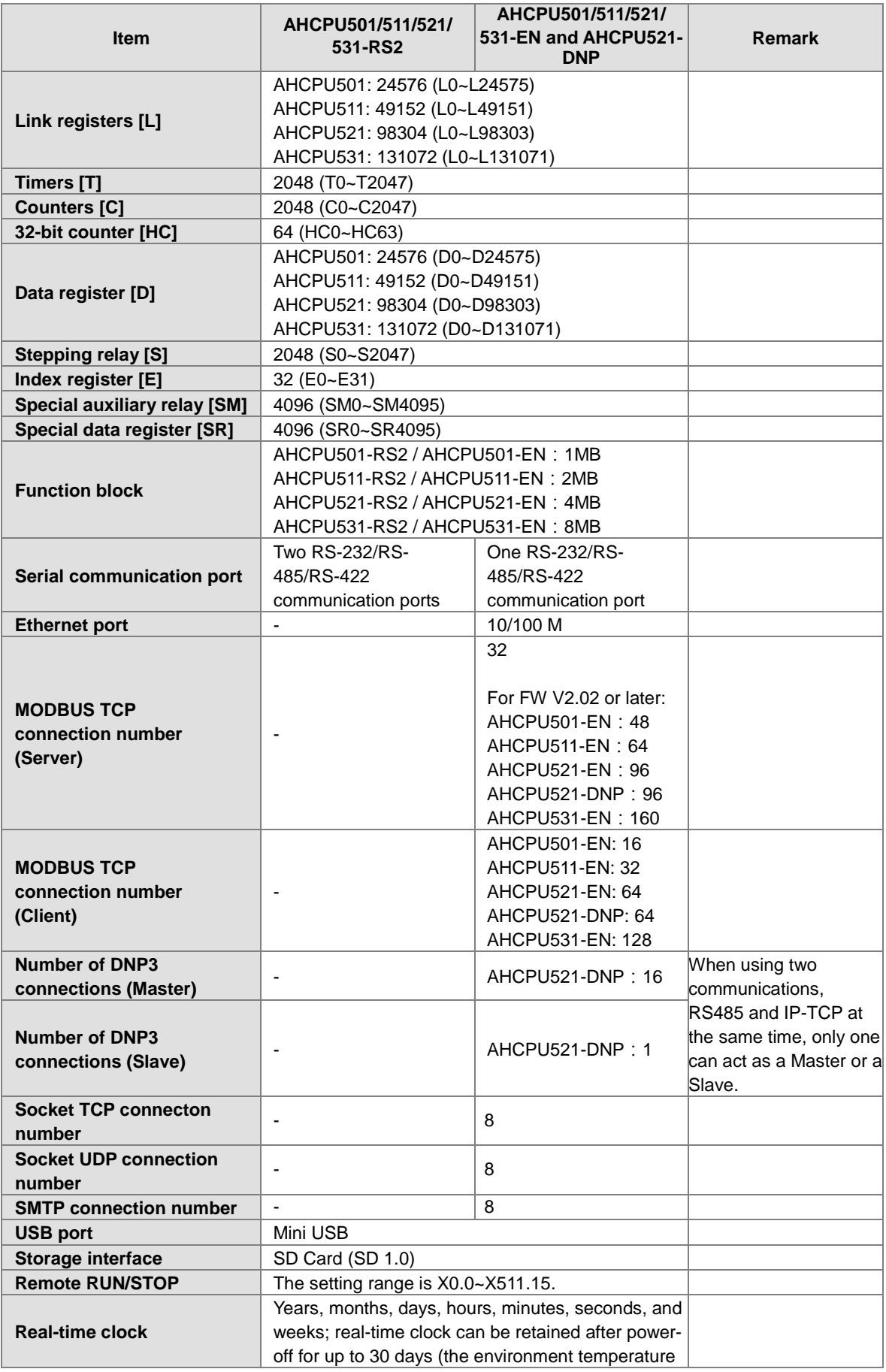

 $\mathbb{Z}^2$ 

 $\mathcal{D}$ 

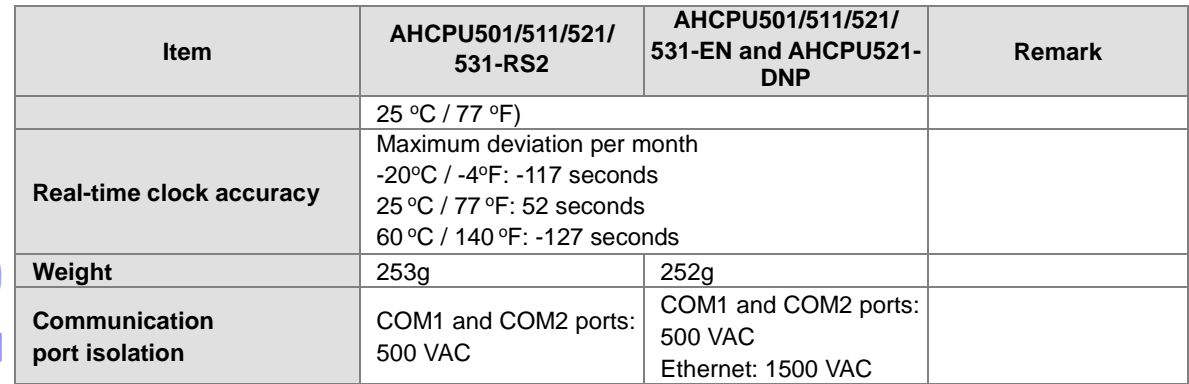

## <span id="page-43-0"></span>**2.2.3 AH500 Redundancy CPU Module Specification**

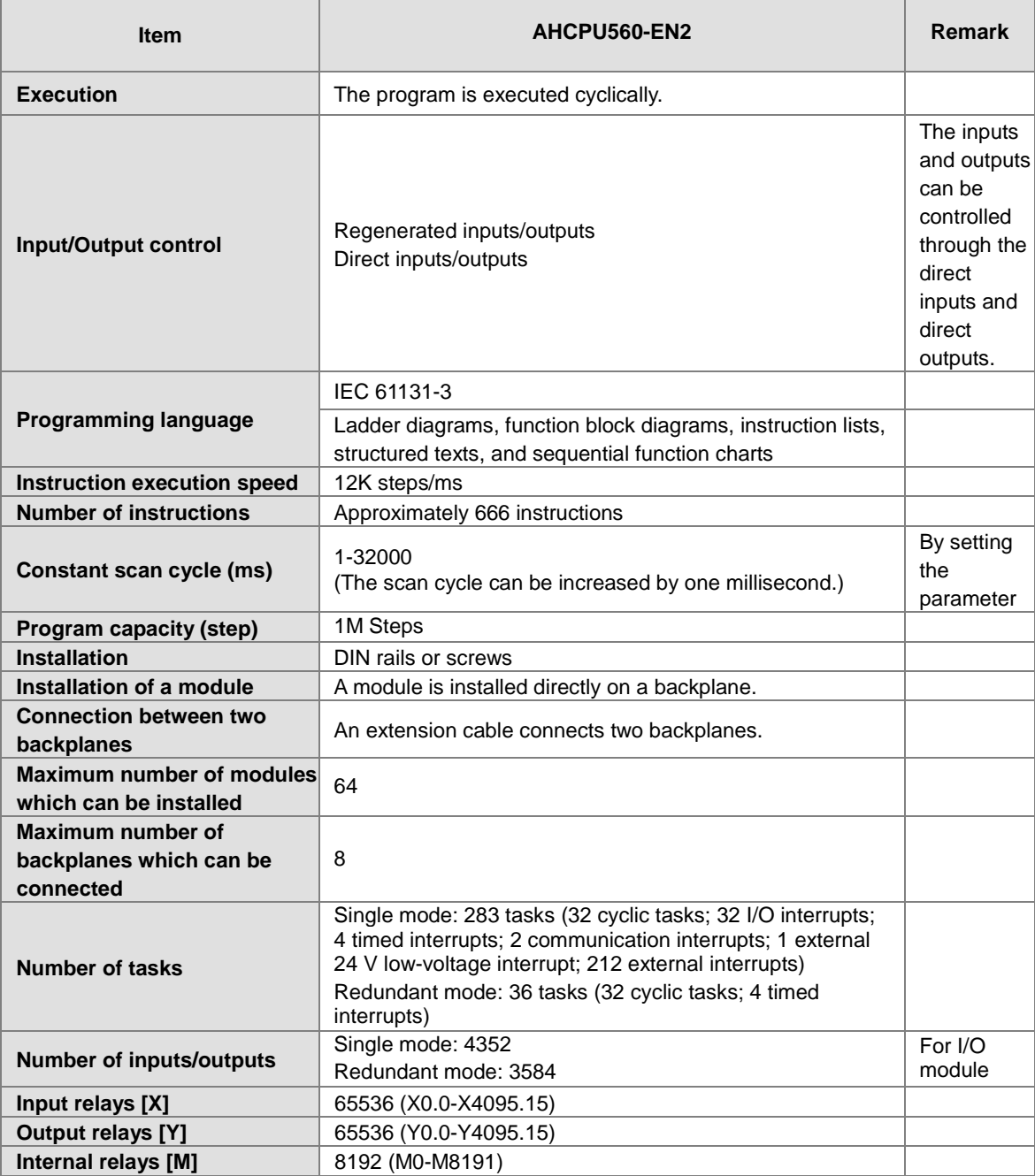

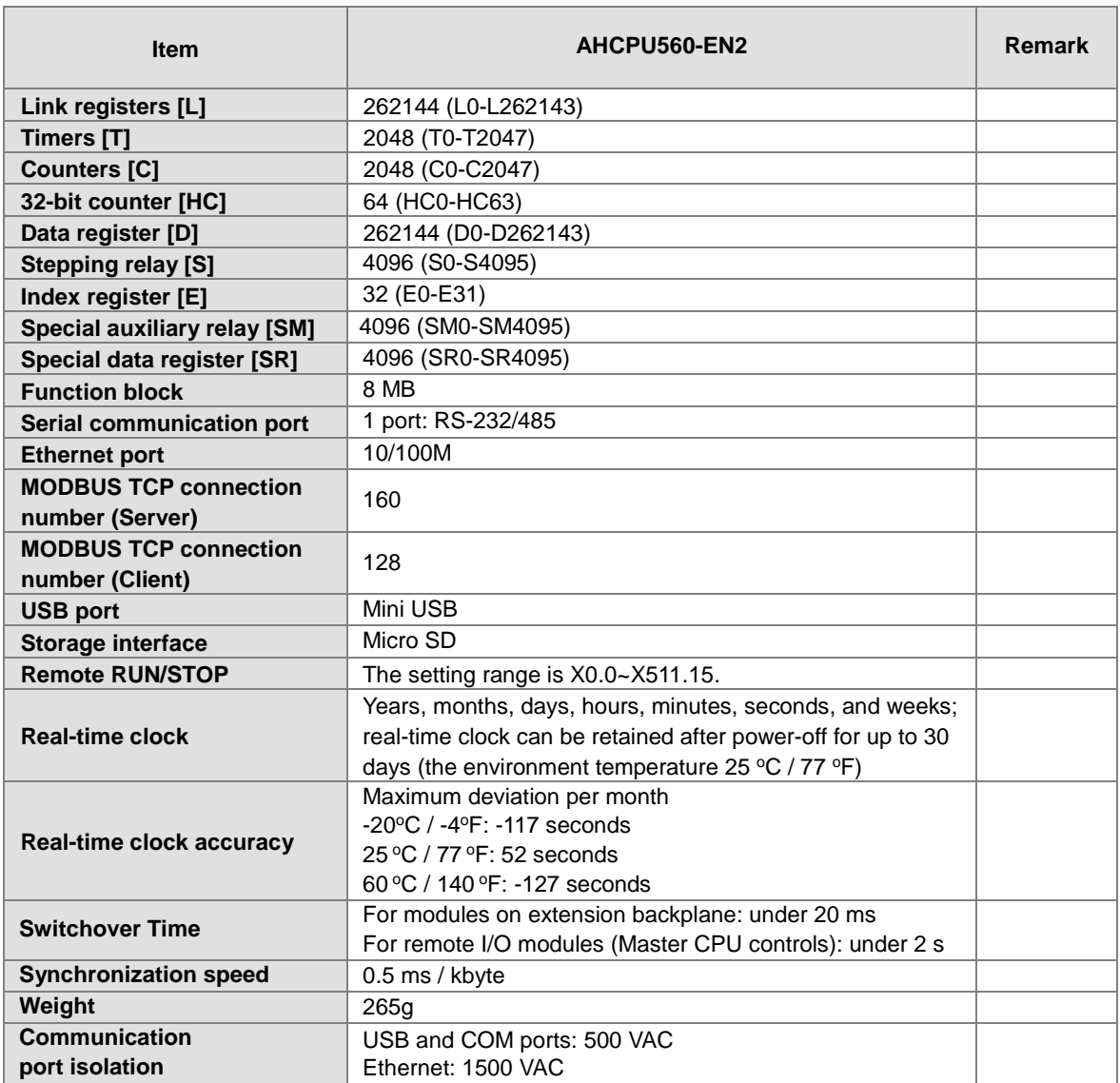

### <span id="page-44-0"></span>**2.2.4 Profiles**

#### **2.2.4.1 AH500 Basic/Advanced CPU modules**

 **AHCPU5X0-RS2 (AHCPU500-RS2/AHCPU510-RS2/AHCPU520-RS2/AHCPU530-RS2), AHCPU5X1-RS2 (AHCPU501-RS2/AHCPU511-RS2/AHCPU521-RS2/AHCPU531-RS2) Built-in communication ports\*2 (RS-232 and RS-422/485)**

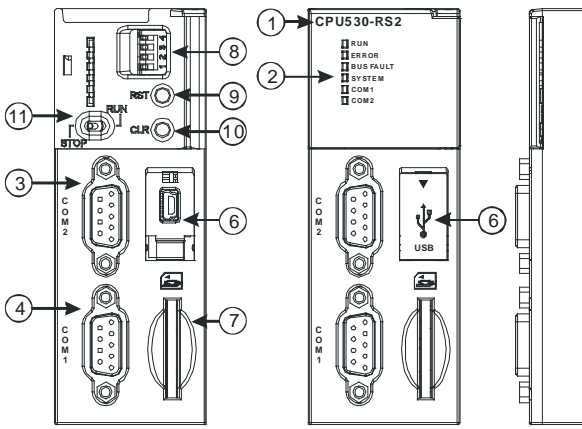

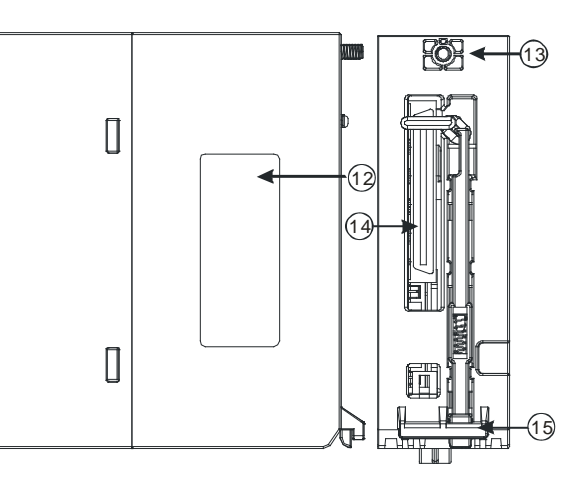

 **AHCPU5X0-EN (AHCPU500-EN/AHCPU510-EN/AHCPU520-EN/AHCPU530-EN), AHCPU5X1-EN (AHCPU501-EN/AHCPU511-EN/AHCPU521-EN/AHCPU531-EN) and AHCPU521-DNP Built-in communication ports\*3 (USB port, RS-232, RS-422/485 and Ethernet port)** 

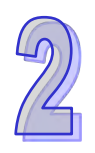

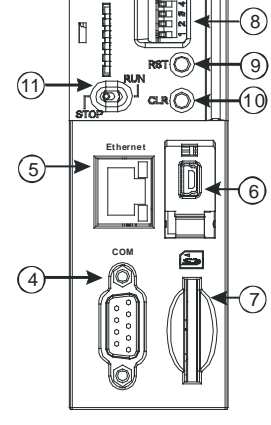

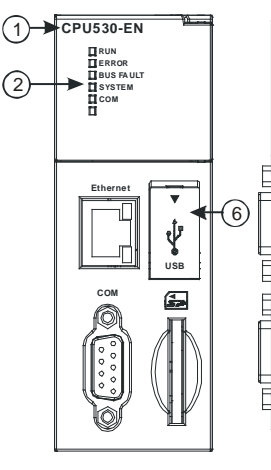

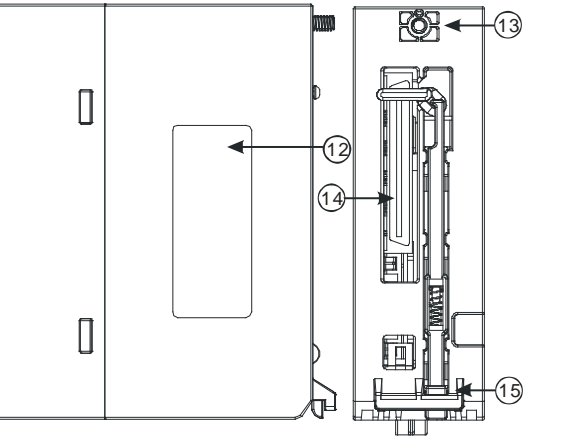

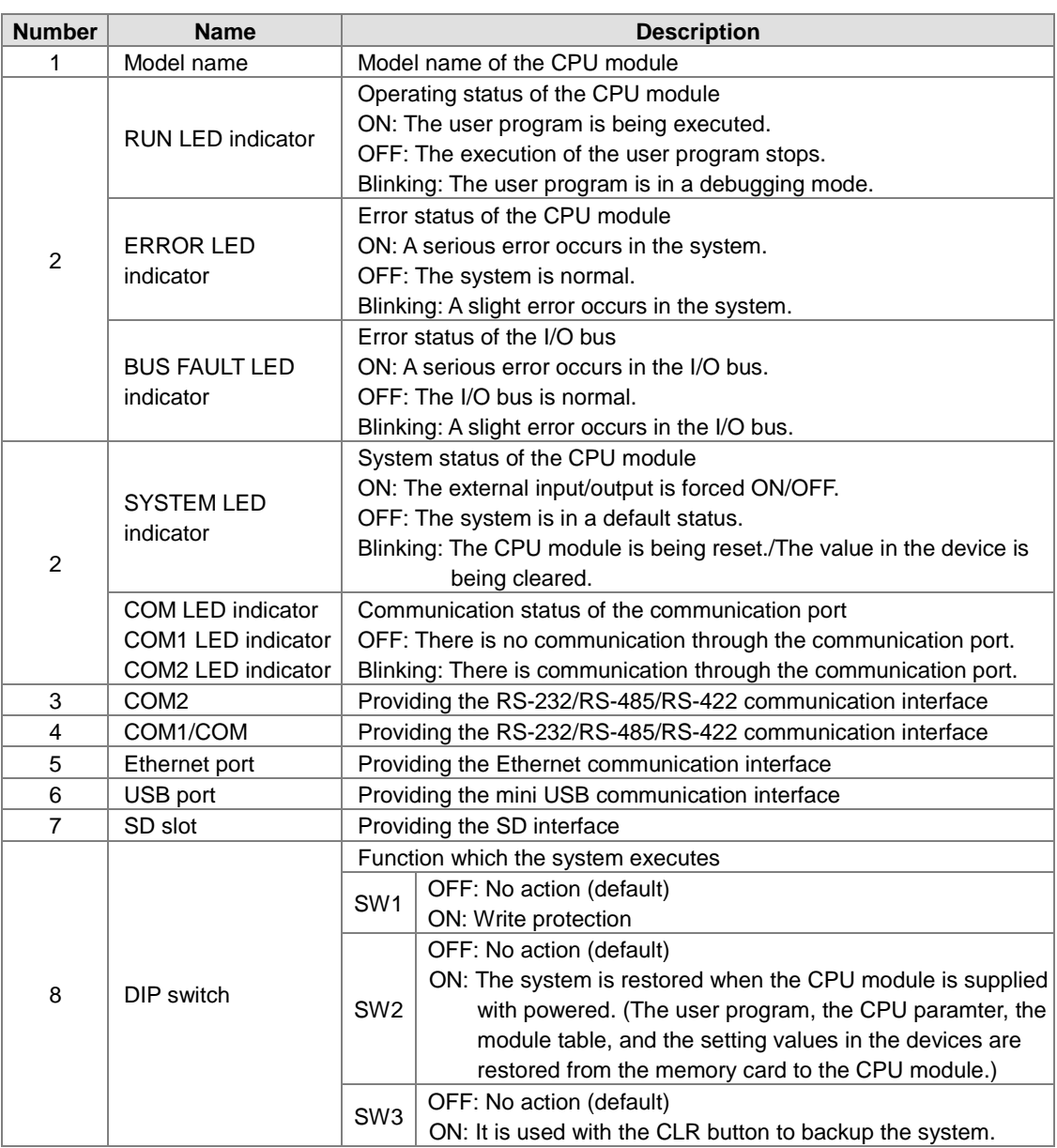

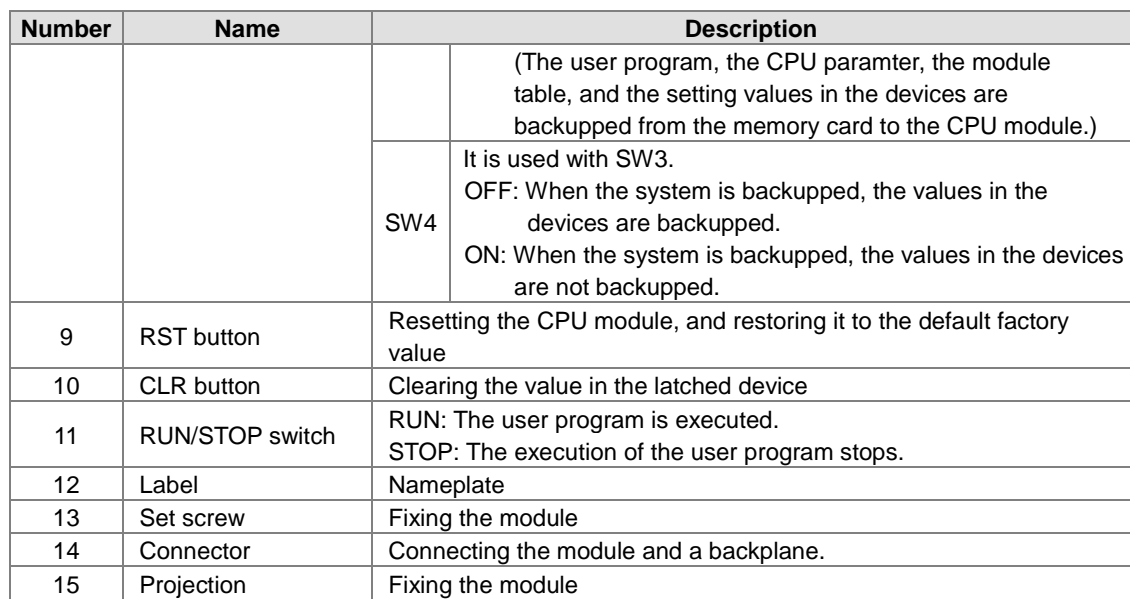

## **2.2.4.2 AH500 Redundant CPU Modules**

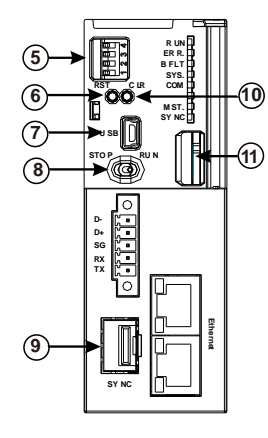

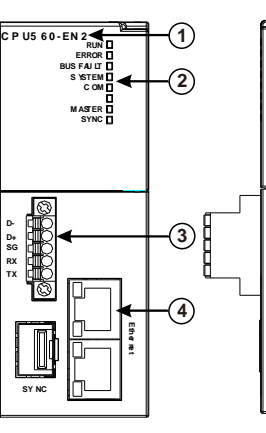

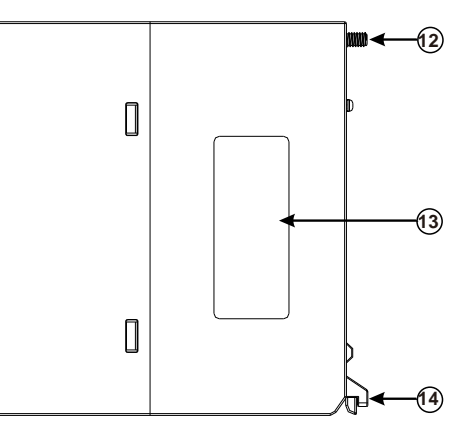

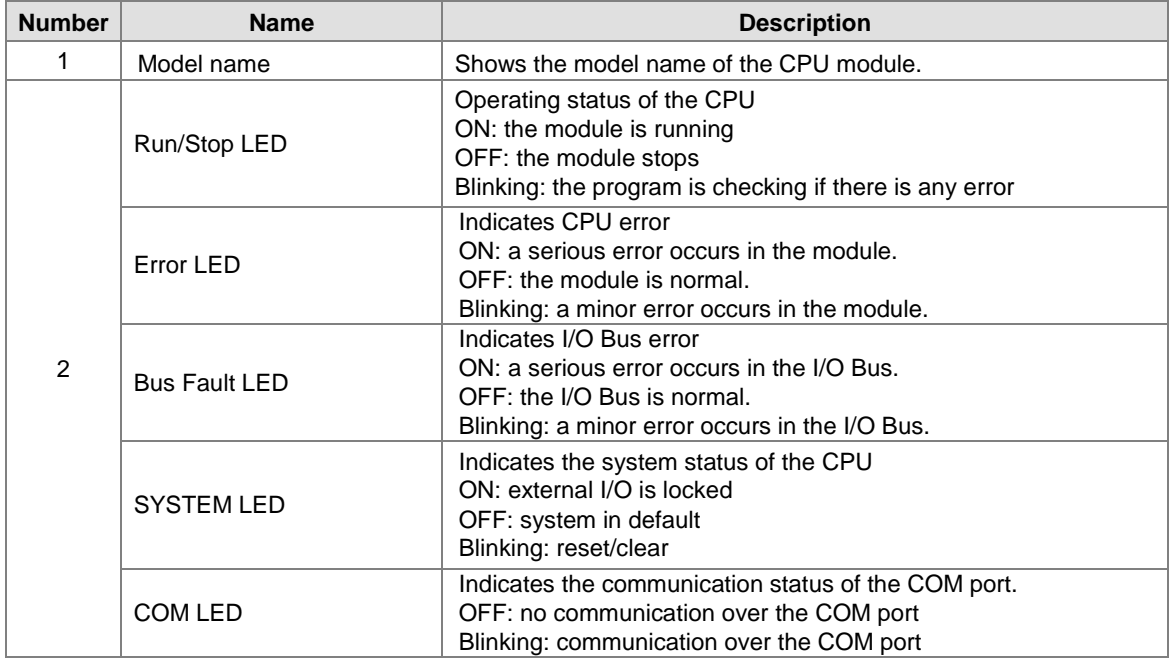

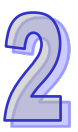

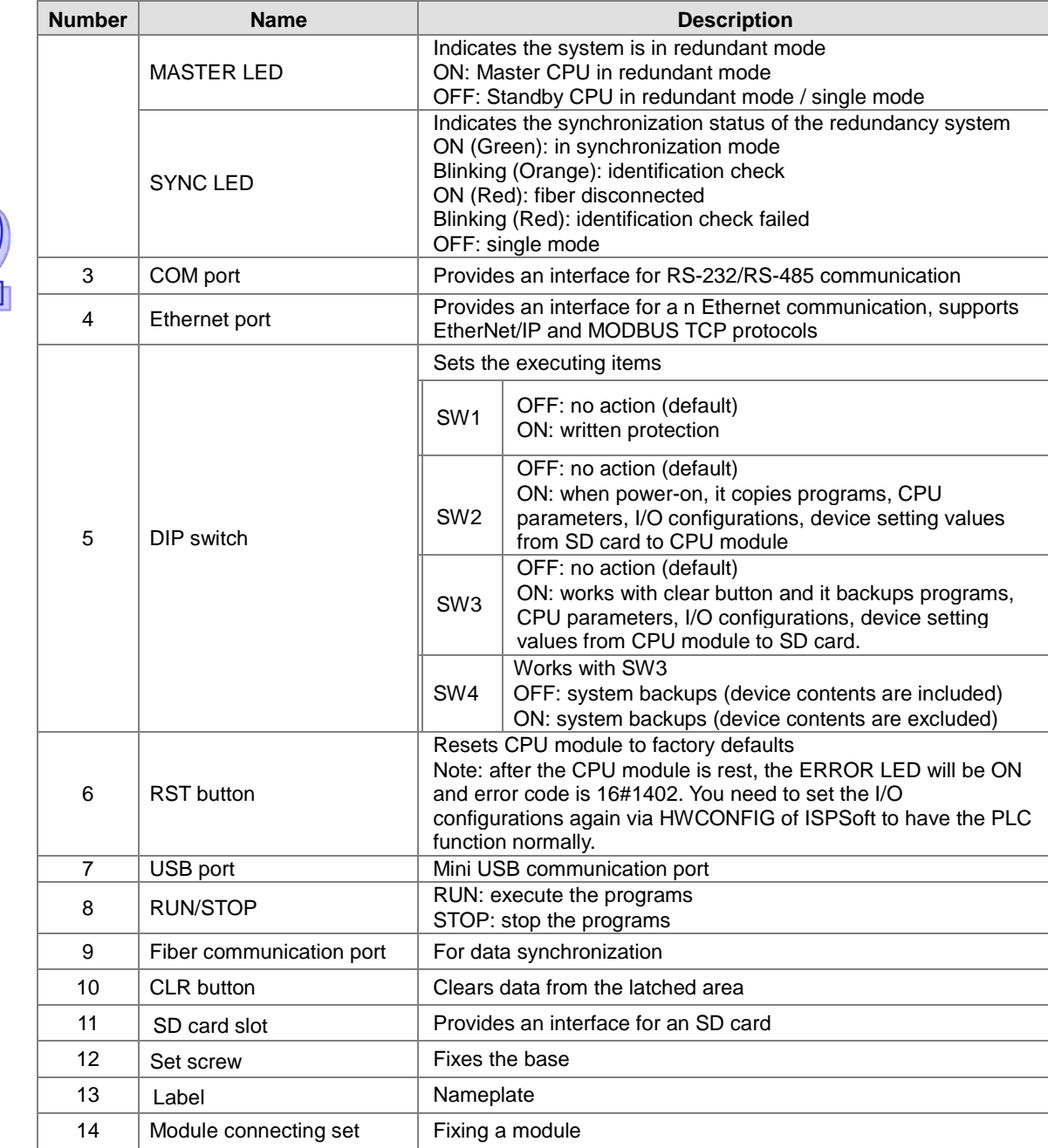

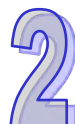

#### <span id="page-48-0"></span>**2.2.5 Dimensions**

 **AHCPU5X0-RS2 (AHCPU500-RS2/AHCPU510-RS2/AHCPU520-RS2/AHCPU530-RS2), AHCPU5X1-RS2 (AHCPU501-RS2/AHCPU511-RS2/AHCPU521-RS2/AHCPU531-RS2) and AHCPU521-DNP**

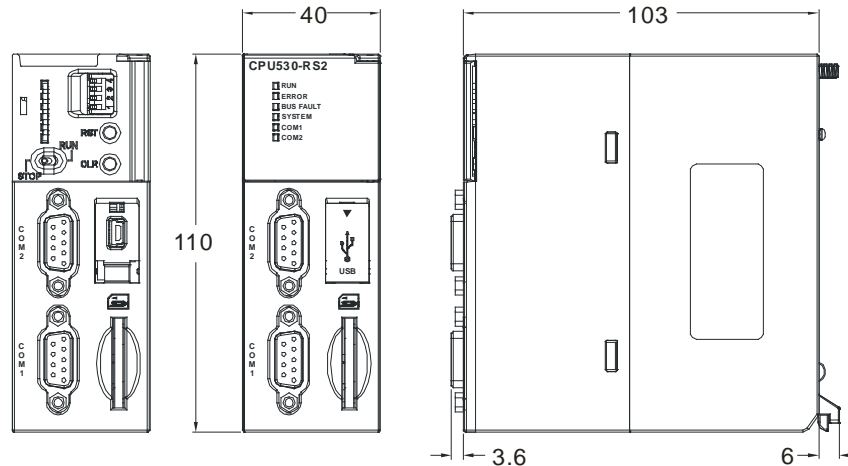

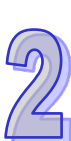

Unit: mm

 **AHCPU5X0-EN (AHCPU500-EN/AHCPU510-EN/AHCPU520-EN/AHCPU530-EN), AHCPU5X1-EN (AHCPU501-EN/AHCPU511-EN/AHCPU521-EN/AHCPU531-EN)**<br>  $\frac{40}{100}$  $-103$ 

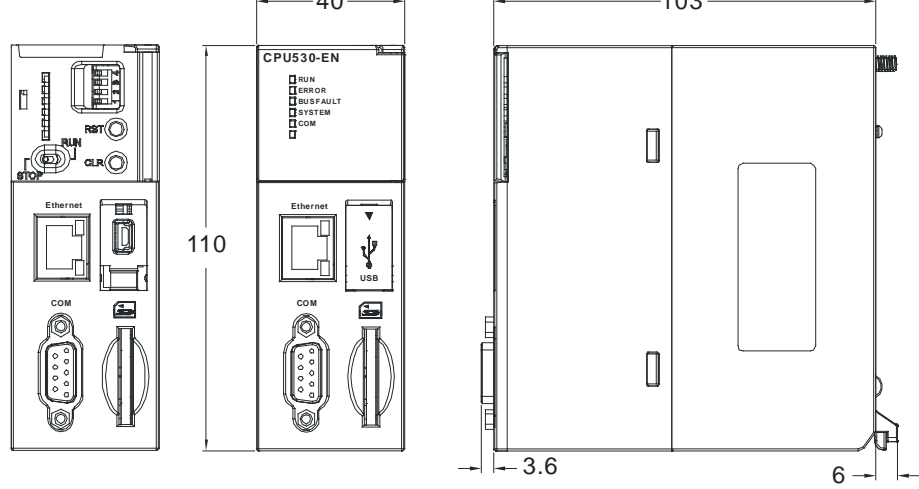

Unit: mm

**AHCPU560-EN2**

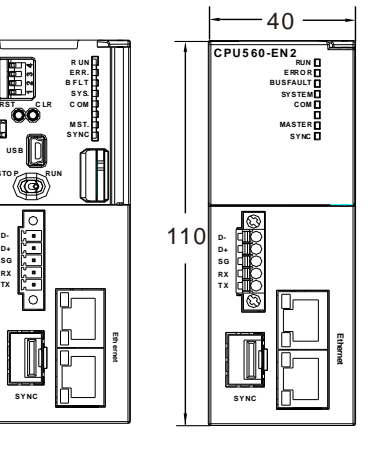

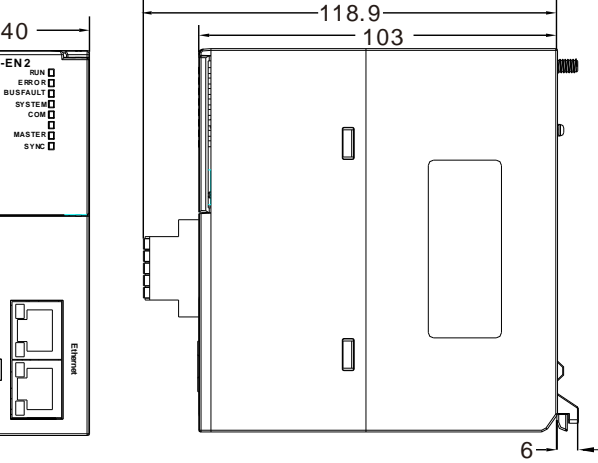

## <span id="page-49-0"></span>**2.3 Basic System Configuration**

## <span id="page-49-1"></span>**2.3.1 Introduction**

The AH500 system configuration is composed of a CPU module, power supply modules, digital input/output modules, analog input/output modules, temperature measurement modules, network modules, motion control modules, a main backplane, extension cables, and extension backplanes. Besides, an SD card is optionally used.

A main backplane can be connected to an extension backplane through the interface on the left side of the main backplane, the interface on the left side of the extension backplane, and a Delta extension cable. For a CPU module or a RTU, a main backplane can be connected to seven extension backplanes at most through the interfaces on the backplanes. Therefore, if there is a CPU module and there are several RTUs, not only the CPU module can be connected to seven extension backplanes, but also every RTU can connect to seven extension backplanes.

There are two ports on an extension backplane. The upper port is used to connect to a superior backplane, and the lower port is used to connect to an inferior backplane.

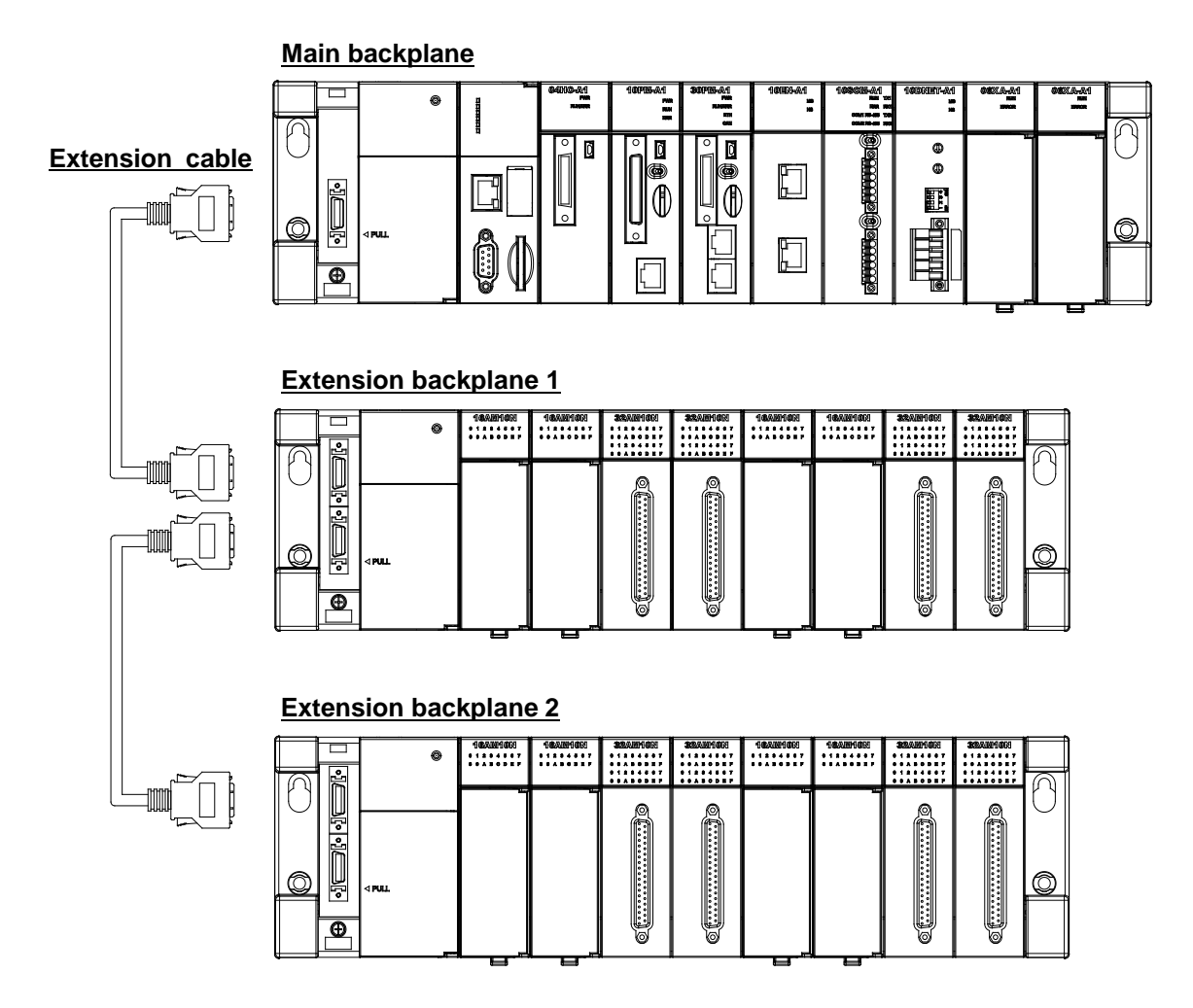

## <span id="page-50-0"></span>**2.3.2 Configuring a Main Backplane**

A CPU module, a power supply module, and I/O modules are installed on a main backplane. Twelve I/O modules at most can be installed on a main backplane.

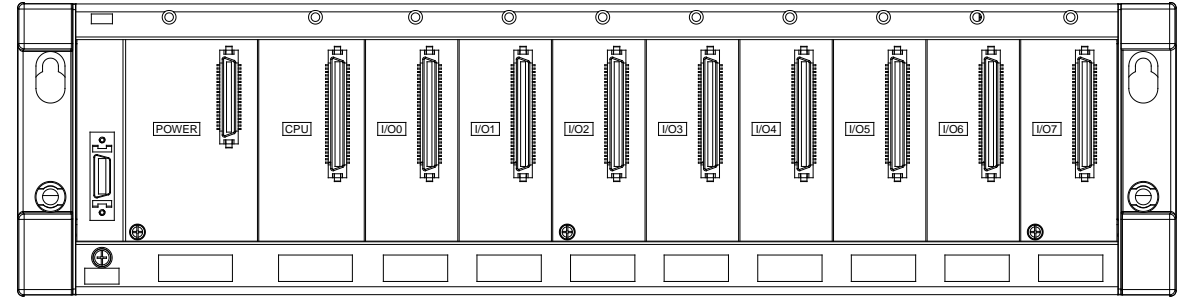

## <span id="page-50-1"></span>**2.3.3 Configuring an Extension Backplane**

An extension backplane can be connected to a main backplane to increase the number of I/O modules. Eight I/O modules at most can be installed on an extension cable, and seven extension backplanes at most can be connected to a main backplane.

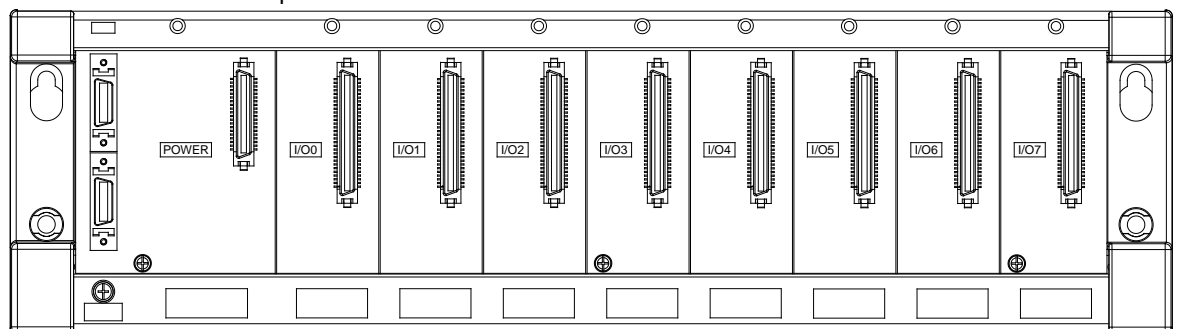

## <span id="page-50-2"></span>**2.3.4 Maximum Extension**

Twelve I/O modules at most can be installed on a main backplane. (There are four types of main backplanes. These four types are four-slot main backplanes, six-slot main backplanes, eight-slot main backplanes, and twelve-slot main backplanes.) Eight I/O modules at most can be installed on an extension backplane, and seven extension backplanes at most can be connected to a main backplane. (There are two types of extension backplanes. These two types are six-slot extension backplanes, and eight-slot extension backplanes.) Sixty-eight I/O modules at most can be installed on backplanes. Eight AH10EN-5A modules at most can be installed on a main backplane, and eight AH10DNET-5A modules at most can be installed on a main backplane. The other I/O modules can be installed on a main backplane unlimitedly. Besides, digital input/output modules, analog input/output modules, temperature measurement modules, and AHSCM-5A modules can be installed on an extension backplane. The other I/O modules can not be installed on an extension backplane.

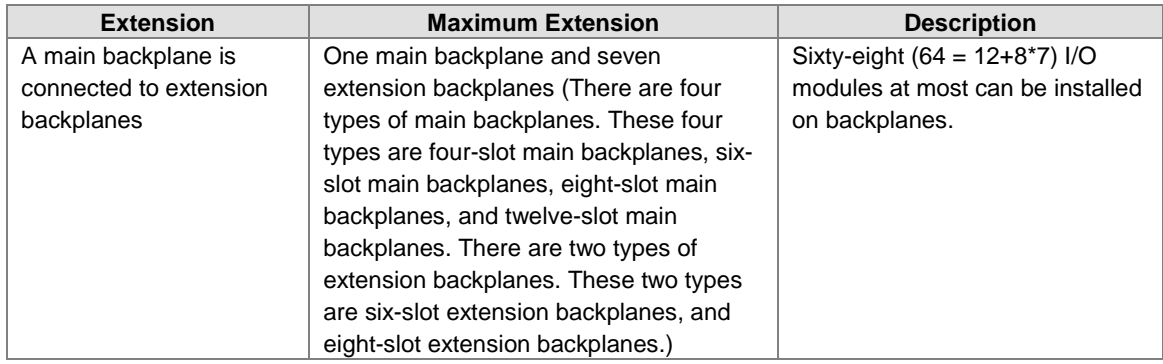

#### AH500 system configuration

 $\mathcal{D}$ 

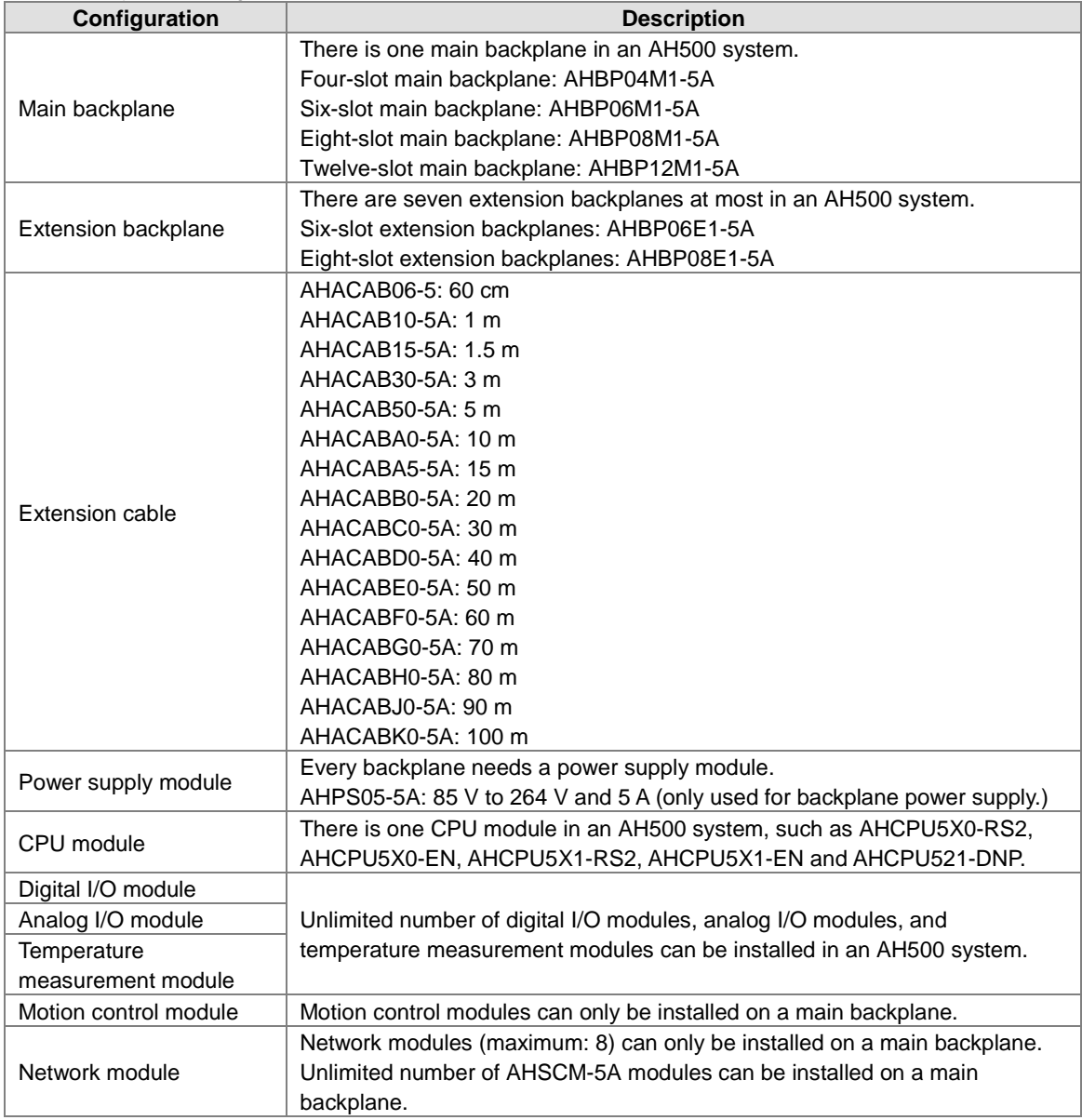

## <span id="page-52-0"></span>**2.4** *3B***Specifications for Backplanes**

### <span id="page-52-1"></span>**2.4.1 General Specifications**

#### **Specifications for main backplanes**

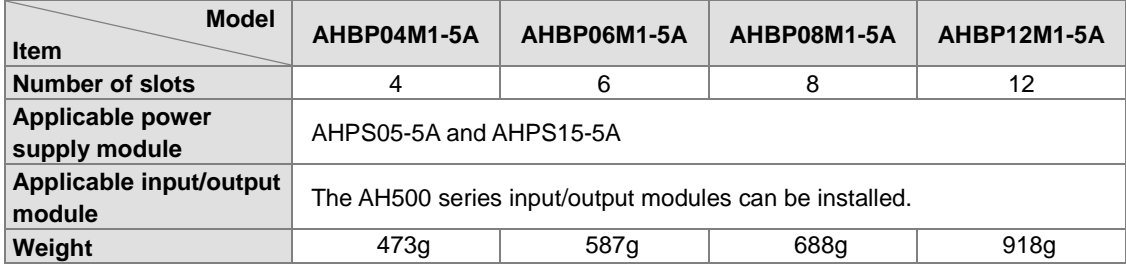

#### **Specifications for extension backplanes**

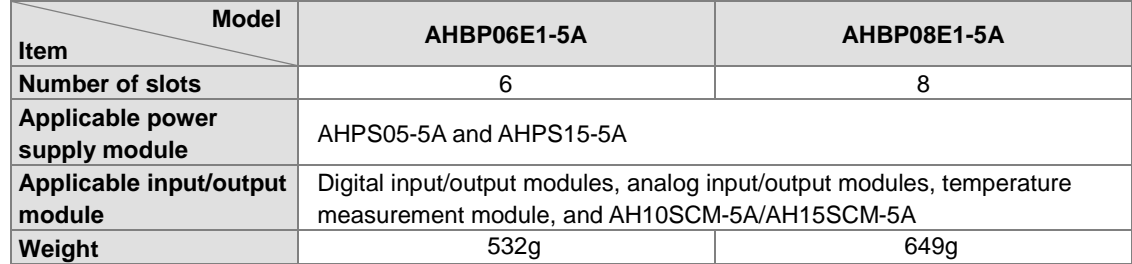

#### **Specifications for redundant main backplanes**

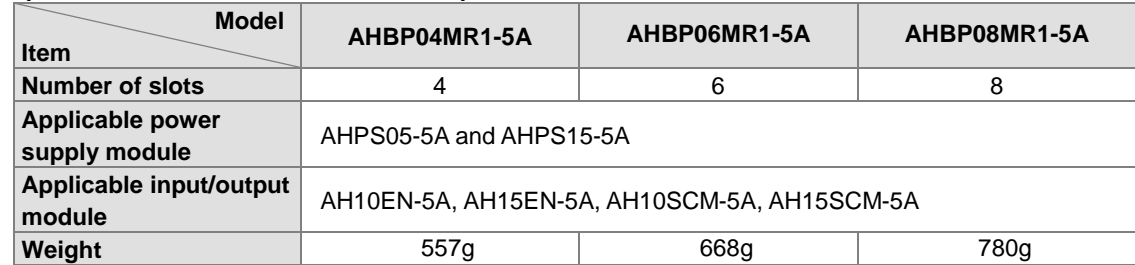

#### **Specifications for redundant extension backplanes**

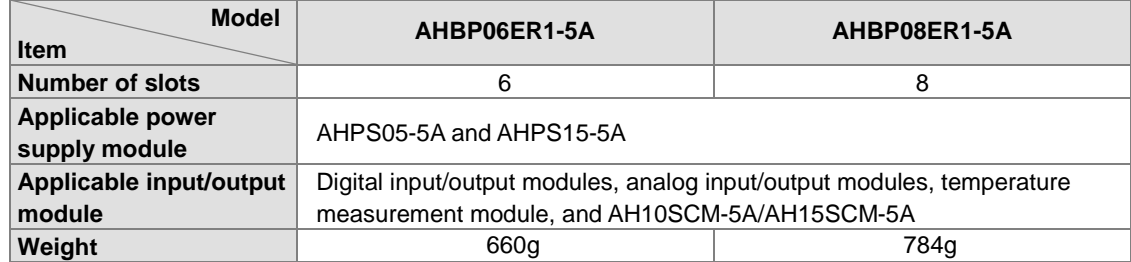

### <span id="page-53-0"></span>2.4.2 **Profiles**

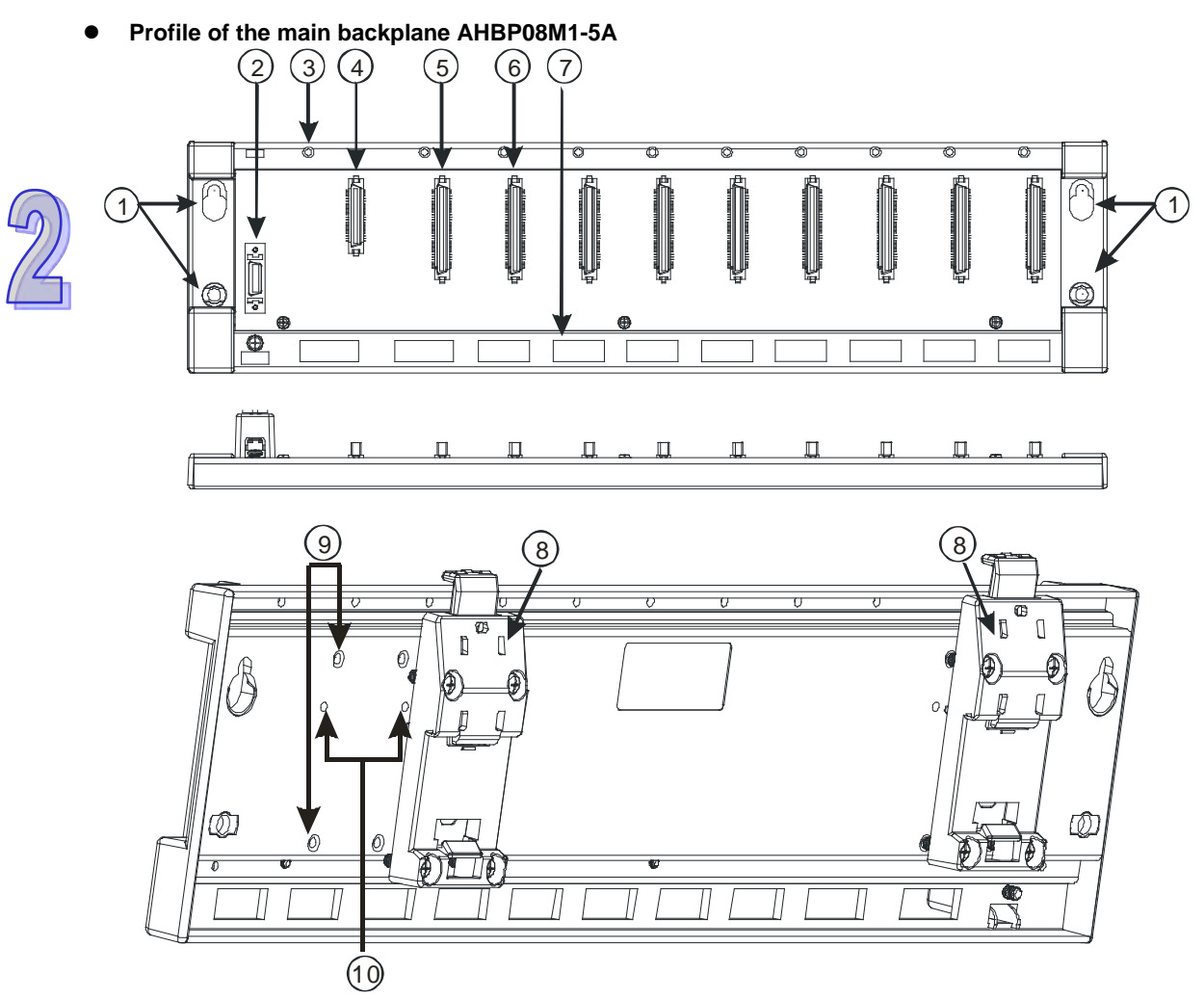

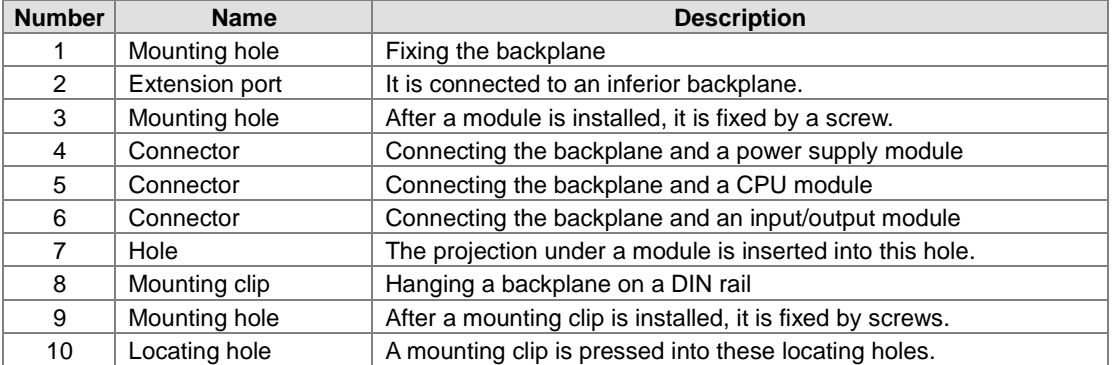

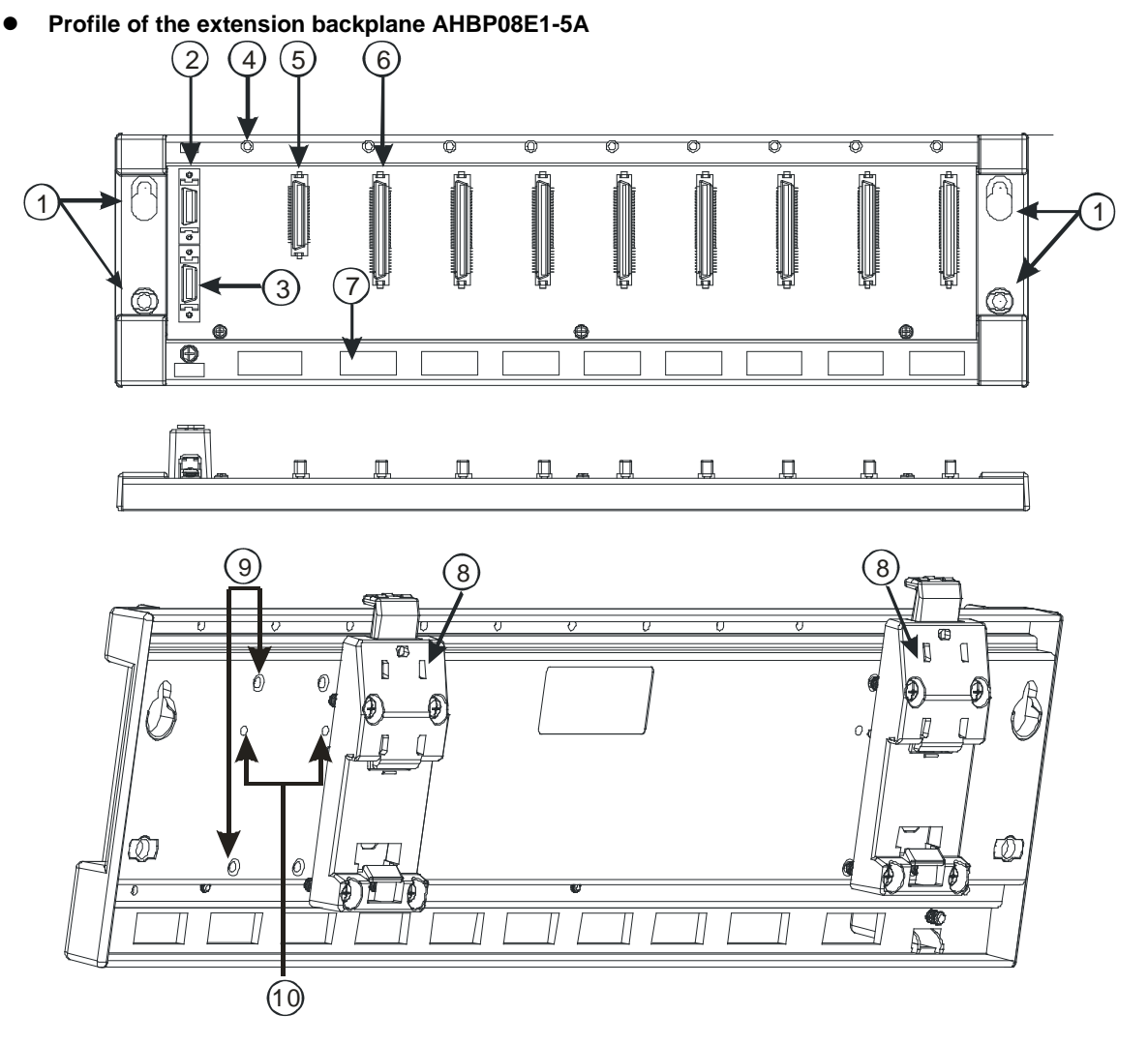

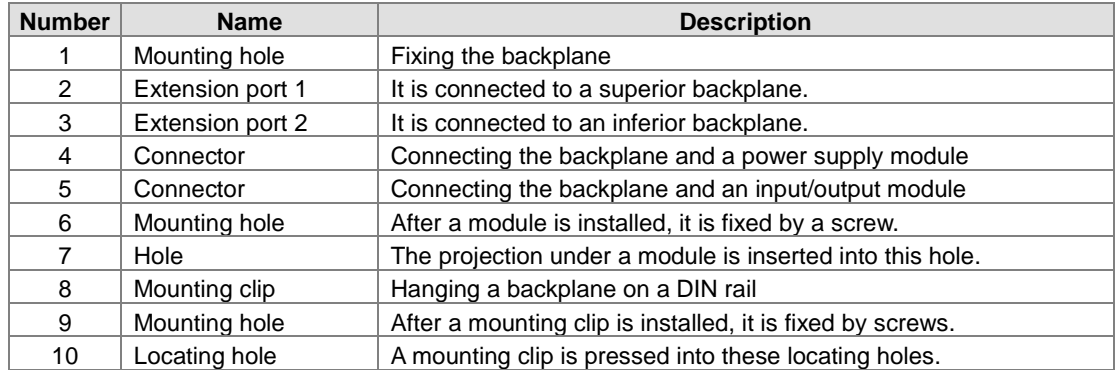

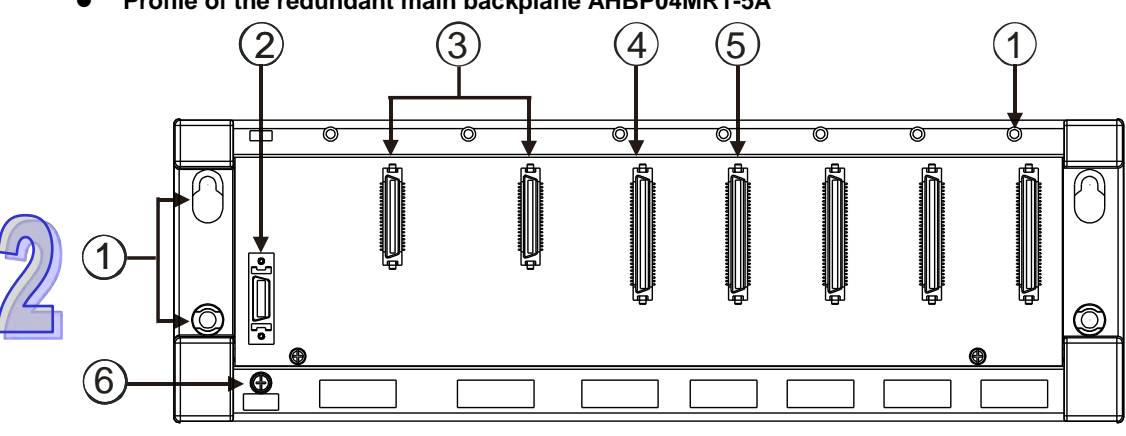

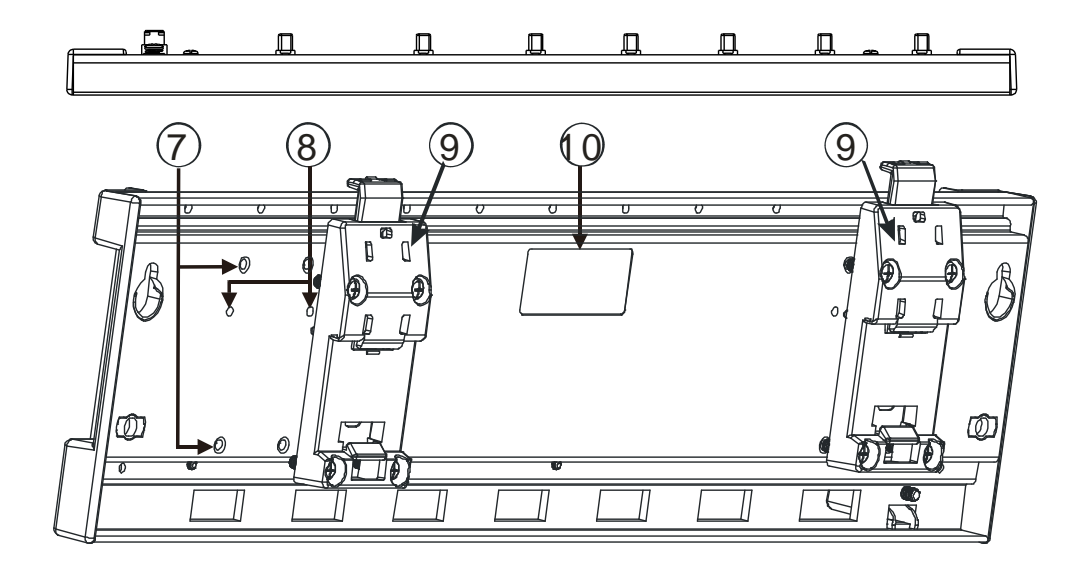

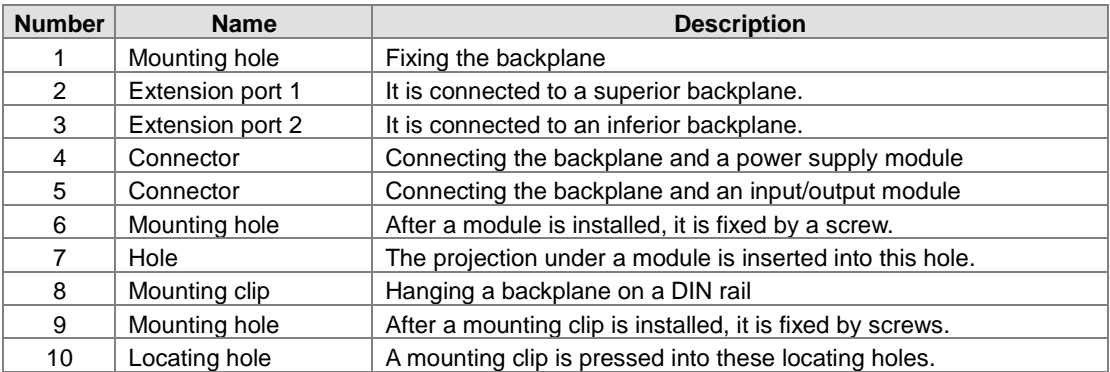

**Profile of the redundant main backplane AHBP04MR1-5A**

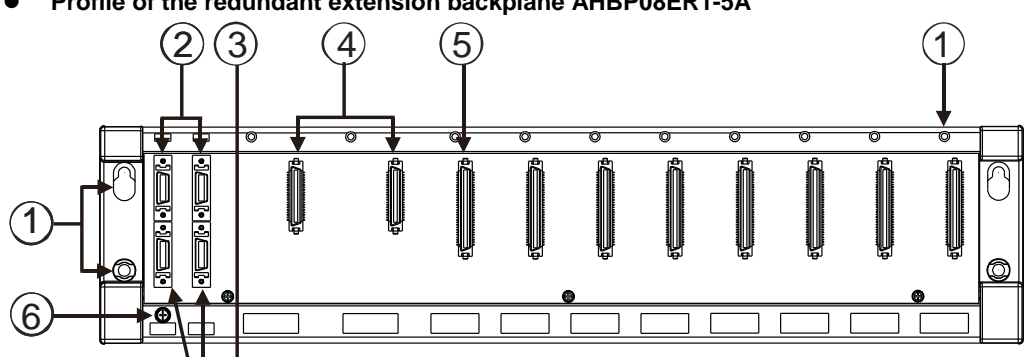

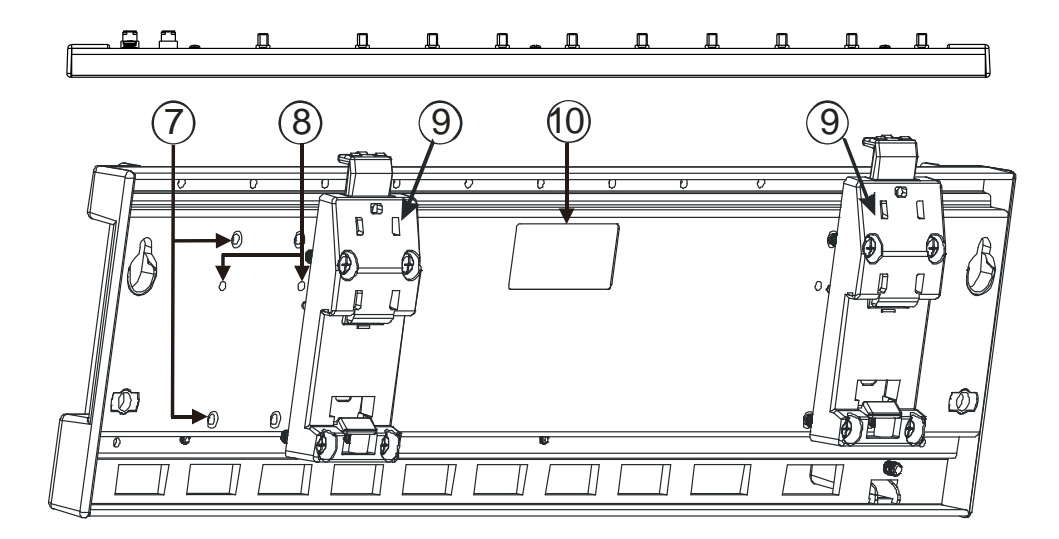

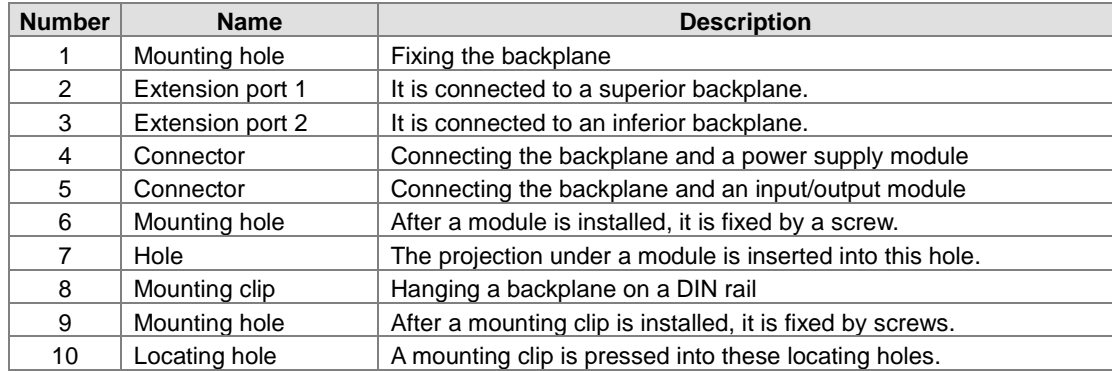

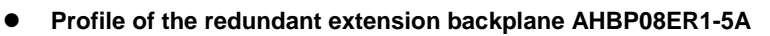

### <span id="page-57-0"></span>**2.4.3 Dimensions**

**Main backplane AHBP04M1-5A**

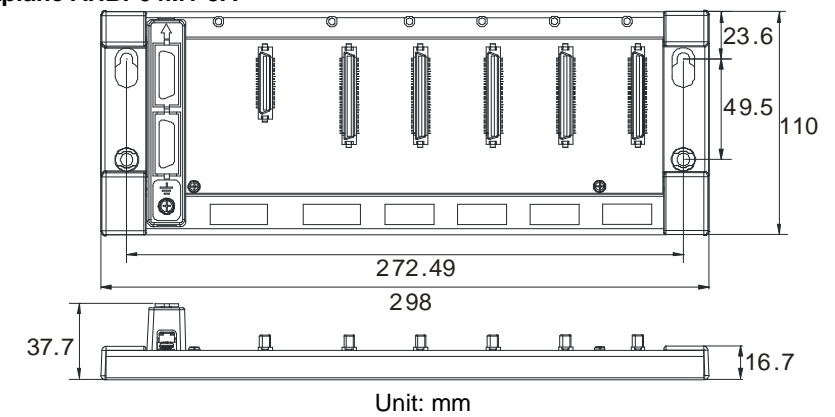

**Main backplane AHBP06M1-5A**

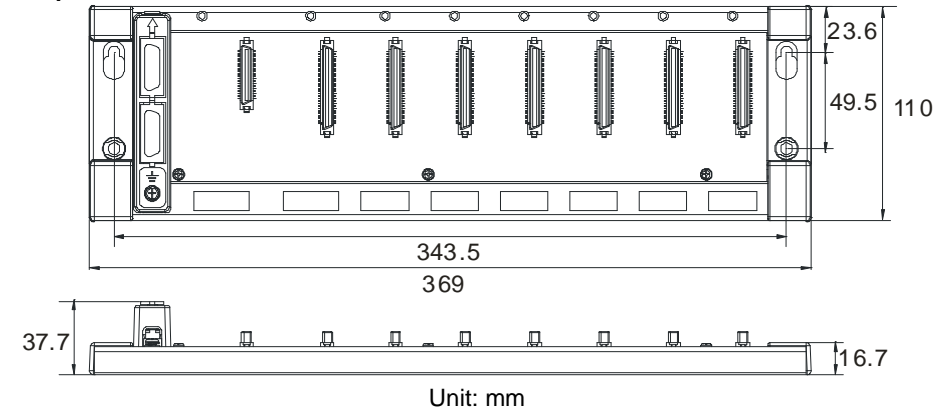

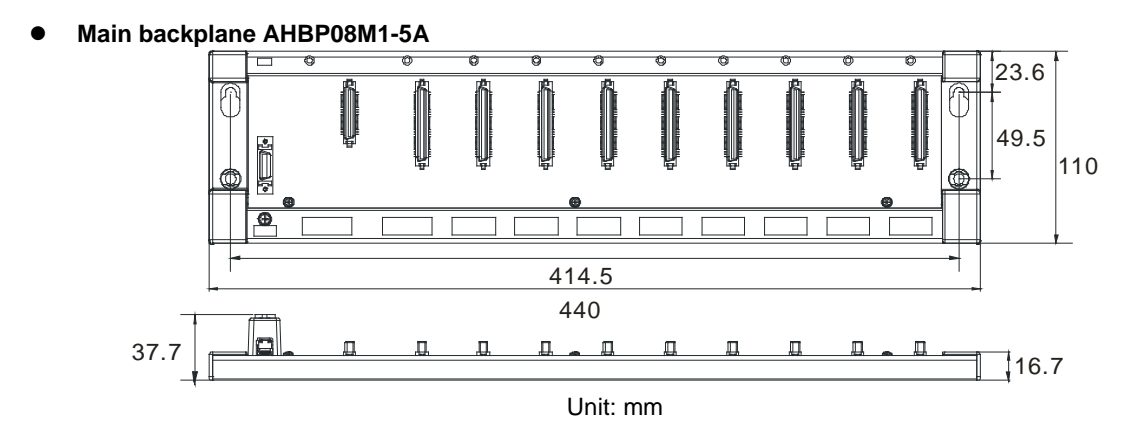

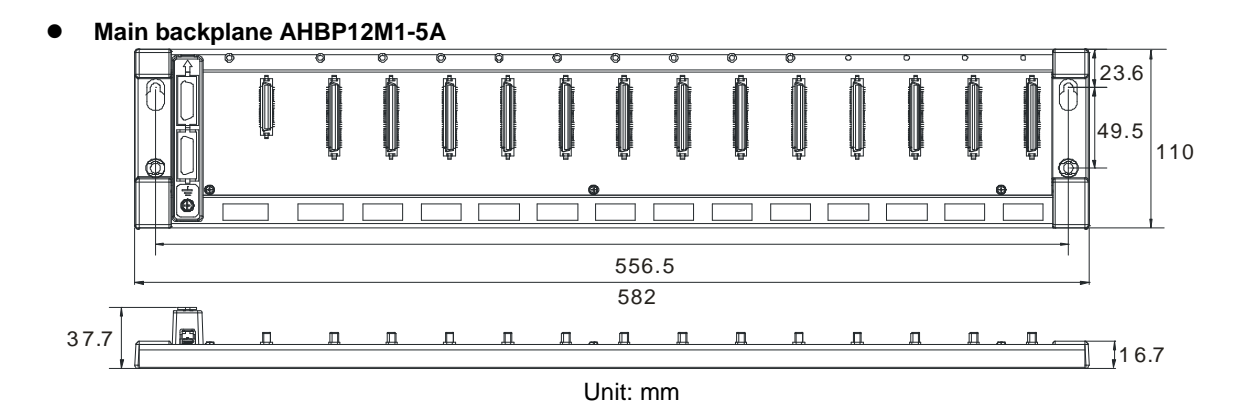

**Extension backplane AHBP06E1-5A**

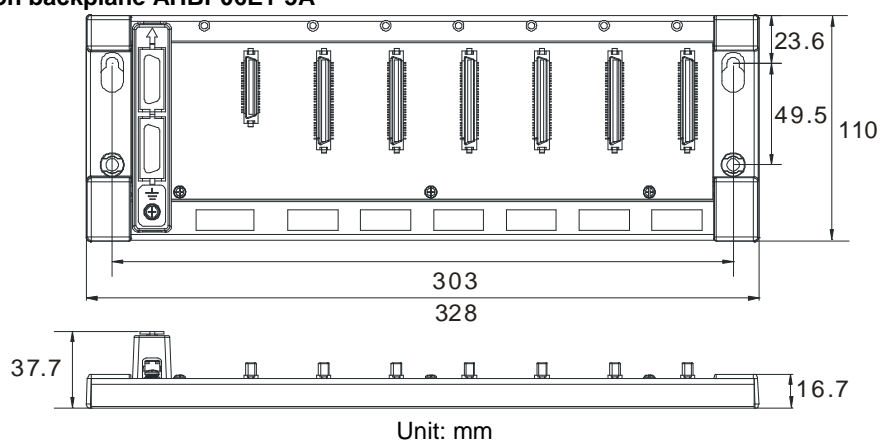

**Extension backplane AHBP08E1-5A**

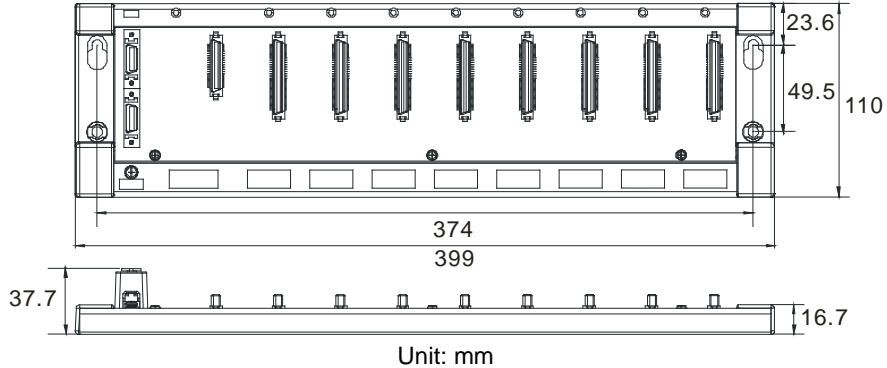

**Redundant main backplane AHBP04MR1-5A**

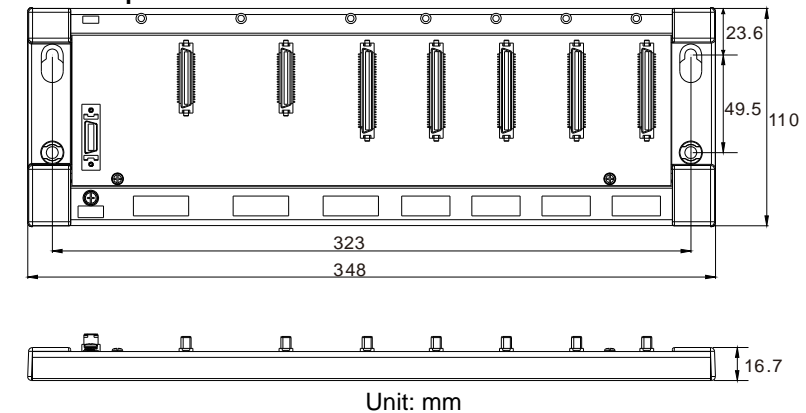

<span id="page-59-0"></span>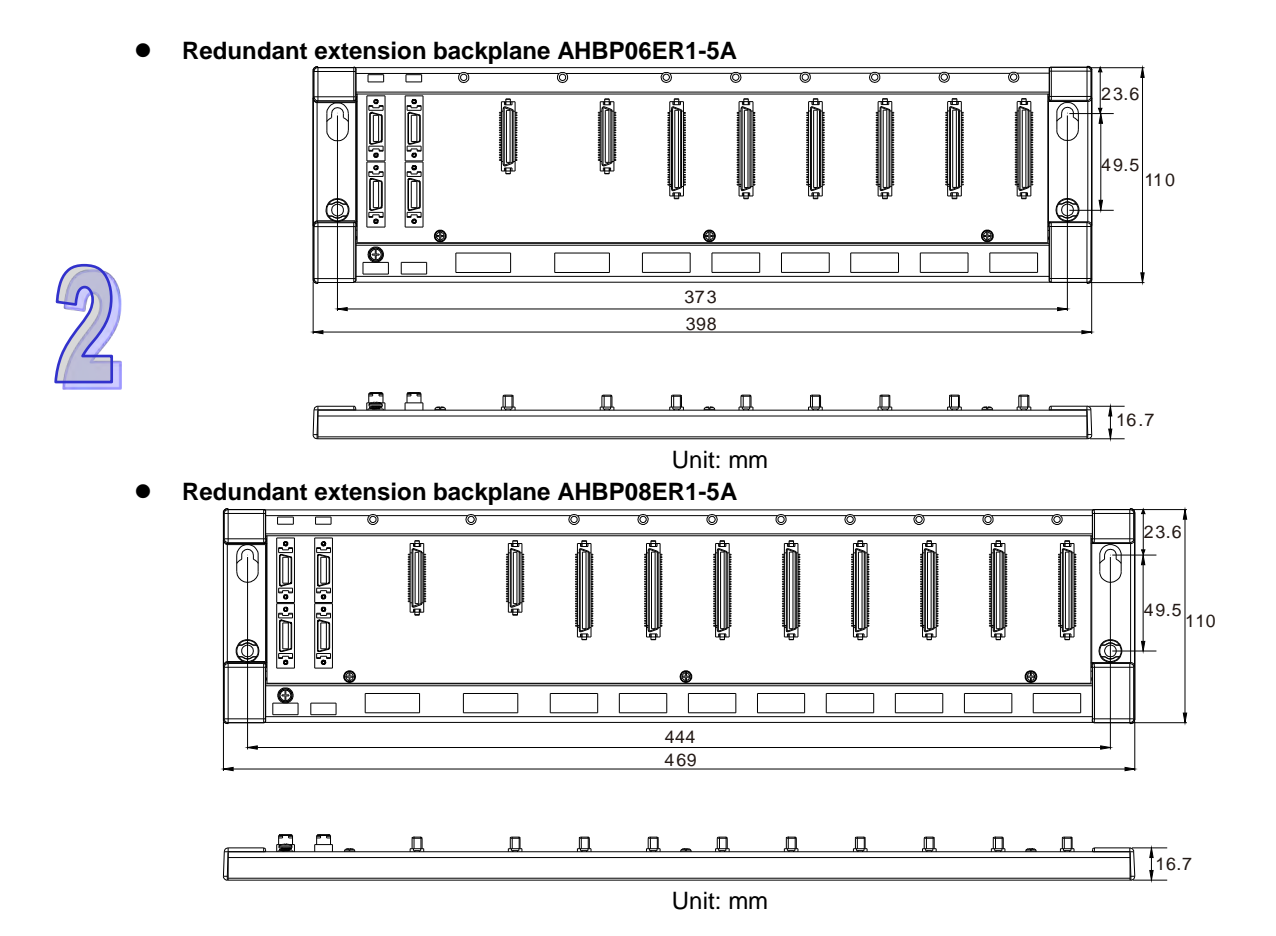

#### 2-24

## **2.5 Specifications for the Power Supply Module**

## <span id="page-60-0"></span>**2.5.1 General Specifications**

### **AHPS05-5A**

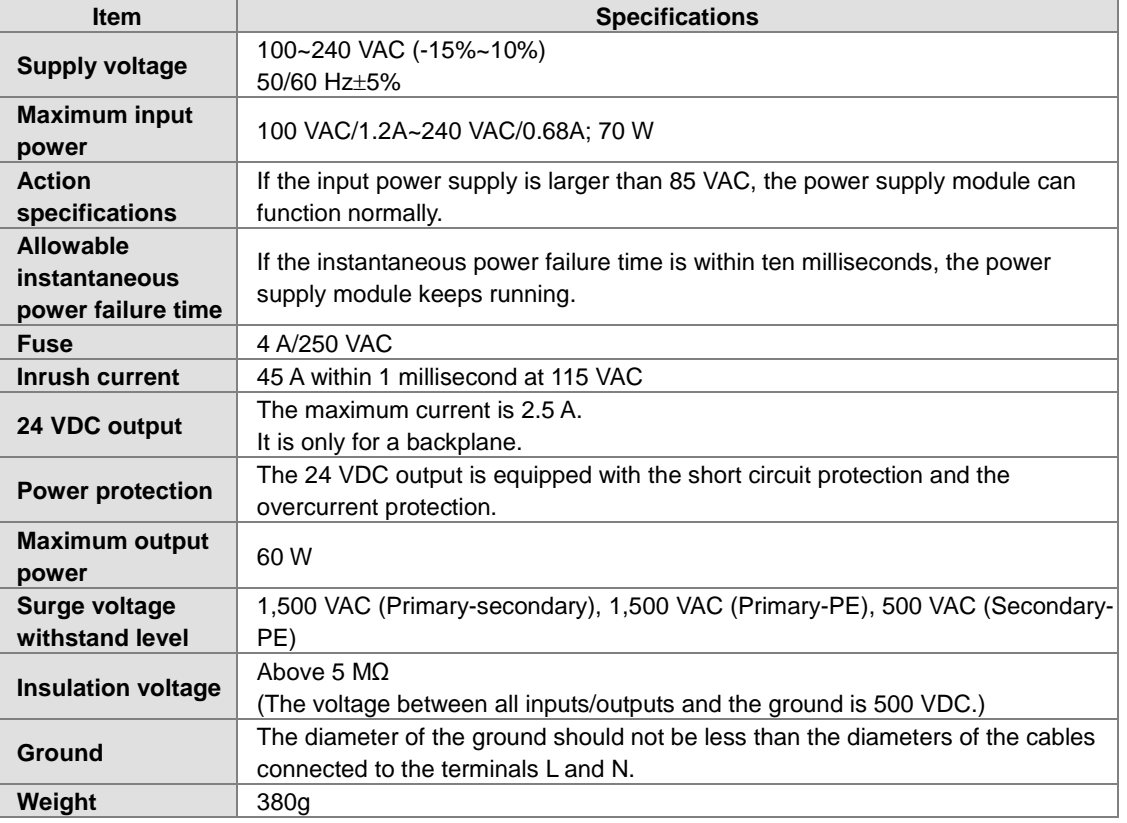

#### **AHPS15-5A**

<span id="page-60-1"></span>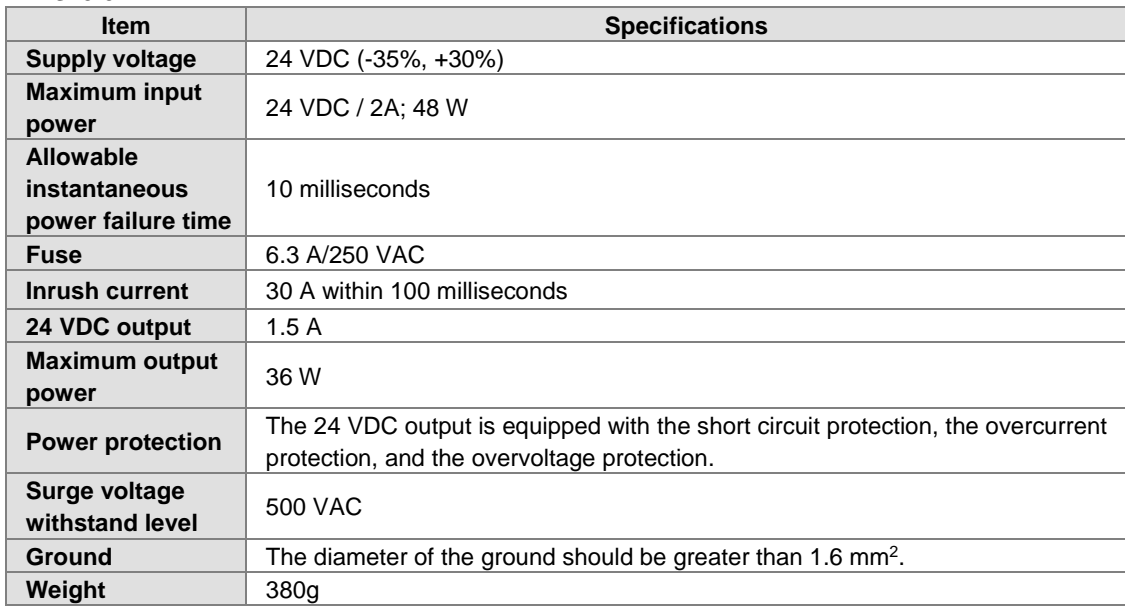

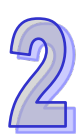

### **2.5.2 Profile**

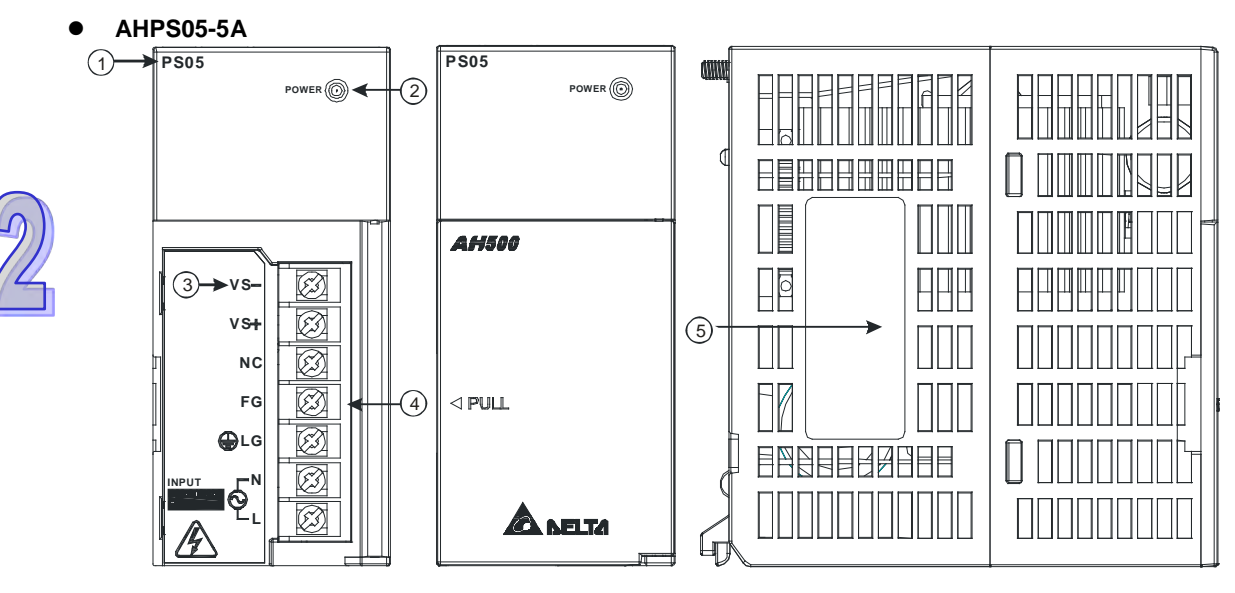

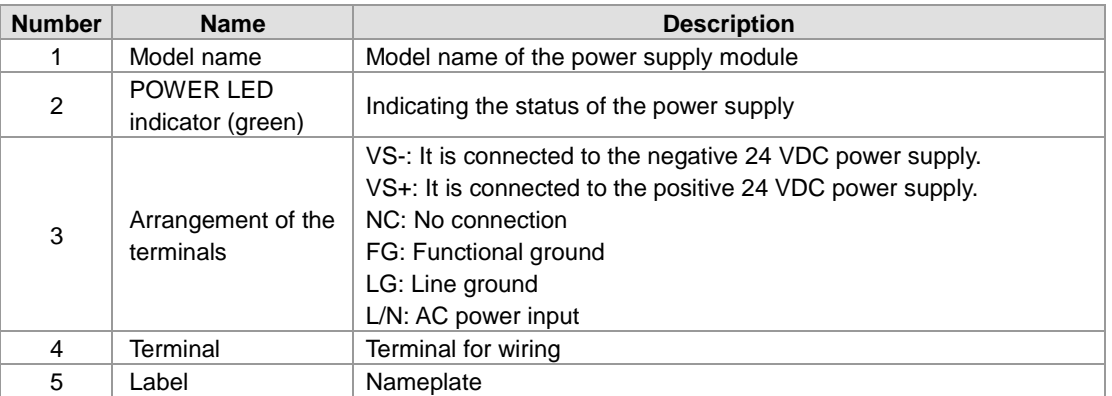

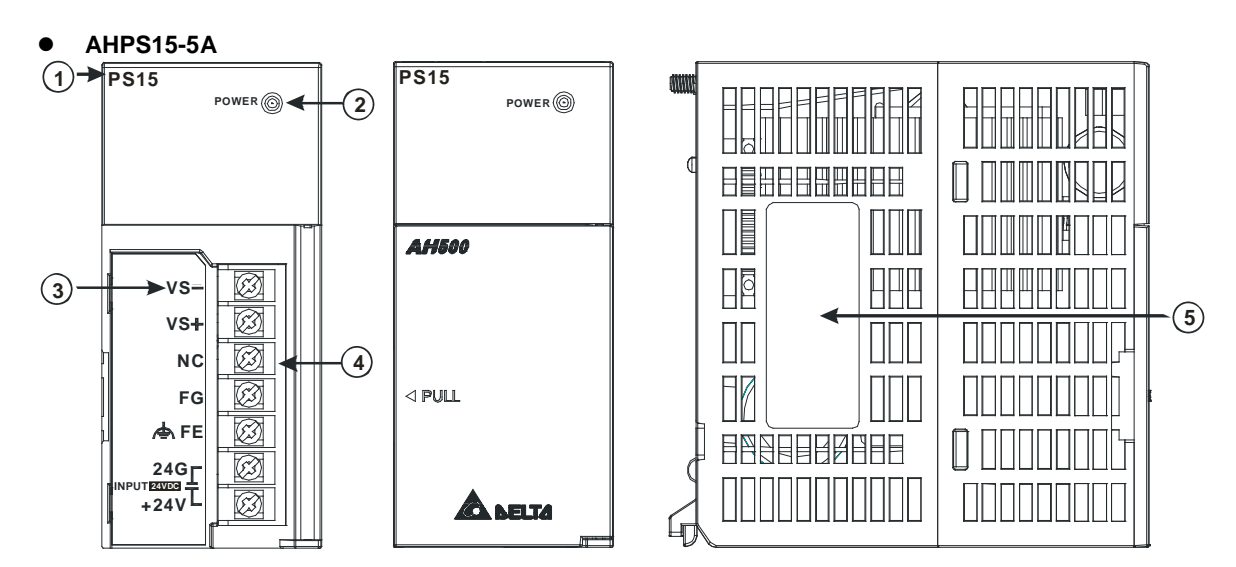

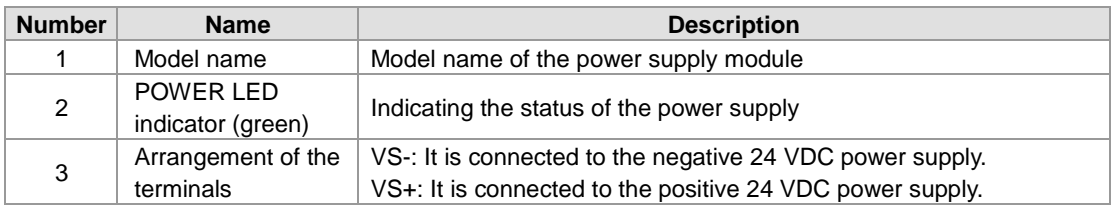

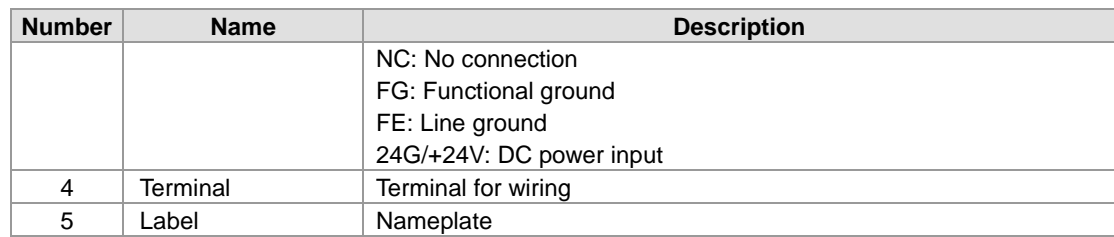

#### <span id="page-62-0"></span>**2.5.3 Dimensions**

**AHPS05-5A**

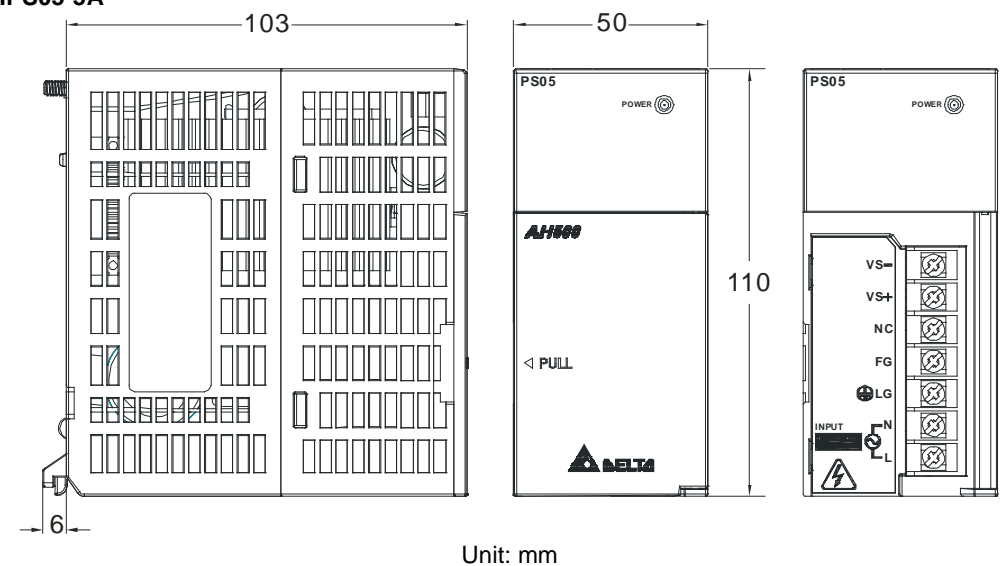

**AHPS15-5A**

**INPUT**

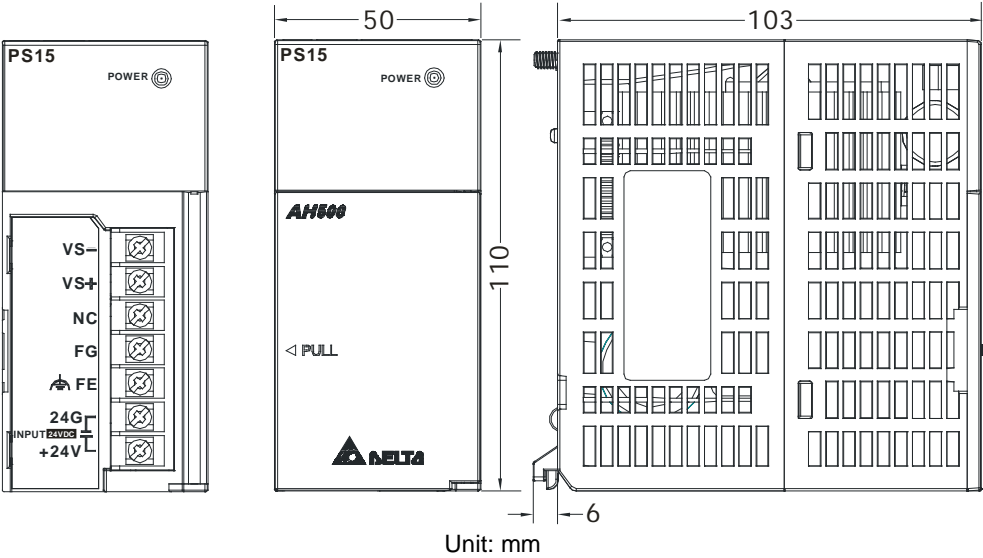

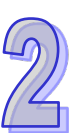

### <span id="page-63-0"></span>**2.5.4 Arrangement of Terminals**

#### **AHPS05-5A**

**PS05**

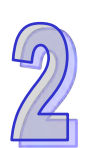

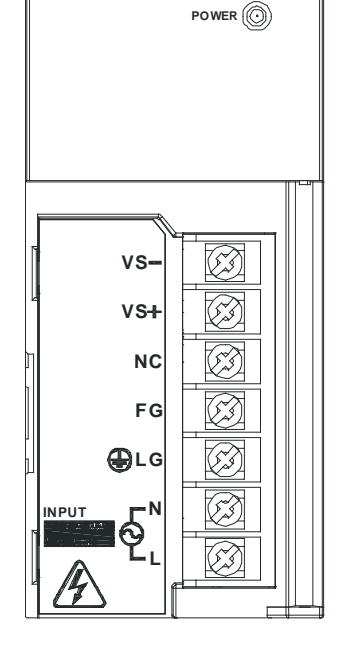

- VS-: It is connected to the negative 24 VDC power supply, and used to detect the external power supply.
- VS+: It is connected to the positive 24 VDC power supply, and used to detect the external power supply.
- NC: No connection
- FG: Functional ground
- LG: Line ground
- $\bullet$  L/N: AC power input

**AHPS15-5A**

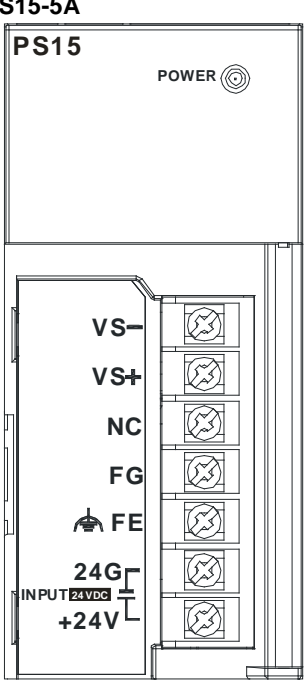

- VS-: It is connected to the negative 24 VDC power supply, and used to detect the external power supply.
- VS+: It is connected to the positive 24 VDC power supply, and used to detect the external power supply.
- NC: No connection
- FG: Functional ground
- FE: Line ground
- 24G/+24V: DC power input

## <span id="page-64-0"></span>**2.6** *5B***Specifications for Digital Input/Output Modules**

## <span id="page-64-1"></span>**2.6.1 General Specifications**

#### **Electrical specifications for the inputs on digital input/output modules (The signals passing through the inputs are 24 VDC signals.)**

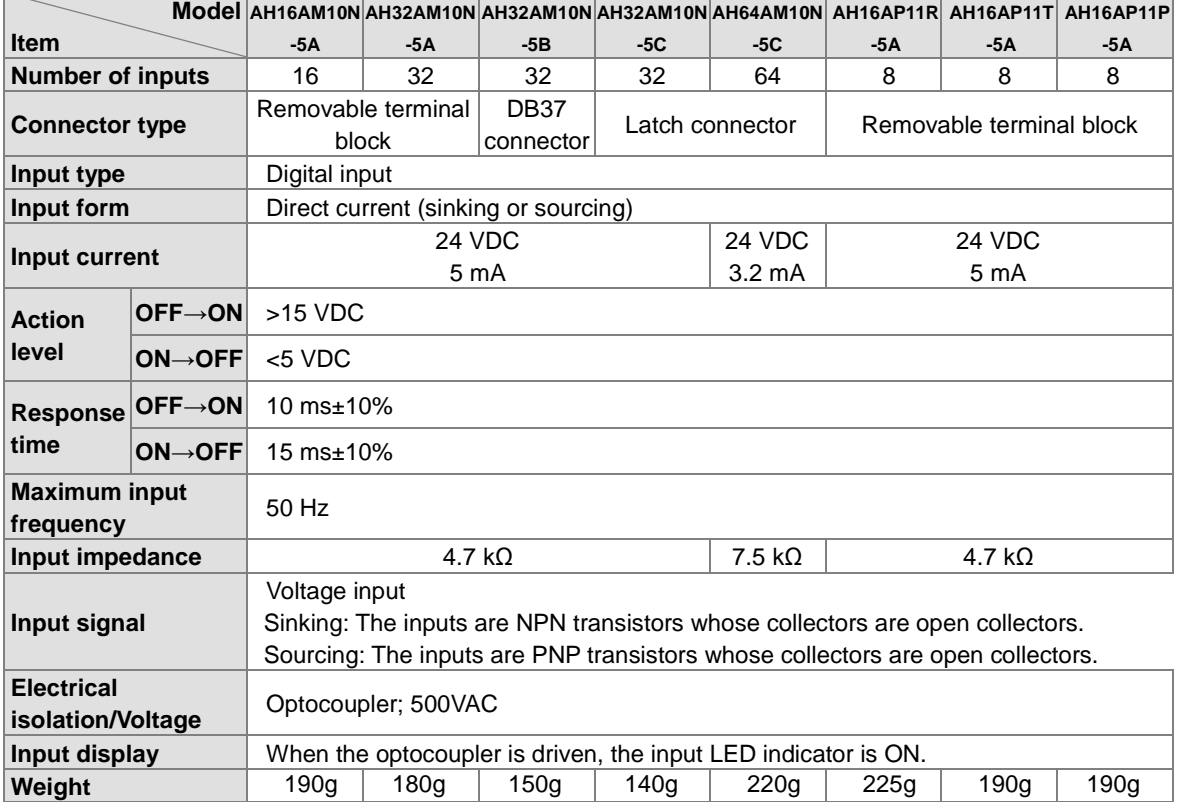

#### **Electrical specifications for the inputs on a digital input/output module (The signals passing through the inputs are alternating current signals ranging in voltage from 120 V to 240 V.)**

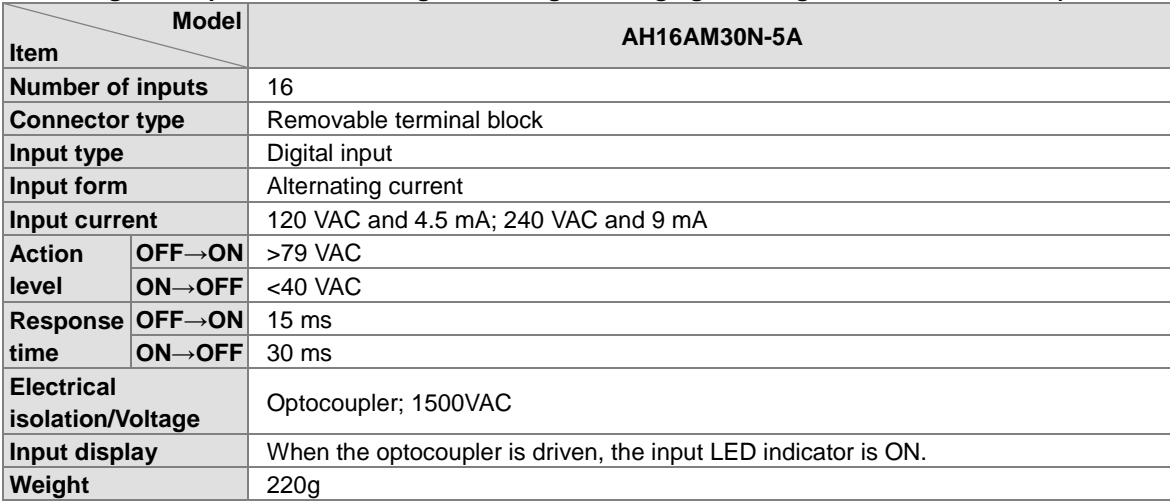

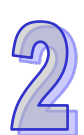

#### **Electrical specifications for the inputs on a digital input/output module which supports I/O interrupts (The signals passing through the inputs are 24 VDC signals.)**

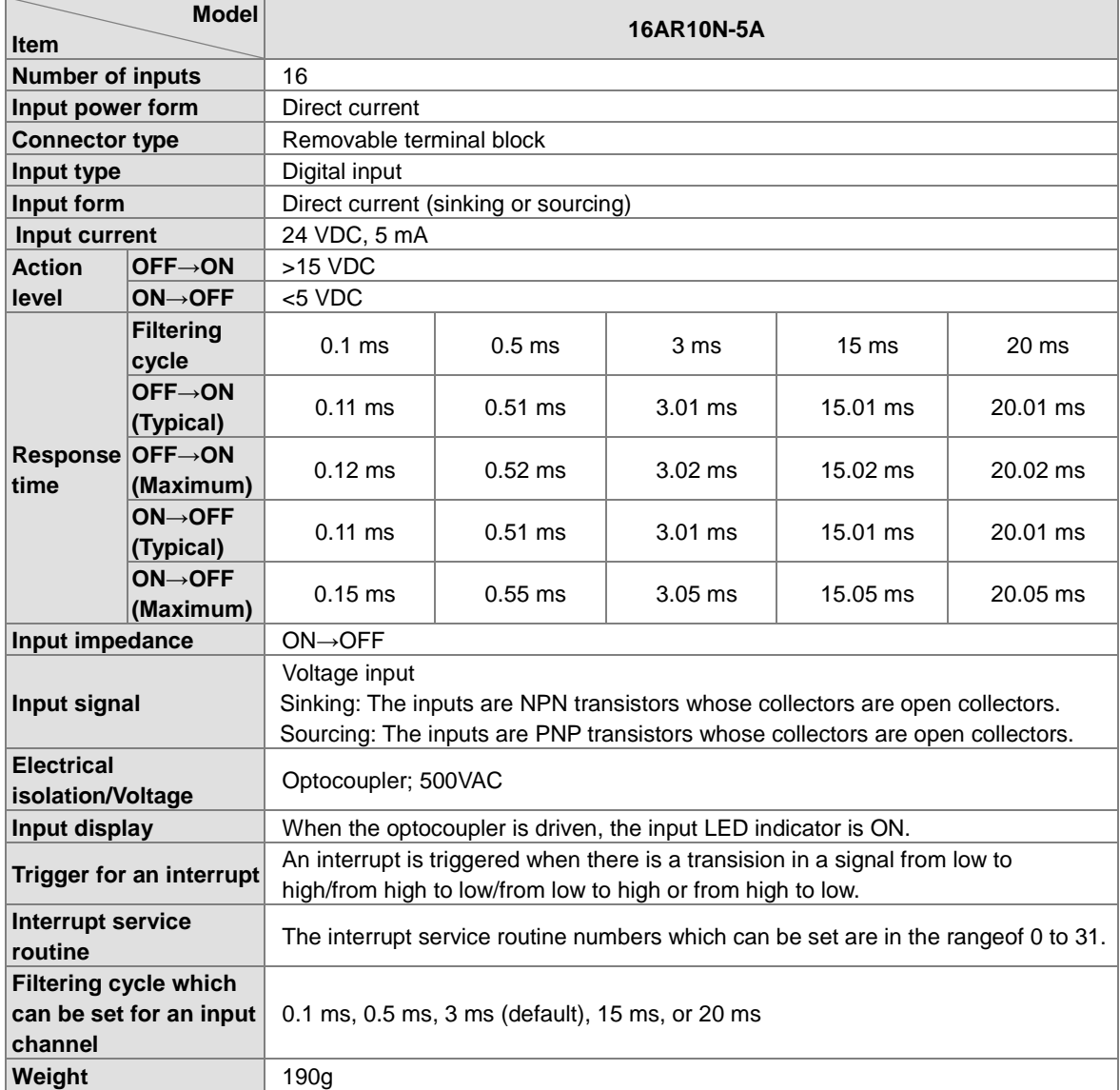

#### **Electrical specifications for the outputs on digital input/output modules**

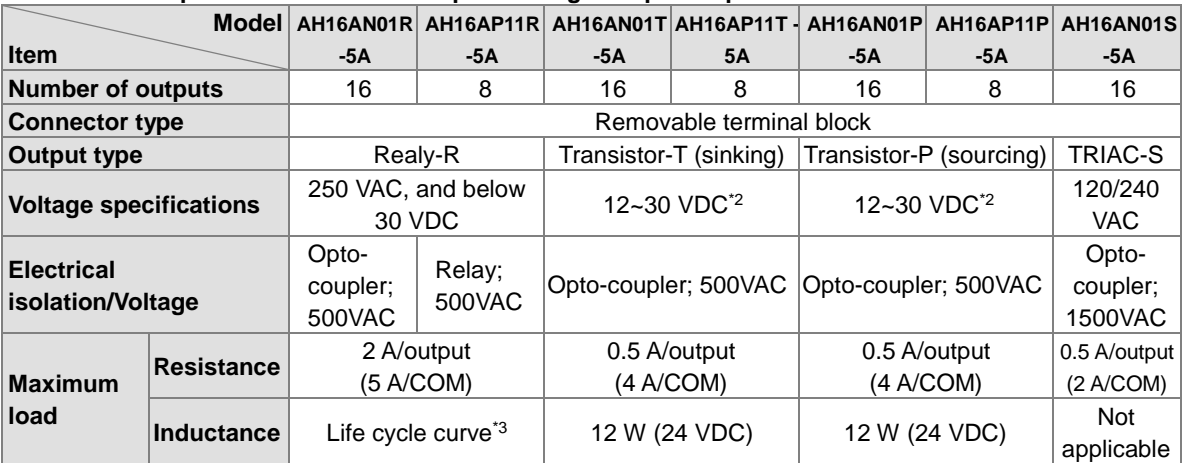

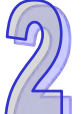

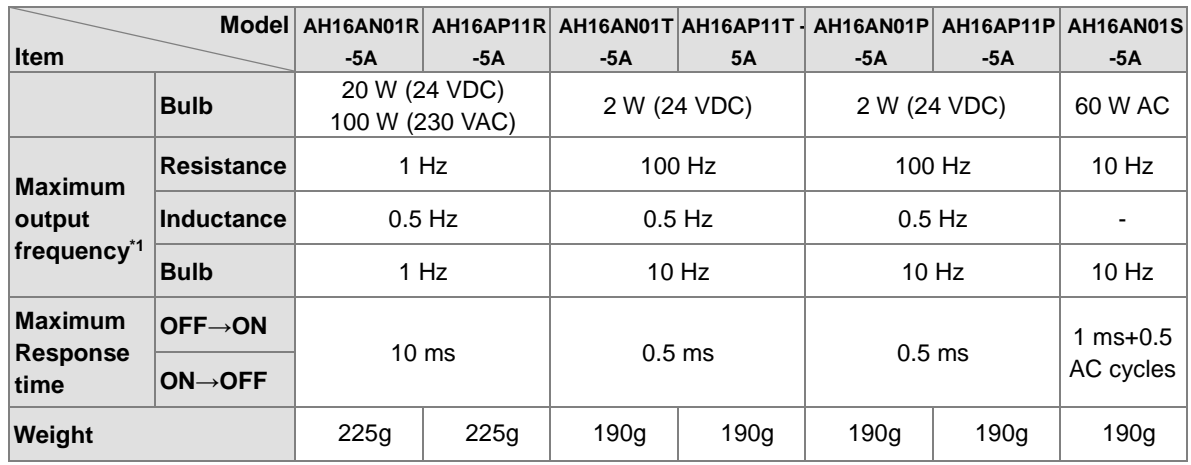

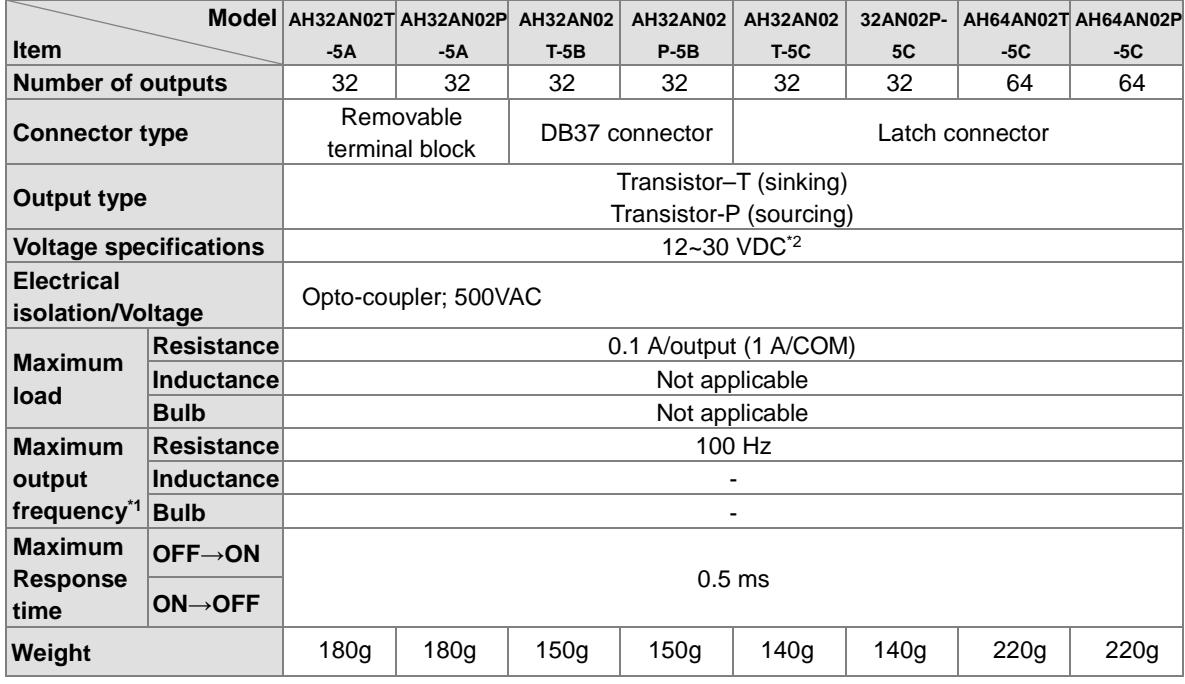

\*1: The scan cycle affects the frequency.

\*2: The terminals UP and ZP needs to be connected to the 24 VDC auxiliary power supply (-15%~+20%), and the rated current consumption is 1 mA/output.

\*3: Life cycle curve: The lifetime of a relay terminal varies with the working voltage, the load type (the power factor cosψ, the time constant t(L/R)), and the current passing through the terminal. The relation is shown in the life cycle curve below.

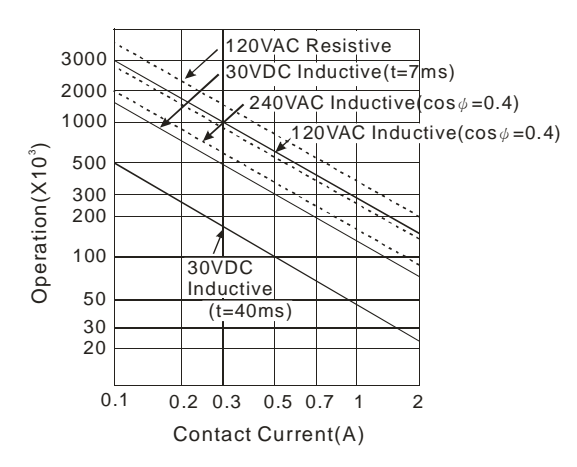

### <span id="page-67-0"></span>**2.6.2 Profiles**

#### **AH16AM10N-5A/AH16AM30N-5A/AH16AR10N-5A/AH16AN01S-5A/AH16AN01R-5A/AH16AN01T-5A/AH16AN01P-5A/AH16AP11R-5A/AH16AP11T-5A/AH16AP11P-5A**

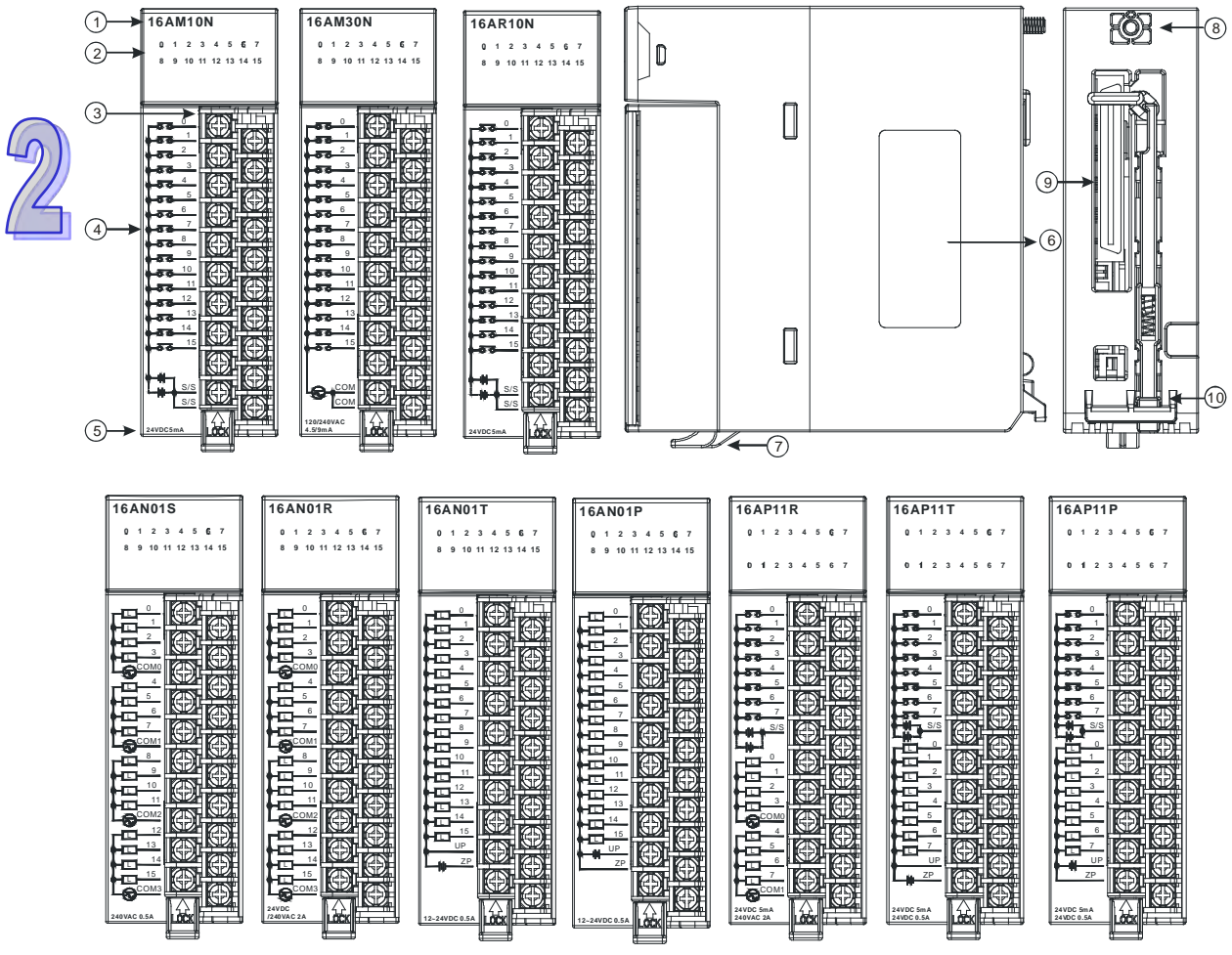

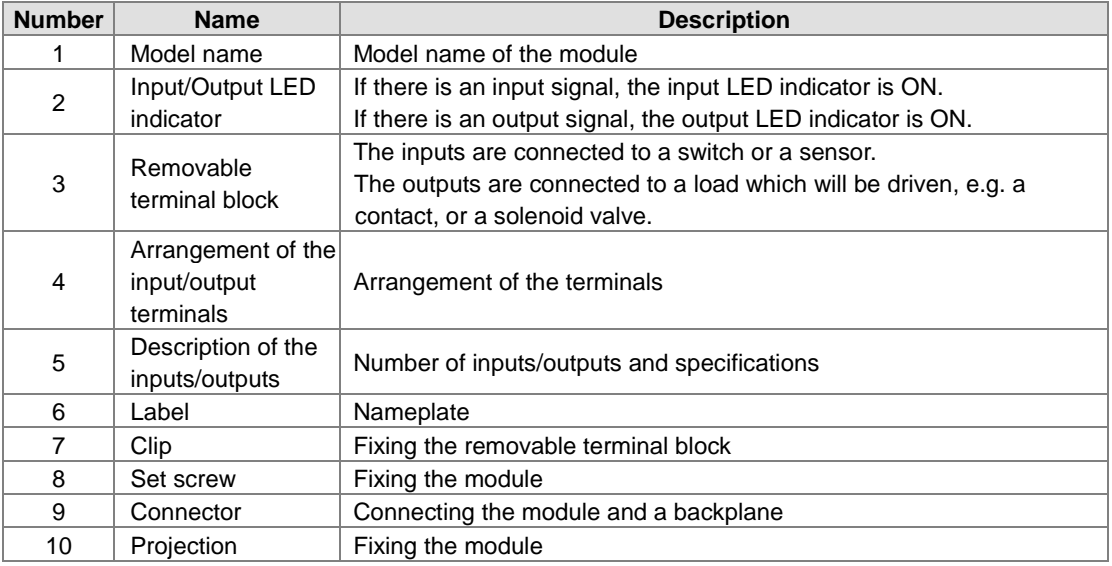

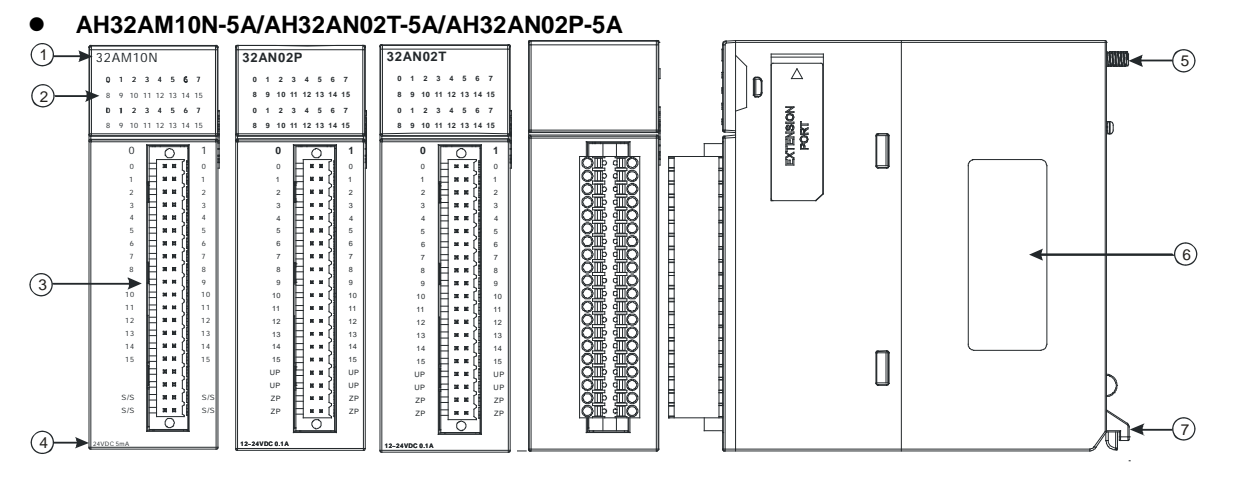

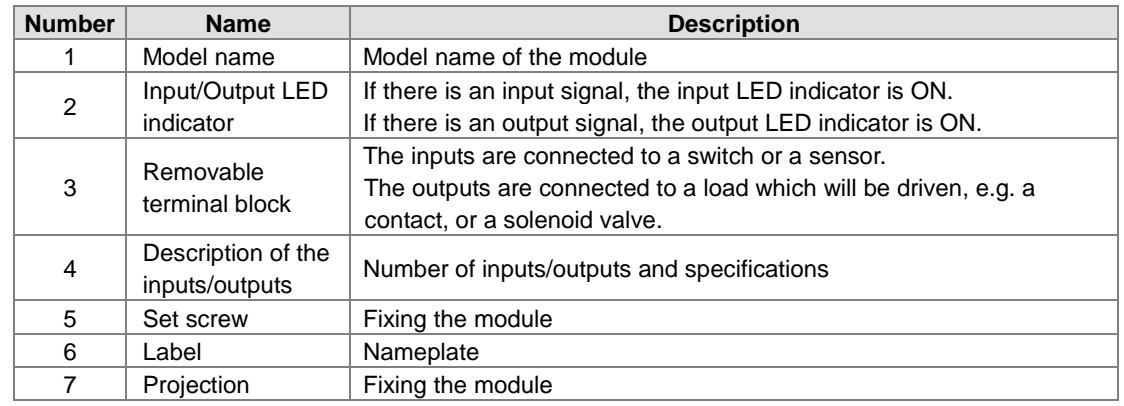

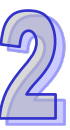

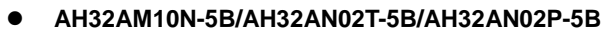

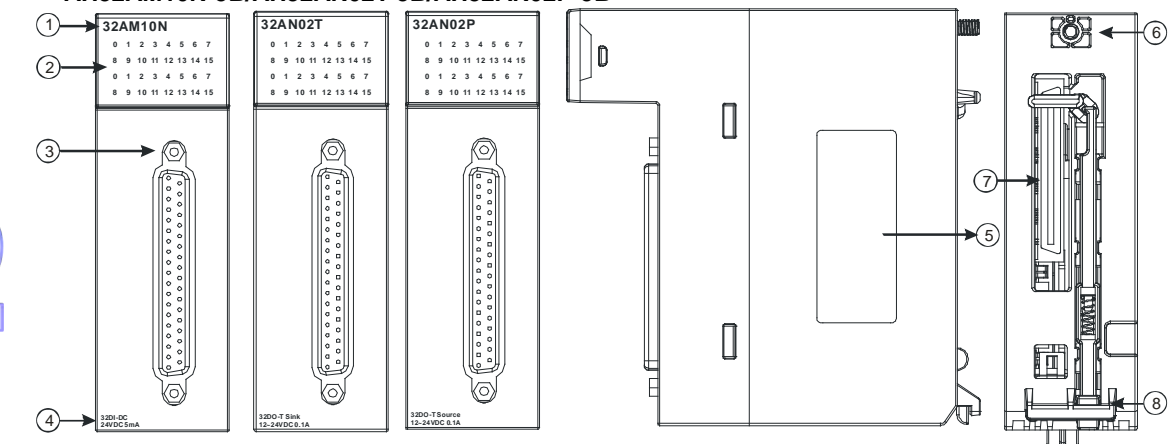

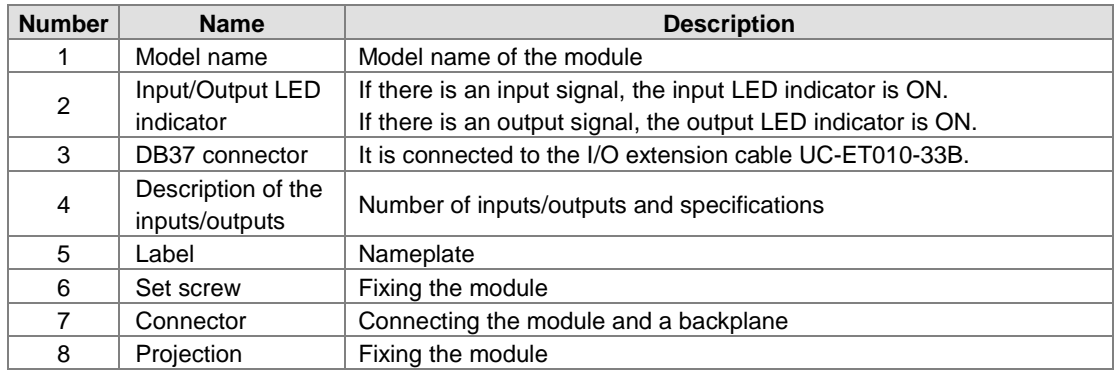

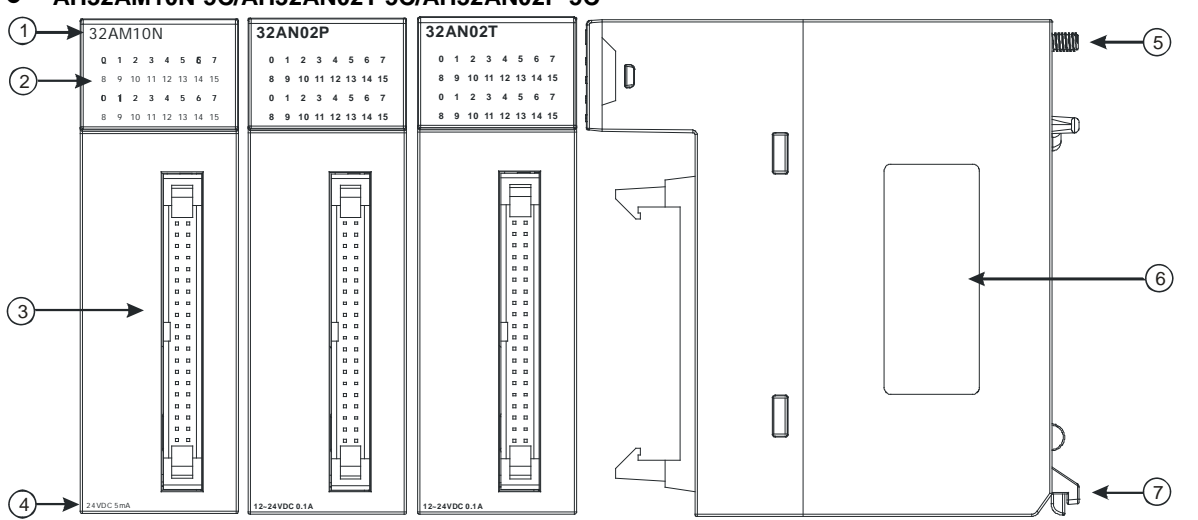

#### **AH32AM10N-5C/AH32AN02T-5C/AH32AN02P-5C**

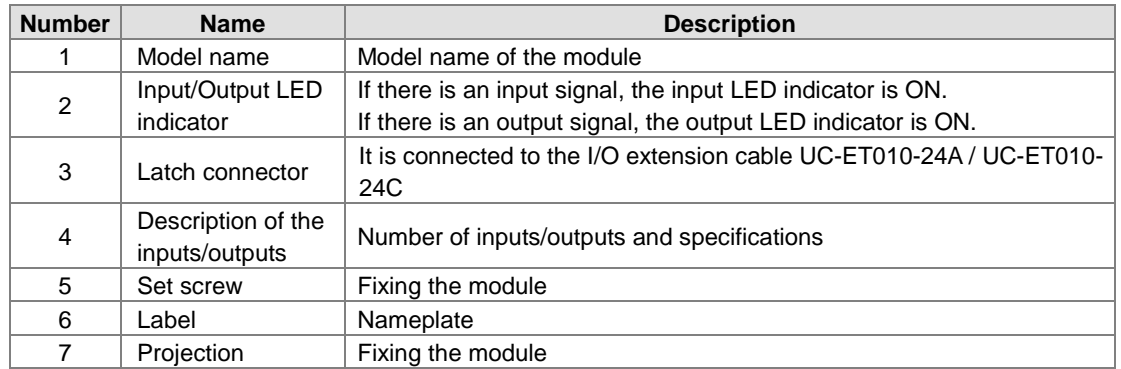

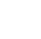

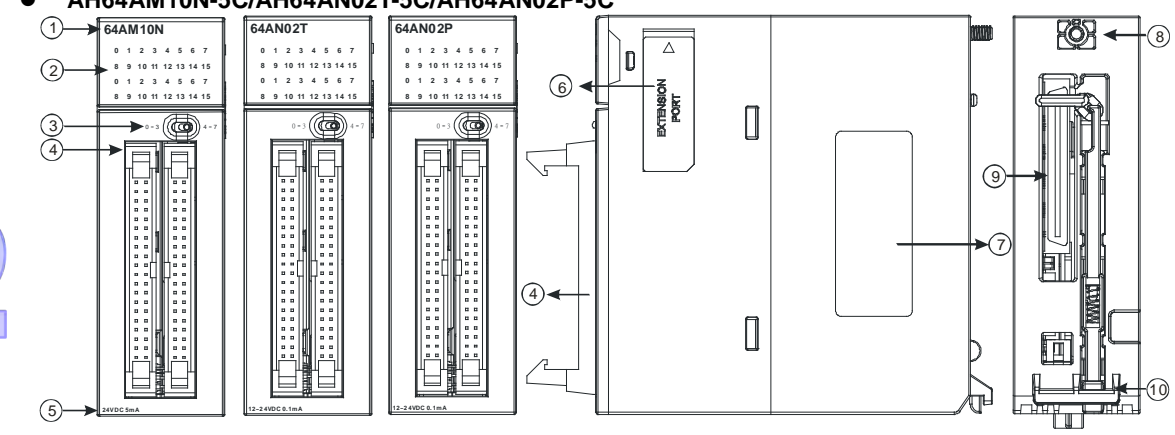

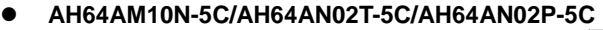

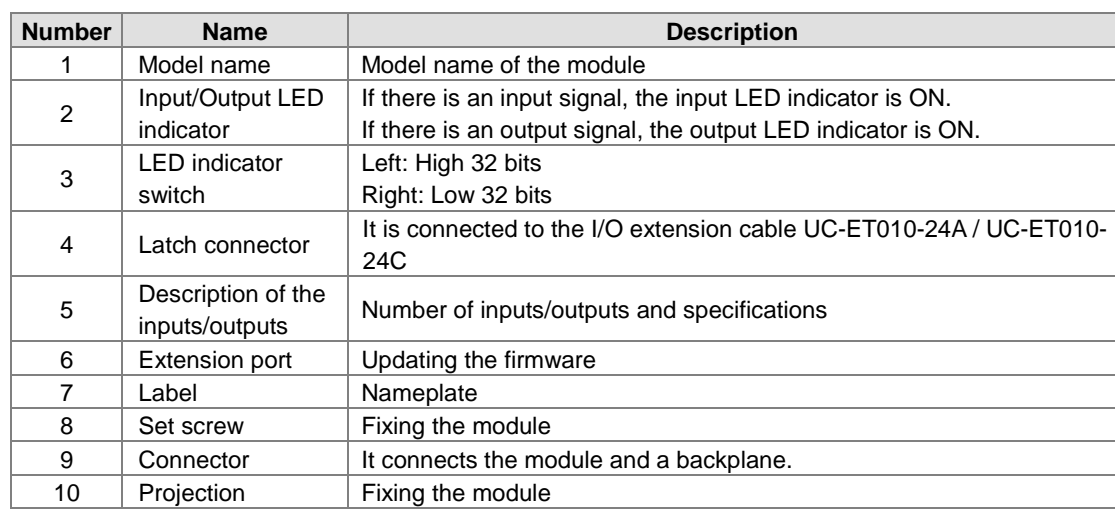
- **DB37 connector, I/O extension cable, and external terminal module**
	- 1. I/O extension cable UC-ET010-33B

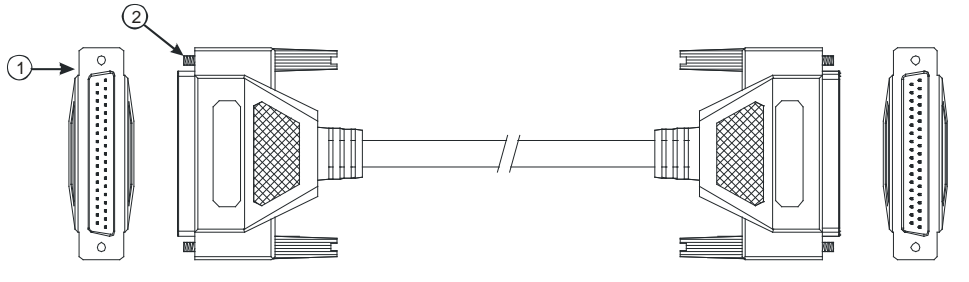

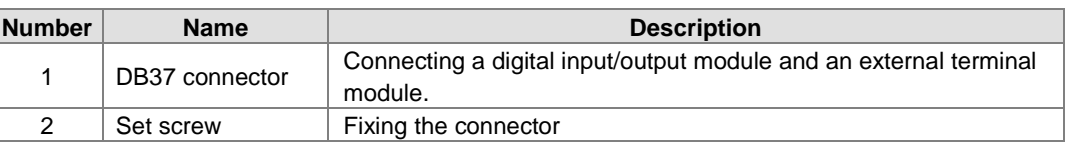

2. External terminal module for AH32AM10N-5B:

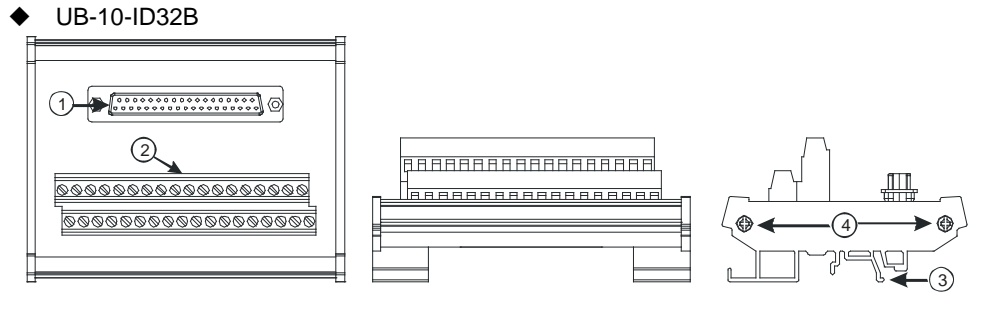

3. External terminal modules for AH32AN02T-5B

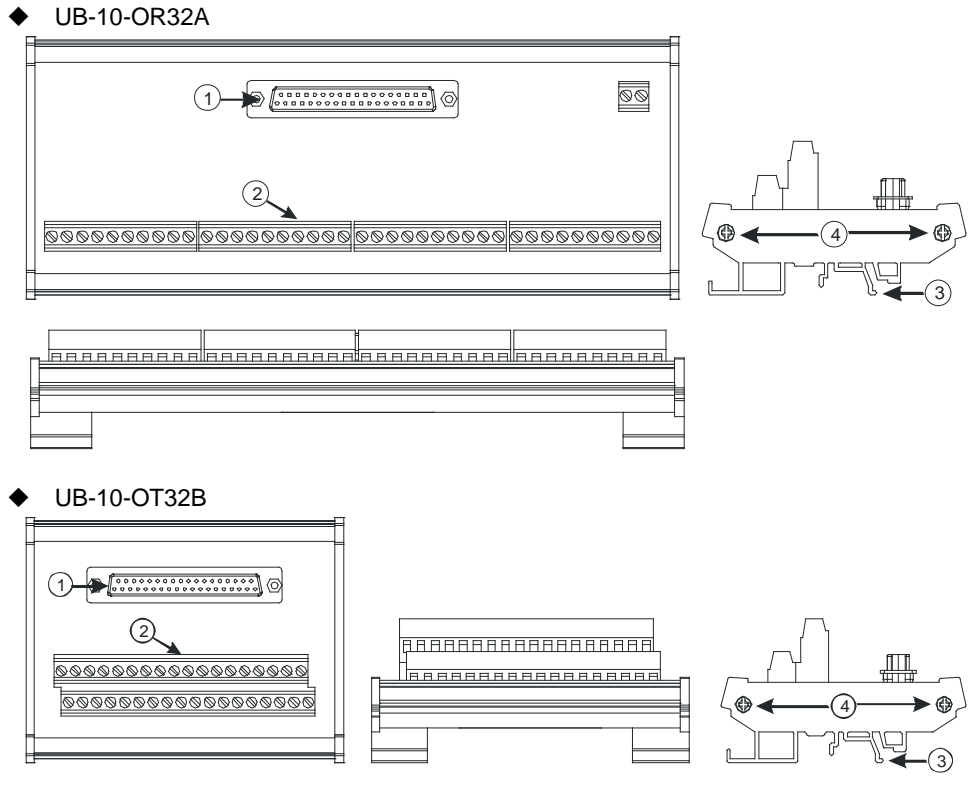

4. External terminal modules for AH32AN02P-5B UB-10-OR32B

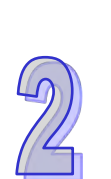

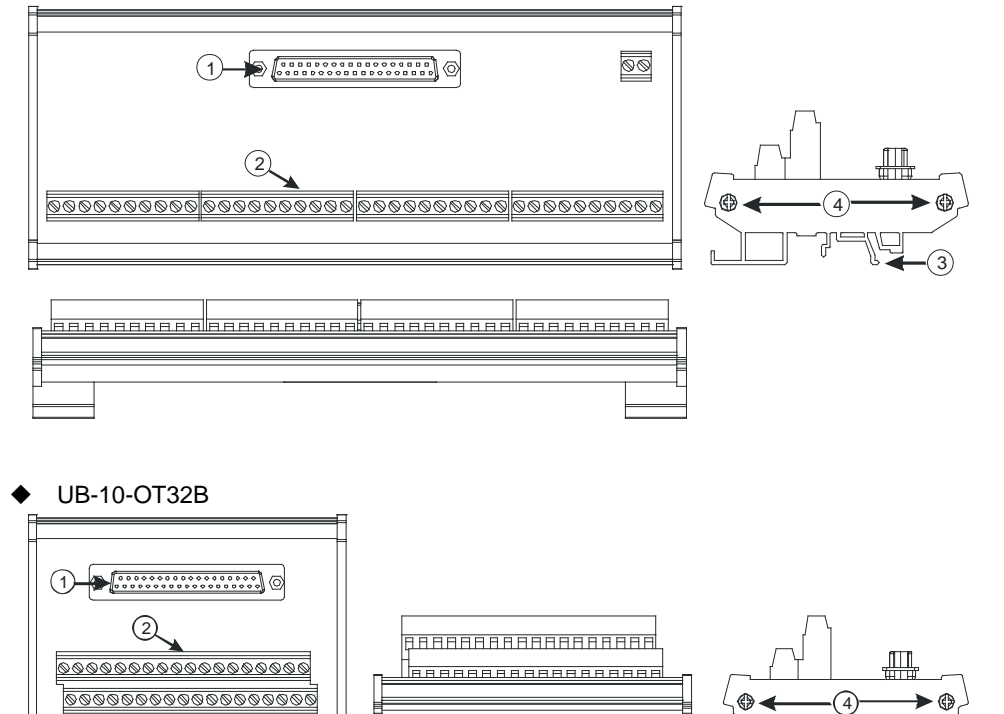

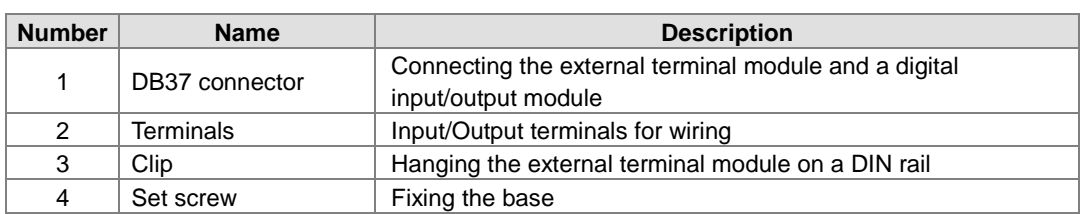

3

p

- **Latch connector, I/O extension cable, and external terminal module**
	- 1. I/O extension cable UC-ET010-24A

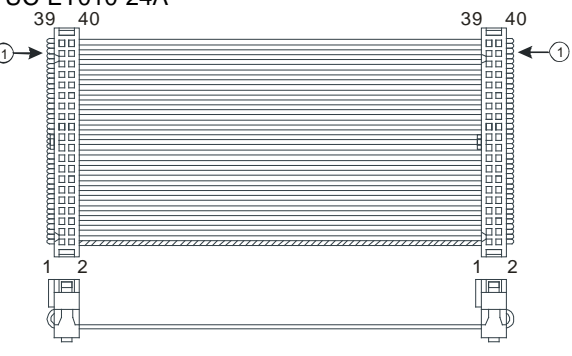

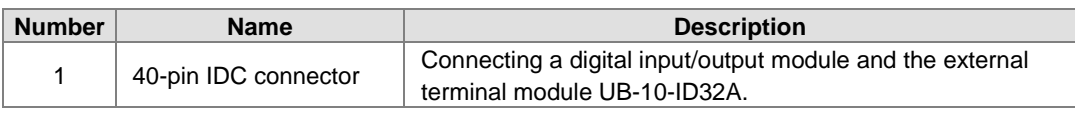

2. External terminal module for AH32AM10N-5C/AH64AM10N-5C: UB-10-ID32A

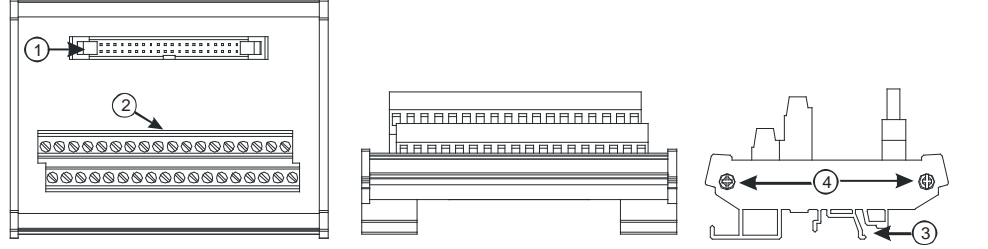

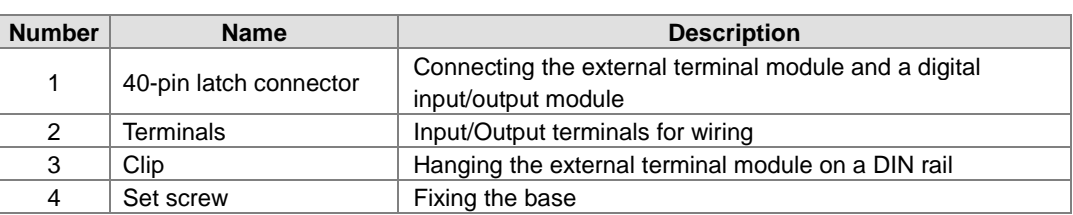

3. I/O extension cable UC-ET010-24C

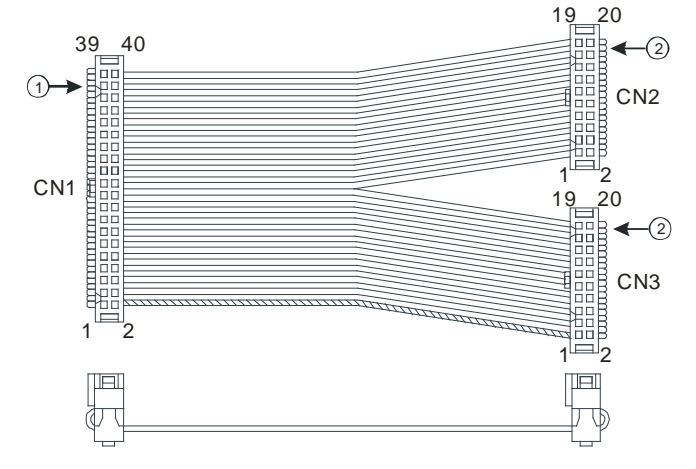

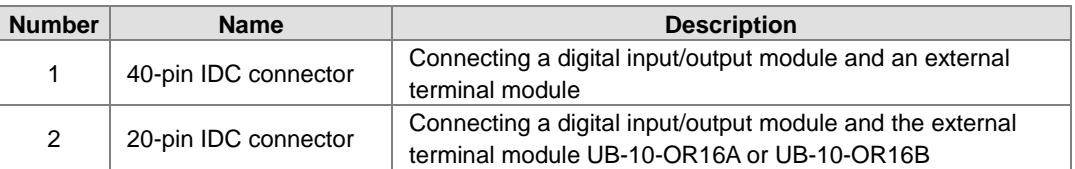

4. I/O extension cable UC-ET010-24A

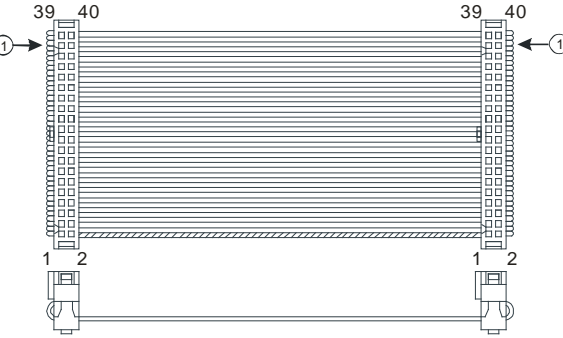

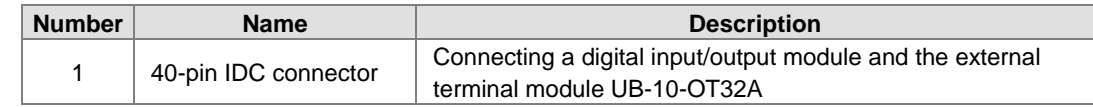

5. External terminal modules for AH32AN02T-5C/AH64AN02T-5C ◆ UB-10-OR16A

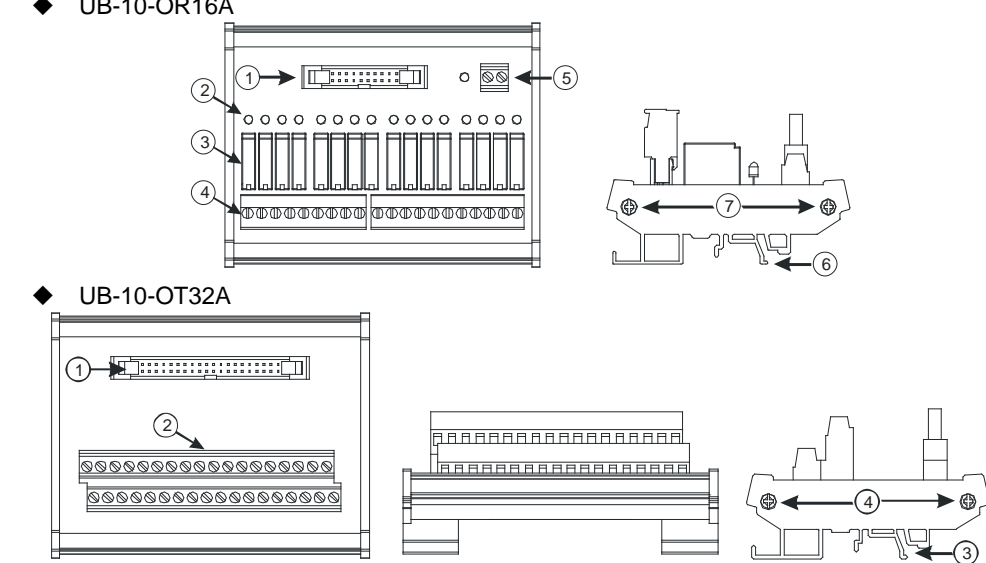

- 6. External terminal module for AH32AN02P-5C/AH64AN02P-5C
	- ◆ UB-10-OR16B

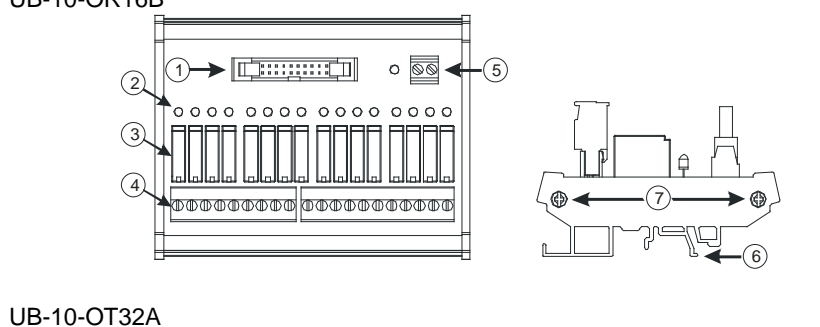

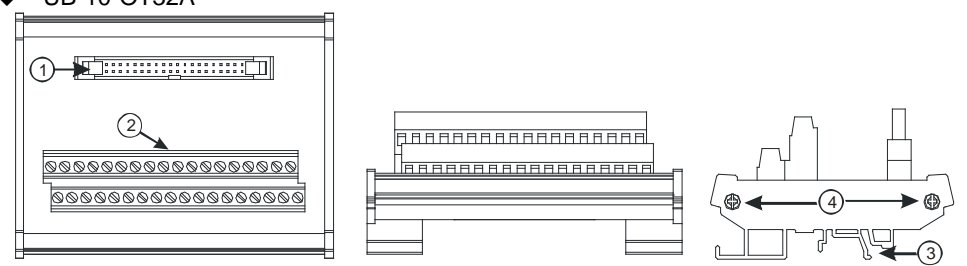

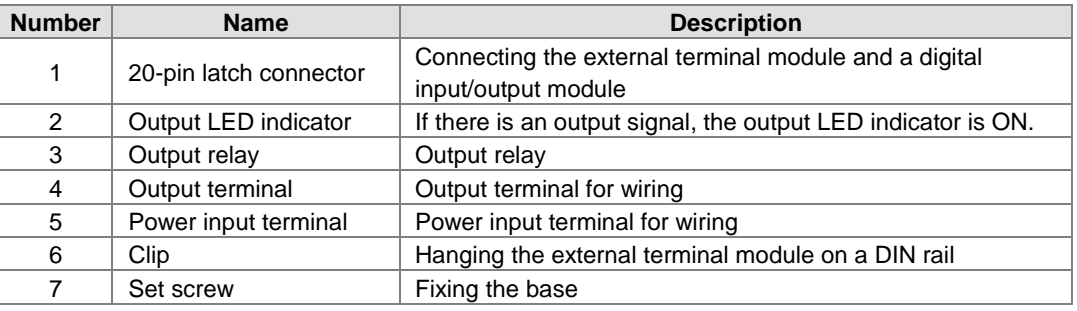

## **2.6.3 Dimensions**

# **AH16AM10N-5A/AH16AM30N-5A/AH16AR10N-5A/AH16AN01S-5A/AH16AN01R-5A/AH16AN01T-5A/AH16AN01P-5A/AH16AP11R-5A/AH16AP11T-5A/AH16AP11P-5A**

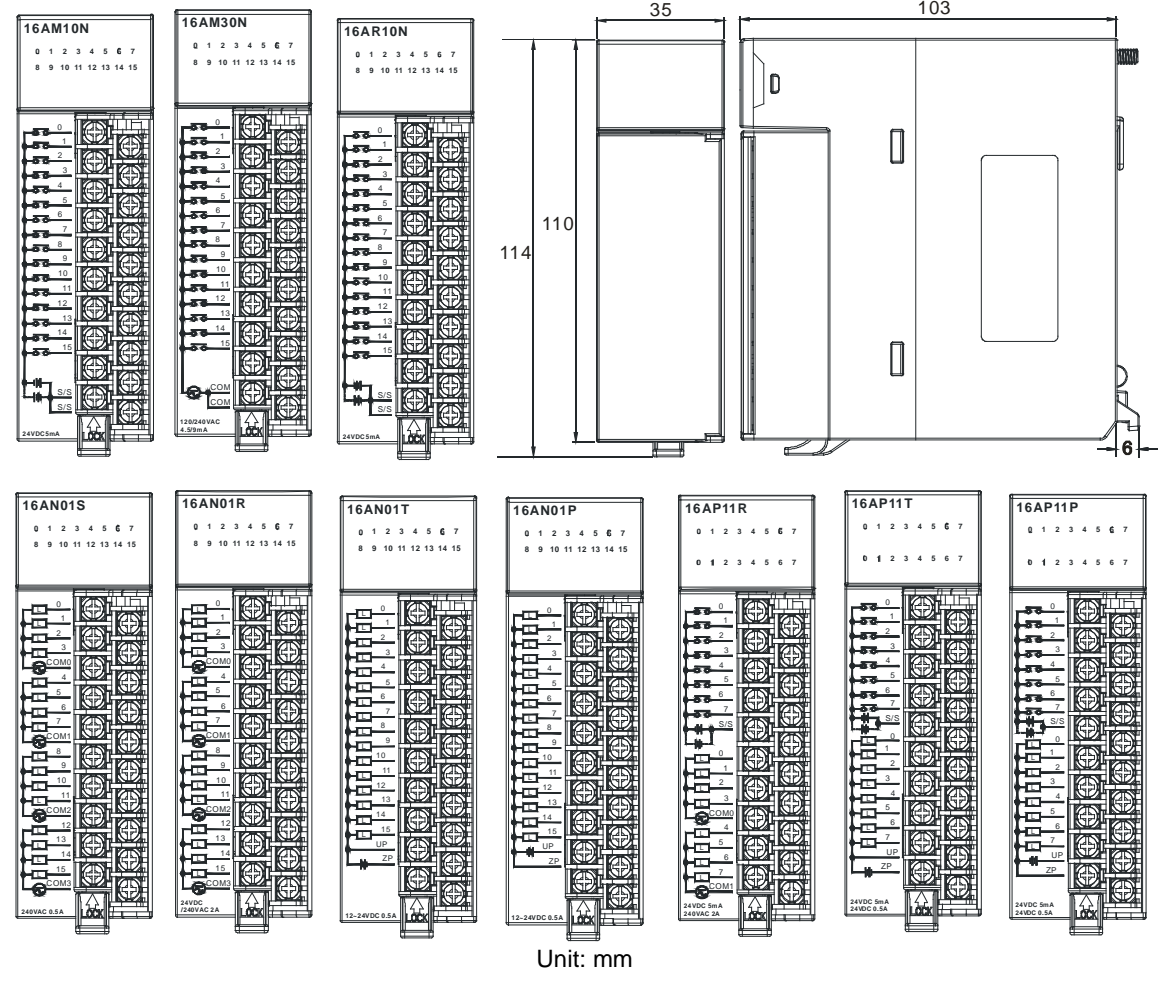

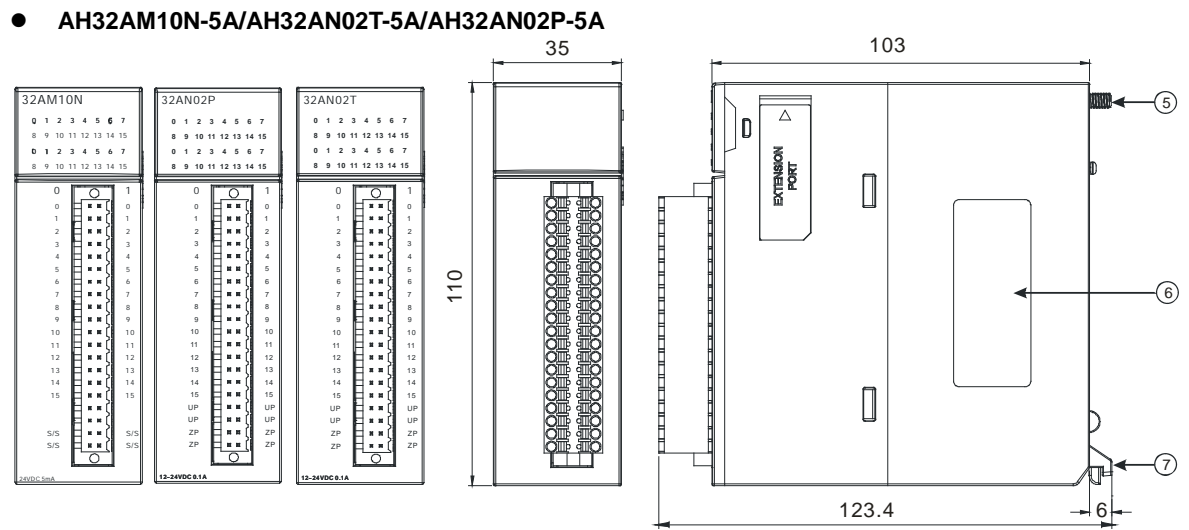

Unit: mm

**AH32AM10N-5B/AH32AN02T-5B/AH32AN02P-5B**

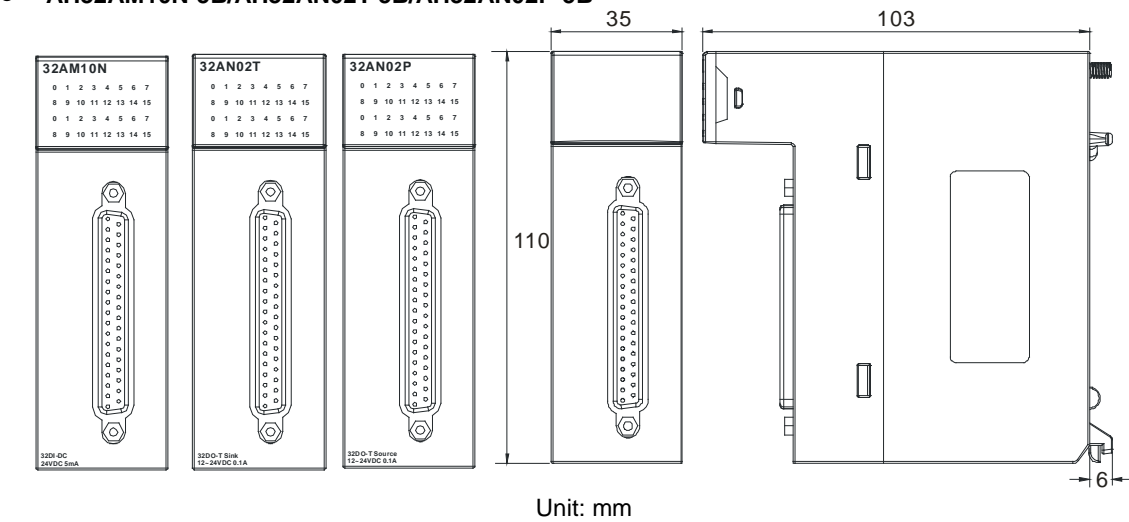

**AH32AM10N-5C/AH32AN02T-5C/AH32AN02P-5C** 

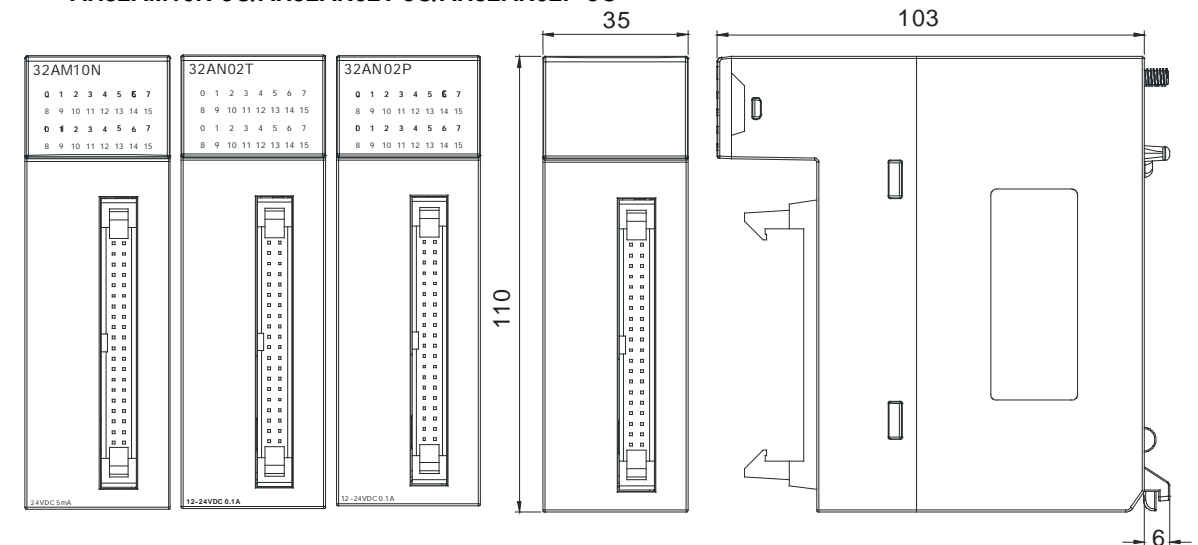

Unit: mm

**AH64AM10N-5C/AH64AN02T-5C/AH64AN02P-5C**

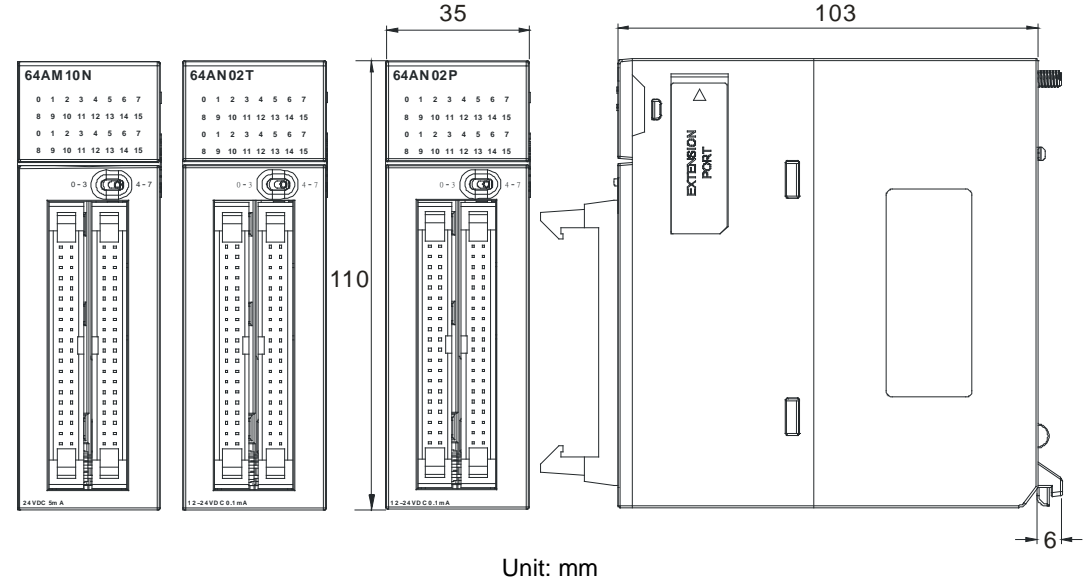

**DB37 connector, I/O extension cable, and external terminal module**

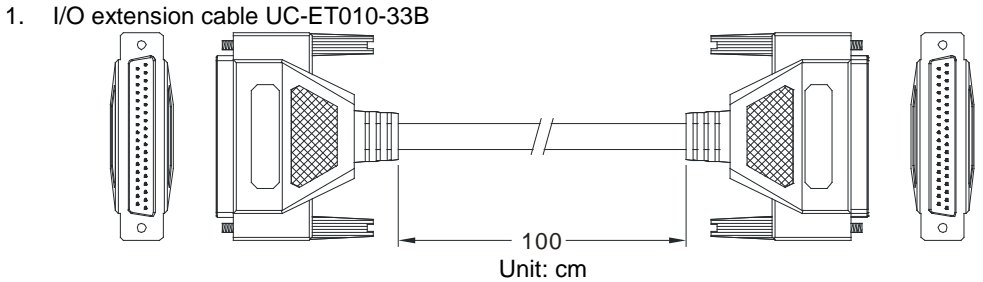

2. External terminal module for AH32AM10N-5B: UB-10-ID32B

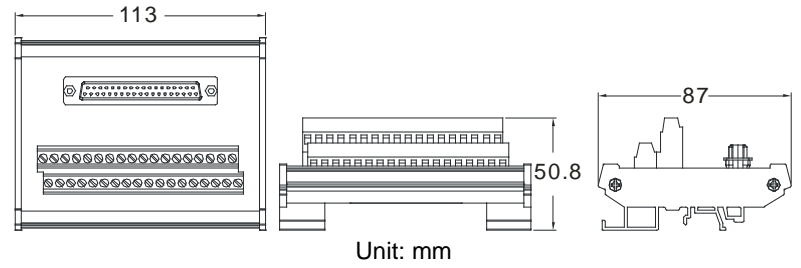

3. External terminal modules for AH32AN02T-5B

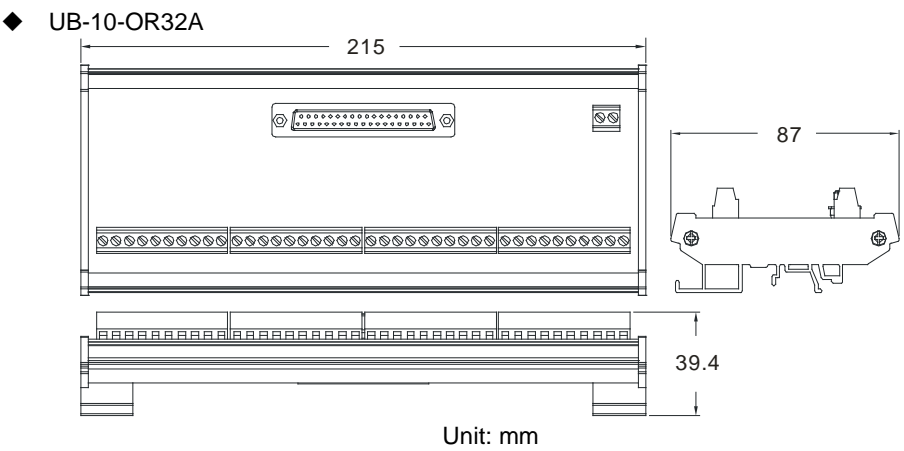

 UB-10-OT32B  $-113-$ 0 **[...................**] 0  $-87$ **DEBREGARDER ERREGIA m** 000000000000000000  $150.8$ ,<br>@@@@@@@@@@@@@@@@@@ 9 Unit: mm

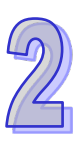

- 4. External terminal modules for AH32AN02P-5B
	- UB-10-OR32B

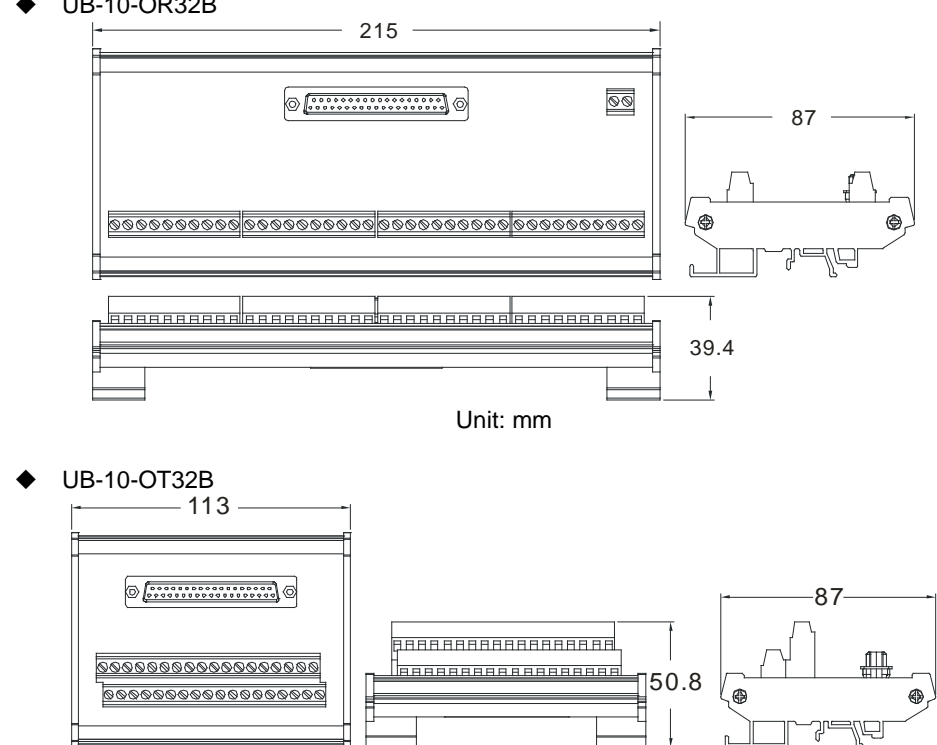

Unit: mm

**Latch connector, I/O extension cable, and external terminal module**

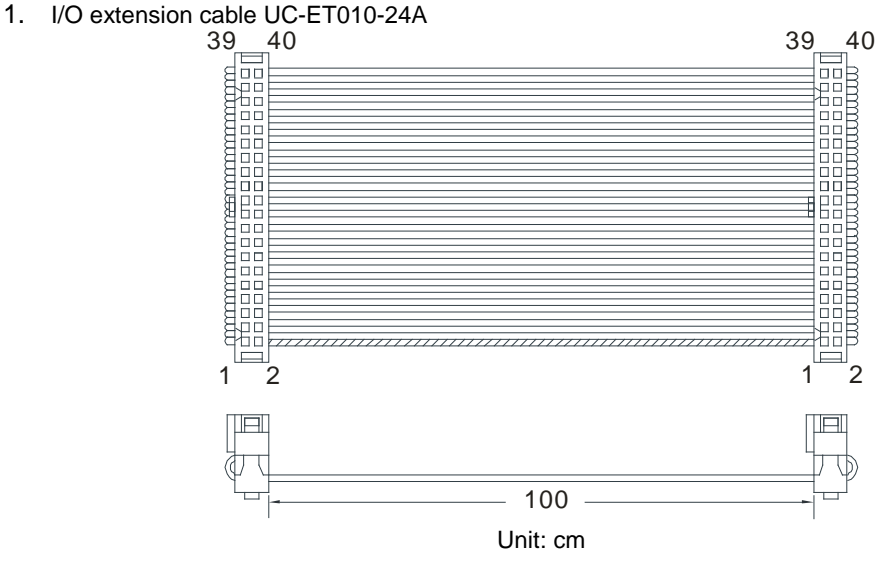

2. External terminal module for AH32AM10N-5C/AH64AM10N-5C: UB-10-ID32A

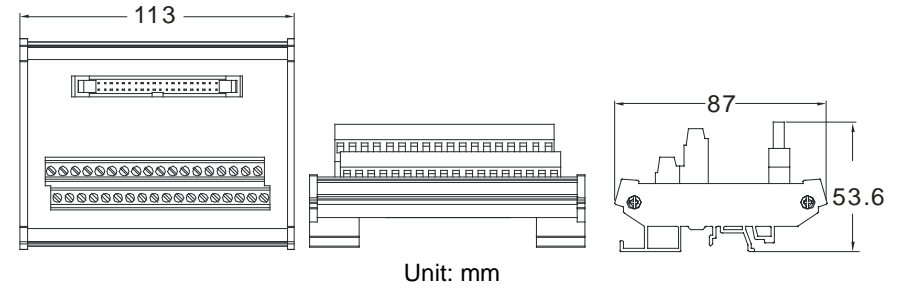

3. External terminal module for AH32AN02T-5C/AH64AN02T-5C: UB-10-OT32A

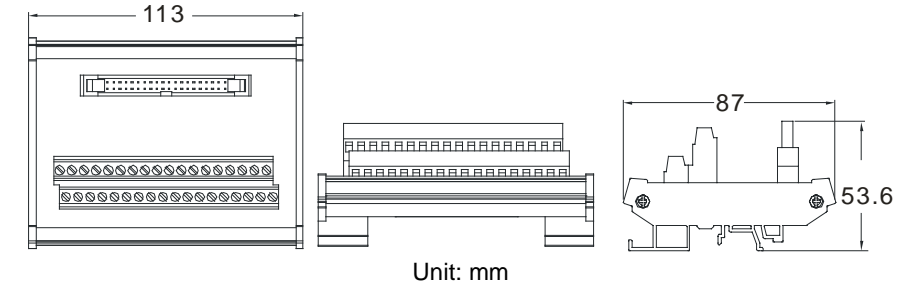

4. External terminal module for AH32AN02P-5C/AH64AN02P-5C: UB-10-OT32A

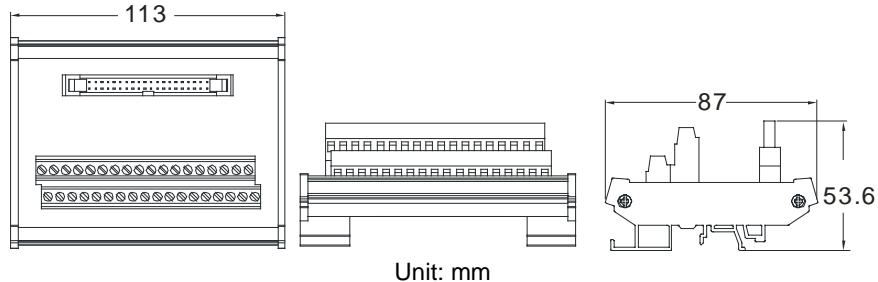

5. I/O extension cable UC-ET010-24C

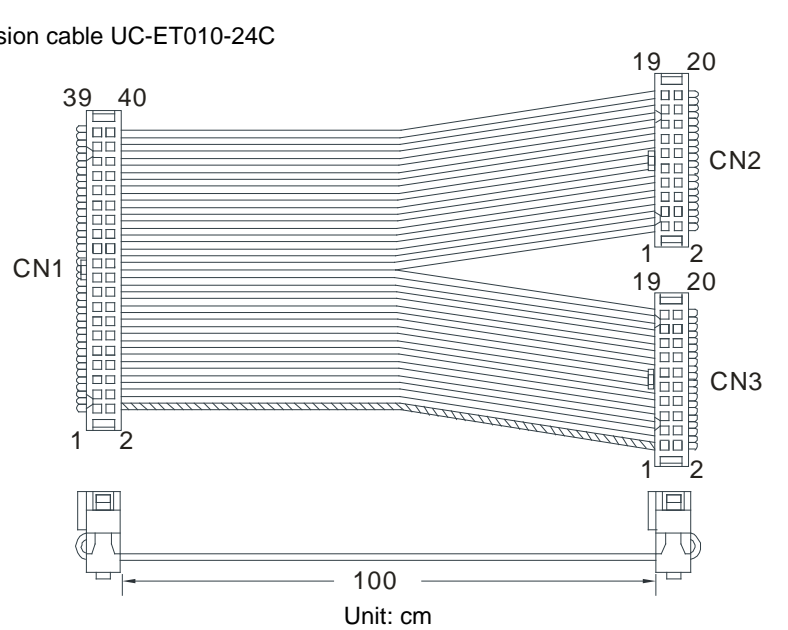

6. External terminal module for AH32AN02T-5C/AH64AN02T-5C: UB-10-OR16A

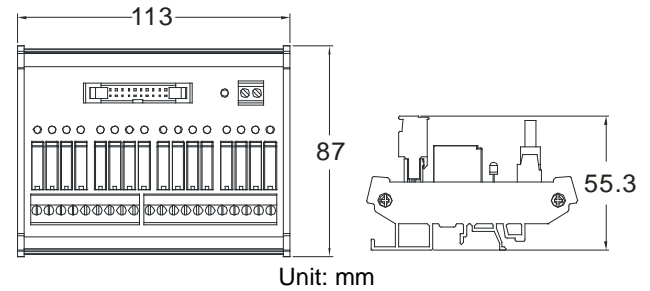

7. External terminal module for AH32AN02P-5C/AH64AN02P-5C: UB-10-OR16B

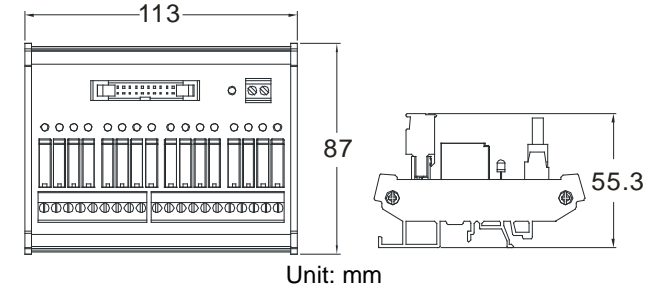

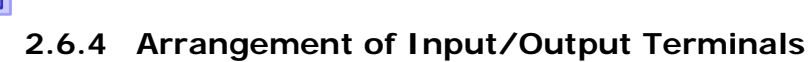

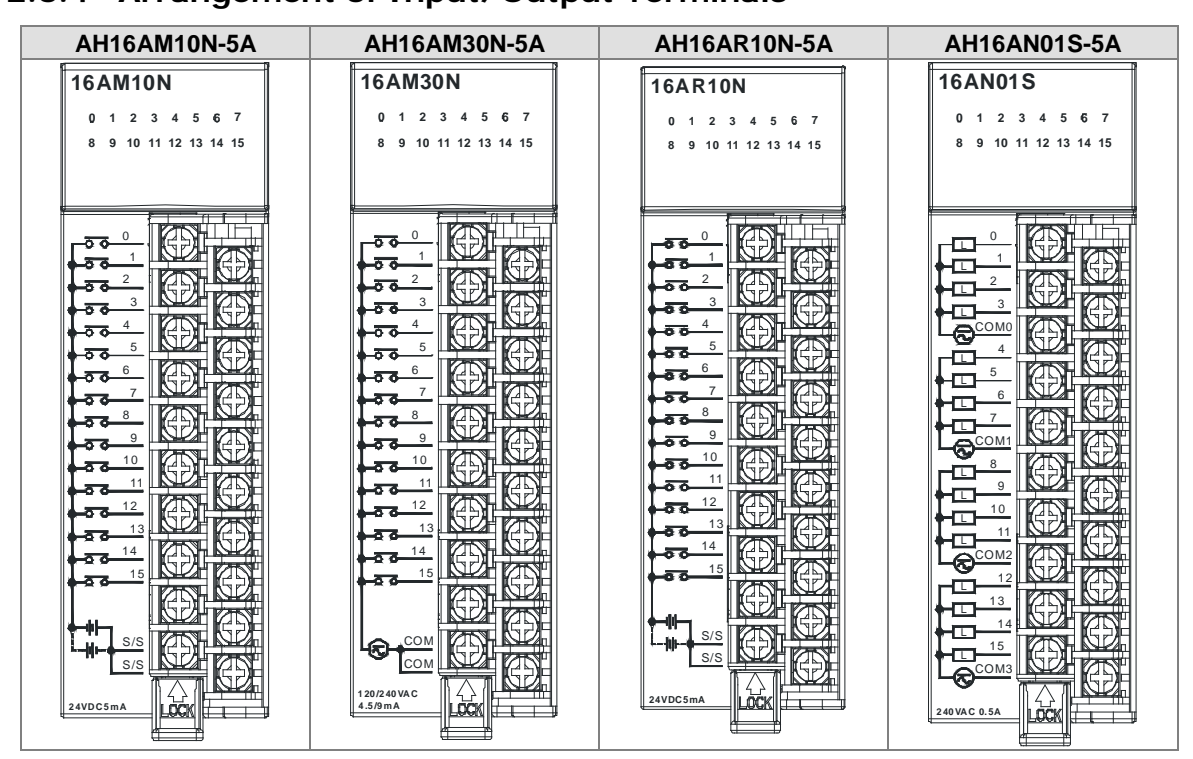

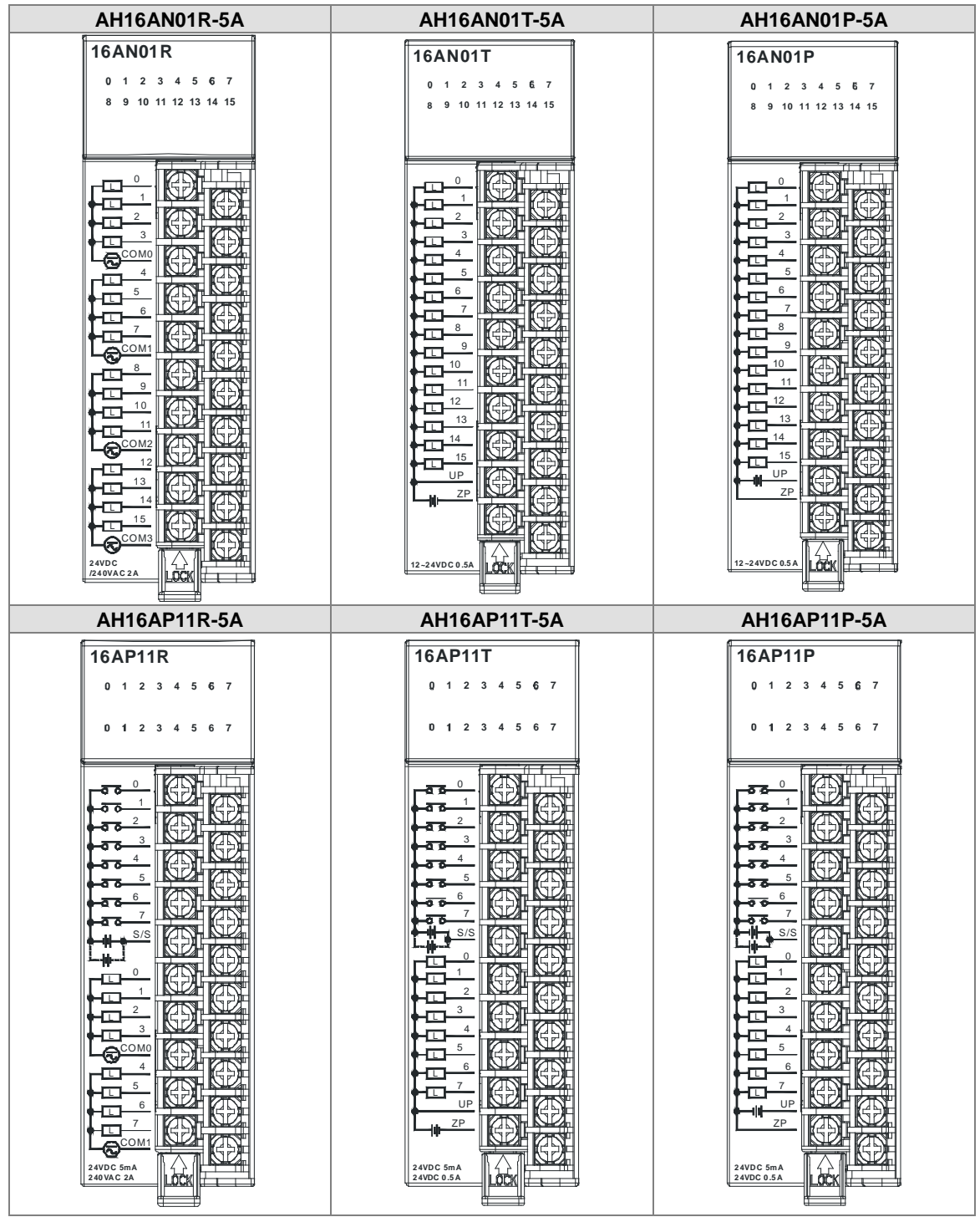

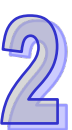

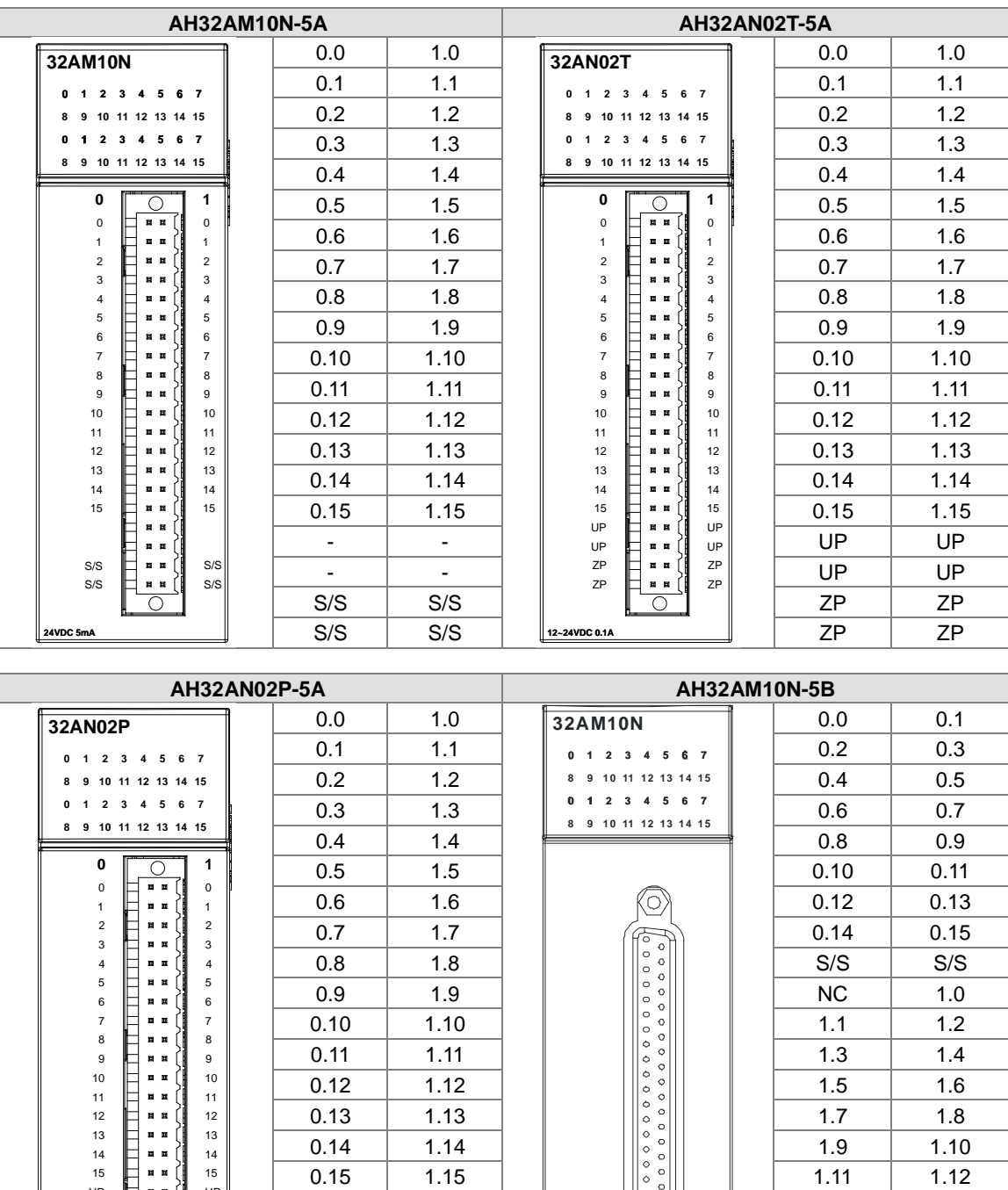

**24VDC 5mA**

ZP ZP

ZP ZP S/S

UP | UP | | | | |(ِِِِِّیْ)| | | 1.13 | 1.14 UP | UP | | | | | | | | | | 1.15 | | | S/S

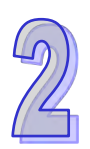

**12~24VDC 0.1A**

ZP UP ZP TTTFFT

ਨ

ZP ZP UP

UP

UP

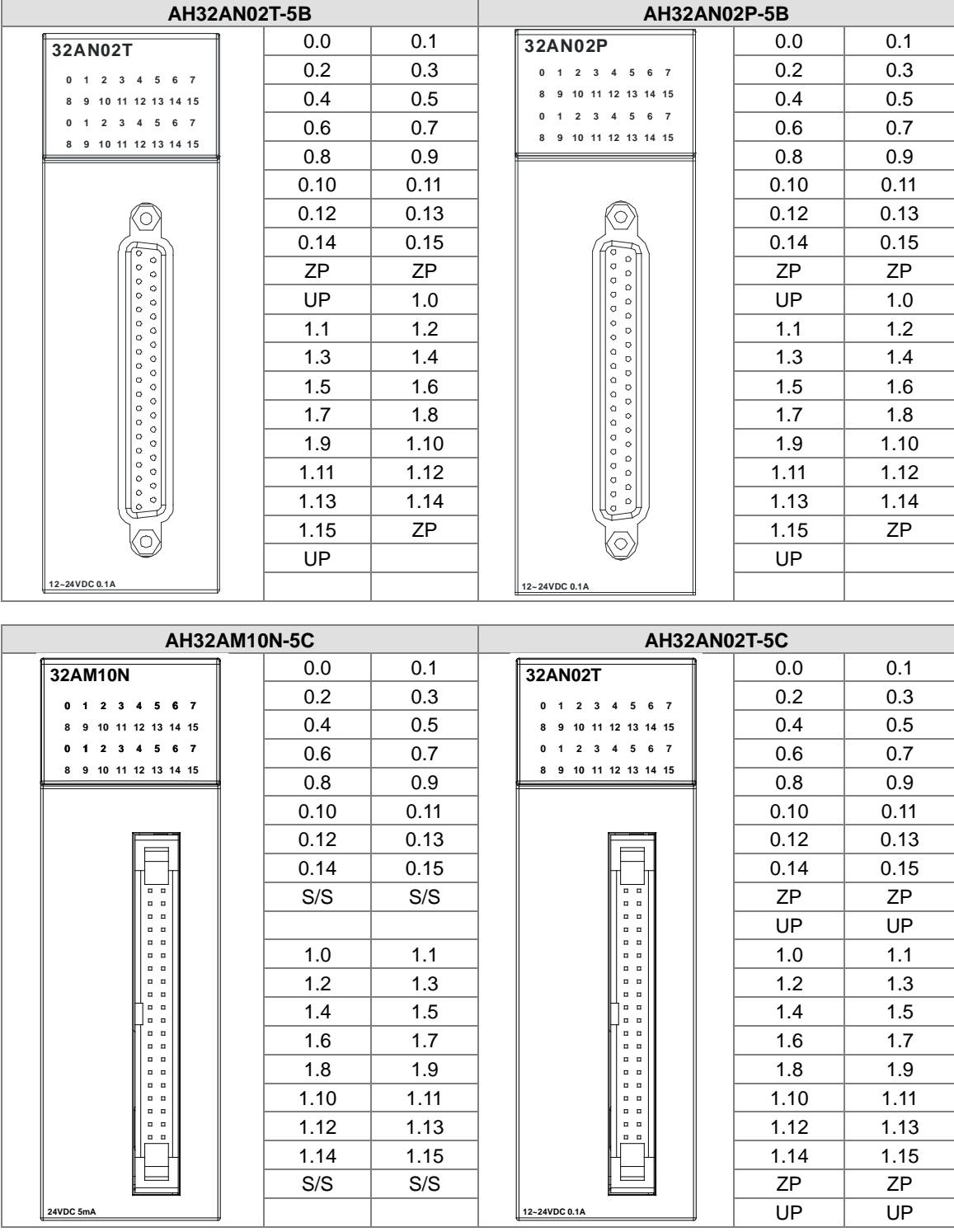

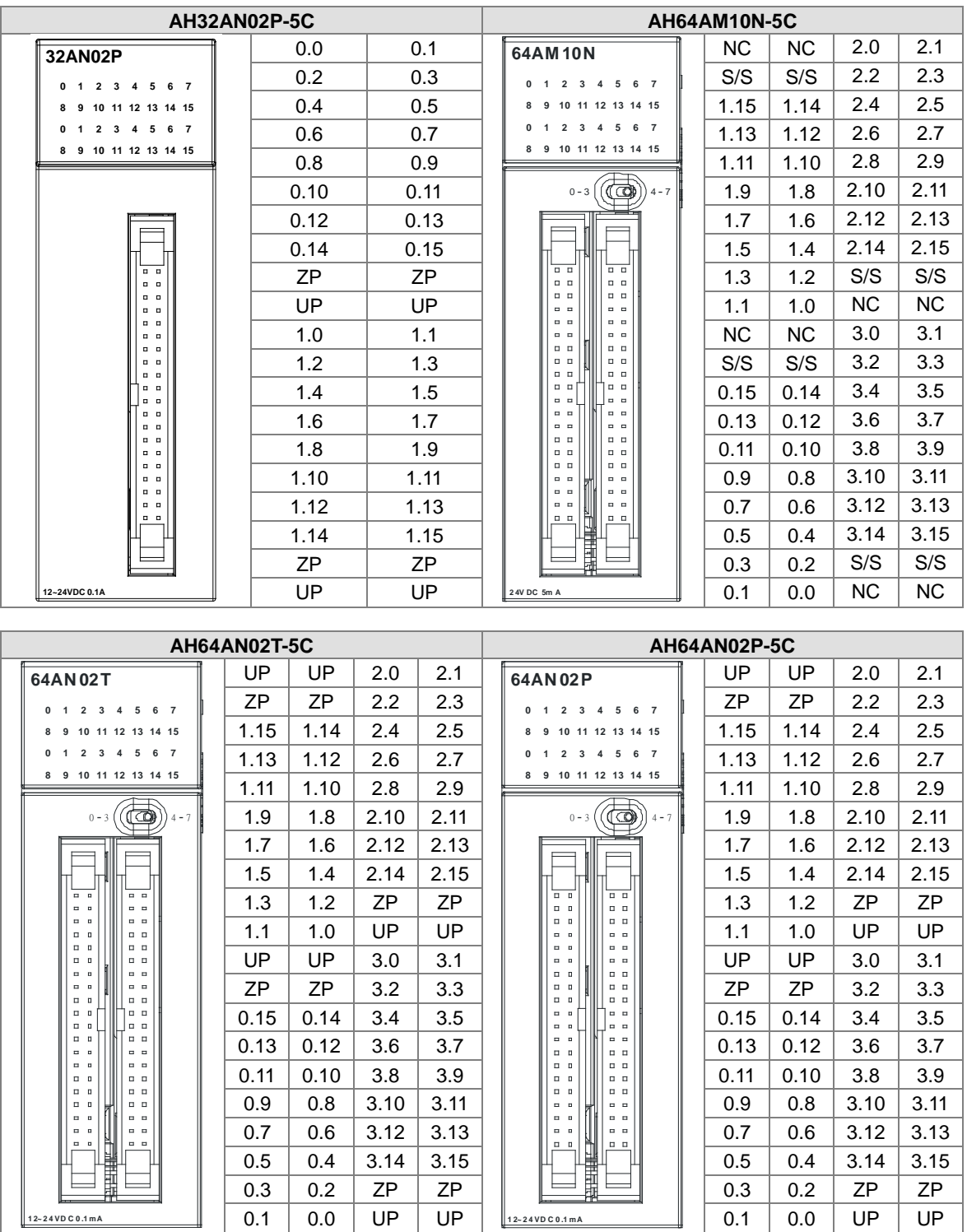

 $\mathcal{D}$ 

#### **DB37 connector and the external terminal module**

1. External terminal module for AH32AM10N-5B: UB-10-ID32B

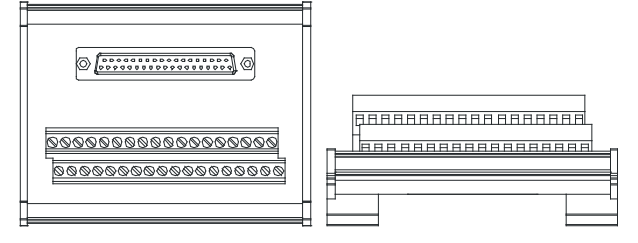

AH series terminals: (only applicable for AH series)

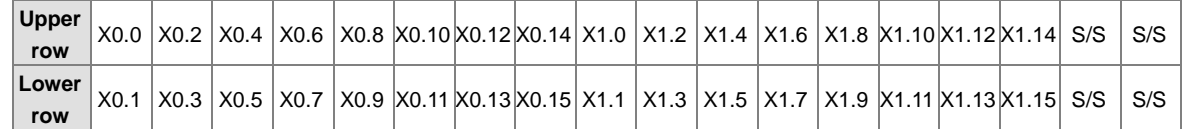

2. External terminal modules for AH32AN02T-5B

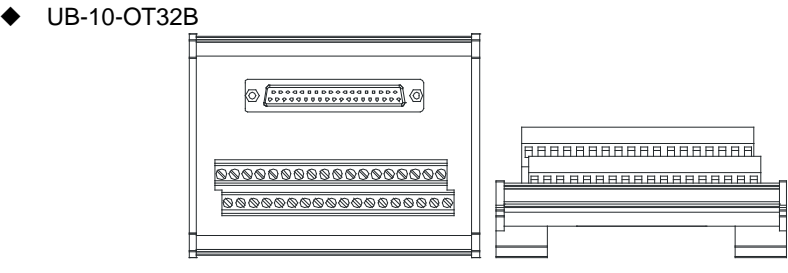

AH series terminals: (only applicable for AH series)

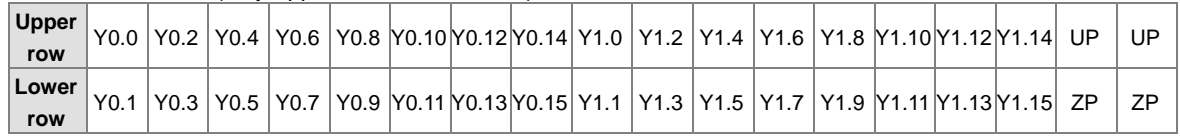

#### UB-10-OR32A

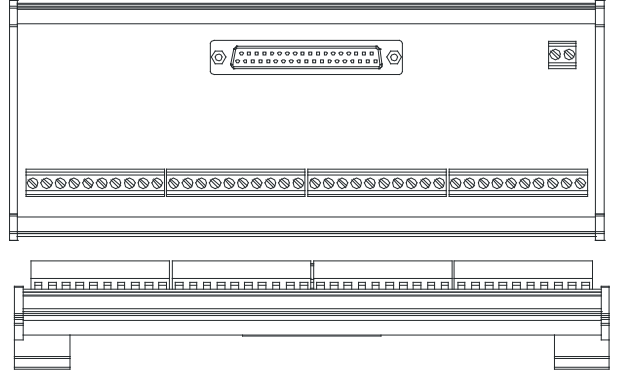

AH series terminals: (only applicable for AH series)

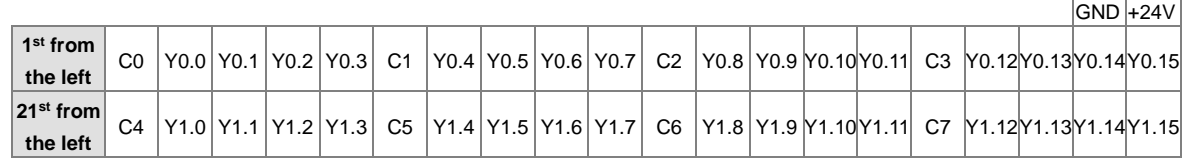

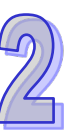

3. External terminal modules for AH32AN02P-5B ◆ UB-10-OT32B

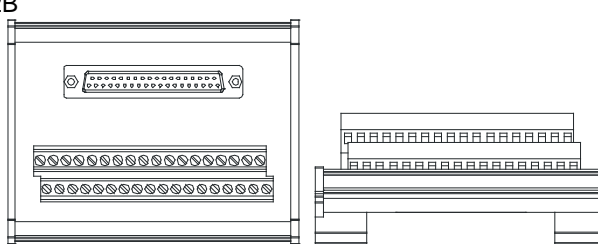

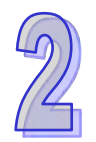

AH series terminals: (only applicable for AH series)

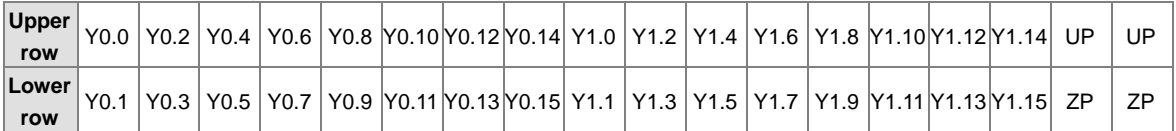

UB-10-OR32B

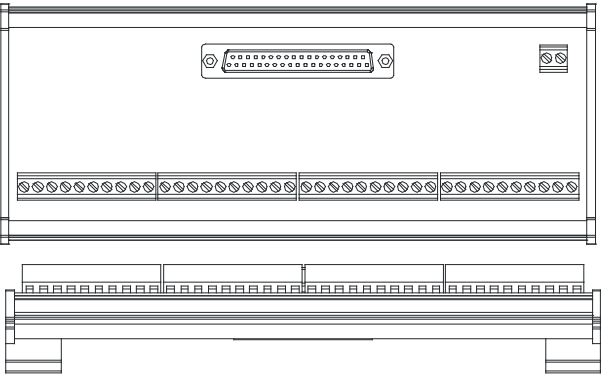

AH series terminals: (only applicable for AH series)

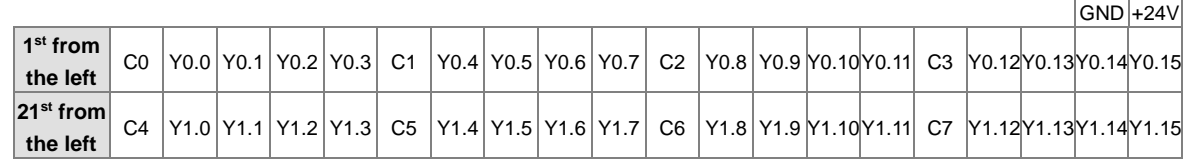

#### **Latch connector and external terminal module**

1. External terminal module for AH32AM10N-5C/AH64AM10N-5C: UB-10-ID32A

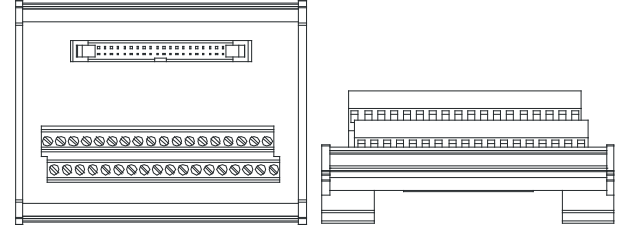

AH series terminals: (only applicable for AH series)

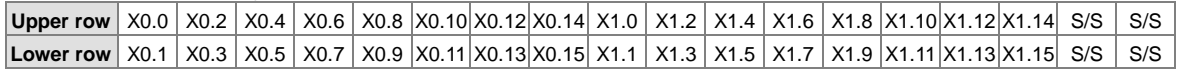

- 2. External terminal modules for AH32AN02T-5C/AH64AN02T-5C:
	- ◆ UB-10-OT32A

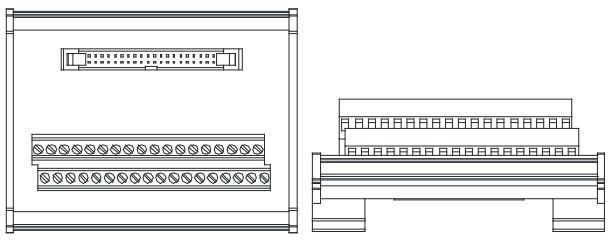

AH series terminals: (only applicable for AH series)

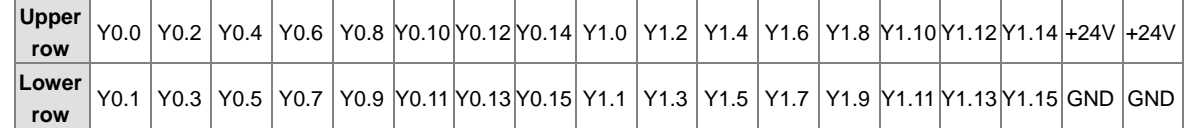

UB-10-OR16A

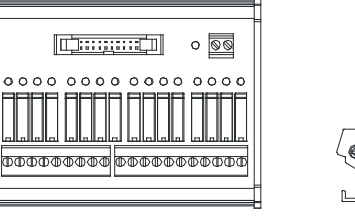

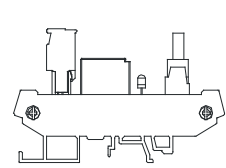

AH series terminals: (only applicable for AH series)

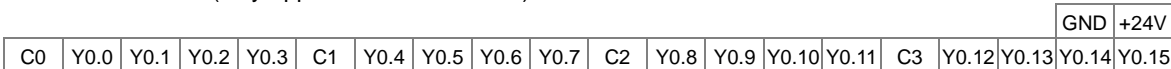

- 3. External terminal module for AH32AN02P-5C/AH64AN02P-5C:
	- ◆ UB-10-OT32A

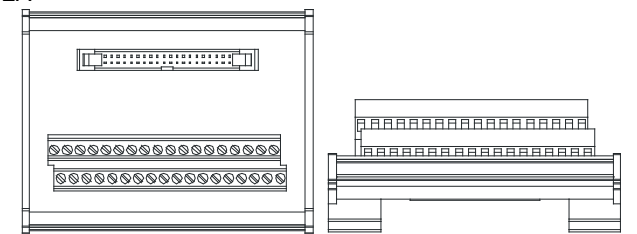

AH series terminals: (only applicable for AH series)

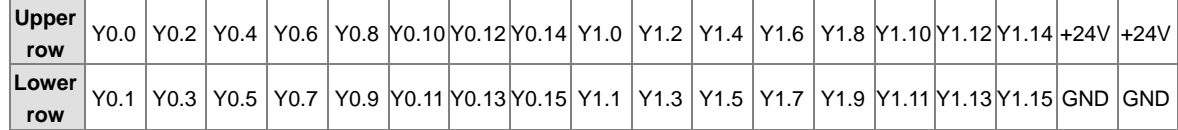

UB-10-OR16B

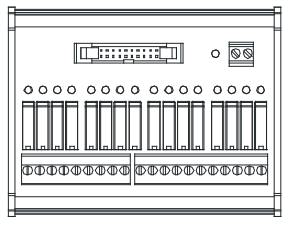

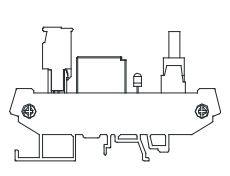

AH series terminals: (only applicable for AH series)

 $GND$  +24V

 $\mid$  C0  $\mid$ Y0.0  $\mid$ Y0.1  $\mid$ Y0.2  $\mid$ Y0.3  $\mid$  C1  $\mid$ Y0.4  $\mid$ Y0.5  $\mid$ Y0.6  $\mid$ Y0.7  $\mid$  C2  $\mid$ Y0.9  $\mid$ Y0.10  $\mid$ Y0.11  $\mid$  C3  $\mid$ Y0.12  $\mid$ Y0.13  $\mid$ Y0.14  $\mid$ Y0.15  $\mid$ 

# **2.7** *6B***Specifications for Analog Input/Output Modules**

# **2.7.1 General Specifications**

#### **AH04AD-5A/AH08AD-5A/AH08AD-5B/AH08AD-5C**

Electrical specifications

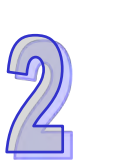

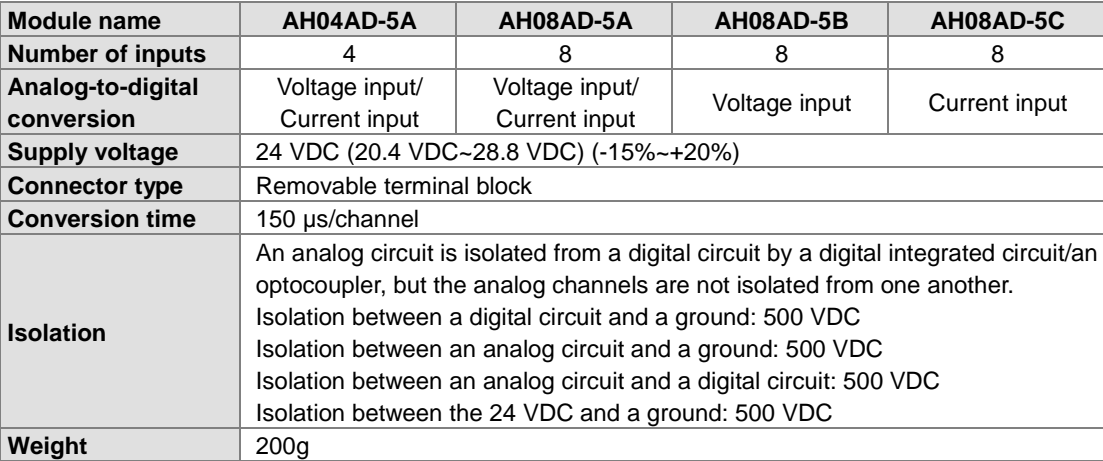

Functional specifications

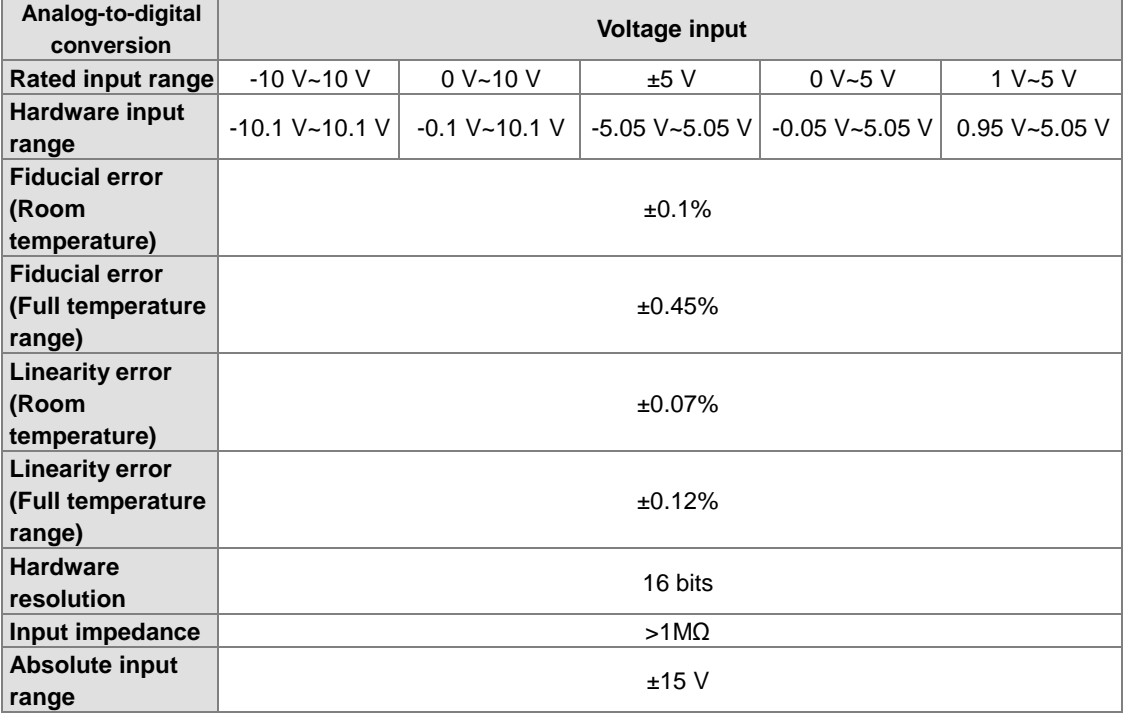

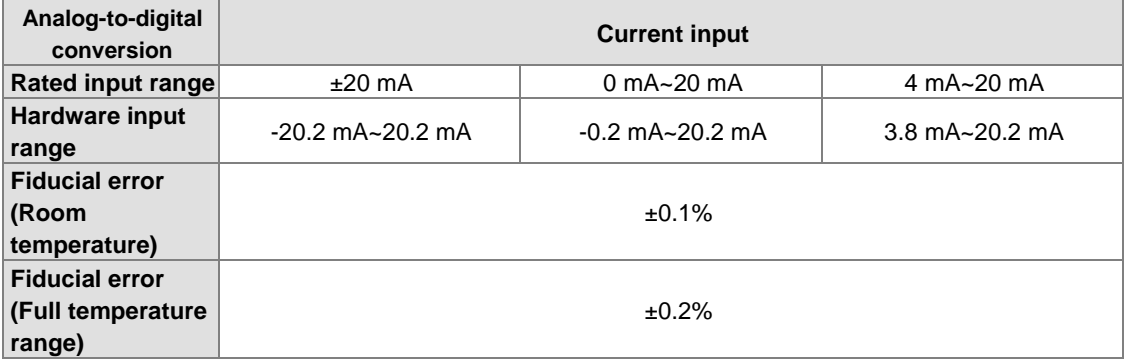

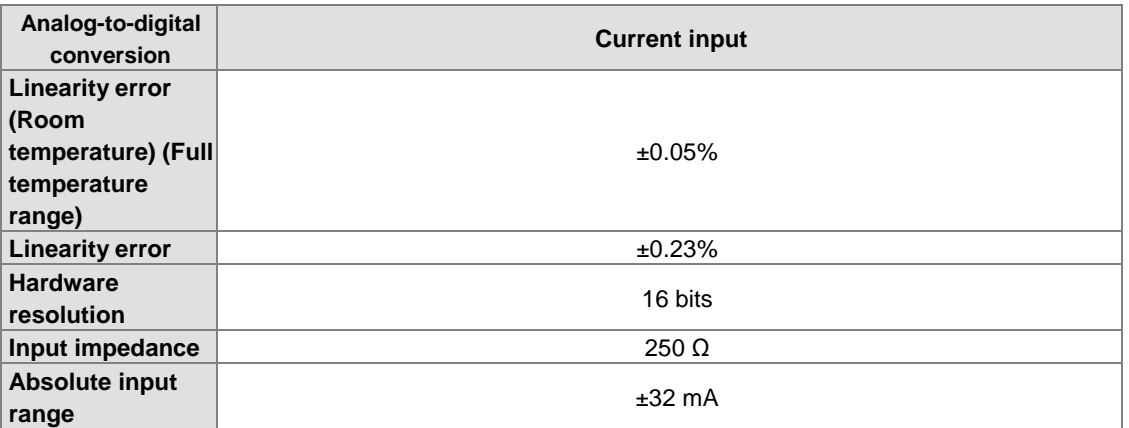

## **AH04DA-5A/ AH08DA-5A/AH08DA-5B/AH08DA-5C**

Electrical specifications

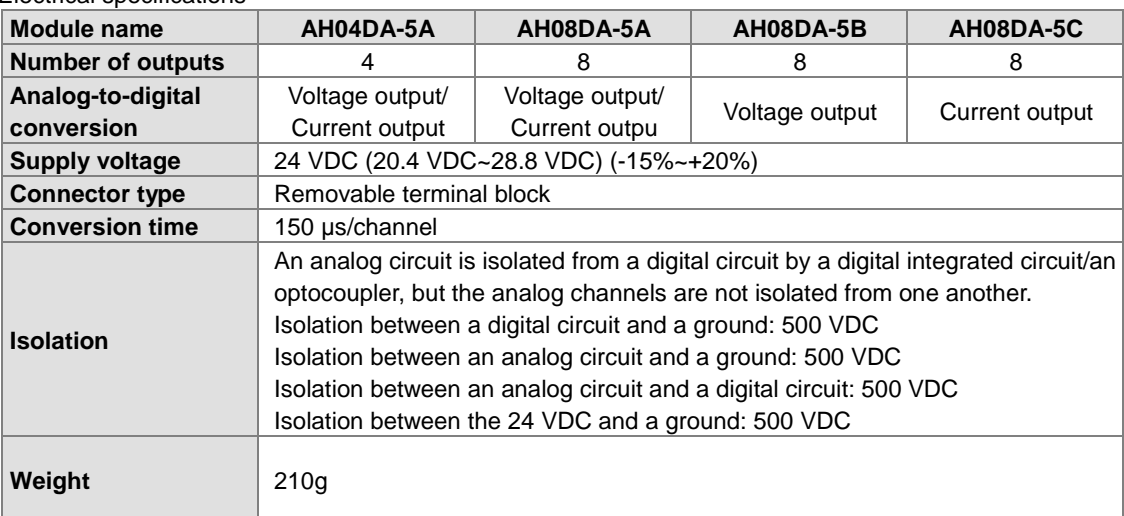

## Functional specifications

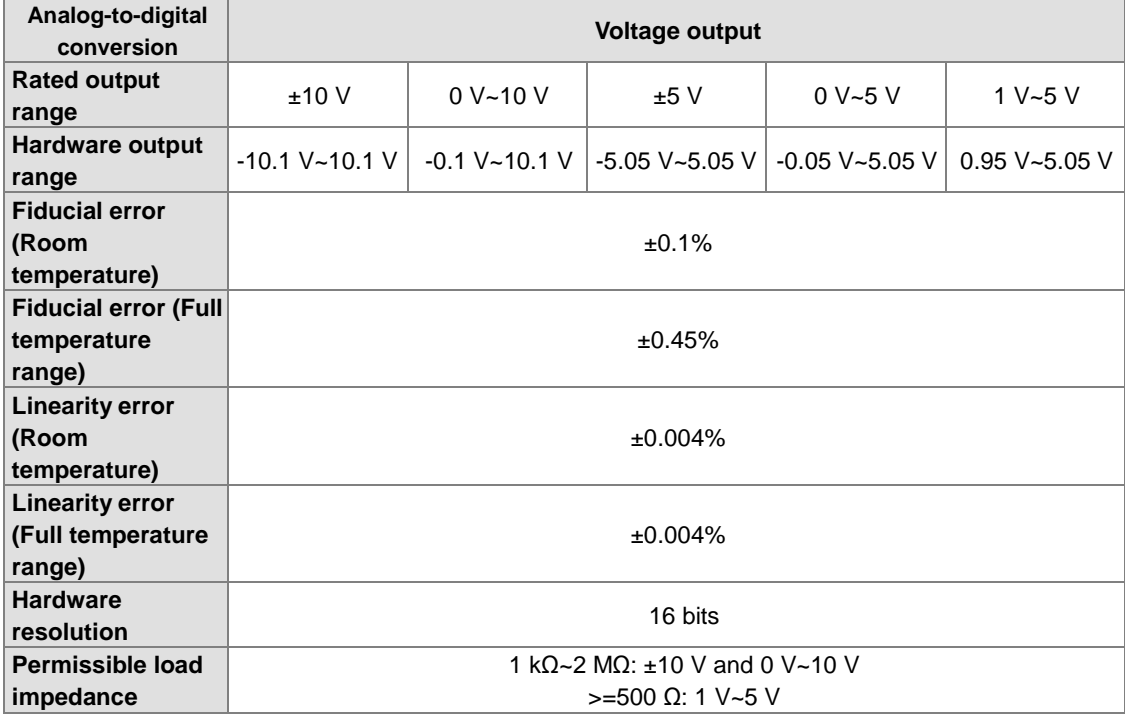

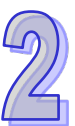

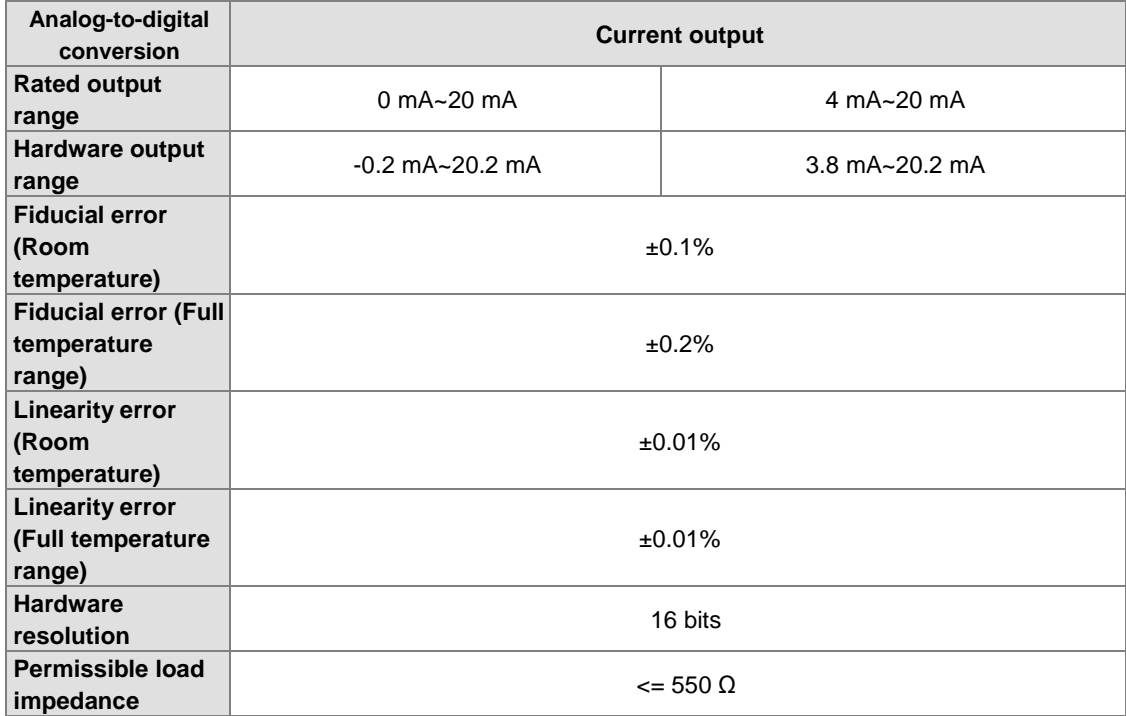

## **AH06XA-5A**

Electrical specifications

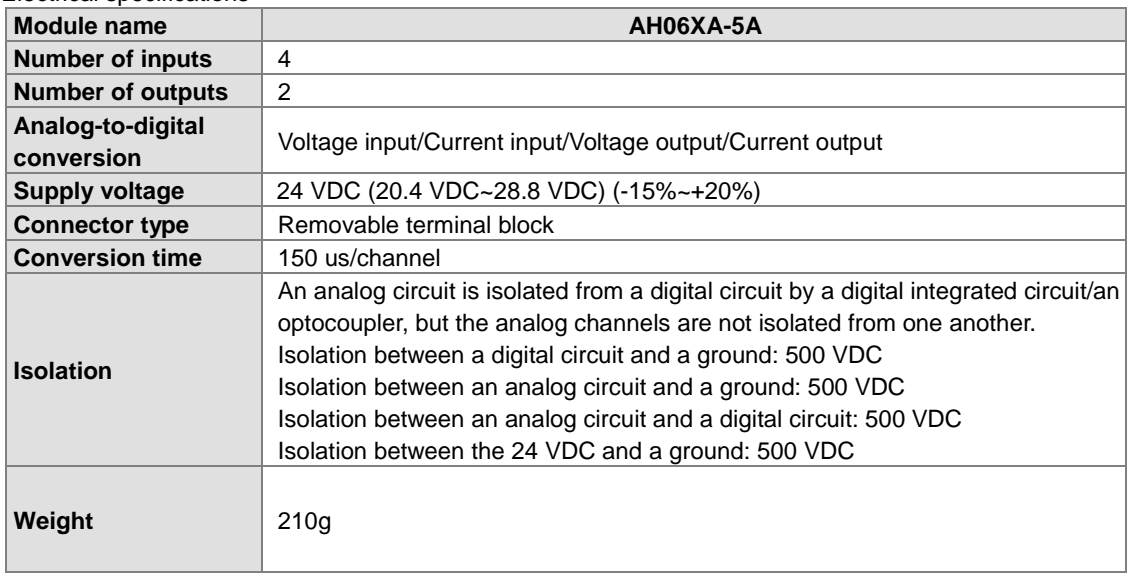

Functional specifications for the analog-to-digital conversion

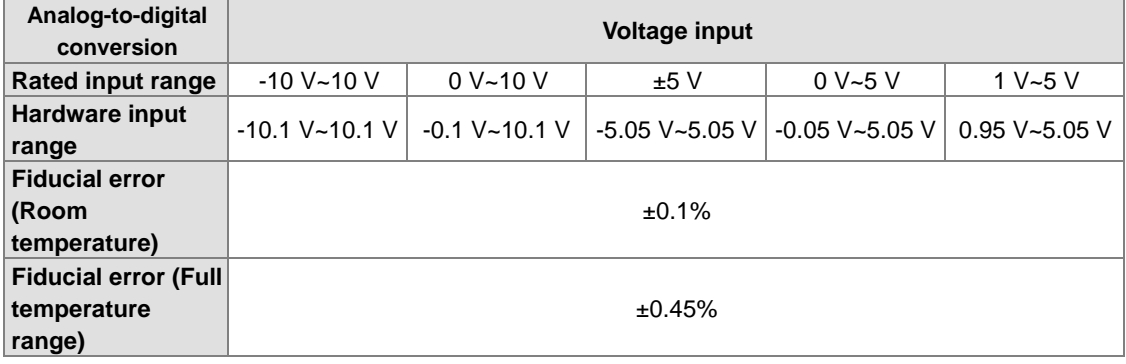

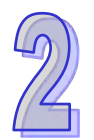

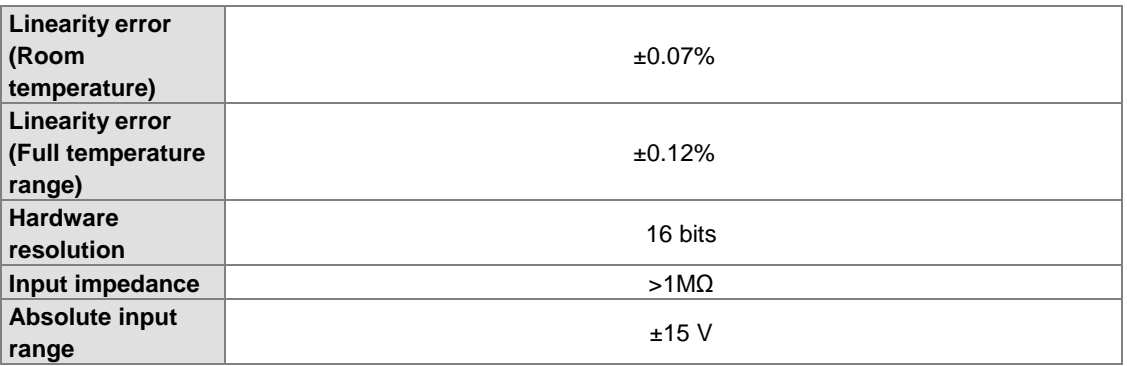

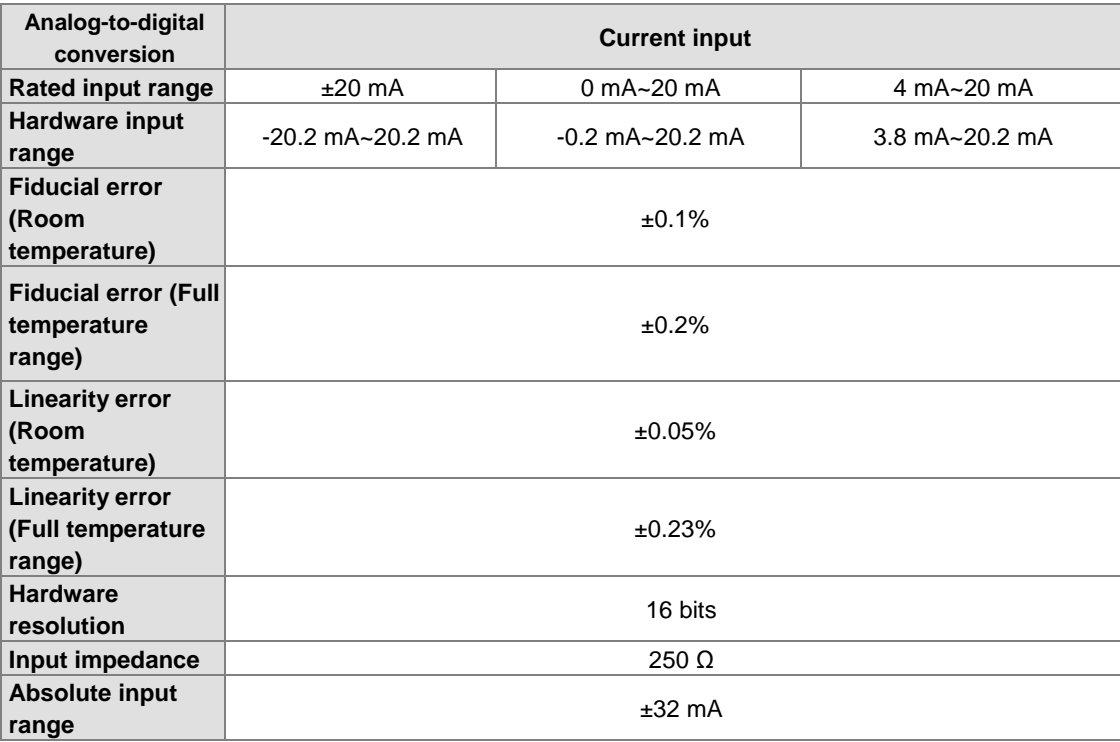

Functional specifications for the digital-to-analog conversion

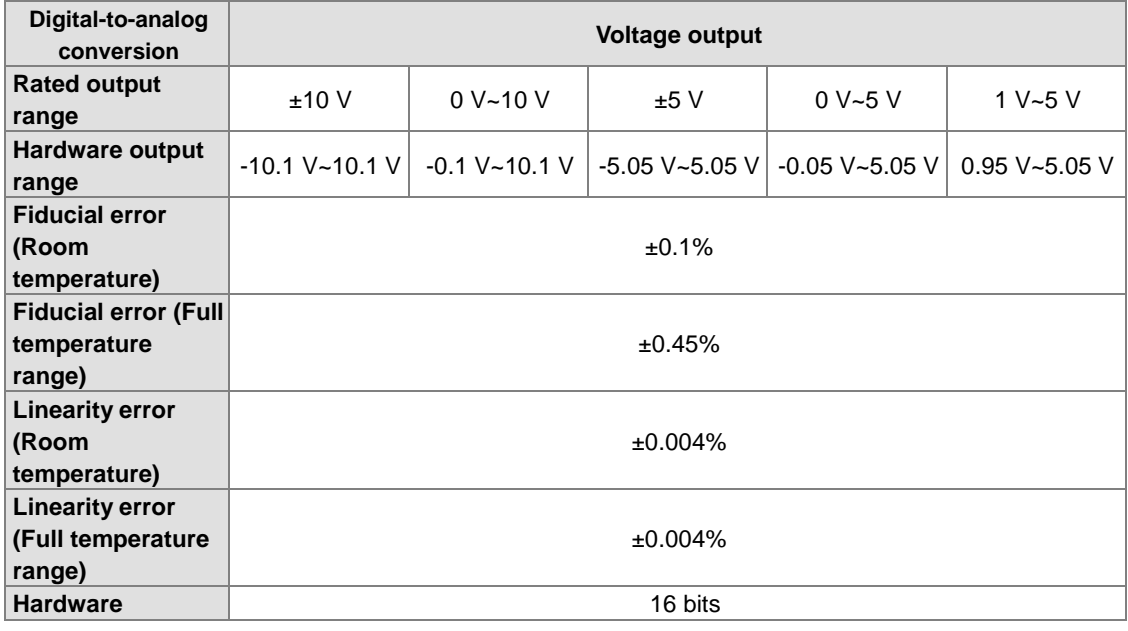

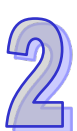

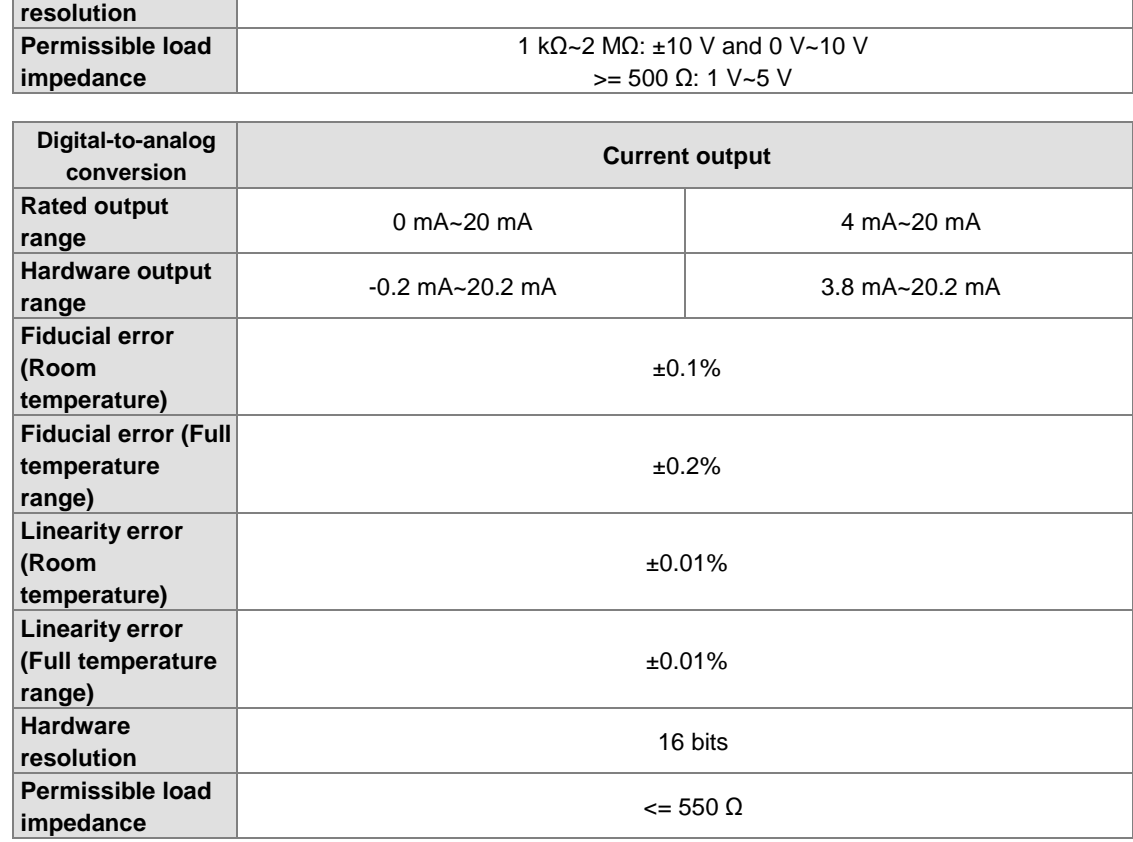

## **2.7.2 Profiles**

**AH04AD-5A/AH08AD-5B/AH08AD-5C/AH04DA-5A/AH08DA-5B/AH08DA-5C/AH06XA-5A**

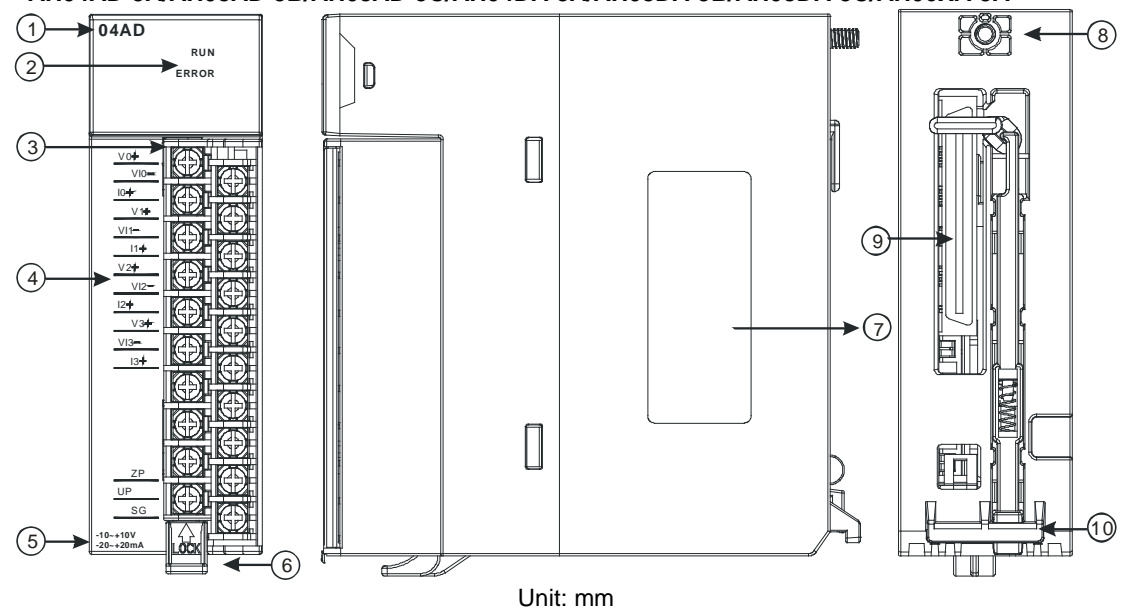

## **AH08AD-5A/AH08DA-5A**

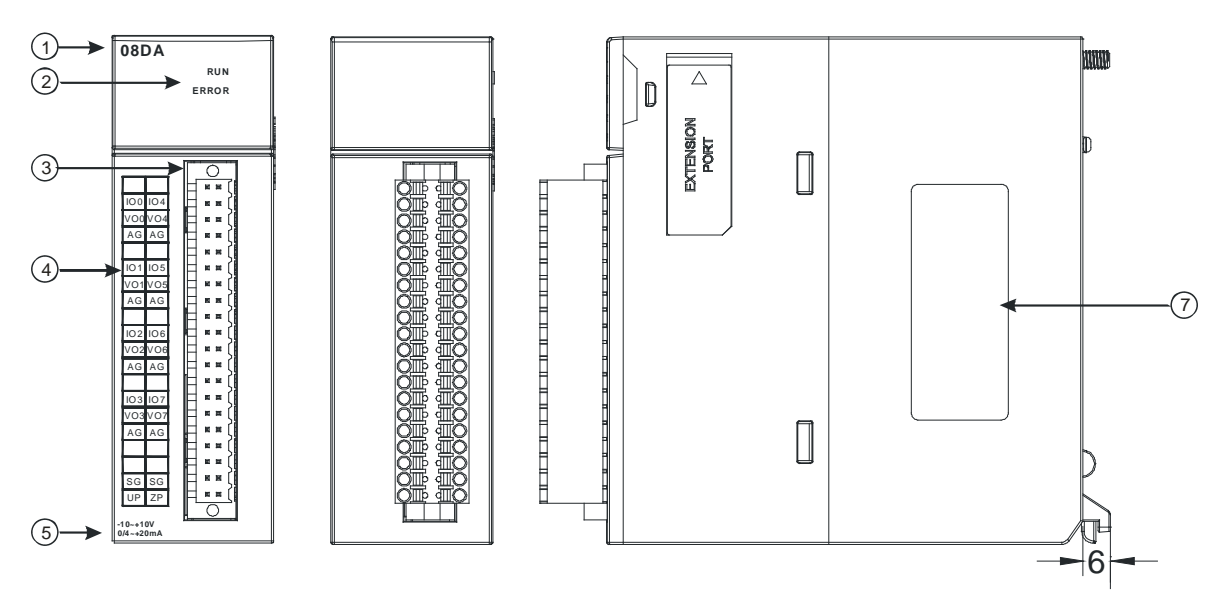

Unit: mm

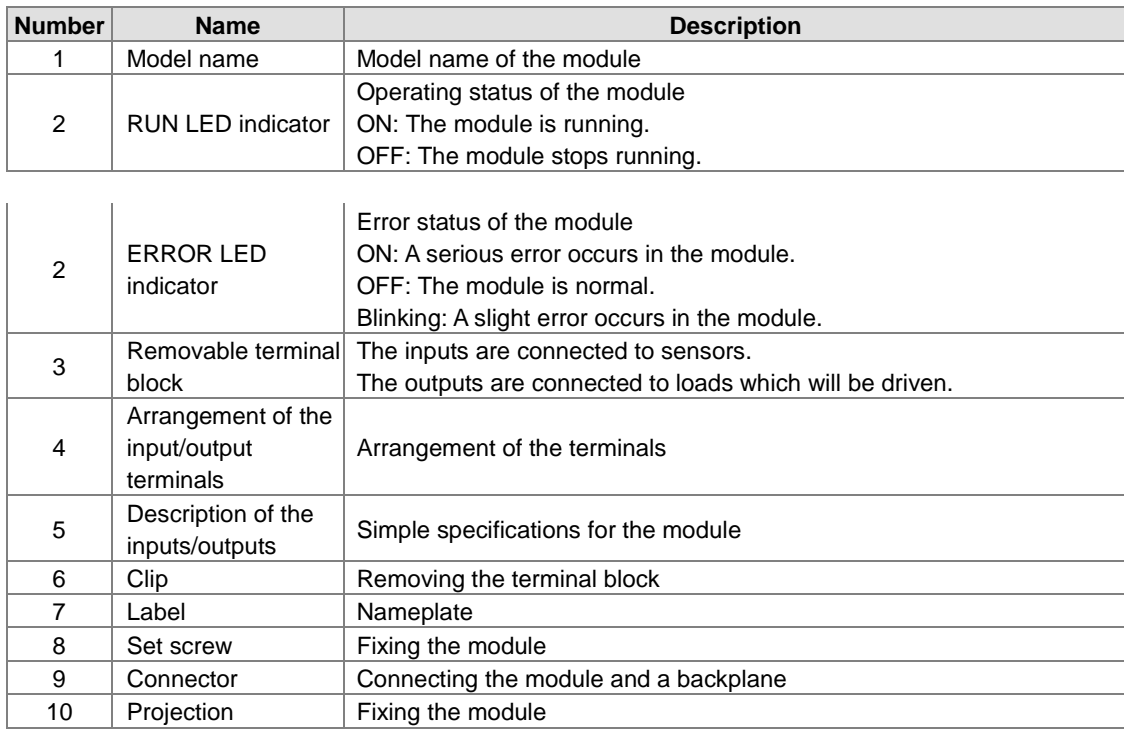

ⅎ

2-59

## **2.7.3 Dimensions**

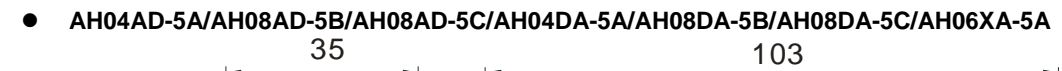

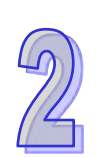

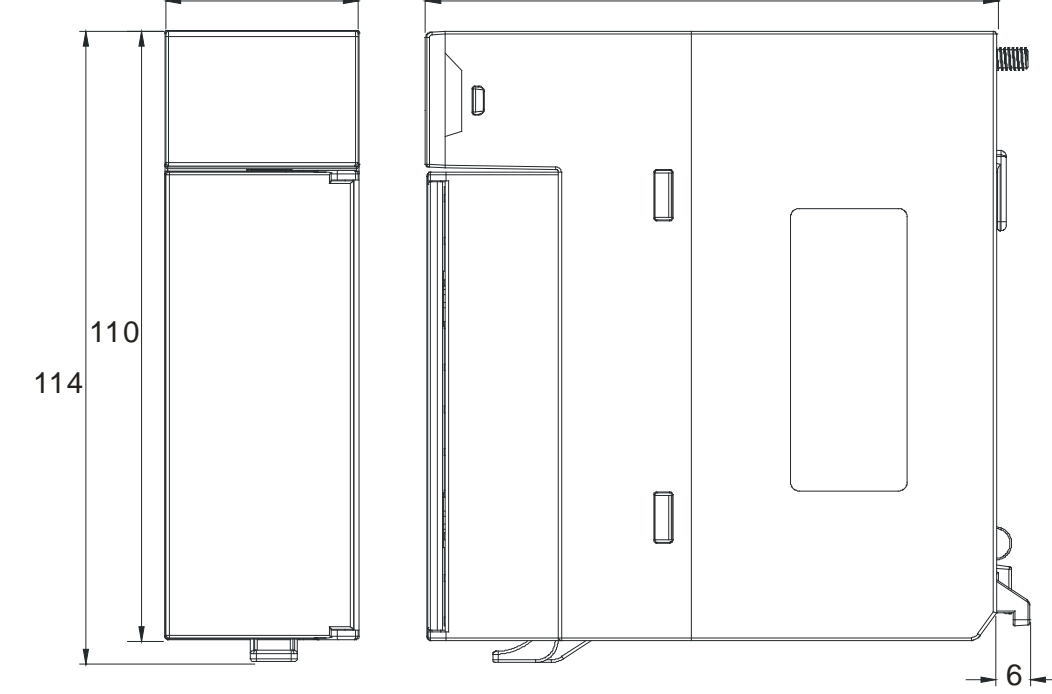

Unit: mm

**AH08AD-5A/AH08DA-5A** 

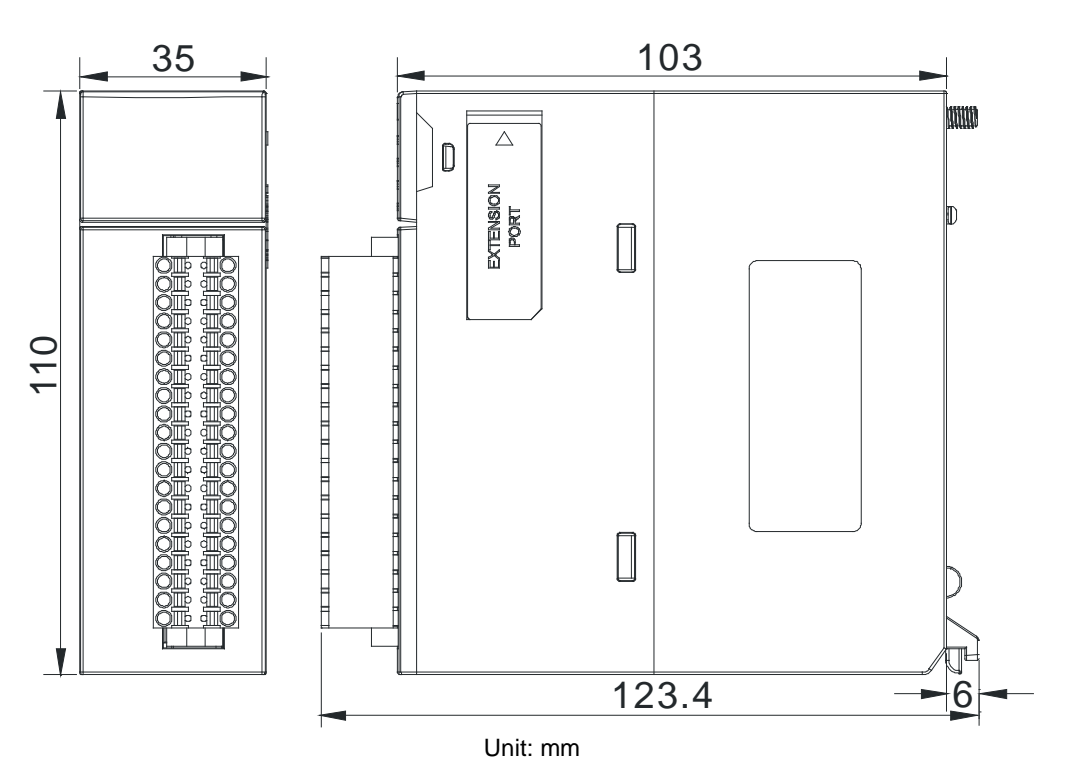

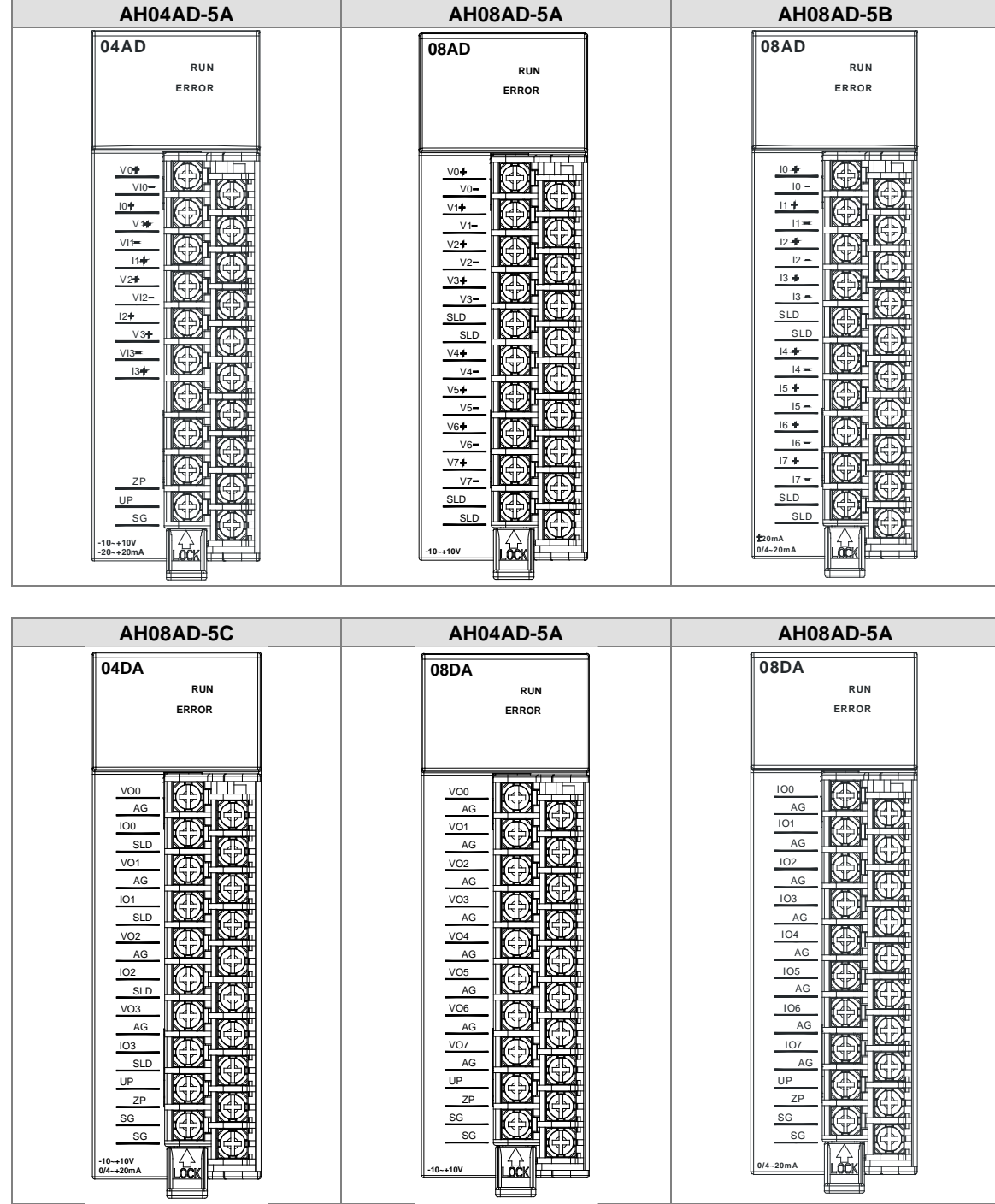

## **2.7.4 Arrangement of Input/Output Terminals**

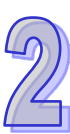

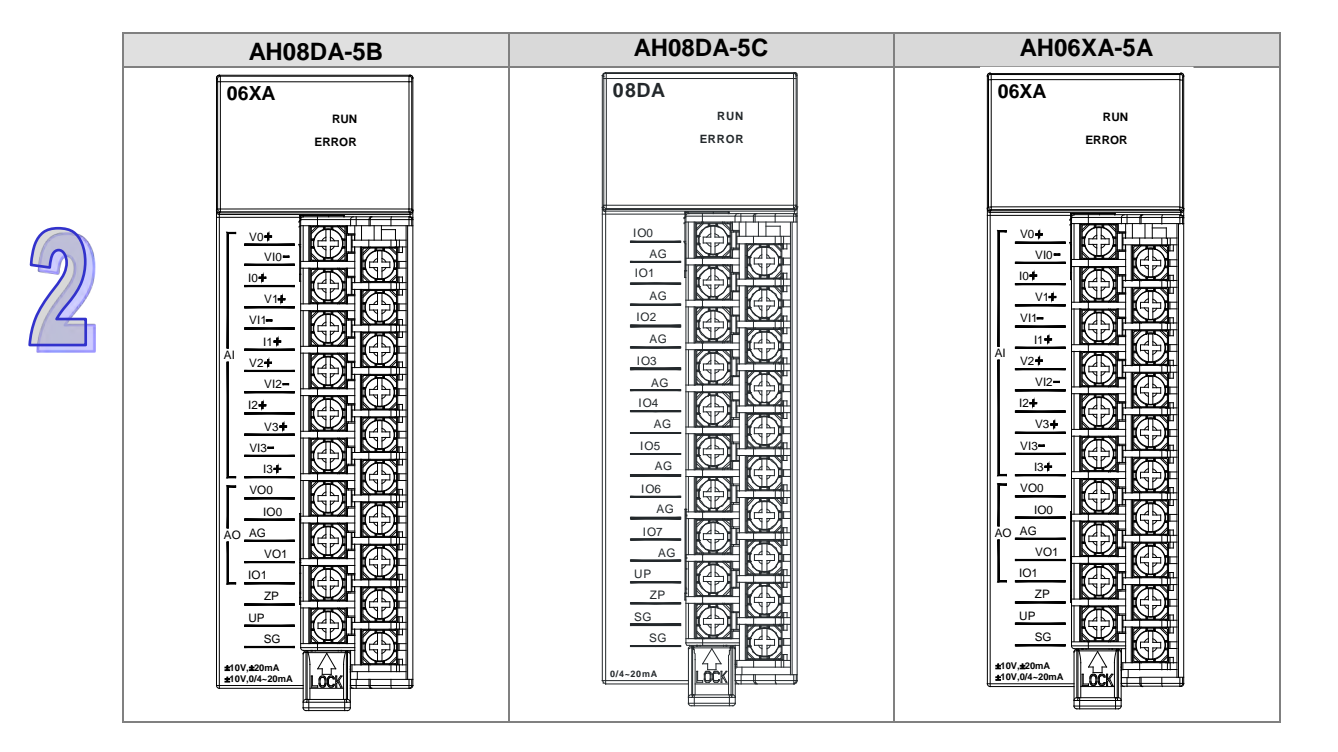

# **2.8 Specifications for Temperature Measurement Modules**

# **2.8.1 General Specifications**

## **AH04PT-5A**

Electrical specifications

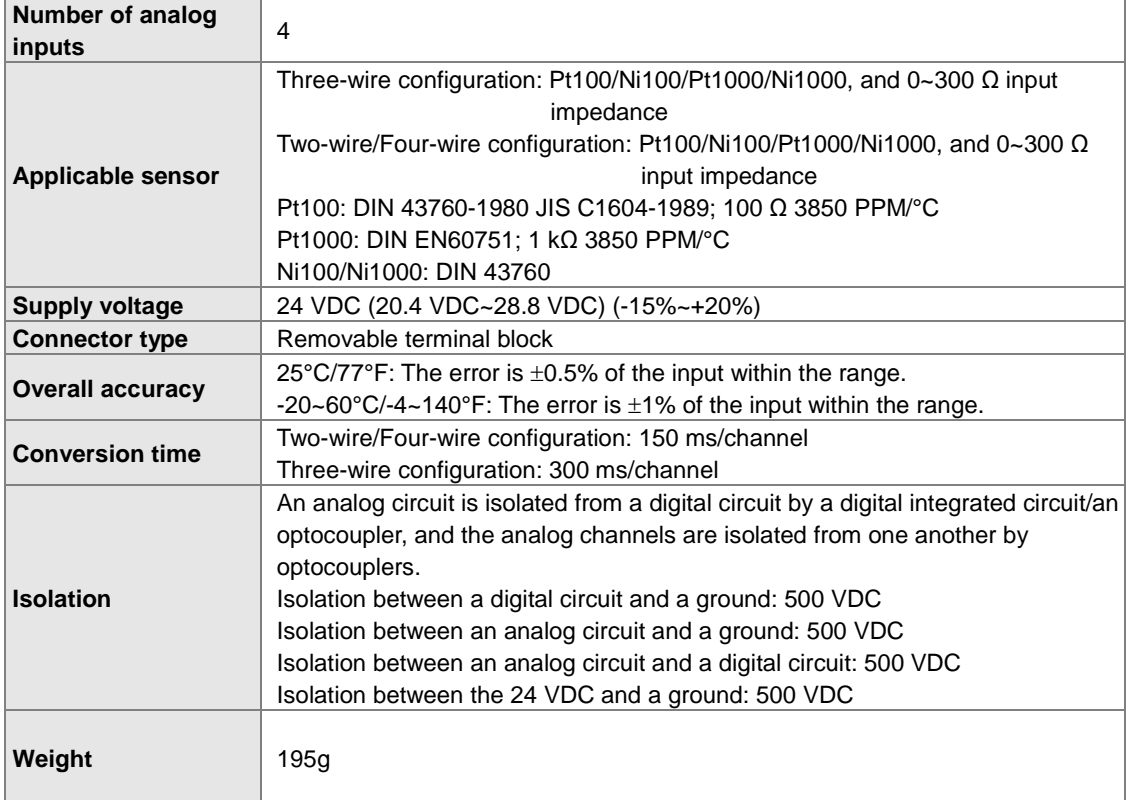

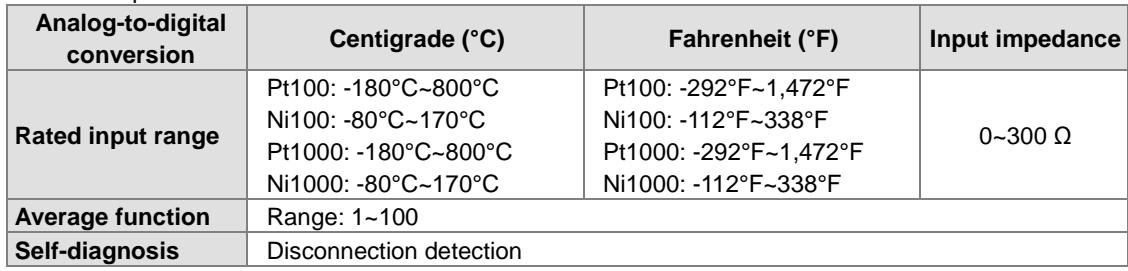

#### Functional specifications

#### **AH08PTG-5A**

Electrical specifications

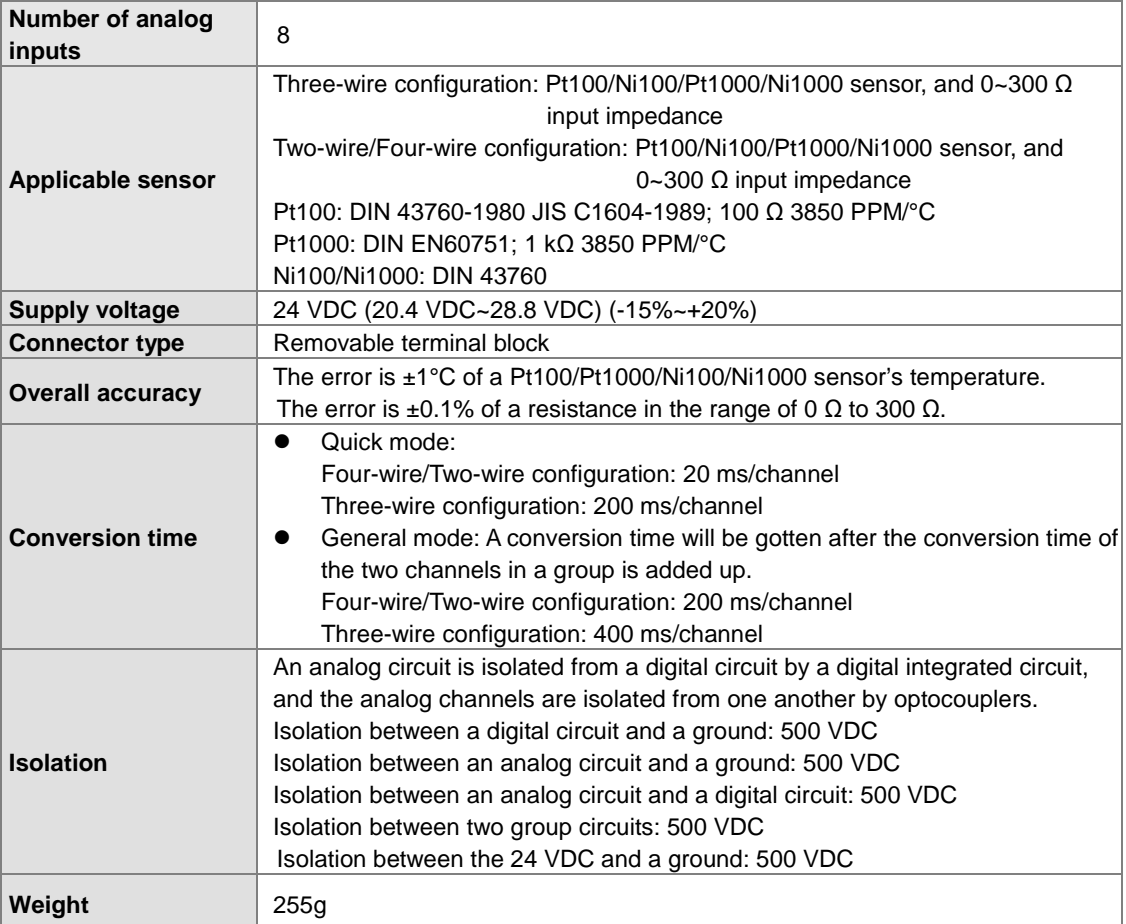

## Functional specifications

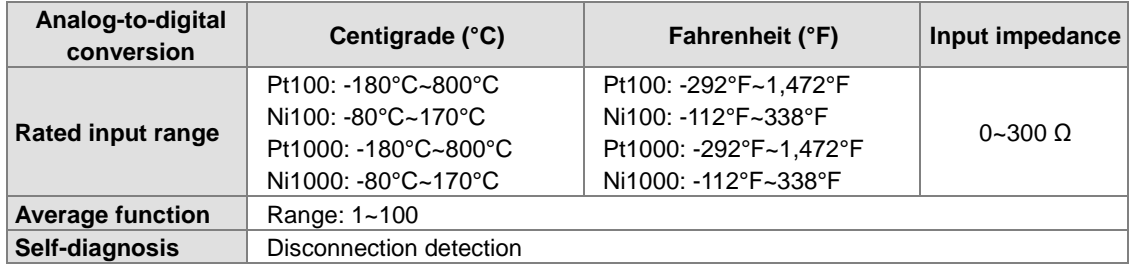

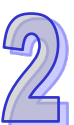

#### **AH04TC-5A/AH08TC-5A**

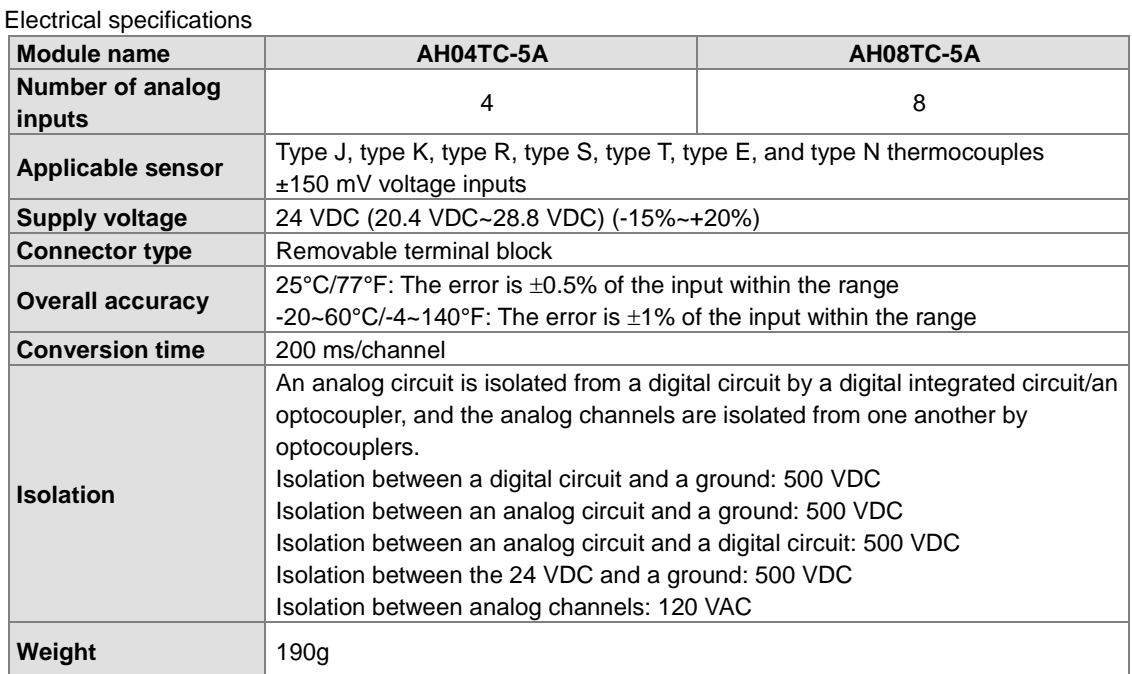

#### Functional specifications

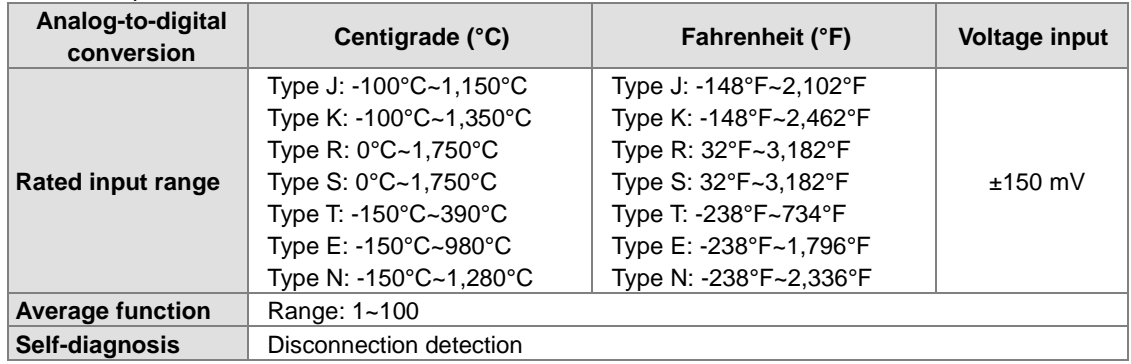

## **2.8.2 Profiles**

#### **AH04PT-5A/AH04TC-5A/AH08TC-5A**

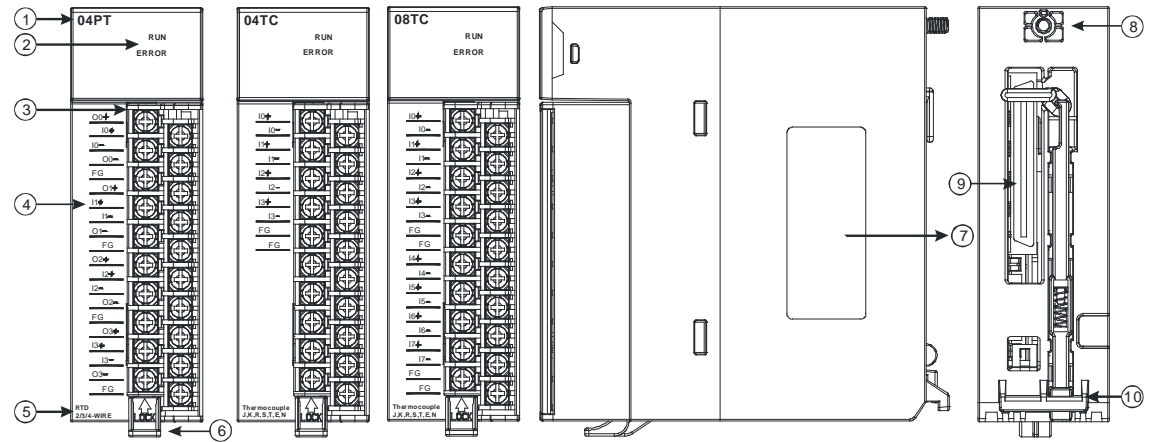

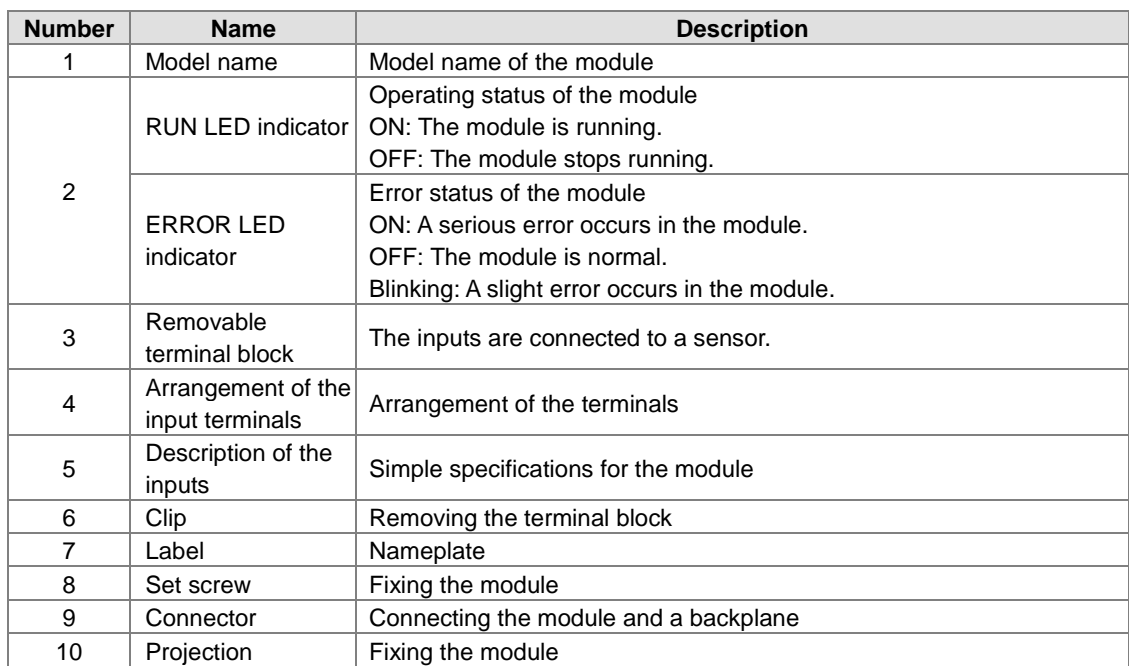

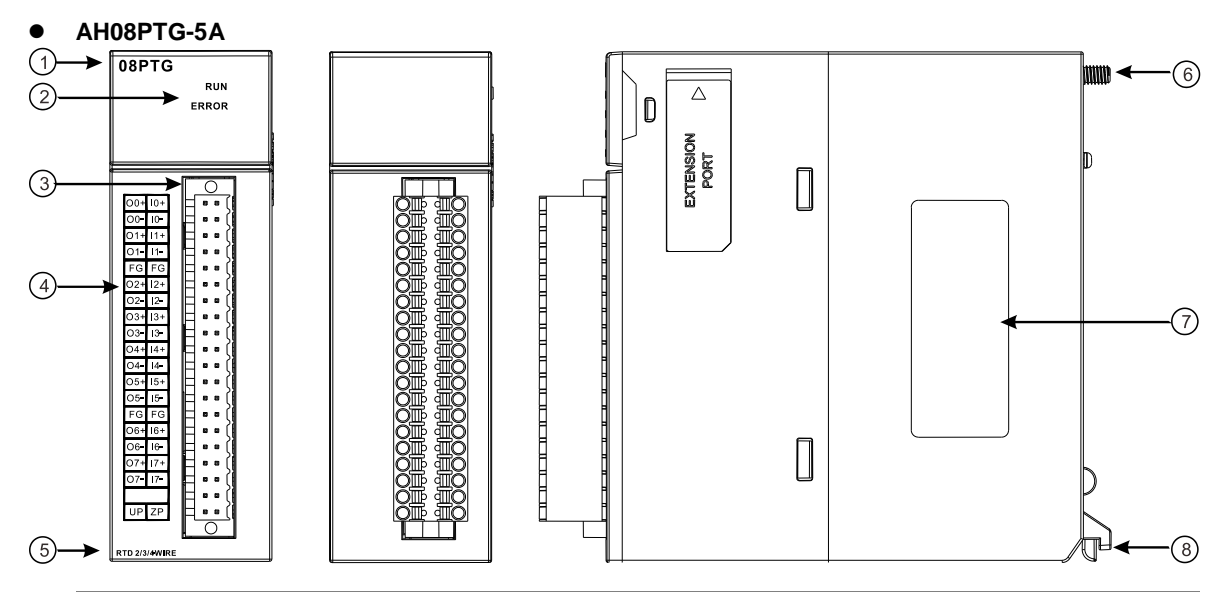

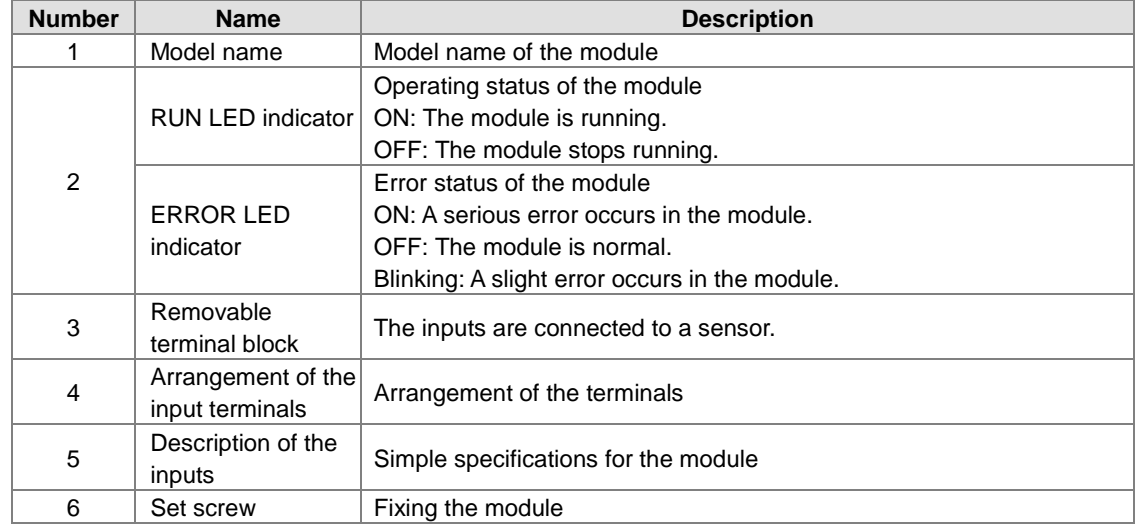

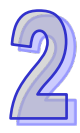

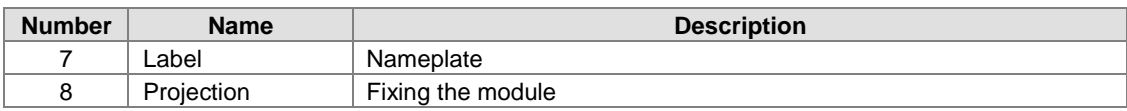

## **2.8.3** *3B***Dimensions**

## **AH04PT-5A/AH04TC-5A/AH08TC-5A**

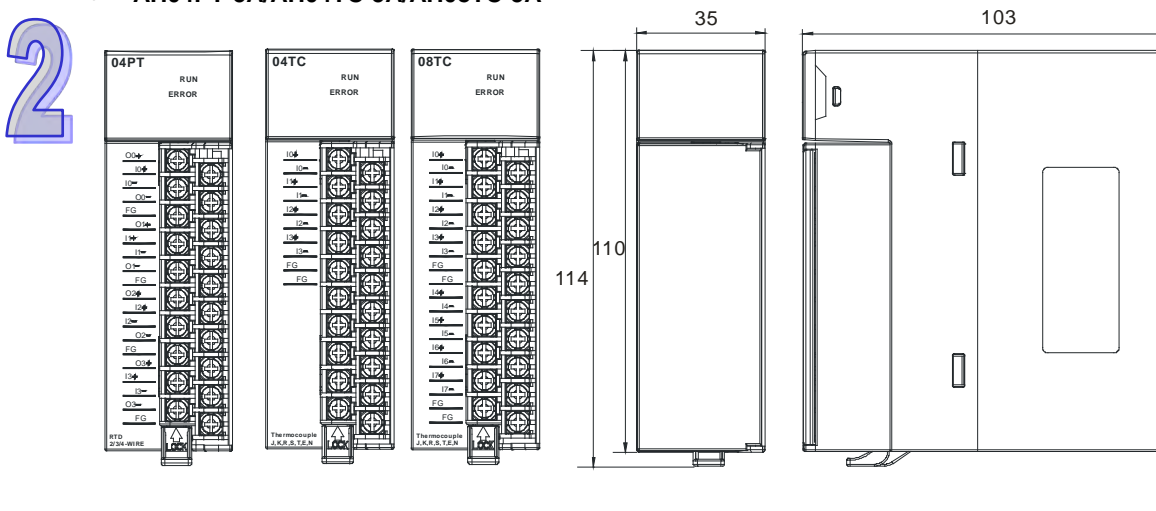

Unit: mm

 $\downarrow$ <sub>6</sub> $\downarrow$ 

**AH08PTG-5A**

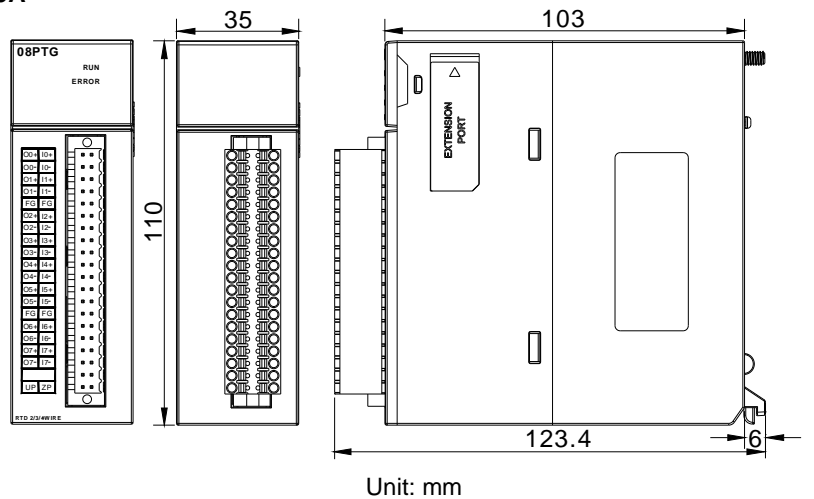

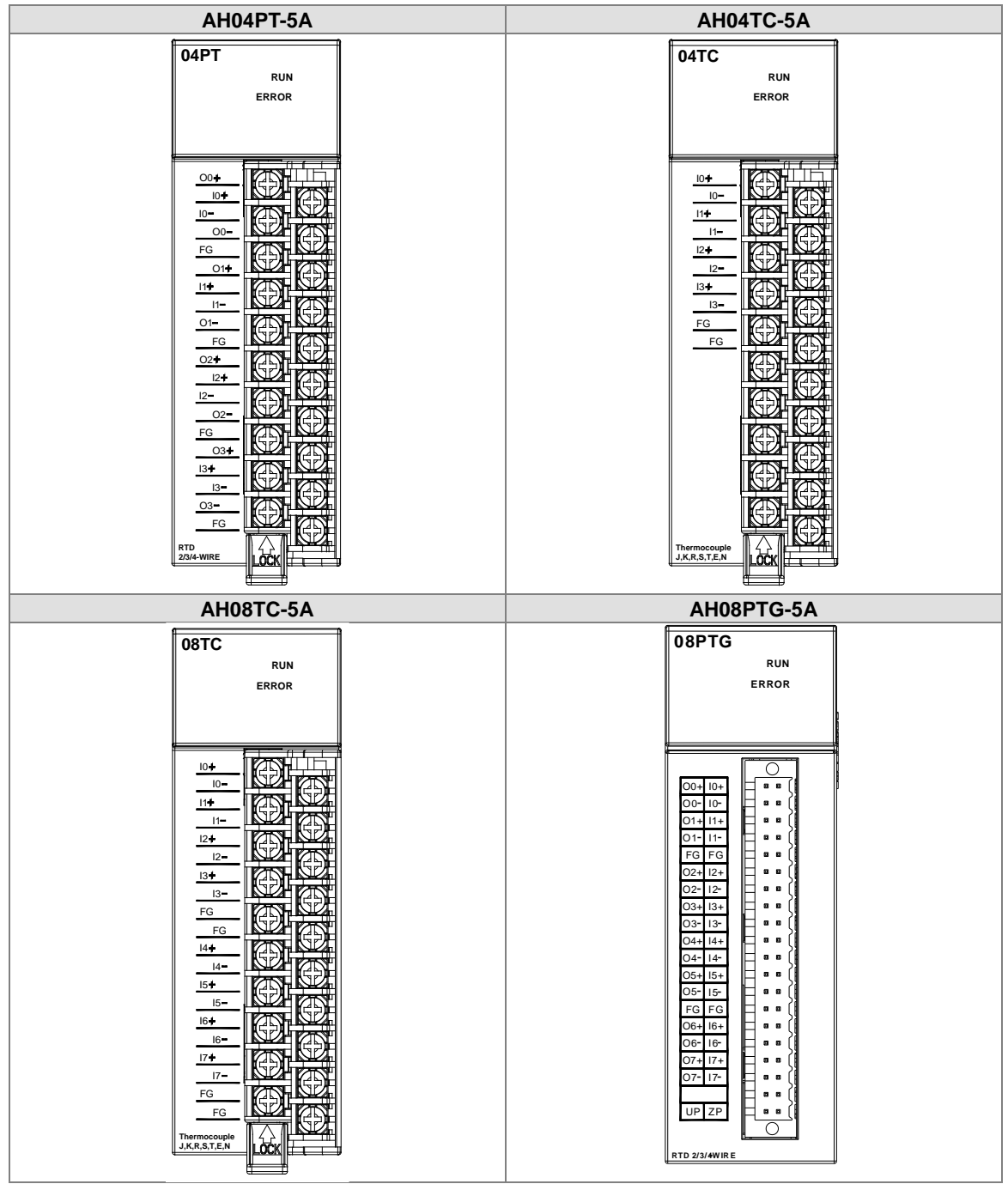

## 2.8.4 Arrangement of Input/Output Terminals

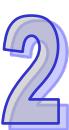

# **2.9** *8B***Specifications for Network Modules**

## **2.9.1 General Specifications**

#### **AH10SCM-5A**

## **RS-485/RS-422 communication interface**

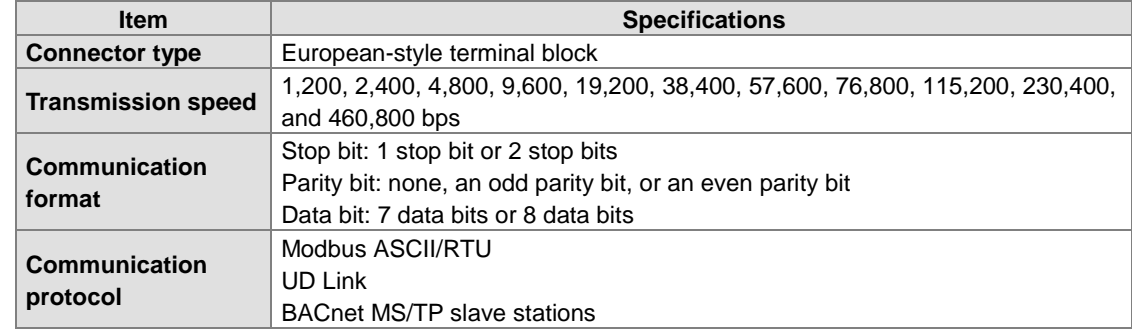

#### **Electrical specifications**

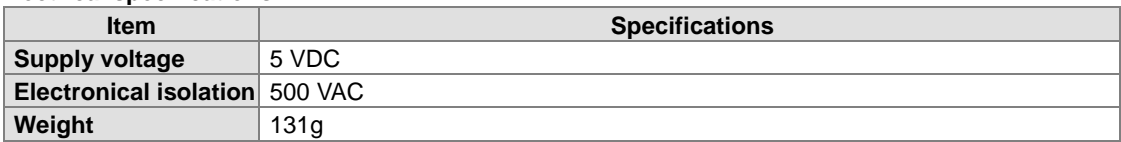

#### **AH15SCM-5A**

## **RS-232 communication interface**

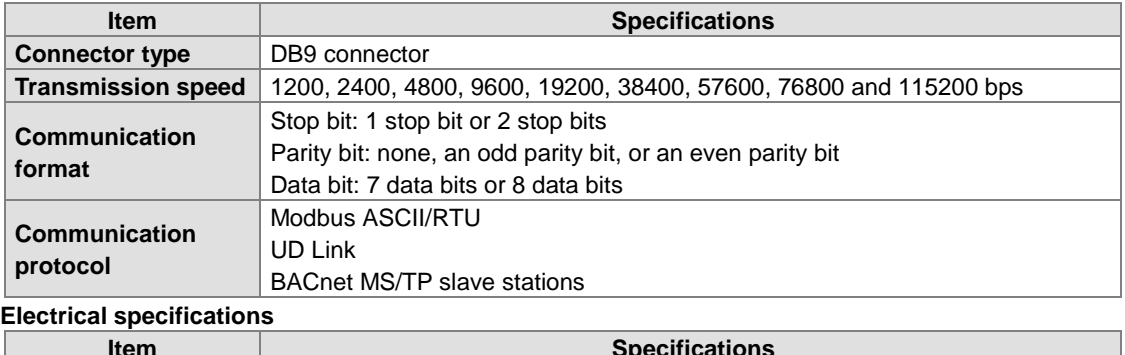

#### **Item Specifications Supply voltage** 5 VDC **Electronical isolation** 500 VAC **Weight** 150g

## **AH10EN-5A / AH15EN-5A**

## **Network interface**

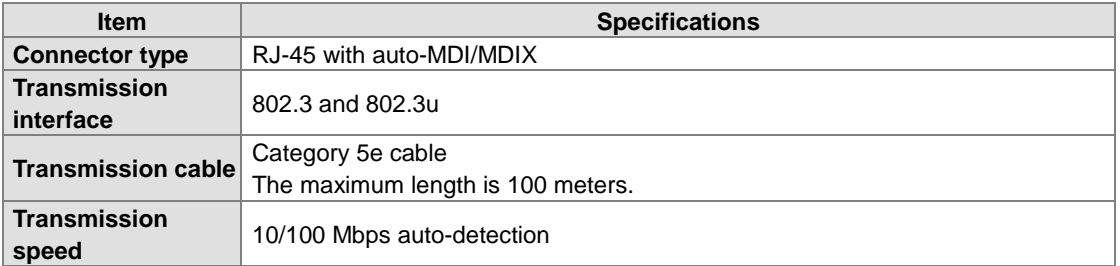

#### **AH10EN-5A network protocol supported**

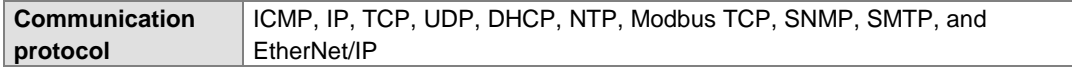

#### **AH15EN-5A network protocol supported**

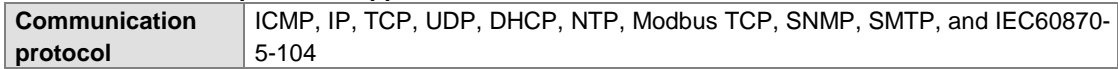

## **Electrical specifications**

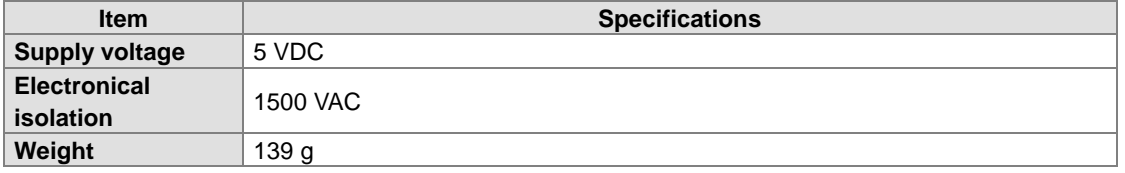

#### **AH10DNET-5A**

#### **AH500 series CPU modules which are supported**

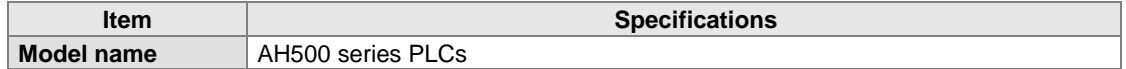

#### **DeviceNet interface**

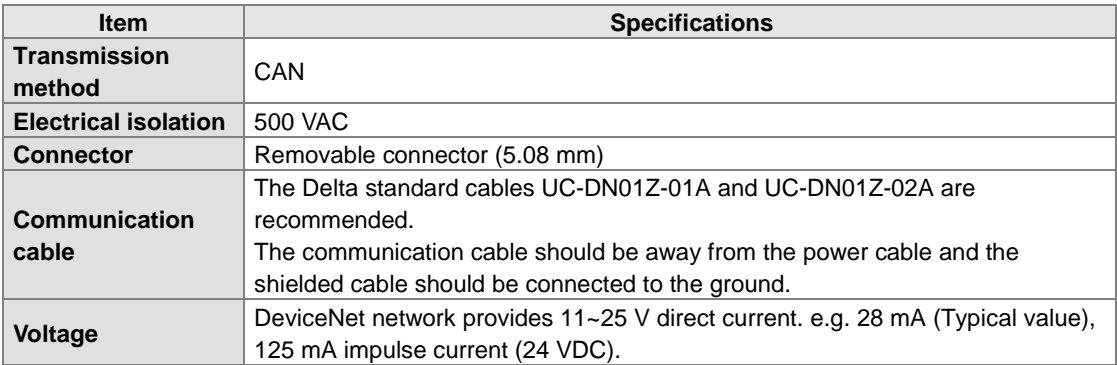

#### **DeviceNet Communication**

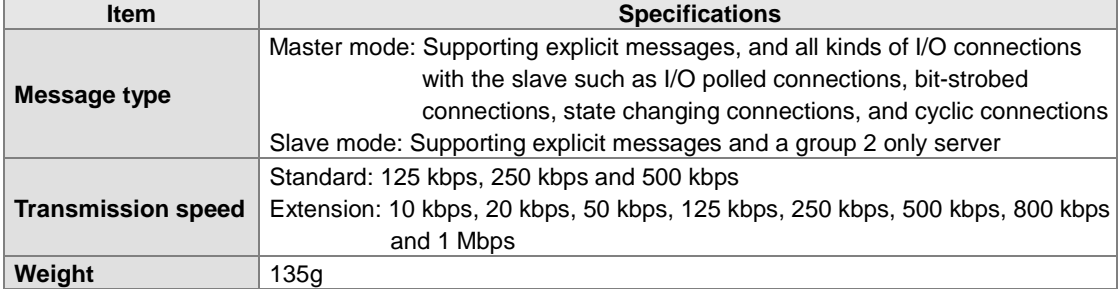

#### **AH10PFBM-5A**

## **AH500 series CPU module supported**

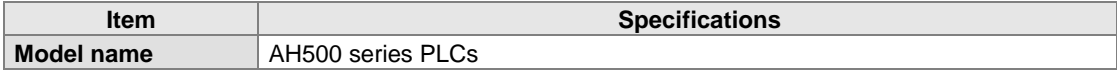

#### **PROFIBUS-DP interface**

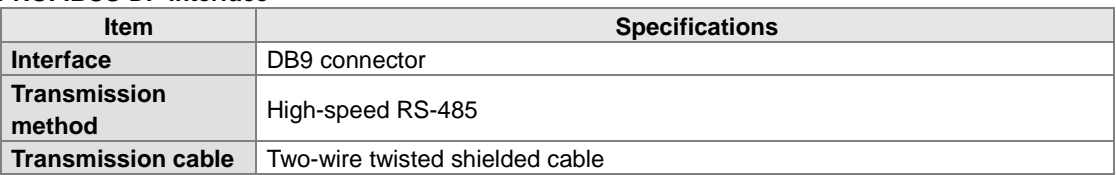

#### **PROFIBUS-DP communication**

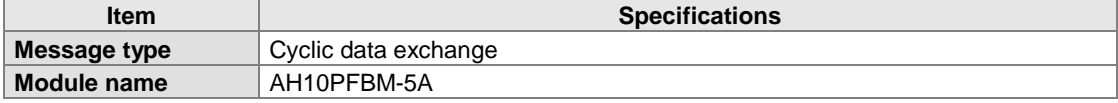

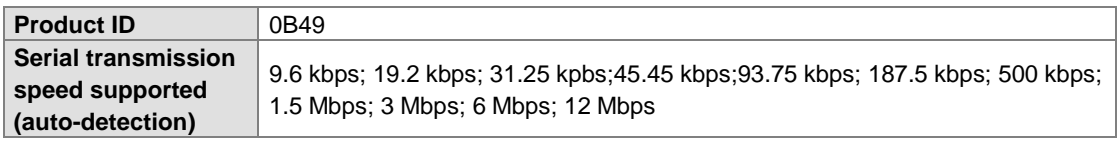

#### **Electrical specification**

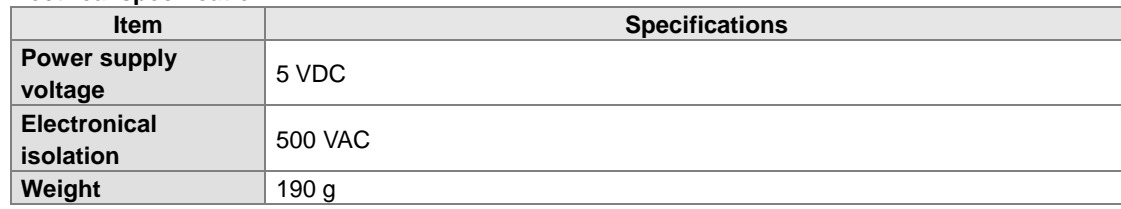

#### **AH10PFBS-5A PROFIBUS-DP port**

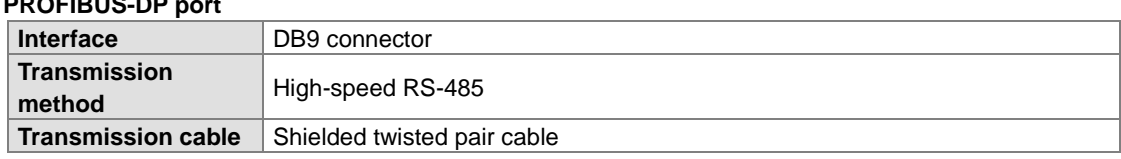

#### **Communication**

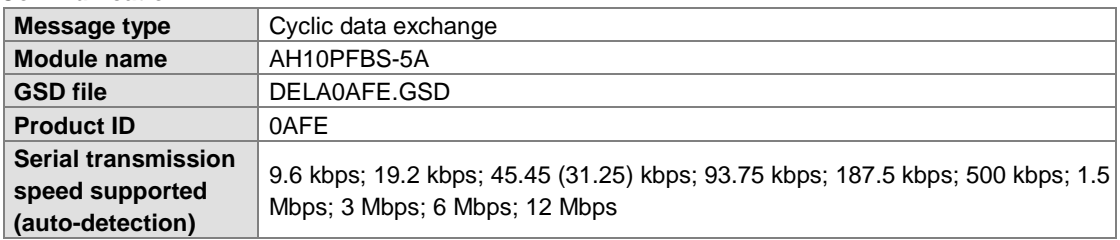

## **Electrical specification**

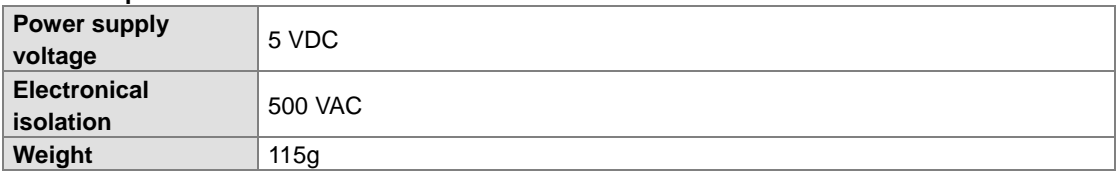

#### **AH10COPM-5A**

# **CANopen interface**

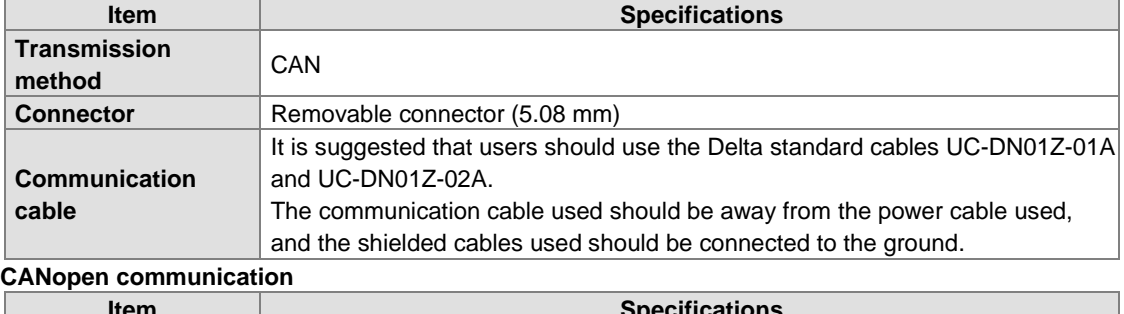

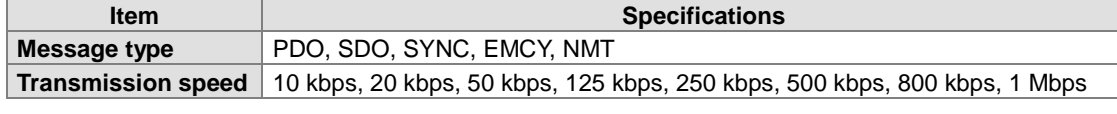

#### **Electrical specifications**

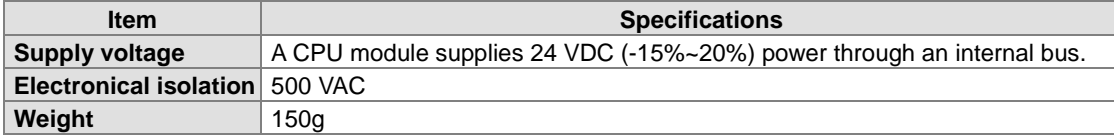

## 2.9.2 Profiles

## **AH10SCM-5A**

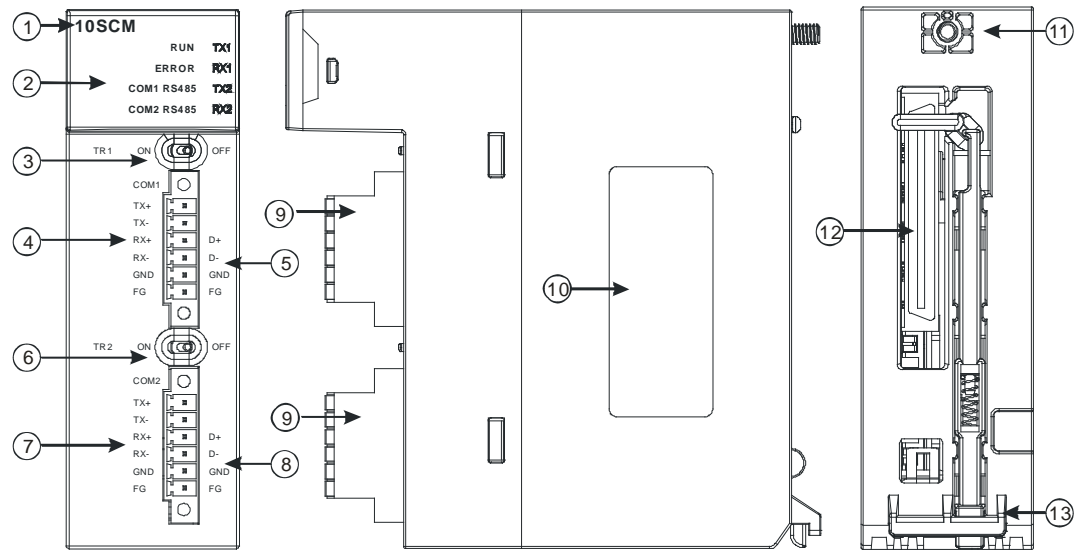

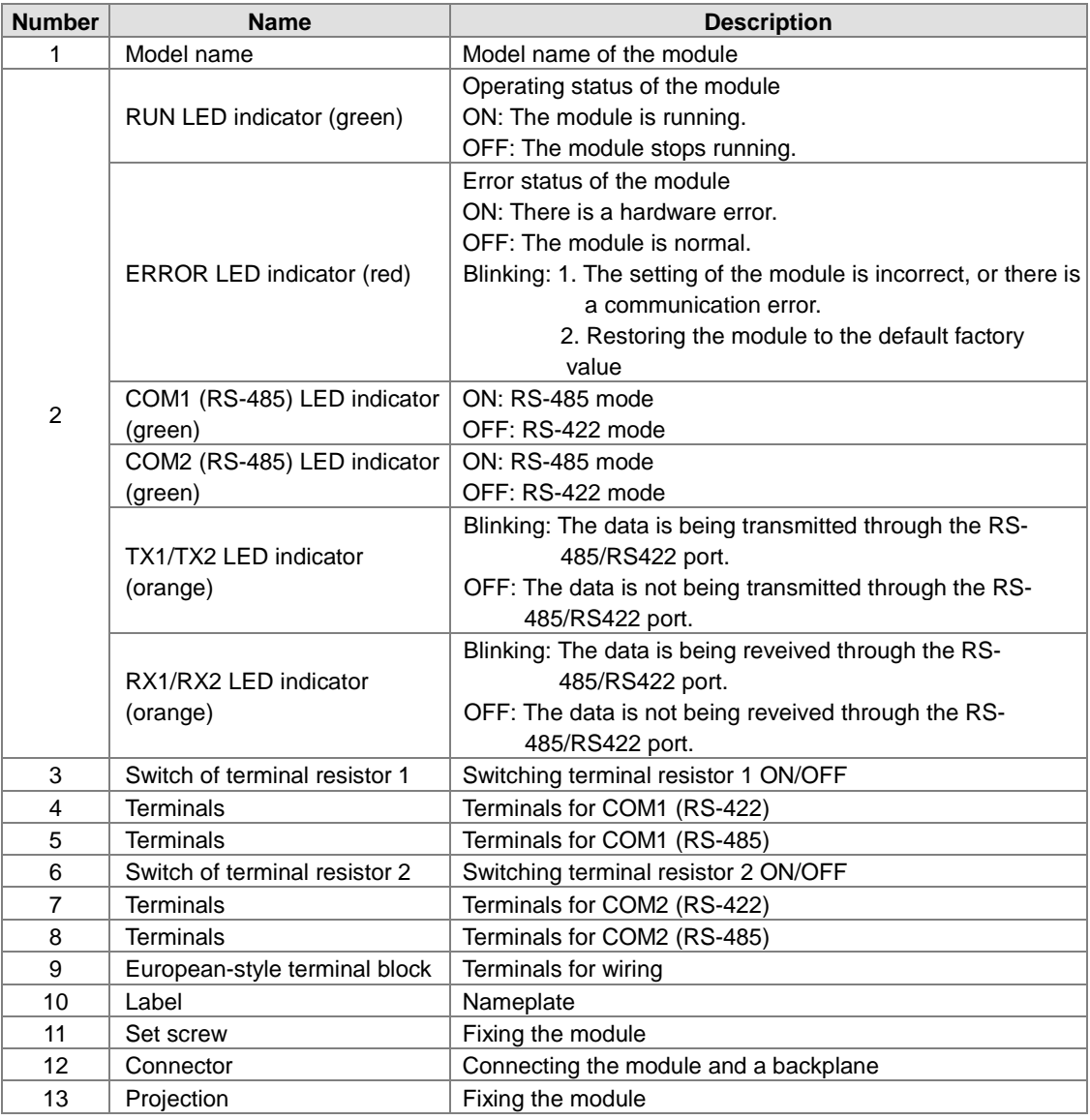

2-71

**AH15SCM-5A**

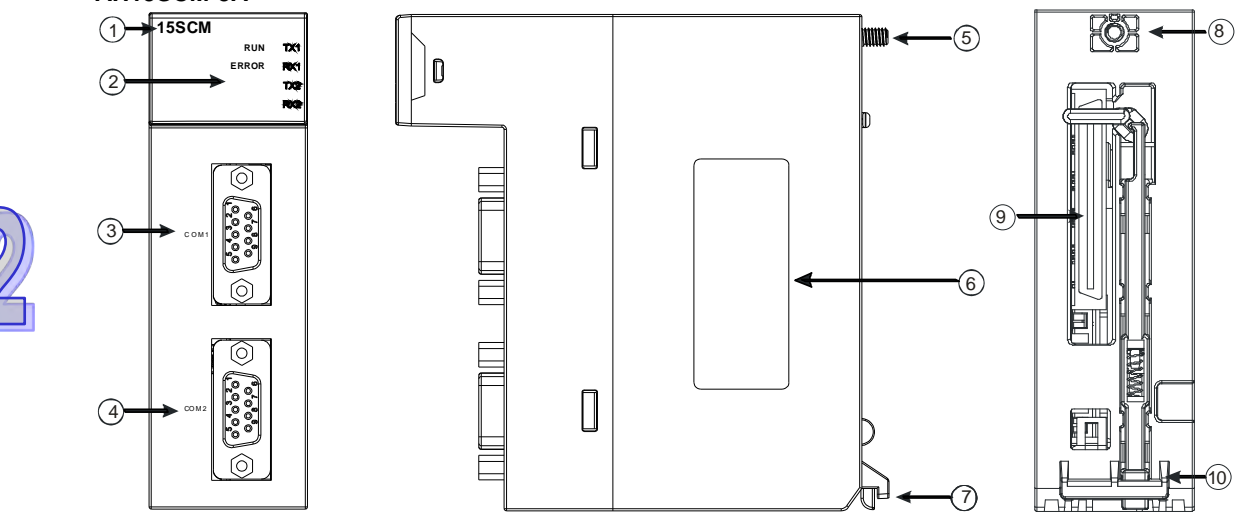

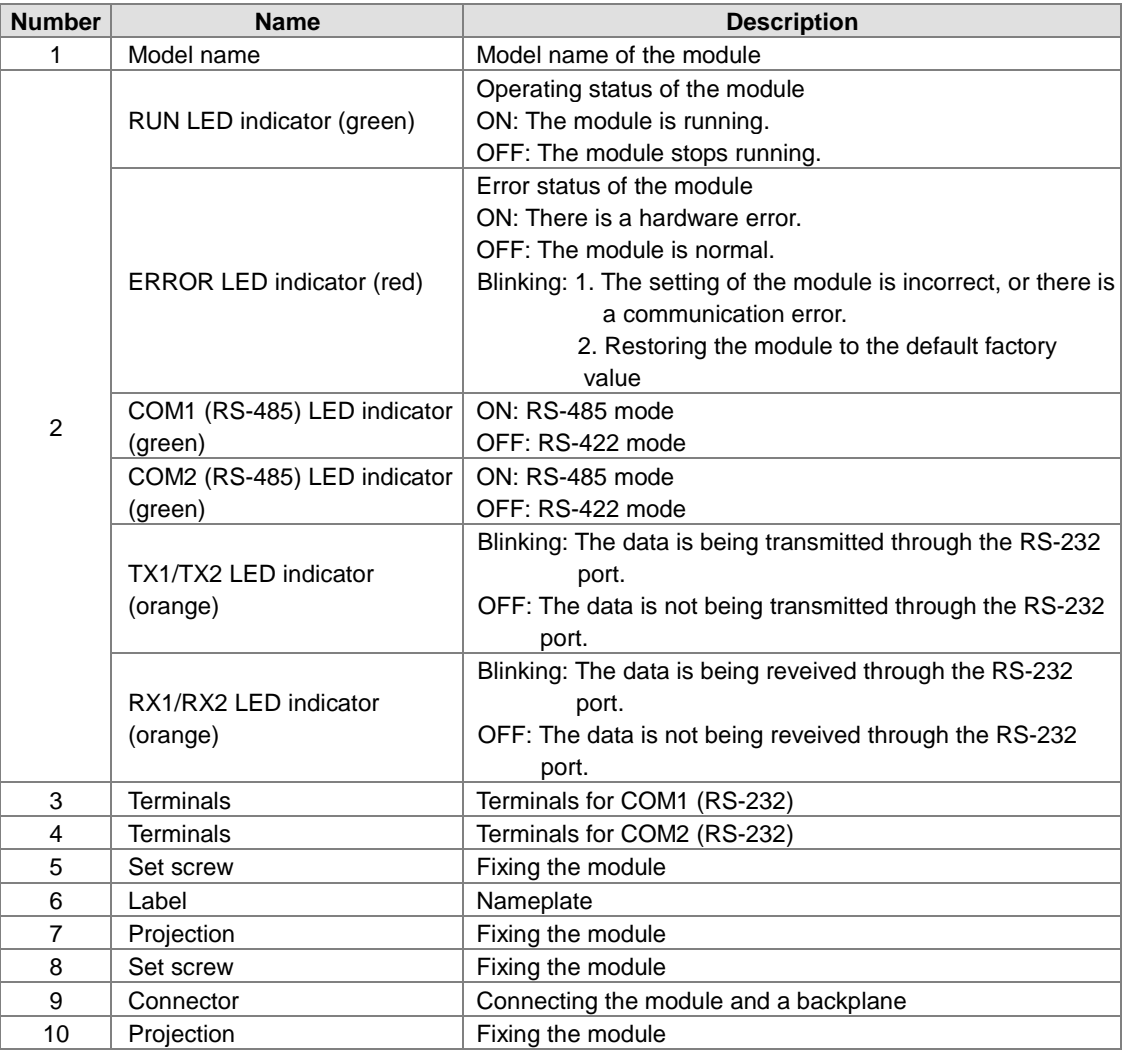
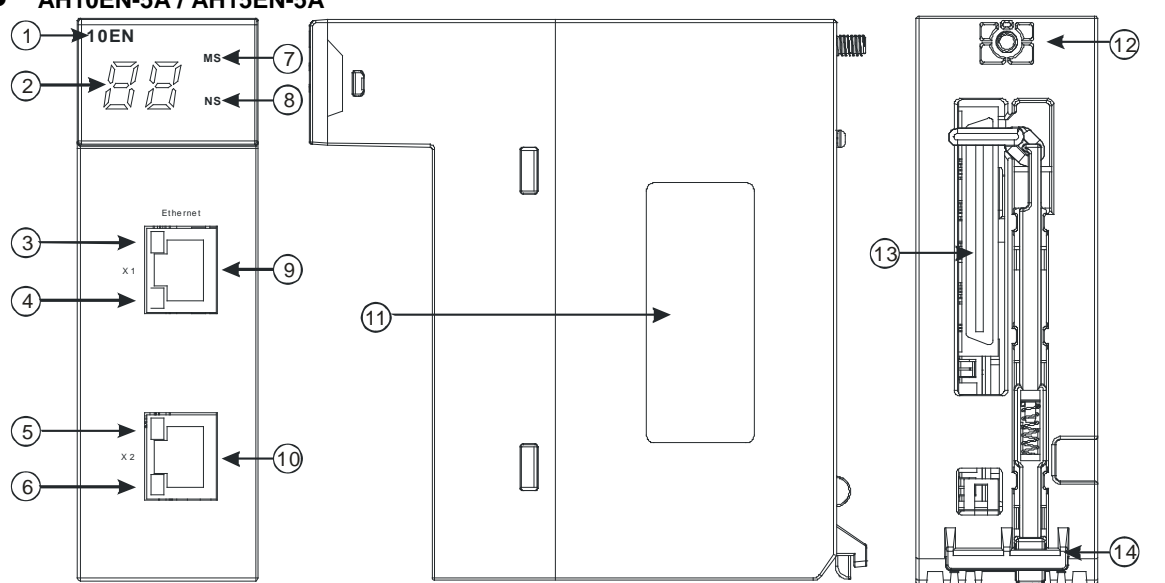

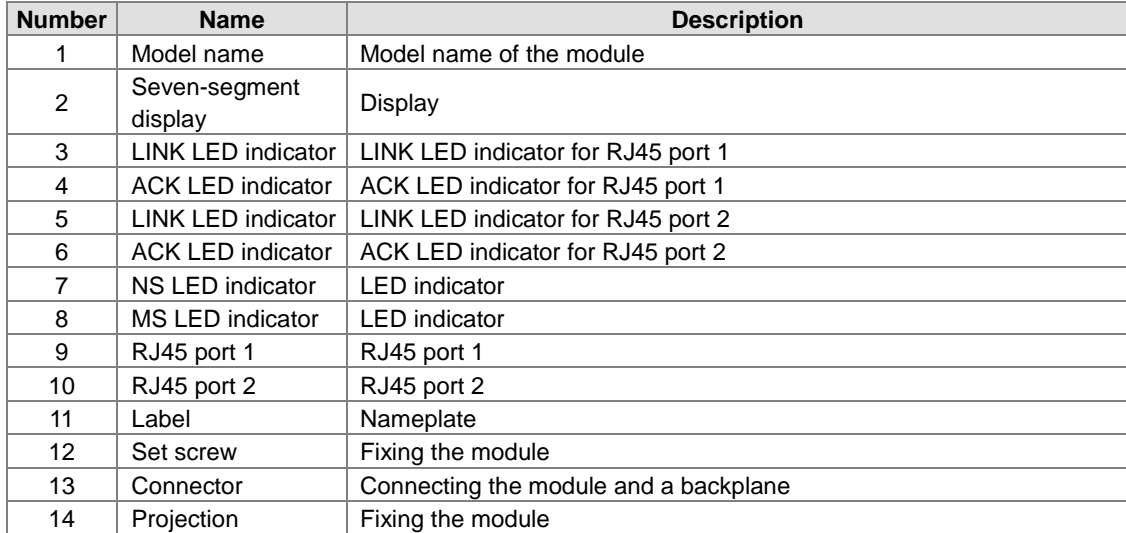

# **AH10EN-5A / AH15EN-5A**

## **AH10DNET-5A**

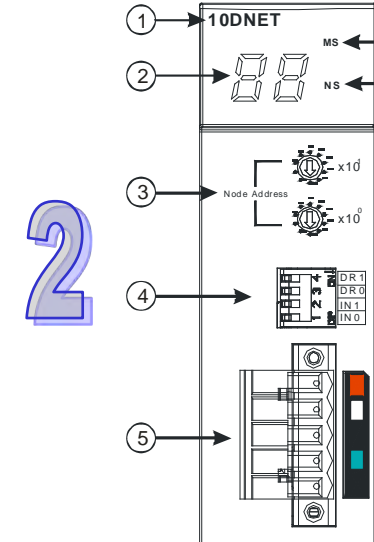

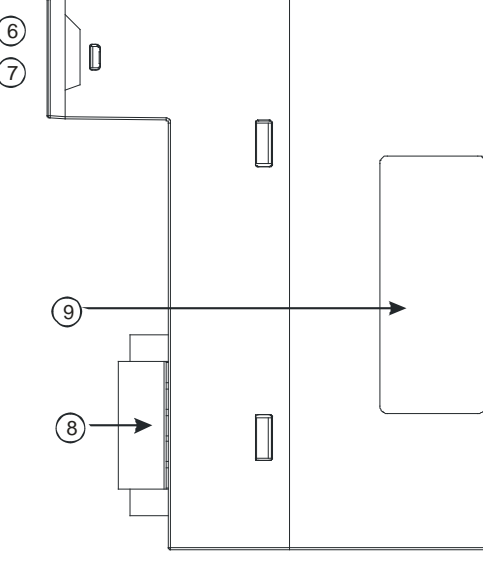

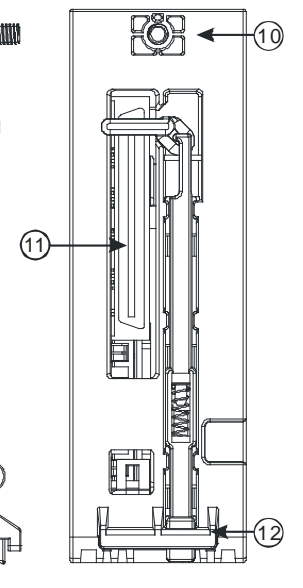

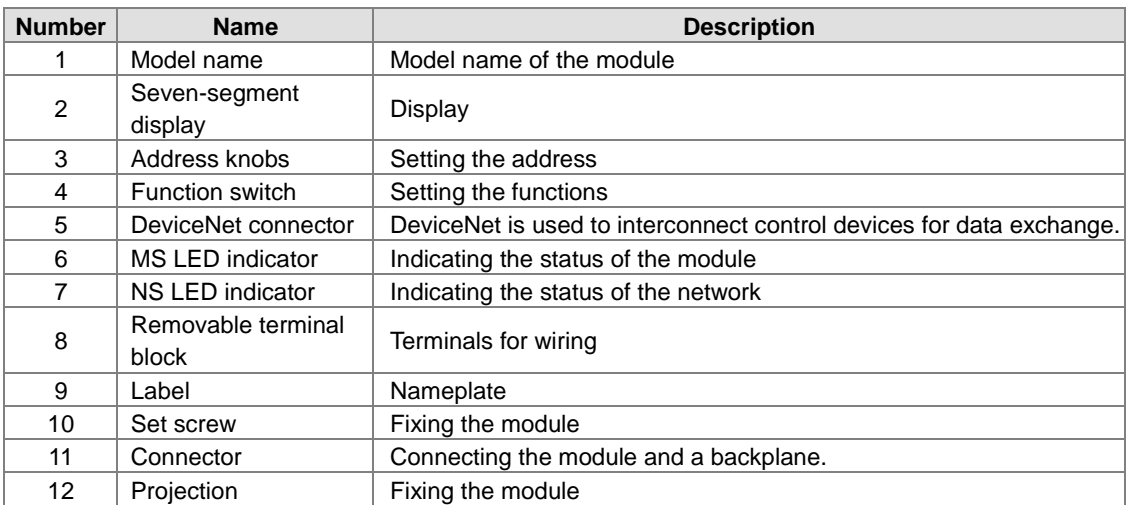

#### **1. Address knobs**

It is used to set the node address of AH10DNET-5A on a DeviceNet network. (Node addresses range from 0 to 63.)

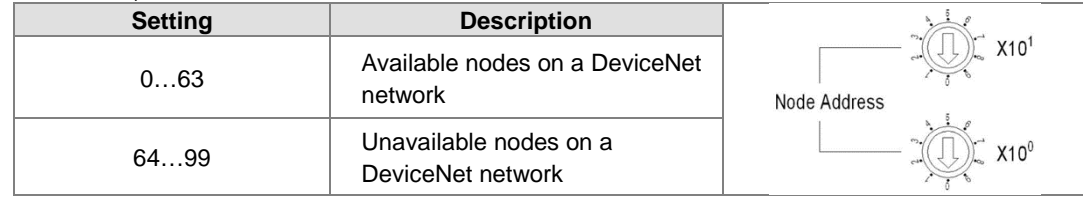

Example: If users want to set the communication address of AH10DNET-5A to 26, they can turn the knob corresponding to  $x10^1$  to 2, and turn the knob corresponding to  $x10^0$  to 6.

#### **Points for attention:**

- When the power supply is cut off, the node address is set. After the setting of the node address is complete, AH10DNET-5A can be supplied with power.
- If AH10DNET-5A is running, changing the node address is unavailable.
- Please use a slotted screwdriver to turn the knobs with care, and do not scrape them.

#### **2. Function switch**

- The function switch provides the following functions:
- Setting the working mode (IN 0)
- Setting the transmission speed of a DeviceNet network (DR 0~DR 1)

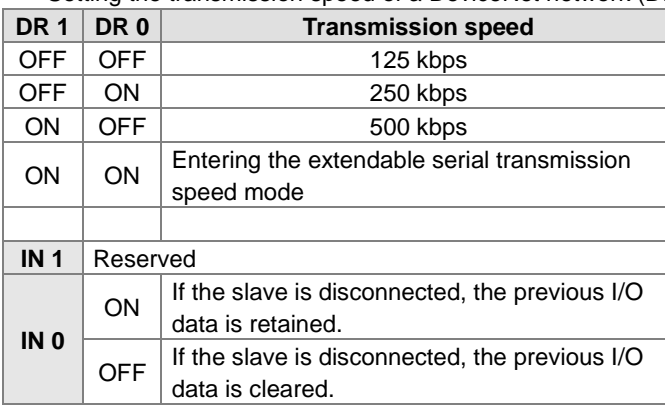

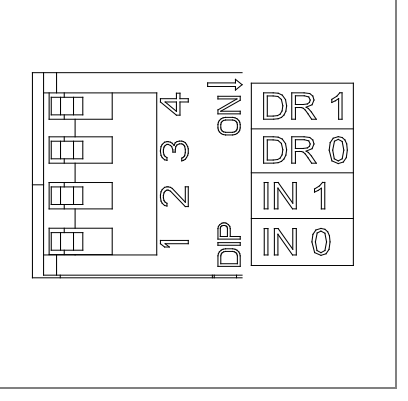

#### **Points for attention:**

- When the power supply is cut off, the functions are set. After the setting of the functions is complete, AH10DNET-5A can be supplied with power.
- If AH10DNET-5A is running, changing the functions is unavailable.
- **Please use a slotted screwdriver to adjust the DIP switch with care, and do not scrape them.**

#### **3. DeviceNet connector**

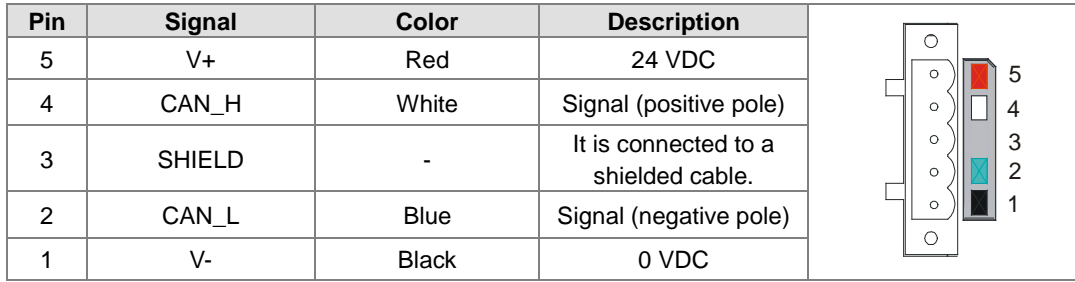

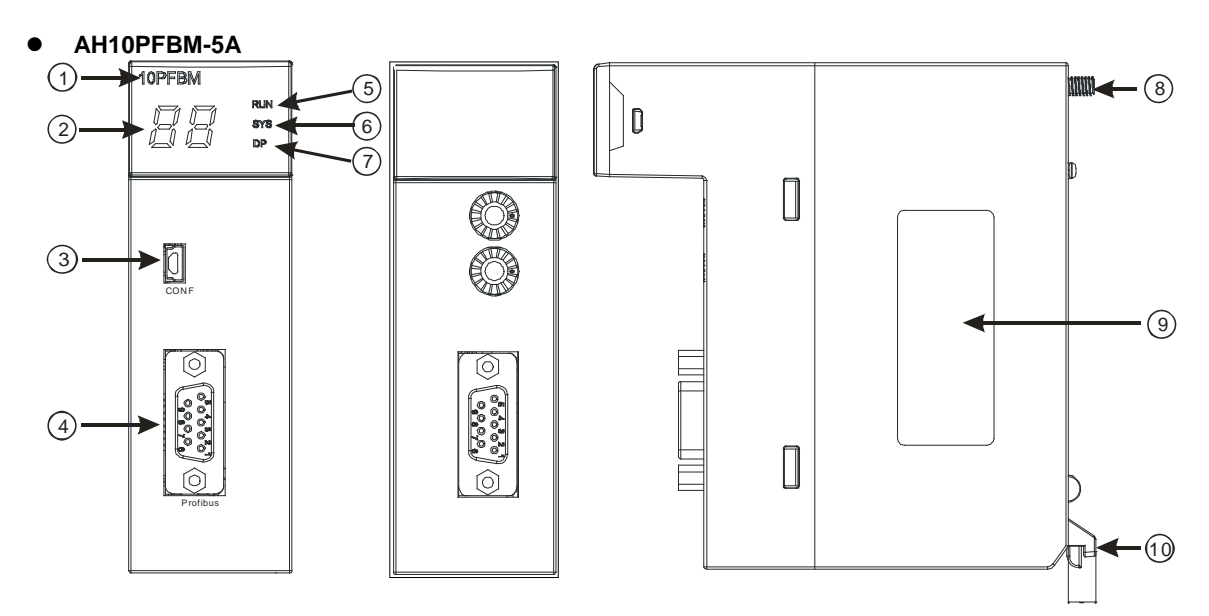

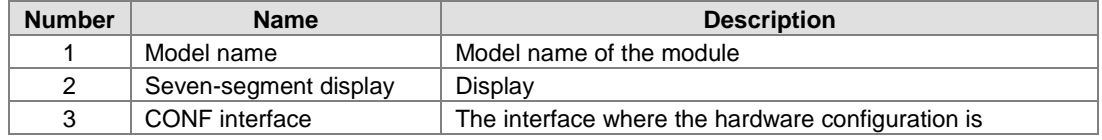

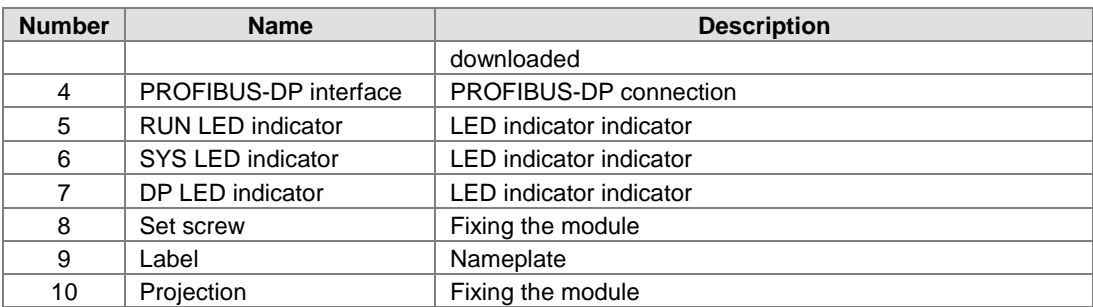

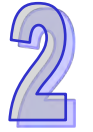

# **1. PROFIBUS-DP port**

A PROFIBUS-DP port is used to connect a module to a PROFIBUS-DP network. Users can wire AH10PFBM-5A by using the connector attached to AH10PFBM-5A.

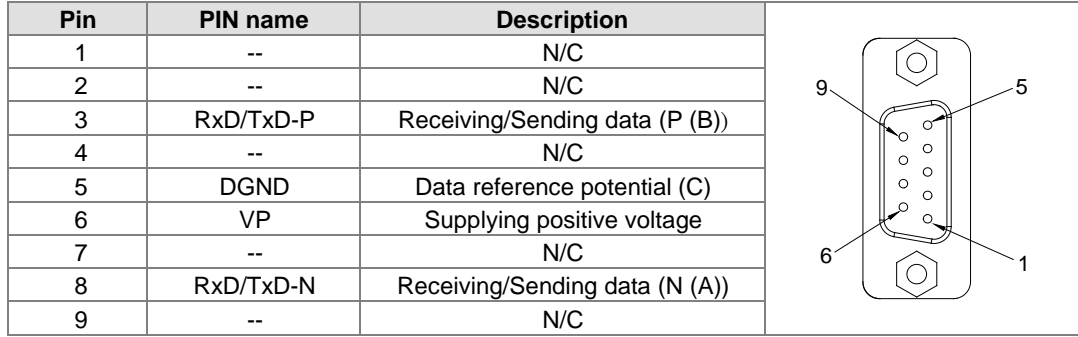

## **AH10PFBS-5A**

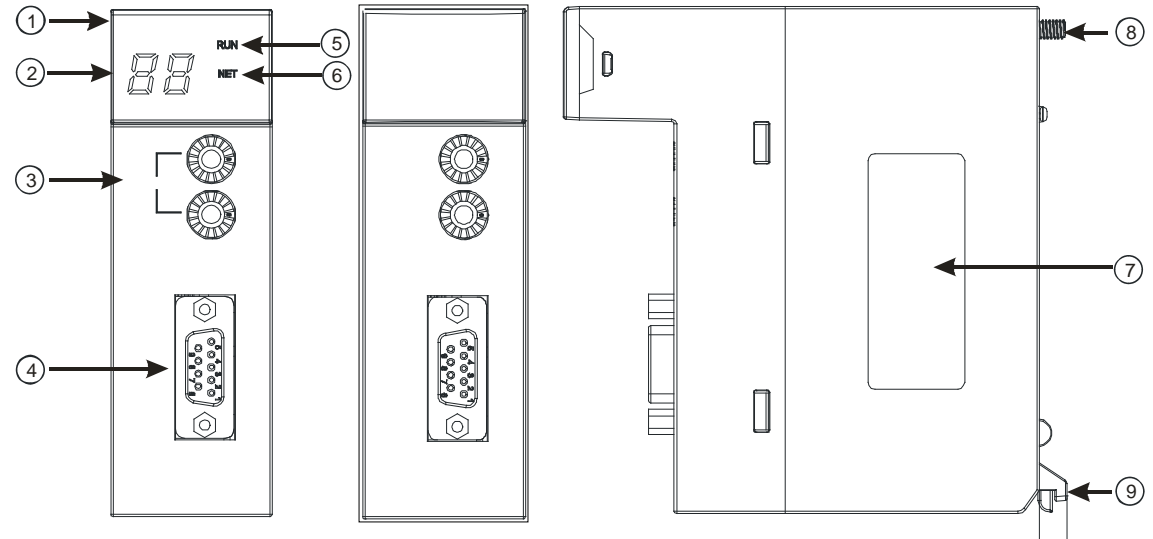

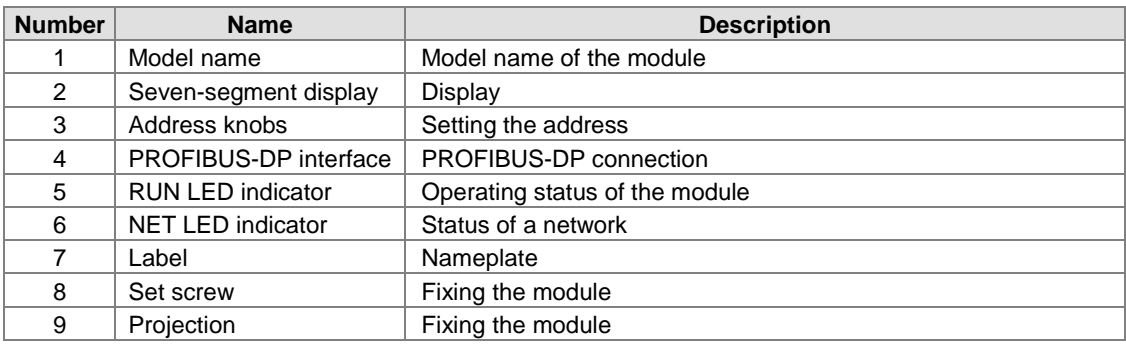

1. Setting a PROFIBUS node address

The address knobs of AH10PFBS-5A are used for setting the node address of AH10PFBS-5A on a PROFIBUS-DP network. There are two address knobs. They are a knob corresponding to  $x16^0$ , and a knob corresponding to  $x16<sup>1</sup>$ . The range for one address knob is  $0\nu$ F.

The range for setting the node address is described below.

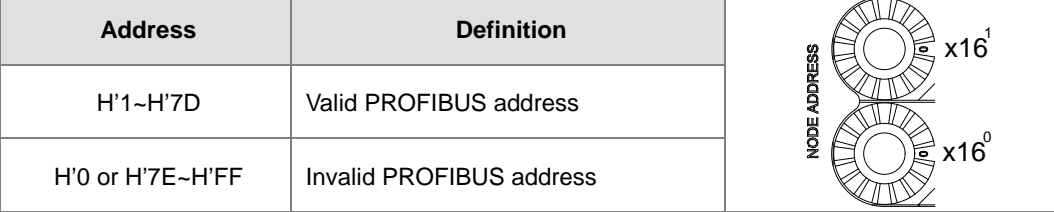

Example: If users need to set the node address of AH10PFBS-5A to 26 (decimal value), they have to turn the knob corresponding to  $x16<sup>1</sup>$  to "1", and the knob corresponding to  $x16<sup>0</sup>$  to "A". 26 (decimal value)=1A (hexadecimal value)=1x161+Ax160.

#### **Points for attention:**

- If users set the node address of AH10PFBS-5A when AH10PFBS-5A is not supplied with power, they have to power AH10PFBS-5A after the node address of AH10PFBS-5A is set.
- If users change the node address of AH10PFBS-5A when AH10PFBS-5A is powered, the change will not take effect immediately after the node address of AH10PFBS-5A is changed, and it will take effect after the users cut off the power supplied to AH10PFBS-5A and then power AH10PFBS-5A again.
- To prevent the address knobs on AH10PFBS-5A from being scratched, please carefully use a slotted screwdriver to rotate the address knobs on AH10PFBS-5A.

#### 2. Definitions of the pins in the PROFIBUS-DP port

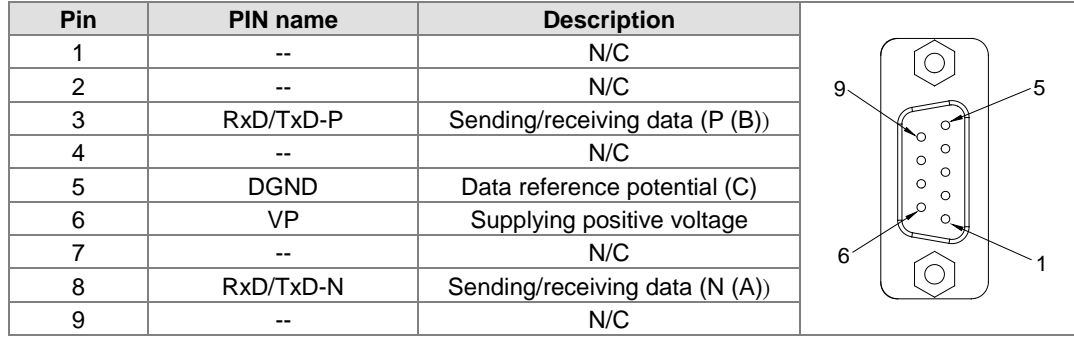

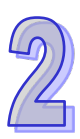

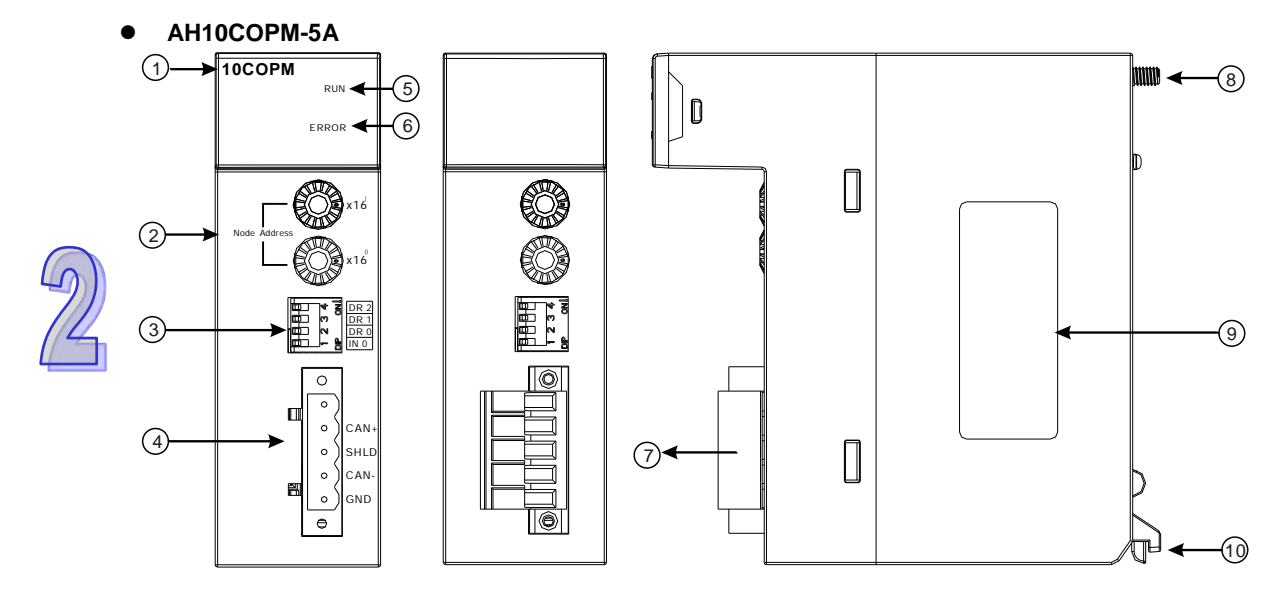

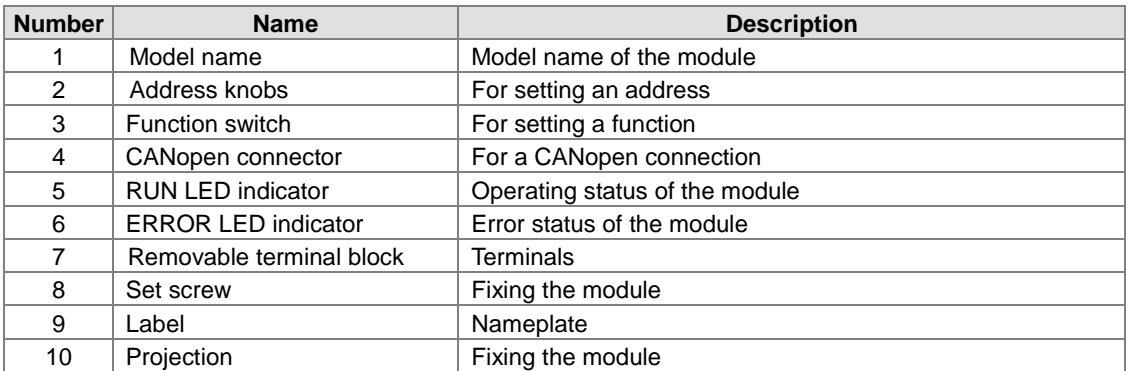

## **1. CANopen communication connector**

A CANopen connector is connected to a CANopen network. Please wire AH10COPM-5A by using the connector attached to AH10COPM-5A.

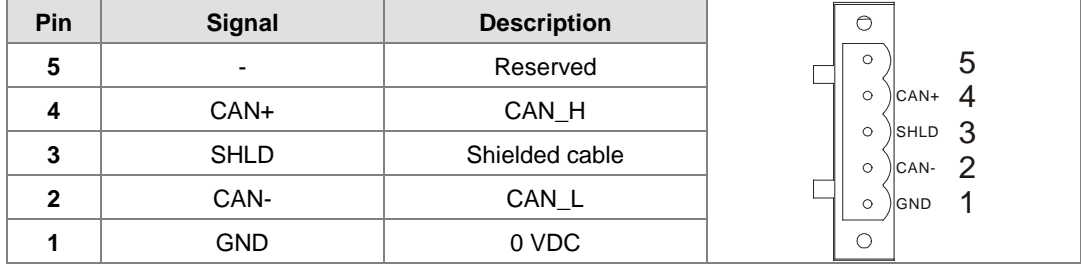

## **2. Address knobs**

The address knobs on AH10COPM-5A are used to set the node address of AH10COPM-5A on a CANopen network. Setting range: 1~7F (0 and 80~FF can not be used.)

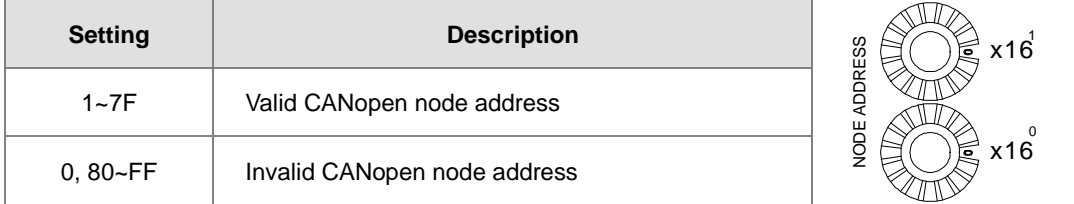

Example: If the station address of AH10COPM-5A is 16#26, users have to turn the knob corresponding to  $x16<sup>1</sup>$  to position 2, and turn the knob corresponding to  $x16<sup>0</sup>$  to position 6.

#### **Points for attention:**

- After the station address of AH10COPM-5A is changed, users have to power AH10COPM-5A again, otherwise the change will not take effect.
- To prevent the address knobs on AH10COPM-5A from being scratched, please carefully use a slotted screwdriver to rotate the address knobs on AH10COPM-5A.

#### **3. Function switch**

The function switch on AH10COPM-5A is used to set the communication speed at which AH10COPM-5A is connected to a CANopen network. There is a limit on the maximum communication distance to which a communication speed corresponds.

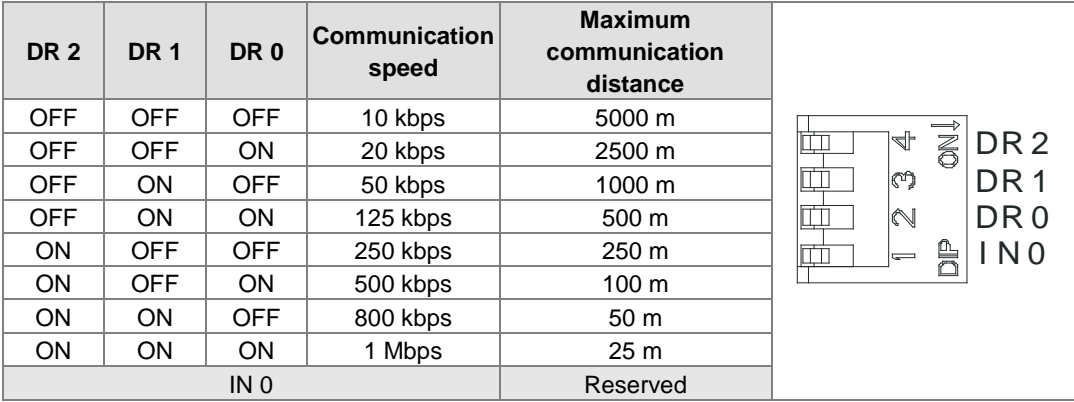

#### **Points for attention:**

- After users change the communication speed at which AH10COPM-5A is connected to a CANopen network, they have to power AH10COPM-5A again, otherwise the change will not take effect.
- To prevent the DIP switch on AH10COPM-5A from being scratched, please carefully use a slotted screwdriver to rotate the DIP switch on AH10COPM-5A.

## **2.9.3** *37B***Dimensions**

#### **AH10SCM-5A**

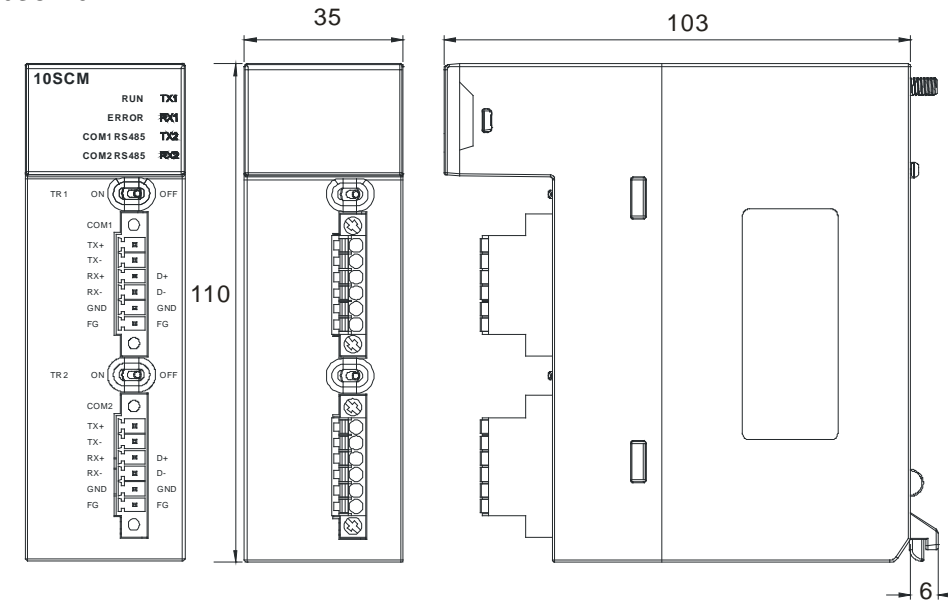

**AH15SCM-5A**

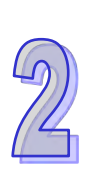

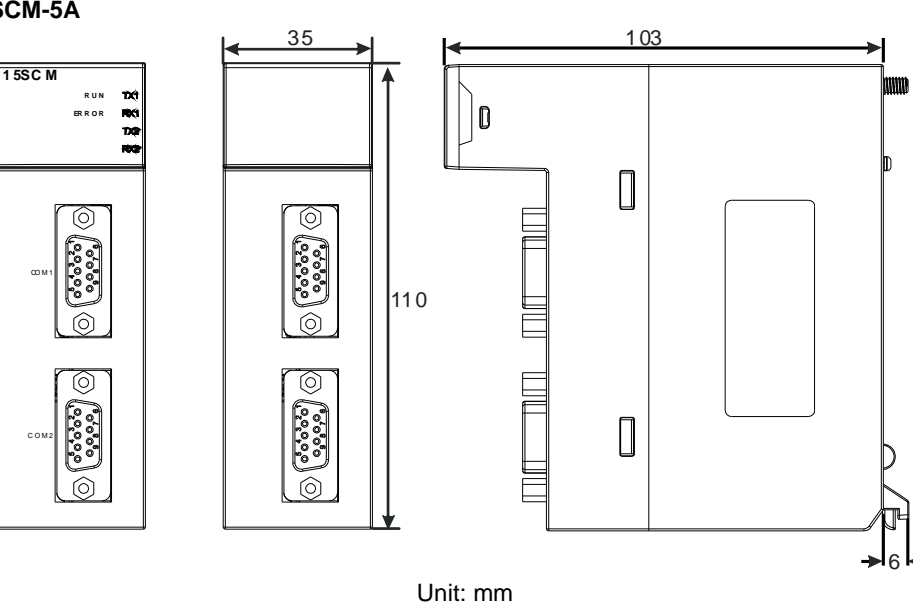

**AH10EN-5A / AH15EN-5A**

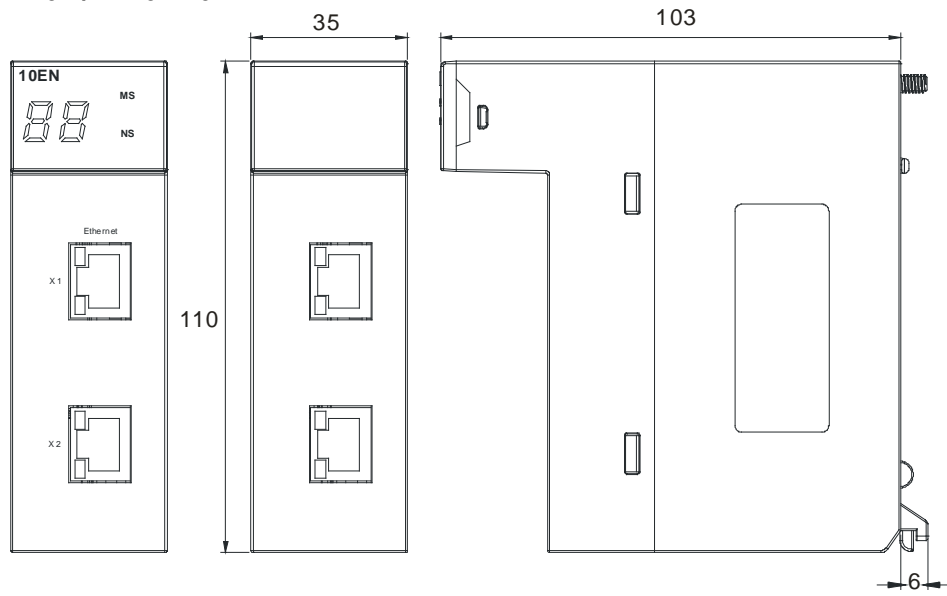

Unit: mm

 **AH10DNET-5A** 35 103 **10DNET MS**  $\bigcap_{i=1}^n$ 88 **NS**  $\begin{bmatrix} \end{bmatrix}$  $\circledcirc$ 46 3 $\frac{1}{2}$  x10  $\epsilon$ Node Address 5  $\circledcirc$ 3 x10 9 110 E. DR 1 DR 0 IN 1 IN 0  $\begin{tabular}{|c|c|} \hline \quad \quad & \quad \quad & \quad \quad \\ \hline \quad \quad & \quad \quad & \quad \quad \\ \hline \end{tabular}$ Unit: mm **AH10PFBM-5A**  $\overline{35}$  103 10PFBM RUN<br>8YB<br>DP  $|<sub>D</sub>$ 88  $\begin{tabular}{|c|c|} \hline \quad \quad & \quad \quad & \quad \quad \\ \hline \quad \quad & \quad \quad & \quad \quad \\ \hline \end{tabular}$  $\hfill\ensuremath{\mathbb{Q}}\xspace$  $\sum_{\text{Cov}_{\text{F}}}$ 110

 $\circledcirc$ 

 $\odot$   $\binom{5}{3}$   $\odot$ 

Unit: mm

 $\begin{bmatrix} \end{bmatrix}$ 

Profibus

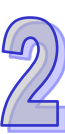

6

 $\overline{6}$ 

## **AH10PFBS-5A**

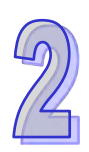

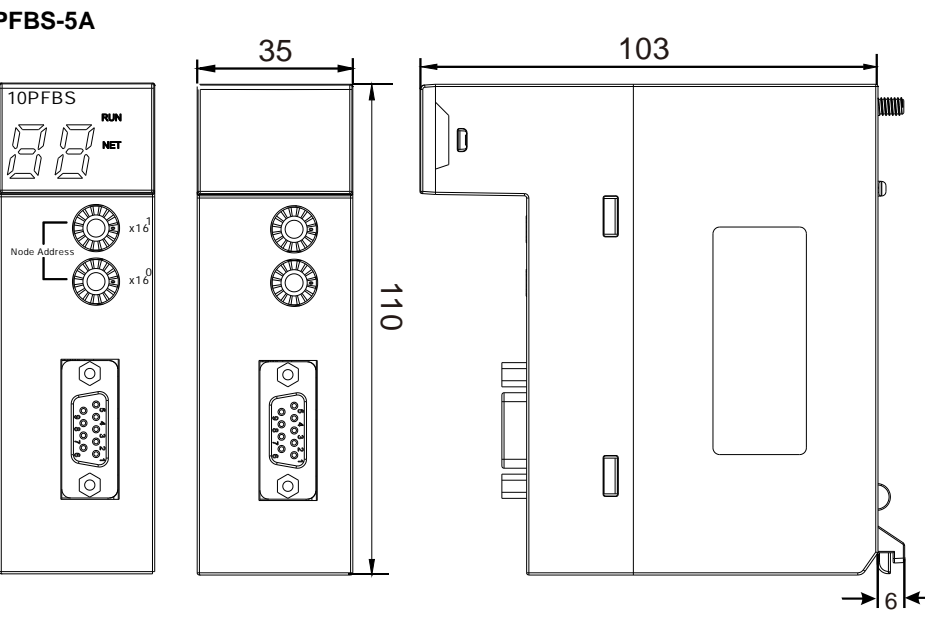

Unit: mm

**AH10COPM-5A**

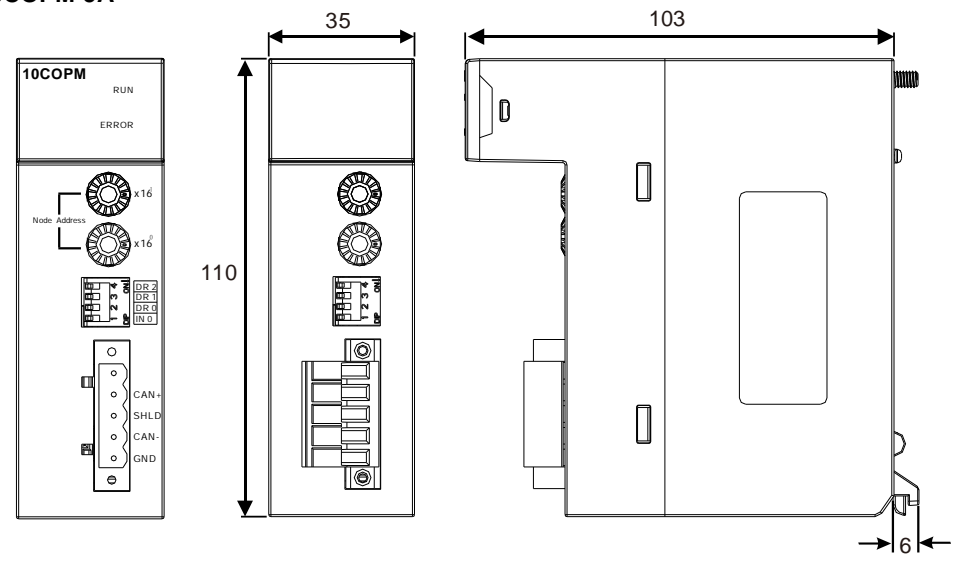

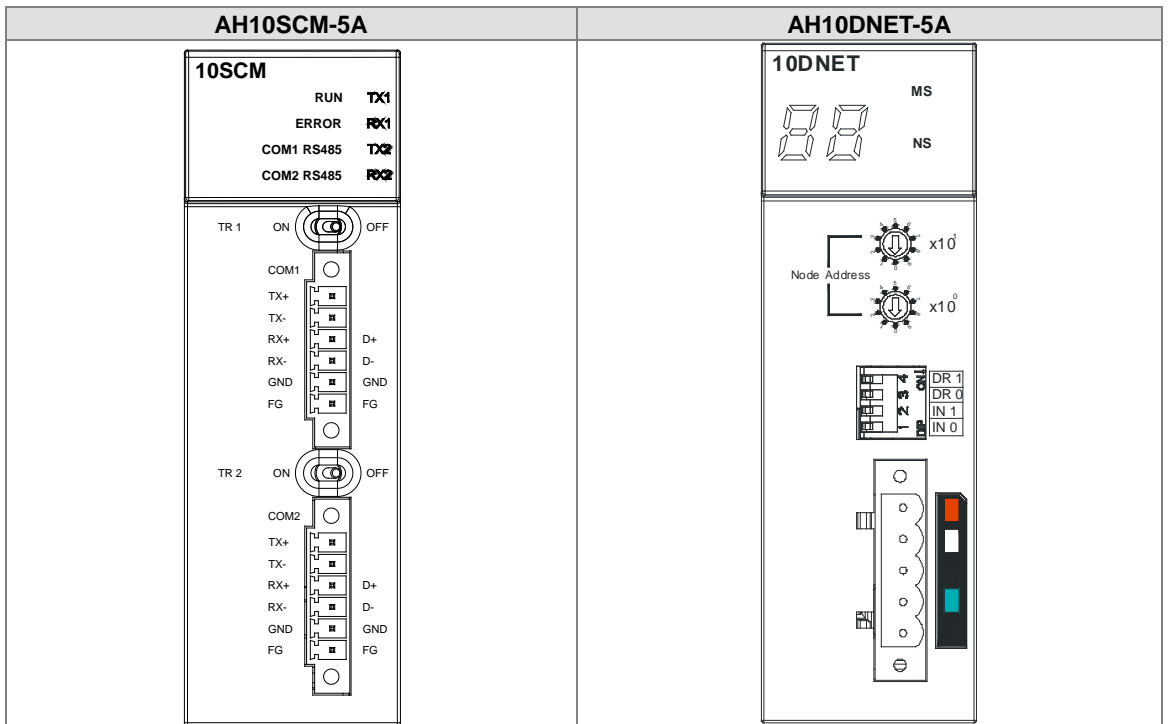

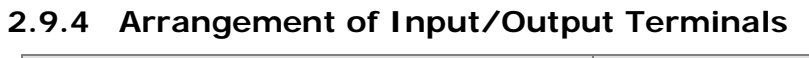

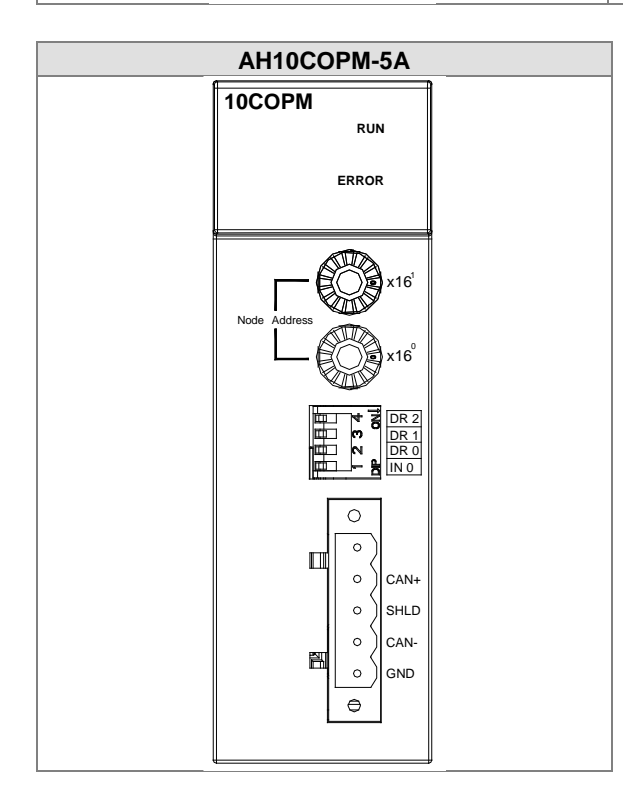

# **2.10 Specifications for Motion Control Modules**

# **2.10.1 General Specifications**

## **AH02HC-5A**

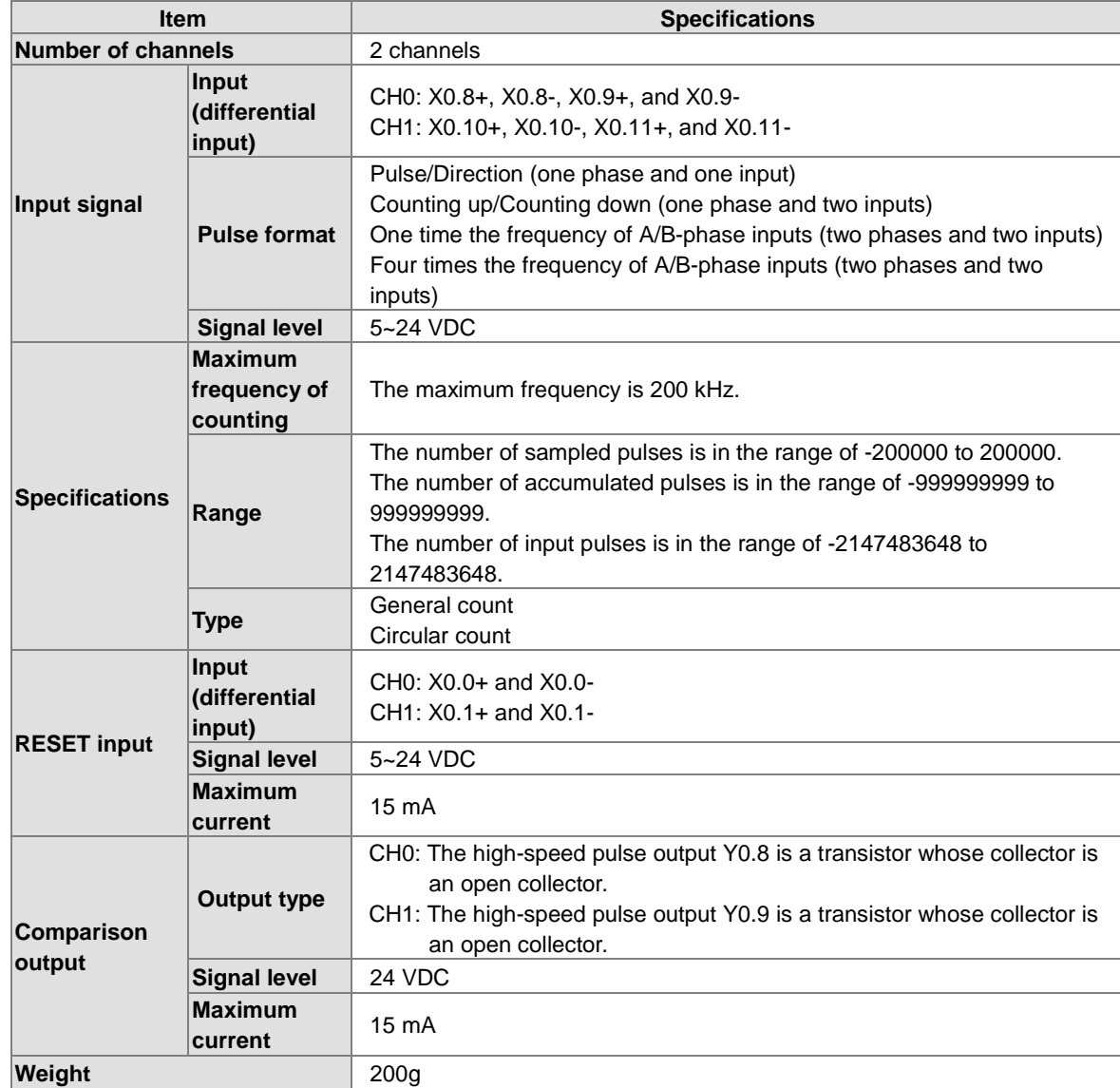

#### **AH04HC-5A**

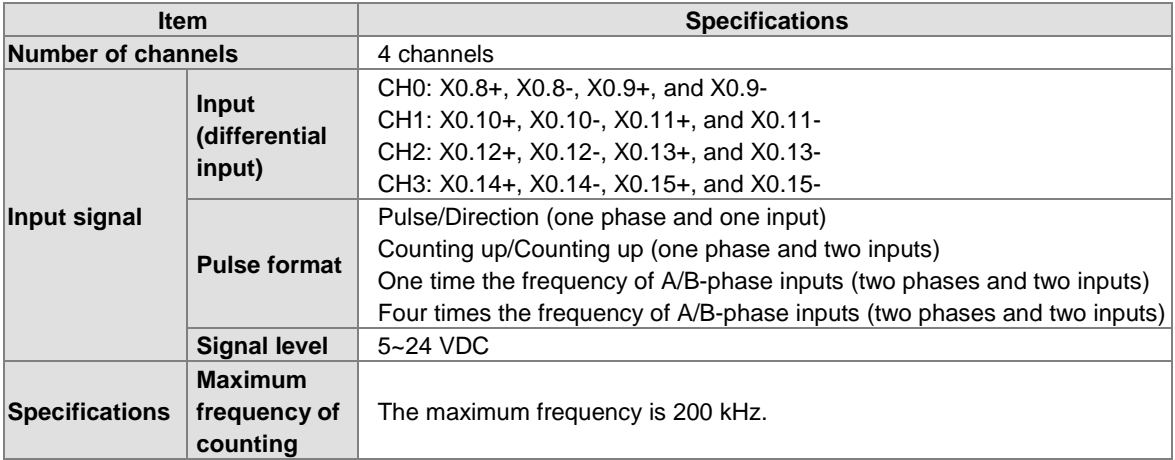

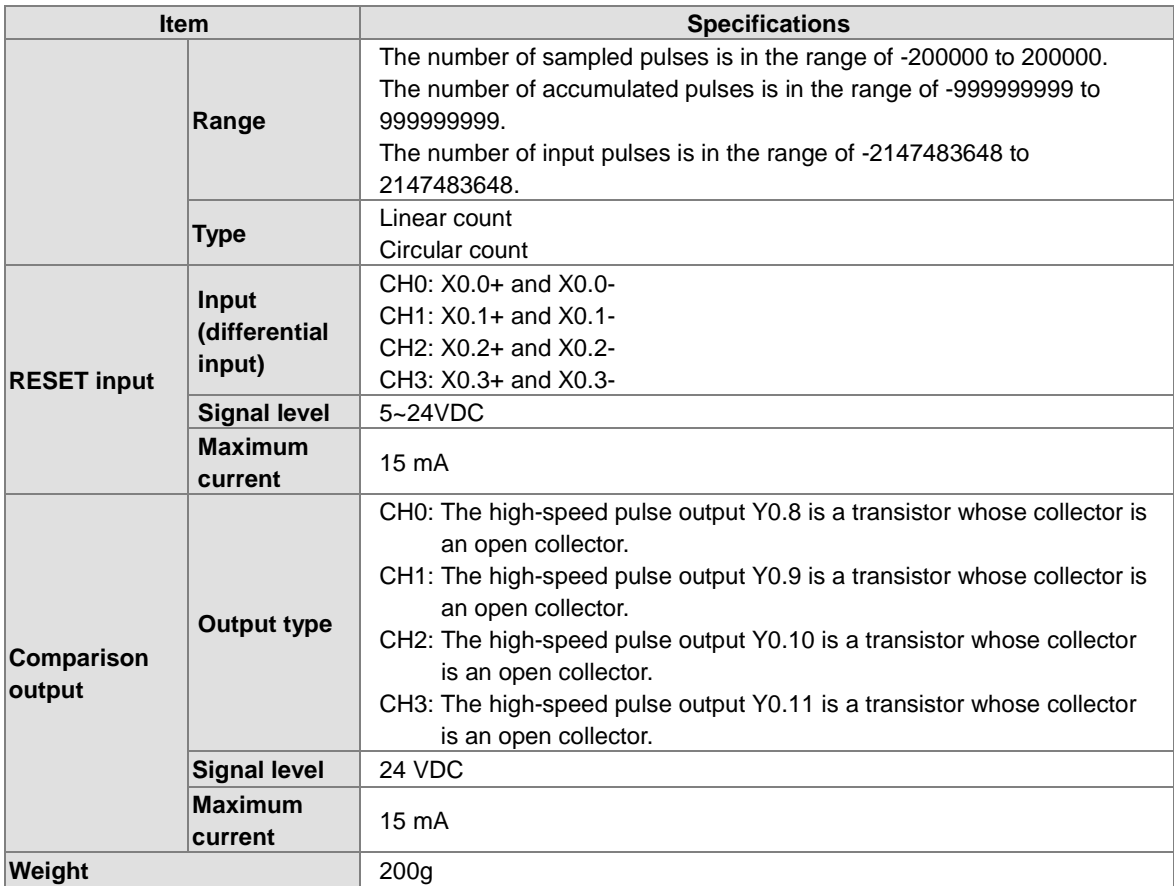

## **AH05PM-5A**

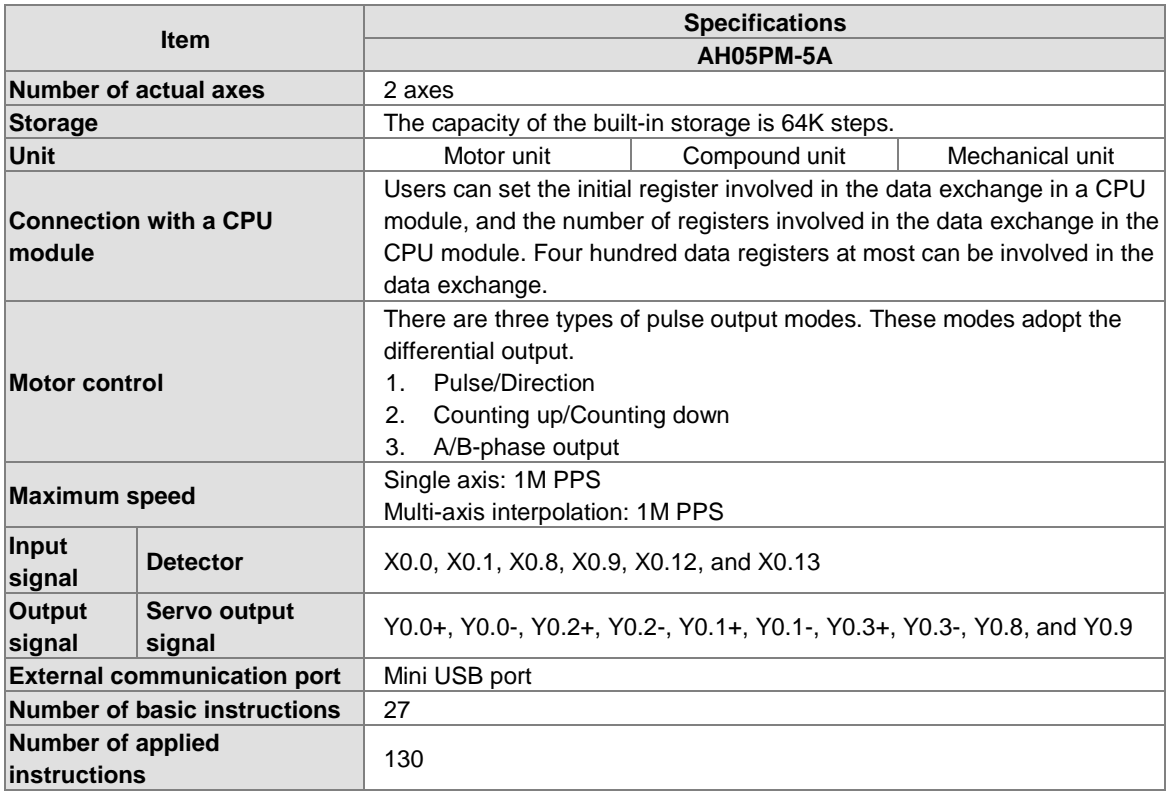

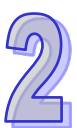

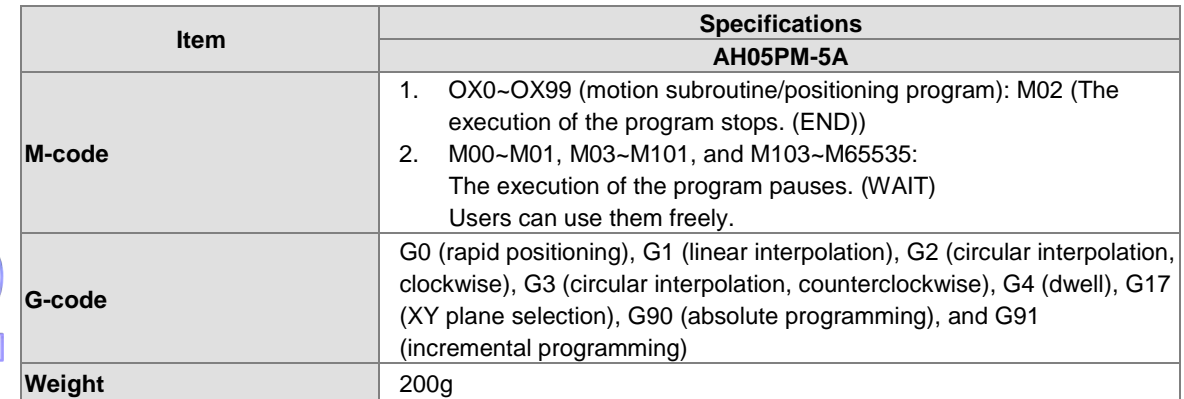

## **Description of the terminals**

 $\mathcal{D}$ 

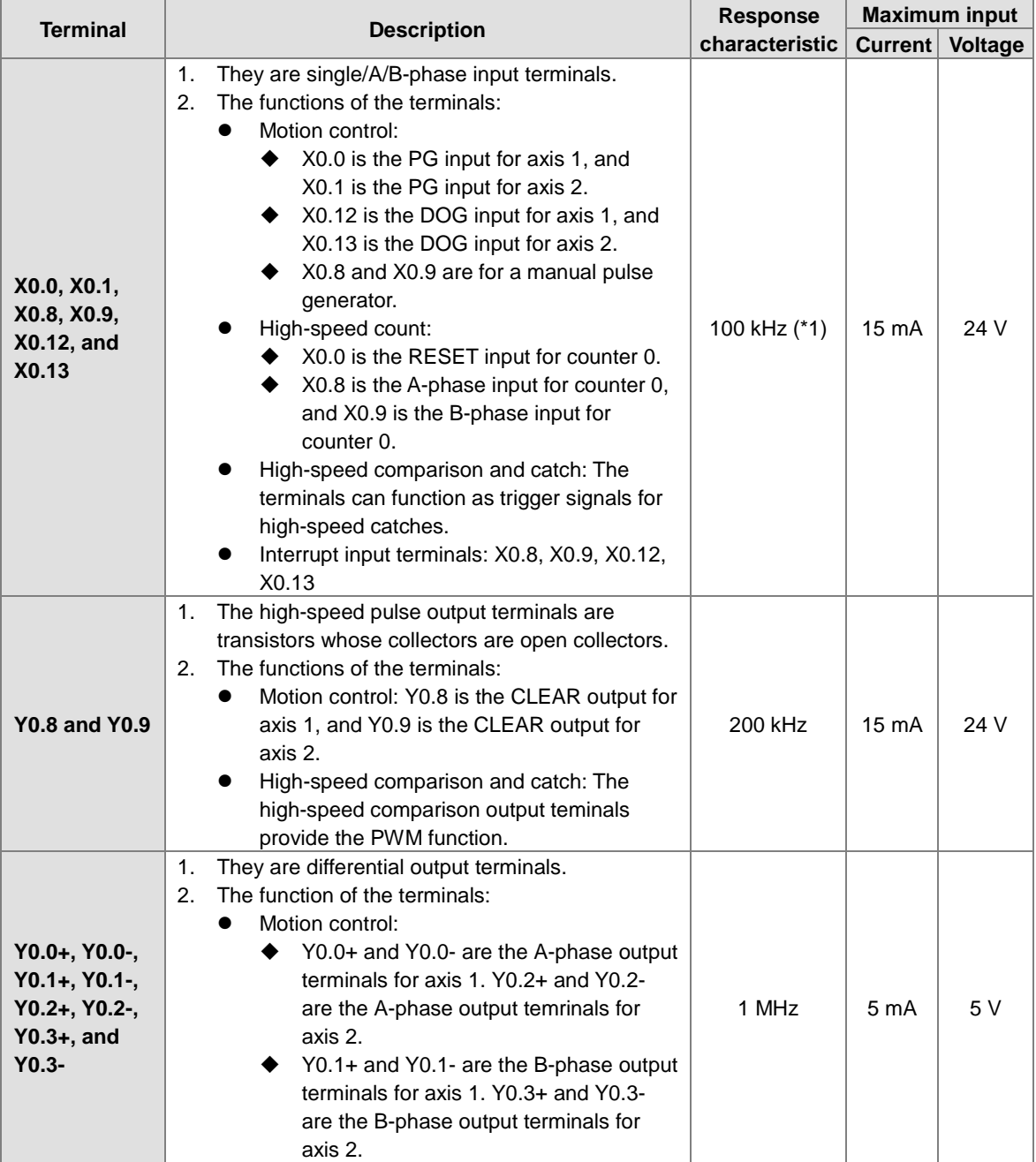

\*1. If the frequency of input signals received by an input terminal must be 200 kHz, the input terminal must be connected to a 1 kΩ  $(2 W)$  resistor in parallel.

## **AH10PM-5A**

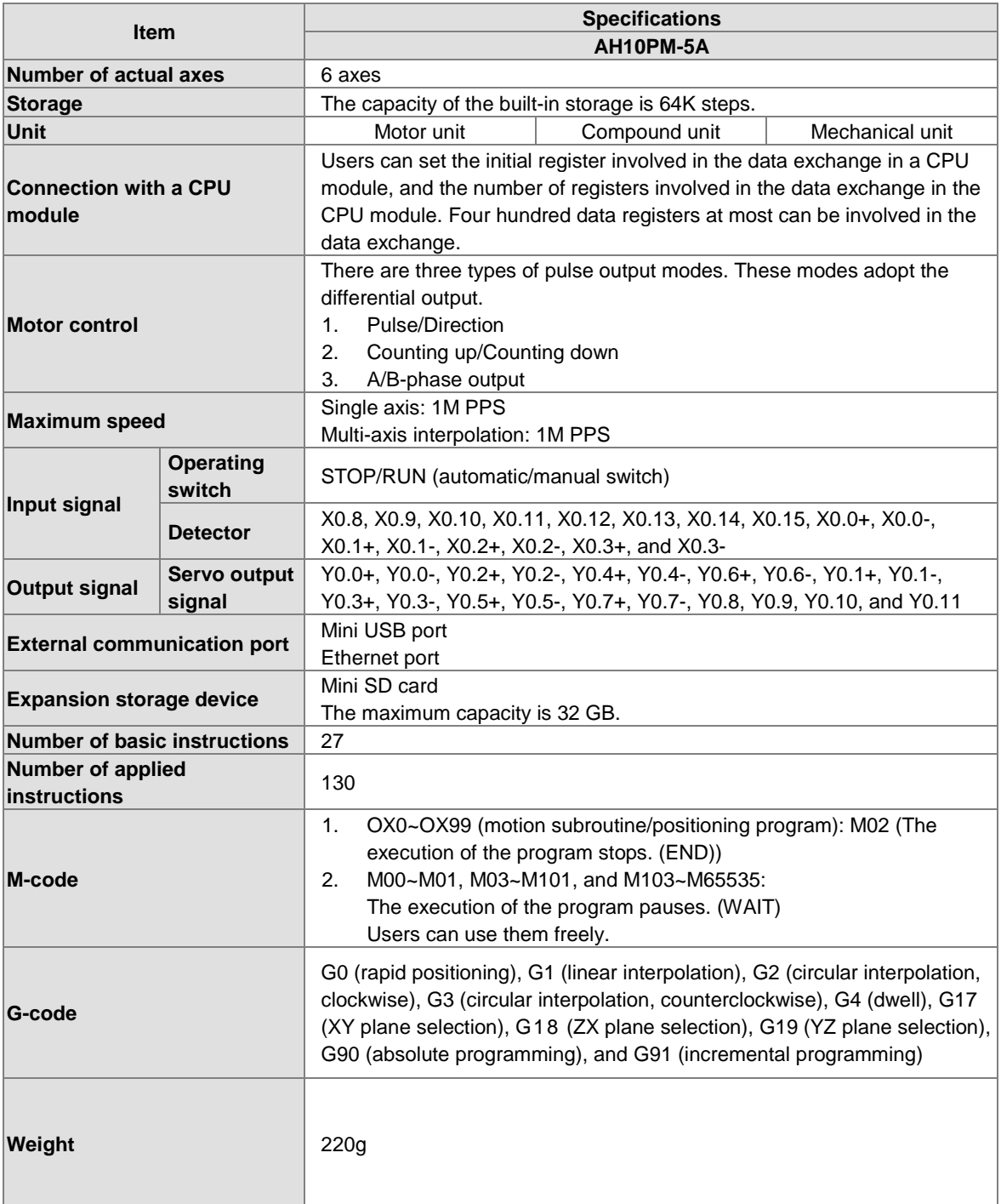

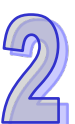

## **Description of the terminals**

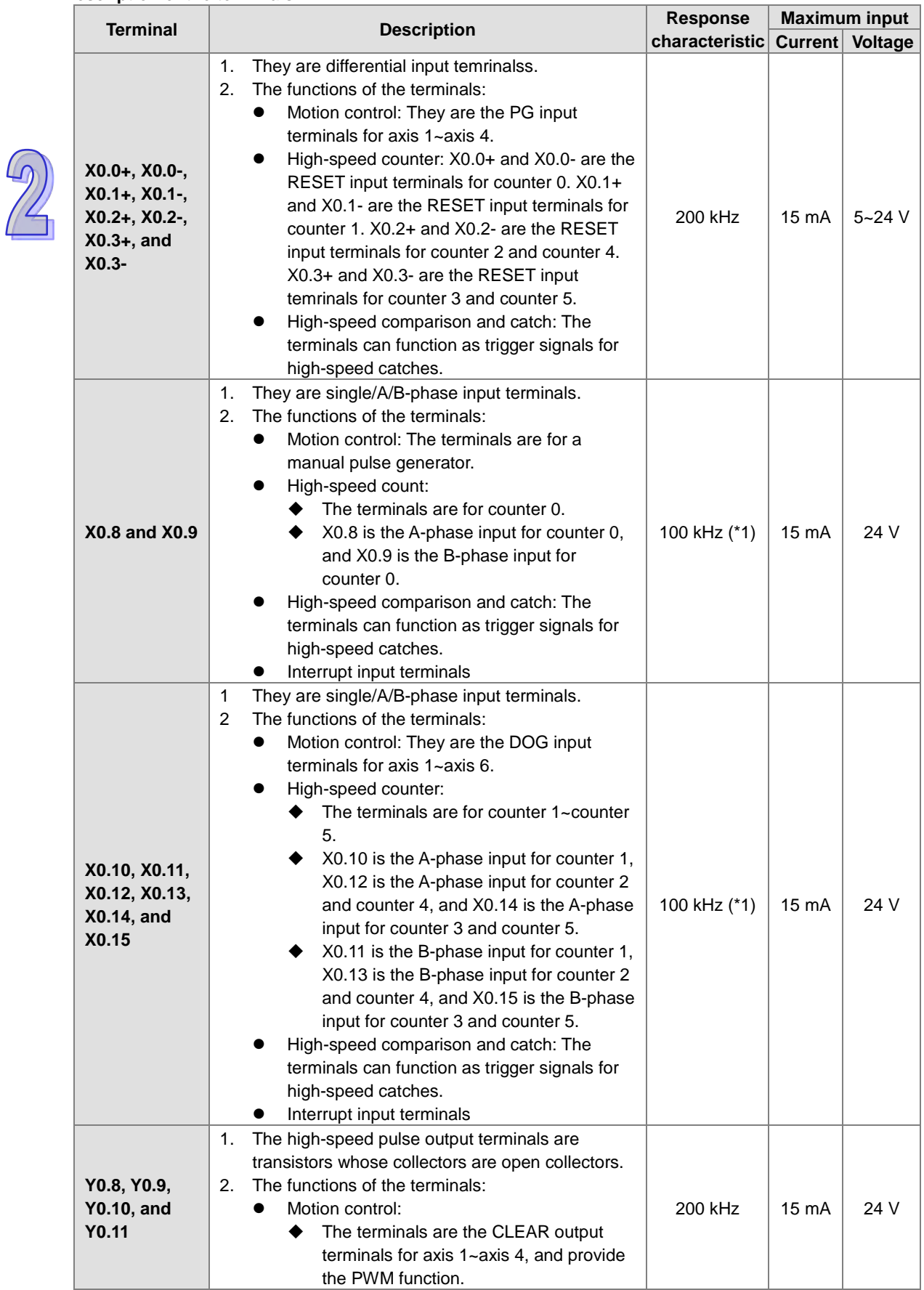

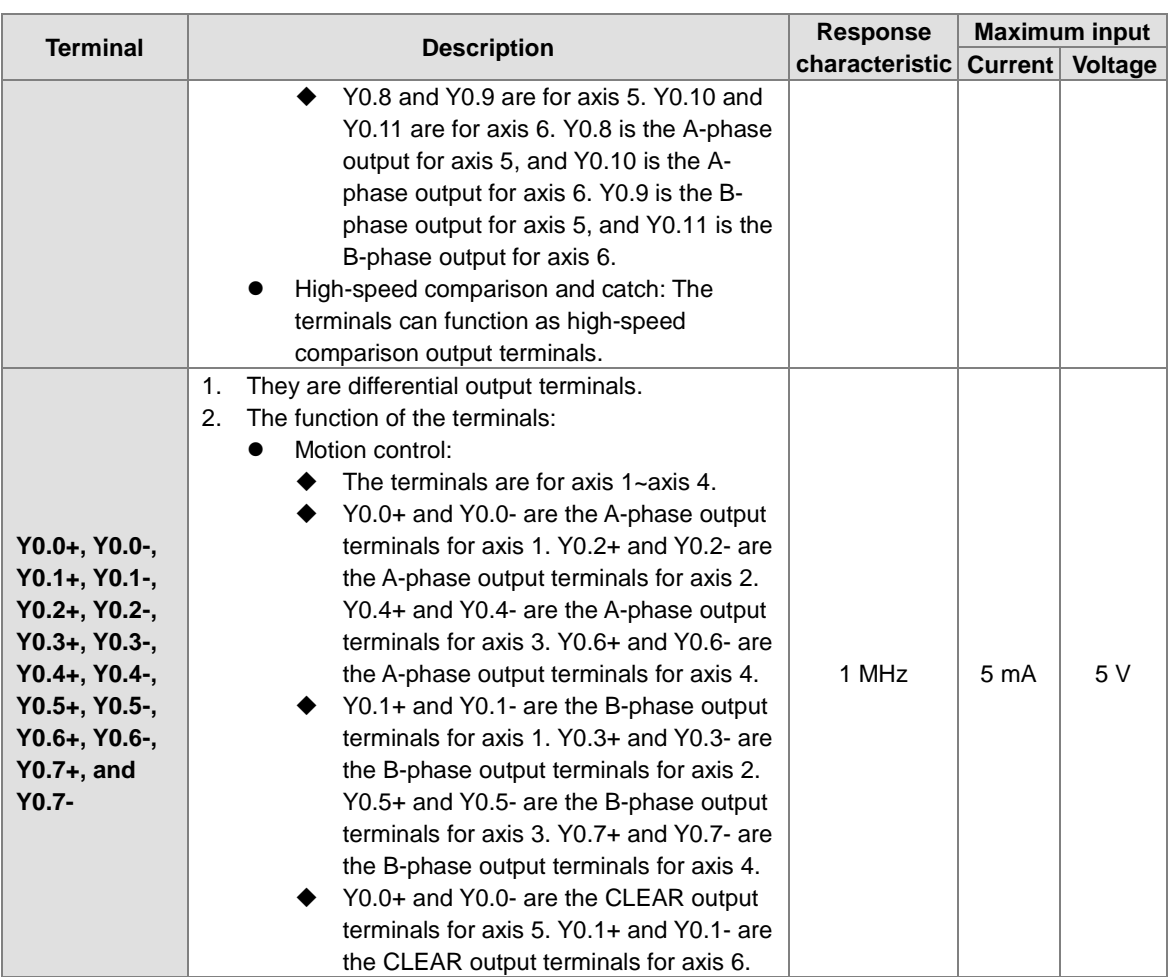

\*1. If the frequency of input signals received by an input terminal must be 200 kHz, the input terminal must be connected to a 1 kΩ (2 W) resistor in parallel.

## **AH15PM-5A**

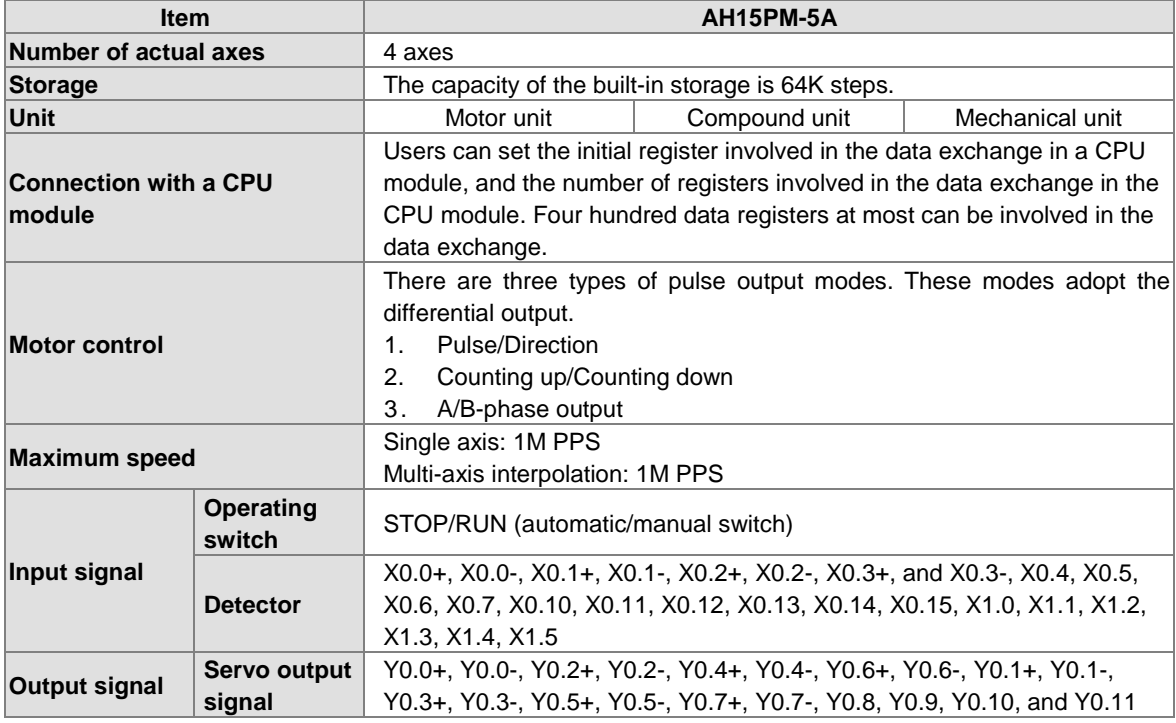

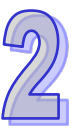

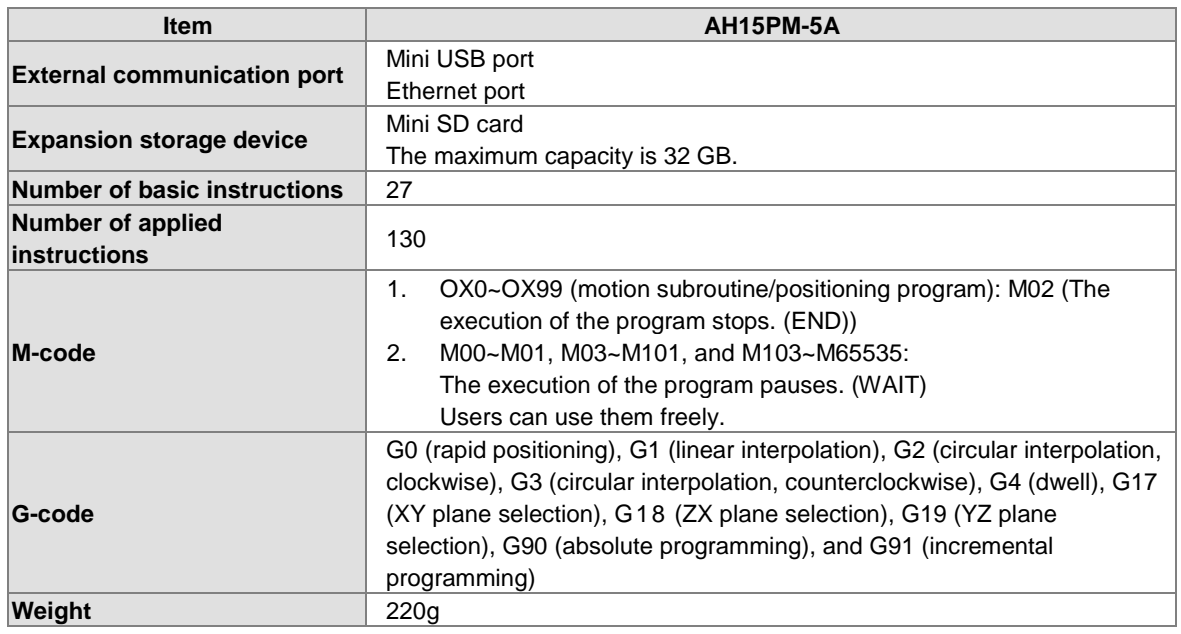

## **Description of the terminals**

 $\mathbb{D}$ 

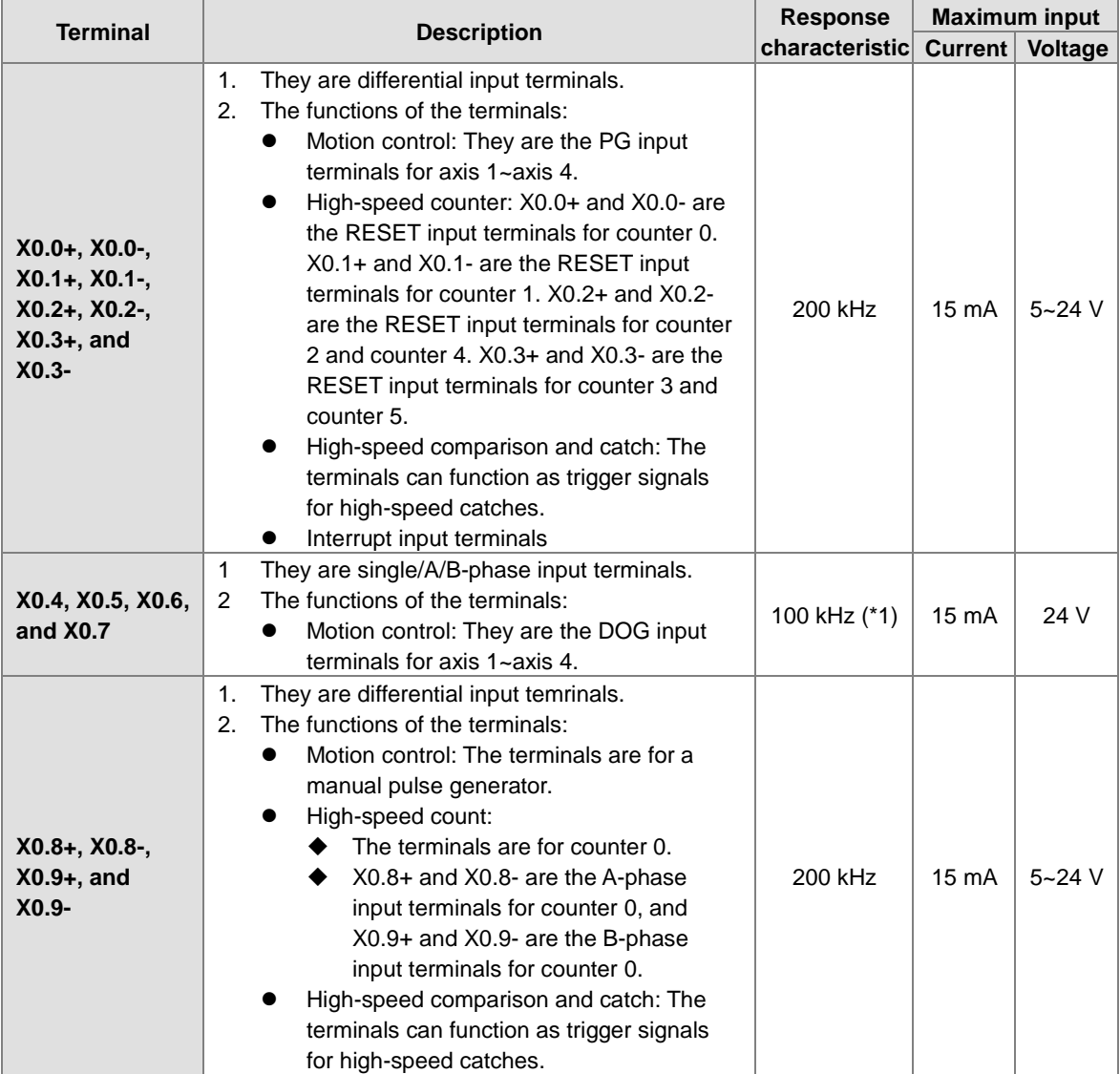

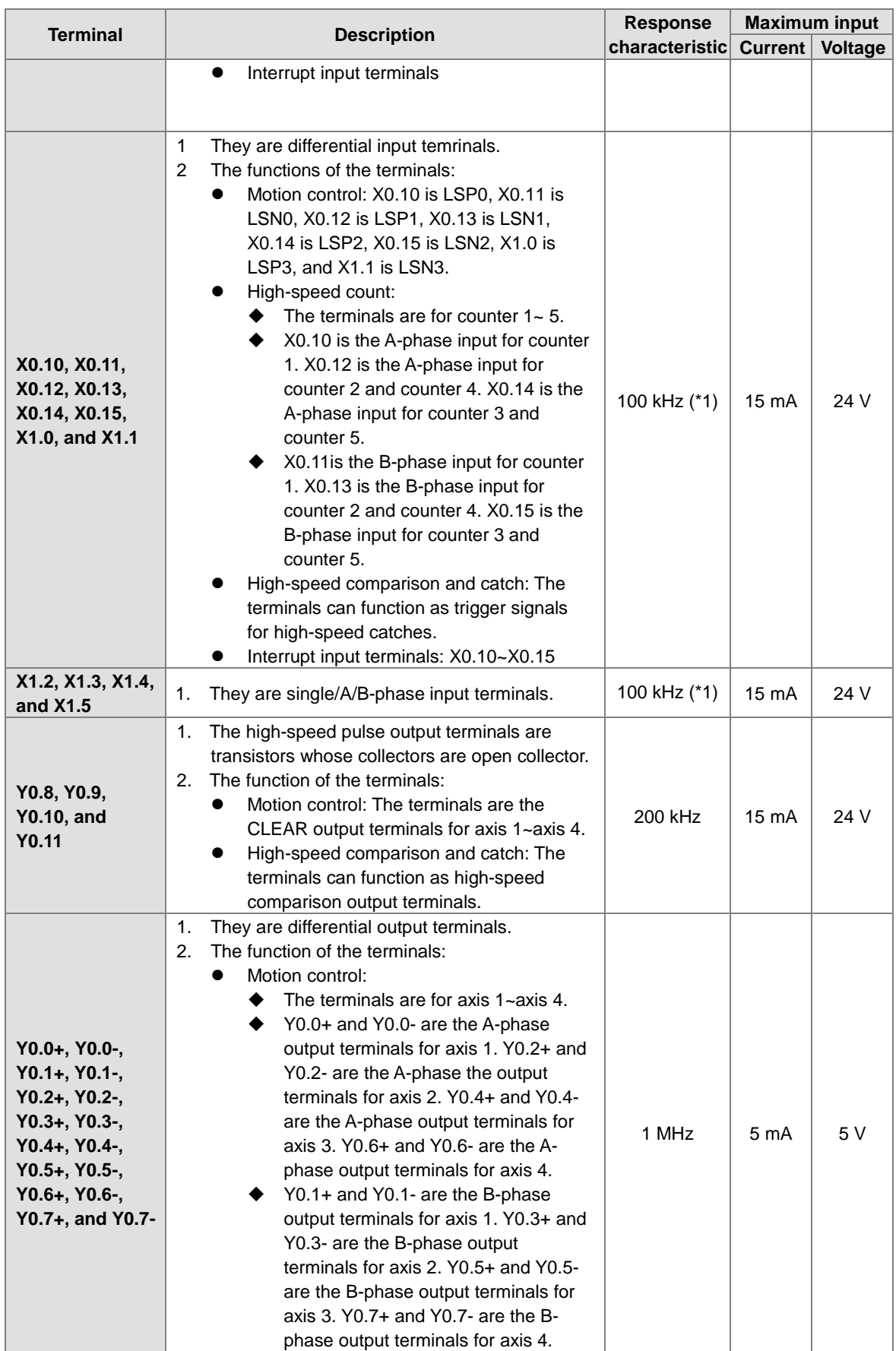

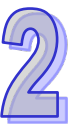

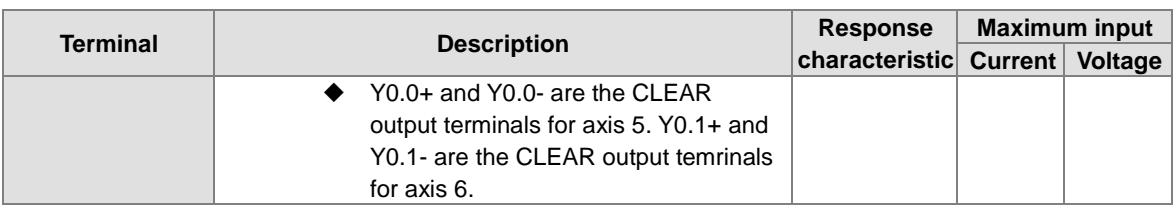

\*1. If the frequency of input signals received by an input terminal must be 200 kHz, the input terminal must be connected to a 1 k $\Omega$  (2 W) resistor in parallel.

## **AH20MC-5A**

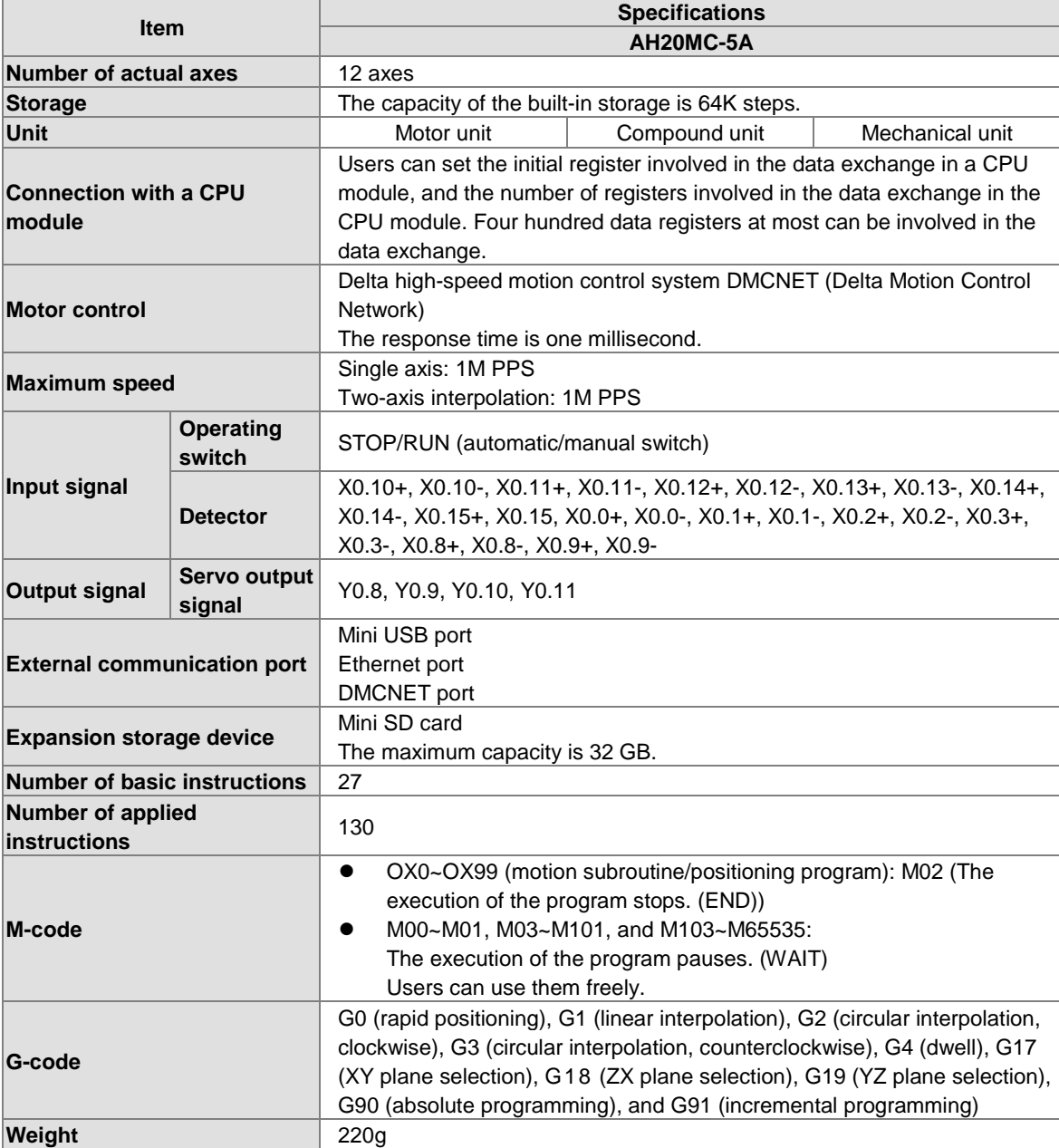

## **Description of the terminals**

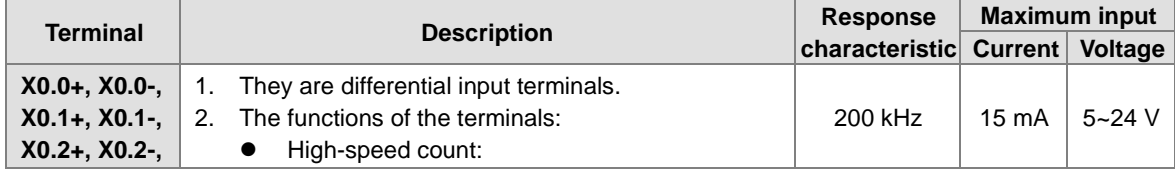

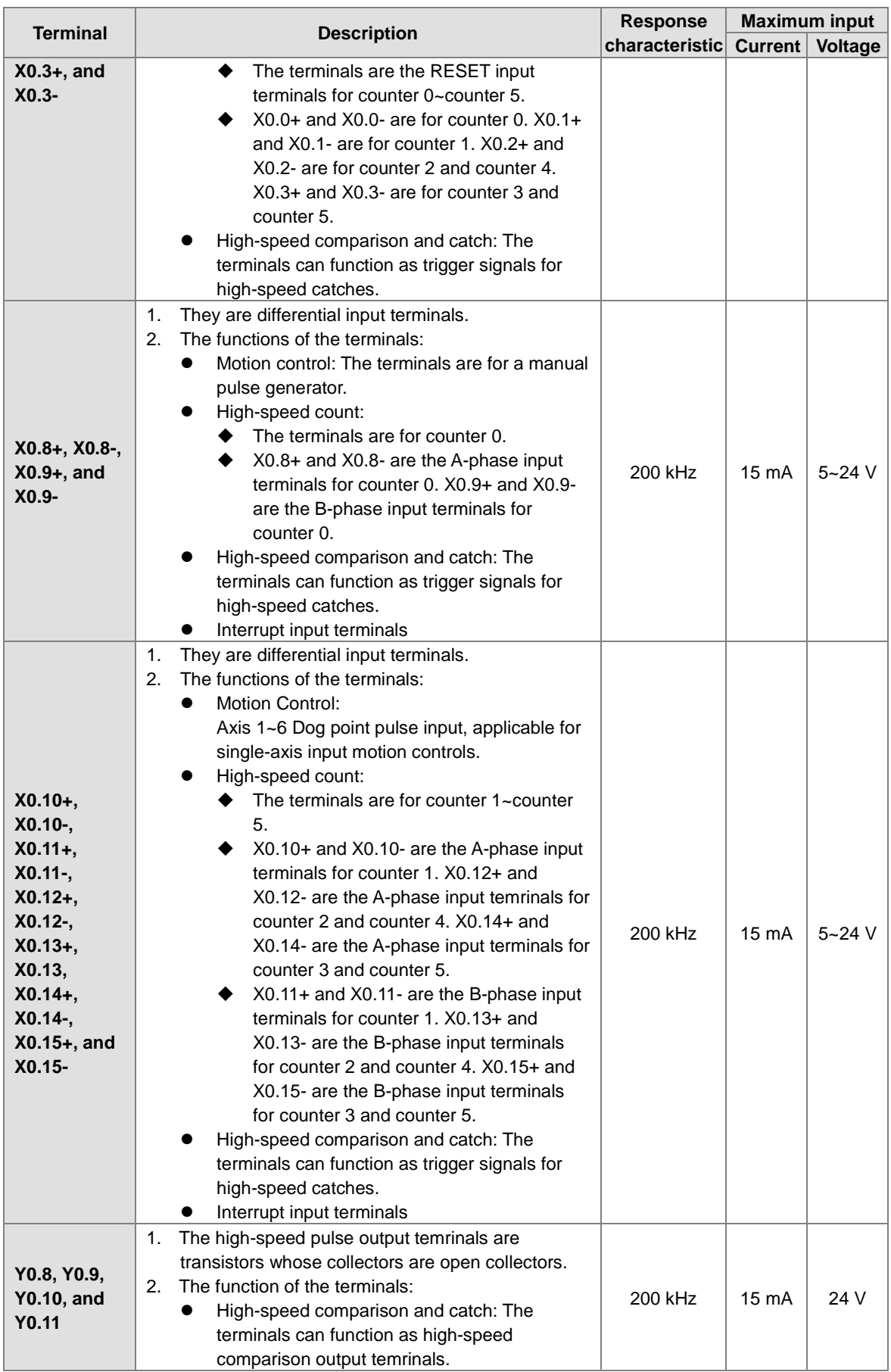

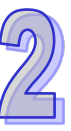

# **2.10.2** *40B***Profiles**

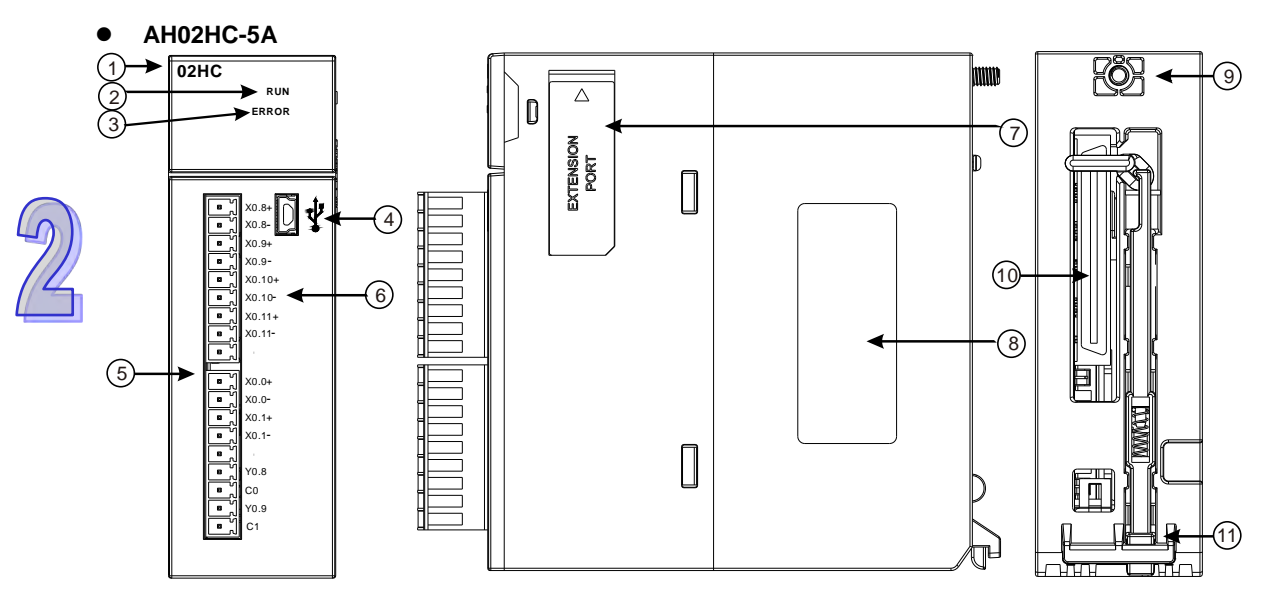

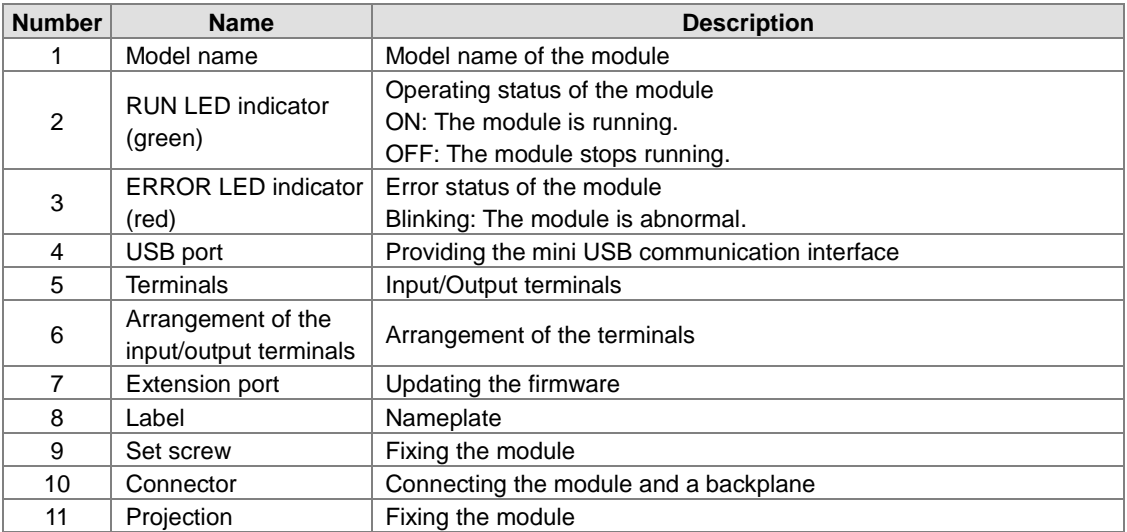

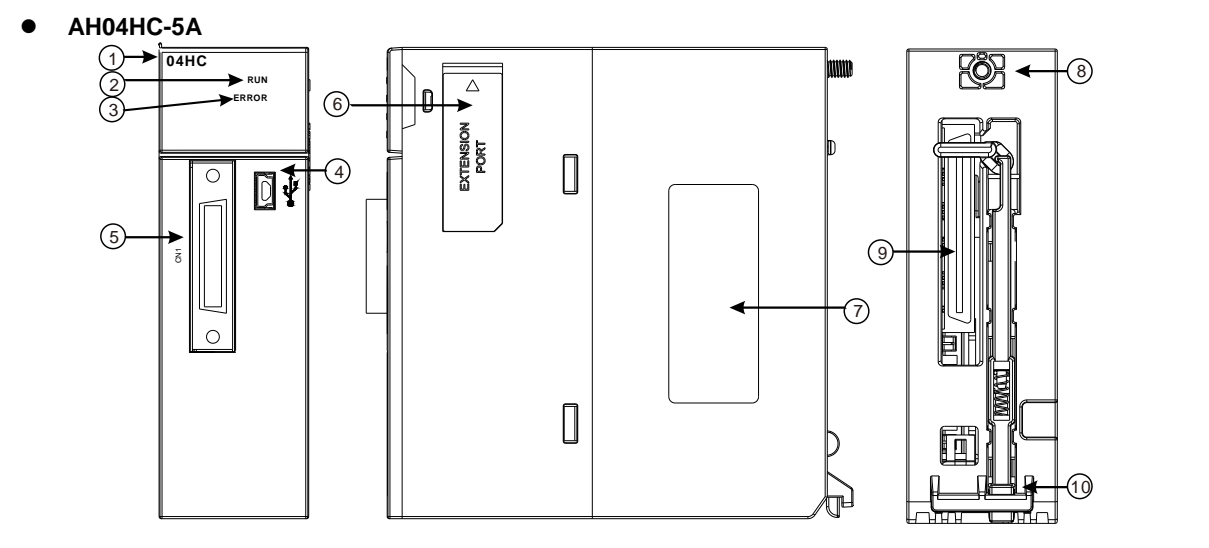

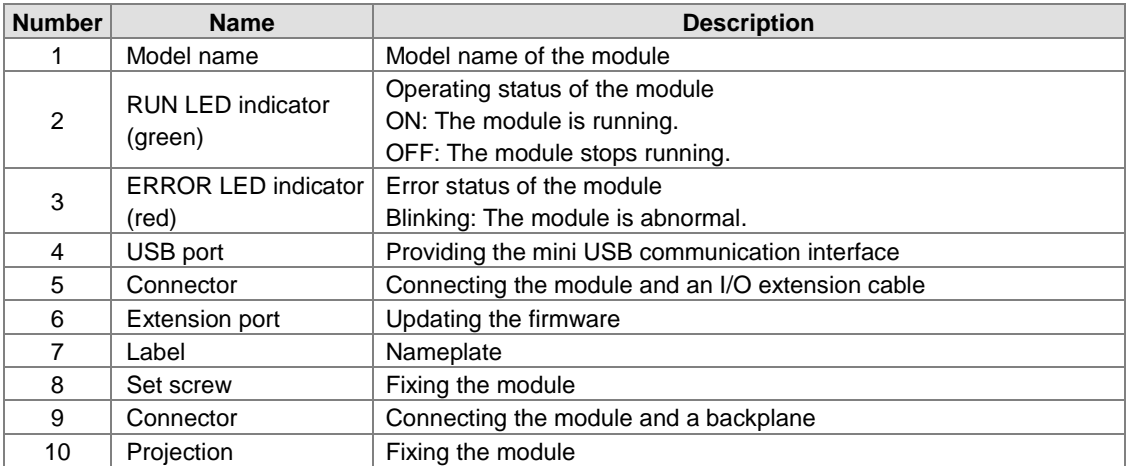

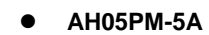

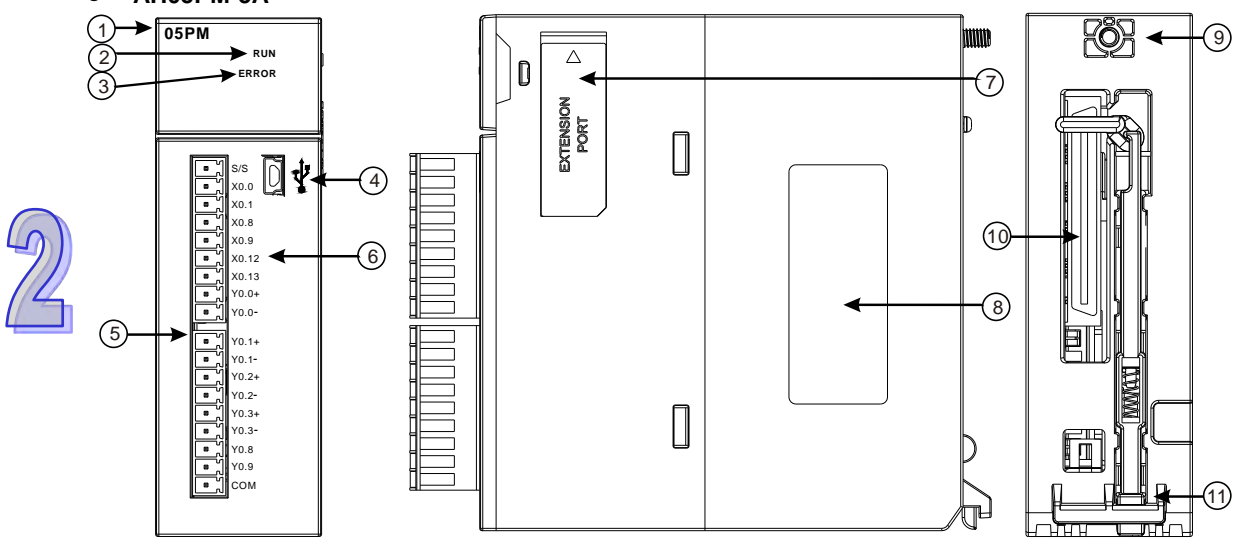

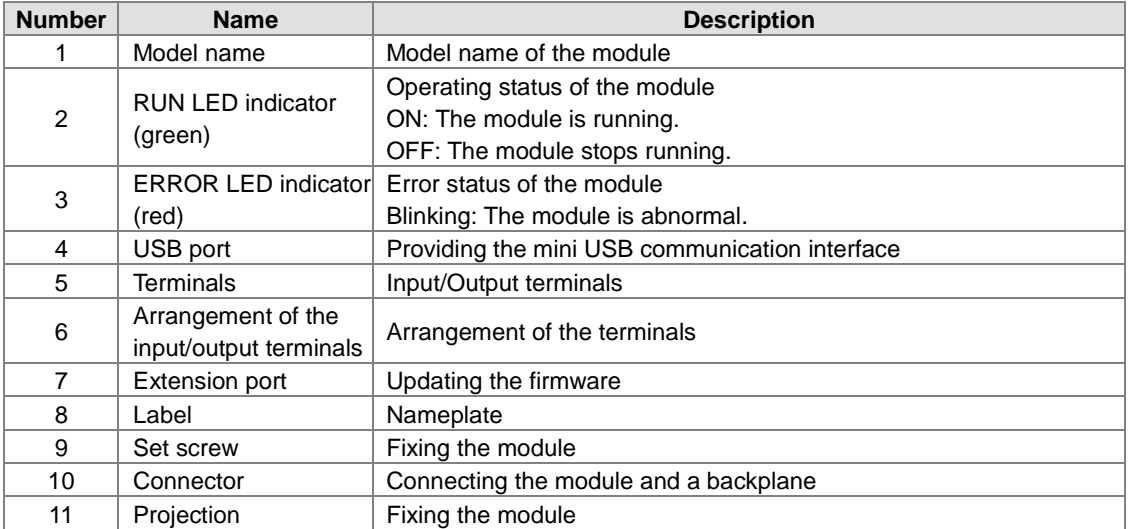

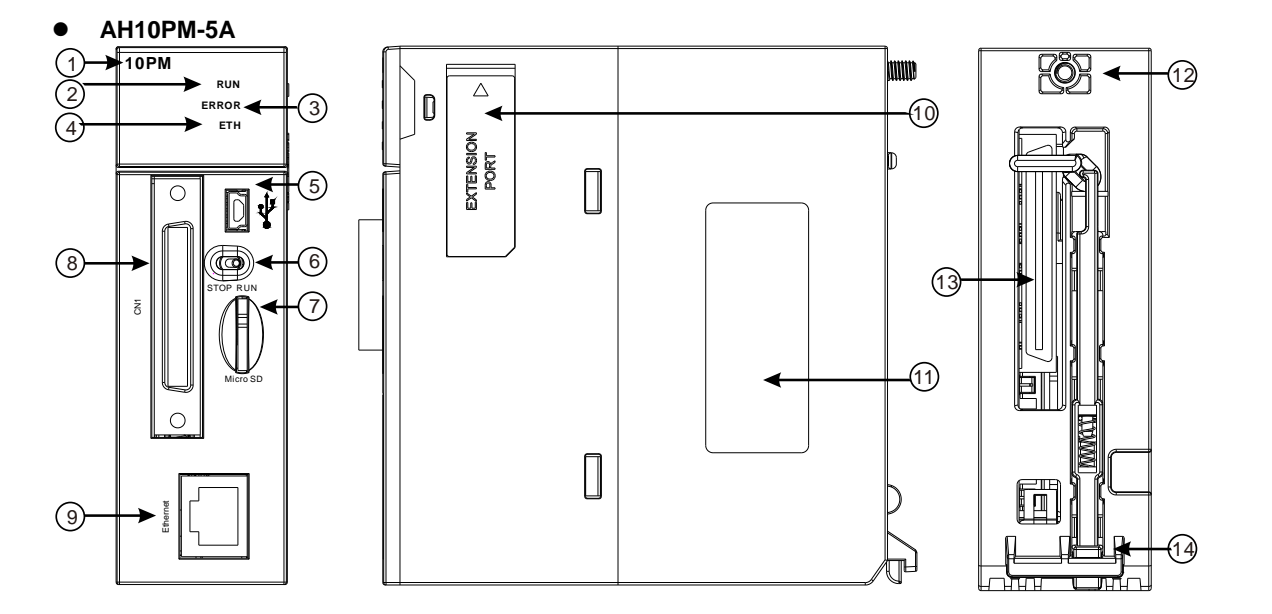

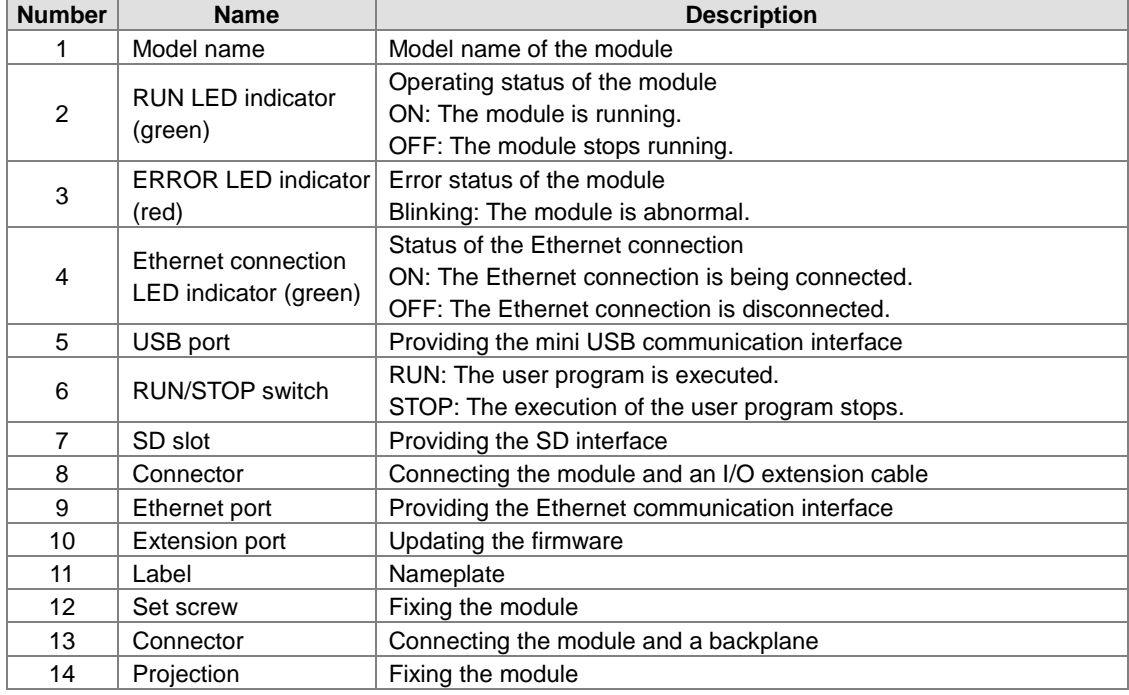

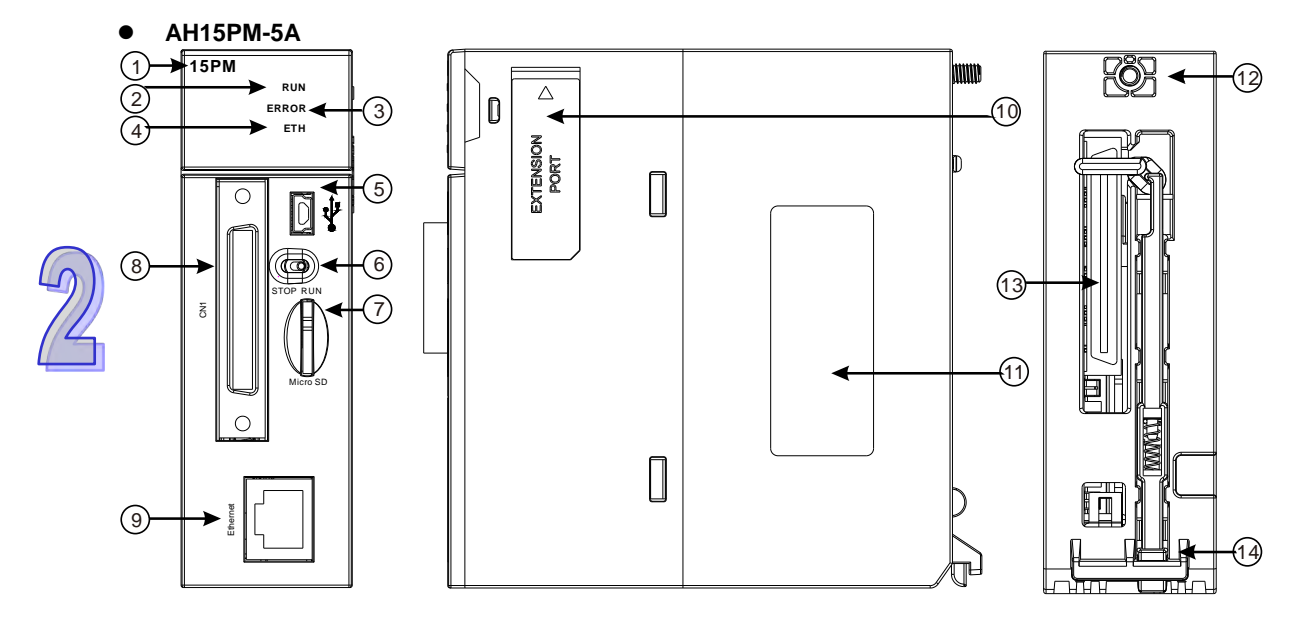

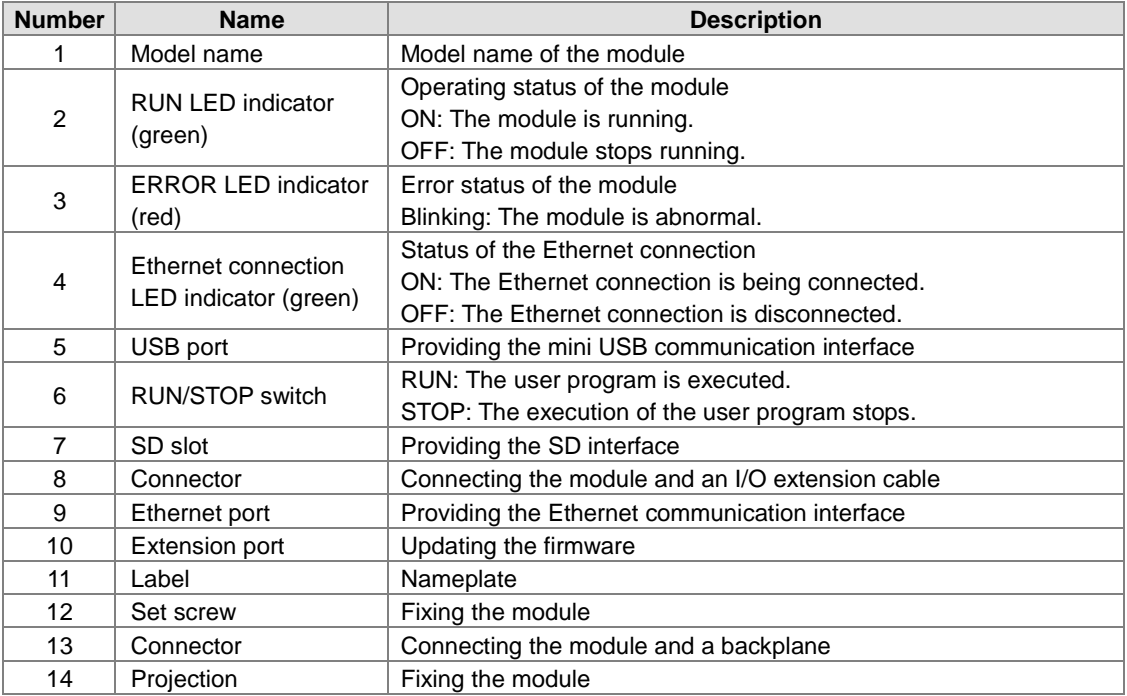

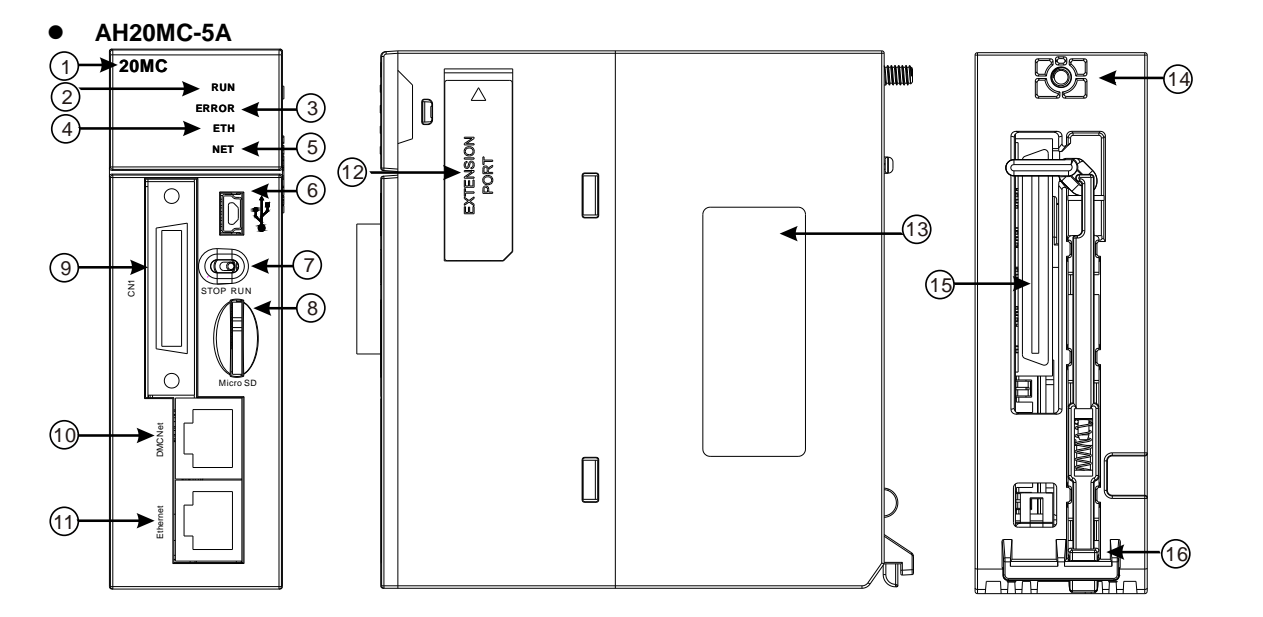

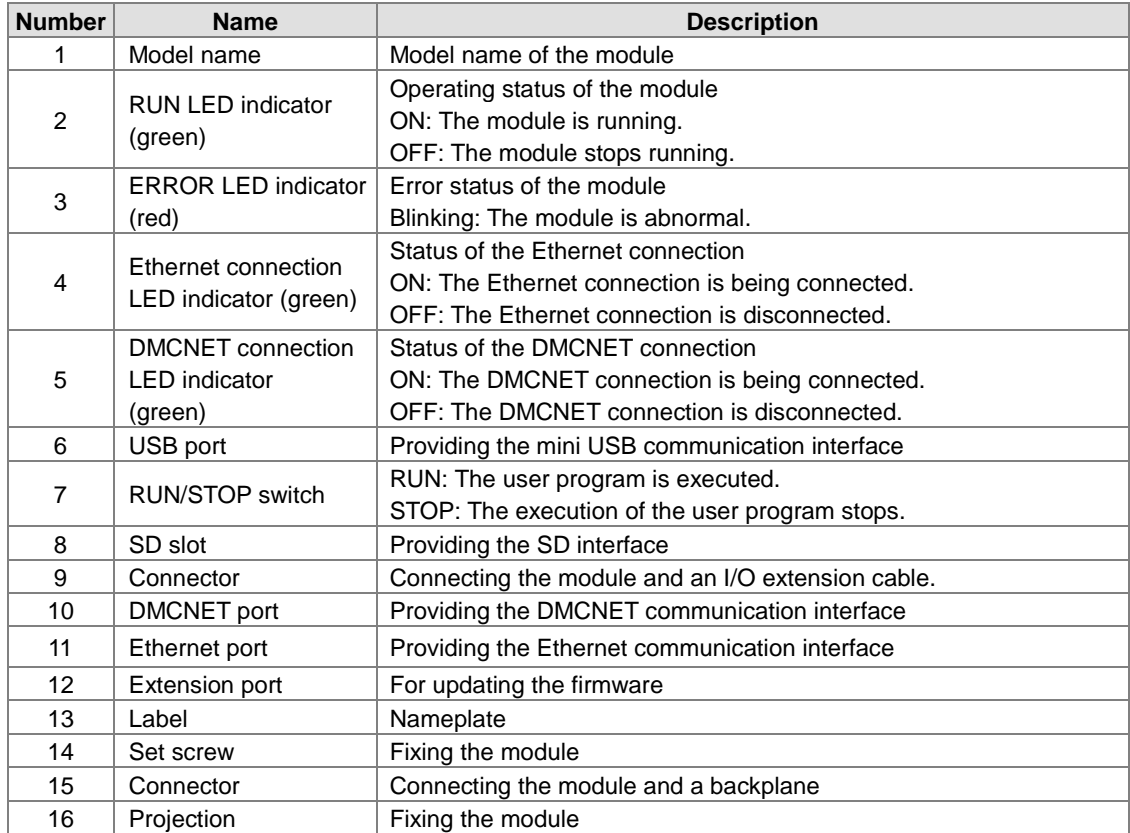

## **I/O extension cable, and external terminal module**

1. I/O extension cable UC-ET010-13B/UC-ET010-15B

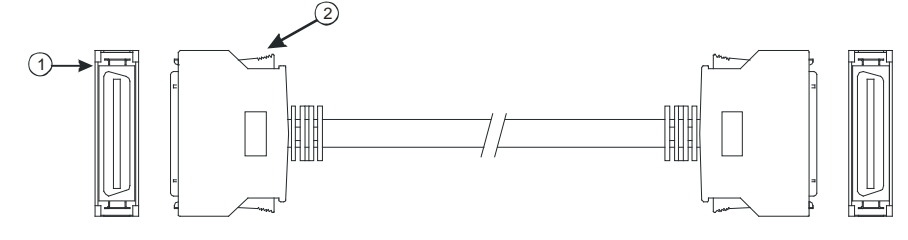

2-99

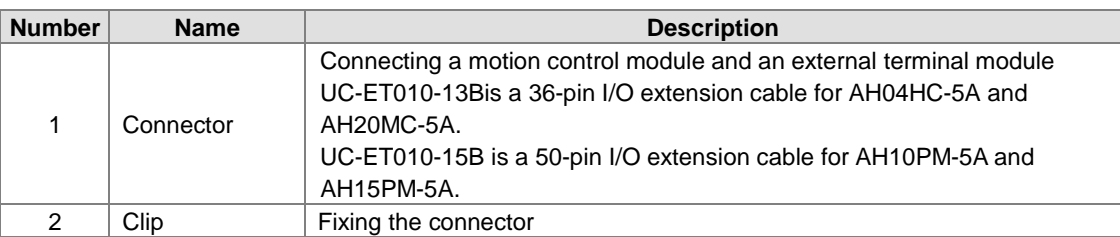

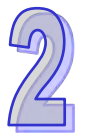

2. External terminal module for AH04HC-5A and AH20MC-5A: UB-10-IO16C

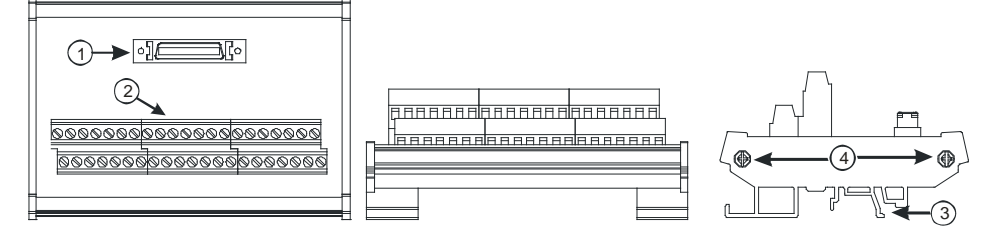

3. External terminal module for AH10PM-5A: UB-10-IO24CC

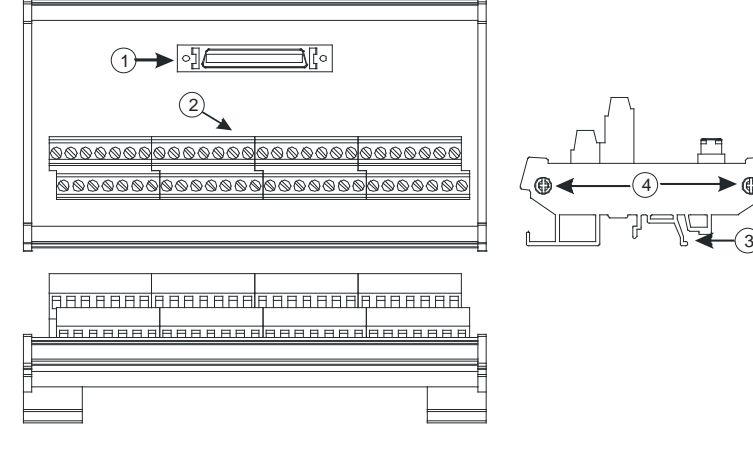

4. External terminal module for AH15PM-5A: UB-10-IO34CC

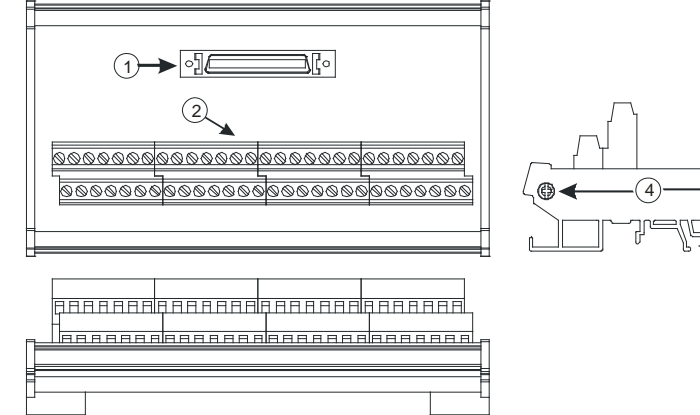

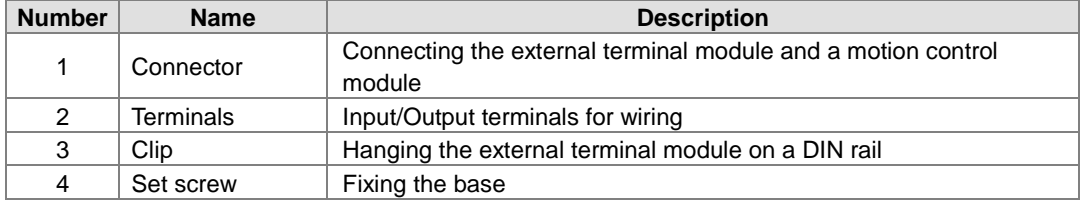

## **2.10.3 Dimensions**

**AH02HC-5A**

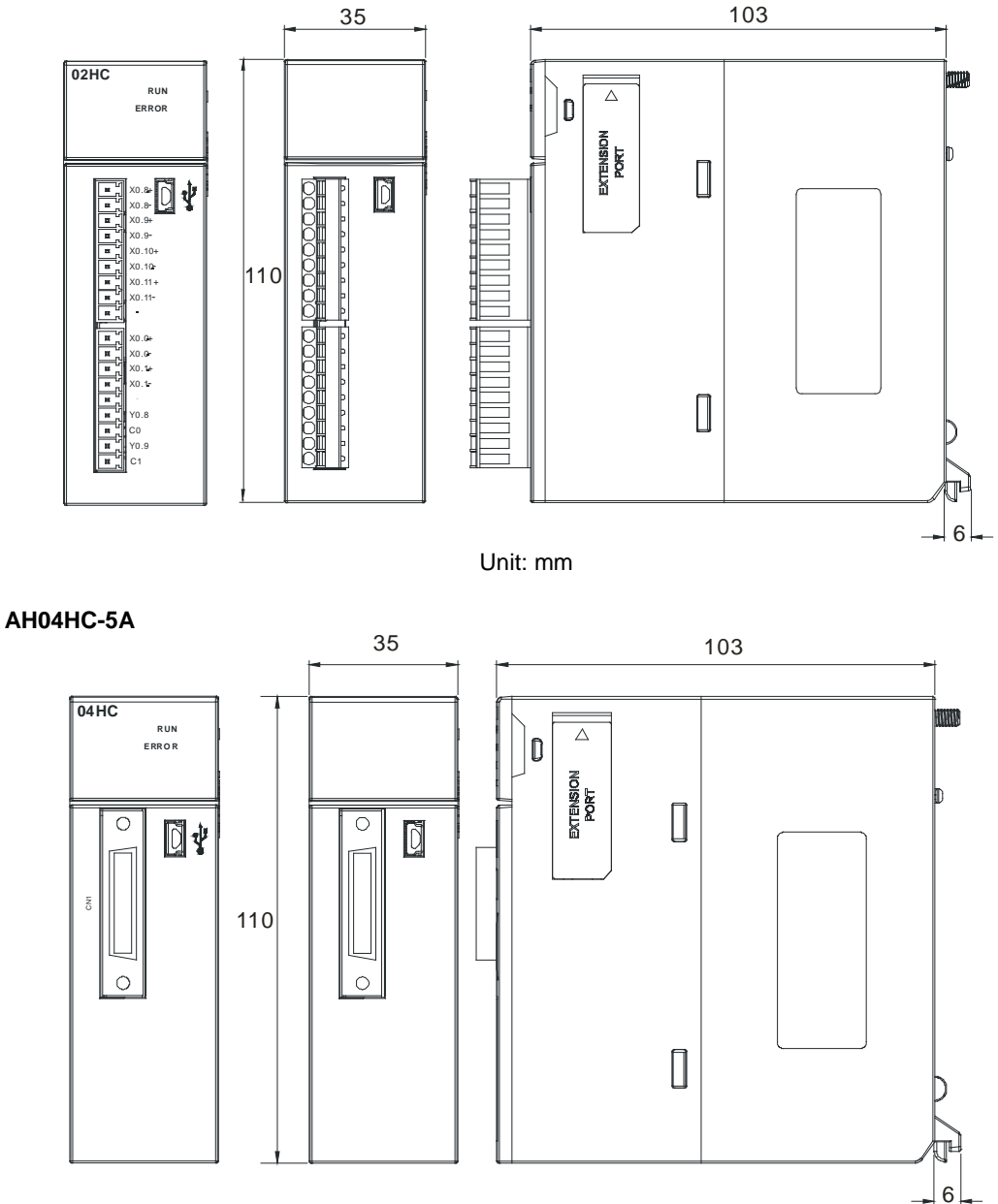

## **AH05PM-5A**

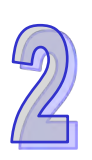

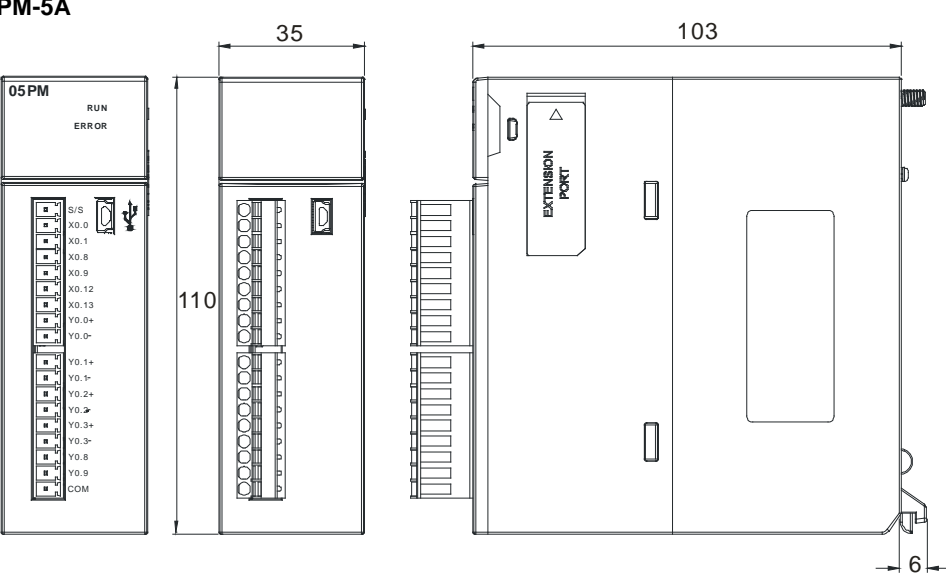

Unit: mm

**AH10PM-5A**

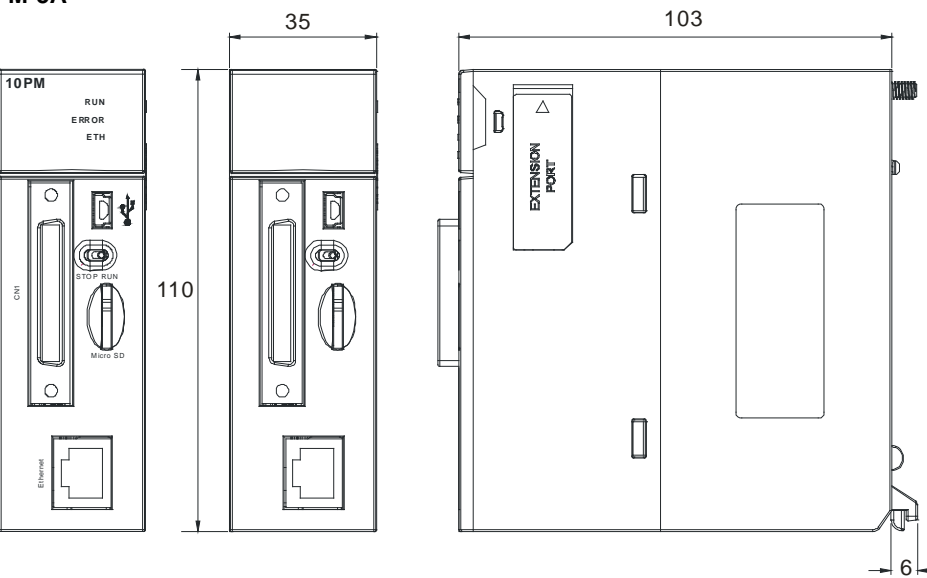

**AH15PM-5A** 

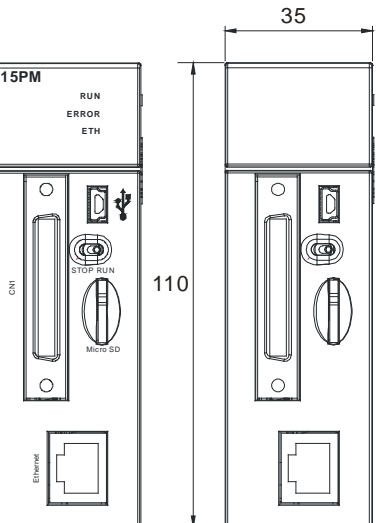

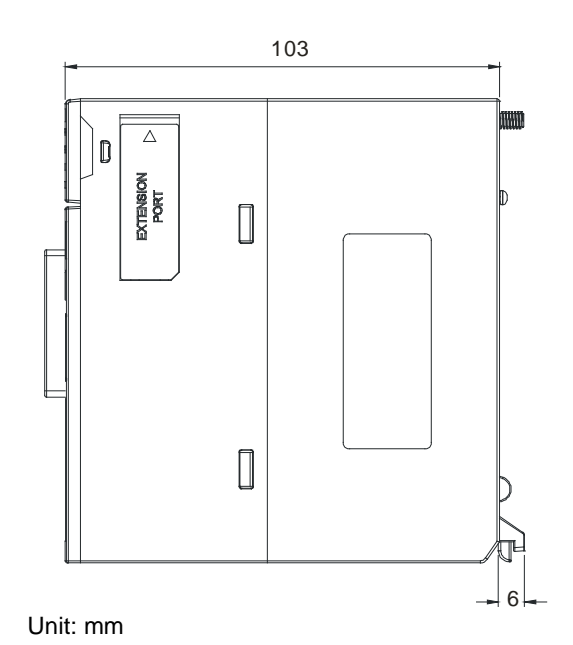

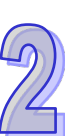

## **AH20MC-5A**

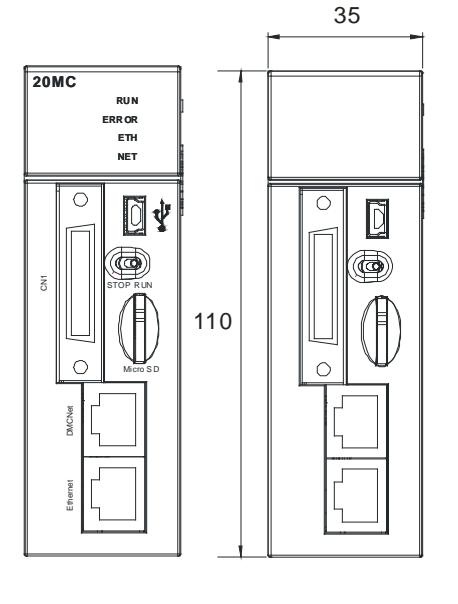

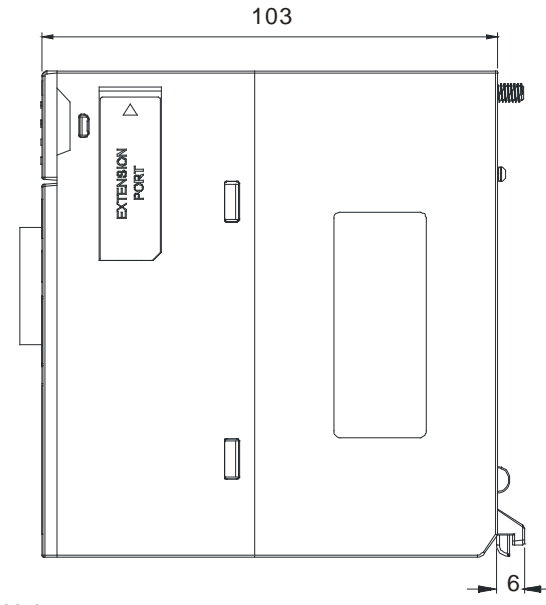

- **I/O extension cable, and external terminal module**
	- 1. 36-pin I/O extension cable for AH04HC-5A and AH20MC-5: UC-ET010-13B

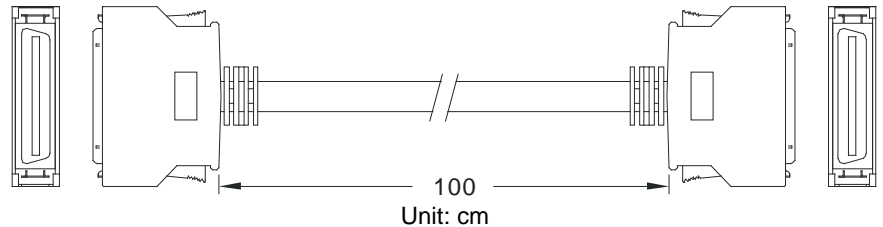

2. External terminal module for AH04HC-5A and AH20MC-5A: UB-10-IO16C

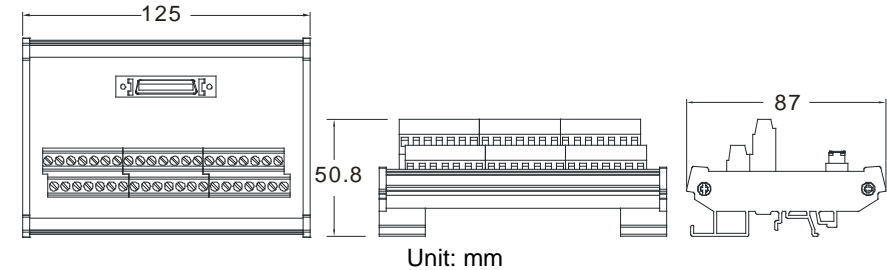

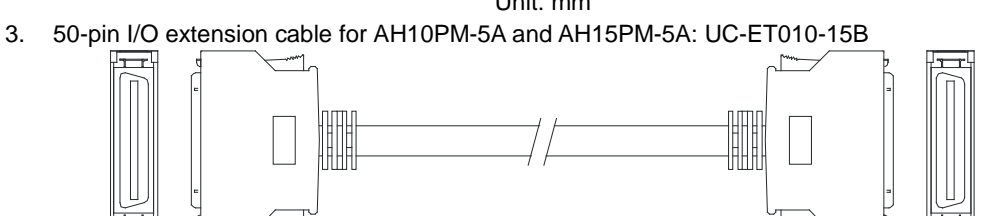

100 Unit: cm

4. External terminal module for AH10PM-5A: UB-10-IO24CC

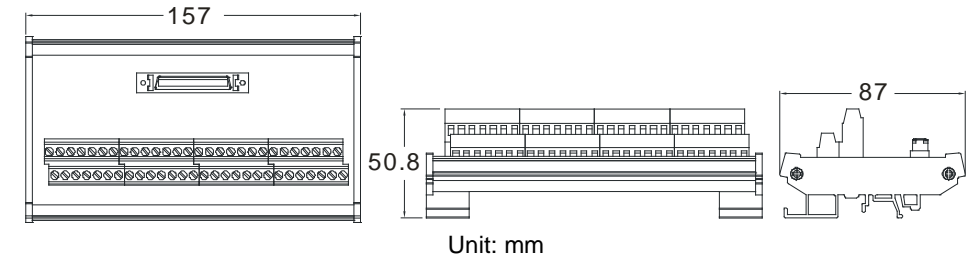

5. External terminal module for AH15PM-5A: UB-10-IO34CC

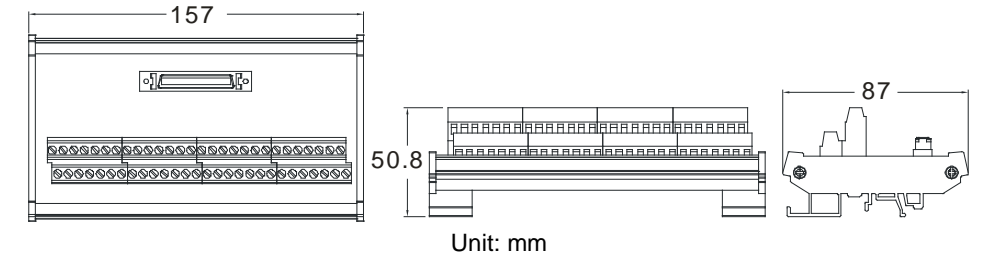

# **2.10.4 Arrangement of Input/Output Terminals**

**AH02HC-5A**

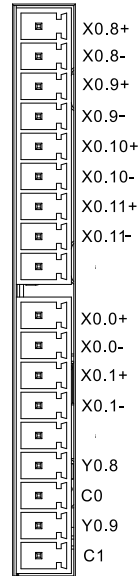

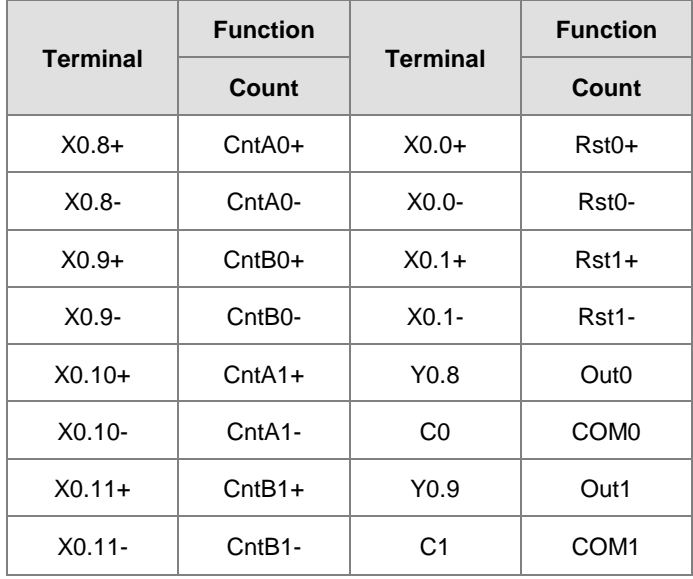

**AH04HC-5A** 

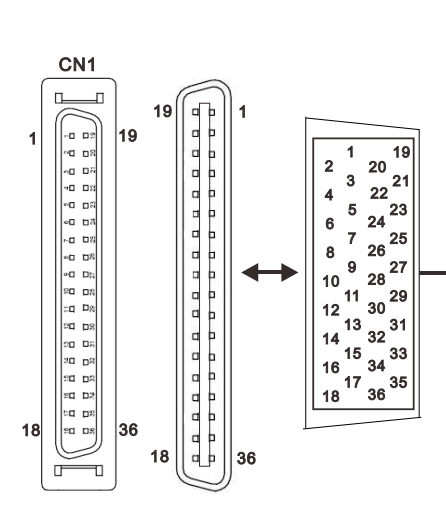

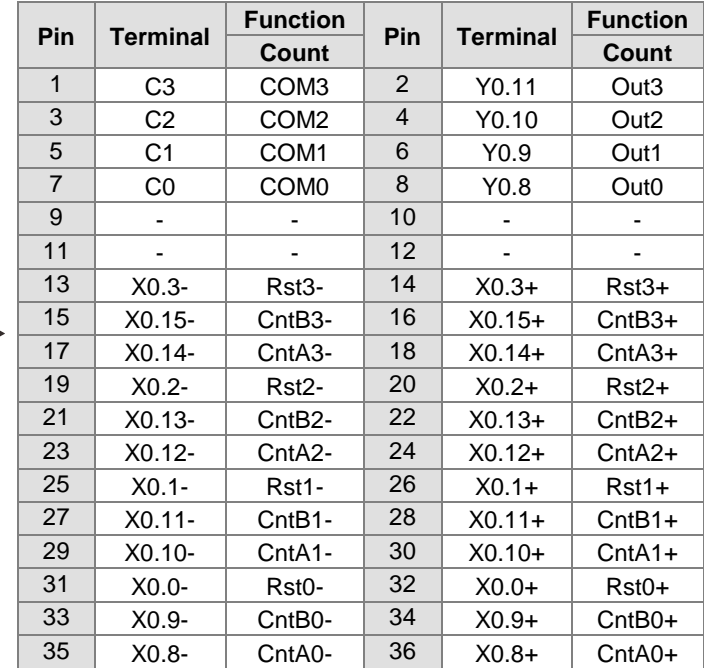

2-105

## **AH05PM-5A**

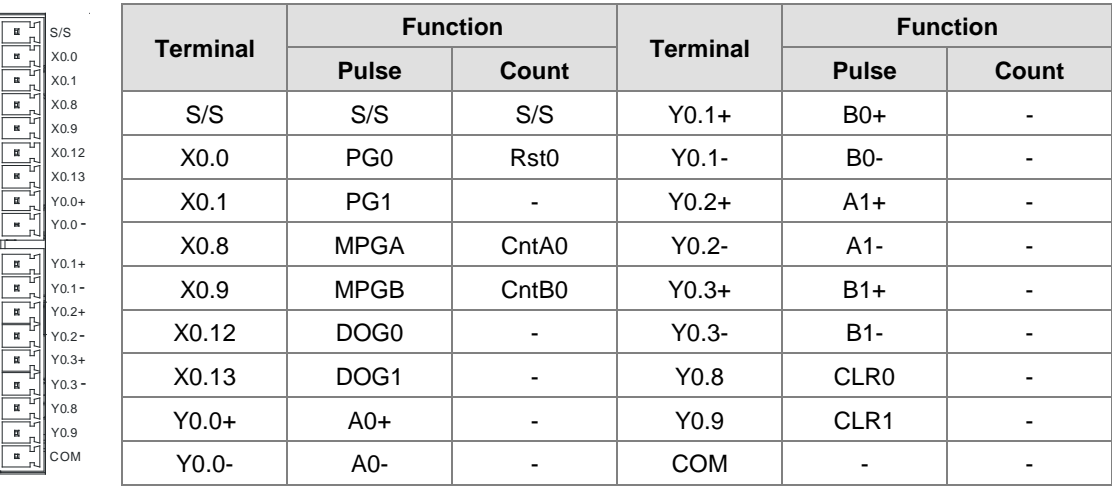

## **AH10PM-5A**

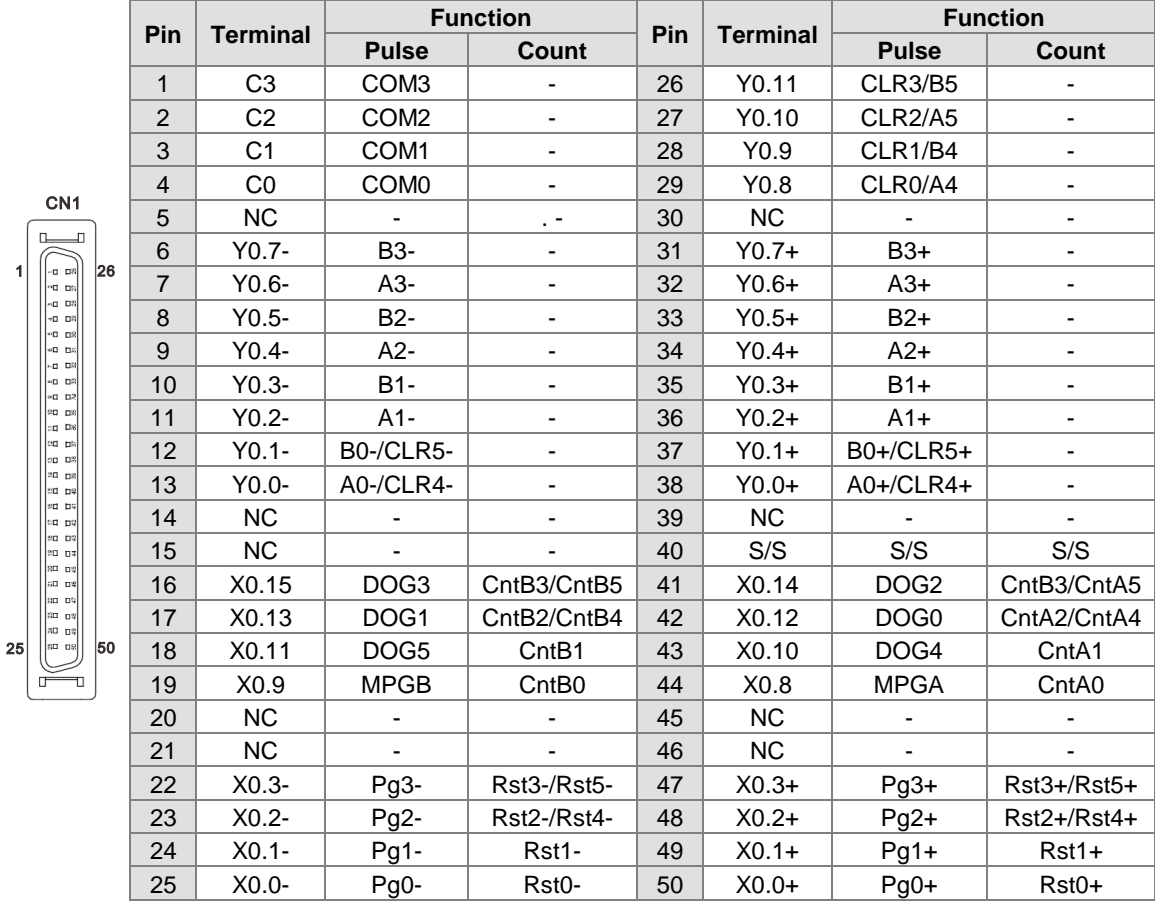

## **AH15PM-5A**

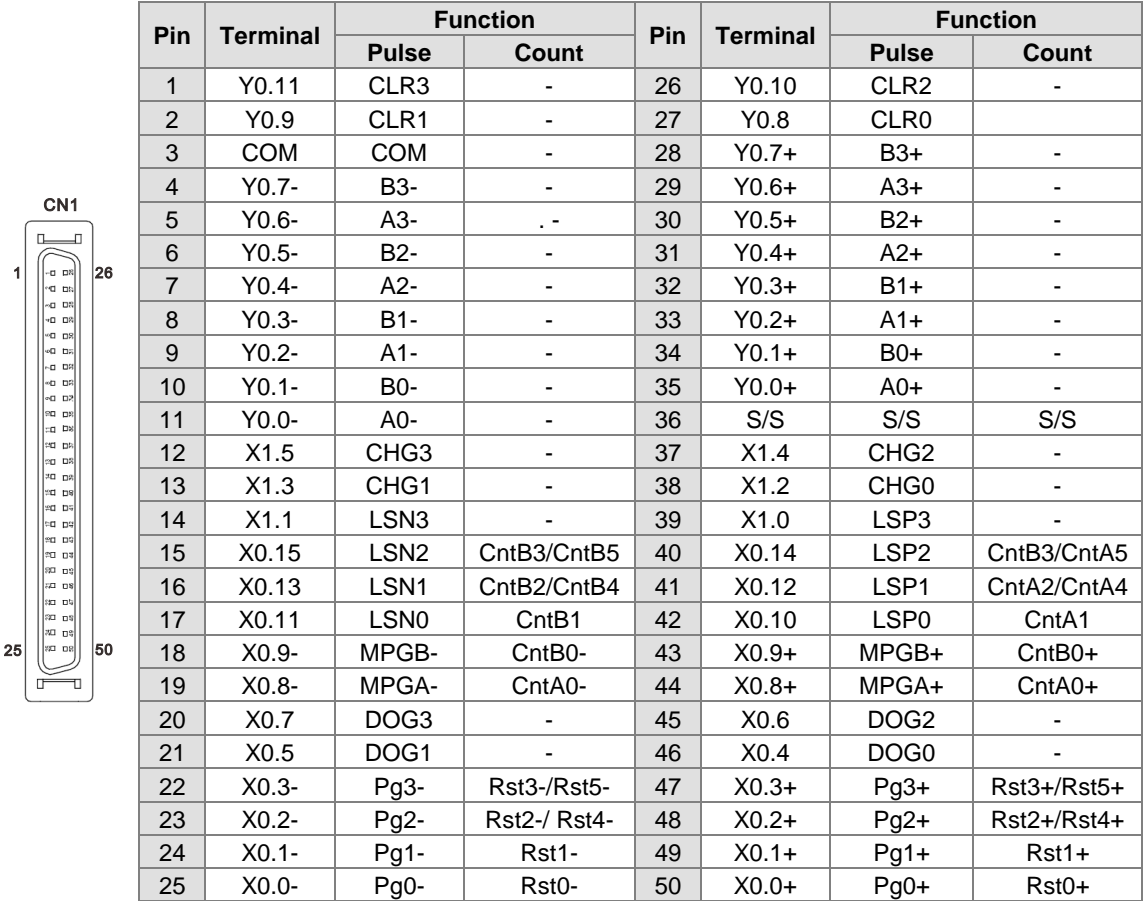

## **AH20MC-5A**

 $\overline{\mathbf{1}}$ 

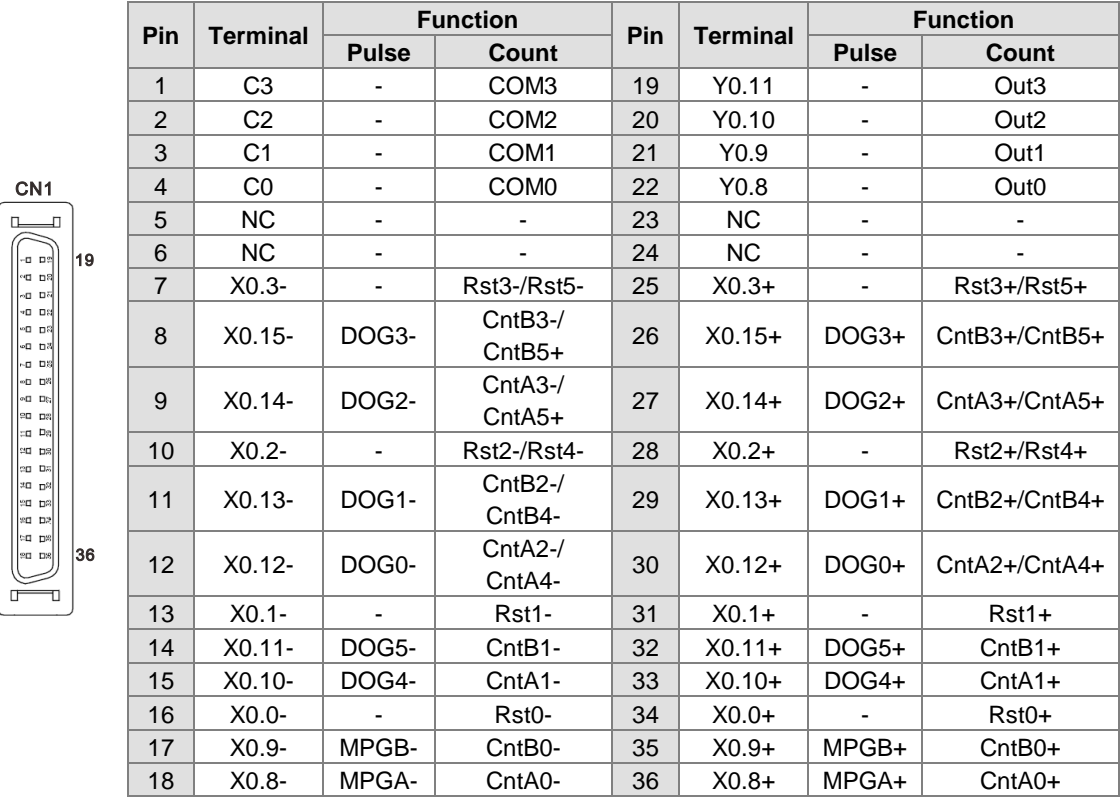

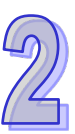

#### **External terminal module**

1. External terminal module for AH04HC-5A: UB-10-IO16C

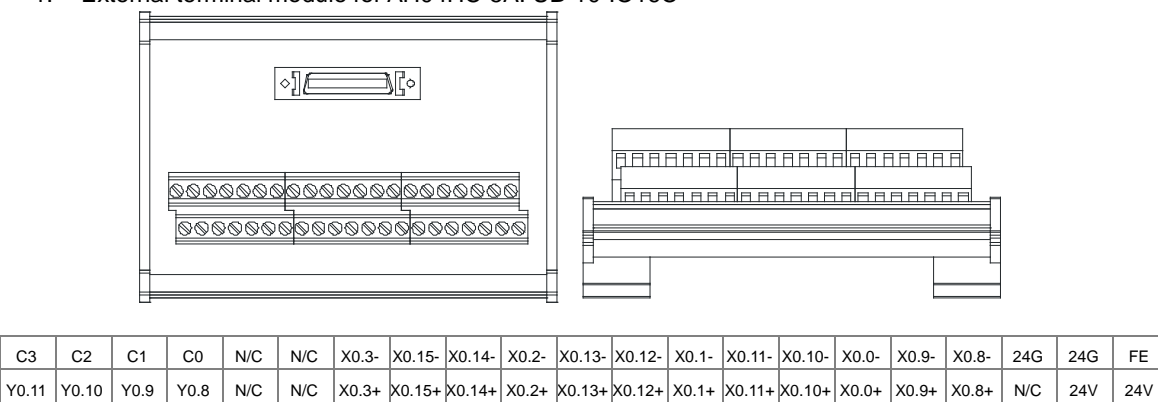

#### 2. External terminal module for AH10PM-5A: UB-10-IO24CC

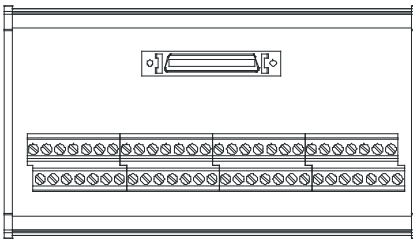

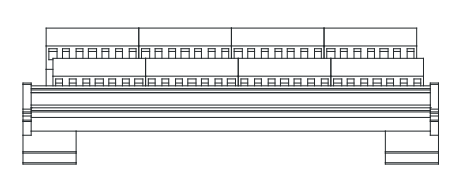

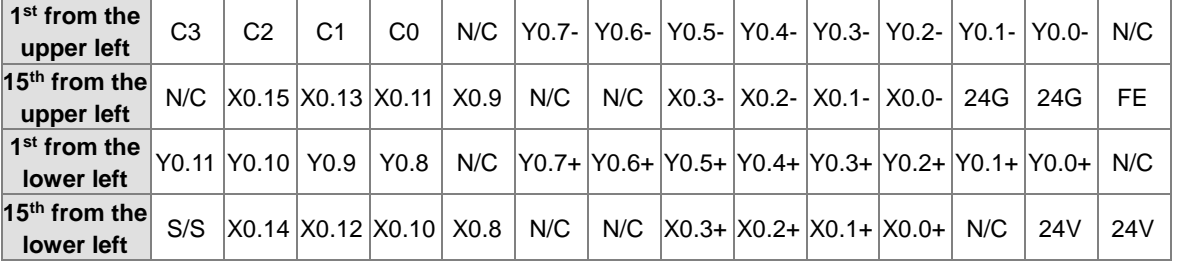

3. External terminal module for AH15PM-5A: UB-10-IO34CC

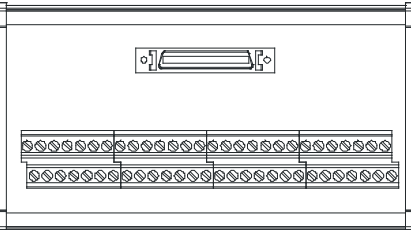

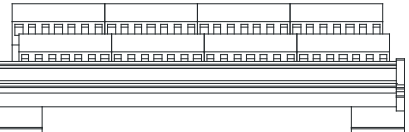

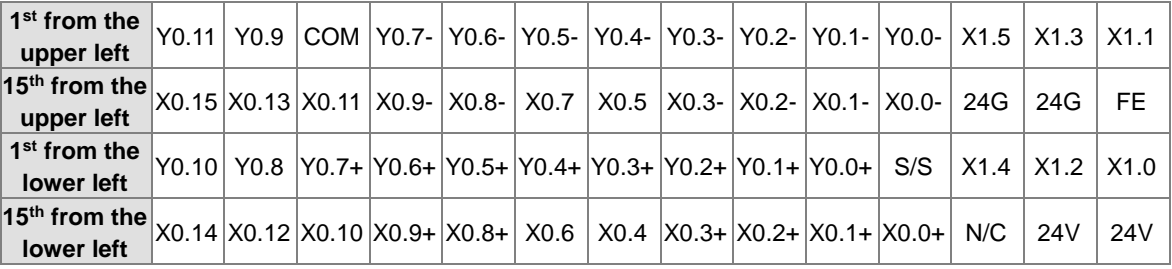
4. External terminal module for AH20MC-5A: UB-10-IO16C

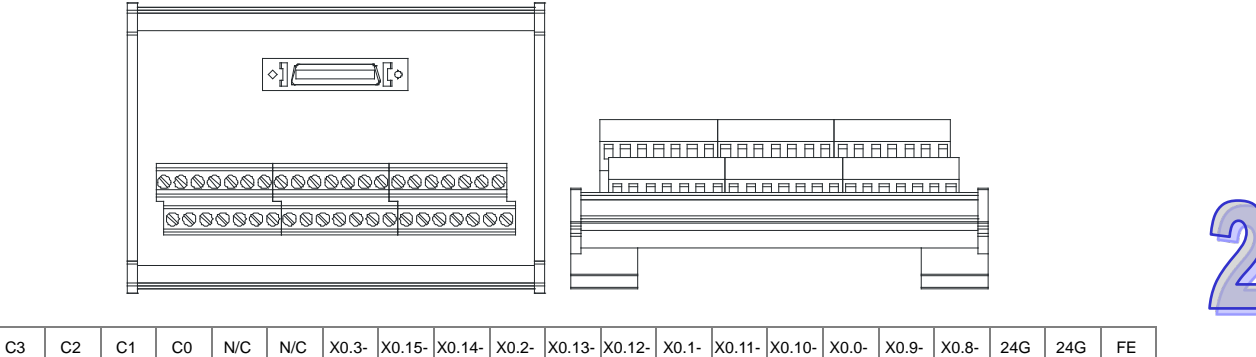

Y0.11 Y0.10 Y0.9 Y0.8 N/C N/C X0.3+ X0.15+ X0.14+ X0.2+ X0.13+ X0.12+ X0.1+ X0.11+ X0.10+ X0.0+ X0.9+ X0.8+ N/C 24V 24V

# **2.11 Specifications for the Remote I/O Modules**

# **2.11.1 General Specifications**

### **AHRTU-DNET-5A**

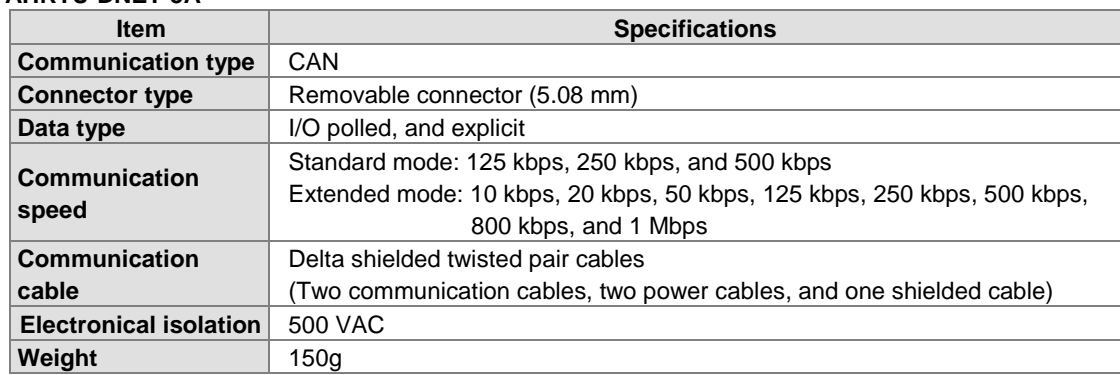

### **AHRTU-PFBS-5A**

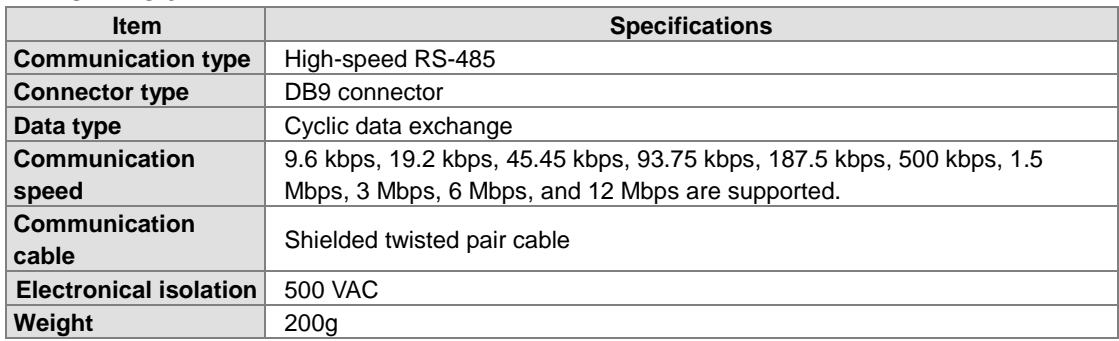

### **AHRTU-ETHN-5A**

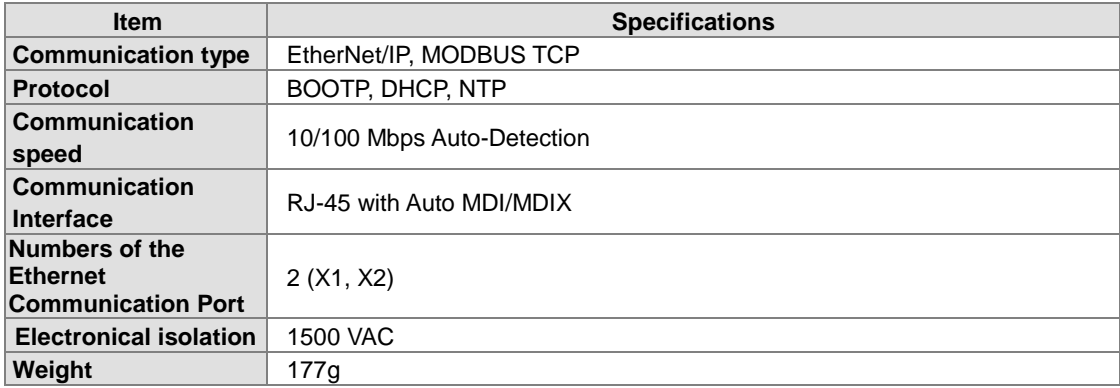

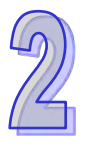

### **2.11.2 Profiles**

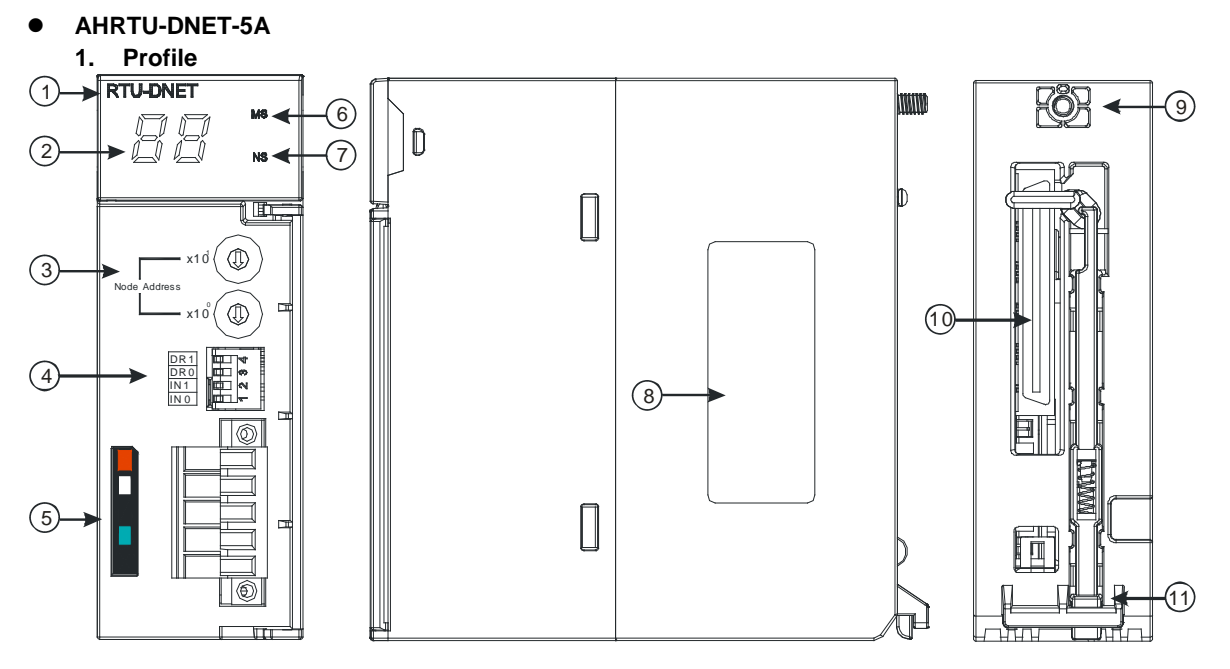

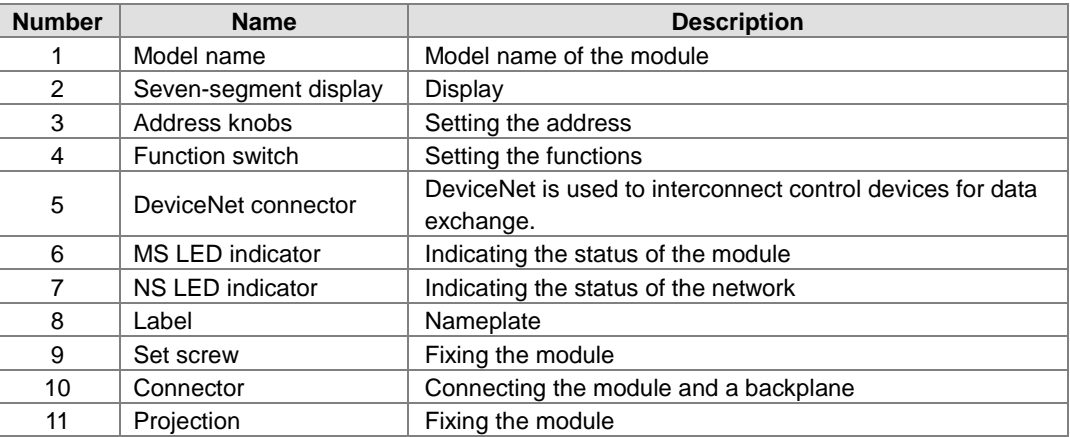

#### **2. Address knobs**

It is used to set the node address of AHRTU-DNET-5A on a DeviceNet network. (Node addresses range from 0 to 63.)

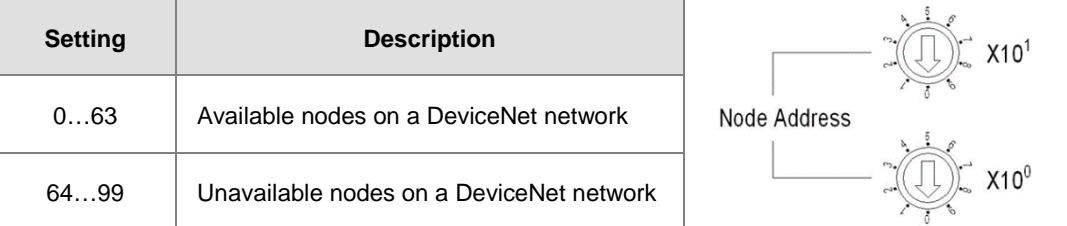

Example: If users want to set the communication address of AHRTU-DNET-5A to 26, they can turn the knob corresponding to  $x10^1$  to 2, and turn the knob corresponding to  $x10^0$  to 6.

### **Points for attention:**

- When the power supply is cut off, the node address is set. After the setting of the node address is complete, AHRTU-DNET-5A can be supplied with power.
- If AHRTU-DNET-5A is running, changing the node address is unavailable.
- **Please use a slotted screwdriver to turn the knobs with care, and do not scrape them.**

### **3. Function switch**

- The function switch provides the following functions:
- Setting the working mode (IN 0)
- Setting the transmission speed of a DeviceNet network (DR 0~DR 1)

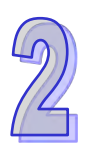

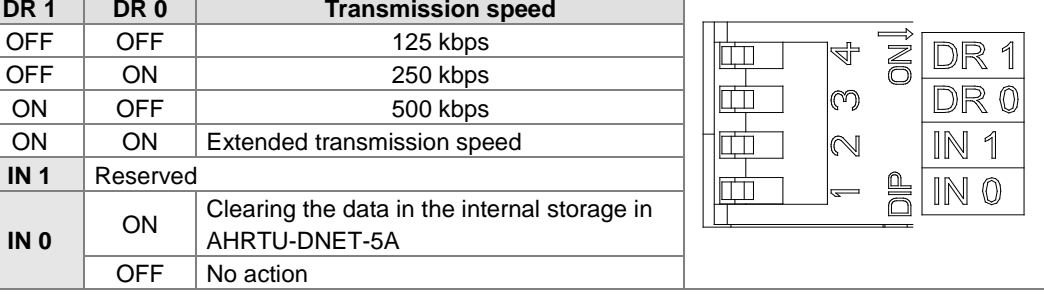

**Note:**

- When the power supply is cut off, the functions are set. After the setting of the functions is complete, AHRTU-DNET-5A can be supplied with power.
- **If AHRTU-DNET-5A is running, changing the functions is unavailable.**
- Please use a slotted screwdriver to adjust the DIP switch with care, and do not scrape them.

#### 4. **DeviceNet connector**

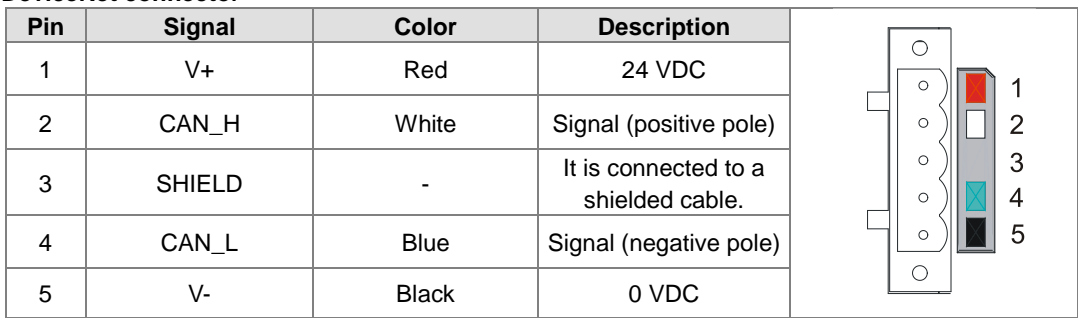

### **AHRTU-PFBS-5A**

### **1. Profile**

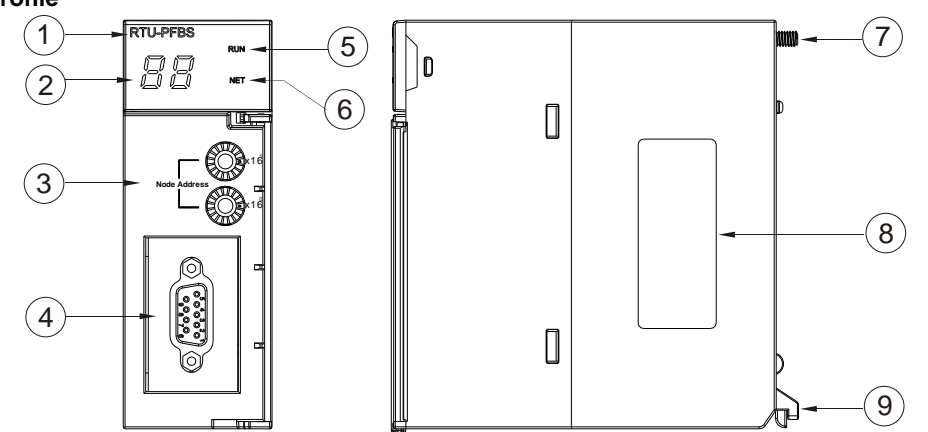

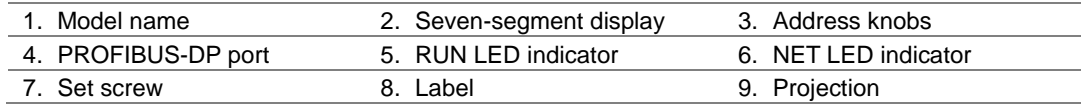

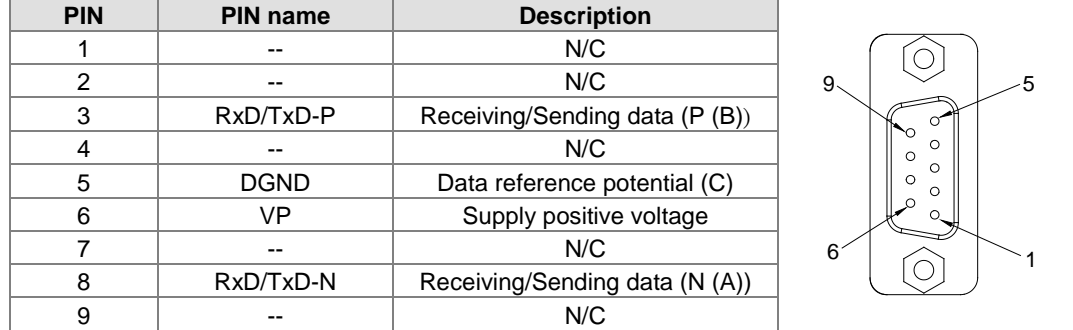

#### **2. Definitions of the pins in the PROFIBUS-DP port**

### **3. Setting a PROFIBUS node address by means of the address knobs**

The address knobs of AHRTU-PFBS-5A are used for setting the node address of AHRTU-PFBS-5A on a PROFIBUS-DP network. There are two address knobs. They are a knob corresponding to  $x16^0$ , and a knob corresponding to  $x16<sup>1</sup>$ . The range for one address knob is  $0\nu$ F. The range for setting the node address is described below.

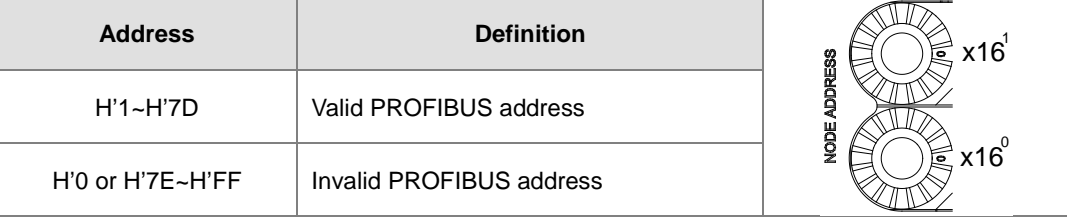

Example: If users need to set the node address of AHRTU-PFBS-5A to 26 (decimal value), they have to turn the knob corresponding to  $x16<sup>1</sup>$  to "1" and the knob corresponding to  $x16<sup>0</sup>$  to "A". 26 (decimal value)=1A (hexadecimal value)=1x161+Ax160.

#### **Points for attention:**

- If users set the node address of AHRTU-PFBS-5A when AHRTU-PFBS-5A is not supplied with power, they have to power AHRTU-PFBS-5A after the node address of AHRTU-PFBS-5A is set.
- If users change the node address of AHRTU-PFBS-5A when AHRTU-PFBS-5A is powered, the change will not take effect immediately after the node address of AHRTU-PFBS-5A is changed, and it will take effect after the users cut off the power supplied to AHRTU-PFBS-5A and then power AHRTU-PFBS-5A again.
- To prevent the address knobs on AHRTU-PFBS-5A from being scratched, please carefully use a slotted screwdriver to rotate the address knobs on AHRTU-PFBS-5A.
- **AHRTU-ETHN-5A**
- **1. Profile**

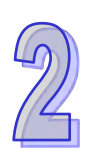

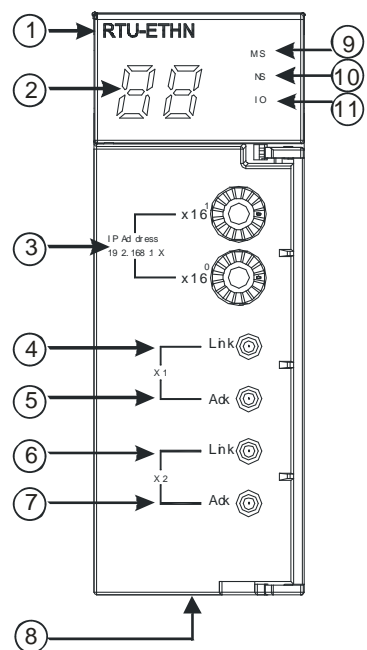

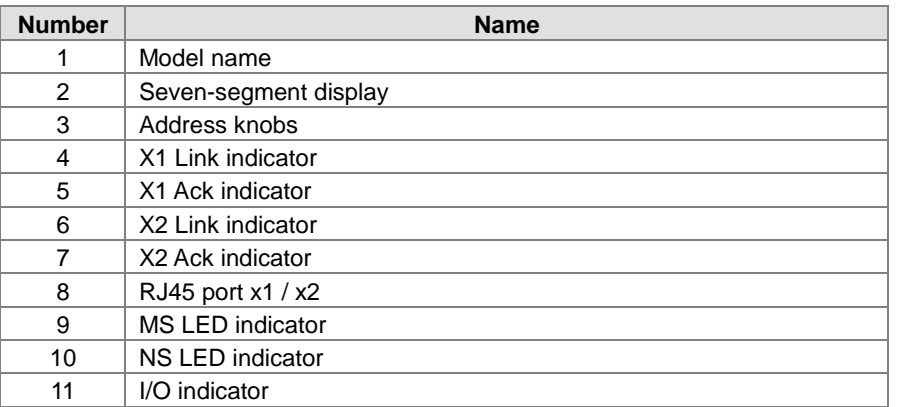

### **2. Ethernet Port**

### Pin definition for the Ethernet port

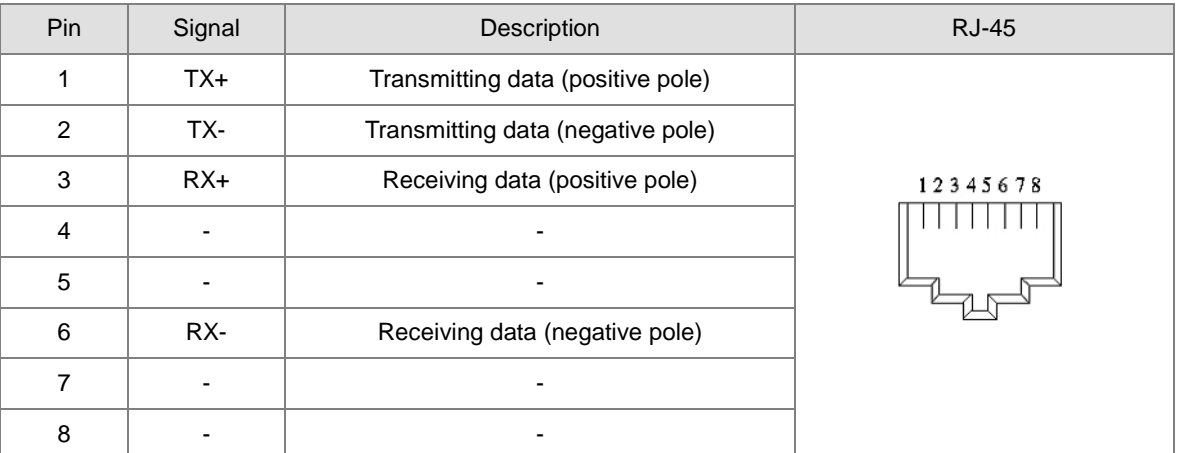

### **3. Address knobs**

The IP address of the AHRTU-ETHN-5A series can be set via the address knobs; the default address range is 192.168.1.x and x should be set from 00 to FF.

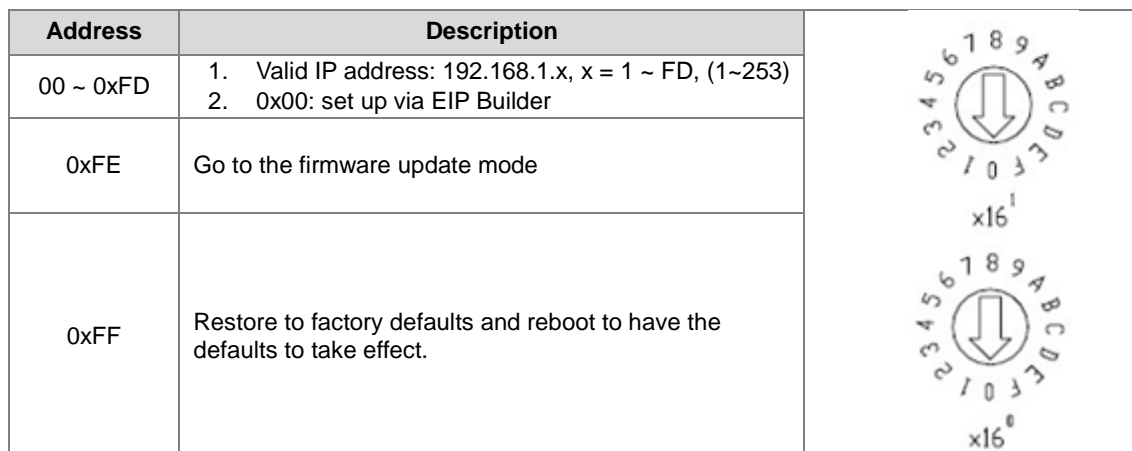

# **2.11.3 Dimensions**

### **AHRTU-DNET-5A**

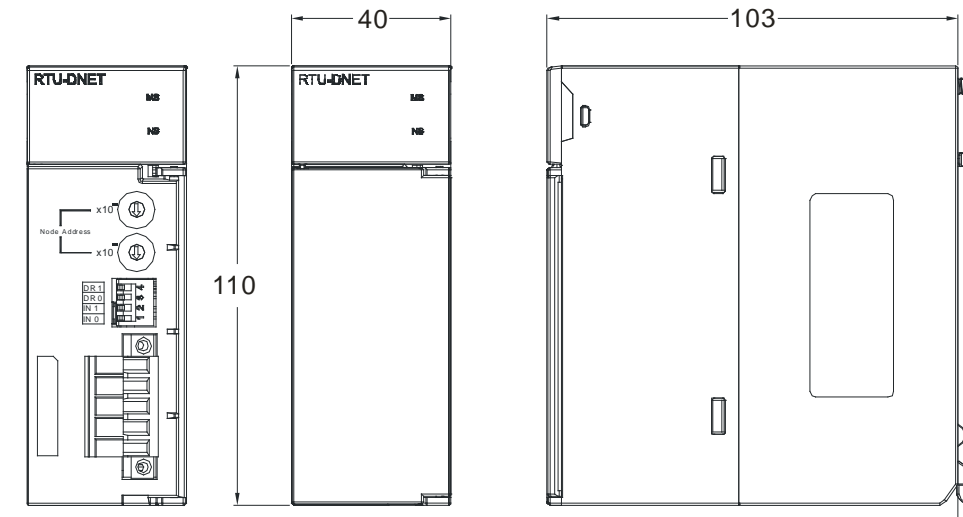

Unit: mm

6

**AHRTU-PFBS-5A** 

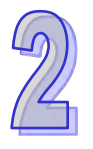

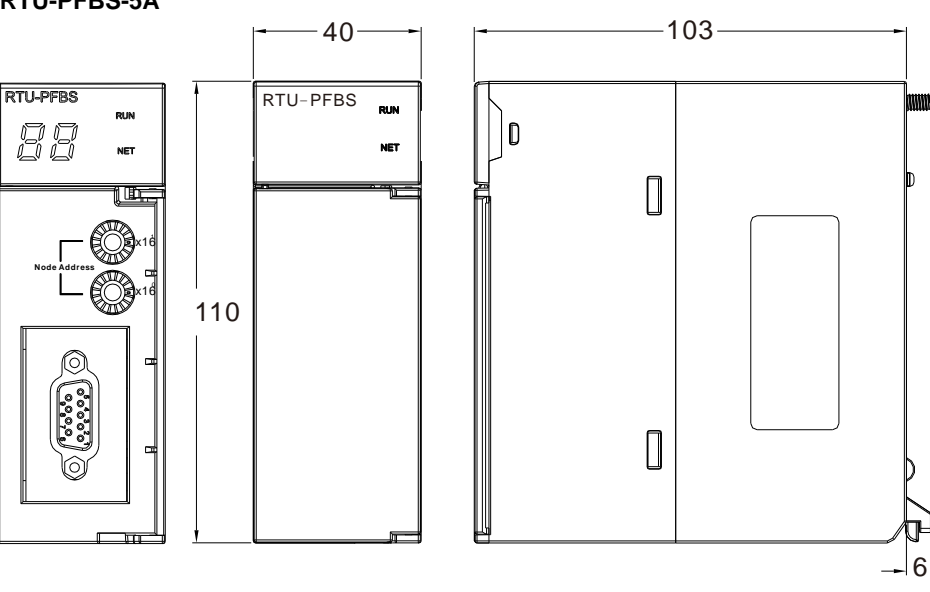

Unit: mm

**AHRTU-ETHN-5A** 

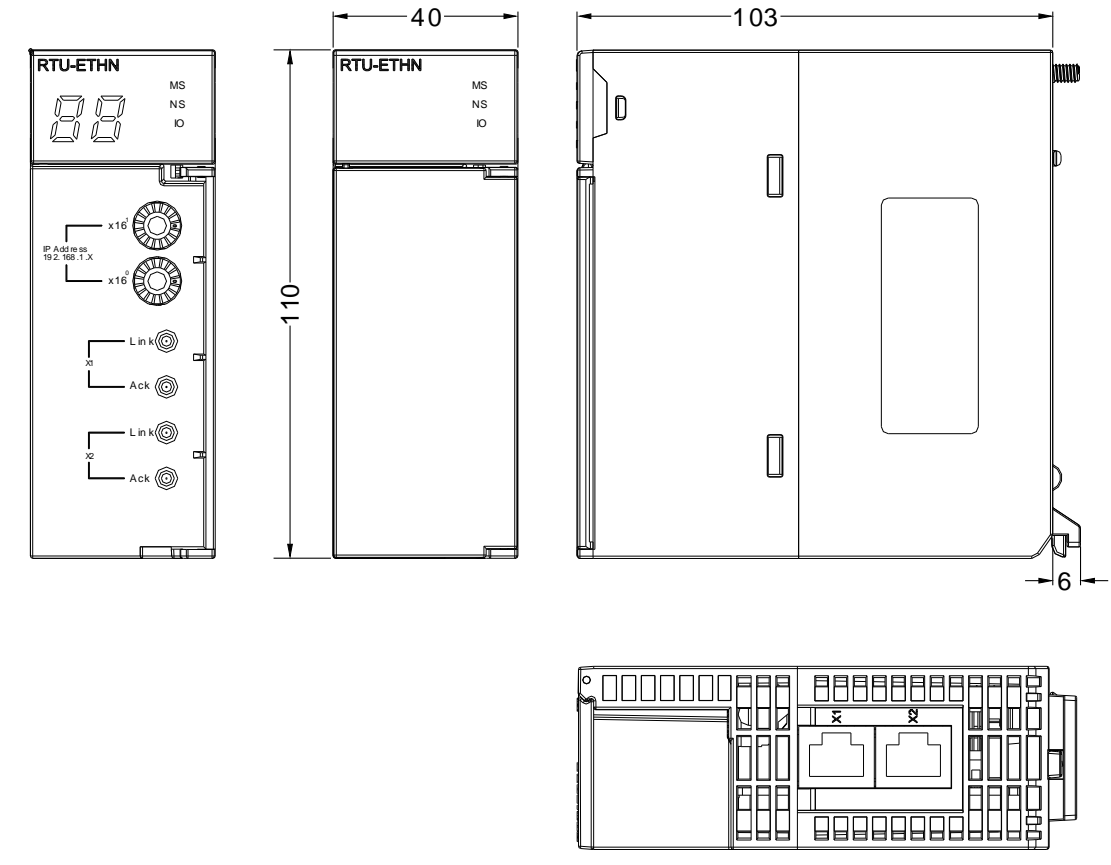

Unit: mm

# **2.12 Space Module and Extension Cables**

# **2.12.1 General Specifications**

### **AHAADP01EF-5A/AHAADP02EF-5A**

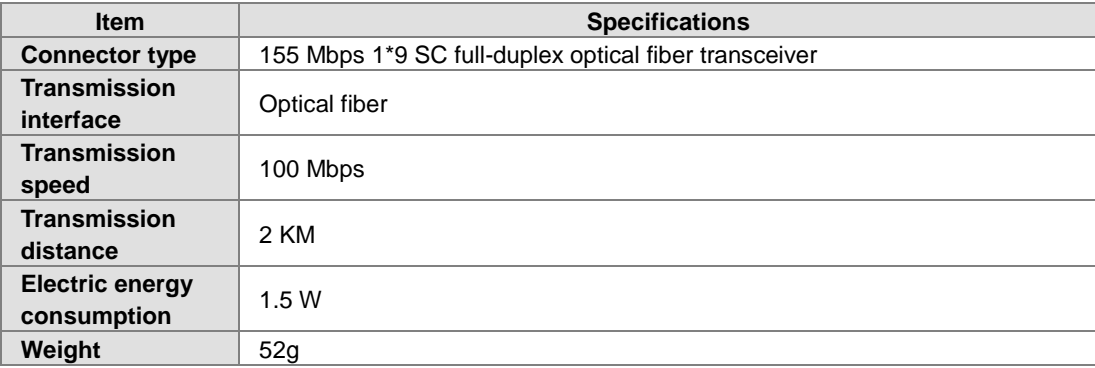

### **Dust cover AHASP01-5A**

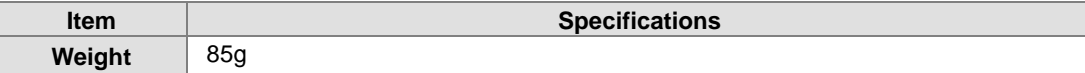

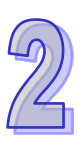

### **2.12.2 Profiles**

**Space module AHASP01-5A**

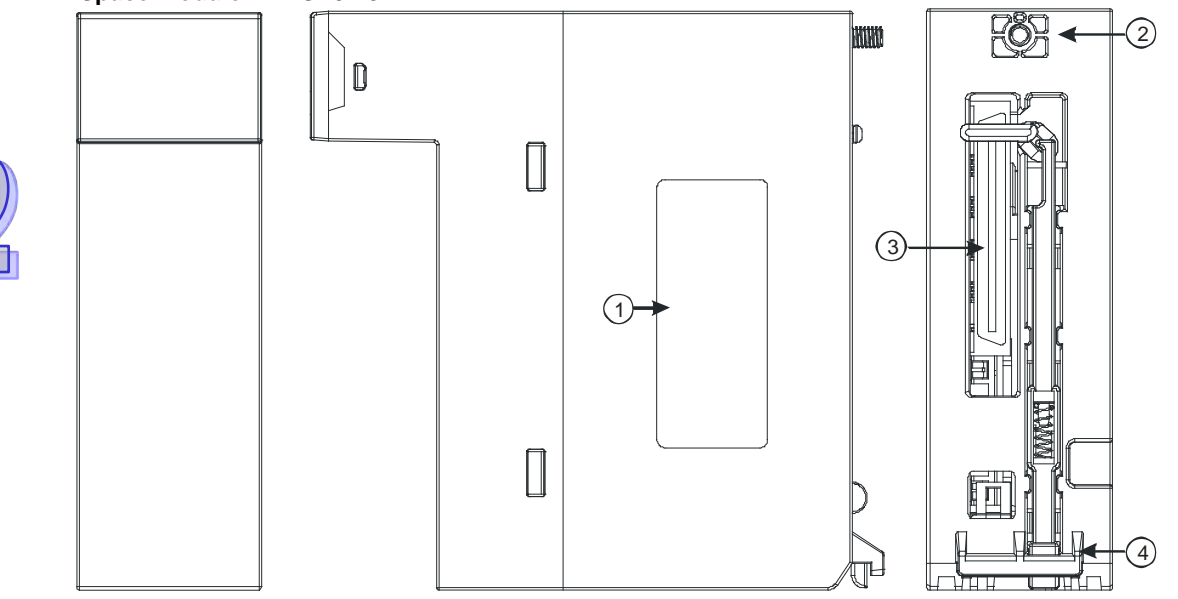

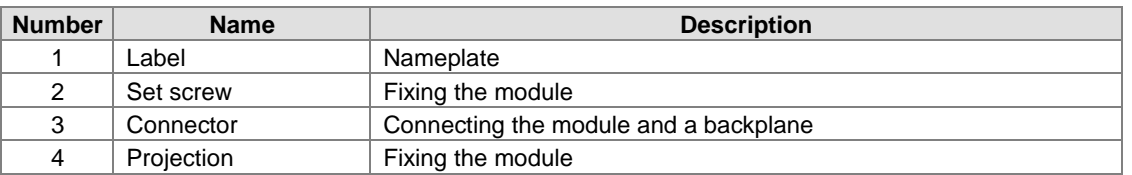

### **Extension cable**

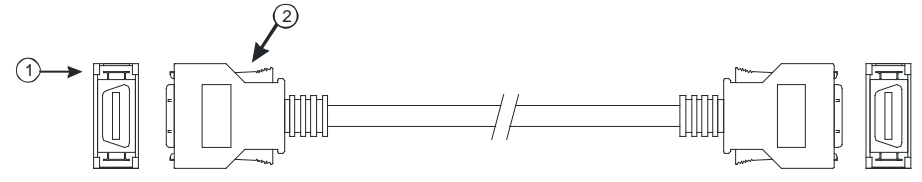

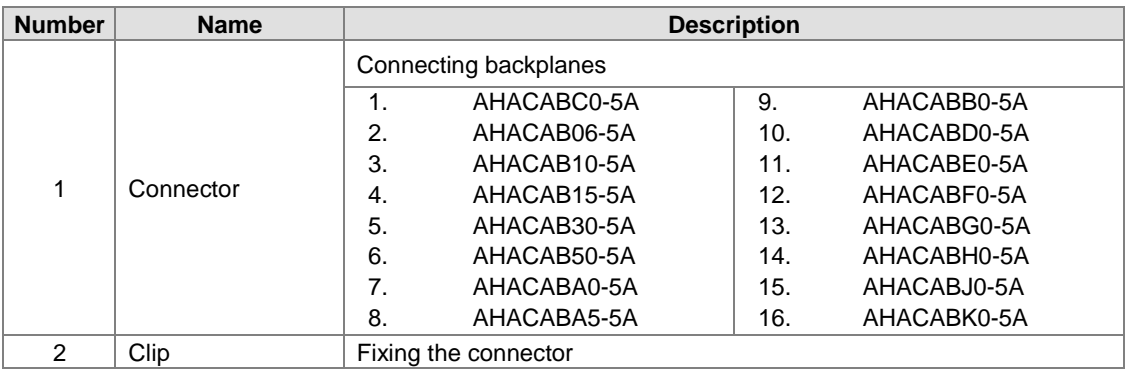

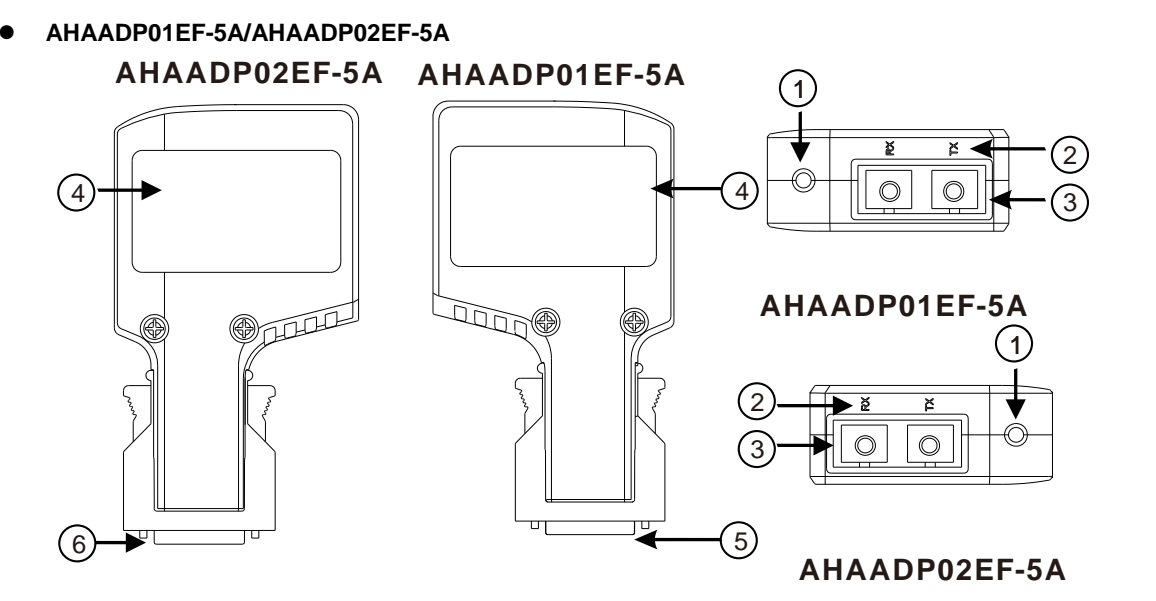

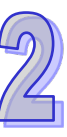

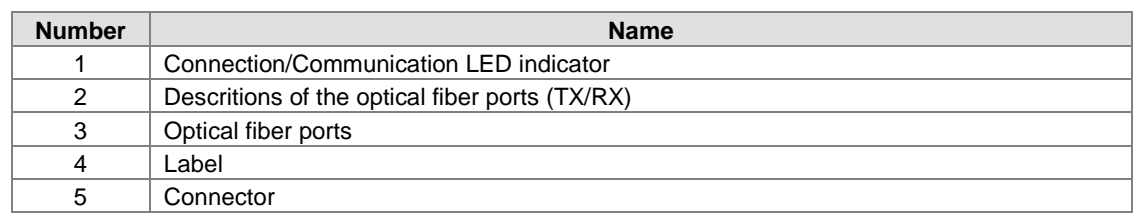

# **2.12.3 Dimensions**

**Space module AHASP01-5A**

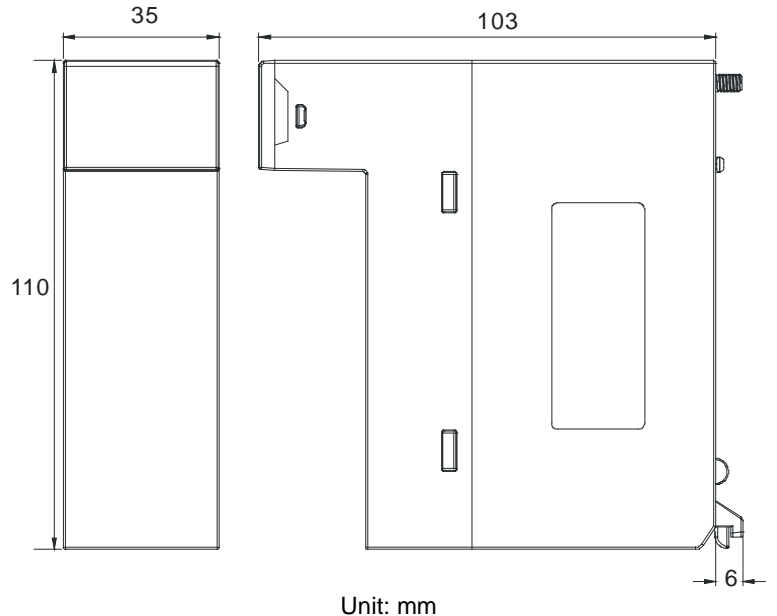

**Extension cable**

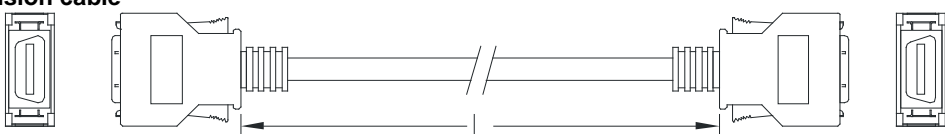

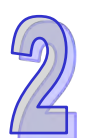

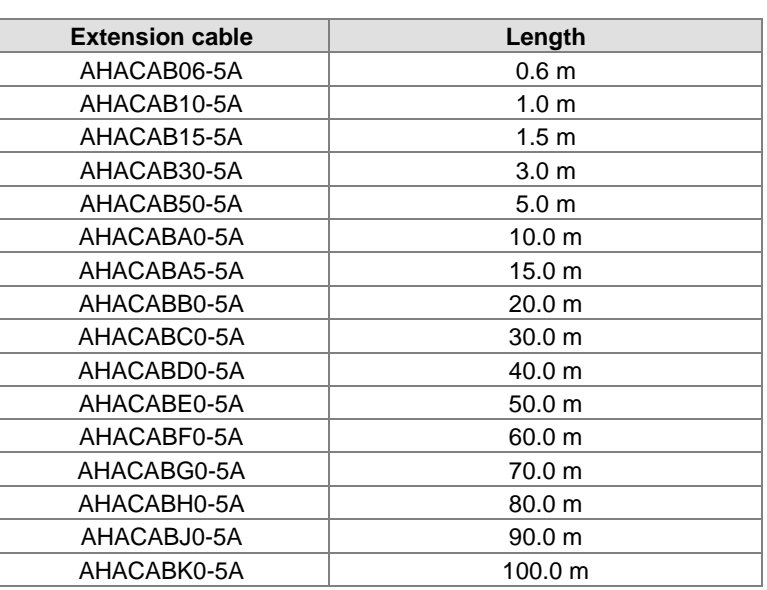

 **AHAADP01EF-5A/AHAADP02EF-5A AHAADP02EF-5A**

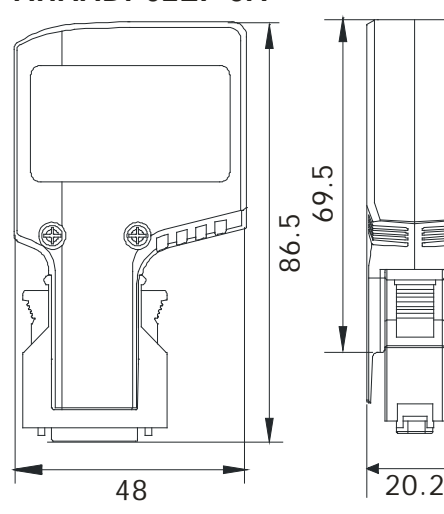

# **AHAADP01EF-5A**

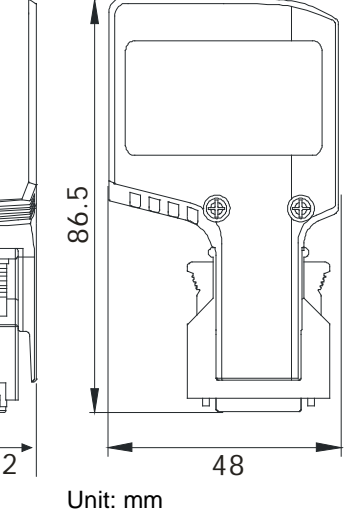

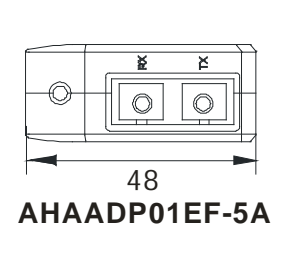

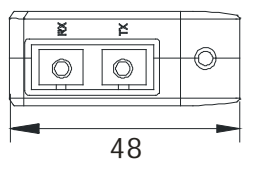

**AHAADP02EF-5A**

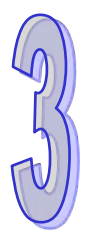

# **Chapter 3 Installing Software**

# **Table of Contents**

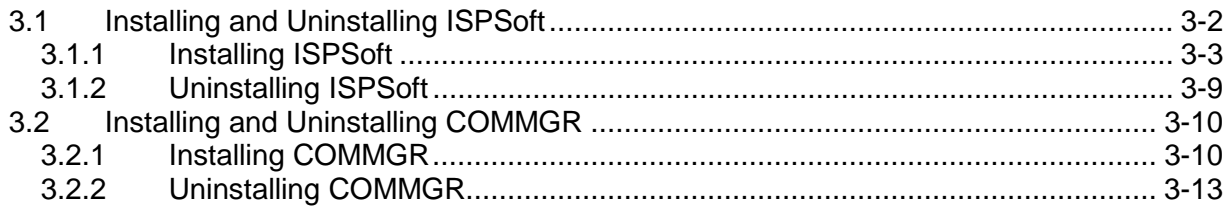

Before developing an AH500 Series system, install ISPSoft and COMMGR. ISPSoft is a software platform for integrating the hardware, network configuration, and program development for a system. COMMGR functions as middleware between a computer and devices. It functions as a communication management interface between ISPSoft and AH500 Series hardware.

# <span id="page-157-0"></span>**3.1 Installing and Uninstalling ISPSoft**

• System requirements

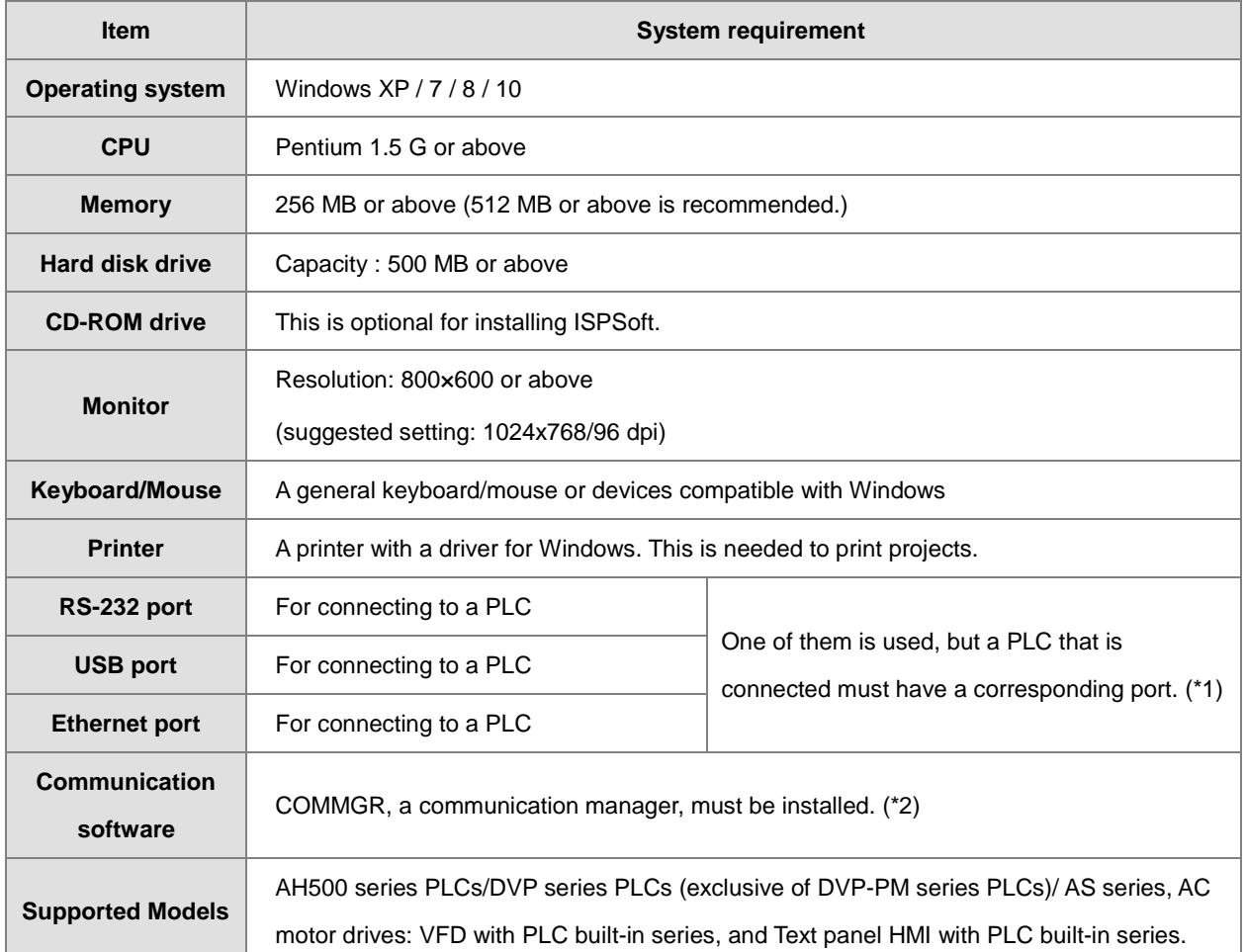

\*1. ISPSoft supports several ways to connect a computer to a PLC. Make sure the port and the mode supported by the PLC are correct before you connect a computer to the PLC.

\*2. Please refer to section 3.2 for more information about COMMGR.

\*3. The functions and specifications mentioned above are only applicable to ISPSoft version 3.00 or above. The older versions are not equipped with complete functions.

## <span id="page-158-0"></span>**3.1.1 Installing ISPSoft**

If an older version of ISPSoft has been installed on a computer, uninstall it before you install ISPSoft. Refer to section 3.1.2 for more information about uninstalling ISPSoft. The following are the steps to install ISPSoft.

- (1) Start the Windows operating system and then install ISPSoft. You may need administrative privileges to install the software.
- (2) Put the ISPSoft CD in the CD-ROM drive, or download the installation program from the official Delta website [http://www.delta.com.](http://www.delta.com/) Before you install the installation program downloaded from the website, you must decompress the file.
- (3) Click **Start**, and then click **Run…** to open the **Run** window. Specify the path to the file called setup.exe in the **Open** box, and then click **OK**. You can also double-click the **setup** icon to execute the installation program.

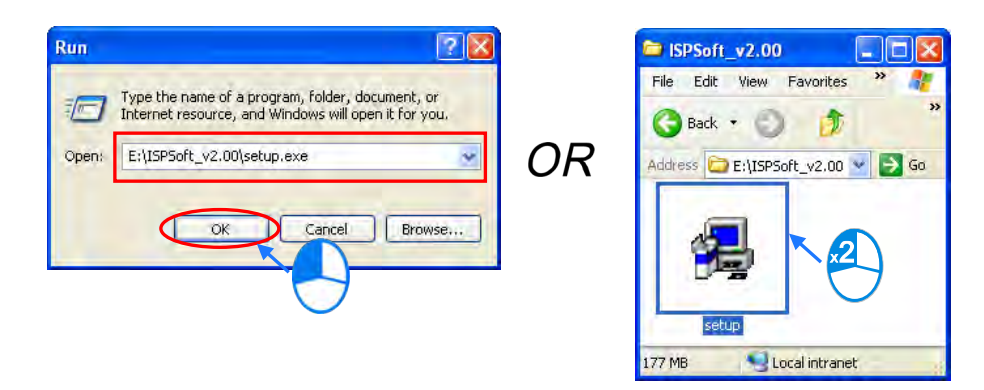

(4) When a previous version of the ISPSoft is found, click **OK** then **Yes t**o uninstall that version shown in the pop-up windows (see below).

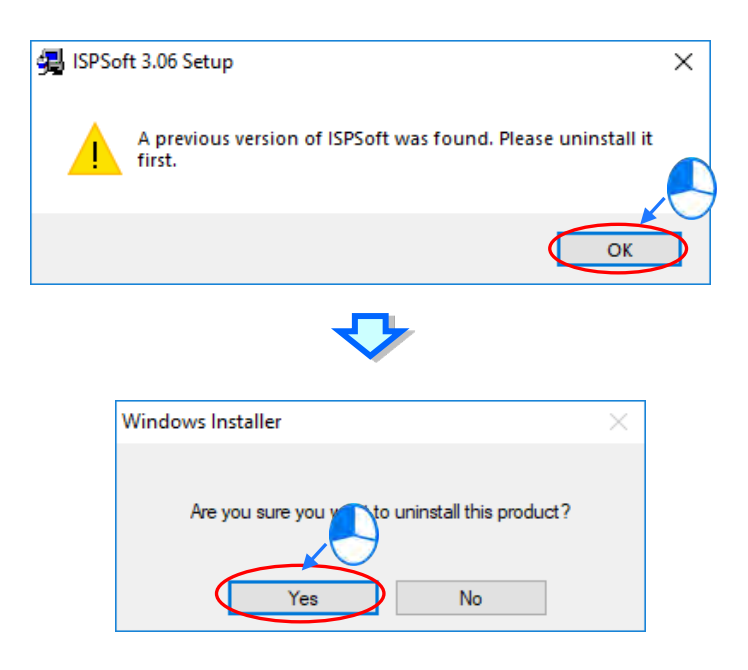

(5) Click **Install** once Shield Wizard window appears.

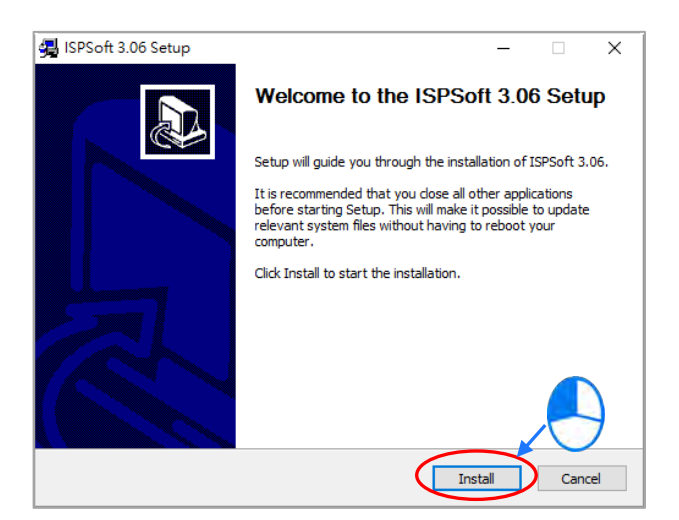

(6) The installation program detects if your computer has installed Microsoft Visual C++ 2013 or not. If not, the following installation steps will show up. Click **Install** to install and after the installation is done, click **Close**.

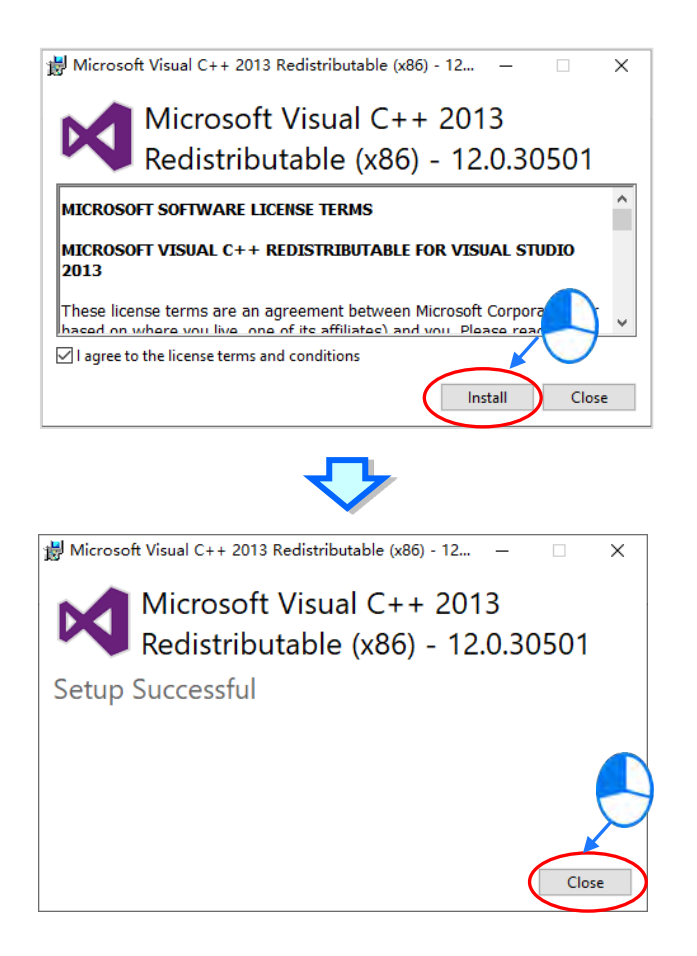

(7) After the ISPSoft x.xx – Install Shield Wizard window appears, click **Next**.

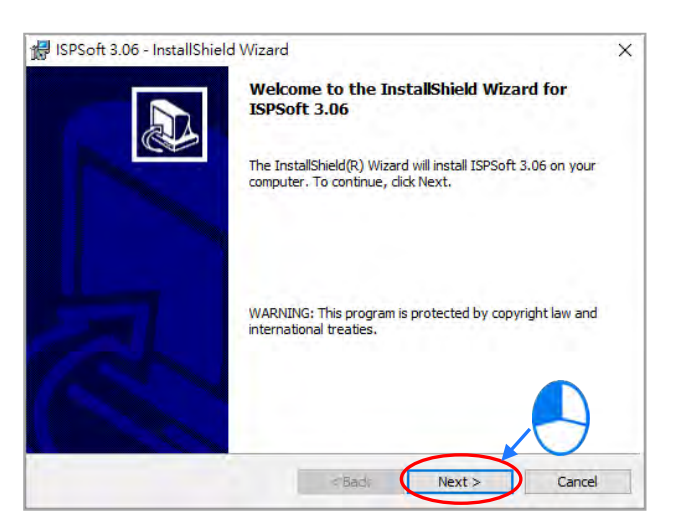

(8) Select **I accept the terms in the license agreement** and click **Next**.

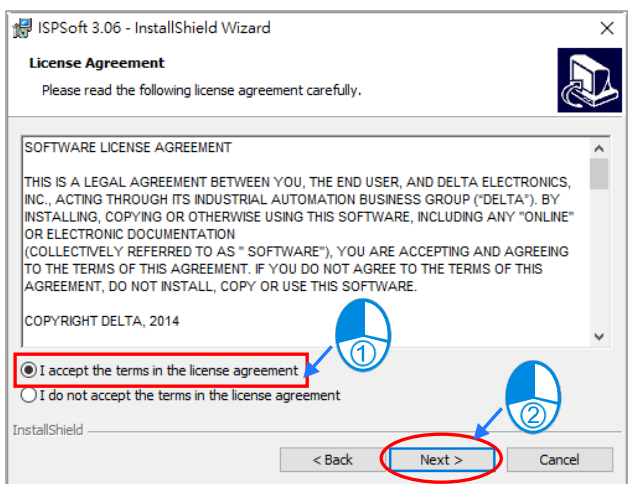

(9) Type the necessary information in the **User Name** and **Organization** boxes, and then click **Next**.

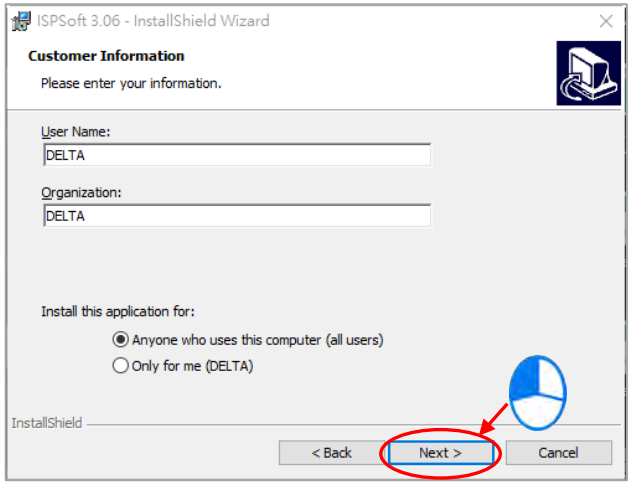

(10) Check if the installation information is correct and then click **Install**.

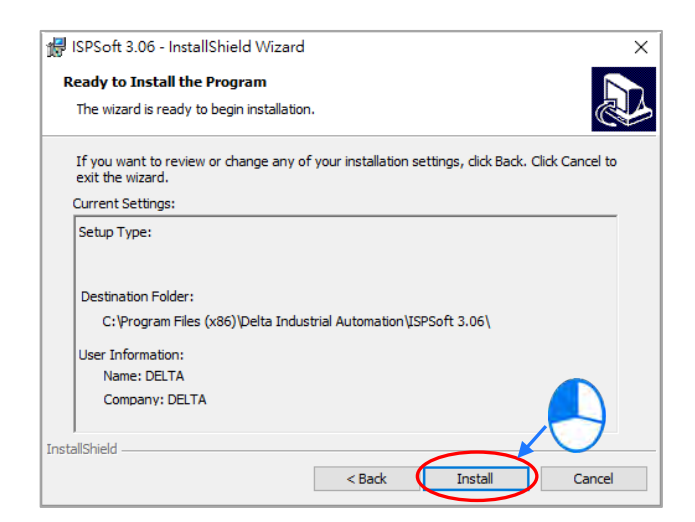

(11) After ISPSoft is installed, click **Finish** to complete the installation.

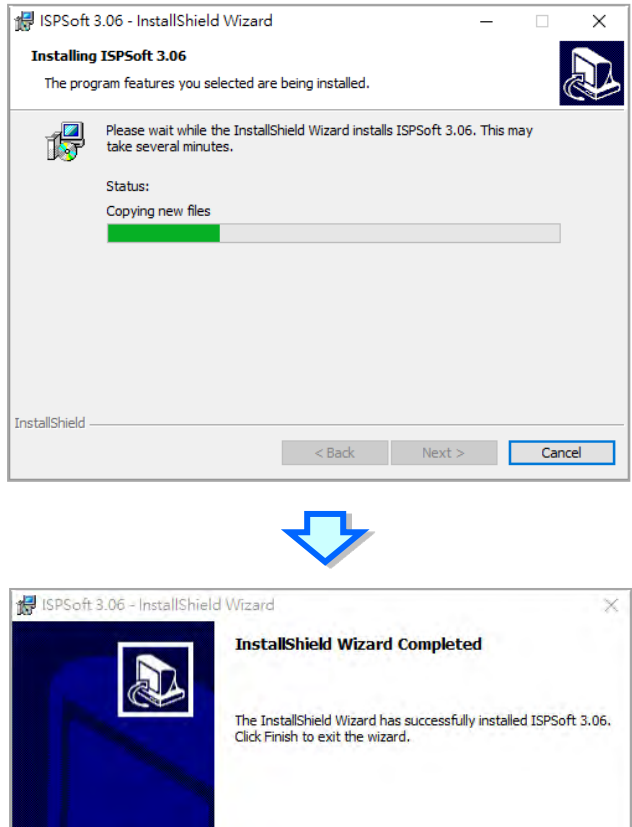

Finish

€

 $<$  Bad

(12) Next the HWCONFIG is about to be installed. If there is a previous version of HWCONFIG installed in your computer. The following image appears. Click **Yes** to replace the previous version of HWCONFIG with a newer version.

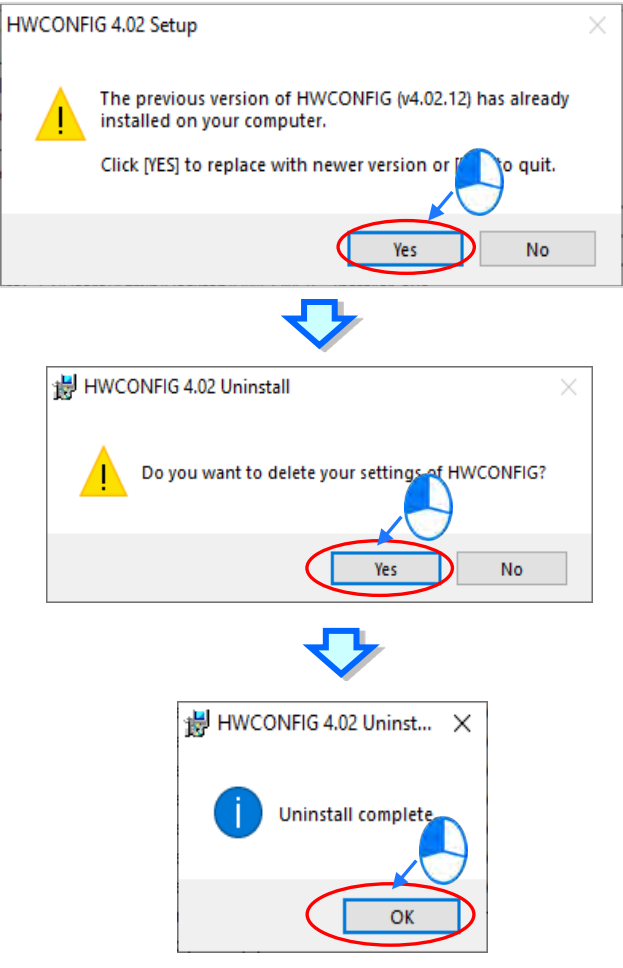

(13) Click **Install**, once the installation window appears.

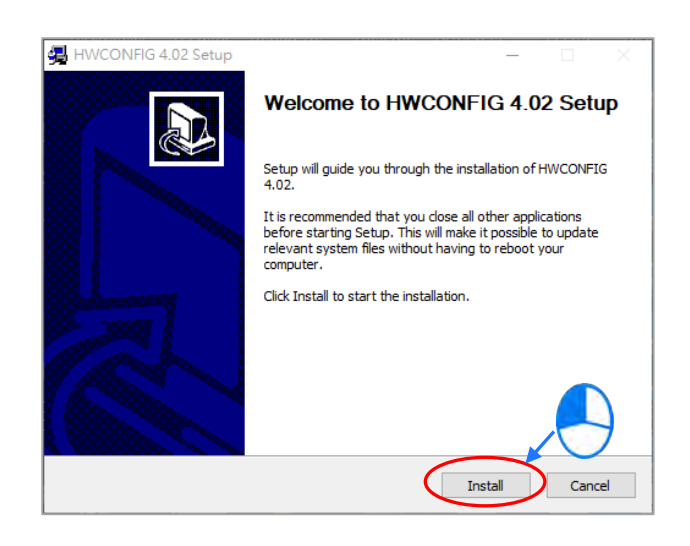

(14) After HWCONFIG is installed, click **Finish** to complete the installation.

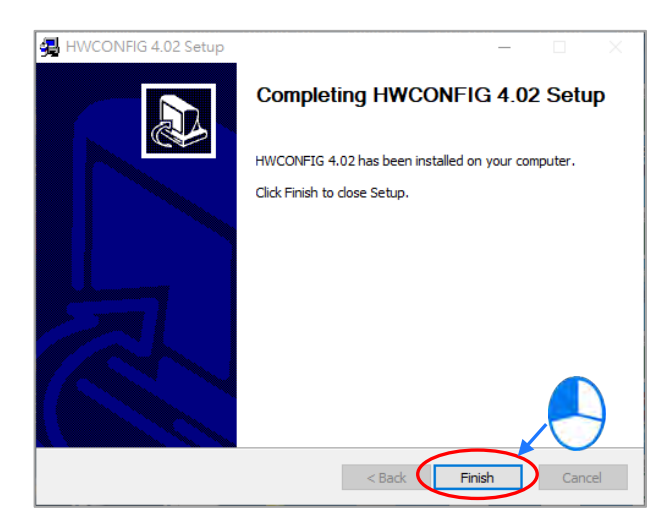

(15) After installation is done, the installation program creates shortcuts on the desktop and the Start menu. Click

**Close** to complete the installation.

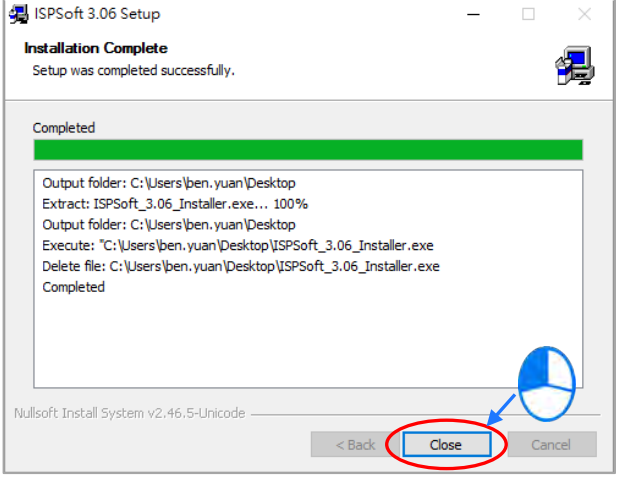

# <span id="page-164-0"></span>**3.1.2 Uninstalling ISPSoft**

- (1) Generally, you can click **ISPSoft Uninstall** or select **Programs** under **Control Panel** to remove the ISPSoft; when **ISPSoft Uninstall** is not found, there are two methods to uninstall the software:
	- Method 1: Select **ISPSoft x.xx** from the Windows list, click **More** then select **Open file location.**
	- Method 2: Place **%ProgramData%\Microsoft\Windows\Start Menu\Programs\Delta Industrial Automation\PLC\** in the address box and press Enter. Then, double click ISPSoft x.xx file.

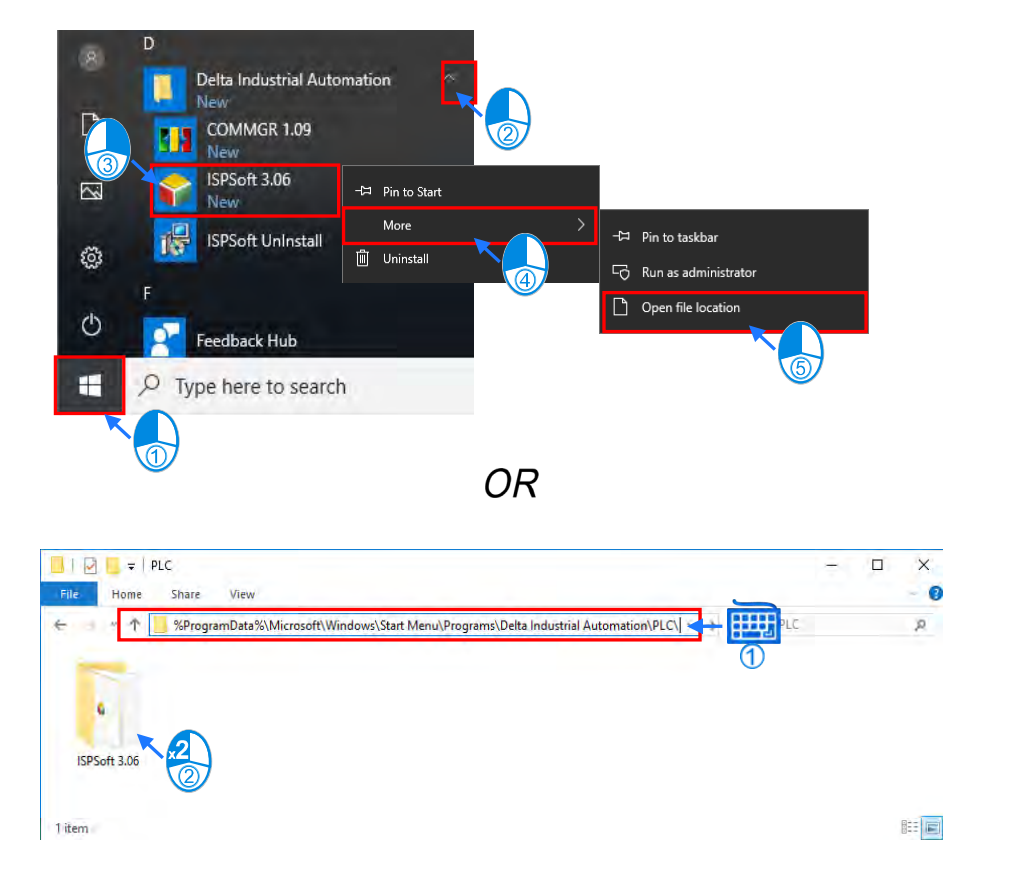

(2) Remove the software by double-click the **ISPSoft UnInstall**.

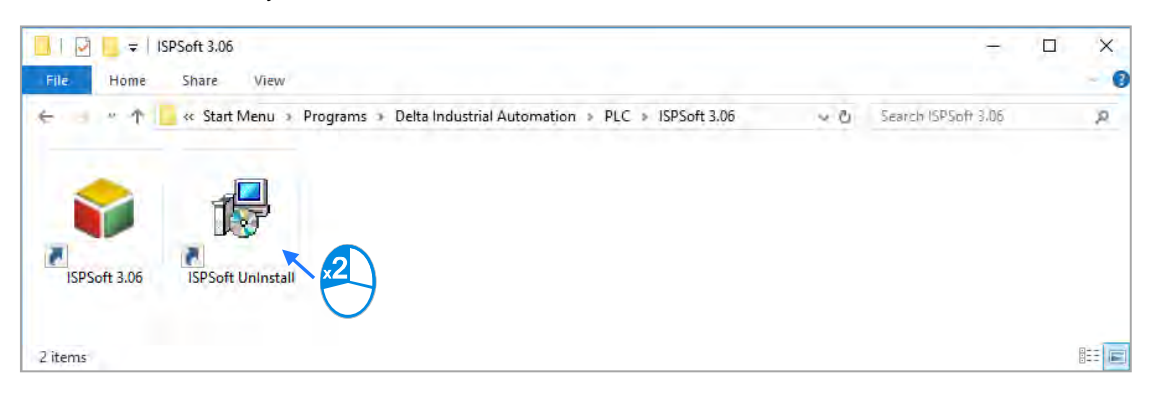

(3) To uninstall ISPSoft, click **Yes** shown in the pop-up window. The window will automatically close once the software is removed.

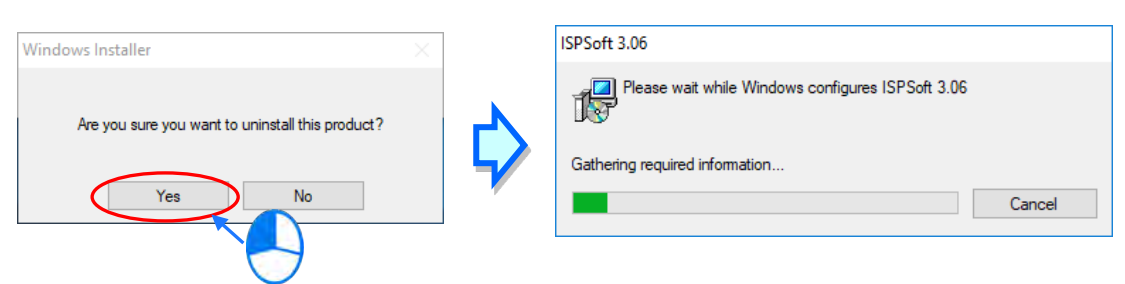

# <span id="page-165-0"></span>**3.2 Installing and Uninstalling COMMGR**

### <span id="page-165-1"></span>**3.2.1 Installing COMMGR**

COMMGR is a software independent of ISPSoft. It must be installed separately. When the previous version of COMMGR is detected in a computer, that version is advised to be uninstalled first before the latest COMMGR can be installed.

- (1) Start a computer and enter the Windows operating system. You need to log on to the system as a system administrator before installing COMMGR.
- (2) Put a COMMGR CD in the CD-ROM drive, or download the installation program from official Delta website [http://www.deltaww.com/.](http://www.deltaww.com/) Before you install the program downloaded from the website, you must decompress the file.
- (3) Click **Start**, and then click **Run…** to open the **Run** window. Specify the path to the file called setupComm.exe in the **Open** box, and then click **OK**. Alternatively, you can double-click the icon which is used to install COMMGR to execute the installation program.

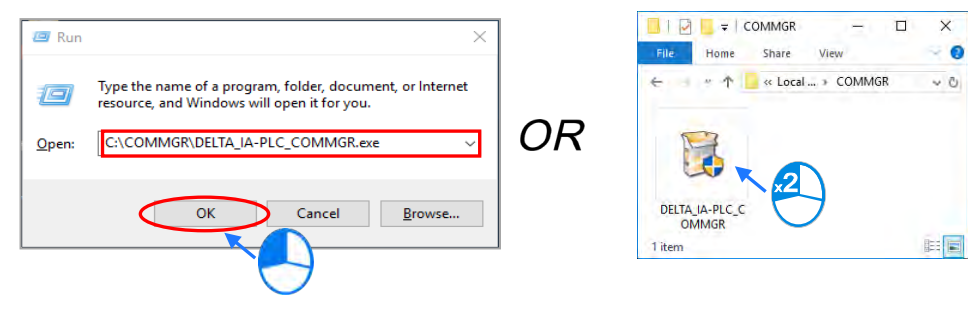

(4) When the previous version of COMMGR is installed, click **OK** to remove that version shown in the pop-up window (see below) and when uninstall is complete, click **OK** again.

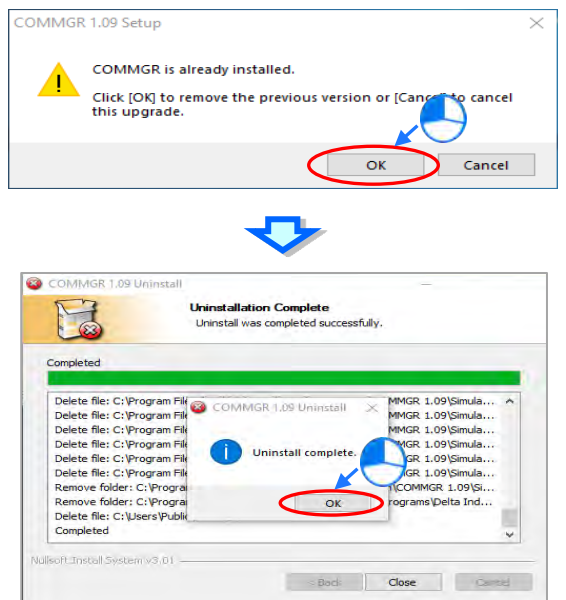

(5) Click **Next** after the Setup window appears.

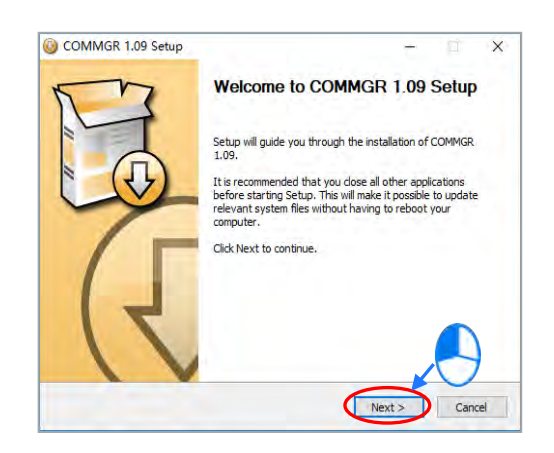

(6) Use default setup in the destination folder. Click **Install** to start the installation.

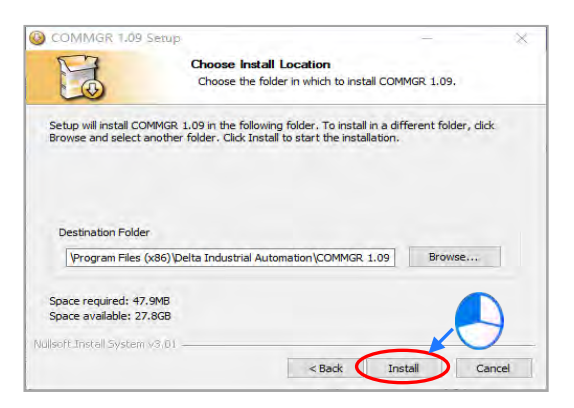

(7) After you install COMMGR, the installation program creates a shortcut to the program on the **Start** menu. Click **Finish** to complete the installation.

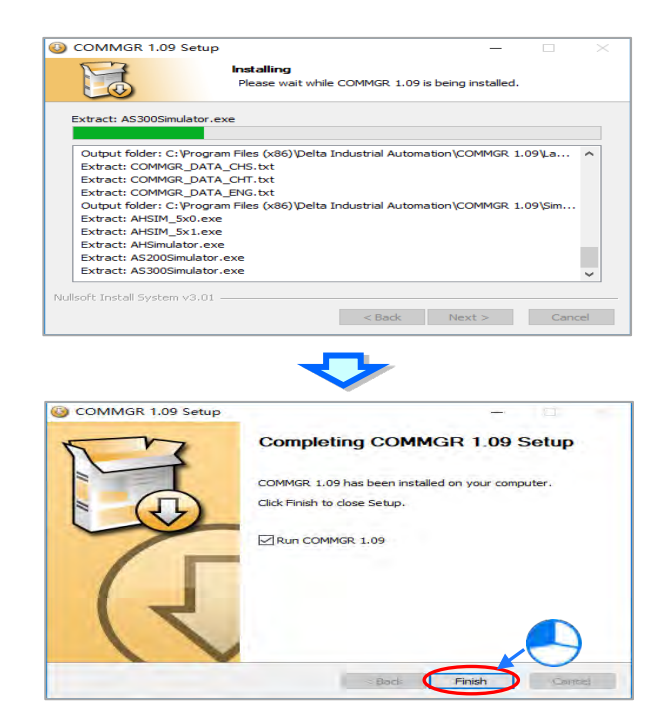

### <span id="page-168-0"></span>**3.2.2 Uninstalling COMMGR**

(1) Enter the settings of **Apps & features** in Windows, select **COMMGR x.xx** and click **Uninstall**.

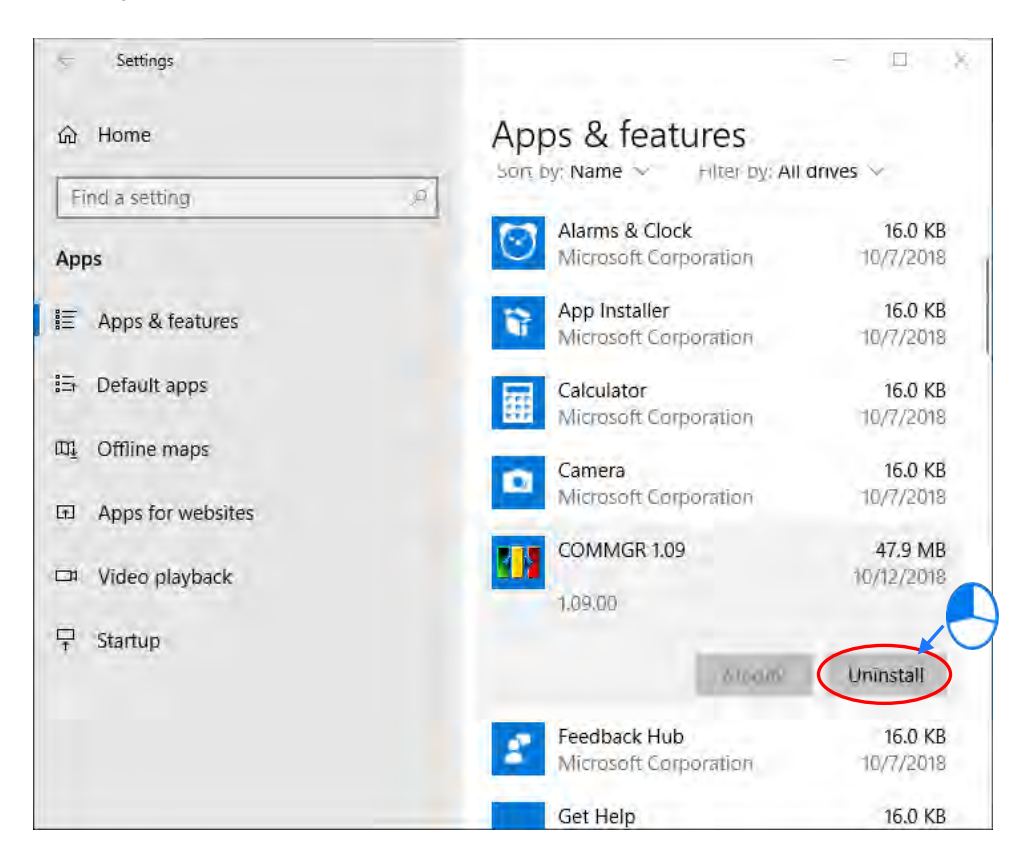

(2) Click **Yes** and then **OK** to complete COMMGR uninstallation.

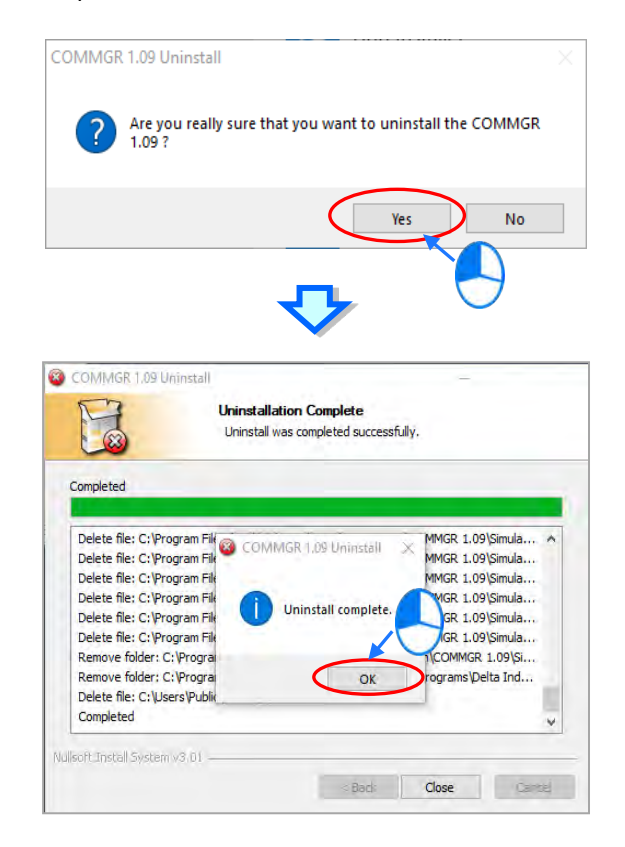

**MEMO**

# **Chapter 4 Installing Hardware and Wiring**

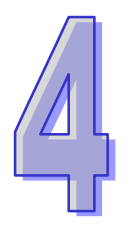

# **Table of Contents**

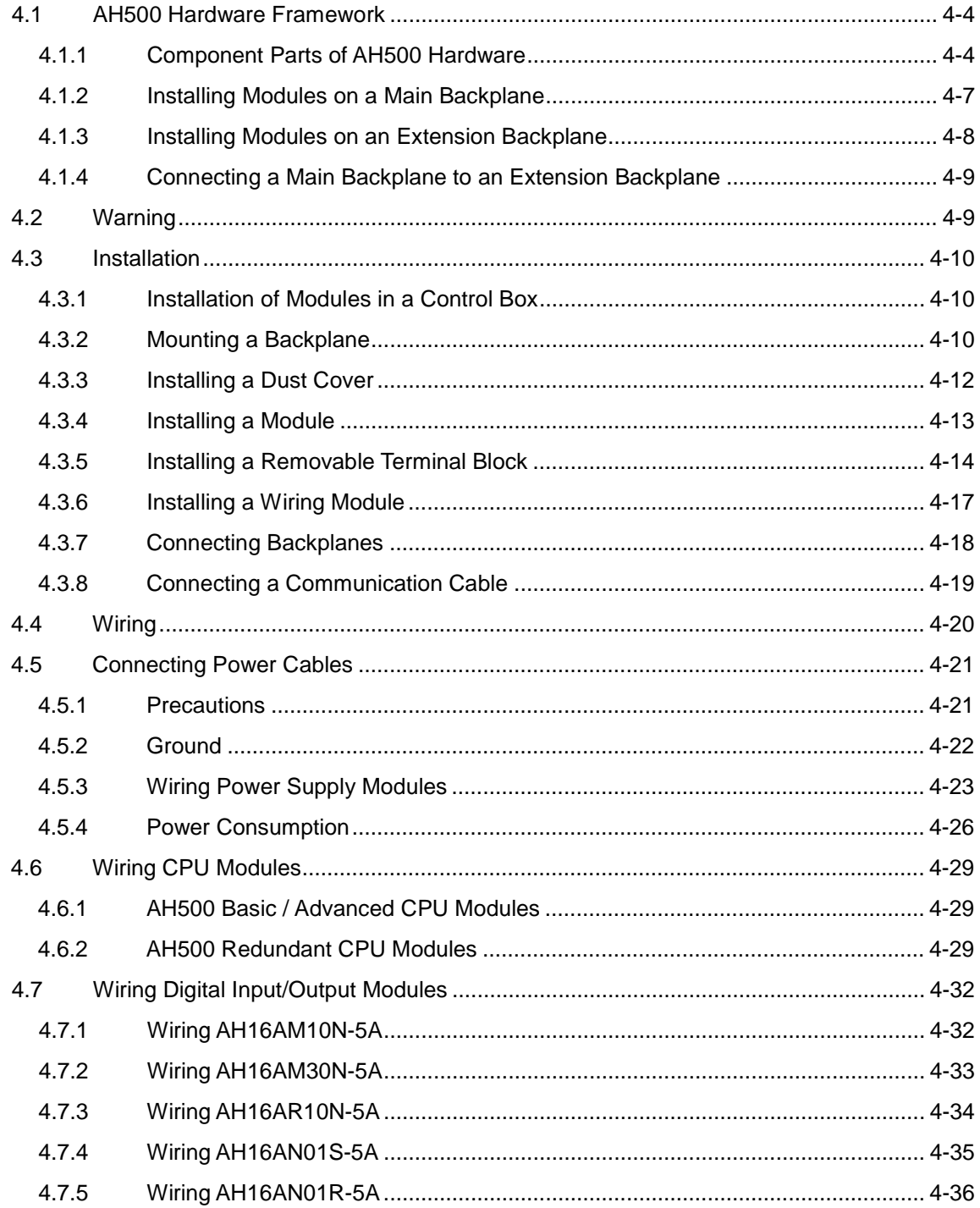

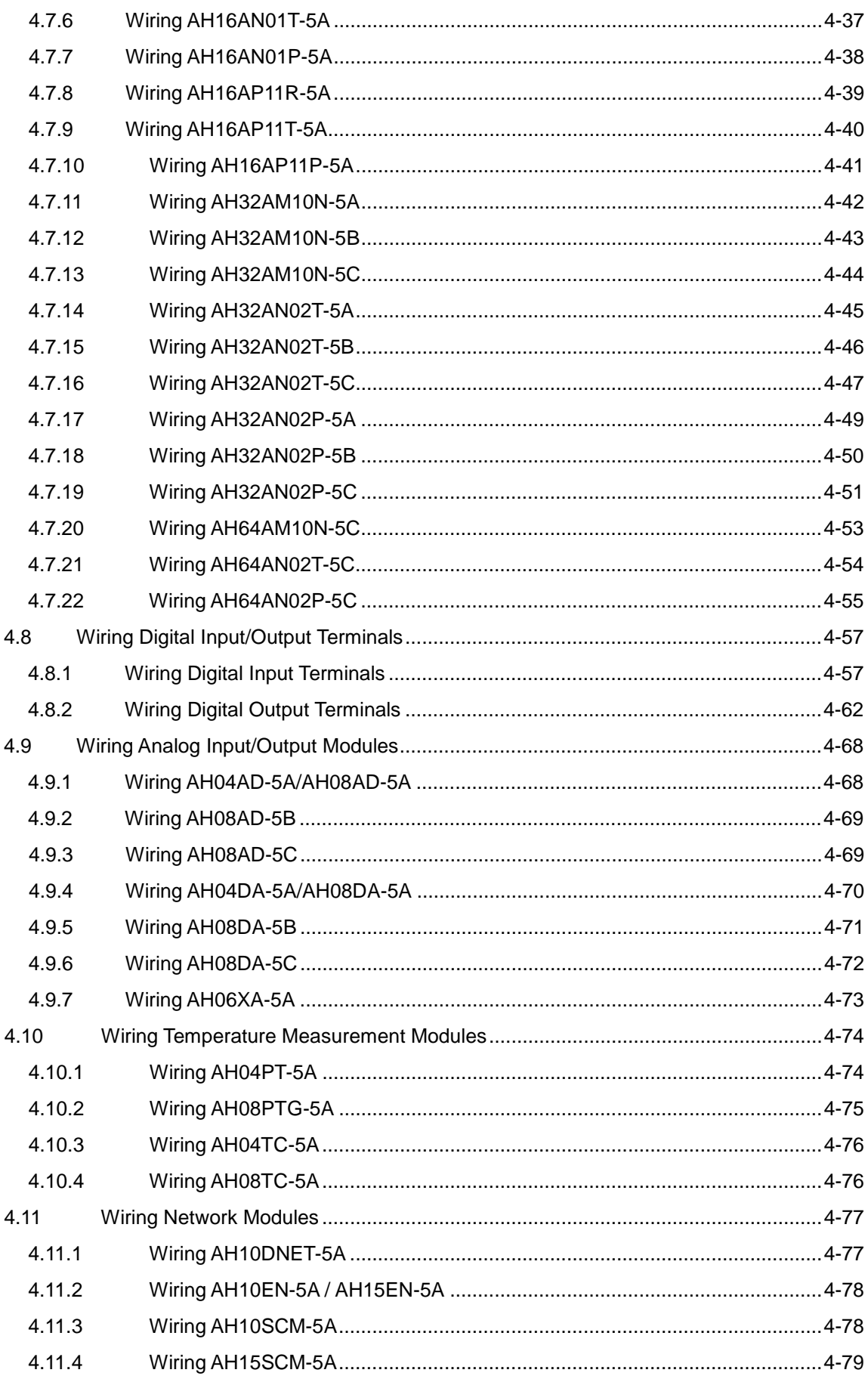

<span id="page-172-0"></span>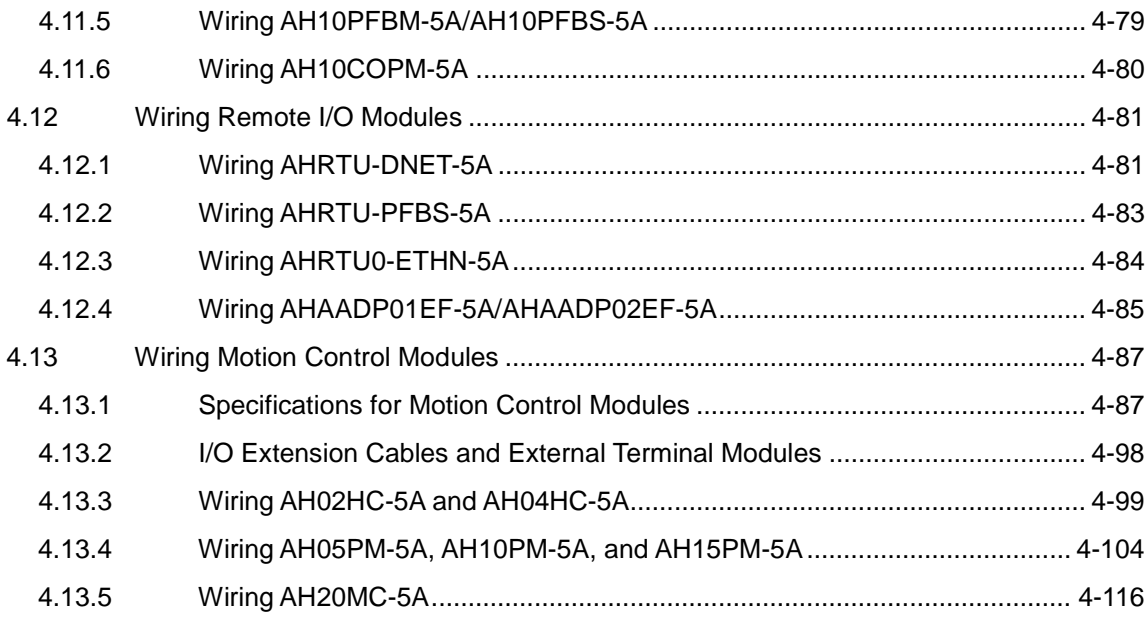

# **4.1 AH500 Hardware Framework**

## <span id="page-173-0"></span>**4.1.1 Component Parts of AH500 Hardware**

A complete AH500 system consists of a main backplane, extension backplanes, power supply modules, a CPU module, I/O modules, and extension cables. The basic AH500 system is illustrated below.

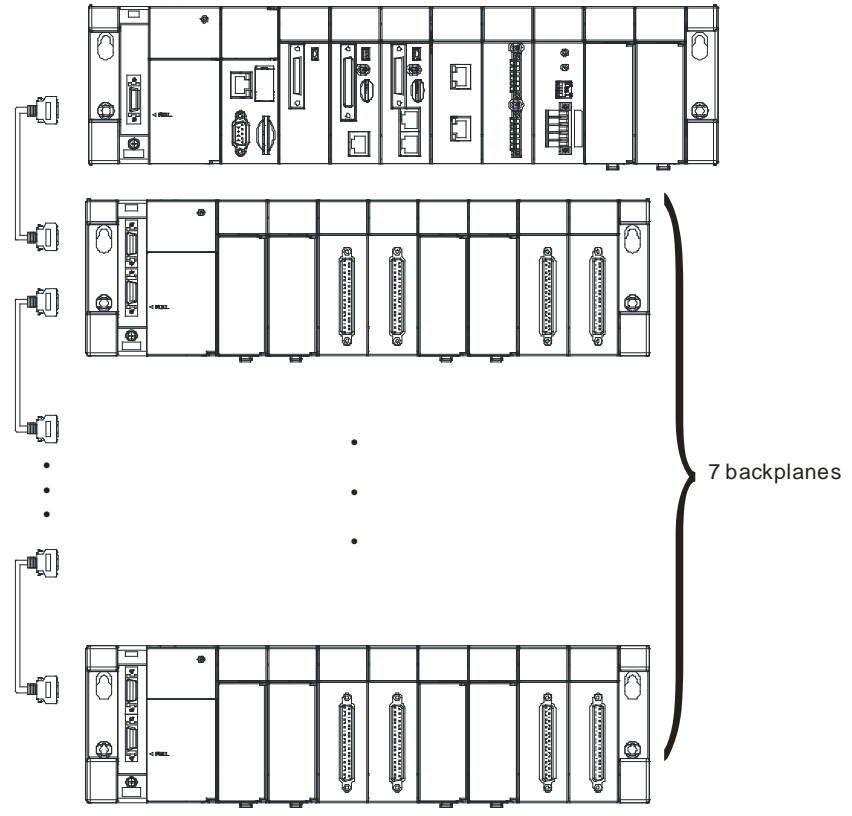

### **4.1.1.1 Necessary Components**

A complete AH500 system consists of the following four necessary components.

#### **Main backplane**

A CPU module and other modules are installed on a main backplane which provides the function of connecting buses. The main backplanes are divided into four types according to the number of I/O modules installed on the main backplanes. These four types are four-slot main backplanes, six-slot main backplanes, eight-slot main backplanes, and twelve-slot main backplanes. Besides, a CPU module installed on a main backplane can be replaced by a RTU module on a control network. Please notice that there is at least one CPU module on a control network.

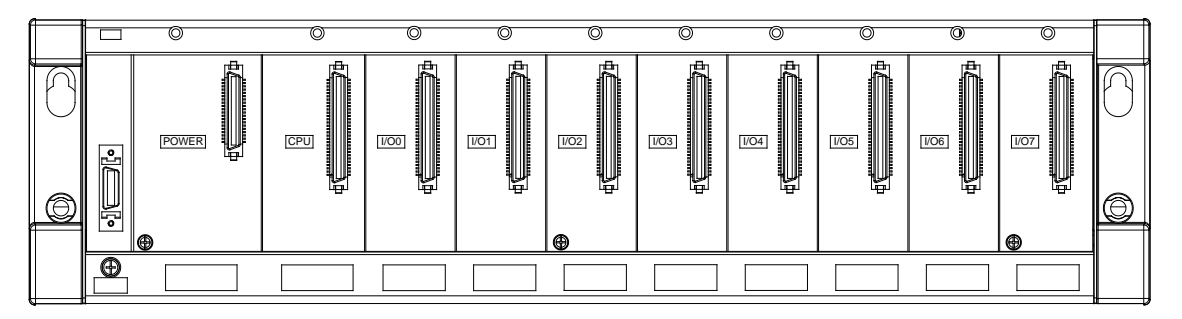

#### **Power supply module**

A power supply module functions to convert alternating current to direct current, or directly provides direct current. It provides power for the modules installed on it. A backplane must be assigned a power supply module whether it is a main backplane or an extension backplane. A power supply module has to be installed on the left-most side of a backplane.

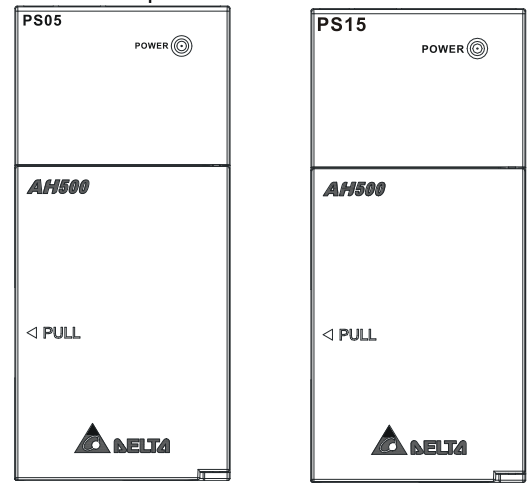

### **CPU module**

A CPU module is the nucleus of a complete AH500 system. It is responsible for controlling and managing the whole system, and is installed in the second slot from the left on the main backplane. Besides, Delta Electronics, Inc. provides businesses with several types of CPU modules. Users can select a CPU module according to their needs.

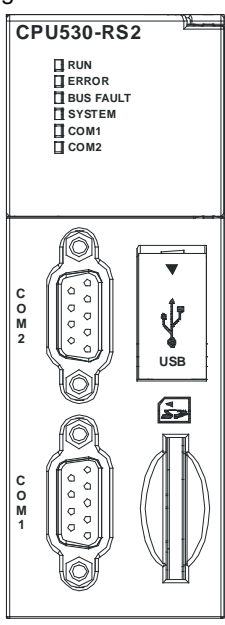

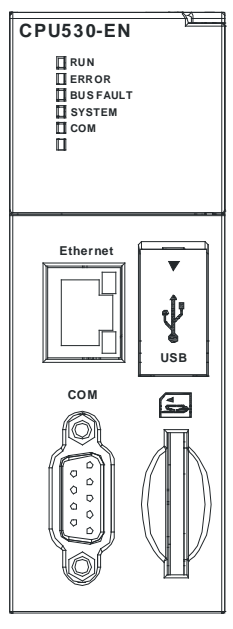

#### **Communication cable**

Several communication interfaces are built in a CPU module, and users are provided with many types of network modules. Users can select a suitable Communication cable according to the actual situation. Please refer to the following table for information about the communication interfaces and the main applications. The specifications for the interface on an extension backplane are defined by Delta Electronics, Inc. itself. The interface is used to connect the backplanes, and users need to use a Delta extension cable.

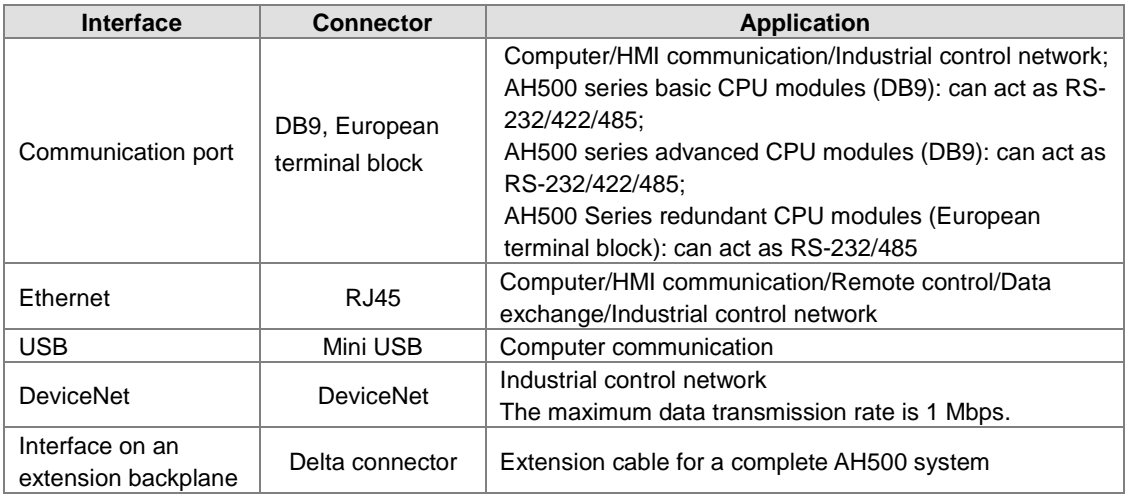

### **4.1.1.2 Accessories**

The following are the accessories for an AH500 system. Users can select them according to their needs.

#### **Extension module**

Apart from the standard communication ports on a CPU module, the CPU module does not equipped with other I/O functions. If users want to use I/O functions, they can select suitable modules according to the actual situation. The modules which can be used with an AH500 system are listed in section 1.1.2.

# <span id="page-176-0"></span>**4.1.2 Installing Modules on a Main Backplane**

For a main backplane as a master, the first slot from the left is for a power supply module, the second slot is for a CPU module, and the slots following the second slot are for extension modules. All AH500 series extension modules can be installed on a main backplane. Eight AH500 series network modules at most can be installed on a main backplane, but no limits are imposed on the number of other modules which can be installed on a main backplane. No limits are imposed on the installing of modules except that a power supply module and a CPU module have to be installed in the first slot and the second slot respectively. Therefore, users can configure the hardware by themselves. Besides, twelve extension modules at most can be installed on a main backplane.

For a main backplane as a RTU, the second slot is for a RTU module, and only digital input/output modules, analog input/output modules, temperature measurement modules and AH10SCM-5A/AH15SCM-5A are supported. For redundant main backplane hardware installment, refer to AH500 Redundancy System Operation Manual.

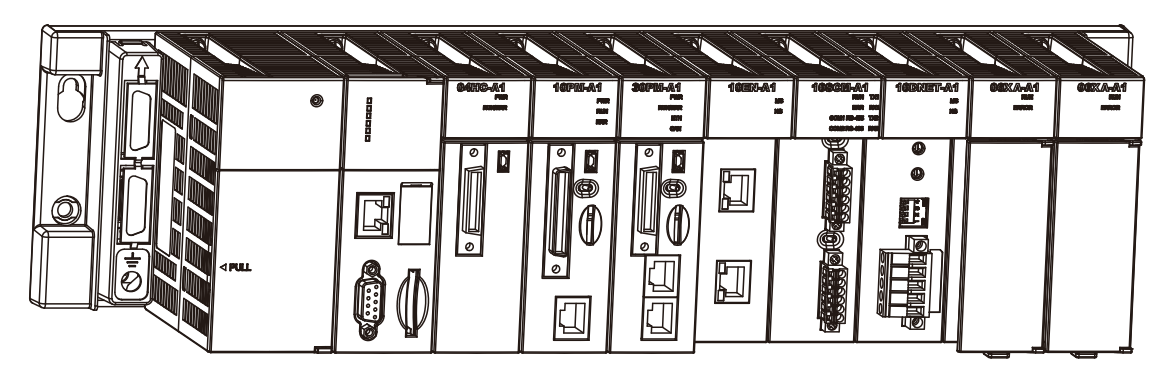

#### **Main backplane as a master**

**Main backplane as a RTU**

|  | 灥            |                | <b>TELANDITERNI</b> | <b>TOMARKITERN</b><br>$[{\small \verb drabs } \hspace{-0.25cm}]=\verb bar  \hspace{-0.25cm}]=\verb bar  \hspace{-0.25cm}=\verb bar  \hspace{-0.25cm}=\verb bar  \hspace{-0.25cm}=\verb bar  \hspace{-0.25cm}=\verb bar  \hspace{-0.25cm}=\verb bar  \hspace{-0.25cm}=\verb bar  \hspace{-0.25cm}=\verb bar  \hspace{-0.25cm}=\verb bar  \hspace{-0.25cm}=\verb bar  \hspace{-0.25cm}=\verb bar  \hspace{-0.25cm}=\verb bar  \hspace{-0.25cm}=\verb $ | TORA RAYORAT | <b>TELAUTOMORIA</b> | <b>TORADOR TO BE I</b> | <b>TOMA/MISSION</b> | <b>TEAMHEM</b> | <b>TOLANOSION</b> |
|--|--------------|----------------|---------------------|----------------------------------------------------------------------------------------------------|--------------|---------------------|------------------------|---------------------|----------------|-------------------|
|  |              | <b>TIME DE</b> |                     | <b>PERSONAL</b>                                                                                                    |              |                     |                        |                     |                |                   |
|  | <b>SPULL</b> |                |                     |                                                                                                    |              |                     |                        |                     |                |                   |

**Redundant backplane as a master**

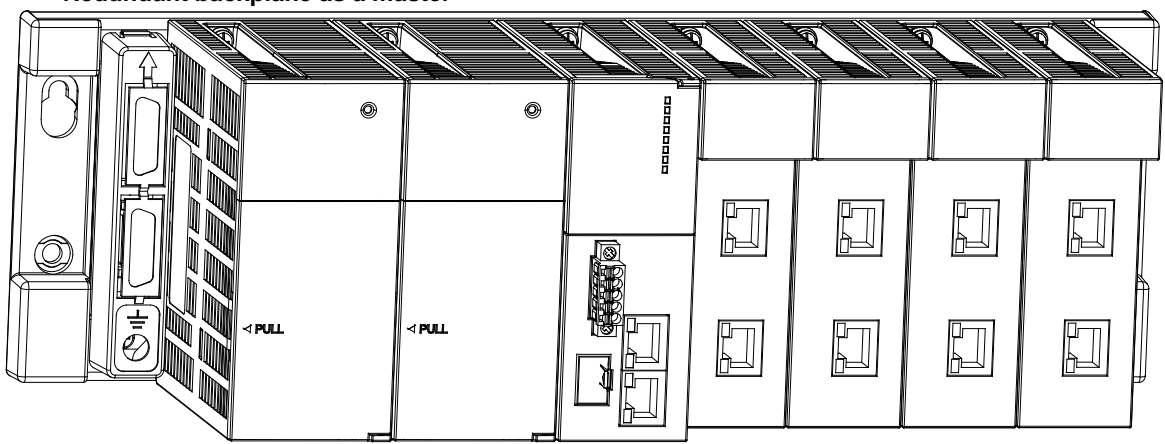

**Redundant backplane as a RTU**

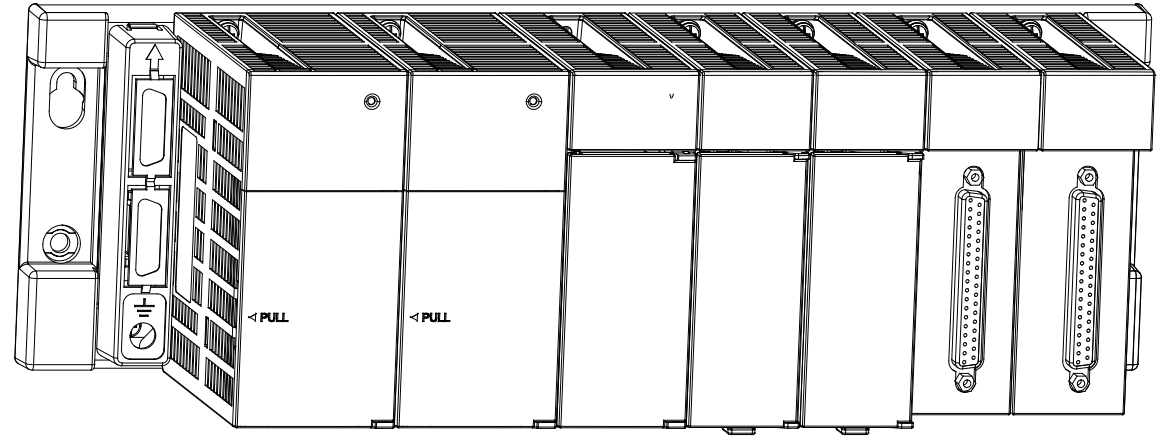

# <span id="page-177-0"></span>**4.1.3 Installing Modules on an Extension Backplane**

For an extension backplane, the first slot from the left is for a power supply module, and the slots following the first slot are for extension modules. Only digital input/output modules, analog input/output modules, temperature measurement modules, and AH10SCM-5A/AH15SCM-5A can be installed on an extension backplane. Besides, users do not need to arrange the extension modules in a specific order.

**Extension backplane**

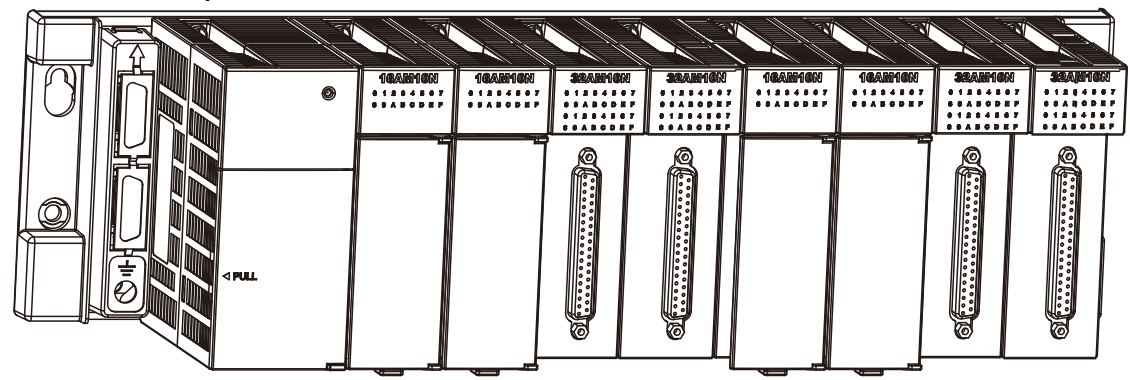

**Redundant extension backplane**

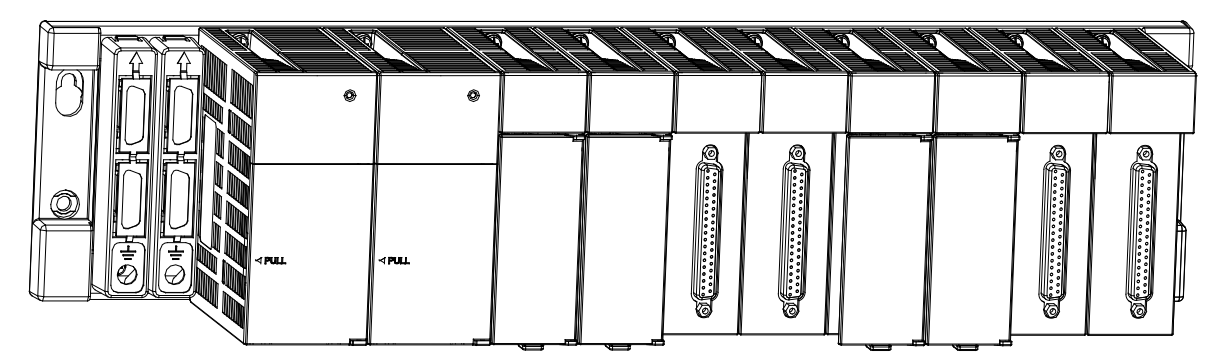

# <span id="page-178-0"></span>**4.1.4 Connecting a Main Backplane to an Extension Backplane**

A main backplane can be connected to an extension backplane through the interface on the left side of the main backplane, the interface on the left side of the extension backplane, and a Delta extension cable. For a CPU module or a RTU, a main backplane can be connected to seven extension backplanes at most through the interfaces on the backplanes. Therefore, if there is a CPU module and there are several RTUs, not only the CPU module can be connected to seven extension backplanes, but also every RTU can connect to seven extension backplanes.

There are two ports on an extension backplane. The upper port is used to connect to a superior backplane, and the lower port is used to connect to an inferior backplane.

# <span id="page-178-1"></span>**4.2 Warning**

- An AH500 system only supports the horizontal installation, and a power supply module has to be installed on the left-most side of a backplane.
- Before a module is installed, please make sure of the size of the module and that of a backplane. To prevent the misestimate from resulting in insufficient installation space, the size of the connector of a communication cable, and the room which needs to be reserved have to be taken into account.
- Please make sure that the work environment conforms to the specifications for the products. It is necessary to take account of the basic temperature/humidity control and the dust/corrosion prevention.
- The electromagnetic interference will result in the wrong action of the whole system. Therefore, users have to do EMC design carefully. Please refer to Appendix C in this manual for more information related to EMC standards.
- If the specifications for the components such as screws and washers are noted specifically in the manual, please use the components conforming to the specifications.
- If a cable is connected to a communication port, please make sure that the connector of the cable is joined to the port on the module properly.
- A backplane has to be mounted on a plane stably instead of being just set on the plane. After it is installed, please make sure that it is fixed on the plane.

# <span id="page-179-0"></span>**4.3 Installation**

# <span id="page-179-1"></span>**4.3.1 Installation of Modules in a Control Box**

A PLC has to be installed in a closed control box. In order to ensure that the PLC radiates heat normally, the space between the PLC and the control box has to be larger than 50 millimeters.

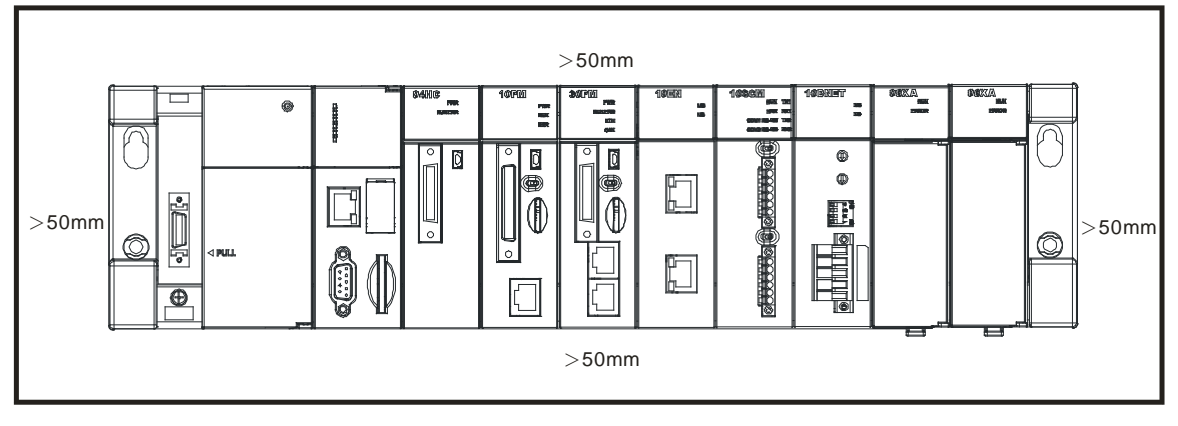

- Please keep the PLC away from high-voltage equipment, high-voltage wires, and high-voltage motors. In order to prevent the temperature of a PLC from rising, please do not install the PLC vertically on the bottom/top in the control box.
- **Please install a PLC horizontally in the control box, as shown above.**
- If users intend to increase the number of modules, they have to leave some space for installing the modules in the control box.

# <span id="page-179-2"></span>**4.3.2 Mounting a Backplane**

### **Fixing a backplane by screws**

Please mount a backplane on a plane by means of M5 screws, as illustrated below. To fix the backplane, users need to judge the length of a screw, the size of a thread, and whether to use a nut according to the actual condition of the plane unless there are specific specifications for a screw which are indicated in the pictures below.

1. Tighten the M5 screws in the holes indicated by **a**.

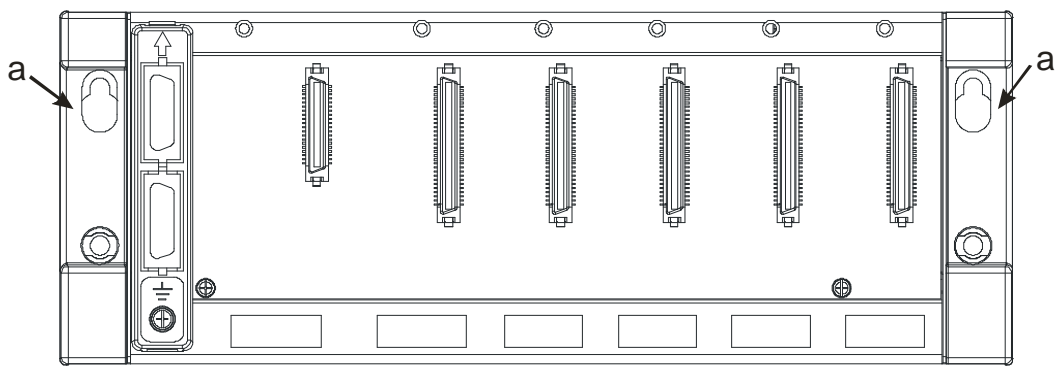
2. Tighten the two screws in the holes indicated by **b**.

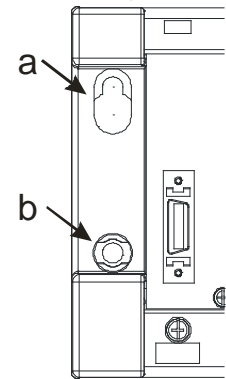

#### **Installing a DIN rail**

- 1. The installation is applicable to a 35 millimeter DIN rail.<br>2. Install the mounting clips on a backplane.
- Install the mounting clips on a backplane.

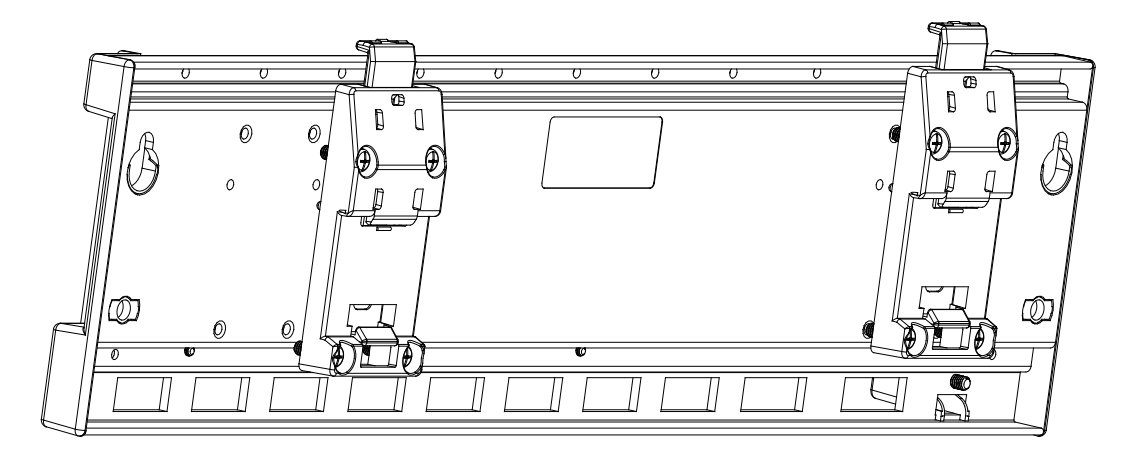

3. Install the backplane on a DIN rail. Step 1: Pull the clasp in the direction indicated by the arrow. Step 2: Hang the backplane on a DIN rail. Step 3: Press the clasp.

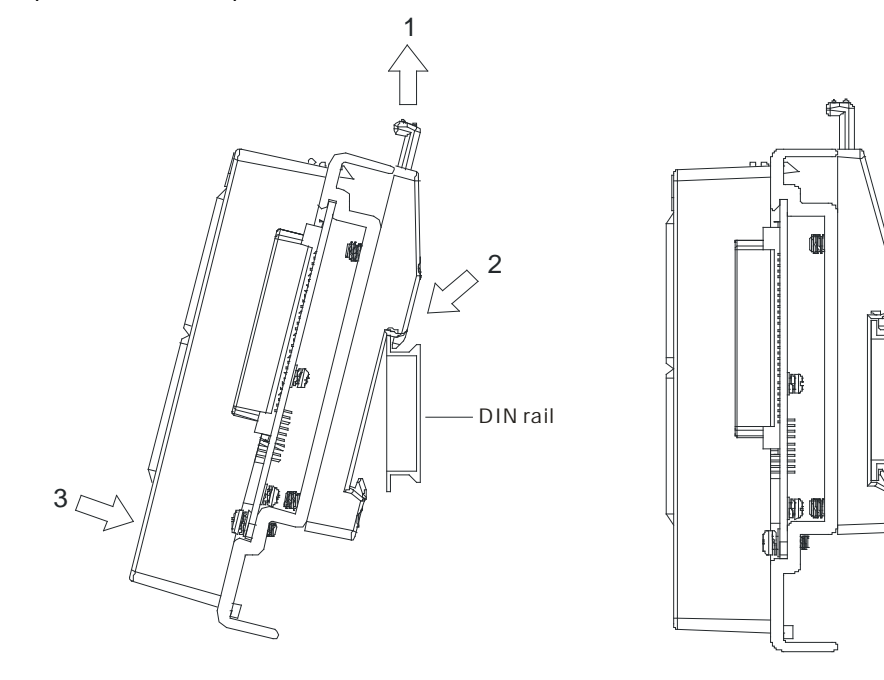

#### **Removing a DIN rail**

Step 1: Press the clasp in the direction indicated by the arrow. Step 2: Remove the backplane.

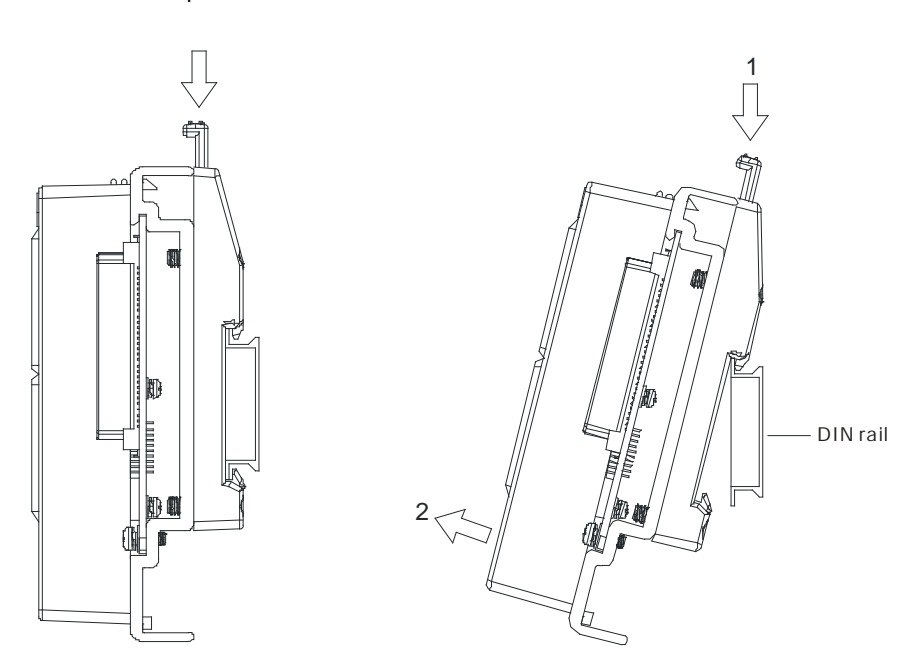

### **4.3.3 Installing a Dust Cover**

**•** Installing a dust cover :

Hook the dust cover onto the lower slot indicated by "1".

Press the cover down in the direction as "2" indicated and then press the cover click indicated by "3" to have it clicked into the upper slot.

#### ● Remove the dust cover:

Press to release the cover click indicated by "3" from the upper slot and pull it up in the direction as "4" indicated.

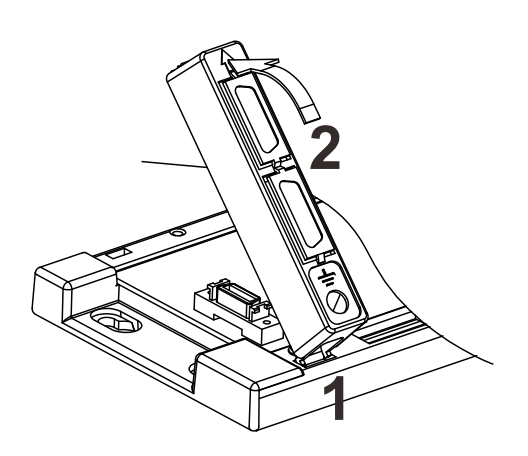

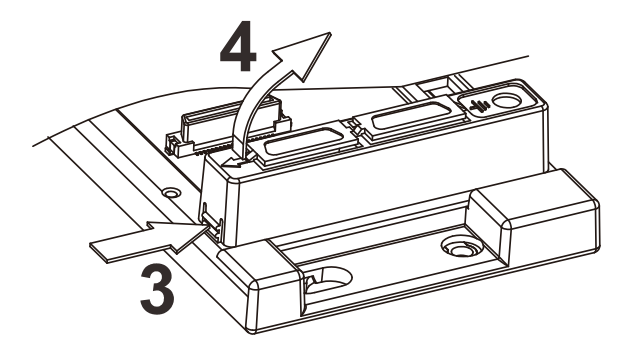

### **4.3.4 Installing a Module**

Insert a module into a slot, make sure that the module is installed on the backplane properly, and tighen the the screw, as illustrated below.

- 1. Insert the projection under the module into the hole in the backplane.
- 2. Push the module in the direction indicated by the arrow until it clicks.

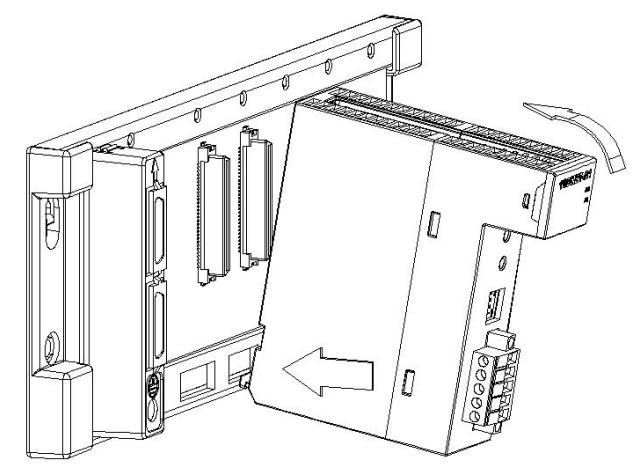

3. Tighten the screw on the module.

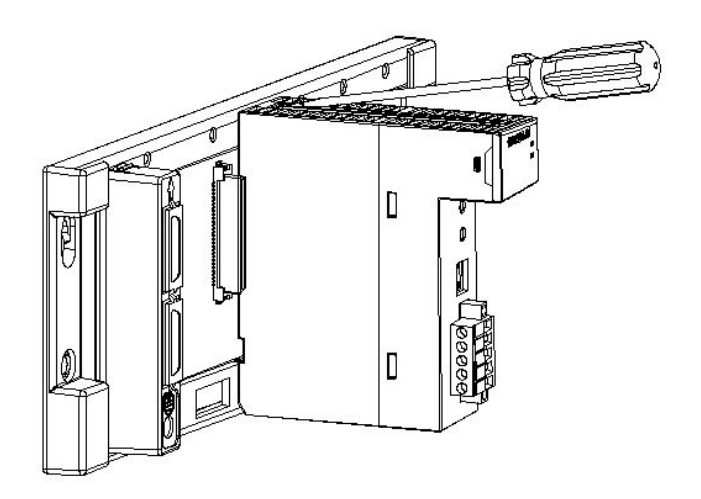

## **4.3.5 Installing a Removable Terminal Block**

### **Installation**

- 1. Level a terminal block at the printed circuit board, and press it into the module.
	- **Type I**

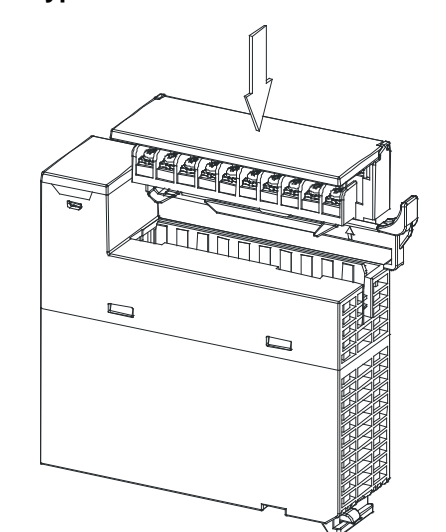

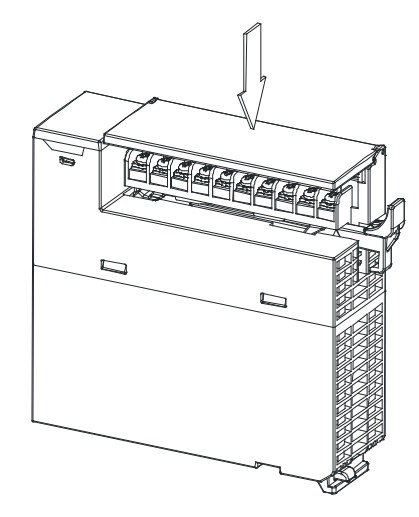

**Type II**

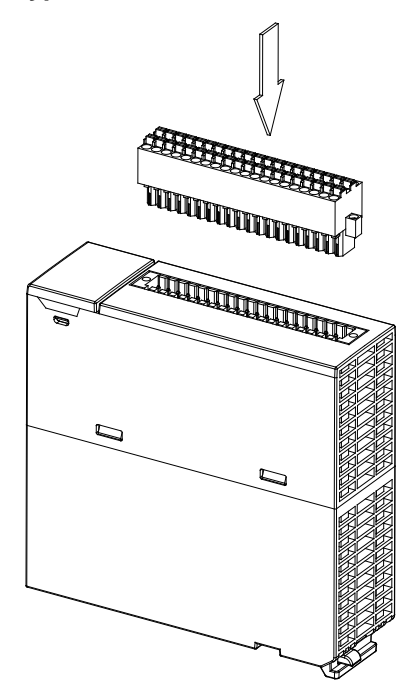

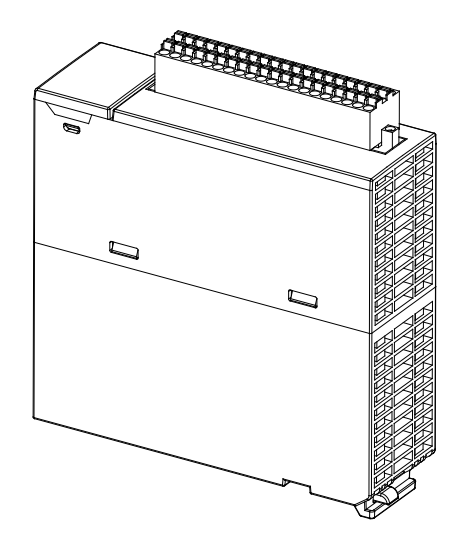

2. Press the clip in the direction indicated by the arrow. Secured the high-density terminal block with screws.

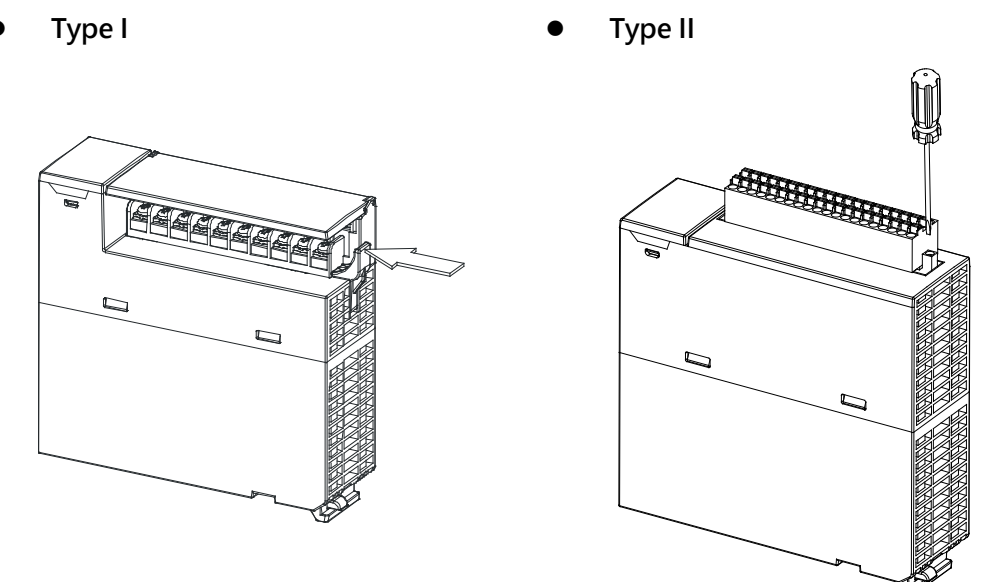

#### **Removal**

1. Pull the clip in the direction indicated by the arrow. Unscrew the screws used on the high-dentisy terminal blocks.

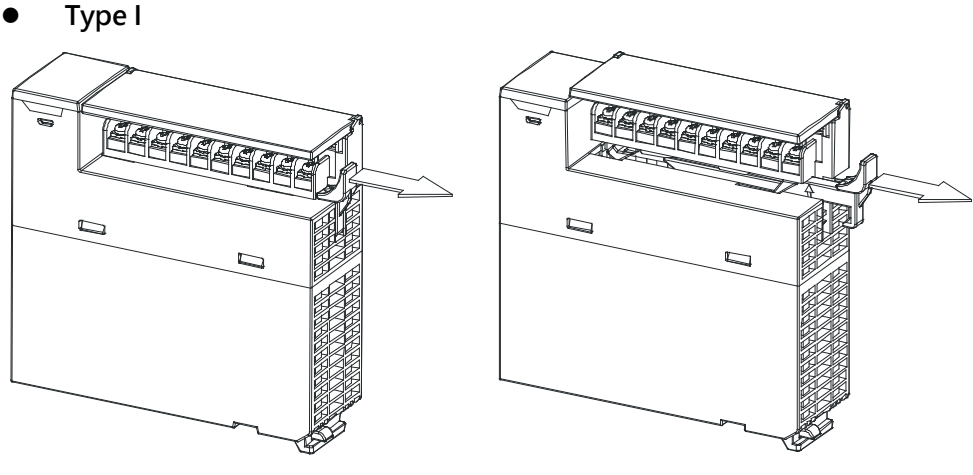

**Type II**

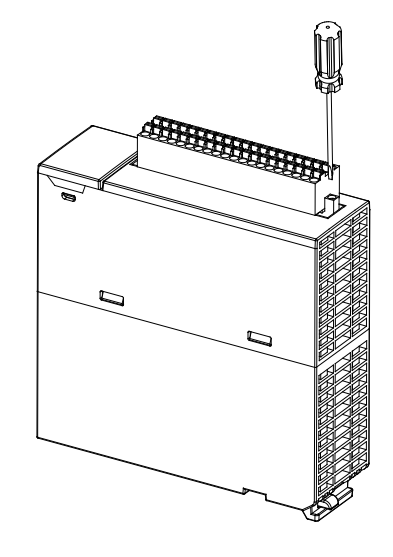

2. Pull up the clip.

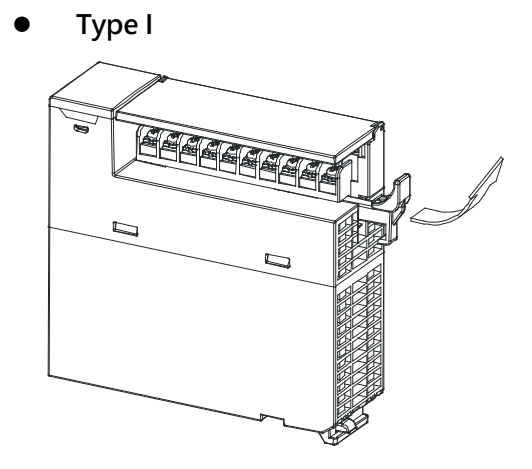

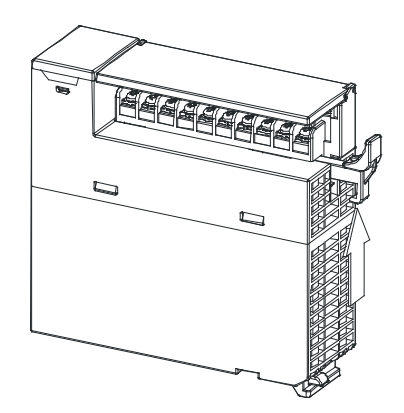

**Type II**

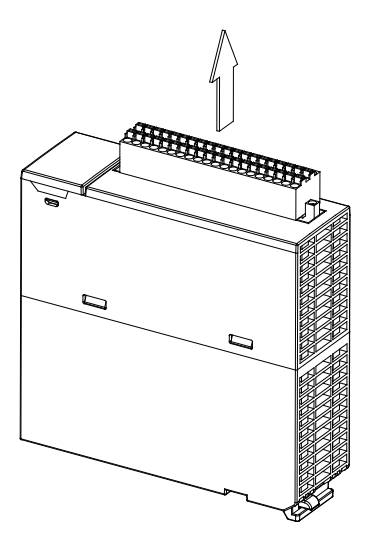

- 3. Remove the terminal block.
	-
	- **Type I Type II**

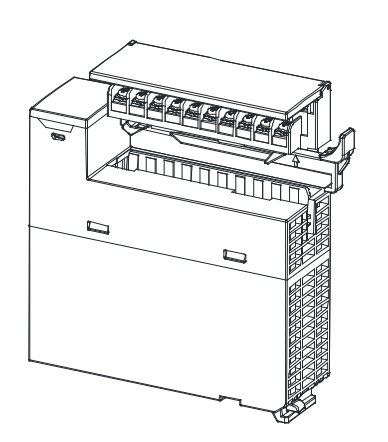

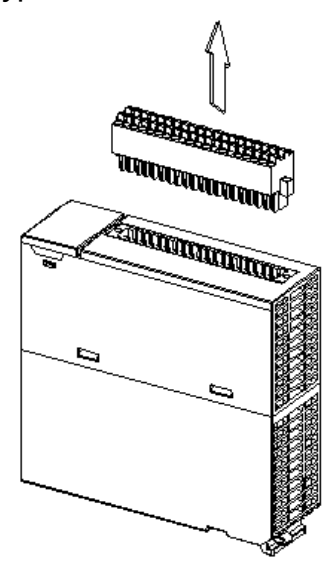

### **4.3.6 Installing a Wiring Module**

### **Installation**

- 1. One side of a wiring module has to be fixed first.
- 2. Press the driver board in the direction indicated by arrow 1, and make sure that the groove is combined with the DIN rail.

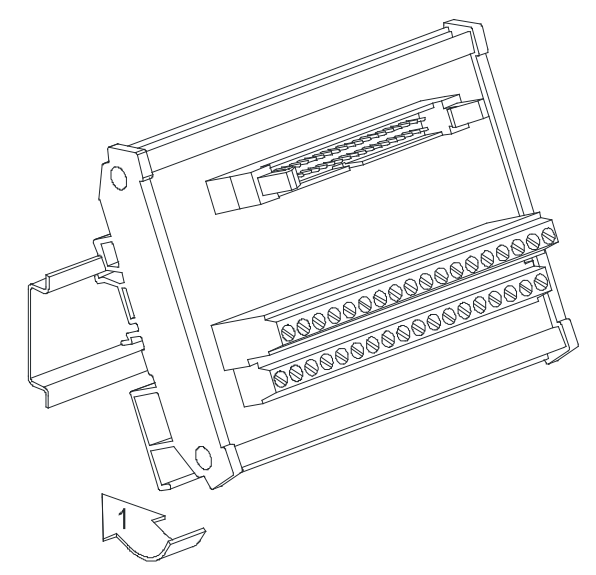

#### **Removal**

- 1. Push the wiring module in the direction indicated by arrow 1.
- 2. Pull the wiring module in the direction indicated by arrow 2.

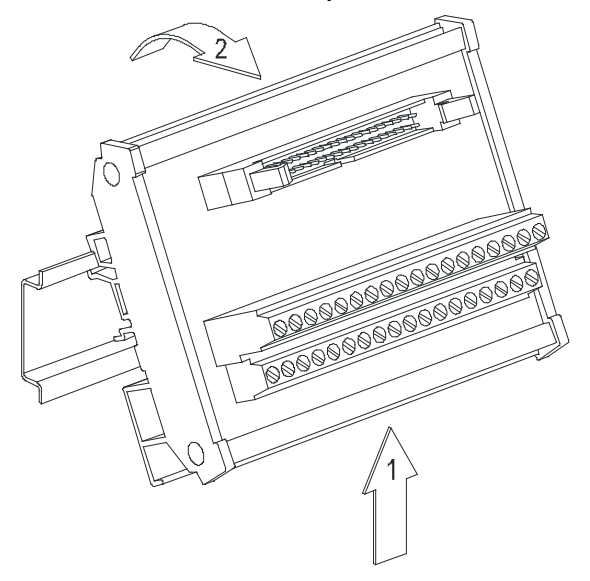

### **4.3.7 Connecting Backplanes**

Connect the backplanes through the extension cables, and make sure that the connectors of the cables are joined to the ports properly, as illustrated below.

- **•** Extension cable
	- 1. AHACAB06-5 A (0.6 m)
	- 2. AHACAB10-5 A (1.0 m)
	- 3. AHACAB15-5 A (1.5 m)
	- 4. AHACAB30-5 A (3.0 m) 1<br>2<br>2<br>1

10<br>10 11 79

Note: The extension cable longer than 3 meters can be customized.

Connecting the backplanes

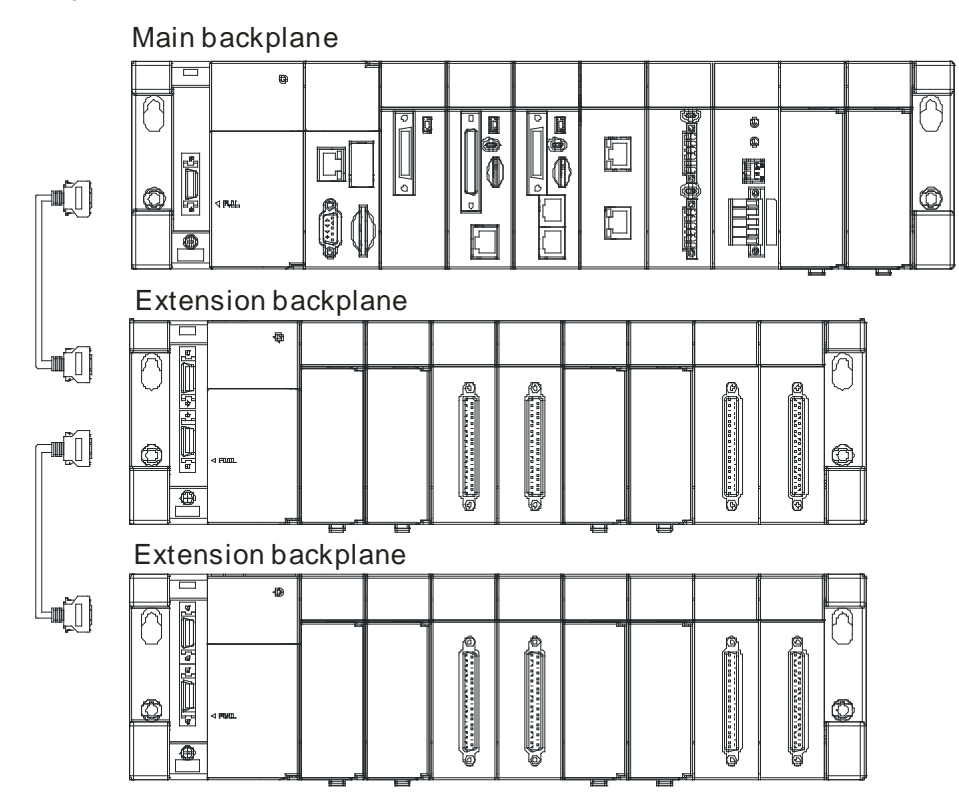

Fiber optics modules for extension backplanes: AHAADP01EF-5A and AHAADP02EF-5A

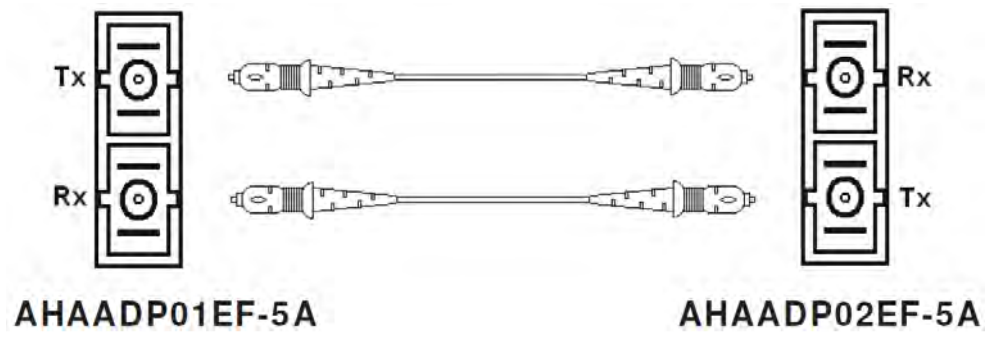

### **4.3.8 Connecting a Communication Cable**

Put a communication cable in the port on a CPU module, and make sure that the connector of the cable is joined to the port properly.

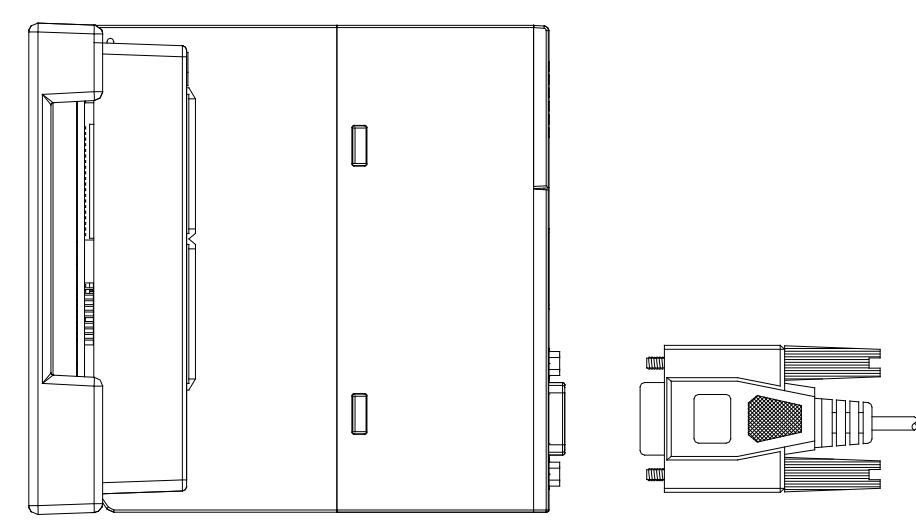

# **4.4 Wiring**

#### **Points for attention**

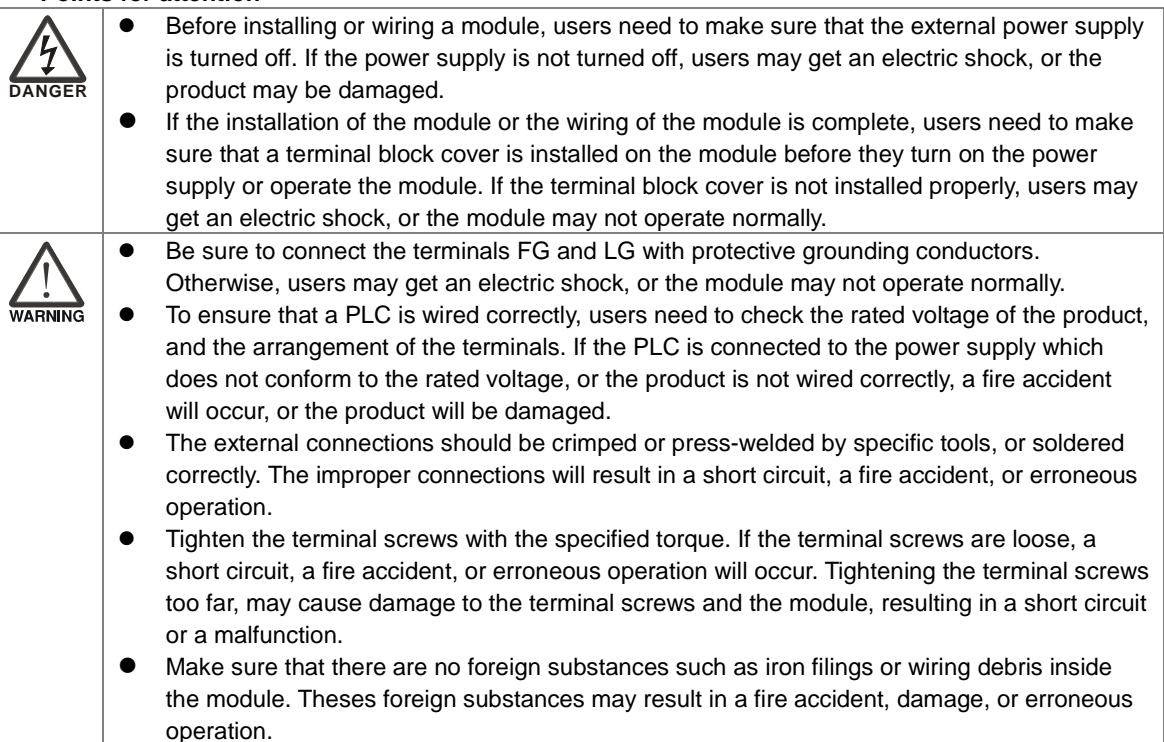

### **Wiring an I/O module**

- (1) Definitions of the terminals
	- ◆ 2-/3-wire (passive sensor): the sensor and the system share the same power circuit.
	- ◆ 4-wire (active sensor): the sensor uses independent power supply and suggested not to share the same power circuit with the system.
- (2) Terminals with insulation sleeves can not be arranged as a terminal block. It is recommended that the terminals be covered with insulation tubes.
- (3) Please use single-core cables or twin-core cables. The diameters of the cables used should be in the range of 12 AWG to 22 AWG. The torques applied to the screw terminals should be in the range of 5 kg-cm (4.3 Ib-in) to 8 kg-cm (6.9 Ib-in). Please use copper conducting wires. The temperature of the copper conducting wires should be 60/75°C.
- (4) Please keep the input cables, the output cables, and the power cable separate form one another.
- (5) If the main circuit and the power cable can not be separated from each other, please use a shielded cable, and ground it at the side of the I/O module. In some cases, the shielded cable is grounded at the opposite side.

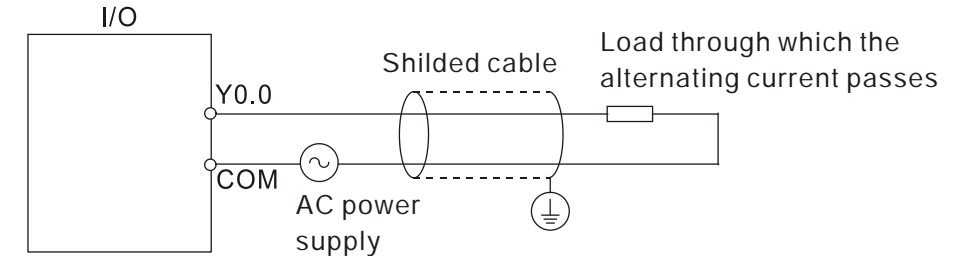

- (6) If users wire a module by means of piping, they need to ground the piping correctly.
- (7) Please keep 24 VDC input cables separate from 110 VAC input cables and 220 VDC input cables.
- (8) If the wiring length is more than 200 meters (686.67 inches), the leakage current will result from parasitic capacitance, and the system will break down.

#### **Grounding a cable**

Please ground a cable according to the steps below.

- (1) Please ground a cable correctly.
- (2) The area of the cross-section of the cable which is grounded should be 2 mm<sup>2</sup> or larger than 2 mm<sup>2</sup>.
- (3) The ground point should be near the PLC. Ground the cable properly.

#### **Note**

- $(1)$  The 110 V/220 V power cable and the 24 VDC power cable should be thick cables. (The area of the cross-section of the cable is 2 mm2, and the diameter of the cable is 14 AWG.) Be sure to twist the power cables at terminal screws. To prevent the short circuit which results from loose screws, users need to use solderless terminals with insulation sleeves.
- (2) If cables are connected to the terminals LG and FG, the cables need to be grounded. Do not connect LG and FG to any devices. If LG and FG are not grounded, the PLC will be susceptible to noise. Since LG have potential, users will get an electric shock if they touch metal parts.

## **4.5 Connecting Power Cables**

### **4.5.1 Precautions**

#### **Connecting AC power cables**

(1) Please separate the power cable of AHPS05-5A from the power cables for I/O devices and other devices. If there is much noise, connect an isolating transformer.

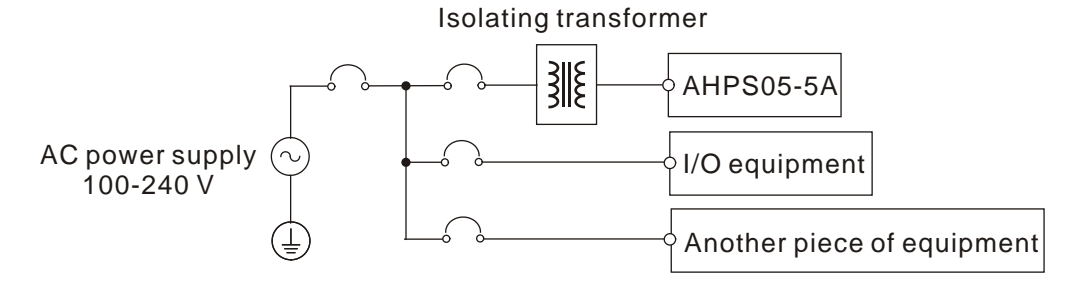

- (2) The cables carrying the 110 VAC, 220 VAC, and 24 VDC should be single or two-wire cables.
- (3) Do not bundle 110 VAC cable, the 220 VAC cable, the 24 VDC cable, the (high-voltage high-current) main circuit, and the I/O signal cable together. Besides, it is recommended that the distance between adjacent cables should be more than 100 millimeters.
- (4) To prevent the surge resulting from lightning, please install a surge absorber in the way shown below.

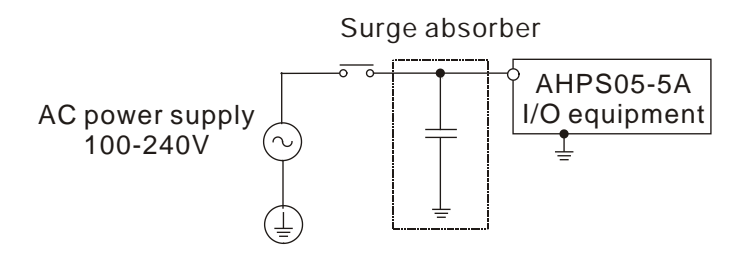

#### **Points for attention:**

- 1. The surge absorber and the PLC system should be grounded separately.
- 2. Please select the surge absorber whose working voltage is not less than the maximum allowable input voltage.

#### **Connecting DC power cables**

(1) AHPS15-5A is independently supplied with power by a DC power supply. Please separate the power cable of the DC power supply from the power cables for I/O devices and other devices. If there is much noise, connect an isolating transformer.

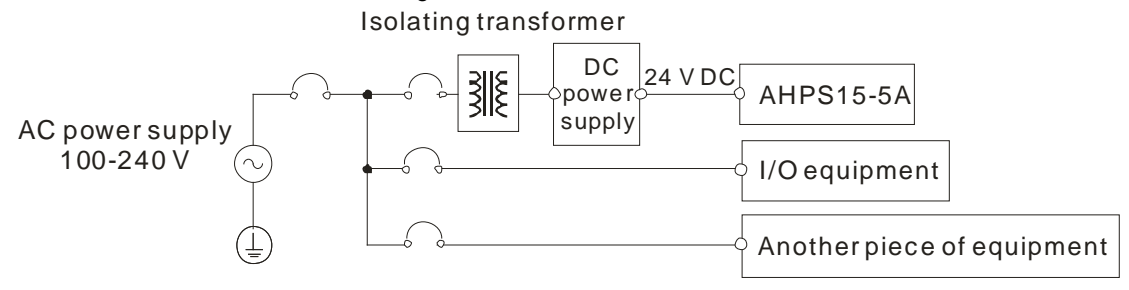

- (2) The 110 VAC cable, the 220 VAC cable, and the 24 VDC cable should be twisted, and connected to a module within a short distance.
- (3) Do not bundle 110 VAC cable, the 220 VAC cable, the 24 VDC cable, the (high-voltage high-current) main circuit, and the I/O signal cable together. Besides, it is recommended that the distance between adjacent cables should be more than 100 millimeters.
- (4) To prevent the surge resulting from lightning, please install a surge absorber in the way shown below.

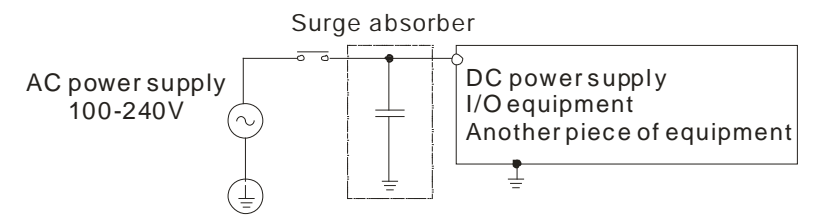

#### **Points for attention:**

single-point ground.

- 1. The surge absorber and the PLC system should be grounded separately.
- 2. Please select the surge absorber whose working voltage is not less than the maximum allowable input voltage.

### **4.5.2 Ground**

 The diameter of the ground should not be less than the diameters of the cables connected to the terminals L and N.

If much equipment is used, please use

 If single-point ground can not be used, please use common-point ground.

AHPS05-5A AHPS15-5A Another piece of equipment

The single-point ground is better.

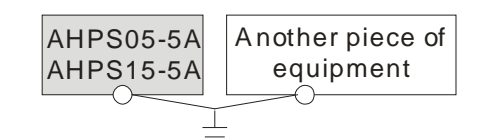

The common-point ground is permitted.

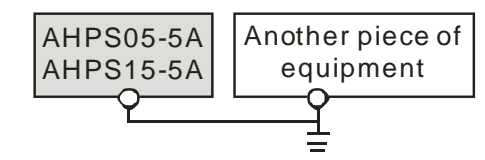

The equipment can not be grounded in this way.

 Users can not ground equipment in the way shown on the right.

### **4.5.3 Wiring Power Supply Modules**

### **Connecting an AC power cable**

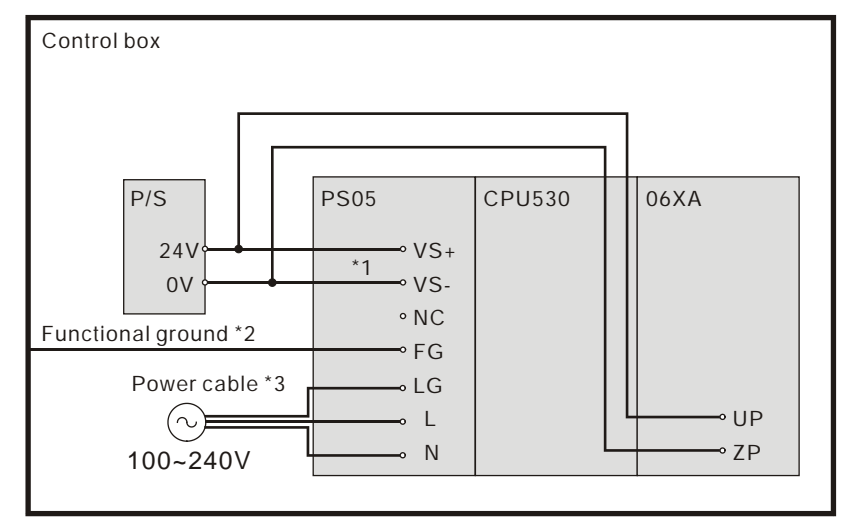

- \*1. 24V on the external power supply is connected to VS+ and VS- on the power supply module. VS+ and VS- can be used to detect whether the voltage of the external power supply is stable.
- \*2. FG on the power supply module is connected to the control box as the functional ground.
- \*3. The live wire and the neutral wire in the AC power cable are connected to L and N on the power supply module respectively. To prevent the system from becoming abnormal, the ground in the AC power cable has to be connected to LG on the power supply module.

The power input of AHPS05-5A is the AC input. Users have to pay attention to the following points when they use AHPS05-5A.

- The alternating-current input voltage is in the range of 100 VAC to 240 VAC. Please connect the power supply to the terminals L and N. If the 110 VAC or the 220 VAC power supply is connected to the input terminals VS+ and VS-, the PLC will be damaged.
- In order to ensure that the external power supply stably provides24 VDC power, the external power supply can be connected to VS+ and VS-. If the PLC detects that the voltage of the external power supply is lower than the working voltage, users can write a protective program.
- The length of the cable connecting with the ground should be more than 1.6 millimeters.
- If the power cut lasts for less than 10 milliseconds, the PLC keeps running without being affected. If the power cut lasts for long, or if the voltage of the power supply decreases, the PLC stops running, and there is no output. When the power supply returns to normal, the PLC resumes. (Users have to notice that there are latched auxiliary relays and registers in the PLC when they write the program.)
- Please use single-core cables or multicore cables. The diameters of the cables used should be in the range of 12 AWG to 22 AWG. The torque applied to the terminal screws should be 9.50 kg-cm (8.25 Ib-in). Please use copper conducting wires. The temperature of the copper conductive cables should be 60/75°C.

 Safety wiring: The PLC controls many devices, and the activity of any device affects the activity of other devices. If any device breaks down, the whole automatic control system goes out of control, and the danger occurs. The protection circuit is shown below.

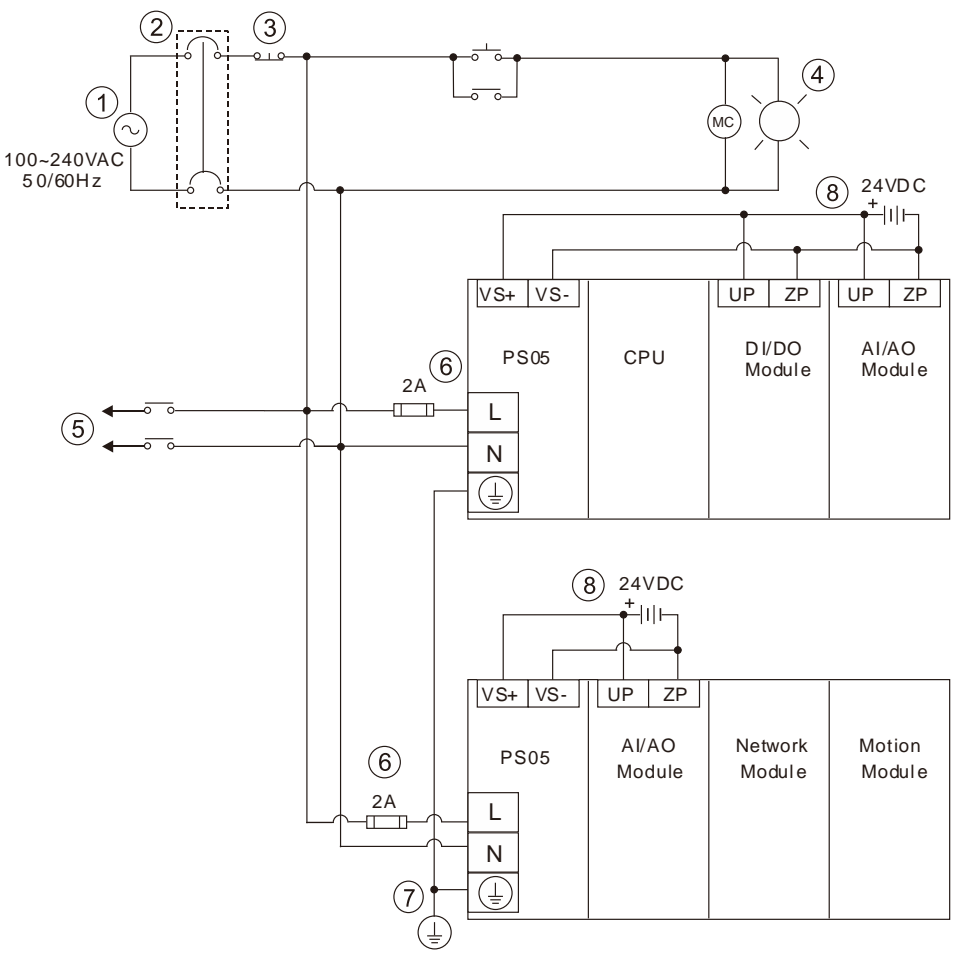

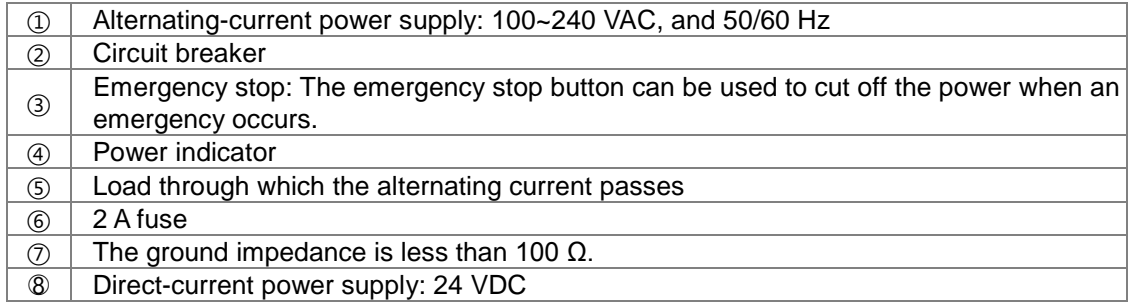

**Connecting a DC power cable**

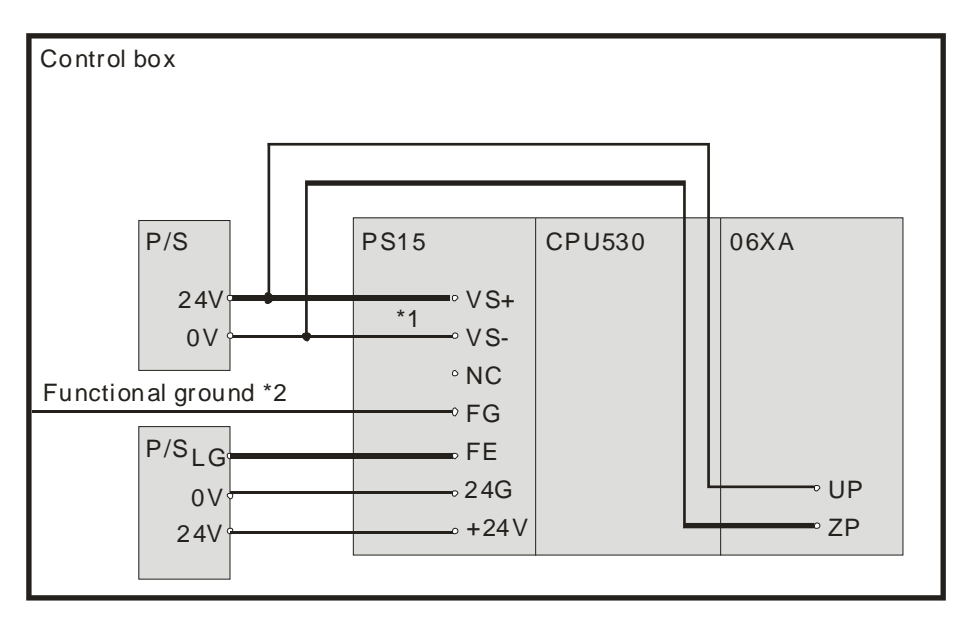

- \*1. 24V on the external power supply is connected to VS+ and VS- on the power supply module. VS+ and VS- can be used to detect whether the voltage of the external power supply is stable.
- \*2. FG on the power supply module is connected to the control box as the functional ground.
- \*3. +24V and 24G on the power supply module are connected to 24V and 0V on the DC power supply. To prevent the system from becoming abnormal, the ground of the DC power supply has to be connected to FE on the power supply module.

The power input of AHPS15-5A is the DC input. Users have to pay attention to the following points when they use AHPS15-5A.

- In order to ensure that the external power supply stably provides 24 VDC power, the external power supply can be connected to VS+ and VS-. If the PLC detects that the voltage of the external power supply is lower than the working voltage, users can write a protective program.
- The length of the cable connecting with the ground should be more than 1.6 millimeters.
- If the power cut lasts for less than 10 milliseconds, the PLC keeps running without being affected. If the power cut lasts for long, or if the voltage of the power supply decreases, the PLC stops running, and there is no output. When the power supply returns to normal, the PLC resumes. (Users have to notice that there are latched auxiliary relays and registers in the PLC when they write the program.)
- Please use single-core cables or multicore cables. The diameters of the cables used should be in the range of 12 AWG to 22 AWG. The torque applied to the terminal screws should be 9.50 kg-cm (8.25 lb-in). Please use copper conducting wires. The temperature of the copper conductive cables should be 60/75°C.

## **4.5.4 Power Consumption**

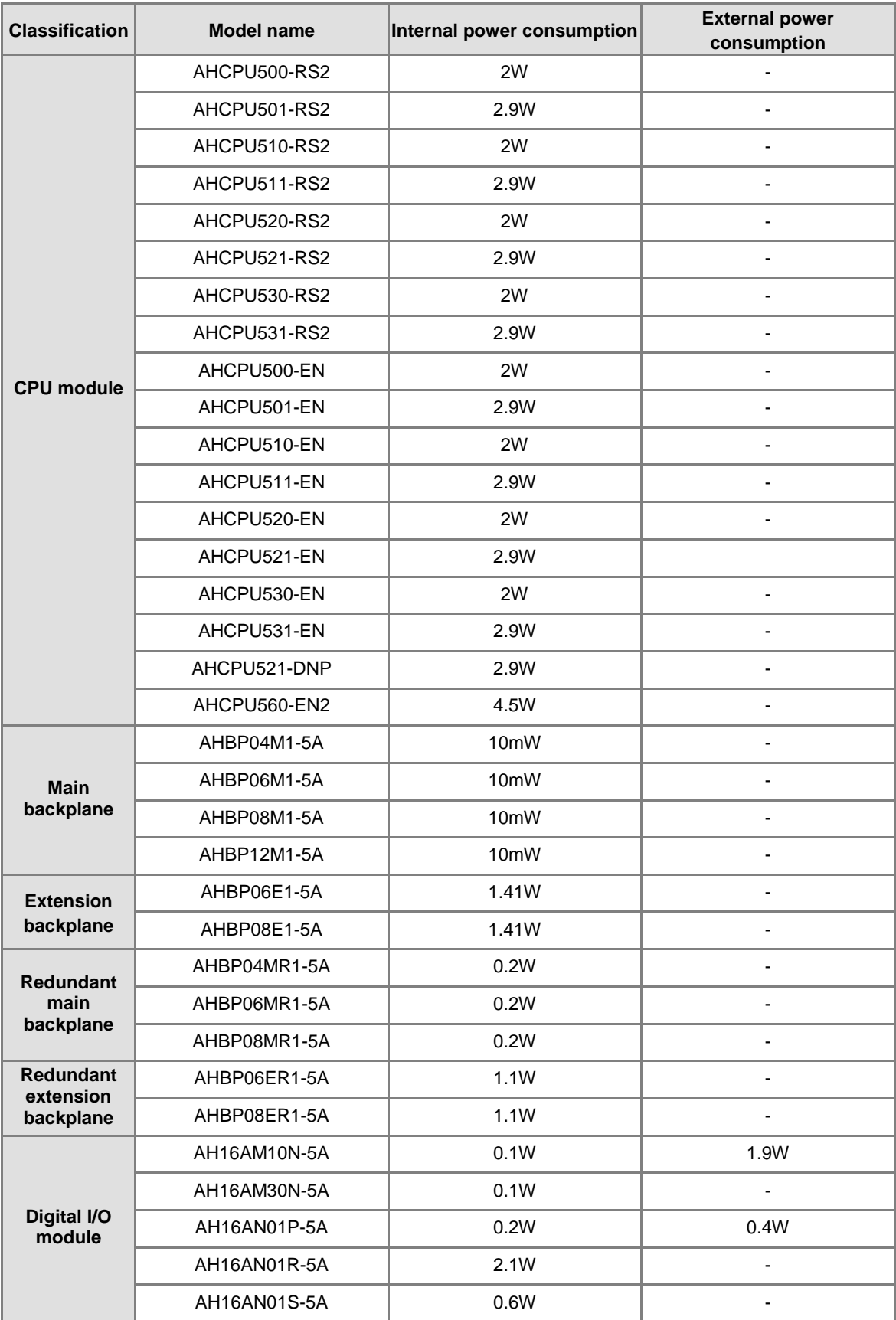

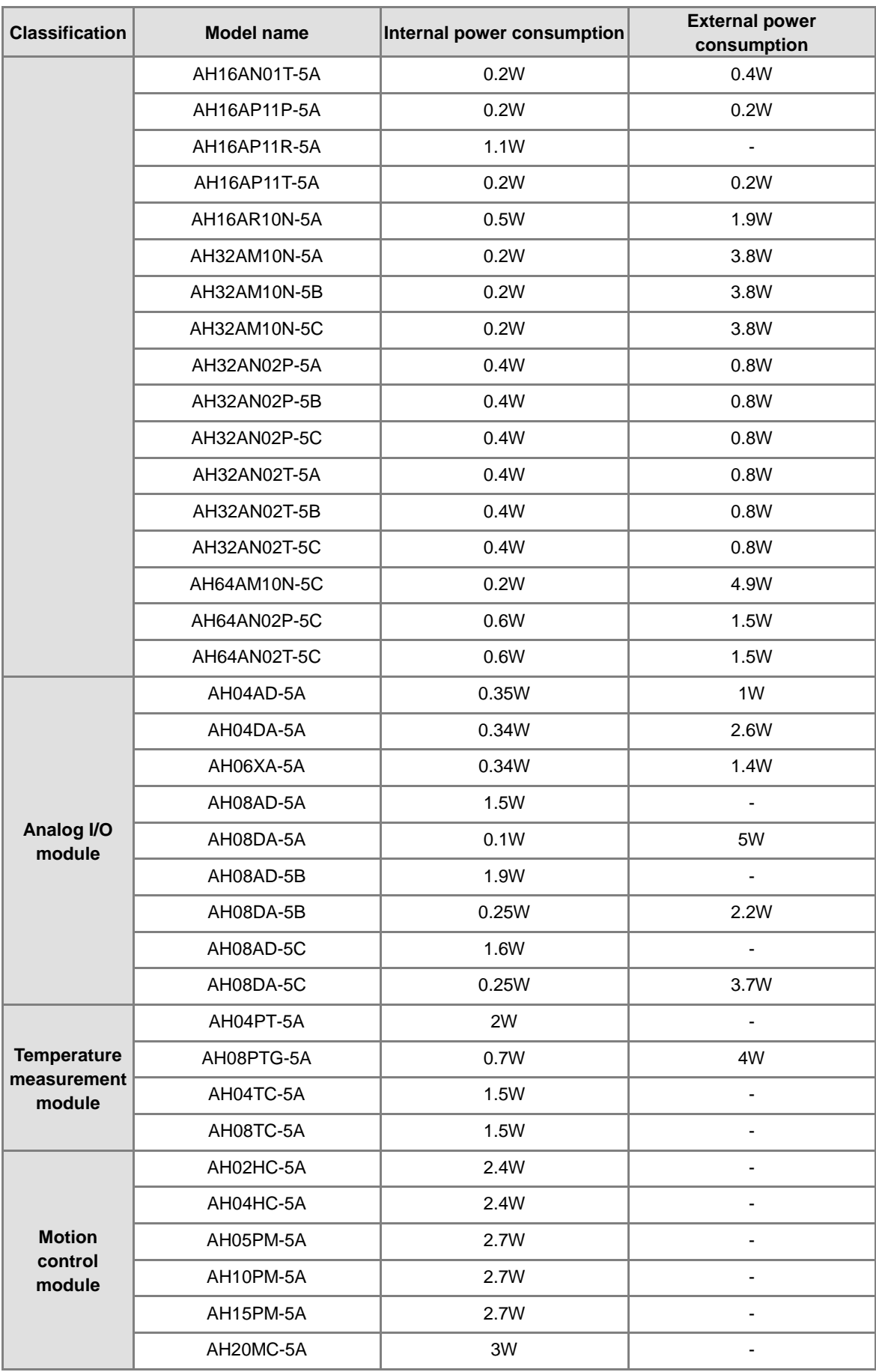

### AH500 Hardware and Operation Manual

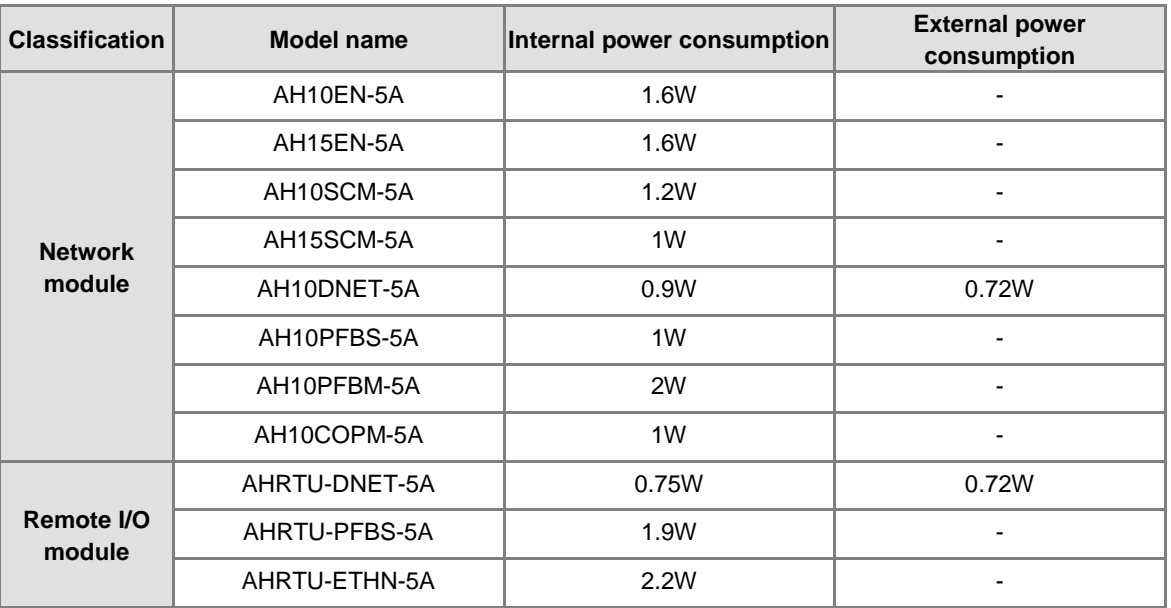

# **4.6 Wiring CPU Modules**

### **4.6.1 AH500 Basic / Advanced CPU Modules**

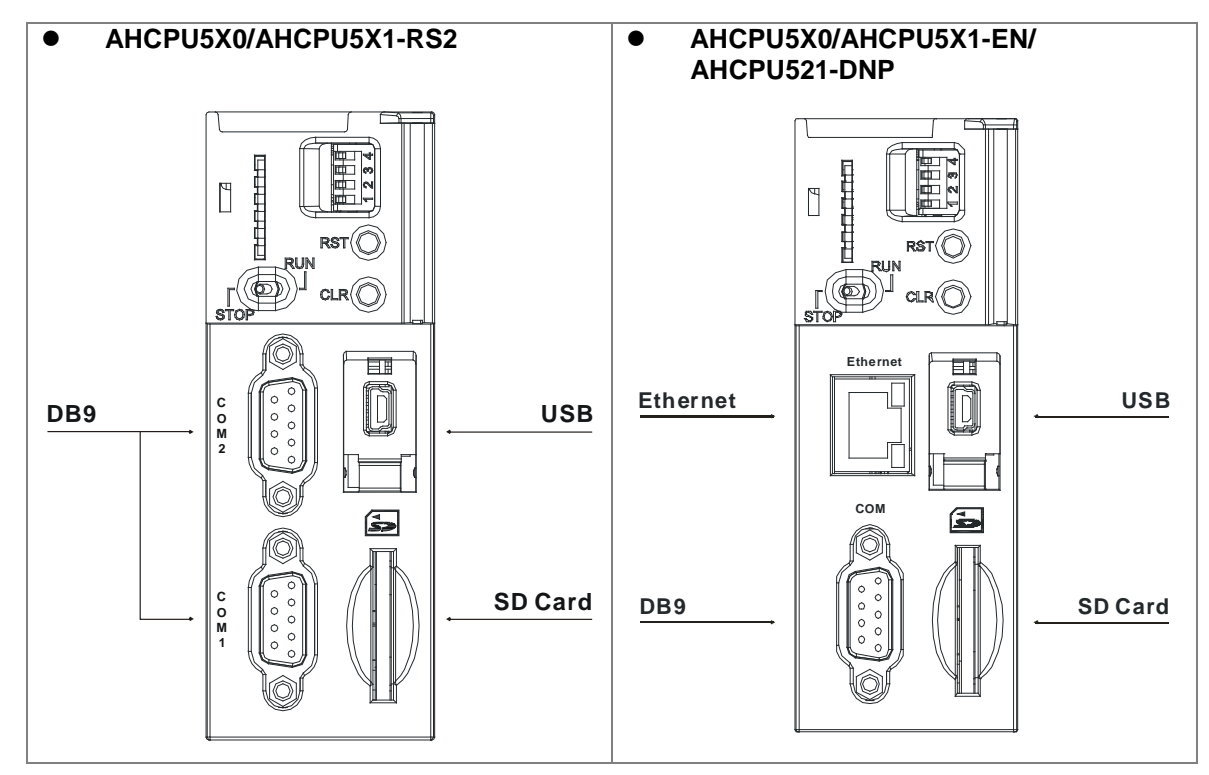

### **DB9 connector**

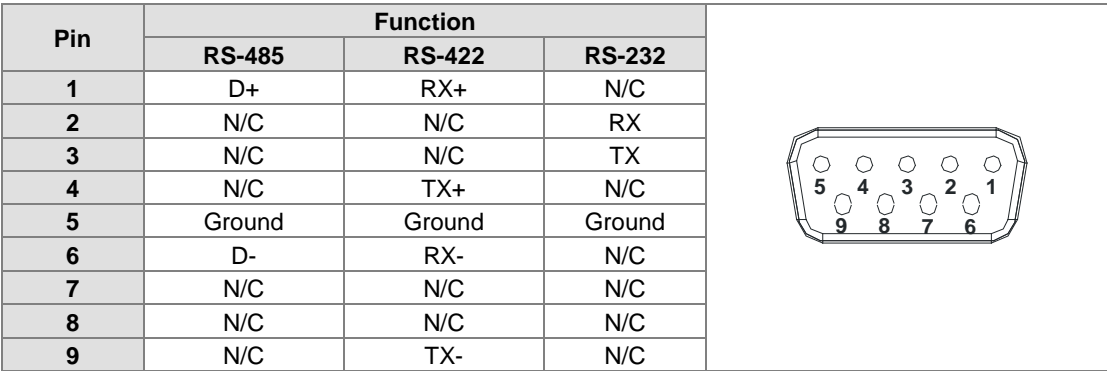

#### **USB port**

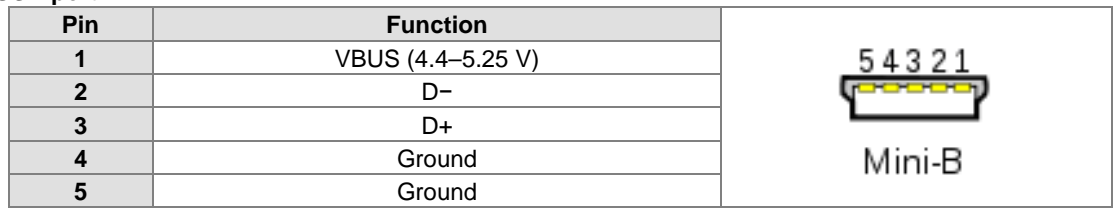

**Ethernet port**

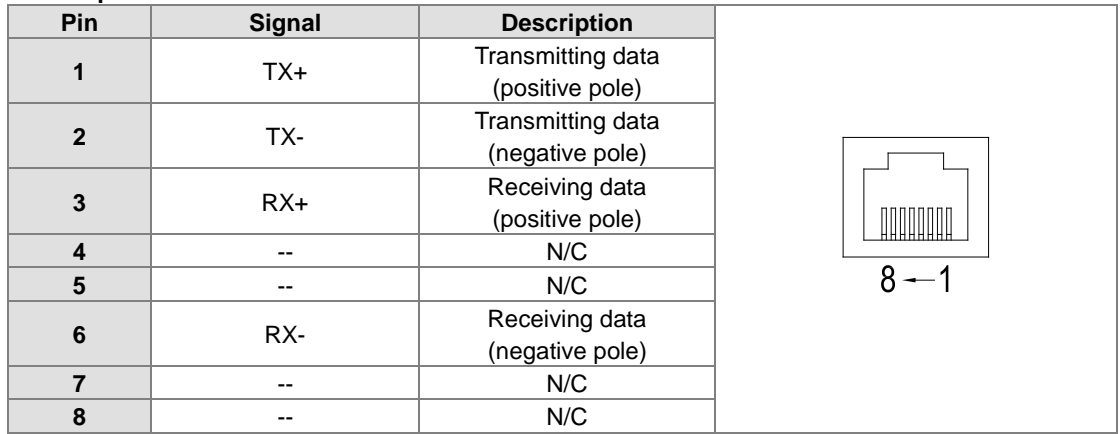

### **4.6.2 AH500 Redundant CPU Modules**

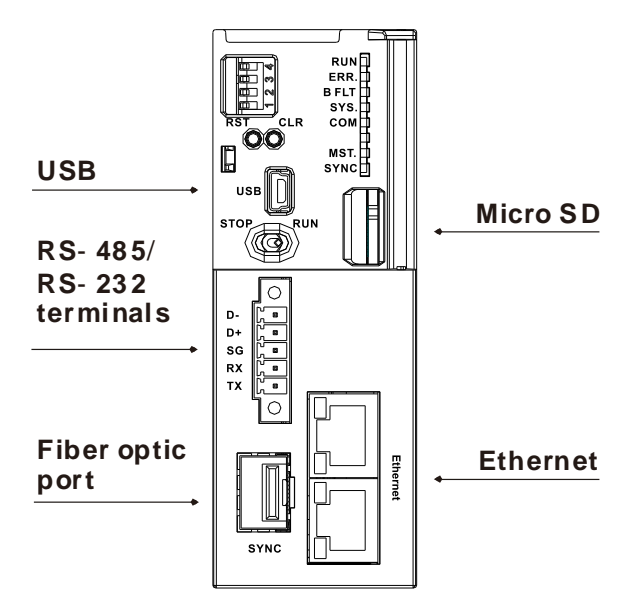

**RS-485 / RS-232 connector**

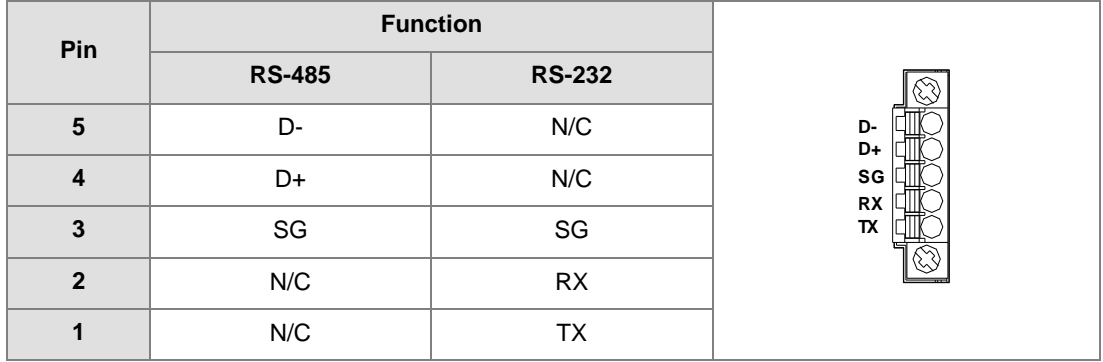

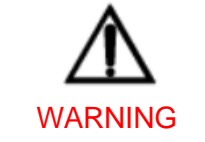

Use copper conducting wires in a diameter of 26 AWG~22 AWG and with a temperature rating of 80°C.

### **USB port**

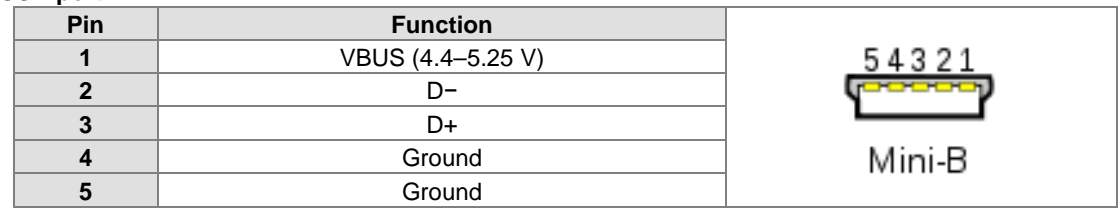

### **Ethernet port**

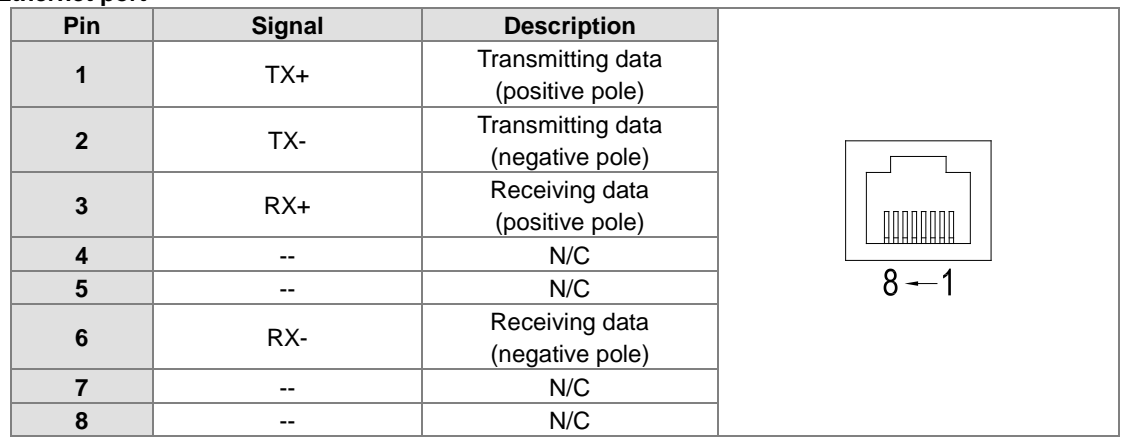

W q

# **4.7 Wiring Digital Input/Output Modules**

The wiring of digital input/output modules is illustrated simply in this section. The simplistic wiring diagrams below also illustrate how the power supplies are connected to S/S, UP, ZP and COM. If users want to get more information about the wiring of digital input/output terminals, they can refer to section 4.8 in this manual.

### **4.7.1 Wiring AH16AM10N-5A**

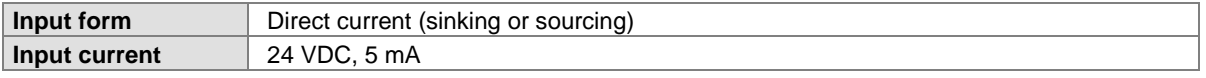

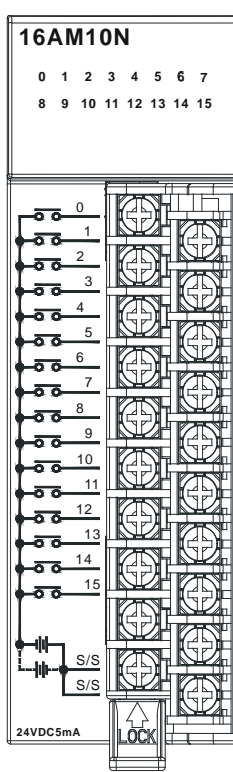

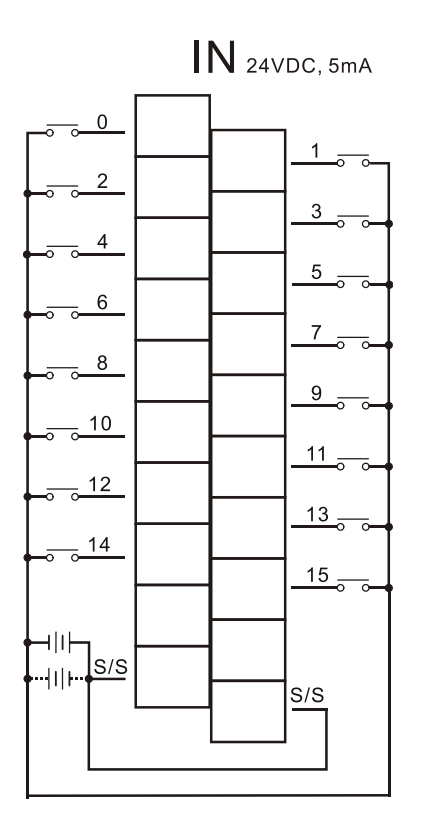

## **4.7.2 Wiring AH16AM30N-5A**

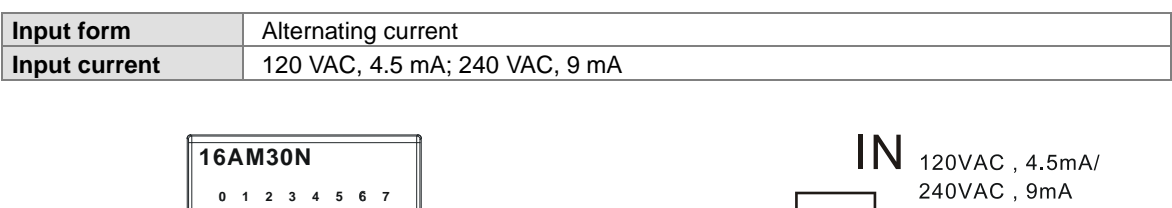

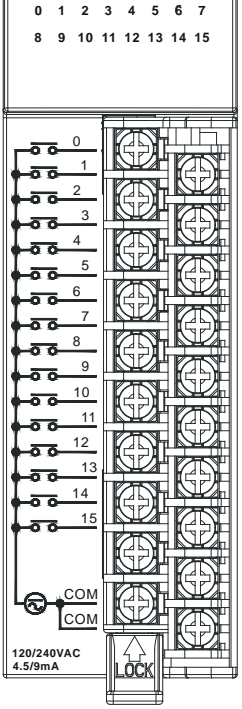

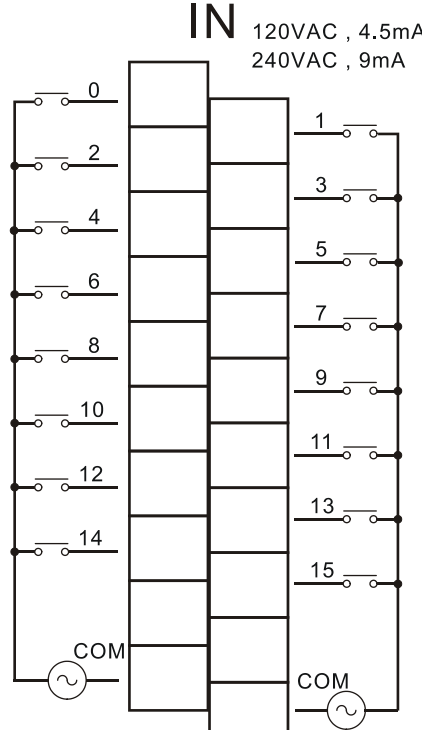

## **4.7.3 Wiring AH16AR10N-5A**

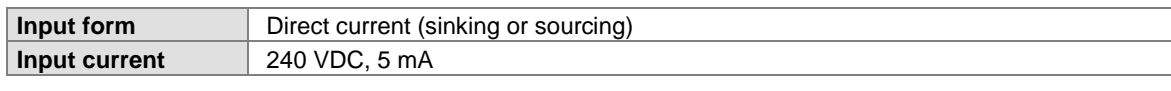

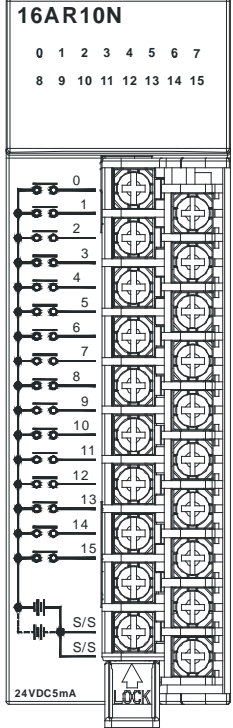

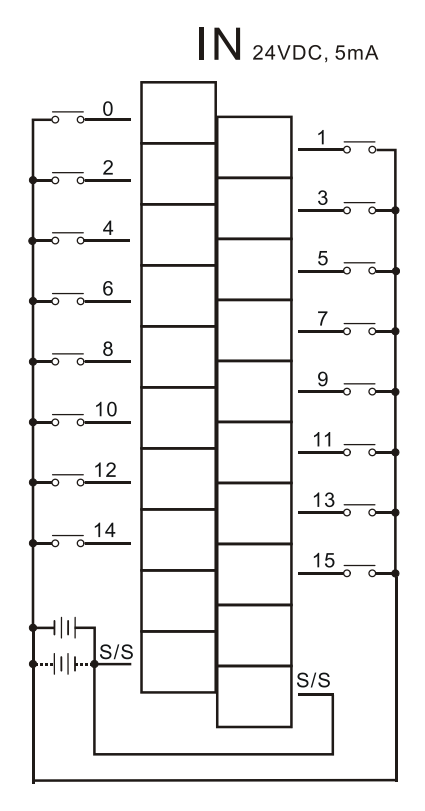

## **4.7.4 Wiring AH16AN01S-5A**

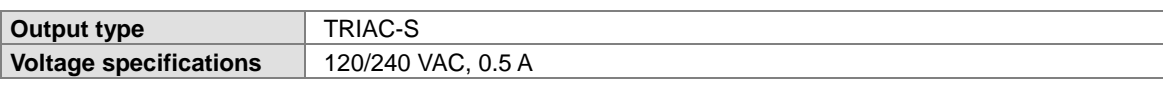

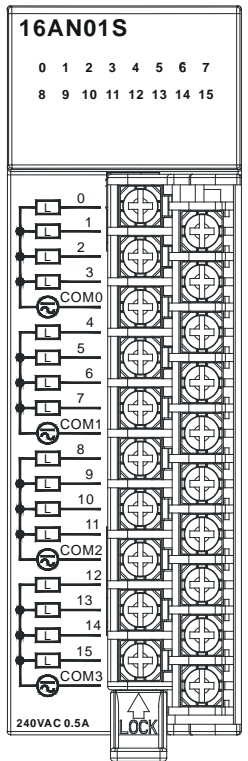

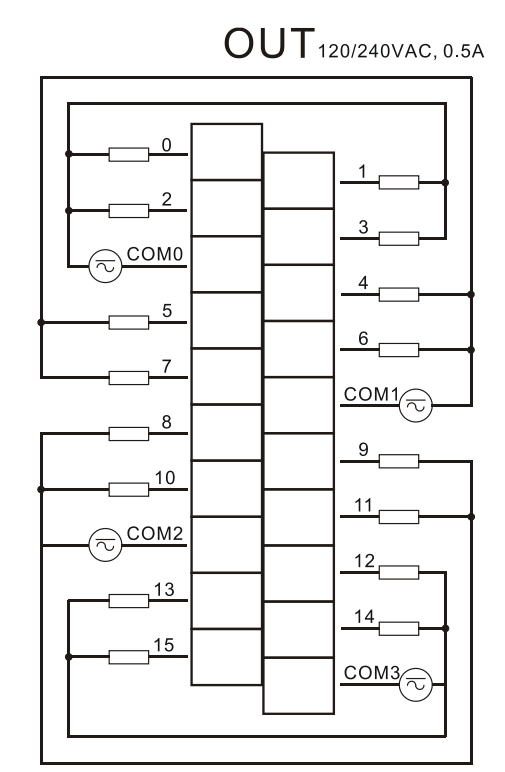

## **4.7.5 Wiring AH16AN01R-5A**

**Output type<br>Voltage specifications** 

**Voltage specifications** 24 VDC, 240 VAC, 2 A

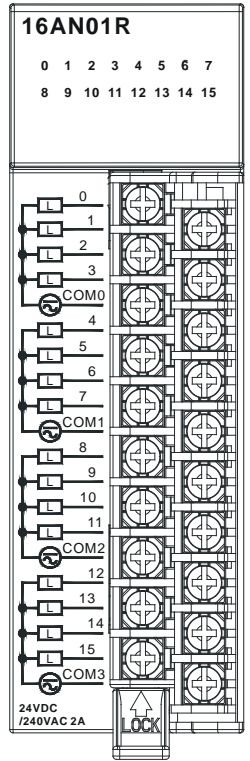

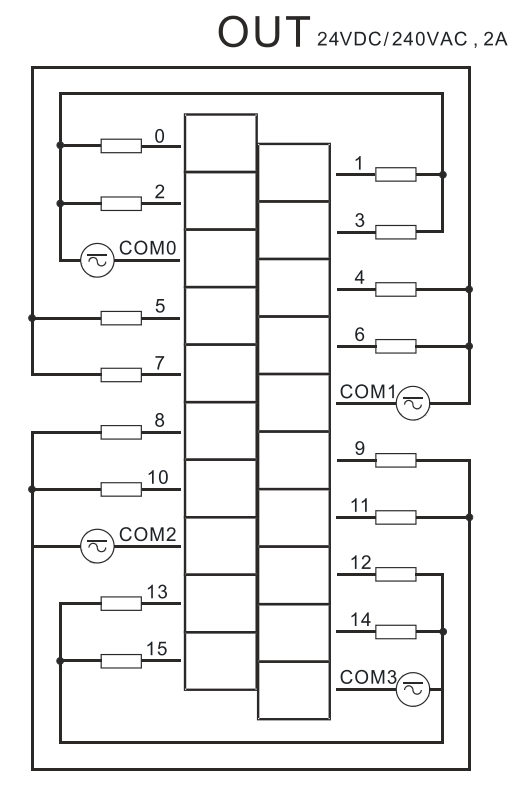

## **4.7.6 Wiring AH16AN01T-5A**

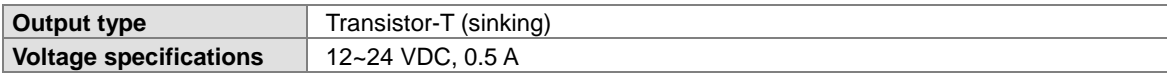

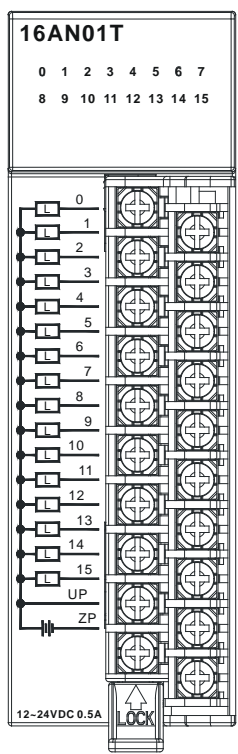

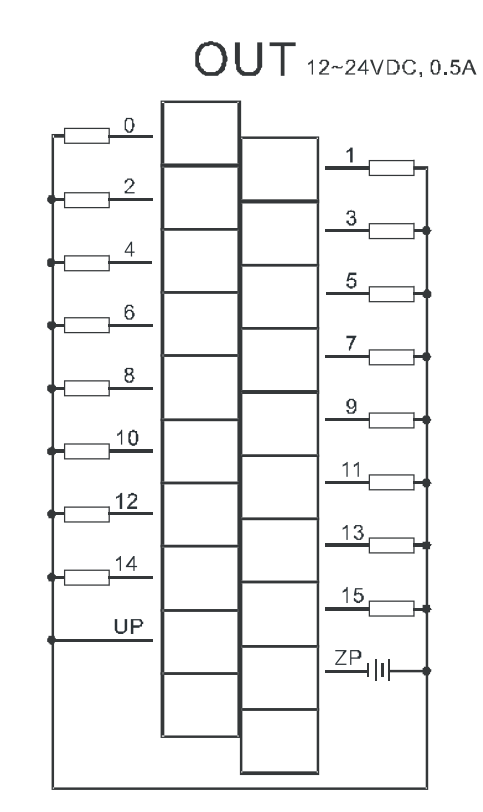

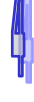

## **4.7.7 Wiring AH16AN01P-5A**

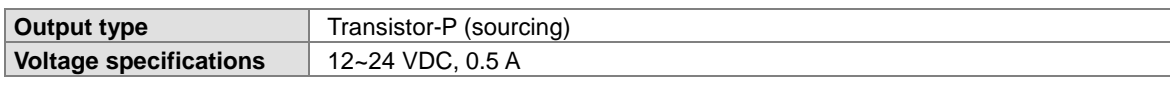

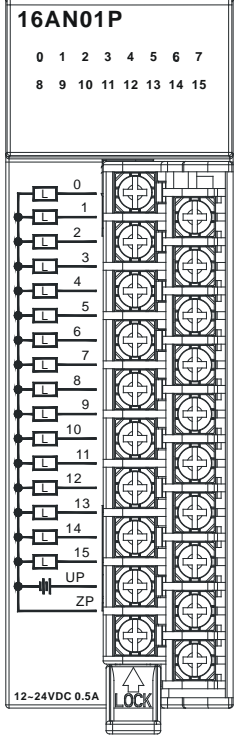

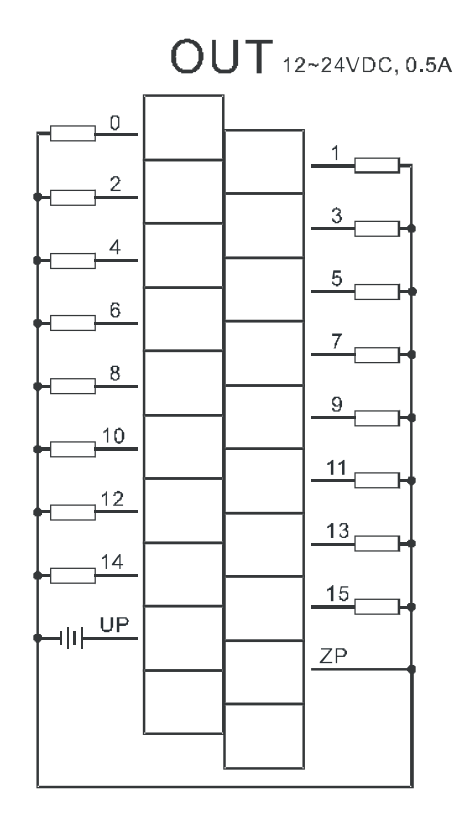

# **4.7.8 Wiring AH16AP11R-5A**

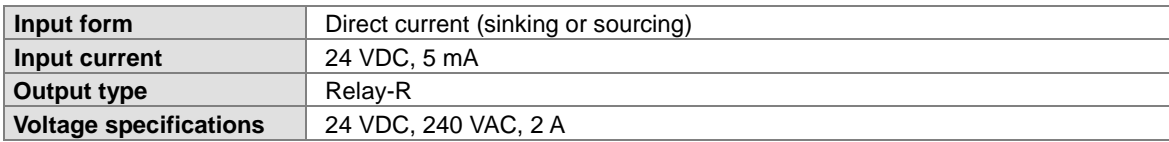

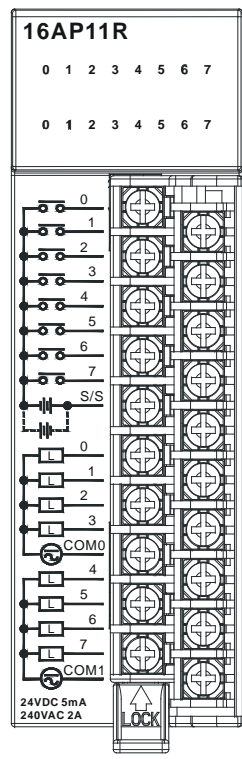

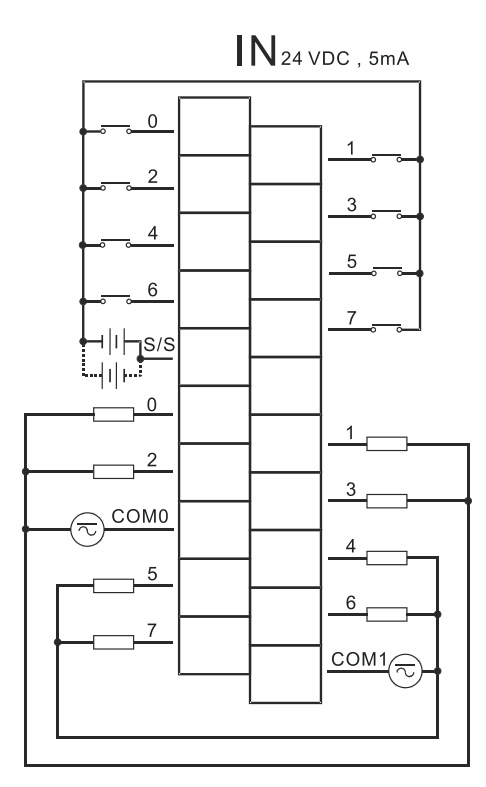

OUT<sub>240VAC/24VDC, 2A</sub>

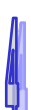

# **4.7.9 Wiring AH16AP11T-5A**

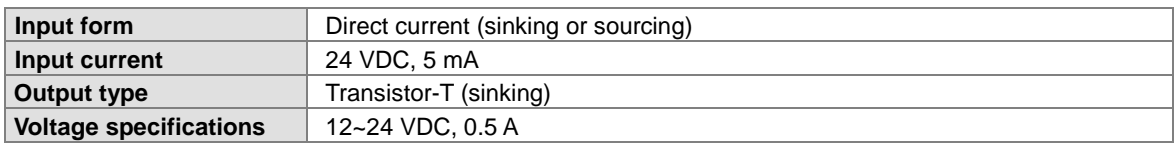

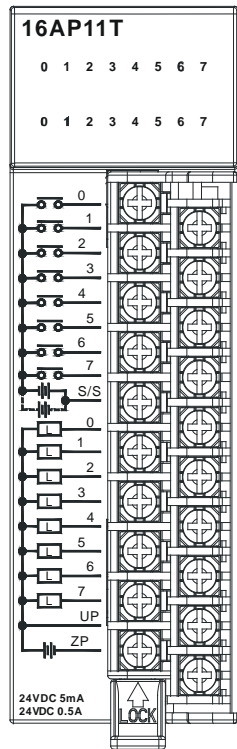

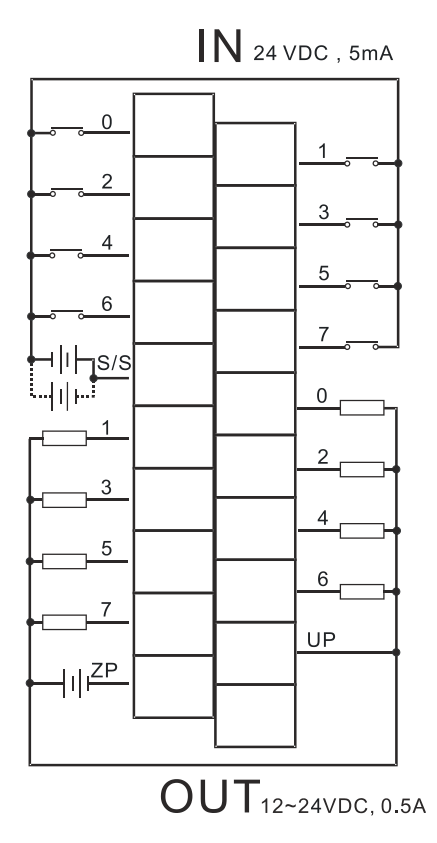

# **4.7.10 Wiring AH16AP11P-5A**

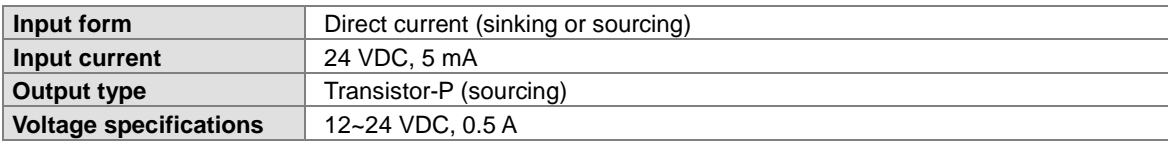

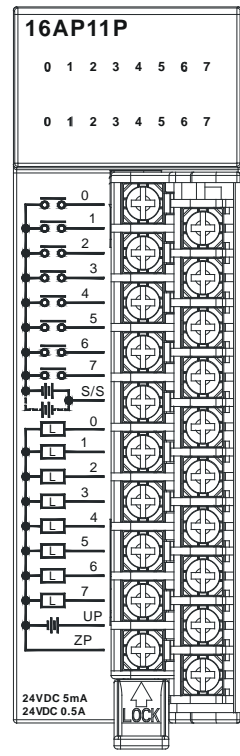

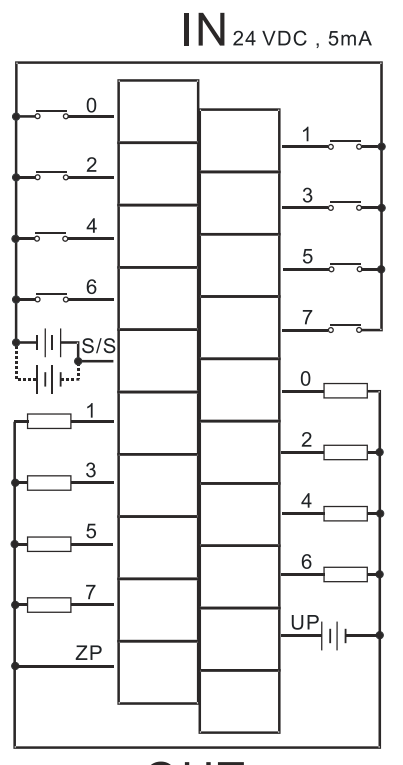

 $\overline{\text{OUT}}_{\text{12-24VDC, 0.5A}}$ 

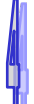

## **4.7.11 Wiring AH32AM10N-5A**

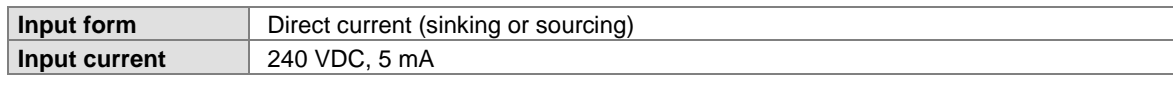

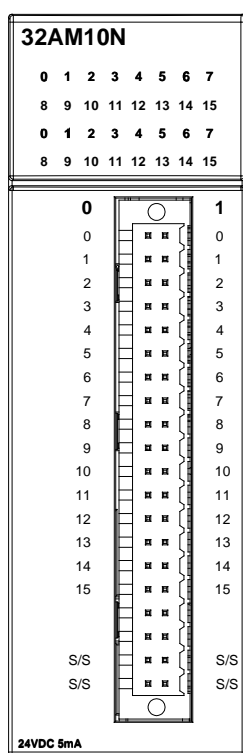

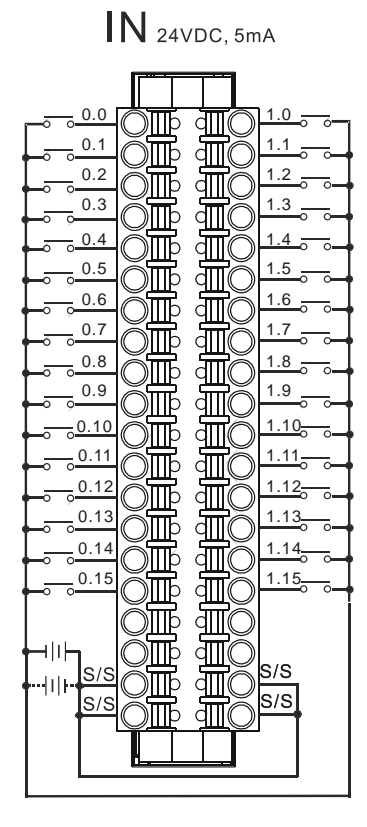

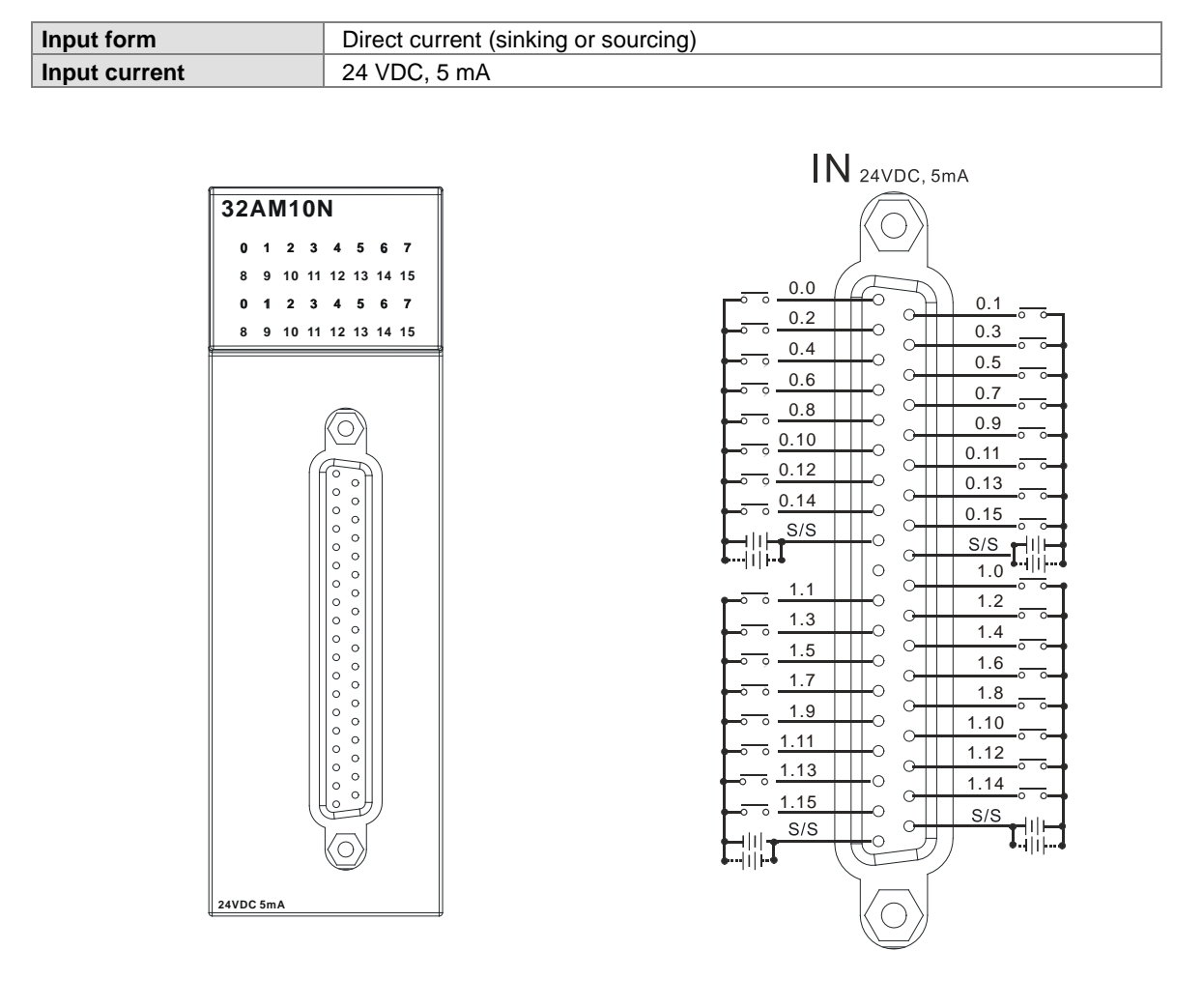

### **4.7.12 Wiring AH32AM10N-5B**

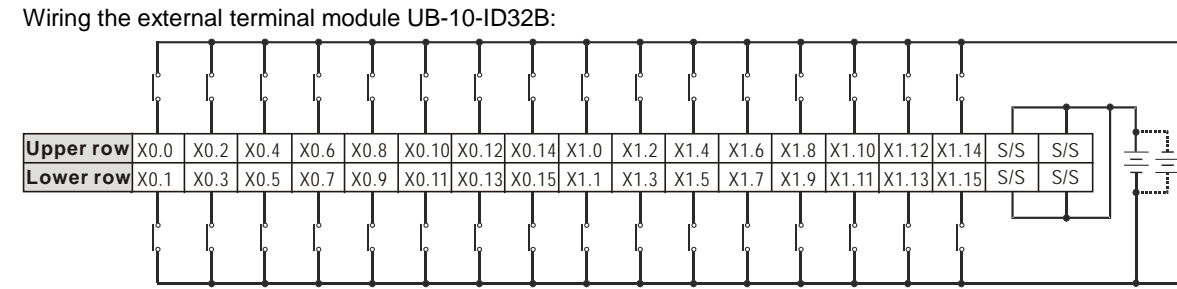

24 V DC, 5 mA

### **4.7.13 Wiring AH32AM10N-5C**

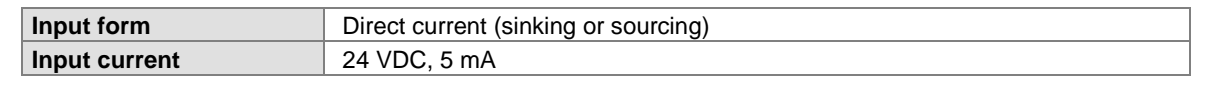

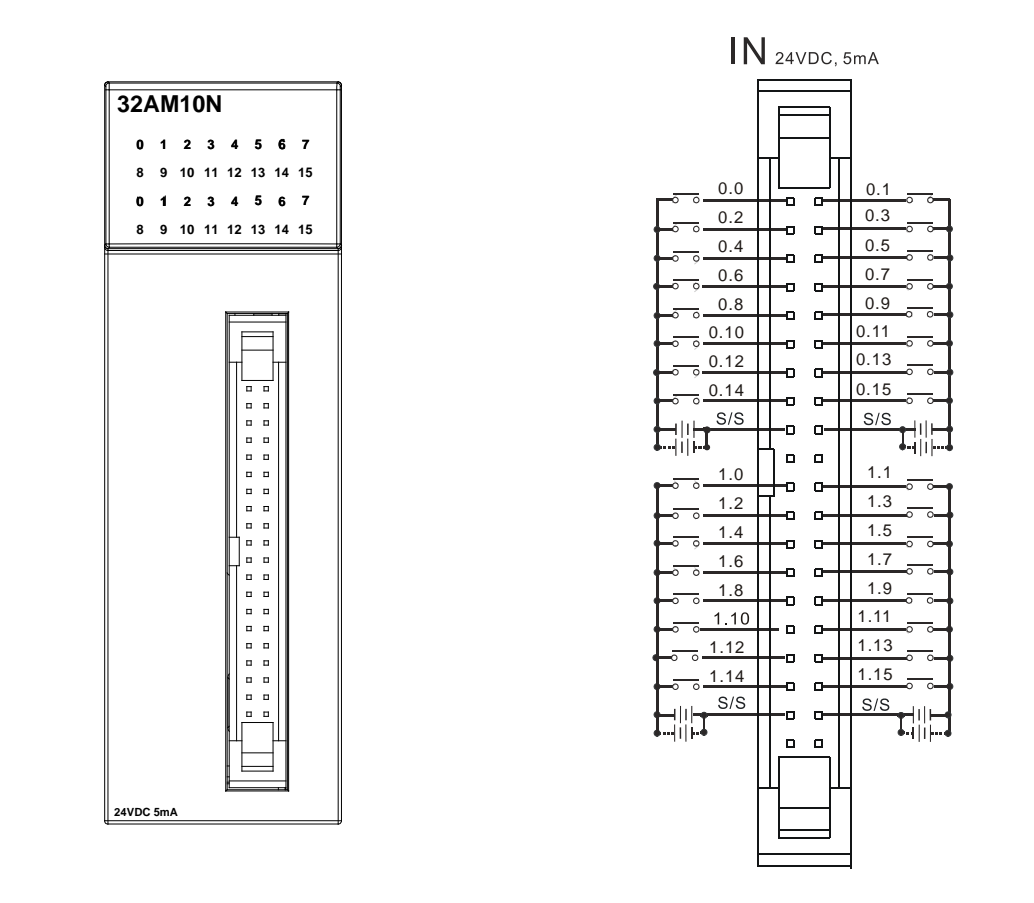

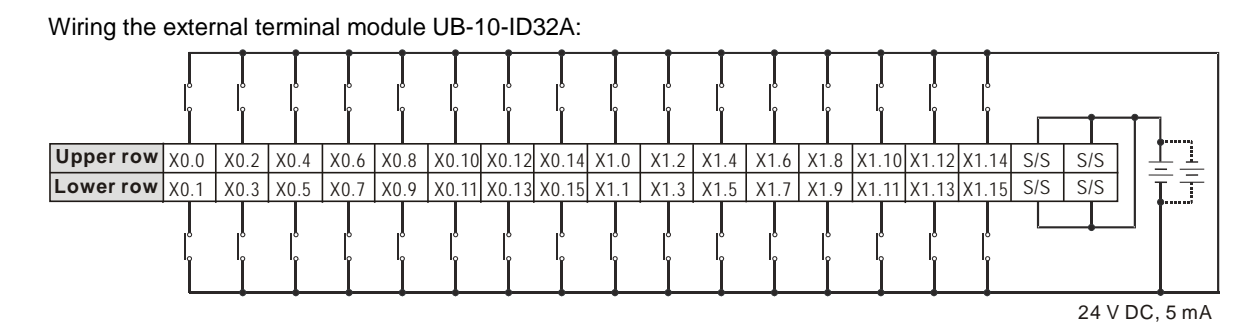

### **4.7.14 Wiring AH32AN02T-5A**

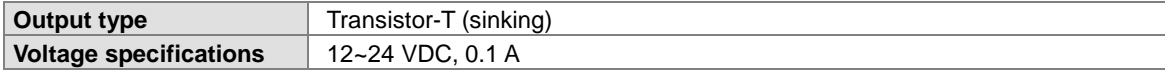

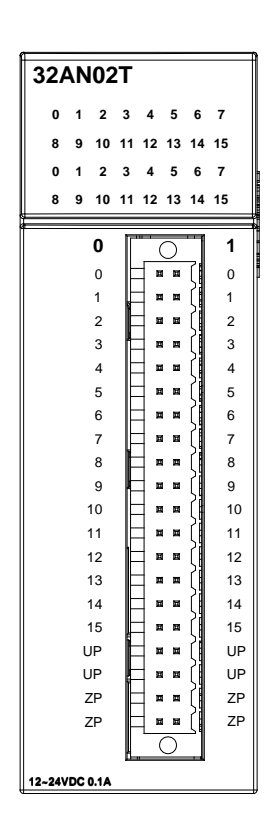

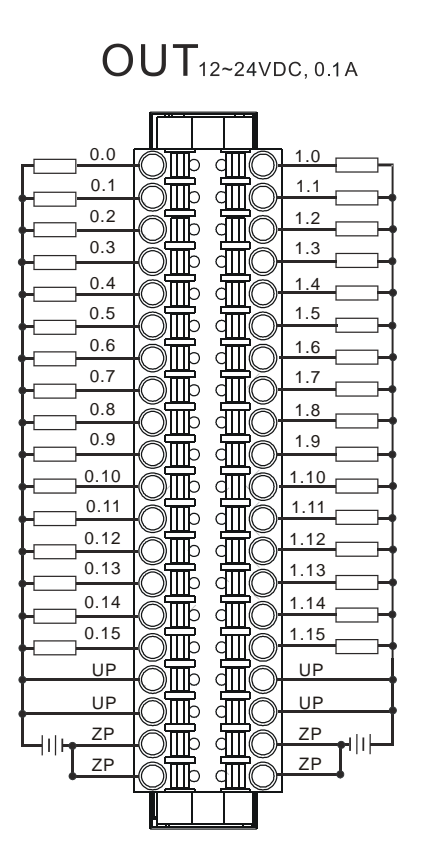

4-45

### **4.7.15 Wiring AH32AN02T-5B**

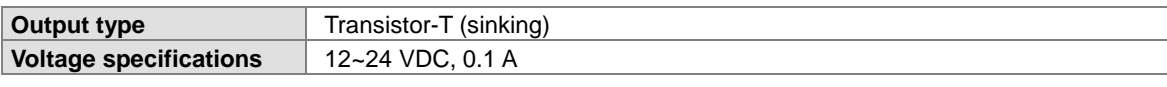

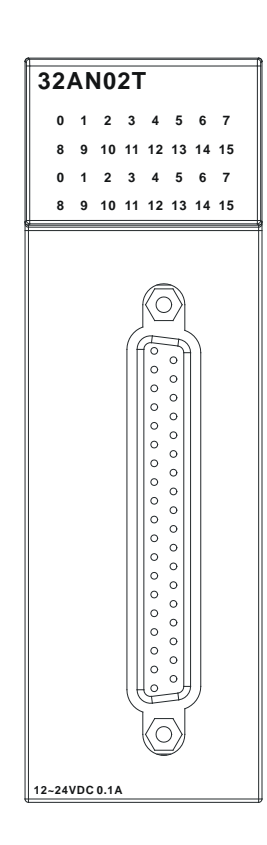

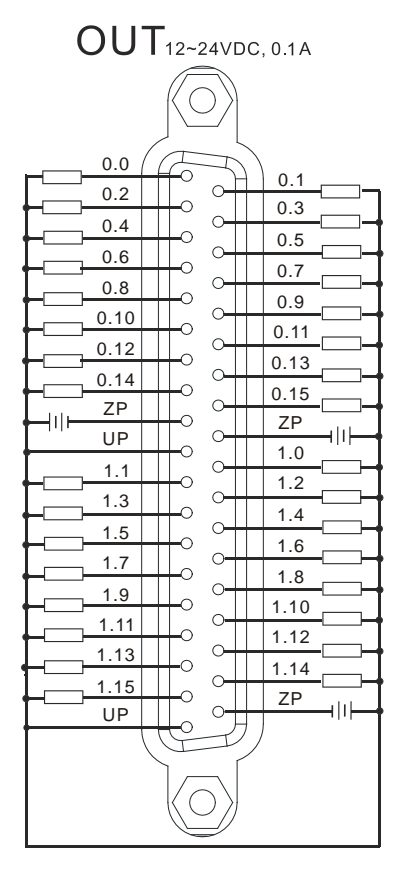

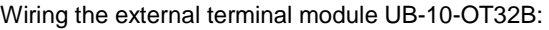

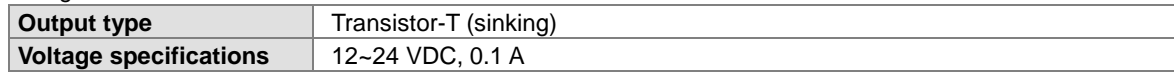

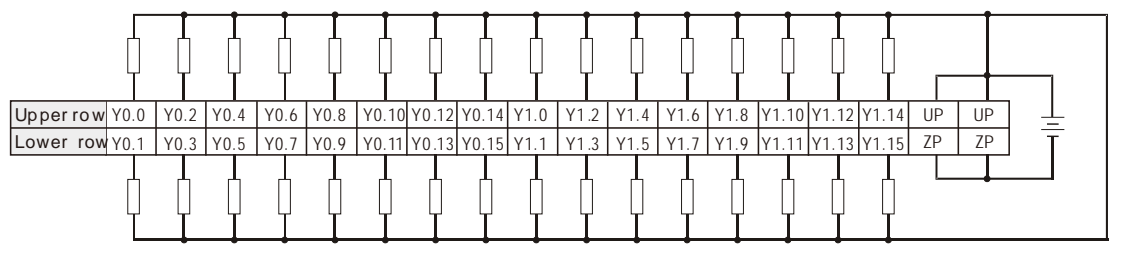

12~24VDC, 0.1A
Wiring the external terminal module UB-10-OR32A:

| Output type                   | Relav-R               |
|-------------------------------|-----------------------|
| <b>Voltage specifications</b> | 250 VAC, below 30 VDC |
|                               |                       |

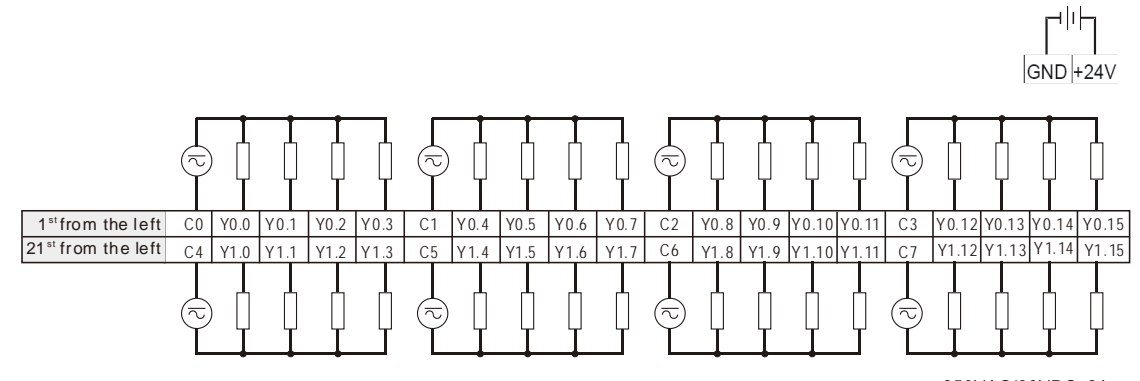

250VAC/30VDC, 2A

### **4.7.16 Wiring AH32AN02T-5C**

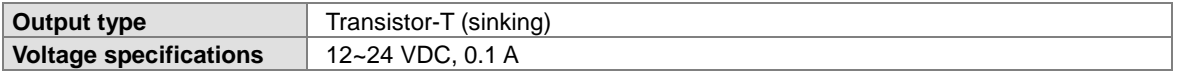

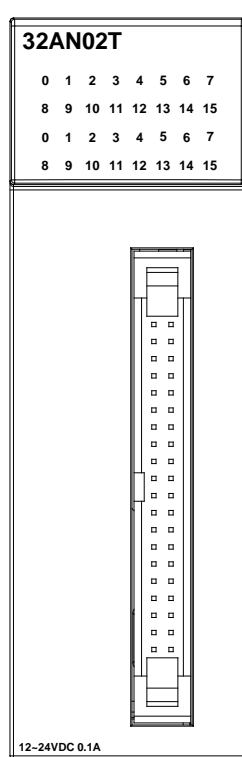

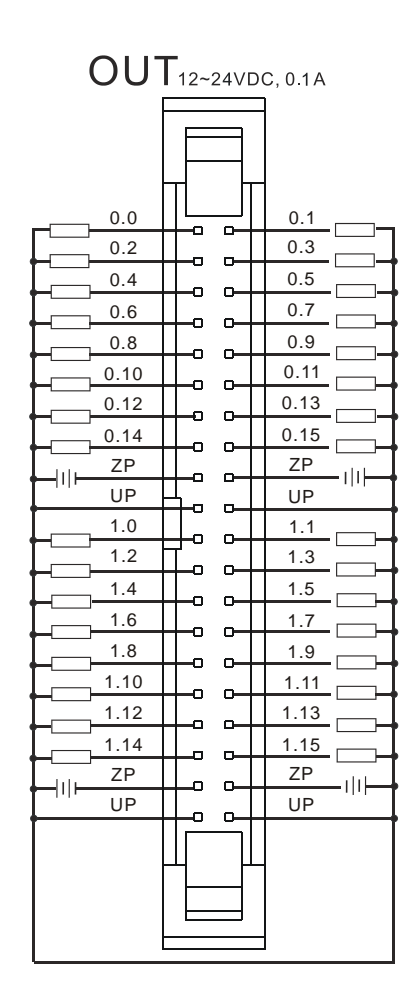

Wiring the external terminal module UB-10-OT32A:<br> **Output type** Transistor-T (sinking) Transistor-T (sinking)<br>12~24 VDC, 0.1 A **Voltage specifications** 

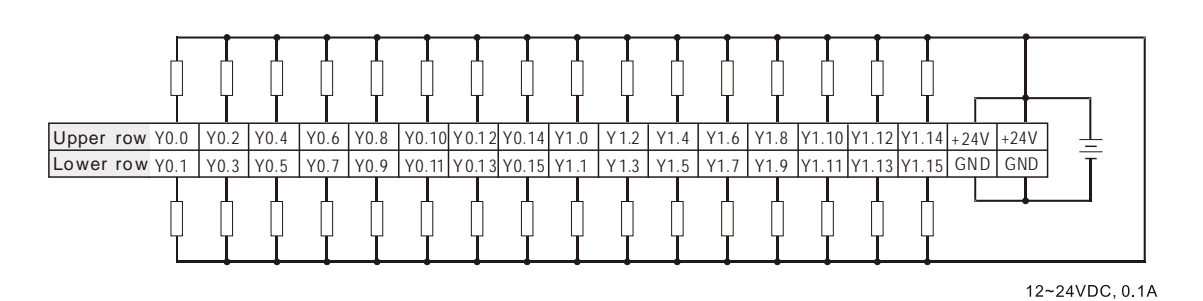

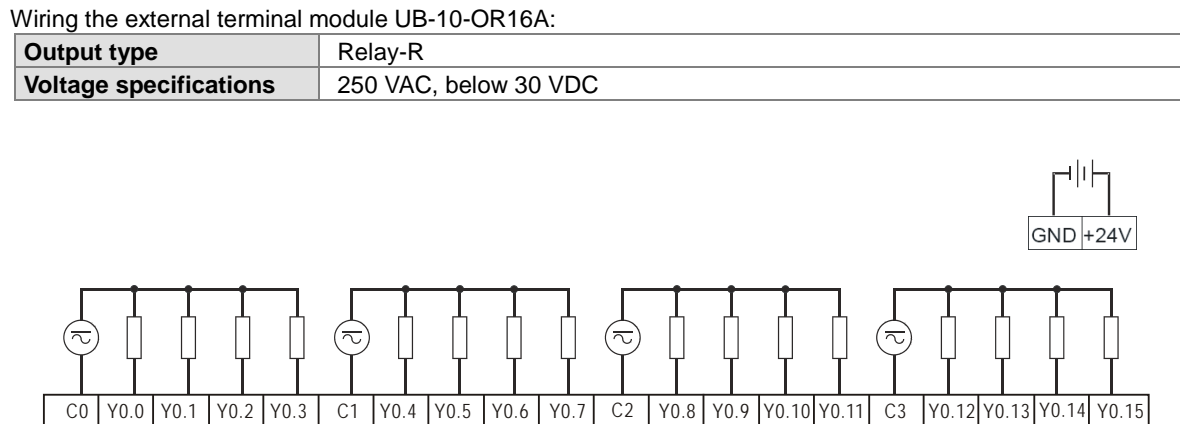

250VAC/30VDC, 2A

### **4.7.17 Wiring AH32AN02P-5A**

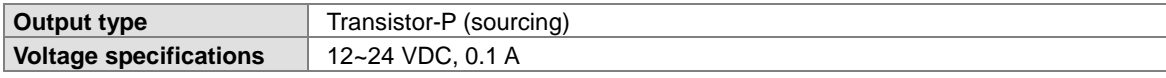

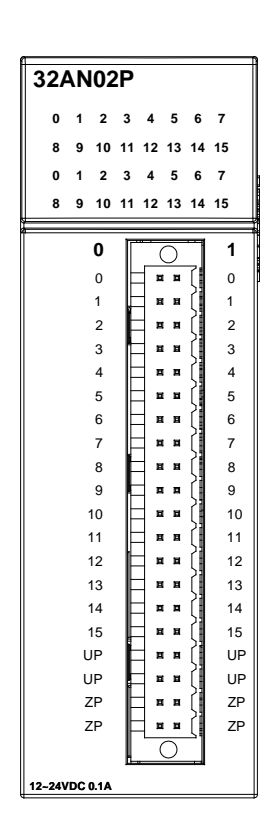

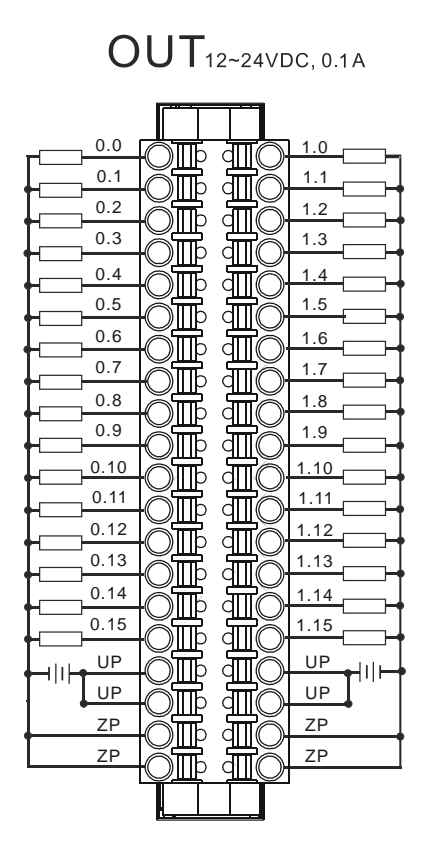

### **4.7.18 Wiring AH32AN02P-5B**

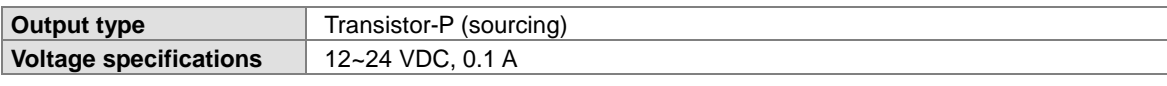

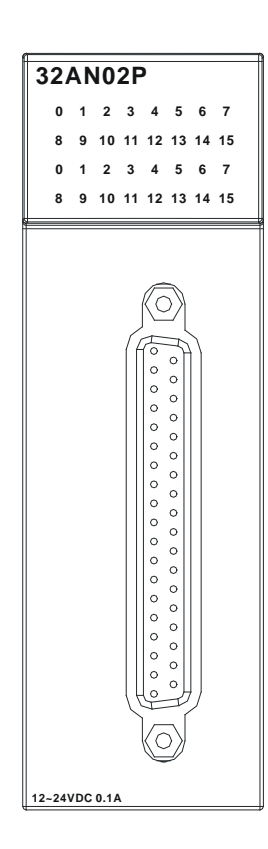

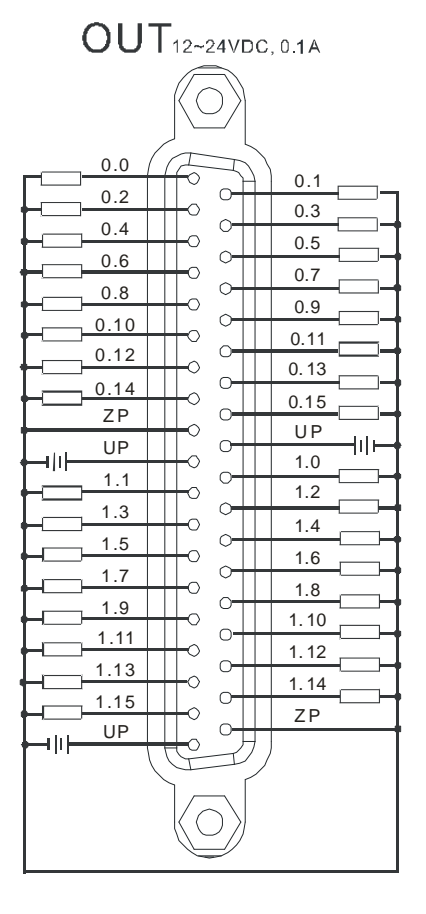

#### Wiring the external terminal module UB-10-OT32B:

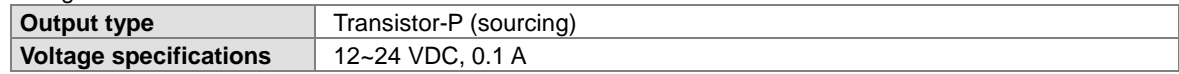

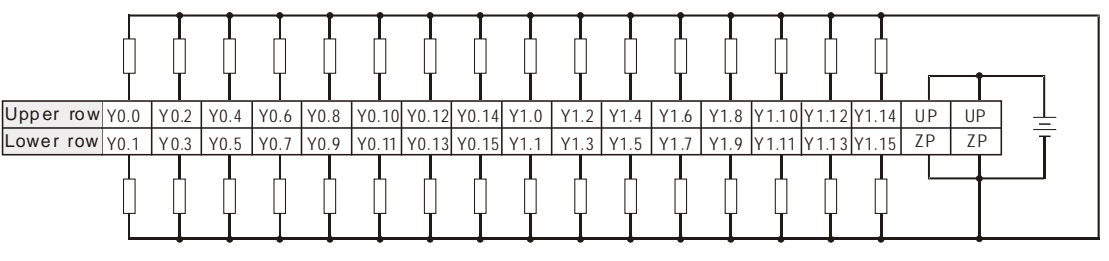

12~24VDC, 0.1A

Wiring the external terminal module UB-10-OR32B:

| Output type                   | Relav-R               |
|-------------------------------|-----------------------|
| <b>Voltage specifications</b> | 250 VAC, below 30 VDC |
|                               |                       |

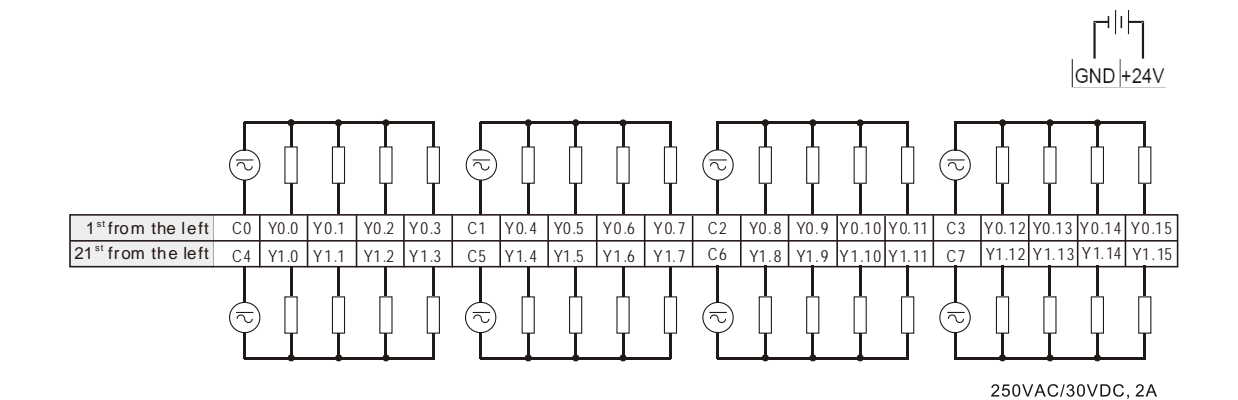

### **4.7.19 Wiring AH32AN02P-5C**

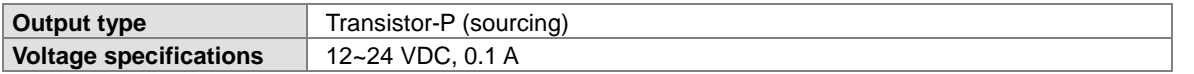

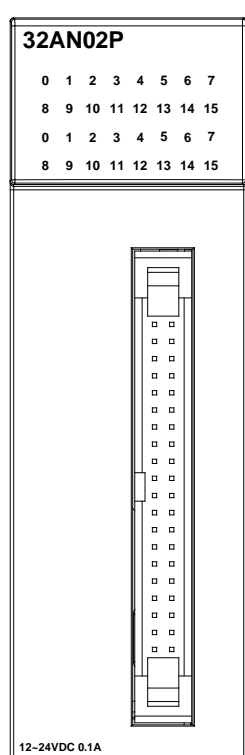

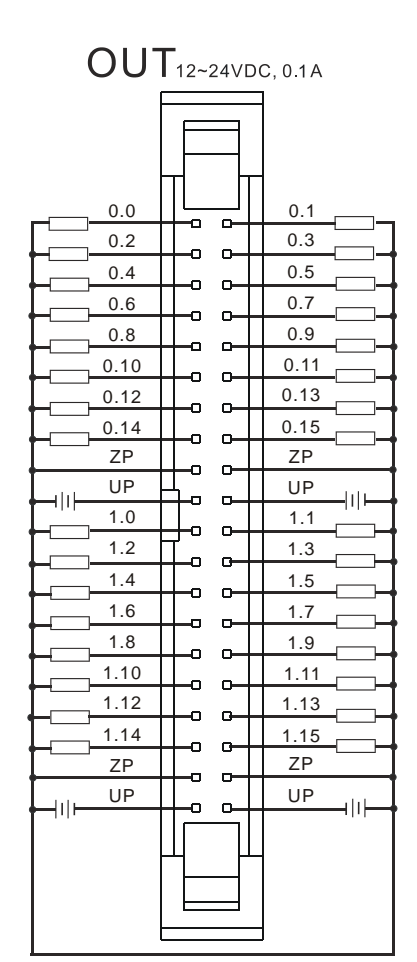

Wiring the external terminal module UB-10-OT32A:

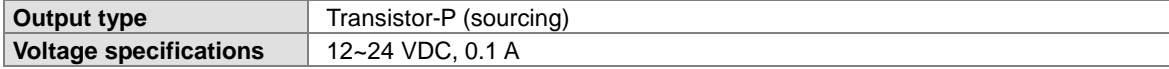

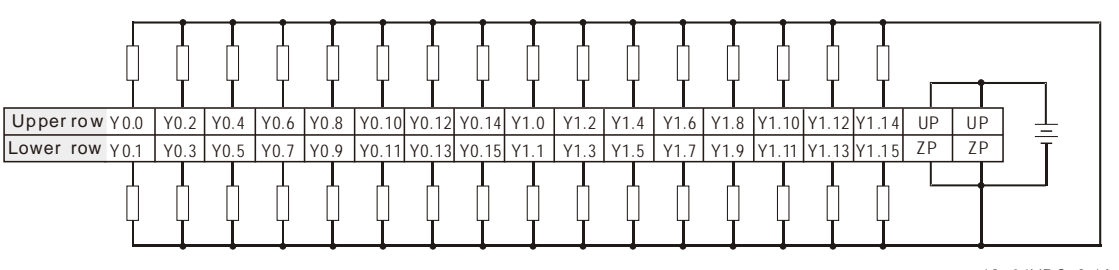

12~24VDC, 0.1A

Wiring the external terminal module UB-10-OR16B:

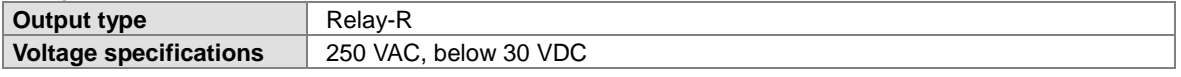

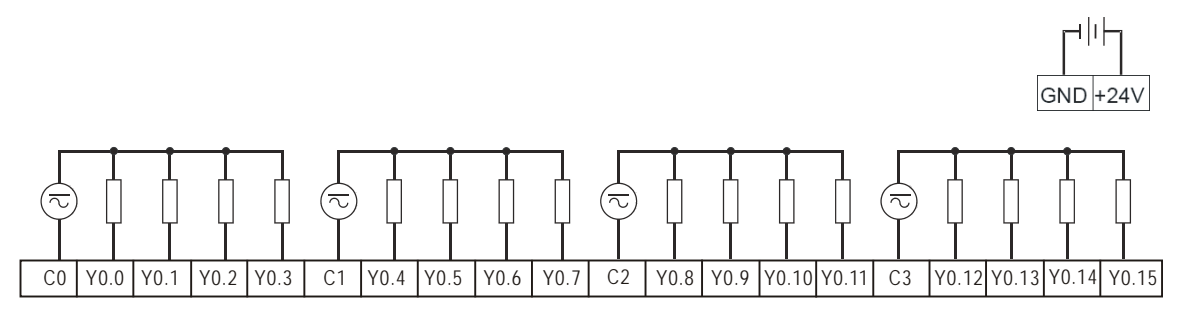

250VAC/30VDC, 2A

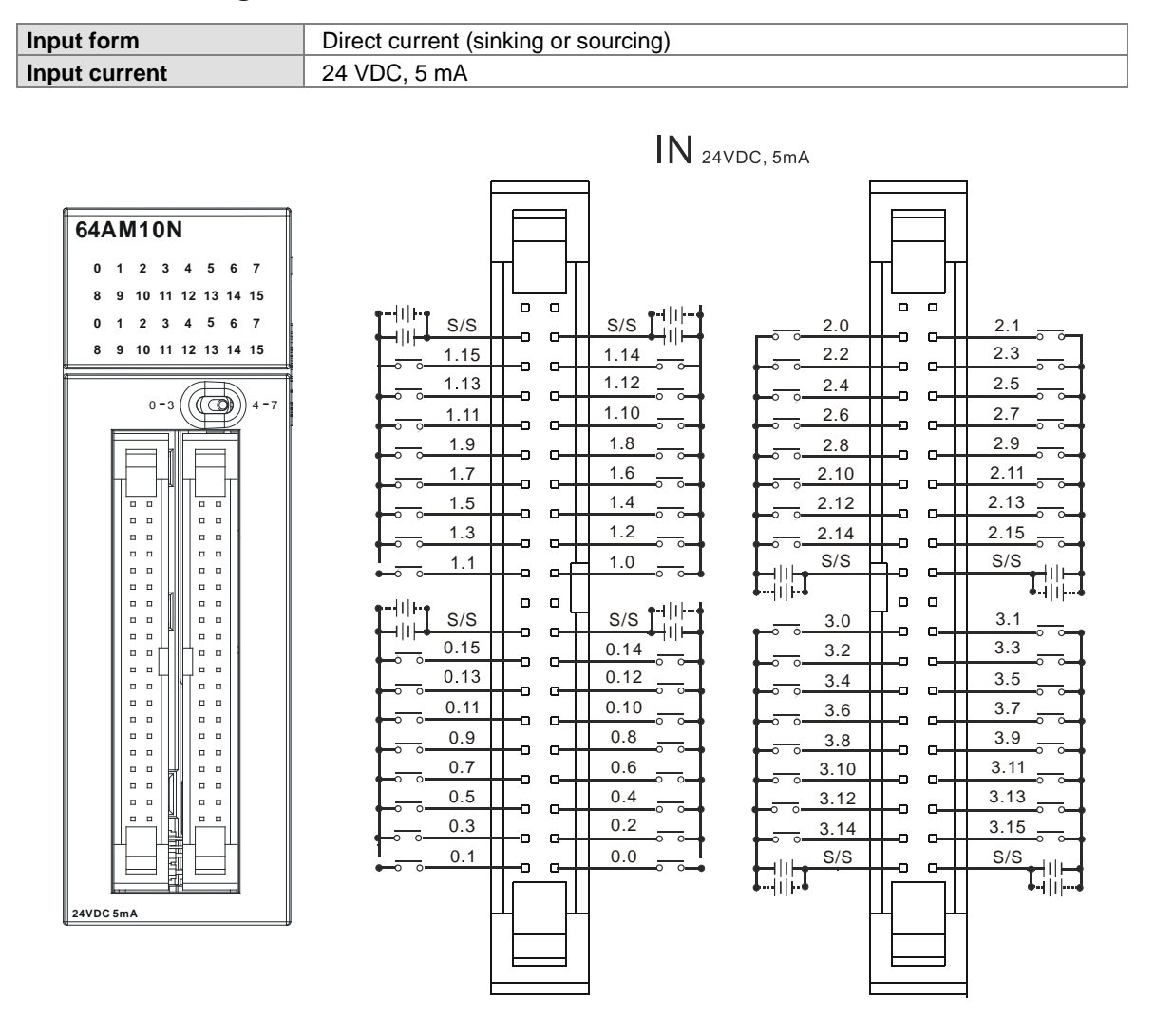

### **4.7.20 Wiring AH64AM10N-5C**

Wiring the external terminal module UB-10-ID32A:

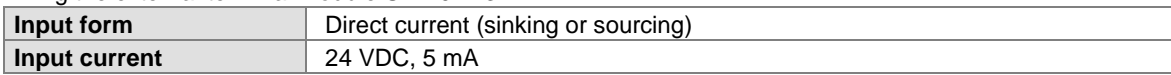

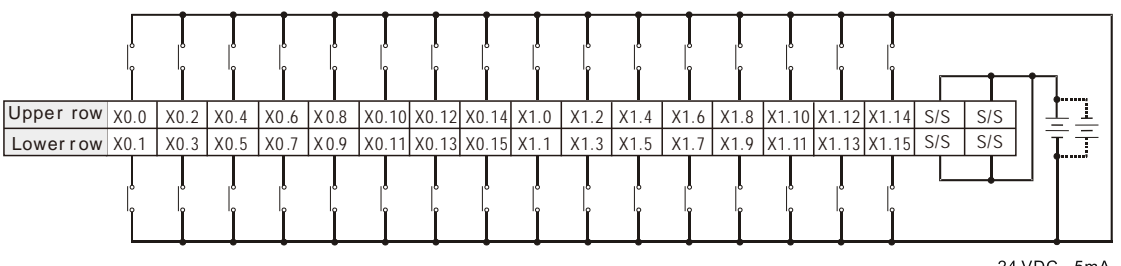

24 VDC, 5mA

## **4.7.21 Wiring AH64AN02T-5C**

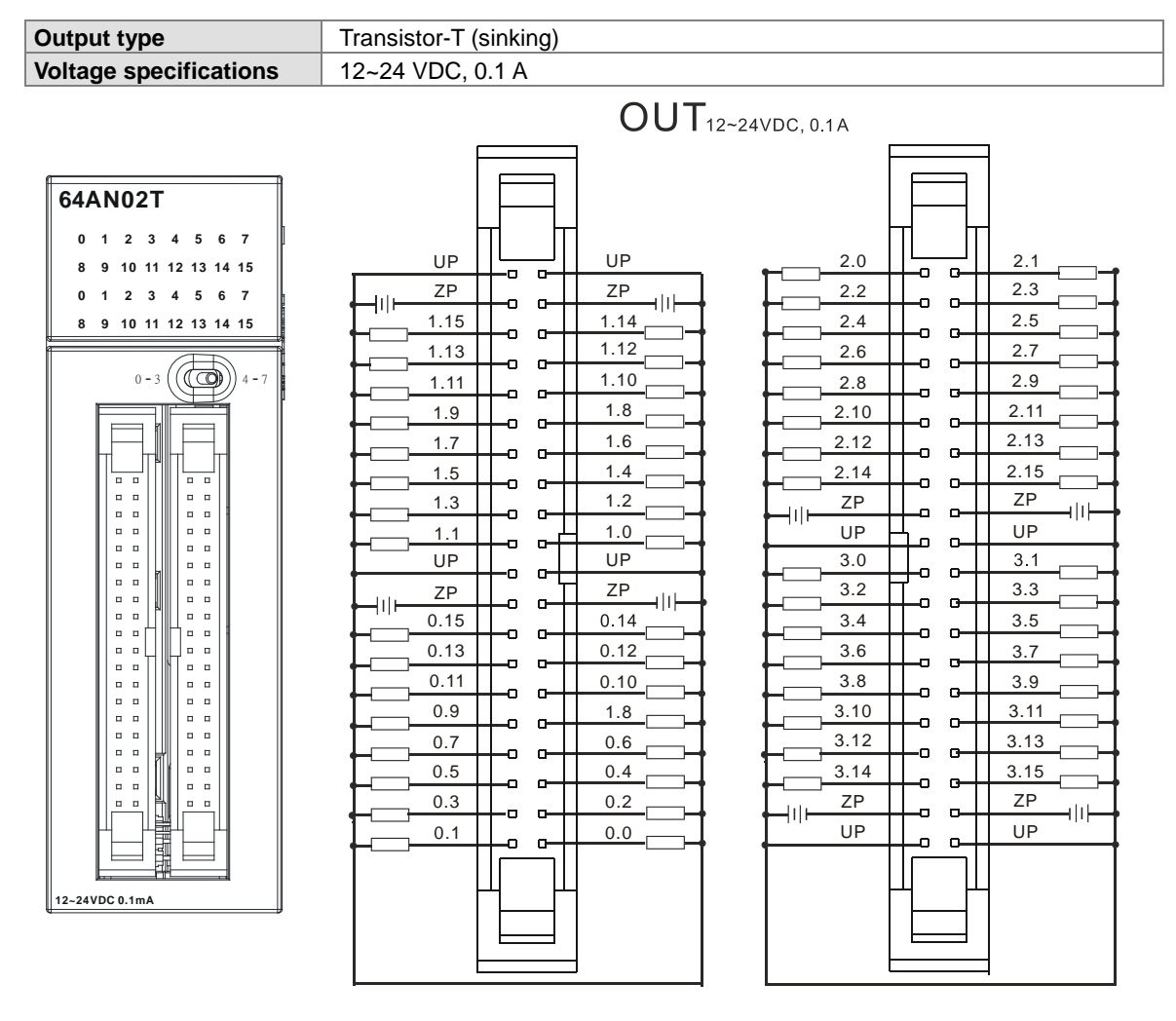

#### Wiring the external terminal module UB-10-OT32A:

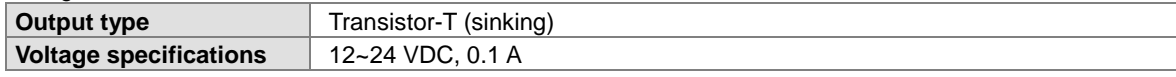

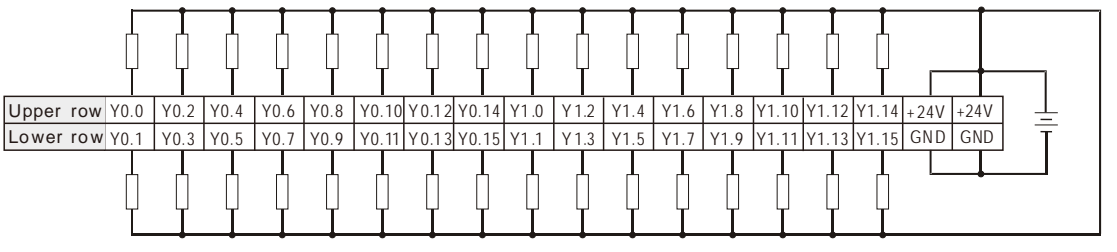

12~24VDC, 0.1A

**Output type<br>Voltage specifications** 250 VAC, below 30 VDC Нŀ  $GND + 24V$ ಸ ಸ  $\overline{\sim}$ ₹ C0 Y0.0 Y0.1 Y0.2 Y0.3 C1 Y0.4 Y0.4 Y0.5 Y0.6 Y0.7 C2 Y0.8 Y0.9 Y0.10 Y0.11 C3 Y0.12 Y0.13 Y0.14 Y0.15

Wiring the external terminal module UB-10-OR16A:<br> **Output type** Relay-R

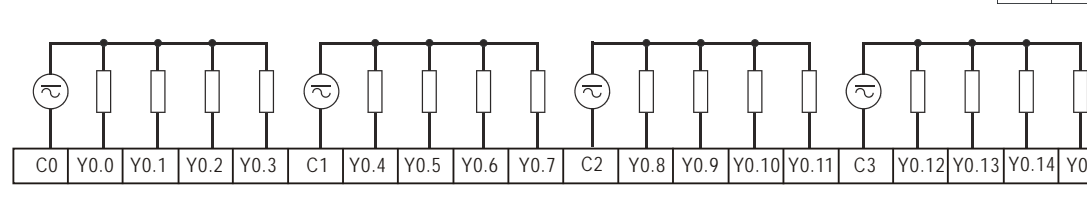

## **4.7.22 Wiring AH64AN02P-5C**

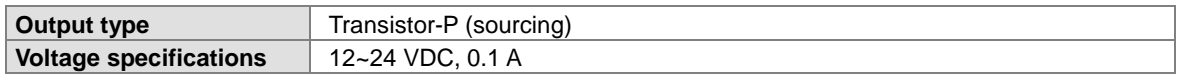

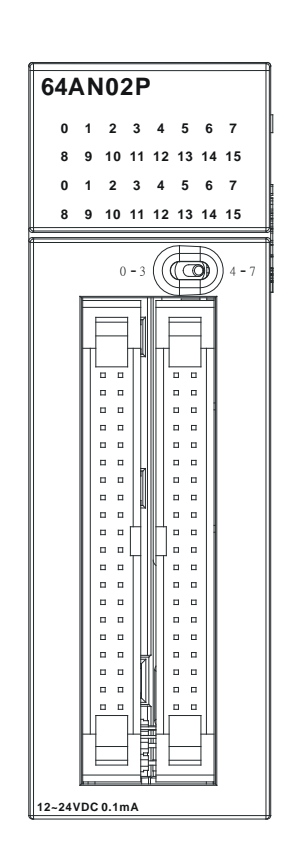

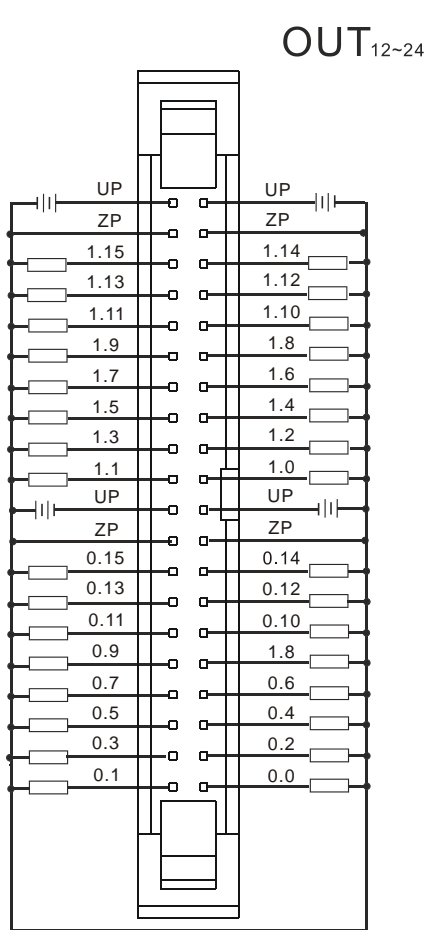

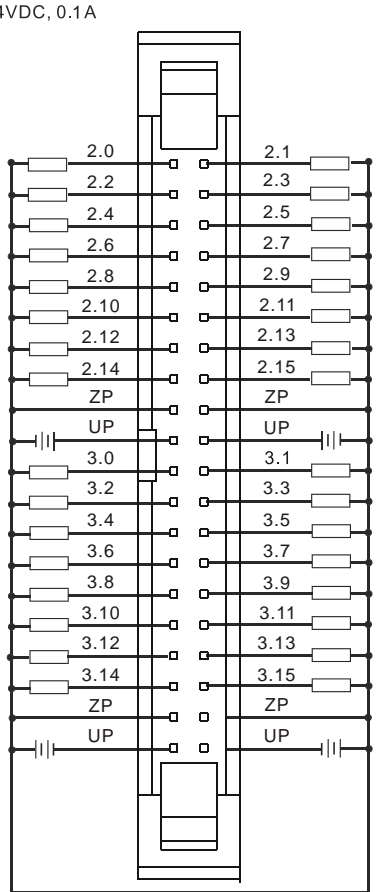

250VAC/30VDC, 2A

Wiring the external terminal module UB-10-OT32A:

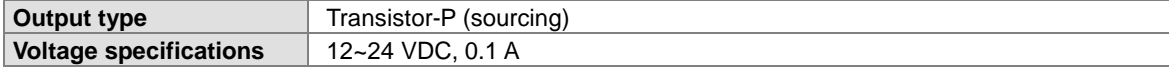

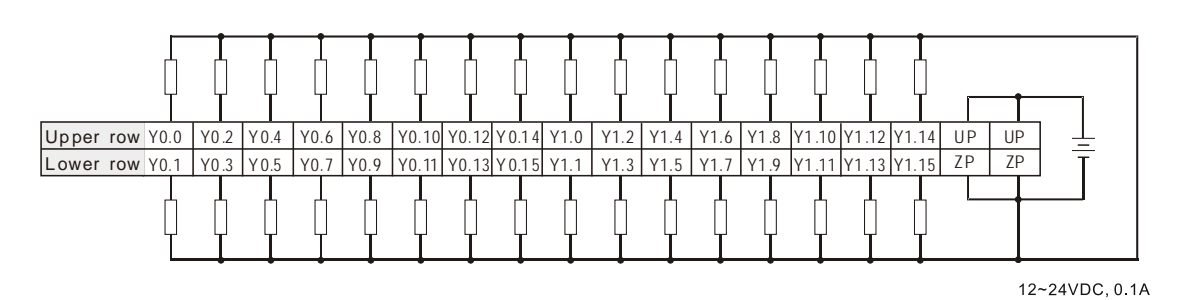

Wiring the external terminal module UB-10-OR16B:

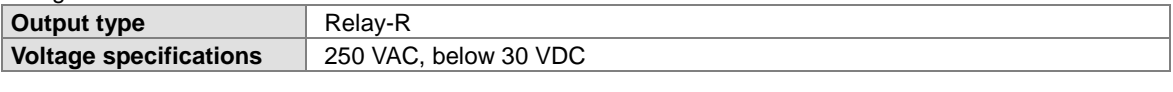

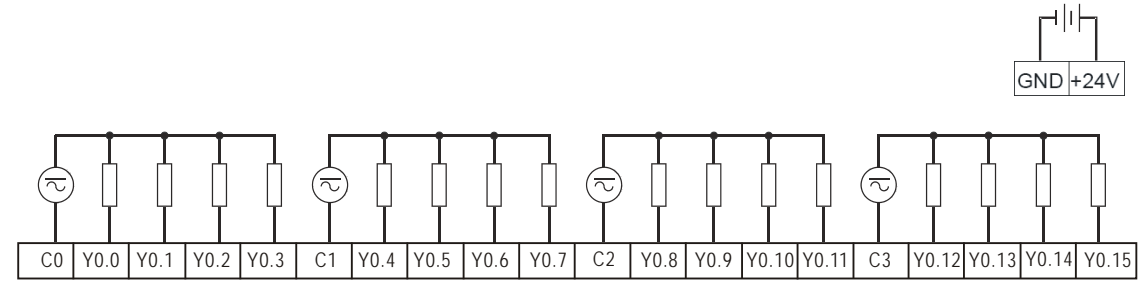

250VAC/30VDC, 2A

# **4.8 Wiring Digital Input/Output Terminals**

# **4.8.1 Wiring Digital Input Terminals**

### **4.8.1.1 Sinking and Sourcing**

The input signal is the 24 VDC power input. Sinking and sourcing are current driving capabilities of a circuit. They are defined as follows.

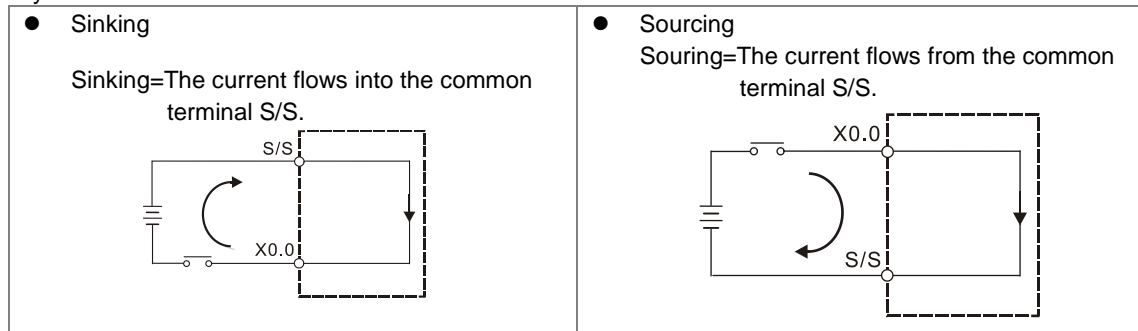

### **4.8.1.2 Relay Type**

Sinking

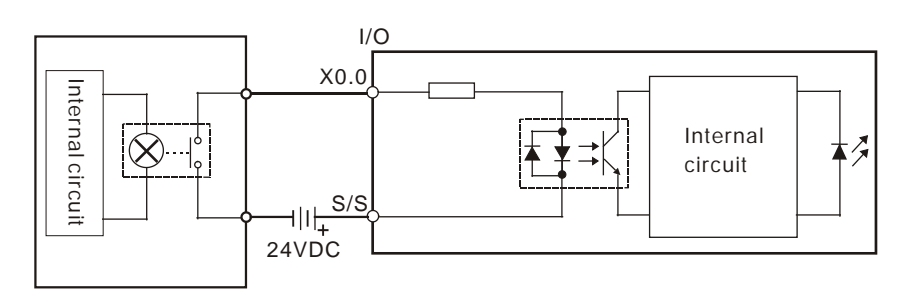

Sourcing

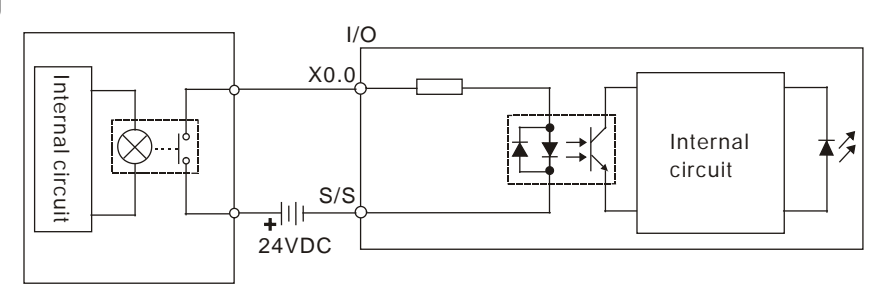

# **4.8.1.3 Open-collector Input Type**

**•** Sinking **(NPN transistor whose collector is open)**

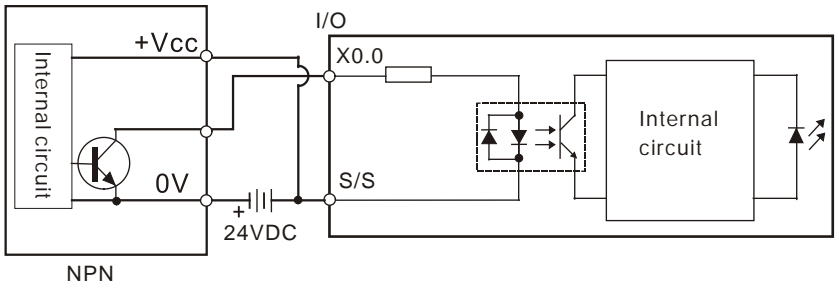

**•** Sourcing **(PNP transistor whose collector is open)** 

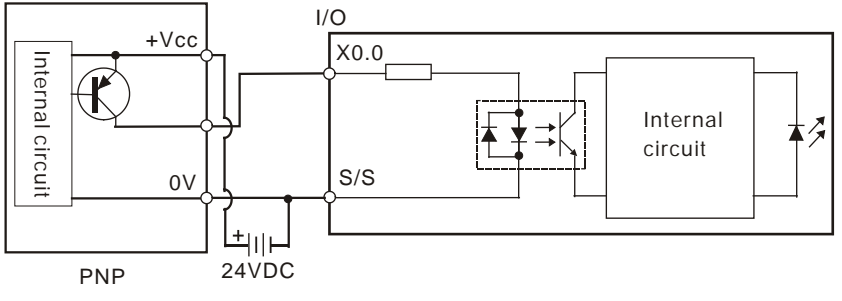

### **4.8.1.4 Two-wire Proximity Switch**

Please use the two-wire proximity switch whose leakage current IL is less than 1.5 mA when the switch is OFF. If the leakage current is larger than 1.5 mA, please connect the divider resistance Rb gotten from the formula below.

$$
Rb \leq \frac{6}{IL - 1.5} \quad (k \Omega)
$$

**•** Sinking

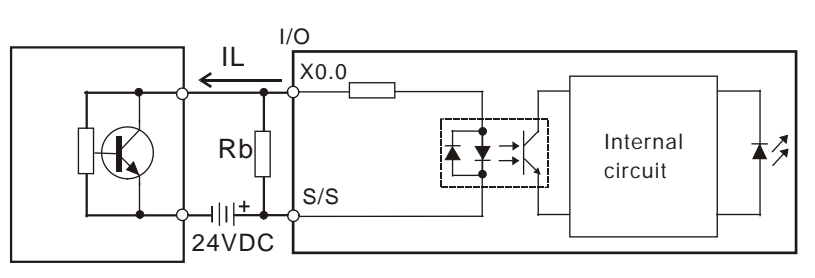

Two-wire proximity switch

Sourcing

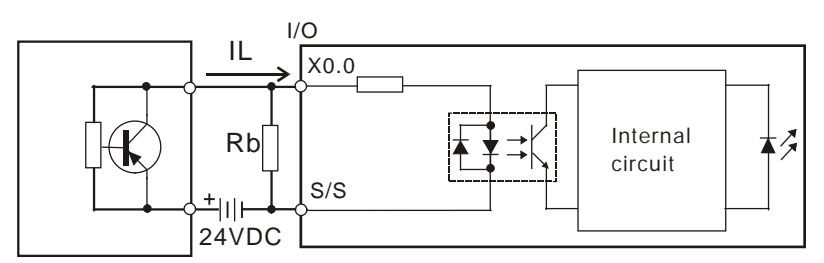

Two-wire proximity switch

## **4.8.1.5 Three-wire Switch**

**•** Sinking

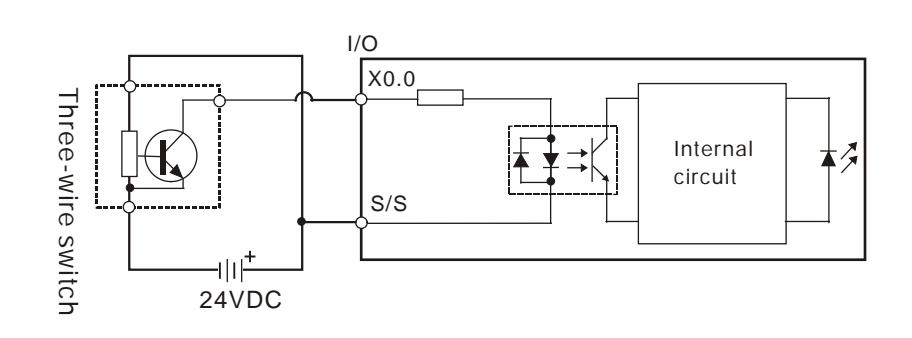

**•** Sourcing

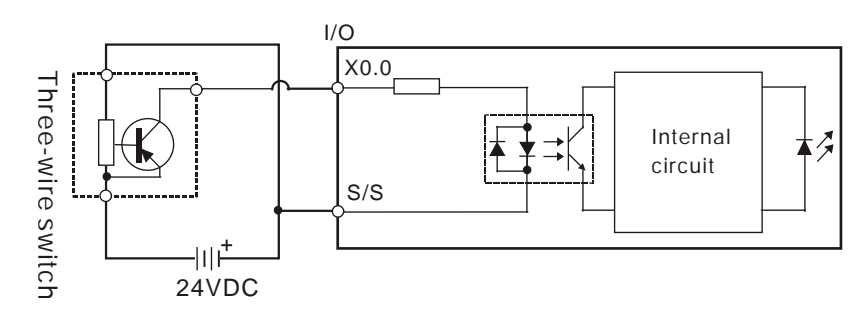

### **4.8.1.6 Optoelectronic Switch**

**•** Sinking

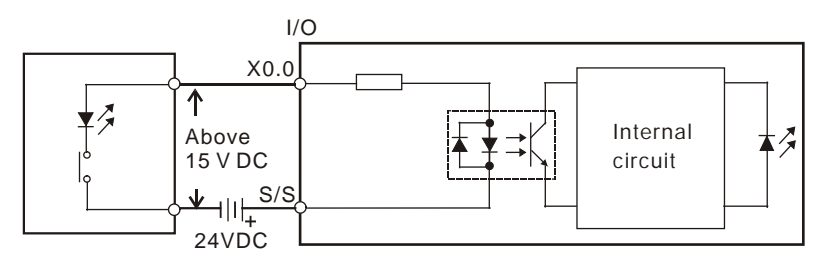

Optoelectronic switch

Sourcing

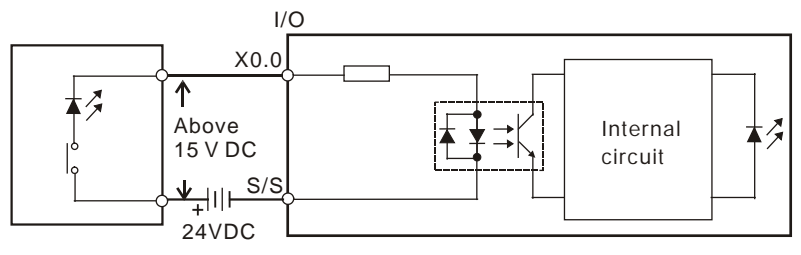

Optoelectronic switch

## **4.8.1.7 Voltage Input (120~240 VAC)**

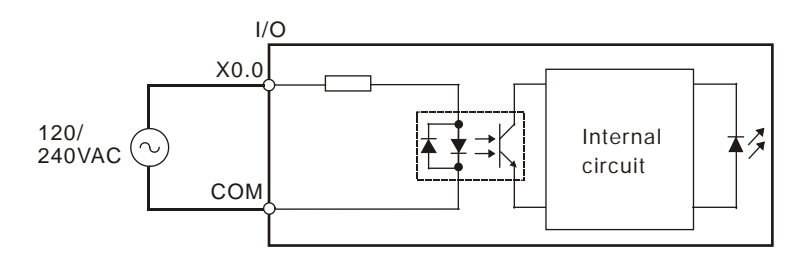

## **4.8.2 Wiring Digital Output Terminals**

#### **4.8.2.1 Output Circuits**

There are three types of output units. They are relay outputs, transistor outputs, and TRIAC outputs. **1. Relay output**

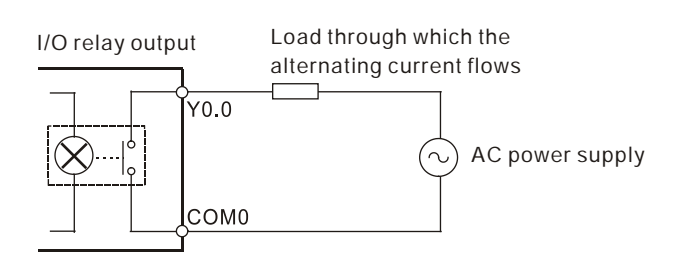

#### **2. Transistor output**

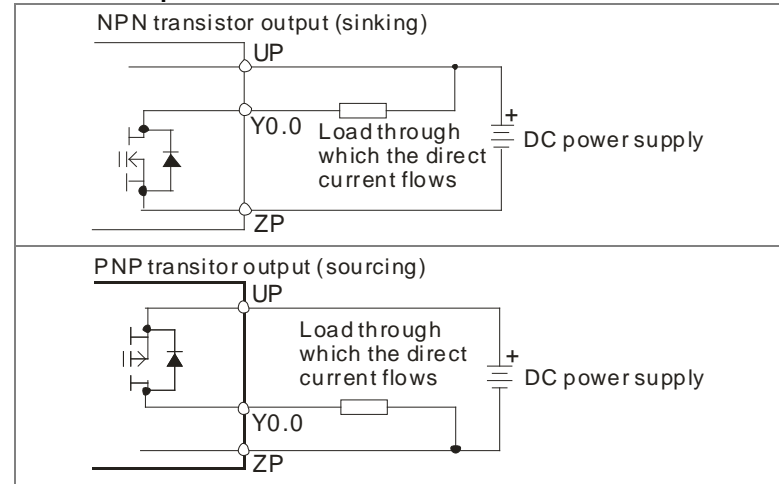

#### **3. TRIAC output**

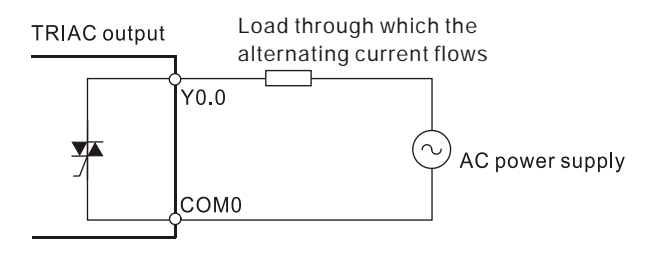

#### **4.8.2.2 Relay Output Circuit**

Relay terminals have no polarity. They can be applied to alternating current which passes through a load, or direct current which passes through a load. The maximum current which can passes through every relay terminal is 2 A, and the maximum current which can passes through every common terminal is 5 A. The lifetime of a relay terminal varies with the working voltage, the load type (the power factor cosψ, the time constant t(L/R)), and the current passing through the terminal. The relation is shown in the life cycle curve below.

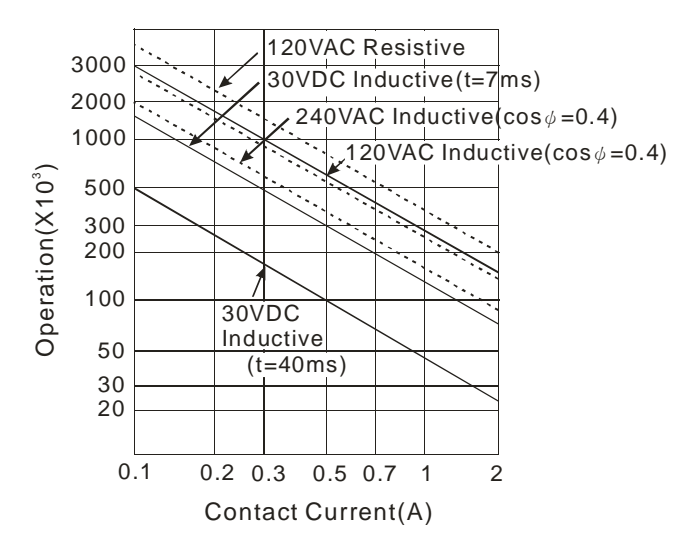

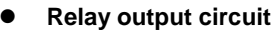

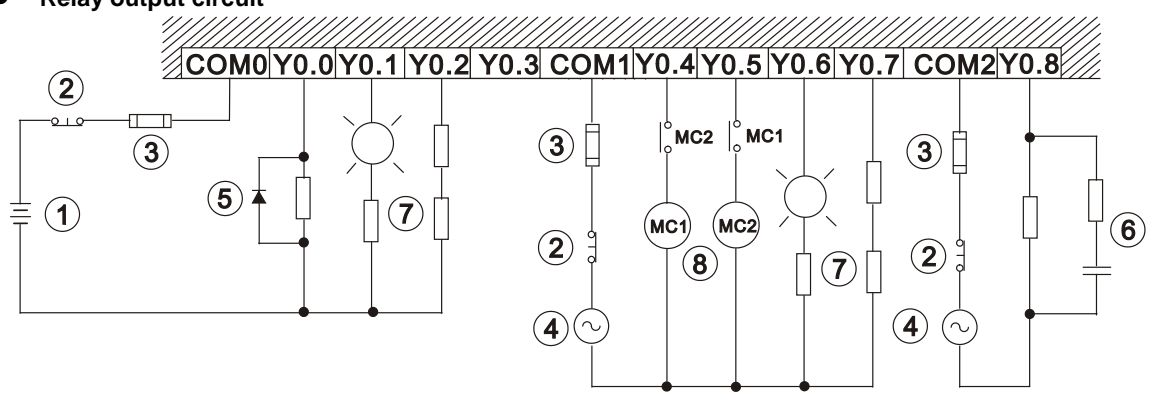

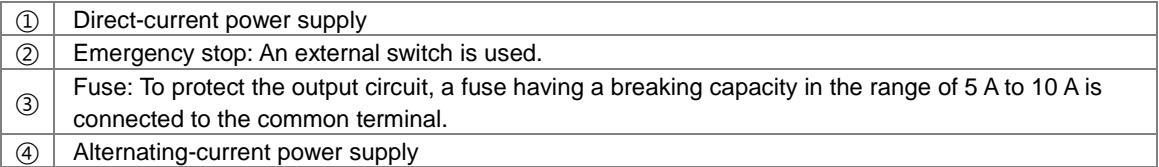

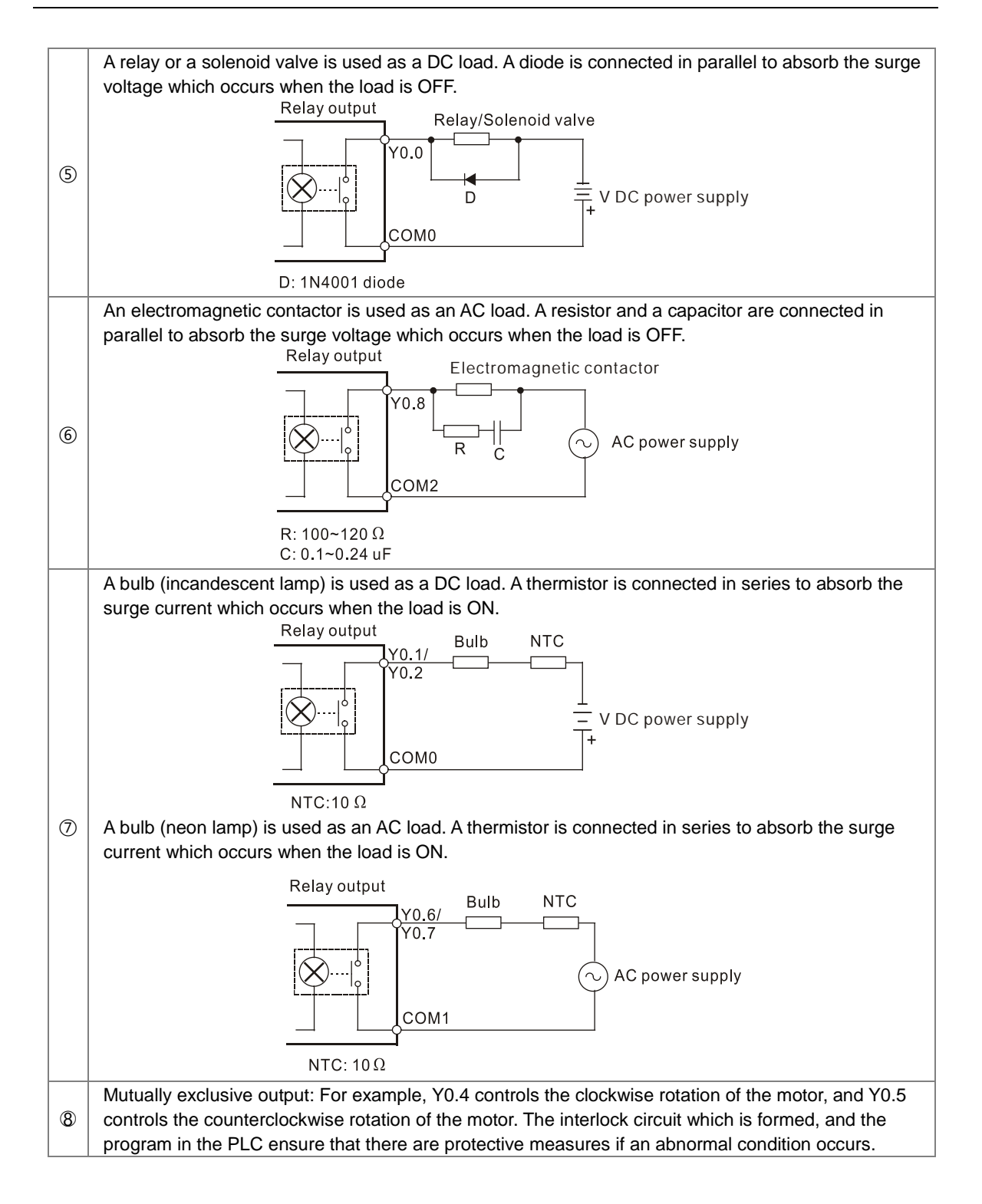

### **4.8.2.3 Transistor Output Circuit**

The AH500 series transistor outputs are equipped with the diodes which provide the counter-electromotive force protection. They can be used if they are not turned ON/OFF frequently and there are low-power inductive loads. If they are turned ON/OFF frequently and there are high-power inductive loads, they must be connected to noise suppression circuits to reduce the noise and prevent the overvoltage or the overheating from damaging the transistor output circuit.

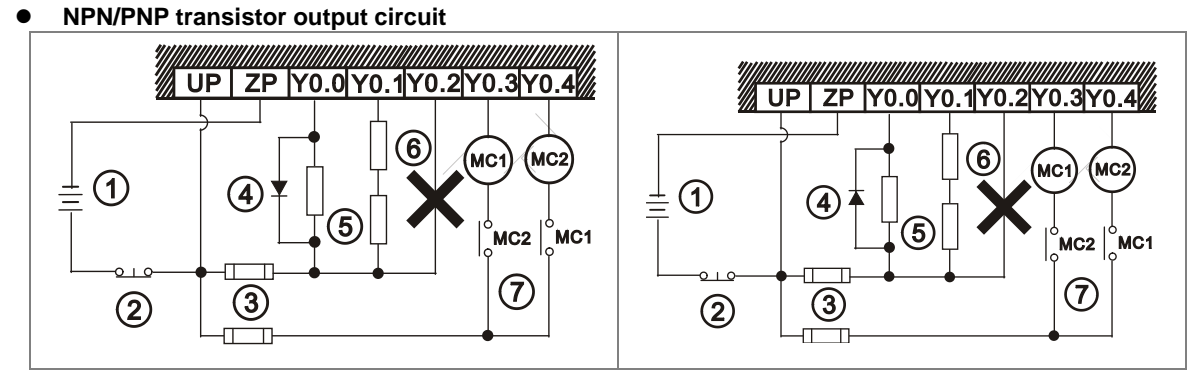

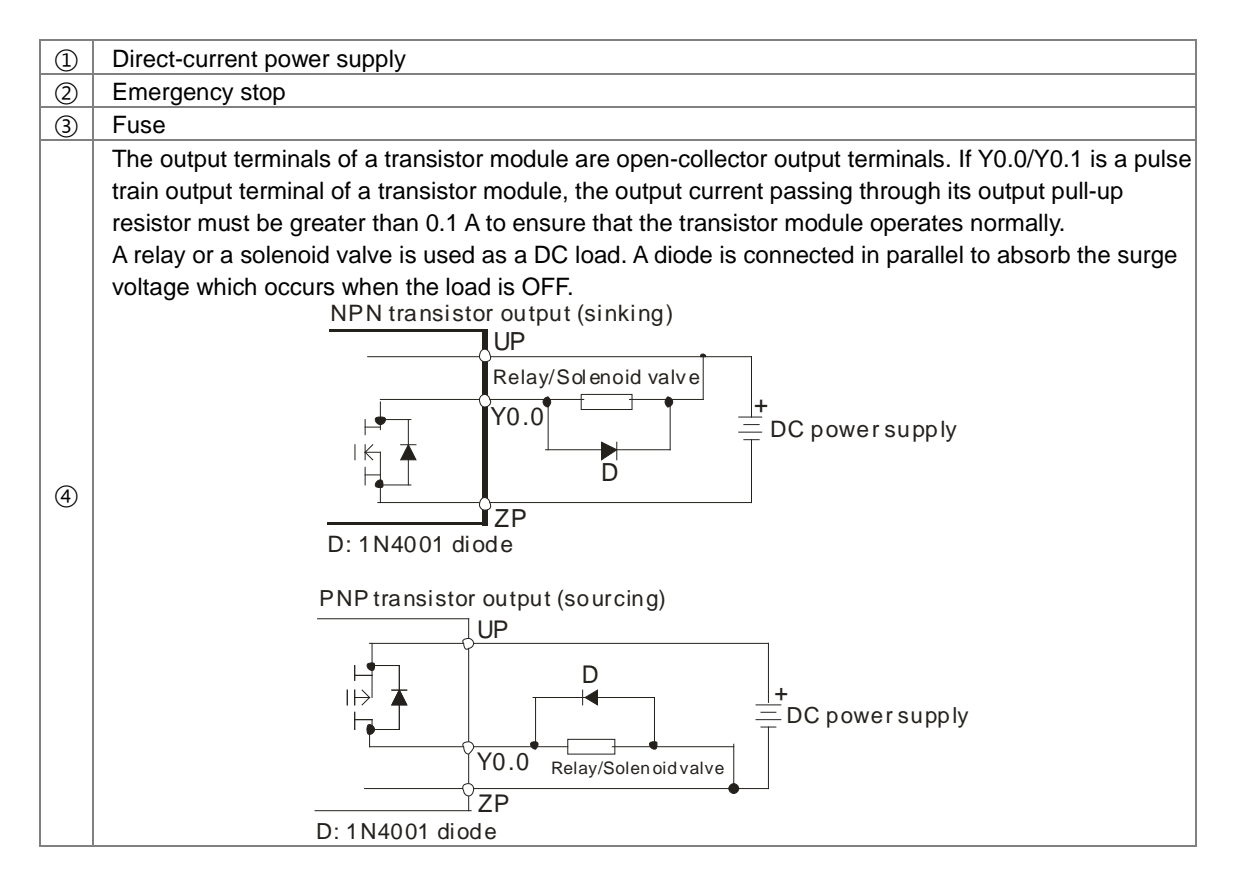

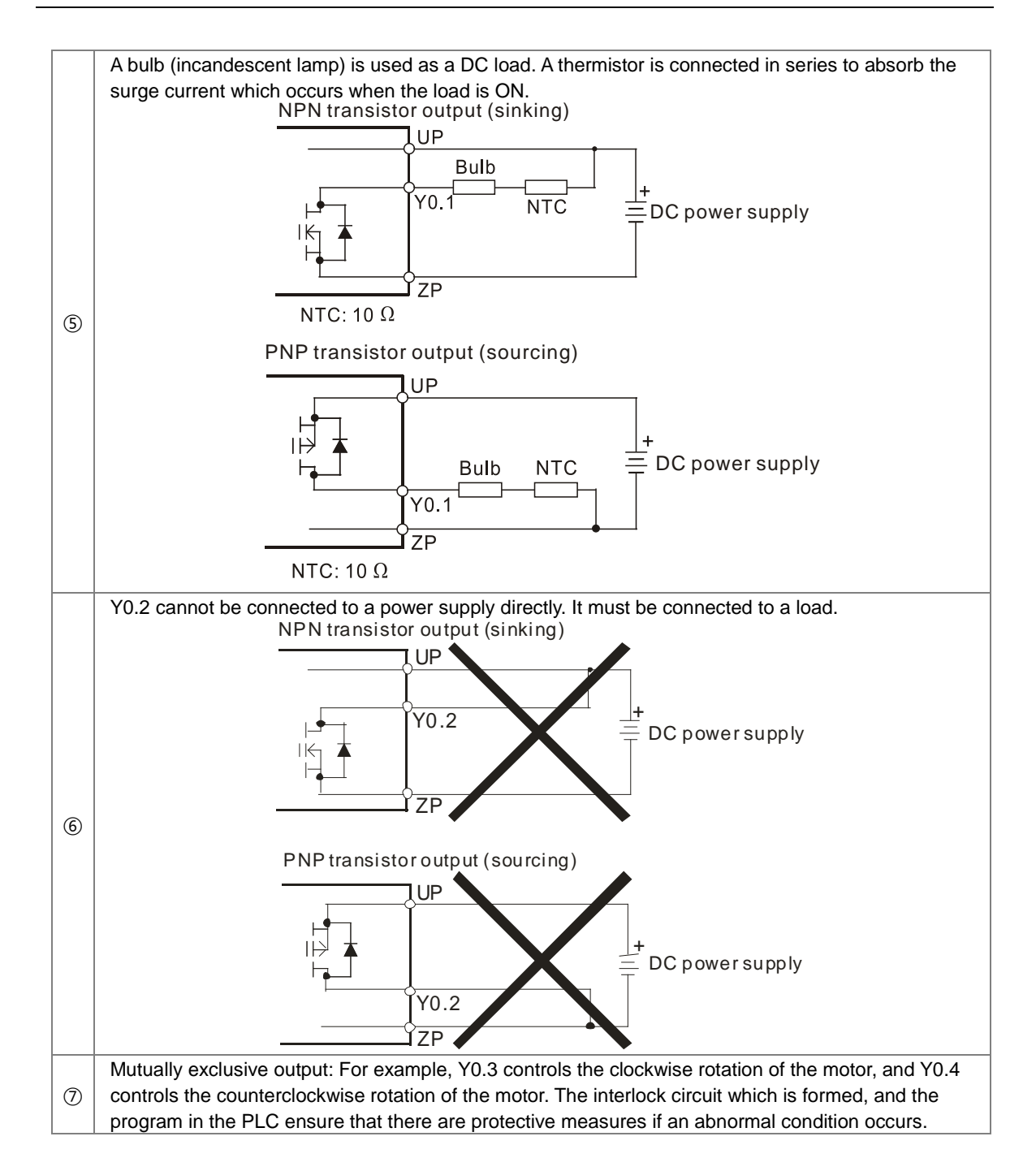

### **4.8.2.4 TRIAC Output Circuit**

TRIAC terminals only can be applied to alternating current which passes through a load. The maximum current which can passes through every TRIAC terminal is 0.5 A, and the maximum current which can passes through every common terminal is 2 A.

**TRIAC output circuit**

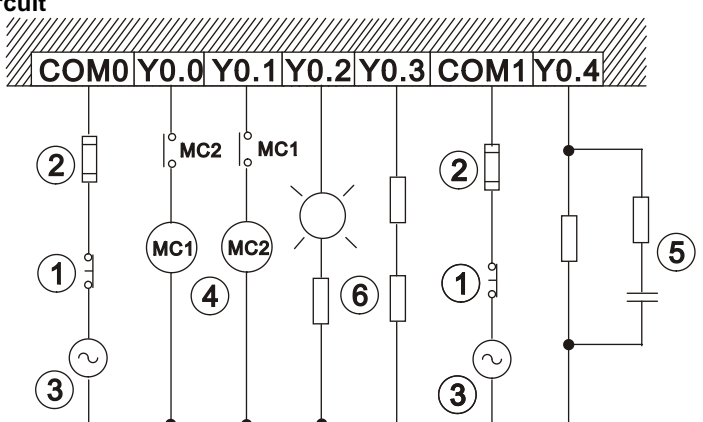

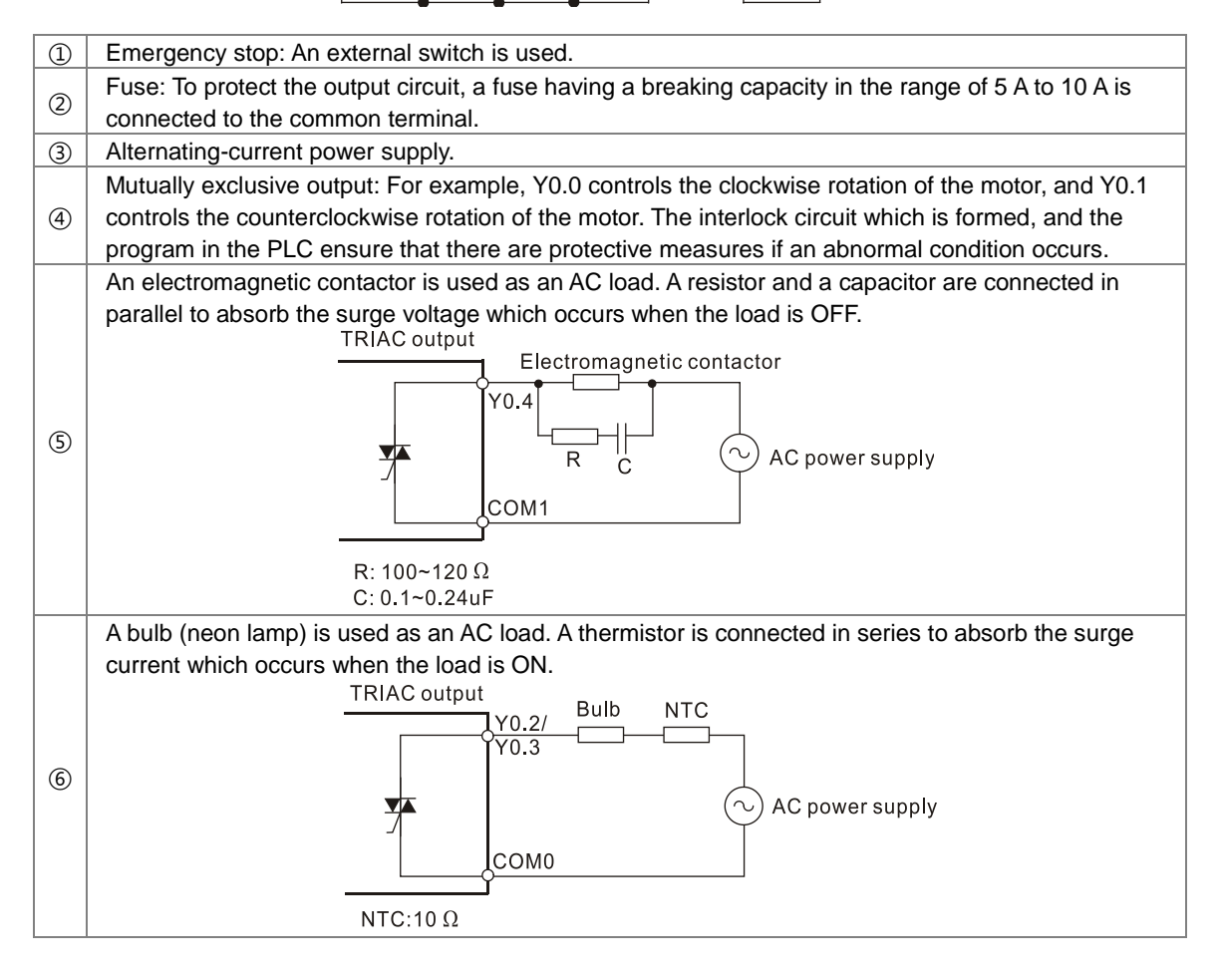

# **4.9 Wiring Analog Input/Output Modules**

- (1) Definitions of the terminals
	- ◆ 2-/3-wire (passive sensor): the sensor and the system share the same power circuit.
	- ◆ 4-wire (active sensor): the sensor uses independent power supply and suggested not to share the same power circuit with the system.
	- ◆ Note: use cables with the same length (less than 200 m) and use terminal resistors of less than 100 ohm.

### **4.9.1 Wiring AH04AD-5A/AH08AD-5A**

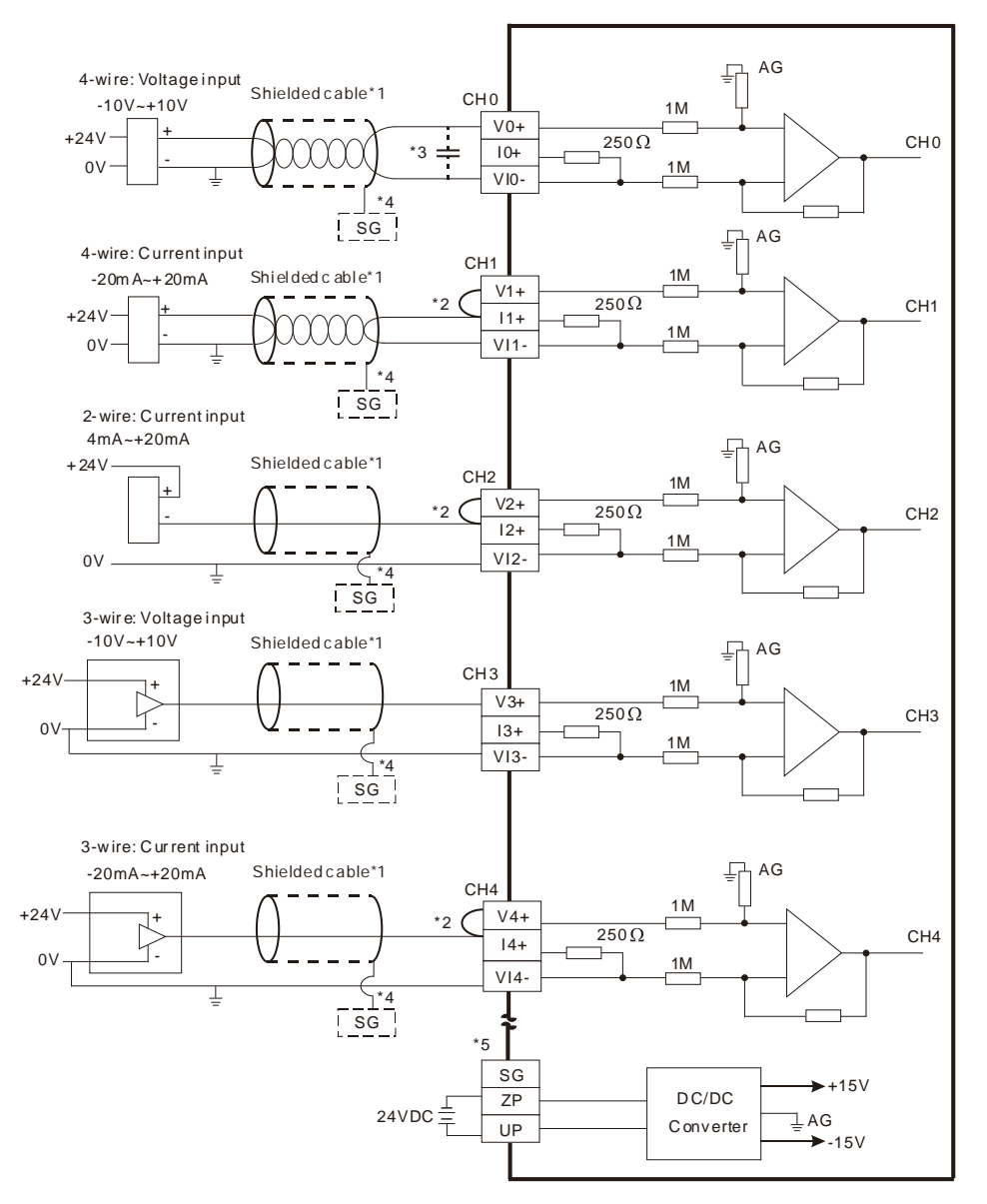

- \*1. Please use shielded cables to isolate the analog input signal cable from other power cables.
- \*2. If the module is connected to a current signal, the terminals Vn and In+ (n=0~7) must be short-circuited.
- \*3. If the ripple in the input voltage results in the noise interference with the wiring, please connect the module
- to the capacitor having a capacitance in the range of 0.1 μF to 0.47 μF with a working voltage of 25 V. \*4. Please connect the shielded cable to the terminal SG.
- \*5. Once AH04AD-5A is installed on a backplane, the terminal SG on AH04AD-5A and the terminal  $\bigcirc$  on the backplane will be short-circuited. Please connect the terminal  $\bigcirc$  on the backplane to the ground terminal  $\bigoplus$

### **4.9.2 Wiring AH08AD-5B**

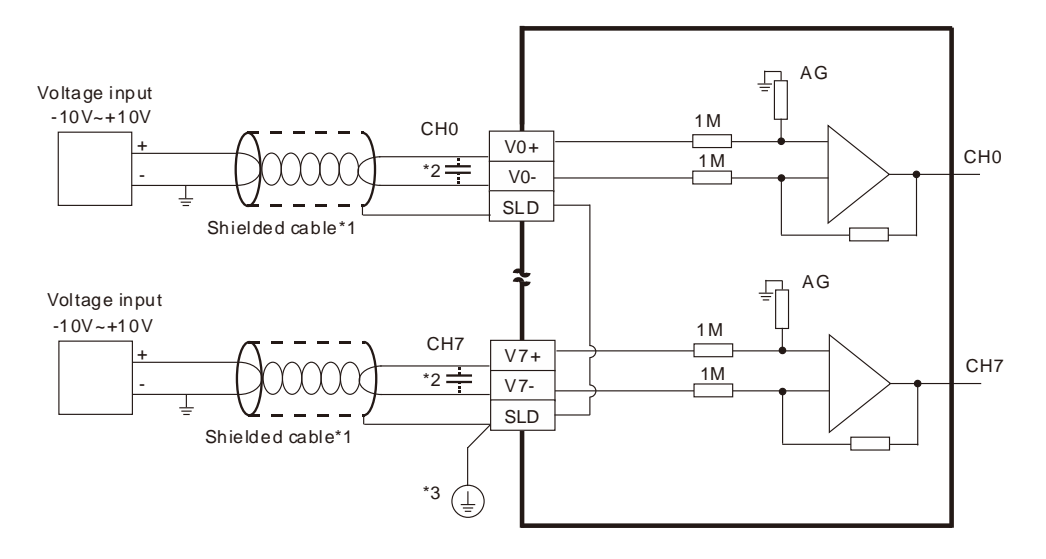

- \*1. Please use shielded cables to isolate the analog input signal cable from other power cables.
- \*2. If the ripple in the input voltage results in the noise interference with the wiring, please connect the module to the capacitor having a capacitance in the range of 0.1 μF to 0.47 μF with a working voltage of 25 V.
- \*3. Please connect the terminal SLD to the ground terminal  $\circledast$ .

### **4.9.3 Wiring AH08AD-5C**

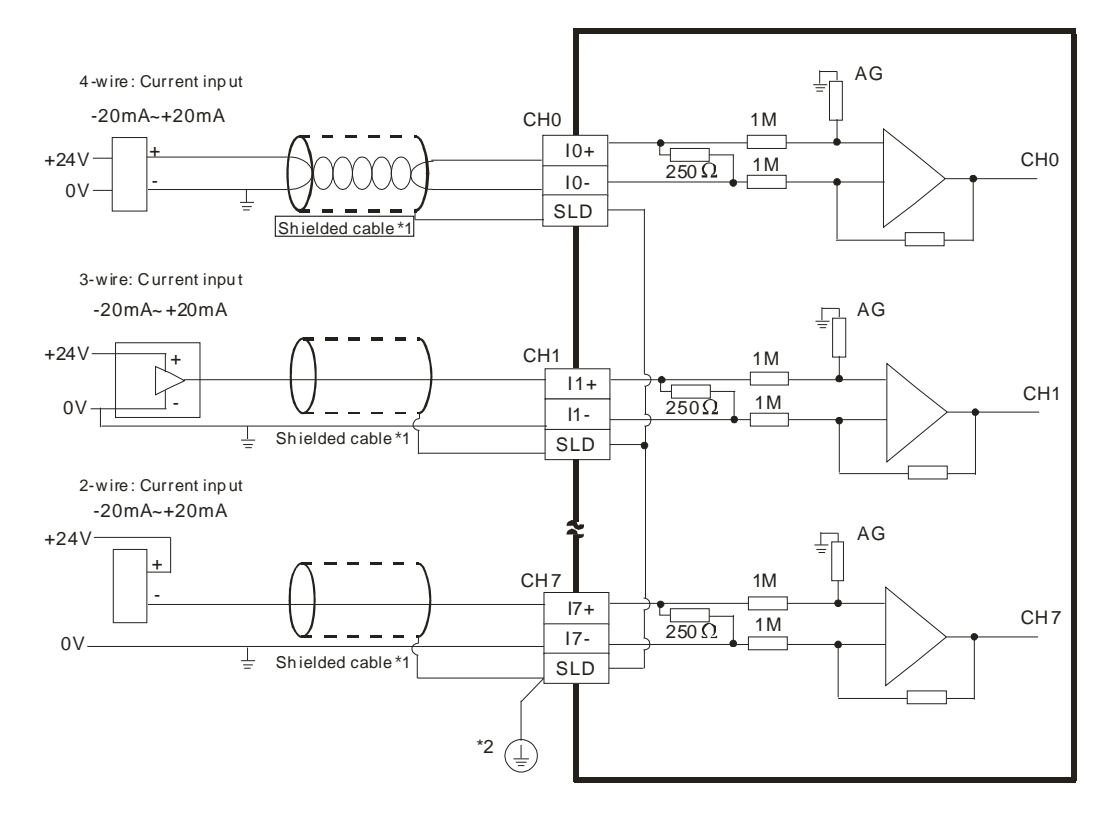

- \*1. Please use shielded cables to isolate the analog input signal cable from other power cables.
- \*2. Please connect the terminal SLD to the ground terminal  $\bigcircled{E}$ .

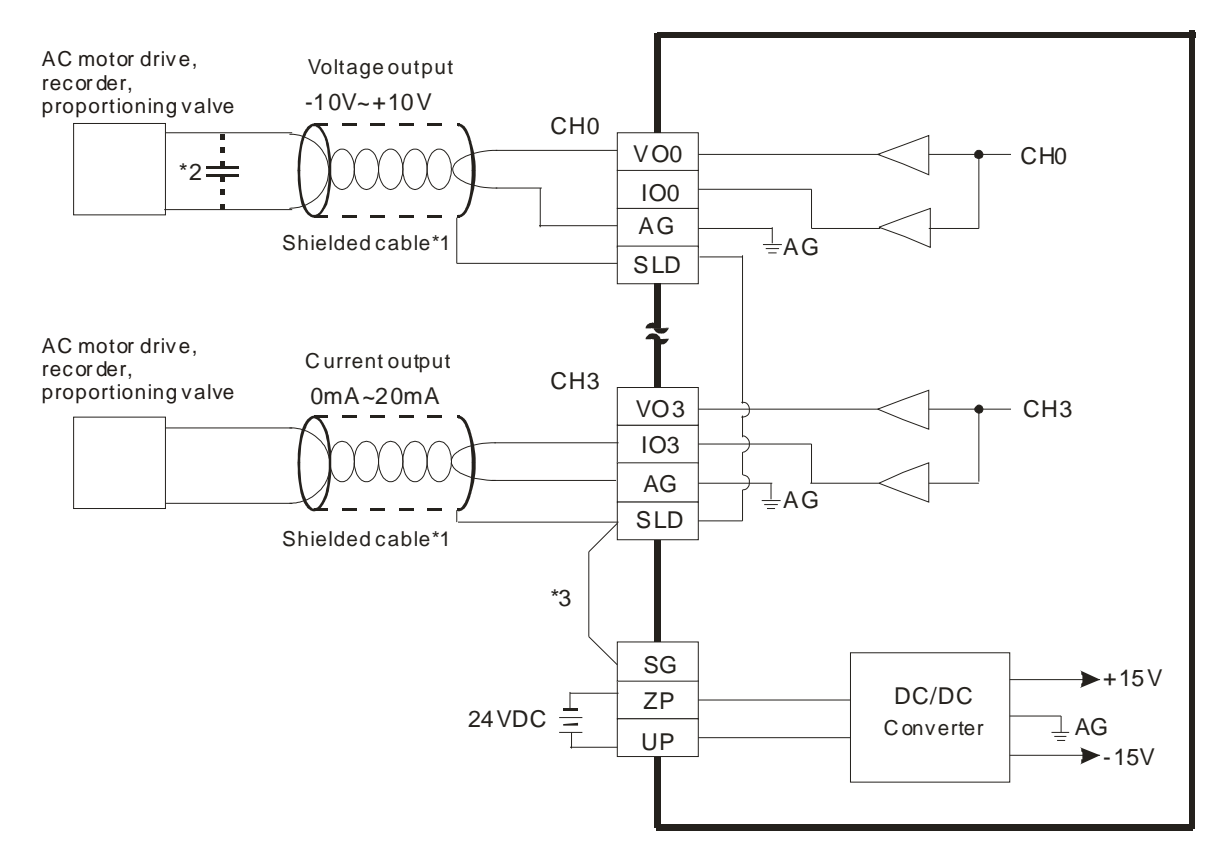

### **4.9.4 Wiring AH04DA-5A/AH08DA-5A**

- \*1. Please use the shielded cables to isolate the analog output signal cable from other power cables.
- \*2. If a ripple is large for the input terminal of the load and results in the noise interference with the wiring, please connect the module to the capacitor having a capacitance in the range of 0.1 μF to 0.47 μF with a working voltage of 25 V.
- \*3. Please connect the terminal SLD to the terminal SG. Once AH04DA-5A is installed on a backplane, the terminal SG on AH04DA-5A and the terminal  $\bigcircledast$  on the backplane will be short-circuited. Please connect the terminal  $\bigoplus$  on the backplane to the ground terminal  $\bigoplus$ .

#### **4.9.5 Wiring AH08DA-5B**

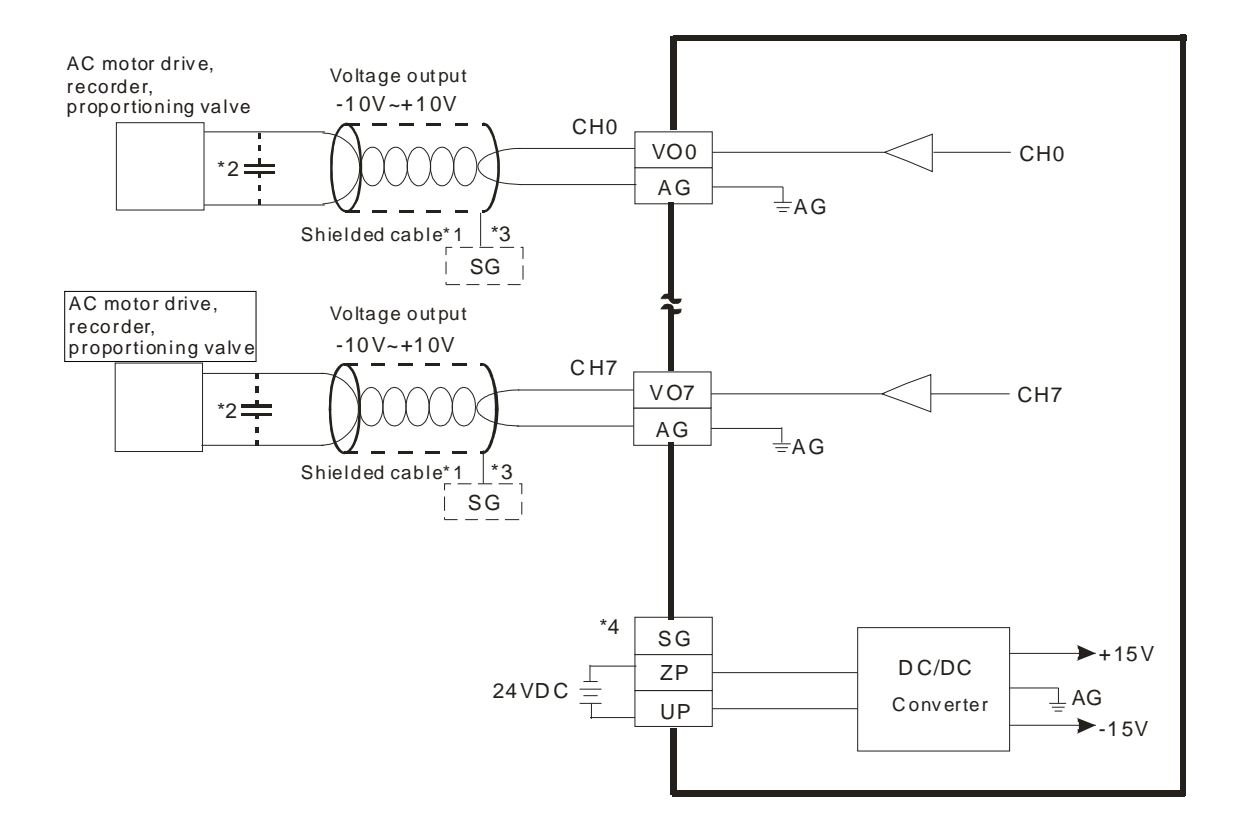

- \*1. Please use the shielded cables isolate the analog output signal cable from other power cables.
- \*2. If a ripple is large for the input terminal of the load and results in the noise interference with the wiring, please connect the module to the capacitor having a capacitance in the range of 0.1 μF to 0.47 μF with a working voltage of 25 V.
- \*3. Please connect the shielded cable to the terminal SG.
- \*4. Once AH08DA-5B is installed on a backplane, the terminal SG on AH08DA-5B and the terminal  $\bigcirc$  on the backplane will be short-circuited. Please connect the terminal  $\circledQ$  on the backplane to the ground terminal  $\bigoplus$ .

### **4.9.6 Wiring AH08DA-5C**

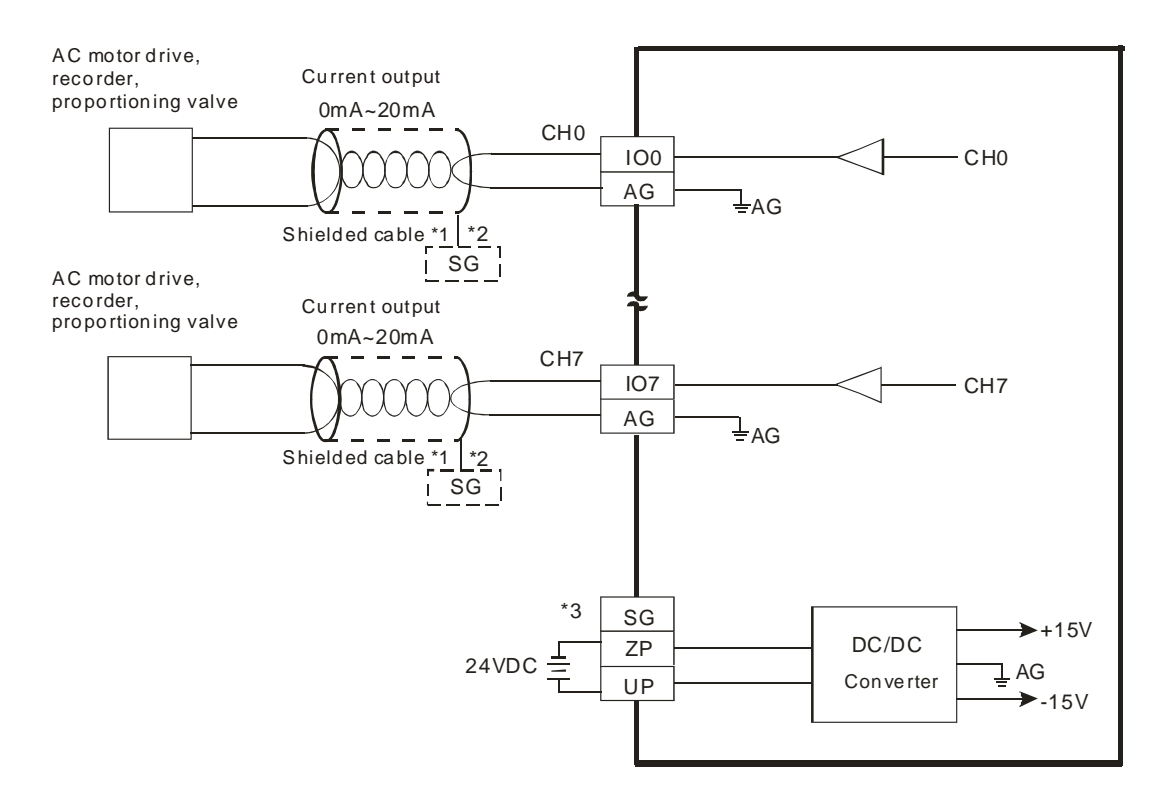

- \*1. Please the shielded cables isolate the analog output signal cable from other power cables.
- \*2. Please connect the shielded cables to the terminal SG.
- \*3. Once AH08DA-5C is installed on a backplane, the terminal SG on AH08DA-5C and the terminal  $\circledast$  on the backplane will be short-circuited. Please connect the terminal  $\bigoplus$  on the backplane to the ground terminal  $\bigcircled{)}$ .

#### **4.9.7 Wiring AH06XA-5A**

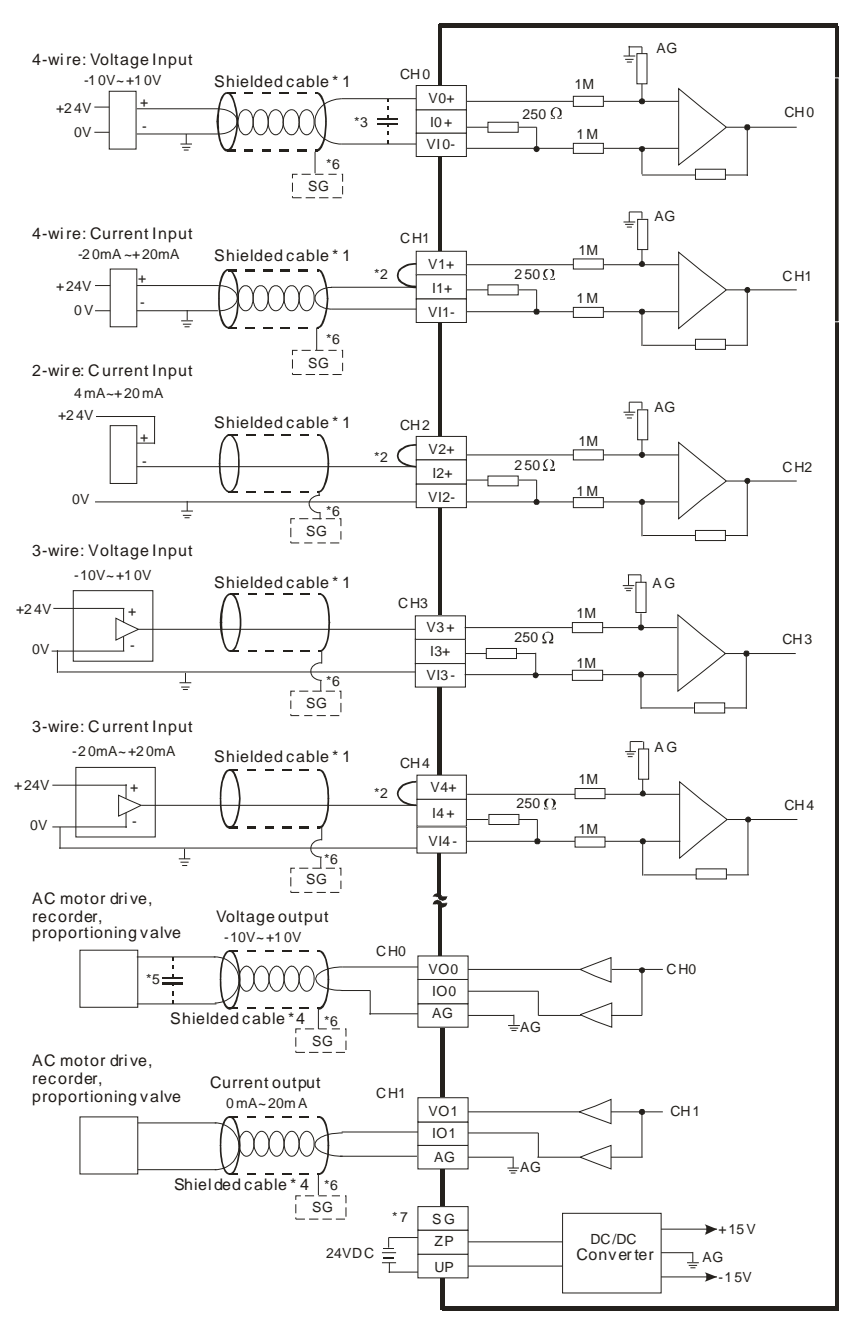

- \*1. Please isolate the analog input signal cable from other power cables.
- \*2. If the module is connected to a current signal, the terminals V1+ and I1+ must be short-circuited, and the terminals V2+ and I2+ must be short-circuited.
- \*3. If the ripple in the input voltage results in the noise interference with the wiring, please connect the module to the capacitor having a capacitance in the range of 0.1 μF to 0.47 μF with a working voltage of 25 V.
- \*4. Please isolate the analog output signal cable from other power cables.
- \*5. If a ripple is large for the input terminal of the load and results in the noise interference with the wiring, please connect the module to the capacitor having a capacitance in the range of 0.1 μF to 0.47 μF with a working voltage of 25 V.
- \*6. Please connect the shielded cables to the terminal SG.
- \*7. Once AH06XA-5A is installed on a backplane, the terminal SG on AH06XA-5A and the terminal  $\bigcirc$  on the backplane will be short-circuited. Please connect the terminal  $\bigcirc$  on the backplane to the ground terminal  $\bigoplus$

# **4.10 Wiring Temperature Measurement Modules**

## **4.10.1 Wiring AH04PT-5A**

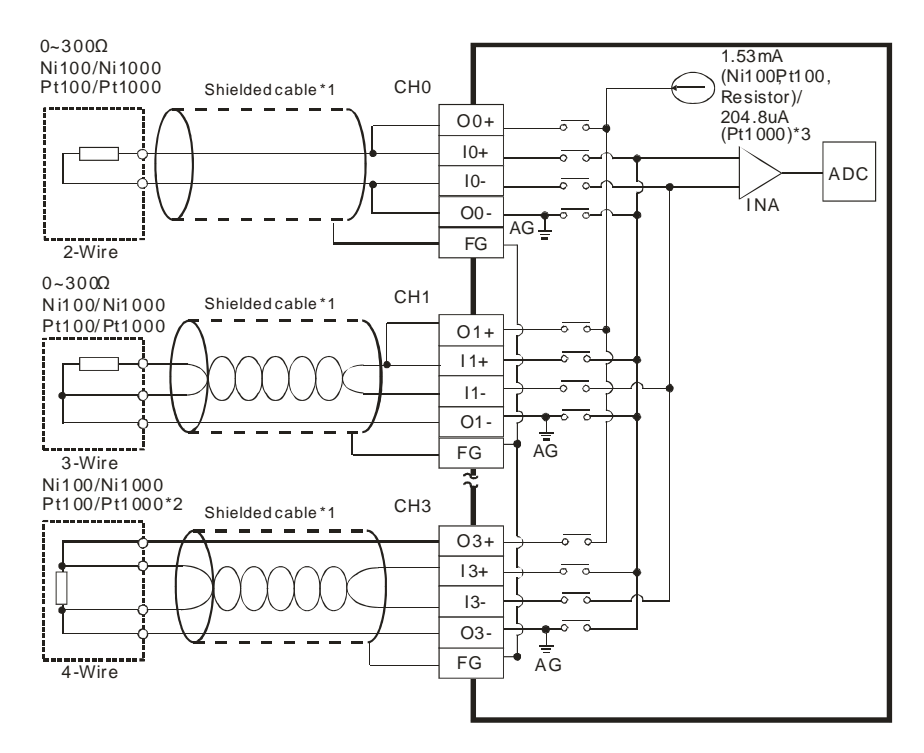

- \*1. The cable connected to the input terminal should be the cable or the shielded twisted pair cable which can be connected to an Ni100/Ni1000/Pt100/Pt1000 sensor, and should be kept separate from other power cables and cables which generate noise. Please use a three-wire temperature sensor. If users want to use a two-wire temperature sensor, O**n**+ and I**n**+ must be short-circuited, and O**n**- and I**n**- must be shortcircuited. (**n** is in the range of 0 to 3.)
- \*2. If users want to measure resistance in the range of 0  $\Omega$  to 300  $\Omega$ , they can use a two-wire or three-wire sensor instead of a four-wire sensor.
- \*3. Users need to select an appropriate sensor. If an Ni100 temperature sensor, a Pt100 temperature sensor, or a resistance sensor is used, the internal excitation current is 1.53 mA. If an Ni1000 temperature sensor, or a Pt1000 temperature sensor is used, the internal excitation current is 204.8 μA.
- ◆ Note: use cables with the same length (less than 200 m) and use terminal resistors of less than 20 ohm.

#### **4.10.2 Wiring AH08PTG-5A**

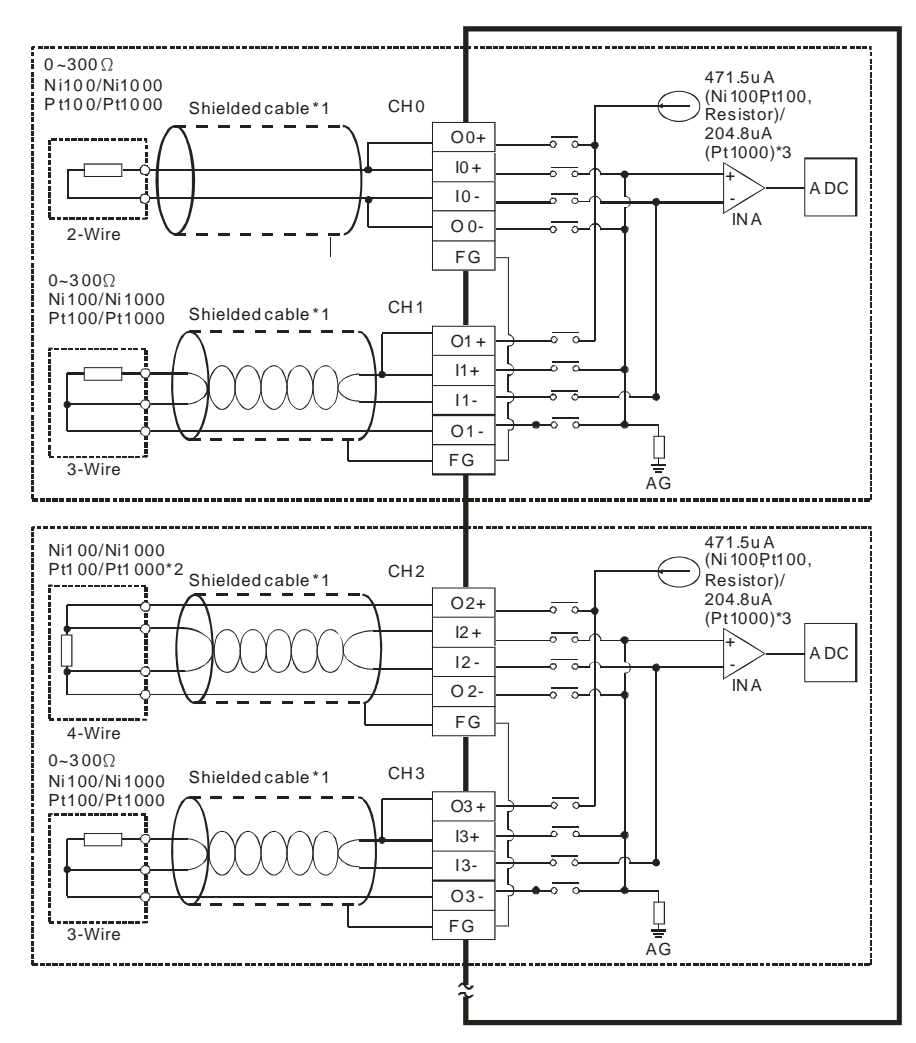

- \*1. The cable connected to the input terminal should be the cable or the shielded twisted pair cable which can be connected to an Ni100/Ni1000/Pt100/Pt1000 sensor, and should be kept separate from other power cables and cables which generate noise. Please use a three-wire temperature sensor. If users want to use a two-wire temperature sensor, O**n**+ and I**n**+ must be short-circuited, and O**n**- and I**n**- must be shortcircuited. (**n** is in the range of 0 to 7.)
- \*2. If users want to measure resistance in the range of 0 Ω to 300 Ω, they can use a two-wire or three-wire sensor instead of a four-wire sensor.
- \*3. User need to select an appropriate sensor. If an Ni100 temperature sensor, a Pt100 temperature sensor, or a resistance sensor is used, the internal excitation current is 471.5 μA. If an Ni1000 temperature sensor, or a Pt1000 temperature sensor is used, the internal excitation current is 204.8 μA.
- ◆ Note: use cables with the same length (less than 200 m) and use terminal resistors of less than 20 ohm.

### **4.10.3 Wiring AH04TC-5A**

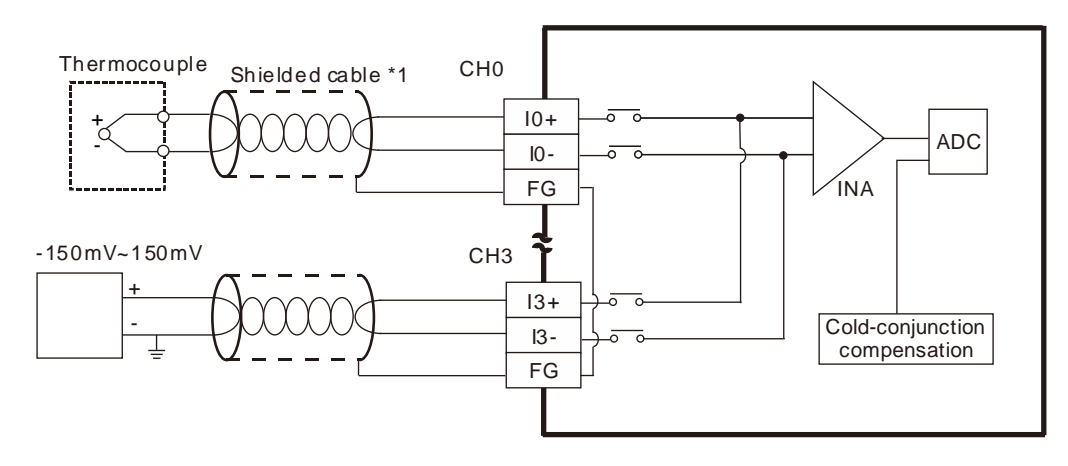

\*1. The cable connected to the input terminal should be the cable or the shielded twisted pair cable which can be connected to a type J, type K, type R, type S, type T, type E, or type N thermocouple, and should be kept separate from other power cables and cables which generate noise.

Note1: do not wire empty terminals.

Note2: only use copper conducting wires with a temperature rating of 60/75°C and the length must be less

than

50 m.

Note3: TC modules must run for 30 minutes before they start to take any temperature measurement.

### **4.10.4 Wiring AH08TC-5A**

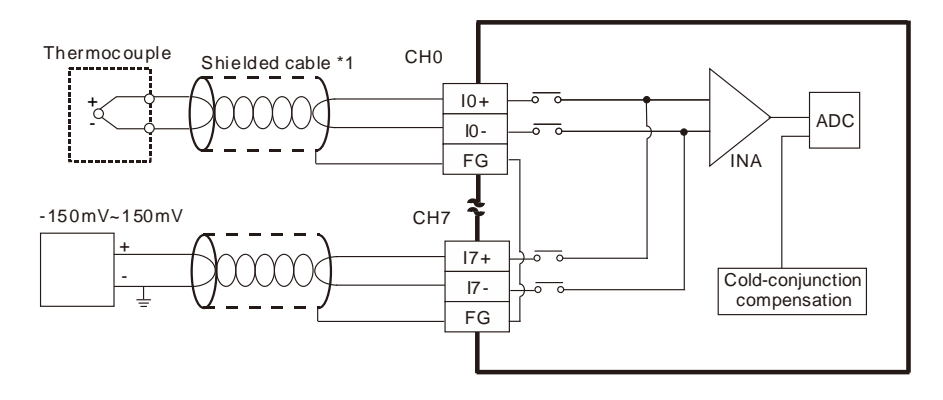

\*1. The cable connected to the input terminal should be the cable or the shielded twisted pair cable which can be connected to type J, type K, type R, type S, type T, type E, or type N thermocouple, and should be kept separate from other power cables and cables which generate noise.

Note1: do not wire empty terminals.

Note2: only use copper conducting wires with a temperature rating of 60/75°C and the length must be less

than 50 m.

Note3: TC modules must run for 30 minutes before they start to take any temperature measurement.

# **4.11 Wiring Network Modules**

## **4.11.1 Wiring AH10DNET-5A**

### **4.11.1.1 DeviceNet Connector**

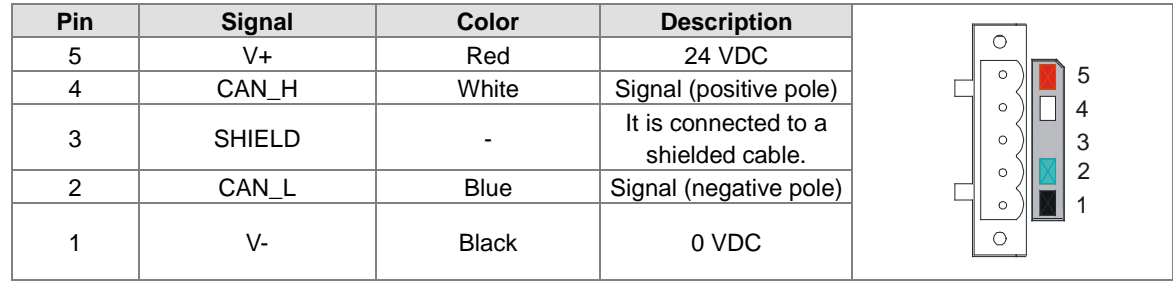

### **4.11.1.2 Connecting a Cable to the DeviceNet Connector**

- Remove the 30 millimeter plastic jacket of a cable with a professional tool. Please do not damage the shielded cable when the plastic jacket is removed.
- After users remove the metallic shield and the foil, they can see two power cables (in red and black respectively), two signal cables (in blue and white respectively), and one shielded cable.
- After the metallic shield and the foil are removed, the users need to remove the plastic jackets of the power cables and the plastic jackets of the signal cables properly.
- Insert the communication cable into the holes in the connector.
- After the communication cable is inserted into the holes in the connector, tighten the screws on the connector with a slotted screwdriver.

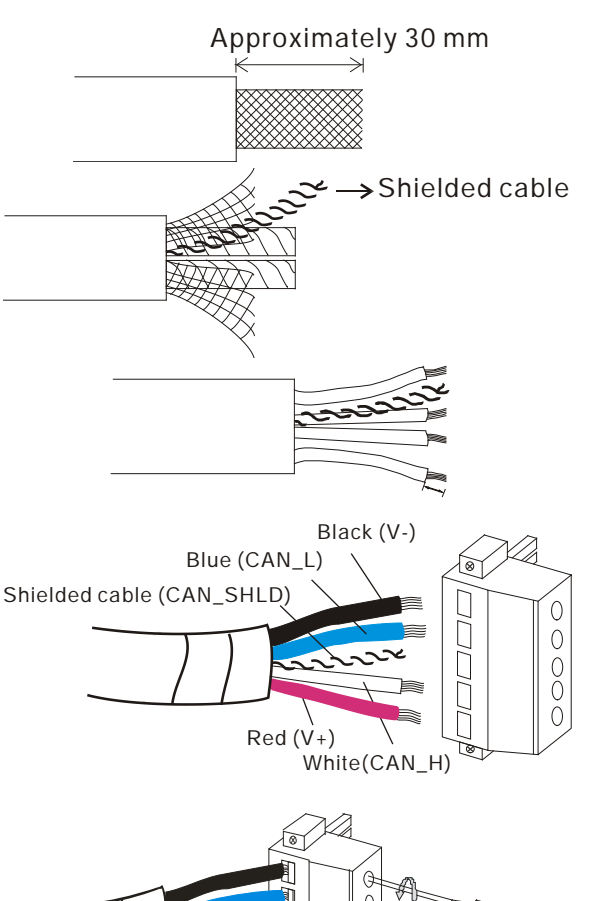

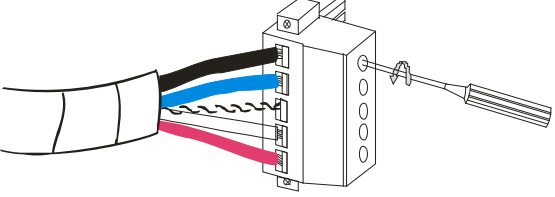

#### **4.11.1.3 Installing the DeviceNet Connector**

- After the wiring is complete, users can insert the DeviceNet connector into the interface.<br>■ Tighten the two screws on the DeviceNet connector
- Tighten the two screws on the DeviceNet connector.

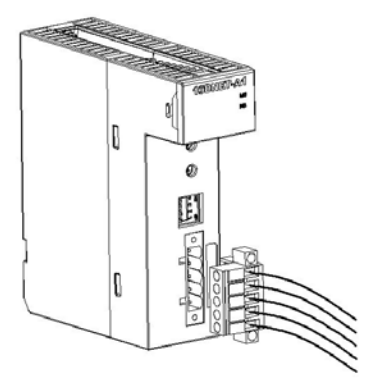

#### **Points for attention:**

- After the communication cable is kept separate from the power cable, the electromagnetic interference is reduced.
- Only after the both ends of the shielded cable are grounded can the shielded cable be brought into full play.

### **4.11.2 Wiring AH10EN-5A / AH15EN-5A**

RJ45 communication port

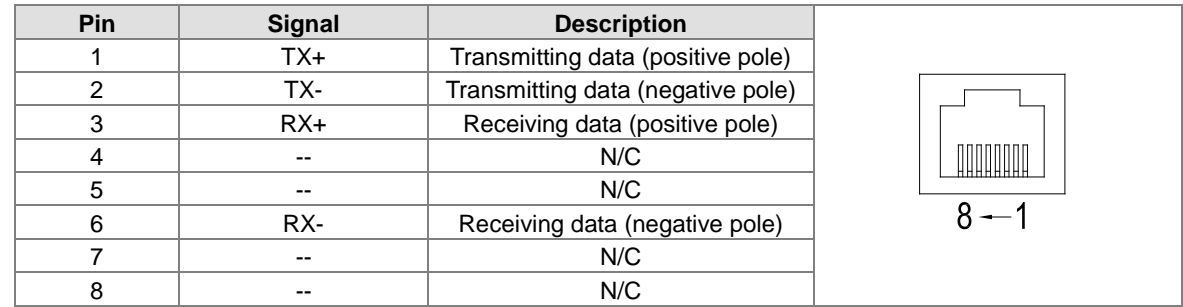

### **4.11.3 Wiring AH10SCM-5A**

RS-485/RS-422 communication port

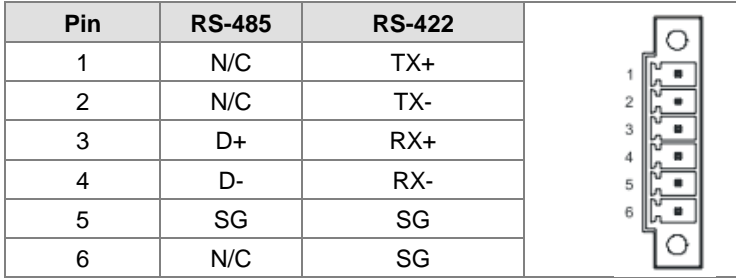

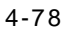

## **4.11.4 Wiring AH15SCM-5A**

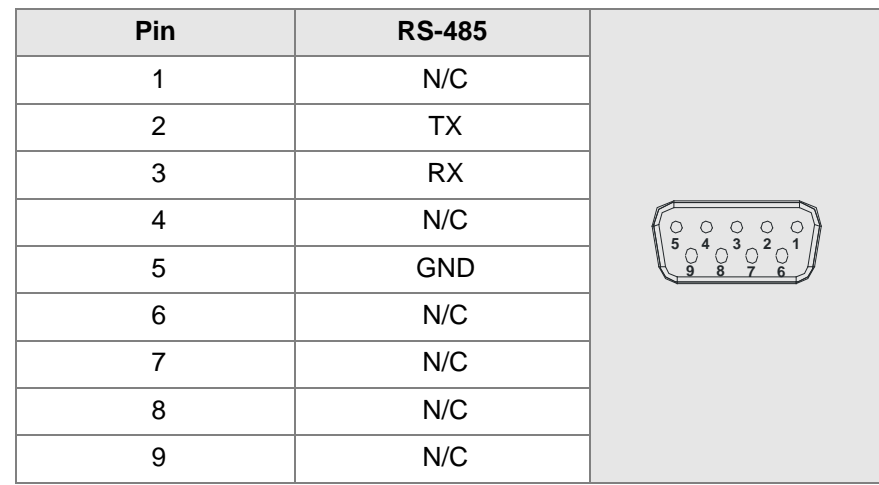

RS-232 COM Port communication port

## **4.11.5 Wiring AH10PFBM-5A/AH10PFBS-5A**

### **4.11.5.1 Connecting the PROFIBUS-DP Connector**

 Insert the PROFIBUS-DP connector into the communication port on AH10PFBM-5A/AH10PFBS-5A. Tighten the screws on the PROFIBUS-DP connector to ensure that AH10PFBM-5A/AH10PFBS-5A is reliably connected to the PROFIBUS-DP connector.

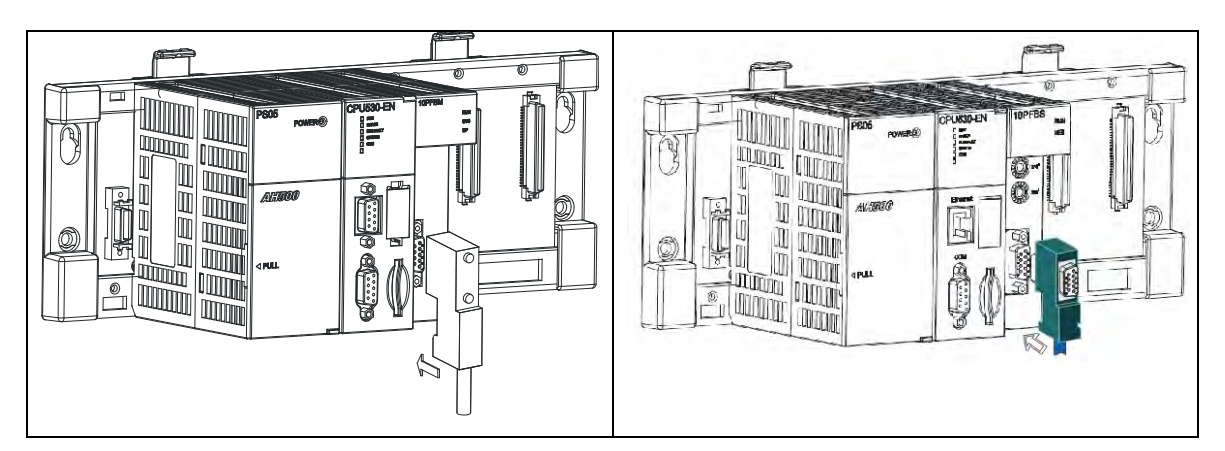

### **4.11.5.2 Definitions of the Pins in the PROFIBUS-DP Port**

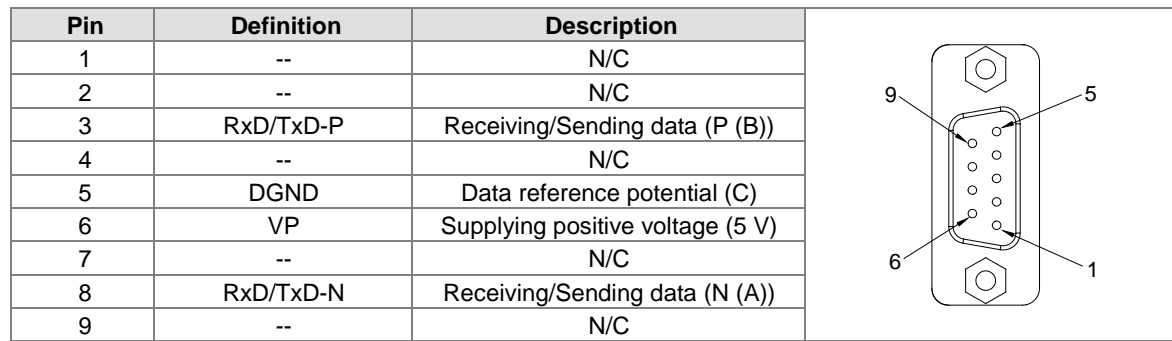

### **4.11.5.3 Setting a PROFIBUS Node Address by the Knobs**

The address knobs on AH10PFBM-5A/AH10PFBS-5A are used to set the node address of AH10PFBM-5A/AH10PFBS-5A on a PROFIBUS-DP network. They are knobs which can be turned. One knob corresponds to  $x16^0$ , and the other node corresponds to  $x16^1$ . Setting range:  $0\neg F$ 

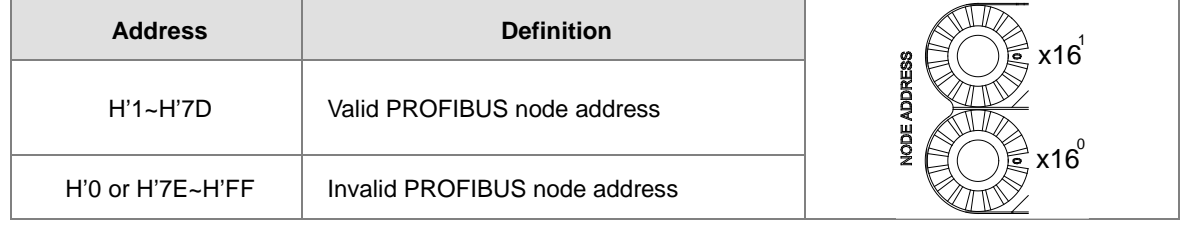

Example: If the node address of AH10PFBM-5A/AH10PFBS-5A is 26 (decimal value), users have to turn the knob corresponding to  $x16<sup>1</sup>$  to position 1, and turn the knob corresponding to  $x16<sup>0</sup>$  to position A. 26 (decimal value) = 1A (hexadecimal value)= $1 \times 16^1 + A \times 16^0$ 

#### **Points for attention:**

- If users set the node address of AH10PFBM-5A/AH10PFBS-5A when AH10PFBM-5A/AH10PFBS-5A is not supplied with power, they have to power AH10PFBM-5A/AH10PFBS-5A after the node address of AH10PFBM-5A/AH10PFBS-5A is set.
- ▶ If users change the node address of AH10PFBM-5A/AH10PFBS-5A when AH10PFBM-5A/AH10PFBS-5A is powered, the change will not take effect immediately after the node address of AH10PFBM-5A/AH10PFBS-5A is changed, and it will take effect after the users cut off the power supplied to AH10PFBM-5A/AH10PFBS-5A and then power AH10PFBM-5A/AH10PFBS-5A again.
- To prevent the address knobs on AH10PFBM-5A/AH10PFBS-5A from being scratched, please carefully use a slotted screwdriver to rotate the address knobs on AH10PFBM-5A/AH10PFBS-5A.

### **4.11.6 Wiring AH10COPM-5A**

### **4.11.6.1 CANopen Communication Connector**

A CANopen connector is connected to a CANopen network. Please wire AH10COPM-5A by using the connector attached to AH10COPM-5A.

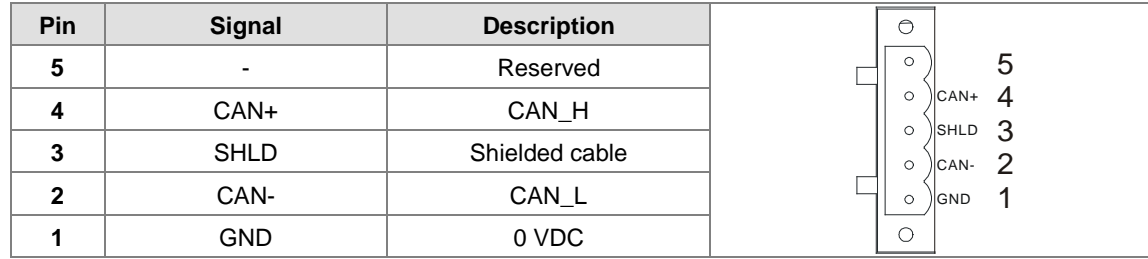

### **4.11.6.2Address Knobs**

The address knobs on AH10COPM-5A are used to set the node address of AH10COPM-5A on a CANopen network. Setting range: 1~7F (0 and 80~FF can not be used.)

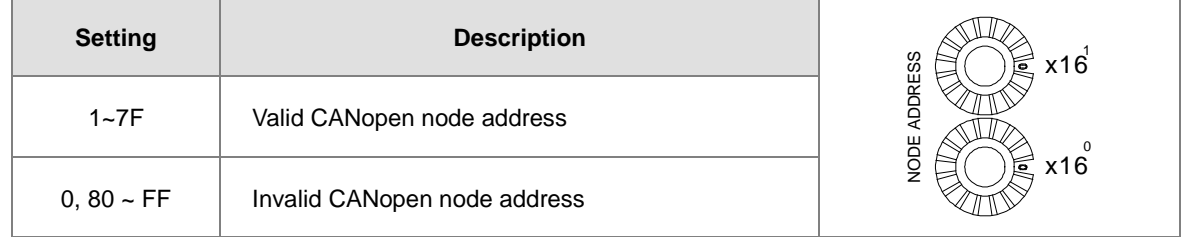

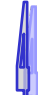

Example: If the station address of AH10COPM-5A is 16#26, users have to turn the knob corresponding to x161 to position 2, and turn the knob corresponding to  $x16^0$  to position 6.

#### **Points for attention:**

- After the station address of AH10COPM-5A is changed, users have to power AH10COPM-5A again, otherwise the change will not take effect.
- $\triangleright$  To prevent the address knobs on AH10COPM-5A from being scratched, please carefully use a slotted screwdriver to rotate the address knobs on AH10COPM-5A.

### **4.11.6.3 Function Switch**

The function switch on AH10COPM-5A is used to set the communication speed at which AH10COPM-5A is connected to a CANopen network. There is a limit on the maximum communication distance to which a communication speed corresponds.

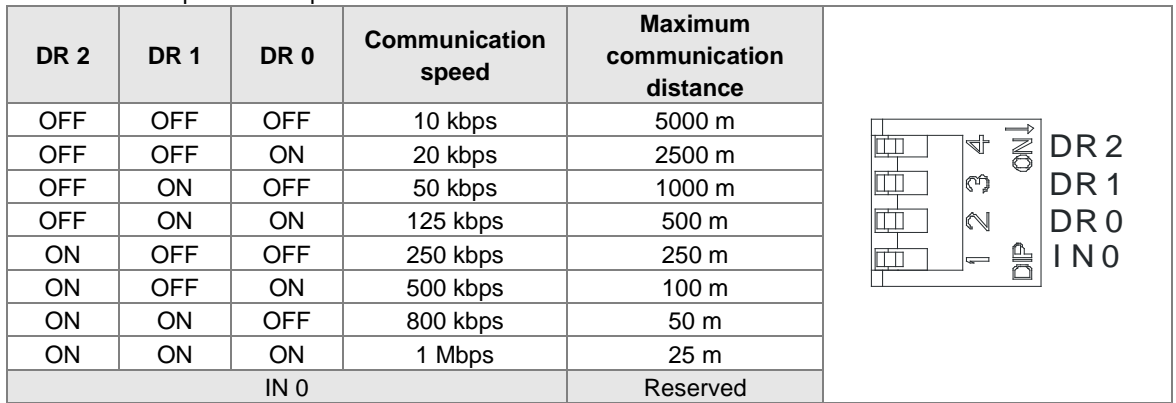

#### **Points for attention:**

 $\triangleright$  After users change the communication speed at which AH10COPM-5A is connected to a CANopen network, they have to power AH10COPM-5A again, otherwise the change will not take effect.

 To prevent the DIP switch on AH10COPM-5A from being scratched, please carefully use a slotted screwdriver to rotate the DIP switch on AH10COPM-5A.

# **4.12 Wiring Remote I/O Modules**

### **4.12.1 Wiring AHRTU-DNET-5A**

#### **4.12.1.1 DeviceNet Connector**

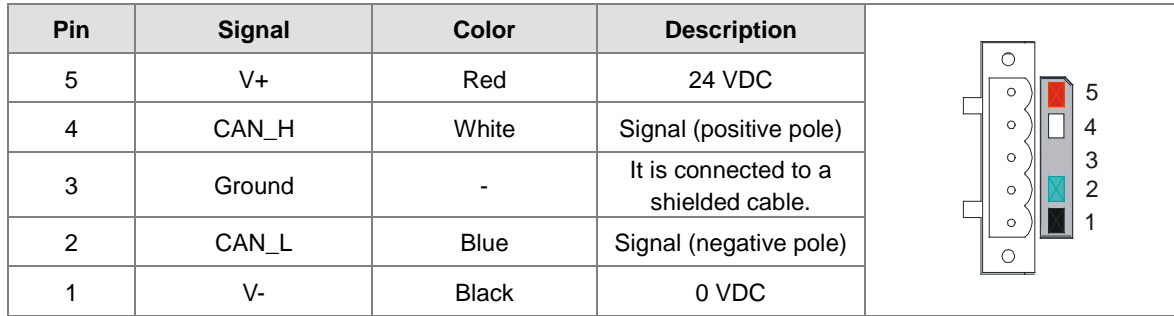

### **4.12.1.2 Connecting a Cable to the DeviceNet Connector**

Remove the 30 millimeter plastic jacket of a cable with a professional tool. Please do not damage the shielded cable when the plastic jacket is removed.

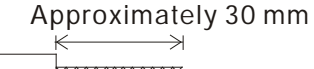

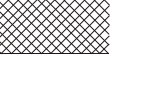

- After users remove the metallic shield and the foil, they can see two power cables (in red and black respectively), two signal cables (in blue and white respectively), and one shielded cable.
- After the metallic shield and the foil are removed, the users need to remove the plastic jackets of the power cables and the plastic jackets of the signal cables properly.
- Insert the communication cable into the holes in the connector.
- After the communication cable is inserted into the holes in the connector, tighten the screws on the connector with a slotted screwdriver.

#### **4.12.1.3 Installing the DeviceNet Connector**

- After the wiring is complete, users can insert the DeviceNet connector into the interface.
- Tighten the two screws on the DeviceNet connector.

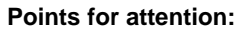

- After the communication cable is kept separate from the power cable, the electromagnetic interference is reduced.
- Only after the both ends of the shielded cable are grounded can the shielded cable be brought into full play.

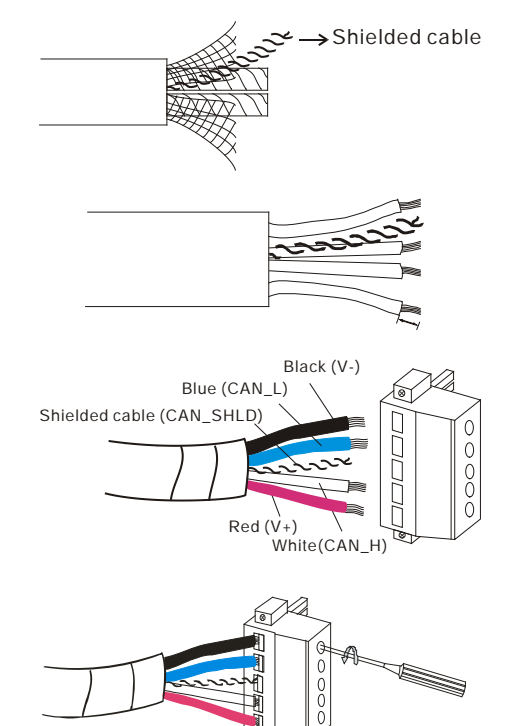

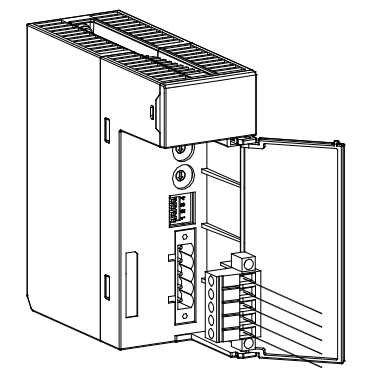
## **4.12.2 Wiring AHRTU-PFBS-5A**

#### **4.12.2.1 Connecting the PROFIBUS-DP Connector**

 Insert the PROFIBUS-DP connector into the communication port on AHRTU-PFBS-5A. Tighten the screws on the PROFIBUS-DP connector to ensure that AHRTU-PFBS-5A is reliably connected to the PROFIBUS-DP connector.

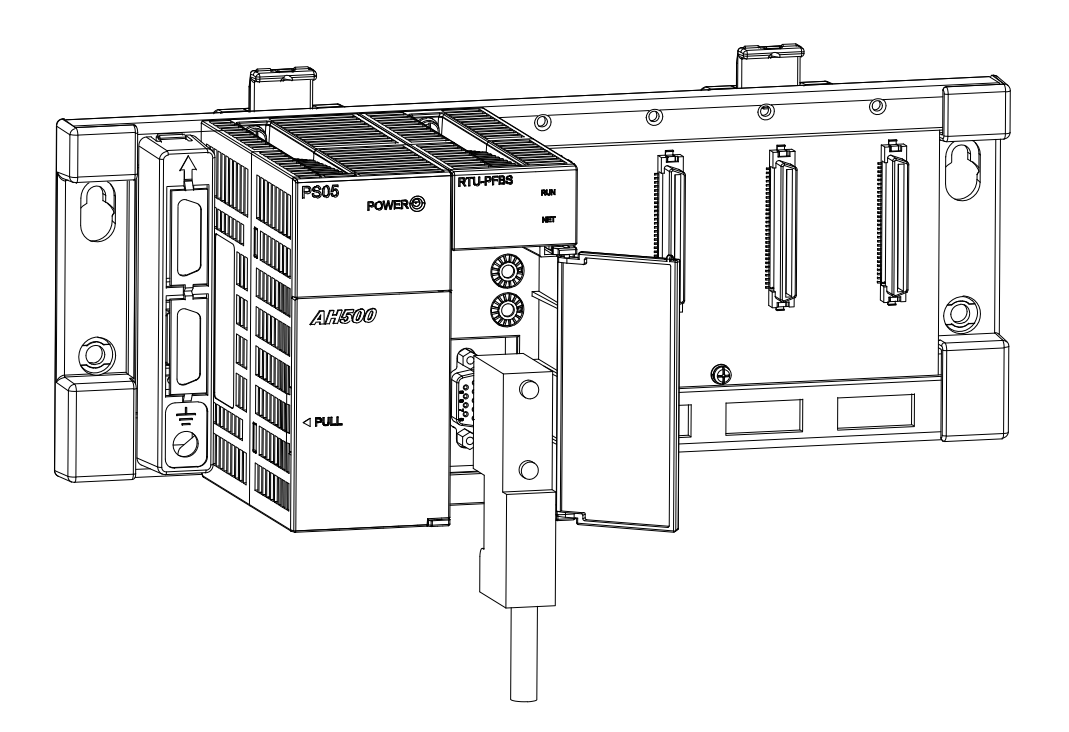

**4.12.2.2 Definitions of the Pins in the PROFIBUS-DP Port**

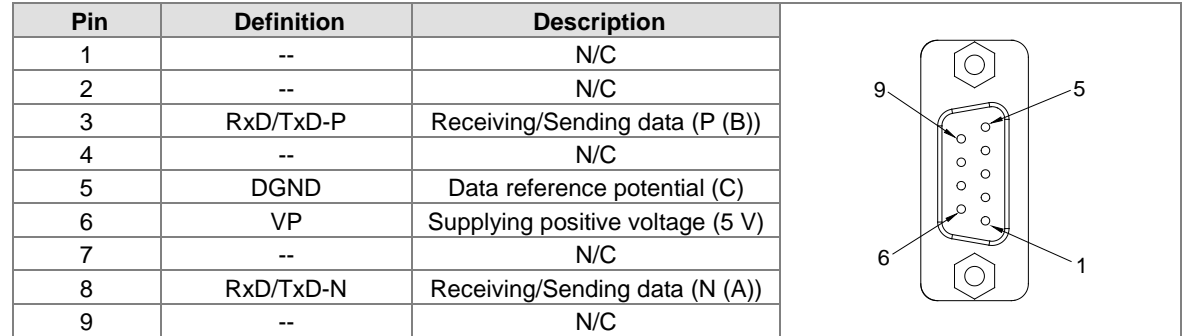

## **4.12.2.3 Setting a PROFIBUS Node Address by the Knobs**

The address knobs on AHRTU-PFBS-5A are used to set the node address of AHRTU-PFBS-5A on a PROFIBUS-DP network. They are knobs which can be turned. One knob corresponds to x16<sup>0</sup>, and the other node corresponds to x16<sup>1</sup>. Setting range: 0~F

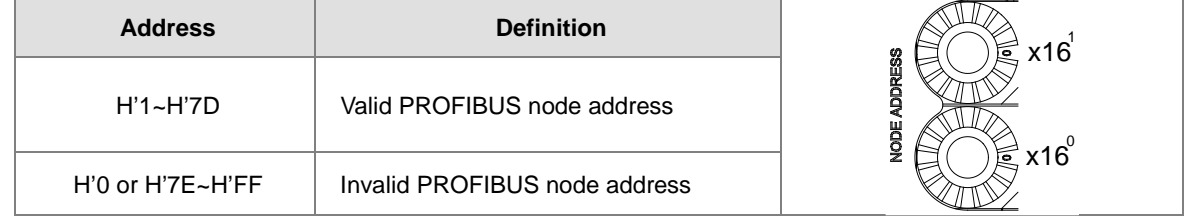

Example: If the node address of AHRTU-PFBS-5A is 26 (decimal value), users have to turn the knob corresponding to  $x16<sup>1</sup>$  to position 1, and turn the knob corresponding to  $x16<sup>0</sup>$  to position A. 26 (decimal value) = 1A (hexadecimal value)= $1 \times 16^1 + A \times 16^0$ 

#### **Points for attention:**

- $\triangleright$  If users set the node address of AHRTU-PFBS-5A when AHRTU-PFBS-5A is not supplied with power, they have to power AHRTU-PFBS-5A after the node address of AHRTU-PFBS-5A is set.
- $\triangleright$  If users change the node address of AHRTU-PFBS-5A when AHRTU-PFBS-5A is powered, the change will not take effect immediately after the node address of AHRTU-PFBS-5A is changed, and it will take effect after the users cut off the power supplied to AHRTU-PFBS-5A and then power AHRTU-PFBS-5A again.
- To prevent the address knobs on AHRTU-PFBS-5A from being scratched, please carefully use a slotted screwdriver to rotate the address knobs on AHRTU-PFBS-5A.

## **4.12.3 Wiring AHRTU0-ETHN-5A**

#### **4.12.3.1 Connecting the Ethernet**

Connect the network cable CAT 5e to the RJ-45 port X1 or X2 of the AHRTU-ETHN-5A. After the CAT 5e is connected to the RJ-45 port of the AHRTU-ETHN-5A, the corresponding lights of RJ-45 port X1 or X2 will be ON. When the linear topology is employed, users can use the RJ-45 port X1 or X2 for establishing connections to other devices and no Ethernet switch is needed.

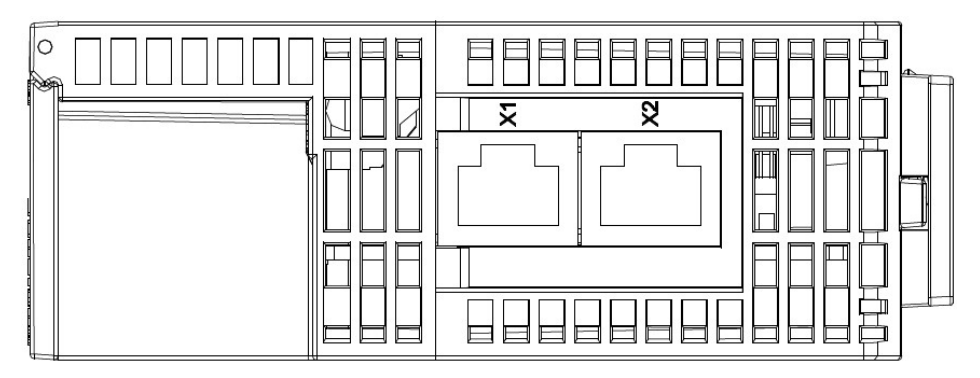

Note: when using port X1 or X2 to make a connection, do not create a loop; otherwise the communication between devices will fail.

#### **4.12.3.2 Ethernet**

Ethernet port

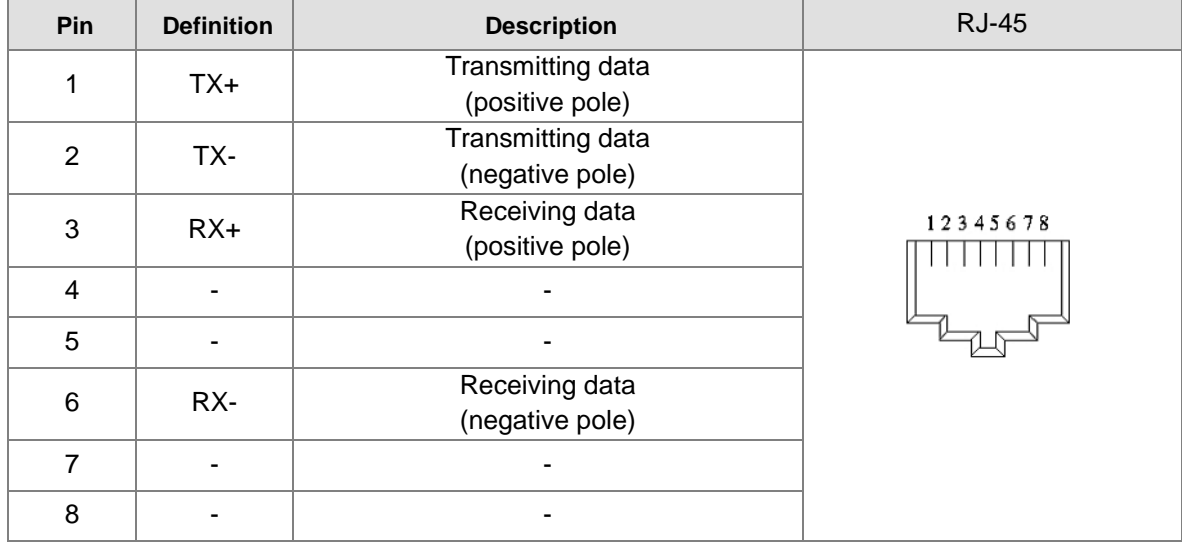

## **4.12.3.3 IP Address Knobs**

The IP address of the AHRTU-ETHN-5A series can be set via the address knobs; the default address range is 192.168.1.x and x should be set from 00 to FF.

| <b>Address</b> | <b>Description</b>                                                             |                            |
|----------------|--------------------------------------------------------------------------------|----------------------------|
| $00 - 0xFD$    | Valid IP address: 192.168.1.x, $x = 1$ ~ FD, $(1~253)$<br>1.                   | $\mathbf{c}$<br>$\sqrt{2}$ |
|                | 0x00: set up via EIP Builder<br>2.                                             | ÷<br>c                     |
| 0xFE           | Go to the firmware update mode                                                 |                            |
|                |                                                                                | ×16                        |
| 0xFF           | Restore to factory defaults and reboot to have the<br>defaults to take effect. | $\sqrt{2}$<br>÷<br>c       |

## **4.12.4 Wiring AHAADP01EF-5A/AHAADP02EF-5A**

## **4.12.4.1 Connecting 100BASE-FX Fibers**

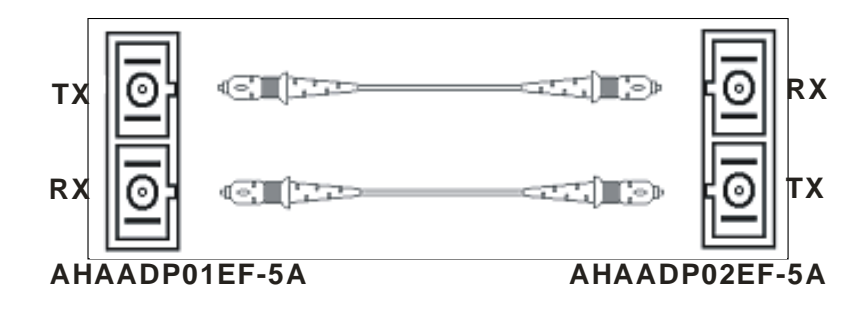

#### **4.12.4.2 Specifications for Cables**

- $\bullet$  SC, multimode fiber, 62.5/125 μm
- $\bullet$  SC, multimode fiber, 50/125 μm

## **4.12.4.3 Installing AHAADP01EF-5A/AHAADP02EF-5A on a Backplane**

The connector of AHAADP01EF-5A must be connected to the lower extension port of a backplane. The connector of AHAADP02EF-5A must be connected to the upper extension port of a backplane.

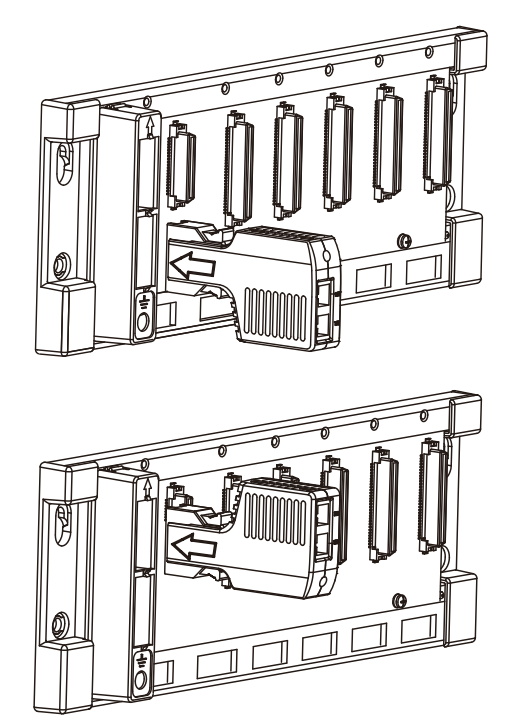

#### **Points for attention:**

 When users install AHAADP01EF-5A/AHAADP02EF-5A on a backplane, they have to make sure that AHAADP01EF-5A/AHAADP02EF-5A is connected to an extension port of the backplane correctly. (AHAADP01EF-5A must be connected to the lower extension port of the backplane, and AHAADP02EF-5A must be connected to the upper extension port of the backplane.) Otherwise, an error will occur if a CPU module connects to AHAADP01EF-5A/AHAADP02EF-5A.

# **4.13 Wiring Motion Control Modules**

# **4.13.1 Specifications for Motion Control Modules**

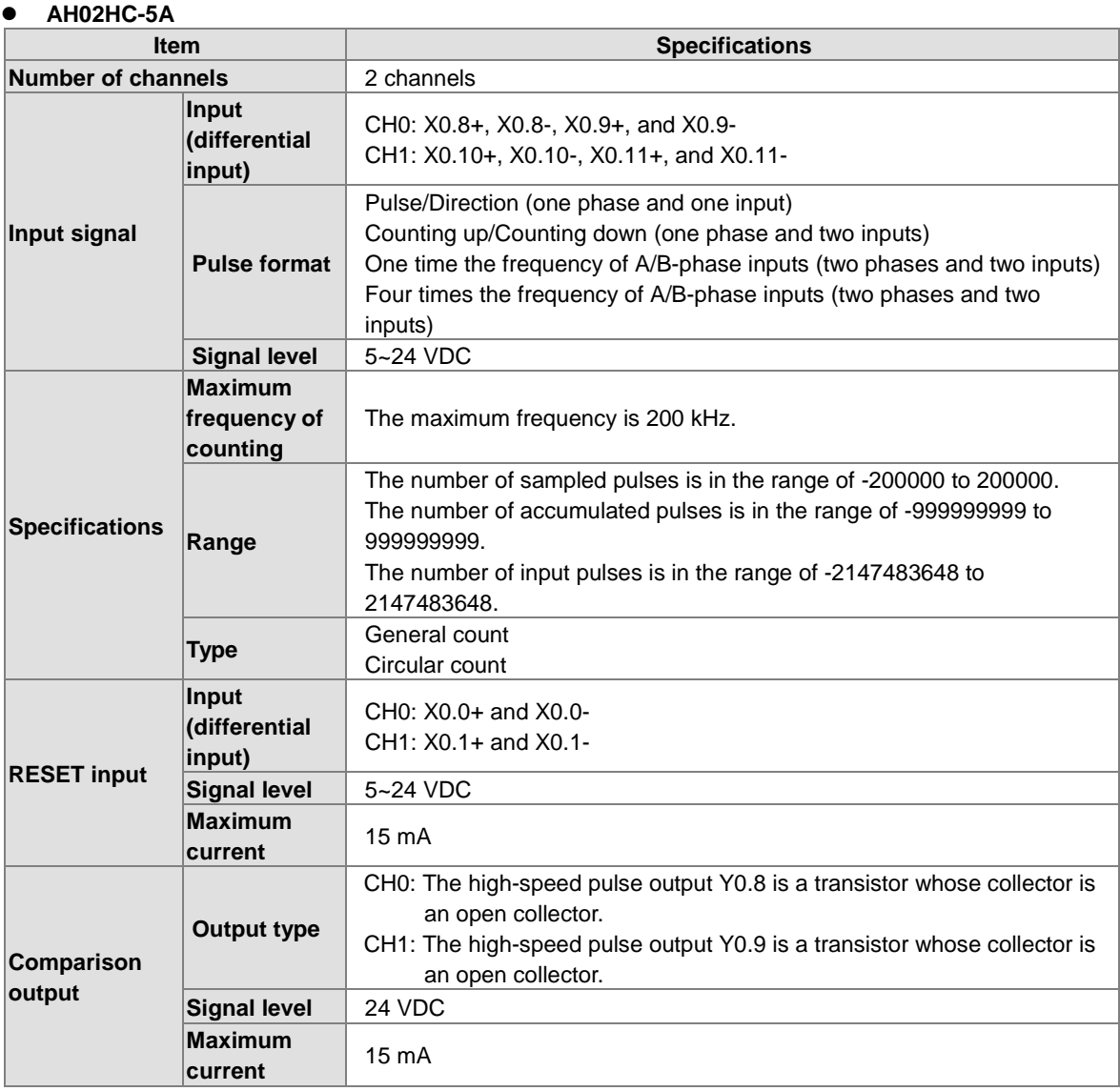

#### **AH04HC-5A**

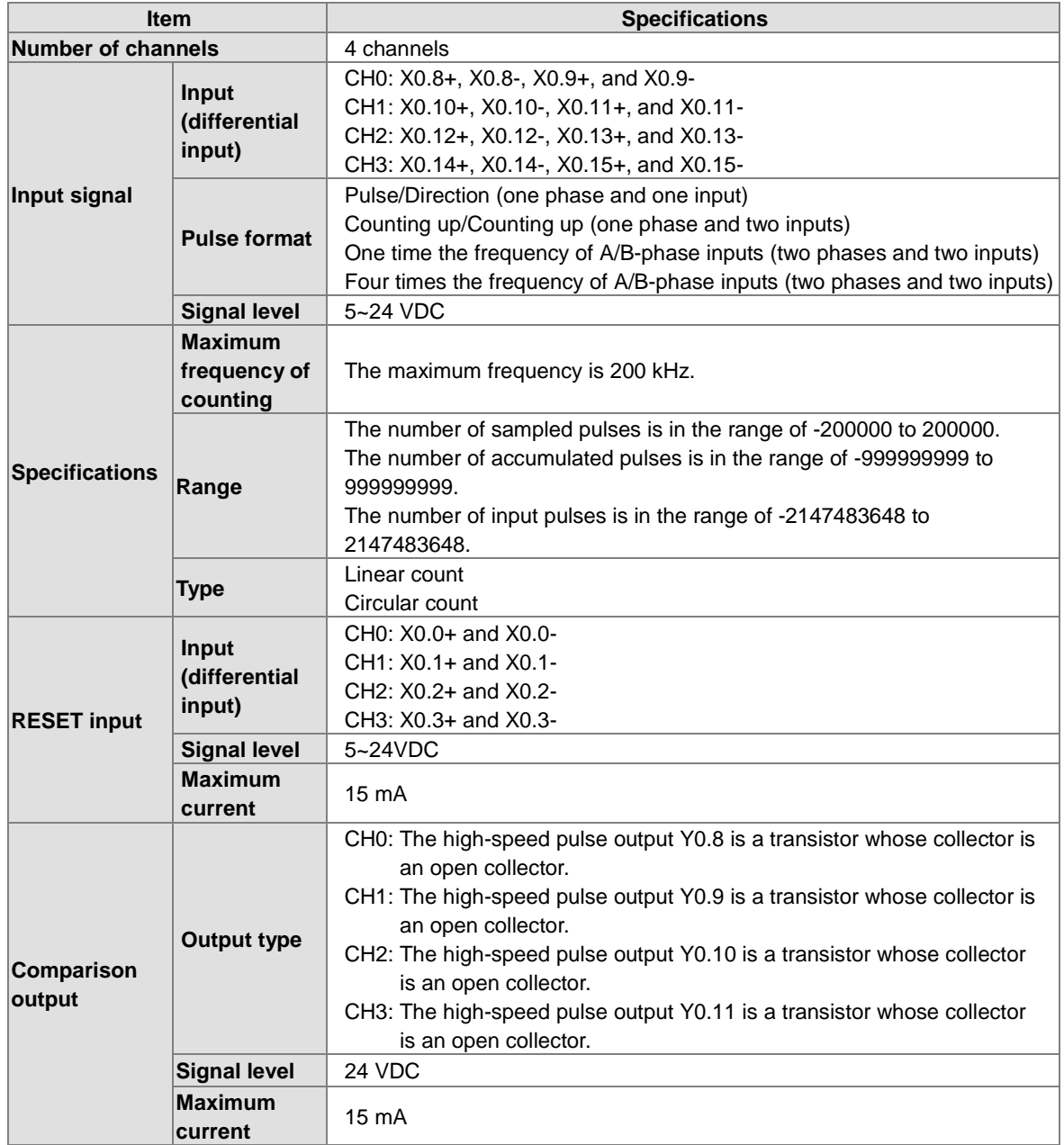

#### **AH05PM-5A**

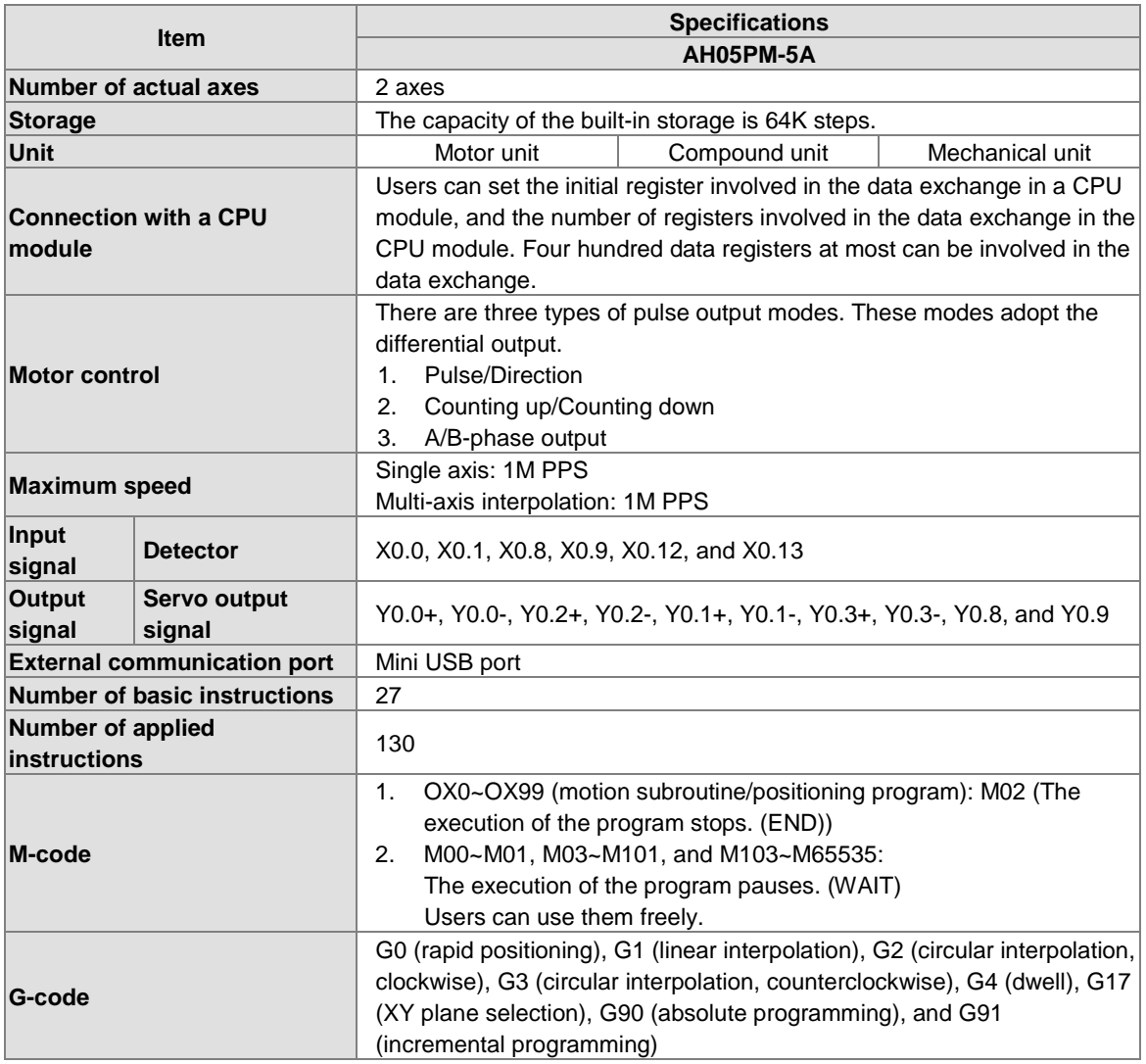

#### **Description of the terminals**

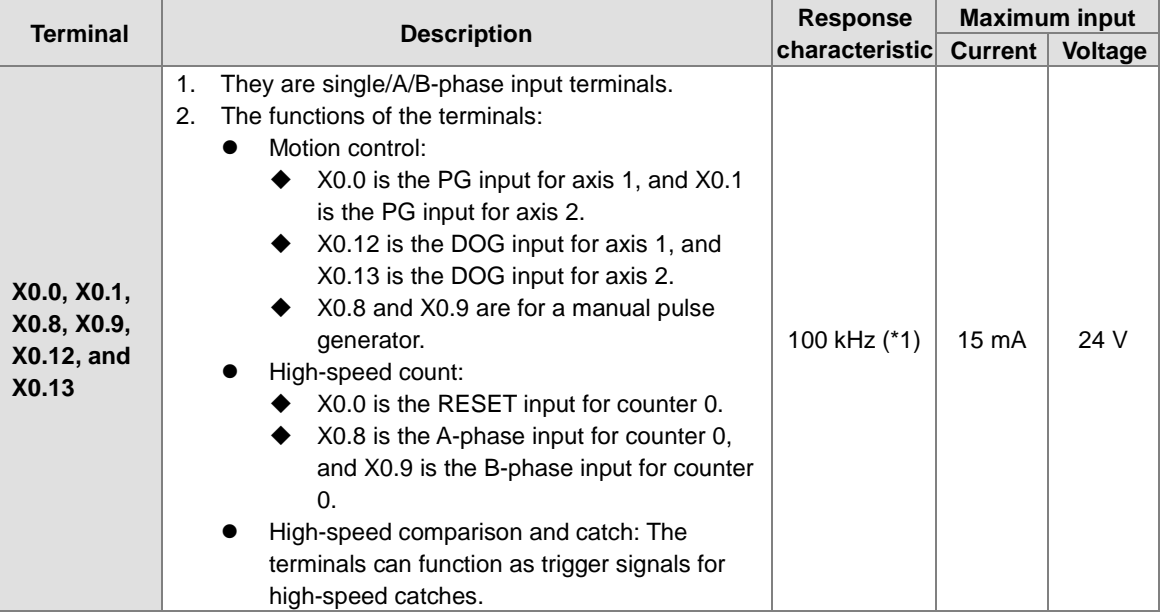

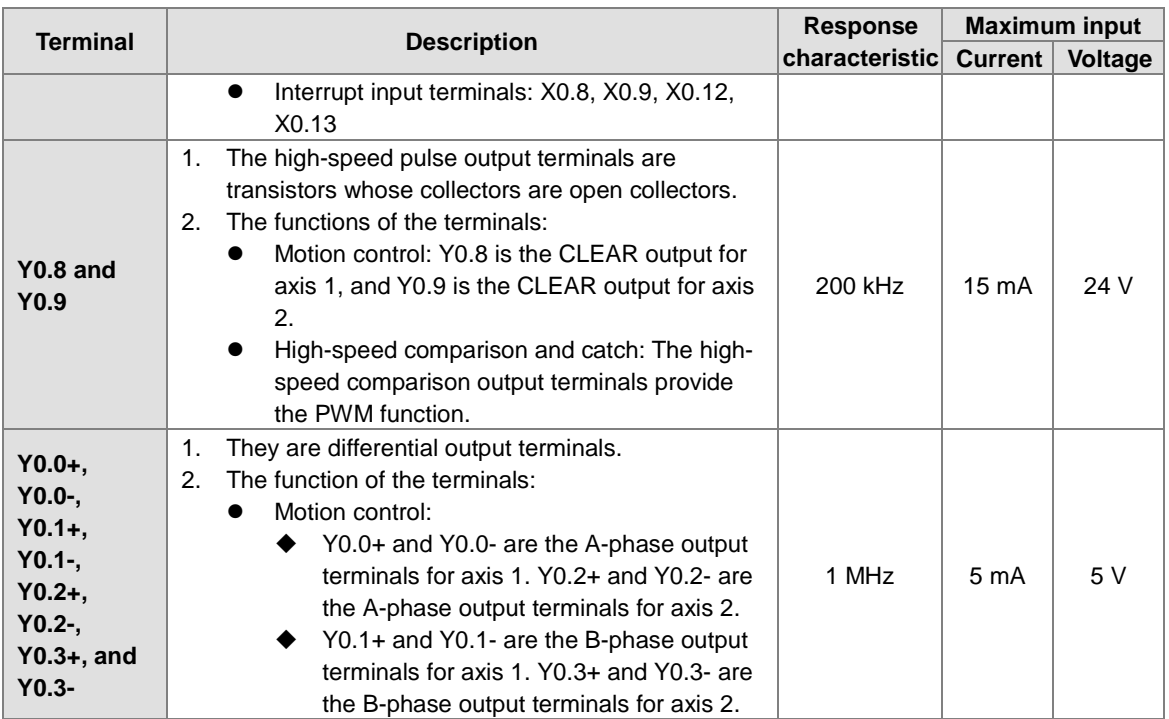

\*1. If the frequency of input signals received by an input terminal must be 200 kHz, the input terminal must be connected to a 1 k $\Omega$  (2 W) resistor in parallel.

#### **AH10PM-5A**

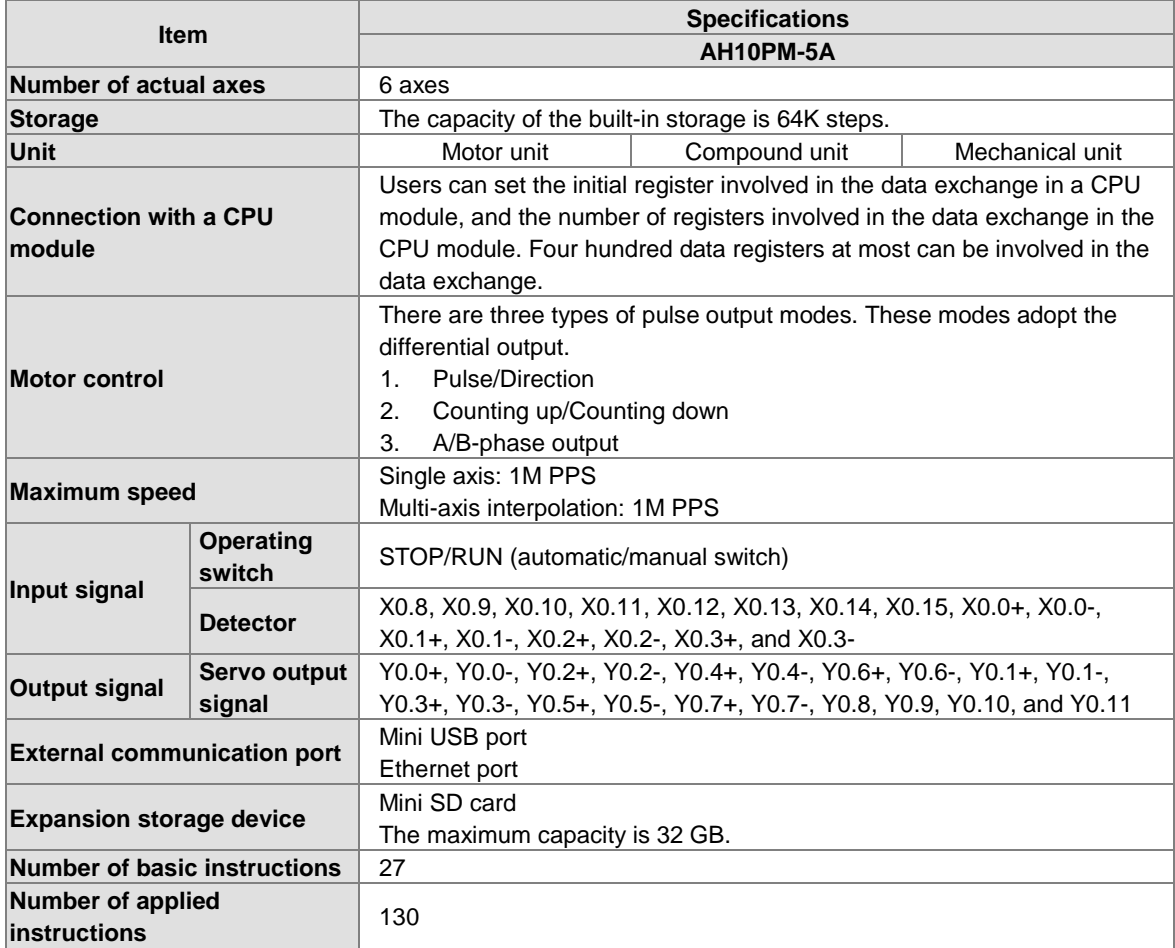

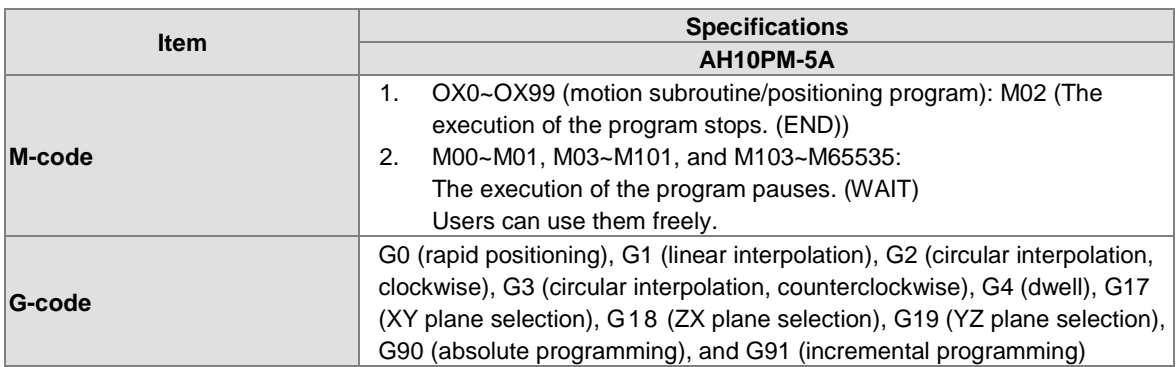

#### **Description of the terminals**

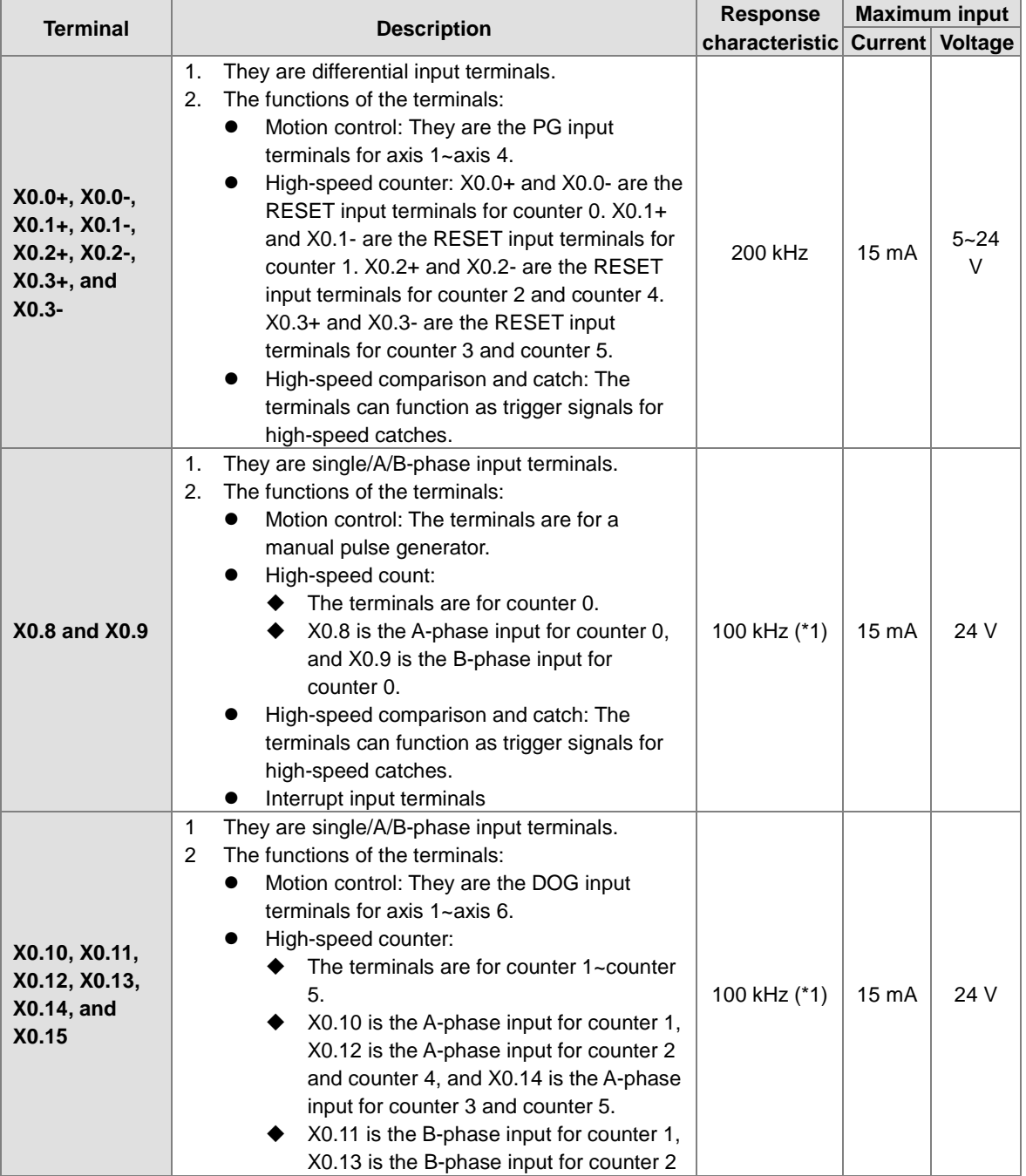

M

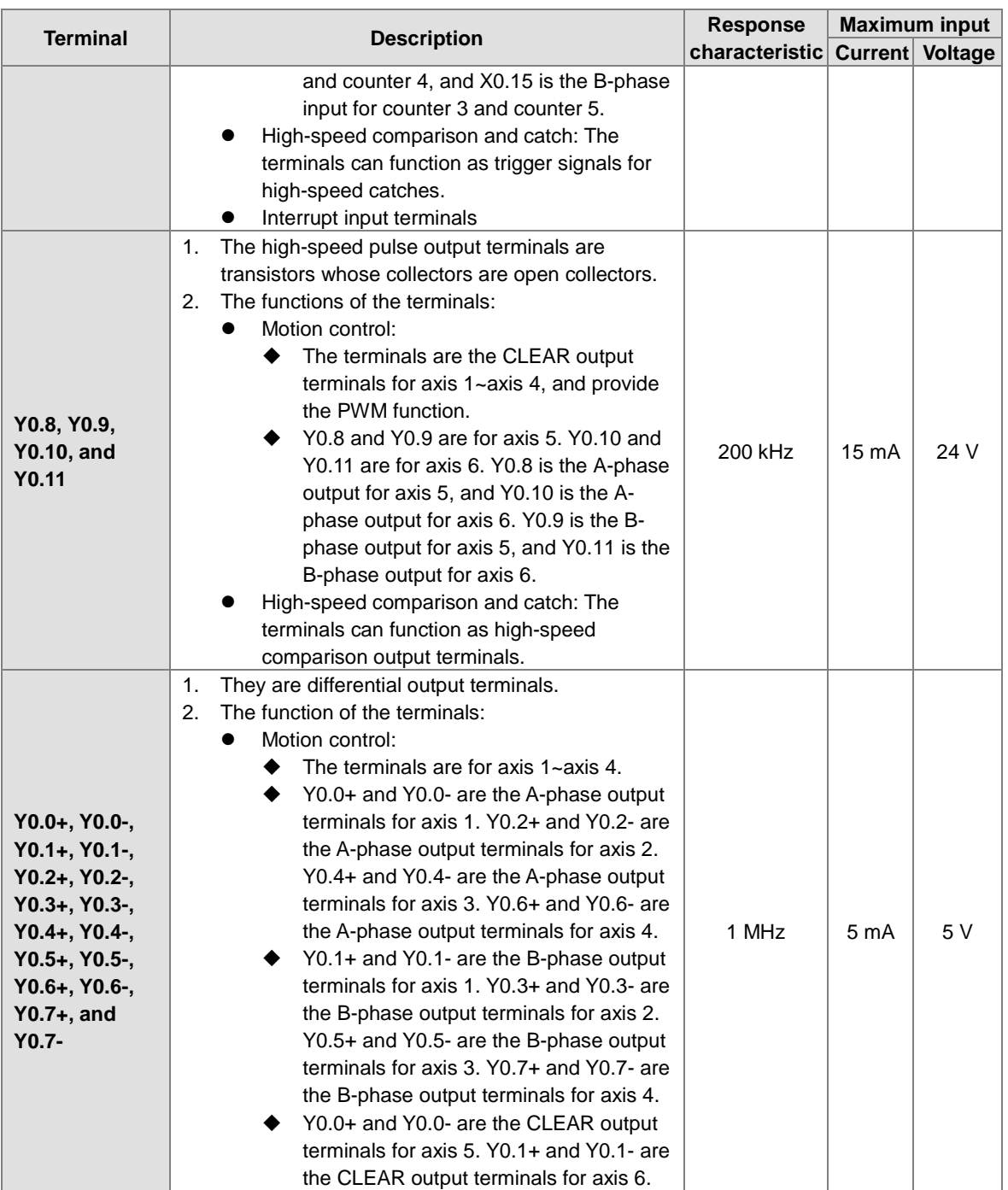

\*1. If the frequency of input signals received by an input terminal must be 200 kHz, the input terminal must be connected to a 1 k $\Omega$  (2 W) resistor in parallel.

#### **AH15PM-5A**

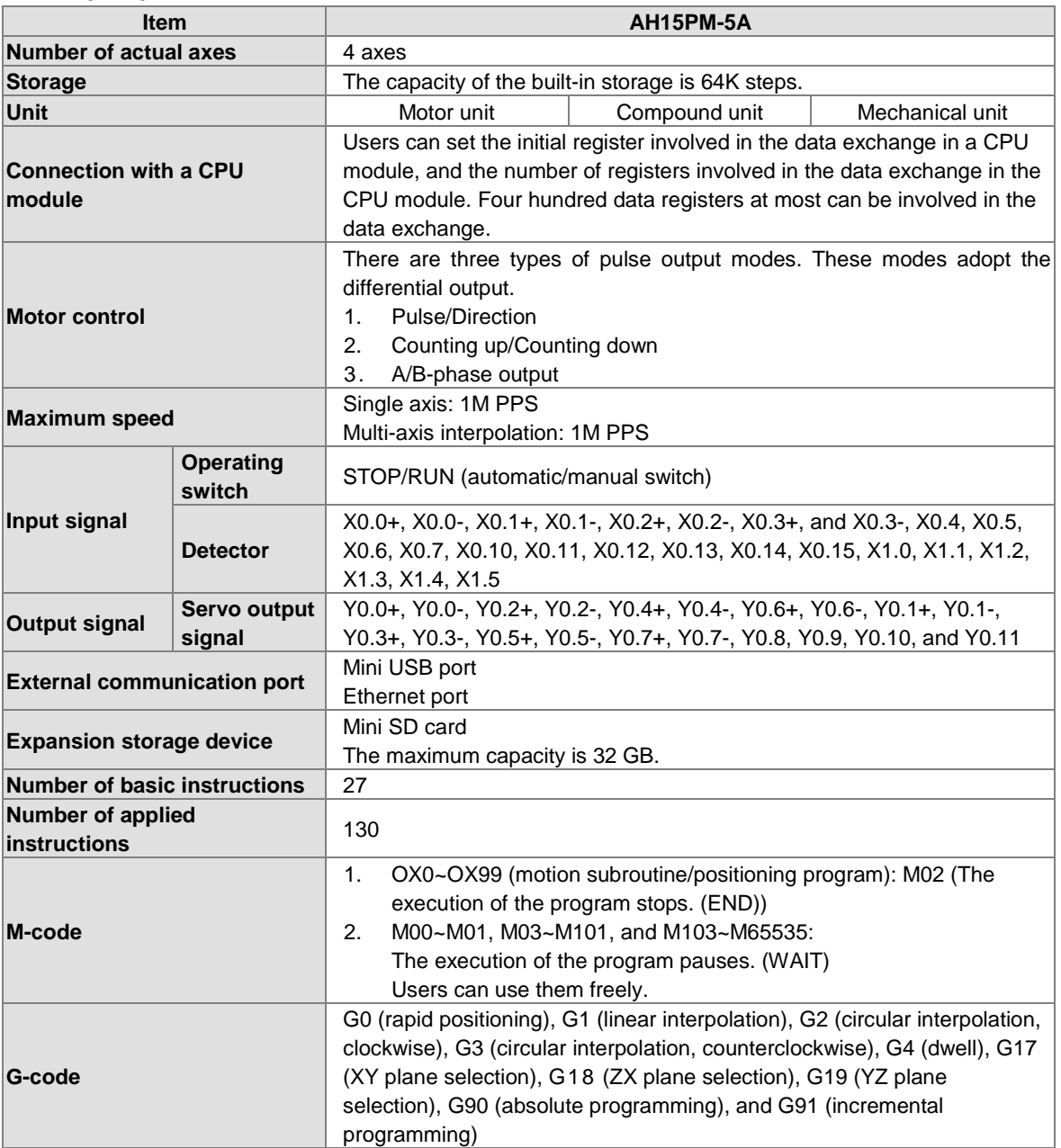

#### **Description of the terminals**

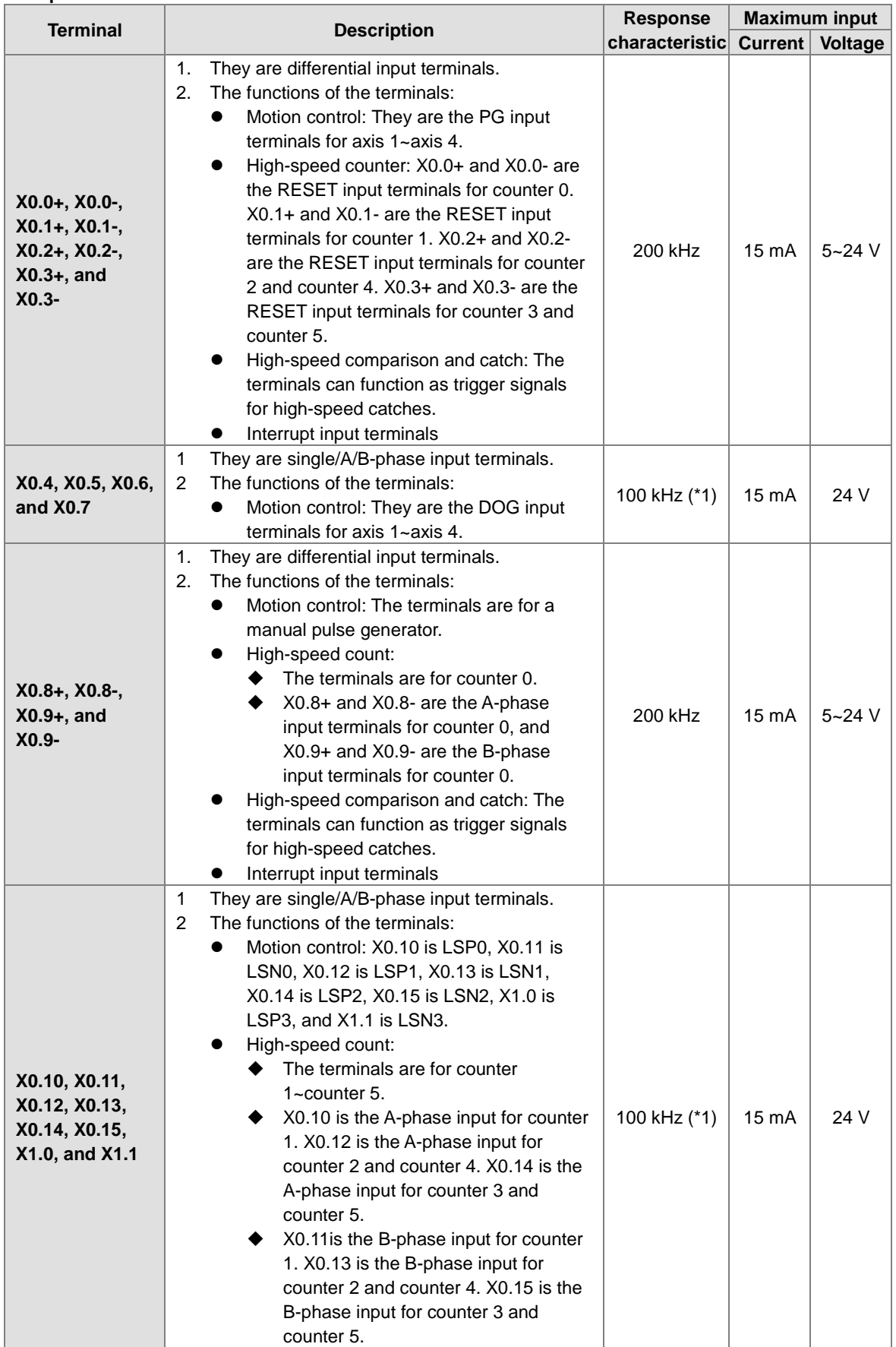

Ü

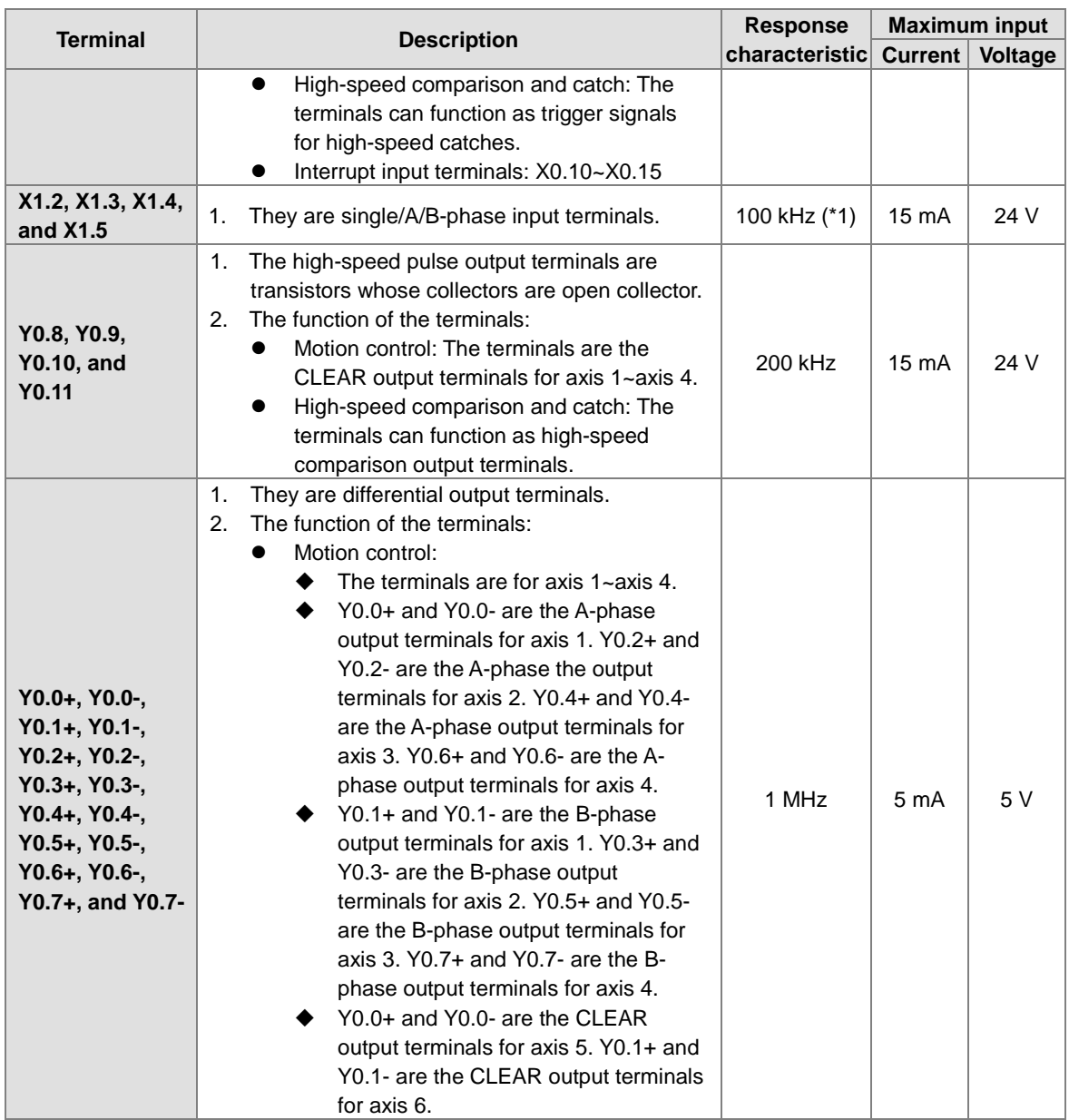

\*1. If the frequency of input signals received by an input terminal must be 200 kHz, the input terminal must be connected to a 1 k $\Omega$  (2 W) resistor in parallel.

#### **AH20MC-5A**

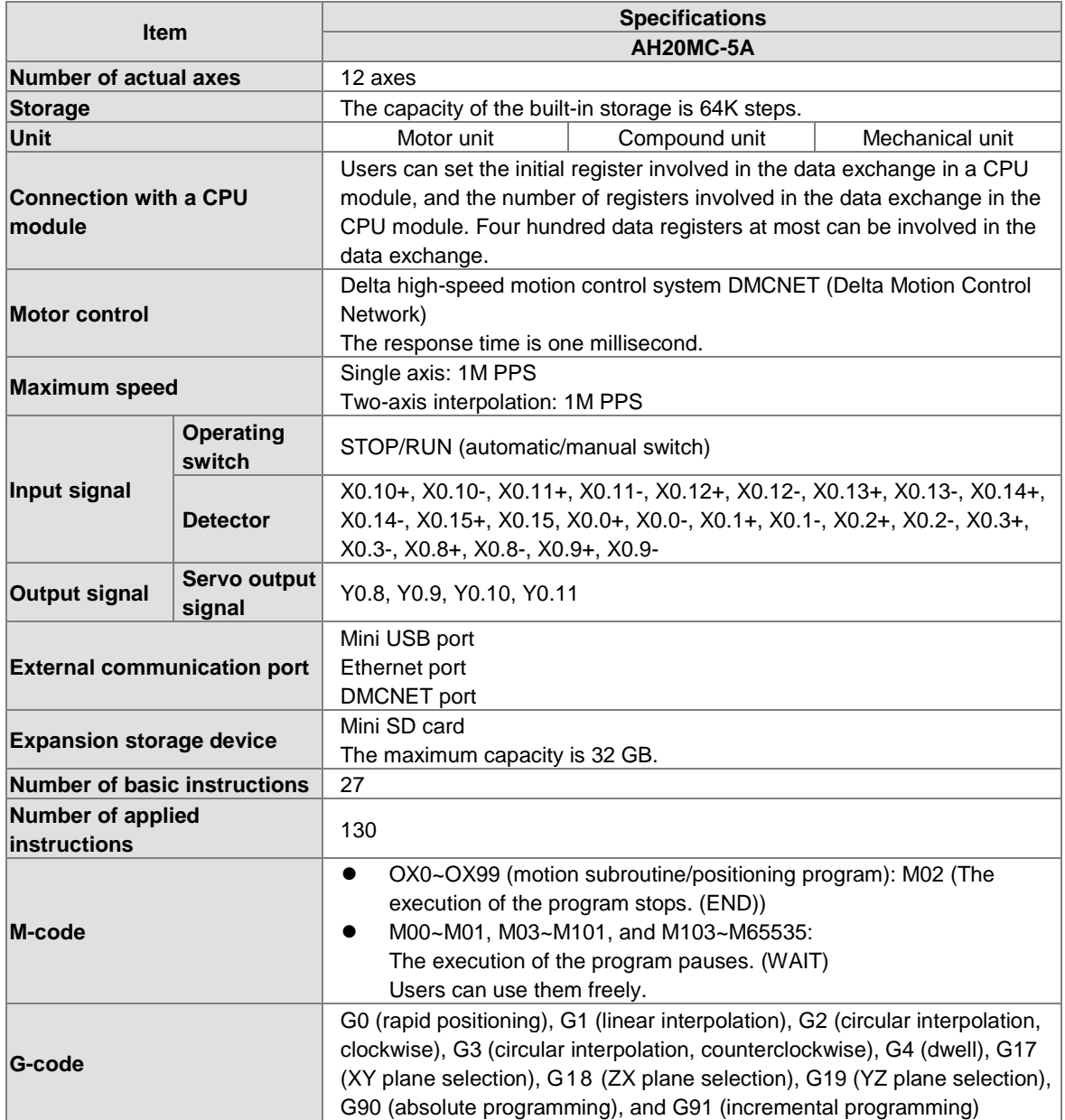

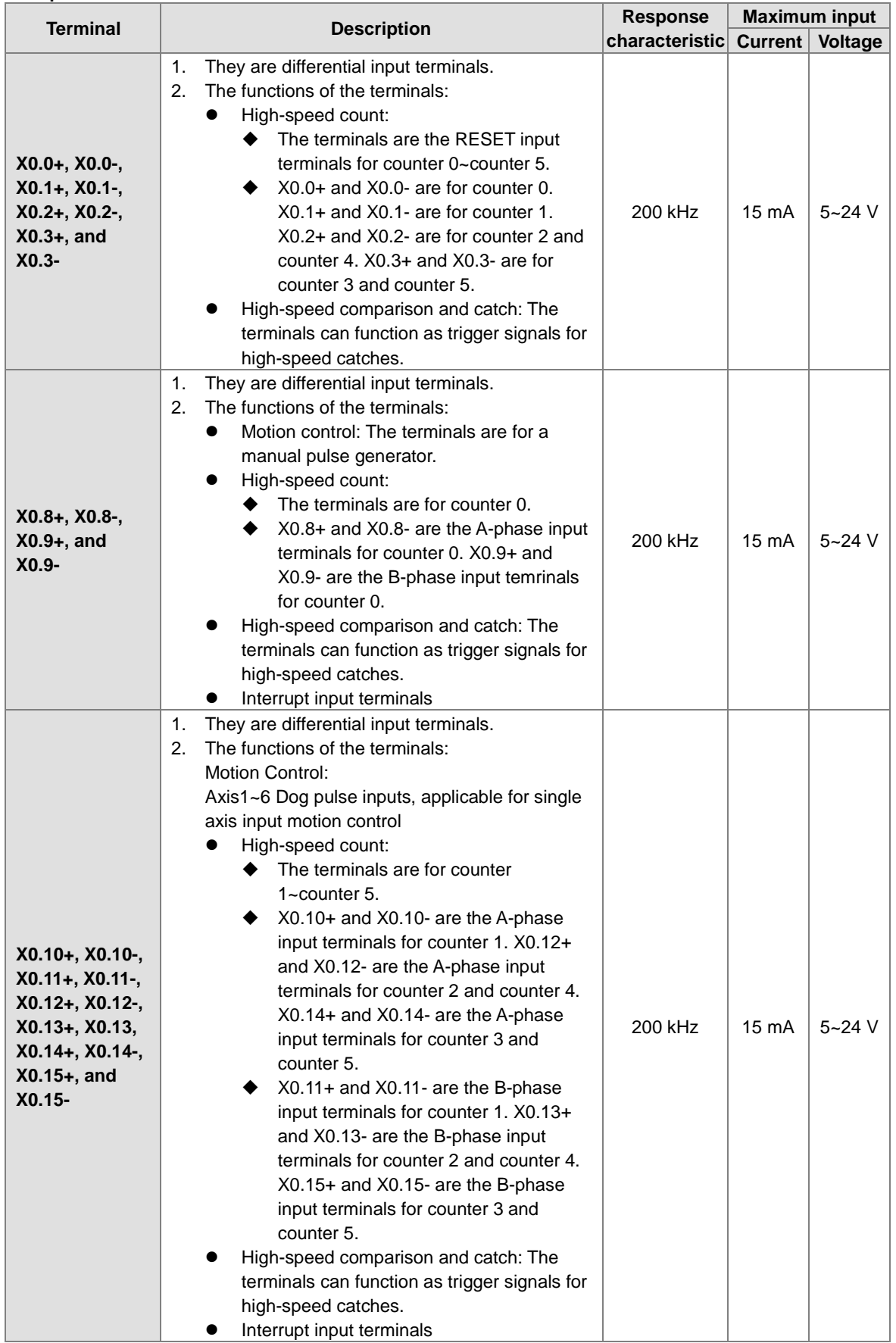

#### **Description of the terminals**

 $\mathbf{\mathbb{\Lambda}}$ q

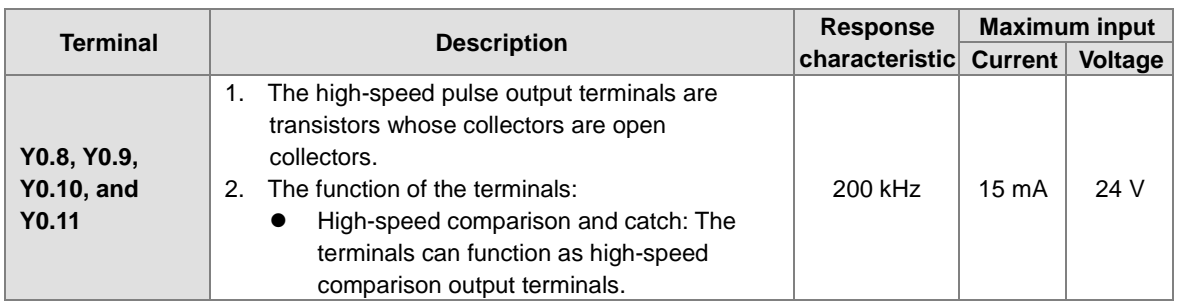

## **4.13.2 I/O Extension Cables and External Terminal Modules**

A connector for a motion control module connects an I/O extension cable to an external terminal module. Users can install wires on the input and output terminal blocks in the external terminal module.

- 1. I/O extension cable UC-ET010-13B/UC-ET010-15B
- UC-ET010-13B is a 36-pin I/O extension cable for AH04HC-5A and AH20MC-5A. UC-ET010-15B is a 50-pin I/O extension cable for AH10PM-5A.

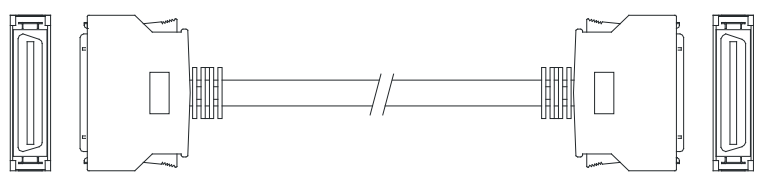

2. External terminal module for AH04HC-5A and AH20MC-5A: UB-10-IO16C

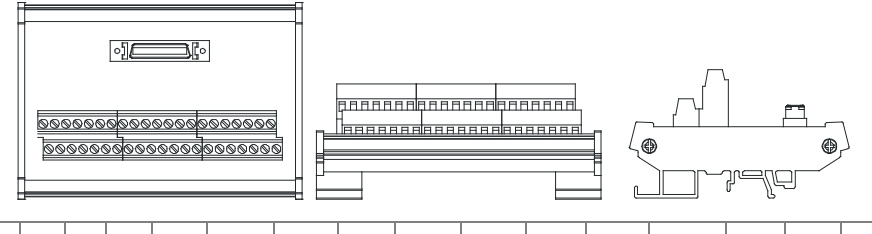

C3 C2 C1 C0 N/C N/C X0.3- X0.15- X0.14- X0.2- X0.13- X0.12- X0.12- X0.11- X0.10- X0.0- X0.9- X0.8- 24G 24G FE Y0.11 Y0.10 Y0.9 Y0.8 N/C N/C X0.3+ X0.15+ X0.14+ X0.2+ X0.13+ X0.12+ X0.1+ X0.11+ X0.10+ X0.0+ X0.9+ X0.8+ N/C 24V 24V

# 3. External terminal module for AH10PM-5A: UB-10-IO24C

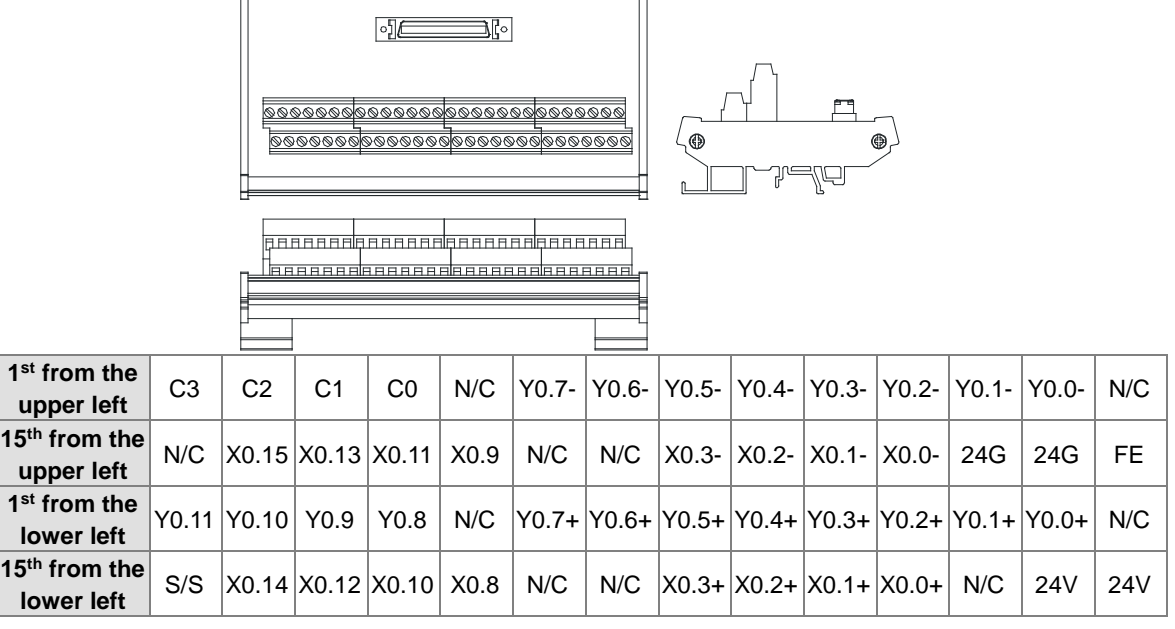

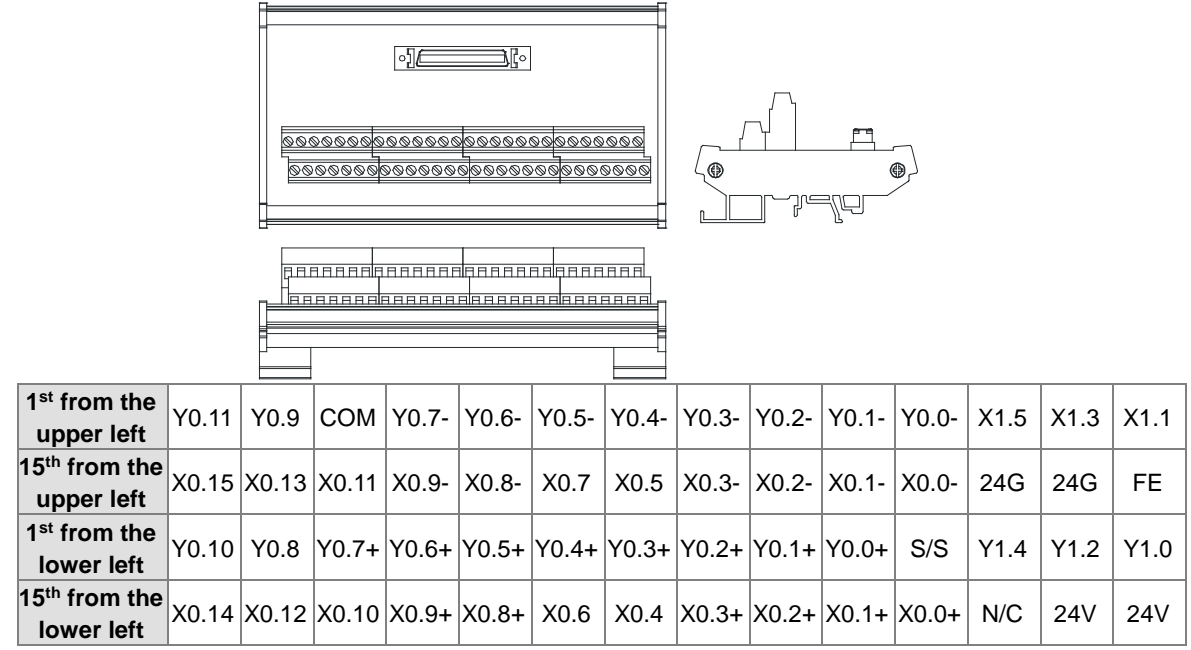

4. External terminal module for AH15PM-5A: UB-10-IO34C

# **4.13.3 Wiring AH02HC-5A and AH04HC-5A**

● External devices for AH02HC-5A

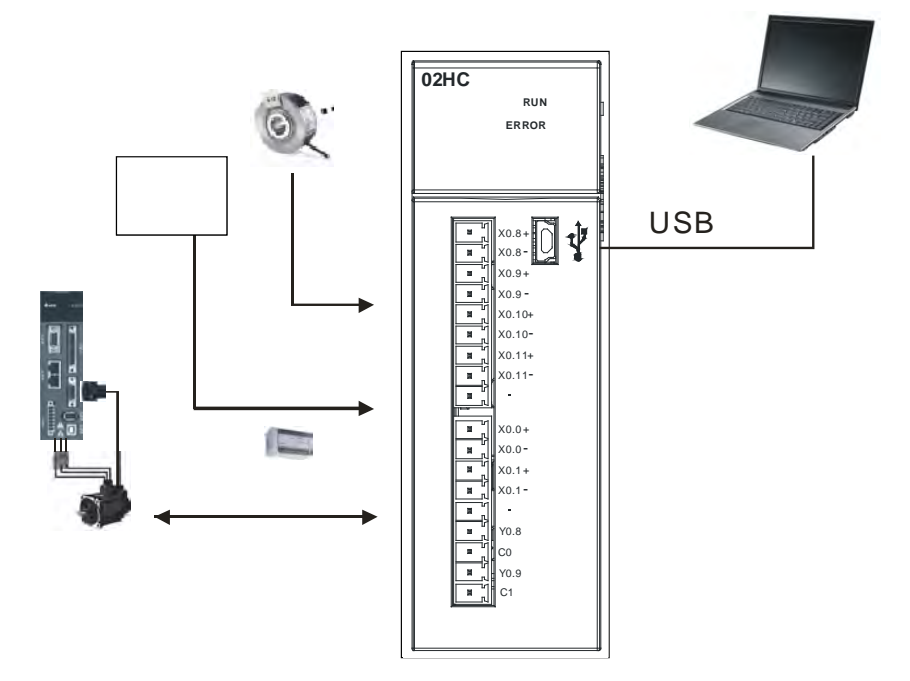

**•** Terminals on AH02HC-5A

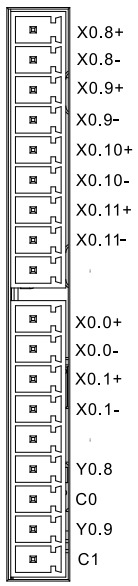

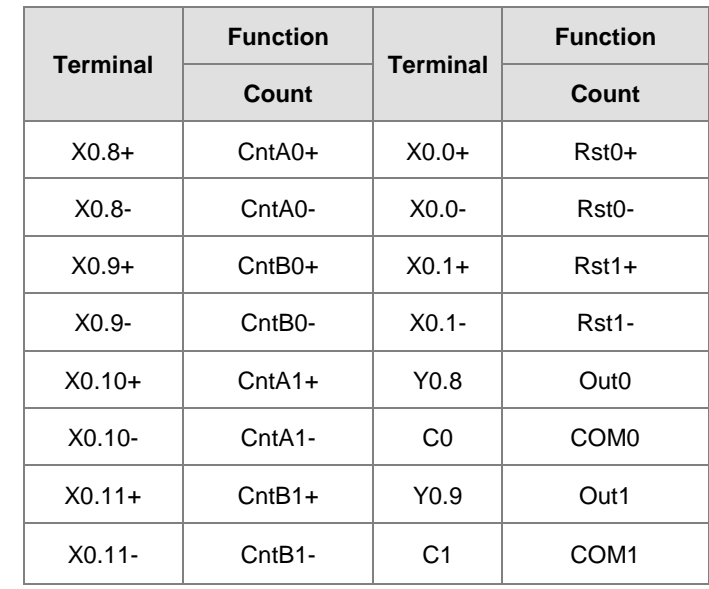

External devices for AH04HC-5A

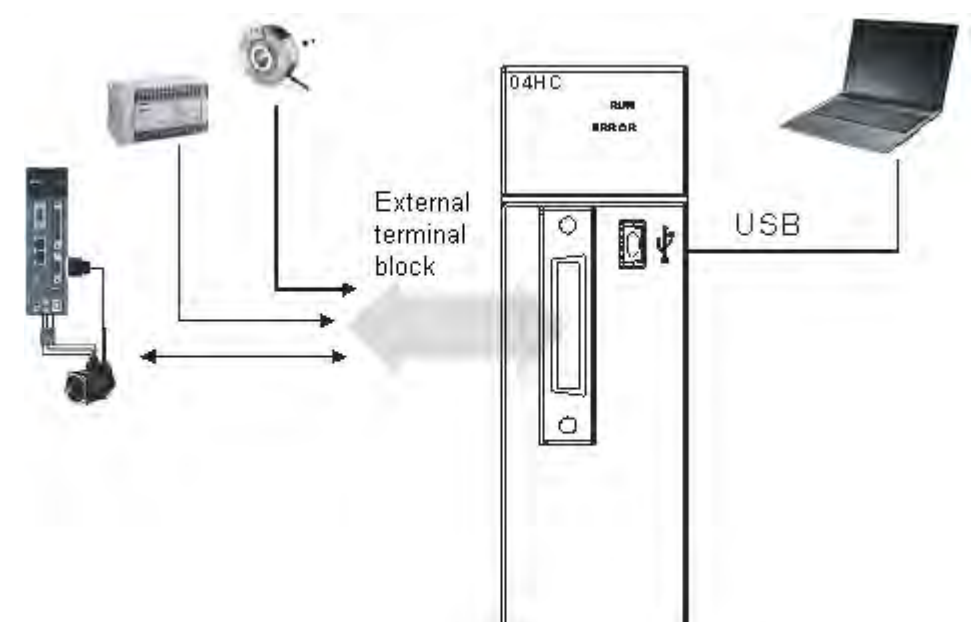

#### ● Connector on AH04HC-5A

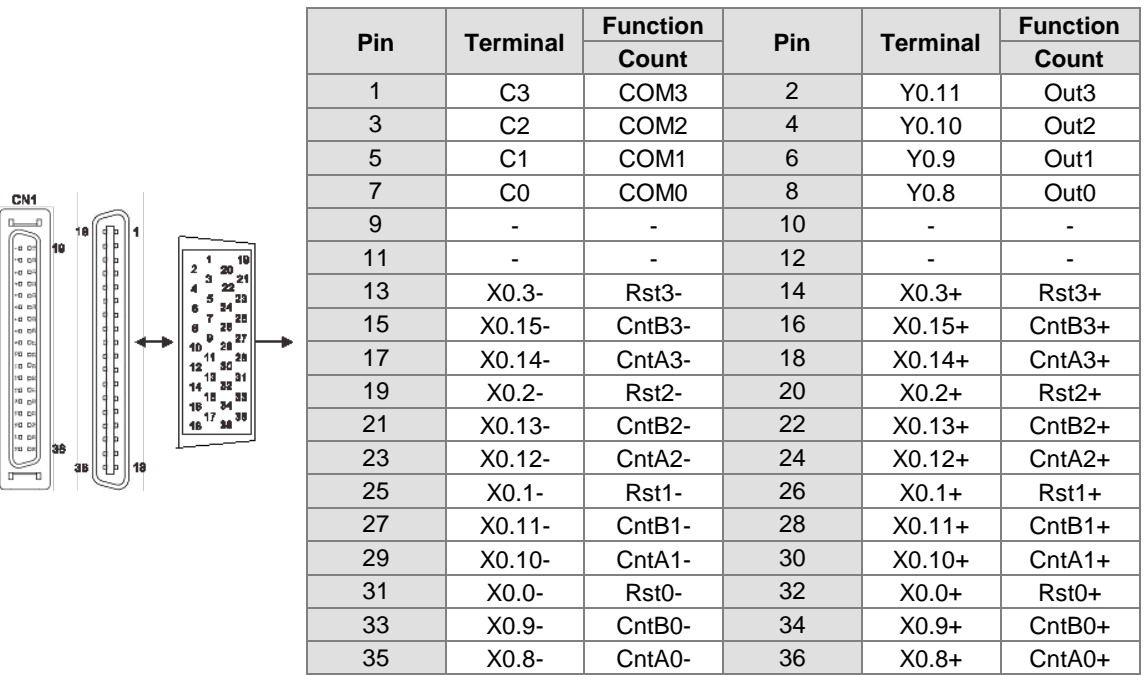

## **4.13.3.1 External Wiring**

1. A PNP encoder is used.

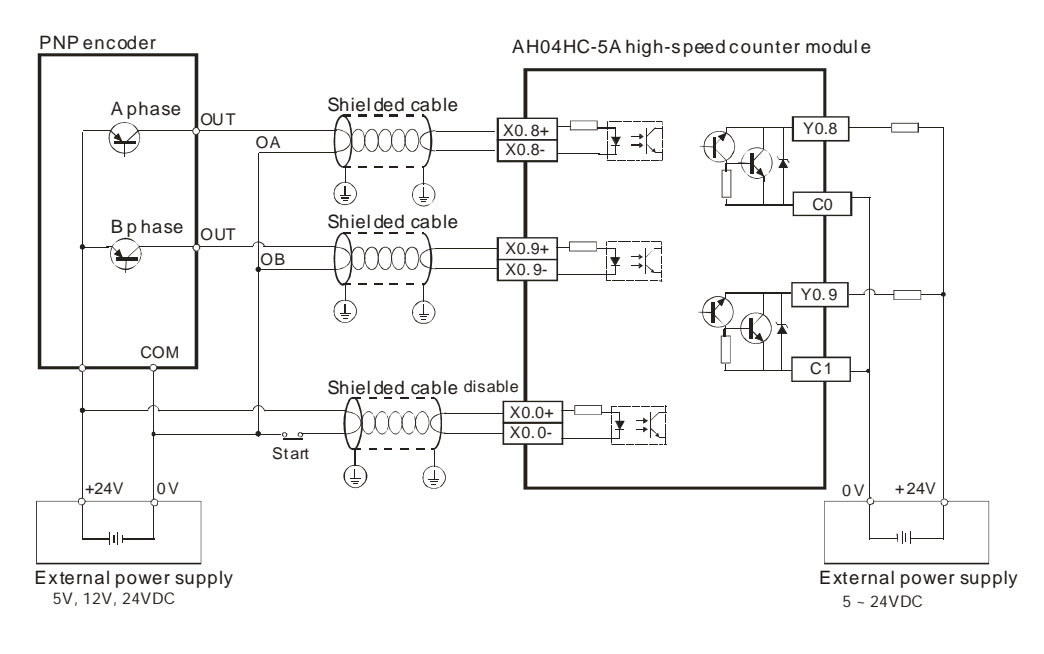

2. An NPN encoder is used.

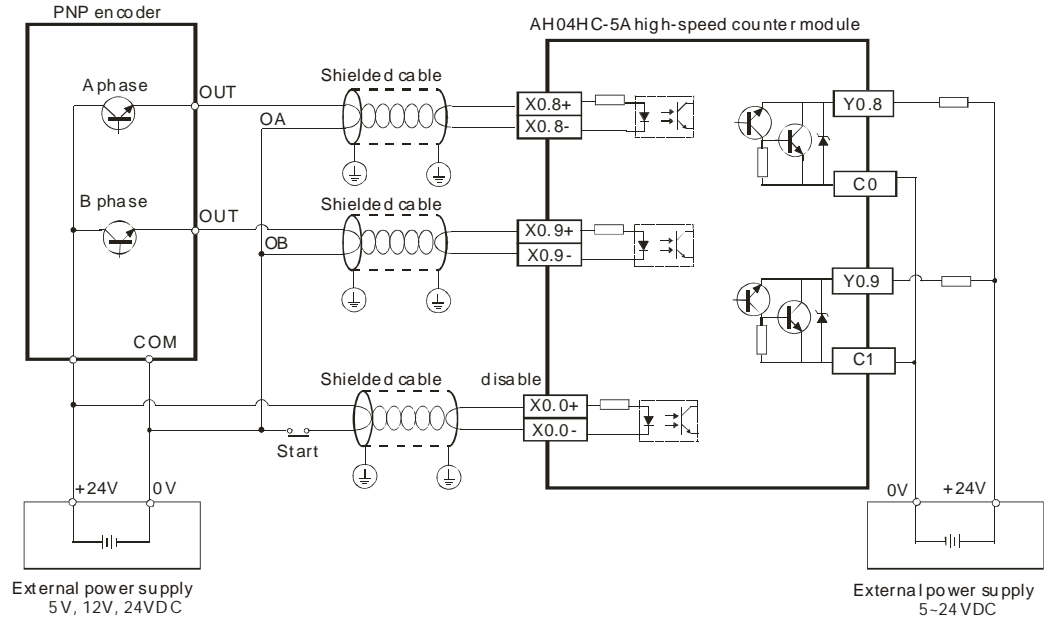

## **4.13.3.2 Wiring the Differential Input Terminals**

The direct-current signals ranging in voltage from 5 V to 24 V can pass through the high-speed input terminals X0.0+~X0.1+, X0.0-~X0.1-, X0.8+~X0.11+, and X0.8-~X0.11- on AH02HC-5A, and the high-speed input terminals X0.0+~X0.3+, X0.0-~X0.3-, X0.8+~X0.15+, and X0.8-~X0.15- on AH04HC-5A. The frequency of input signals can be up to 200 kHz. These high-speed input terminals are connected to a differential (two-wire) line driver.

Wiring differential input terminals (The wiring below is used for high speed and high noise.)

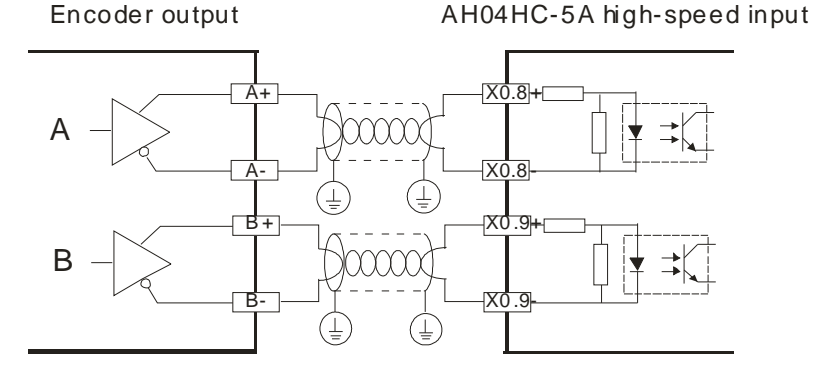

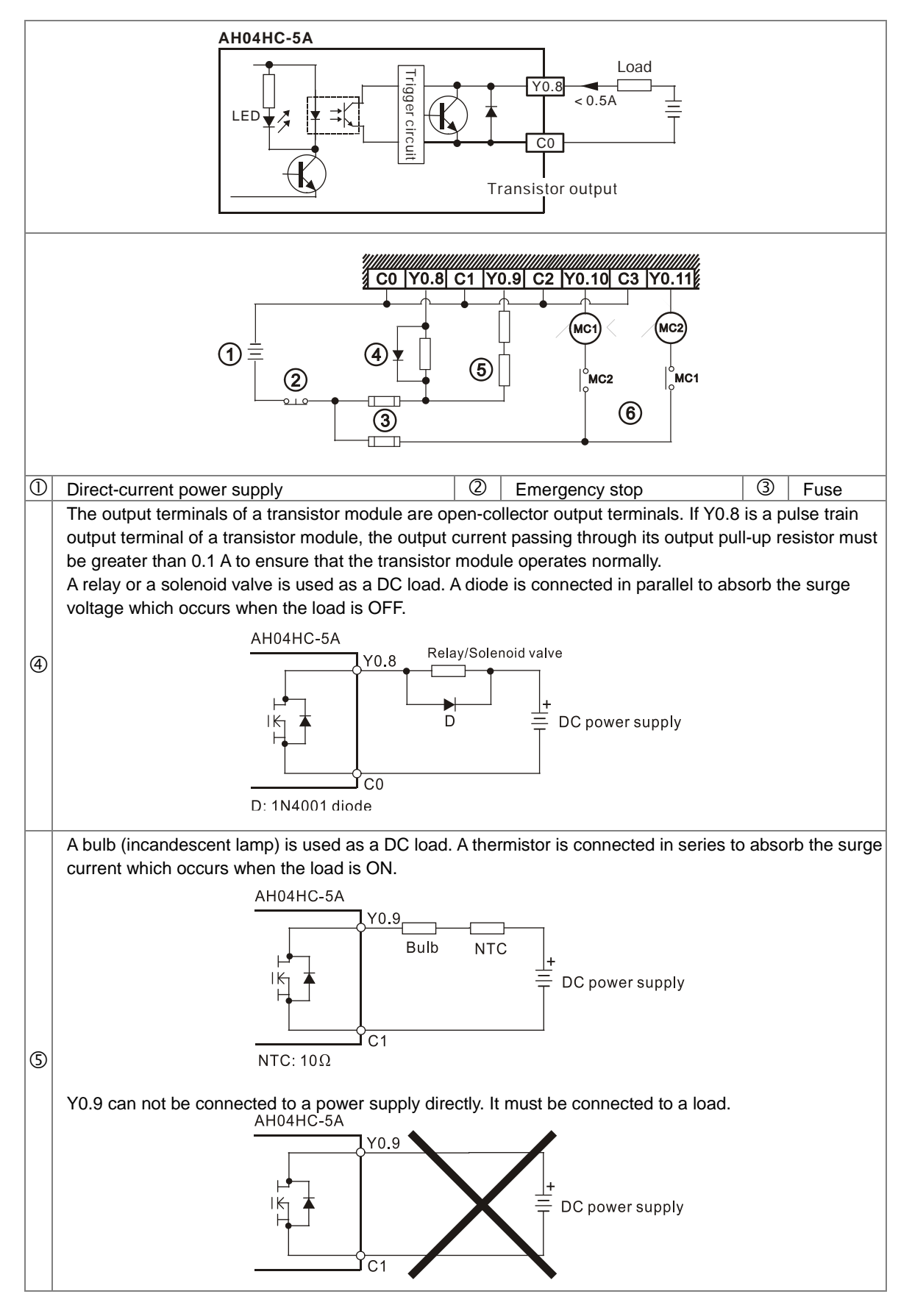

## **4.13.3.3 Transistor Output Circuit**

 $| \circledast |$ Mutually exclusive output: For example, Y0.10 controls the clockwise rotation of the motor, and Y0.11 controls the counterclockwise rotation of the motor. The interlock circuit which is formed, and the program in the PLC ensure that there are protective measures if an abnormal condition occurs.

## **4.13.4 Wiring AH05PM-5A, AH10PM-5A, and AH15PM-5A**

● External devices for AH05PM-5A

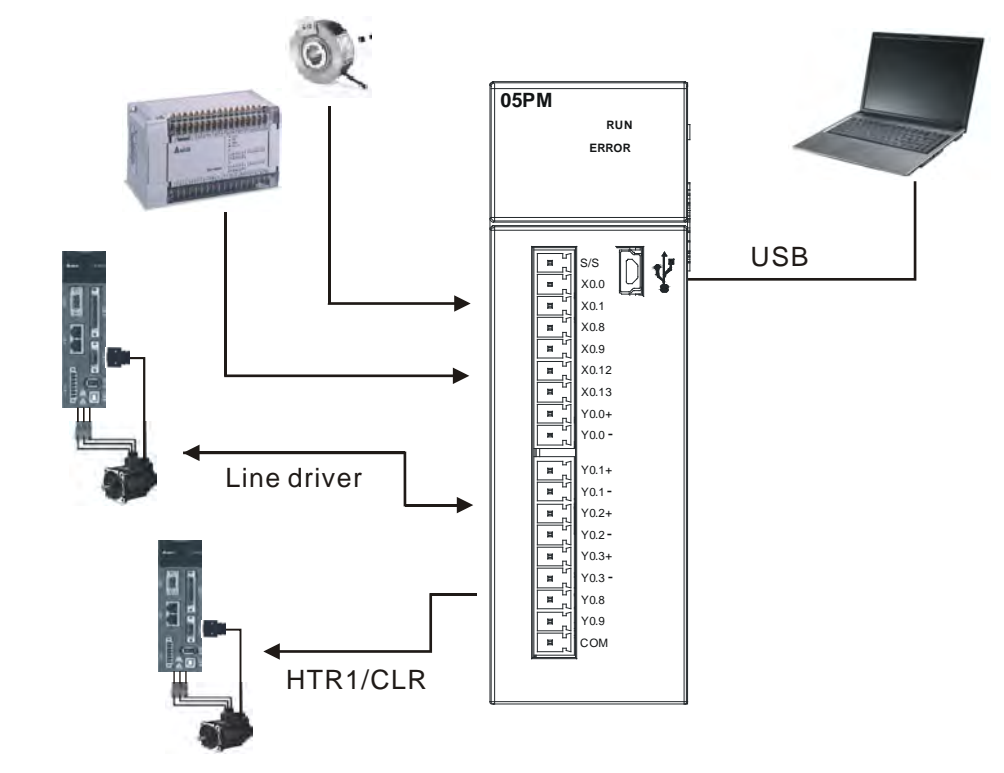

Terminals on AH05PM-5A

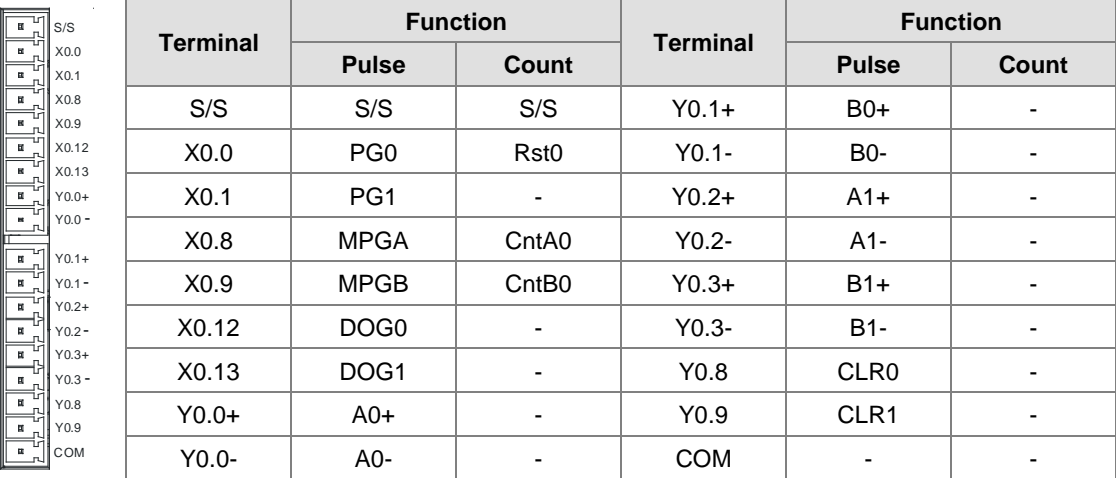

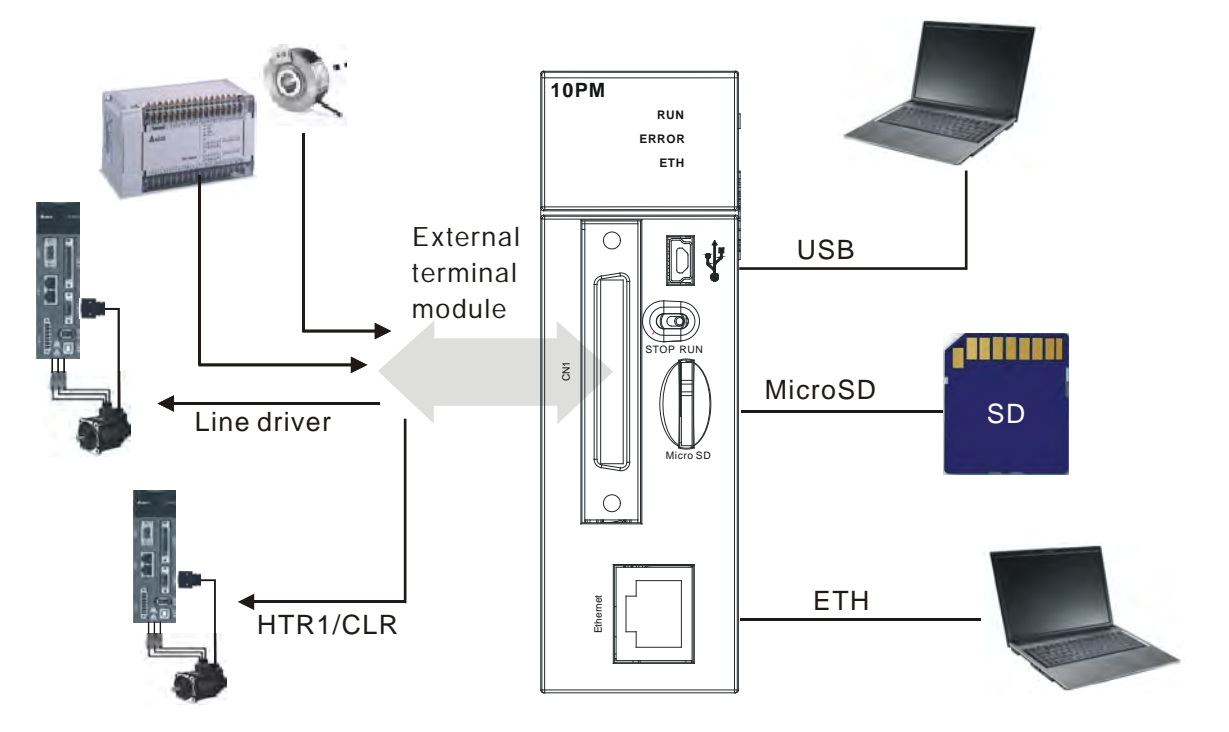

External devices for AH10PM-5A

Connector on AH10PM-5A

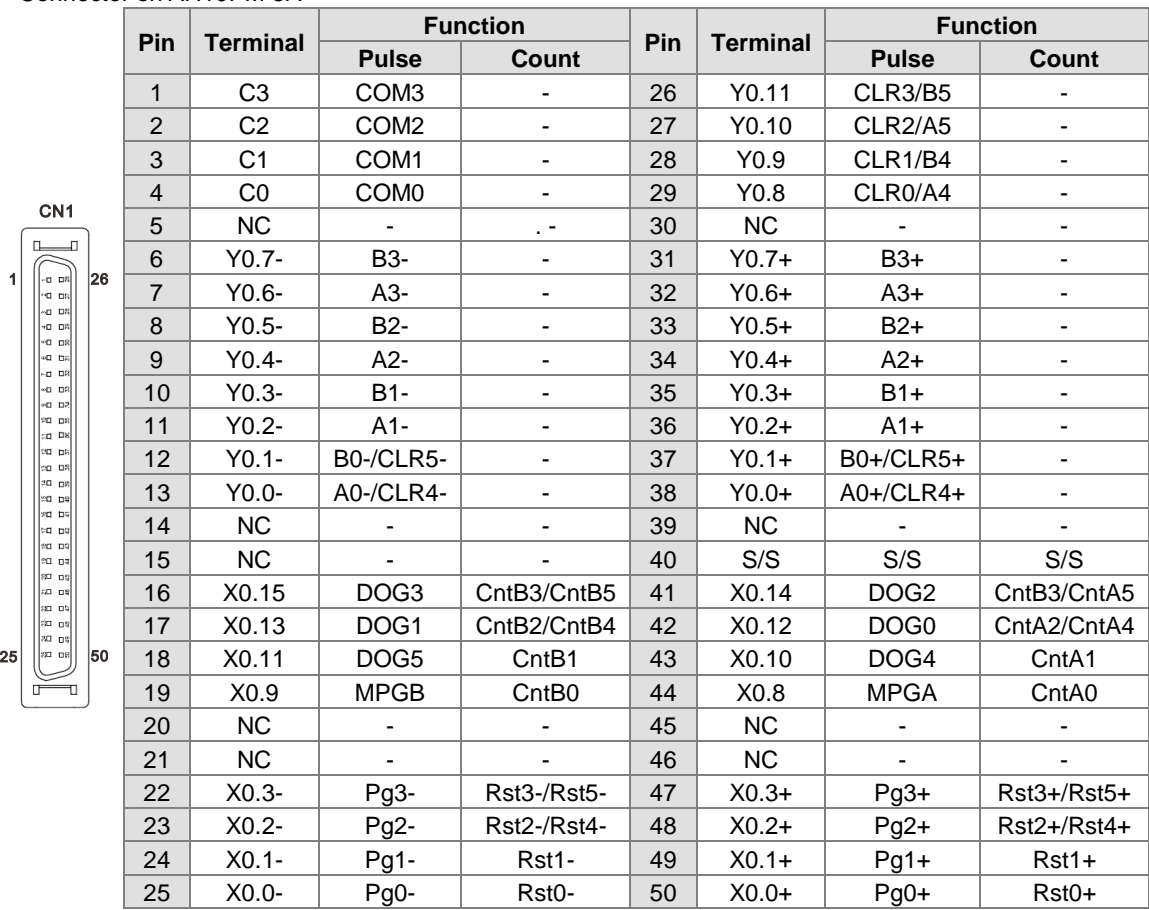

External devices for AH15PM-5A

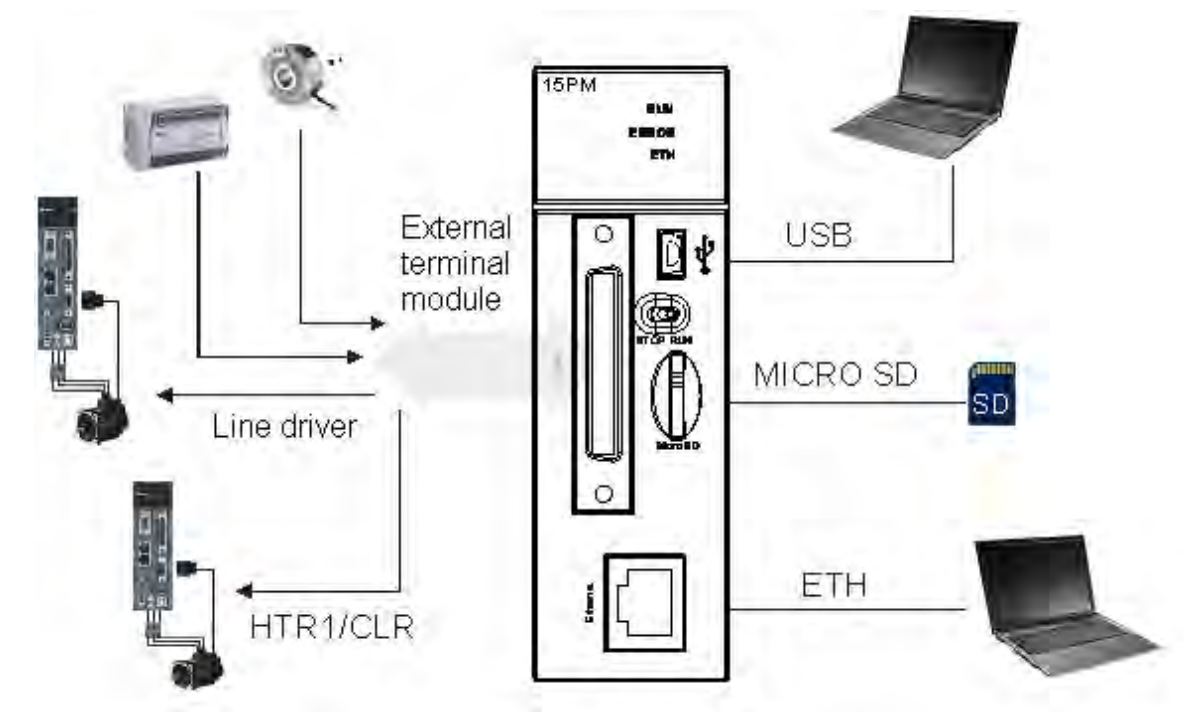

#### ● Connector on AH15PM-5A

 $\overline{1}$ 

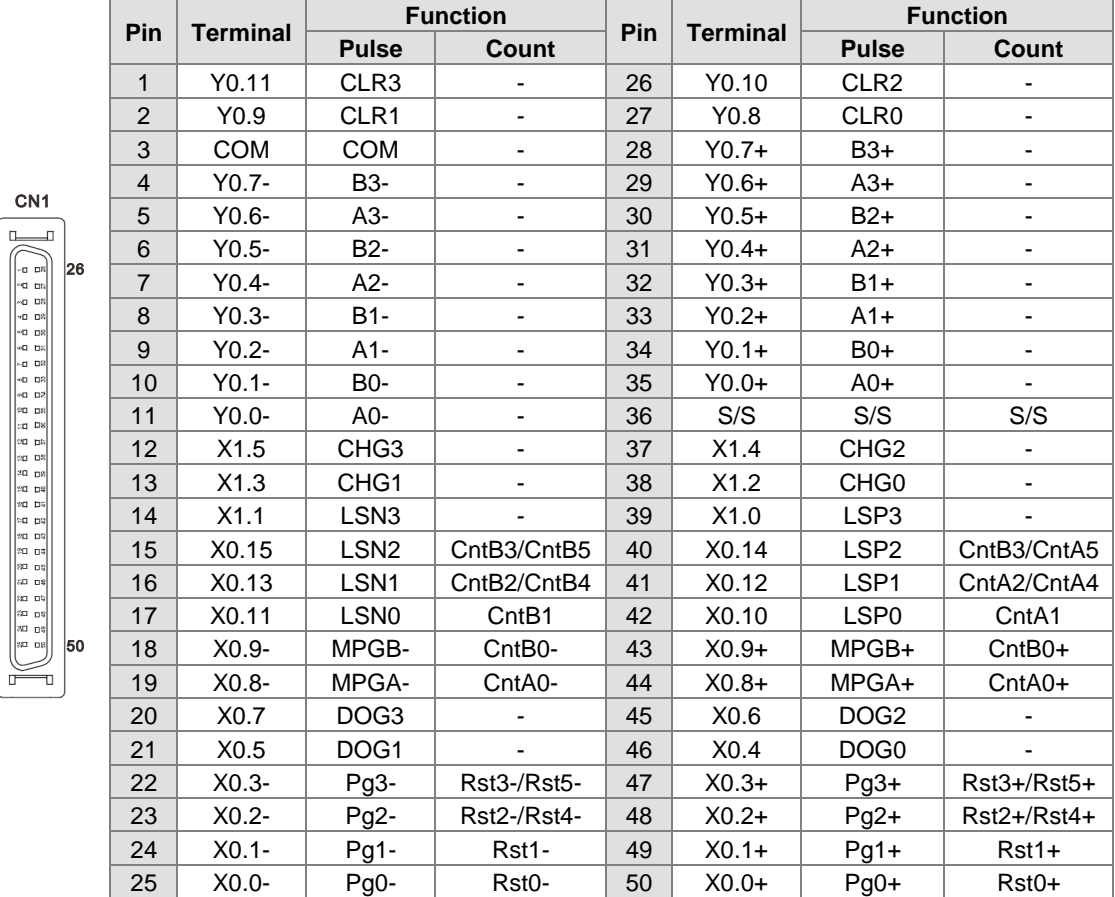

## **4.13.4.1 Wiring Input Terminals**

The input signal is the direct-current power input. Sinking and sourcing are the current driving capability of a circuit. They are defined below.

**Sinking**

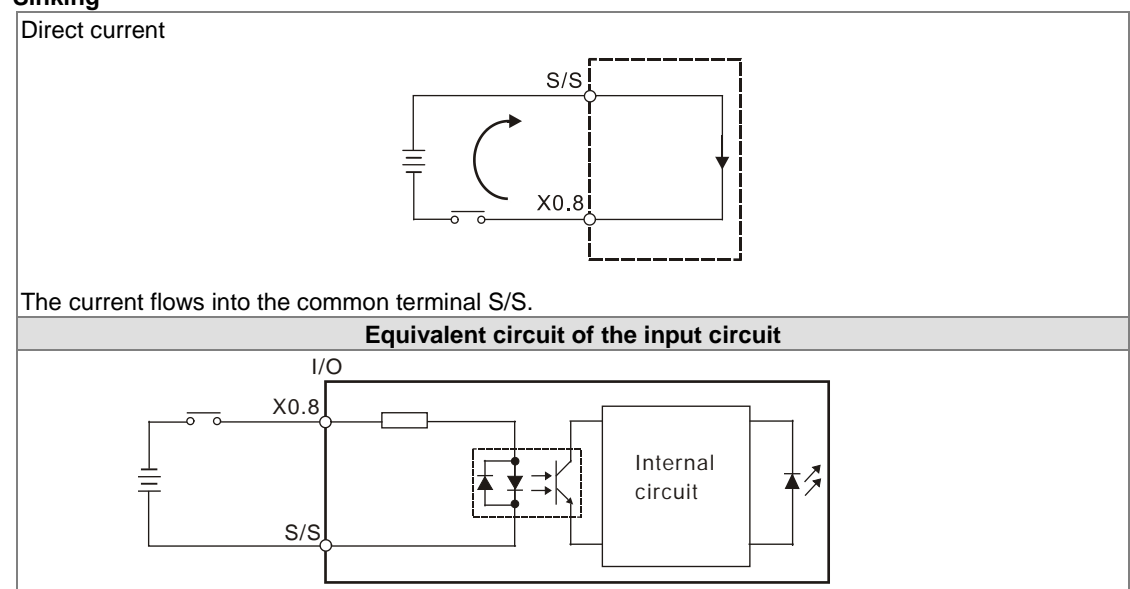

**Sourcing**

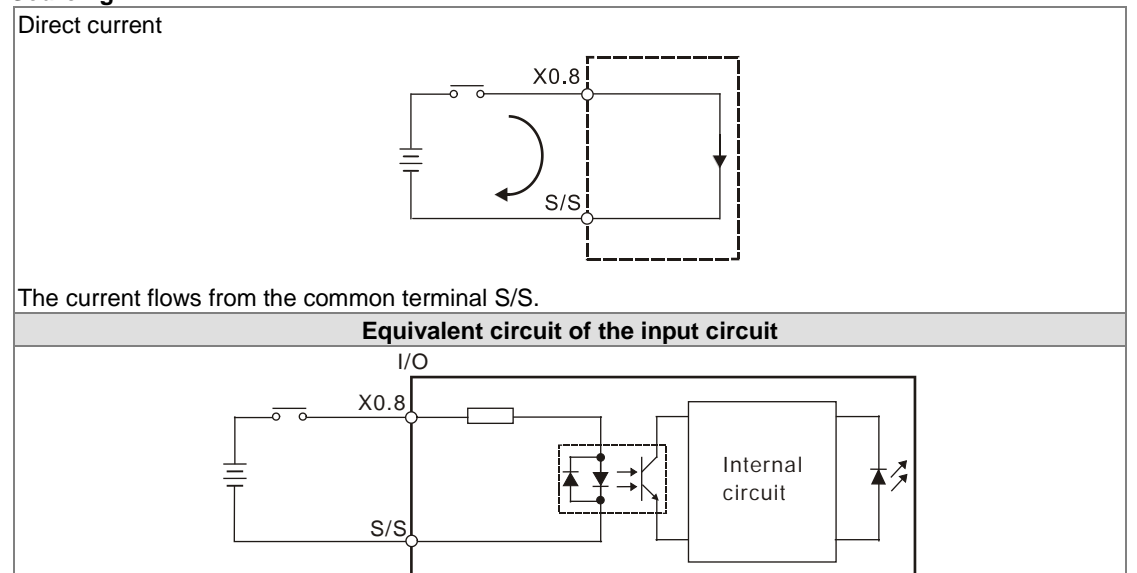

#### **Wiring the differential input terminals**

The direct-current signals ranging in voltage from 5 V to 24 V can pass through the high-speed input terminals X0.0+~X0.3+ and X0.0-~X0.3- on AH10PM-5A, and X0.0+~X0.3+, X0.0-~X0.3-, X0.8+~X0.9+, and X0.8-~X0.9- on AH15PM-5A. (Only 24 VDC signals can pass through the other input terminals on AH10PM-5A and AH15PM-5A.) The frequency of input signals can be up to 200 kHz. If the frequency of input signals is less than 50 kHz and there is not much noise, these high-speed input terminals can be connected to the direct-current power supply whose voltage is in the range of 5 V to 24

V. The wiring diagrams for AH10PM-5A are shown below.

Sinking:

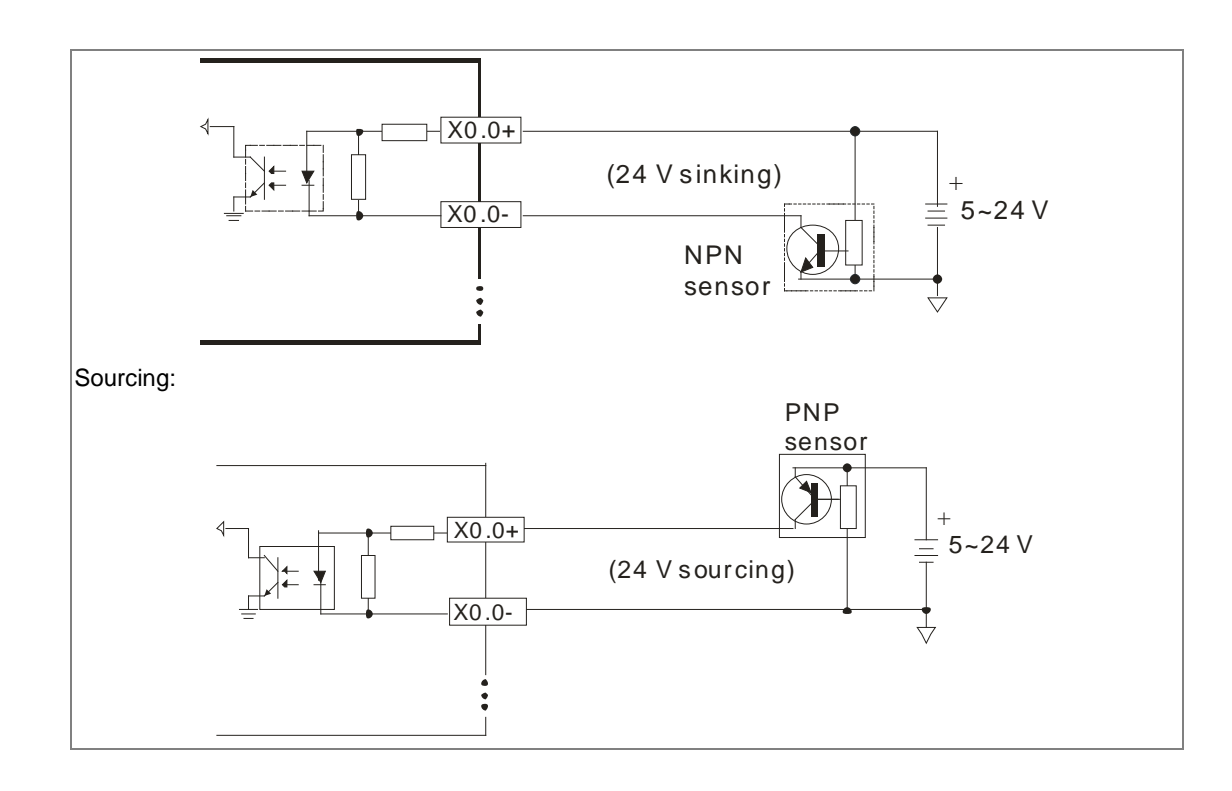

## **4.13.4.2 Wiring the Output Terminals**

#### 1. Transistor output circuit

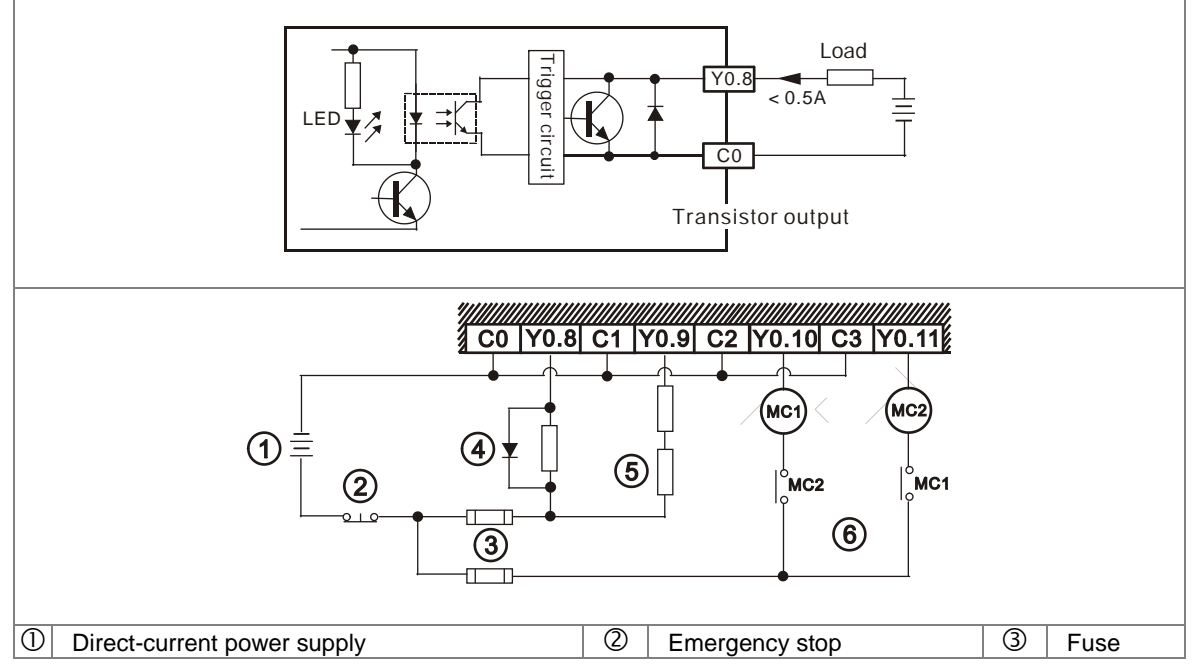

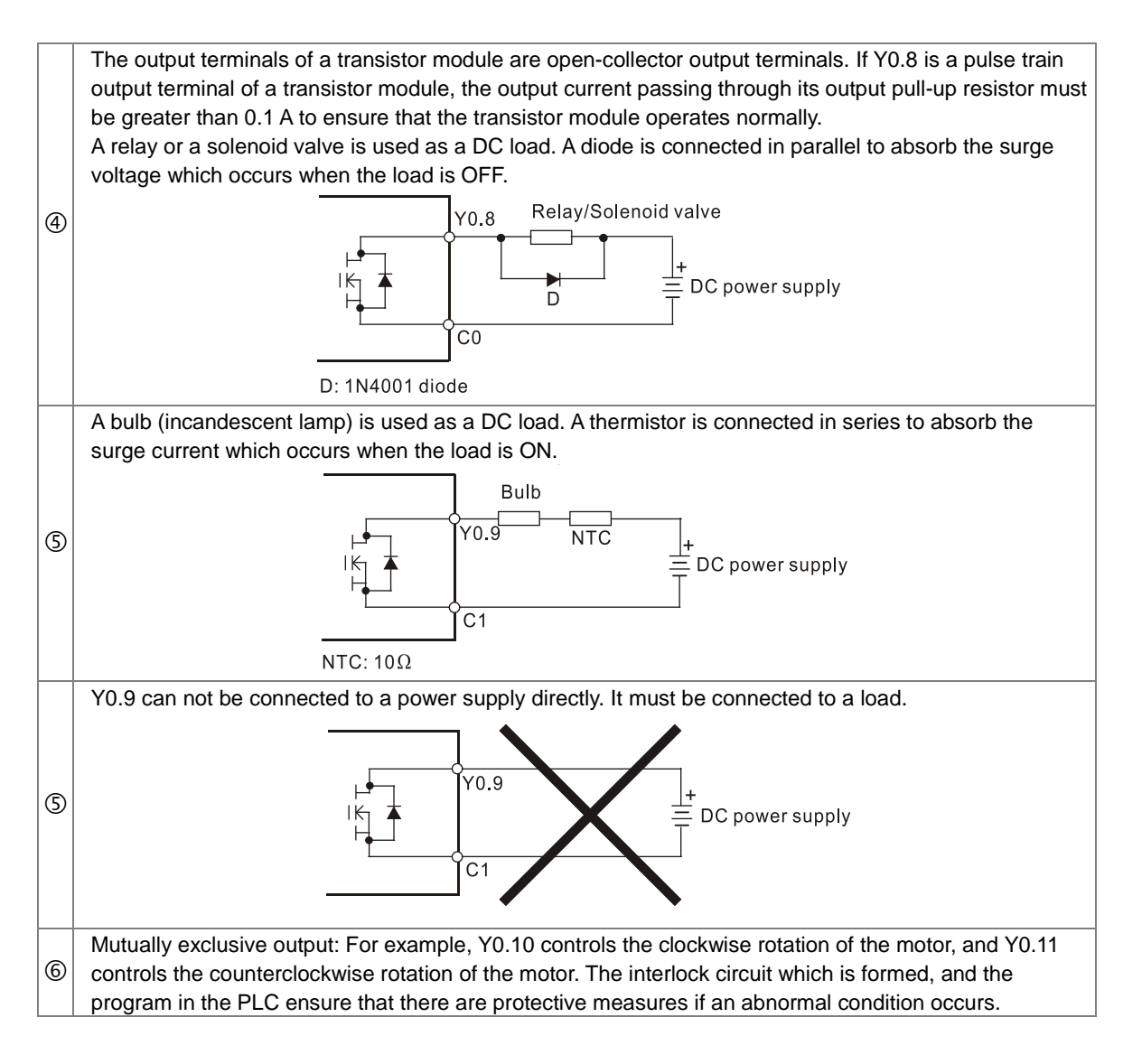

- 2. Wiring diagrams for the differential output terminals
	- Wiring differential output terminals on AH05PM-5A/AH10PM-5A/AH15PM-5A, and an ASDA-A/ASDA-A+/ASDA-A2 series AC servo drive

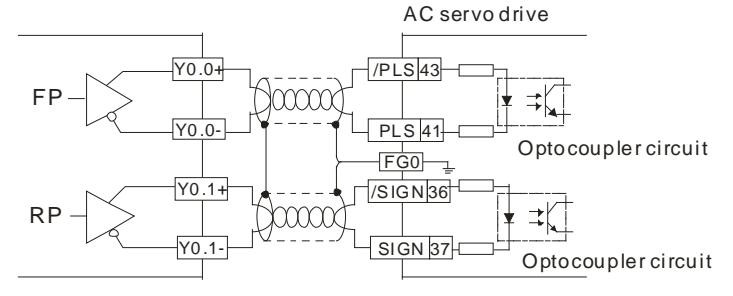

 Wiring differential output terminals on AH05PM-5A/AH10PM-5A/AH15PM-5A, and an ASDA-B series AC servo drive

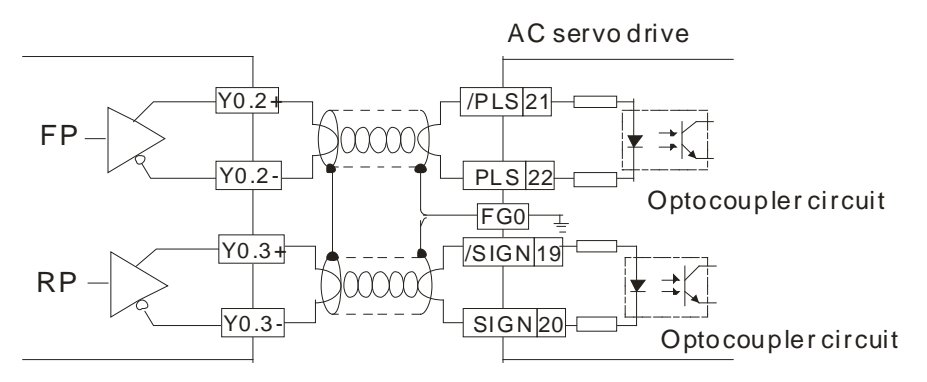

 Wiring differential output terminals on AH05PM-5A/AH10PM-5A/AH15PM-5A, and an ASDA-AB series AC servo drive

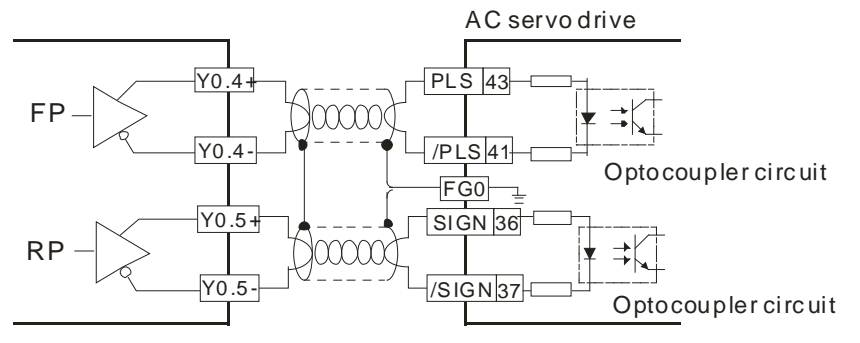

## **4.13.4.3 Wiring AH10PM-5A and an Inferior Servo Drive**

Wiring AH10PM-5A and a Delta ASDA-A series AC servo drive

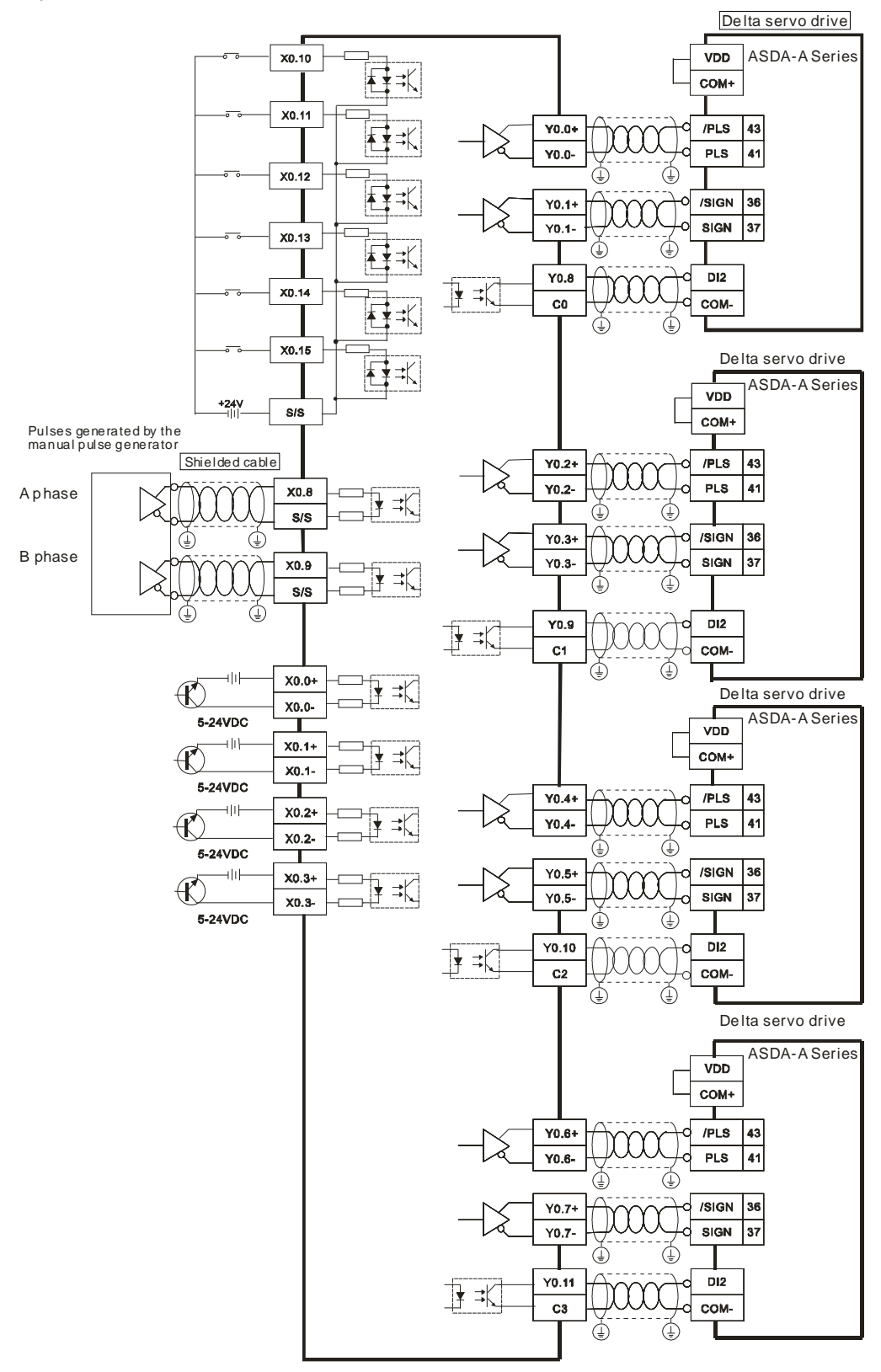

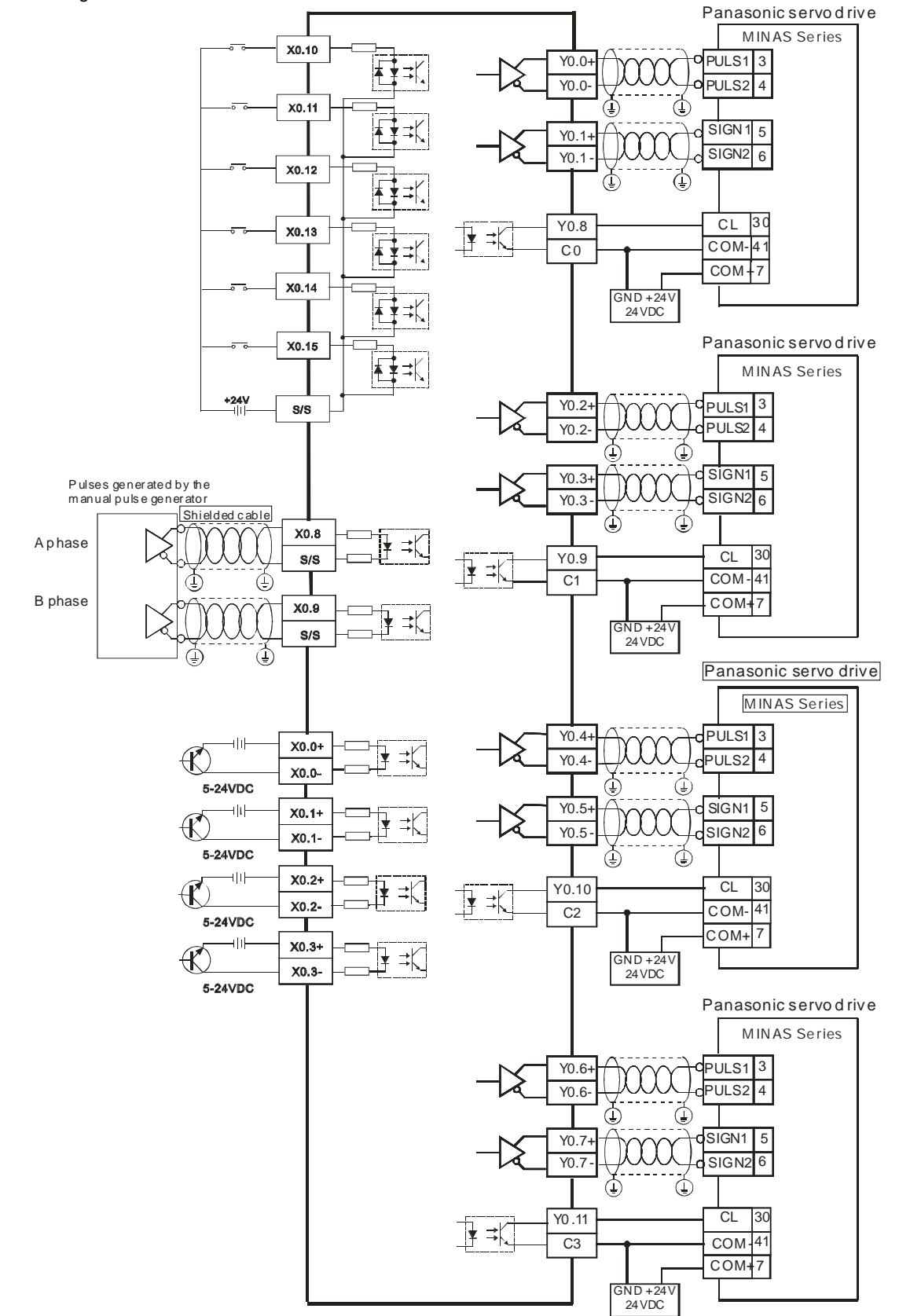

Wiring AH10PM-5A and a Panasonic MINAS series servo drive

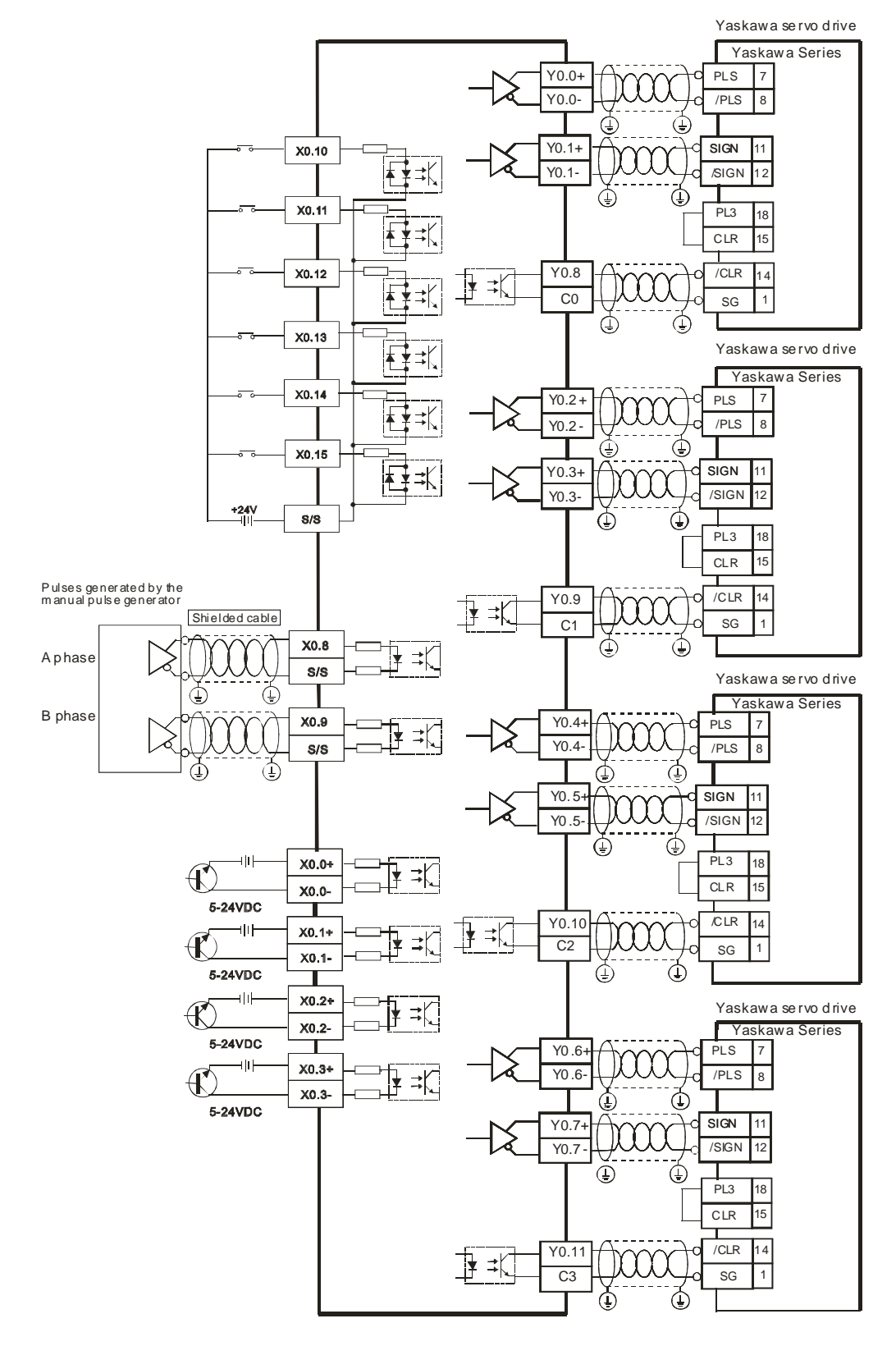

Wiring AH10PM-5A and an Yaskawa SGDV series servo drive

Wiring AH10PM-5A and a Mitsubishi MR-J2 series servo drive

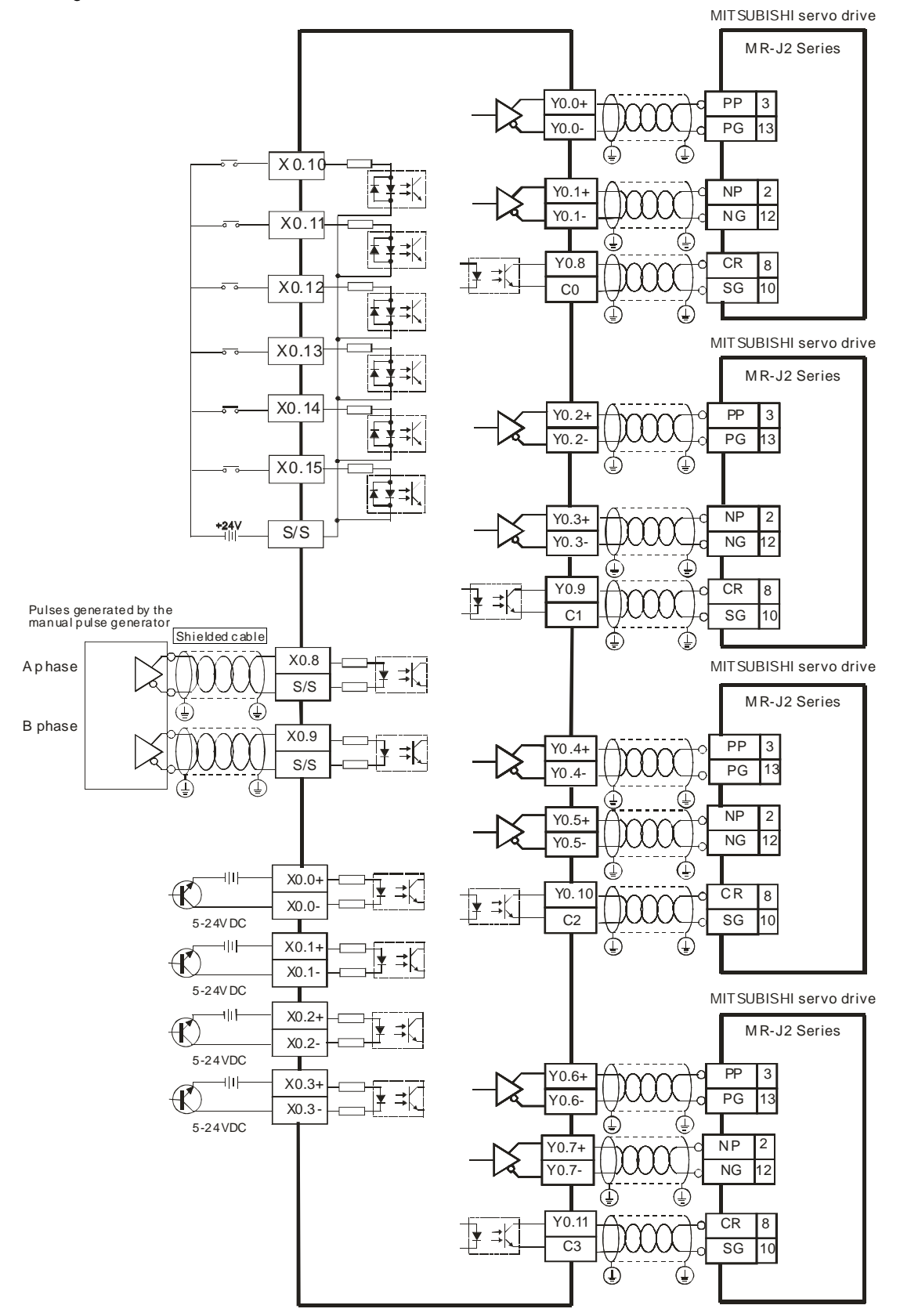

Wiring AH10PM-5A and a Fuji servo drive

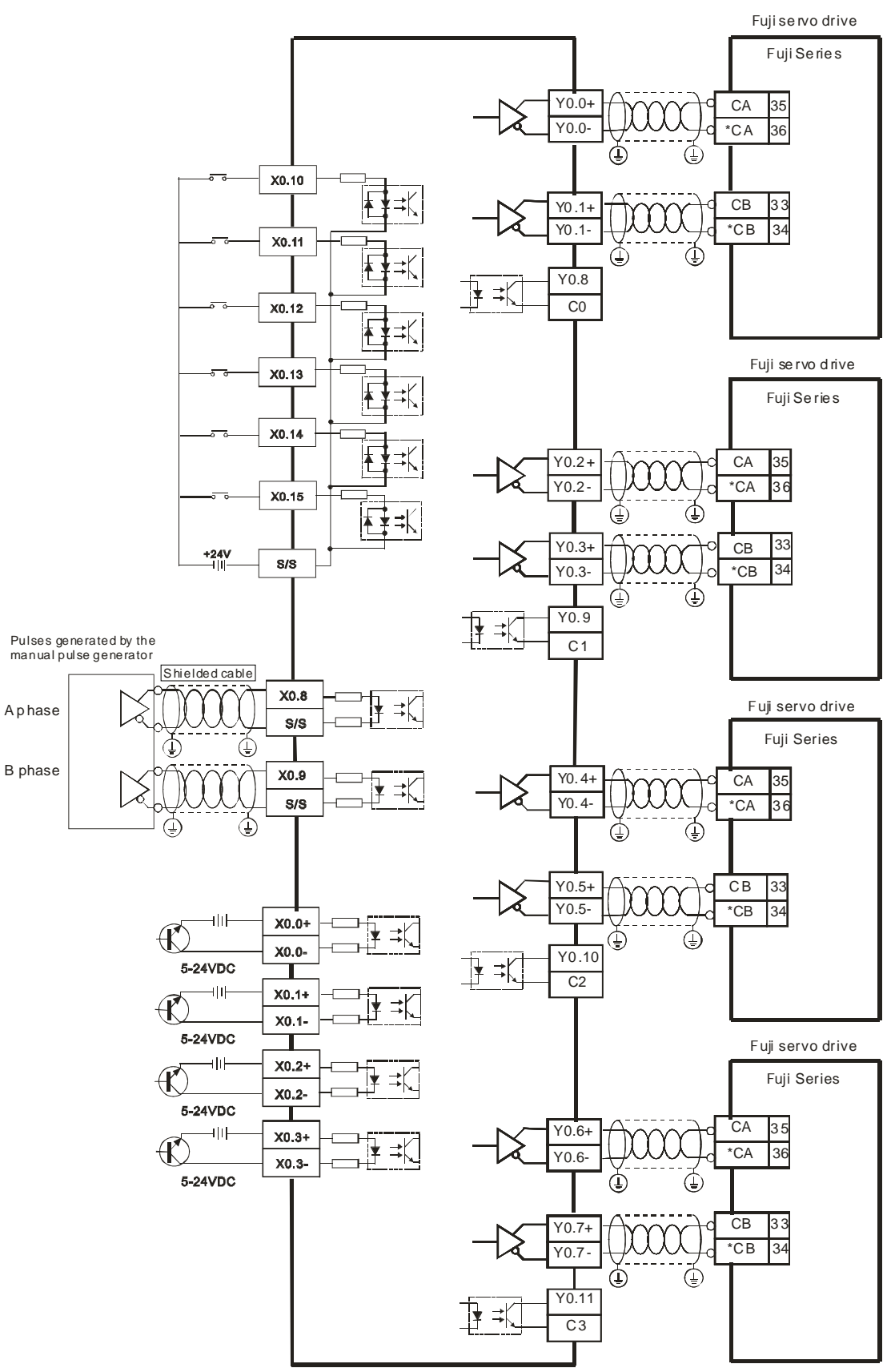

# **4.13.5 Wiring AH20MC-5A**

External devices for AH20MC-5A

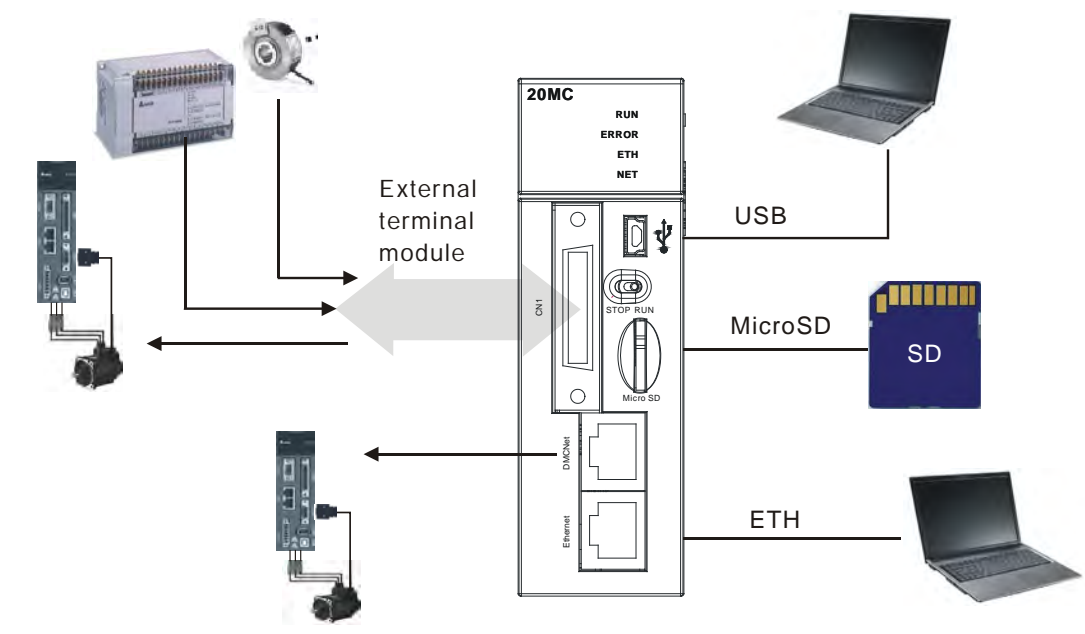

● Connector on AH20MC-5A

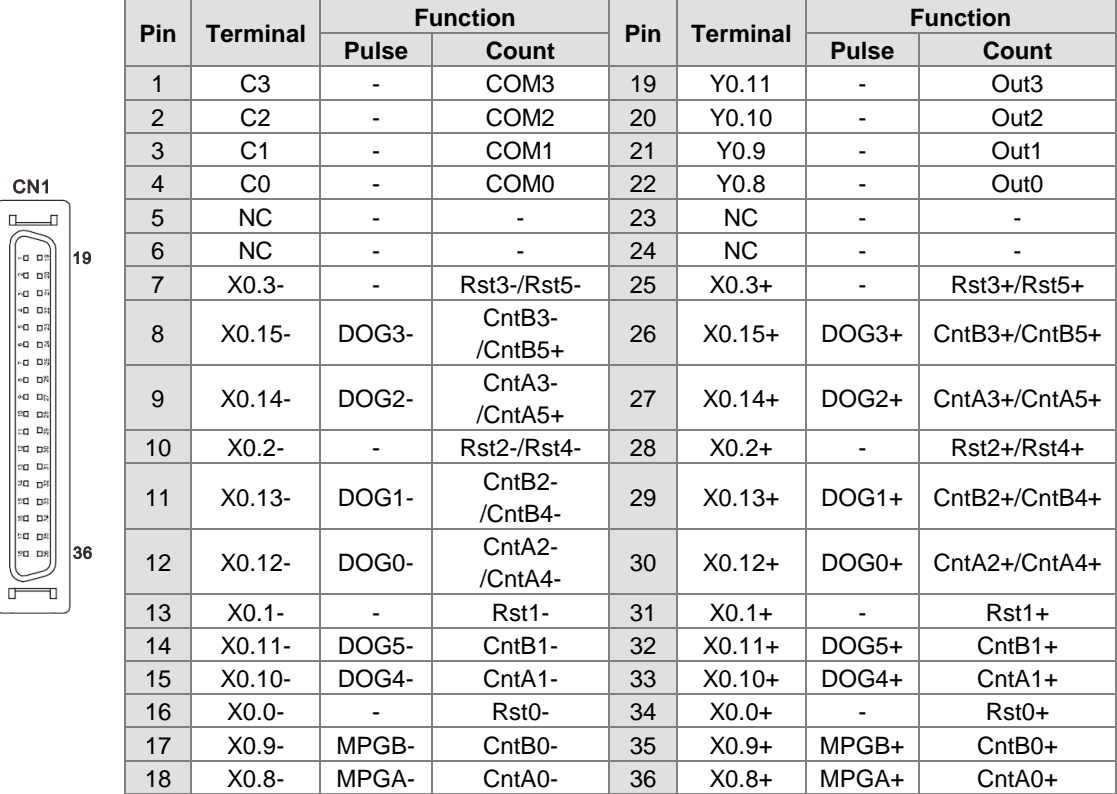

 $\overline{1}$ 

 $18$ 

## **4.13.5.1 Wiring the Differential Input Terminals**

The direct-current signals ranging in voltage from 5 V to 24 V can pass through the high-speed input terminals X0.0+~X0.3+, X0.0-~X0.3-, X0.8+~X0.15+, and X0.8-~X0.15- on AH20MC-5A. The frequency of input signals can be up to 200 kHz. These high-speed input terminals are connected to a differential (two-wire) line driver. Wiring differential input terminals (The wiring below is used for high speed and high noise.)

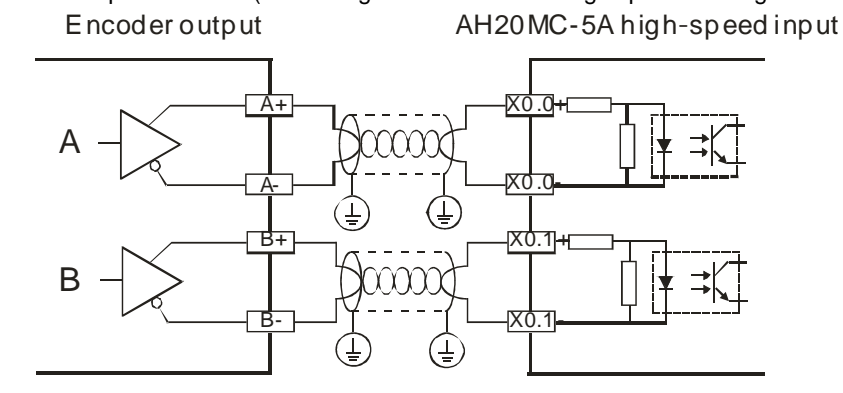

#### **4.13.5.2 Transistor Output Circuit**

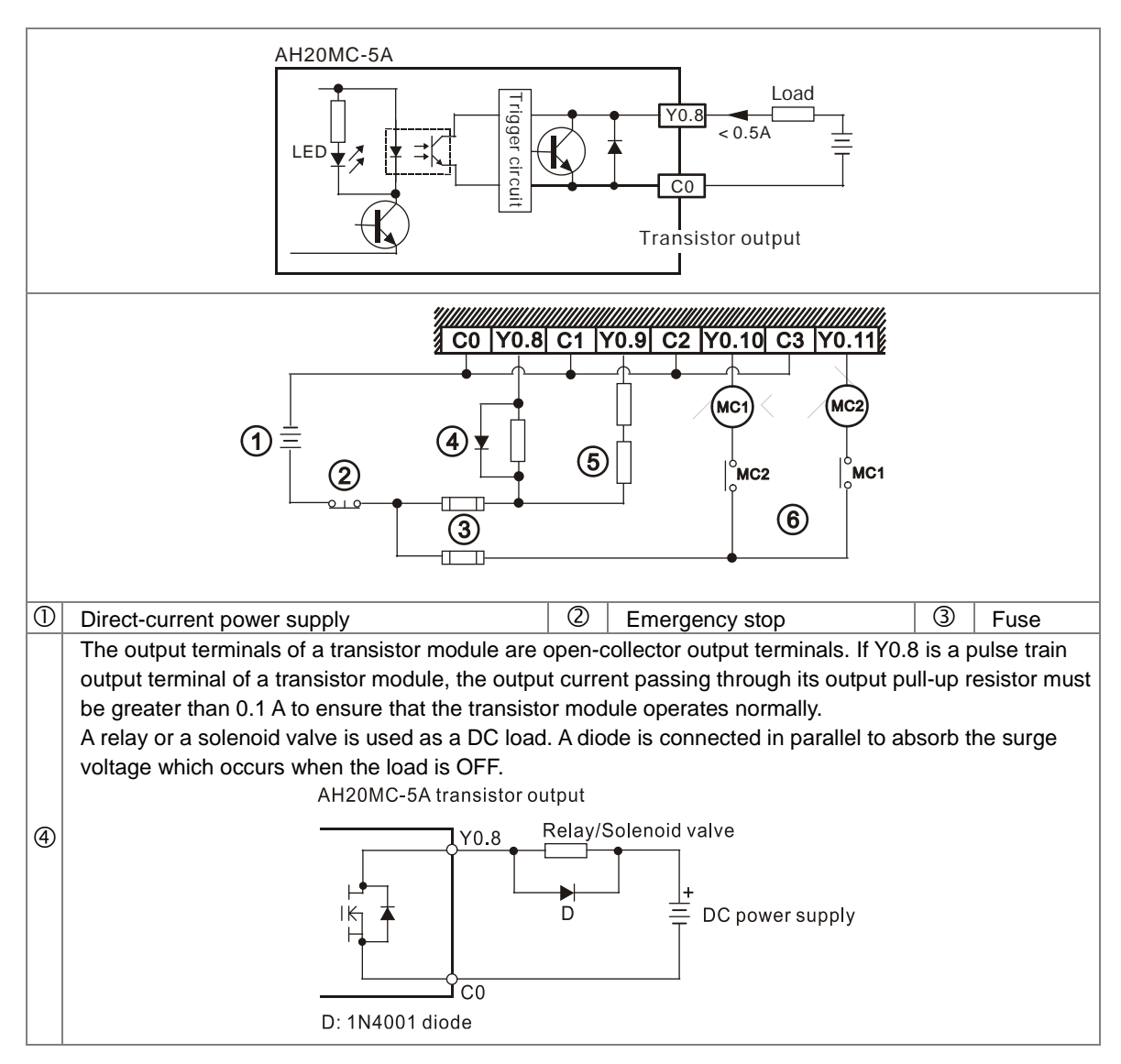

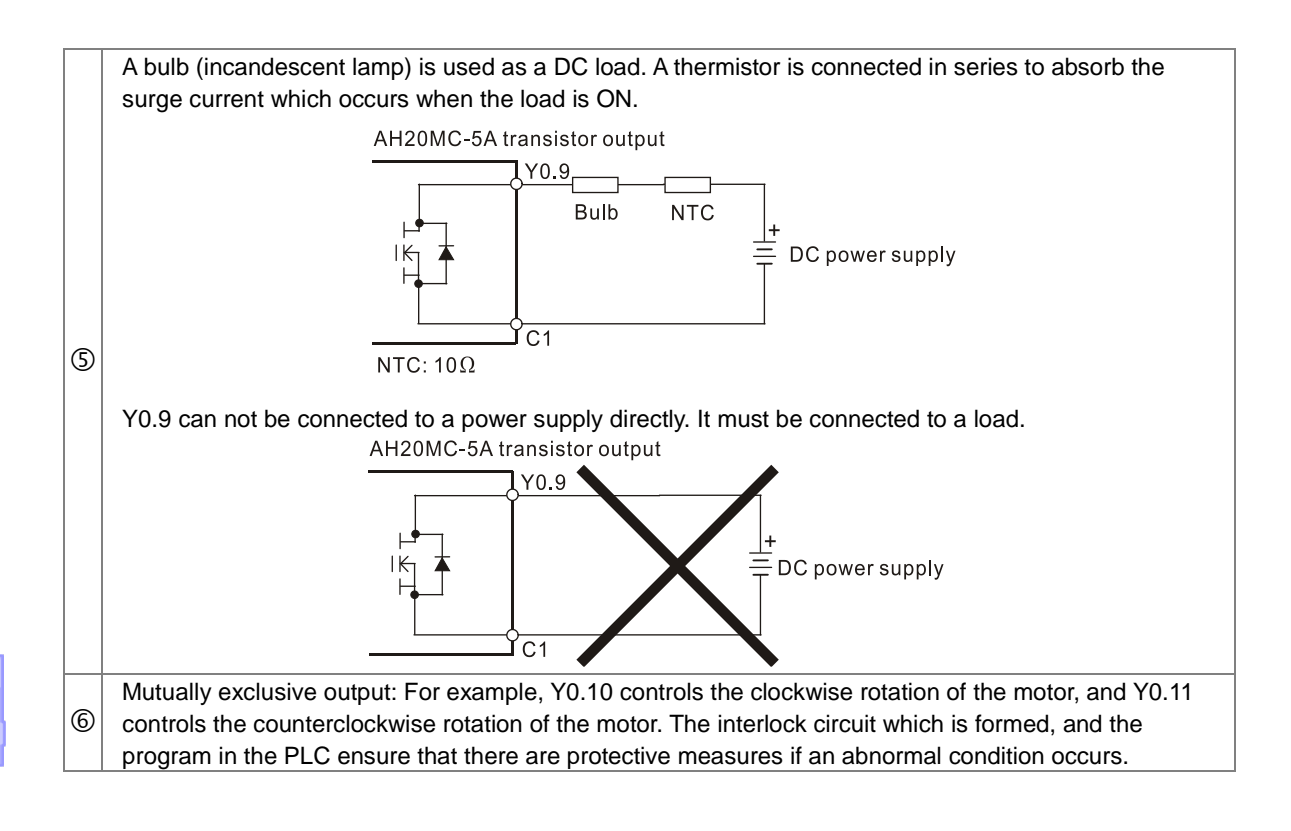
# **Chapter 5 Devices**

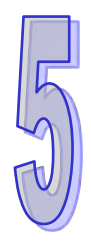

# **Table of Contents**

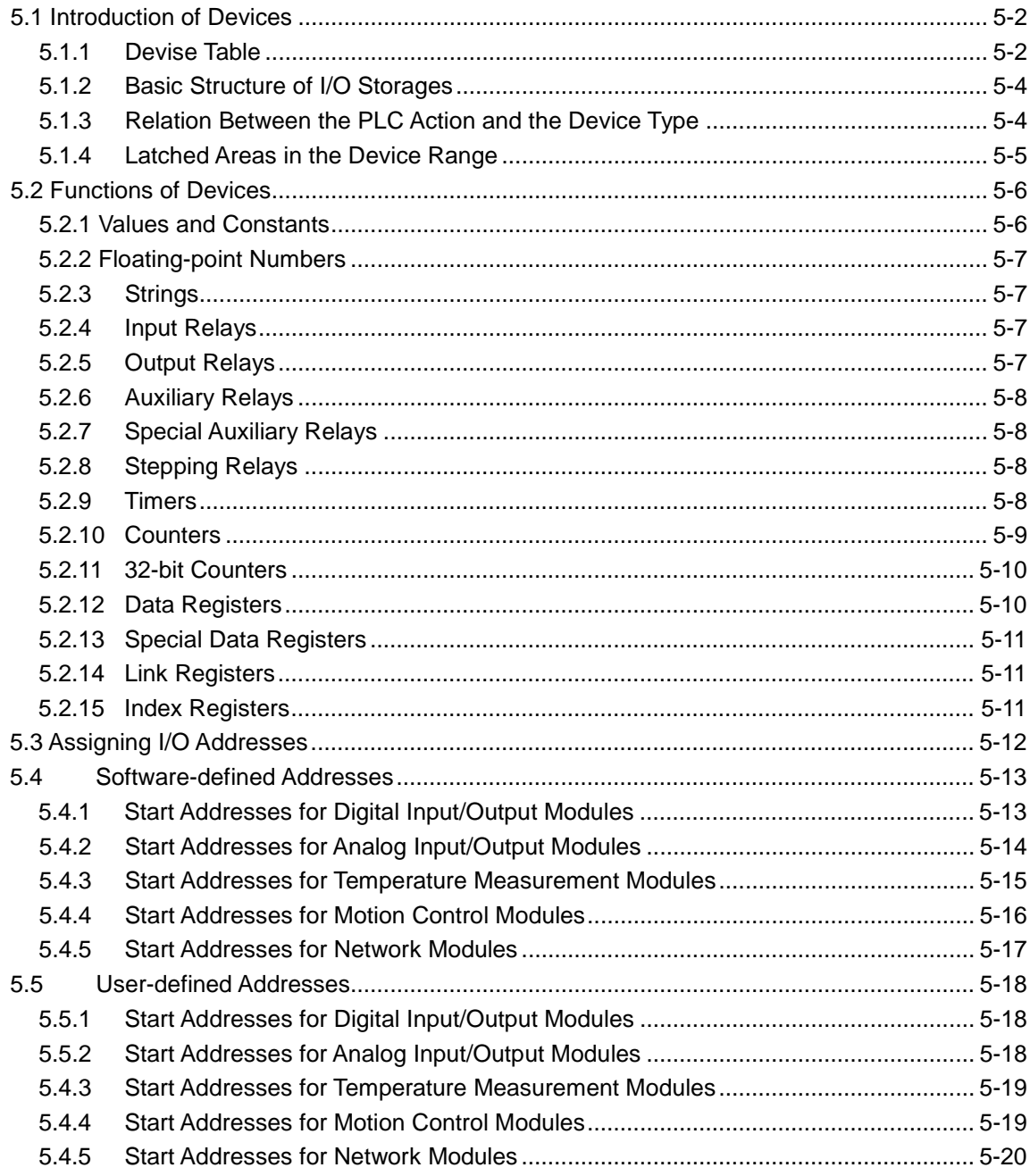

# <span id="page-289-0"></span>**5.1 Introduction of Devices**

This section gives an account of values/strings processed by the PLC. It also describes the functions of devices which include input/output/auxiliary relays, timers, counters, and data registers.

## <span id="page-289-1"></span>**5.1.1 Devise Table**

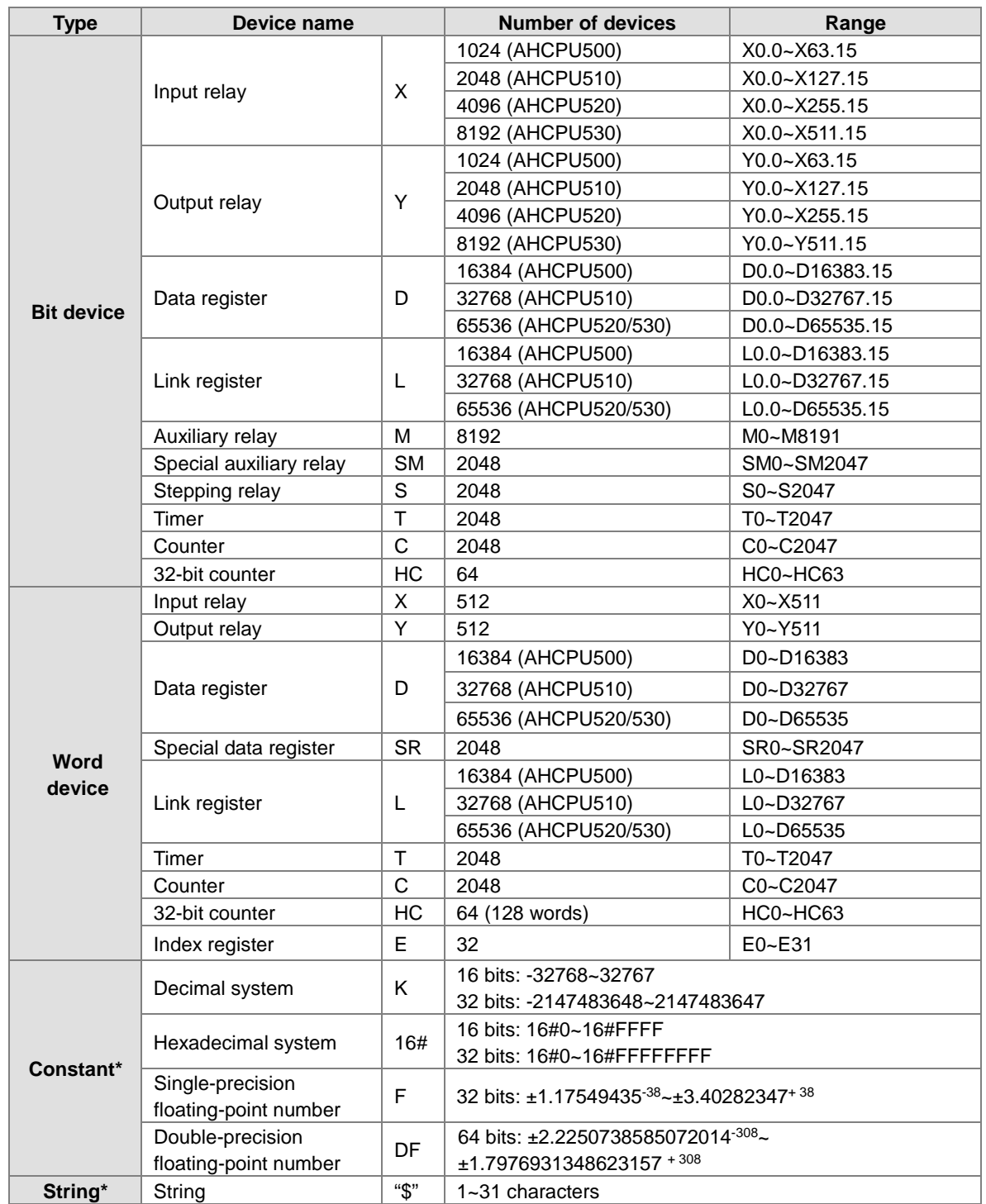

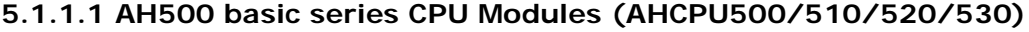

\*1: The decimal forms are notated by K in the device lists in Chapter 5 and Chapter 6 in AH500 Programming Manual, whereas K50 should be inputted in ISPSoft rather than merely 50.

\*2: The floating-point numbers are notated by F/DF in the device lists in Chapter 5 and Chapter 6 in AH500

Programming Manual, whereas they are represented by decimal points in ISPSoft; for the floating-point F500, one should input 500.0.

\*3: The strings are notated by "\$" in Chapter 5 and Chapter 6 in AH500 Programming Manual, whereas they are represented by " " in ISPSoft; for the string of 1234, one should input "1234" in ISPSoft.

| <b>Type</b>       | Device name                |              | <b>Number of devices</b>                                        | Range           |  |
|-------------------|----------------------------|--------------|-----------------------------------------------------------------|-----------------|--|
|                   | Input relay                |              | 2048 (AHCPU501)                                                 | X0.0~X127.15    |  |
|                   |                            | X            | 4096 (AHCPU511)                                                 | X0.0~X255.15    |  |
|                   |                            |              | 8192 (AHCPU521)                                                 | X0.0~X511.15    |  |
|                   |                            |              | 16384 (AHCPU531)                                                | X0.0~X1023.15   |  |
|                   |                            | Υ            | 2048 (AHCPU501)                                                 | Y0.0~Y127.15    |  |
|                   | Output relay               |              | 4096 (AHCPU511)                                                 | Y0.0~Y255.15    |  |
|                   |                            |              | 8192 (AHCPU521)                                                 | Y0.0~Y511.15    |  |
|                   |                            |              | 16384 (AHCPU531)                                                | Y0.0~Y1023.15   |  |
|                   |                            |              | 393216 (AHCPU501)                                               | D0.0~D24575.15  |  |
|                   | Data register              | D            | 786432 (AHCPU511)                                               | D0.0~D49151.15  |  |
|                   |                            |              | 1572864 (AHCPU521)                                              | D0.0~D98303.15  |  |
| <b>Bit device</b> |                            |              | 2097152 (AHCPU531)                                              | D0.0~D131071.15 |  |
|                   |                            | L            | 393216 (AHCPU501)                                               | L0.0~L24575.15  |  |
|                   | Link register              |              | 786432 (AHCPU511)                                               | L0.0~L49151.15  |  |
|                   |                            |              | 1572864 (AHCPU521)                                              | L0.0~L98303.15  |  |
|                   |                            |              | 2097152 (AHCPU531)                                              | L0.0~L131071.15 |  |
|                   | Auxiliary relay            | M            | 8192                                                            | M0~M8191        |  |
|                   | Special auxiliary relay    | <b>SM</b>    | 4096                                                            | SM0~SM4095      |  |
|                   | Stepping relay             | S            | 2048                                                            | S0~S2047        |  |
|                   | Timer                      | T            | 2048                                                            | T0~T2047        |  |
|                   | Counter                    | $\mathsf{C}$ | 2048                                                            | C0~C2047        |  |
|                   | 32-bit counter             | HC           | 64                                                              | HC0~HC63        |  |
|                   |                            |              | 128 (AHCPU501)                                                  | X0~X127         |  |
|                   |                            |              | 256 (AHCPU511)                                                  | X0~X255         |  |
|                   | Input relay                | X            | 512 (AHCPU521)                                                  | X0~X511         |  |
|                   |                            |              | 1024 (AHCPU531)                                                 | X0~X1023        |  |
|                   |                            | Y            | 128 (AHCPU501)                                                  | Y0~Y127         |  |
|                   |                            |              | 256 (AHCPU511)                                                  | Y0~Y255         |  |
|                   | Output relay               |              | 512 (AHCPU521)                                                  | Y0~Y511         |  |
|                   |                            |              | 1024 (AHCPU531)                                                 | Y0~Y1023        |  |
|                   |                            |              | 24576 (AHCPU501)                                                | D0~D24575       |  |
|                   |                            | D            | 49152 (AHCPU511)                                                | D0~D49151       |  |
| Word              | Data register              |              | 98304 (AHCPU521)                                                | D0~D98303       |  |
| device            |                            |              | 131072 (AHCPU531)                                               | D0~D131071      |  |
|                   | Special data register      | <b>SR</b>    | 4096                                                            | SR0~SR4095      |  |
|                   |                            |              | 24576 (AHCPU501)                                                | L0~L24575       |  |
|                   | Link register              | L            | 49152 (AHCPU511)                                                | L0~L49151       |  |
|                   |                            |              | 98304 (AHCPU521)                                                | L0~L98303       |  |
|                   |                            |              | 131072 (AHCPU531)                                               | L0~L131071      |  |
|                   | Timer                      | T.           | 2048                                                            | T0~T2047        |  |
|                   |                            |              |                                                                 |                 |  |
|                   | Counter                    | $\mathsf C$  | 2048                                                            | C0~C2047        |  |
|                   | 32-bit counter             | НC           | 64 (128 words)                                                  | HC0~HC63        |  |
|                   | Index register             | Е            | 32                                                              | E0~E31          |  |
|                   |                            | Κ            | 16 bits: -32768~32767                                           |                 |  |
|                   | Decimal system             |              | 32 bits: -2147483648~2147483647                                 |                 |  |
|                   | Hexadecimal system         |              | 16 bits: 16#0~16#FFFF                                           |                 |  |
|                   |                            | 16#          | 32 bits: 16#0~16#FFFFFFFFF                                      |                 |  |
| Constant*         | Single-precision floating- |              |                                                                 |                 |  |
|                   | point number               | F            | 32 bits: ±1.17549435 <sup>-38</sup> ~±3.40282347 <sup>+38</sup> |                 |  |
|                   | Double-precision           |              | 64 bits: ±2.2250738585072014-308~                               |                 |  |
|                   | floating-point number      | DF           | $±1.7976931348623157 + 308$                                     |                 |  |
|                   |                            |              |                                                                 |                 |  |

**5.1.1.2 AH500 advanced series CPU Modules (AHCPU501/511/521/531)** 

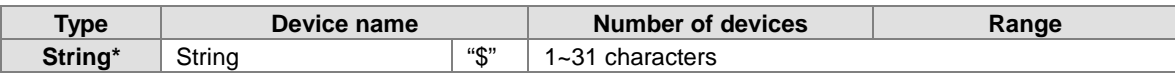

- \*1: The decimal forms are notated by K in the device lists in Chapter 5 and Chapter 6 in AH500 Programming Manual, whereas K50 should be inputted in ISPSoft rather than merely 50.
- \*2: The floating-point numbers are notated by F/DF in the device lists in Chapter 5 and Chapter 6 in AH500 Programming Manual, whereas they are represented by decimal points in ISPSoft; for the floating-point F500, one should input 500.0.
- \*3: The strings are notated by "\$" in Chapter 5 and Chapter 6 in AH500 Programming Manual, whereas they are represented by "" in ISPSoft; for the string of 1234, one should input "1234" in ISPSoft.

#### <span id="page-291-0"></span>**5.1.2 Basic Structure of I/O Storages**

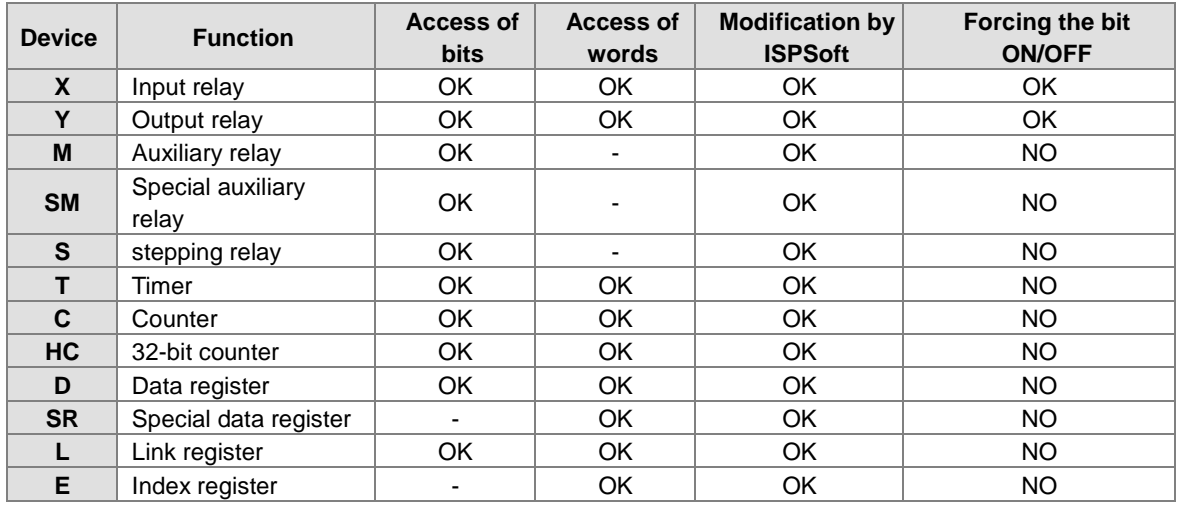

#### <span id="page-291-1"></span>**5.1.3 Relation Between the PLC Action and the Device Type**

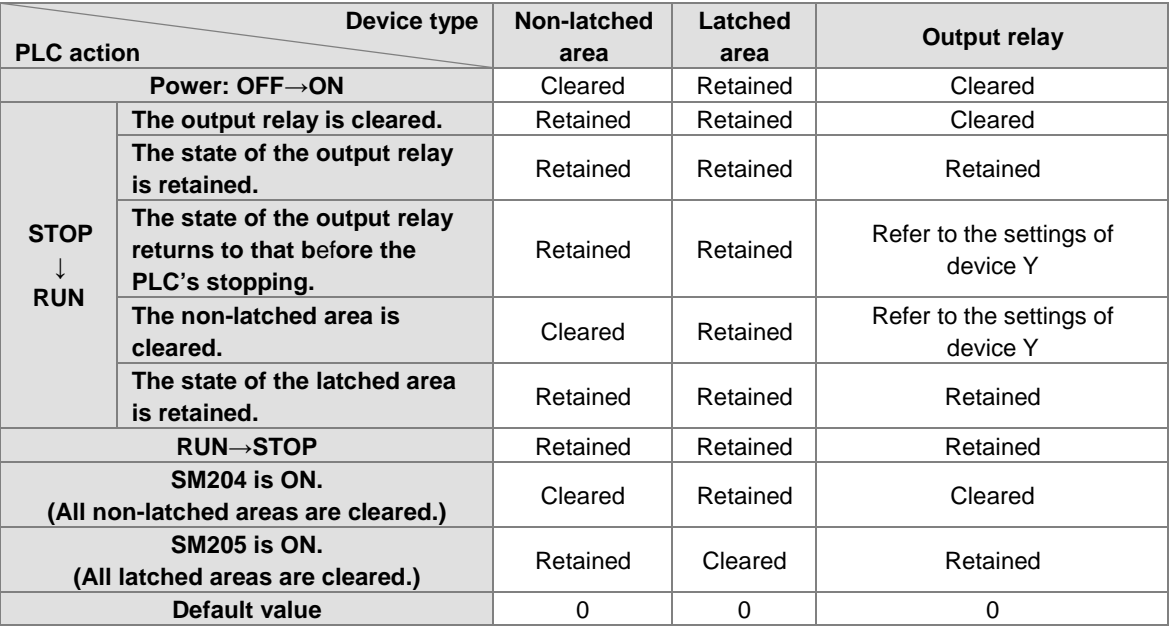

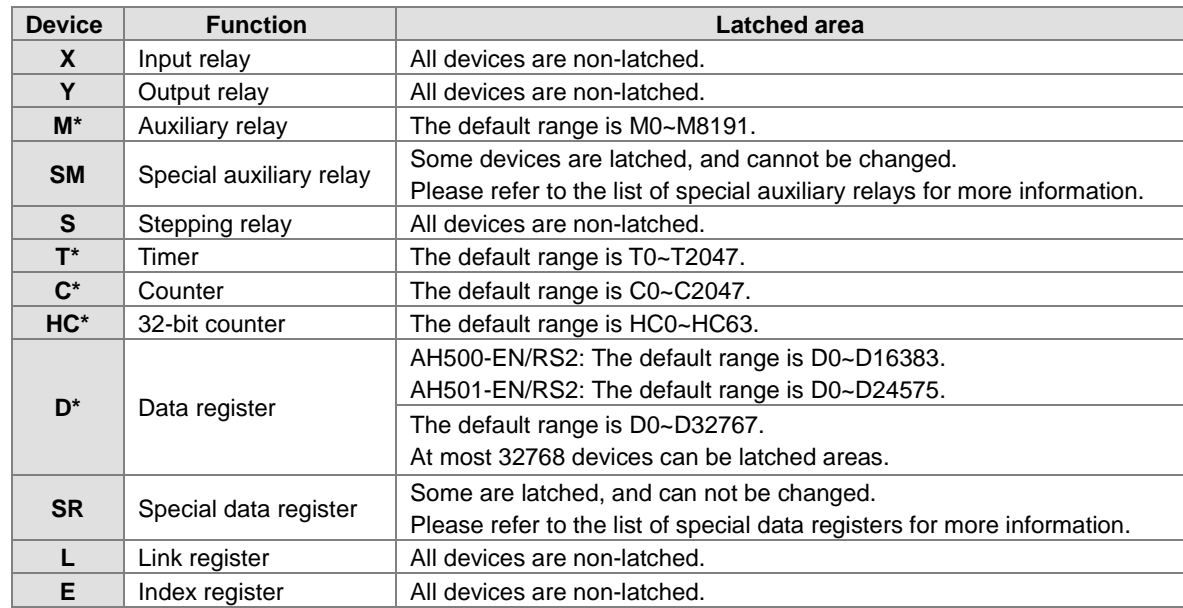

#### <span id="page-292-0"></span>**5.1.4 Latched Areas in the Device Range**

<span id="page-292-1"></span>\*: \* indicates that users can set the range of latched areas, and that the device can be set to Non-latched Area. The range of latched areas can not exceed the device range. Above all, only 32768 data registers at most can be non-latched areas. For example, users can set D50~D32817 or D32768~D65535 to Latched Areas although the default range of latched areas is D0~D32767.

# **5.2 Functions of Devices**

Procedure for processing the program in the PLC:

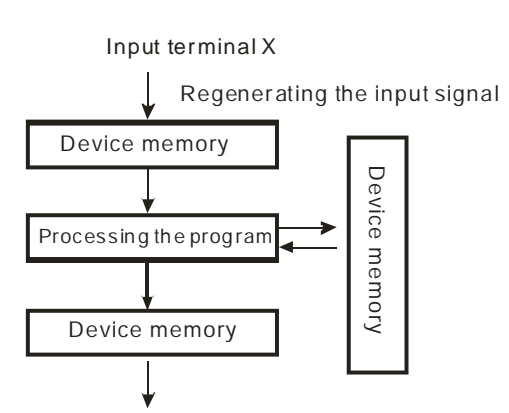

Regenerating the output signal and sending it to the output terminal

- Regenerating the input signal
- 1. Before the program is executed, the state of the external input signal is read into the memory of the input signal.
- 2. When program is executed, the state in the memory of the input signal does not change even if the input signal changes from ON to OFF or from OFF to ON. Not until the next scan begins will the input signal be refreshed.
- Processing the program After the input signal is refreshed, the instructions in the program are executed in order from the start address of the program, and the results are stored in the device memories.
- Regenerating the state of the output After the instruction END is executed, the state in the device memory is sent to the specified output terminal.

## <span id="page-293-0"></span>**5.2.1 Values and Constants**

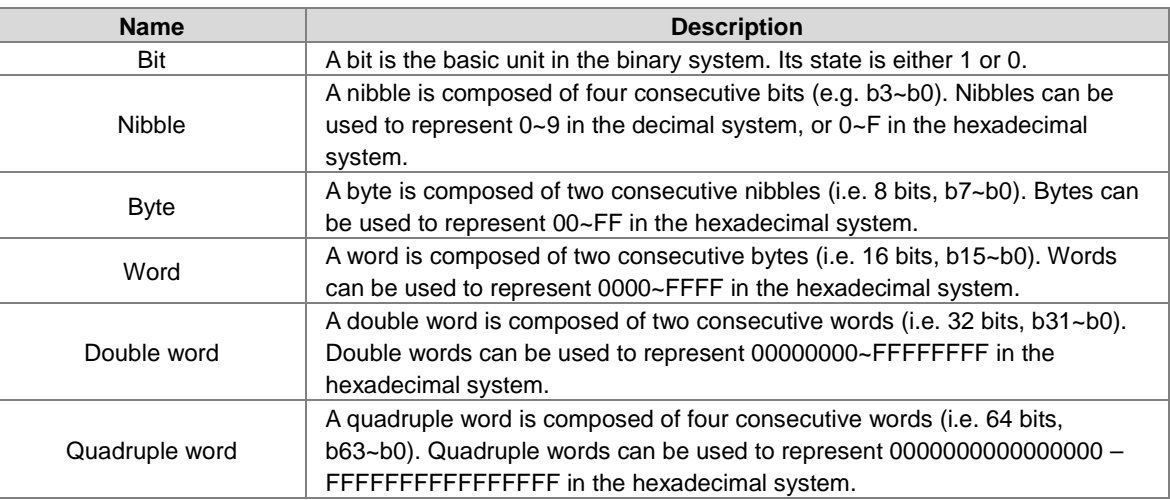

The relation among bits, nibbles, bytes, words, and double words in the binary system is shown below.

<span id="page-293-1"></span>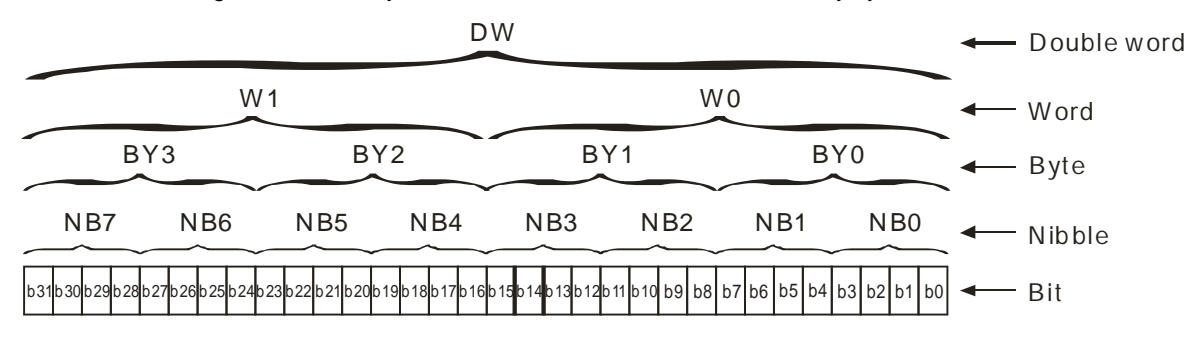

## **5.2.2 Floating-point Numbers**

The floating-point numbers are represented by decimal points in ISPSoft. For example, the floating-point number of 500 is 500.0. Please refer to section 2.2.2 in AH500 Programming Manual for more information.

## <span id="page-294-0"></span>**5.2.3 Strings**

What strings can process are ASCII codes. A complete string begins with a start character, and ends with an ending character (NULL code). If what users enter is a string, they can enter 31 characters at most, and the ending character 16#00 will be added automatically in ISPSoft. Please refer to section 2.2.3 in AH500 Programming Manual for more information.

#### <span id="page-294-1"></span>**5.2.4 Input Relays**

Function of the input

The input is connected to the input device (e.g. external devices such as button switches, rotary switches, number switches, and etc.), and the input signal is read into the PLC. Besides, contact A or contact B of the input can be used several times in the program, and the ON/OFF state of the input varies with the ON/OFF state of the input device.

Input number (the decimal number):

For the PLC, the input numbers start from X0.0. The number of inputs varies with the number of inputs on the digital input/output modules, and the inputs are numbered according to the order in which the digital input/output modules are connected to the CPU module. The maximum number of inputs on the PLC can reach up to 8192, and the range is between X0.0 and X511.15.

Input type

The inputs are classified into two types.

- 1. Regenerated input: Before the program is executed, the data is fed into the PLC according to the states of the inputs which are regenerated. For example, LD X0.0.
- 2. Direct input: During the execution of the instructions, the data is fed into the PLC according to the states of the inputs. For example, LD DX0.0.

## <span id="page-294-2"></span>**5.2.5 Output Relays**

Function of the output

The task of the output is sending the ON/OFF signal to drive the load connected to the output. The load can be an external signal lamp, a digital display, or an electromagnetic valve. There are three types of outputs. They are relays, transistors, and TRIACs (AC thyristors). Contact A or contact B of the output can be used several times in the program, but the output should be used only once in the program. Otherwise, according the program-scanning principle of the PLC, the state of the output depends on the circuit connected to the last output in the program.

- Output number (the decimal number) For the PLC, the input numbers start from X0.0. The number of outputs varies with the number of outputs on the digital input/output modules, and the outputs are numbered according to the order in which the digital input/output modules are connected to the PLC. The maximum number of outputs on the PLC can reach up to 8192, and the range is between Y0.0 and Y511.15. The output which is not practically put to use can be used as a general device.
- Output type

The outputs are classified into two types.

- 1. Regenerated output: Not until the program executes the instruction END is the information fed out according to the states of the outputs. For example, OUT Y0.0.
- 2. Direct output: When the instructions are executed, the information is fed out according to the states of the outputs. For example, OUT DY0.0.

#### <span id="page-295-0"></span>**5.2.6 Auxiliary Relays**

The auxiliary relay has contact A and contact B. It can be used several times in the program. Users can combine the control loops by means of the auxiliary relay, but can not drive the external load by means of the auxiliary relay. The auxiliary relays can be divided into two types according to their attributes.

- 1. For general use: If an electric power cut occurs when the PLC is running, the auxiliary relay for general use will be reset to OFF. When the power supply is restored, the auxiliary relay for general use is still OFF.
- 2. For latched use: If an electric power cut occurs when the PLC is running, the state of the auxiliary relay for latched use will be retained. When the power supply is restored, the state remains the same as that before the power electric cut.

## <span id="page-295-1"></span>**5.2.7 Special Auxiliary Relays**

Every special auxiliary relay has its specific function. Please refer to section 2.2.7 in AH500 Programming Manual for more information.

## <span id="page-295-2"></span>**5.2.8 Stepping Relays**

Function of the stepping relay:

The stepping relay can be easily used in the industrial automation to set the procedure. It is the most basic device in the sequential function chart (SFC). Please refer to ISPSoft User Manual for more information related to sequential function charts.

There are 2048 stepping relays, i.e. S0~S2047. Every stepping relay is like an output relay in that it has an output coil, contact A, and contact B. It can be used several times in the program, but it can not directly drive the external load. Besides, the stepping relay can be used as a general auxiliary relay when it is not used in the sequential function chart.

## <span id="page-295-3"></span>**5.2.9 Timers**

- 1. 100 millisecond timer: The timer specified by the instruction TMR takes 100 milliseconds as the timing unit.
- 2. 1 millisecond timer: The timer specified by the instruction TMRH takes 1 millisecond as the timing unit.
- 3. The timers for the subroutine's exclusive use are T1920~T2047.
- 4. The accumulative timers are ST0~ST2047. If users want to use the device-monitoring function, they can monitor T0~T2047.
- 5. If the same timer is used repeatedly in the program, including in different instructions TMR and TMRH, the setting value is the one that the value of the timer matches first.
- 6. If the same timer is used repeatedly in the program, it is OFF when one of the conditional contacts is OFF.
- 7. If the same timer is used repeatedly in the program as the timer for the subroutine's exclusive use and the accumulative timer in the program, it is OFF when one of the conditional contacts is OFF.
- 8. When the timer is switched from ON to OFF and the conditional contact is ON, the timer is reset and counts again.
- 9. When the instruction TMR is executed, the specified timer coil is ON and the timer begins to count. As the value of the timer matches the setting value, the state of the contact is as follows.

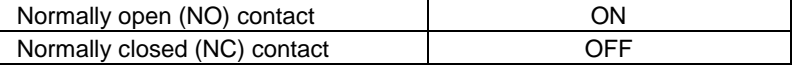

#### **General-purpose timer**

When the instruction TMR is executed, the general-purpose timer begins to count. As the value of the timer matches the setting value, the output coil is ON.

#### **Accumulative timer**

When the instruction TMR is executed, the accumulative timer begins to count. As the value of the timer matches the setting value, the output coil is ON. As long as users add the letter S in front of the letter T,

the timer becomes the accumulative timer. When the conditional contact is OFF, the value of the accumulative timer is not reset. When the conditional contact is ON, the timer counts from the current value.

#### **Timer used in the function block**

T1920~T2047 are the timers which users can use in the functional block or the interrupt. When the instruction TMR or END is executed, the timer used in the functional block begins to count. As the value of the timer matches the setting value, the output coil is ON. If the general-purpose timer is used in the functional block or the interrupt, and the functional is not executed, the timer can not count correctly.

## <span id="page-296-0"></span>**5.2.10 Counters**

Characteristics of the 16-bit counter

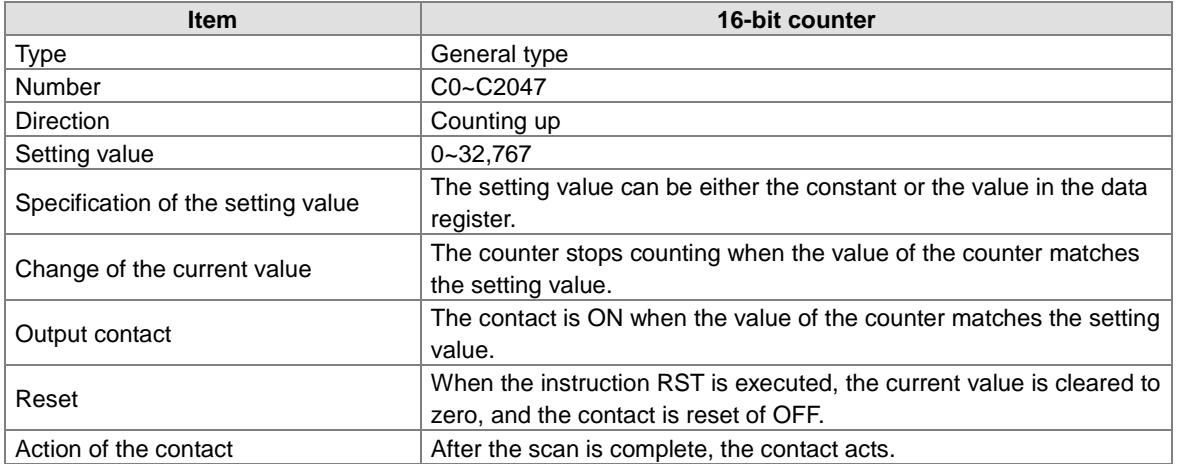

Function of the counter

Each time the input switches from OFF to ON, the value of the counter increases by one increment. When the value of the counter matches the setting value, the output coil is ON. Users can use either the decimal constant or the value in the data register as the setting value.

#### 16-bit counter:

- 1. Setting range: 0~32,767 (The setting values 0 and 1 mean the same thing in that the output contact is ON when the counter counts for the first time.)
- 2. For the general-purpose counter, the current value of the counter is cleared when there is a power cut. If the counter is the latched one, the current value of the counter and the state of the contact before the power cut will be retained. The latched counter counts from the current value when the power supply is restored.
- 3. If users use the instruction MOV or ISPSoft to transmit a value bigger than the setting value to the current value register C0, the contact of the counter C0 will be ON and the current value will become the same as the setting value next time X0.1 is switched from OFF to ON.
- 4. Users can use either the constant or the value in the register as the setting value of the counter.
- <span id="page-296-1"></span>5. The setting value of the counter can be a positive or a negative. If the counter counts up from 32,767, the next current value becomes -32,768.

#### **5.2.11 32-bit Counters**

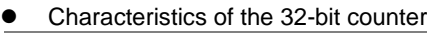

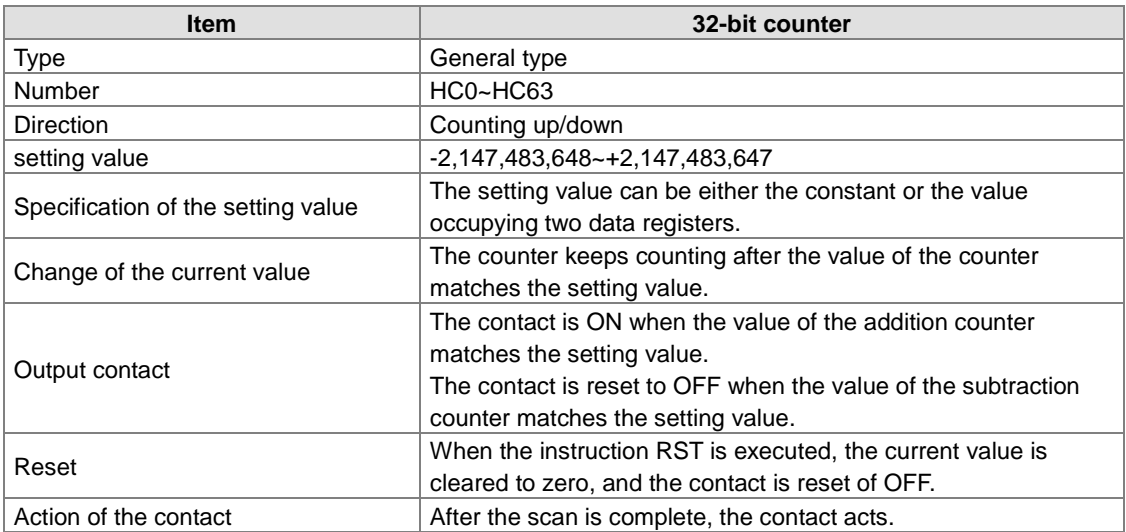

32-bit general-purpose addition/subtraction counter

- 1. Setting range: -2,147,483,648~2,147,483,647
- 2. The switch between the 32-bit general-purpose addition counters and the 32-bit general-purpose subtraction counters depends on the states of the special auxiliary relays SM621~SM684. For example, the counter HC0 is the addition counter when SM621 is OFF, whereas HC0 is the subtraction counter when SM621 is ON.
- 3. Users can use either the constant or the value in the data registers as the setting value of the counter, and the setting value can be a positive or a negative. If users use the value in the data registers as the setting value of the counter, the setting value occupies two consecutive registers.
- 4. For the general-purpose counter, the current value of the counter is cleared when there is a power cut. If the counter is the latched one, the current value of the counter and the state of the contact before the power cut will be retained. The latched counter counts from the current value when the power supply is restored.
- 5. If the counter counts up from 2,147,483,647, the next current value becomes -2,147,483,648. If the counter counts down from -2,147,483,648, the next current value becomes 2,147,483,647.

## <span id="page-297-0"></span>**5.2.12 Data Registers**

The data register stores the 16-bit data. The highest bit represents either a positive sign or a negative sign, and the values which can be stored in the data registers range from -32,768 to +32,767. Two 16-bit registers can be combined into a 32-bit register, i.e. (D+1, D) in which the register whose number is smaller represents the low 16 bits. The highest bit represents either a positive sign or a negative sign, and the values which can be stored in the data registers range from -2,147,483,648 to +2,147,483,647. Besides, four 16-bit registers can be combined into a 64-bit register, i.e. (D+3, D+2, D+1, D) in which the register whose number is smaller represents the lower 16 bits. The highest bit represents either a positive sign or a negative sign, and the values which can be stored in the data registers range from -9,223,372,036,854,776 to

+9,223,372,036,854,775,807. The data registers can also be used to refresh the values in the control registers in the modules other than digital I/O modules. Please refer to ISPSoft User Manual for more information regarding refreshing the values in the control registers.

The registers can be classified into two types according to their properties.

- 1. General-purpose register: When the PLC begins to run, or is disconnected, the value in the register will be cleared to zero. If users want to retain the data when the PLC begins to RUN, they can refer to ISPSoft User Manual for more information. Please notice that the value will still be cleared to zero when the PLC is disconnected.
- 2. Latched register: If the PLC is disconnected, the data in the latched register will not be cleared. In other words, the value before the disconnection is still retained. If users want to clear the data in the latched area, they can use RST or ZRST.

## <span id="page-298-0"></span>**5.2.13 Special Data Registers**

Every special data register has its definition and specific function. Please refer to section 2.2.14 in AH500 Programming Manual for more information.

## <span id="page-298-1"></span>**5.2.14 Link Registers**

The link register is mainly used in the PLC Link or the Ether Link. When the data exchange occurs between the AH500 series programmable logic controllers, the link register can be used as the buffer. Please refer to chapter 11 for more information.

The link registers L0~L65535 add up to 65536 words. (The device range varies with the model selected.) Besides, the link register can be used as the general auxiliary register.

#### <span id="page-298-2"></span>**5.2.15 Index Registers**

The index register is the 16-bit data register. It is like the general register in that the data can be read from it and written into it. However, it is mainly used as the index register. The range of index registers is E0~E13. Please refer to section 4.2 in AH500 Programming Manual for more information about the usage of index registers.

# <span id="page-299-0"></span>**5.3 Assigning I/O Addresses**

The assignment of input devices and that of output devices to an AH500 series input/output module installed on a local backplane are explained in this chapter.

#### **HWCONFIG in ISPSoft**

The following is the **HWCONFIG** window in ISPSoft. Please refer to chapter 8 for more information related to the hardware configuration.

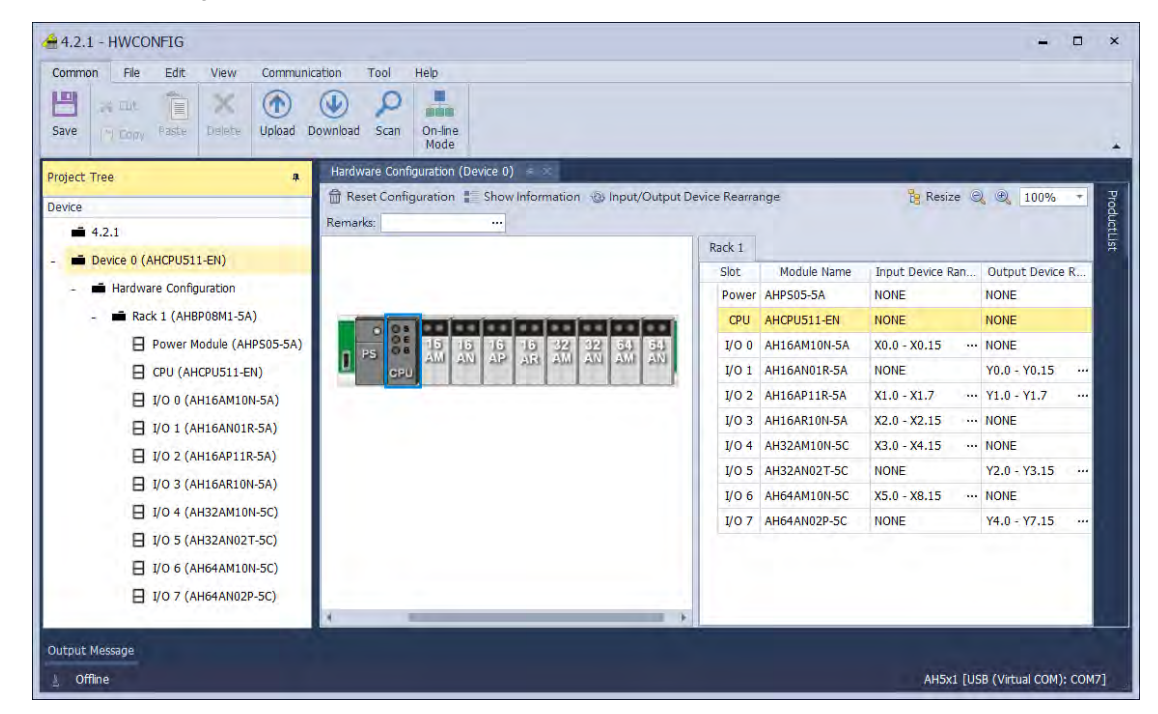

#### **Software-defined address**

Addresses are automatically assigned to an input/output module through HWCONFIG in ISPSoft. In other words, a start address is automatically assigned to an input/output module through HWCONFIG in ISPSoft.

#### **User-defined address**

Users can assign a start address to an input/output module through HWCONFIG in ISPSoft. The advantage is that a start address assigned to an input/output module is the address set by users. Besides, users can write a program easily.

# <span id="page-300-0"></span>**5.4 Software-defined Addresses**

## <span id="page-300-1"></span>**5.4.1 Start Addresses for Digital Input/Output Modules**

Input/Output devices are automatically assigned to a digital input/output module through HWCONFIG in ISPSoft according to the number of inputs/outputs which the digital input/output module has. The default start addresses are shown below.

- AH16AM10N-5A/AH16AM30N-5A: There are 16 inputs. The input device range occupies 16 bits. (X**n**.0~X**n**.15)
- AH16AN01R-5A/AH16AN01T-5A/AH16AN01P-5A/AH16AN01S-5A: There are 16 outputs. The output device range occupies 16 bits. (Y**n**.0~Y**n**.15)
- AH16AP11R-5A/AH16AP11T-5A/AH16AP11P-5A: There are 8 inputs, and 8 outputs. The input device range occupies 16 bits, and the output device range occupies 16 bits. (X**n**.0~X**n**.7, and Y**n**.0~Y**n**.7)
- AH16AR10N-5A: There are 16 inputs. The input device range occupies 16 bits. (X**n**.0~X**n**.15)
- AH32AM10N-5A/AH32AM10N-5B/AH32AM10N-5C: There are 32 inputs. The input device range occupies 32 bits.(X**n**.0~X**n+1**.15)
- AH32AN02T-5A/AH32AN02T-5B/AH32AN02T-5C/AH32AN02P-5A/AH32AN02P-5B/AH32AN02P-5C: There are 32 outputs. The output device range occupies 32 bits. (Y**n**.0~Y**n+1**.15)
- AH64AM10N-5C: There are 64 inputs. The input device range occupies 64 bits. (X**n**.0~X**n+3**.15)
- AH64AN02T-5C/AH64AN02P-5C: There are 64 outputs. The output device range occupies 64 bits. (Y**n**.0~Y**n+3**.15)

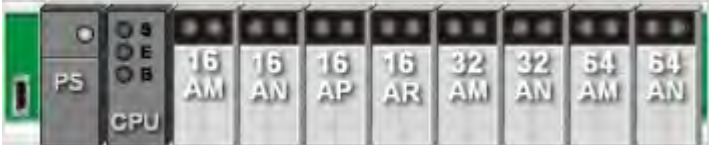

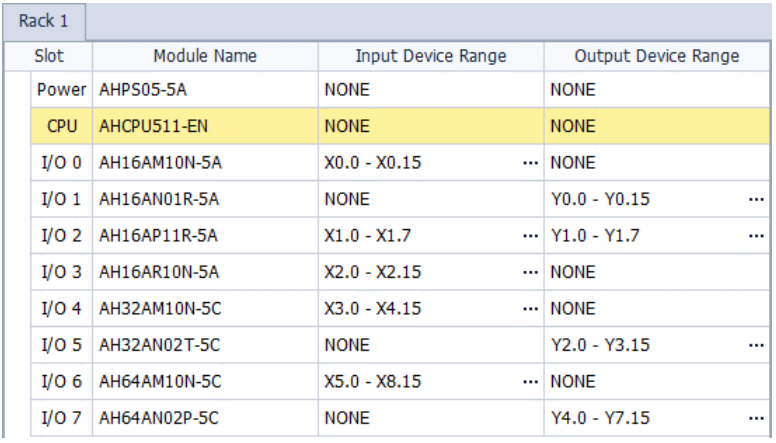

## <span id="page-301-0"></span>**5.4.2 Start Addresses for Analog Input/Output Modules**

Input/Output data registers are automatically assigned to an analog input/output module through HWCONFIG in ISPSoft according to the number of registers which is defined for the analog input/output module. A channel occupies two words.

- AH04AD-5A: There are 4 input channels. The input device range occupies 8 data registers.
- AH08AD-5B/AH08AD-5C: There are 8 input channels. The input device range occupies 16 data registers
- AH06XA-5A: There are 4 input channels, and 2 output channels. The input device range occupies 8 data registers, and the output device range occupies 4 data registers.
- AH04DA-5A: There are 4 output channels. The output device range occupies 8 data registers.
- AH08DA-5B/AH08DA-5C: There are 8 output channels. The output device range occupies 16 data registers.

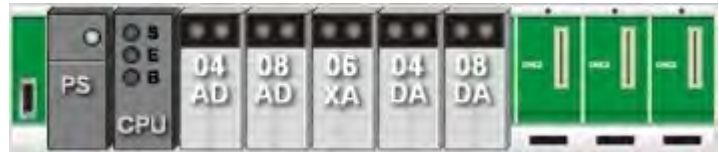

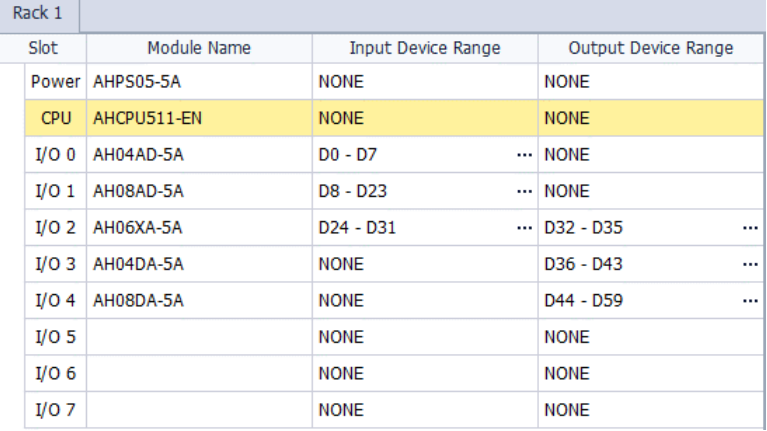

#### <span id="page-302-0"></span>**5.4.3 Start Addresses for Temperature Measurement Modules**

Input data registers are automatically assigned to a temperature measurement module through HWCONFIG in ISPSoft according to the number of registers which is defined for the temperature measurement module. A channel occupies two words.<br>● AH04PT-5A: There are 4

- AH04PT-5A: There are 4 input channels. The input device range occupies 8 data registers.
- AH08PTG-5A: There are 8 input channels. The input device range occupies 16 data registers.
- AH04TC-5A: There are 4 input channels. The input device range occupies 8 data registers.
- AH08TC-5A: There are 8 input channels. The input device range occupies 16 data registers

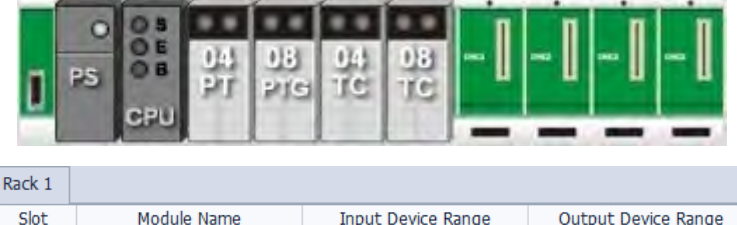

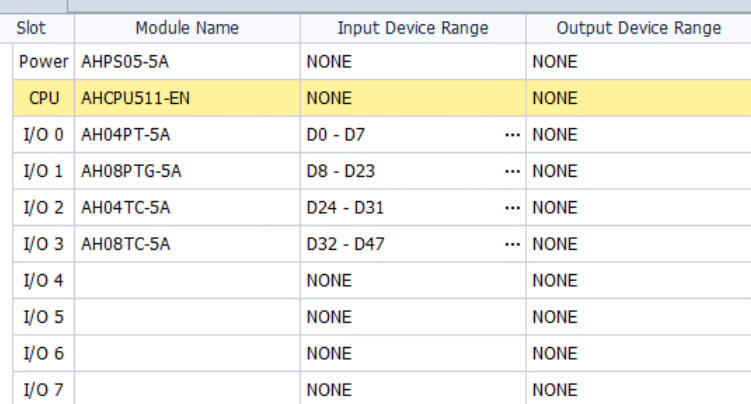

## <span id="page-303-0"></span>**5.4.4 Start Addresses for Motion Control Modules**

Input/Output data registers are automatically assigned to a motion control module through HWCONFIG in ISPSoft according to the number of registers which is defined for the motion control module.

- AH02HC-5A: There are 2 input channels. The input device range occupies 14 data registers, and the output device range occupies 2 data registers.
- AH04HC-5A: There are 4 input channels. The input device range occupies 28 data registers, and the output device range occupies 4 data registers.
- AH05PM-5A: No input registers and no output registers are assigned to it. Please refer to AH5000 Motion Control Module Manual for more information about the parameter setting.
- AH10PM-5A: No input registers and no output registers are assigned to it. Please refer to AH5000 Motion Control Module Manual for more information about the parameter setting.
- AH15PM-5A: No input registers and no output registers are assigned to it. Please refer to AH5000 Motion Control Module Manual for more information about the parameter setting.
- AH20MC-5A: No input registers and no output registers are assigned to it. Please refer to AH5000 Motion Control Module Manual for more information about the parameter setting.

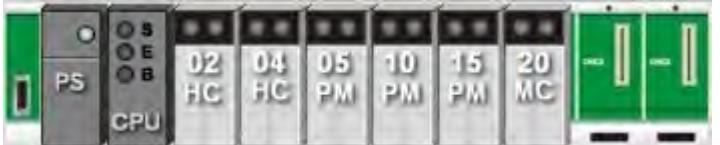

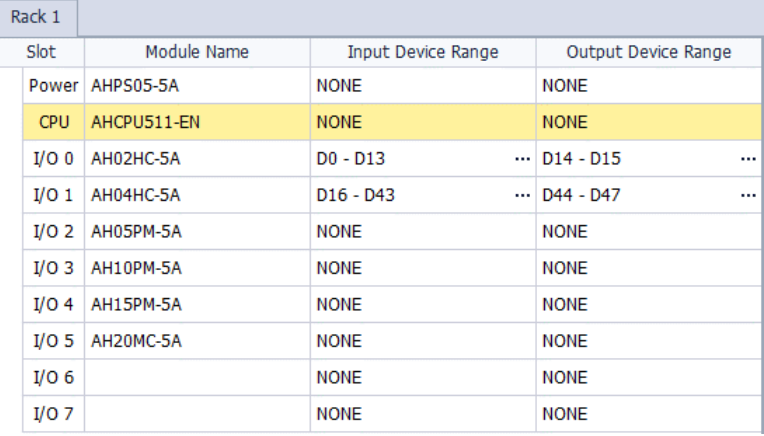

## <span id="page-304-0"></span>**5.4.5 Start Addresses for Network Modules**

Input/Output data registers are automatically assigned to a network module through HWCONFIG in ISPSoft according to the number of registers which is defined for the network module.<br>● AH10/15EN-5A: The input device range occupies 20 data registers, and t

- AH10/15EN-5A: The input device range occupies 20 data registers, and the output device range occupies 20 data registers.
- AH10/15SCM-5A: The input device range occupies 18 data registers.
- AH10DNET-5A: No input registers and no output registers are assigned to it.
- AH10PFBS-5A: No input registers and no output registers are assigned to it.
- AH10PFBM-5A: The input device range occupies 15 data registers.
- AH10COPM-5A: The input device range occupies 2 data registers.
- 15SCM: The input device range occupies 18 data registers.

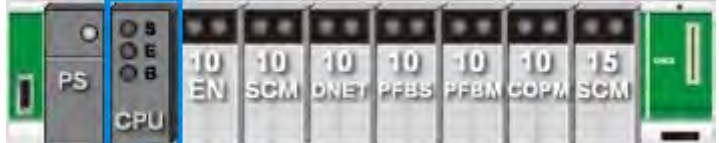

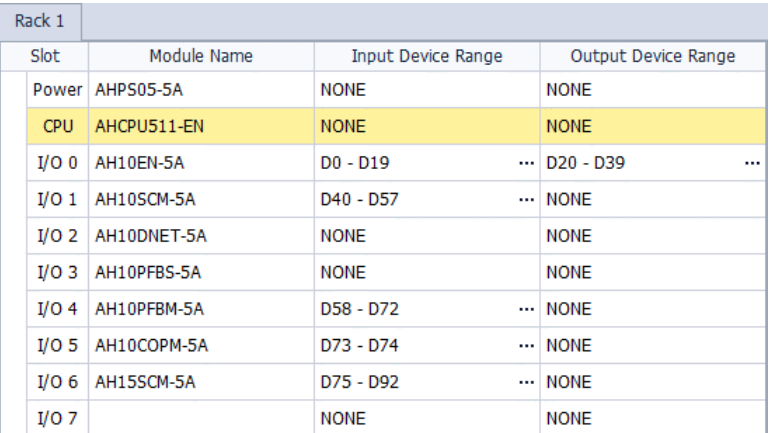

# <span id="page-305-0"></span>**5.5 User-defined Addresses**

#### <span id="page-305-1"></span>**5.5.1 Start Addresses for Digital Input/Output Modules**

Users can assign input devices and output devices to a digital input/output module through HWCONFIG in ISPSoft. The input devices should be in the range of X**n**.0 and the output devices should be in the range of to Y**n**.0; **n** indicates any integer between 0 and 511. Take AH16AP11R-5A for instance. The original input devices are X0.0~X0.7, and the original output devices are Y0.0~Y0.7. Users can change the input device range from X10.0 to X10.7, and change the output device range from Y20.0~Y20.7.

Default input/output device range: X0.0~X0.7 and Y0.0~Y0.7

|  | Rack 1           |                 |                    |                                                          |
|--|------------------|-----------------|--------------------|----------------------------------------------------------|
|  | Slot             | Module Name     | Input Device Range | Output Device Range                                      |
|  |                  | Power AHPS05-5A | <b>NONE</b>        | <b>NONE</b>                                              |
|  | CPU              | AHCPU511-FN     | <b>NONE</b>        | <b>NONE</b>                                              |
|  | I/O <sub>0</sub> | AH16AP11T-5A    | $X0.0 - X0.7$      | $\cdots$ Y <sub>0.0</sub> - Y <sub>0.7</sub><br>$\cdots$ |

User-defined input/output device range: X10.0~X10.7, and Y20.0~Y20.7

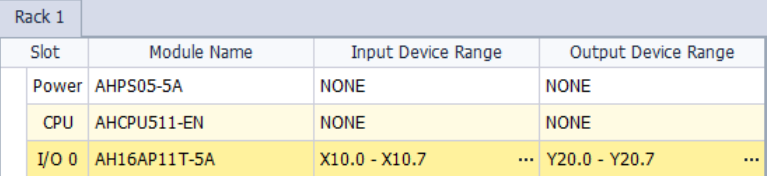

## <span id="page-305-2"></span>**5.5.2 Start Addresses for Analog Input/Output Modules**

Users can assign input registers and output registers to an analog input/output module through HWCONFIG in ISPSoft. The input registers and the output registers should be in the range of D0 to D65535. Take AH06XA-5A for instance. The original input registers are D0~D7, and the original output registers are D8~D11. Users can change the input device range from D0~D7 to D50~D57, and change the output device range from D8~D11 to D100~D103.

● Default input/output device range: D0~D7, and D8~D11

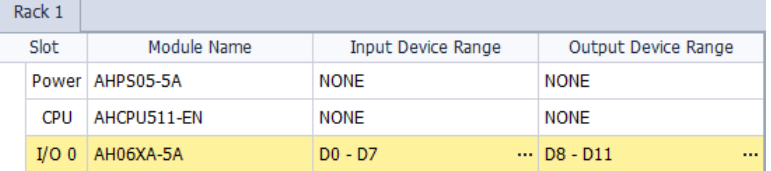

User-defined input/output device range: D50~D57, and D100~D103

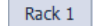

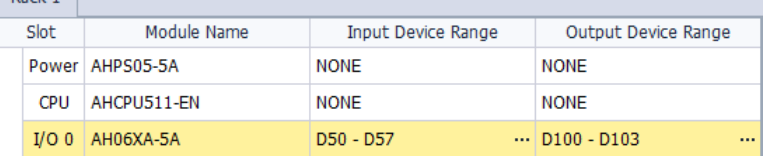

#### <span id="page-306-0"></span>**5.4.3 Start Addresses for Temperature Measurement Modules**

Users can assign input registers to a temperature measurement module through HWCONFIG in ISPSoft. The input registers should be in the range of D0 to D65535. Take AH08TC-5A for instance. The original input registers are D0~D15. Users can change the input device range from D0~D15 to D60~D75.<br>● Default input device range: D0~D15

Default input device range: D0~D15

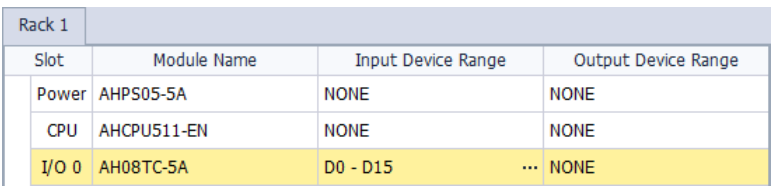

User-defined input device range: D60~D75

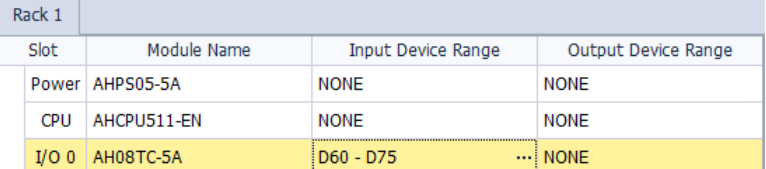

#### <span id="page-306-1"></span>**5.4.4 Start Addresses for Motion Control Modules**

Users can assign input registers and output registers to a motion control module through HWCONFIG in ISPSoft. The input registers should be in the range of D0 to D65535, and the output registers should be in the range of D0 to D65535. Take AH04HC-5A for instance. The original input registers are D0~D27. Users can change the input device range from D0~D27 to D200~D227.

● Default input device range: D0~D27

| Rack 1           |                 |                    |                            |
|------------------|-----------------|--------------------|----------------------------|
| Slot             | Module Name     | Input Device Range | Output Device Range        |
|                  | Power AHPS05-5A | <b>NONE</b>        | <b>NONE</b>                |
| <b>CPU</b>       | AHCPU511-EN     | <b>NONE</b>        | <b>NONE</b>                |
| I/O <sub>0</sub> | AH04HC-5A       | $D0 - D27$         | $\cdots$ D28 - D31<br>1.11 |

User-defined input device range: D200~D227

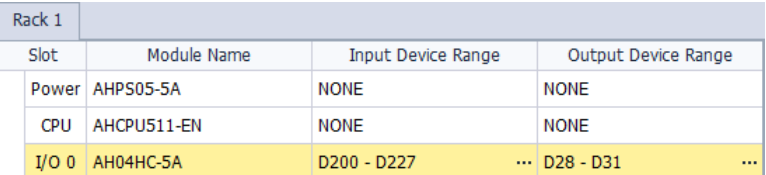

#### <span id="page-307-0"></span>**5.4.5 Start Addresses for Network Modules**

Users can assign input registers and output registers to a network module through HWCONFIG in ISPSoft. The input registers should be in the range of D0 to D65535, and the output registers should be in the range of D0 to D65535. Take AH10EN-5A for instance. The original input registers are D0~D19. Users can change the input device range from D0~D19 to D150~D169.

● Default input device range: D0~D19

|  | Rack 1           |                 |                    |                                                |
|--|------------------|-----------------|--------------------|------------------------------------------------|
|  | Slot             | Module Name     | Input Device Range | Output Device Range                            |
|  |                  | Power AHPS05-5A | <b>NONE</b>        | <b>NONE</b>                                    |
|  | CPU              | AHCPU511-EN     | <b>NONE</b>        | <b>NONE</b>                                    |
|  | I/O <sub>0</sub> | AH10EN-5A       | $D0 - D19$         | $\cdots$ D <sub>20</sub> - D <sub>39</sub><br> |

User-defined input device range: D150~D169

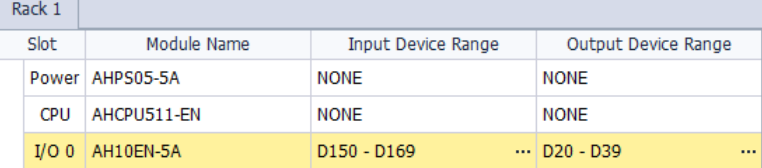

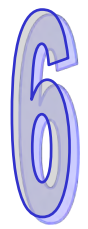

# **Chapter 6 Writing a Program**

# **Table of Contents**

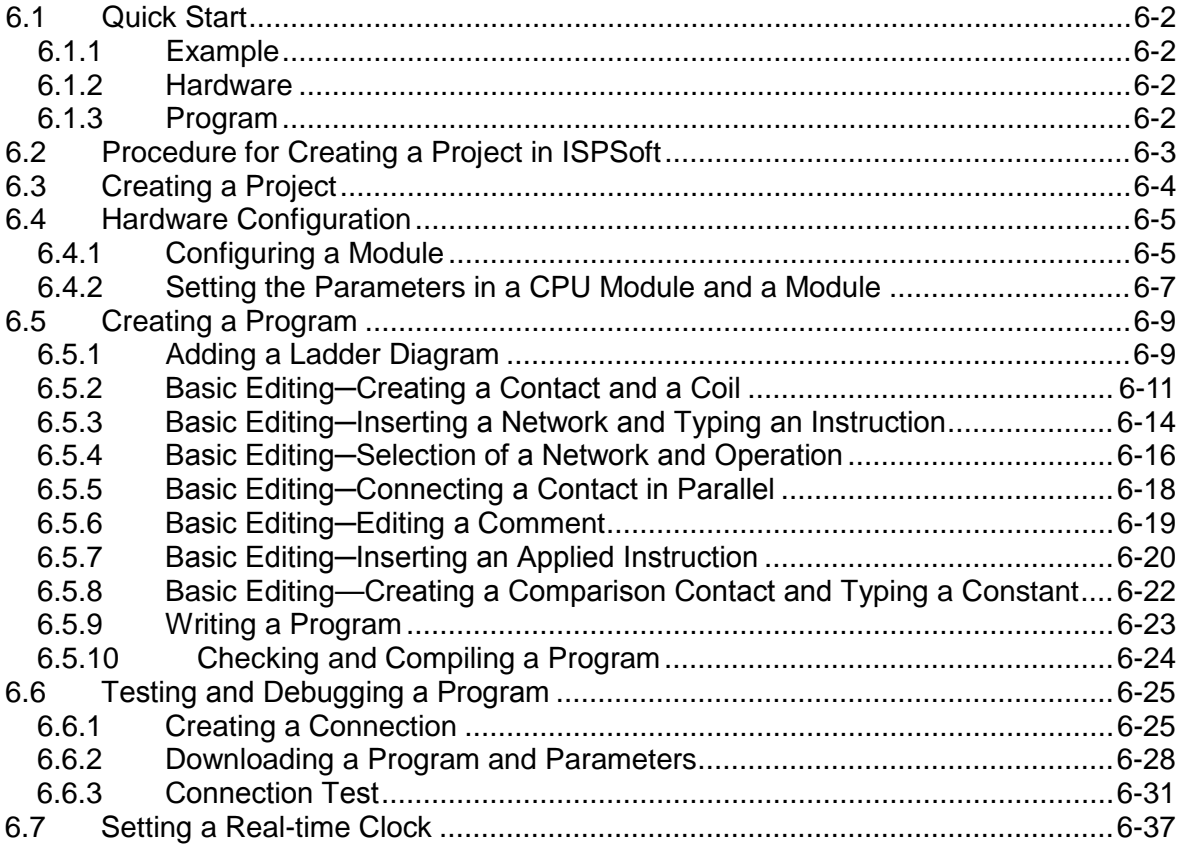

# <span id="page-309-0"></span>**6.1 Quick Start**

The chapter provides a simple example, and leads users to create a traditional ladder diagram in ISPSoft in a short time. However, in order to help users who are not familiar with IEC 61131-3 understand the functions provided by ISPSoft, and create a traditional ladder diagram, programming concepts related to IEC 61131-3 are not introduced in this chapter. For example, POUs, function blocks, variables, and etc. are not introduced.

#### <span id="page-309-1"></span>**6.1.1 Example**

When the equipment operates, the parts on the conveyer are conveyed from left to right. If a sensor senses that a part is under an injector, the PLC will send a trigger signal to the injector, and the injector will injects the glue. How long the part will be injected is set externally, and is not controlled by the program in the PLC. However, the program in the PLC must be able to turn the trigger signal OFF so that the trigger signal can be sent next time. There are two injectors above the conveyer, and the two injectors inject glue in the same way. Besides, there is a sensor at the left side of the conveyer. When a part passes the sensor, the sensor value increases by one increment. If the sensor value is 100, the internal completion flag will be set to ON. The state of the flag can be used by other procedures later. However, the use of the state of the flag is not introduced in this example.

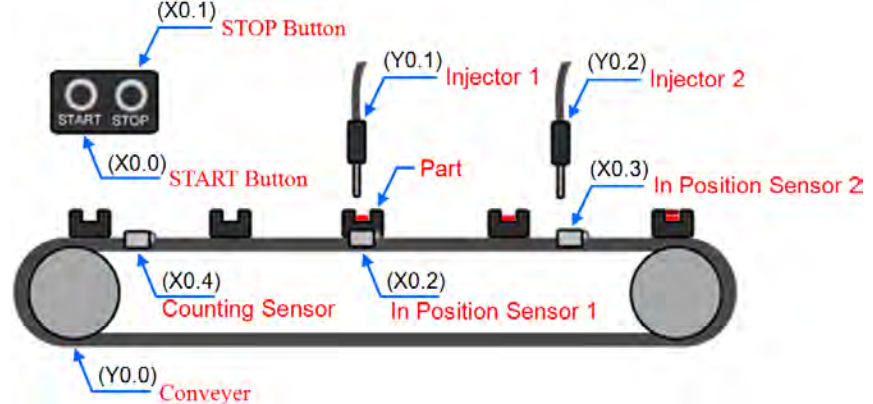

#### <span id="page-309-2"></span>**6.1.2 Hardware**

In this example, the AH500 series CPU module used is **AHCPU530-EN**, the digital I/O module used is **AH16AP11R-5A**, and the main backplane used is **AHBP04M1-5A**. The table below is an I/O allocation table.

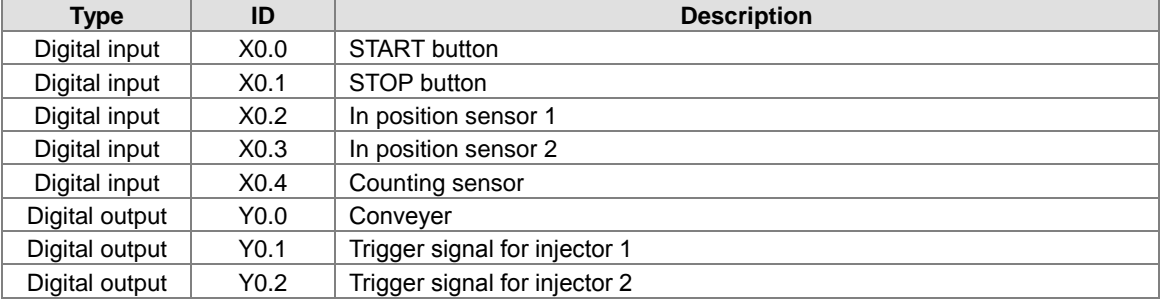

## <span id="page-309-3"></span>**6.1.3 Program**

- (1) When the START button (X0.0) is turned from OFF to ON, the internal operation flag is set to ON, and the conveyer (Y0.0) starts to run. When the STOP button (X0.1) is turned from OFF to ON, an error occurs (the error flag is ON), the operation flag is reset to OFF, and the conveyer stops running.
- (2) When in position sensor 1 (X0.2) is ON, the trigger signal for injector 1 (Y0.1) is set to ON. When in position sensor 1 is OFF, the trigger signal for injector 1 is reset to OFF.
- (3) When in position sensor 2 (X0.3) is ON, the trigger signal for injector 2 (Y0.2) is set to ON. When in position sensor 2 is OFF, the trigger signal for injector 2 is reset to OFF.
- (4) When the counting sensor (X0.4) is turned from OFF to ON, the sensor value increases by one increment. If the sensor value is larger than or equal to 100, the internal completion flag will be set to ON.

# <span id="page-310-0"></span>**6.2 Procedure for Creating a Project in ISPSoft**

The procedure for creating a project in ISPSoft is as follow. Users can adjust the procedure according to the practical application and their habits.

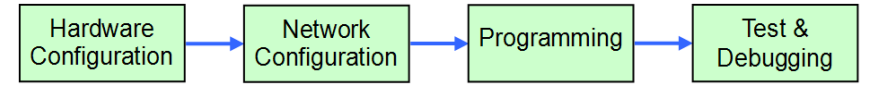

#### **Hardware configuration**

Users can set the parameters such as a range of latched devices and a port number in a PLC. Besides, the users have to configure modules used with an AH500 series CPU module, and set the parameters in these modules.

#### **Network configuration**

If a system used adopts network architecture, or devices need to exchange data, users can configure a network, a PLC Link, or an Ether Link easily through the network configuration tool **NWCONFIG** in ISPSoft.

#### **Programming**

After users write a program in ISPSoft, they can compile the program. If the compiling of a program is unsuccessful, the messages in the **Compile Message** page can lead users to the places where errors occur to check the program code.

#### **Test and debugging**

Users can download a program which is compiled, a hardware configuration, and a network configuration to a PLC. Besides, the users can test and debug the program online by means of the functions provided by ISPSoft.

<span id="page-310-1"></span>Owing to the fact that the example introduced in this chapter does not discuss a network configuration, only the following procedure is carried out. The procedure will be introduced in the following section.

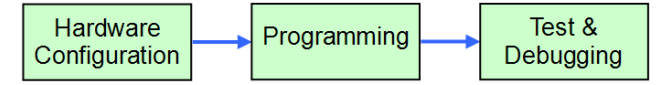

## **6.3 Creating a Project**

After ISPSoft is started, users can click the **File** menu, point to **New**, and click **New** to create a new project. They can also create a new project by clicking  $\boxed{\triangle}$  on the toolbar after ISPSoft is started.

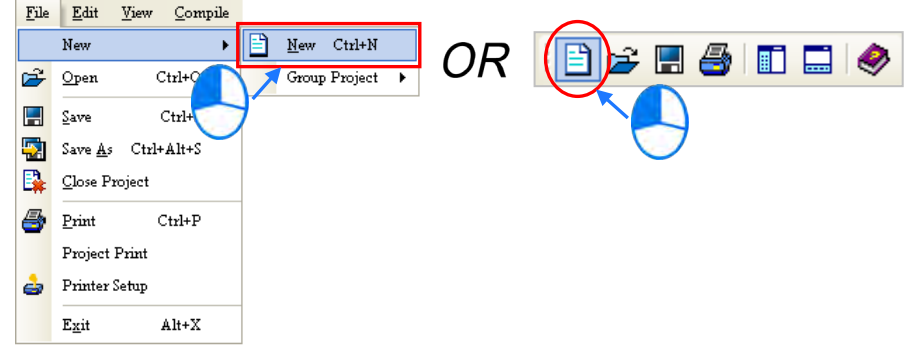

In the **Create a New Project** window, type a project name in the **Project Name** box and a path in the **Drive/Path** box, select a PLC in the **Controller Type** drop-down list box, and click **OK**. (The PLC used in this example is AHCPU530-EN.)

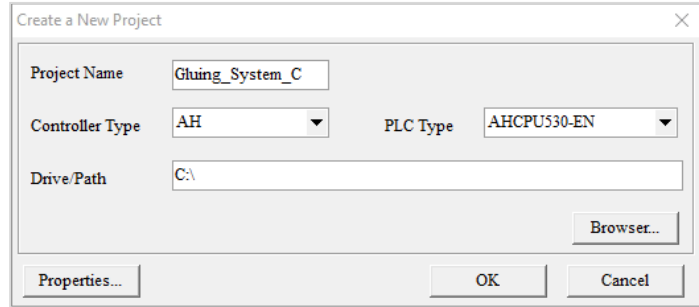

After the project is created successfully, a project management area will appear at the left side of the main screen. The relation between the items listed in the project management area is represented by a hierarchical tree structure. If the project management area does not appear, the users can click **Workspace** on the **View** menu, or click  $\left| \frac{1}{\pi} \right|$  on the toolbar.

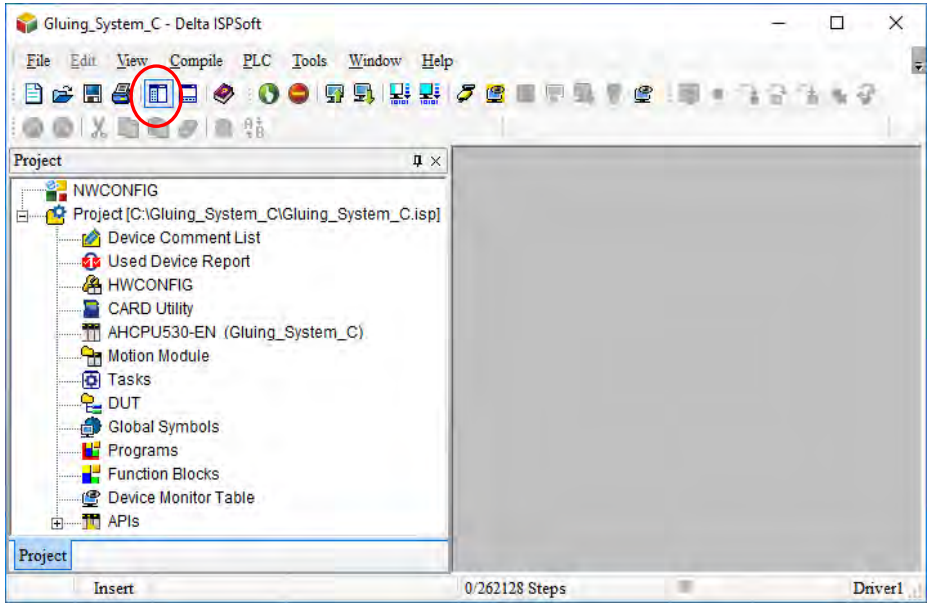

# <span id="page-312-0"></span>**6.4 Hardware Configuration**

After users double-click **HWCONFIG** in the project management area, the **HWCONFIG** window will appear.

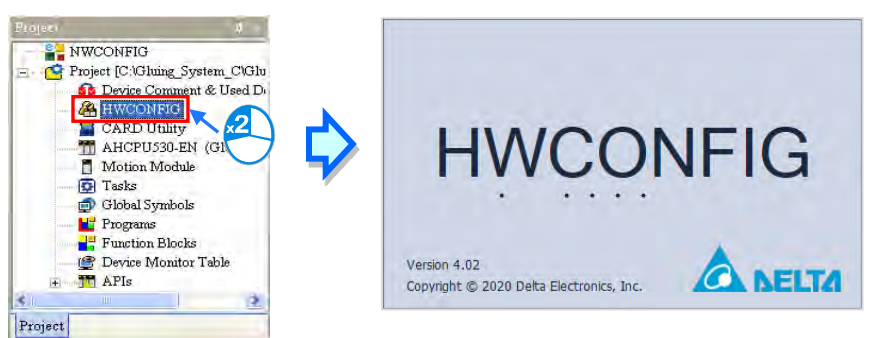

## <span id="page-312-1"></span>**6.4.1 Configuring a Module**

In the **HWCONFIG** window, there is an eight-slot backplane on which a CPU module and a power supply module are installed. However, the backplane used in this example is the four-slot backplane **AHBP04M1-5A** on which the digital I/O module **AH16AP11R-5A** is installed.

If users want to replace the backplane, they can right-click the left side of the rack in the system configuration area, click **Replace** on the context menu, and double-click **AHBP04M1-5A** in the **Rack Selection** window.

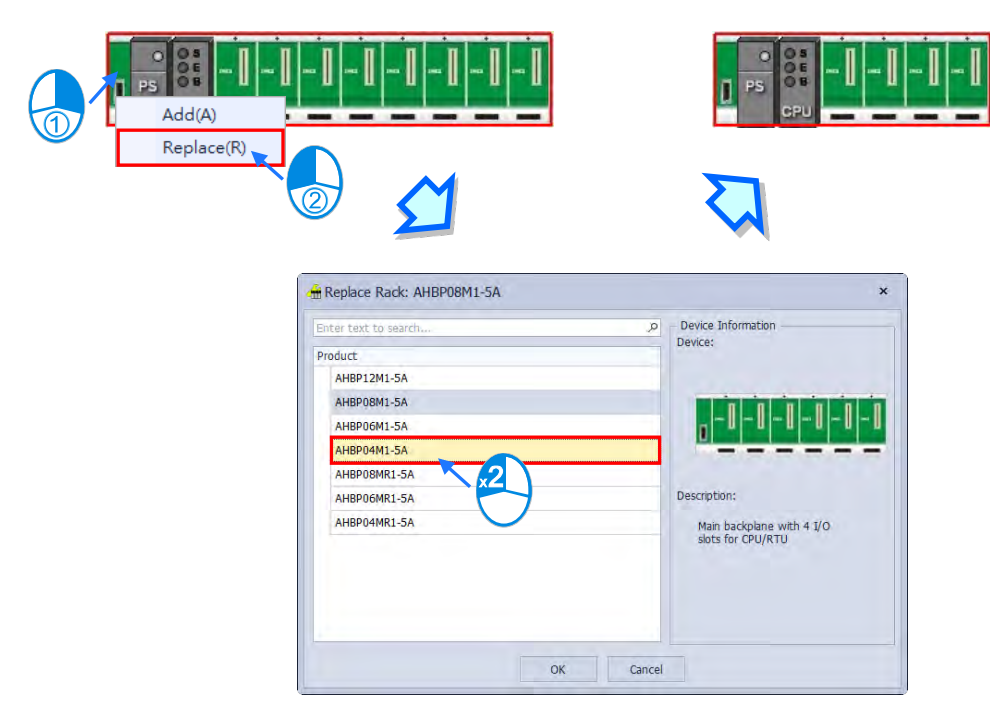

Unfold the **Digital I/O Module** section on the product list, find **AH16AP11R-5A**, and drag the module to a vacant slot on the backplane in the system configuration area. After the module is added successfully, the related information and the devices assigned to the module will be listed in the table at the bottom of the window.

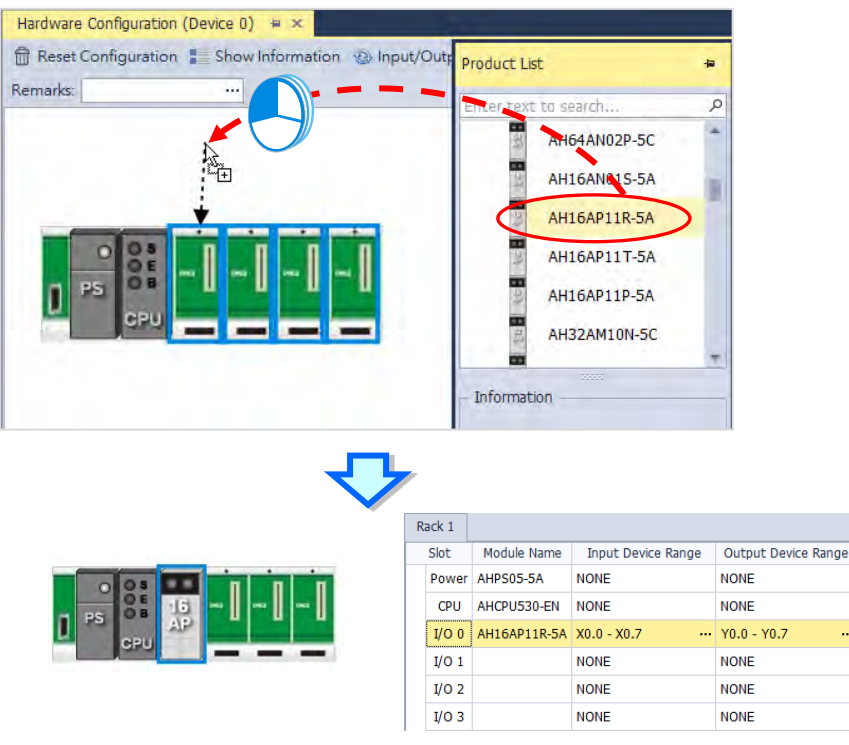

The system automatically assigns devices to a module which is added. If the devices assigned to a module do no conform to what is expected, users can click the **Input/Output Device Range** cell for the module, click in the cell, and type a device address in the **Manual Assignment** window.

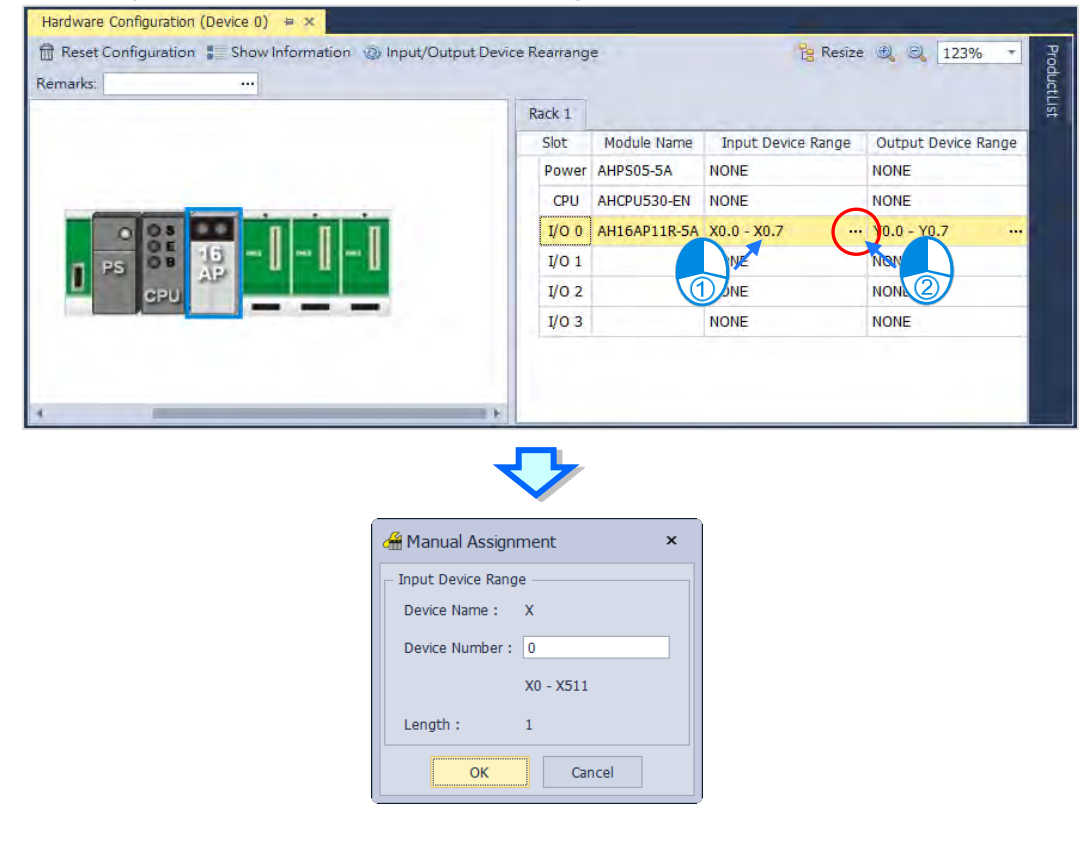

#### <span id="page-314-0"></span>**6.4.2 Setting the Parameters in a CPU Module and a Module**

After **AH16AP11R-5A** is configured, users can set the parameters in the CPU module and the parameters in the extension module. After the users double-click the CPU module or the extension module, a corresponding window will appear.

After the CPU module is double-clicked, the **PLC Parameter Setting** window will appear. The users can click the primary tabs at the top of the window, and the secondary tables at the bottom of the window to set the parameters. In this example, the users only need to define the name of the CPU module.

After the users click the **CPU** tab at the top of the window, and the **Name** tab at the bottom of the window, they can type a name in the **Name** box. The users will find the default name in the **Name** box is the same as the project name. Delete the default name, type "Main\_Controller" in the **Name** box, and click **OK**.

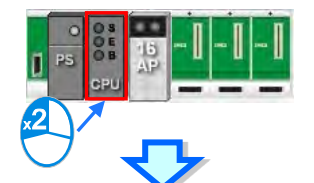

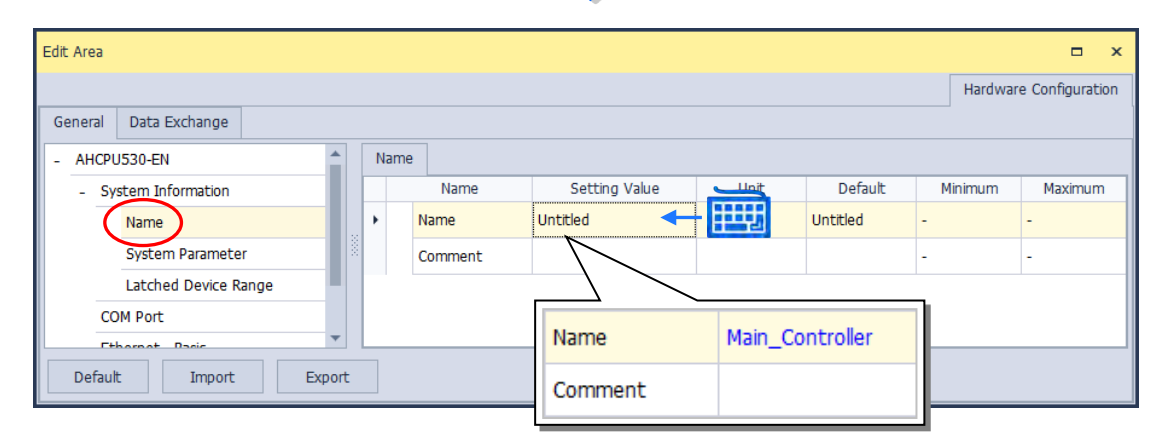

After the users double-click AH16AP11R-5A, the **Parameter Setting** window will appear.

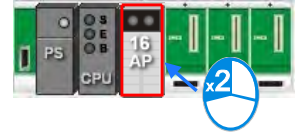

After the **Parameter Setting** window is opened, the users can view the information related to the module. The users can select the parameter type at the left side of the window, and then set the parameter in the table at the right side of the window.

In this example, the default values are retained. Therefore, the step of setting the parameter in AH16AP11R-5A is skipped.

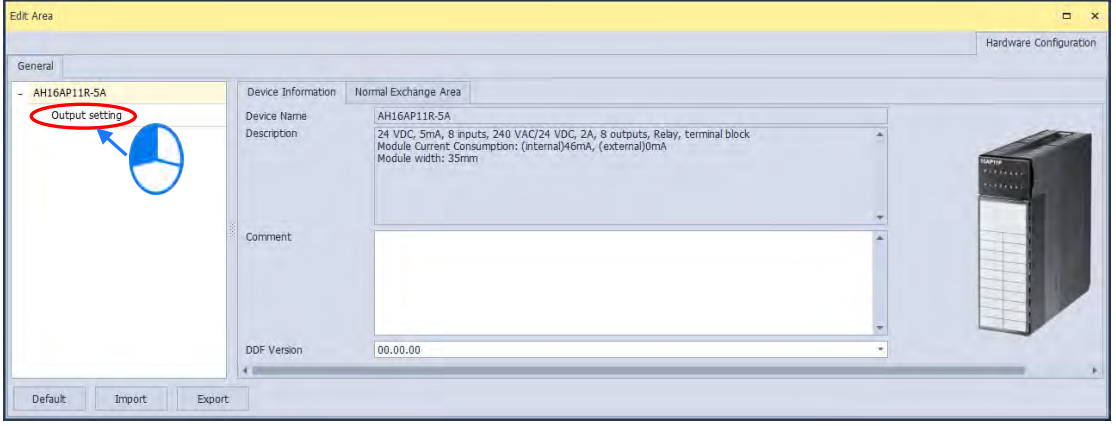

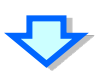

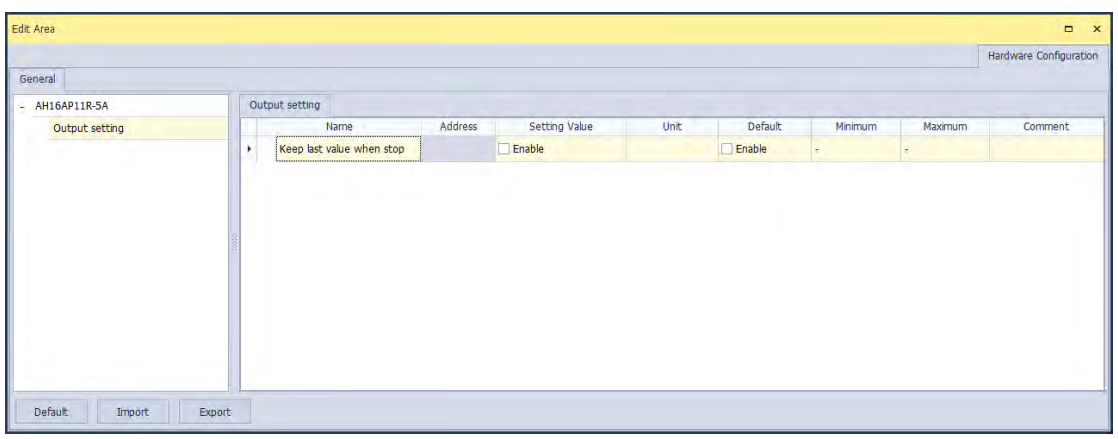

The hardware configuration is not complete until the parameters in the CPU module and AH16AP11R-5A are set. However, the configuration and the setting must be downloaded to the CPU module so that they can take effect. The configuration and the setting are saved here, and will be downloaded with the program in the project later.

If the users want to save the configuration and the setting, they can click **Save** on the **File** menu, or sall on

the toolbar. After the configuration and the setting are saved, the users can close the **HWCONFIG** window.

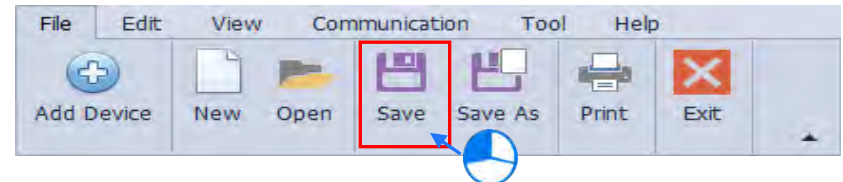

<span id="page-315-0"></span>**\*. Please refer to chapter 8 for more information about HWCONFIG.**

## **6.5 Creating a Program**

The following sections will lead users to create a traditional ladder diagram in ISPSoft. The contents of the following sections include creating a POU, editing a traditional diagram, and compiling a program. The users are expected to equip themselves with the basic abilities to create a traditional ladder diagram in a short time.

## <span id="page-316-0"></span>**6.5.1 Adding a Ladder Diagram**

(1) Right-click **Programs** in the project management area, point to **POU** on the context menu, and click **New…**.

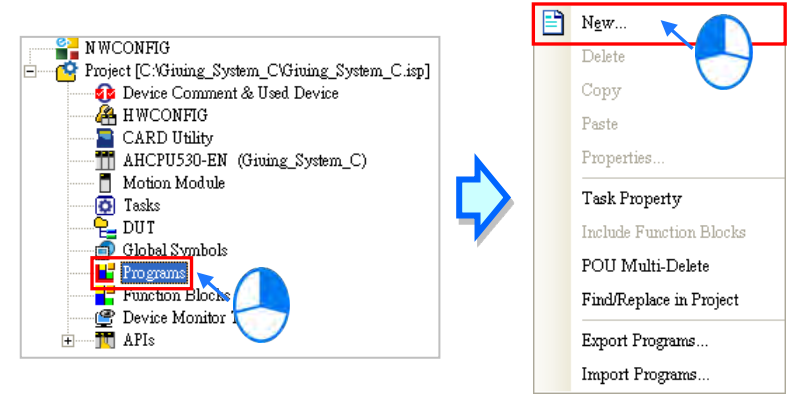

(2) Type a program name in the **POU Name** box, select the **Ladder Diagram (LD)** option button in the **Language** section, and retain the other default values. Click **OK** after the setting is complete. An item will be under **Programs** in the project management area. The item is a program organization unit (POU).

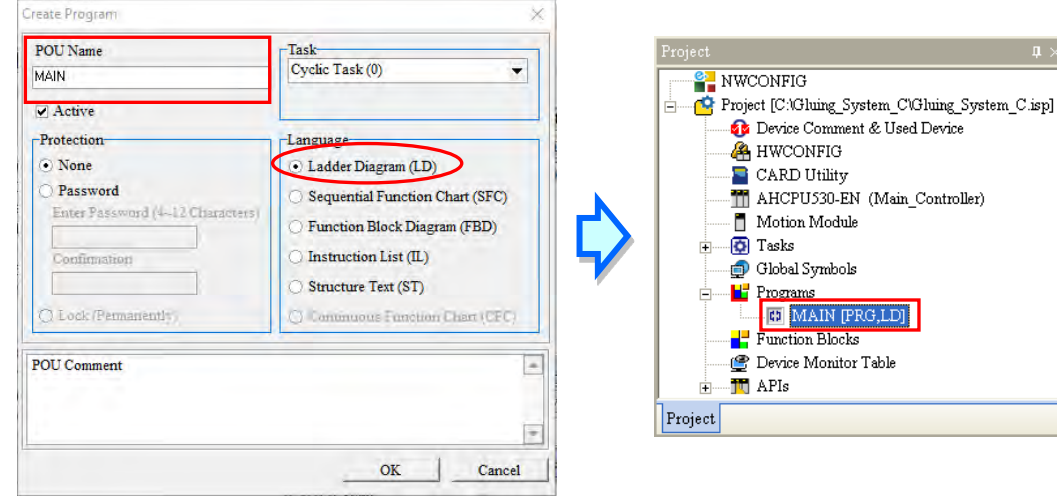

(3) After the POU is added, a program editing window will appear in the main working area.

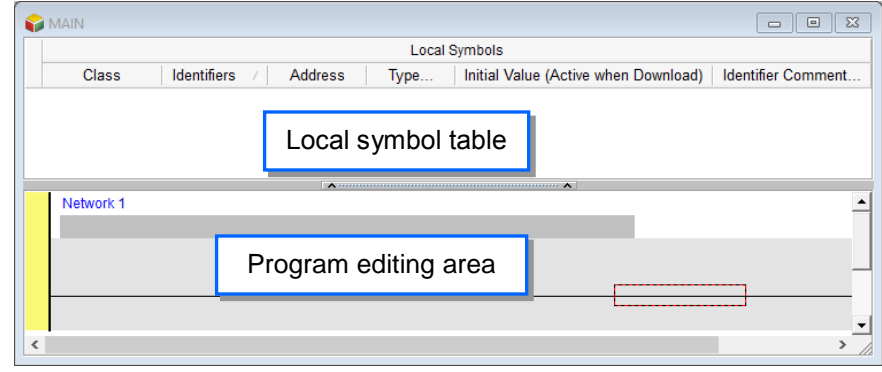

After the program editing window is opened, the corresponding toolbar will appear in the window. The functions are described below.

# 

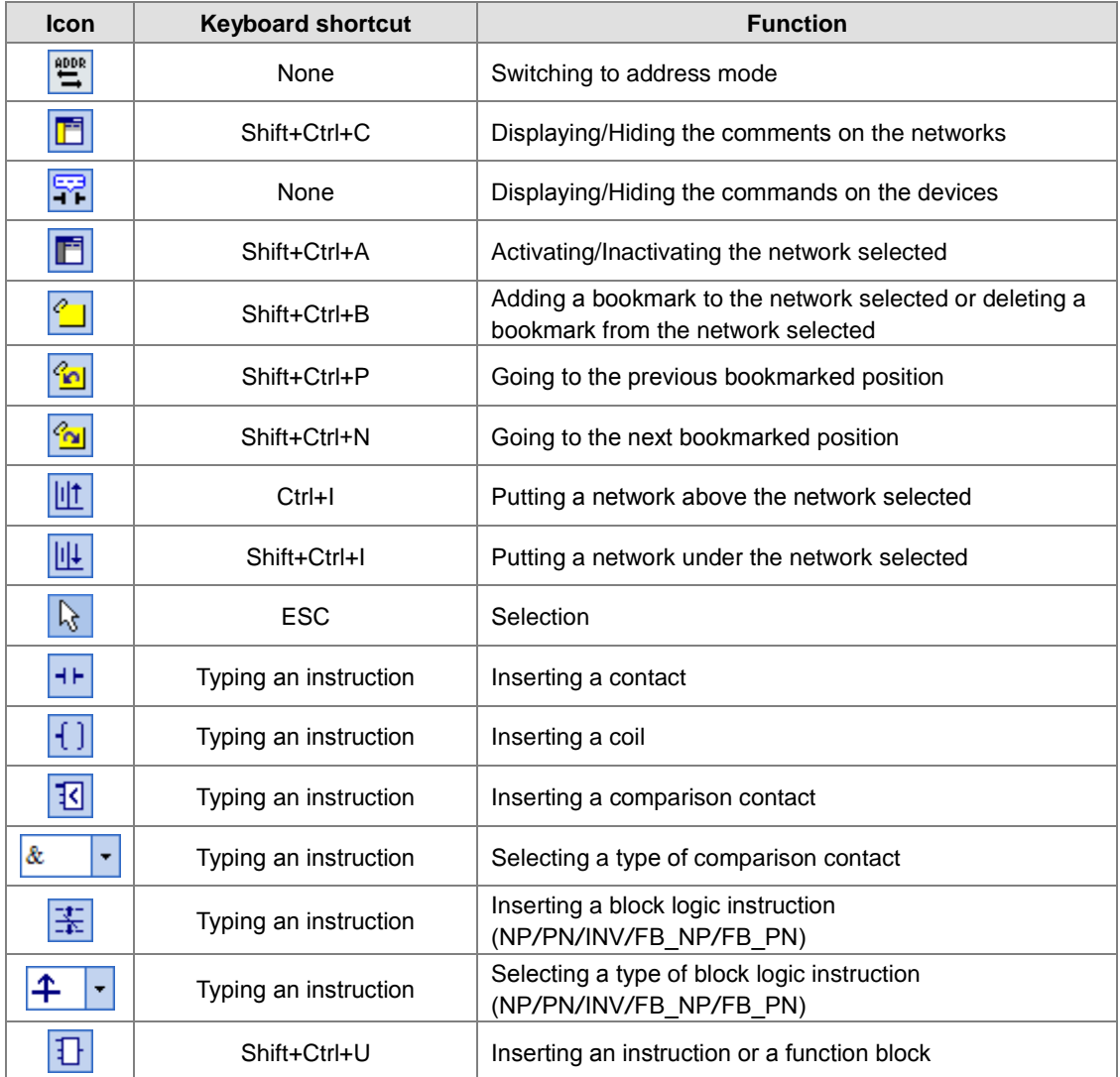

<span id="page-317-0"></span>**\*. Please refer to section 6.5.3 for more information about typing an instruction.**

#### **6.5.2 Basic Editing - Creating a Contact and a Coil**

(1) Click  $H$  on the toolbar, and then move the mouse cursor to the red frame in network 1. The mouse cursor appears as a contact when the mouse cursor is moved to the left side of the red frame, the right side of the red frame, or the bottom of the red frame. Users can decide where to insert a contact. If a ladder diagram is edited, the mouse cursor must be near a position which is edited. Besides, an object inserted is arranged by the system automatically. Users can not move the object at will. In this example, users do not need to decide where to insert the contact. Therefore, the mouse cursor can be near the red frame, and the users can click the left mouse button.

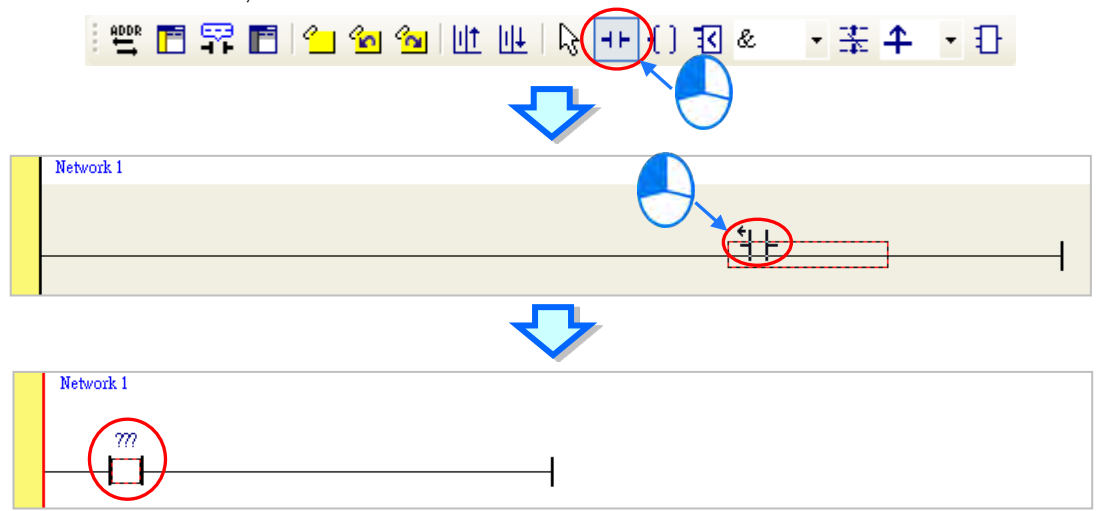

(2) Click  $\frac{1}{2}$  on the toolbar, or press Esc on the keyboard. After the contact is double-clicked, a drop-down list will appear. The items on the drop-down list are **Normally Open**, **Normally Close**, **Rising-edge Trigger**, and **Falling-edge Trigger**. In this example, **Rising-edge Trigger** is selected.

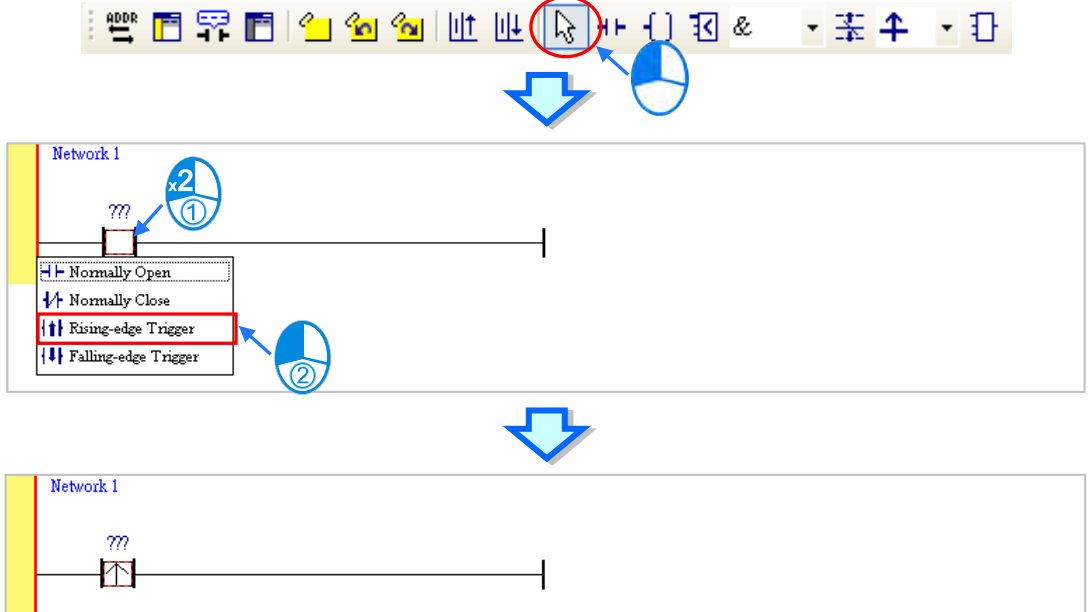

(3) Click the line at the right side of the contact, click  $\boxed{1}$  on the toolbar, and move the mouse cursor to the red frame. Likewise, the mouse cursor appears as a coil when the mouse cursor is above or under the red frame. Users can decide where to insert the coil.

In this example, the users do not need to decide where to insert the coil. Therefore, the mouse cursor can be near the red frame, and the users can click the left mouse button.<br> $\blacksquare$  Network 1

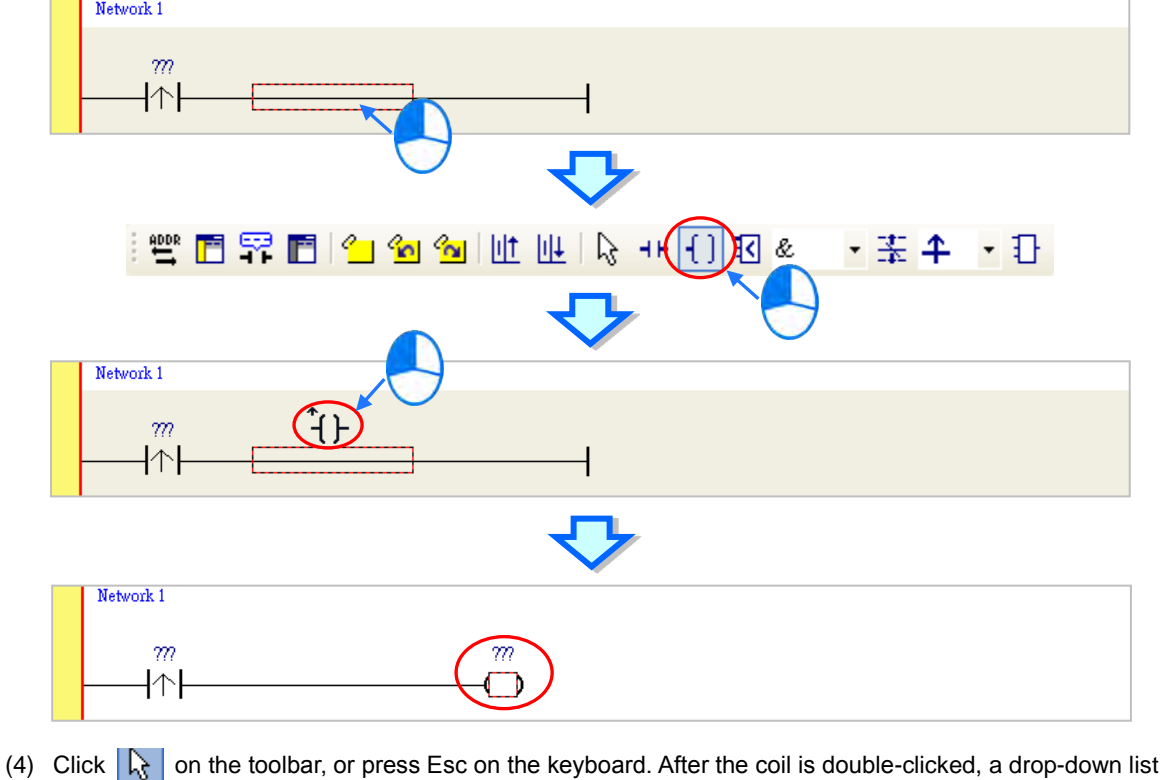

will appear. The items on the drop-down list are **Out**, **Set**, and **Reset**. In this example, **Set** is selected.

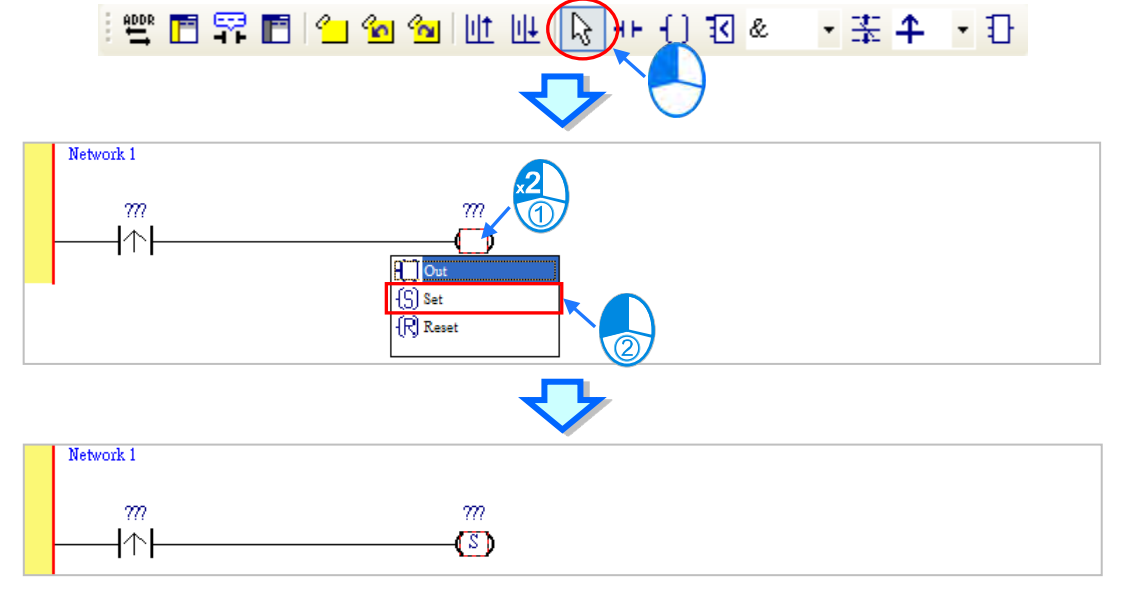

(5) Click ??? above the contact, type a device address in the box, and press Enter on the keyboard to jump to the next box in the network. After a device address is typed in the box, the users can press Esc on the keyboard to complete the editing. In this example, X0.0 is typed in the box for the contact, and M0 is typed in the box for the coil.

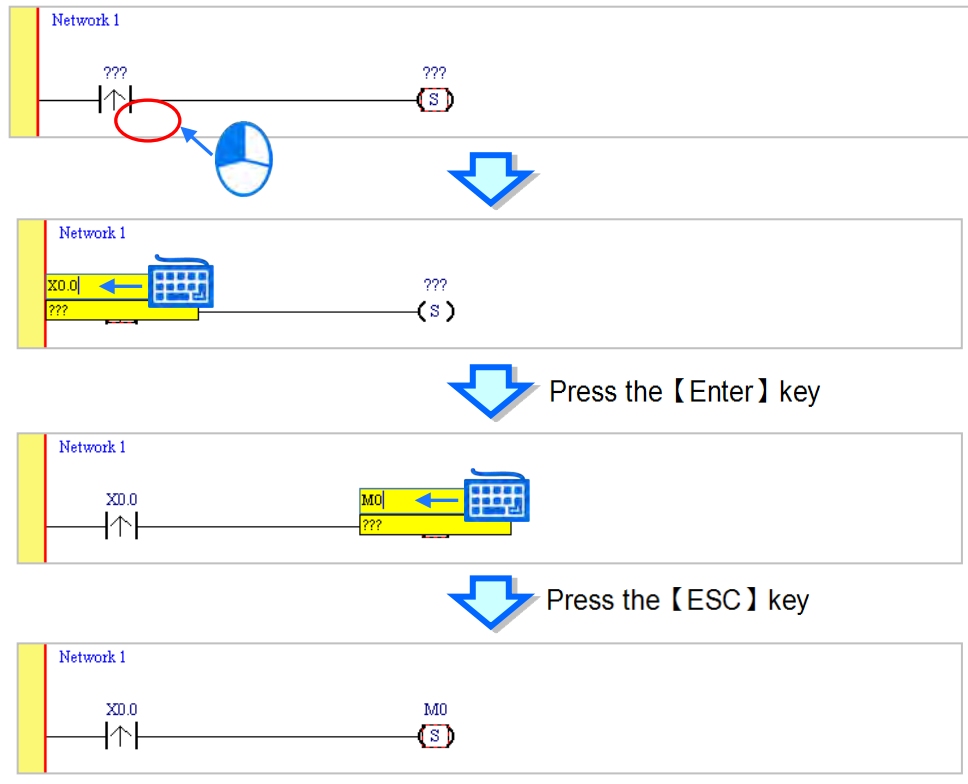

#### **Additional remark**

After users click a network and press Enter on the keyboard, they can edit a box. The users can edit the next box in the network after they press Enter on the keyboard. Besides, the next network is selected after the users press Tab on the keyboard. The users can edit a box with the keyboard. After the editing is complete, the users can press Enter on the keyboard to jump to the next box. If the users want to end the editing, they can press Esc on the keyboard.

If the users have declared symbols, and the address field is still in editing status, users can clear the device editing field and the system automatically shows a dropdown list that is suitable for the symbol. Click  $\bullet$  in a box, or press Page Down on the keyboard when they edit the box. The symbols on the drop-down list are the symbols which can be assigned to the object. The users can select a symbol by the mouse or the up/down key on the keyboard. Please refer to chapter 6 in ISPSoft User Manual for more information about symbols.

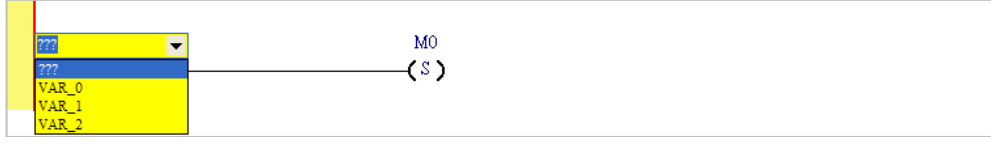

#### <span id="page-321-0"></span>**6.5.3 Basic Editing - Inserting a Network and Typing an Instruction**

After  $\|\|\cdot\|$  on the toolbar is clicked, a network will be under the network selected. After  $\|\|\cdot\|$  on the toolbar is clicked, a network will be put above the network selected. In this example, a network is under network 1.

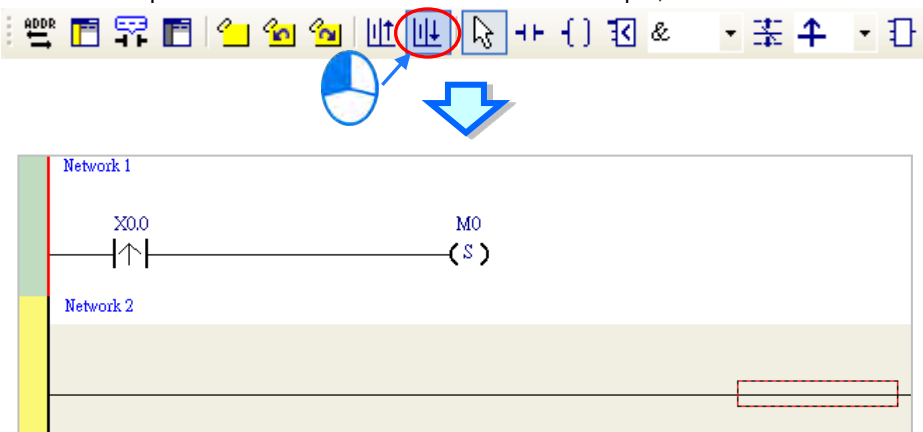

A contact and a coil can be created not only by clicking  $\left| \frac{1}{n} \right|$  and  $\left| \frac{1}{n} \right|$  on the toolbar, but also by typing instructions.

(1) Click the line in network 2.<br> $\frac{1}{N \cdot \text{H} \cdot \text{H} \cdot \text{H} \cdot \text{H}}$ 

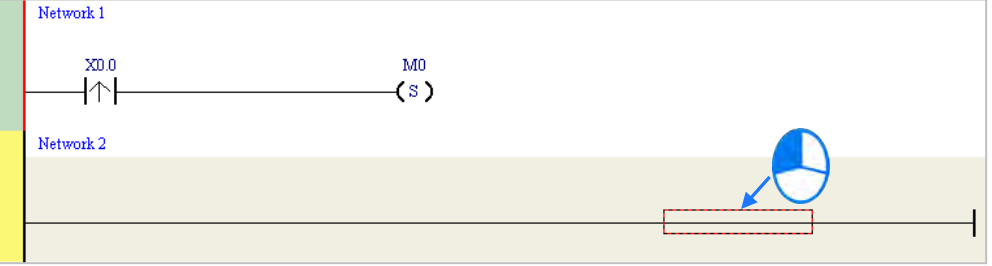

(2) Type the IL instruction "LD M0". (The instruction is case-insensitive.) As soon as the IL instruction is typed, a box which can be edited appears. After the typing of the IL instruction is complete, users can press Enter on the keyboard or click **OK** at the right side of the box.

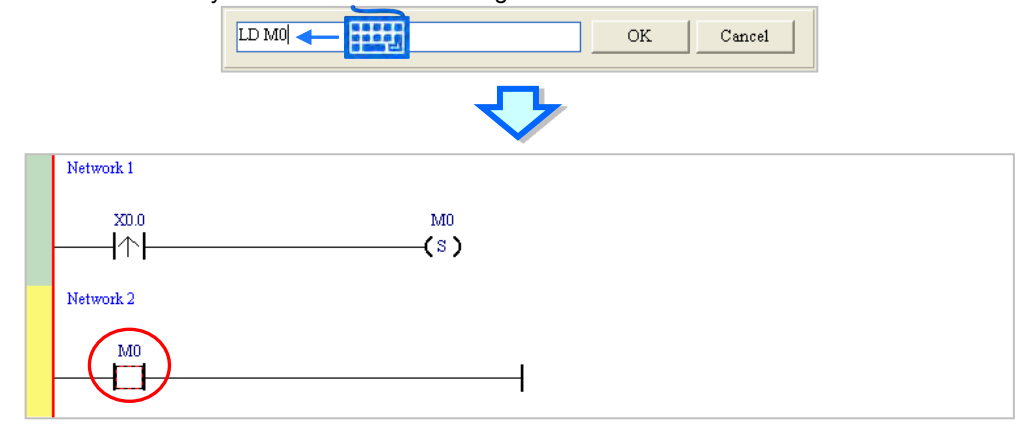

- $OUTY0.0$ |開刊  $\overline{\rm OK}$  $\mathtt{C}$  ancel Network 1  $X0.0$  $\mathbf{M}0$  $\uparrow \uparrow$  $(s)$ Network 2  $\bar{\rm M}0$  $Y0.0$  $+$   $+$  $\bf\bf O$
- (3) Type the IL instruction "OUT Y0.0", and write the program shown below.

#### **Additional remark**

A contact and a coil can be created by typing simple instructions. Please refer to the description below. (The instructions typed are case-insensitive.)

Inserting a normally-open contact (contact A): "A Device address"

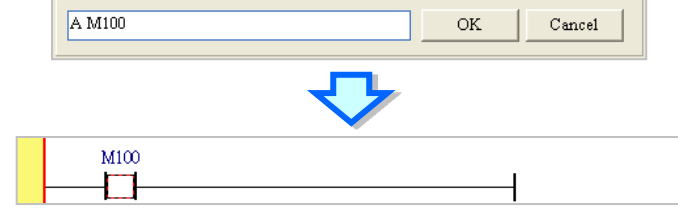

Inserting a normally-closed contact (contact B): "B Device address"

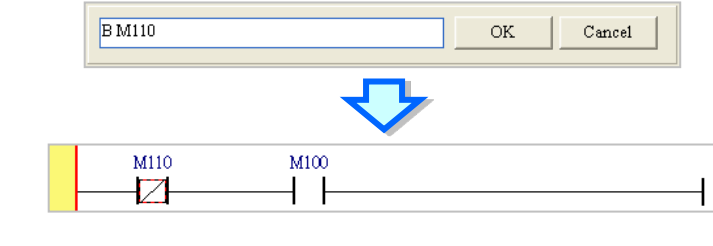

Inserting an output coil (OUT): "O Device address"

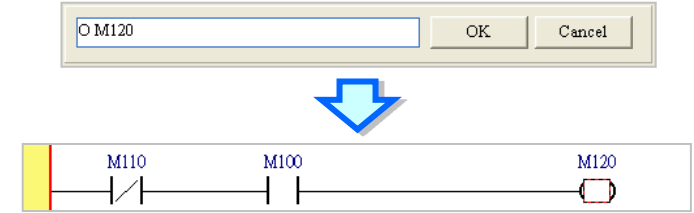

## <span id="page-323-0"></span>**6.5.4 Basic Editing - Selection of a Network and Operation**

Before an object in a network is selected, users have to press Esc on the keyboard, or click  $\mathbb{R}$  on the toolbar. After the cursor appears as a small arrow, the users can click the object in the network. The basic selection is shown below.

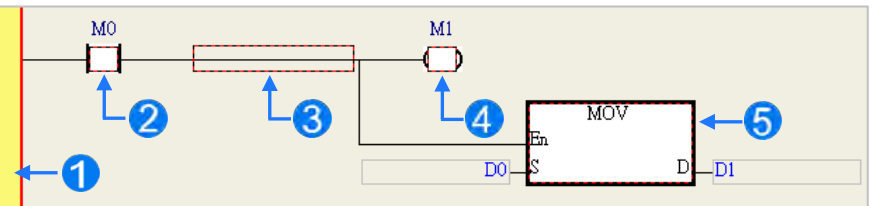

**O** Selecting the network

- **2** Selecting the input contact
- Selecting the network
- Selecting the output coil

Selecting the block

If users want to select a group of devices, they can click a device, and drag it to draw a frame round the group of devices. The users can also select the group of devices by clicking the first device, pressing Ctrl+B on the keyboard, clicking the last device, and pressing Ctrl+B on the keyboard. Users must draw a frame round devices which are in the same network, and the devices must be adjacent to one another. Besides, input devices and output devices can not be in the same frame.

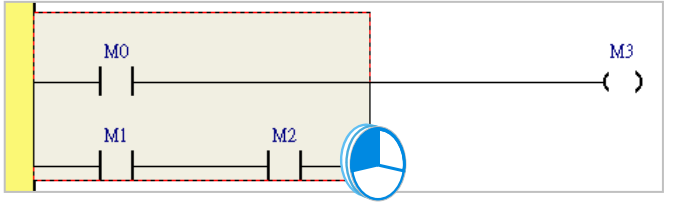

If users want to select several networks, they can press Ctrl on the keyboard, and click the networks. The users can also select a range of networks by pressing Shift on the keyboard, clicking the first network within the range, and the last network within the range.

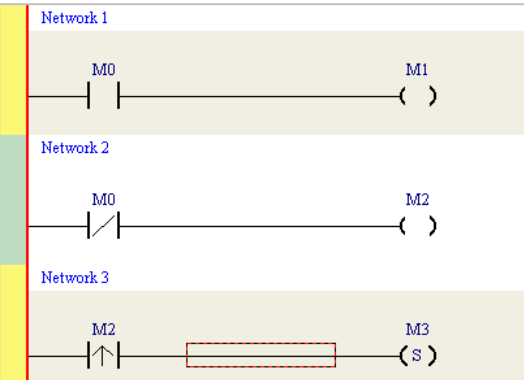

If users right-click an object after the object is clicked, they can click an item on the context menu.

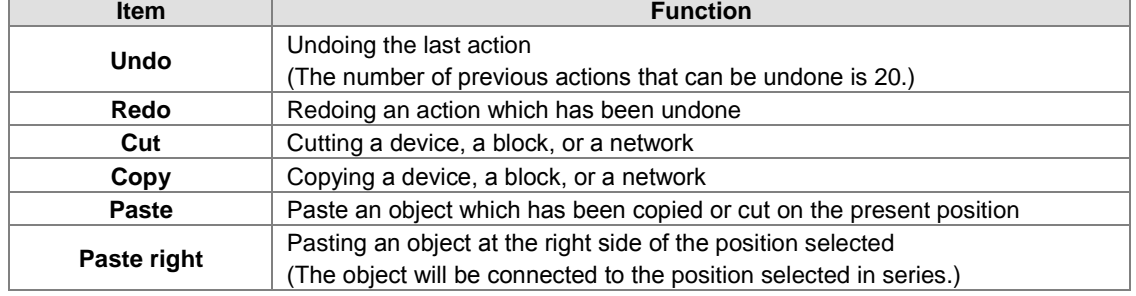
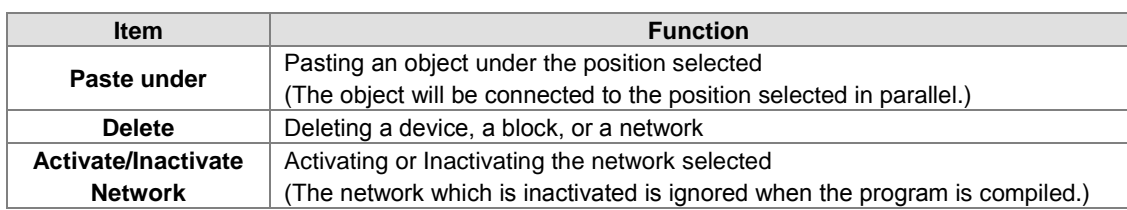

Users can proceed with the operation in the example.

(1) Select network 1, right-click network 1, and click **Copy** on the context menu.

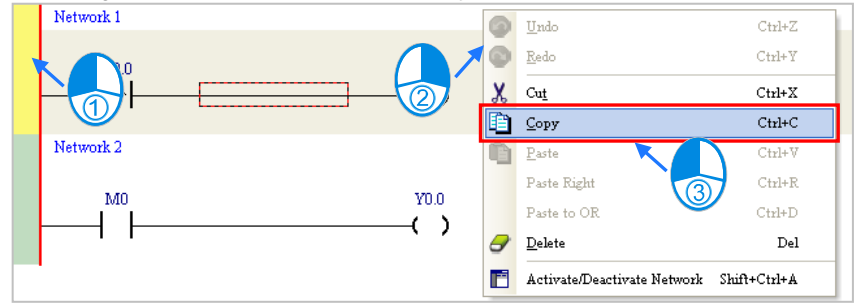

(2) Select network 2, right-click network 2, and click **Paste** on the context menu. A copy of network 1 will be put above network 2, and network 2 will become network 3.

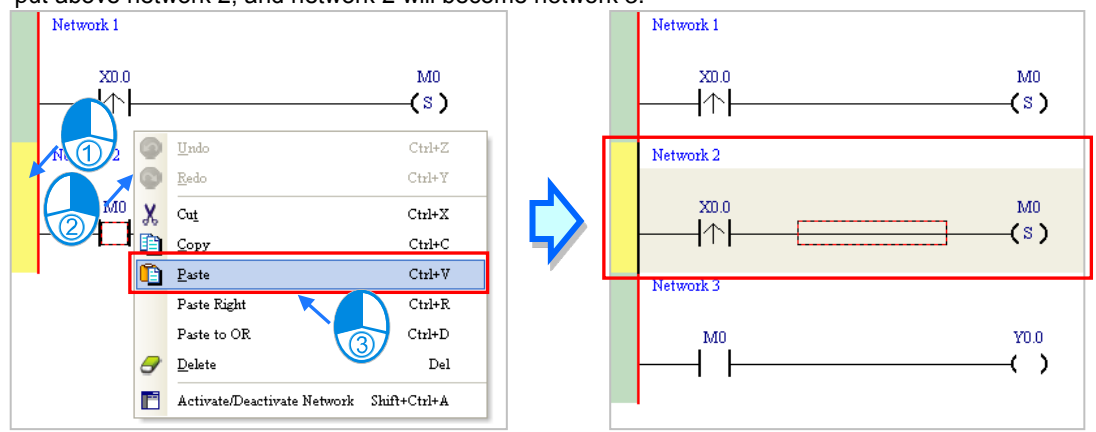

### **6.5.5 Basic Editing - Connecting a Contact in Parallel**

(1) Click  $H$  on the toolbar, and then move the mouse cursor to the input contact in network 2. The mouse cursor will appear as a contact. Move the mouse cursor to the button of the input contact in network 2. After the mouse cursor appears as  $\Psi$ , users can click the left mouse button. A contact will be connected to the input contact in network 2 in parallel.

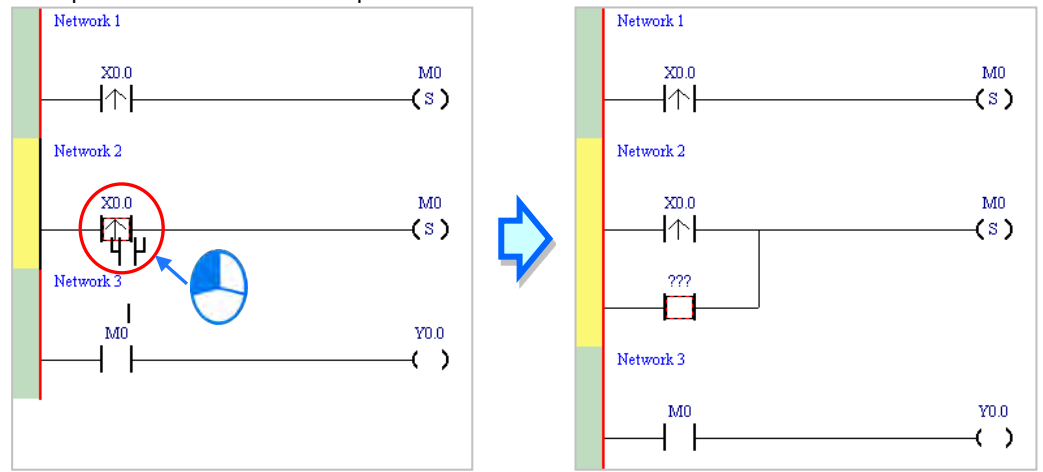

(2) Write the program in network 2 shown below in the way described above.

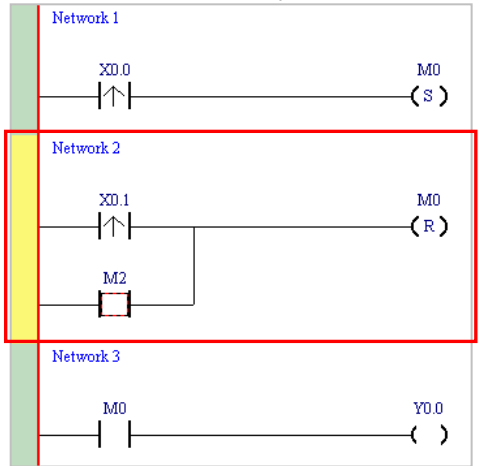

#### **Additional remark**

After users select a group of contacts, they can connect a contact to the group of contacts in the way described above.

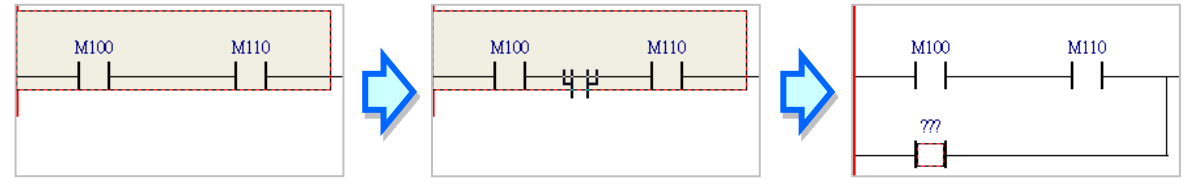

### **6.5.6 Basic Editing - Editing a Comment**

(1) Make sure that  $\frac{1}{2}$  on the toolbar is pressed. Click the position above a device name, type a comment in the box, and press Enter on the keyboard.

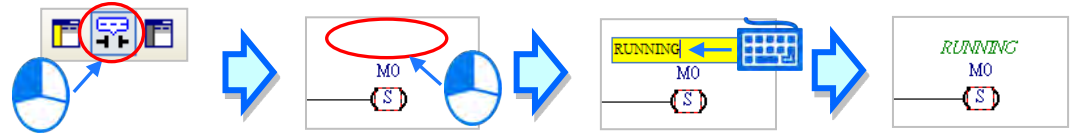

(2) Make sure that  $\boxed{1}$  on the toolbar is pressed. Click the position under a network number, and then type a comment in the box. If users want to start a new line of text at a specific point, they can press Shift+Enter on the keyboard. Press Enter on the keyboard after the editing is complete.

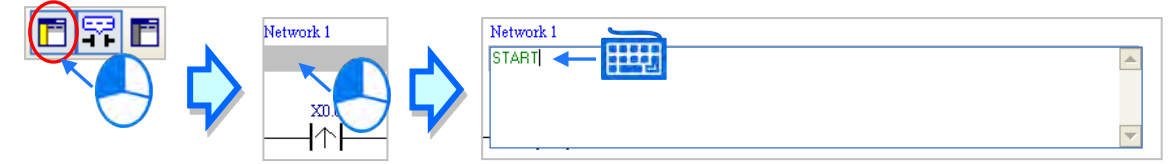

(3) Write the program shown below in the way described above.

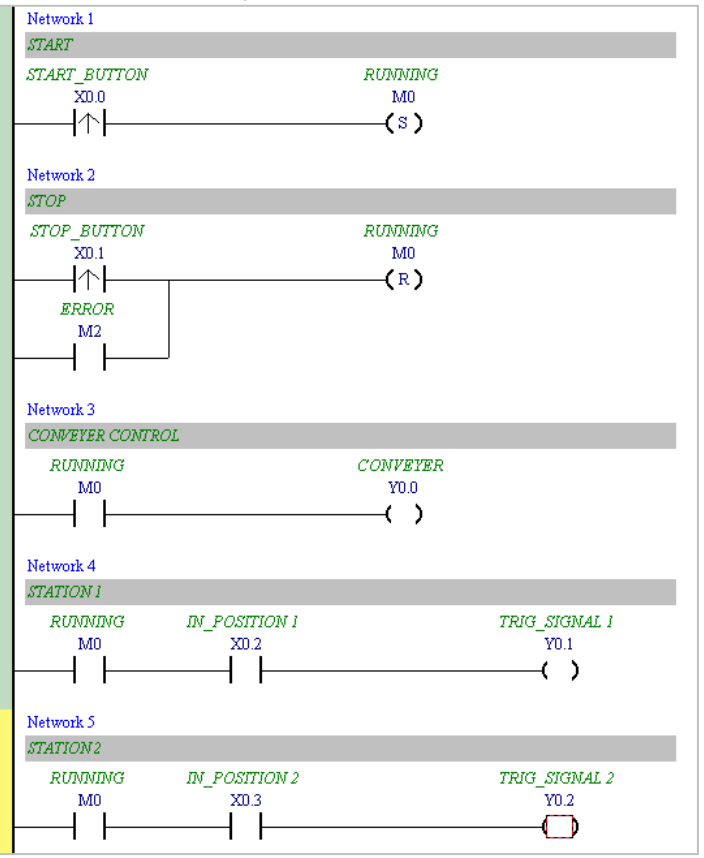

### **6.5.7 Basic Editing - Inserting an Applied Instruction**

Put network 6 under network 5, and then write the program shown below. Users can insert an applied instruction in one of the three ways described below.

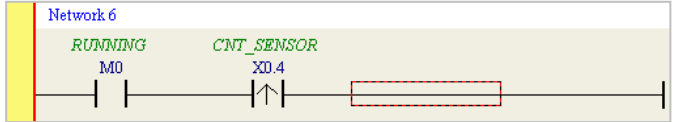

 $\bullet$  Method 1

Click the position where an instruction will be inserted, type the instruction (INC in this example), and press Enter on the keyboard.

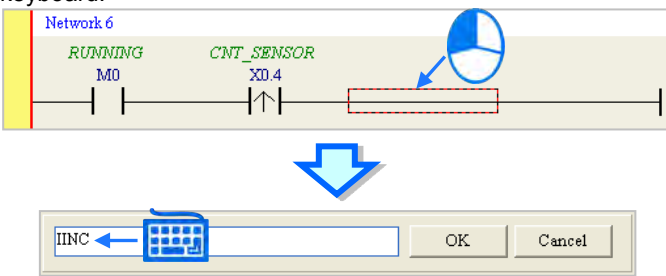

#### Method 2

Unfold the **APIs** section in the project management area, find the instruction type, and unfold the instruction type section.

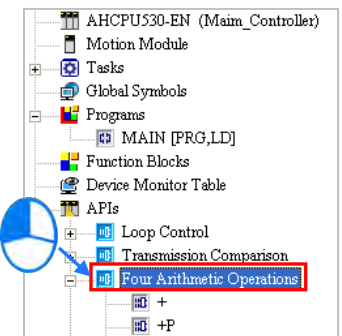

Select the instruction (INC in this example) which will be inserted, and then drag it to the position where it will be inserted.

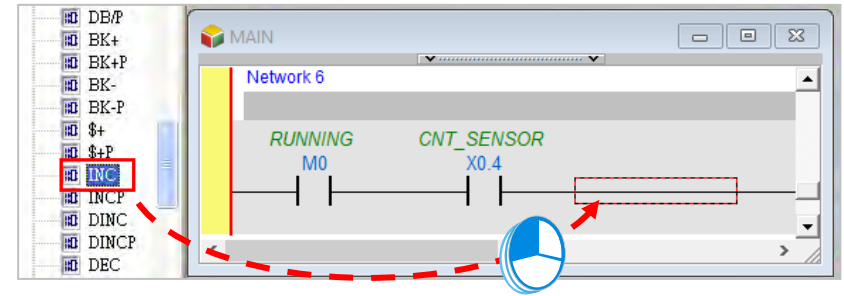

#### Method 3

Click the position where an instruction will be inserted, click  $\|\cdot\|$  on the toolbar, select the instruction (INC in this example) which will be inserted in the **API/FB** window, and click **Insert**.

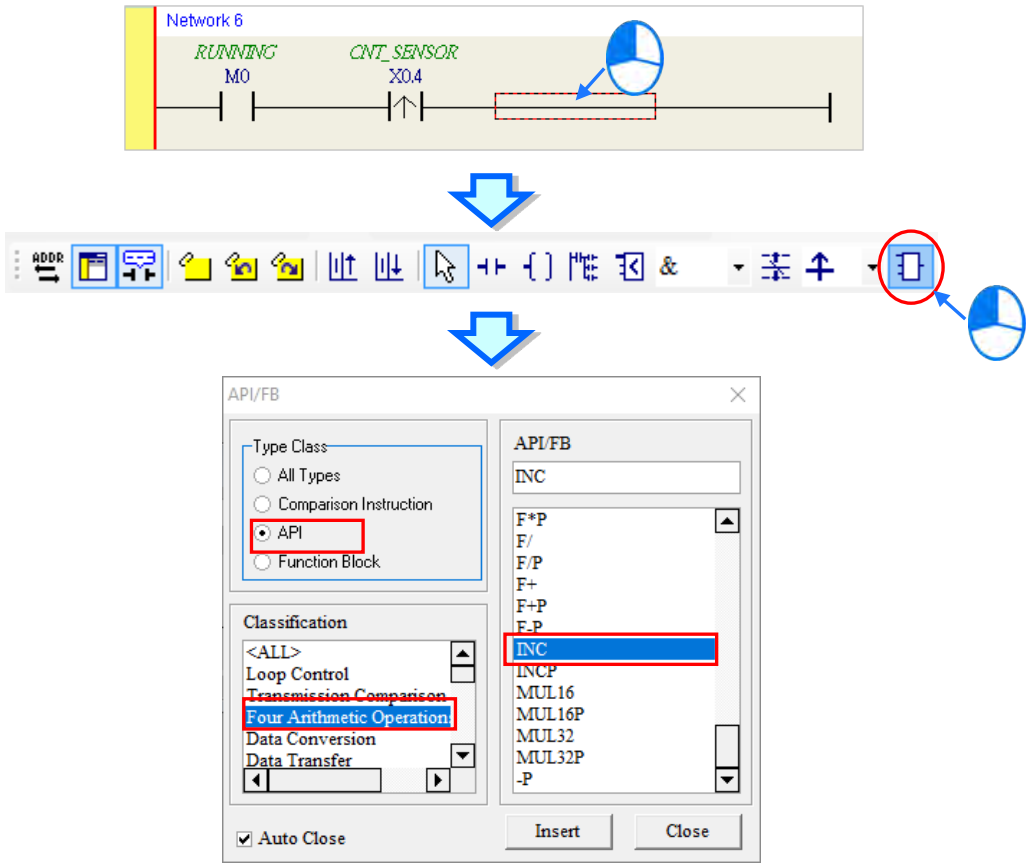

After the instruction is inserted successfully, the users can assign a device address to the operand, and write the program shown below.

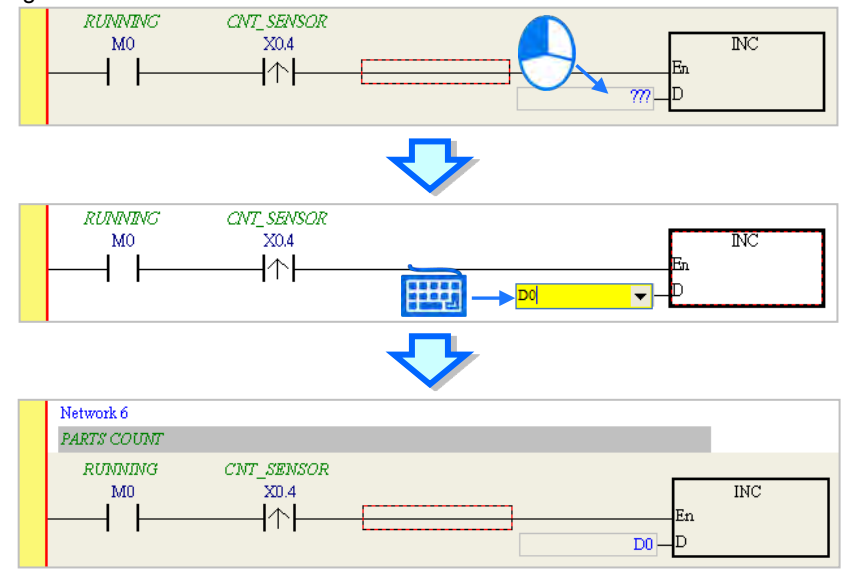

### **6.5.8 Basic Editing - Creating a Comparison Contact and Typing a Constant**

A comparison contact can be inserted not only in one of the three ways described in section 6.5.7, but also by means of the following steps. Users need to put network 7 under network 6, and write the program shown below.

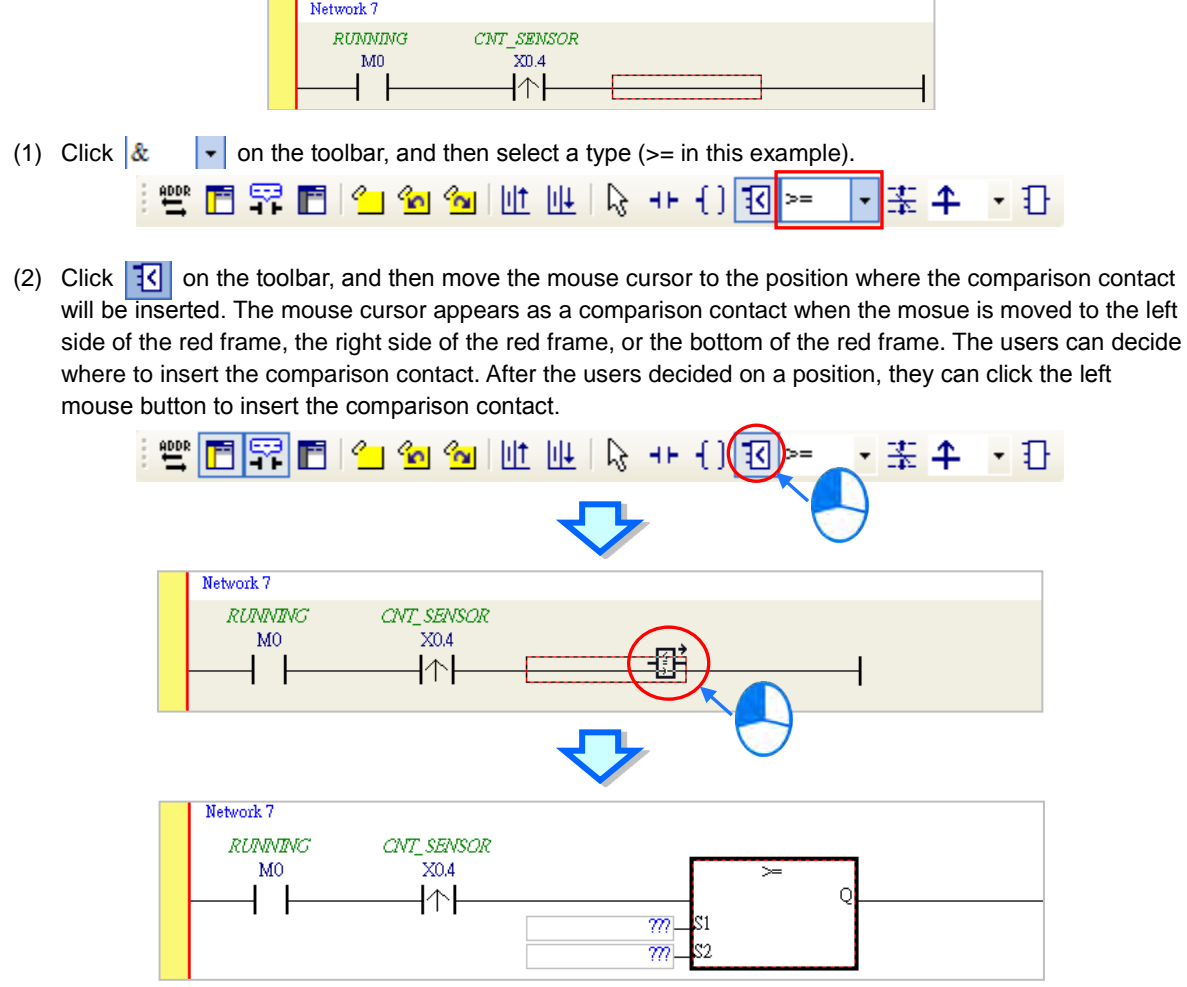

Write the program shown below in the way described above. In WPLSoft, a decimal value is preceded by K, and a hexadecimal value is preceded by H. If users want to type a decimal value in ISPSoft, they can type it directly. If users wan to type a hexadeicmal value in ISPSoft, they have to type "16#" and the hexadecimal value, e.g. 16#7FFF. In ISPSoft, an octal value is preceded by 8#, and a binary value is preceded by 2#.

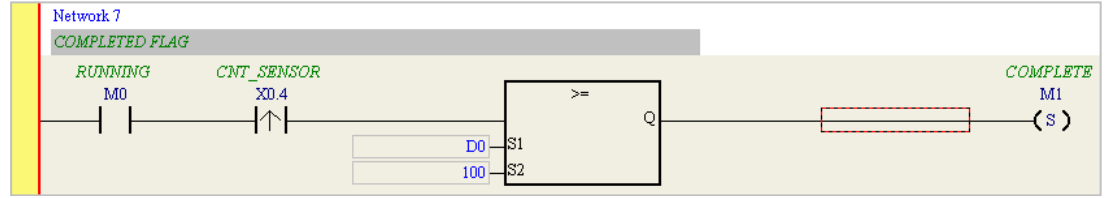

### **6.5.9 Writing a Program**

The creation of a traditional ladder diagram in ISPSoft has been introduced. Users can write the program shown below in the way described in the previous sections. Owning to the fact that the program has not been compiled, the mother line at the left side of the ladder diagram is red during the writing of the program. The following sections will introduce how to compile the program, and how to download the program which has been compiled to the CPU module to test the program.

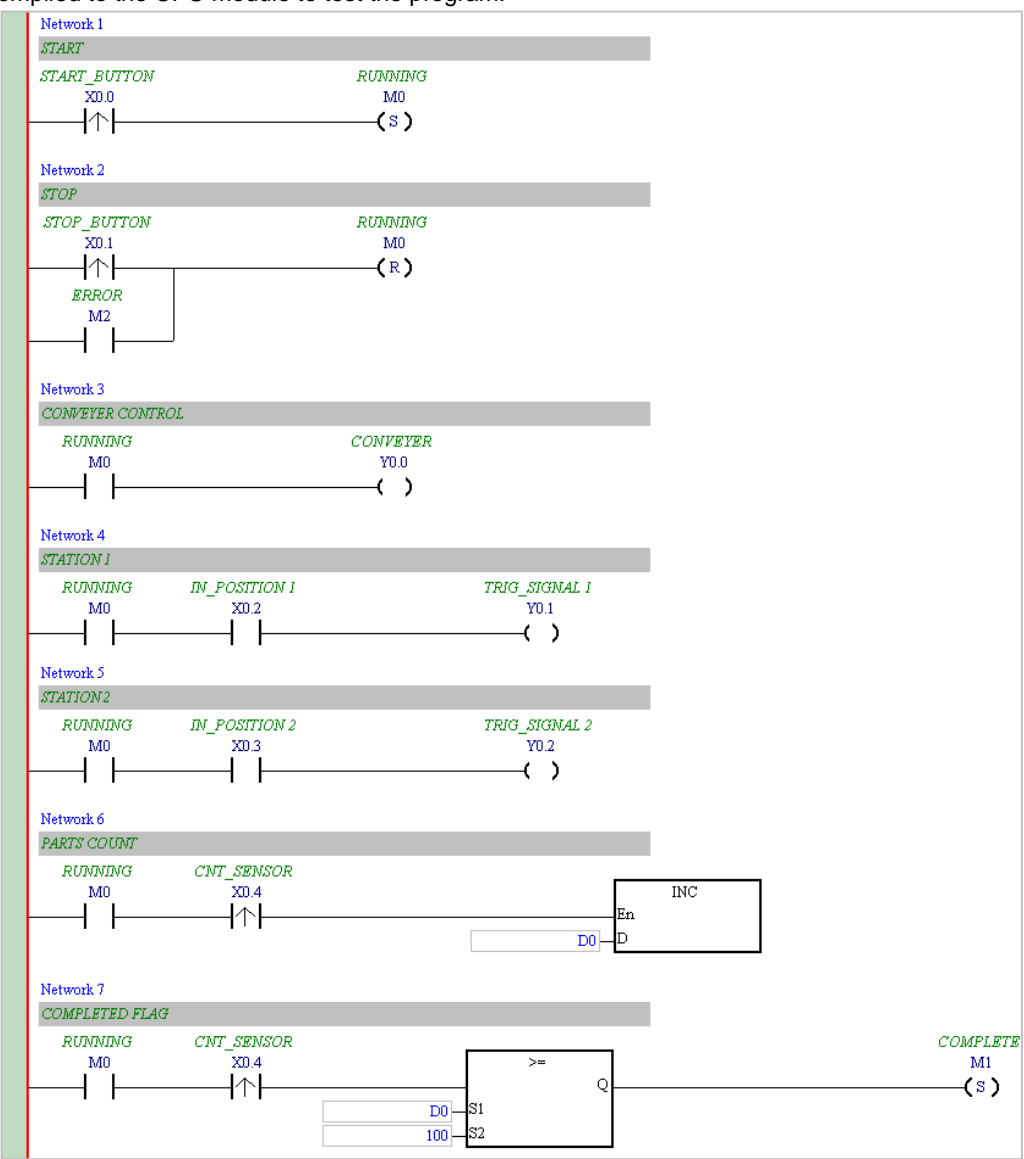

**\*1. The program above is saved in the folder denoted by …\ISPSoft x.xx\Project\Example\Gluing\_System\_C. \*2. Please refer to chapter 10 in ISPSoft User Manual for more information about creating a ladder diagram.**

### **6.5.10 Checking and Compiling a Program**

After users write a program, they can check the syntax of the programming language or compile the program. The syntax and the structure in the present window will be checked after the **Check** function is enabled. The whole project will be checked after the **Compile** function is enabled. If there is no error in the project, an execution code will be generated automatically. After the program is compiled successfully, the mother line at the left side of the ladder diagram will become black.

#### **Check**

Click **Check** on the **Compile** menu, or  $\boxed{2}$  on the toolbar.

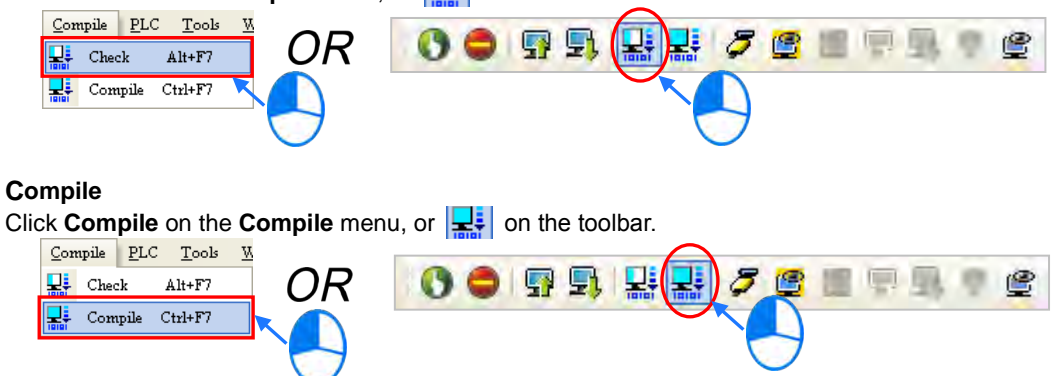

After the check is complete, the **Compile Message** page shows the result related to the check. If there is any error in the project, the **Compile Message** page will show the related message. After the message is clicked, the system will automatically lead users to the place where the error occurs. The users can enable the **Check** function or the **Compile** function after the error is eliminated.

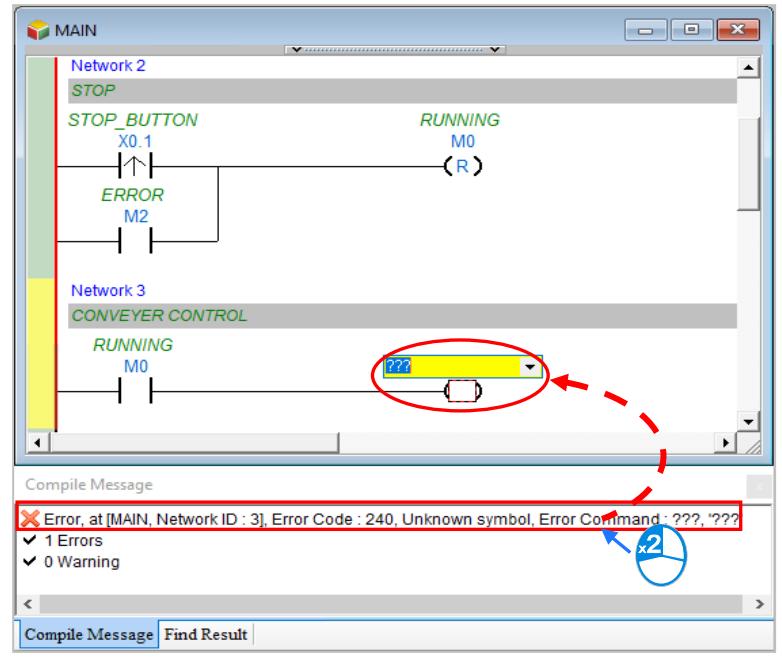

# **6.6 Testing and Debugging a Program**

### **6.6.1 Creating a Connection**

Before a program and parameters are downloaded to a PLC or monitored online, ISPSoft must be connected to the PLC. In this example, ISPSoft is connected to the CPU module AHCPU530-EN through a USB cable. Refer to section 6.6.2, if the connection to the CPU module has been established.

**Those who have connected ISPSoft to a PLC successfully in accordance with the contents of section 2.4 in ISPSoft User Manual can skip this section.**

- (1) Install the modules on the main backplane in accordance with the hardware configuration in HWCONFIG. Make sure that the wiring is correct, and then power the CPU module.
- (2) Connect the CPU module to the computer through a USB cable. If the USB driver for the AH500 series CPU module has been installed on the computer, **Delta PLC** will appear in the **Device Manager** Window, and a port number will be assigned to **Delta PLC**. Please refer to appendix A for more information about installing a USB driver.
- (3) Make sure that COMMGR is started, and the icon representing COMMGR is displayed on the system tray. If the icon representing COMMGR is not displayed on the system tray, users can start COMMGR by clicking the shortcut on the **Start** menu (**Start**>**Programs**>**Delta Industrial Automation**> **COMMGR)**.

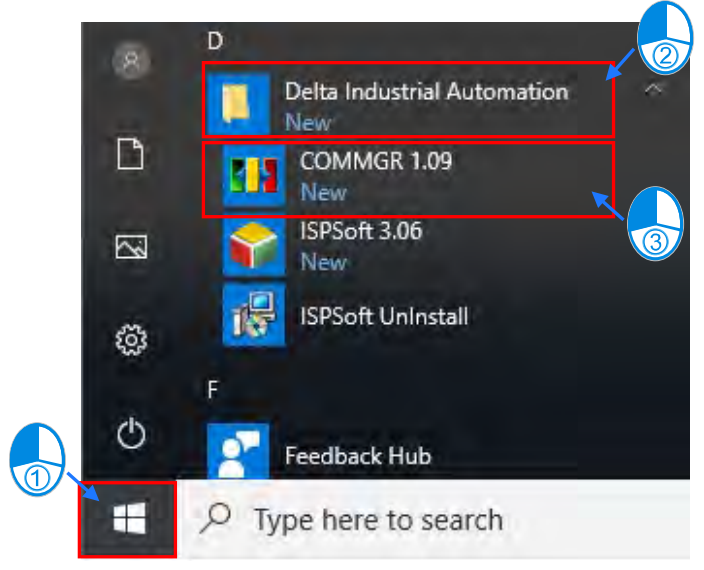

(4) Double-click the icon representing COMMGR on the system tray to open the **COMMGR** window. Click **Add** in the **COMMGR** window to create a driver.

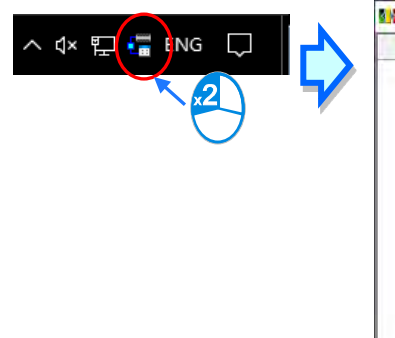

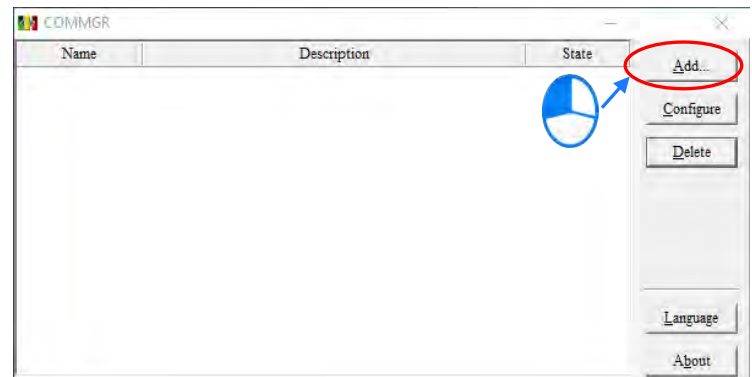

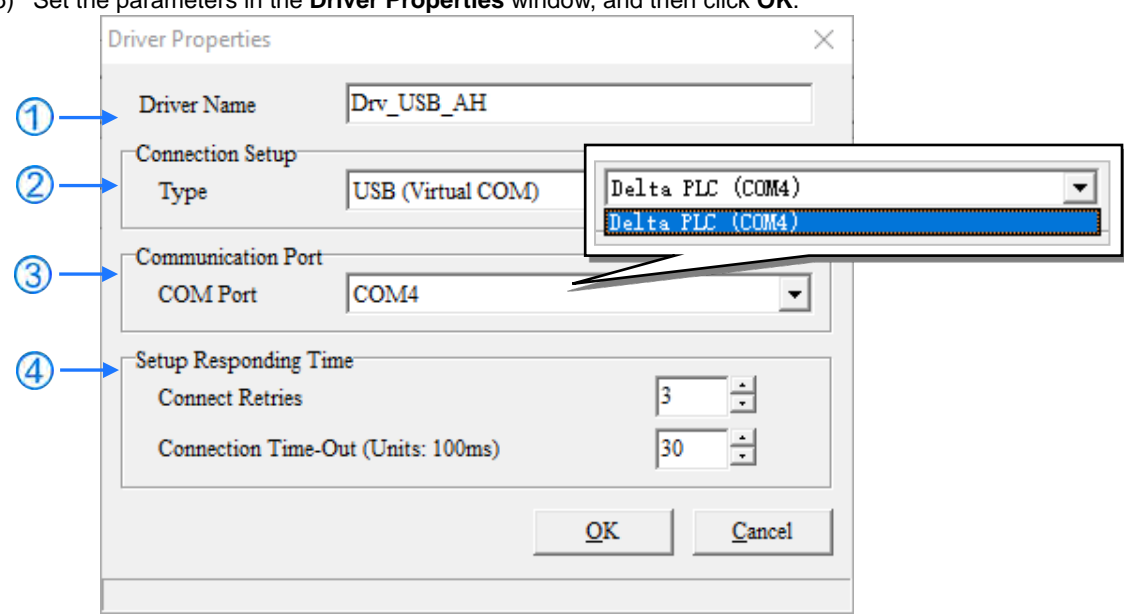

(5) Set the parameters in the **Driver Properties** window, and then click **OK**.

- Type a driver name in the **Driver Name** box.
- Select **USB (Virtual COM**) in the **Type** drop-down list box in the **Connection Setup** section.
- Select a communication port in the **COM Port** drop-down list box. If the first two steps are complete, the PLC which is connected and its communication port will be displayed in the **COM Port** drop-down list box.
- Users can select the number of times the sending of a command is retried if a connection error occurs in the **Connect Retries** box, and select an interval of retrying the sending of a command in the **Connection Time-Out** box.
- (6) Check if the Status of Driver is OK, if it is ok, you can close the window. COMMGR is still running in the Windows.

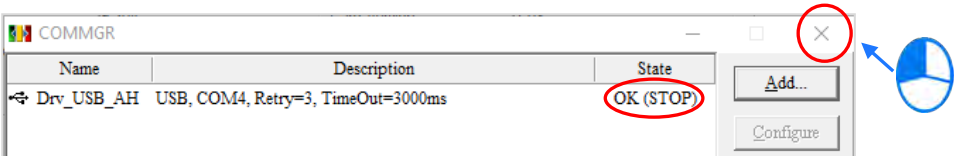

(7) Start ISPSoft, and then click **Communication Settings…** on the **Tools** menu. In the **Communication Setting** window, select the driver which has been created in the **Driver** drop-down list box, appear, and select 0 in the **Station Address** drop-down list box, and click **OK**. The information about the driver will be displayed in the status bar in ISPSoft.

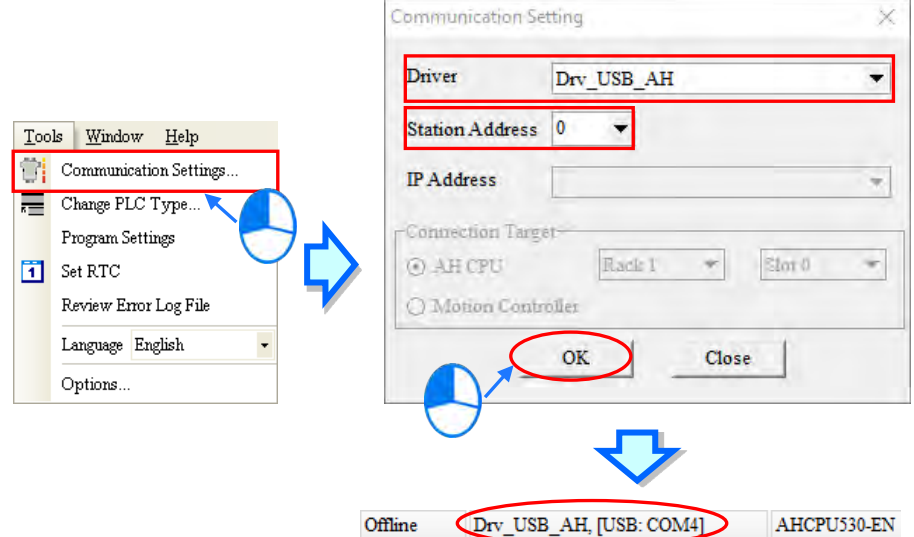

(8) Click **System Information** on the **PLC** menu. ISPSoft will retrieve related information from the PLC. If the computer communicates with the CPU module normally, the related information retrieved from the PLC will be displayed in the **System Information** window.

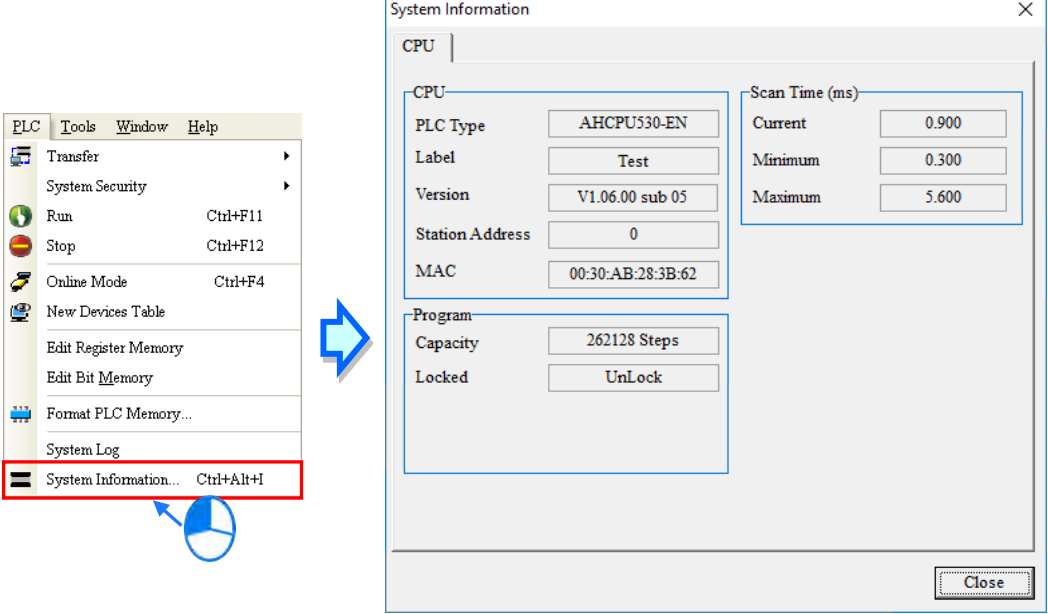

### **6.6.2 Downloading a Program and Parameters**

If ISPSoft is connected to a PLC normally, the parameters and the program in the project can be downloaded to the PLC. First, start ISPSoft and open the project created in the previous sections. In this example, two types of parameters are downloaded to the CPU module. They are the hardware configuration and the program.

#### **Downloading the hardware configuration**

(1) Double-click **HWCONFIG** in the project management area to open the **HWCONFIG** window.

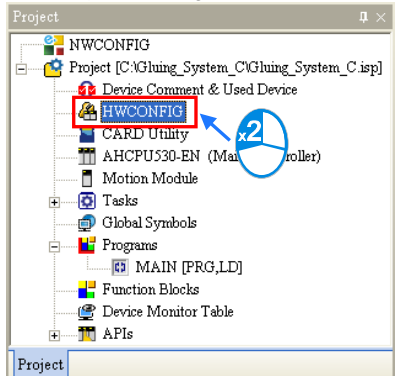

(2) The hardware configuration is displayed in the window. Before the hardware configuration is downloaded to the CPU module, users have to make sure that the actual hardware configuration is the same as the hardware configuration in the window.

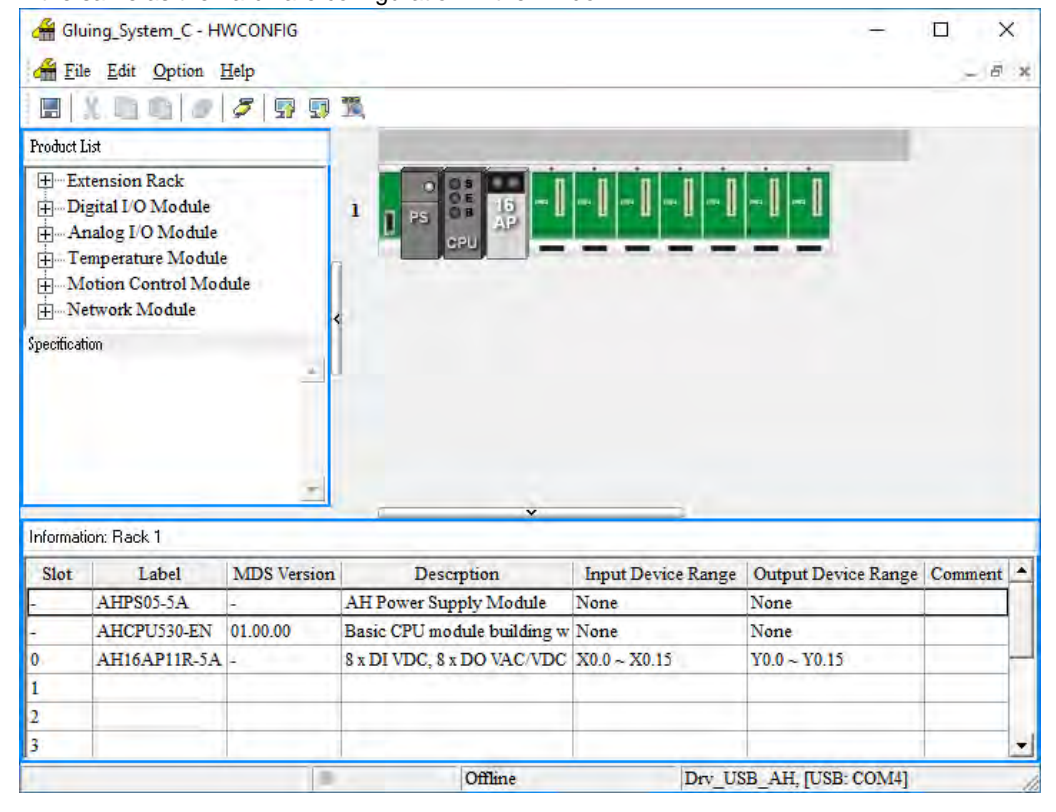

(3) After the users click Communication -> **Download** on the toolbar, the **Download** window will appear. Select the parameters that you need to download and click **Download**.

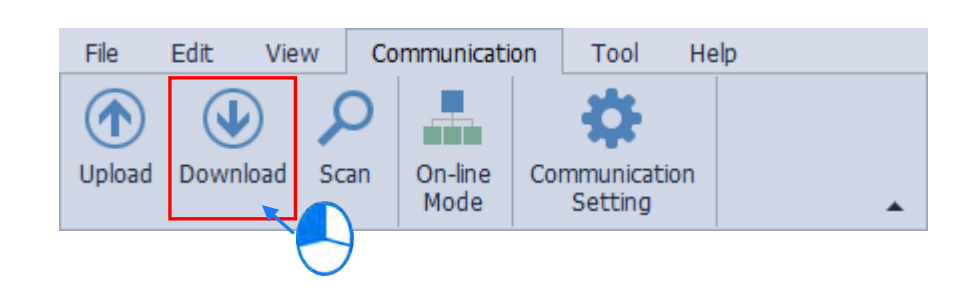

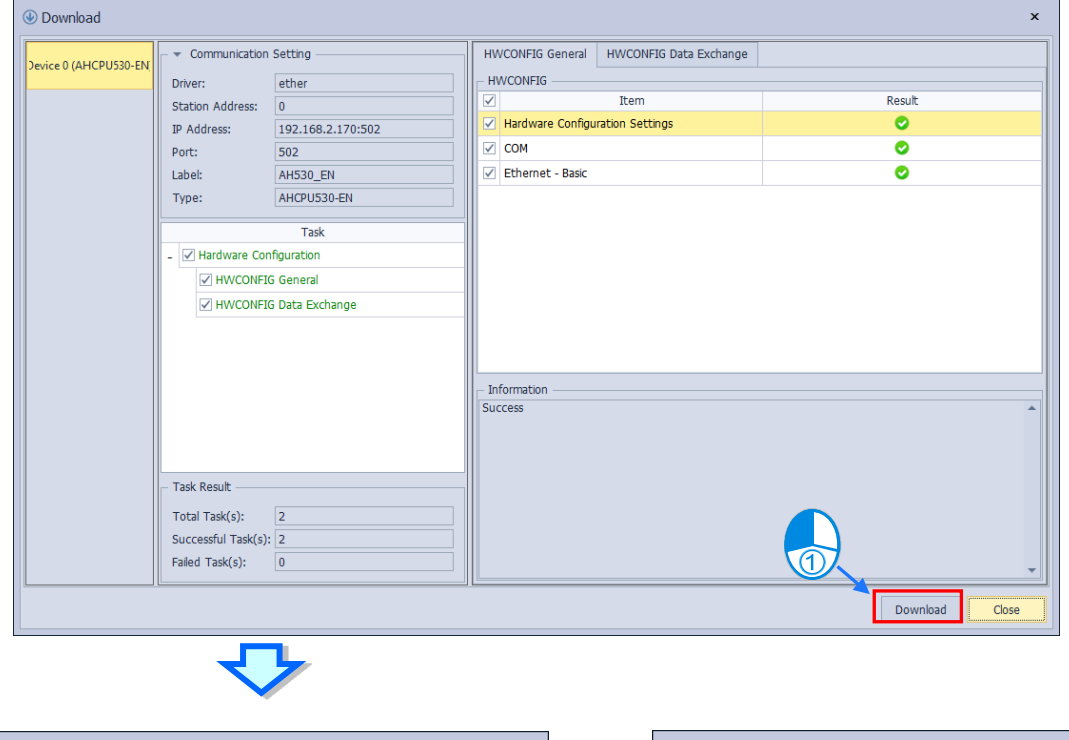

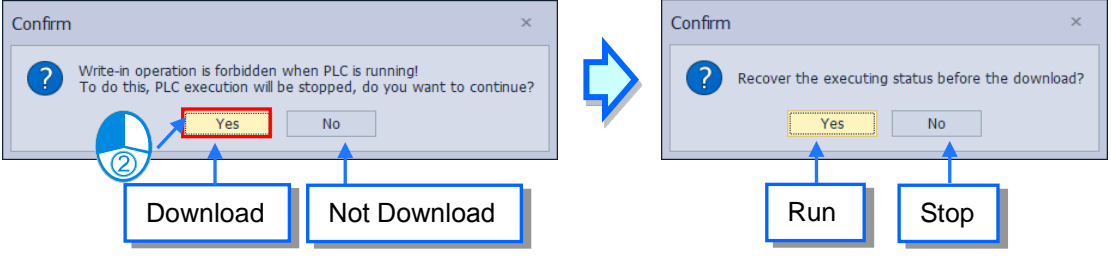

(4) After the hardware configuration is downloaded to the CPU module successfully, the BUS FAULT LED indicator on the CPU module will be OFF. The users can close the **HWCONFIG** window. If the BUS FAULT LED indicator on the CPU module is still ON or blinking, the CPU module is in an abnormal state. Please make sure that the actual hardware configuration is the same as the hardware configuration in the **HWCONFIG** window again, or refer to the operation manual for more information about eliminating the error. Please refer to chapter 8 for more information about HWCONFIG.

#### **Downloading the program**

After the program is compiled successfully, the users can click the **PLC** menu, point to **Transfer**, and click **Download**. The users can also click  $\left| \frac{1}{n} \right|$  on the toolbar after the program is compiled successfully. Select the **Program** checkbox and the relative **Comments** checkbox in the **Transfer Setup** window so that the program in the CPU module can be uploaded later, and then click **OK**.

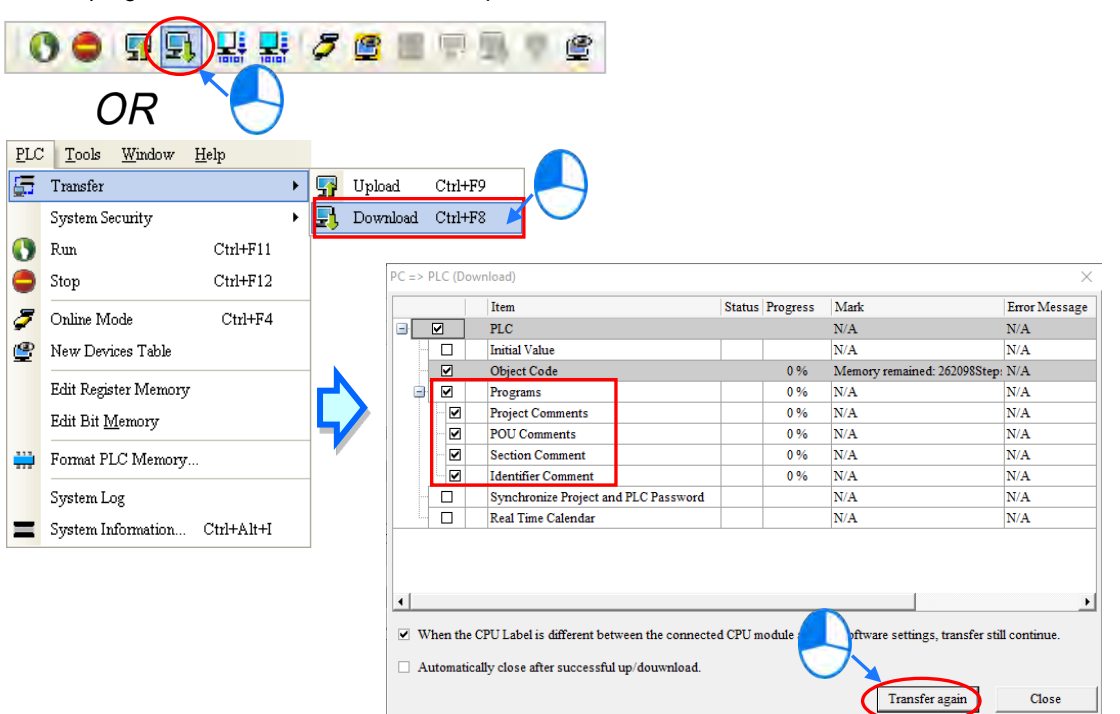

### **6.6.3 Connection Test**

After a program is downloaded to a PLC, users can monitor the execution status of the PLC through ISPSoft. There are two monitoring modes that ISPSoft provide. One is the device monitoring mode, and the other is the program monitoring mode.

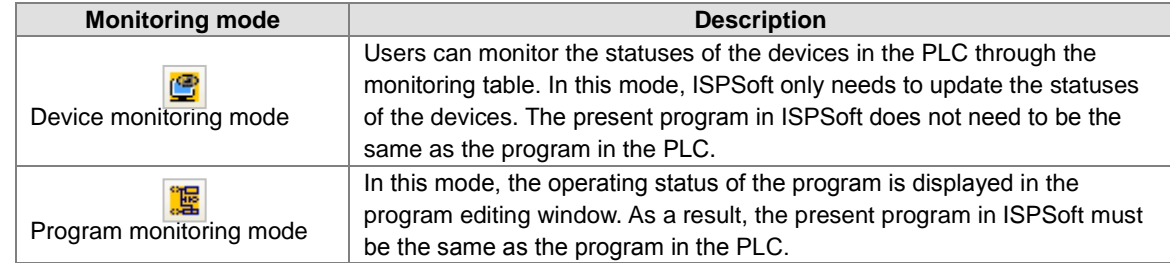

**\*. The device monitoring function can be enabled independently. However, if the program monitoring function is enabled, the device monitoring function is also enabled.**

After users click **Online Mode** on the **PLC** menu, or **F** on the toolbar, the online monitoring function will be enabled. The system will also enable the device monitoring mode and the program monitoring mode.

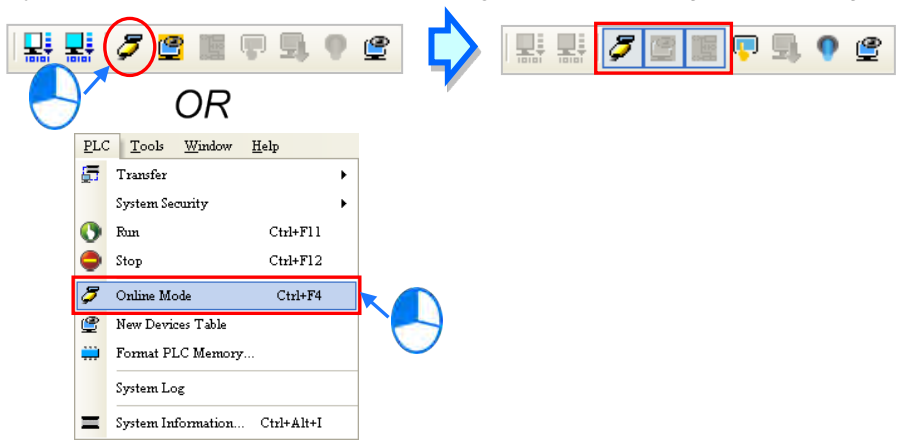

In the online monitoring mode, users can view the present scan time, the communication status, and the status of the PLC in the status bar in ISPSoft.

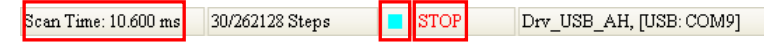

Besides, the present statuses of the devices will be displayed in the original program editing window after the program monitoring function is enabled.

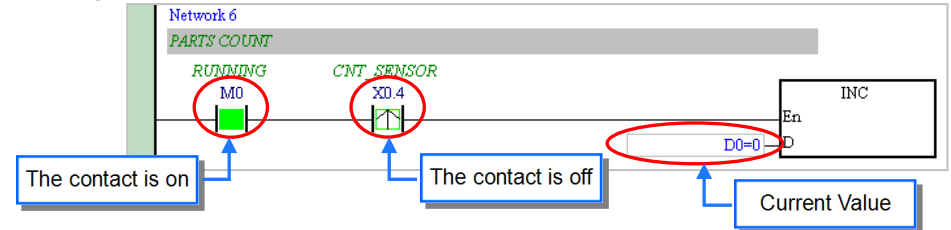

Users can change the operating status of a PLC by the RUN/STOP switch on the PLC. They can also change the operating status of the PLC through the functions provided by ISPSoft. After users click **Run** on the **PLC** menu or **CO** on the toolbar, the PLC will begin to run. The PLC will stop running after **Stop** on the **PLC** menu or  $\left| \bullet \right|$  on the toolbar is clicked.

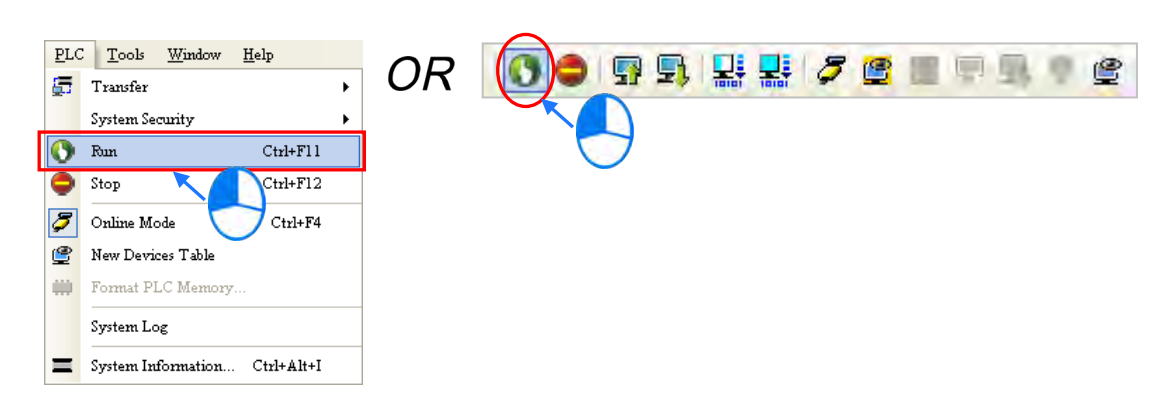

In the online monitoring mode, users can select a device, right-click the device, and click an item on the context menu. During a test, users can change the status of a device or the value in a device by clicking an item on the context menu.

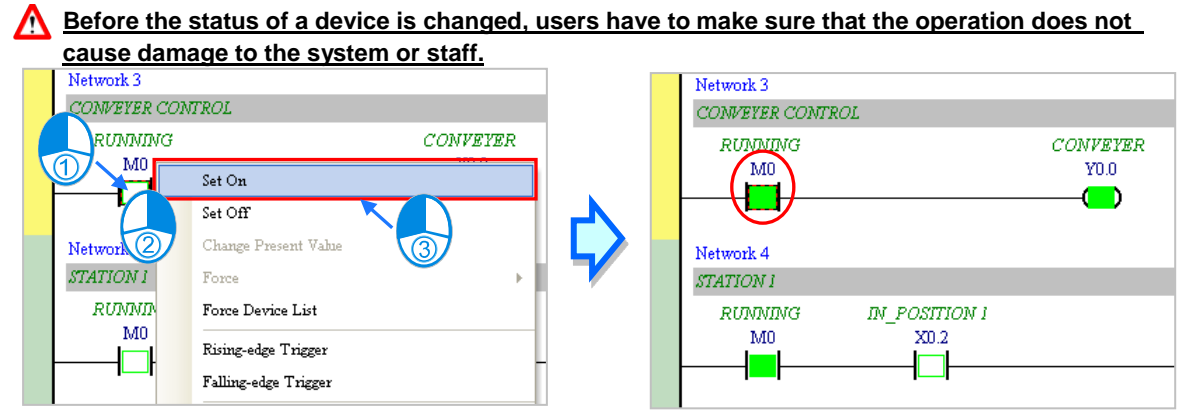

The items on the context menu are described below. **Force** on the context menu only applies to input contacts and output contacts.

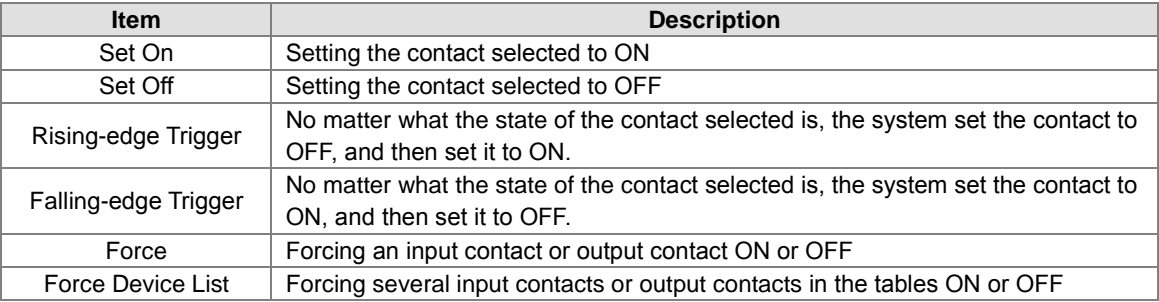

If users want to change the value in a device, they can click the device, right-click the device, click **Change Present Value** on the context menu, and set a present value in the **Enter Present Value** window.

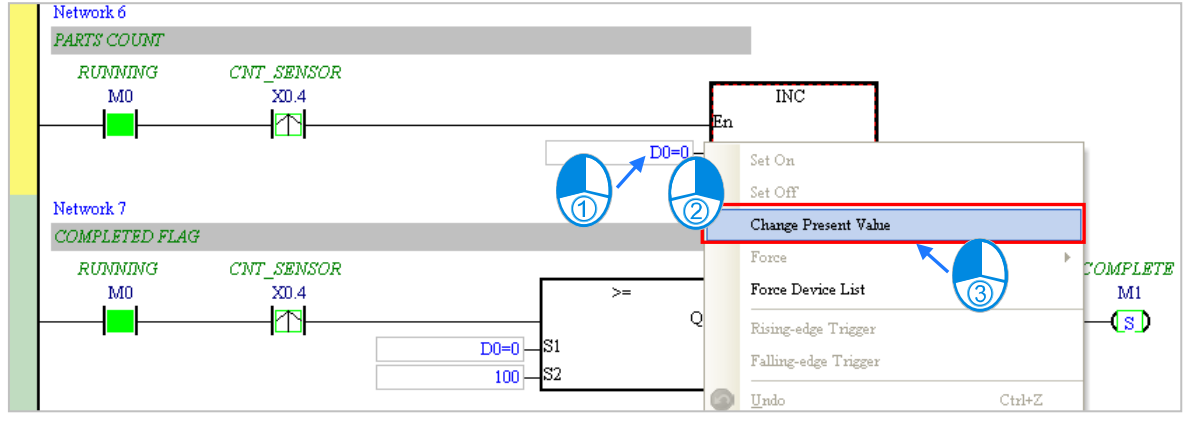

#### **Enter Present Value**  $\times$ Value Ranges Decimal: -32768 ~ 32767 1 Hexadecimal:  $16\#0 \sim 16\#FFF$ FFFF Binary: 2#0 ~ 2#1111111111111111 Bits  $\odot$  16  $\bigcirc$  32  $\degree$  64  $\overline{\text{OK}}$ Present Value 6 Device Name D<sub>0</sub> Cancel Hide Binary Mode Symbol Name D<sub>0</sub> 23 ۸ DO 24023 D0 240  $\checkmark$ D0 10 15 14 13 12 11 10 9 8  $3 \t2 \t1 \t0$  $\overline{6}$  $\overline{5}$  $\overline{4}$ 6 T T T T T T  $\Box$

#### The **Enter Present Value** window is described below.

- **O** Message
- Users can type a 16-bit, a 32-bit or a 64-bit value.
- Users can type a value in the **Present Value** box.
- $\bullet$  Users can define the device name and symbol name.
- Value change history (Format: Device name Value)
- **O** In the binary mode, users can set the states of the bits through the mouse.
- <sup>T</sup>he setting values will be applied after **OK** is clicked. The window will be closed after **Cancel** is clicked.
- **3** Users can display or hide the binary mode.

In this example, X0.0~X0.15 and Y0.0~Y0.15 are input devices and output devices assigned to the digital I/O module AH16AP11R-5A. After the parameters in the hardware are downloaded to the CPU module, the states of X0.0~X0.15 will be the same as the states of the inputs on the actual module. Even if users set X0.0~X0.15 to ON or OFF in the program editing window, the states of X0.0~X0.15 will be updated by the actual input signals.

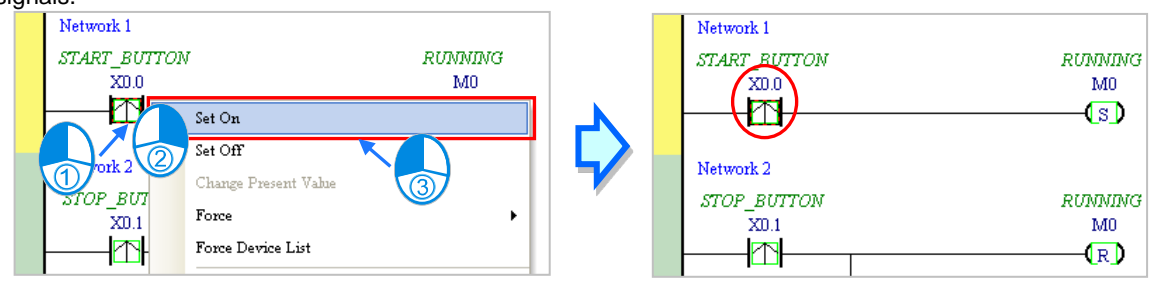

However, an input contact can be forced ON or OFF during a test. Users can click an input contact or output contact which will be set, right-click the contact, point to **Force** on the context menu, and select **On (X/Y)**, **Off (X/Y)**, **Release (X/Y)**, or **Release All**. If an input contact or output contact is forced ON or OFF, a lock symbol will appear at the left side of the contact.

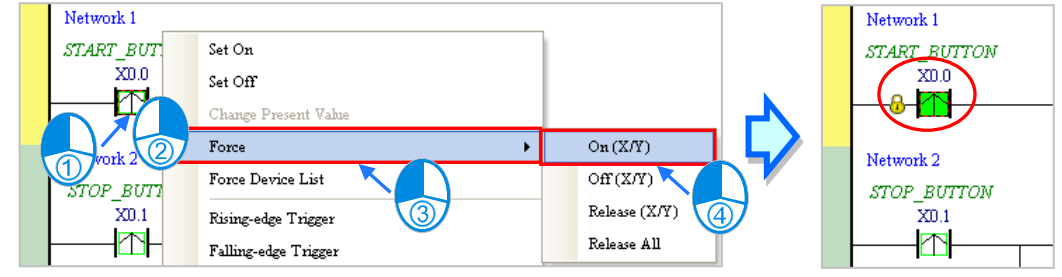

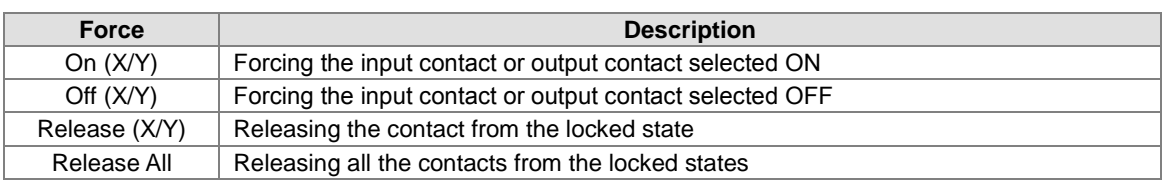

If an output contact in the program is forced ON or OFF, the output state of this contact will not be affected by the program execution result.

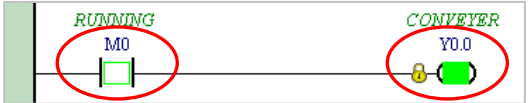

**\*. If the online monitoring function is disabled, the contacts will not be automatically released from the locked states. As a result, users have to check whether the contacts need to be released from the locked states after the test is complete.**

There are two ways to create a monitoring table. Users can create a monitoring table online or offline.

**Method 1**

Click **New Devices Table** on the **PLC** menu, or  $\mathcal{C}$  on the toolbar.

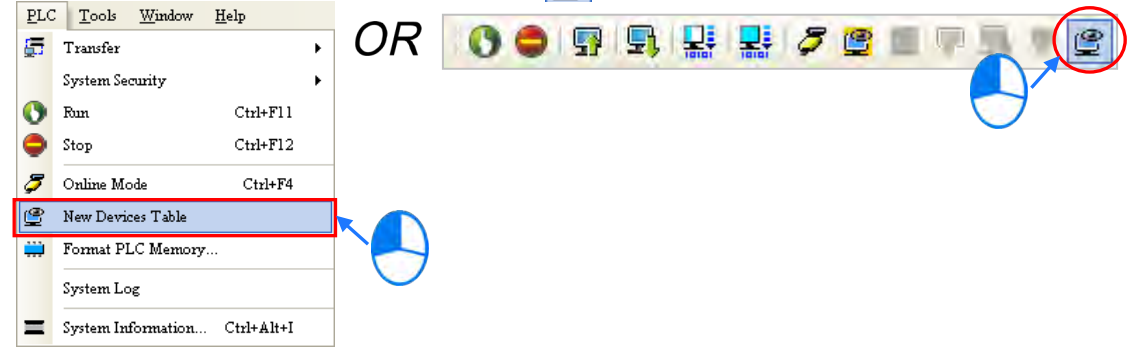

#### **Method 2**

Right-click **Device Monitoring Table** in the project management area, and click **Add**.

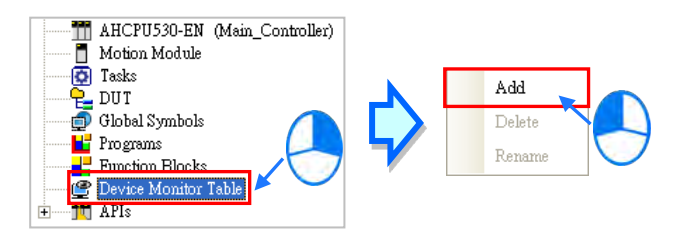

Type a table name in the **Add Monitor Table** window, and then click **OK**. An item will be under **Device Monitor Table** in the project management area. If users want to open the monitoring table, they can doubleclick the item. Besides, the users can create several monitoring tables in the project, and the monitoring tables created will be saved with the project.

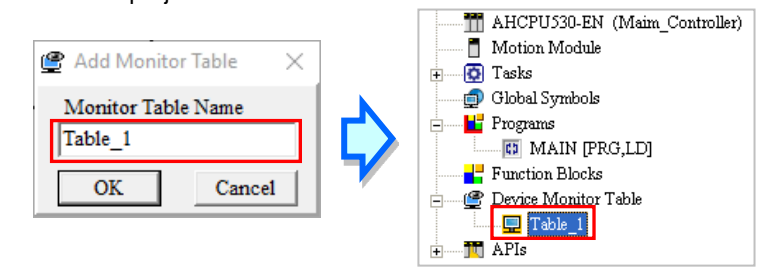

After the item is double-clicked, a window will appear. The users can add items which will be monitored to the window. If the users want to add an item to the window, they have to double-click the blank in the monitoring table, or type a device name directly, and type a start address and the number of devices which will be monitored in the **Device Monitor Input** window. Please notice that 100 items at most can be added to a monitoring table.

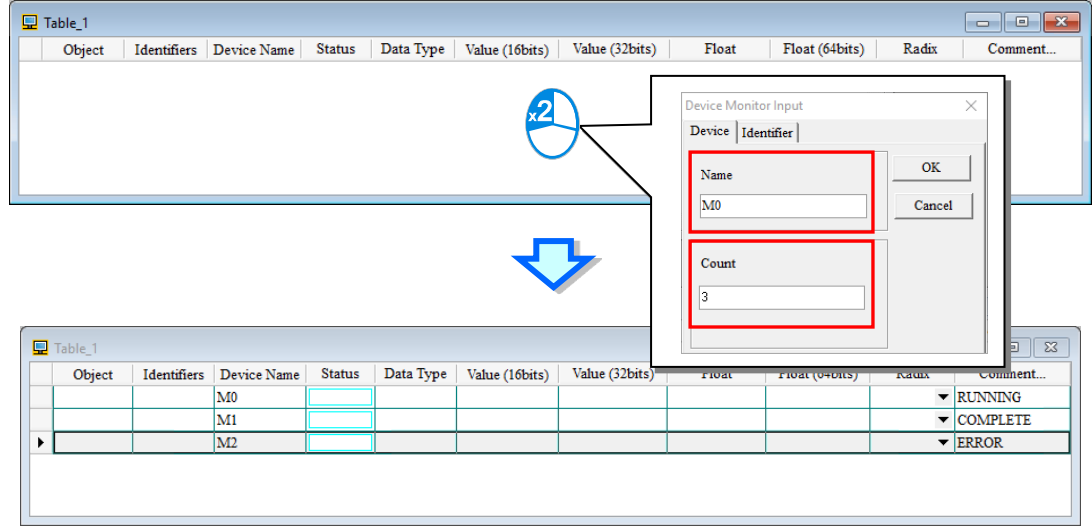

The users can press Insert on the keyboard to switch between inserting an item in the monitoring table and replacing an item in the monitoring table. The mode which is selected is displayed in the status bar in ISPSoft. If the insertion mode is selected, the item added will be above the item selected in the monitoring table. If the replacement mode is selected, the item added will overwrite the item selected in the monitoring table.

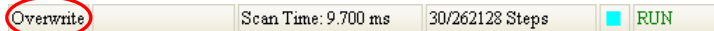

If the users want to hide certain columns in the monitoring table, they can right-click the monitoring table, point to **Set the Fields**, and unselect certain items. After an item is unselected, the corresponding column will disappear.

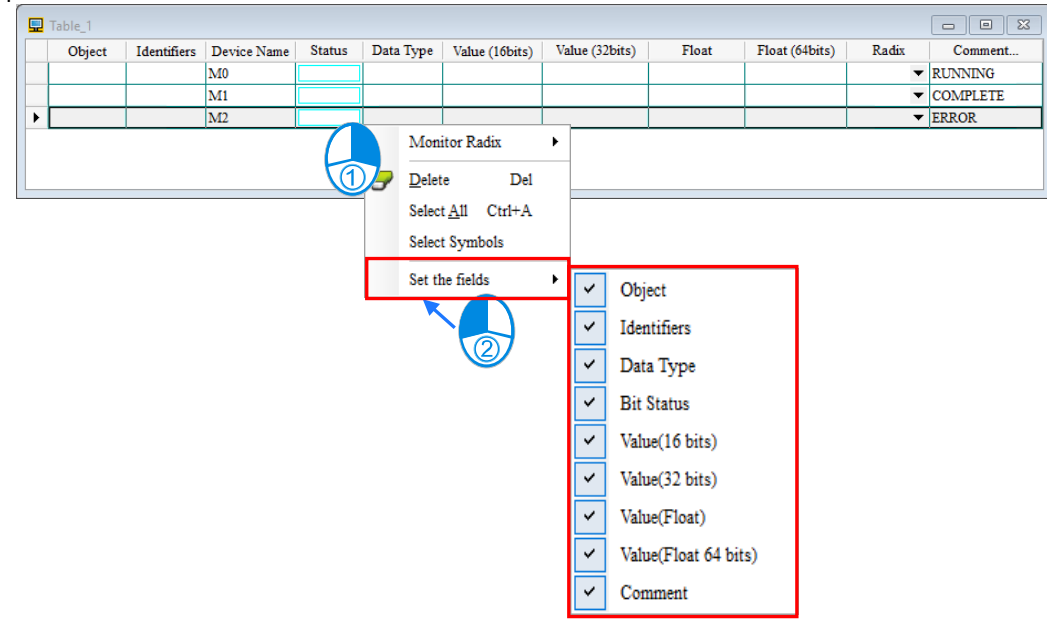

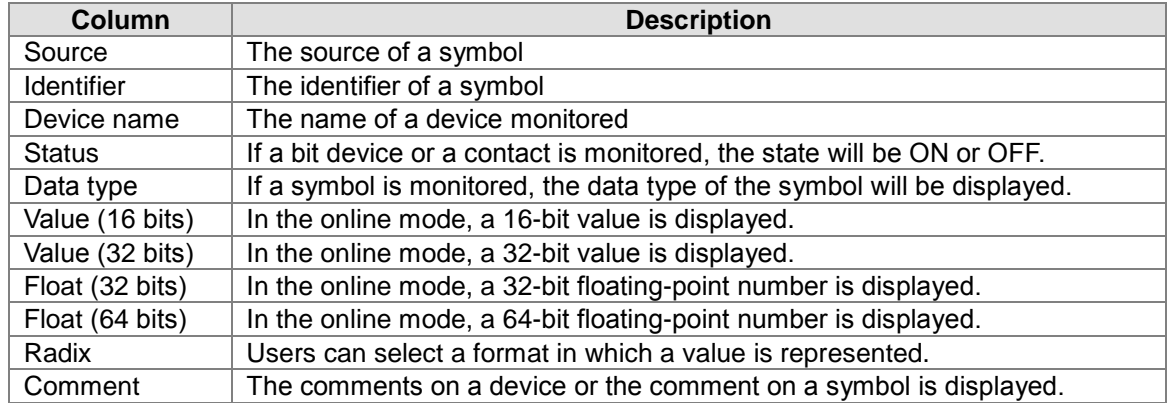

The description of the columns in the monitoring table is as follows.

After the monitoring table is created, the users can monitor the items in the monitoring table in the online mode. Besides, after the users right-click an item in the monitoring table in the online mode, a context menu which is the same as the context menu which will after a device in the program editing window is clicked will appear. The users can change the state of the item or the value in the item by clicking an item on this context menu.

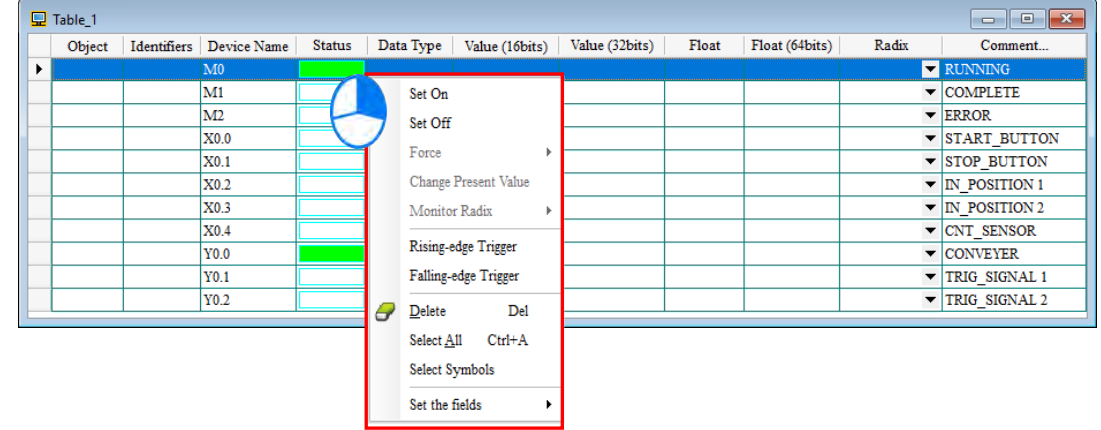

The program created in this chapter can be tested and debugged through the monitoring table created in this section. Please refer to chapter 18 in ISPSoft User Manual for more information about testing and debugging a program.

### **6.7 Setting a Real-time Clock**

After an AH500 series CPU module is connected to a computer, users can set the real-time clock in the CPU module through ISPSoft.

(1) Click **Set RTC** on the **Tools** menu.

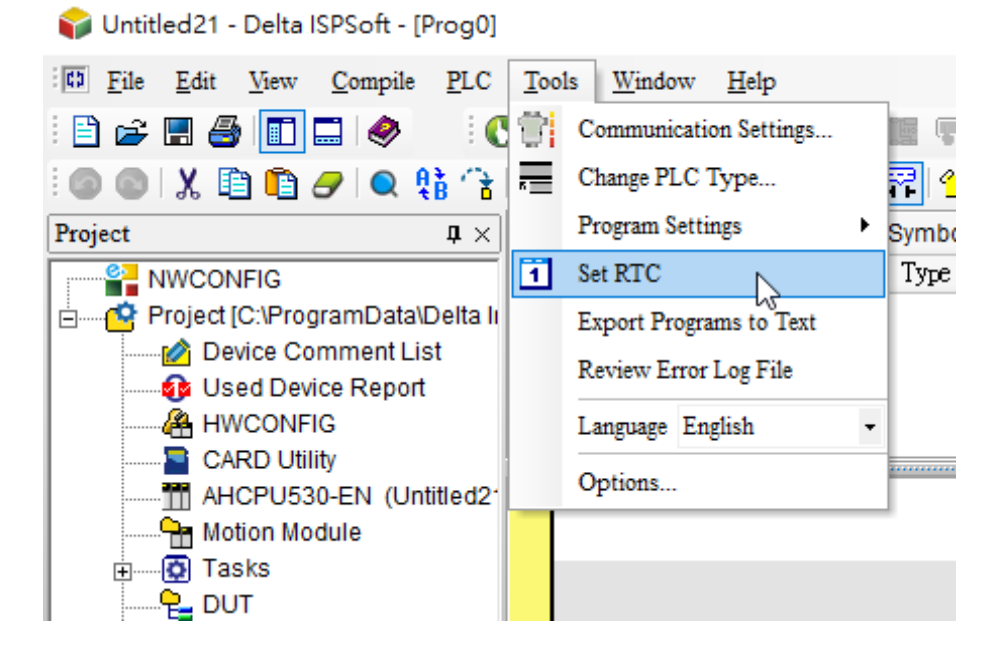

#### (2) Select **Computer**, and then click **Synchronize**.

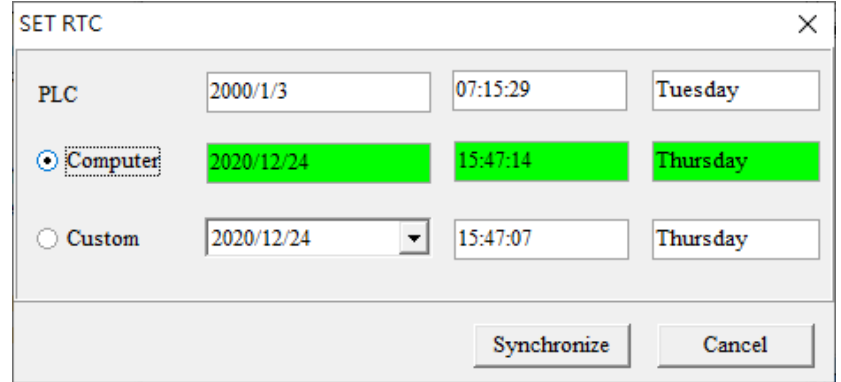

(3) The setting of the real-time clock is complete.

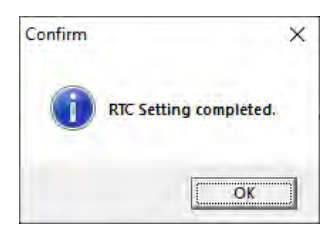

**MEMO** 

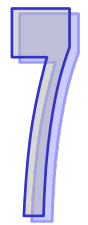

# **Chapter 7 Memory Card**

# **Table of Contents**

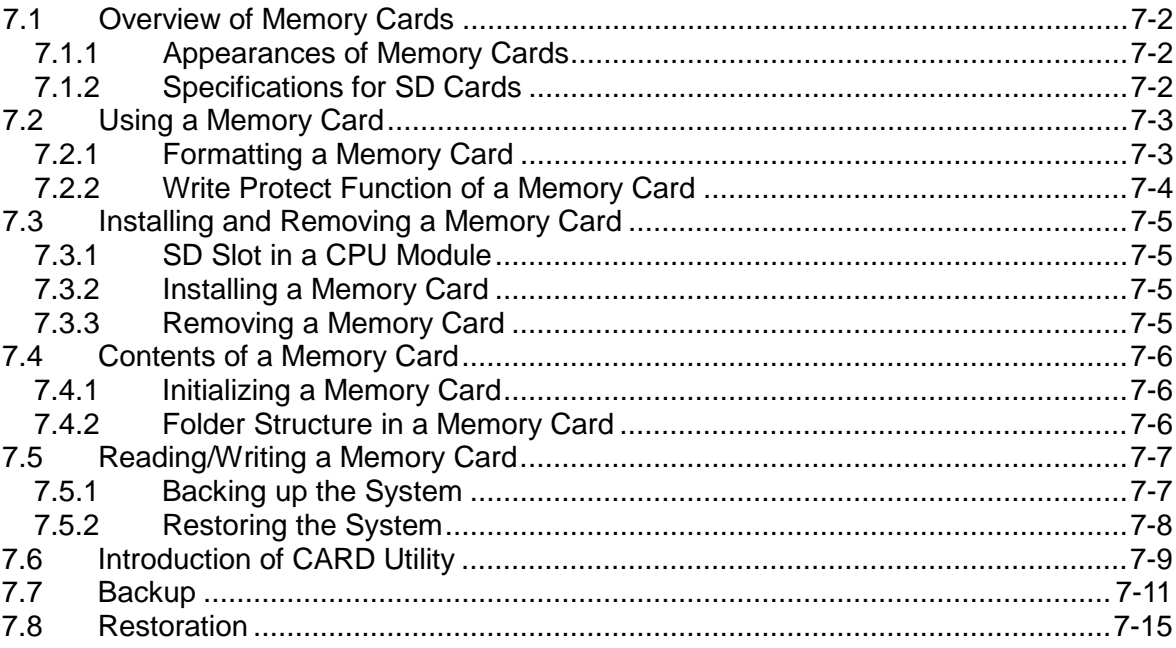

## <span id="page-347-0"></span>**7.1 Overview of Memory Cards**

The AH500 series CPU modules support standard SD cards. Users can purchase products which meet specifications. The specifications for the SD cards supported by the AH500 series CPU modules, and the usage of the SD cards are described in this chapter.

### <span id="page-347-1"></span>**7.1.1 Appearances of Memory Cards**

SD cards are classified into three types according to size. They are SD cards, miniSD cards, and microSD cards. The AH500 series CPU modules support standard-sized SD cards.

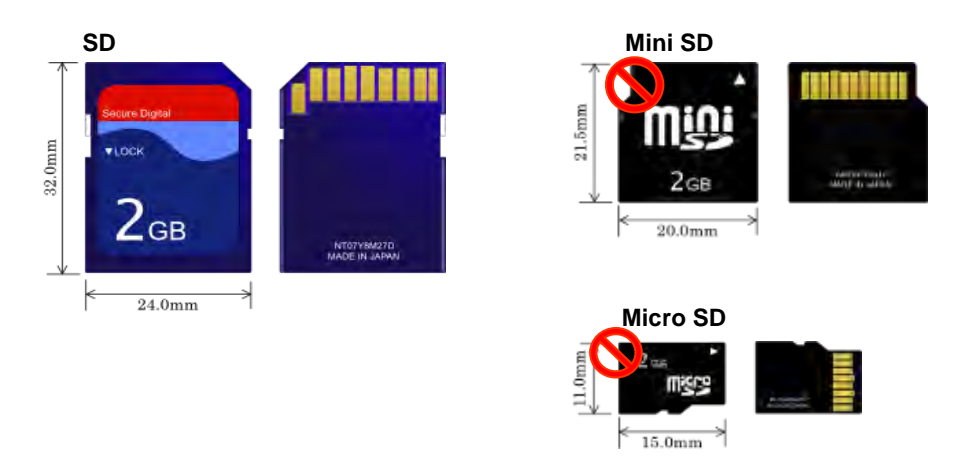

### <span id="page-347-2"></span>**7.1.2 Specifications for SD Cards**

There are several specifications for SD cards on the market. SD cards not only can be classified according to size, but also can be classified into three types according to capacity. These types are SD cards, SDHC cards, and SDXC cards. The AH500 basic series CPU modules presently support SD cards up to 2GB and the AH500 advanced series CPU modules presently support SDHC cards up to 32GB. The following is the table of SD card families. The SD column indicates the specifications supported by the AH500 basic series CPU modules and the SDHC column indicates the specifications supported by the AH500 advanced series CPU modules. Be sure to purchase products which meet the specifications.

The SD card families

|                                 | <b>AH500 Basic / Advanced</b><br><b>CPU</b> | <b>AH500 Advanced CPU</b>                                                                                  |                     |                      |                                                                                                    |            |
|---------------------------------|---------------------------------------------|----------------------------------------------------------------------------------------------------|---------------------|----------------------|----------------------------------------------------------------------------------------------------|------------|
| <b>Type</b>                     | SD.                                         | <b>SDHC</b>                                                                                                |                     |                      | <b>SDXC</b>                                                                                                |            |
| <b>Capacity</b>                 | 32MB~2GB                                    | 4GB~32GB                                                                                                   |                     |                      | 32GB~2TB                                                                                                   |            |
| <b>File</b><br>system           | FAT16/FAT32                                 | FAT32                                                                                                    |                     |                      | exFAT (FAT64)                                                                                              |            |
| <b>Size</b>                     | <b>SD</b>                                   | <b>SDHC</b>                                                                                                | Mini<br><b>SDHC</b> | Micro<br><b>SDHC</b> | <b>SDXC</b>                                                                                                | Micro SDXC |
| <b>Speed</b><br>class<br>rating | N/A                                         | CLASS 2 (Min. 2MB/Sec.)<br>CLASS 4 (Min. 4MB/Sec.)<br>CLASS 6 (Min. 6MB/Sec.)<br>CLASS 10 (Min. 10MB/Sec.) |                     |                      | CLASS 2 (Min. 2MB/Sec.)<br>CLASS 4 (Min. 4MB/Sec.)<br>CLASS 6 (Min. 6MB/Sec.)<br>CLASS 10 (Min. 10MB/Sec.) |            |

\* MMC cards are similar to SD cards in appearance. Users have to make sure that they purchase products which meet the specifications.

# <span id="page-348-0"></span>**7.2 Using a Memory Card**

### <span id="page-348-1"></span>**7.2.1 Formatting a Memory Card**

A memory card that users use for the first time may not be formatted. A memory card which is not formatted can not be used in an AH500 series CPU module. Therefore, users need to format the memory card. The file system with which the memory card is formatted is FAT.

The following example introduces the most common way to format an SD card, that is, formatting an SD card through a card reader. However, users still need to read the documents provided by the SD card manufacturer carefully.

If a memory card is formatted, all the data in the memory card will be deleted. Users have to check whether the data in a memory card needs to be backed up before they format the memory card.

(1) Slide the write protect tab on the left side of the memory card upward, and then insert it into a card reader. The operating system detects a new storage device.

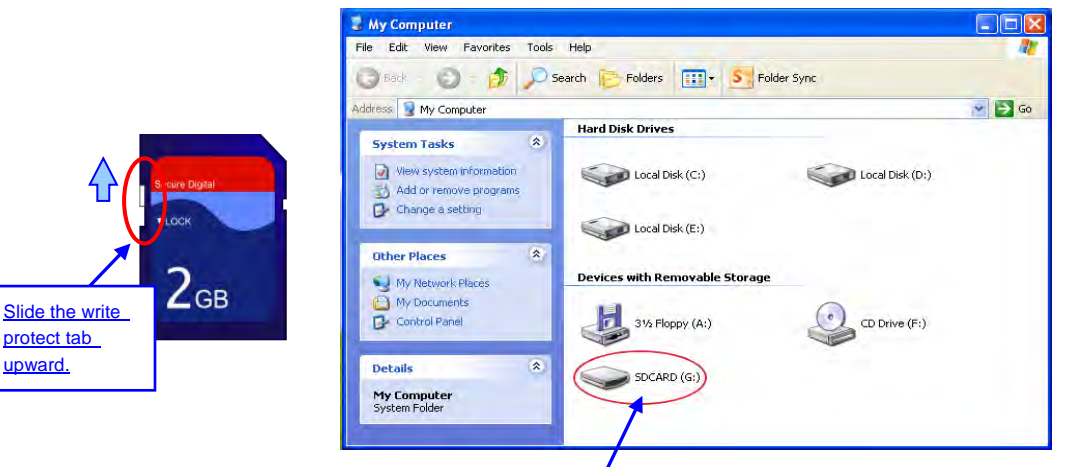

New storage device

(2) Right-click the new storage device, and then click **Format**.

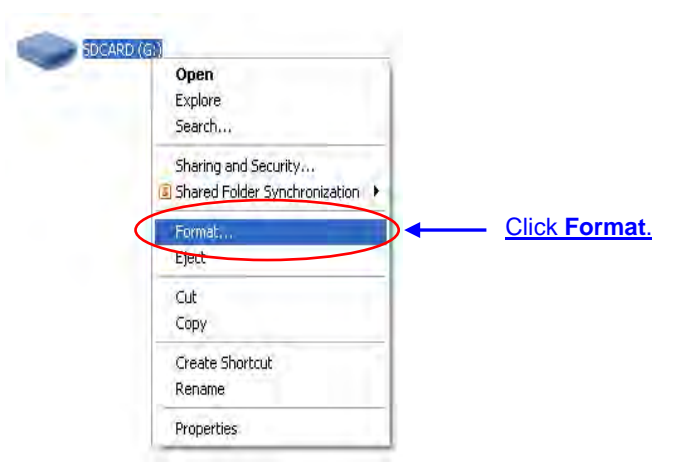

(3) The file system with which the memory card is formatted must be FAT. The other default setting is retained. Click **Quick Format**, and then click **Start**.

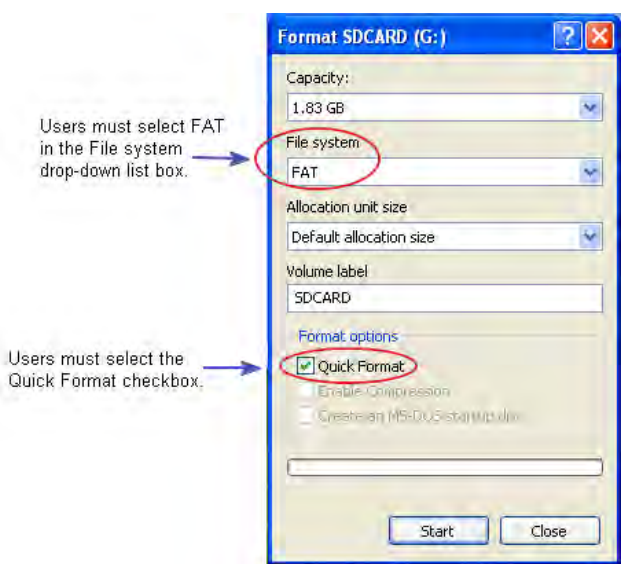

(4) After **OK** in the warning window is clicked, the SD card is formatted.

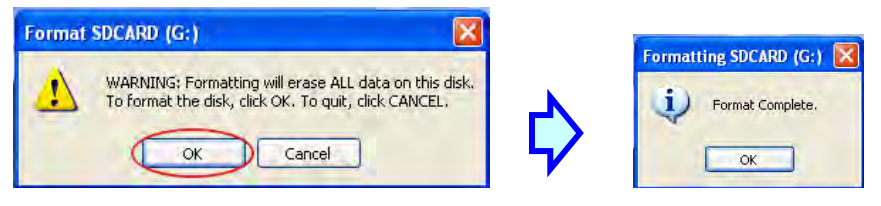

### <span id="page-349-0"></span>**7.2.2 Write Protect Function of a Memory Card**

<span id="page-349-1"></span>There is usually a write protect tab on the left side of a memory card. If the tab is slid downward, data can not be written into the memory card. As a result, users have to make sure that the tab is slid upward before they use the memory card.

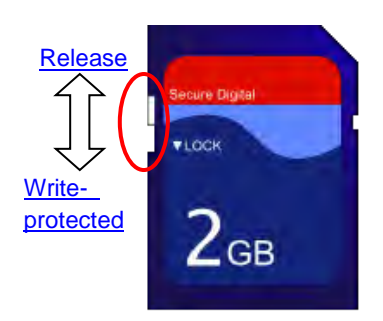

# **7.3 Installing and Removing a Memory Card**

### <span id="page-350-0"></span>**7.3.1 SD Slot in a CPU Module**

As shown below, the SD slot is in the lower right corner of the front of a CPU module.

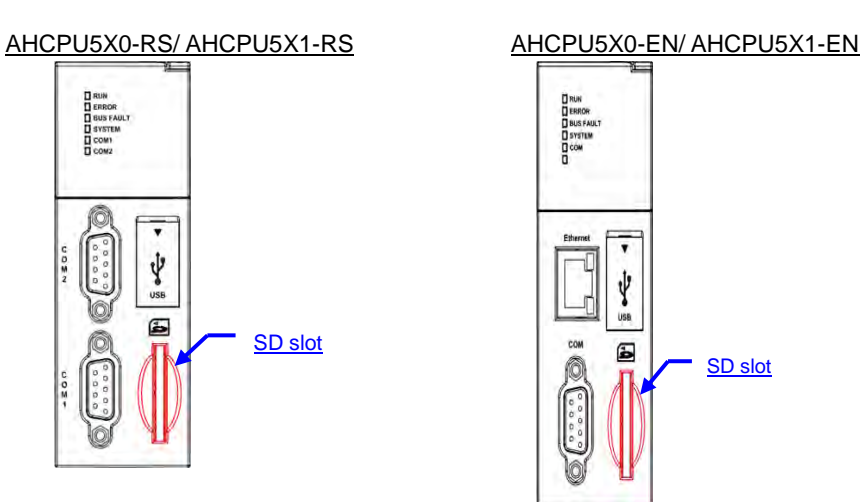

### <span id="page-350-1"></span>**7.3.2 Installing a Memory Card**

Insert a memory card into the SD slot in a CPU module, and push it downward until it clicks. After the memory card is installed, it is fixed firmly in the slot. If the memory card is loose, it is not installed correctly. Besides, the memory card has anti-misinsertion design. If it is inserted in the wrong direction, it can not be pushed downward. To prevent the CPU module from being damaged, users can not force the memory card in. The correct way to insert the memory card is shown below.

SD slot

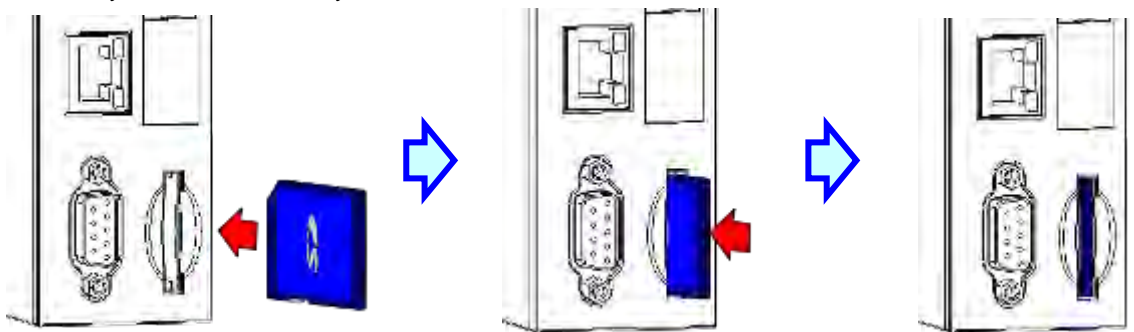

### <span id="page-350-2"></span>**7.3.3 Removing a Memory Card**

After a memory card is pushed downward, it springs from the slot, and users can take it out.

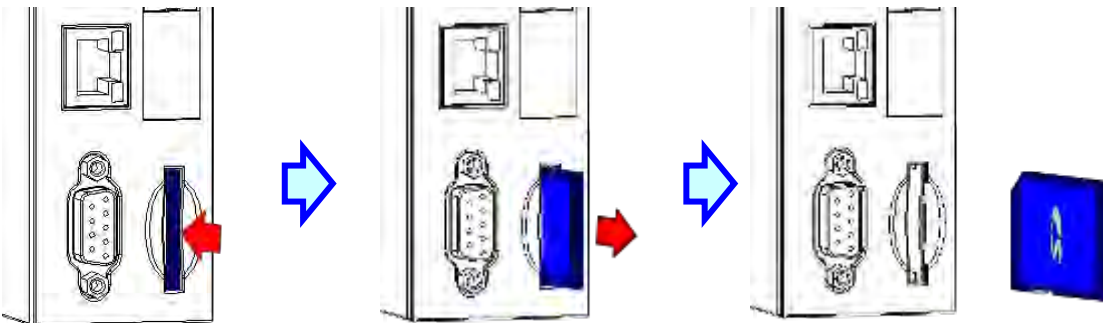

# <span id="page-351-0"></span>**7.4 Contents of a Memory Card**

### <span id="page-351-1"></span>**7.4.1 Initializing a Memory Card**

Whenever an SD card is inserted into a CPU module which is supplied with power, or power is supplied to a CPU module into which an SD card has been inserted, the system initializes the SD card, and a default folder created in the SD card is named according to the model of the CPU module.

During the initialization of a SD card, if a folder is missing from the default folder group, the system automatically adds the lost folder. However, if the initialization of a SD card fails, the SD card can not be initialized again until it is formatted again.

When a memory card is initialized, the SYSTEM LED indicator blinks.

### <span id="page-351-2"></span>**7.4.2 Folder Structure in a Memory Card**

The default folder group created by an AH system is shown below. The folder name is AH500. Several subfolders are contained inside the AH500 folder. Related files created by users and the AH system are stored in the subfolders.

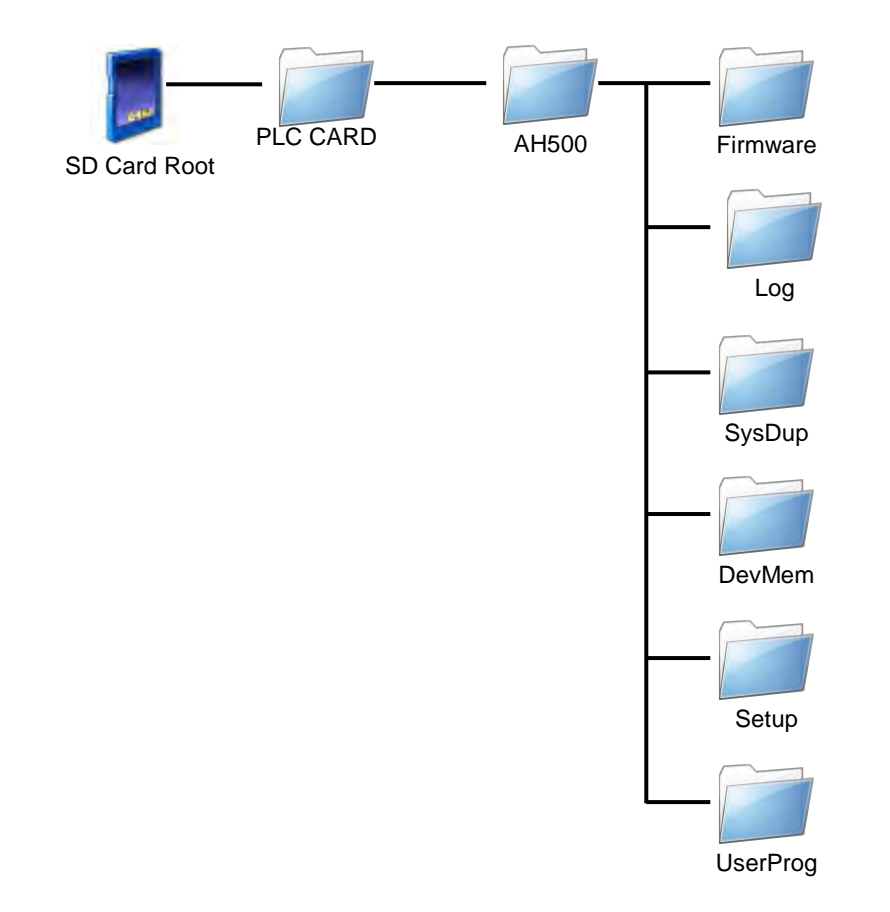

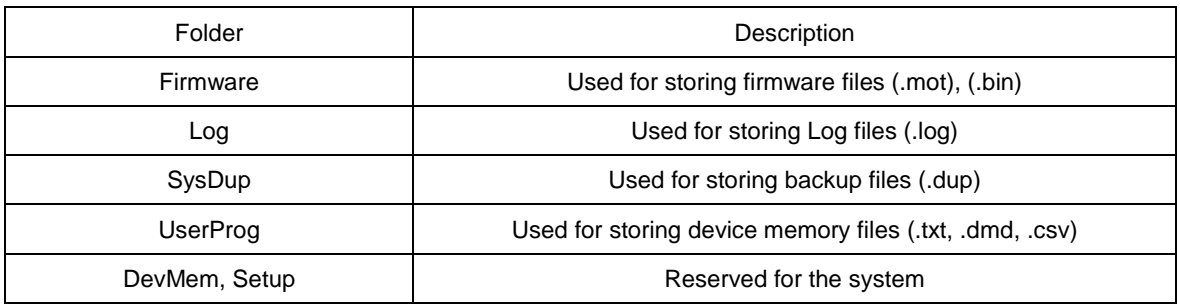

# <span id="page-352-0"></span>**7.5 Reading/Writing a Memory Card**

Users can read/write data into/from a memory card to back up and update a system by means of the DIP switch on a CPU module.

### <span id="page-352-1"></span>**7.5.1 Backing up the System**

When a system backup is executed, the user program, the parameter setting, the hardware configuration, the network configuration, and the values on the device memories in a CPU module are backed up and saved as a file called AUTOEXEC.dup, which is stored in a folder named SysDup in a memory card. If a default path denotes an existing backup file, the previous data in the old backup file is overwritten when a system is backed up.

A system backup can be executed, whether a CPU module runs or stops. However, users have to make sure that the write protect tab on the left side of a SD card is slid upward before a system backup is executed. The system backup procedure is as follows.

(1) Turn DIP switch 3 ON, and turn the other switches OFF. If users do not want to back up the values on the device memories, they need to turn DIP switch 4 ON.

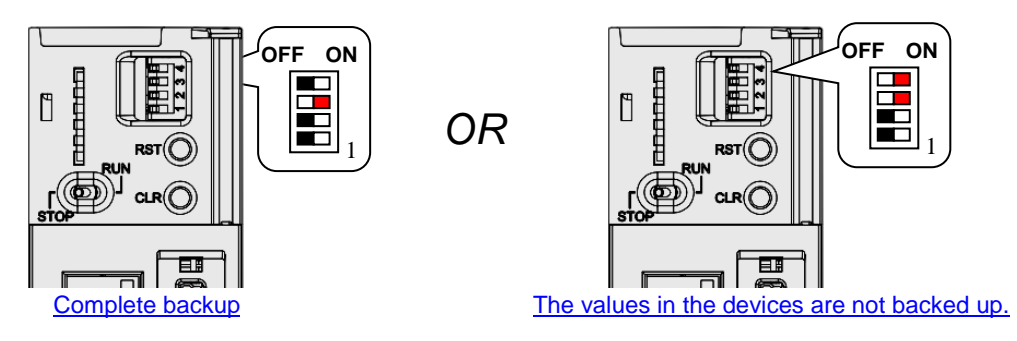

(2) Press the CLR button on the CPU module for five seconds. When the system backup is executed, the SYSTEM LED indicator blinks. After the system backup is complete, the SYSTEM LED indicator is OFF.

<span id="page-352-2"></span>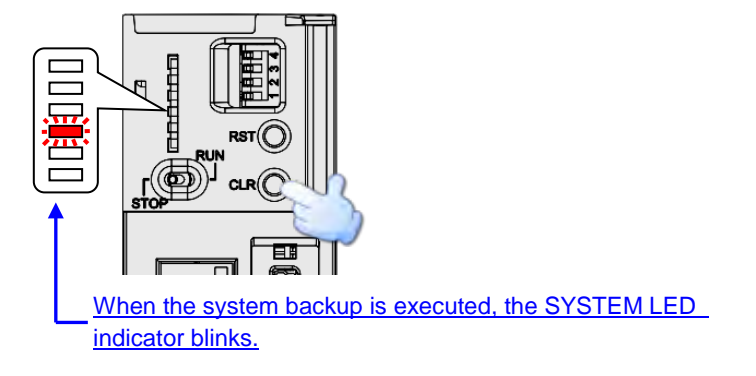

### **7.5.2 Restoring the System**

Before a system restoration is executed, users have to make sure that the backup file AUTOEXEC.dup is stored in a folder named SysDup in a memory card. After the system restoration is executed, the user program, the parameter setting, the hardware configuration, and the network configuration in the memory card are restored to a CPU module. In addition, if the data in the backup file includes the values on the device memories, the data restored to the CPU module will include the values on the device memories. Before a system restoration is executed, users have to disconnect a CPU module. The system backup procedure is as follows.

(1) Make sure that the CPU module is disconnected, turn DIP switch 2 ON, and turn the other switches OFF.

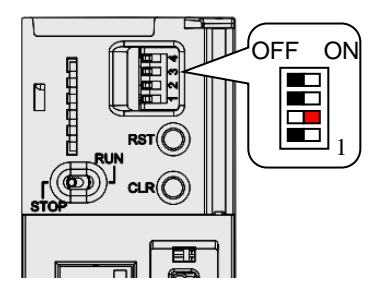

(2) Restore the power supply. After the system detects that DIP switch 2 is ON, the system restoration is executed. When the system restoration is executed, the SYSTEM LED indicator blinks. After the system restoration is complete, the SYSTEM LED indicator is OFF.

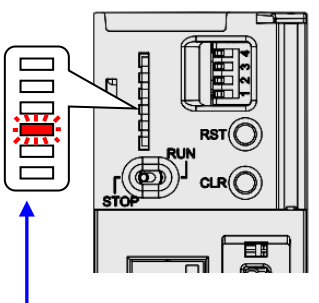

When the system restoration is executed, the SYSTEM LED indicator blinks.

<span id="page-353-0"></span>\* Whenever power is supplied to a CPU module, the system checks the state of DIP switch 2. If DIP switch 2 is turned ON, a system restoration is executed automatically. As a result, users must turn DIP switch 2 OFF after a system restoration is complete. In addition, the hardware configuration and the backplanes which are involved in a system restoration must be the same as those previously involved in the system backup in order to prevent an error from occurring.

# **7.6 Introduction of CARD Utility**

There are SD slots on AH500 series CPU modules. Users can back up/restore data in an AH500 series CPU module through the use of a memory card. Besides, ISPSoft provides CARD Utility for AH500 series CPU modules. The users can back up/restore data in an AH500 series CPU module or an ISPSoft project through a wizard. The program code, the parameter setting, the hardware configuration, and the network configuration in an AH500 series CPU module or an ISPSoft project can be backed up. The values in the devices in an AH500 series CPU module can also be backed up. Please refer to operation manuals or technical documents for more information about the specifications of the SD cards which can be inserted into AH500 series CPU modules, and the usage of the SD cards.

The hardware configuration stored in an AH500 series CPU module is data which is only related to the AH500 series CPU module itself. If users want to back up a hardware configuration, only the part of the network configuration which is related to the AH500 series CPU module selected will be backed up. The part of the network configuration backed up consists of a routing table and an Ether Link. Likewise, if the users want to restore data backed up to an ISPSoft project, there will be no network configuration in the ISPSoft project. Please refer to chapter 9 for more information about a network configuration.

The functions supported by CARD Utility are described below. The diagram below is a flowchart.

- If users export data in an AH500 series CPU module as a backup file (\*.dup), the data exported can be saved in the memory card inserted in the AH500 series CPU module, or a folder in the computer. The users can decide whether to back up the values in the devices in the AH500 series CPU module.
- If users export an ISPSoft project for an AH500 series CPU module as a backup file (\*.dup), the ISPSoft project exported can only be saved in a folder in the computer, and the values in the devices in the AH500 series CPU module are not backed up.
- Users can put the backup file saved in the memory card inserted in an AH500 series CPU module into the AH500 series CPU module.
- Users can put a backup file (\*.dup) saved in a computer into the AH500 series CPU module connected to the computer, or restore the backup file to an ISPSoft project. If the users choose to restore the backup file to an ISPSoft project, the system will automatically skip the values in the devices and the hardware configuration in the backup file.

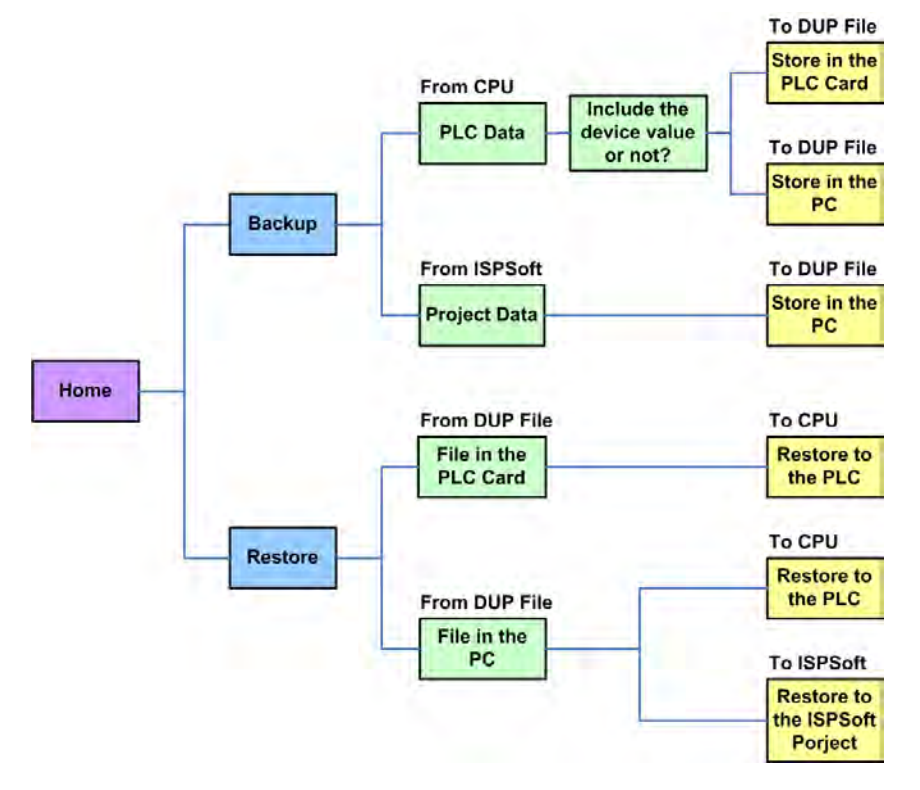

After users double-click **CARD Utility** in the project management area, the system will open the **CARD Utility** window. Select the Controller and PLC Type and click **Next** to go to the setting page.

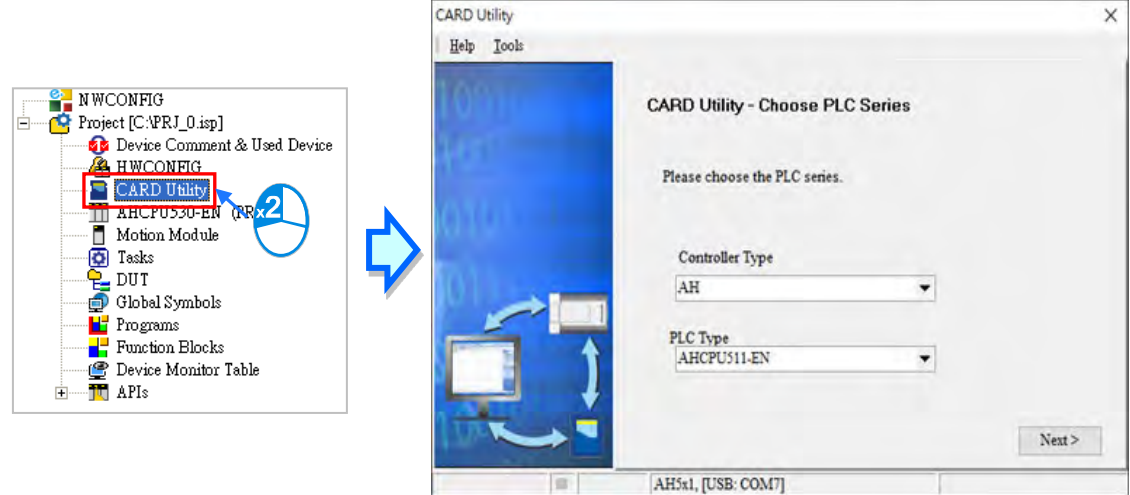

<span id="page-355-0"></span>4

# **7.7 Backup**

If the backup source/backup destination is an AH500 series CPU module or the memory card inserted in an AH500 series CPU module, users have to make sure that ISPSoft is connected to the AH500 series CPU module normally. Please refer to section 2.4 in ISPSoft User Manual for more information.

(1) Select the **Backup (To DUP File)** option button in the **CARD Utility** window, and then click **Next**.

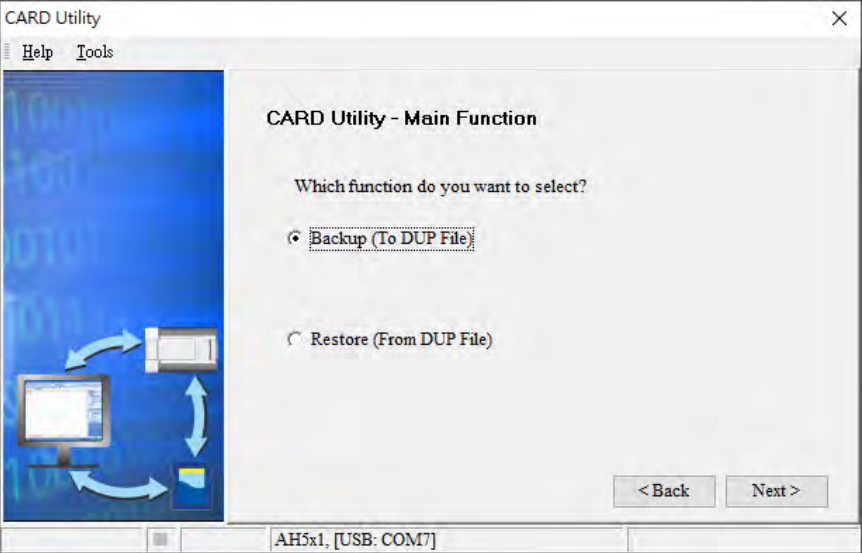

(2) Select a backup source, and then click **Next**.

After the users select the **ISP Project (Compiled and saved)** option button, they have to click  $\cdots$ , and select an isp file in the **Open** window. If the program in the isp file selected is not compiled, a message appears when the isp file is backed up. Open the isp file with ISPSoft, compile the program in the isp file, and save the isp file. After the program in the isp file is compiled, the users can back up the isp file.

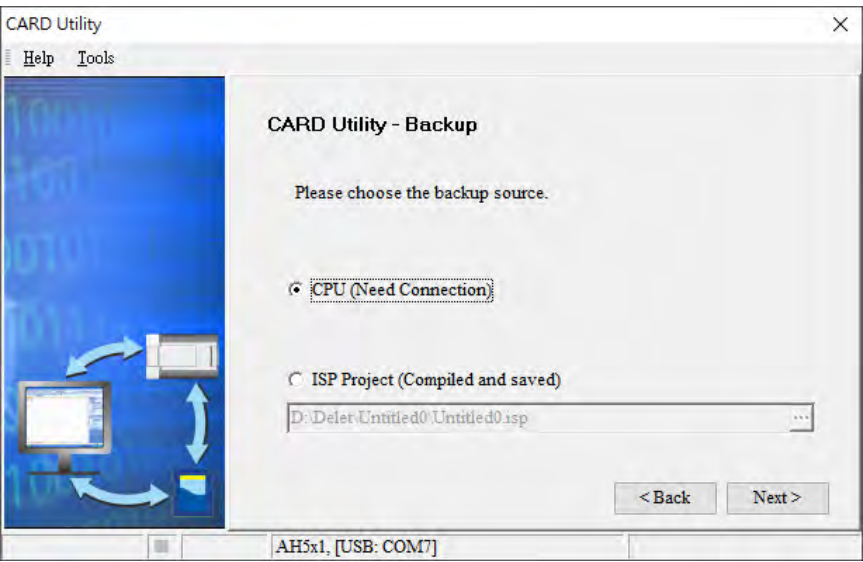

(3) After the users select the **CPU (Need Connection)** option button, they have to decide whether to back up the values in the devices in the AH500 series CPU module which is connected to ISPSoft.

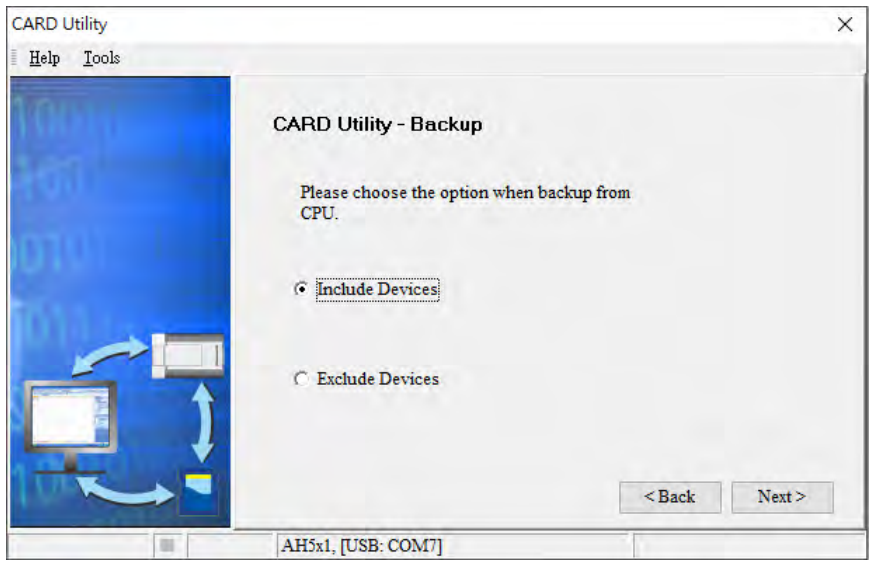

- (4) Select a backup destination. To backup an ISPSoft project, the backup destination must be a computer.
	- a. If the **Memory Card (PLC Side)** option button is selected, the filename of the backup file which will be produced will be **AUTOEXEC.dup**, and the path which points to the backup file will be **Root directory of the memory card\AH500\SysDup\AUTOEXEC.dup**.
	- b. If the PC (DUP File) option button is selected, the users have to click  $\cdots$ , select a folder in the Save **in** drop-down list box in the **Save As** window, and type a filename in the **File name** box.

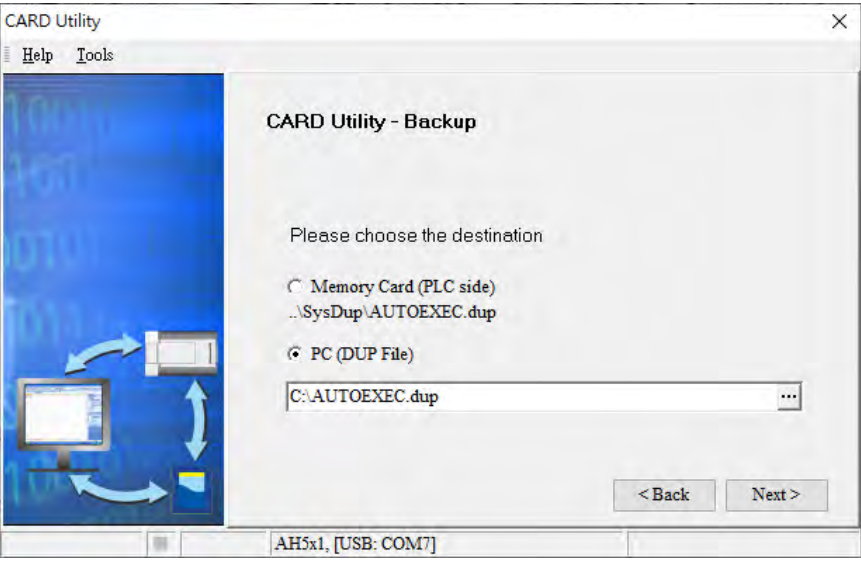

(5) Users can setup a PLC password when backing up an ISPSoft project. You can use the Project password for the PLC password or create a new password for PLC password. When selecting to create a new PLC password, a setting window appears for you to set the password and how many password attempts you can try.

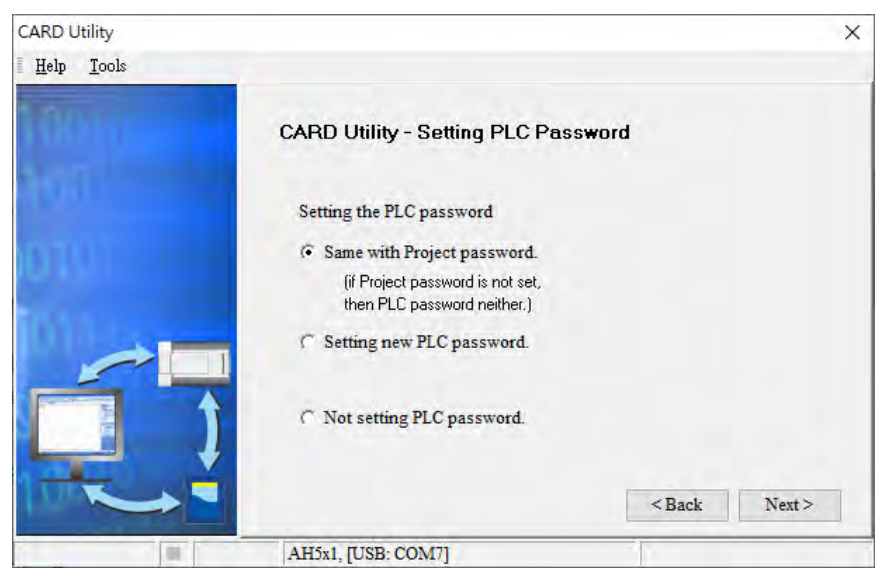

(6) After the users make sure that the summary in the **CARD Utility** window is consistent with the data backup which will be performed, they can click **Execute**.

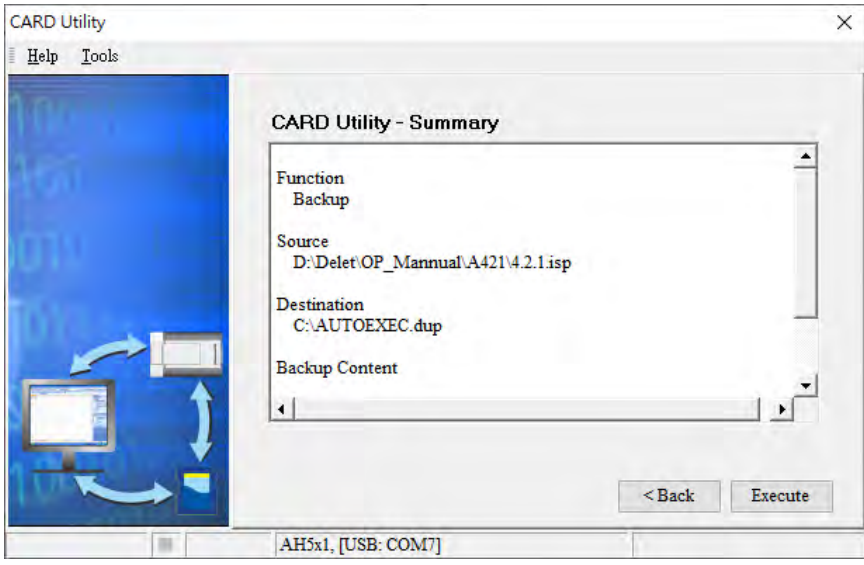

Even if the users click **Cancel** to stop ISPSoft from performing the data backup in the process of backing up data in the AH500 series CPU module onto the memory card inserted in the AH500 series CPU module, the AH500 series CPU module will still performs the data backup. The users can turn off the AH500 series CPU module to stop the data backup from being performed. However, the backup file produced is not a complete backup file. As a result, the users have to delete the backup file from the memory card.

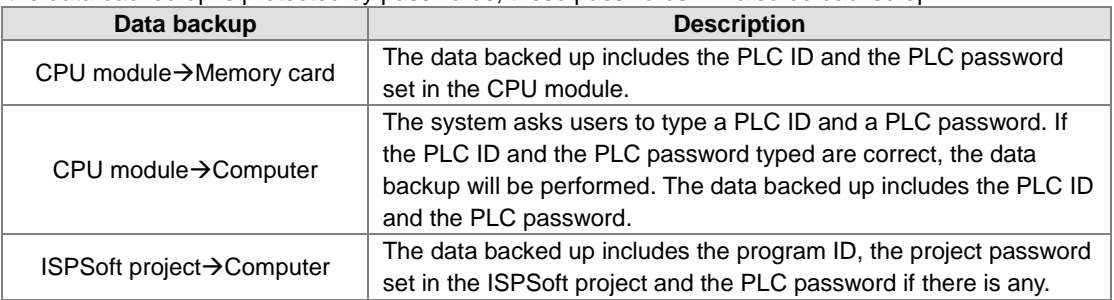

If the data backed up is protected by passwords, these passwords will also be backed up.

(7) After the data backup is performed, the users can click **Home** or **Close** in the **CARD Utility** window.

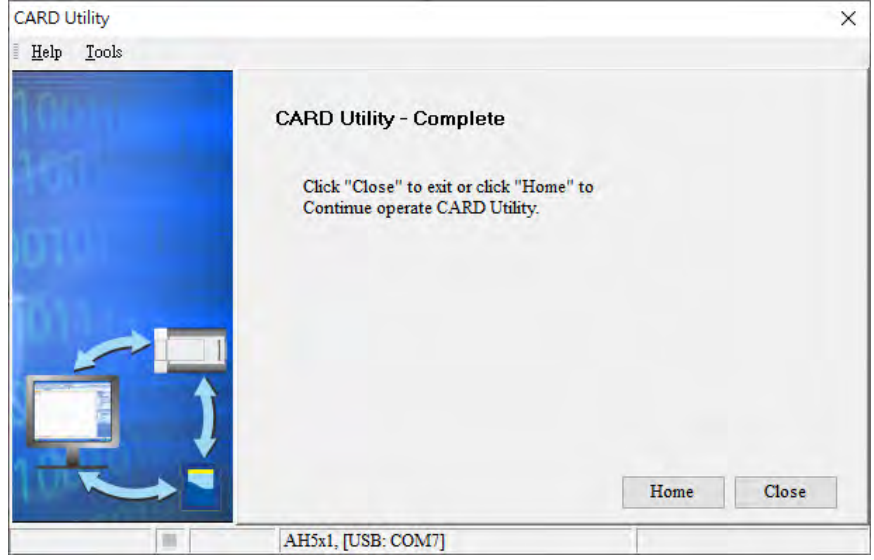

<span id="page-359-0"></span>4.
## **7.8 Restoration**

If the restoration source/restoration destination is an AH500 series CPU module or the memory card inserted in an AH500 series CPU module, users have to make sure that ISPSoft is connected to the AH500 series CPU module normally. Please refer to section 2.4 in ISPSoft User Manual for more information.

(1) Select the **Restore (From DUP File)** option button in the **CARD Utility** window, and then click **Next**.

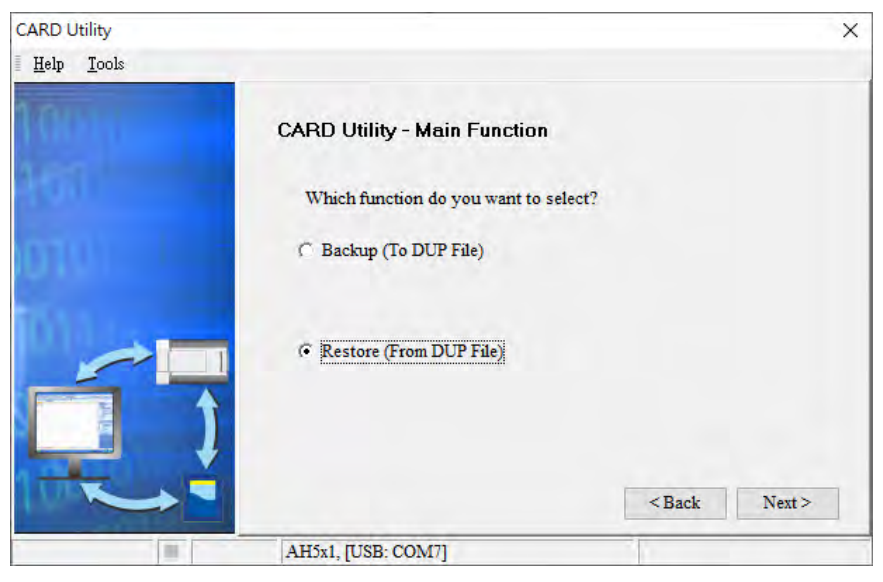

(2) Select a restoration source, click  $\cdot \cdot \cdot$ , and select a backup file.

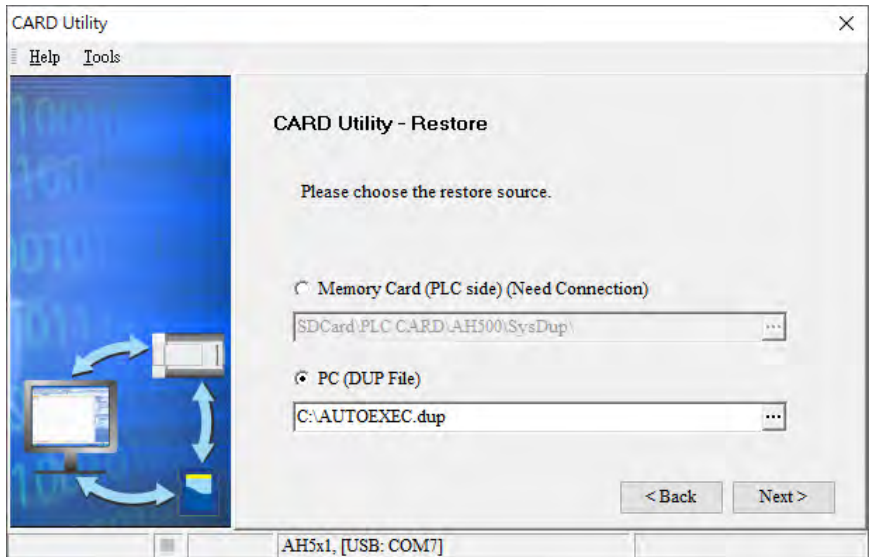

If the **Memory Card (PLC side) (Need Connection)** option button is selected, the backup files in the memory card inserted in the AH500 series connected to ISPSoft will be displayed in a window after  $\cdots$  is clicked. The users have to double-click a backup file in the window.

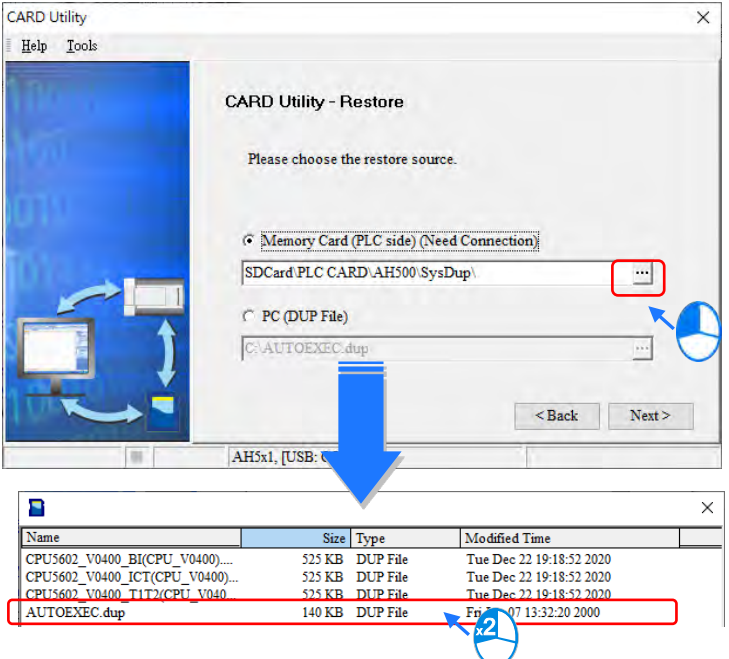

- (3) Select a restoration destination, and then click **Next**.
	- a. If the users want to put the backup file selected into the AH500 series CPU module which is connected to ISPSoft, they have to select the **CPU (Need Connection)** option button. If the restoration source is the memory card inserted in the AH500 series CPU module connected to ISPSoft, the restoration destination must be the AH500 series CPU module.
	- b. If the **ISP Project** option button is selected, the users have to click  $\cdot \cdot \cdot$ . After the users click  $\cdot \cdot \cdot$ , they have to specify a filename and a path. If the path specified point to a file which exists in the computer, the file will be overwritten after the data restoration is performed.

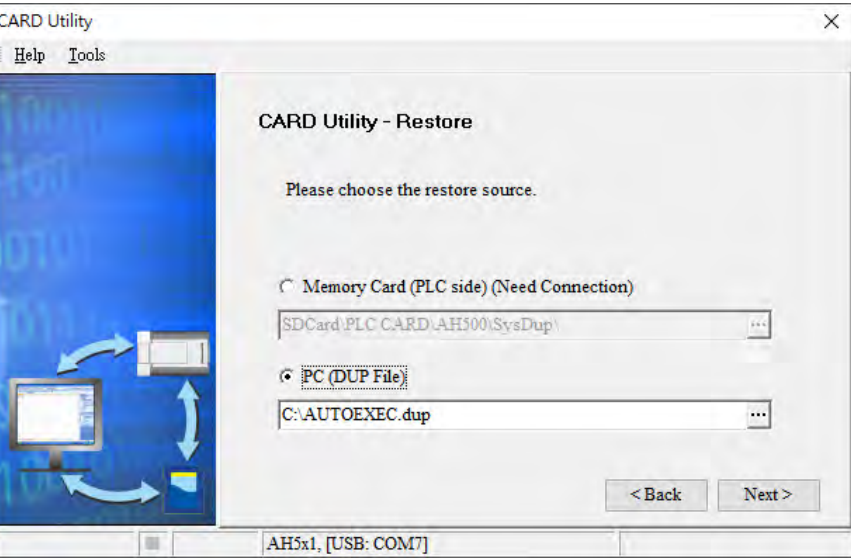

(4) After the users make sure that the summary in the **CARD Utility** window is consistent with the data restoration which will be performed, they can click **Execute**.

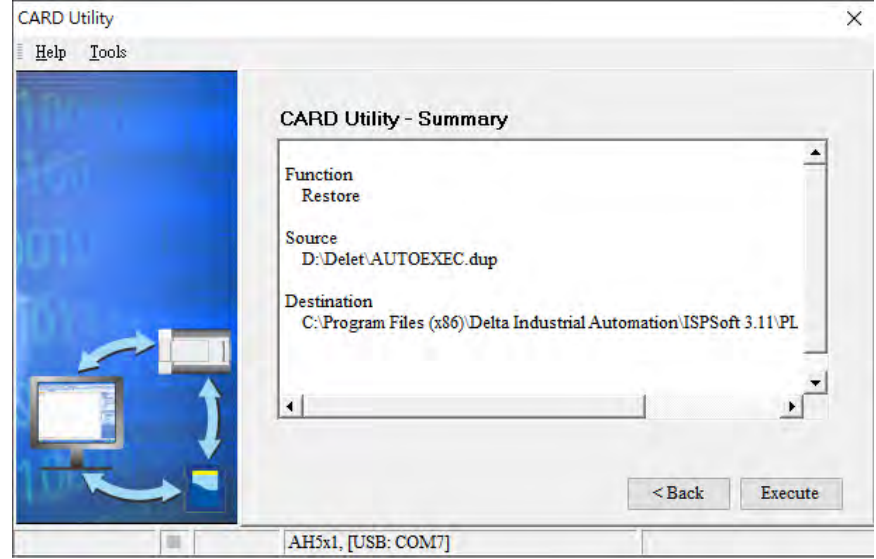

If the users click **Cancel** in the process of restoring data to the AH500 series CPU module, the data will not be completely restored. To prevent the AH500 series CPU module from operating incorrectly, the users have to restore the AH500 series CPU module to the factory setting if they do not perform the data restoration again. Besides, the AH500 series CPU module will still performs the data restoration even if the users click **Cancel** in the process of restoring a backup file in the memory card inserted in the AH500 series CPU module. The users can turn off the AH500 series CPU module to stop the data restoration from being performed.

If restoration source/restoration destination contains a password and an ID, the password and the ID will be processed.

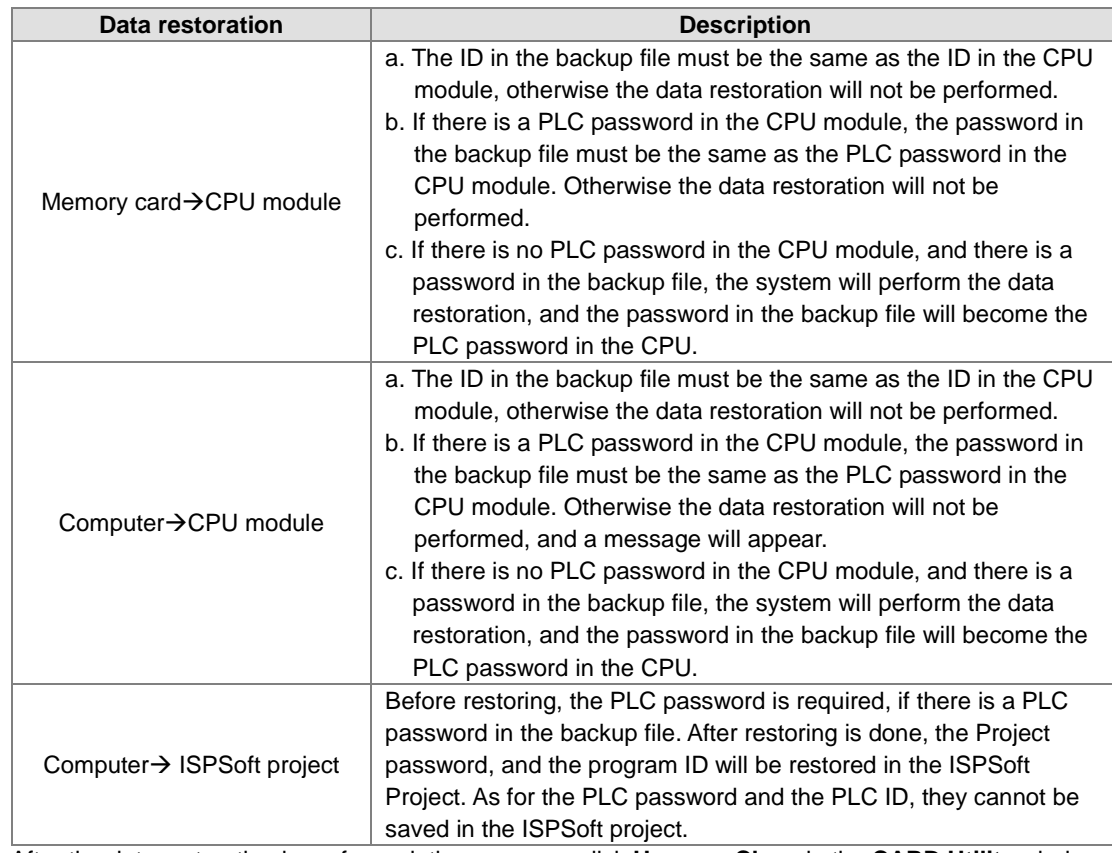

(5) After the data restoration is performed, the users can click **Home** or **Close** in the **CARD Utility** window.

**MEMO**

7

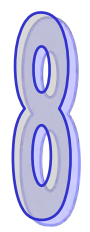

# **Chapter 8 Hardware Configuration**

## **Table of Contents**

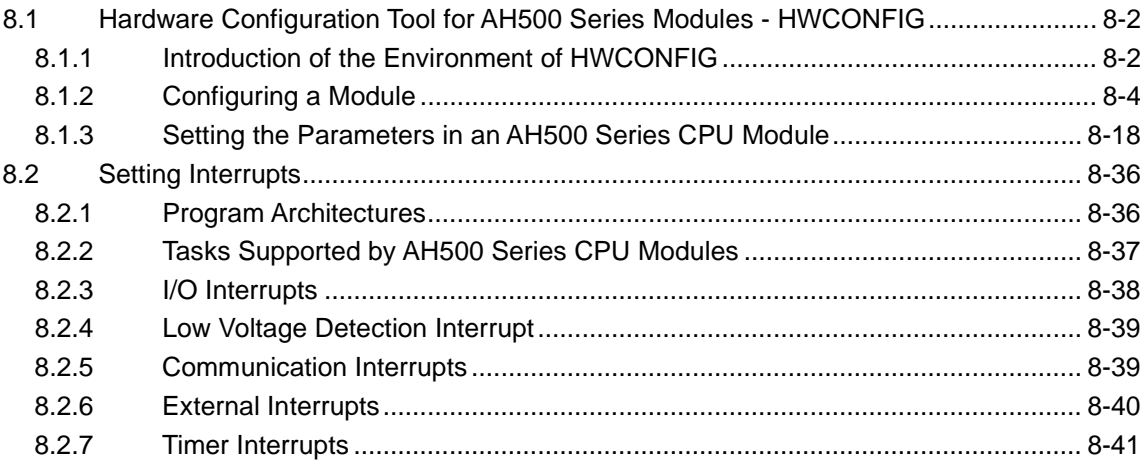

## <span id="page-365-0"></span>**8.1 Hardware Configuration Tool for AH500 Series Modules - HWCONFIG**

HWCONFIG is a built-in hardware configuration tool in ISPSoft. You can configure CPU and module parameters, download/upload parameters, detect a hardware configuration online, and make a diagnosis through HWCONFIG. The examples used below are from HWCONFIG 4.0 (ISPSoft V3.12). Refer to previous versions of ISPSoft Manual for the operation examples on the previous versions of HWCONFIG. **You must download all parameters set in HWCONFIG to the CPU module for them to take effect. The data exchange area set in HWCONFIG for modules can NOT be used repeatedly for other communication data and vise versa.** 

## <span id="page-365-1"></span>**8.1.1 Introduction of the Environment of HWCONFIG**

In ISPSoft, double-click **HWCONFIG** in the project management area to start **HWCONFIG**.

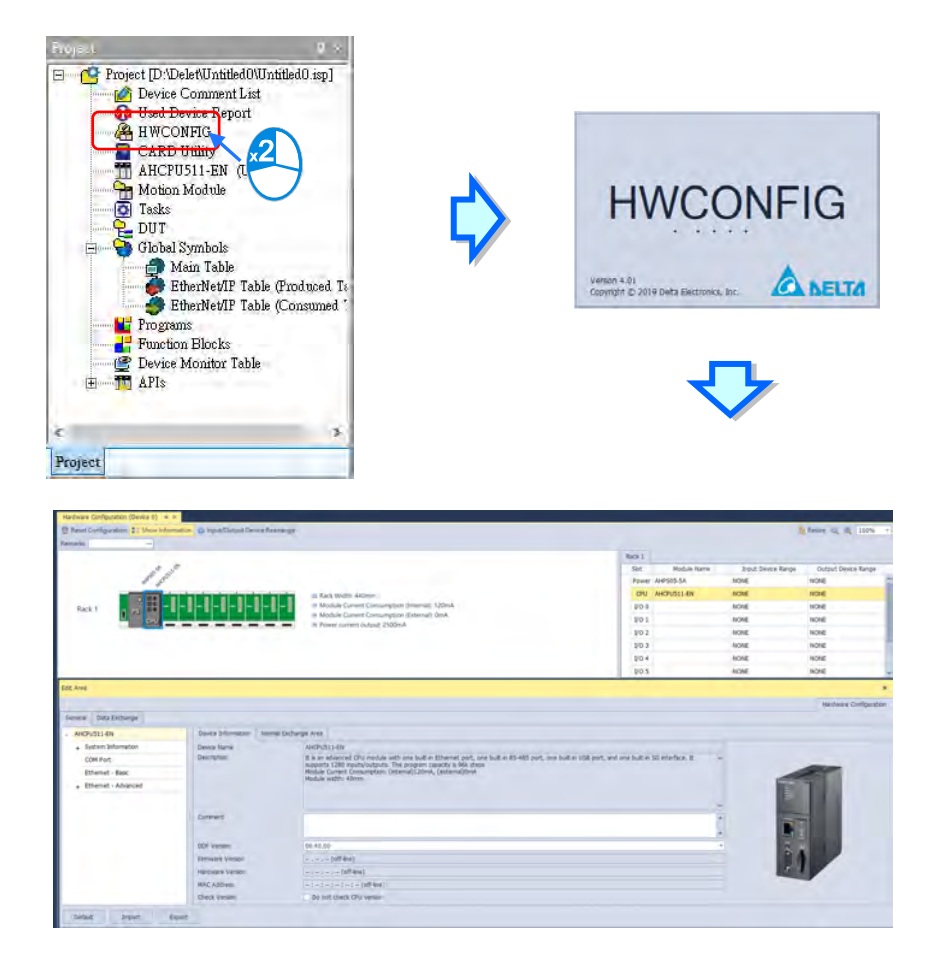

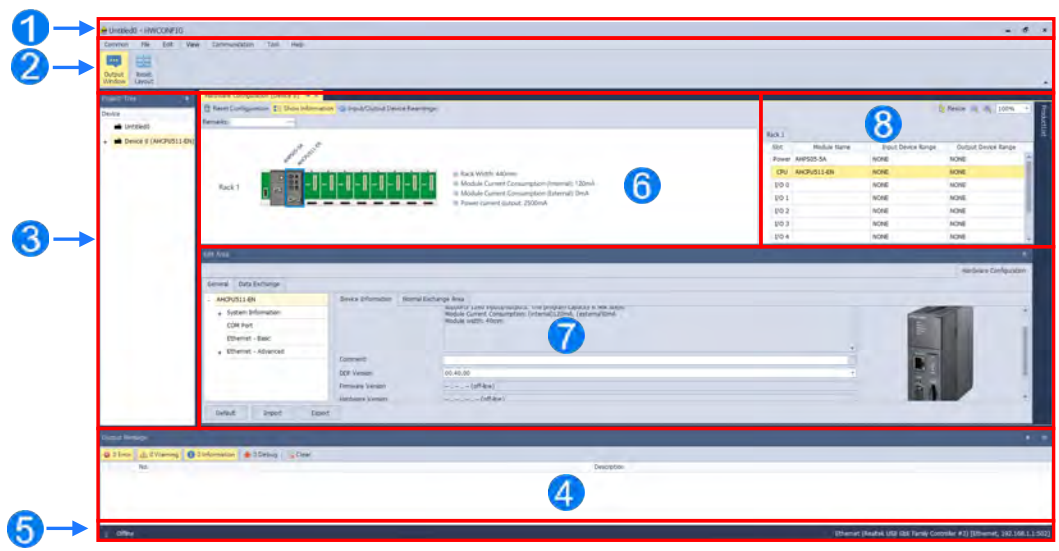

- **Window Title:** Here shows the current project name and the program name.
- **2** Tool Bar: There are 6 tabs on the tool bar.
- **Project Tree:** Tree-structured projects for easier management
- **Output Message Section:** Here shows project related information.
- **S Status Bar:** Here shows the connection status and the communication parameters.
- **Hardware Configuration Area:** You can set up hardware configuration here.
- **Edit Area:** You can set up parameters for PLC CPU and modules.
- **Rack Information:** Here shows the connected modules on the rack.

## <span id="page-367-0"></span>**8.1.2 Configuring a Module**

## **8.1.2.1 Adding a Module**

#### • **Method 1**

Double-click the module you want to add in the project or select it from the **Product List** and drag that module to the desired position. There will be a suggestive dotted line to indicate the legitimate position for the selected module.

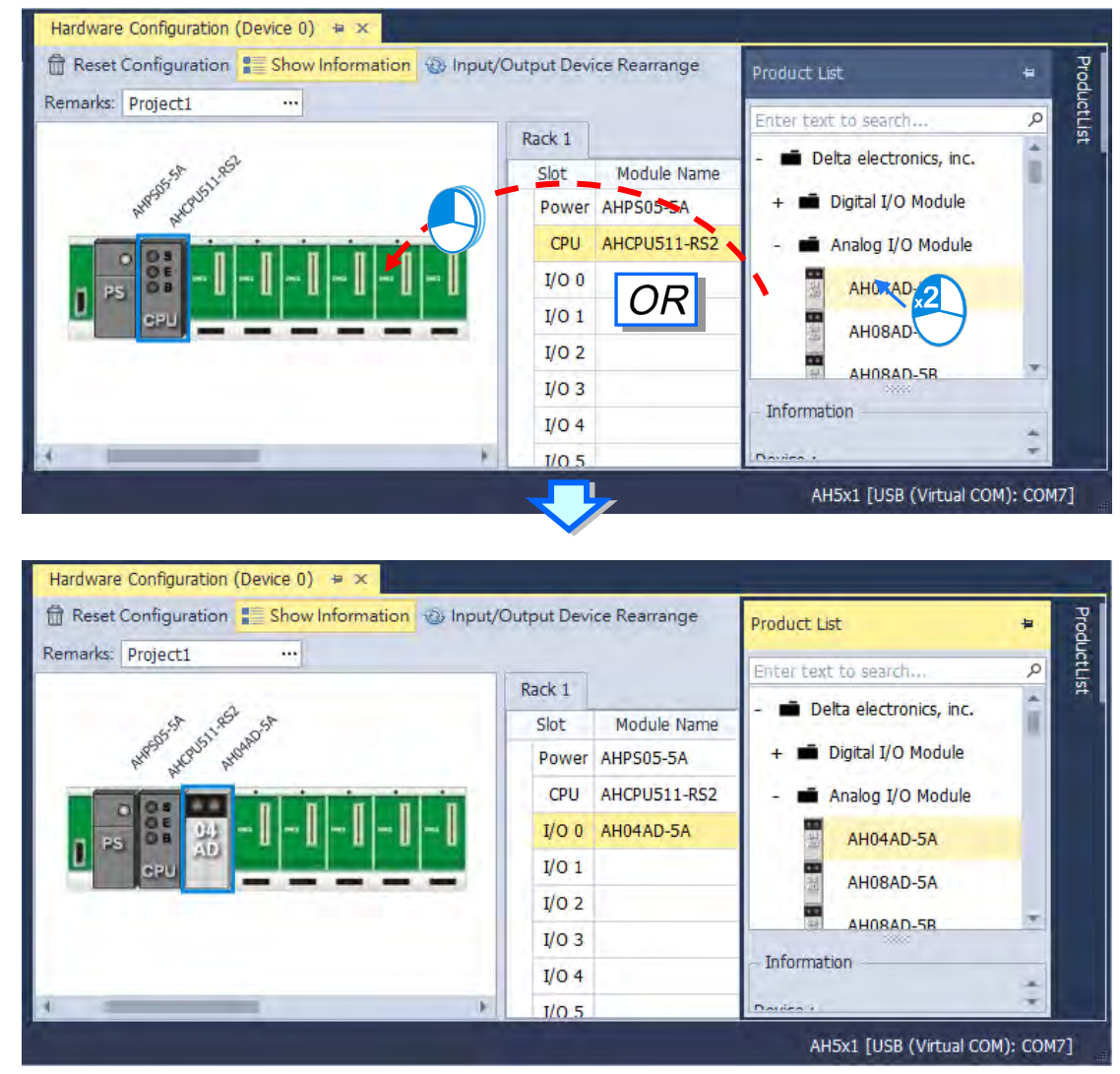

#### • **Method 2**

(1) Double-click a vacant slot or right-click the slot and choose **Add**. And double-click the selected module to add. You can repeat these two steps to add more modules in.

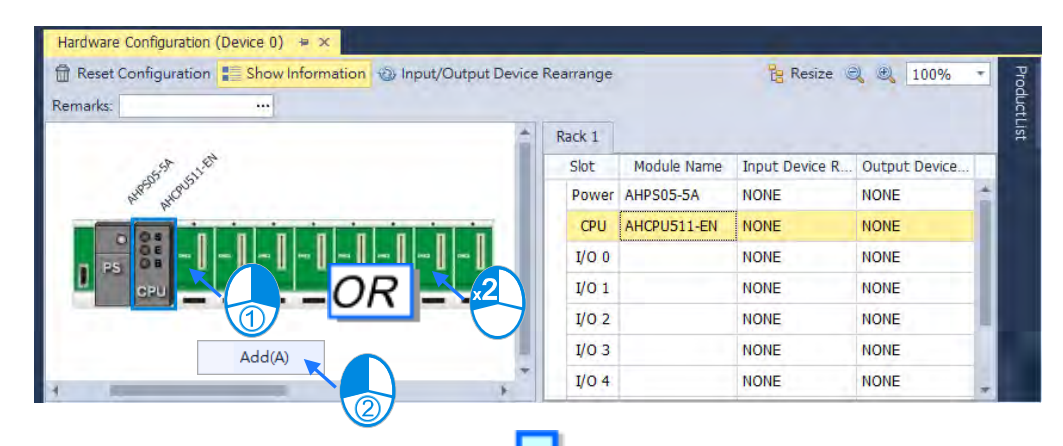

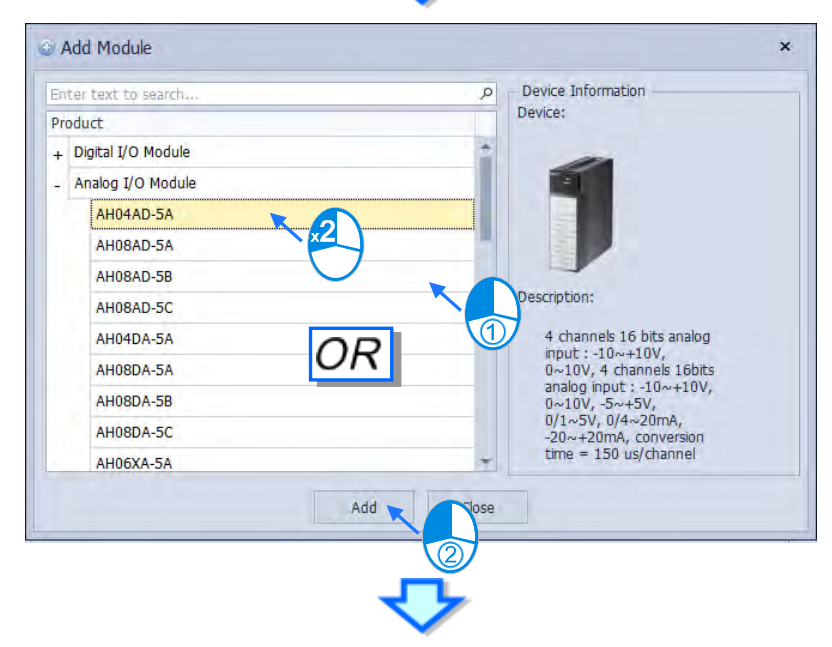

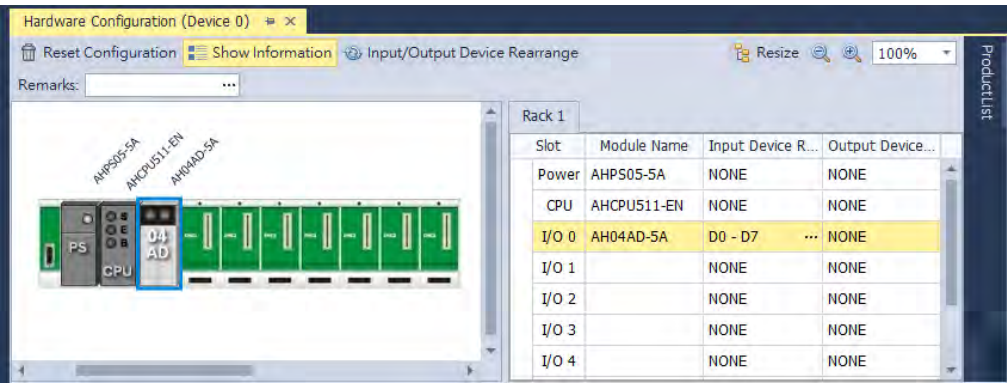

#### **8.1.2.2 Replacing the Module**

The following steps show you how to replace the module.

(1) Select and right-click the module for replacement in **Hardware Configuration** area or from **CPU Group Information** section.

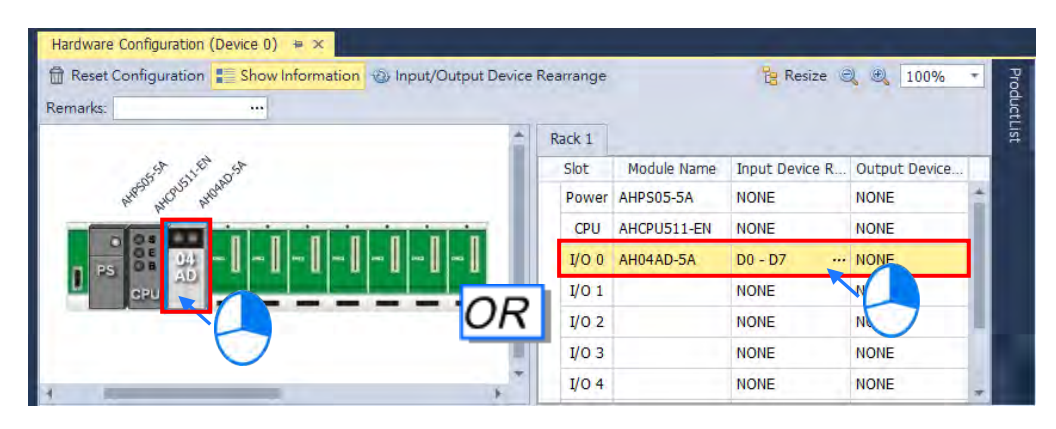

(2) Choose **Replace** on the context menu. After that you can see two different types of replacements for selection, **Same Type** and **All Type**.

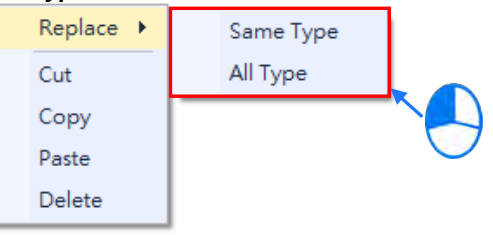

#### **Same Type**

Replace only the selected module with the same type module. The new module **Input/Output Device Range** will be the same, while other parameters may return to system defaults if they cannot be matched.

**All**

Replace selected module to be any type of module. The result is similar to deleting the original module by adding a new one, so the new module **Input/Output Device Range** will be re-configured and other parameter settings will also return to system defaults.

(3) Once the replace type is selected, the Module Selection window appears with modules available for the selected replace type. Double click or select the module you want to replace with and click **OK**.

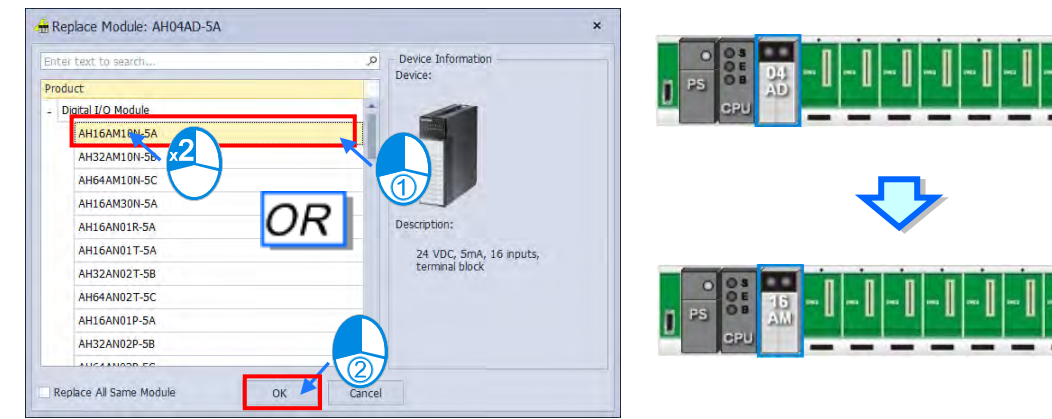

## **8.1.2.3 Rearrange Module Position by Drag and Drop**

Except CPU modules, you can drag and drop all module graphics in Hardware Configuration area to rearrange their positions. When the module is dragged to a other backplane, a red arrow mark appears indicating the position where the module will be after dropping.

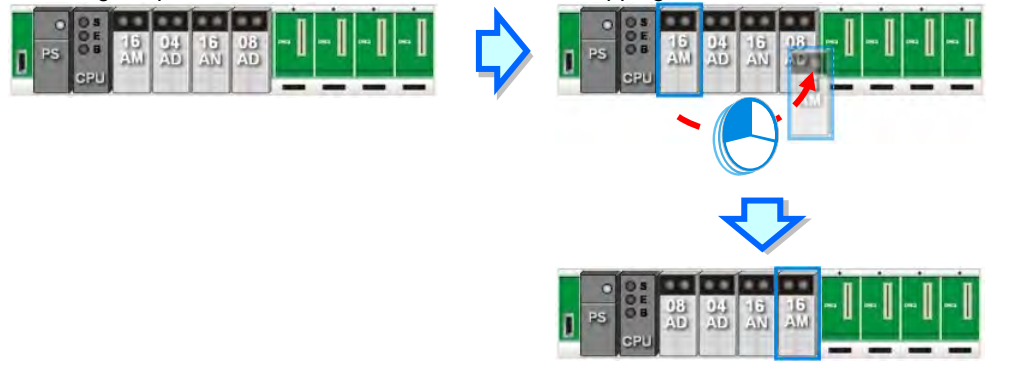

\* When rearranging the module position, the input/output device range, comment, internal parameters, corresponding device D and advanced parameters for intelligent modules are also rearranged with the module.

## **8.1.2.4 Remarks and Comments**

#### **•** Remarks for the project

8-8

Click Remarks field on the top of the Hardware Configuration area and a blank box appears for you to leave remarks for the project. After typing the remarks, press Enter on the keyboard or click Close to save the remarks.

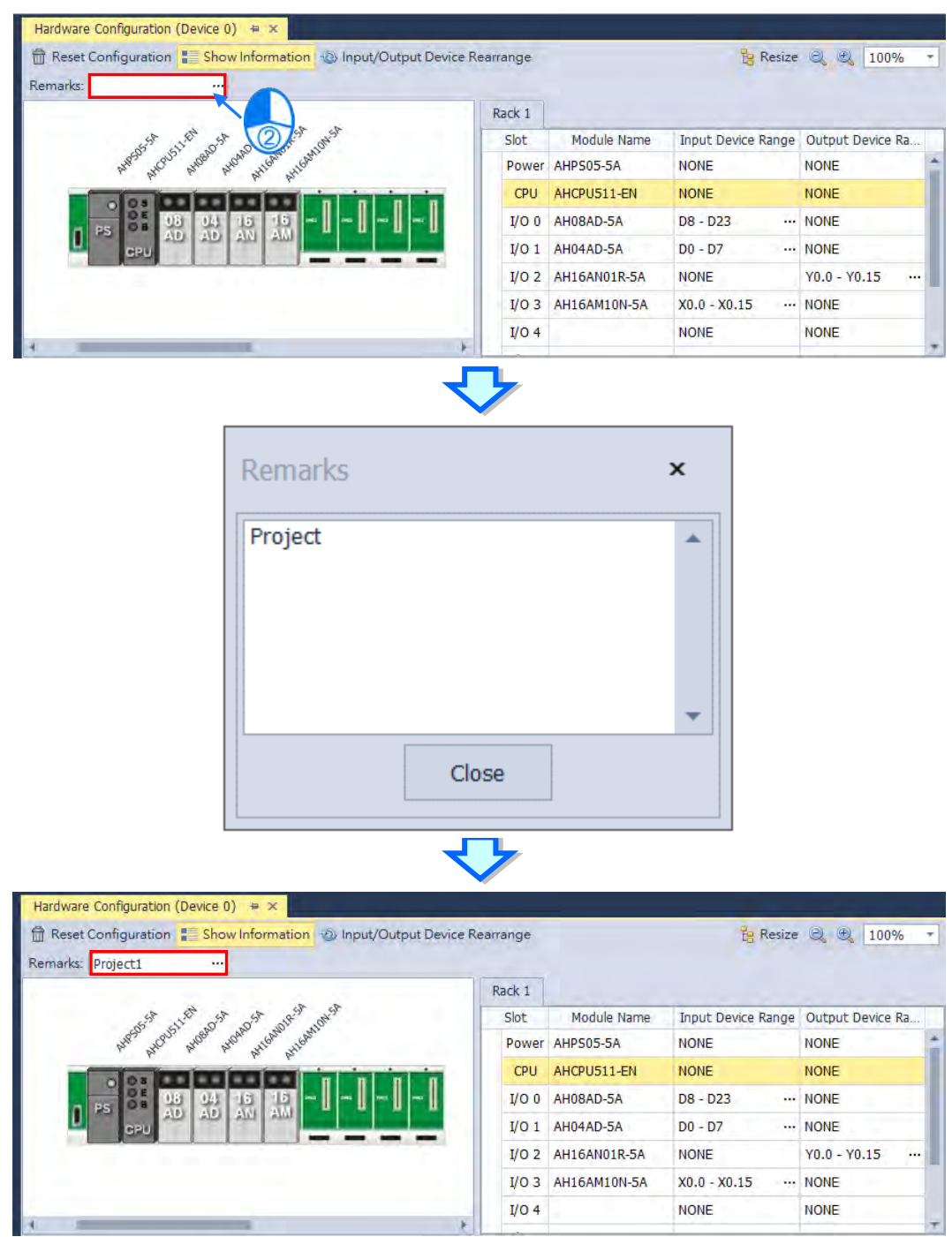

## **Comments for PLC CPU and Modules**

Click the module graphic and you can see its details in the Edit Area. You can leave comments for the PLC CPU and Modules. After typing the comments, it saves the comments automatically.

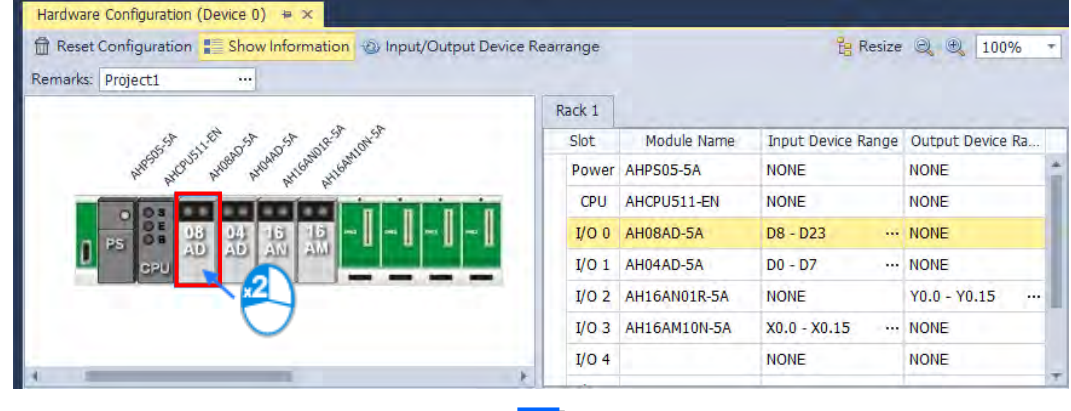

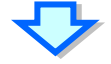

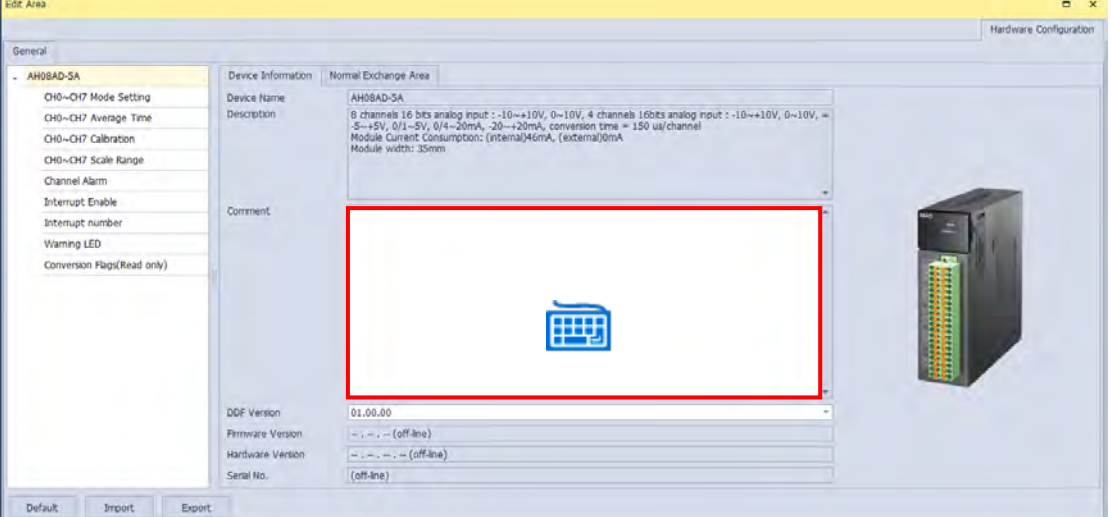

## **8.1.2.5 Hardware Configuration Area – Reset Configuration**

Use the functional button **Reset Configuration** to set the PLC configurations back to default values

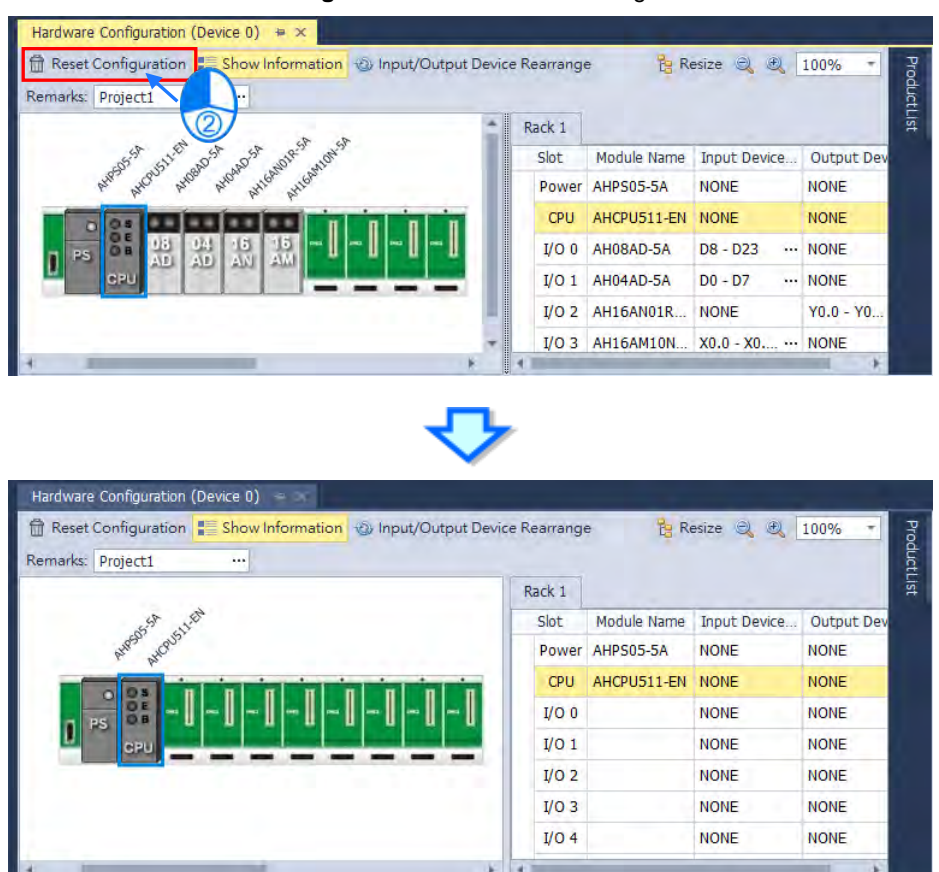

## **8.1.2.6 Hardware Configuration Area – Show Information**

Use the functional button **Show Information** to show / hide the hardware configurations.

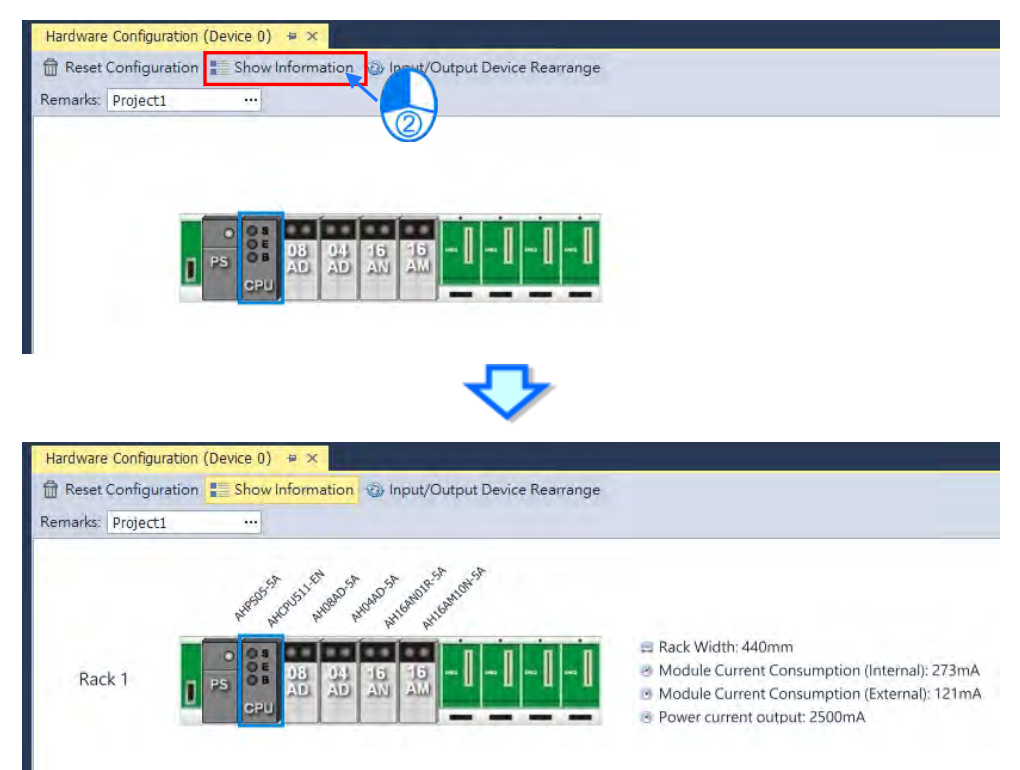

## **8.1.2.7 Hardware Configuration Area – Input / Output Device Rearrange**

Use the functional button **Input / Output Device Rearrange** to rearrange the device ranges and assign the devices to the very beginning of the range.

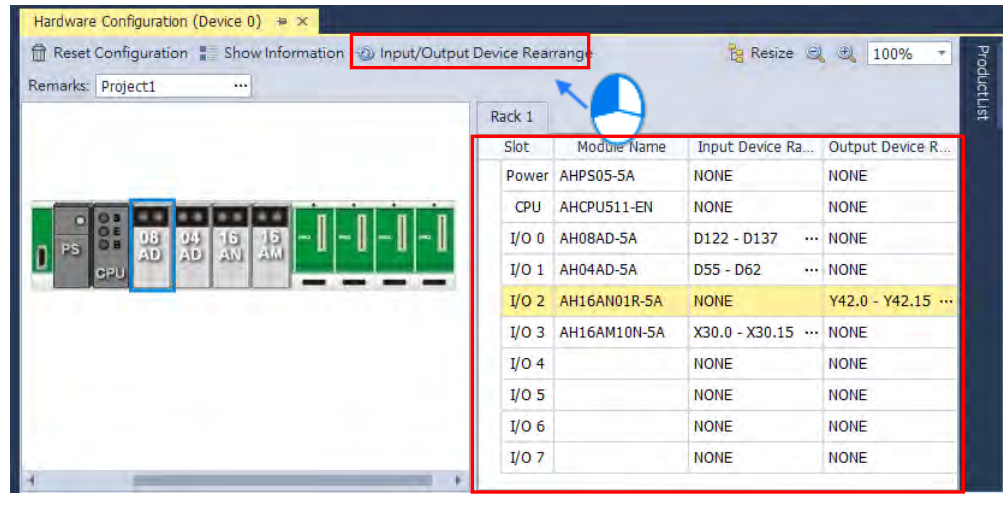

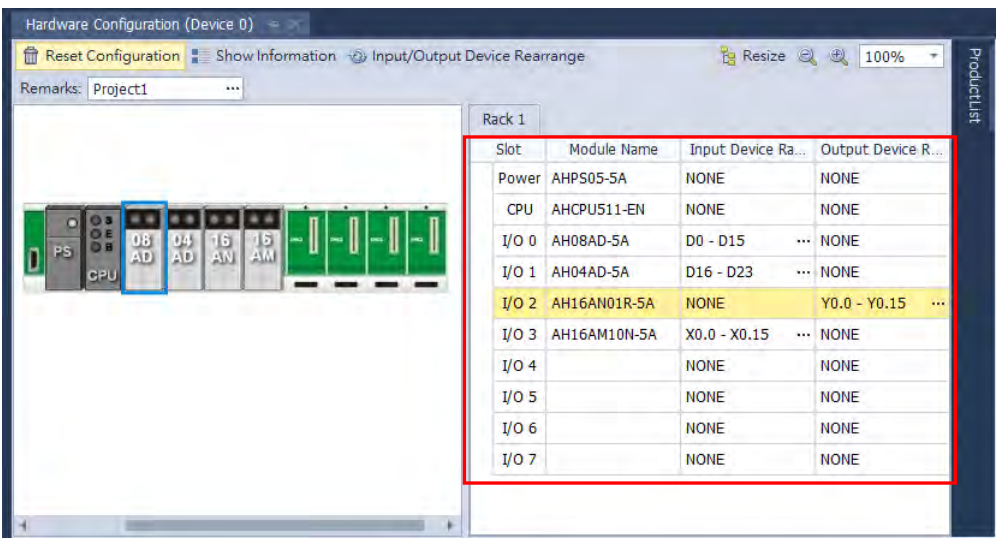

### **8.1.2.8 Hardware Configuration Area – Resize**

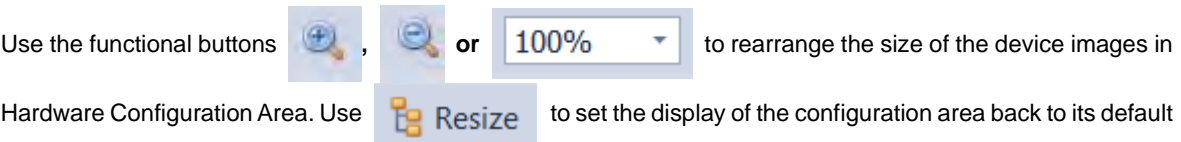

values (shown at 100% and in the center).

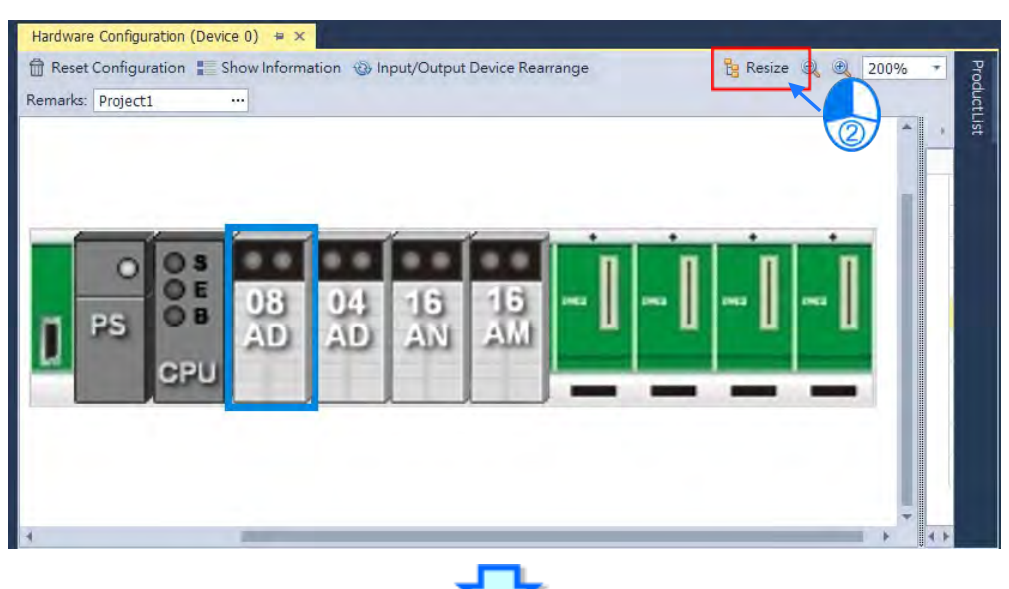

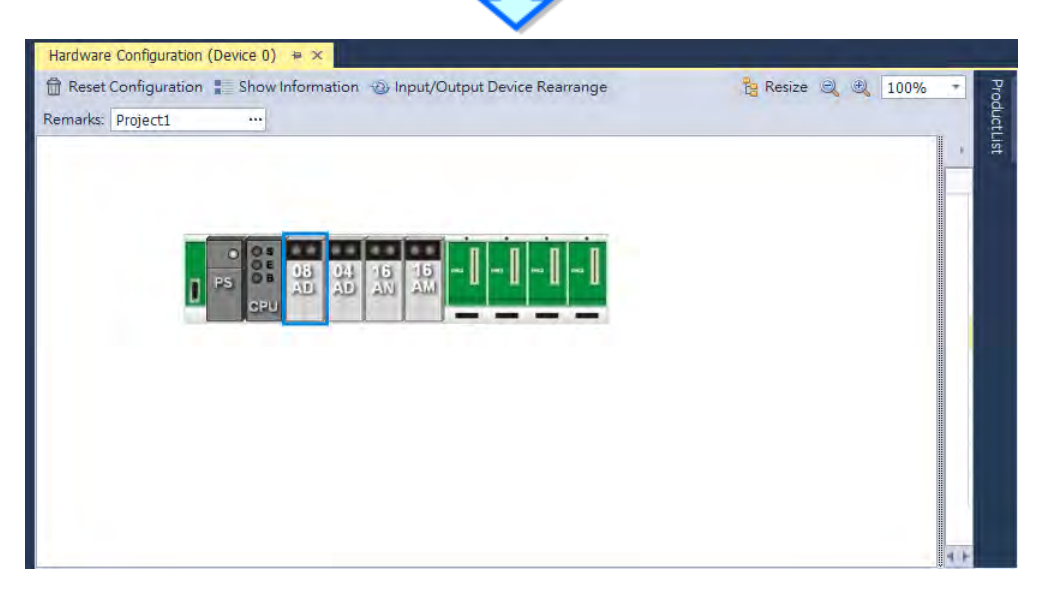

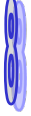

## **8.1.2.9 Edit Area – Import and Export**

You can import/export the module parameters in .dep format. Click the **Import** button and then choose a file to import. Click the **Export** button and then choose a path and enter a file name for the exported file. Click the **Import** button to import. When importing, the system checks if the file format and the module name are matched. If not, an error message shows up. If the addresses of the imported data device are already taken, the addresses will be assigned to other available addresses.

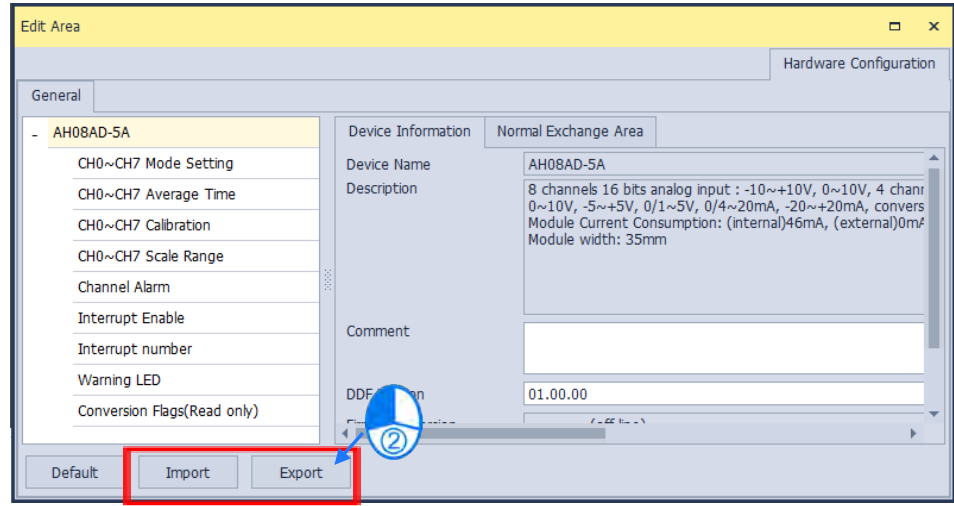

## **8.1.2.10 Show or Hide the Display**

Click  $\begin{array}{|c|c|c|c|}\n\hline\n\end{array}$  or  $\begin{array}{|c|c|}\n\hline\n\end{array}$  to hide the display area and after that only its tab remains shown. Move your cursor to the tab to have the hidden display area shown. Click  $\frac{1}{1}$  to pin and lock the display area to keep it shown.

## **8.1.2.11 Module State and Diagnosis**

To check the module state and diagnosis, first you need to be in the online mode. Right-click the module that you want to check its module state and diagnosis and then a context menu appears.

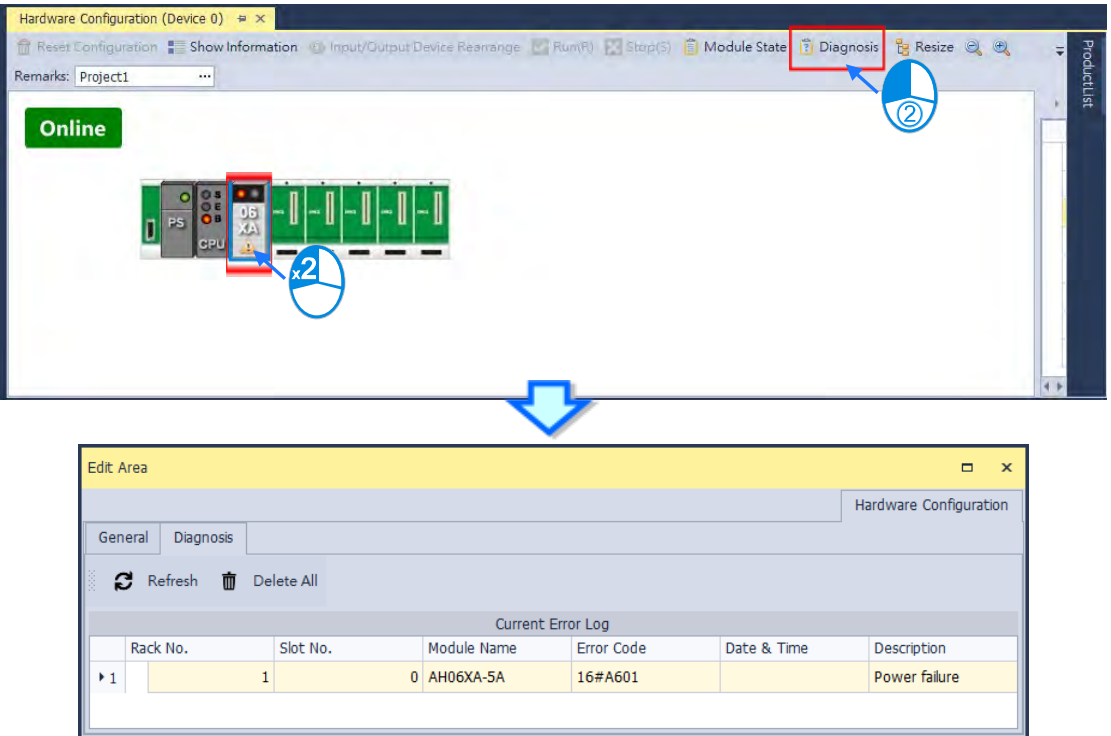

After you click Diagnosis, you can see a table with three tabs. On the Diagnosis tab, you can see the Current

Error Log table. When the error is cleared, you can use  $\frac{1}{\sqrt{2}}$  to clear the error log stored in the module and

the module state can be restored to normal. Use  $\overline{c}$  to update the module state.

#### **8.1.2.12 Change Module State in Online Mode**

You can change the module state in online mode.

Before changing the module state, make sure no personnel or system will be affected.

#### **Change the module operation state**

Right-click the PLC CPU to see the context menu and click **Run** for the PLC CPU and module to start running (RUN LED ON) or click **Stop** for the PLC CPU and module to stop running.

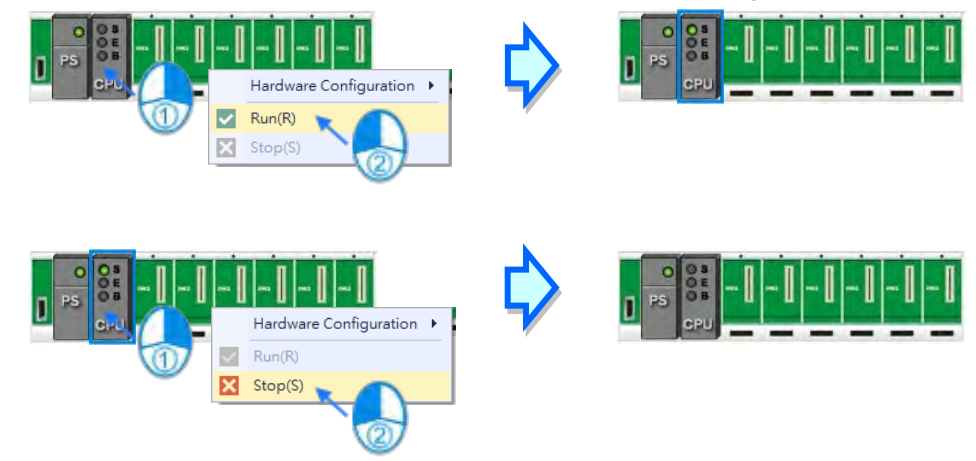

#### **Change the module I/O state**

This functionality is only available for digital IO modules, analog IO modules and temperature modules. Rightclick the module to see the context menu and click **Module State** and then you can see an IO state table shows up. For digital IO modules, you can right-click to set the input/output channel to ON or OFF, when the PLC CPU and the module are on the RUN state.

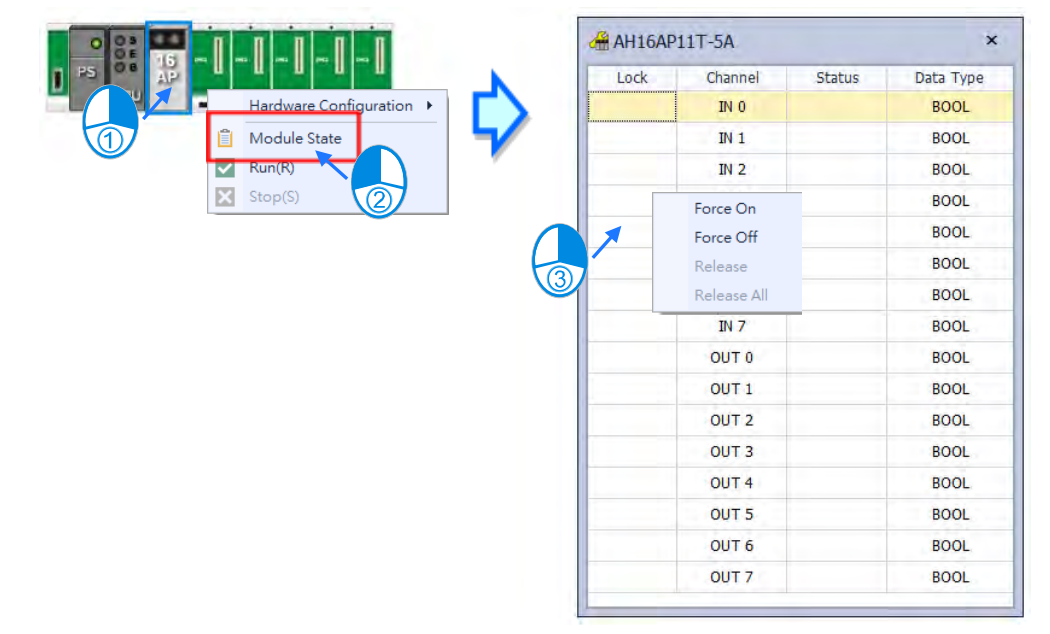

- **Force to ON:Force to set the channel state to ON**
- **Force to OFF:Force to set the channel state to OFF**
- **Release:Release the selected channel from the force**
- **Release all:Release all channels from the force**

## **8.1.2.13 Open Communication Software from HWCONFIG**

Right-click the PLC CPU and click **Communication Software** to see which software is available for this PLC CPU. If the software option is grayed out, you may need applicable function cards to work along with the project.

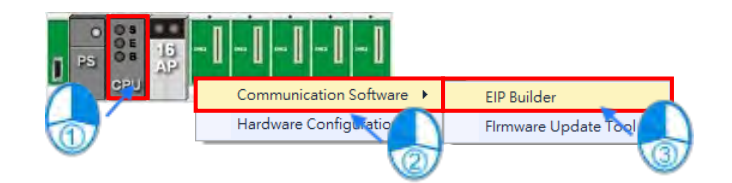

## <span id="page-381-0"></span>**8.1.3 Setting the Parameters in an AH500 Series CPU Module**

In ISPSoft, double-click **HWCONFIG** in the project management area to start **HWCONFIG**. After users doubleclick the CPU module in the system configuration area, the **PLC Parameter Setting** window will appear. The parameters which can be set vary with the models of the CPU modules.

**You must download all parameters set in HWCONFIG to the CPU module for them to take effect. The data exchange area set in HWCONFIG for modules can NOT be used repeatedly for other communication data and vise versa.** 

#### **8.1.3.1 System Settings – System Information**

In the Edit Area, select the option **System Settings** and you can find two items, **PLC Label** and **Comment**  under this option. You can input up to 16 characters in the value field of **PLC Label** and 32 characters in the value field of **Comment**. You can use all in the fields, including special characters and spaces. Note: One Chinese character occupies two characters. Characters

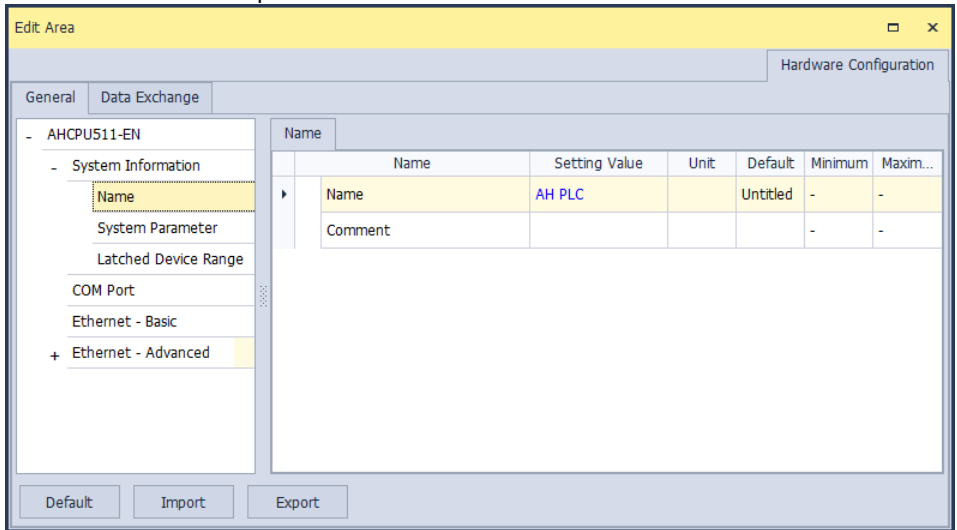

After the project is created, you can find the PLC label behind the product name in the project management area. You can change the PLC label in HWCONFIG as it is mentioned above. The PLC label is very useful when you have more than one PLC in the project. This label can be seen as the PLC identity. So that you will not change other PLC parameters by mistake. To prevent errors, when you download/upload the program, the system will remind you to check the name of the PLC CPU and the PLC label.

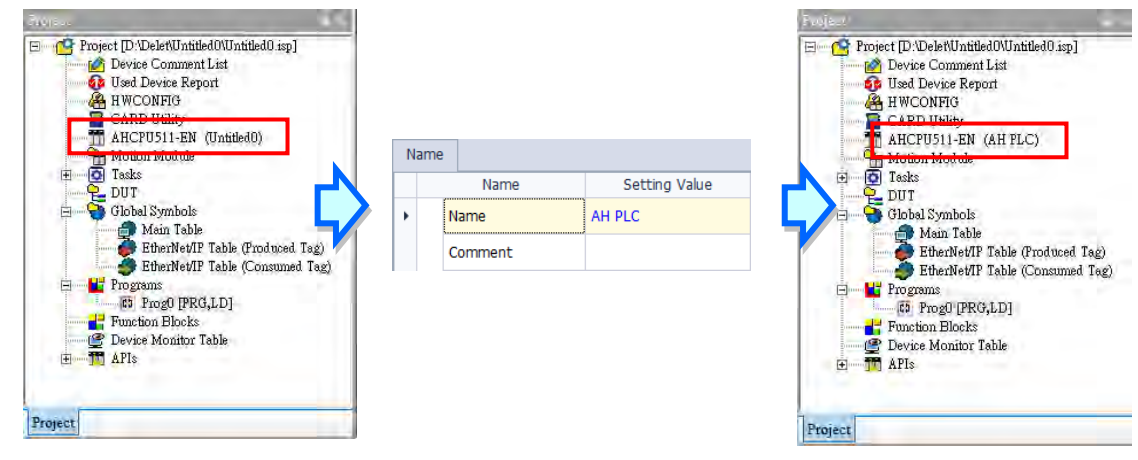

## **8.1.3.2 System Settings – System Parameter**

The parameters on **System Parameter** table are shown in the following window. You can set appropriate values via a drop-down list or type the values in the box.

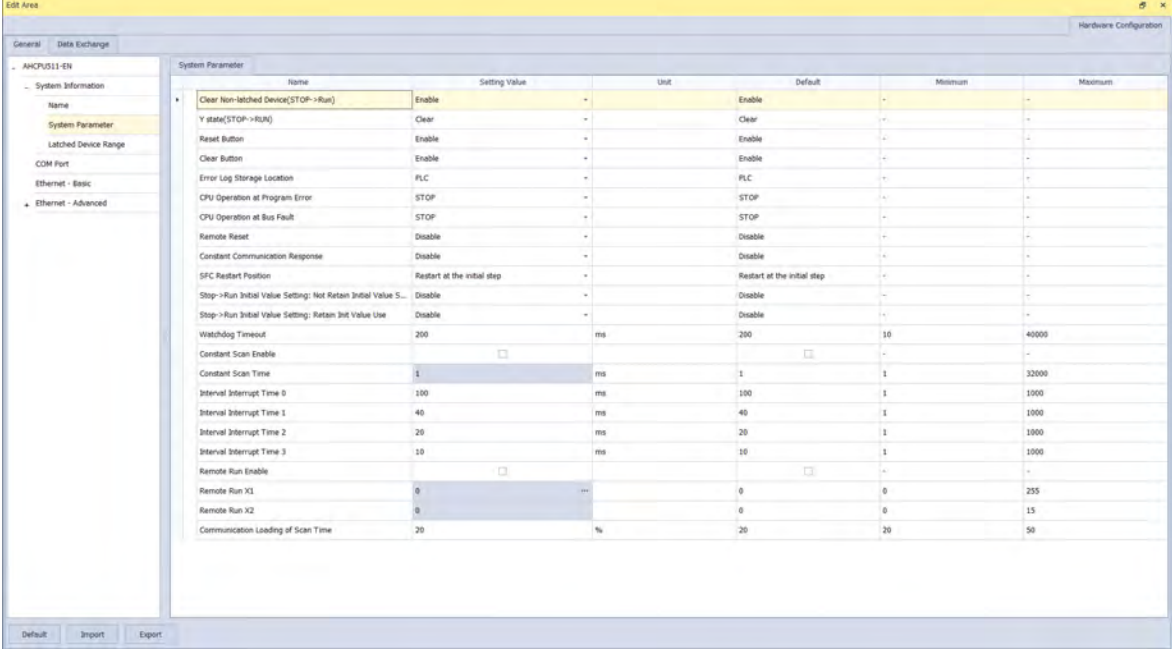

#### **Clear Non-latched Device (Stop → Run)**

This determines whether the states and values of the non-latched devices are cleared when the PLC changes from Stop to Run.

- **Disable:** All the states and values in the non-latched devices stay the same.
- **Enable:** All the states and values in the non-latched devices are cleared and restored to defaults.

#### **Y** state (Stop  $\rightarrow$  RUN)

This determines the states of the Y devices when the CPU module begins to run or stop.

- **Off:** All Y devices are set to OFF.
- **Keep:** The states of the Y devices stay the same.

#### **Reset Button**

Use the parameter here to enable or disable the function of reset button (RST) on the CPU module.

- **Disable:** The function of reset button (RST) on the CPU module is closed.
- **Enable:** The function of reset button (RST) on the CPU module is available.
- **Clear Button**

Use the parameter here to enable or disable the function of clear button (CLR) on the CPU module.

- **Disable:** The function of clear button (CLR) on the CPU module is closed.
- **Enable:** The function of clear button (CLR) on the CPU module is available.

#### **Error Log Storage Location**

This specifies where to store the error log.

- **▶ PLC:** Store error logs in the PLC. The PLC can store up to twenty error logs. If there are more than twenty error logs, the oldest error log is overwritten by the latest error log.
- **PLC & SD Card**: When there are more than twenty error logs, the oldest error log is backed up to the memory card before the oldest error log is overwritten in the PLC.

#### **CPU Operation at Program Error / Bus Fault**

This determines how the CPU module reacts when a minor error occurs. If an error occurs, the state of the CPU may change. Users can define what action should the CPU takes.

- **Stop**: the CPU module stops running and sends an error.
- **Keep Run**: the CPU module keeps running and sends an error.

#### **Remote Reset**

This determines if the CPU module can be reset through a remote system.

- **Disable:** Users can NOT reset the CPU module to its default settings through ISPSoft remotely.
- **Enable:** Users can reset the CPU module to its default settings through ISPSoft remotely.

#### **Constant Communication Response**

If the **Enable** checkbox is not selected, commands received through the communication ports will not be processed until the scan cycle is complete. If the **Enable** checkbox is selected, commands received through the communication ports will be processed every specific period of time. However, the scan procedure is interrupted when the system processes commands received through the communication ports. As a result, the scan time will be prolonged if the **Enable** checkbox is selected. Make sure that the operation of the system is not affected when the function is used.

#### **SFC Restart Position**

This determines from which step the CPU module starts to execute when the state of CPU module changes from Stop to Run.

- $\triangleright$  Restart at the initial step: Start executing from the initial step. Define the initial step in ISPSoft.
- $\triangleright$  Restart at the last executed step of the previous operation: Start executing where the CPU module last left at.

#### ● Stop → RUN Initial Value Setting: Not Retain Initial Value Setting

This determines whether the states and values of the non-latched devices are restored to initial values when the PLC changes from Stop to Run.

- **Disable**: All the states and values in the non-latched devices stay the same.
- **Enable**: All the states and values in the non-latched devices are restored to initial values when the PLC changes from Stop to Run. .

#### **Stop → RUN Initial Value Setting: Retain Init Value Use**

This determines whether the states and values of the latched devices are restored to initial values when the PLC changes from Stop to Run.

**Disable**: All the states and values in the latched devices stay the same.

 **Enable**: All the states and values in the latched devices are restored to initial values when the PLC changes from Stop to Run. .

#### **Watchdog Timeout**

This parameter sets a timeout during which the program is scanned. The CPU module sends an error if the program execution exceeds the watchdog time.

#### **Constant Scan Enable**

This sets the minimum scan cycle time.

- **Disable**: Disables this function.
- **Enable**: When the actual scan cycle time is less than the setting time, the CPU module waits until the setting time is met, and then starts the next scan. When the actual scan time is longer than the setting time, the CPU module starts the next scan after the actual scan time completes.

#### **Constant Scan Time**

If you selected **Enable** in the previous option, you set the scan cycle time here. If the actual scan time is less than the setting time, the CPU module waits to begin the next scan until the setting time is met. If the actual scan time is larger than the setting time, the CPU module ignores the setting time and operates according to the actual scan time. If you set the scan time longer than the watchdog timeout set, a watchdog timeout occurs when the CPU module operates.

#### **Interval Interrupt Time 0~3**

An AH500 series CPU module provides four interrupts. You can set intervals of triggering the interrupts in Task, corresponding to Task252~255.

#### **Remote Run Enable**

If the **Enable Remote Run** checkbox is selected, you can specify an X device which controls the state of the CPU module. For example, the CPU module runs when the state of X0.0 is ON, and the CPU module stops running when X0.0 is OFF.

#### **Communication Loading of Scan Time**

If the **Communication Loading of Scan Time** checkbox is selected, you can specify the ratio of communication and scan time. Currently this function is only available for AH5x1 and AH560 Series.

#### **Redundancy**

Currently this function is only available for AH560 Redundancy Series. Once this function is enabled, the backplane here will be changed to extension backplane automatically. And you will find two main backplanes in the Hardware Configuration area. The right backplane is the mirrored version of the left backplane. Thus you can NOT add, remove, or modify the backplane on the right. Refer to AH560 Redundancy System Operation Manual for more information.

### **8.1.3.3 Latched Device Range**

Click the **Latched Device Range** option to set the range of latched devices. Click … to open the **Parameter Setting** window and to set the Start and End addresses.

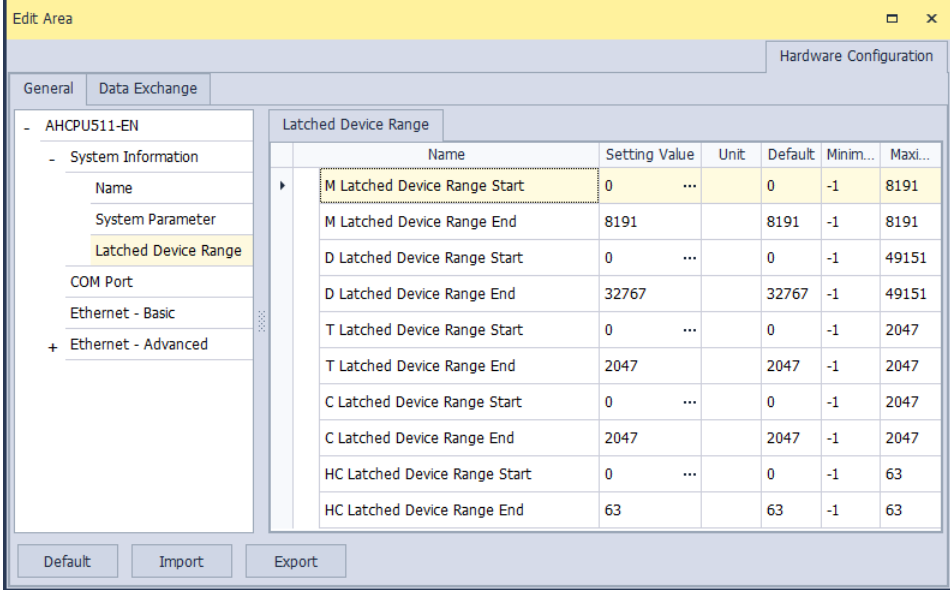

Select the **Disable Latching for This Device** and then the value in this device is not retainable. Click **Clear** to clear the values. Click **Default** to restore the values to the default values

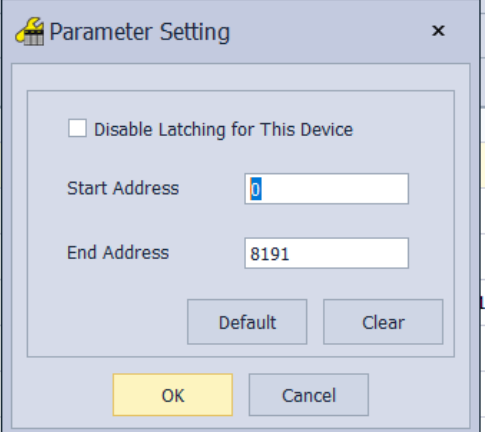

### **8.1.3.4 COM Port**

If the CPU module is equipped with two communication ports, there are two setting areas for the two communication ports, and the two communication ports are set individually.

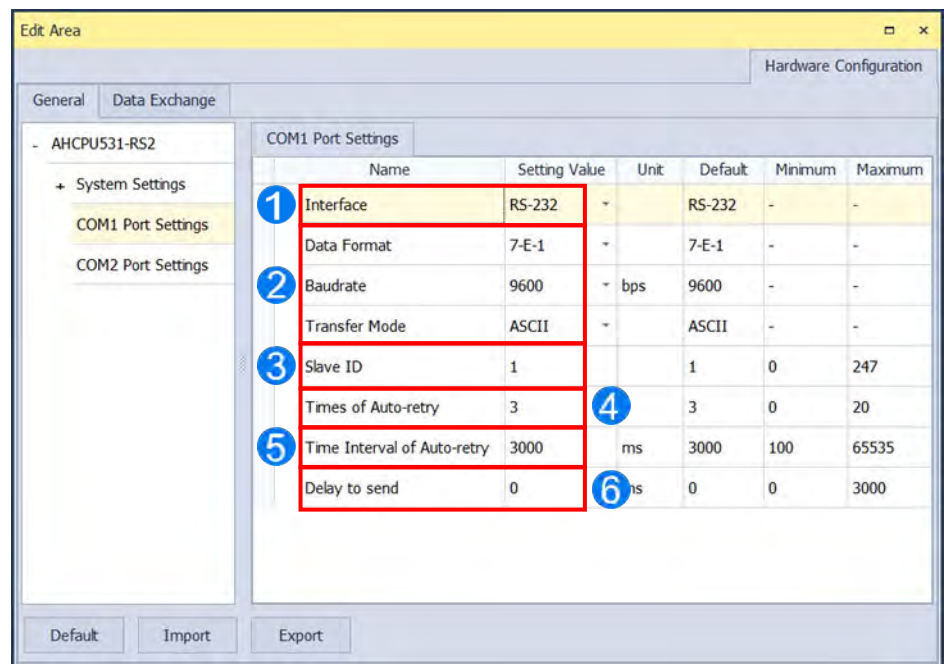

 You can select **RS232**, **RS485**, or **RS422** in the **Communication Type** drop-down list box. For AH560 Series PLC, only RS232 and RS485 are supported.

 Users can set the communication protocol parameters. If the **RTU** option button is selected in the **Transfer Mode** section, the **8 bit** option button in the **Data Length** section is automatically selected.

 Users can set a station address. A device on a network can be identified by the station address of the device. The station address of a device on a network cannot be the same as the station address of another device on the same network. The station address of a device must be in the range of 0 to 247. If the communication port functions as a slave, and there are other slaves, the station address of the communication port cannot be 0, since station address 0 has the meaning of broadcasting to all slaves in a communication protocol. If a master specifies in a data packet that data must be sent to station address 0, the data will be sent to all slaves. No matter what station address of these slaves are, these slaves will receive the data packet.

 If the sending of a command fails, the CPU module will retry the sending of the command. Users can set the number of times the sending of a command is retired in this box. The number of times the sending of a command is retired must be in the range of 0 to 20.

 Users can set an interval of retrying the sending of a command. If the sending of a command fails, the CPU module will retry the sending of the command every specific period of time. The interval of retrying the sending of a command must be in the range of 100 milliseconds to 65535 milliseconds.

G Set the delay time to respond after data are received through the serial communication. If the value here is set to too large (bigger than the value set for timeout), the project download or the monitoring through the serial communication may stop. Not applicable to the following serial communication instructions including COMRS, RS and MORDW are NOT affected.

Note 1: This function is only available for the followings.

- AHCPU5x1-EN: Firmware version 2.04 or later
- AHCPU5x1-RS2: Firmware version 1.06 or later
- AHCPU560-EN2: Firmware version 1.01 or later

#### **8.1.3.5 Ethernet - Basic**

If a CPU module is equipped with an Ethernet port, you can click the option of **Ethernet - Basic** to set up the communication parameters.

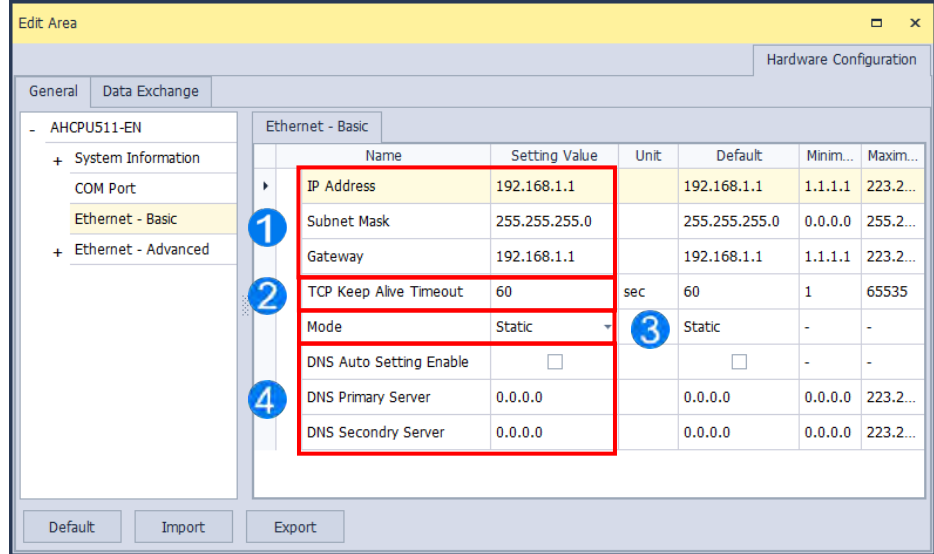

 If users select **Static** in the **Mode**, they can specify an IP address, a subnet mask, and a gateway address.

**2** You can set the time for the connection to keep alive here. If no data is transmitted from the CPU module on a network, and the keep alive period has elapsed, the CPU module will be disconnected from the network automatically.

 If **Dynamic** is selected in the **Mode**, the IP address, the subnet mask, and the gateway address are assigned by a **DHCP/BOOTP** server.

If AH5x1 or AH560 Series is used, you can set the DNS addresses here.

#### **8.1.3.6 Ethernet – Advance: Filter**

If a CPU module is equipped with an Ethernet port, users can enter this page. For example, AHCPU5xx-EN is equipped with an Ethernet port. Click the **Ethernet-Advance** to unfold the setting options.

In this option "Filter", devices on a network can set to be filtered to ensure that devices communicating with the CPU module are allowed.

#### • **IP Filter**

If the **IP Filter Function Enable** checkbox is selected, devices whose IP addresses are listed in the table will be allowed to communicate with the CPU module, and the CPU module will discard data packets sent from devices whose IP addresses are not listed in the table. The steps of setting the function are as follows. Sixteen groups of IP address at most can be listed in the table.

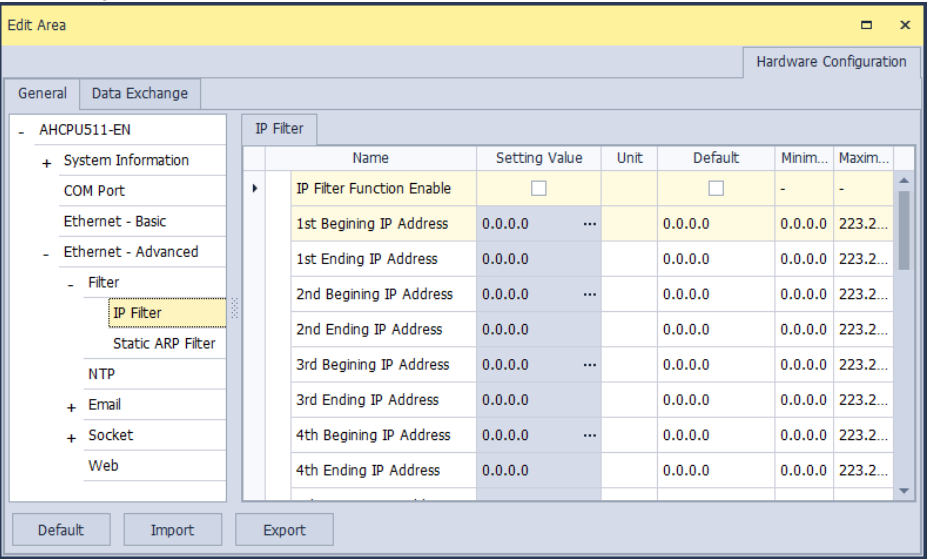

#### • **Static ARP Filter**

Users can use this function to set MAC addresses and corresponding IP addresses. The MAC address of every device is unique. If the MAC address of device A is known, the MAC address can be bound to the IP address assigned to device A. The CPU module will regard the IP address as the exclusive address of device A. Even if device B is assigned the same IP address, the CPU module does not respond to device B. The steps of setting the function are as follows. Sixteen groups of addresses at most can be listed in the table.

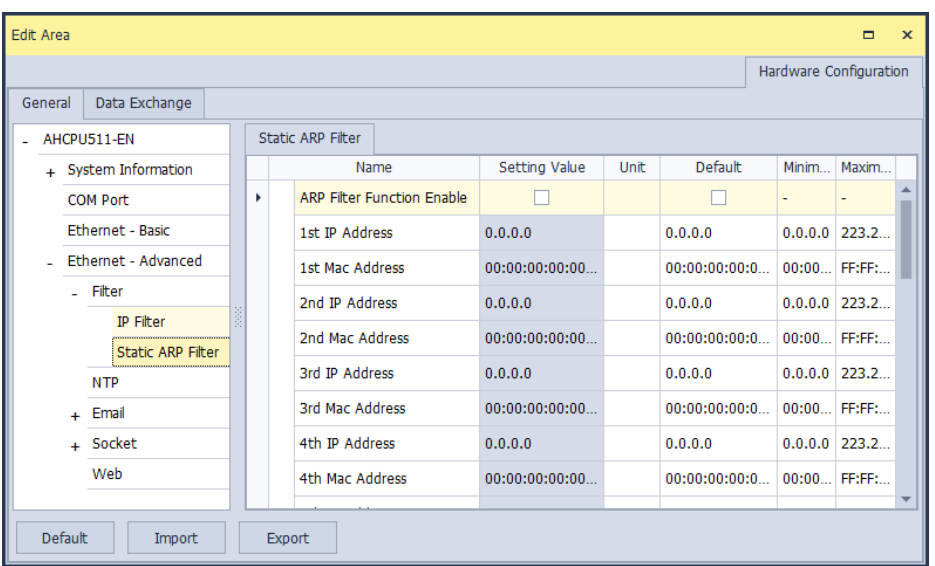

#### **8.1.3.7 Ethernet – Advance: NTP**

Select the **NTP Client Function Enable** checkbox, and then set the related parameters to enable the function of synchronizing the real-time clock in the CPU module to an NTP server, and carry out the related setting.

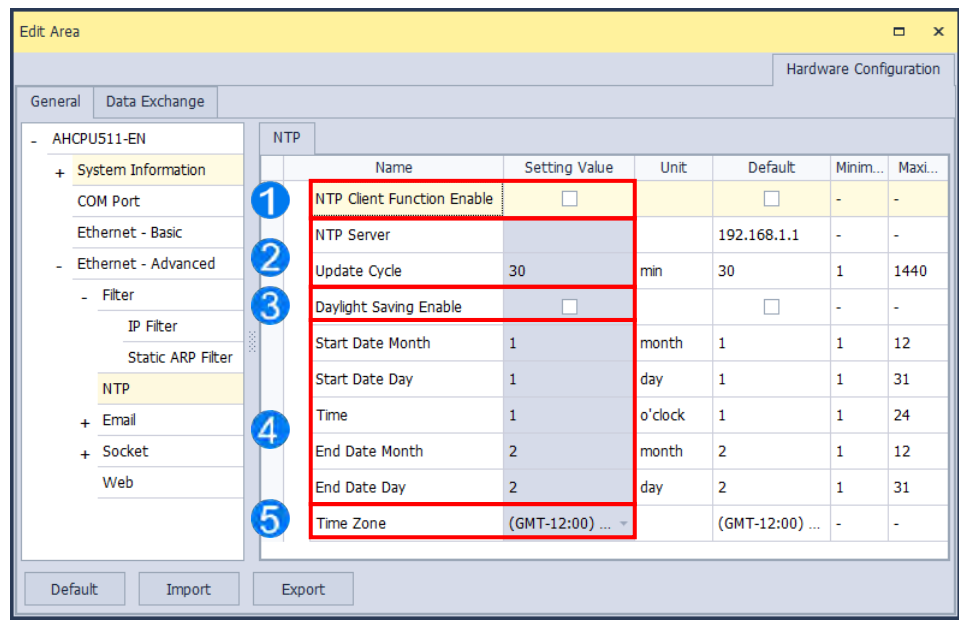

**O** NTP Client Function Enable: Select this option to enable this function.

- **Update Cycle:** Users can set the IP address of an NTP server. The CPU module corrects the time inside itself by connecting to the server periodically. Users can set an interval of correcting the time in the CPU module. If the interval is thirty minutes, the CPU module will connect to the NTP server every thirty minutes.
- **Daylight Saving Enable:** Select this option to enable this function.
- After Daylight Saving Enable is selected, you can set the start and end of month, date and time of the daylight saving.
- Users can select a time zone in the **Time Zone** drop-down list box for the NTP.

#### **8.1.3.8 Ethernet – Advance: Email**

Select the **Email Function Enable** checkbox, and then set the related parameters for the email-related functions.

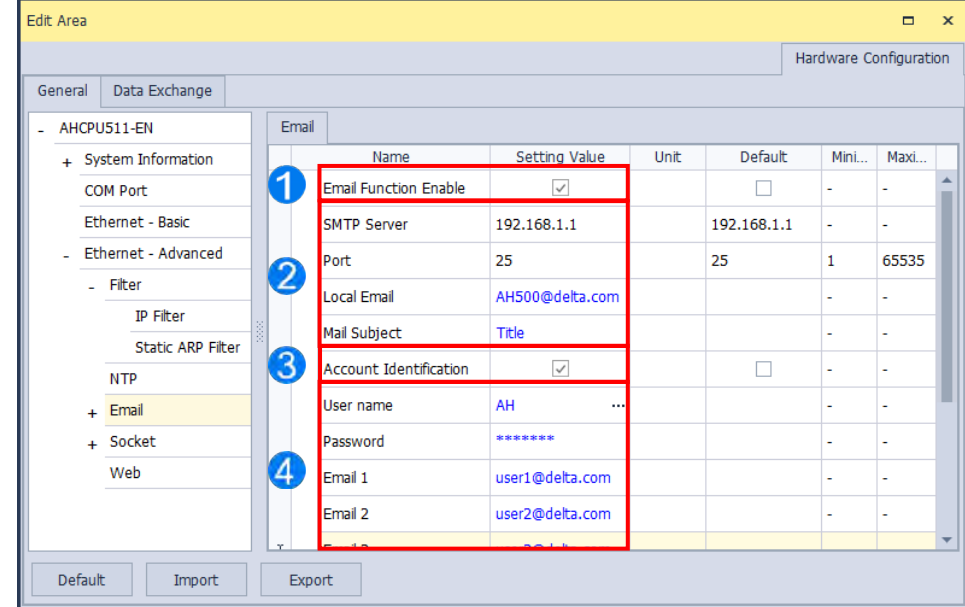

**O** Select **Email Function Enable** to enable the function and then start setting the following parameters.

8 Set an IP address of SMTP server. Set the COM port of SMTP server at the COM port and set the sender's email box at local email address. Type a mail subject as the start of the subject of every email.

**Select Account identification** checkbox to enable the function. Users can set to authenticate themselves with a user name and a password before logging in to an SMTP server.

**4** Type the target email address of a receiver.

Type a trigger name in **Trigger Name box** and a minimum interval in **Trigger Min Cycle** in the **Trigger Setting** table. And then select a trigger condition on the drop-down list. When the sending condition is met, the system will send an email every a period of time. But the same email will not be sent again within the set interval.

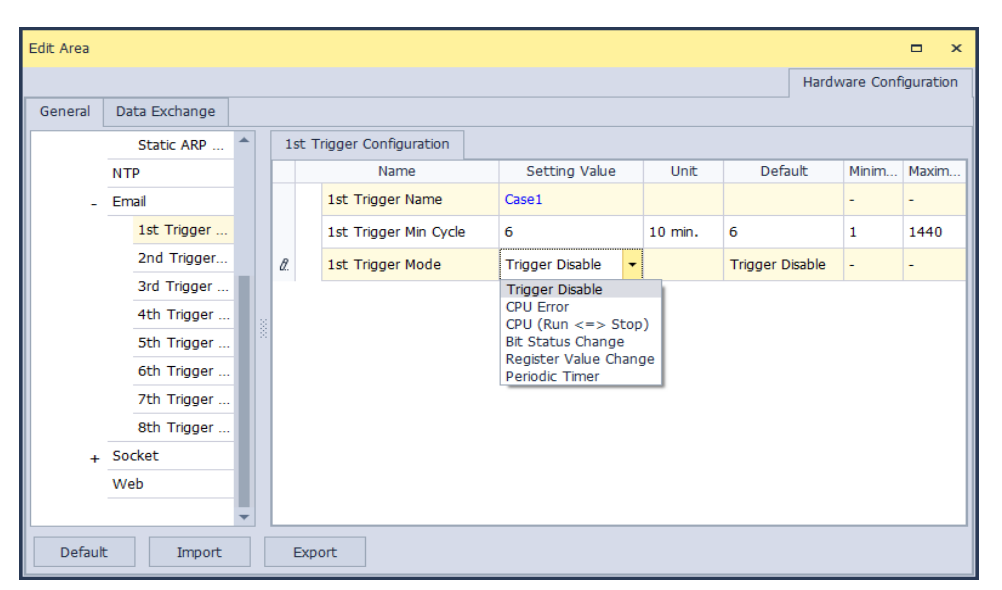

Trigger modes can be set as follows.

#### **CPU Error**

If an error occurs in the CPU module, the condition of triggering the sending of an email is met. Please refer to operation manuals for more information about errors occurring in CPU modules. After users select the **CPU Error** option button, they have to select **Fatal Error Only** or **All Errors** in the drop-down list at the right side of the option button.

- a) **Fatal Error Only**: If a fatal error occurs in the CPU module, the condition of triggering the sending of an email is met and an email will be sent.
- b) **All Errors**: If an error occurs in the CPU module, the condition of triggering the sending of an email is met and an email will be sent.

#### **CPU (RUN<=>STOP)**

When the CPU module begins to run, or when the CPU module stops running, the condition of triggering the sending of an email is met and an email will be sent.

#### **Bit Status Change**

If the state of a bit device specified meets a condition set, the sending of an email will be triggered and an email will be sent. For example, if X0.0 is turned from OFF to ON, the condition of triggering the sending of an email will be met. If users want to set a condition, they can click **button in the following window.** 

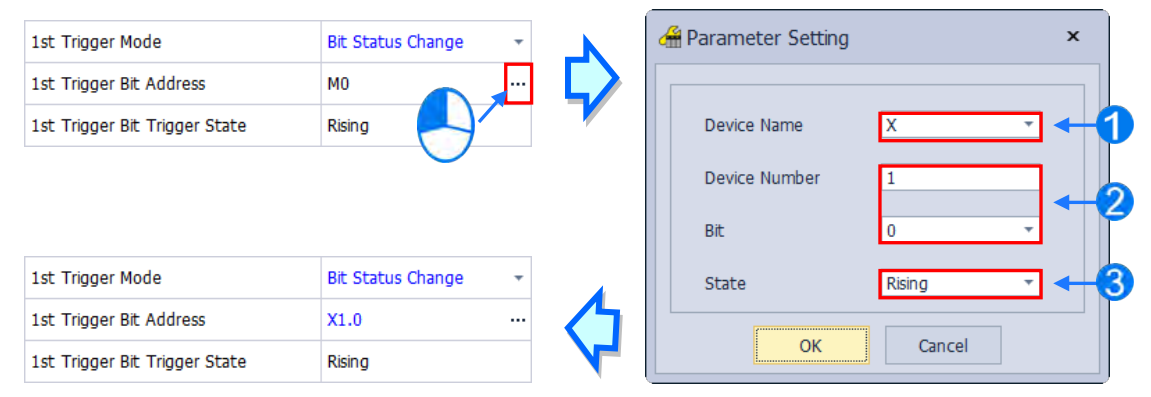

**Device Name**: Users can select a device type in the **Device Name** drop-down list box.

 **Device Number & Bit**: Users can type a device address in the **Device Number** box. If the device type selected is X/Y, the users have to specify a bit number.

**State**: Users can select **Rising** or **Falling** in the **State** drop-down list.

#### **Register Value Change**

If the value in a device specified meets a set condition, the sending of an email will be triggered and an email will be sent. For example, if the value in D0 is larger than 10, the condition of triggering the sending of an email will be met and an email will be sent. If users want to set a condition, they can they can click **button** in the following window.

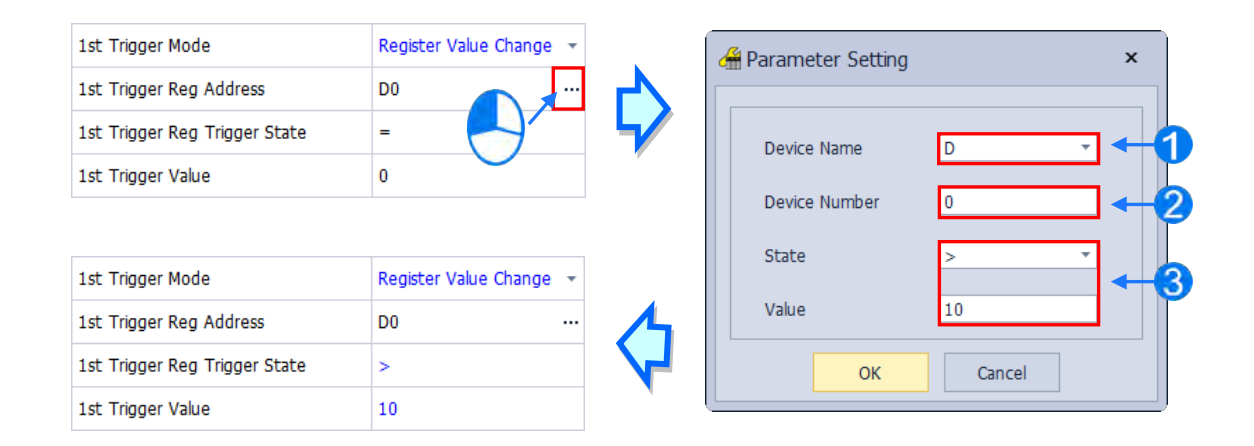

**Device Name**: Users can select a device type in the **Device Name** drop-down list.

**Device Number**: Users can type a device address in the **Device Number** field.

**S** State & Value: Users can set s condition of triggering the sending of an email here.

#### **Periodic Timer**

An email is sent periodically. How often an email is sent depends on the interval typed in the **Trigger Min Cycle** box in the **Trigger Setting** section.

Where any trigger mode is set, the user message and error log related parameters will show up.

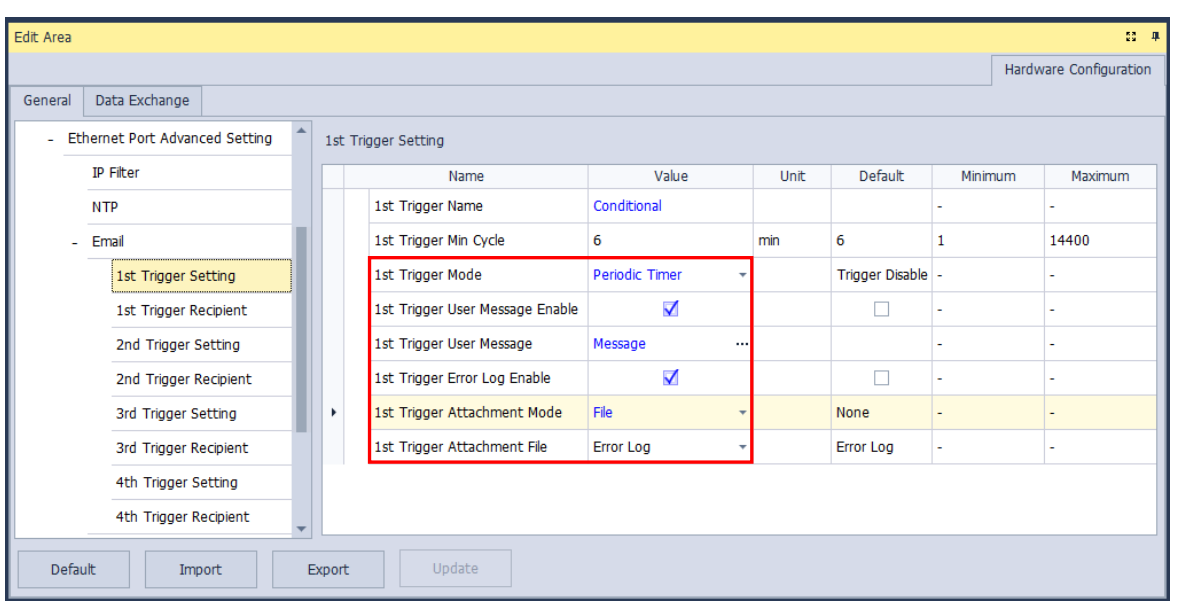

Select the **Trigger User Message Enable** box and then click **...** button to the right side of Trigger User **Message**. Type some content as the email text in the pop-up window.

If users select the **Error Log Enable** checkbox in the **Trigger Setting** table, the error log will be added to the email content automatically.

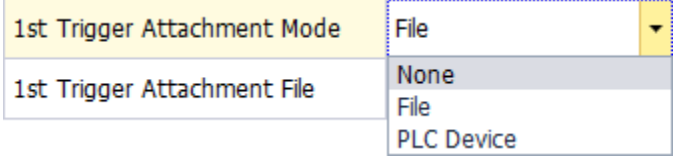

The options on the drop-down menu of **Trigger Attachment Mode** decide whether to add an attachment to the email. Please make sure the maximum size of the email file allowed before setting an attachment. For more information, refer to relevant operation manuals.

#### **None**

If this option button is selected, no attachment will be inserted.

#### **File**

Users can select an error log in the memory card, or the system backup file in the memory card as the attachment of the email.

#### **PLC Device**

If this option button is selected, the system automatically retrieves the states of the devices, or the values in the devices listed in the table as the attachment when the email is sent. After this option button is selected, users can click **button in the following window to open the Attachment** window. Two groups of devices at most can be set. For example, if the condition is met, the values in D0~D9 will be sent as an attachment.

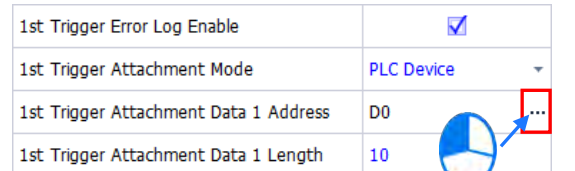

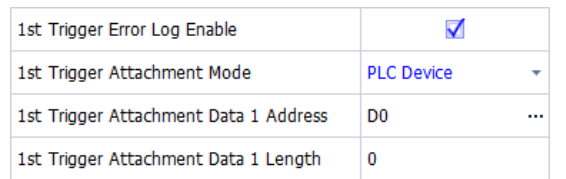

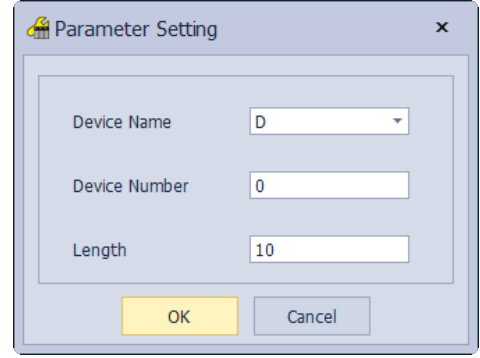

Select the target email address of a receiver when the condition of sending an email is met in **Trigger Receiving** table. And the specific email box is set in the **Email** section.

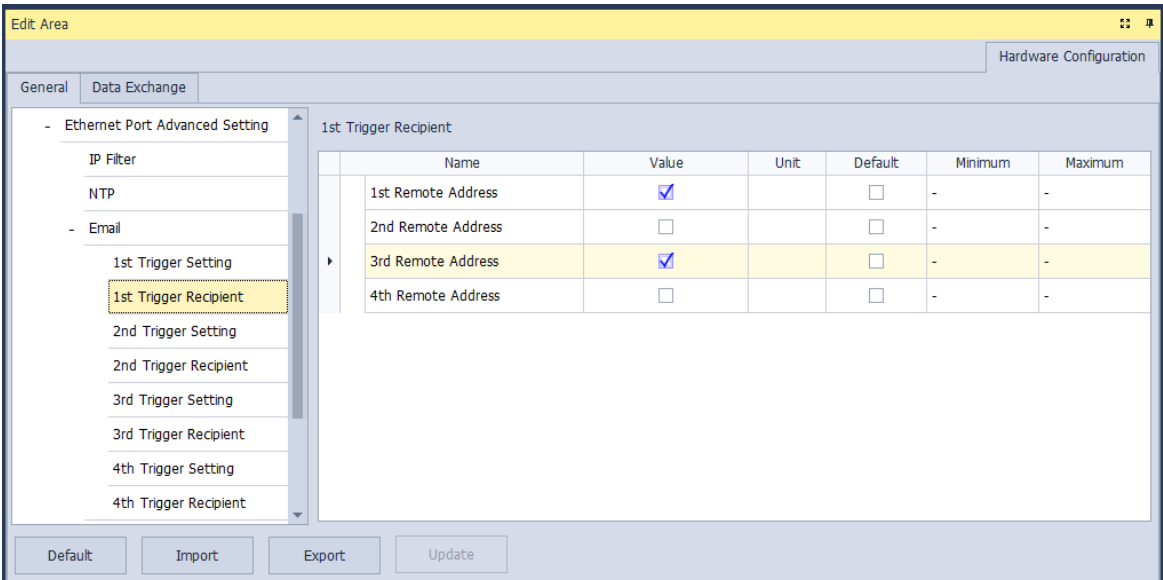

#### **8.1.3.9 Ethernet – Advance: Socket**

In the **Socket** table, you can set COM port parameters for data transmission through Ethernet; however, you need to use this function along with specific API instructions. For more details, refer to the AH500 Programming Manual. The AH500 CPU PLC supports data transmissions between the CPU module and other CPU module or device through sockets and the communication protocols including TCP and UDP are supported; four groups of connections can be set respectively for each protocol.

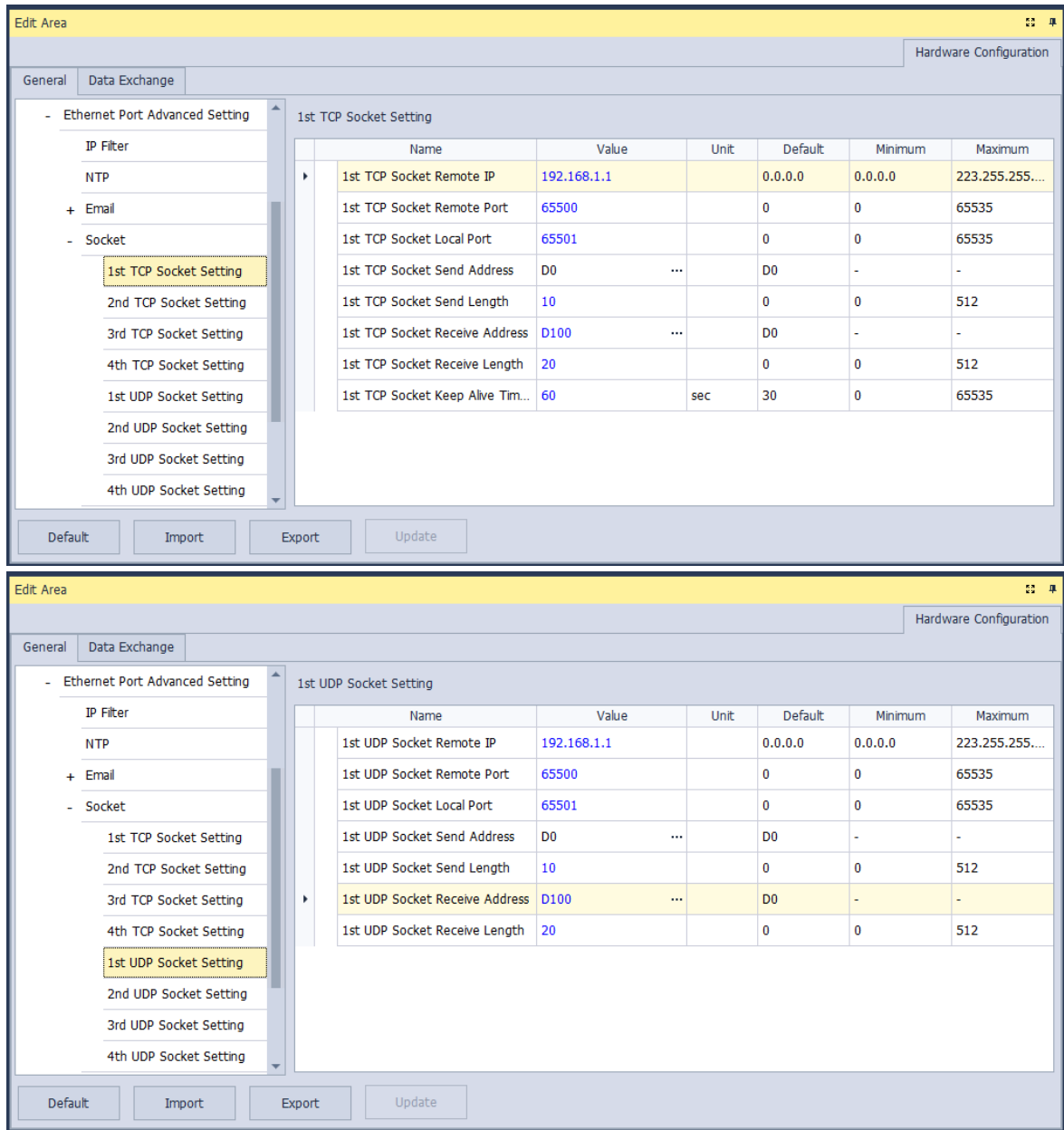

The parameters in the **TCP Socket Setting** are the same as the parameters in the **UDP Socket Setting**  except that there is no **Keep Alive Timer** parameter in the UDP Socket Setting. The parameters in the TCP and UDP Socket Setting are described below.
- **Remote IP**: Users can set a remote IP address.
- **Remote Port**: Users can set a communication port used by the remote device for this TCP connection. The port number must be within the range between 0 and 65535.
- **Local Port**: Users can set a communication port used by the local CPU module for this connection. The port number must be within the range between 0 and 65535.
- **Send Address**: Uses can set the initial device in the CPU module where data which will be sent is stored.
- **Send Length**: Users can set the length of data which will be sent by the local CPU module. The length must be within the range between 0 and 4096 words.\*1
- **Receive Address**: Uses can set an initial device in the CPU module where data which will be received is stored.
- **Receive Length**: Users can set the length of data which will be received by the local CPU module. The length must be within the range between 0 and 4096 words. \*1
- **Keep Alive Timer**: Users can set a maximum keep alive time for the connection. If no data is transmitted, and the keep alive period has elapsed, the CPU module will terminate the connection automatically.

\*1: For AHCPU5x1-EN (FW V2.03 or later) and AHCPU560-EN2 (FW V1.10 or later), the supported length is 4096 words at most. For previous firmware versions and AHCPU5x0, the supported length is 500 words at most. You can use change the DDF version in HWCONFIG to have a bigger range.

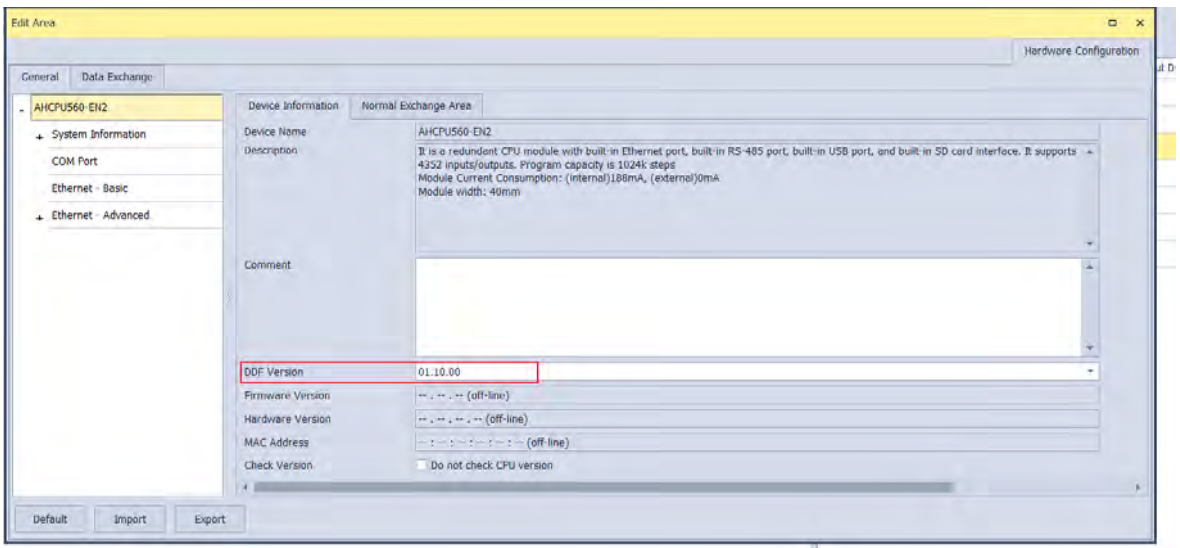

The port number used by the local CPU module and the port number used by the remote device cannot be the same, and the devices where data which will be sent is stored cannot overlap the devices where data which will be received is stored. If the IP address of the remote device is 192.168.1.100, the port number used by the remote device is 65500, and the port number used by the local CPU module is 65501, the remote device and the local CPU module can transmit data through this TCP connection.

If the local CPU module wants to send 10-word data to the remote device, the data will be stored in D0~D9 before the data is sent. If the local CPU module receives 20-word data from the remote device, the data will be stored in D100~D119.

If the length of data received is larger than the length set, the first 20-word data will be stored in D100~D119, and the data after the first 20-word data will be discarded. Likewise, if the length of data received is less than the length set, the data will be stored in the devices starting from D100, and the values in devices where no new data is stored will be retained.

If no data is transmitted, and 60 seconds have elapsed, the CPU module will close the socket, and terminate the connection.

#### **8.1.3.10 Ethernet – Advance: Web**

Select the **Enable Web Function** checkbox to enable the built-in web monitoring function of the CPU module. Enter the IP address of the CPU module on the search bar. After the parameter is downloaded to the CPU module correctly, users can view the parameters, including I/O, devices, system log, and network configurations of the CPU module through a web browser. Refer to section 11.4 for more information.

The web page function is only available for AH5x0-EN Series (FW V1.08 or later) and AH5x1-EN (FW V2.03 or later).

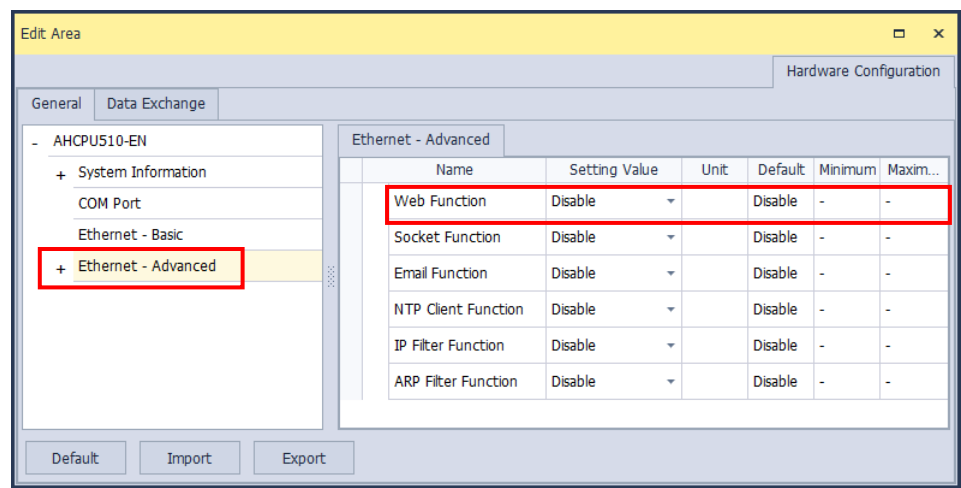

#### AH5x0 Basic CPU PLC Series (AHCPU500/510/520/530-EN)

#### AH500 Advanced CPU PLC Series (AHCPU501/511/521/531-EN)

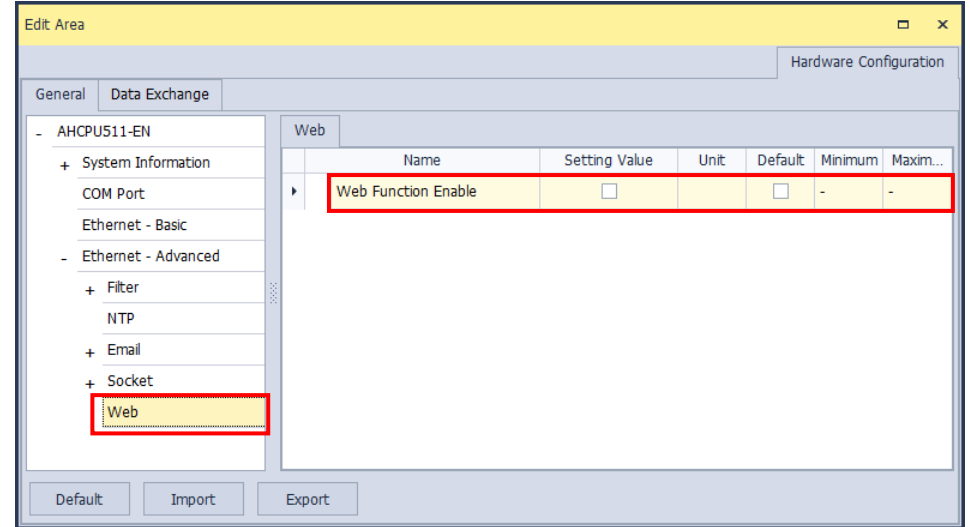

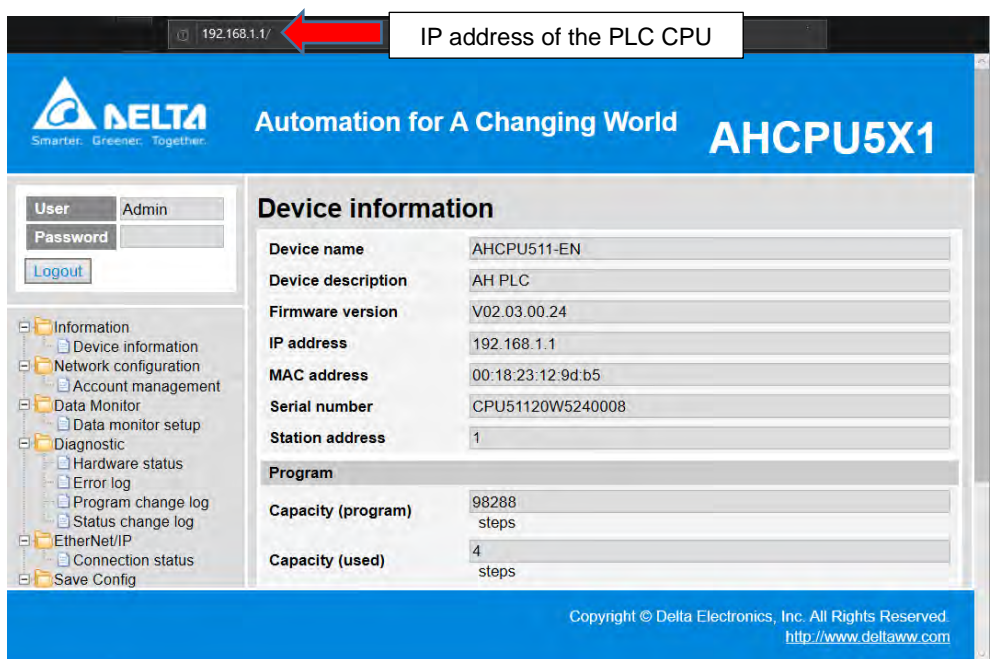

## **8.1.3.11 Data Exchange**

AH500 series can exchange data with another Ethernet PLC not only through instructions, but also by a table interface. AH500 Basic CPU modules (AHCPU500/510/520/530) can exchange data via MODBUS TCP and AH500 Advanced CPU modules (AHCPU501/511/521/531) can exchange data via MODBUS TCP and MODBUS. Refer to section 11.3 for more information.

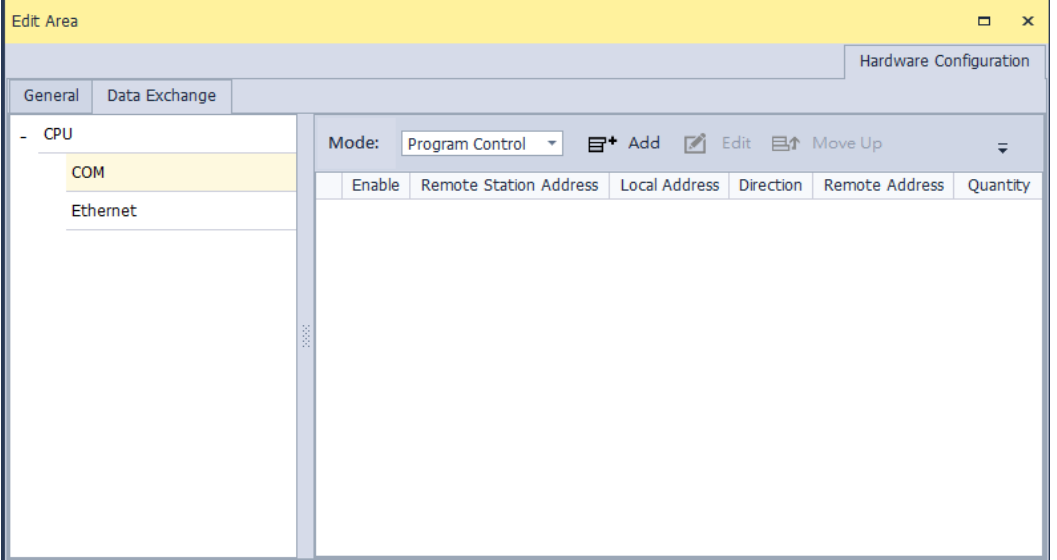

## **8.2 Setting Interrupts**

## **8.2.1 Program Architectures**

AH500 series PLCs uses IEC 61131-3. In the IEC 61131-3 architecture, a program is divided into several program organization units (POUs). Every program organization unit can be developed independently, and can be assigned a task.

The Classic architecture and the IEC 61131-3 architecture are shown below.

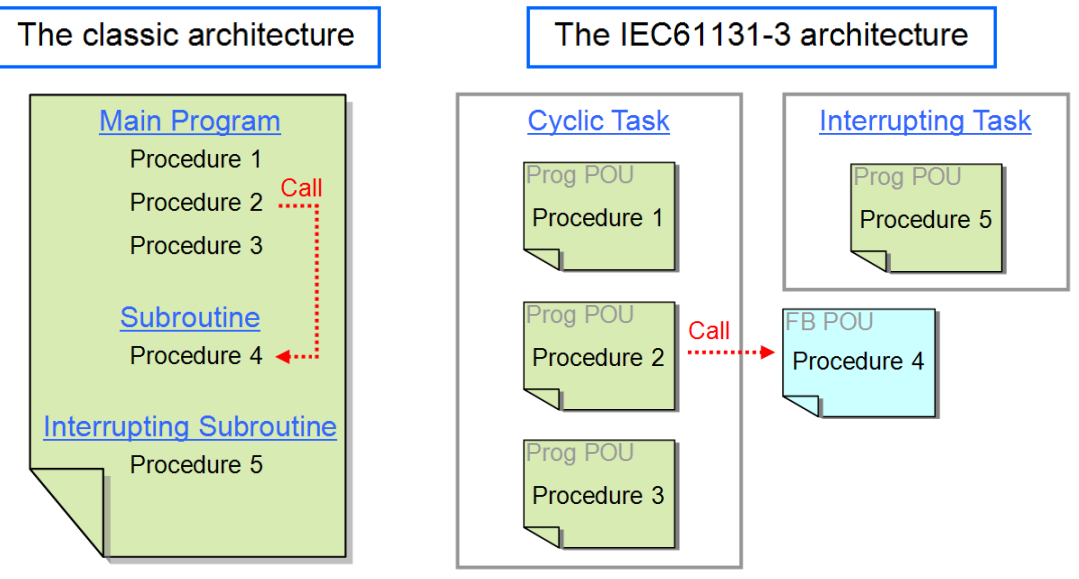

The figure below is a project created in ISPSoft. Program 4 is a POU of the function block type. The cyclic programs and the interrupt program are POUs of the program type.

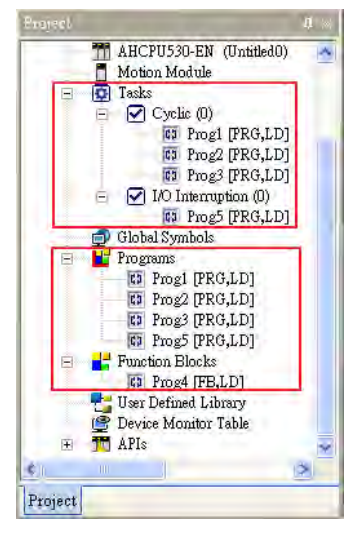

The interrupts supported by AH500 series CPU modules will be introduced in the following sections. Please refer to ISPSoft User Manual for more information about creating interrupts, and writing programs.

## **8.2.2 Tasks Supported by AH500 Series CPU Modules**

The number of interrupts supported by an AH500 series CPU module is 288. There are mainly two types of tasks.

- Cyclic task 0~cyclic task 31 (32 cyclic tasks)
	- Cyclic tasks are executed in every scan cycle. A cyclic task can be activated/inactivated by means of the instruction TKON/TKOFF. Users can set the initial state of a cyclic state.

Please refer to the figure below. After users click a cyclic task in the **Task Manager** window, they can set the initial state of the cyclic task in the **Task Description** section. If the **Active** checkbox is unselected, the cyclic task will not be executed until it is activated by the instruction TKON in the POU assigned to another cyclic task. Please refer to AH500 Programming Manual for more information about the instructions TKON and TKOFF.

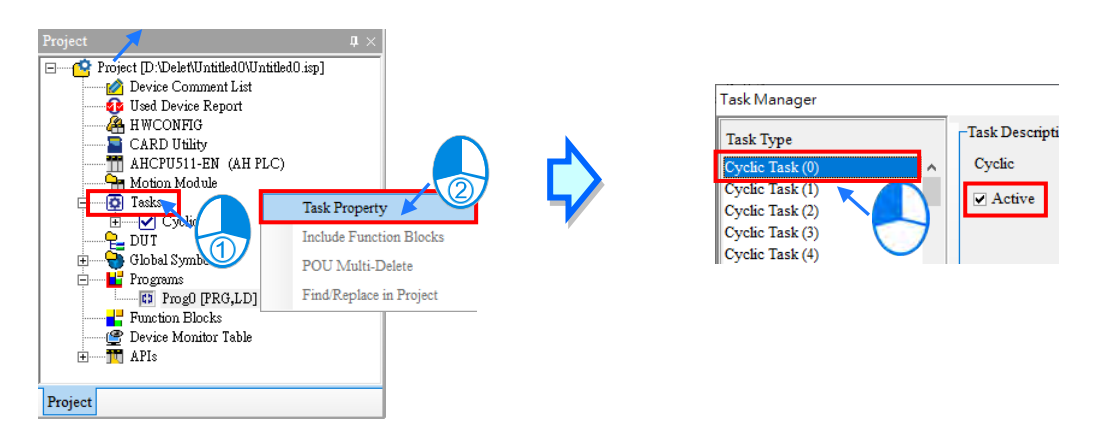

● Interrupt task 0~interrupt task 255 (256 interrupt tasks) AH500 series CPU modules provide various kinds of interrupts. The interrupts provided by AH500 series CPU modules will be introduced in the following sections.

## **8.2.3 I/O Interrupts**

There are 32 I/O interrupts (I0~I31).

I/O interrupts are used by special high-speed modules. Users can set interrupt conditions and interrupt numbers for a special high-speed module by means of HWCONFIG, and download the program created in ISPSoft to the special high-speed module. If an interrupt condition is met when the high-speed module runs, the corresponding interrupt will be executed.

Take AH04HC-5A for instance. The steps of setting AH04HC-5A are as follows.

(1) After users click **CH0~3 parameter setting** in the **Parameter Setting** window, they can set **CH1/CH2/CH3/CH4 compariosn function**, and **CH1/CH2/CH3/CH4 comparison interrupt output selection**.

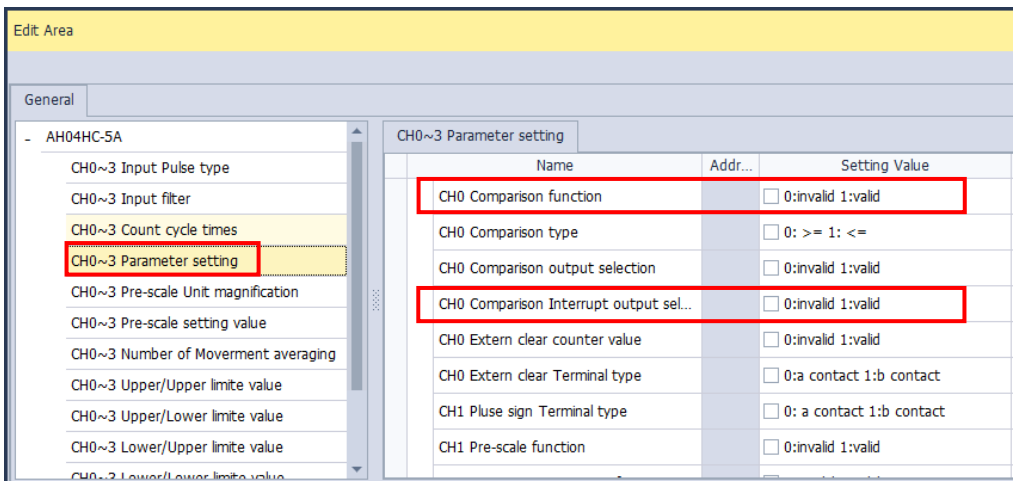

(2) After the users click **CH0~3 comparison value setting**, they can type comparison values in the **Initial** cells.

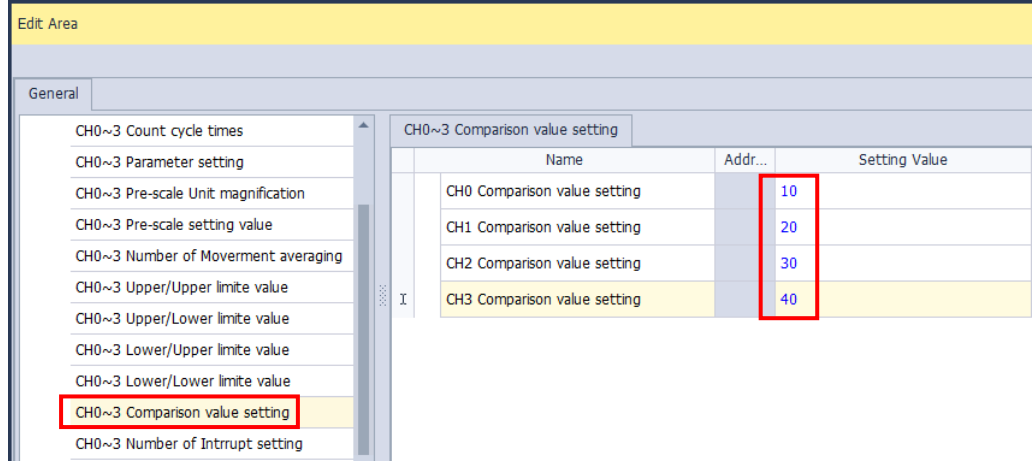

(3) After the users click **CH0~3 number of interrupt setting**, they can type interrupt numbers in the **Initial** cells. If the number of pulses received by a channel is the same as the comparison value set for the channel, the corresponding I/O interrupt will be executed. However, if no POU is assigned to the I/O interrupt, or the POU assigned to the I/O interrupt is not downloaded to the special high-speed module, an error will occur in the special high-speed module.

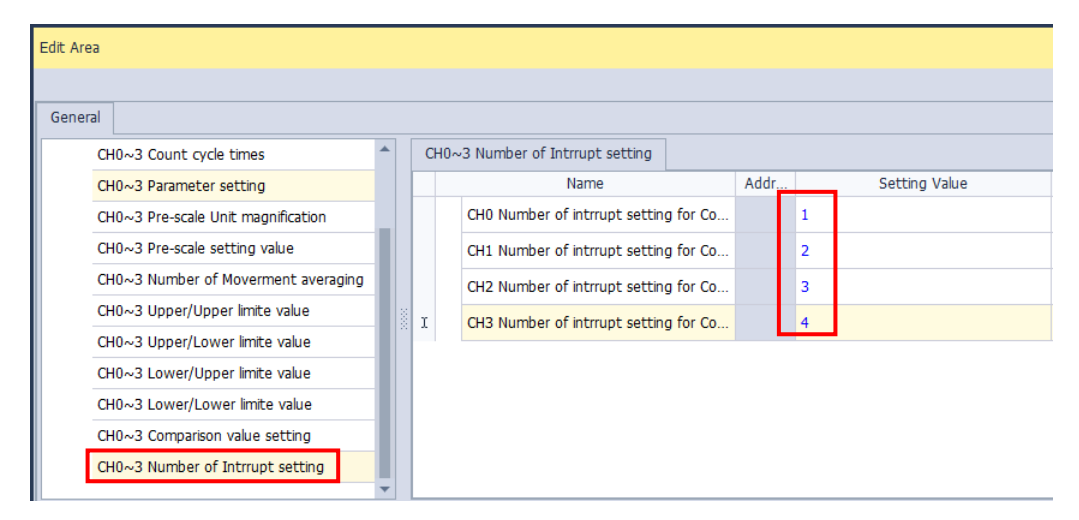

## **8.2.4 Low Voltage Detection Interrupt**

The terminals VS+ and VS- on AHPS05-5A can check whether the external voltage is 24 volts. If the external voltage is abnormal, the interrupt subroutine I34 will be executed.

Note: If the voltage supplied to a backplane is abnormal, the corresponding bit in SR731 will be set to ON. After the external voltage supplied to the backplane returns to normal, the bit will be set to OFF. Bit 0~bit

7 in SR731 are for backplanes. The remaining bits in SR731 are reserved bits.

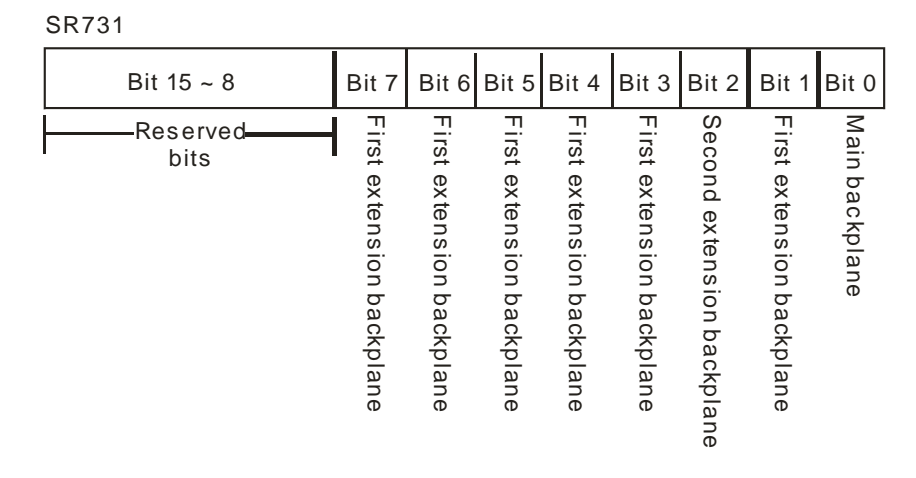

## **8.2.5 Communication Interrupts**

A communication interrupt can be used as the instruction RS, that is, the reception of a specific character triggers a communication interrupt. A communication interrupt can also be used as a general interrupt. Please refer to AH500 Programming Manual for more information about the instruction RS.

COM1: I32

COM2: I33

### **8.2.6 External Interrupts**

There are 212 external interrupts (I40~I251). If a peripheral device sends an interrupt request, the corresponding interrupt task will be executed. Take AH06XA-5A for instance. The steps of setting AH06XA-5A are as follows.

(1) After users click **Channel mode setting** in the **Parameter Setting** window, they can set **CH0/CH1/CH2/CH3 input mode setting**.

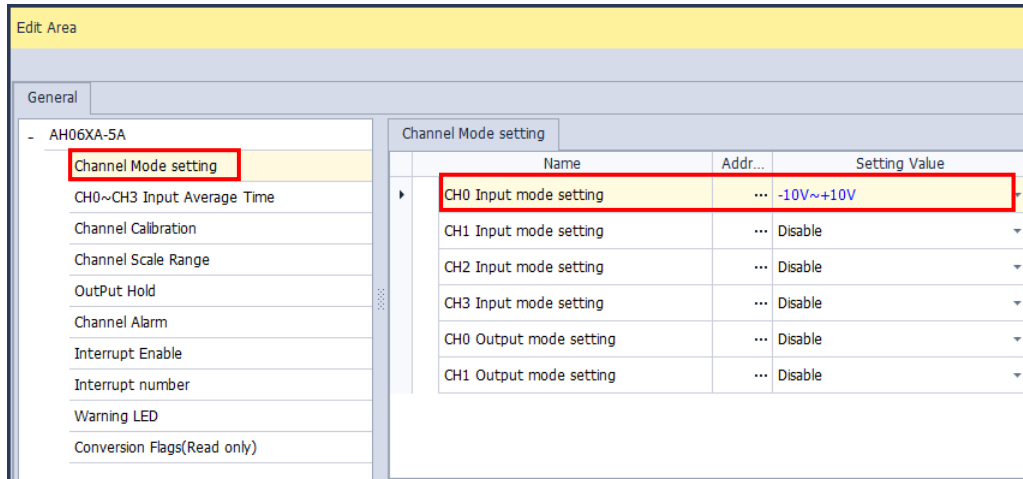

(2) After the users click **Interrupt enable**, they can set **CH0/CH1/CH2/CH3 interrupt of over physics Range**.

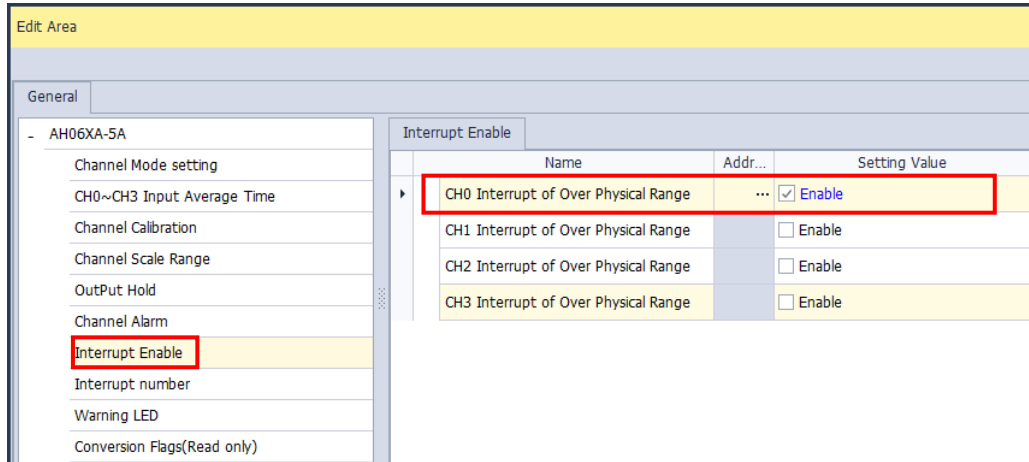

(3) After the users click **Interrupt number**, they can type interrupt numbers in the **Initial** cells.

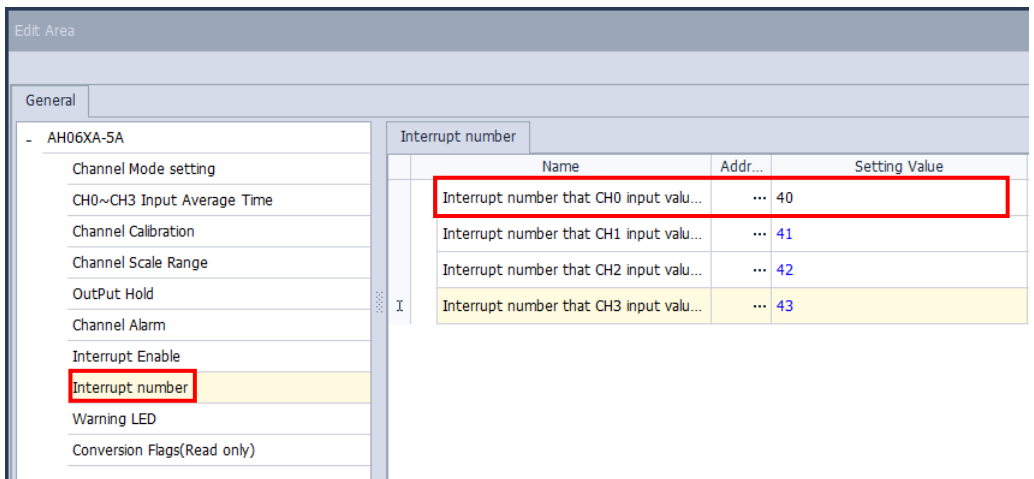

If an input signal received by input channel 0 exceeds the range, the external interrupt I40 will be triggered. However, if no POU is assigned to the external interrupt I40, or the POU assigned to the external interrupt I40 is not downloaded to the special high-speed module, an error will occur in AH06XA-5A.

- Interrupts can not be executed simultaneously. If other interrupts are triggered when one interrupt is executed, the interrupts triggered will be recorded. After the execution of the interrupt is finished, the interrupt which has priority over the other interrupts will be executed next.
- If an interrupt is triggered repeatedly when it is executed, only one interrupt will be recorded, and the other interrupts will be ignored.

Users can not set two different interrupt conditions for one interrupt number. For example, if I220 is used by a network module, it can not be used by an analog input/output module.

## **8.2.7 Timer Interrupts**

There are four timer interrupts (I252~I255).

Timer interrupt 0 (I252): The default value is 100 milliseconds (1~1000 milliseconds).

Timer interrupt 1 (I253): The default value is 40 milliseconds (1~1000 milliseconds).

Timer interrupt 2 (I254): The default value is 20 milliseconds (1~1000 milliseconds).

Timer interrupt 3 (I255): The default value is 10 milliseconds (1~1000 milliseconds).

A timer interrupt is executed every specific period of time. For example, the timed interrupt task is executed every 10 milliseconds. Users can set the timer interrupts in the **PLC Parameter Setting** window.

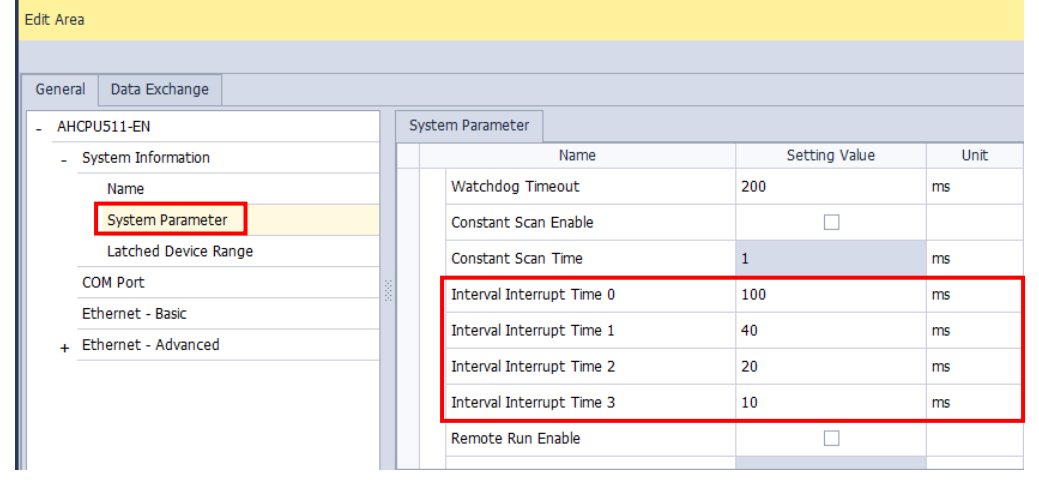

**MEMO**

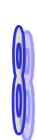

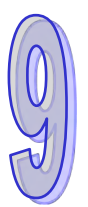

# **Chapter 9 Network Configuration (Applicable for AHCPU5X0 Models)**

## **Table of Contents**

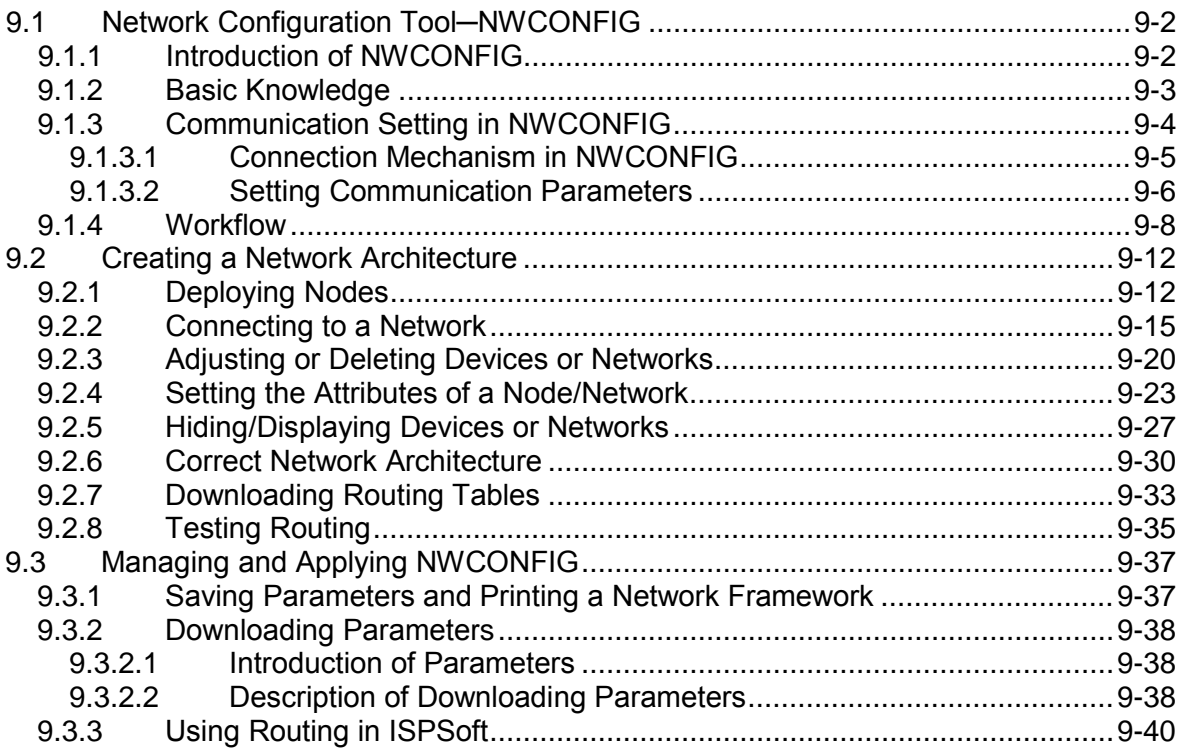

## <span id="page-407-0"></span>**9.1 Network Configuration Tool─NWCONFIG**

## <span id="page-407-1"></span>**9.1.1 Introduction of NWCONFIG**

**NWCONFIG** is the network configuration tool provided by ISPSoft. Users can configure the network in a project and set up a mechanism for data exchange through NWCONGIF. The functions of NWCONFIG are listed below. They will be described in the following sections.

- (a) Creating networks in a project, and selecting paths along which data is sent
- (b) Performing data exchange through an RS-485 cable─PLC Link
- (c) Performing data exchange through Ethernet─Ether Link

NWCONFIG is used to create a network framework for projects, and therefore it is at the top of the project management area. If users want to start NWCONGIF, they can double-click **NWCONFIG** in the project management area.

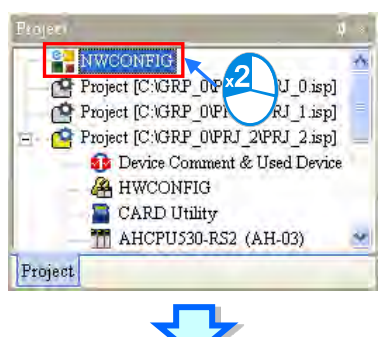

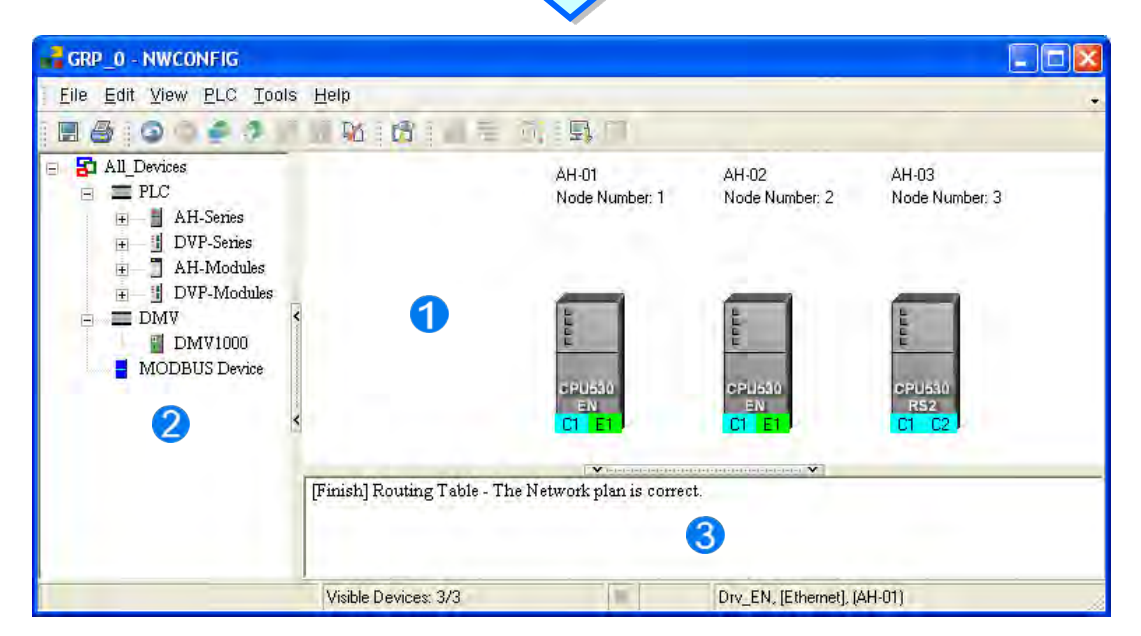

**Working area**: It is a main working area. Users can create a network framework in this area.

- **2** Device list: All the devices which can be used are listed in a catalog.
- <span id="page-407-2"></span>**Message display area**: The messages related to operation are displayed in this area.

## **9.1.2 Basic Knowledge**

Before creating networks, users need to have some basic knowledge. The basic knowledge is introduced in this section.

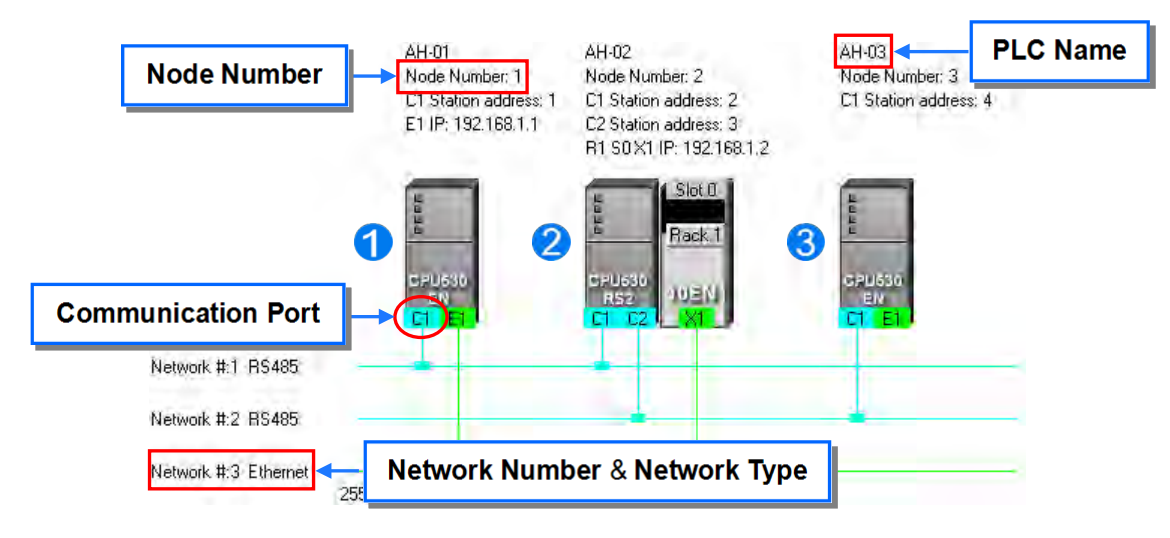

#### **Device and network**

A device is the most basic element in a network. It is a PLC, a module, or equipment defined by users. A network is a collection of devices which are interconnected. Every network is assigned a network number. There are RS-485 networks and Ethernet networks. Besides, a physical interface that a device uses to connect to a network is a port of the device. If there are more than two ports on a device, the device can connect to networks which are assigned different network numbers. Please refer to section 9.2.2 for more information about the marking of a port in NWCONFIG.

#### **PLC name**

"**AH-01**", "**AH-02**", and "**AH-03**" in the figure above are PLC names. The PLC name of an AH500 series CPU module depends on the setting in HWCONFIG. Users can identify a device in a network by means of the PLC name of the device. Please refer to section 8.2.2.1 for more information. However, the PLC name of a device which is not an AH500 series CPU module is like a comment on the device. It has little significance.

#### **Node and node number**

A node is a basic unit which can operate independently in a network.  $\bigcirc$   $\sim$   $\bigcirc$  in the figure above are nodes.  $\bullet$  consists of a CPU module and a network module. The network module can not operate by itself, and therefore the CPU module and the network module are regarded as one node. Besides, AH500 series CPU modules can forward packets and perform routing. For example,  $\bigcirc$  in the figure above can be monitored through  $\bigcirc$ . Before routing is performed, users have to create paths along which data is sent, and assign node numbers to the nodes which forward the data along the paths. Only AH500 series CPU modules can be assigned node numbers, and the node number of a node in a network can not be the same as the node number of another node in the network. After the paths created are downloaded to the PLCs which forward the data along the paths, every PLC has its own routing table. The forwarding of the data is directed on the basis of the routing tables produced.

#### **Station address**

Users can identify a port in an RS-485 network by means of the station address of the port. The station address of a port in a network can not be the same as the station address of another port in the network. Besides, a port is assigned a station address. A port basically represents a station. If a node has several ports, the ports connected to networks must be assigned station addresses.

#### **IP address and DHCP mode**

A port in an Ethernet network is assigned an IP address. The IP address of a port in a network can not be the same as the IP address of another port in the network, and an IP address can not end with 0 or 255. If a node has several Ethernet ports, the Ethernet ports connected to an Ethernet network must be assigned IP addresses.

DHCP is a protocol for assigning dynamic IP addresses to ports in a network. If a server using DHCP assigns an IP address to a port, it assigns a dynamic IP address to the port. In NWCONFIG, the ports which are assigned dynamic IP addresses can not connect to any network.

#### **Subnet mask**

A subnet mask is a mask used to determine what subnet an IP address belongs to. The ports in a network are assigned the same subnet mask. Besides, if the devices in a network want to perform data exchange, they must be in the same domain.

**PLC Link**

A PLC Link is a network mechanism for data exchange performed through an RS-485 cable. If there are several nodes in an RS-485 network, users can create a mechanism for data exchange in the network. If the parameters which are set are downloaded to the PLC which functions as a master station, the system of the PLC will perform data exchange through special relays and special registers when the PLC runs. A PLC Link is a master/slave model. There is only one master station in an RS-485 network, and the other stations which are slave stations passively receive reading/writing commands from the master station. The slave stations can not exchange data. They have to exchange data through the master station.

### **Ether Link**

An Ether Link is a network mechanism for data exchange performed through an Ethernet connection. If there are several nodes in an Ethernet network, users can create a mechanism for data exchange in the network, and select a start mode. If the parameters which are set are downloaded to the PLCs in the network, the systems of the PLCs perform data exchange according to the start mode selected when the PLCs run. Besides, only AH500 series CPU modules support Ether Links.

An Ether Link is not a master/slave model. It allows a node to send reading commands which ask for data to other nodes. The nodes will send the data to the node after they receive the reading commands. Owing to the fact that a node can not send writing commands to other nodes, the use of an Ether Link is safer than the use of a PLC Link. Besides, the system automatically manages the transmission of packets through TCP/IP. Compared with a PLC Link, an Ether Link is more efficient.

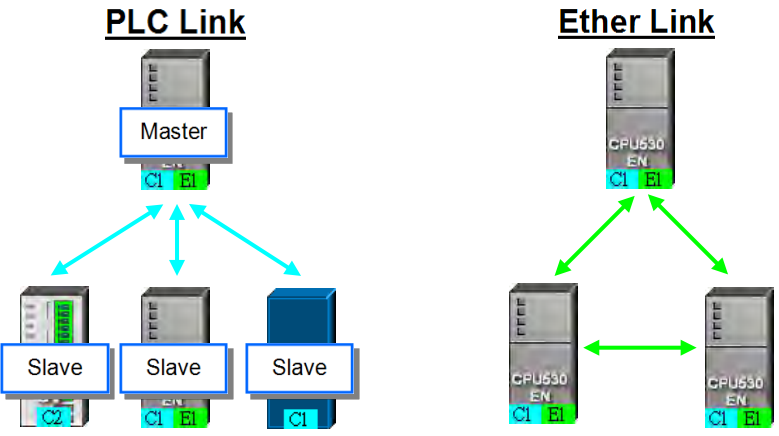

**\*. Please refer to related books or technical documents for more information about RS-485 and Ethernet.**

## <span id="page-409-0"></span>**9.1.3 Communication Setting in NWCONFIG**

<span id="page-409-1"></span>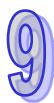

NWCONFIG is used to configure a network. When users configure a network, they have to download parameters to the nodes in the network, upload parameters from the nodes in the network, or monitor nodes in the network. The nodes in the networks created in NWCONFIG may include a device which is not the device for which the ISPSoft project is created, and therefore users have to set the communication parameters in the device. In order to help people select appropriate parameters, the communication mechanism in NWCONFIG is introduced before communication setting is described.

## **9.1.3.1 Connection Mechanism in NWCONFIG**

In the networks created in NWCONFIG, users can download parameters to a single node or multiple nodes, upload parameters from a single node or multiple nodes, and monitor a single node or multiple nodes. Before users download parameters to a single node or multiple nodes, upload parameters from a single node or multiple nodes, or monitor a single node or multiple nodes, they have to select appropriate parameters.

#### **Single node**

Users can download parameters to a single device, upload parameters from a single device, and monitor a single device. Before users download parameters to a single device, upload parameters from a single device, or monitor a single device, they have to make sure that the device specified is the same as the device which is actually connected to the computer.

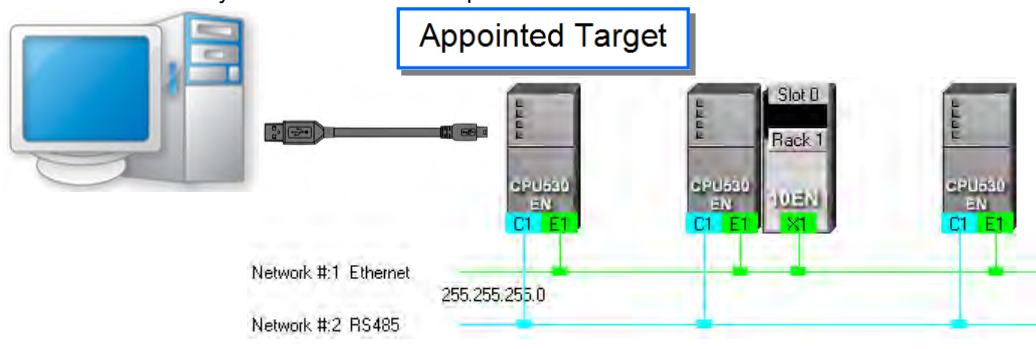

#### **Multiple nodes**

In a network, users can download parameters to multiple devices, upload parameters from multiple devices, and monitor multiple devices. Before users download parameters to multiple devices, upload parameters from multiple devices, or monitor multiple devices, they have to make sure that the devices are connected to an Ethernet network, the devices are assigned IP addresses, and the connection type that the driver uses is Ethernet.

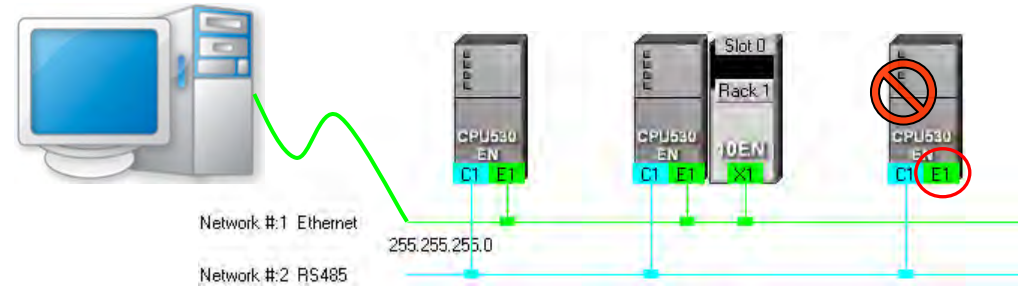

If the connection type that the driver selected uses is Ethernet, the system will carry out communication according to the IP addresses assigned to the devices in NWCONFIG. Before the communication is carried out, users have to make sure that the IP addresses actually assigned to the devices are the same as the IP addresses set in NWCONFIG, and the networks actually created are the same as the networks created in NWCONFIG. Otherwise, an error will occur if the communication is carried out.

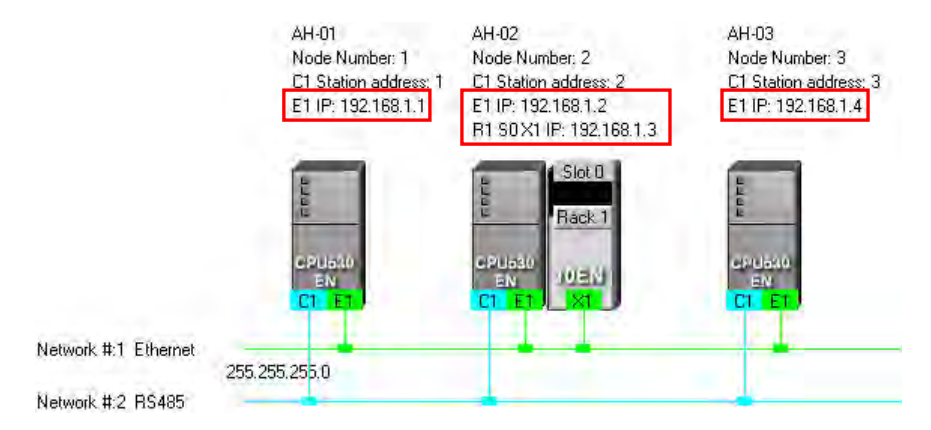

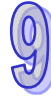

NWCONFIG can also carries out communication through routing.

Routing is a function provided by AH500 series CPU modules. It directs packet forwarding. Packet forwarding is the relaying of packets from their source toward their destination through intermediate nodes. In the figure below, the device which actually connects to the computer is AH-01. If the computer wants to connect to AH-03, it can communicate with it through routing, and designates AH-01 as the first station. After the computer sends a command, the command is transmitted to AH-03 through AH-01 and AH-02.

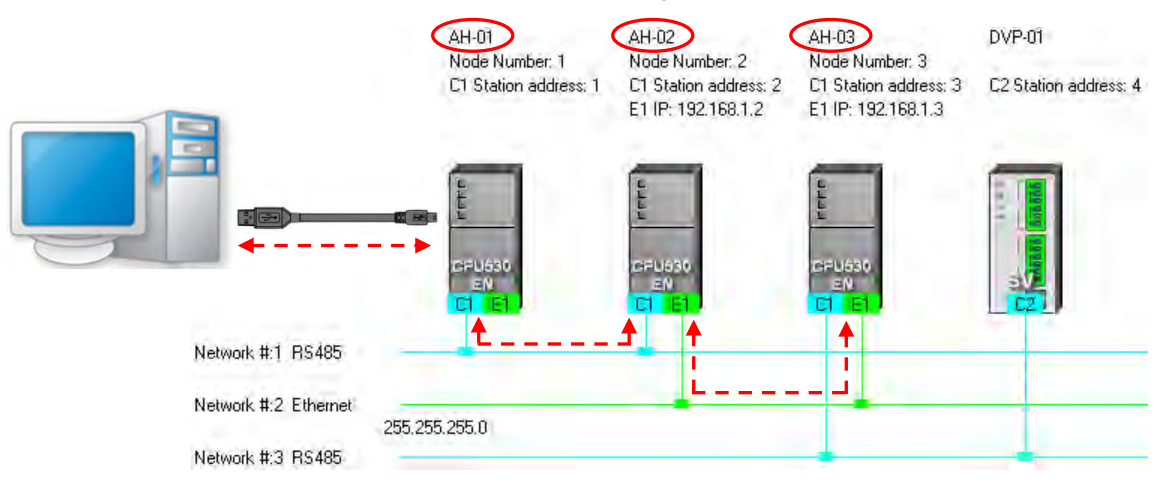

The important points about routing are listed below.

- (a) Users have to create networks in NWCONFIG, and download the routing tables produced to nodes in the networks. Please refer to section 9.2 for more information.
- (b) AH500 series CPU modules support routing whereas DVP series PLCs and other devices do not support routing. Although DVP series PLCs and other devices can not function as intermediate nodes through which packets pass, they can function as destinations to which packets are transmitted.

## <span id="page-411-0"></span>**9.1.3.2 Setting Communication Parameters**

The steps of setting the communication parameters in NWCONFIG are as follows. Some prerequisites have to be considered. Please refer to section 2.4 in ISPSoft User Manual for more information

- (1) Start the communication manager COMMGR, and then create a driver in COMMGR.
- (2) If users want to download parameters to a single device, upload parameters from a single device, or monitor a single device, they have to make sure that the device specified is the same as the device which is actually connected to the computer. If the users want to download parameters to multiple devices, upload parameters from multiple devices, or monitor multiple devices, they have to make sure that the devices are connected to an Ethernet network, the devices are assigned IP addresses, the IP addresses actually assigned to the devices are the same as the IP addresses set in NWCONFIG, and the networks actually created are the same as the networks created in NWCONFIG.
- (3) Click **Communication Setting** on the **Tools** menu or **only in the toolbar in the NWCONFIG window.** After the users complete the setting described below, they can click **OK** in the **Select a Driver** window.

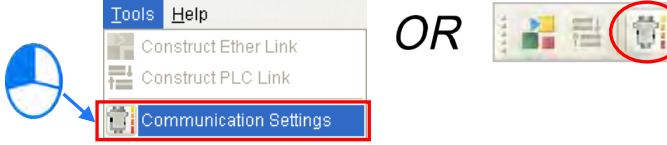

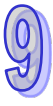

(4) Select a driver in the **Driver Name** drop-down list box. If the users want to download parameters to a single device, upload parameters from a single device, or monitor a single device, they have to select a driver which can connect to the device specified. If the users want to download parameters to multiple devices, upload parameters from multiple devices, or monitor multiple devices, the connection type that the driver selected uses must be Ethernet. The users have to make sure that the driver selected is not in the ERROR state.

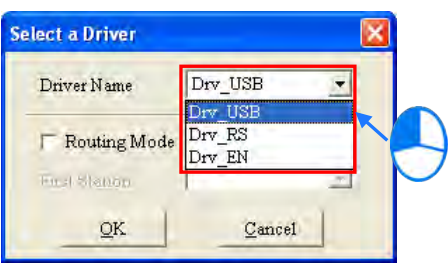

(5) The users have to make sure that the routing tables produced are downloaded to nodes in the networks before they use routing. If the users want to use routing, they have to select the **Routing Mode** checkbox, and select a device in the **First Station** drop-down list box. Generally speaking, the device which actually connects to the computer is the first station. If the computer connects to several devices, or connect to devices through Ethernet, the users have to designate a device as the first station according to the network framework created in NWCONFIG. Besides, if the **Routing Mode** checkbox is selected, the driver selected in the **Driver Name** drop-down list box must be a driver which can connect to the first station.

<span id="page-412-0"></span>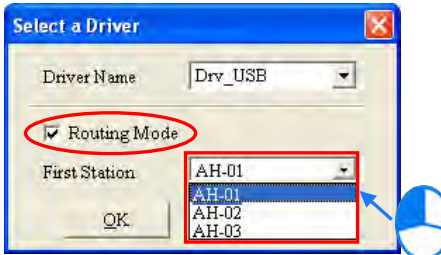

### **9.1.4 Workflow**

The creation of networks involves the operation of a system, and therefore the workflow needed must consist of a sequence of connected steps. The workflow needed to create networks is introduced briefly in this section, and will be described in length in the following sections. The workflow introduced in this section is a method which can be used to efficiently complete work in a general condition. It is not necessarily applicable to all conditions. Users can adjust the workflow according to the actual situations or their habits.

- (1) Before users create a system by means of ISPSoft, they have to design networks. The users have to decide what PLCs or devices are used in the networks, whether a PLC needs to be connected to a network module, how the nodes in the networks are connected, what IP address or RS-485 station address are assigned to the ports connected, and what the values of RS-485 communication parameters are. Besides, the users have to decide what devices perform data exchange. The data exchange is related to the programs in the PLCs used in the networks. After the users design networks, they can create the networks in ISPSoft.
- (2) Create a project in ISPSoft. If there are more than two Delta PLCs in a system, it is recommended that the users should create a group of projects in ISPSoft. Please refer to section 2.2 in ISPSoft User Manual for more information.

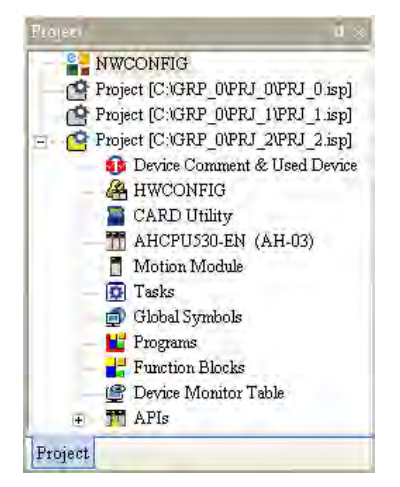

(3) If there are projects for AH500 series CPU modules, the users have to open the HWCONFIG windows in the projects, and complete hardware configurations. The users have to configure modules, set the parameters in network modules, gives names to the CPU modules, set ports, and set Ethernet ports. Please refer to chapter 8 for more information.

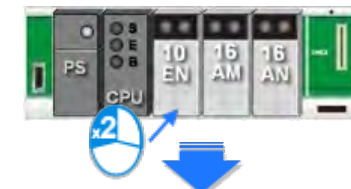

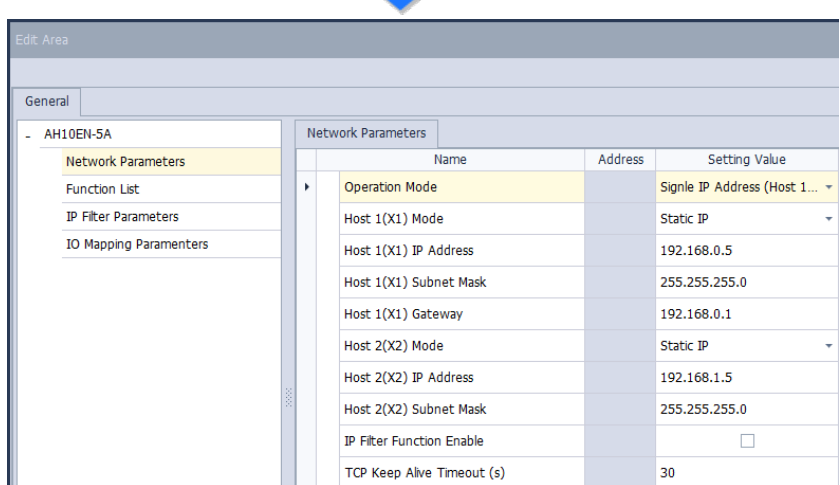

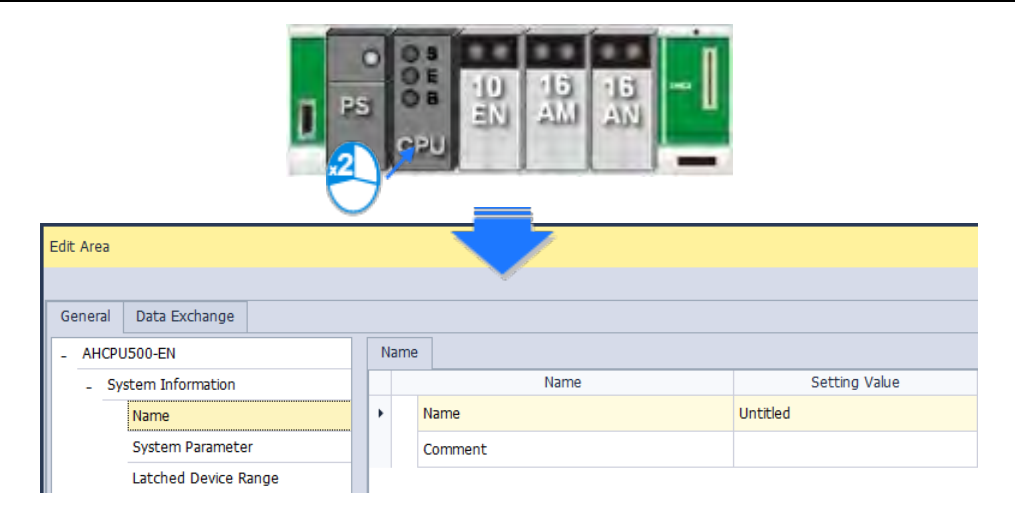

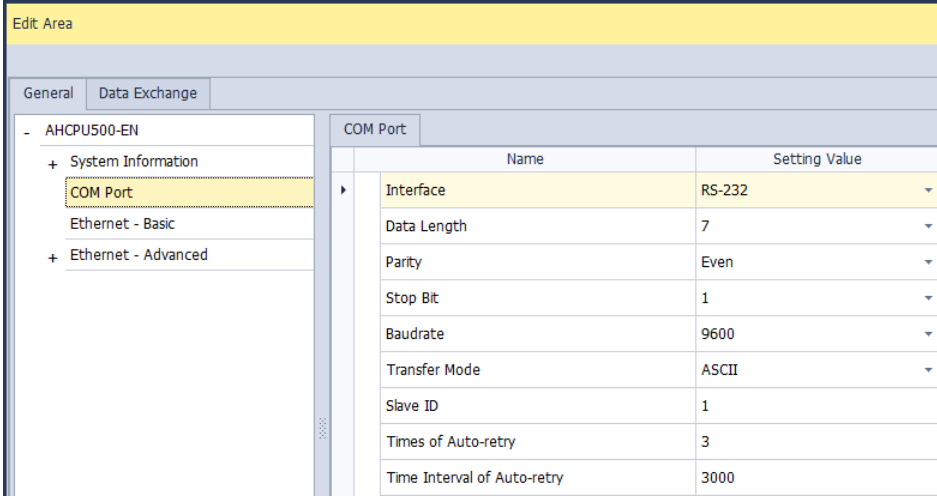

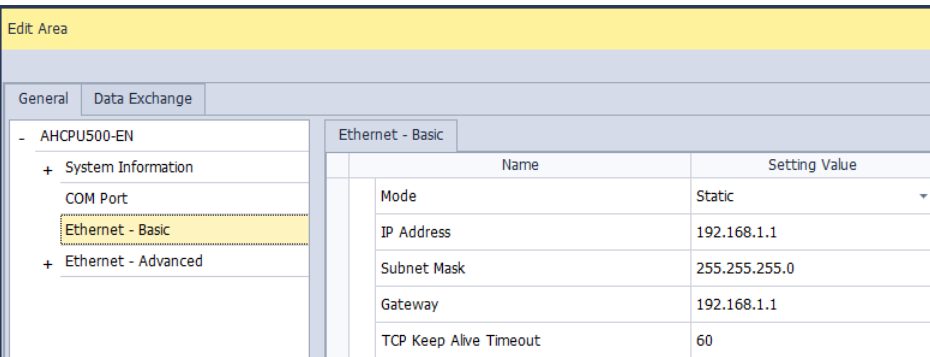

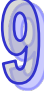

(4) Complete a network configuration in NWCONFIG.

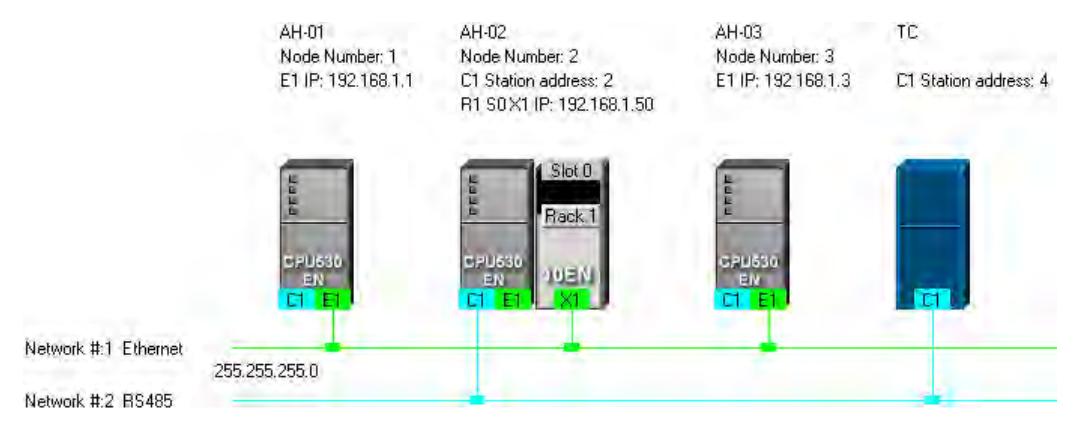

(5) Create a mechanism for data exchange performed by means of a PLC Link or an Ether Link. A PLC Link and an Ether Link operate independently. The users can create them in any order. The addresses involved in data exchange can not overlap, otherwise an error will occur after the data exchange is performed. It is recommended that the users should set addresses which are involved in data exchange according to the programs in the projects created.

The figure below is a table related to data exchange performed by means of a PLC Link. After the users complete the setting in the table, the master station in NWCONFIG will be marked.

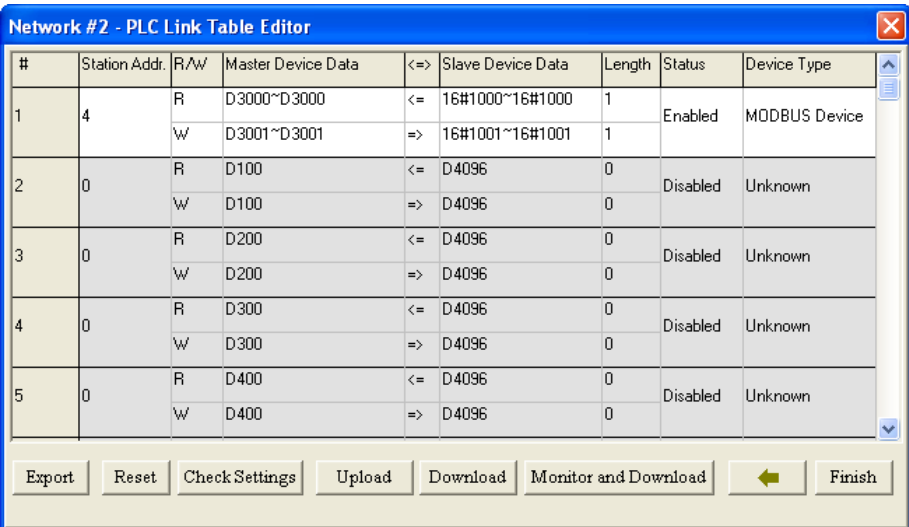

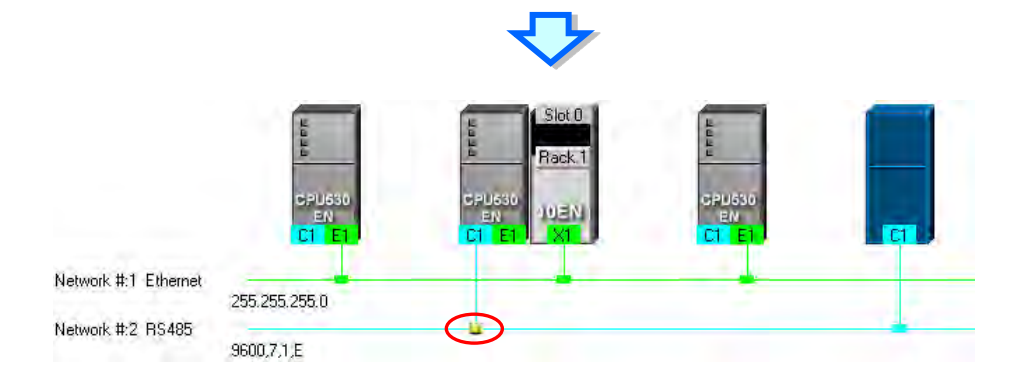

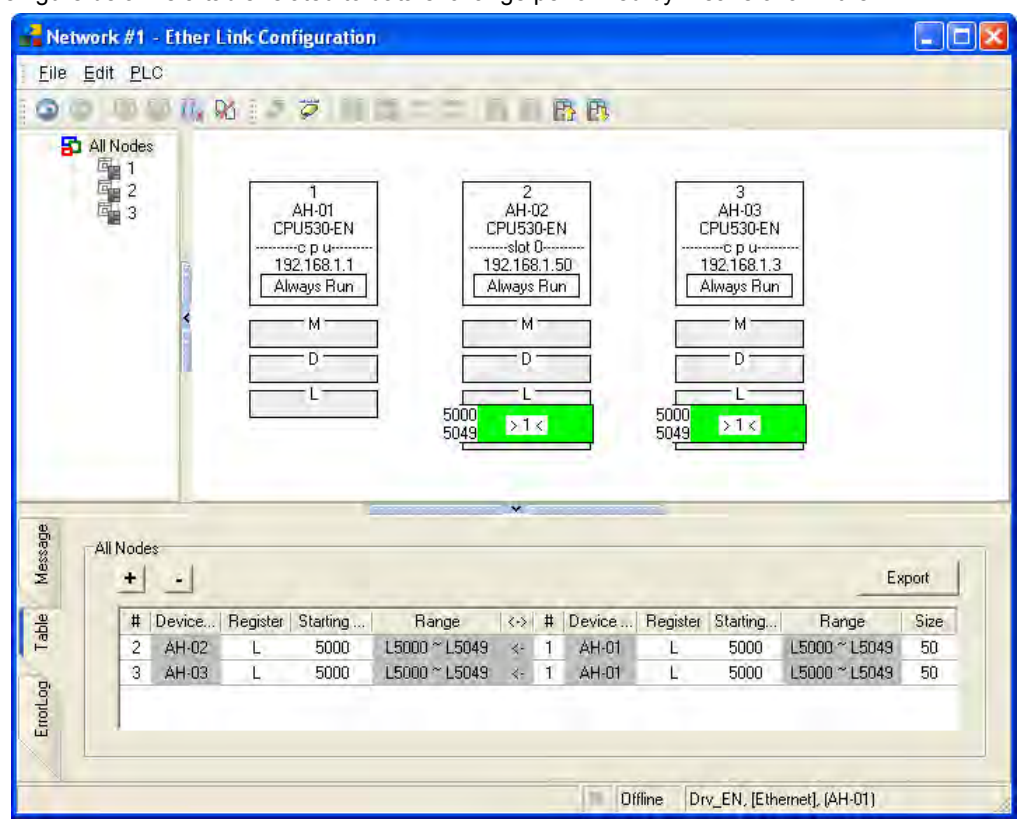

The figure below is a table related to data exchange performed by means of an Ether Link.

(6) Download the programs in the projects, the parameters set in HWCONIFG, and the parameters set in NWCONFIG to the PLCs. If the devices in the networks designed include DVP series PLCs or devices which are not AH500 series CPU modules, the users have to set the communication parameters in these DVP series PLCs or devices which are not AH500 series CPU modules.

The Optional Download window in NWCONFIG is shown below. The items which can be downloaded vary with the node selected.

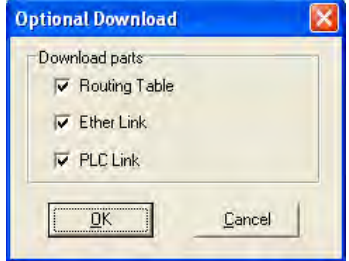

<span id="page-416-0"></span>(7) Before the users start the system, they have to create actual networks according to the networks created in NWCONFIG.

## **9.2 Creating a Network Architecture**

## <span id="page-417-0"></span>**9.2.1 Deploying Nodes**

After users open the NWCONFIG window for projects for the first time, the devices for which the projects are created will be deployed in the working area in the NWCONFIG window. If the devices deployed in the working area include AH500 series CPU modules, the modules connected to the CPU modules, the parameters in the CPU modules, and the parameters in the modules connected to the CPU modules will be displayed according to the setting in HWCONFIG. The devices deployed in the working area can not be changed or deleted.

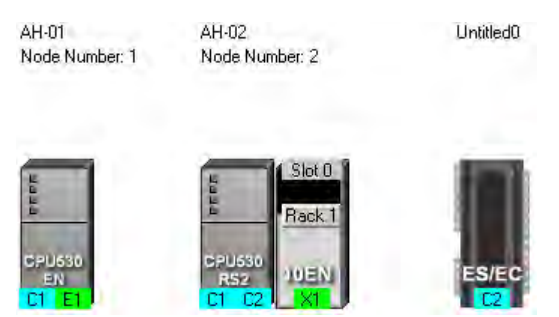

The users can add other PLCs or devices to the working area. There are two ways to add a new device to the working area.

#### **Method 1**

Select a PLC or a device on the device list. After the users double-click the PLC or the device, the PLC or the device will be put at the right side of the rightmost device in the working area.

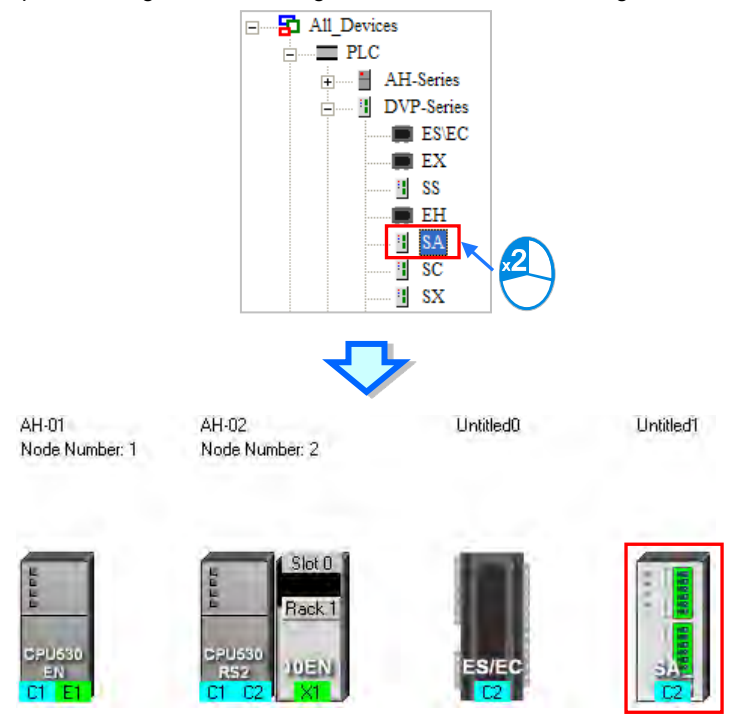

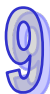

#### **Method 2**

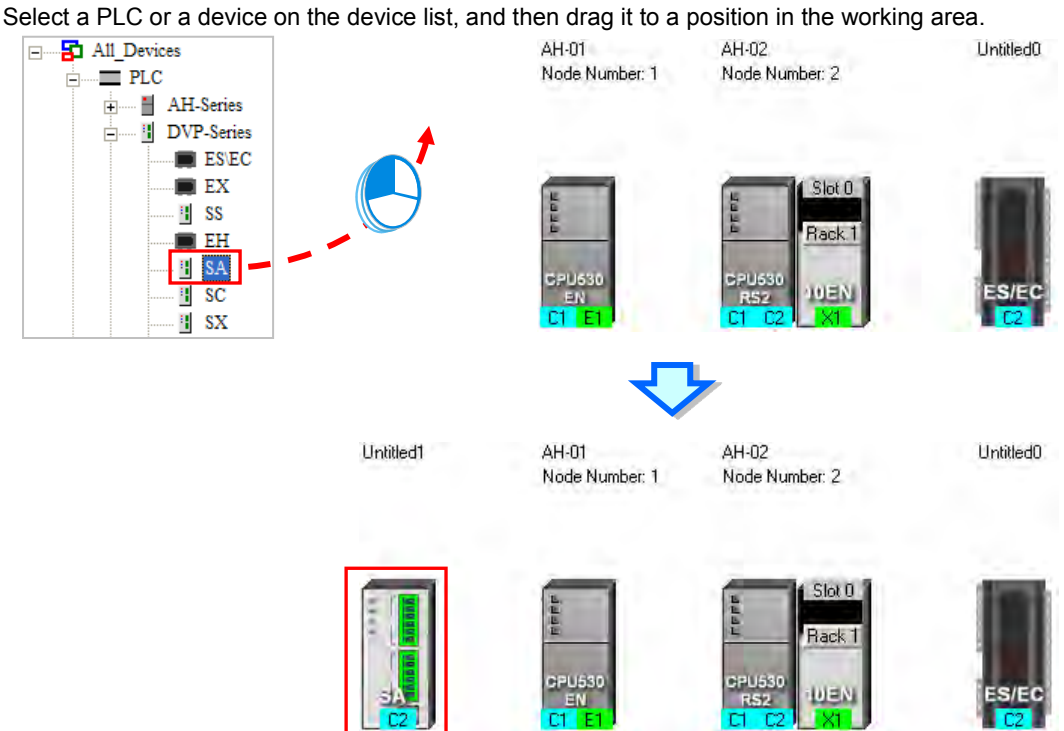

The users can add a user-defined Modbus device to the working area. After the users select **MODBUS Device** on the device list, and add it to the working area in one of the two ways described above, the **Custom Device** window will appear. The users have to type a name in the **Name** box, select a number in the **The number of ports** drop-down list box, and click **OK**. (A user-defined Modbus device can have three ports at most.)

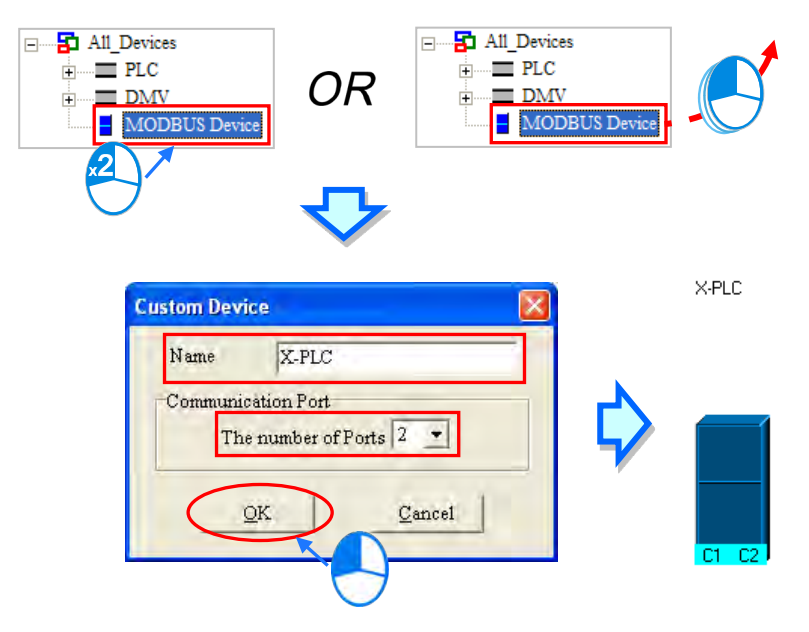

The users can add network modules to the working area. However, if the devices deployed in the working area include AH500 series CPU modules for which projects are created, the users can not connect network modules to the CPU modules. If the users want to connect network modules to the CPU modules, they have to close the NWCONFIG window, configure the network modules in HWCONFIG, and save the setting in HWCONFIG. After the users open the NWCONFIG window again, the system will update the network

configuration in NWCONFIG. Besides, the users can directly connect network modules to the DVP series PLCs in the NWCONFIG window.

There are two ways to add a network module to the working area.

**Method 1**

Select a network module on the device list, and then drag it to a PLC in the working area.

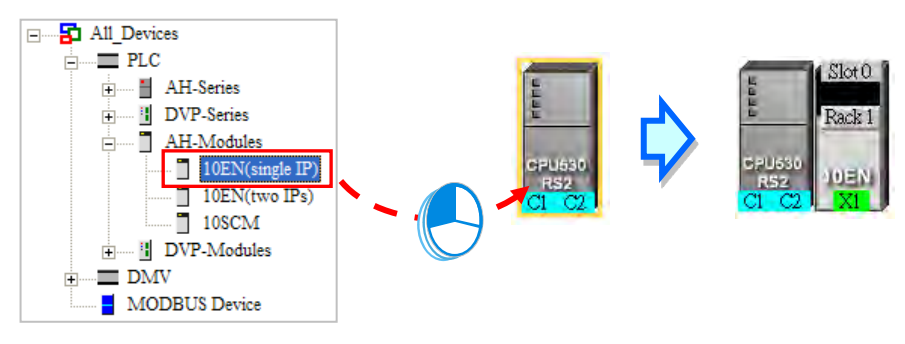

If the PLC does not support the network module selected, the mouse cursor becomes  $\oslash$ .

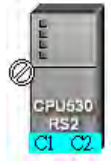

An AH10EN series module can only be put on a main backplane. Eight AH10EN series modules at most can be put on a main backplane. An AH10SCM series module can be put on an extension backplane. The number of AH10SCM series modules which can be put on a backplane depends on the number of slots on the backplane.

Users can choose a backplane to which an AH10SCM series module is dragged.

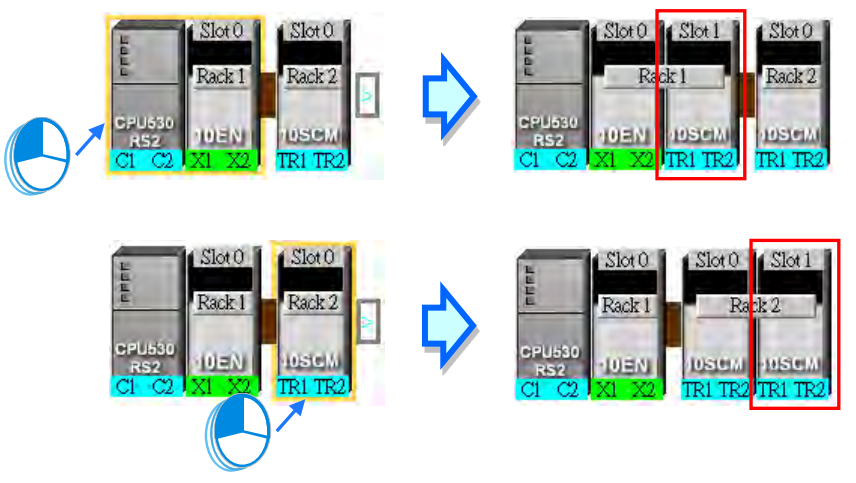

After the users drag an AH10SCM series module to  $\Box$  at the right side of a node, an extension rack will be added to the node.

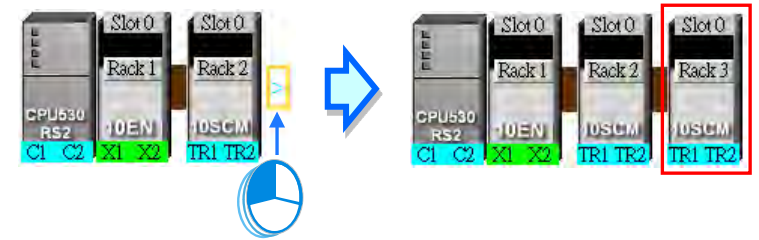

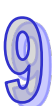

#### **Method 2**

Select a PLC or a rack in the working area, and then double-click a network module on the device list.

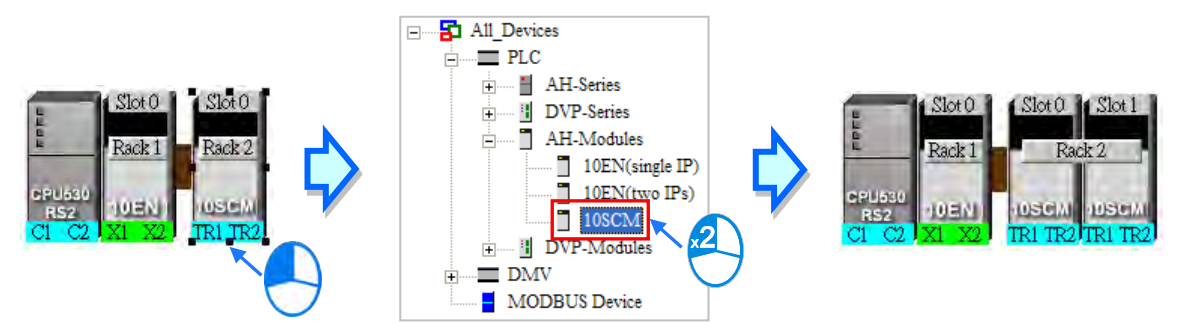

After the users add a network module to a node, the slot in which the network module is installed, and the backplane on which the network module is installed may be different from the actual slot in which the network module is installed, and the actual backplane on which the network module is installed. The users have to adjust the properties of the node. Please refer to section 9.2.4 for more information about setting properties of a node, and section 9.2.2 for more information about the marking of a port in NWCONFIG.

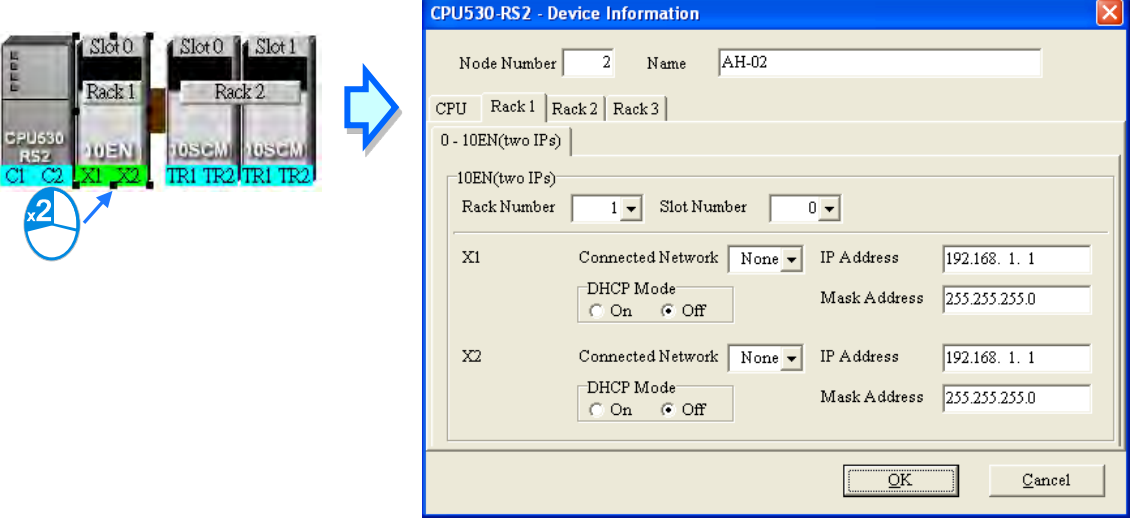

#### <span id="page-420-0"></span>**9.2.2 Connecting to a Network**

After users deploy the nodes in the NWCONFIG window, they can connect the nodes to the networks designed.

There are three ways to add a network to the working area. There are Ethernet networks and RS-485 networks.

**Method 1**

After users click  $\Box$  on the toolbar, an Ethernet network is added. After the users click  $\Box$  on the toolbar, an RS-485 network is added.

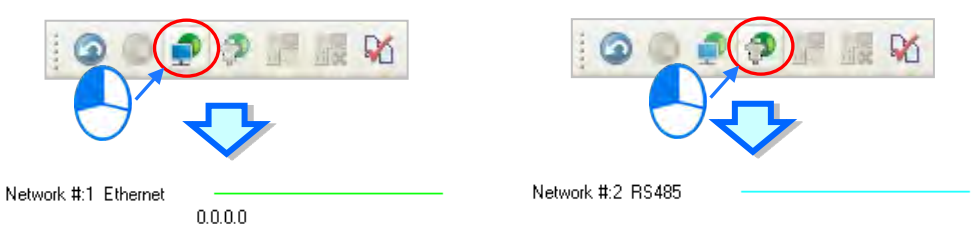

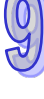

#### **Method 2**

Click the **Edit** menu, point to **Add a Networ**k, and click **Ethernet** or **RS-485**.

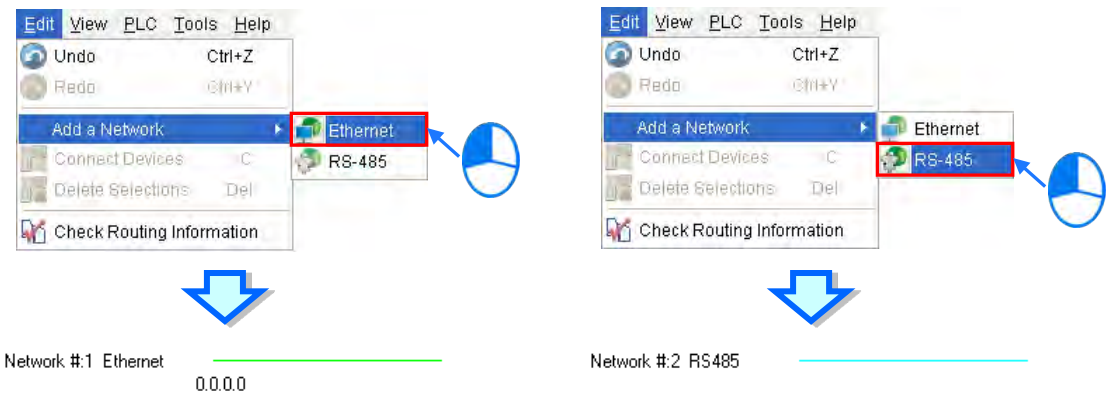

#### **Method 3**

Right-click the blank in the working area, point to **Add a Network** on the context menu, and click **Ethernet** or **RS-485**.

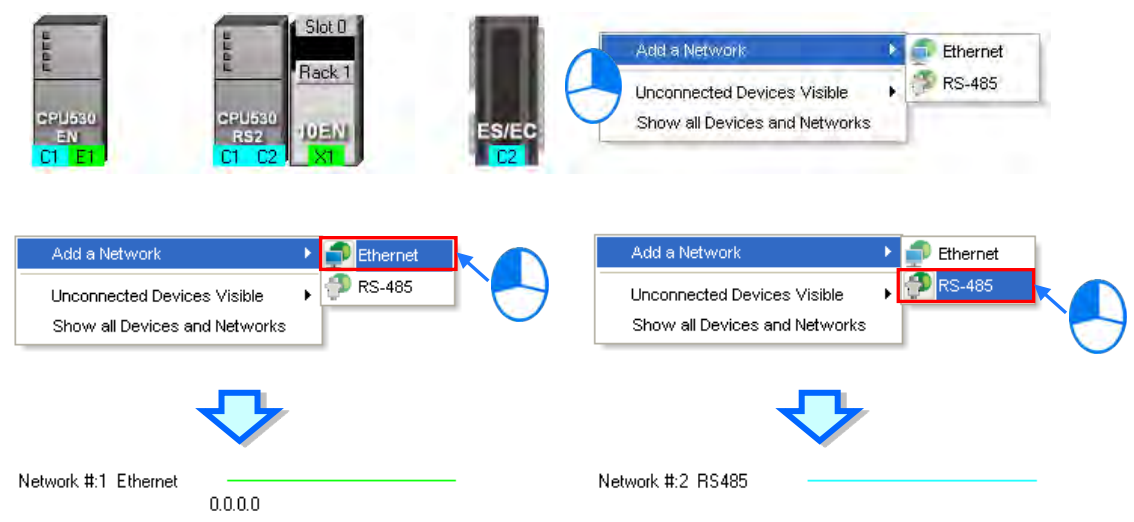

The ports of a device are displayed at the bottom of the device. If a port is blue, it is an RS-485 port. If a port is green, it is an Ethernet port. The port number assigned to a port of a device is consistent with the definition of the port. For example, E1 represents the first Ethernet port, C1 represents COM1, and C2 represents COM2. The ports of an AH10SCM series module are marked with TR1 and TR2, and the ports of an AH10EN series module are marked with X1 and X2. Besides, if the IP address assigned to an Ethernet port is a dynamic IP address, or a port of an AH10SCM series module is not a Modbus port, the Ethernet port or the port of the AH10SCN series module will be gray, and can not connect to any network.

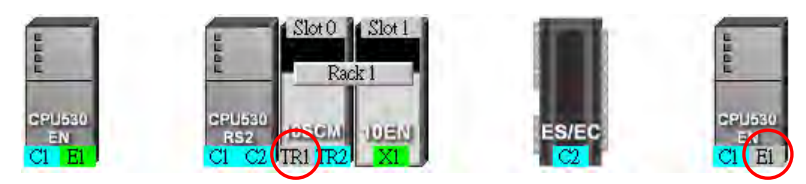

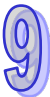

There are several ways to connect the nodes in the working area to networks.

- **Connecting a port to a network by means of dragging the port** The users press the left mouse button while the mouse cursor hovers over a port. A dotted line is under
	- the existing network.

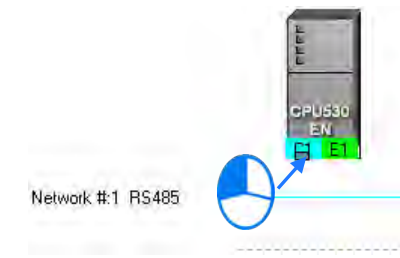

The users move the mouse cursor to the existing network while holding the left mouse button down. If the network matches the port, the port will connect to the network after the users release the left mouse button.

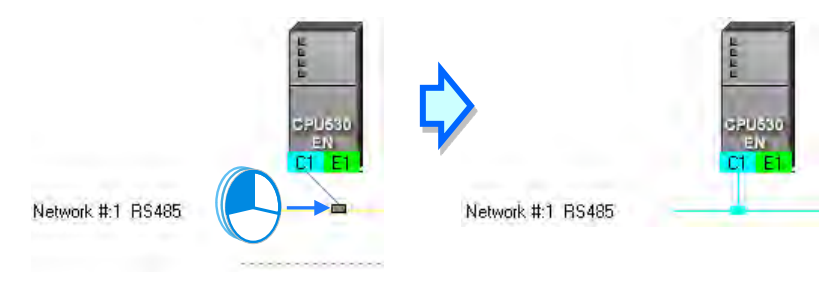

If the users move the mouse cursor to the dotted line while holding the left mouse button down, the port will connect to a network which matches the port.

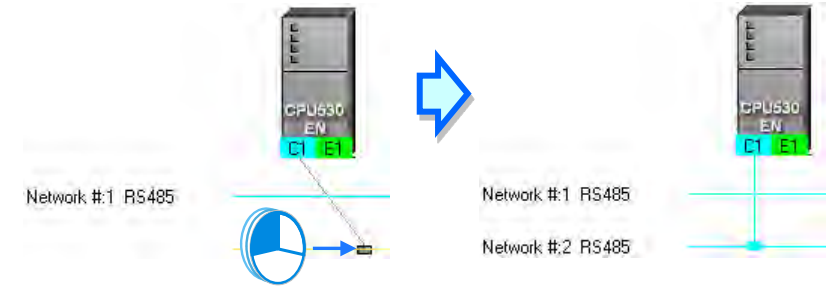

#### **Connecting a single device or several devices to an existing network**

- (1) The users hold down Shift on the keyboard while they click devices and a network. They have to conform to the two principles below.
	- (a) PLCs and modules are independent devices. A device that the users click must have at least one port which is not connected to any network, and matches the network clicked.
	- (b) The users can click several devices, but they can only click one network.

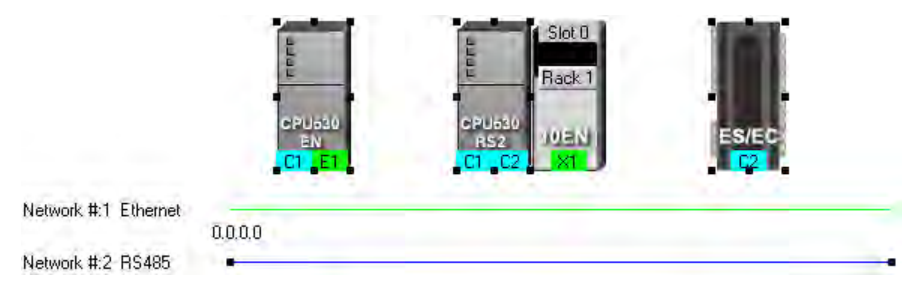

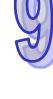

(2) After the users click **Connect Devices** on the **Edit** menu, or  $\frac{1}{11}$  on the toolbar, the system will connect the devices clicked to the network clicked.

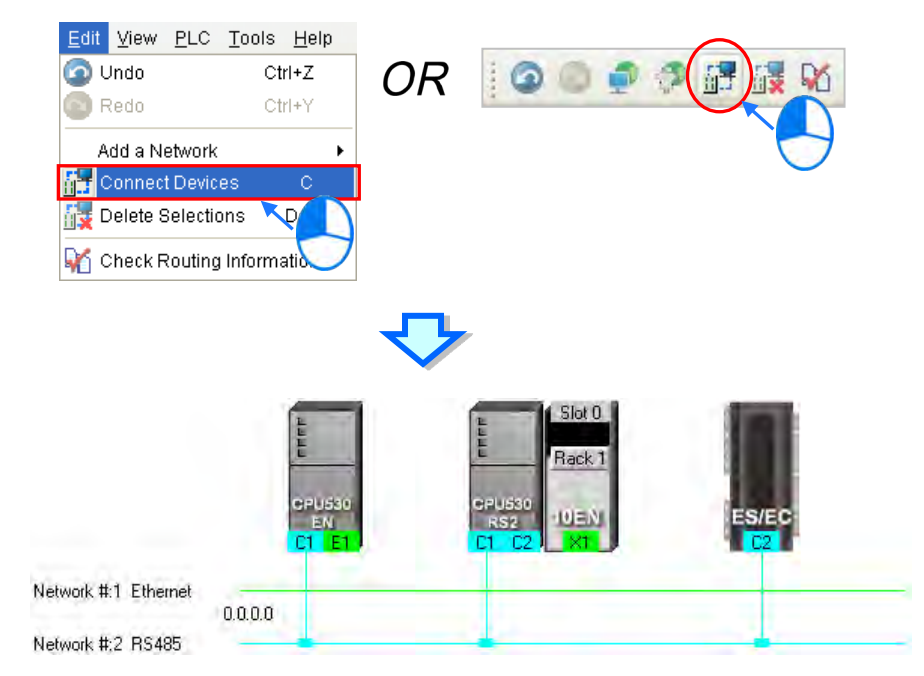

#### **Additional remark**

- (a) If the objects selected do not conform to the two principles listed above, the system will not connect the devices selected to the network selected, and a warning message will appear.
- (b) If a device selected has more than one port which is not connected to any network and matches the network selected, the system will connect the port whose port number is smaller to the network selected.
- (c) Users can select multiple devices by dragging a selection net around them. If the users press Ctrl+A on the keyboard, all the devices and networks in the working area are selected.
- (d) If users select a node which consists of a PLC and a module, and the PLC and the module conform to the principles listed above, the system will connect a port of the PLC and a port of the module to the network selected.
- **Automatically connecting a single device or several devices to a new network** 
	- (1) The users hold down Shift on the keyboard while they click devices. PLCs and modules are independent devices. A device that the users click must have at least one port which is not connected to any network, and matches the new network added.

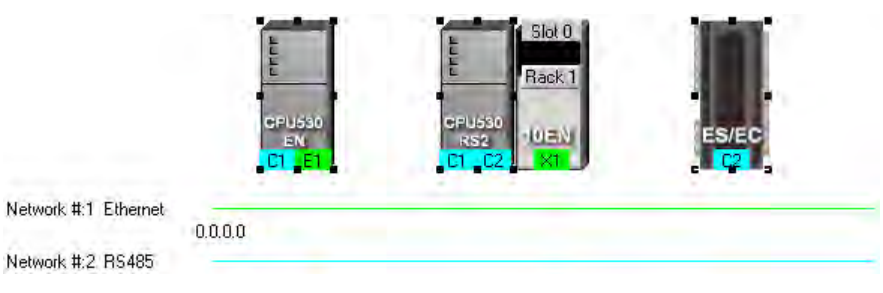

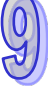

(2) After the users click **Connect Devices** on the **Edit** menu, or  $\frac{1}{11}$  on the toolbar, the system will connect the devices clicked to the new network added.

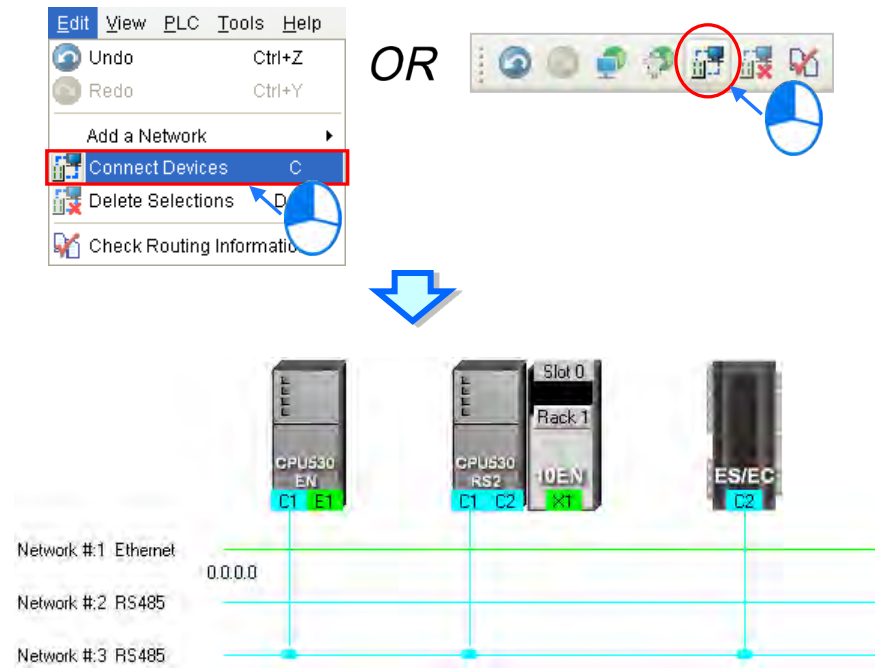

#### **Additional remark**

- (a) If the devices selected do not conform to the principle described in (1), the system will not connect the devices selected to a new network, and a warning message will appear.
- (b) If a device selected has more than one port which is not connected to any network and matches the new network added, the system will connect the port whose port number is smaller to the new network added.
- (c) Users can select multiple devices by dragging a selection net around them. If the users press Ctrl+A on the keyboard, all the devices and networks in the working area are selected.
- (d) If users select a node which consists of a PLC and a module, and the PLC and the module conform to the principle described in (1), the system will connect a port of the PLC and a port of the module to a new network added.
- <span id="page-424-0"></span>(e) If the devices that users select have ports which are not connected to any networks, and can be connected to an RS-485 network or an Ethernet network, the system will connect the ports to an Ethernet network.

## **9.2.3 Adjusting or Deleting Devices or Networks**

#### **Adjusting the order in which the nodes in the working area are arranged**

Users can change the order in which the nodes in the working area are arranged by dragging a node to a different position. The nodes in the working area can only be at the same level, and increase rightwards. The users can not drag a node to a position above or under another node.

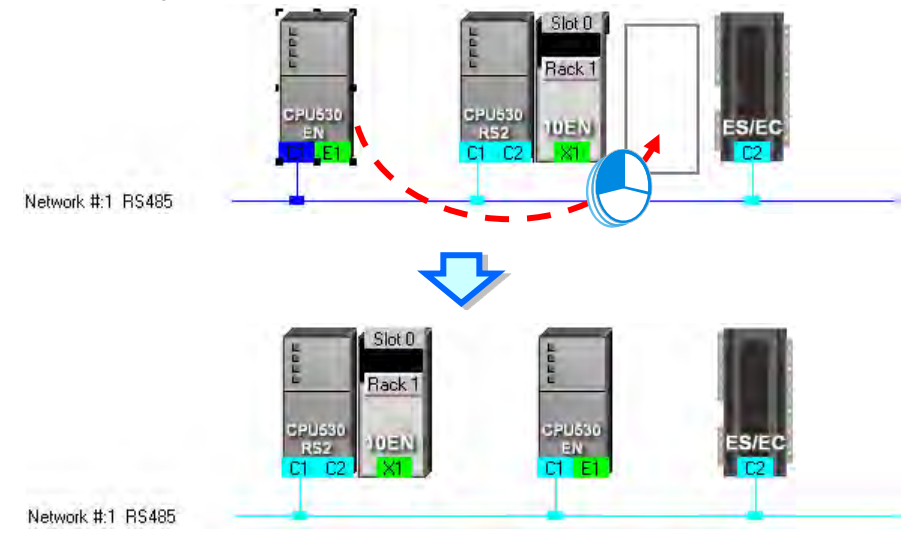

**Deleting a single device by means of a context menu**

After users right-click a PLC, and click **Delete the Device** on the context menu, the PLC and the modules connected to the PLC will be deleted. However, the PLC for which a project is created and the modules connected to the PLC can not be deleted.

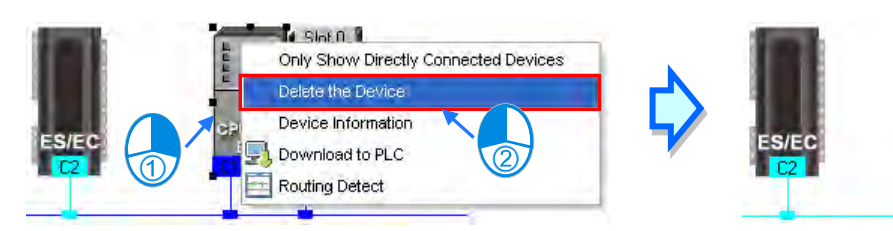

After the users right-click a module, and click **Delete the Module** on the context menu, the module will be deleted.

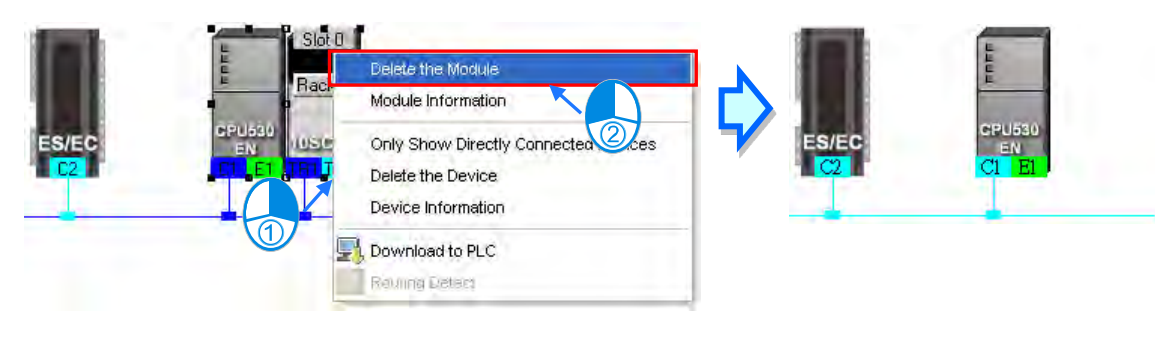

#### **Adjusting a connection**

If users press the left mouse button while the mouse cursor hovers over a connection point which connects a network and a port, a small picture representing a trash can and a dotted line will appear.

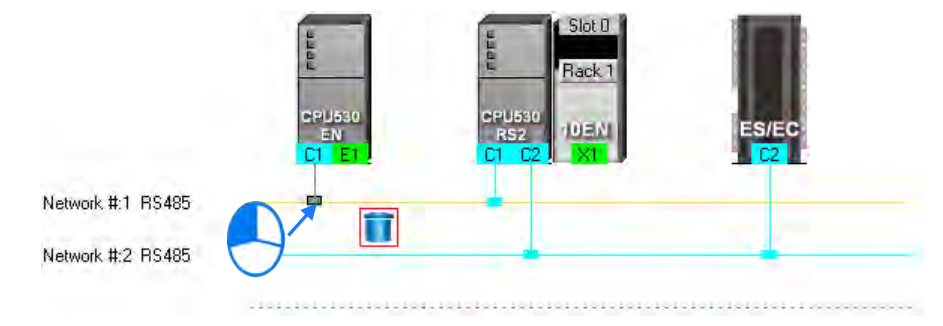

If the users release the left mouse button after they drag the connection point to the small picture representing a trash, the connection between the network and the port will be canceled.

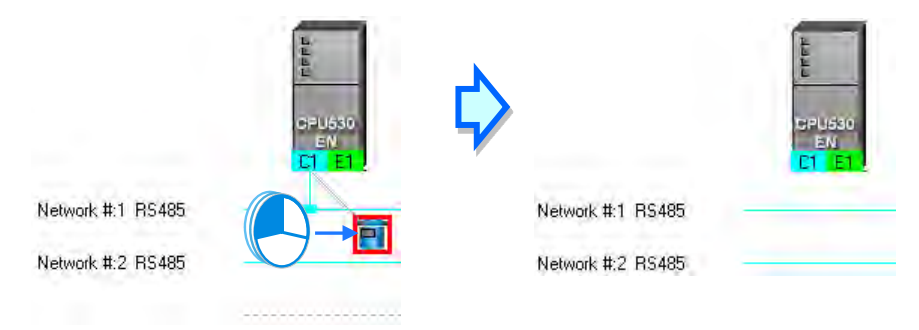

If the users drag the connection point to the dotted line, the system will connect the port to the new network added.

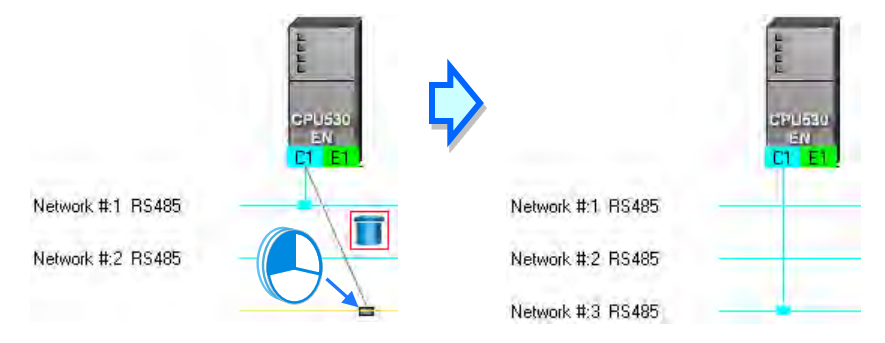

If the users release the left mouse button after they drag the connection point to another network which matches the port, the port will be connected to the network.

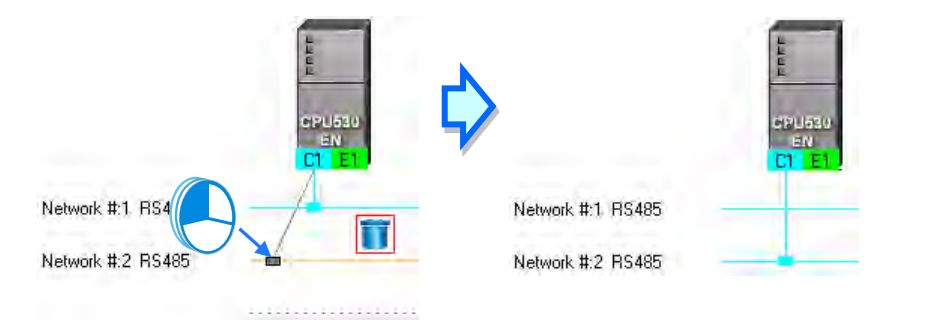

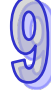

#### **Deleting a single network by means of a context menu**

After users right-click a network, and click **Delete the Network** on the context menu, the network and the lines connected to the network will disappear.

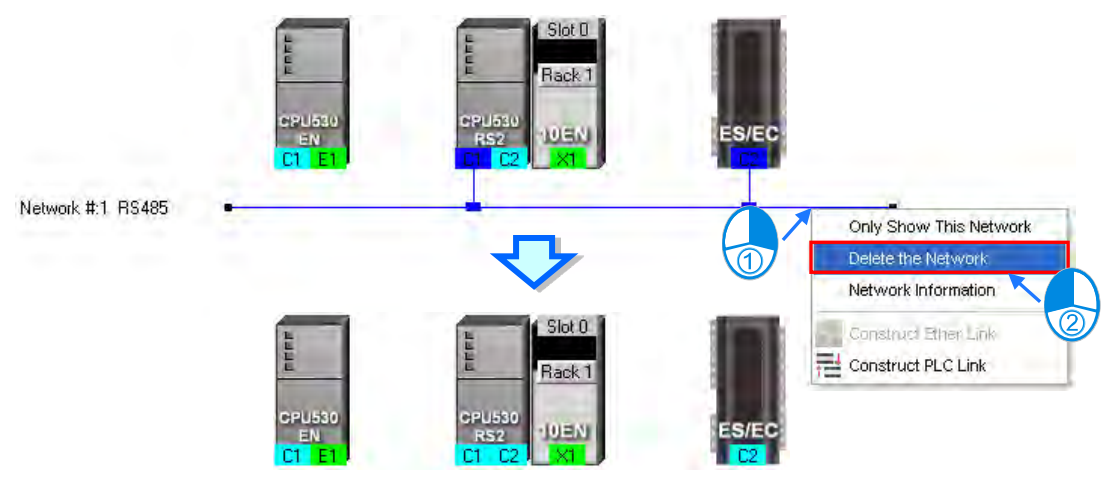

#### **Deleting several devices or several networks**

Users can select several objects by holding down Shift on the keyboard. Besides, the users can select multiple devices by dragging a selection net around them, or selecting all the objects in the working area by pressing Ctrl+A on the keyboard.

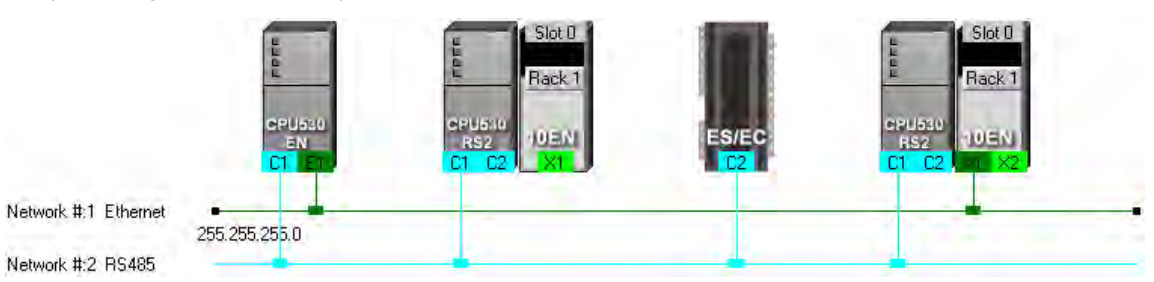

After the users click **Delete Selections** on the **Edit** menu, click **on the toolbar**, or press Delete on the keyboard, the objects selected will be deleted. However, the PLC for which a project is created and the modules connected to the PLC can not be deleted. Besides, if a PLC is deleted, the modules connected to the PLC will also be deleted.

<span id="page-427-0"></span>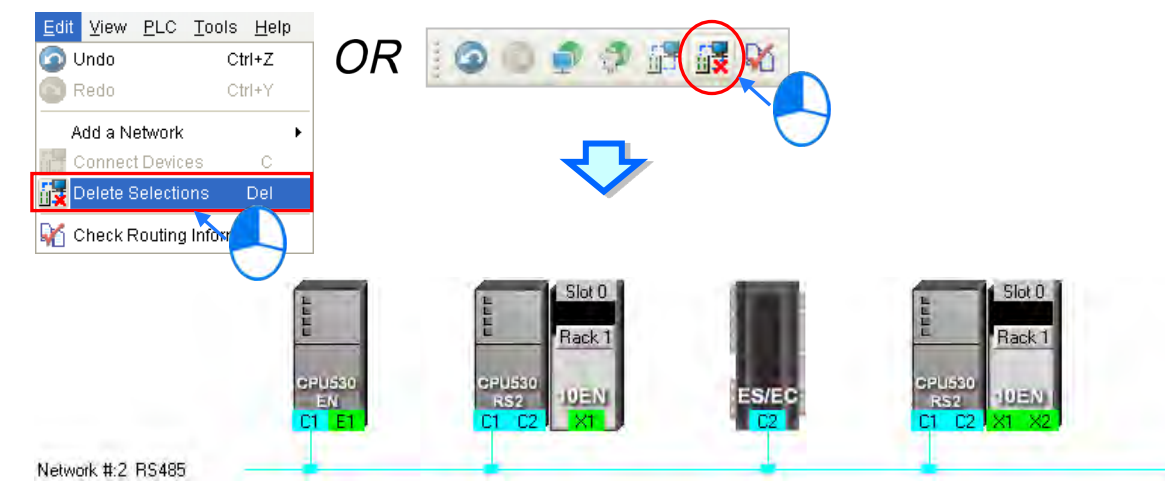

## **9.2.4 Setting the Attributes of a Node/Network**

After users deploy the nodes in the NWCONFIG window, the information about the nodes will put above the nodes. The information includes PLC names and node numbers. The attributes of the ports connected to networks are also displayed. If a port is an RS-485 port, a station address will be displayed. If a port is an Ethernet port, an IP address will be displayed. The information about a port will be shown if the port is connected to a network. If a port is not connected to any network, no information about the port will be shown. Besides, if a port of a network module is connected to a network, the information about the slot in which the network module is installed, and the information about the backplane on which the network module is installed will be shown.

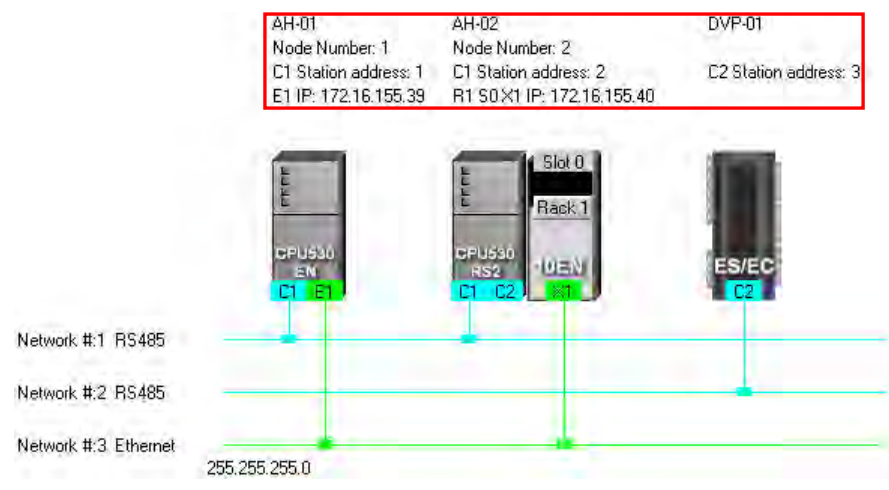

In addition to the information about the nodes, the network numbers assigned to the networks and the network types of the networks are shown. If a network is an Ethernet network, the subnet mask assigned to the ports connected to the network will be shown.

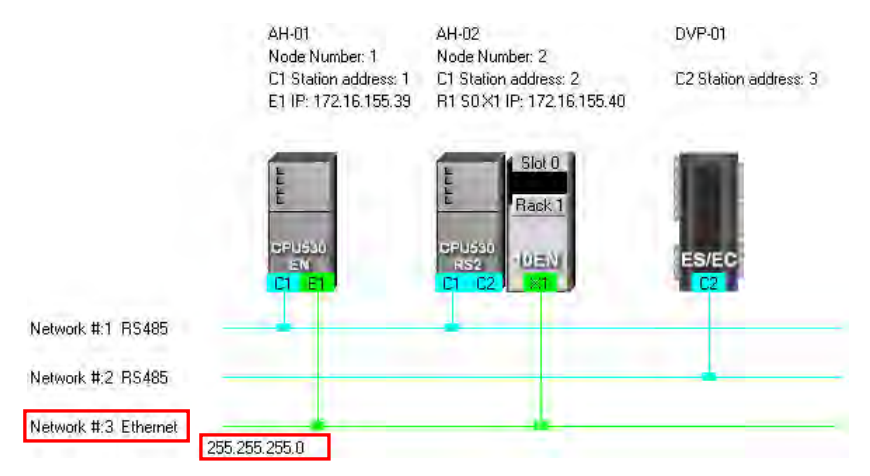

If the ports connected to an Ethernet network are not in the same domain, or are not assigned the same subnet mask, a warning sign will appear. If the ports connected to an Ethernet network are not assigned the same subnet mask, the strictest subnet mask will be shown.

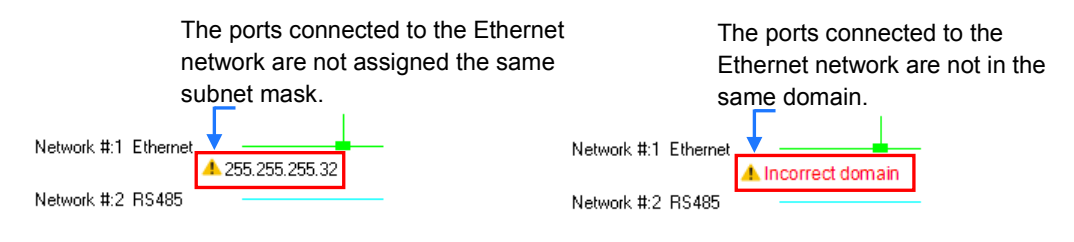

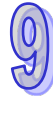

#### **Setting the attributes of a node**

There are two ways to open the **Device Information** window.

- (a) After users double-click a PLC, the **Device Information** window will appear. The users can also open the **Device Information** window by right-clicking the PLC, and clicking **Device Information** on the context menu.
- (b) After users double click a module, the **Device Information** window will appear. The users can also open the **Device Information** window by right-clicking the module, and clicking **Module Information** on the context menu.

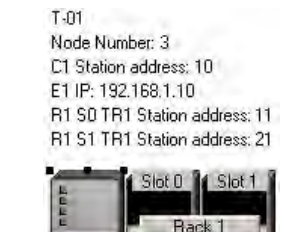

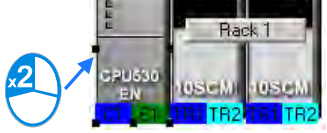

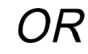

 $T - 01$ Node Number: 3 C1 Station address: 10 E1 IP: 192.168.1.10 R1 SO TR1 Station address: 11 R1 S1 TR1 Station address: 21

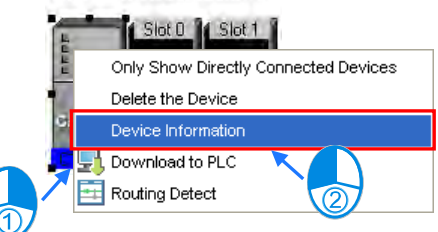

T-01 Node Number: 3 C1 Station address: 10 E1 IP: 192.168.1.10 R1 S0 TR1 Station address: 11 R1 S1 TR1 Station address: 21

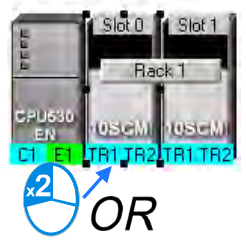

 $T-01$ Node Number: 3 C1 Station address: 10 E1 IP: 192.168.1.10 R1 S0 TR1 Station address: 11 R1 S1 TR1 Station address: 21 o B Delete the Module Module Information Only Show Directly Connected Devices Delete the Device Device Information Download to PLC Routing Detect

In the **Device Information** window, there are two tabs. The page displayed in the window depends on the device selected.

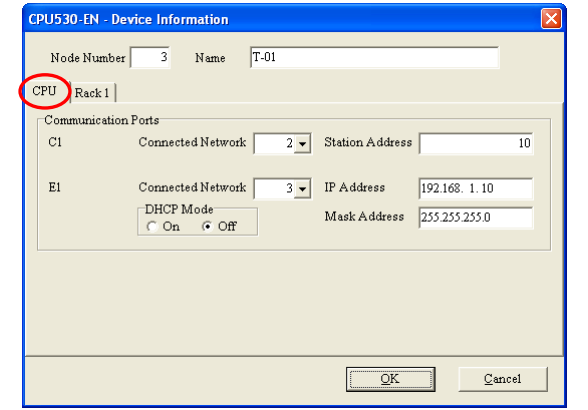

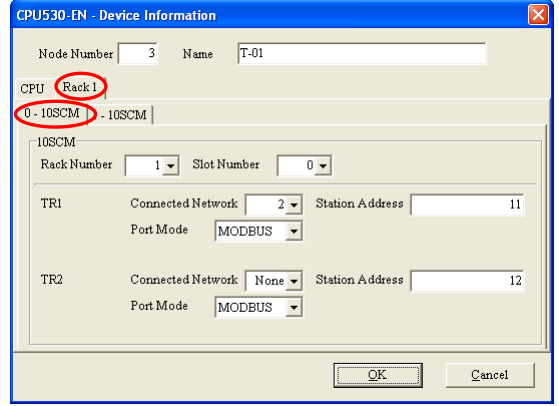

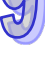

If the device selected is the AH500 series CPU module for which a project is created, or a module connected to the AH500 series CPU module for which a project is created, most boxes in the **Device Information** window are gray. The attributes of the device can only be modified by means of HWCONFIG. If the device selected is a DVP series PLC, a device which is added to the working area, the users can set the attributes of the device. Please refer to section 9.1.2 for more information about the meaning of attributes.

In the **Device Information** window, a port is related to a **Connected Network** drop-down list box. If a port can be connected to several networks, the network numbers assigned to these networks will be on the drop-down list which appears after the users click **T** in the **Connected Network** drop-down list box related to the port. The users can select a network number on the drop-down list. If **None** is selected, the port will not connect to any network. This function is similar to the adjustment of a connection described in section 9.2.3.

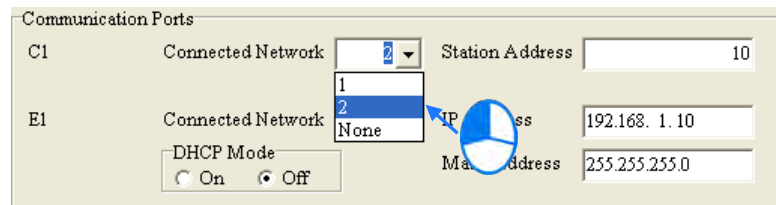

In the page for a module, the users can select a rack number in the **Rack Number** drop-down list box, and a slot number in the **Slot Number** drop-down list box.

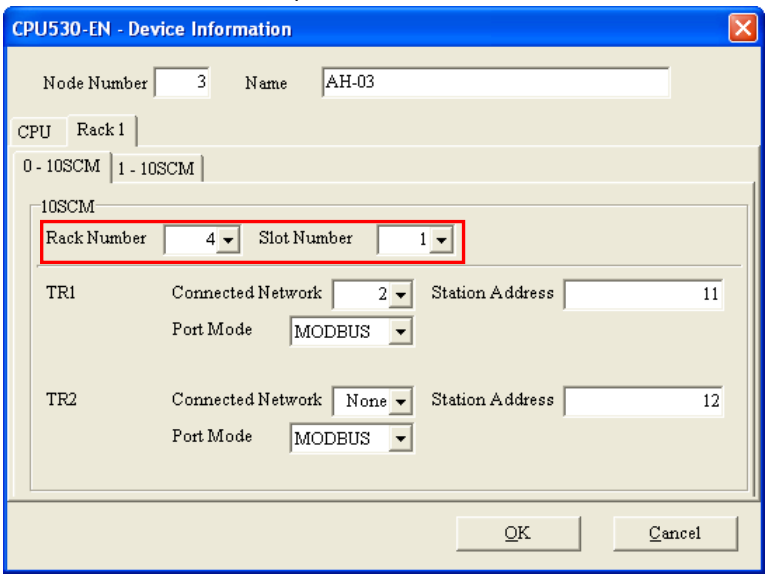

After the users complete the setting of the attributes of a node, and click **OK** in the **Device Information** window, the attributes of the node will be updated immediately.

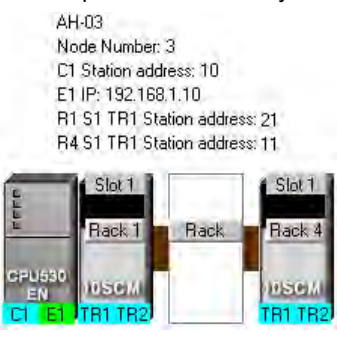

#### **Setting the attributes of a network**

After users double-click a network, the **Network Information** window will appear. The users can also open the **Network Information** window by right-clicking the network, and clicking **Network Information** on the context menu.

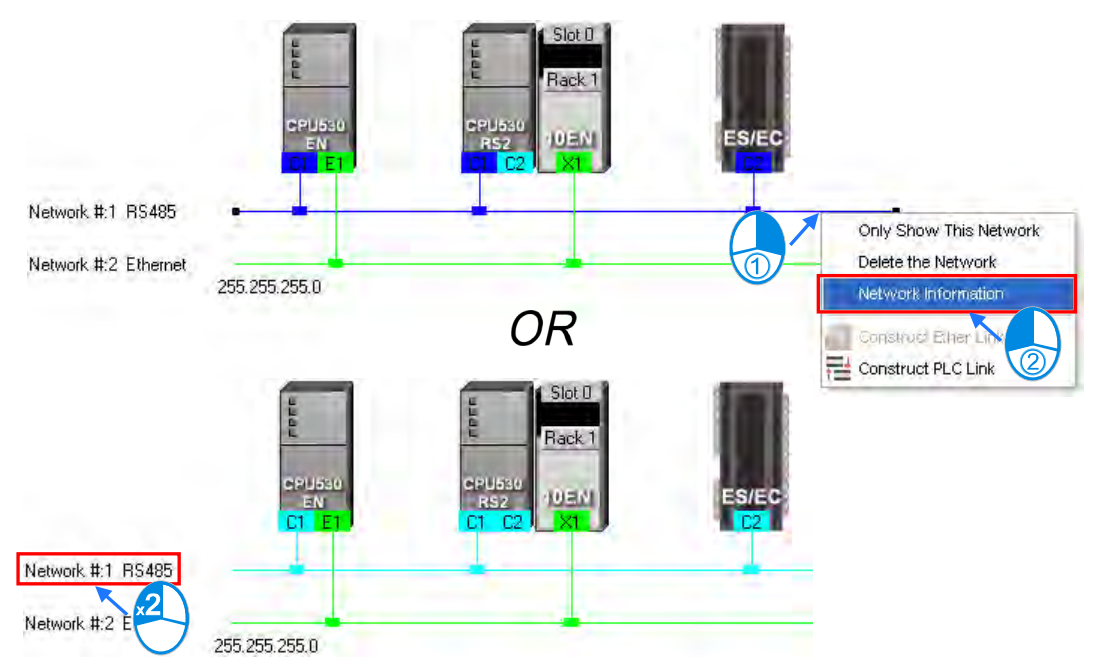

In the **Network Information** window, the users can select a network number which is not assigned to any network in the **Network Number** drop-down list box. Besides, the users can type a comment in the **Comment** box. After the users complete the setting of the attributes of the network, and click **OK** in the **Network Information** window, the attributes of the network will be updated immediately.

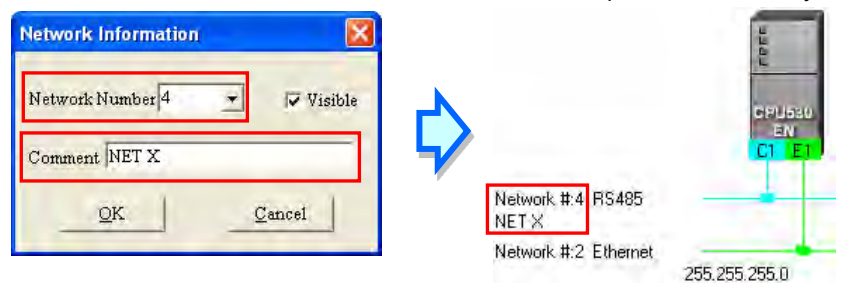

If the users unselect the **Visible** checkbox in the **Network Information** box, the network and the devices connected to the network will become invisible, the other devices connected to the other networks will still be displayed, and the lines connected to the network will become dotted lines. Please refer to section 9.2.5 for more information about hiding/displaying devices or networks.

<span id="page-431-0"></span>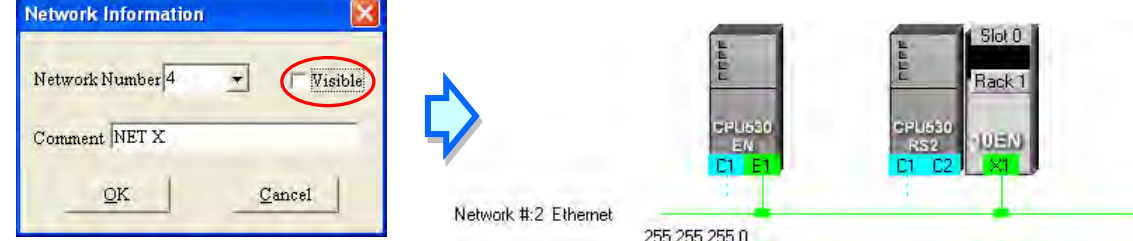
# **9.2.5 Hiding/Displaying Devices or Networks**

Users can hide/display devices or networks in the working area. The number of devices visible and the total number of devices are displayed in the status bar. Besides, if a dotted line is connected to a port of a device, the port is connected to an invisible network.

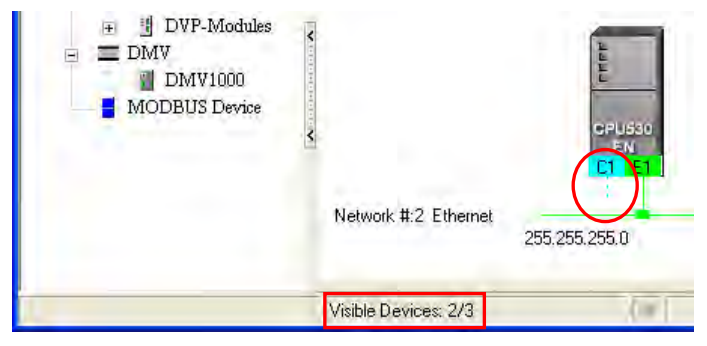

# **Only displaying the objects connected to a device**

After users right-click a node, and click **Only Show Directly Connected Devices** on the context menu, only the network and the devices which are connected to the node will be displayed.

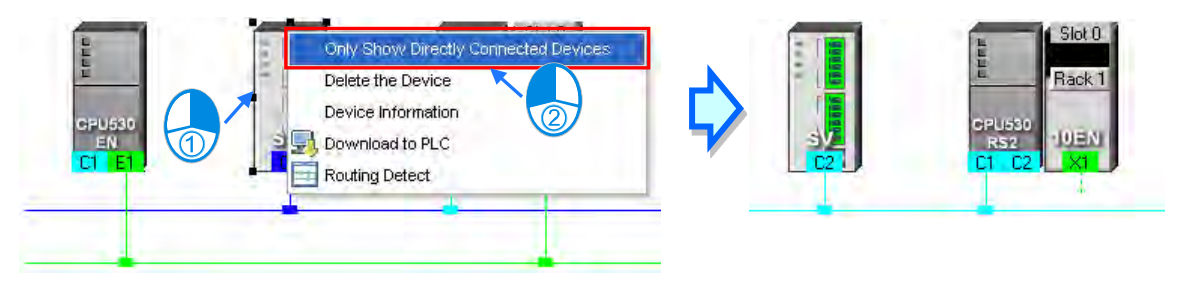

 **Only displaying the devices connected to a network** After users right-click a network, and click **Only Show This Network** on the context menu, only the devices connected to the network will be displayed.

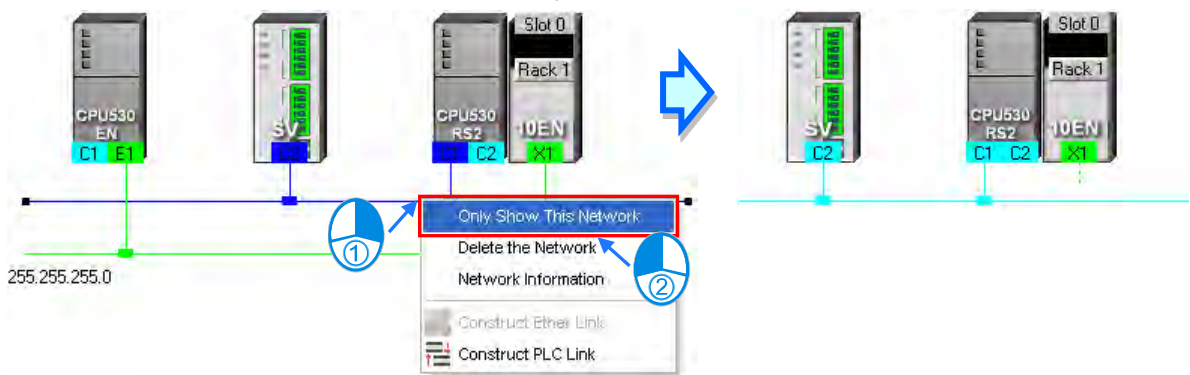

#### **Hiding a network and the devices connected to the network**

After users unselect the **Visible** checkbox in the **Network Information** box, the network and the devices connected to the network will become invisible, but the other devices connected to the other networks will still be displayed,

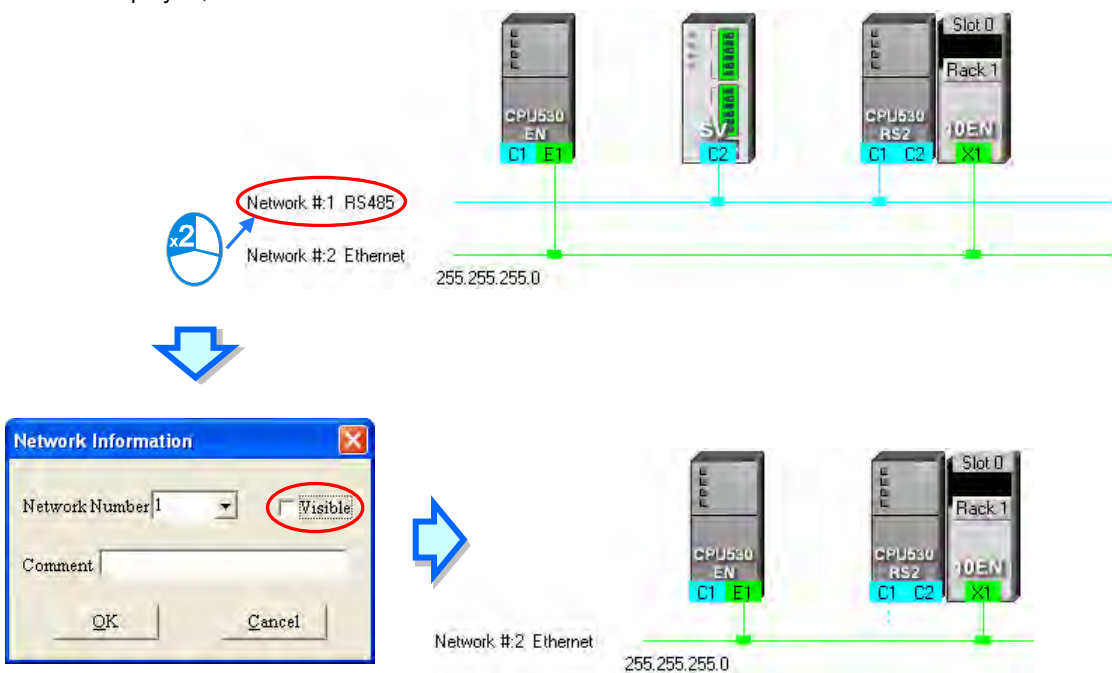

**Hiding/Displaying the devices which are not connected to any networks**

If users want to hide/display the devices which are not connected to any networks, they can right-click the working area, point to **Unconnected Devices Visible** on the context menu, and click **Hide**/**Show**. This operation affects the devices in the present working area. It does not affect the devices which will be added latter.

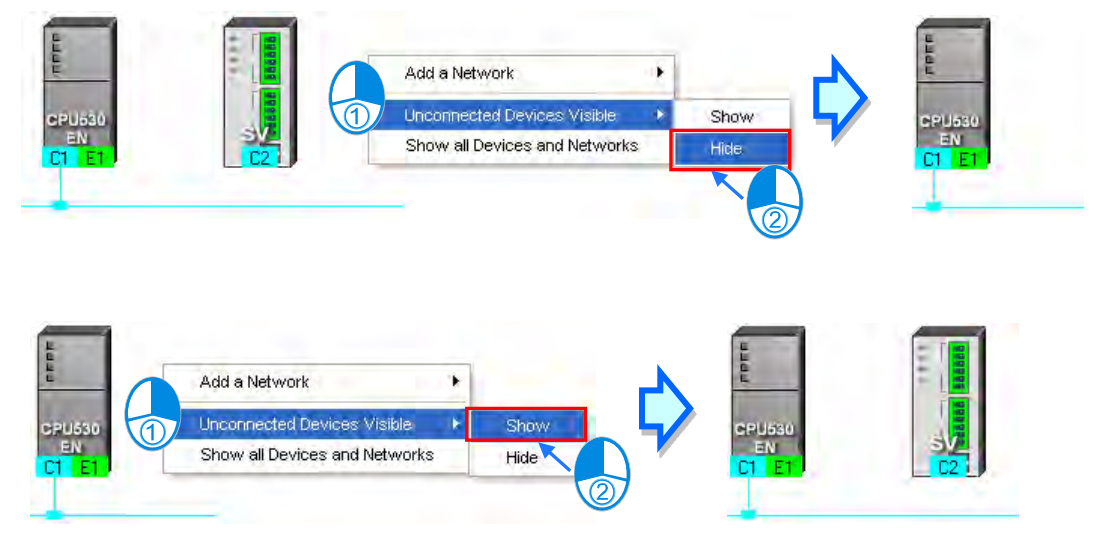

 **Setting the display states of all the objects at the same time** Users can set the display states of all the devices at the same time. **Click Device & Network Visible Settings** on the View Menu, or **or** on the toolbar.

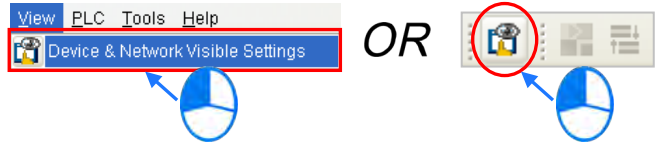

Select networks which will be displayed in the **Networks** section in the **Devices & Networks Visible Settings** window. The networks which are not selected will not be displayed in the working area. If the users select the **Select All** checkbox, all the networks in the **Networks** section will be selected. If the users unselect the **Select All** checkbox, all the networks in the **Networks** section will be unselected. In the **Unconnected Devices** section, the users can set the display states of the devices which are not connected to any networks. This operation affects the devices in the present working area. It does not affect the devices which will be added latter.

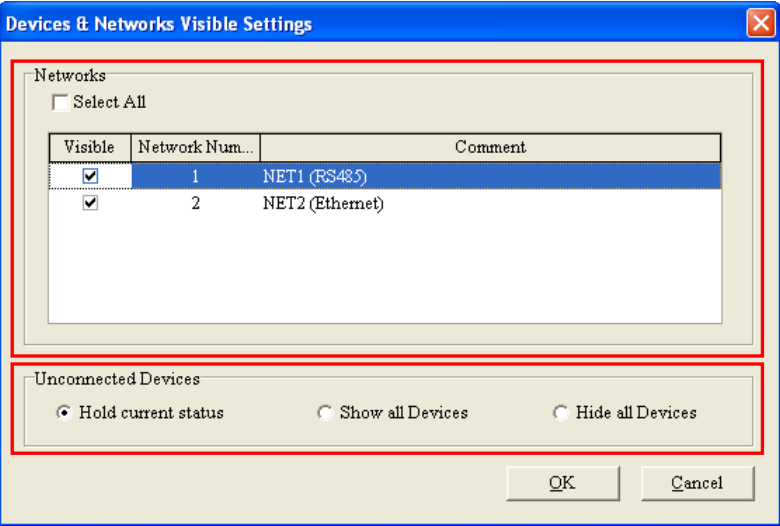

#### **Displaying all the objects**

After users right-click the blank in the working area, click **Show All Devices and Networks** on the context menu, the devices and the networks which are hidden will be displayed.

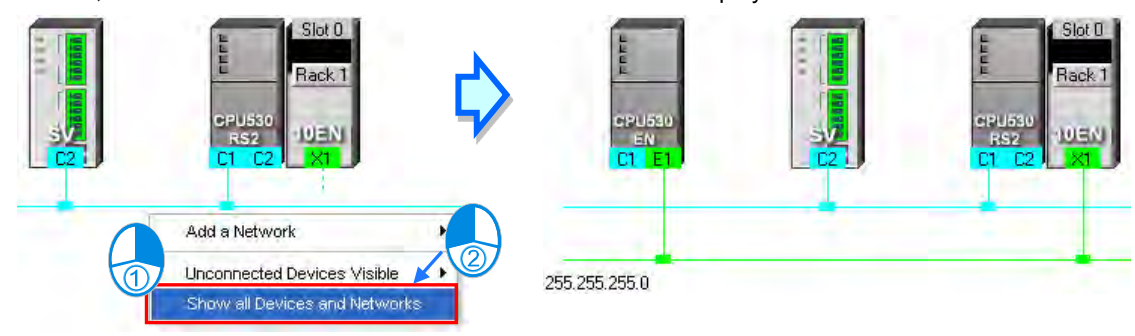

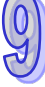

# **9.2.6 Correct Network Architecture**

After users click **Check Routing Information** on the **Edit** menu, or **M** on the toolbar, the system will check whether the network architecture the users create is correct, and the check result will be displayed in the message display area.

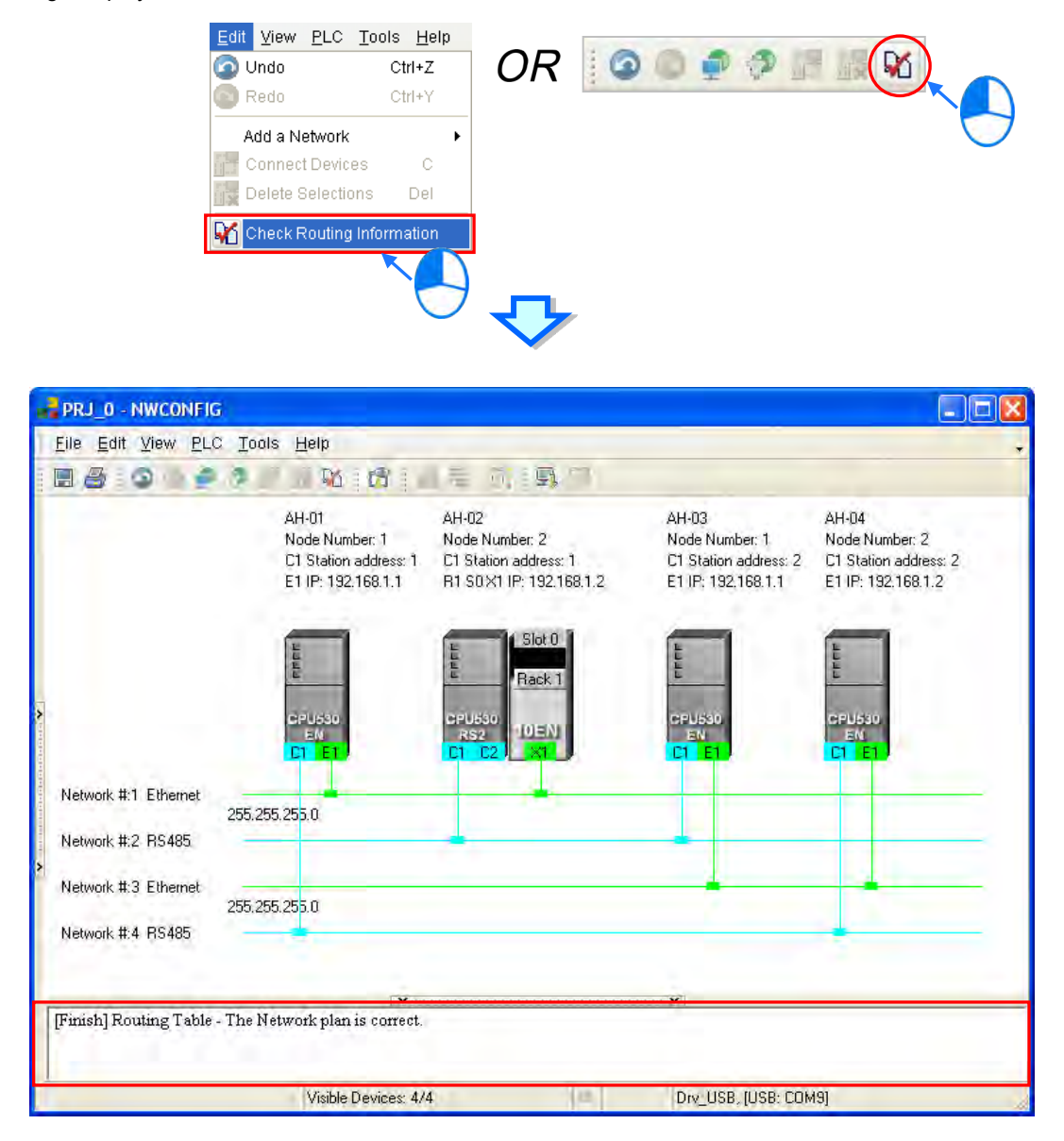

The system checks the ports which are connected to networks. It checks whether the information about the nodes and the information about the networks are correct. Specifically, it checks the node numbers, the RS-485 station addresses, and the IP addresses in the working area. At first glance, the network architecture in the figure above seems to be incorrect in that the node number assigned to AH-01 is the same as the node number assigned to AH-03, the node number assigned to AH-02 is the same as the node number assigned to AH-04, the RS-485 station address assigned to AH-01 is the same as the RS-485 station address assigned to AH-02, the RS-485 station address assigned to AH-03 is the same as the RS-485 station address assigned to AH-04, the IP address assigned to AH-01 is the same as the IP address assigned to AH-03, and the IP address assigned to AH-02 is the same as the IP address assigned to AH-04. The users can view a network at a time by means of a skill introduced in section 9.2.5. The users have to make sure that the node number, the RS-485 station address, and the IP address which are assigned to a node are not the same as the node number, the RS-485 station address, and the IP address which are assigned to another node. The message in the message display area in the figure above indicates that the network architecture in the working area is

#### correct.

## **Node number**

In principle, the node number assigned to a node in a network can not be the same as the node number assigned to another node in the network. If users view a network at a time, they can check whether the node number assigned to a node connected to a network is the same as the node number assigned to another node connected to the network.

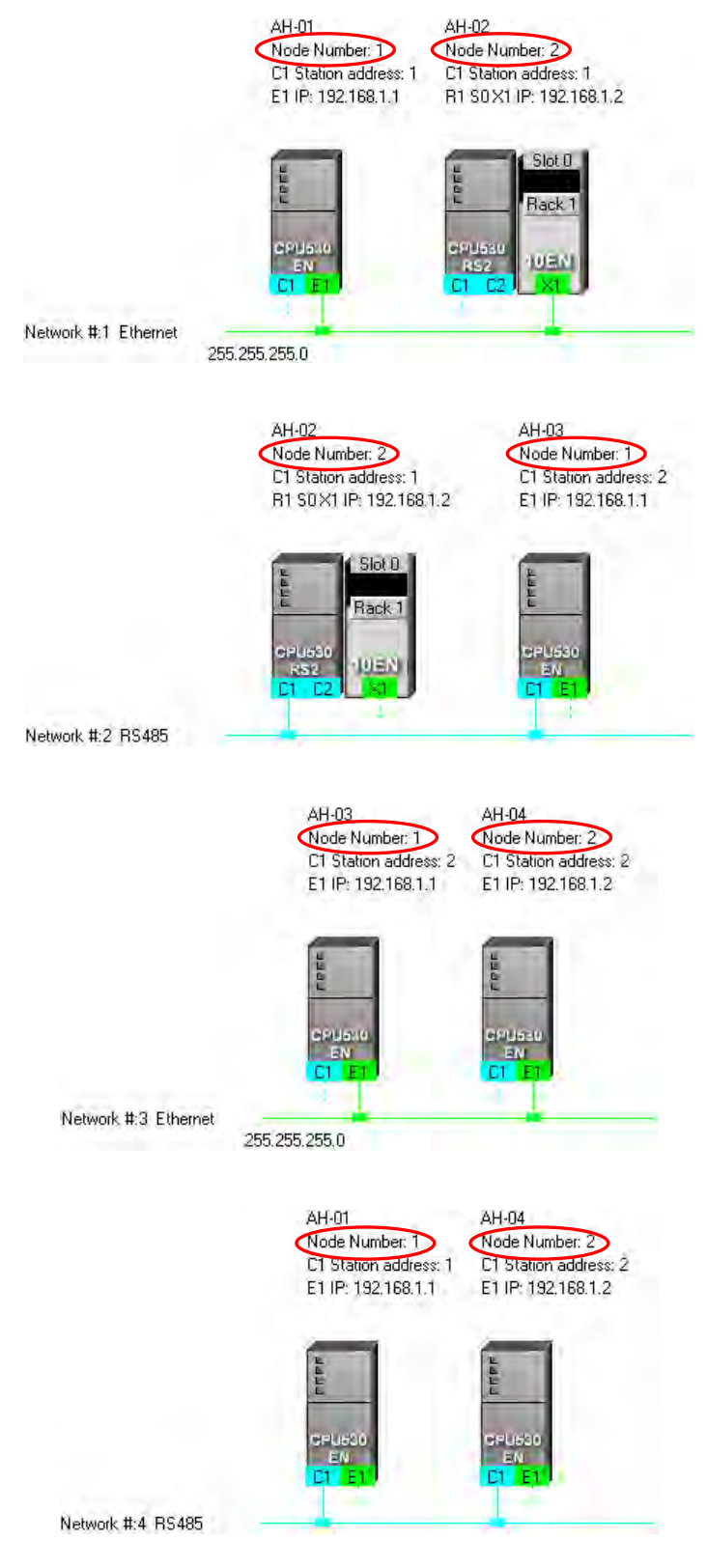

#### **RS-485 station address**

In principle, the RS-485 station address of a port in a network can not be the same as the RS-485 station address of another port in the network. If users view an RS-485 network at a time, they can check whether the RS-485 station address of a port in a network is the same as the RS-485 station address of another port in the network.

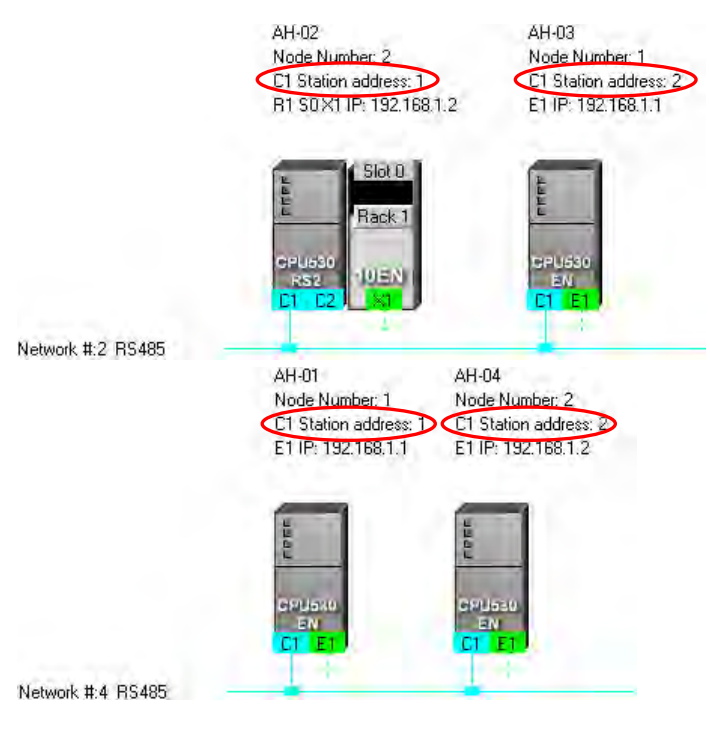

### **IP address**

The IP address of a port in a network can not be the same as the IP address of another port in the network. If users view an Ethernet network at a time, they can check whether the IP address of a port in a network is the same as the IP address of another port in the network.<br>AH-02

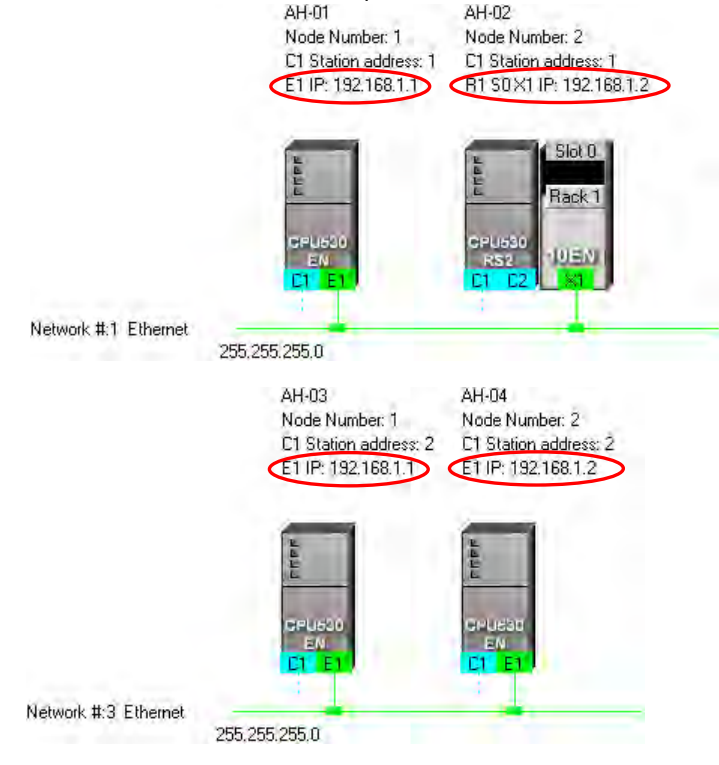

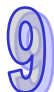

# **9.2.7 Downloading Routing Tables**

After users make sure that the network architecture they create is correct, they can download the routing tables produced to PLCs. The routing data stored in a PLC is data related to the PLC itself, and therefore the routing tables downloaded to nodes are different. The users have to download the routing tables produced to nodes in the working area.

The users can download the routing tables produced to nodes one by one, or download the routing tables produced to nodes at the same time. If the users want to download the routing tables produced to nodes, the **Routing Mode** checkbox in the **Select a Driver** window must be unselected. Please refer to section 9.1.3 for more information.

## **Single node**

The users have to select a node in the working area. Only AH500 series CPU modules support routing. If the users select a device which is not an AH500 series CPU module, a routing table can not be downloaded to the device.

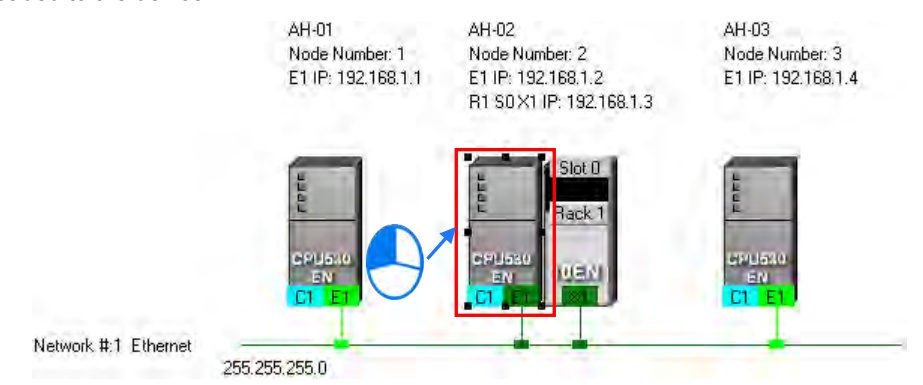

After the users click **Download to PLC** on the **PLC** menu, or  $\boxed{P}$  on the toolbar, the **Optional Download** window will appear. The users can also open the **Optional Download** window by right-clicking the device they select, and clicking **Download to PLC** on the context menu. After the users select the **Routing Table** checkbox in the **Optional Download** window, and click **OK**, a routing table will be downloaded to the device.

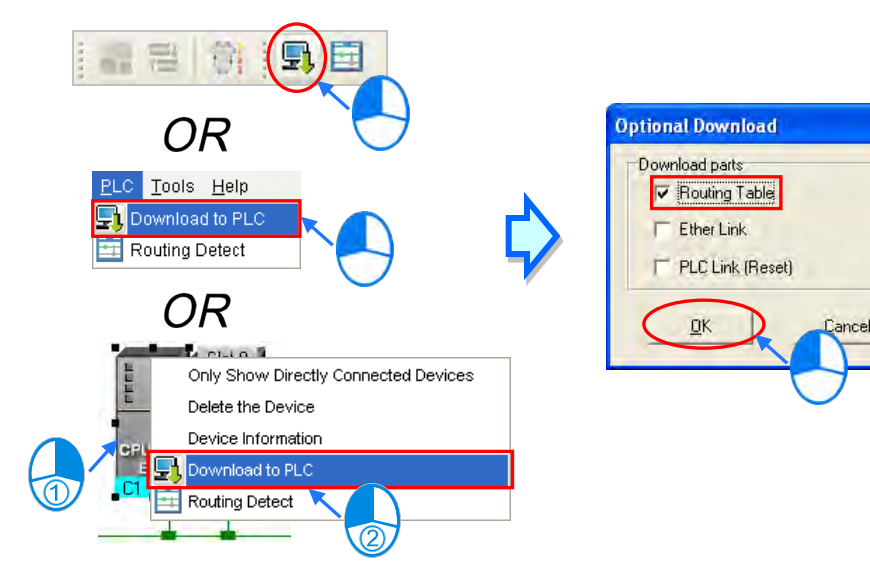

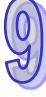

#### **Multiple nodes**

The users have to select an Ethernet network in the working area. If the actual connection is consistent with the setting in NWCONFIG, parameters can be downloaded to the nodes connected to the Ethernet network. If the users want to download the routing tables produced to multiple devices connected to the Ethernet network, the connection type that the driver selected in the **Driver Name** drop-down list box in the **Select a Driver** window uses must be Ethernet. Please refer to section 9.1.3 for more information.

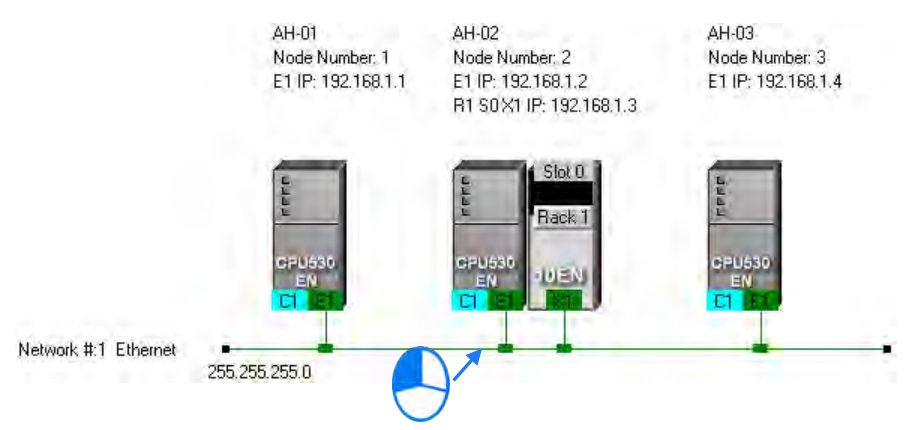

After the users click **Download to PLC** on the **PLC** menu, or **PL** on the toolbar, the **Optional Download** window will appear. After the users select the **Routing Table** checkbox in the **Optional Download** window, and click **OK**, the routing tables produced will be downloaded to the nodes connected to the Ethernet network.

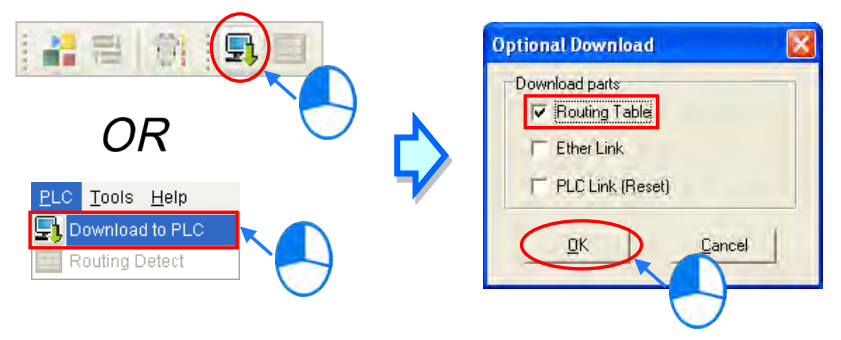

#### **Additional remark**

If the parameters related to an Ether Link or a PLC Link can be downloaded to the object selected, users can select the **Ether Link** checkbox or the **PLC Link (Reset)** checkbox in the **Optional Download** window. If a checkbox in the **Optional Download** window is gray, the checkbox can not be selected. Please refer to the following sections for more information about Ether Links and PLC Links.

Besides, the routing data stored in a PLC is data related to the PLC itself. The users can not upload the routing data stored in a PLC. The system does not provide the function of uploading routing data.

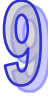

# **9.2.8 Testing Routing**

After the routing tables produced are downloaded, users can test routing by means of a function provided by NWCONFIG. The steps of testing routing are as follows.

(1) The users have to make sure that all the nodes are wired according to the configuration in NWCONFIG, and operate normally. The setting of the devices has to be consistent with the setting in NWOCNIFG. In the **Select a Driver** window, the users have to select the **Routing Mode** checkbox, and select a device in the **First Station** drop-down list box. Please refer to section 9.1.3 for more information about setting communication.

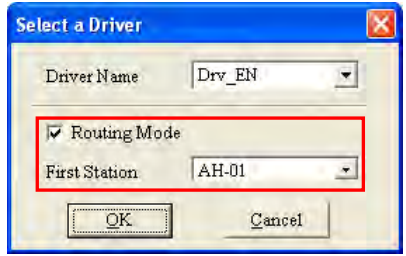

(2) After the users select the destination device toward which packets are relayed, they have to click  $\boxed{1}$  on the toolbar, or **Routing Detect** on the **PLC** menu.

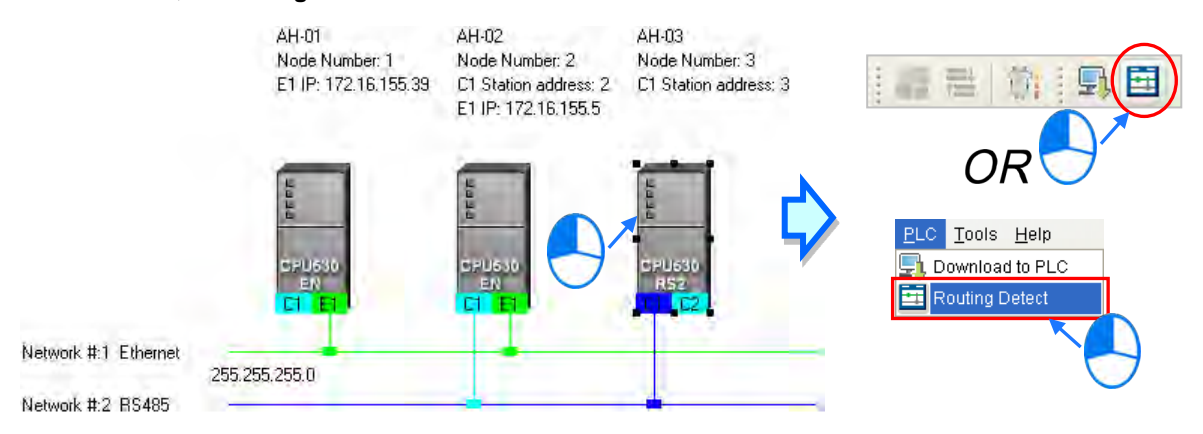

The users can also right-click the destination device, and then click **Routing Detect** on the context menu.

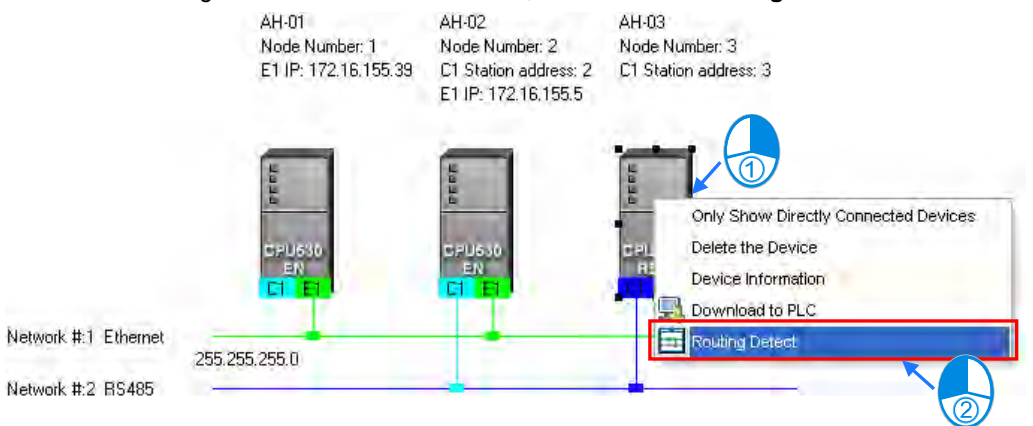

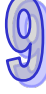

(3) After **Routing Detect** is clicked, the display of the network architecture in the working area will change, and the **Routing detect status** window will appear. The way in which the node which is designated as the first station is connected to the computer is also shown in the working area. Please see the red circle in the figure below.

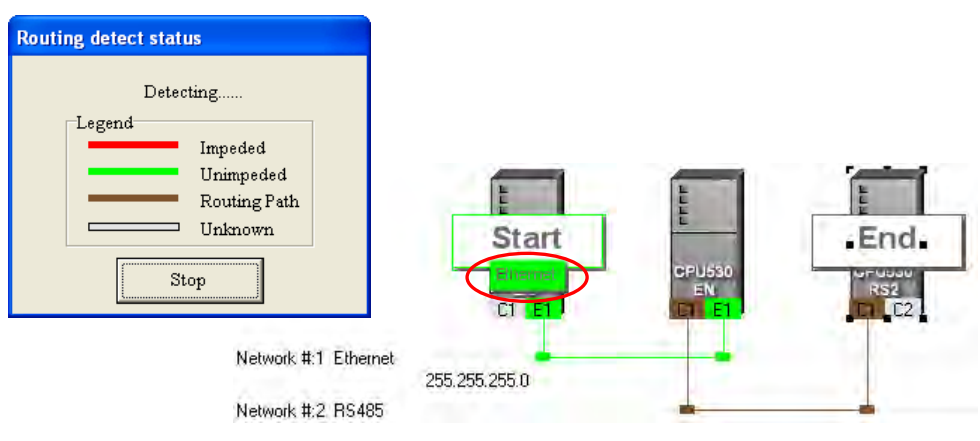

(4) After the detection is complete, the detection result will be shown in the working area.

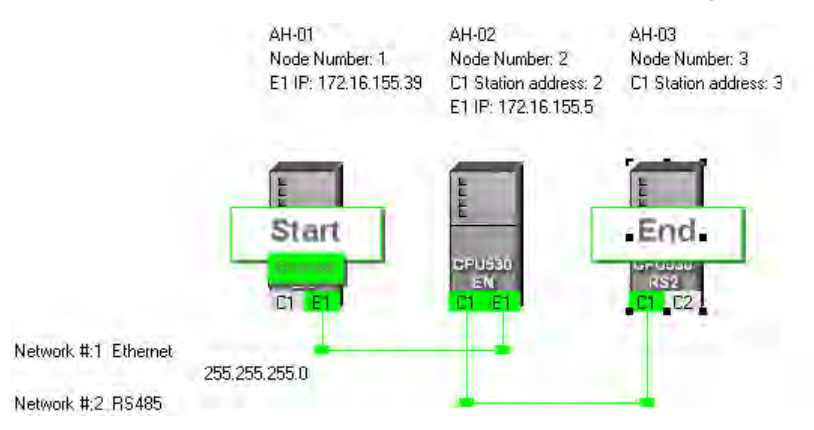

#### **Additional remark**

- If the detection fails, the users have to make sure of the following points.
- (a) The users have to make sure that the IP addresses and the station addresses which are assigned to the devices and the communication setting in the devices are consistent with the setting in NWCONFIG. If AH500 series CPU modules or AH500 series modules are used, the users have to make sure that the parameters in the AH500 series CPU modules in HWCONFIG or the parameters in the AH500 series modules in HWCONFIG are set correctly, and downloaded to the AH500 series CPU modules or the AH500 series modules successfully. If DVP series PLCs or DVP series modules are used, the users have to make sure that the communication parameters in the related registers are correct. If other devices are used, the users have to refer to manuals for the usage of these devices, and make sure that the communication parameters in these devices are correct.
- (b) The users have to make sure that all the network connection is consistent with the setting in NWCONFIG. They also have to make sure that every node is connected to a network correctly, and operates normally.
- (c) Please refer to section 9.1.3, and make sure that the communication setting is correct.

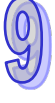

# **9.3 Managing and Applying NWCONFIG**

# **9.3.1 Saving Parameters and Printing a Network Framework**

If users want to save the parameters set in NWCONFIG, they can click **Save** on the **File** menu, or **Fig.** on the toolbar. The parameters which can be saved are the network framework created in NWCONFIG, the parameters related to the PLC Links constructed, and the parameters related to the Ether Links constructed. After the saving of the parameters set in NWCONFIG is complete, an nw file whose primary filename is the project name/group name, and an nwsd file whose primary filename is the project name/group name will appear in the folder in which the project/group of projects is/are saved.

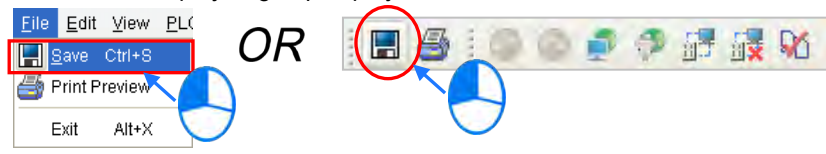

After the users click **Print Preview** on the File menu, or **Fig.** on the toolbar, the system will automatically open the **Print Preview** window, and the network framework that the users create in NWCONFIG will be displayed in the **Print Preview** window. Please refer to appendix C for more information.

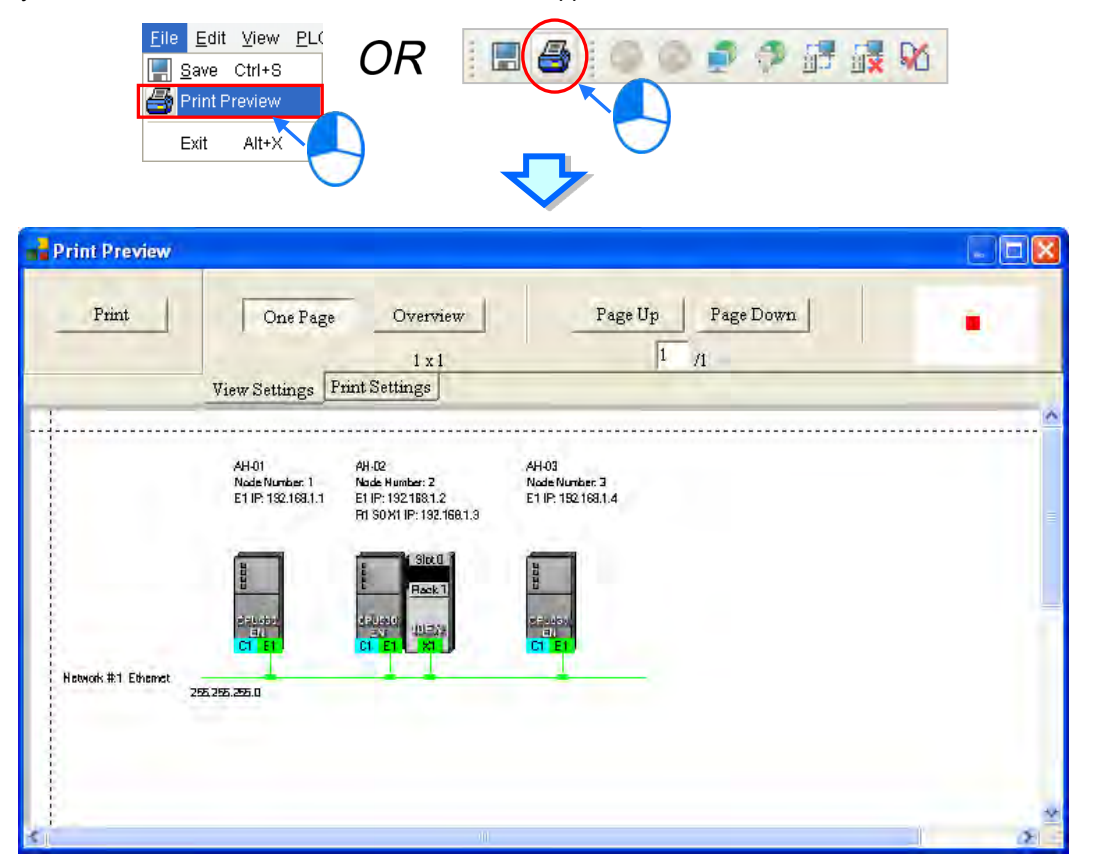

Before the users print the data related to a PLC Link or an Ether Link, they have to export the data as a CSV file. After the CSV file is opened in Microsoft Excel, they can print the data in the CSV file.

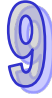

# **9.3.2 Downloading Parameters**

In the working area in NWCONFIG, users can download the routing tables produced to PLCs, the parameters related to the PLC Links constructed, and the parameters related to the Ether Links constructed to the nodes. The users have to download the routing tables produced to nodes in the working area.

# **9.3.2.1 Introduction of Parameters**

## **Routing table**

The routing data stored in a PLC is data related to the PLC itself, and therefore the routing tables downloaded to nodes are different.

 **Parameters related to a PLC Link** The parameters related to a PLC Link can only be downloaded to the PLC designated as a master station. If the parameters related to a PLC Link are downloaded to a slave station, the related special relays and the related special registers in the slave station will be restored to the default setting. There is only one master station in a network. If users are not sure whether a device was designated as a master station, and whether the parameters related to a PLC Link was downloaded to the device, they have to download the parameters related to a PLC Link to the device.

# **Parameters related to an Ether Link**

The parameters related to an Ether Link must be downloaded to the data demanding nodes. However, the data exchange table stored in a PLC is a table related to the PLC itself. Besides, if the parameters set include a node which does not demand any data, the data in the node will be cleared after the parameter are downloaded to the node, and the start mode of the node will depend on the parameters after the parameters are downloaded to the node.

# **9.3.2.2 Description of Downloading Parameters**

If the users want to download parameters, the **Routing Mode** checkbox in the **Select a Driver** window must be unselected. Please refer to section 9.1.3 for more information.

### **Single node**

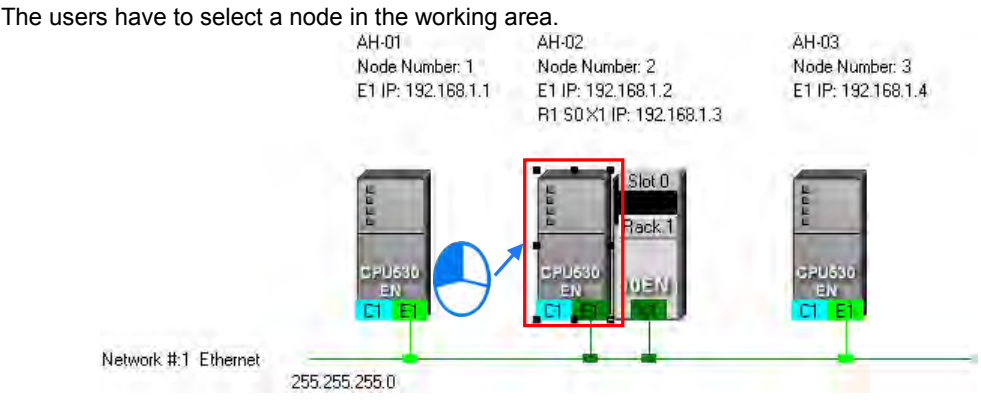

After the users click **Download to PLC** on the **PLC** menu, or **Fig.** on the toolbar, the **Optional Download** window will appear. The users can also open the **Optional Download** window by right-clicking the device they select, and clicking **Download to PLC** on the context menu.

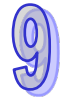

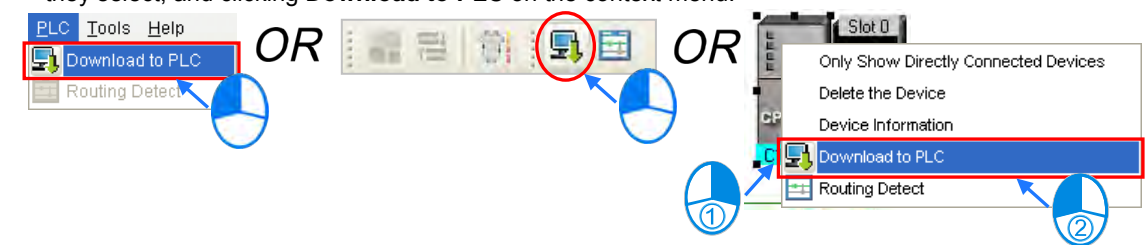

#### **Multiple nodes**

The users have to select an Ethernet network in the working area. After the users click **Download to PLC** on the **PLC** menu, or  $\frac{1}{2}$  on the toolbar, the **Optional Download** window will appear. If the actual connection is consistent with the setting in NWCONFIG, parameters can be downloaded to the nodes connected to the Ethernet network.

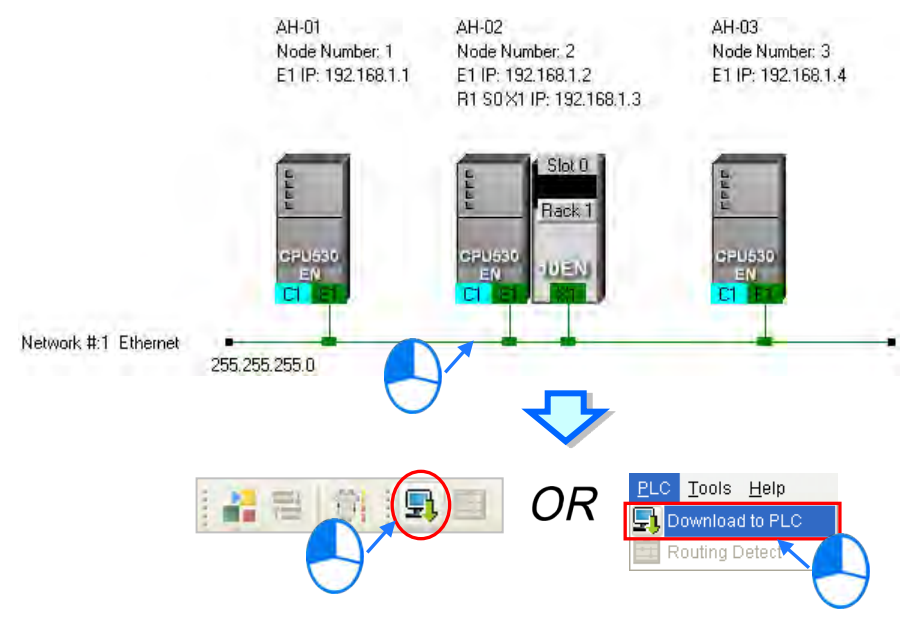

After the users follow the steps described above, the **Optional Download** window will appear. If a checkbox in the **Optional Download** window is gray, the checkbox can not be selected. After the users select checkboxes in the **Optional Download** window, they can click **OK**.

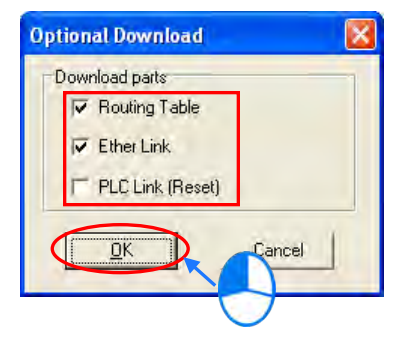

9-39

# **9.3.3 Using Routing in ISPSoft**

After users create a network architecture in NWCONFIG, and download the routing tables produced to PLCs, they can download data to a device which is not directly connected to ISPSoft through routing, upload data from a device which is not directly connected to ISPSoft through routing, or monitor data in a device which is not directly connected to ISPSoft through routing. If the users want to use routing in ISPSoft, the devices used must be AH500 series CPU modules.

In the figure below, the PLC which actually connects to the computer is AH-01. AH-03 can be monitored through routing.

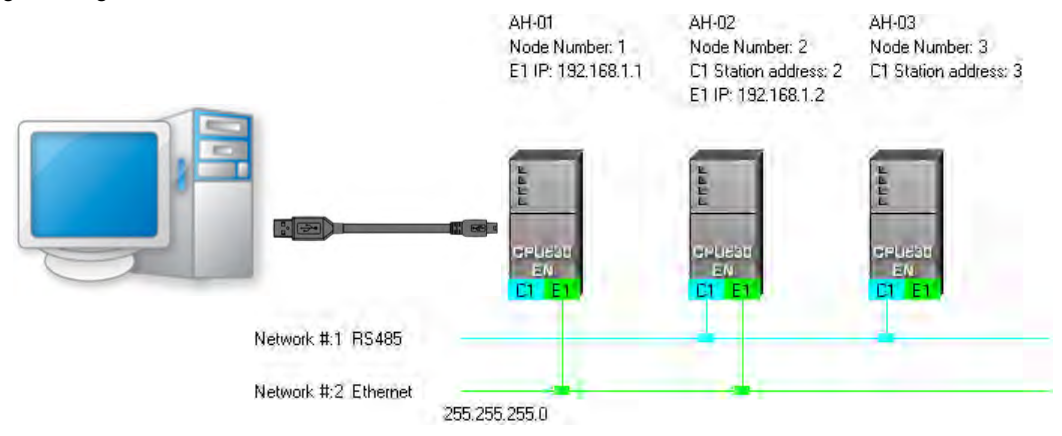

(1) Users have to activate the project for AH-03.

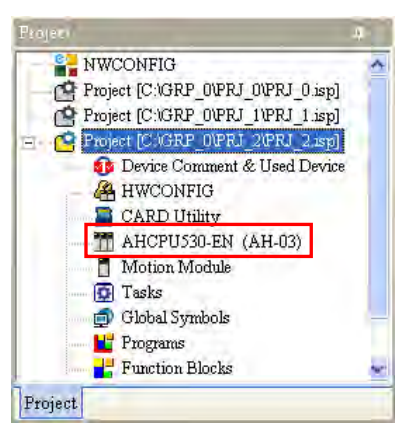

(2) Click the **Tools** menu, and then click **Communication Settings…**.

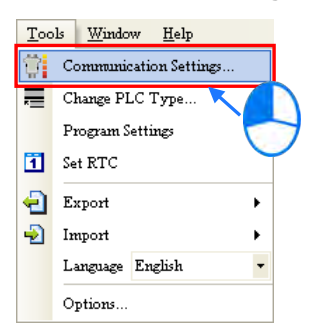

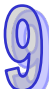

(3) In the **Communication Setting** window, the users have to select the **Routing Mode** checkbox, and

select a device in the **First Station** drop-down list box.

Generally speaking, the device which actually connects to the computer is the first station. If the computer connects to several devices, or connect to devices through Ethernet, the users have to designate a device as the first station according to the network framework created in NWCONFIG. Besides, if the **Routing Mode** checkbox is selected, the driver selected in the **Driver** drop-down list box must be a driver which can connect to the first station.

After the users click **OK** in the **Communication Setting** window, AH-03 can be monitored through AH-01.

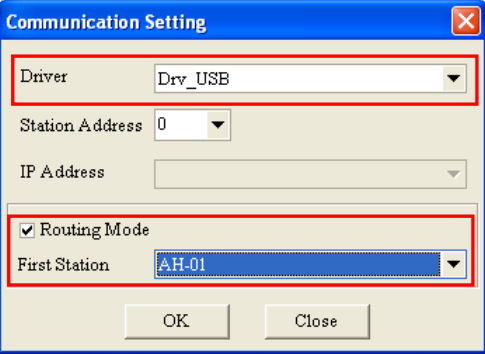

# **Additional remark**

Before users use routing, they have to create projects, configure hardware, and configure a network. Please refer to section 9.1.4 for more information. The users can also refer to section 9.1.3 for more information about the communication setting in NWCONFIG.

**MEMO**

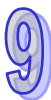

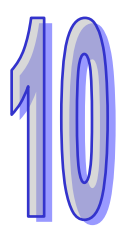

# **Chapter 10 Operating Principle of the CPU Module**

# **Table of Contents**

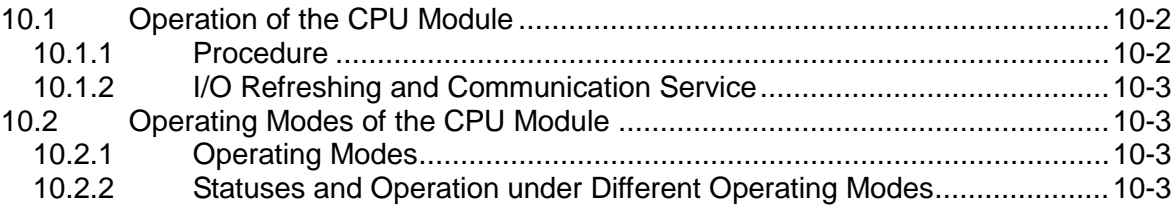

# <span id="page-449-0"></span>**10.1 Operation of the CPU Module**

# <span id="page-449-1"></span>**10.1.1 Procedure**

The operation of the CPU module is described below.

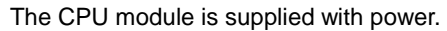

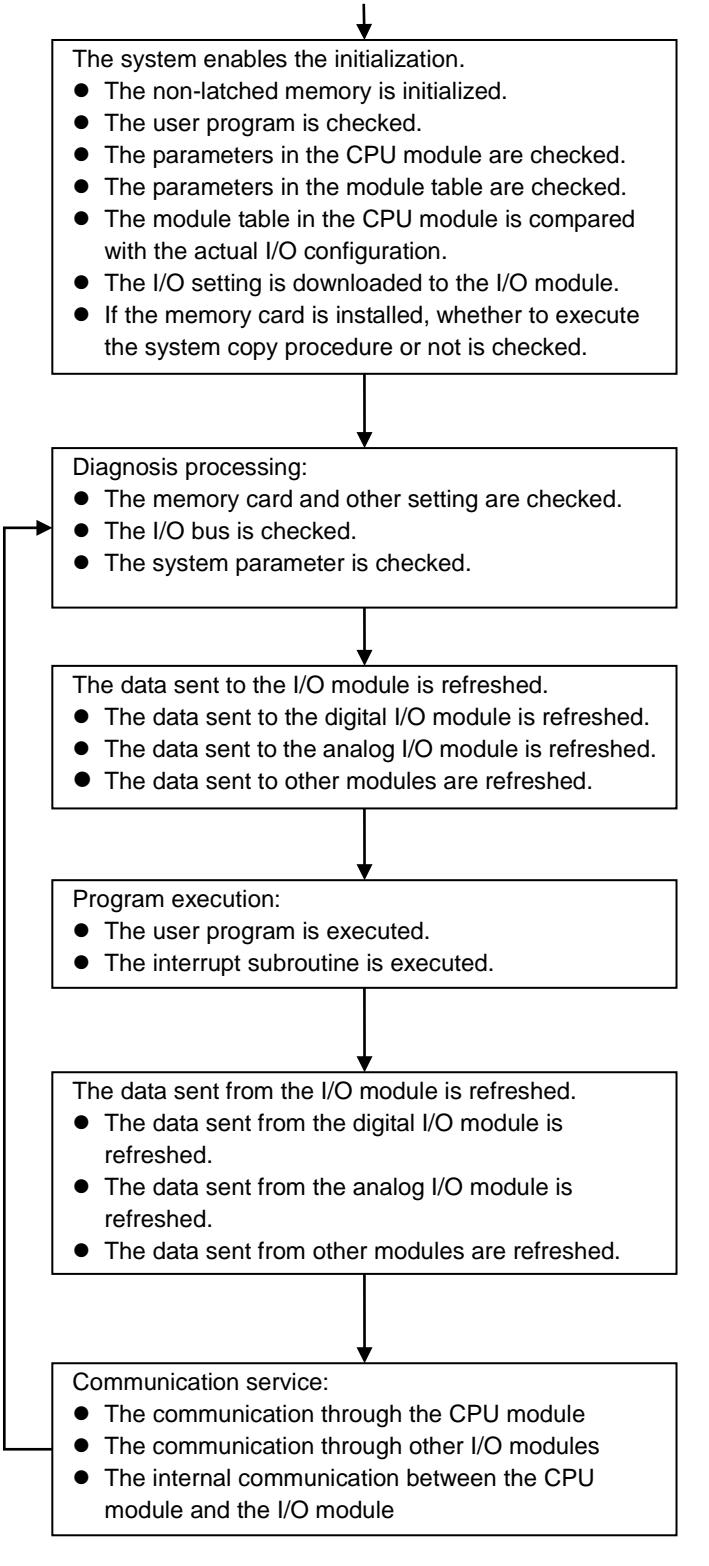

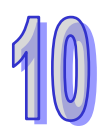

# <span id="page-450-0"></span>**10.1.2 I/O Refreshing and Communication Service**

# **I/O refreshing**

A CPU module reads external I/O data periodically or output data to external I/O. I/O refreshing includes the following.<br>■ Refreshin

- Refreshing data in a digital I/O module
- Refreshing data in an analog I/O module
- Refreshing data in a network module
- Refreshing data in a motion control module

All I/O refreshing is executed in the same loop. The data in an input device is refreshed before a program is executed, and the data in an output device is refreshed after the program is executed.

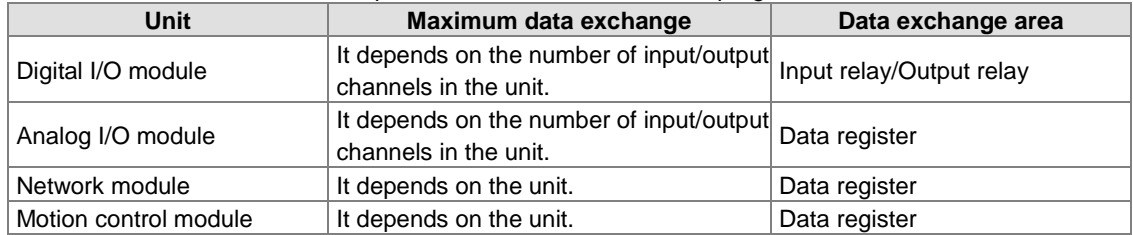

# **Communication service**

Communication service is nonscheduled communication service of a network module. It includes the communication request sent from external equipment to a CPU module, and the communication request sent from the CPU module to the external equipment.

# <span id="page-450-1"></span>**10.2 Operating Modes of the CPU Module**

# <span id="page-450-2"></span>**10.2.1 Operating Modes**

There are two operating modes. They can be used to control a user program and all tasks.

**STOP mode:** A program is not executed under this mode. Users can download a module table, initialize CPU configuration and other setting, download a program, check a program, and force a bit ON/OFF.

**RUN mode:** A program is executed under this mode. Users can not download a module table, and initialize CPU configuration and other setting.

# <span id="page-450-3"></span>**10.2.2 Statuses and Operation under Different Operating Modes**

The STOP mode and the RUN mode are modes for a CPU module. The statuses and operation under these modes are listed below.

# **Basic operation**

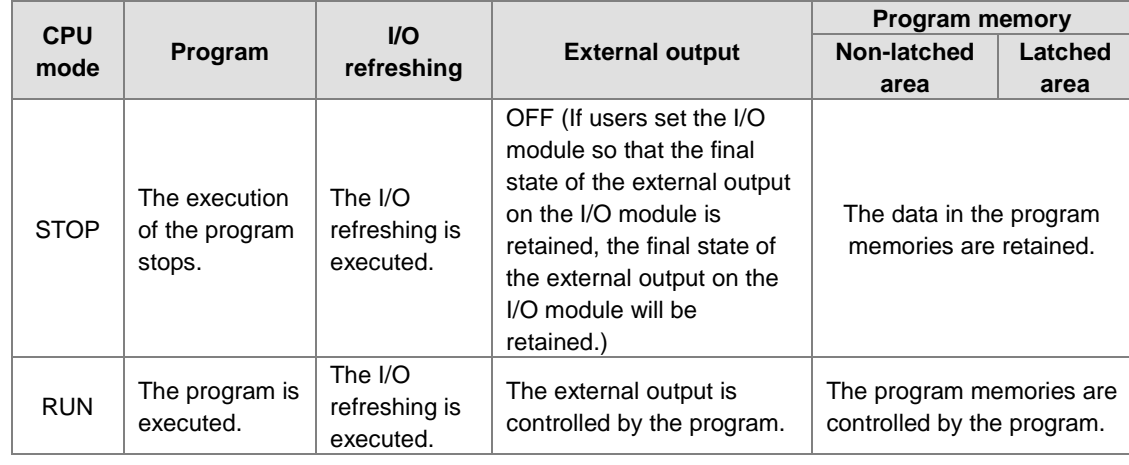

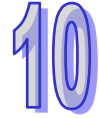

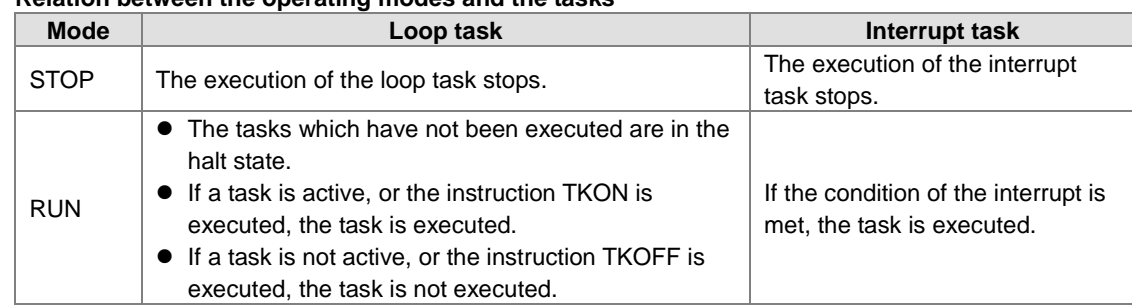

### **Relation between the operating modes and the tasks**

# **Relation between the change of the modes and the program memory**

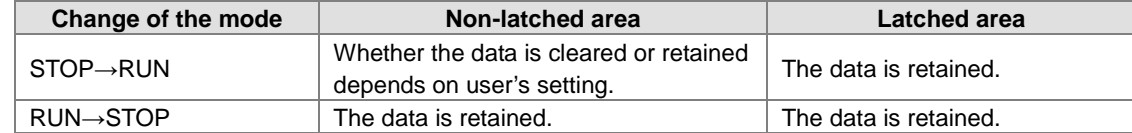

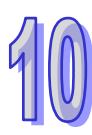

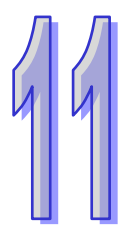

# **Chapter 11 Convenient Functions**

# **Table of Contents**

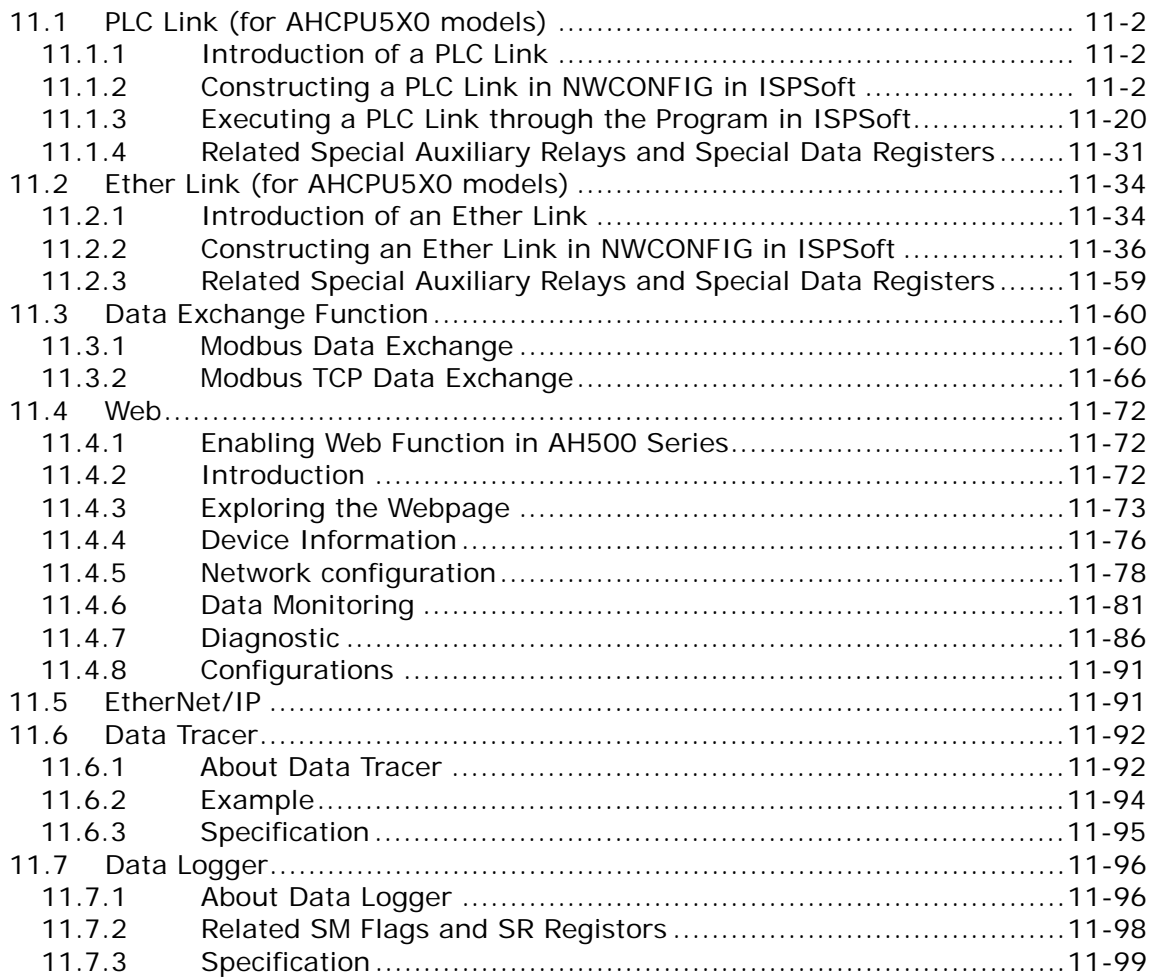

# <span id="page-453-0"></span>**11.1 PLC Link (for AHCPU5X0 models)**

This function is applicable for AH500 basic CPU module series (AHCPU500/510/520/530).

# <span id="page-453-1"></span>**11.1.1 Introduction of a PLC Link**

A PLC Link is a network mechanism for data exchange performed through an RS-485 cable. If there are several nodes in an RS-485 network, users can create a mechanism for data exchange in the network. If the parameters which are set are downloaded to the PLC which functions as a master station, the system of the PLC will perform data exchange through special auxiliary relays and special data registers when the PLC runs.

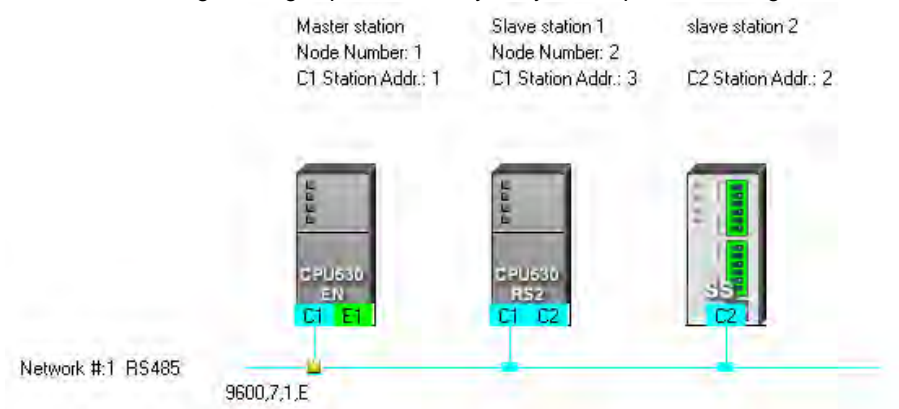

# <span id="page-453-2"></span>**11.1.2 Constructing a PLC Link in NWCONFIG in ISPSoft**

# **Constructing a PLC Link**

A PLC Link is a network mechanism for data exchange performed through an RS-485 cable. If there are several nodes in an RS-485 network, users can create a mechanism for data exchange in the network. If the parameters which are set are downloaded to the PLC which functions as a master station, the system of the PLC will perform data exchange through special auxiliary relays and special data registers when the PLC runs. A PLC Link is a master/slave model. There is only one master station in an RS-485 network, and the other stations which are slave stations passively receive reading/writing commands from the master station. The slave stations can not exchange data. They have to exchange data through the master station.

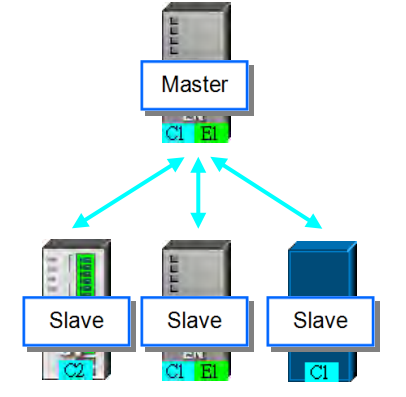

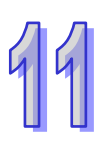

# **11.1.2.1 Opening the PLC Link Table Editor Window**

Before creating a PLC Link, users have to make sure that all the network setting is correct. Please use one of the methods described below.

**Method 1**

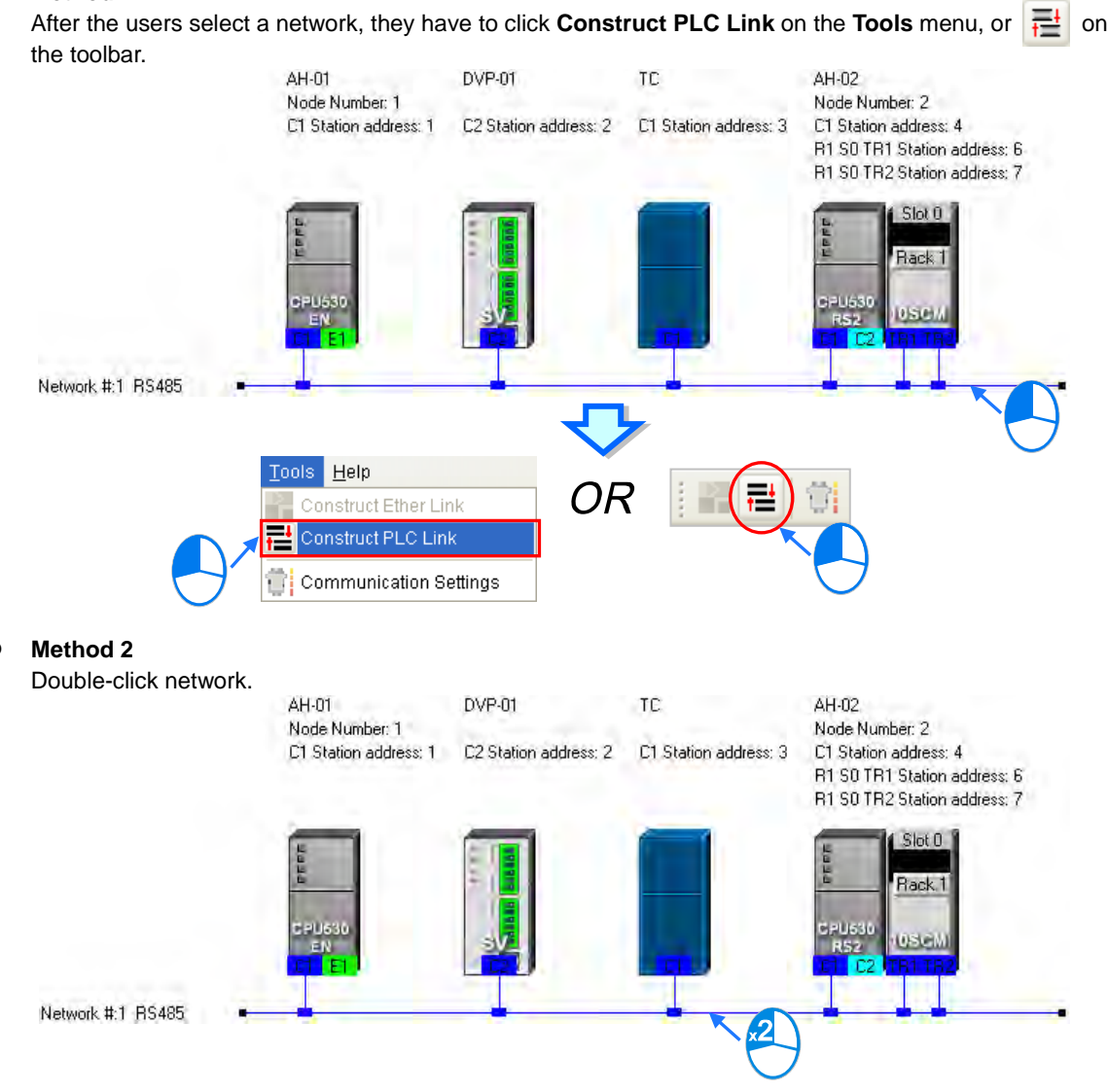

# **Method 3**

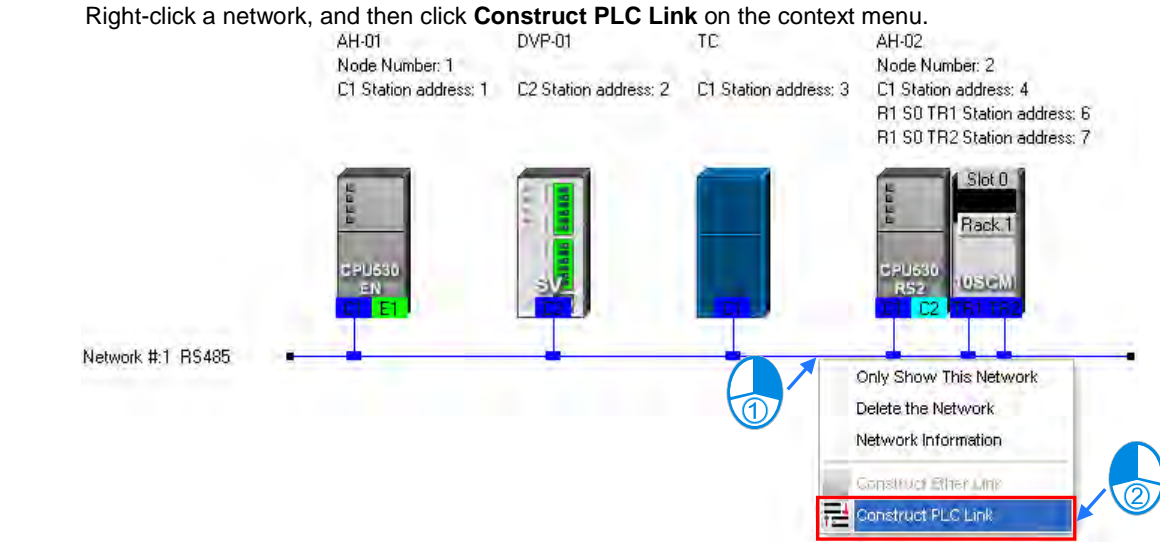

After the users use one of the methods described above, the **PLC Link Table Editor** window will be opened. The **PLC Link Table Editor** window leads the users to construct a PLC Link step by step. The steps of constructing a PLC Link are designating a port as a master station, setting communication parameters, and creating a data exchange table. The system leads the users to the operation screen displayed last time as soon as the **PLC Link Table Editor** window is opened. As a result, if the users construct a PLC Link for the first time, the screen displayed will lead the users to accomplish the first step.

Besides, a PLC Link is executed through special auxiliary relays and special data registers. The construction tool introduced here is just a friendly user interface which helps users download the parameters related to a PLC Link to the related special auxiliary relays and the related special data registers. The exact execution of a PLC Link depends on the special auxiliary relays and the special data registers in a PLC. To ensure that the PLC Link constructed can operate normally, users have to make sure of the functions of the PLCs and the limitations of the PLCs with regard to the PLC Link.

# **11.1.2.2 Designating a Port as a Master Station (Step 1)**

Only an AH500 series CPU module, an AH500 series module, a DVP series PLC, or a DVP series module can be designated as the master station. Not all ports of a PLC or a module can be designated as the master station, and therefore users have to read the usage of the PLC or the module before they designate a port as the master station. Besides, if some of the ports of a node can be designated as masters, the PLC which is a part of the node will execute the PLC Link no matter what port is designated as a master station.

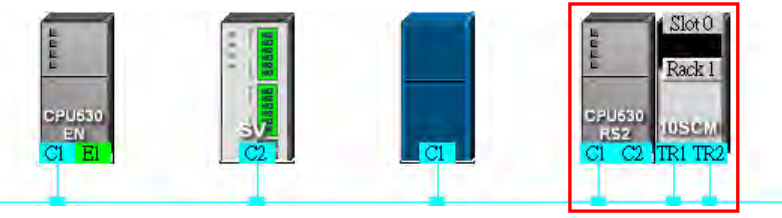

(1) Select a port of a node in the **Master Device** drop-down list box. Only the ports which can be designated as master stations are listed.

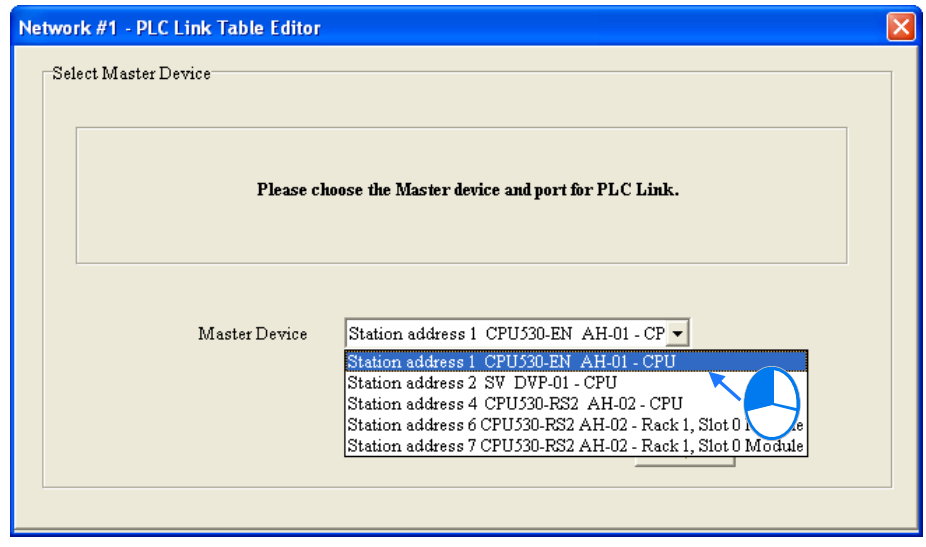

- (2) After users click  $\rightarrow$  , the system will ask the users whether they want to upload the setting related to a PLC Link through the master station. If the users click **No**, they will be led to the second step. If the users click **Yes**, the setting related to a PLC Link in the PLC which is a part of the node will be uploaded through the master station, and the data uploaded will be displayed on the screen after the users are led to the third step. Before the users upload the data, they have to make sure of the following points.
	- (a) The users have to make sure that the computer and the port designated as a master station are connected by means of a communication cable.
	- (b) The users have to make sure that a driver has been created correctly, and the driver is NOT in the state of Error.
	- (c) The users have to make sure that they have completed the communication setting in NWCONFIG.

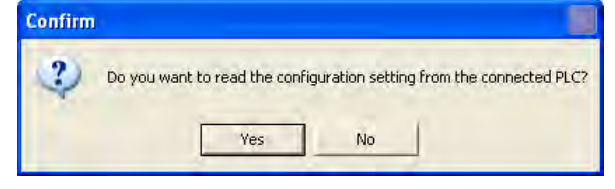

# **11.1.2.3 Setting Communication Parameters (Step 2)**

After the system leads users to the second step, the users have to set the communication parameters in the **PLC Link Table Editor** window. The parameters uploaded through the master station are displayed at the left part of the window. The setting of the communication parameters of all the slave stations in the same network must be the same as the setting of the communication parameters of the master station. If no parameters are uploaded, "Unknown" will be shown in the boxes at the left part of the window. If the station address uploaded is different form the station address assigned o the master station, the **Station Address** box will become red.

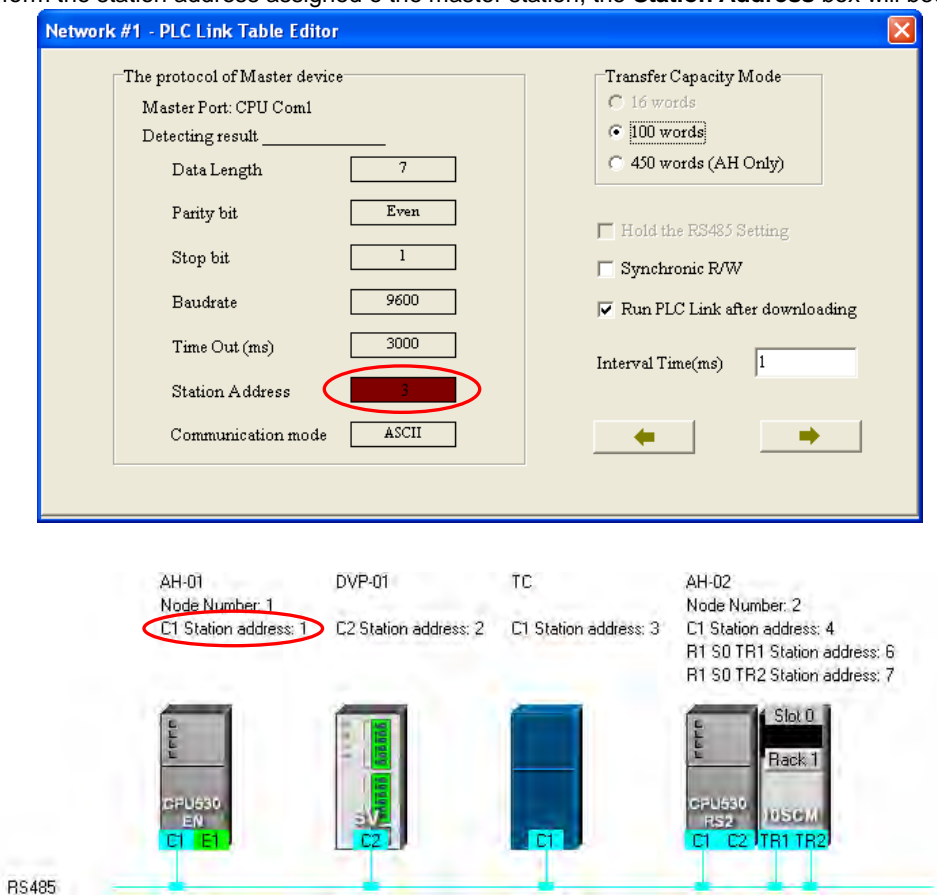

Network #:1

#### **Transfer Capacity Mode**

The users can set 16 data exchange groups or 32 data exchange groups, depending on the model selected. The users can select a maximum data length in the **Transfer Capacity Mode** section. Besides, the maximum data length which can be set varies with the PLC which is designated as a master station. Please refer to manuals for more information.

If an AH500 series CPU module or an AH500 series module is designated as a master station, the **450 words (AH Only)** option button in the **Transfer Capacity Mode** section can be selected. Only AH500 series CPU modules allow 450-word data to be exchanged. As a result, if the **450 words (AH Only)** option button in the **Transfer Capacity Mode** section is selected, the DVP series PLCs and the other devices can not execute a PLC Link.

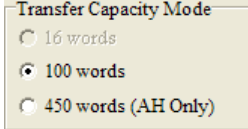

#### **Hold the RS485 Setting**

Generally speaking, the communication parameters in a DVP series PLC will be restored to the default values if the DVP series PLC is turned on after a power failure. However, if the **Hold the RS485 Setting** checkbox is selected, the communication parameters stored will be loaded again if a DVP series PLC runs after it is stopped. Please refer to manuals for more information about the communication parameters in DVP series PLCs.

11-6

#### **Synchronic R/W**

Generally speaking, a master station sends a writing command and a reading command to a slave station separately. If the **Synchronic R/W** checkbox is selected, the master station can complete reading and writing simultaneously by means of a specific Modbus function code (the hexadecimal code 17), and the efficiency of data exchange is increased. However, the users have to make sure that the devices involved in data exchange support the Modbus function code before they select the **Synchronic R/W** checkbox. If the devices do not support the Modbus function code, the Modbus code can not be identified, and the reading/writing of data will fail after they receive the commands from the master station.

#### **Run PLC Link after downloading**

If the **Run PLC Link after downloading** checkbox is selected, the PLC Link constructed will be enabled after the PLC Link constructed is downloaded to the PLC connected to the computer.

#### **Interval Time (ms)**

The users can specify how often the master station sends a command.

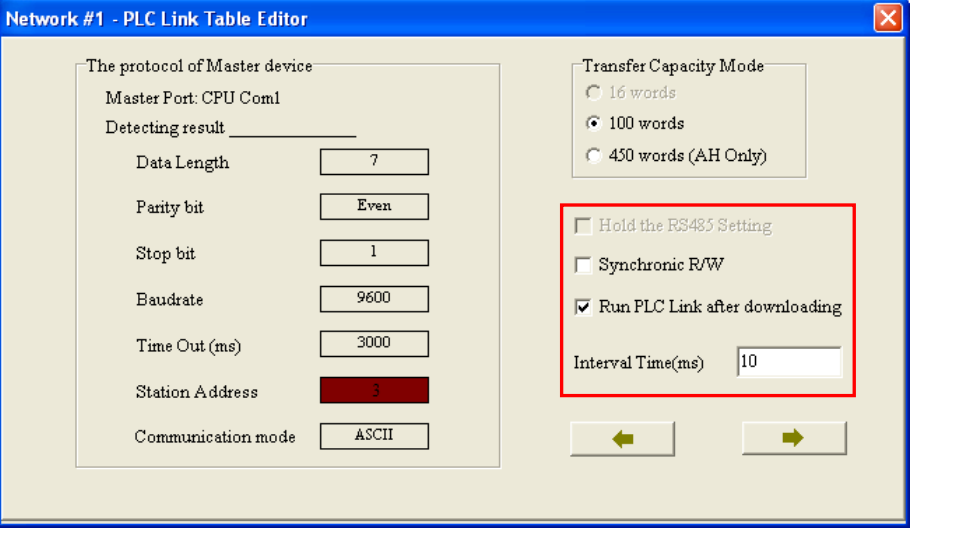

After the users click  $\rightarrow$  , the system will lead the users to the next step. If the users click  $\rightarrow$  , the system will lead the users to the previous step.

# **11.1.2.4 Creating a Data Exchange Table (Step 3)**

#### **A. Introduction of a Data Exchange Table**

The table below is a data exchange table. When a PLC Link is executed, the master station sends reading/writing commands to the slave stations according to the data exchange table created.

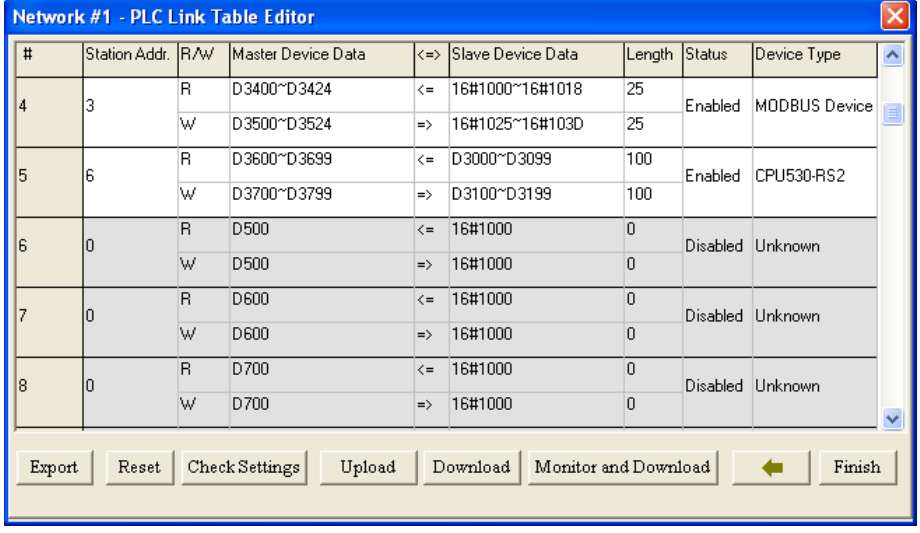

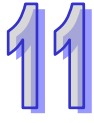

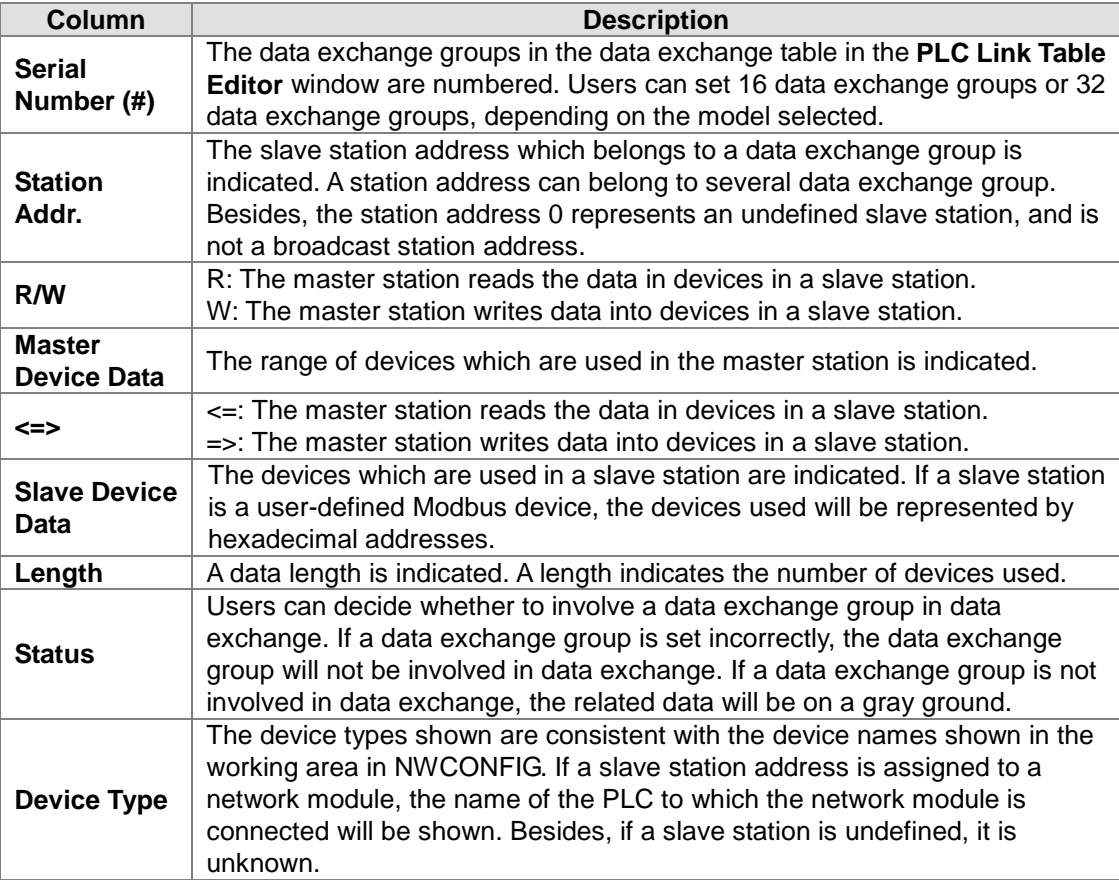

The figure below is an example of a data exchange table. Group #1, group #2, group #4, and group #5 are involved in data exchange. Please refer to the table below for more information.

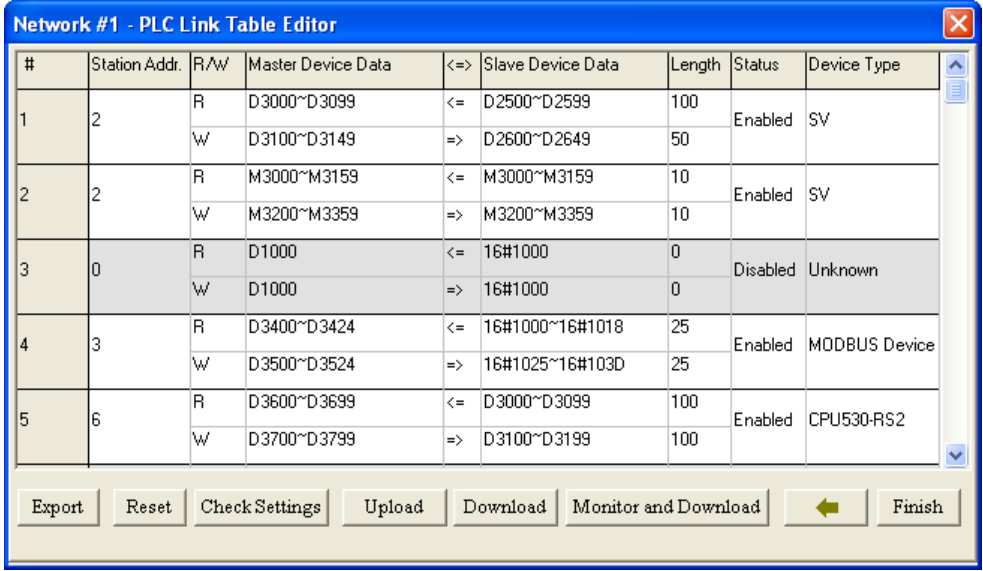

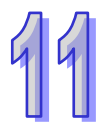

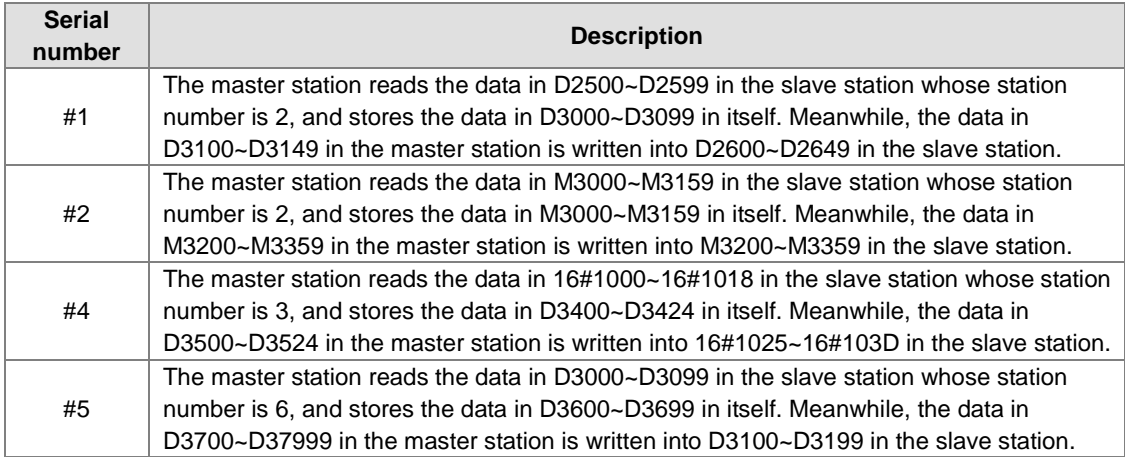

#### **Additional remark**

If "Disabled" appears in the **Status** cell for a data exchange group, the data exchange group will not be involved in data exchange, and the system will ignore the setting in other cells for the data exchange group. Besides, if the setting of a data exchange group becomes incorrect after a modification, "Disabled" will appear in the **Status** cell for the data exchange group.

### **B. Setting a Data Exchange Group**

If users want to set the parameters for a data exchange group, they can double-click the data exchange group in the data exchange table in the **PLC Link Table Editor** window.

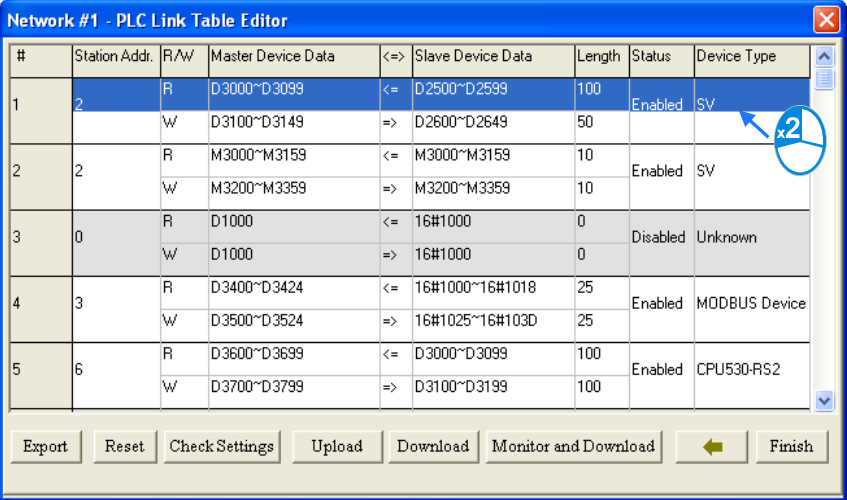

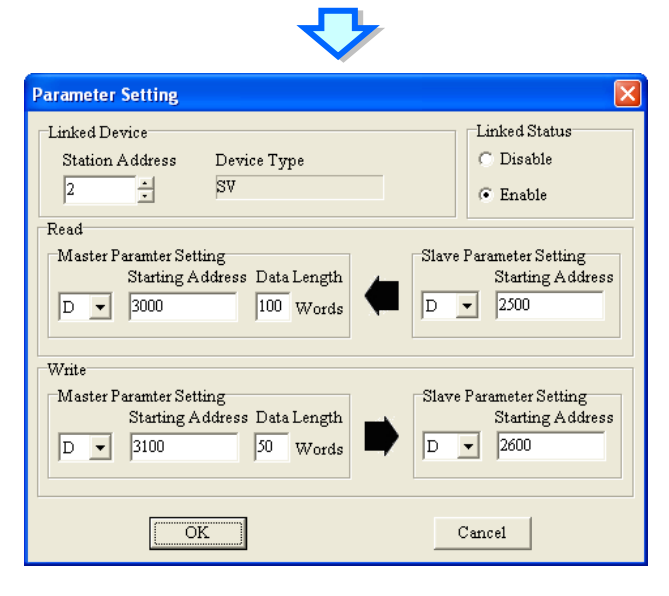

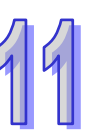

#### **Linked Device**

The users can select a slave station address which belongs to this data exchange group. The device type displayed in the **Device Type** box is a model name displayed in the working area in NWCONFIG. If the slave station address selected is assigned to a port of a network module, the name of the PLC to which the network module is connected will be shown in the **Device Type** box. If the slave station address selected is undefined, or is not involved in the PLC Link constructed, "Unknown" will be displayed in the **Device Type** box. Besides, the station address assigned to the master station can not be selected, and a slave station address can belong to several data exchange groups.<br>Linked Status

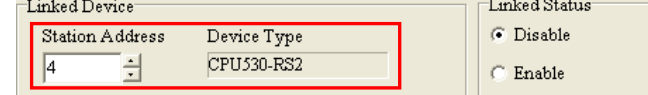

#### **Linked Status**

After the users select a slave station address which can be used, they can select the **Disable** option button, or the **Enable** option button in the **Linked Status** section.

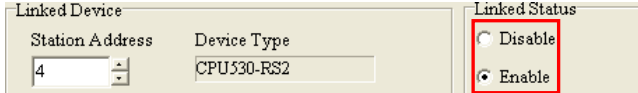

#### **Read**

The users can select a device type, type a starting address, and type a data length in the **Master Parameter Setting** section. They can select a device type, and type a stating address in the **Slave Parameter Setting** section. Generally speaking, the device types selected in the **Read** section must be the same, and do not have to be the same as the device types selected in the **Write** section.

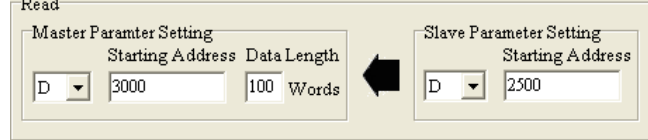

#### **Write**

The users can select a device type, type a starting address, and type a data length in the **Master Parameter Setting** section. They can select a device type, and type a stating address in the **Slave Parameter Setting** section. Generally speaking, the device types selected in the **Write** section must be the same, and do not have to be the same as the device types selected in the **Read** section.

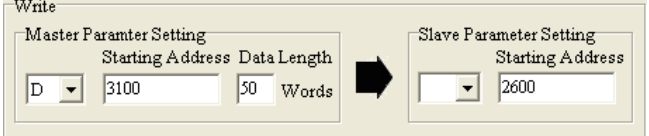

The data in a group of devices can be written into several different groups of devices, but the data in different groups of devices are not allowed to be stored in the same group of device. Take the figure above for example. The data in D3100~D3149 in the master station can be written into different slave stations, but D3000~D3099 in the master station can not receive the data in devices other than D2500~D2599 in the slave station whose station address is 2. Besides, the device types selected in the **Read**/**Write** section must be the same. However, the limitation on the setting of a data exchange group varies with the master station/slave station selected or the communication parameters selected.

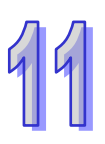

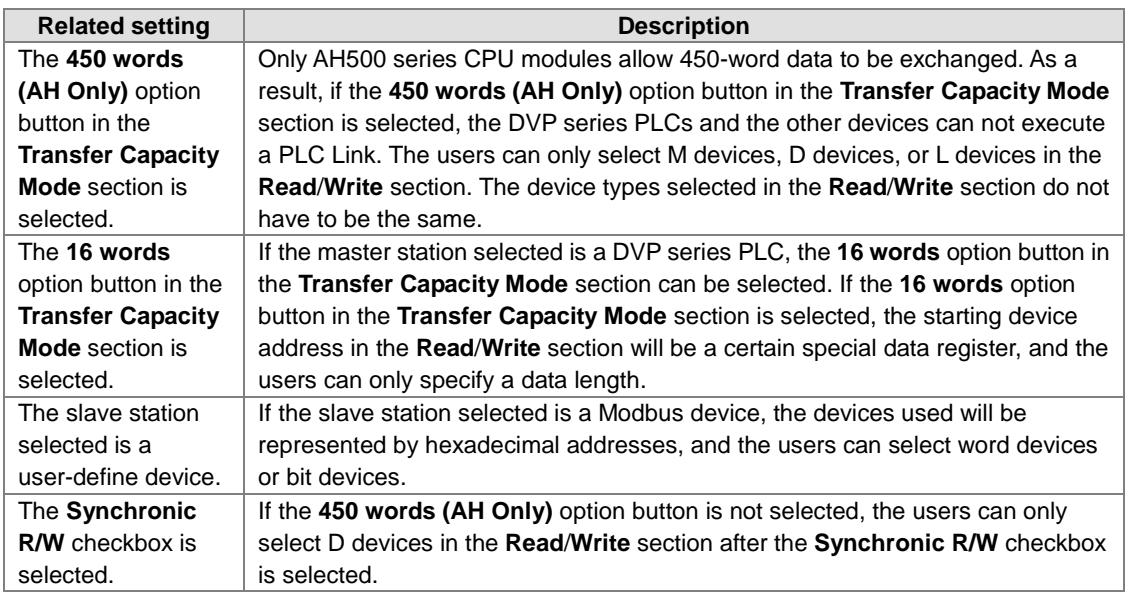

**C. Consistency Between a Data Exchange Table and the Network Created in NWCONFIG** The device types shown in the data exchange table in the **PLC Link Table Editor** window are consistent with the device names shown in the working area in NWCONFIG. Besides, if a slave station address is assigned to a port of a network module, the name of the PLC to which the network module is connected will be shown.

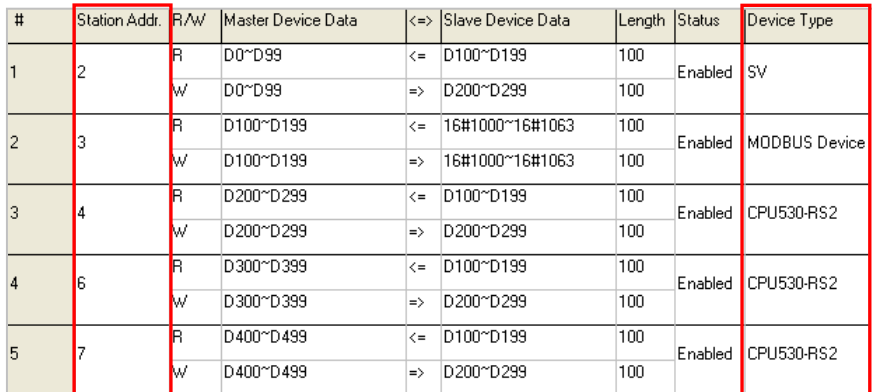

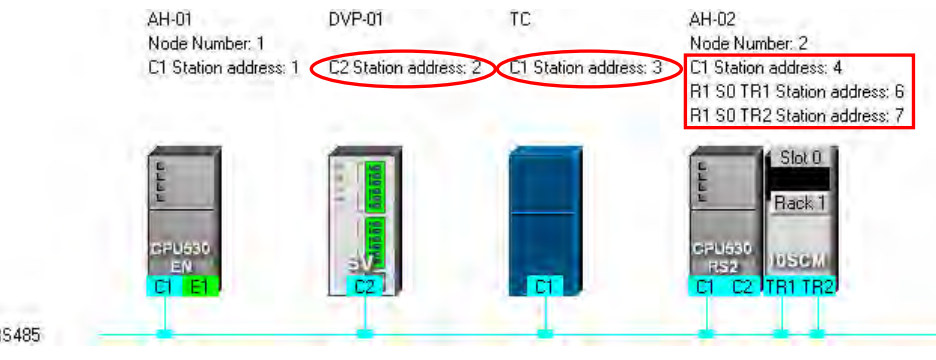

Network #1 RS485

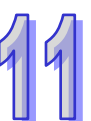

If users change the model to which a station address is assigned in NWCONFIG after a PLC Link is constructed, the new model name appearing in the **Device Type** cell for the station address will be in red, and "Disabled" will appear in the **Status** cell for the station address. The users have to check whether the setting is correct. If the setting is incorrect, the users have to modify the incorrect parts. After the users

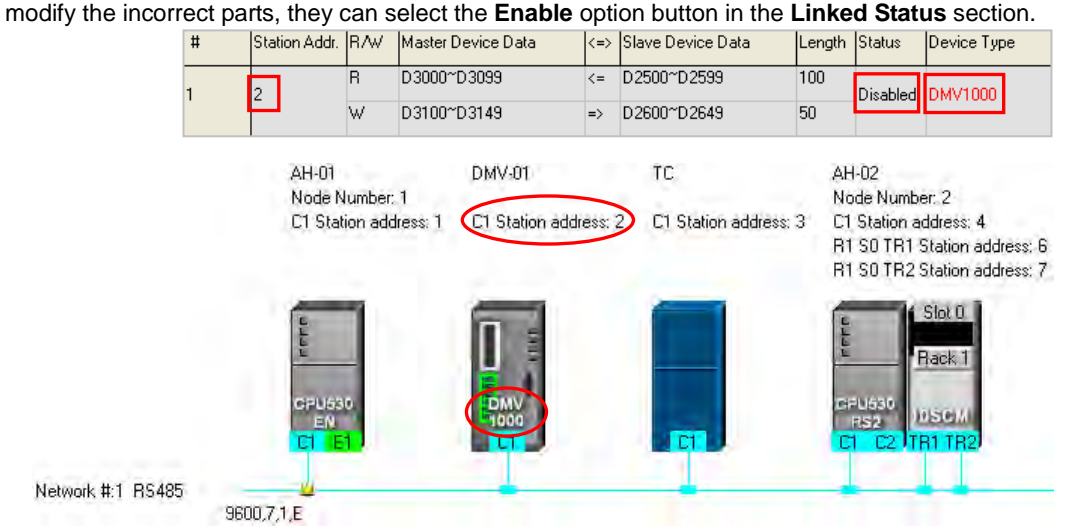

If the data uploaded from the master station which is an AH500 series CPU module is not consistent with the network created in NWCONFIG, the device types shown in the data exchange table in the **PLC Link Table Editor** window will still be consistent with the device names shown in the working area in NWCONFIG, the incorrect device types will be in red, and "Disabled" will appear in the **Status** cell for the incorrect device types. The users have to check whether the setting is correct. If the setting is incorrect, the users have to modify the incorrect parts. After the users modify the incorrect parts, they can select the

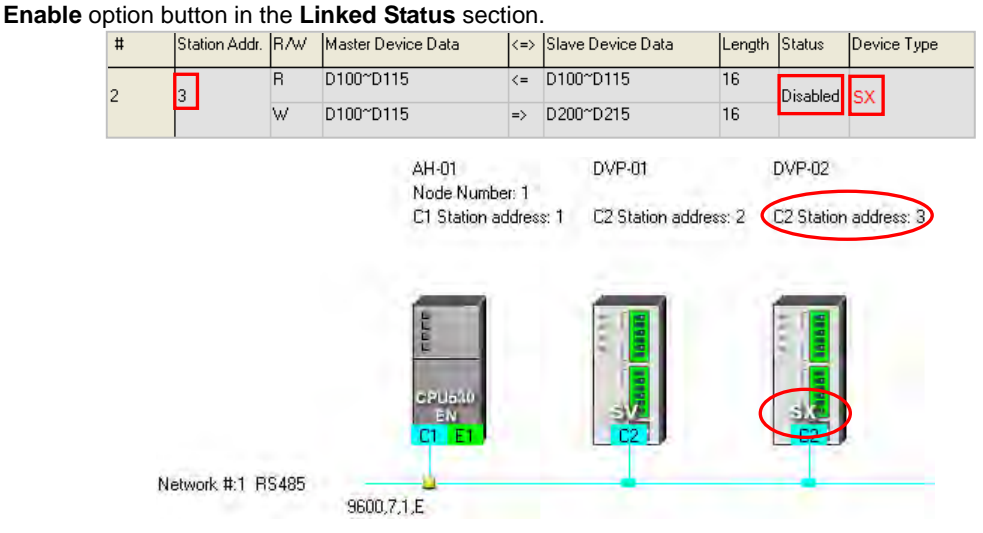

The device types in the data exchange table in the **PLC Link Table Editor** window can not be stored in a DVP series PLC, and therefore the users do not know whether the data uploaded from the DVP series PLC is consistent with the network created in NWCONIFG. The device types shown in the data exchange table in the **PLC Link Table Editor** window is consistent with the device names shown in the working area in NWCONFIG. If the device ranges set for a model is incorrect, "Disabled" will appear in the **Status** cell for the model. The users have to modify the incorrect parts. After the users modify the incorrect parts, they can select the **Enable** option button in the **Linked Status** section.

The figure below is a data exchange table which is downloaded to a DVP-SV series PLC. The slave station to which the station address 1 is assigned is AHCPU530-EN.

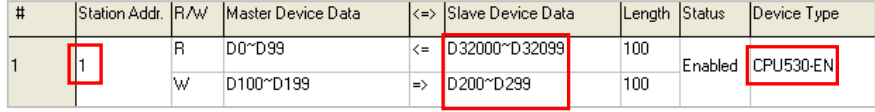

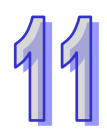

The present network created in NWCONFIG is shown below. The slave station to which the station address 1 is assigned is a DVP-SV2 series PLC. After the data exchange table in the DVP-SV series PLC is uploaded, the device types shown in the data exchange table in the **PLC Link Table Editor** window will be consistent with the device names shown in the working area in NWCONFIG. The device ranges set for the DVP-SV2 series PLC is not within the device range for DVP-SV2 series PLC, and therefore "Disabled" appears in the **Status** cell for the DVP-SV2 series PLC.<br>  $\frac{1}{4}$  Station Addr. R/W Master Device Data (<> Slave Device Data

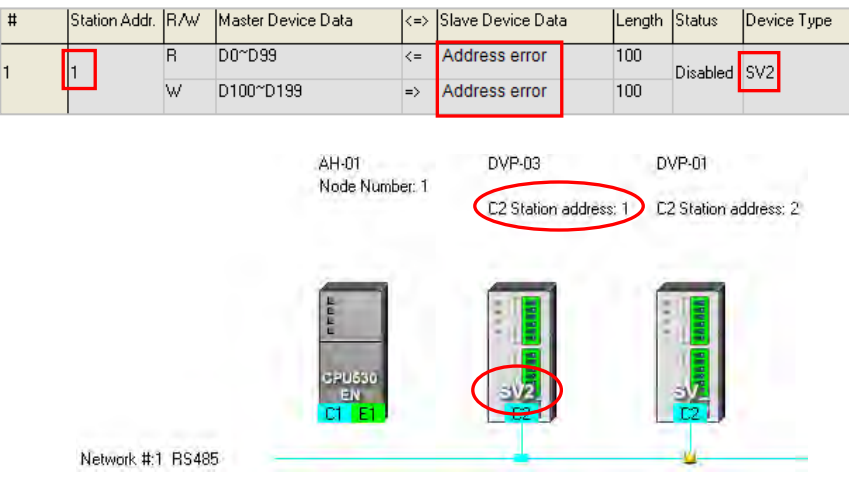

# **D. Managing a Data Exchange Table**

There are buttons under the data exchange table in the **PLC Link Table Editor** window. Please refer to the table below for more information about the buttons. If users click **the set in the system will lead the users** table below for more information about the buttons. If users click to the previous step.

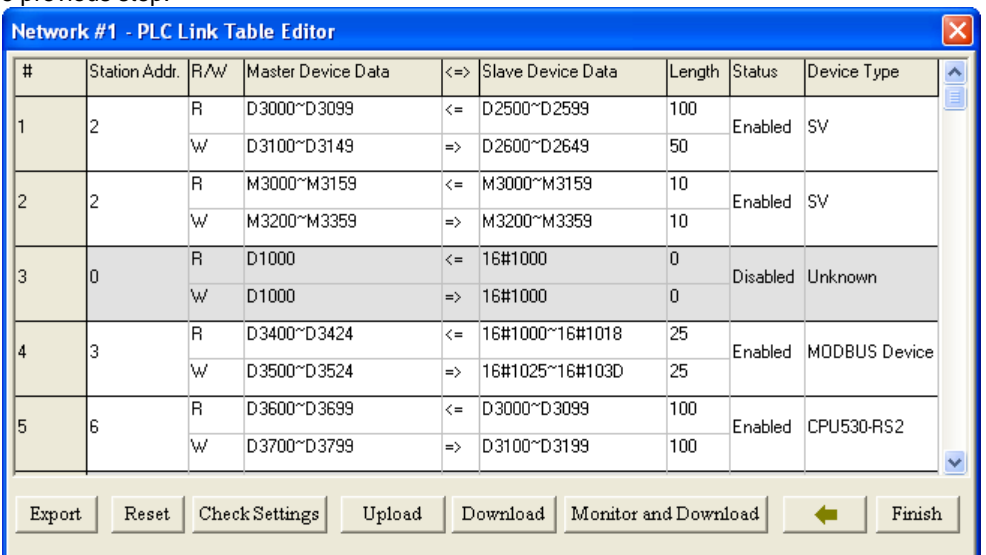

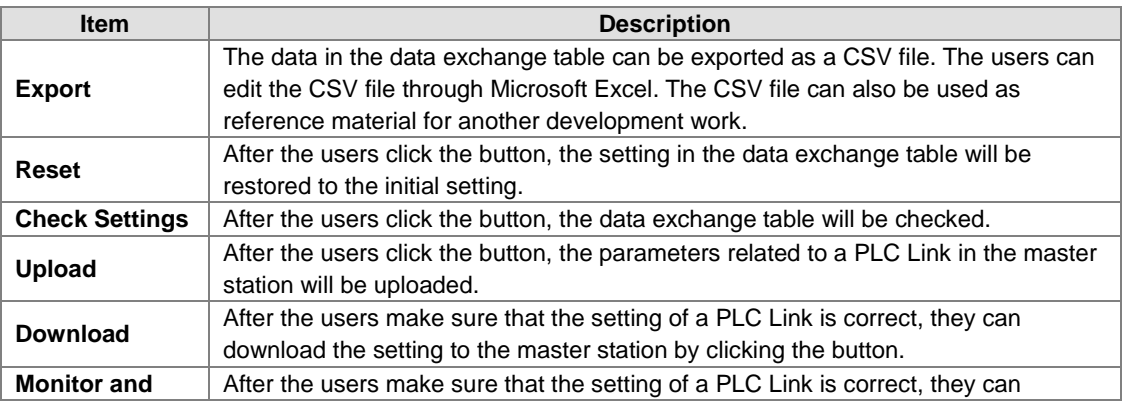

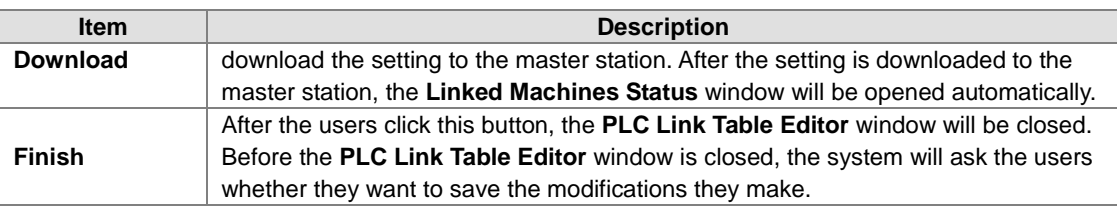

During the execution of a PLC Link, the slave stations passively receive reading/writing commands from the master station. As a result, the parameters set in the data exchange table in the **PLC Link Table Editor** window are for the master station. If the users click **Upload**, the parameters related to a PLC Link in the master station will be uploaded. If the users click **Download**, the setting in the data exchange table in the **PLC Link Table Editor** window will be downloaded to the master station. Likewise, the master station will be monitored if the users click **Monitor and Download**. Before the users click **Upload**, **Download**, or **Monitor and Download**, they have to make sure that the device which is connected to the computer is the PLC which is designated as a master station, and the computer can communicate with the PLC normally. Please refer to section 20.1.3 for more information.

# **11.1.2.5 Monitoring a PLC Link**

Before users monitor the PLC Link constructed, they have to make sure that the system is connect to the PLC which is designated as a master station normally. Please refer to section 20.1.3 for more information. After the users make sure that the PLC Link constructed is correct, they can click **Monitor and Download** under the data exchange table in the **PLC Link Table Editor** window to open the **Linked Machines Statu**s window. Besides, a PLC link can be executed normally only if the master station runs. As a result, the users have to make sure that the PLC which is designated as a master station runs before they monitor the PLC Link constructed.

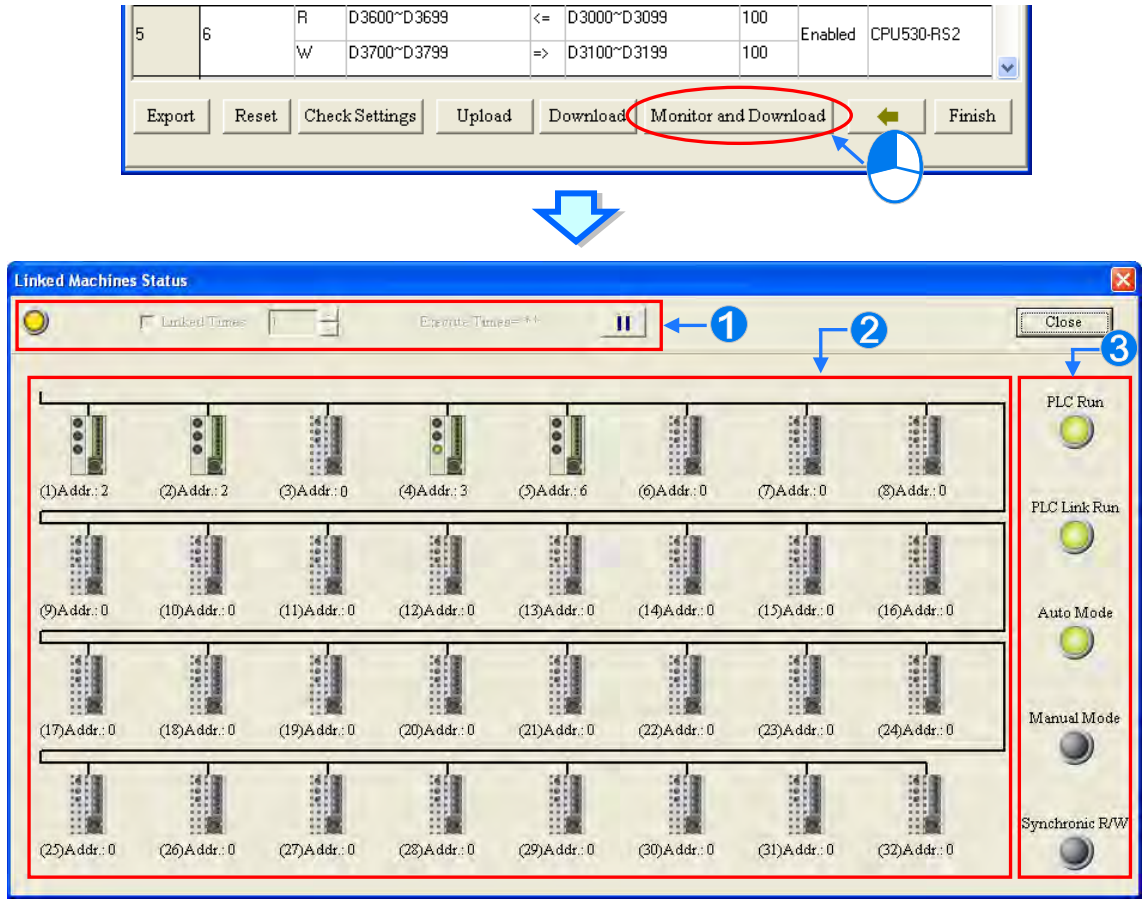

**Setting area**: The users can set the PLC Link constructed.

 $\Theta$  **Monitoring area**: The status of the data exchange between the master station and the slave stations is displayed in this area. The users can also edit registers online in this area.

**B** Indicators: The LED indicators indicate the status of the PLC Link constructed. Please refer to the table below for more information.

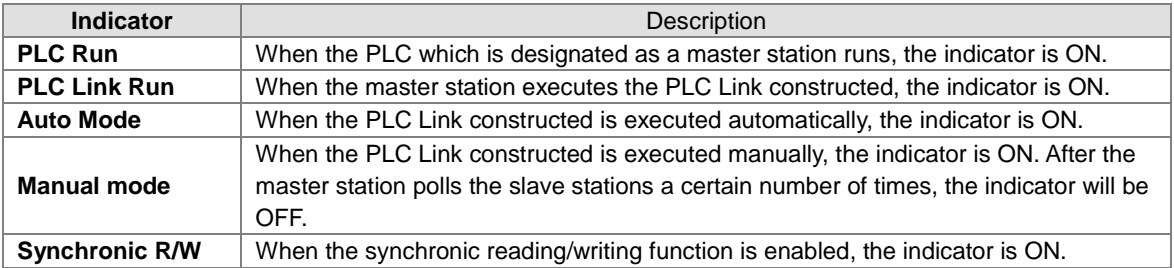

#### **Setting area**

The users can set the PLC Link constructed. If the users set the PLC Link constructed, the values in the related special data registers in the master station and the states of the related special auxiliary relays in the master station will be changed. After the users click **Close**, the status of the PLC Link will remain unchanged. As a result, the users have to make sure that the status of the PLC Link constructed is correct before they click **Close**.

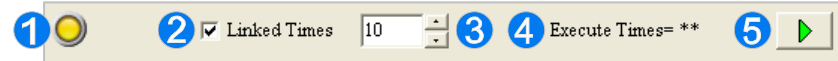

 When the computer is connected to the PLC which is designated as a master station, the indicator blinks.

 If the **Linked Times** checkbox is selected, the PLC Link constructed will be executed manually. If the **Linked Times** checkbox is unselected, the PLC Link constructed will be executed automatically.

- **B** If the PLC Link constructed is executed manually, the users can set the number of times the master station polls the slave stations. The master station can poll the slave stations 65535 times at most. After the master station polls the slave stations a certain number of times, the PLC Link constructed will not be executed.
- If the PLC Link constructed is executed manually, the number of times the PLC Link is executed will be displayed. If the master station exchanges data with all the slave stations once, the number of times the PLC Links constructed is executed will be one.

 $\Theta$  The users can start or stop the execution of the PLC Link constructed by clicking the button. If the system is disconnect from the PLC which is designated as a master station while the PLC Link constructed is monitored, the **Continue to Monitor** button will appear in the upper right corner of the **Linked Machines Statu**s window. After the users eliminate the problem which results in the disconnection, they can click the **Continue to Monitor** button.

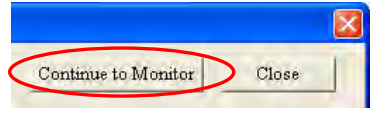

# **Monitoring area**

When the PLC Link constructed is executed, the master station exchanges data with the slave stations. The status of the data exchange between the master station and the slave stations are displayed in this area.

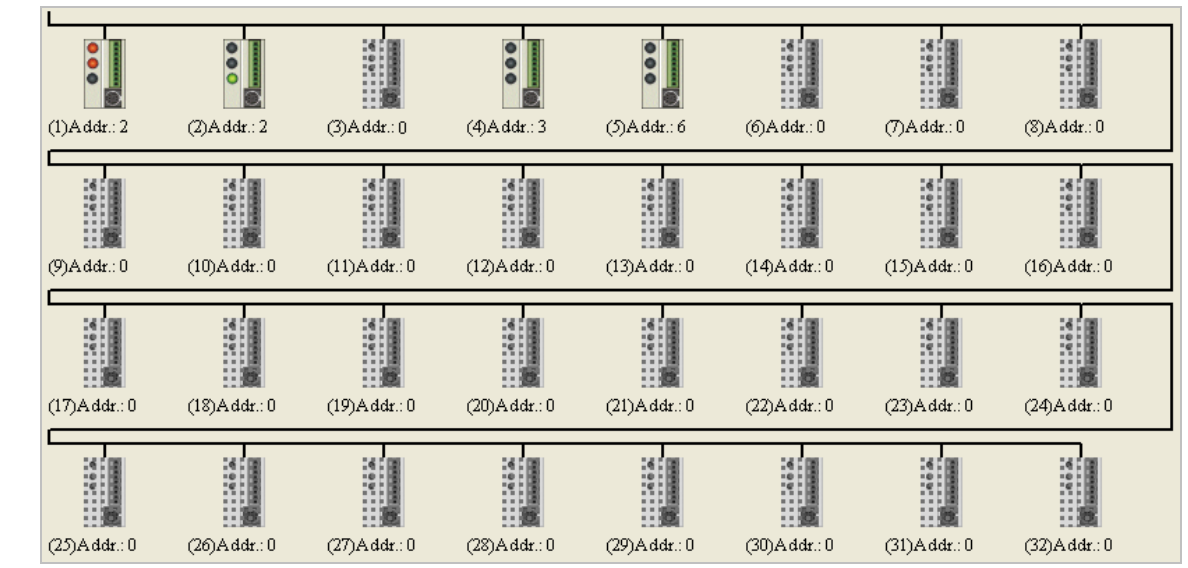

The small pictures in the monitoring area indicate the status of the main station rather than the statuses of the slave stations. The small pictures in the monitoring area are described below.

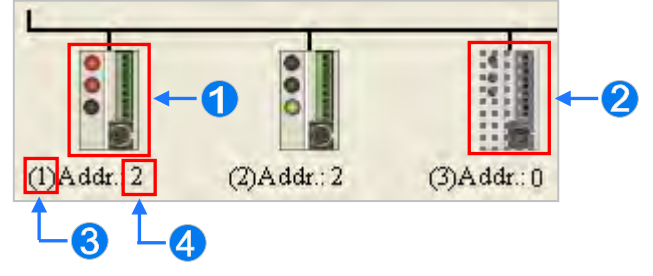

- The indicators on the small picture indicate the status of the data exchange group represented by the small picture.
- **2** The data exchange group represented by the small picture is not involved in data exchange.
- **B** The number corresponds to a serial number in the data exchange table. It represents the serial number of the data exchange group represented by the small picture.
- **4** The number corresponds to a slave station address in the data exchange table. It represents the slave station address which belongs to the data exchange group represented by the small picture.

Besides, the PLC Link error flags in an AH500 series CPU module are slightly different from the PLC Link error flags in a DVP series PLC, and therefore the small picture representing an AH500 series CPU module is different from the small picture representing a DVP series PLC. Please refer to the following table for more information.

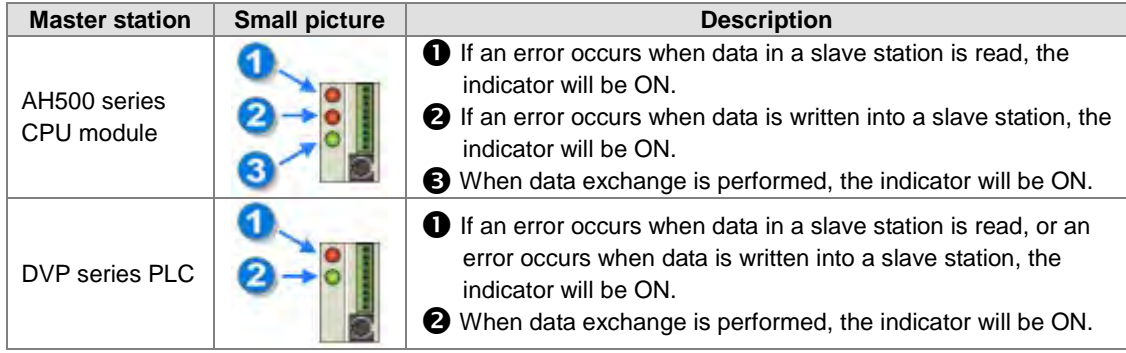
After the users select a small picture, and right-click the small picture, they can click **Write Register** or **Read Register** on the context menu.

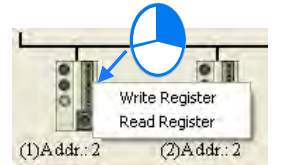

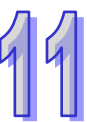

- **Write Register**: The data written into the slave station specified is stored in registers in the master station. For example, D3100~D3149 in the figure below are write registers.
- **Read Register**: The data **read** from the slave station specified is stored in registers in the master station. For example, D3000~D3099 in the figure below are read registers.

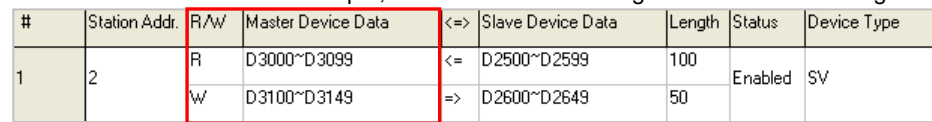

After the users click **Write Register** or **Read Register** on the context menu, a correponding register monitoring table will appear.

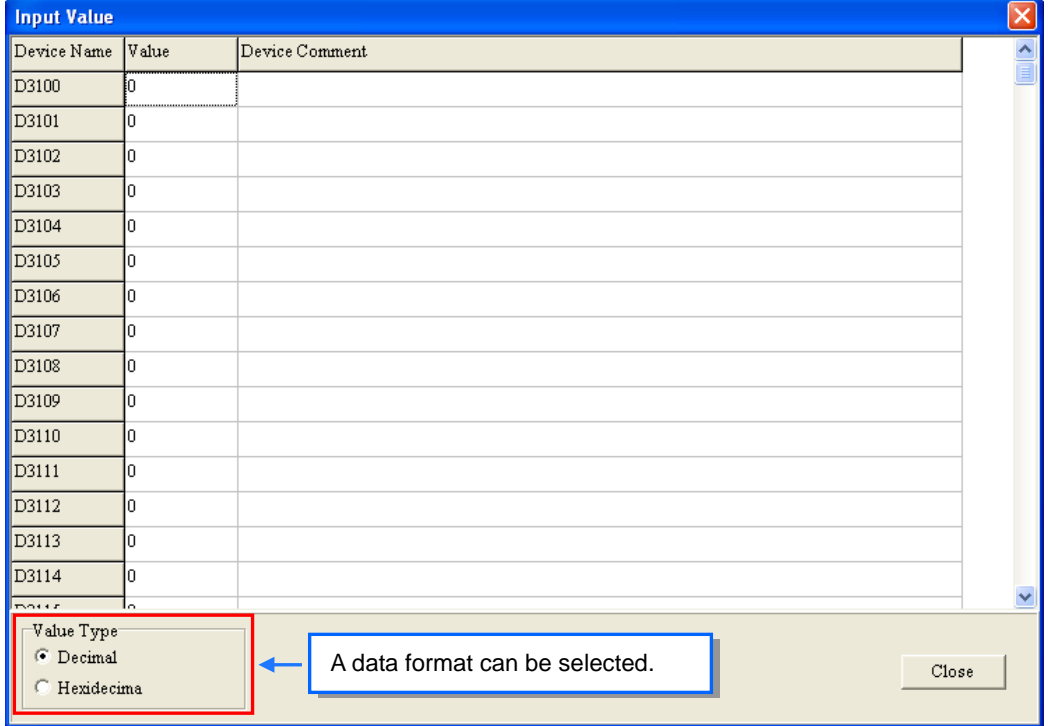

If the users double-click the **Value** cell for a device, or click **Edit Value** on the context menu after they right-click the **Value** cell, they can type a value in the **Enter Value** window. If the users double-click the **Device Comment** cell for a device, or click **Edit Comment** on the context menu after they right-click the **Device Comment** cell, they can make a comment on the device. The comments made are for the PLC Link constructed. They are not related to the comments on the devices in the program created in ISPSoft.

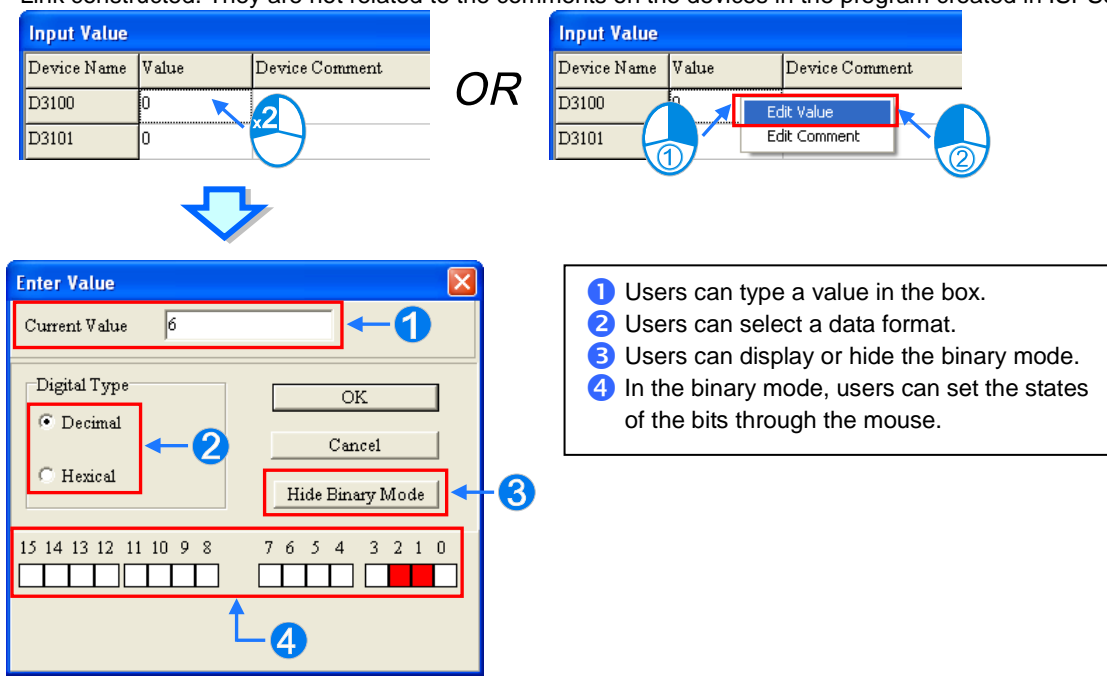

# **11.1.2.6 Important Points About Constructing a PLC Link**

There is only one master station in an RS-485 network. If the node designated as a master station has several serial ports, the node can not be designated as a master station in another RS-485 network, but can be designated as a slave station in another RS-485 network. In the figure below, C1 on the node AH-01 is designated as a master station in network #1, and TR1 on the node AH-01 is designated as a slave station in network #2. Besides, C1 on AH-01 and TR2 on AH-01 are connected to network #1. The station addresses assigned to these two ports are different. As a result, TR2 is allowed to be designated as a slaved station in network #1.

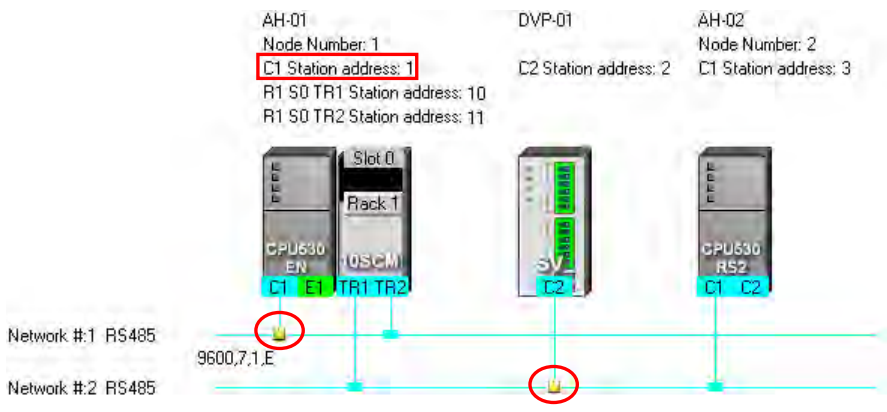

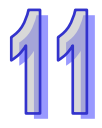

When a PLC Link is executed, the master station sends reading/writing commands to the slave stations according to the data exchange table created. Another master station which can send commands is not allowed to exist. If there is an unknown device which does not appear in NWCONFIG and which can send commands in an RS-485 network, or there is a device which is designated as a slave station and which can send reading/writing commands in an RS-485 network, an error occurs when more than one device sends commands. As a result, after users create a network in NWCONIFG, they have to make sure that the actual connection is consistent with the network created in NWCONFIG.

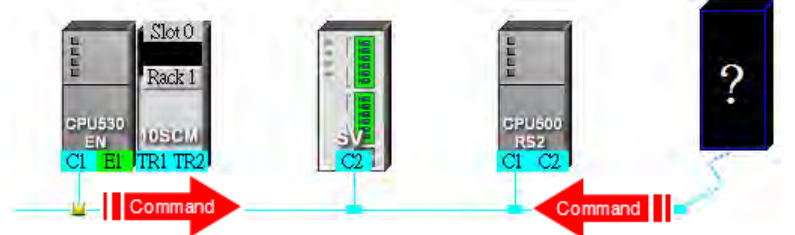

Besides, if the users do not set the parameters related to a PLC Link in the original master station again before they designate another device as a master station, an error occurs when more than one device sends reading/writing commands. As a result, if the users want to designate another device as a master station, they have to make sure that the original master station does not execute the original PLC Link.

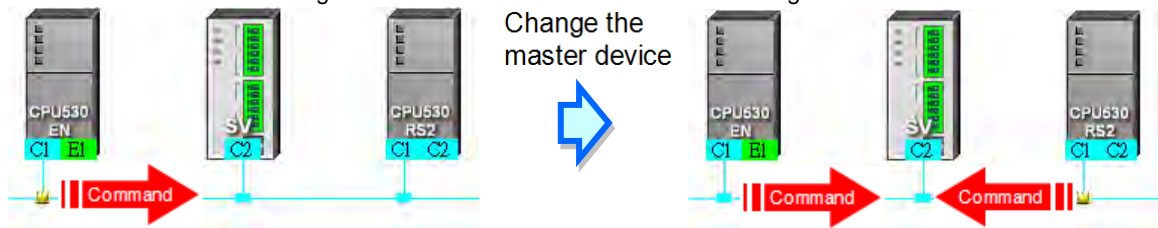

**\* In addition to the conditions mentioned above, users have to prevent two devices or more than two devices from sending reading/writing commands simultaneously in any conditions.**

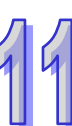

# **11.1.3 Executing a PLC Link through the Program in ISPSoft**

Users can execute a PLC Link through the program in ISPSoft. The setting of the parameters related to a PLC Links is described in this section. Users can execute a PLC Link efficiently.

## **11.1.3.1 Parameters Related to a PLC Link**

1. The special data registers and the special auxiliary relays for slave 1~slave 32 are described below.

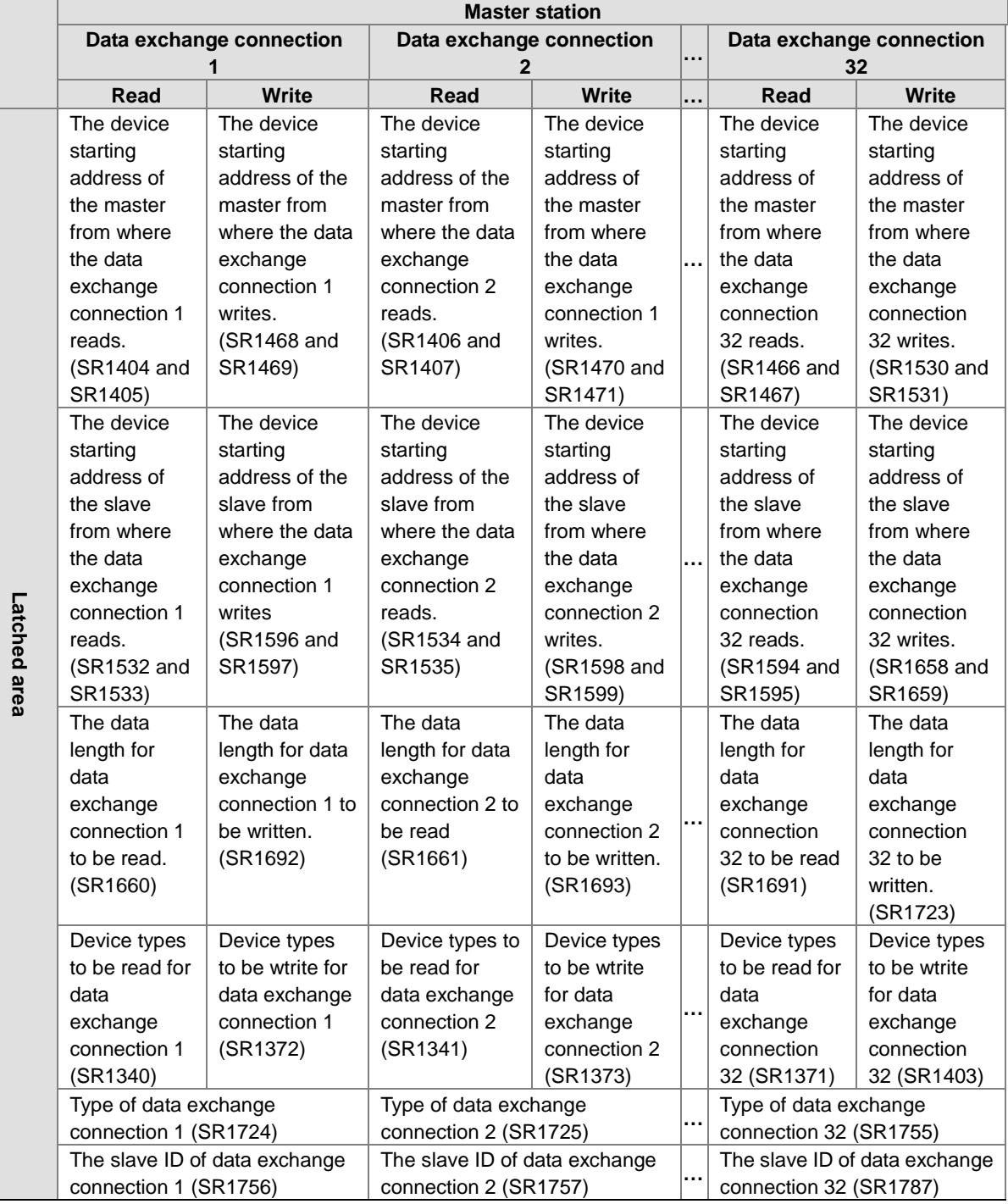

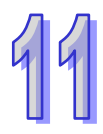

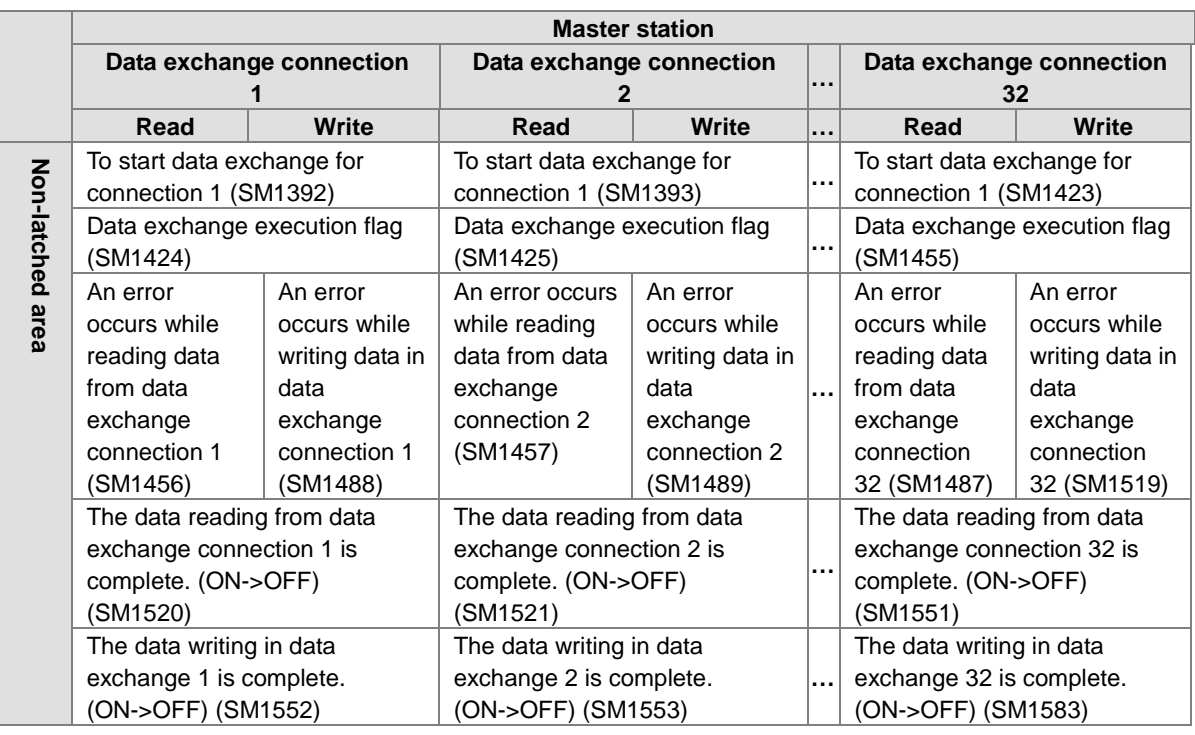

**\*. SM1424~SM1583 are read-only devices.** 

- Start address in the master station: The start address in the master station is a device address. The default start address in the master station is D0. If the AH500 Modbus communication protocol is used, the start address in the master station is an AH500 Modbus device address. If the standard Modbus communication protocol is used, the start address in the master station is a Modbus device address. The data in the device addresses in the master station starting from the start address in the master station is sent to a slave, and the data sent by a slave station is stored in the devices in the master station starting from the start address in the master station. If the communication protocol used is the standard Modbus communication protocol, only M0~M8191 and D0~D32767 can be used. If the communication protocol used is the AH500 Modbus communication protocol, only M0~M8191, D0~D65535, and L0~L65535 can be used.
- Start address in a slave station: The start address in a slave station is a device address. The default start address in a slave station is 0. The data in the device addresses in a slave station starting from the start address in the slave station is read, and the data sent by the master station is stored in the device addresses in a slave station starting from the start address in the slave station. If the communication protocol used is the standard Modbus communication protocol, only M0~M8191 and D0~D32767 can be used. If the communication protocol used is the AH500 communication protocol, only M0~M8191, D0~D65535, and L0~L65535 can be used. If a slave station is not an AH500 CPU module, the start address in the slave station must be an absolute address, e.g. 16#1000.
- Number of data read from a slave station: The default value is 0. If the devices used are registers, the unit of data length is a word. If the devices used are contacts, the unit of data length is a bit.
- Number of data written into a slave station: The default value is 0. If the devices used are registers, the unit of data length is a word. If the devices used are contacts, the unit of data length is a bit.
- An AH500 series CPU module can modify the data length automatically. If data length is larger than 450/100 (the AH500 communication protocol/the standard Modbus protocol) words, it will be modified automatically and become 450/100 words. If data length is larger than 7200/1600 (the AH500 communication protocol/the standard Modbus protocol) bits, it will be modified automatically and become 7200/1600 bits.
- A DVP series PLC can modify the data length automatically. If data length is larger than 100 words, it will be modified automatically and become 100 words. If data length is larger than 1600 bits, it will be modified automatically and become 1600 bits.
- Slave station type: The models which can be connected to the master station can be AH500 series CPU modules, DVP series PLCs, and other models. (The default value is 0.)

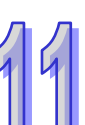

- After a CPU module is restored to the factory setting, the slave station address will become the default value. (The address of the 1<sup>st</sup> slave station will be 1, the address of the 2<sup>nd</sup> slave station will be 2, and the address of the  $32<sup>th</sup>$  slave station will be  $32$ .) If a PLC Link is executed, and SM1595 is ON, the slave station addresses in SR1756~SR1787 will be read. If a PLC Link is executed, and SM1595 is OFF, the slave station address in SR1756 will be read. A slave station address must be in the range of 1 to 216. If a slave station address is not in the range, it will become 1.
- Device type: The device type used by a slave station must be the same as the device type used by the master station. For example, if a slave station uses contact devices, the master station must use contact devices. The legal setting values are 0 (registers) and 1 (contacts). Other values are illegal values. If the value set is illegal, the slave station will not be involved in a data exchanged. The device type used for reading in a slave station can be set by means of SR1340, and the device type used for writing in a slave station can be set by by means of SR1372. (The default values in SR1340 and SR1372 are 0. (If the reading of data and the writing of data are synchronous, the device type used for reading must be the same as the device type used for writing.))

### Additional remark:

A PLC Link can be executed only if the AH500 series CPU modules runs. If the number of data read from a slave station and the number of data written into a slave station are 0, no data exchange is performed. If a PLC Link is executed, the parameters related to the PLC link can not be modified. That is, a slave station can not be deleted or added if a PLC Link is executed. Only serial ports can be used as communication interfaces for data exchange performed by means of a PLC Link. (If an AH500 series CPU module used is AHCPU530-RS2, COM1 must be used for data exchange.)

- 2. Descriptions of flags:
	- PLC Link flag: The state of a PLC Link flag indicates whether the corresponding slave station is connected to the master station. If SM1585 is ON, users can decide whether to connect a slave station to the master station.
	- Data exchange flag: The state of a data exchange flag indicates whether the corresponding slave station and the master station exchange data with each other.
	- Read error flag: If an error occurs when the master station reads data from a slave station, the corresponding read error flag will be ON. For example, if the command sent form a slave station is incorrect, or the checksum in the command sent form a slave station is incorrect, the corresponding read error flag will be ON.
	- Write error flag: If an error occurs when the master station writes data into a slave station, the corresponding write error flag will be ON. For example, if the number of data written into a slave station is incorrect (is not in a device range), the write error flag will be ON.
	- Completion of reading: The master station finishes reading data form a slave station
	- Completion of writing: The master station finishes writing data into a slave station.

#### Additional remark:

If the reading of data and the writing of data are synchronous, the related flags will be controlled in the ways described below.

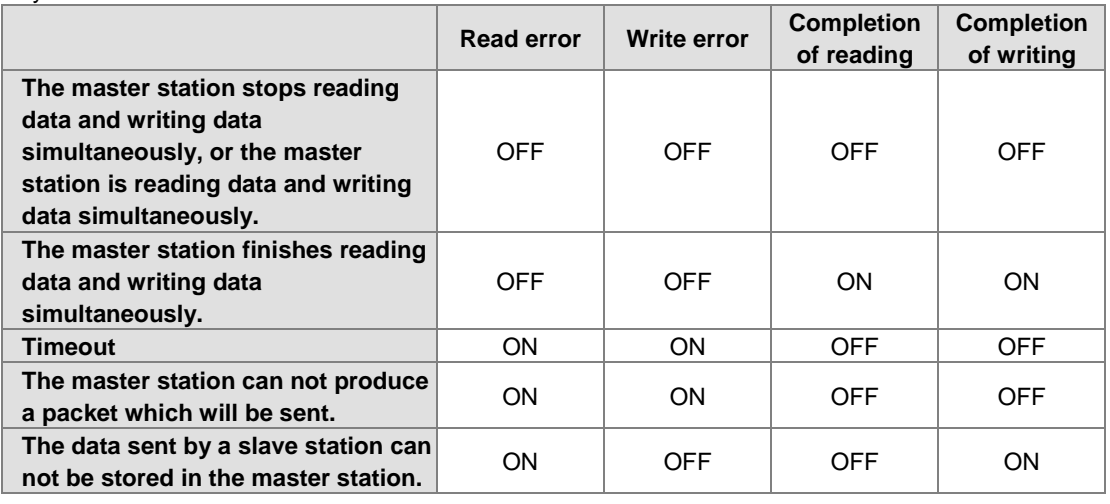

3. Description of the setting of the parameters related to a PLC Link: The setting of the parameters related to a PLC Link is described below. (Suppose the master station and

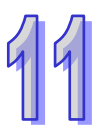

slave station 1 are AHCPU530-EN.) The data in the device addresses starting from D100 in slave station 1 is read into the device address starting from D9 in the master station. The number of data read from slave station 1 is 10. The data in the device addresses starting from Y0.0 in the master station is written into the device addresses starting from Y2.0 in slave station 1. The number of written into slave station 1 is 5. The slave station type is AHCPU530-EN (16#E001). The slave station address is 16#0001.

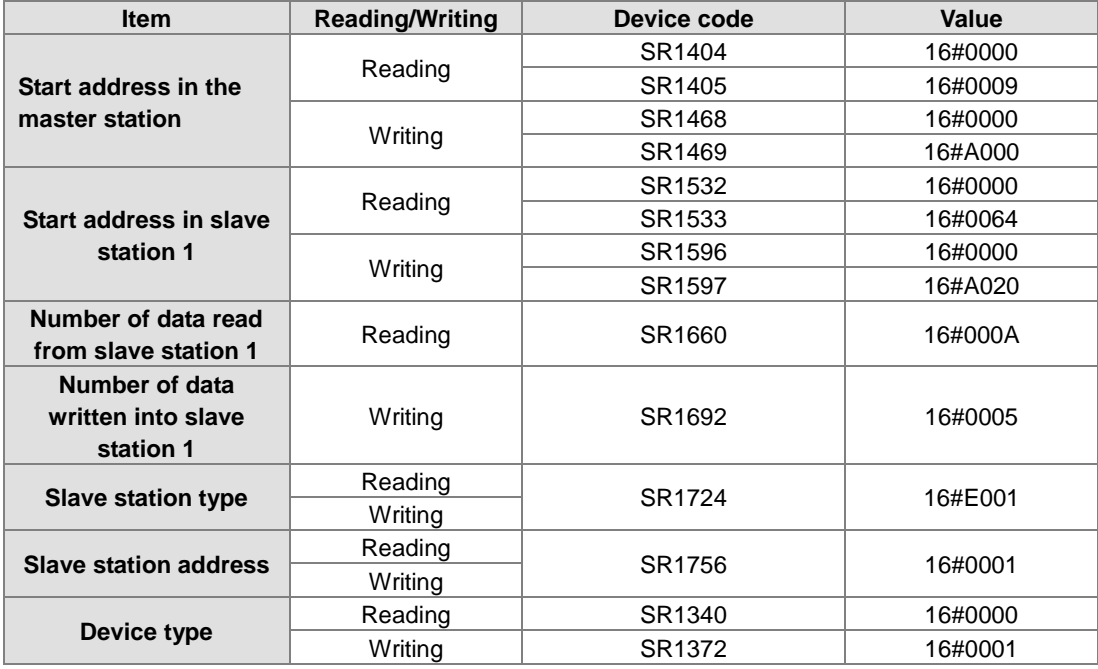

Additional remark:

There are a variety of Delta PLCs. Users can construct a PLC Link by connecting AH500 series CPU modules to DVP series PLCs, and other models. Consequently, there are limitations on the devices which can be used, the data exchange which can be performed, and the number of data which can be exchanged.

The limitation on data exchange performed by an AH500 series CPU module is described below.

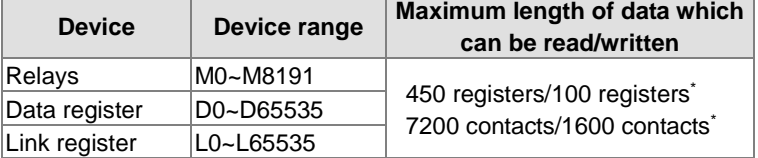

**\*. Maximum length of data which can be read/written (Reading data and writing data synchronously)=Maximum length of data which can be read/written (Reading data and writing data asynchronously). A PLC which is not an AH500 series CPU module can read/write the data in 100 registers at most, and the data in 1600 contacts at most.**

 $\triangleright$  If an AH500 series CPU module is a master station, DVP series PLCs can function as slave stations. DVP series PLCs can read data and write data simultaneously.

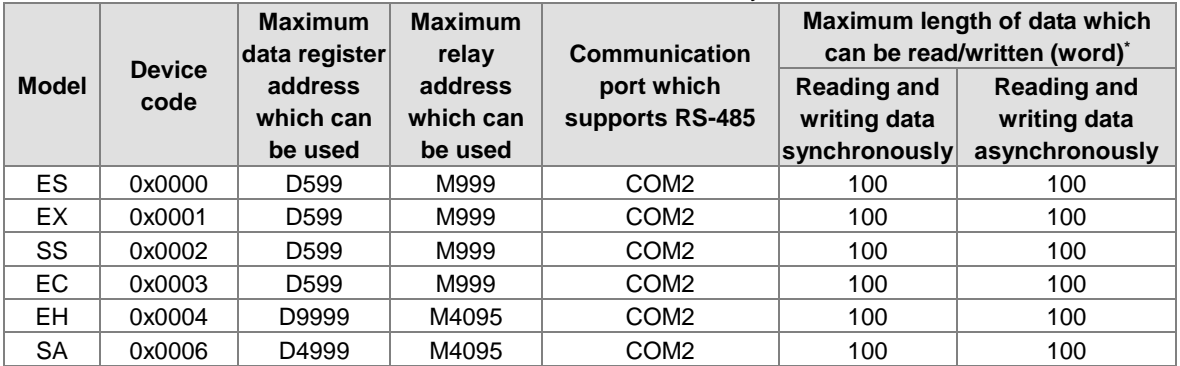

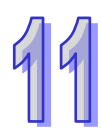

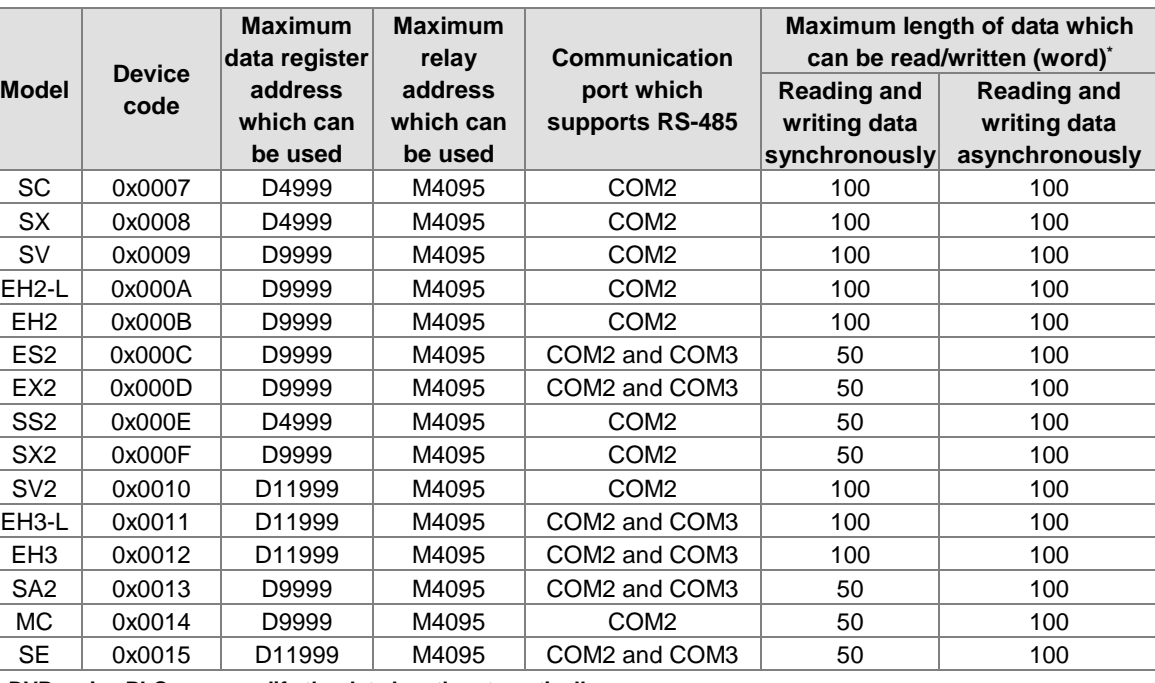

**\*. DVP series PLCs can modify the data length automatically.**

 $\triangleright$  The rules of data exchange are described below.

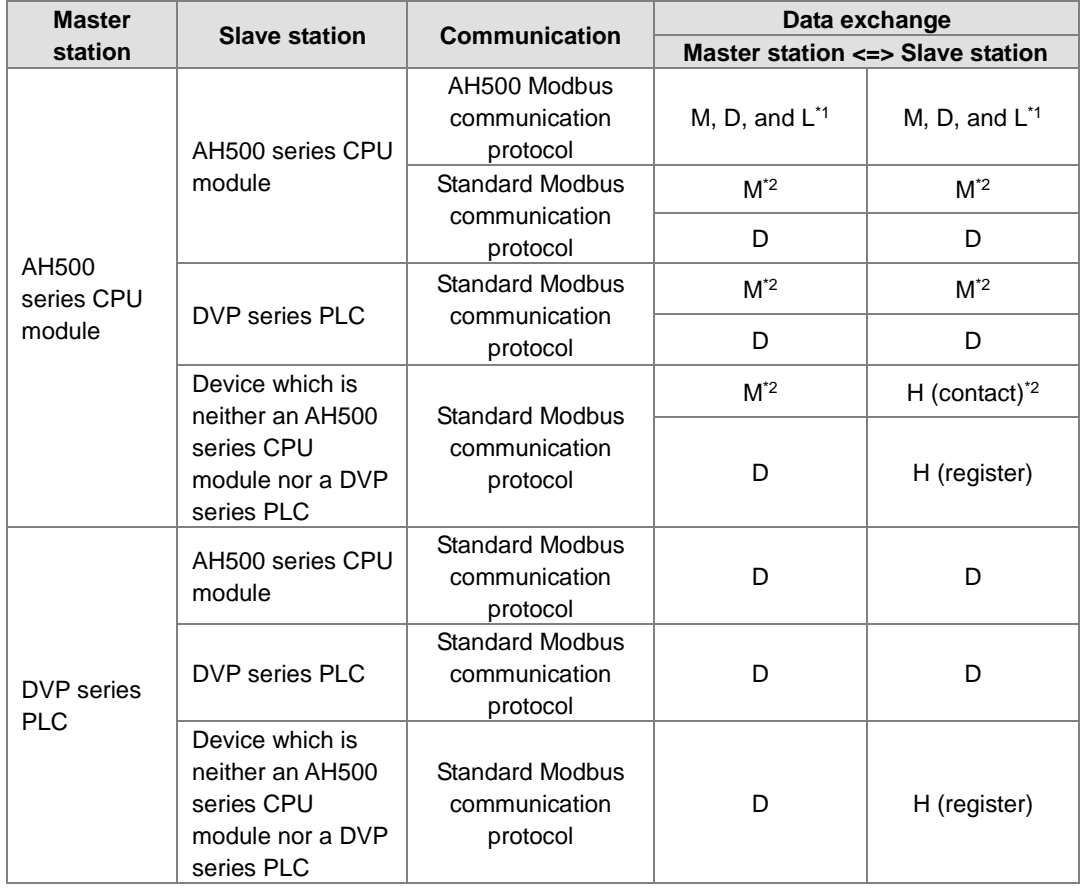

**\*1. If the AH500 Modbus communication protocol is used, users can use relays, data registers, and link registers.**

**\*2. If the standard Modbus communication protocol is used, devices which are not data registers can not be involved in synchronous data exchange.**

### **11.1.3.2 Setting a PLC Link**

### **1. The process of setting a PLC Link is described below.**

**Step 1: Setting the parameters related to a PLC Link**  Set the special data registers and the special auxiliary relays which are described in section 11.1.3.1.

#### **Step 2: Assigning slave station addresses manually/automatically**

If SM1595 is ON, users can assign station addresses to all the slave stations. If SM1595 is OFF, users can assign a station address to slave station 1 (SR1756), and the system can assign the station addresses starting from the station address that users assign to slave station 1 to the other slave stations.

#### **Step 3: Connecting to the slave stations manually/automatically**

If SM1585 is ON, users can decide whether to connect a slave station to the master station by setting the PLC Link flag corresponding to the slave station. SM1392~SM1423 are PLC Link flags. If SM1585 is OFF, the master station will connect to the slave stations to which station addresses are assigned.

### **Step 4: Reading data and writing data synchronously/Reading data and writing data asynchronously**

Reading data and writing data synchronously: If SM1598 is ON, the master station will read data from a slave station, and write data into the slave station simultaneously.

Reading data and writing data asynchronously: If SM1598 is OFF, the master station will not read data from a slave station, and write data into the slave station simultaneously.

#### **Step 5: PLC Link in the manual/automatic mode**

PLC Link in the manual mode: Before users set SM1587 to ON, they have to set the number of times the master station exchanges data with all the slave stations (SR1338). The number of times the master station exchanges data with all the slave stations is displayed in SR1337. If the value in SR1338 is 0, SM1592 will be ON. The value in SR1338 can not be 0.

Users have to set SM1587 and SM1584 to ON first. If the value in SR1337 becomes the same as the value in SR1338, the execution of the PLC Link will stop, and SM1584 will become OFF. If the users want to execute the PLC Link in the manual mode again, they have to set SM1587 and SM1584 to ON again. PLC Link in the automatic mode: After users set SM1586 and SM1584 to ON, the master station will exchange data with all the slave stations. The PLC Link will be executed until MS1584 or SM1586 becomes OFF.

#### **Step 6: Enabling the function of executing a PLC Link**

After the setting of all the parameters is complete, users can set SM1584 to ON.

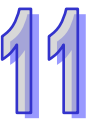

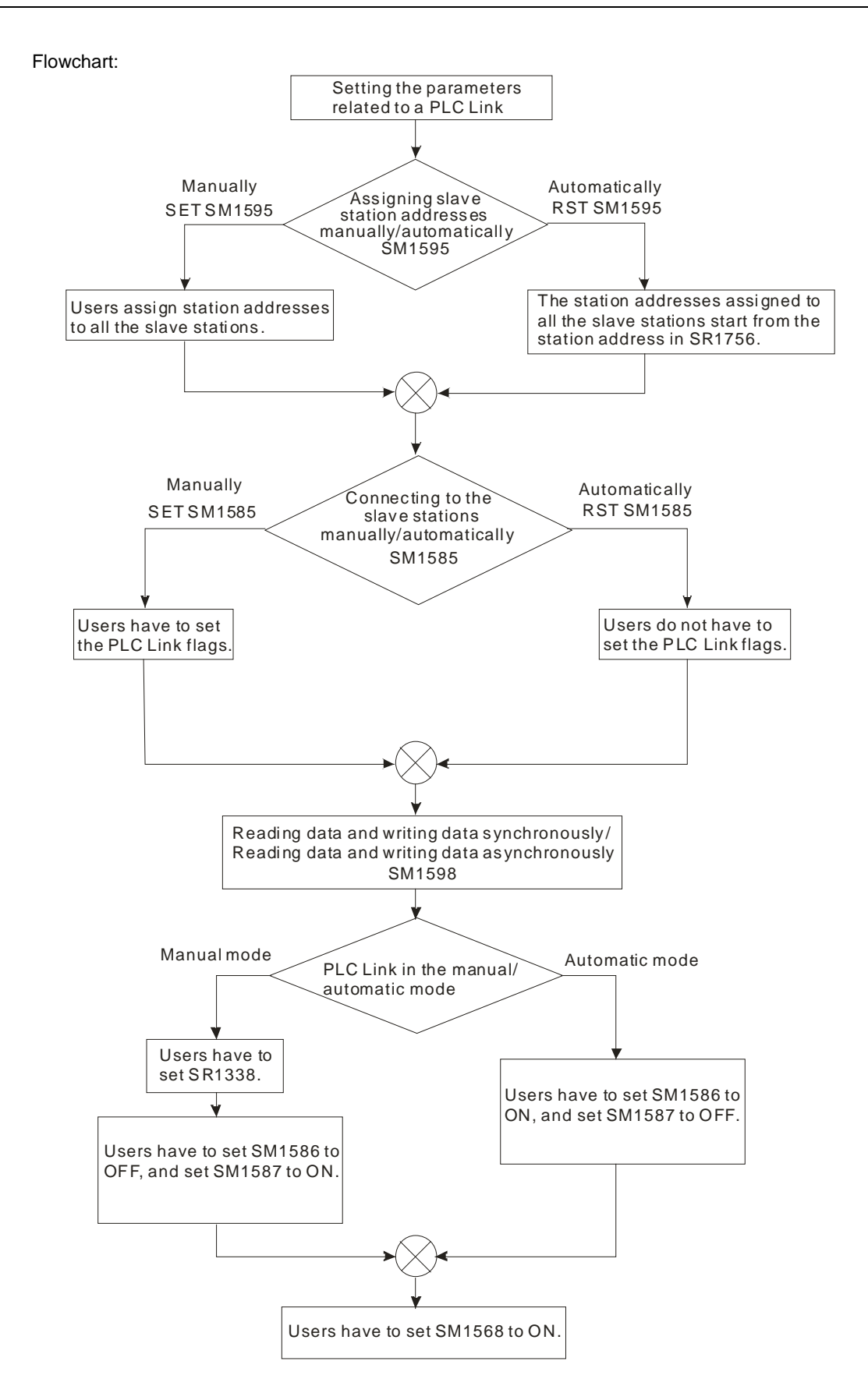

### **2. Example:**

The master station AHCPU530-RS2 is connected to slave station 1 DVP28SV11T. The data in the device addresses starting from D300 in slave station 1 is read into the device address starting from D100 in the master station. The number of data read from slave station 1 is 10. The data in the device addresses starting from D0 in the master station is written into the device addresses starting from D300 in slave station 1. The number of written into slave station 1 is 10. SM1598 is set to OFF, SM1595 is set to OFF, and SM1586 is set to ON. Users can check whether data exchange is preformed correctly by comparing the data in D0~D9 with the data in D100~D109 in the master station. Method 1:

Users can set the parameters related to a PLC Link according to the process described above. **Step 1:** Start ISPSoft, and write the program shown below. If M1 is turned ON, SM1586 and SM1584 will

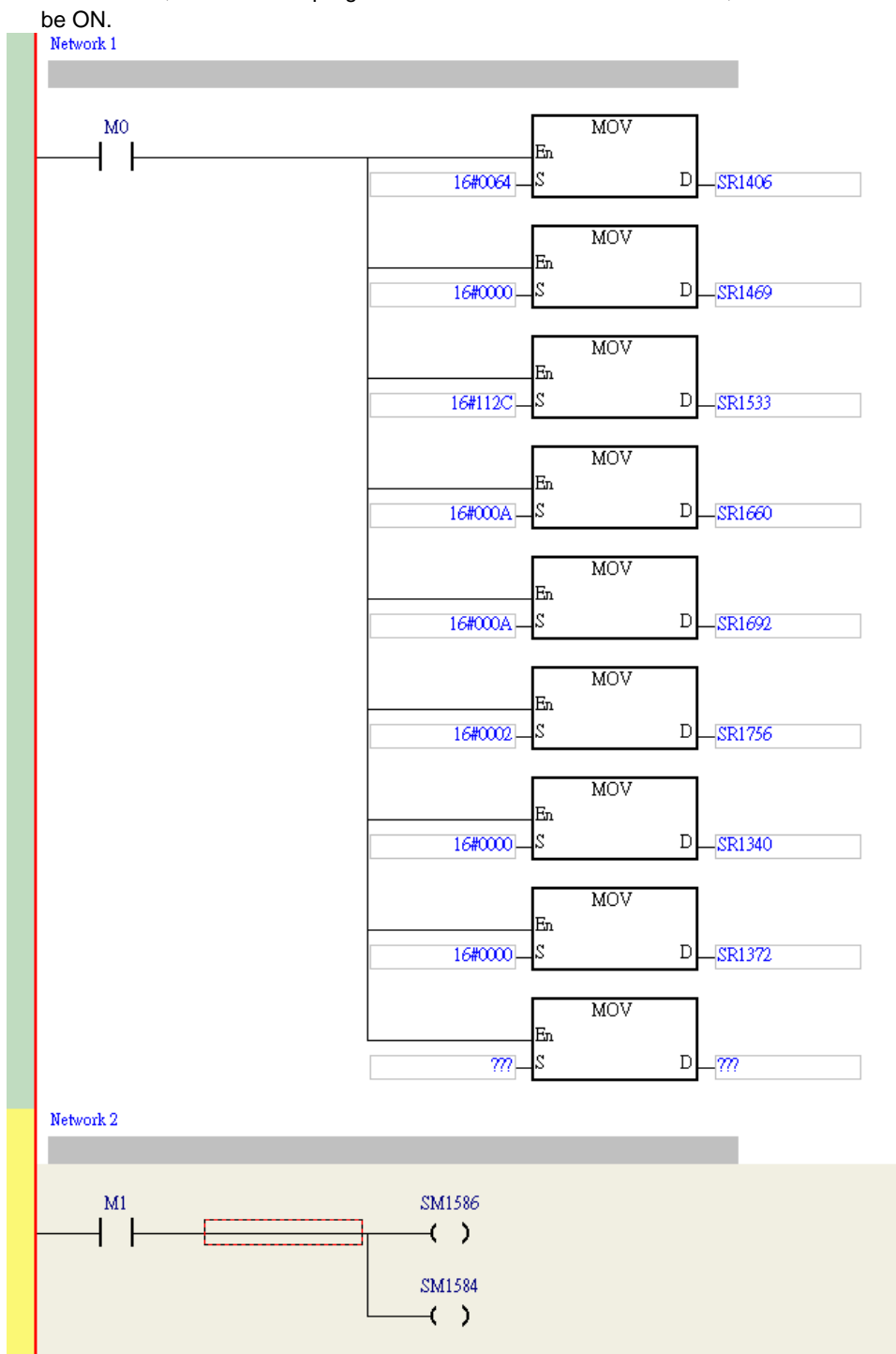

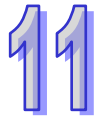

**Step 2:** Open the **Monitor Table** window in ISPSoft. Add M1, D0~D9, and D100~D109 to the window. Set M1 to ON, and then set values for D0~D9. Users can check whether data exchange is preformed correctly by comparing the data in D0~D9 with the data in D100~D109.

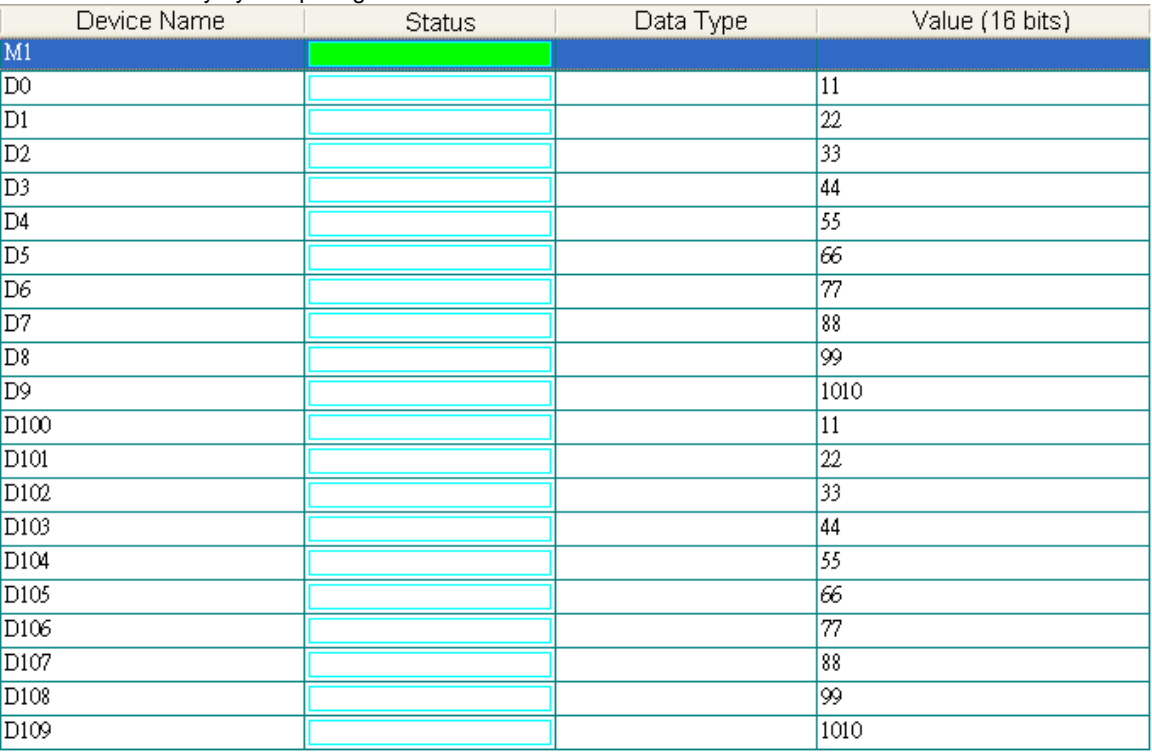

#### Method 2:

If users write a program, they will spend much time setting special data registers and special auxiliary relays. It is more convenient for users to construct a PLC Link by means of NWCONFIG in ISPSoft. (Please refer to section 11.1.2 for more information about NWCONFIG in ISPSoft.)

**Step 1:** After users double-click the RS-485 network in the **NWCONFIG** window, the **PLC Link Table Editor** window will appear. The users have to select **Station address 1 CPU530-RS2** in the **Master Device** drop-down list box.

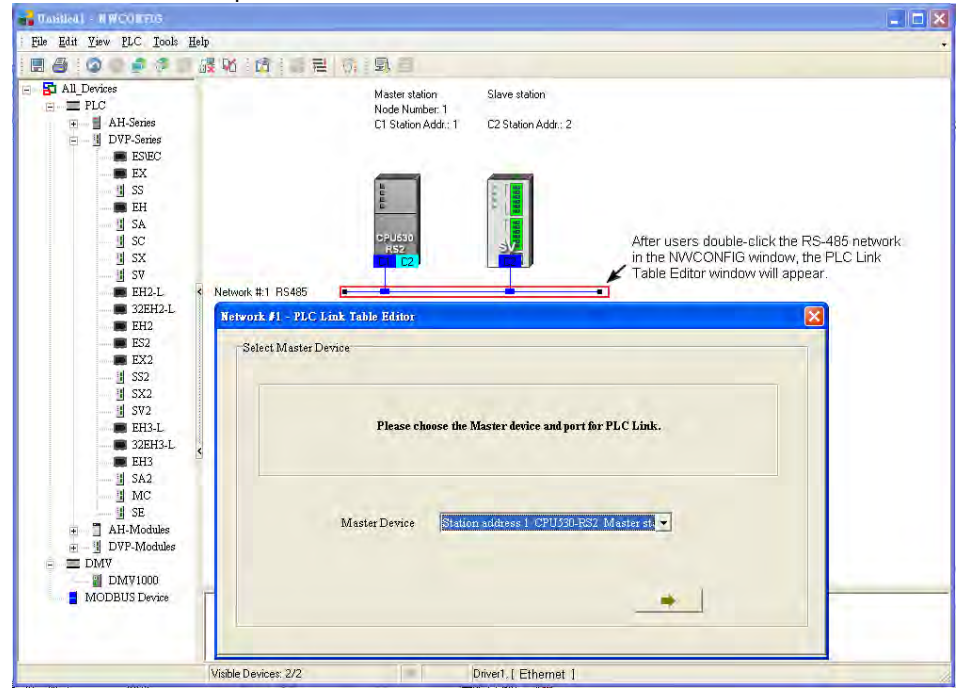

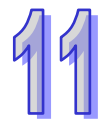

**Step 2:** The users have to click **until the system lead them to the third step.** 

- A. After the users double-click 2 in the **Station Addr.** cell, the **Parameter Setting** window will appear.
- B. In the **Master Parameter Setting** section in the **Read** section, the users have to select **D** in the drop-down list box, type **100** in the **Starting Address** box, and type **10** in the **Data Length** box. In the **Slave Parameter Setting** section in the **Read** section, the users have to select **D** in the drop-down list box, and type **300** in the **Starting Address** box. In the **Master Parameter Setting** section in the **Write** section, the users have to select **D** in the drop-down list box, type **0** in the **Starting Address** box, and type **10** in the **Data Length** box. In the **Slave Parameter Setting** section in the **Write** section, the users have to select **D** in the drop-down list box, and type **300** in the **Starting Address** box.
- C. After the parameters in the **Parameter Setting** window are set, the users can click **OK** in the **Parameter Setting** window, and click **Monitor and Download** in the **PLC Link Table Editor** window.

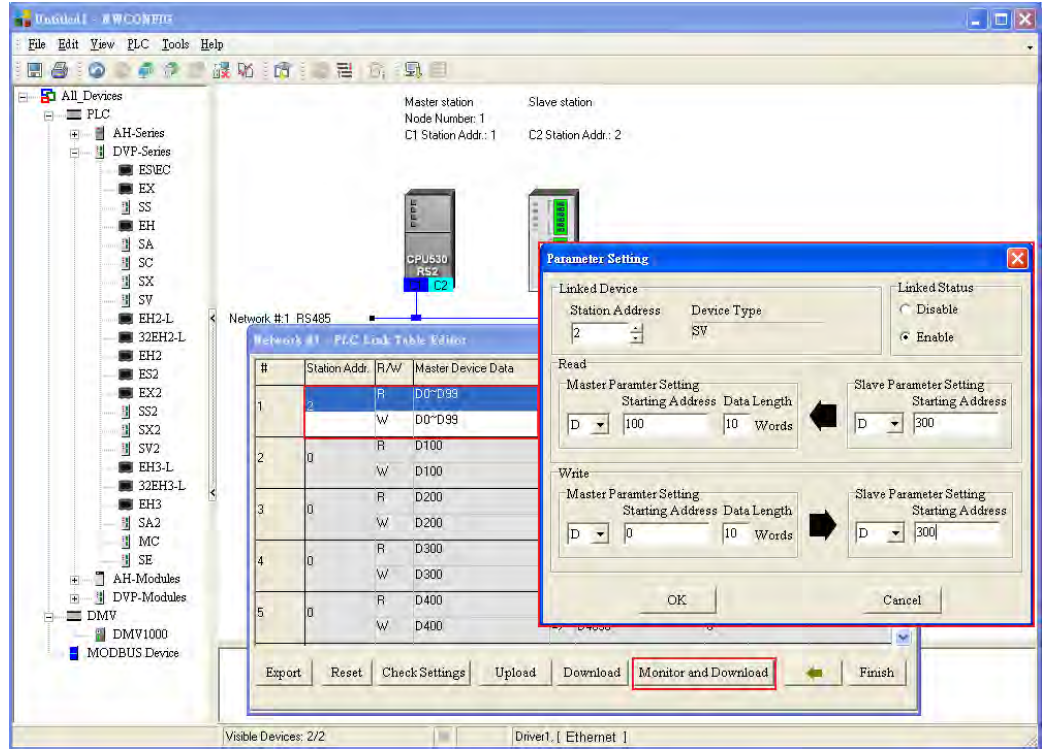

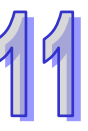

### **Step 3:**

- A. After the users click **▶** in the **Linked Machines Statu**s window, ▶ will become **Ⅱ**.
- B. After the users right-click **(1) Addr,: 2**, they have to click **Write Register** on the context menu.
- C. The users have to type the values shown in the figure below in the **Input Value** window.

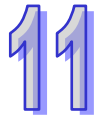

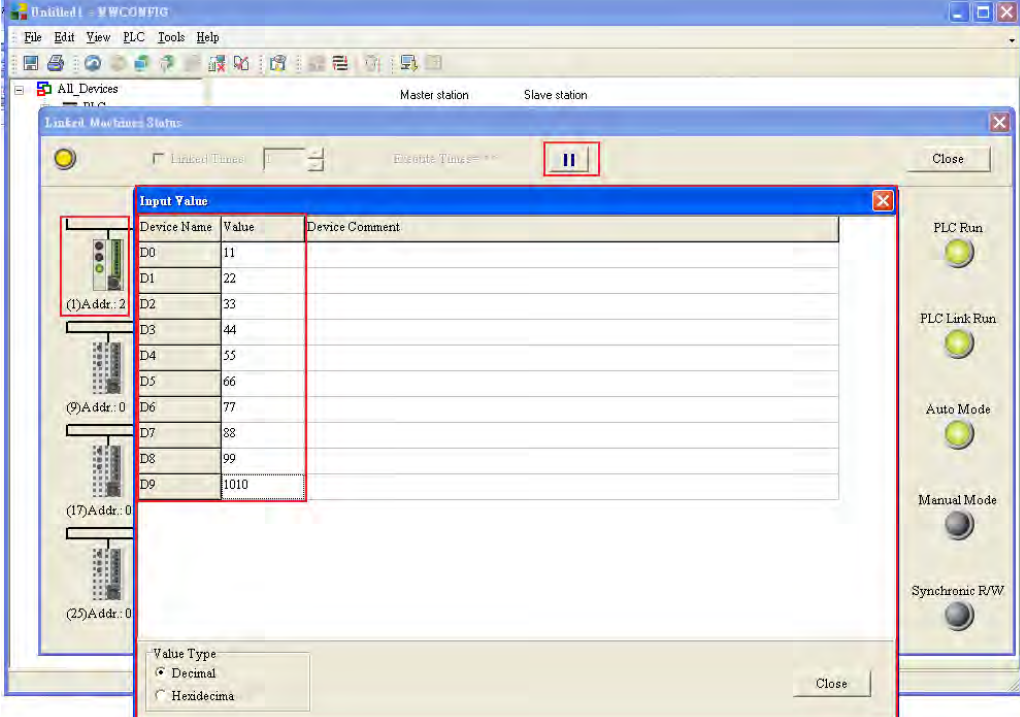

**Step 4:** The users have to right-click **(1) Addr,: 2**, and click **Read Register** on the context menu. The values in the **Input Value** window indicate that the data exchange is preformed correctly.

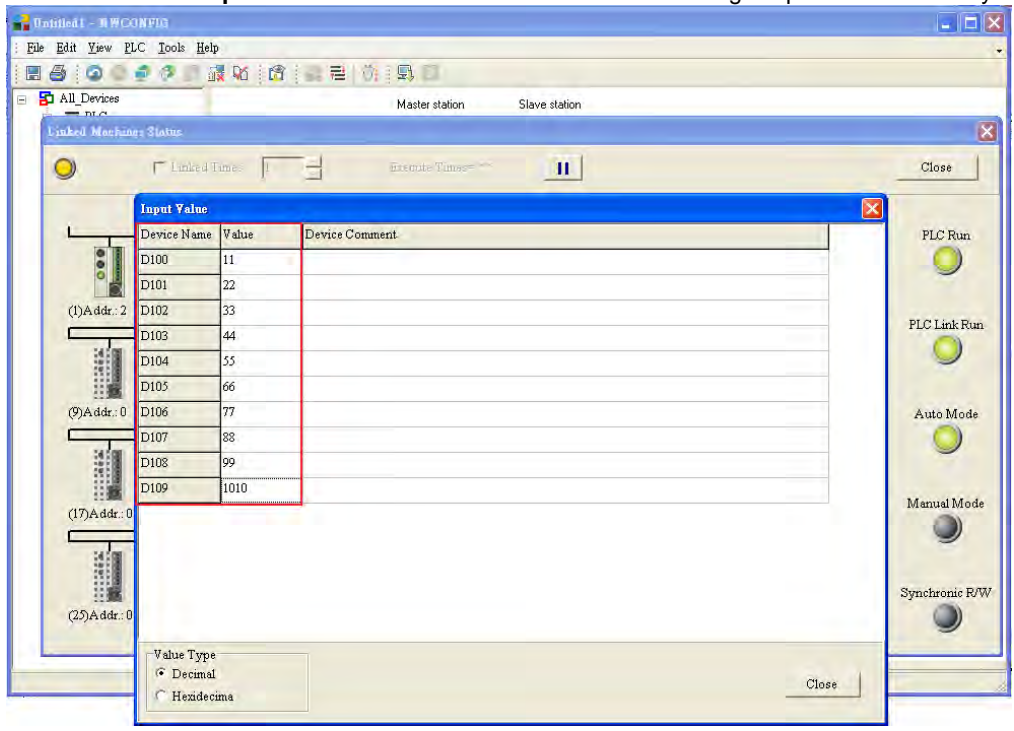

# **11.1.4 Related Special Auxiliary Relays and Special Data Registers**

| <b>Device</b> | <b>Name</b>                                                                      | R/W | <b>Description</b>                              |
|---------------|----------------------------------------------------------------------------------|-----|-------------------------------------------------|
|               |                                                                                  |     | Executing a PLC Link                            |
| SM1584        | Enabling the function of executing a<br><b>PLC Link</b>                          | R/W | OFF: The function of executing a PLC Link       |
|               |                                                                                  |     | is disabled. (Default)                          |
|               |                                                                                  |     | ON: The function of executing a PLC Link        |
|               |                                                                                  |     | is enabled.                                     |
|               |                                                                                  |     |                                                 |
| SM1585        | Connecting to the slave stations<br>automatically/manually                       | R/W | Using user-defined PLC Link flags *1            |
|               |                                                                                  |     | OFF: The user-defined PLC Link flags are        |
|               |                                                                                  |     | not used.                                       |
|               |                                                                                  |     | ON: The user-define PLC Link flags are          |
|               |                                                                                  |     | used.                                           |
| SM1586        | Executing a PLC Link in the<br>automatic mode                                    | R/W | PLC Link in the automatic                       |
|               |                                                                                  |     | OFF: Not executing a PLC Link in the            |
|               |                                                                                  |     | automatic mode (Default)                        |
|               |                                                                                  |     | ON: Executing a PLC Link in the automatic       |
|               |                                                                                  |     | mode                                            |
|               |                                                                                  |     |                                                 |
| SM1587        | Executing a PLC Link in the manual<br>mode                                       | R/W | PLC Link in the manual mode                     |
|               |                                                                                  |     | OFF: Not executing a PLC Link in the            |
|               |                                                                                  |     | manual mode (Default)                           |
|               |                                                                                  |     | ON: Executing a PLC Link in the manual          |
|               |                                                                                  |     | mode                                            |
| SM1588        | Enabling the function of detecting<br>the slave stations automatically           | R   | Detecting the slave stations                    |
|               |                                                                                  |     | OFF: The master does not detect the             |
|               |                                                                                  |     | slaves.                                         |
|               |                                                                                  |     | ON: The master station detects the slave        |
|               |                                                                                  |     |                                                 |
|               |                                                                                  |     | stations.                                       |
| SM1589        | PLC Link error flag                                                              | R   | If SM1586 and SM1587 are ON, SM1589             |
|               |                                                                                  |     | will be ON.                                     |
|               |                                                                                  |     | OFF: No error occurs.                           |
|               |                                                                                  |     | ON: An error occurs.                            |
| SM1590        | A device address is incorrect.                                                   | R.  | If a device address is incorrect, SM1590 will   |
|               |                                                                                  |     | be ON.                                          |
|               |                                                                                  |     | OFF: A device address is incorrect.             |
|               |                                                                                  |     | ON: No device address is incorrect.             |
|               |                                                                                  |     |                                                 |
| SM1591        | Timeout                                                                          | R   | If there is a communication timeout, SM1591     |
|               |                                                                                  |     | will be ON.                                     |
|               |                                                                                  |     | OFF: There is no communication timeout.         |
|               |                                                                                  |     | ON: There is a communication timeout.           |
| SM1592        | The number of polling cycles in a<br>PLC link is incorrect.                      | R   | If the value in SR1338 is 0, SM1592 will be     |
|               |                                                                                  |     | ON.                                             |
|               |                                                                                  |     | OFF: The number of times the master station     |
|               |                                                                                  |     | polls the slave station is correct.             |
|               |                                                                                  |     | ON: The number of times the master station      |
|               |                                                                                  |     |                                                 |
|               |                                                                                  |     | polls the slave stations is incorrect.          |
| SM1593        | Standard Modbus communication<br>protocol/AH500 Modbus<br>communication protocol | R/W | Selecting a communication protocol              |
|               |                                                                                  |     | <b>OFF: Standard Modbus communication</b>       |
|               |                                                                                  |     | protocol (Default)                              |
|               |                                                                                  |     | ON: AH500 Modbus communication protocol         |
| SM1594        | Detecting the slave stations<br>automatically                                    | R/W | The master station will detect the slave        |
|               |                                                                                  |     | stations automatically only if the execution of |
|               |                                                                                  |     |                                                 |
|               |                                                                                  |     | the PLC Link stops.                             |
|               |                                                                                  |     | OFF: The master station finishes detecting      |
|               |                                                                                  |     | the slave stations, or waits to detect          |
|               |                                                                                  |     | the slave stations. (Default)                   |

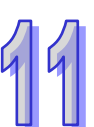

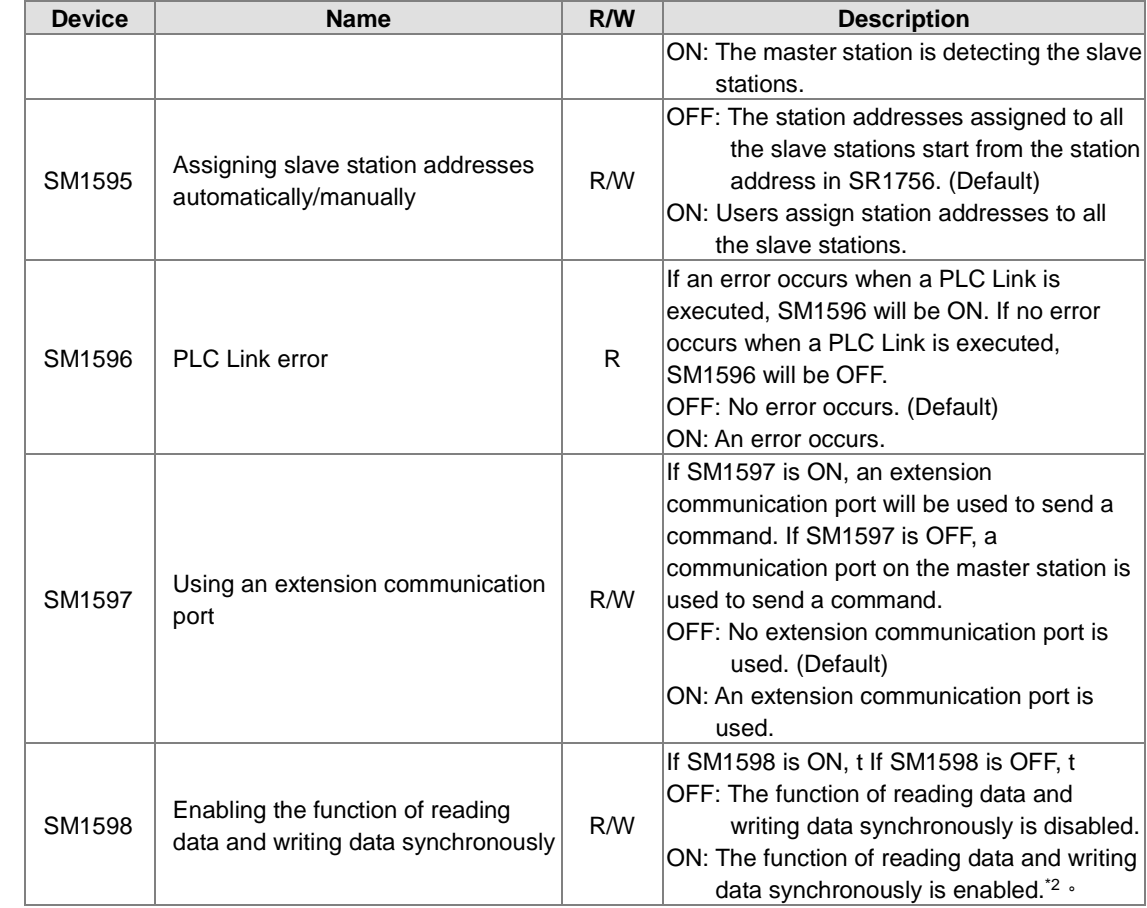

**\*1. If the master station automatically detects that the station address of a slave station is the same as its station address, it will not connect to the slave station.**

**\*2. If the reading of data and the writing of data are synchronous, the device type used for reading must be the same as the device type used for writing. Otherwise an error will occur.**

## 2. Descriptions of the read-only devices SM1588~SM1592:

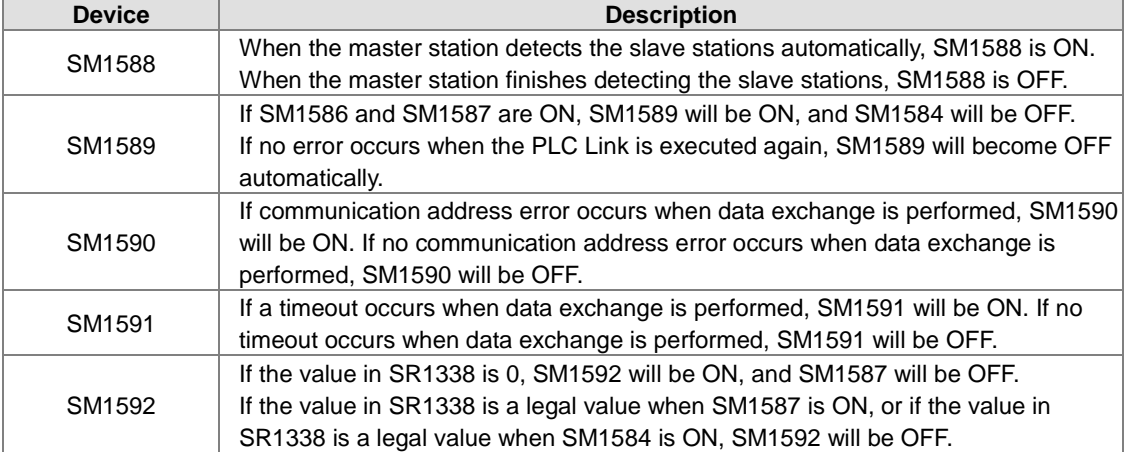

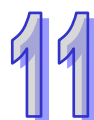

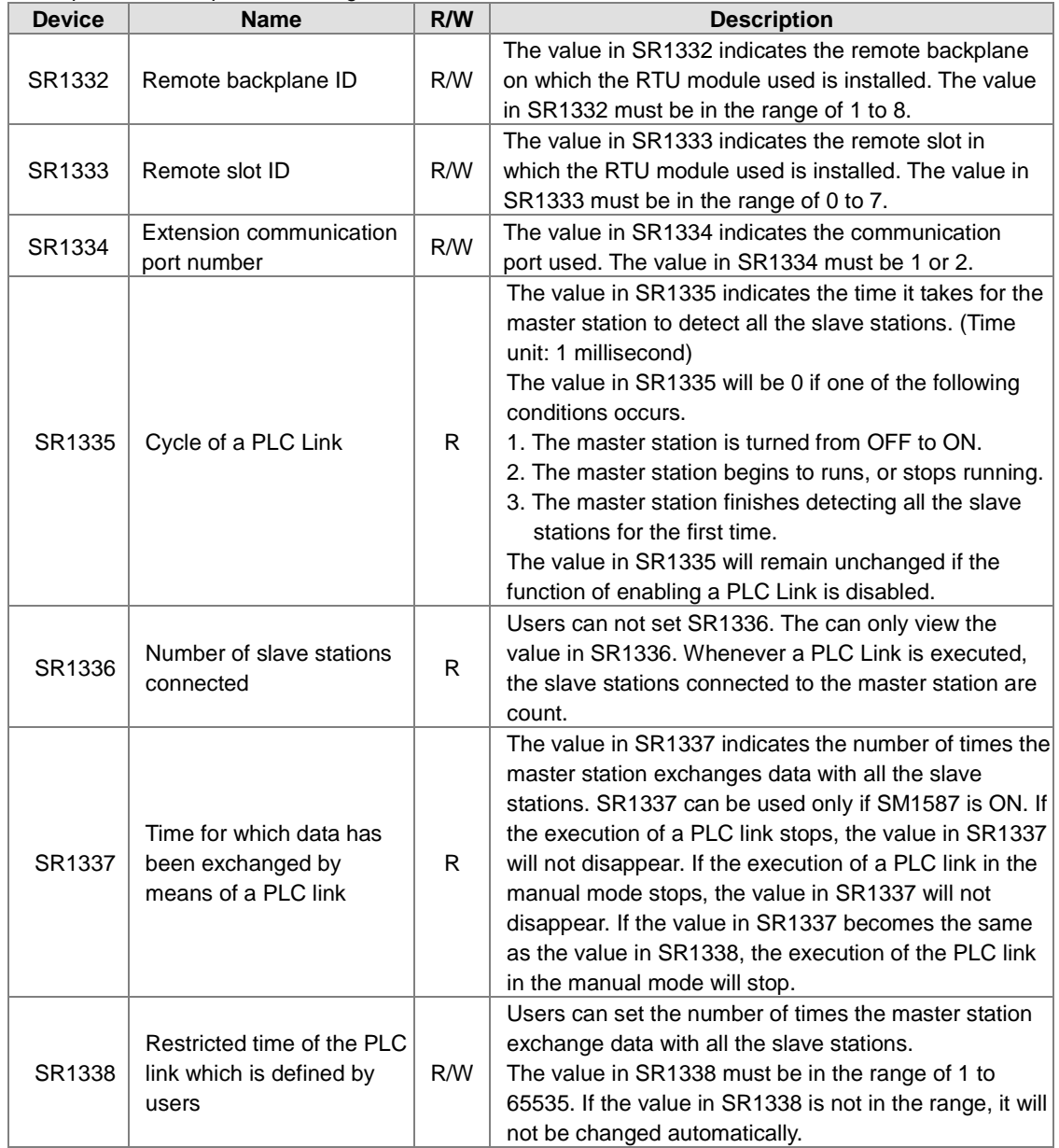

3. Descriptions of the special data registers SR1329~SR1338:

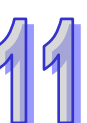

# **11.2 Ether Link (for AHCPU5X0 models)**

This function is applicable for AH500 basic CPU module series (AHCPU500/510/520/530).

# **11.2.1 Introduction of an Ether Link**

An Ether Link is a network mechanism for data exchange performed through an Ethernet connection. If there are several nodes in an Ethernet network, users can create a mechanism for data exchange in the network, and select a start mode. If the parameters which are set are downloaded to the PLCs in the network, the systems of the PLCs perform data exchange according to the start mode selected when the PLCs run. The users do not have to write a redundant program. Besides, only AH500 series CPU modules support Ether Links.

A PLC Link is a master/slave model. There is only one master station in an RS-485 network, and the other stations which are slave stations passively receive reading/writing commands from the master station. Compared with a PLC Link, an Ether Link adopts a safer data request mechanism. It is the data demanding nodes in an Ethernet network that execute an Ether Link.

An Ether Link is not a master/slave model. It allows a node to send reading commands which ask for data to other nodes. The nodes will send the data to the node after they receive the reading commands. Owing to the fact that a node can not send writing commands to other nodes, the use of an Ether Link is safer than the use of a PLC Link. Besides, all the nodes in an Ethernet network can send reading commands through TCP/IP, and the system automatically manages the transmission of packets through TCP/IP. Compared with a PLC Link, an Ether Link is more efficient.

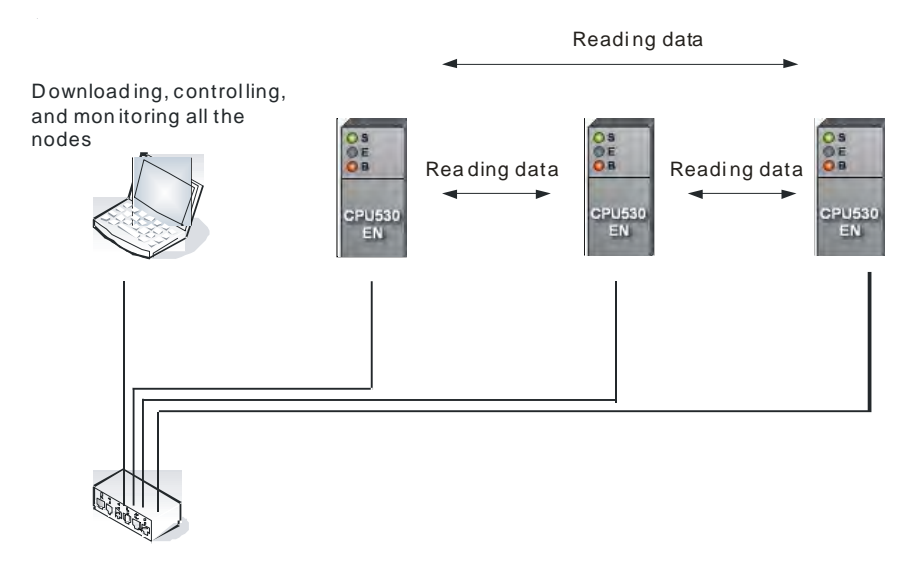

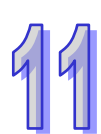

# **11.2.1.1 General Specifications and Functions**

1. General specifications:

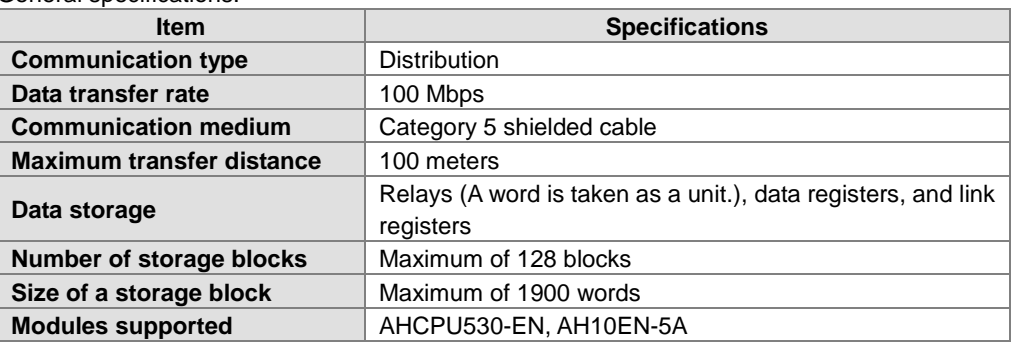

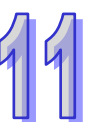

### 2. Functions:

An Ether Link is a network mechanism through which PLCs can exchange data. If the PLCs in a network want to perform data exchange, they must be in the same domain. A PLC can read the data in relays, data registers, and link registers in another PLC, and store the data in relays, data registers, and link registers in itself. In the figure below, AH1 reads the data in three storage blocks in AH2. The maximum size of a storage block is 1900 words. (The maximum size of a storage block can not exceed the device range.) The number of storage blocks which are read in a PLC plus the number of storage blocks that the PLC reads is no more than 128.

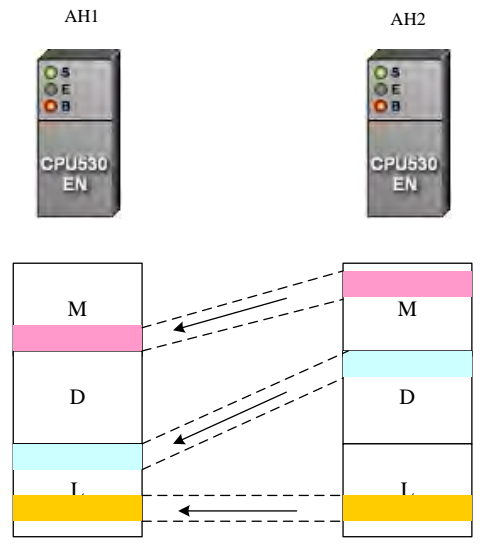

 $\triangleright$  Flexible control

There are three start modes.

- (1) **Always Run**: When the PLC runs, data exchange is performed.
- (2) **Always Stop**: During the operation of the PLC, no data exchange is performed.
- (3) **SM Flag**: The performance of data exchange depends on a special auxiliary relay in the PLC.
- Users can set the start mode of an Ethernet port. They can operate an Ethernet port flexibly.
- $\triangleright$  Simple setting

Users can construct an Ether Link and a PLC Link by means of NWCONFIG in ISPSoft. After users create a network framework in NWCONFIG, they can create a data exchange table. Users can add devices and storage blocks which are involved in data exchange according to the actual framework. The setting can be downloaded to a PLC by the software. Users do not have to memorize registers.

### Elimination of errors

The execution of an Ether Link can be monitored by ISPSoft. Users can know the operating status of a PLC. The ports on a PLC and the storage blocks involved in data exchange are displayed. Besides, the error log displayed helps users eliminate errors.

# **11.2.1.2 Steps of Constructing an Ether Link**

- 1. Plan a network architecture.
- 2. Connect PLCs to network cables according to the network architecture planned, and power the PLCs up.
- 3. Assign IP addresses and subnet masks to the Ethernet ports on the PLCs which will be involved in data exchange by means of HWCONFIG in ISPSoft. (The PLCs which will be involved in data exchange must be in the same domain.)
- 4. Create the network architecture planned in NWCONFIG in ISPSoft. Assign IP addresses and subnet masks to the machines which will be involved in data exchange. (Note: The IP addresses/subnet masks assigned in HWCONFIG and the IP addresses/subnet masks assigned in NWCONFIG must be the same. Otherwise an error will occur if the Ether Link constructed in NWCONFIG is executed.)
- 
- 5. Create a data exchange table. (Please refer to section 11.2.2 for more information.)<br>6. Download the data exchange table, and monitor the execution of the Ether Link con 6. Download the data exchange table, and monitor the execution of the Ether Link constructed in NWCONFIG.
- 7. The construction of an Ether Link is finished.

# **11.2.2 Constructing an Ether Link in NWCONFIG in ISPSoft**

### **11.2.2.1 Constructing an Ether Link**

Please refer to the example below for more information. If users want to create an Ether Link shown below, they have to create a data exchange table for the two data request nodes AH-01 and AH-02.

- (a) AH-01 reads the data in D100~D109 in AH-02, and stores the data in D0~D9 in itself.
- (b) AH-02 reads the data in D200~D219 in AH-01, and stores the data in D110~D129 in itself.

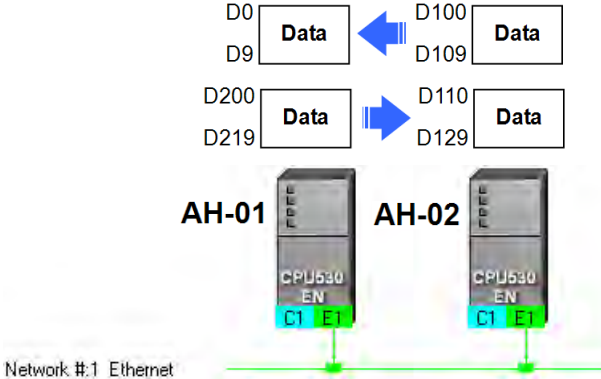

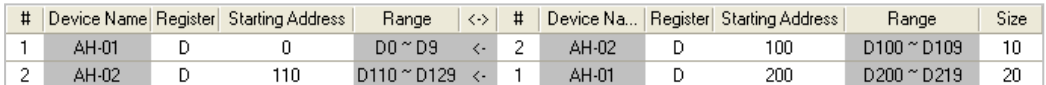

An Ether Link is based on a network. If a node is connected to several networks, users can set several groups of parameters related to Ether Links for the networks. As a result, there may be several groups of parameters related to Ether Links in a PLC. Owing to the fact that an Ether Link is not a master/slave model, each node in a network can be a data demanding node and a data supply node at the same time. In the first piece of data in the table above, AH-01 is a data requiring node, and AH-02 is a data providing node. In the second piece of data in the table above, AH-01 is a data providing node, and AH-02 is a data requiring node.

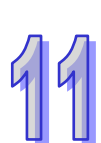

# **11.2.2.2 Opening the Ether Link Configuration Window**

Before users construct an Ether Link, they have to make sure that a network is set correctly. There are three ways to open the **Ether Link Configuration** window.

**Method 1**

After the users select a network, they have to click **Construct Ether Link** on the **Tools** menu, or **Pull** on the toolbar. AH-01 AH-02 AH-03

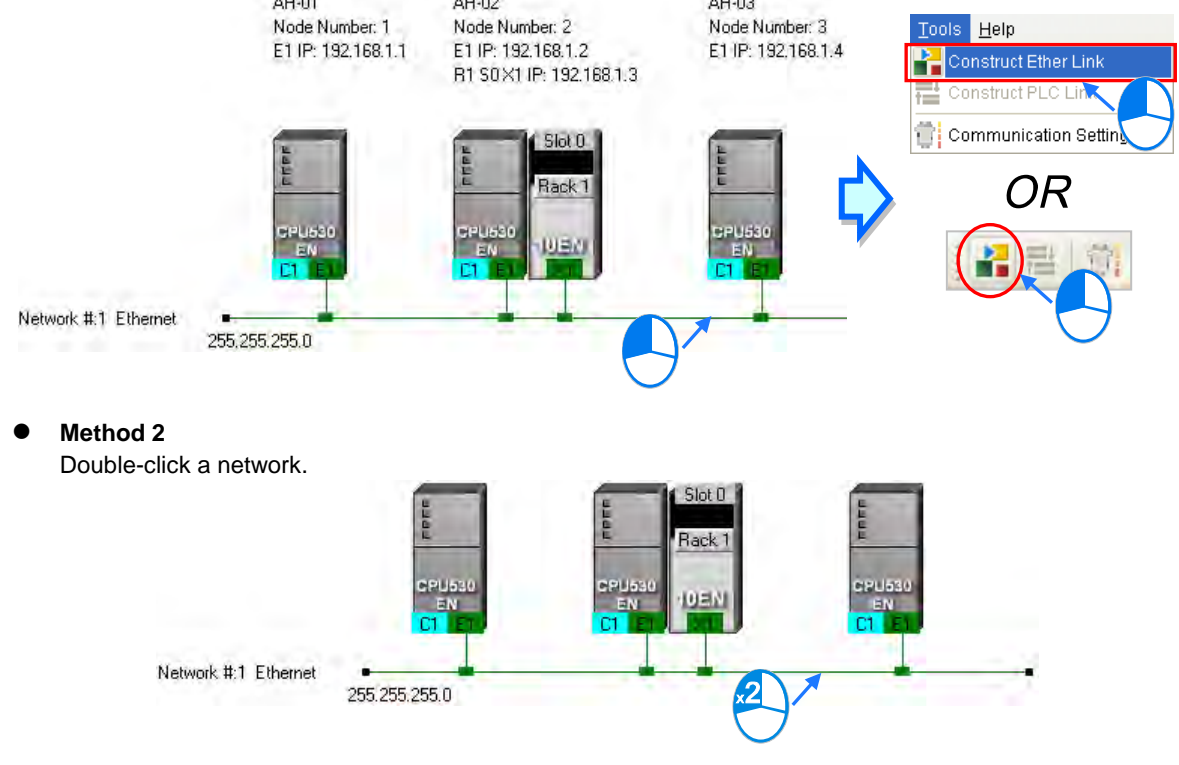

### **Method 3**

Right-click a network, and then click **Construct Ether Link** on the context menu.

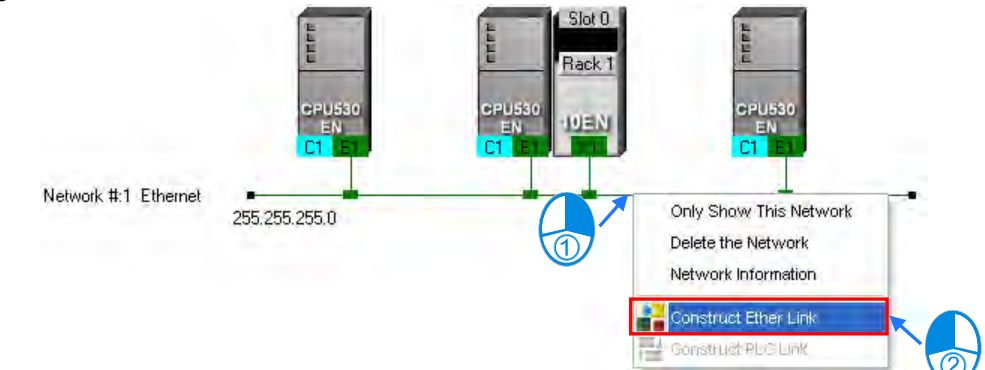

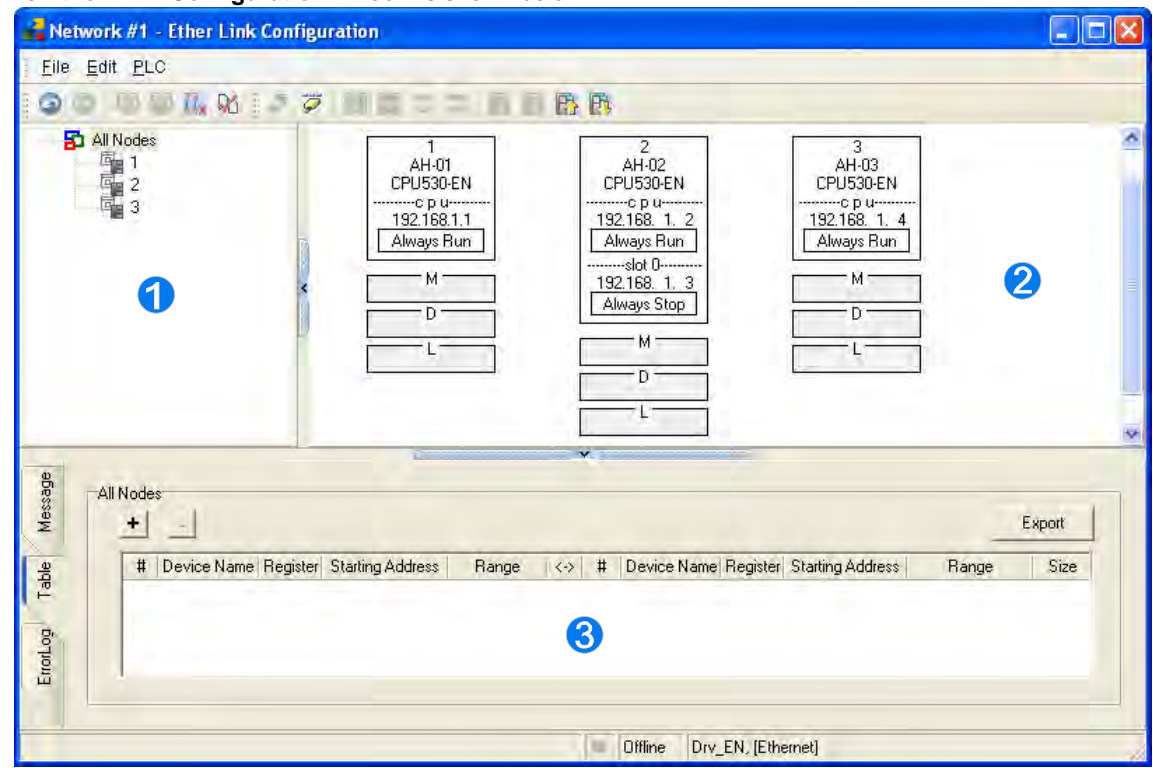

#### The **Ether Link Configuration** window is shown below.

 **Node list**: After the users click a node, the node and the nodes of which the node demands data will be shown in the display area.

**2** Display area: The information about a node and the nodes of which the node demands data is displayed in this area.

**Information area**: The users can click the **Message** tab, the **Table** tab, or the **Error Log** tab.

A node shown in the display area in the figure above is described below.

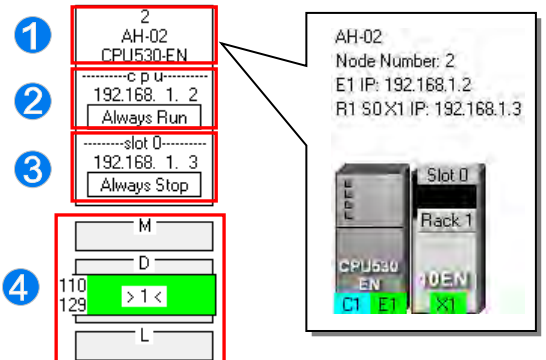

The information is composed of a node number, a PLC name, and a model name.

**2** The IP address assigned to AH500 series CPU module is 192.168.1.2. The start mode of the Ether Link constructed is **Always Run**.

**S** The IP address assigned to the module installed in slot 0 is 192.168.1.3. The start mode of the Ether Link constructed is **Always Stop**.

 $\Omega$  >1< in the D block indicates that the D block demands data of node 1. The numbers at the left side of the D block indicate that the data demanded of node 1 will be stored in D110~D119 in node 2. The color assigned to the D block depends on the node number in the D block. Owing to the fact that there is not any information in the M block and the L block, the M block and the L block does not demand any data of other devices.

### **11.2.2.3 Creating and Managing a Data Exchange Table**

If users want to create a data exchange table, they have to click the **Table** tab in the information area. The node which is selected on the node list is shown in the upper left corner of the information area. The data in the table is related to the node selected.

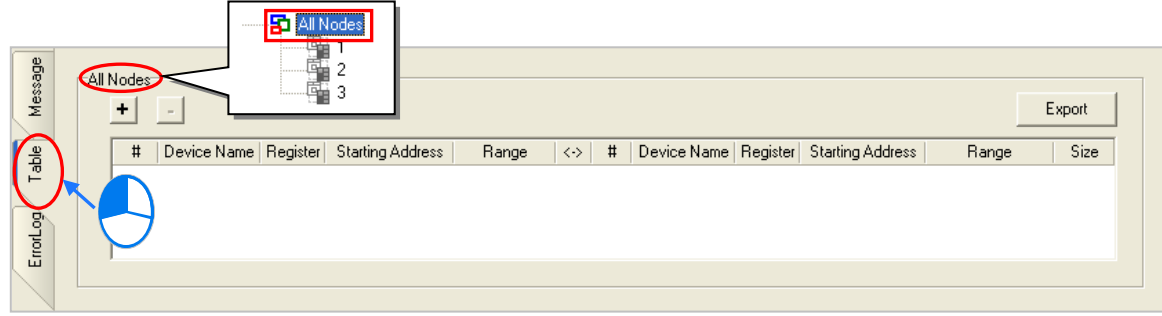

If the users click  $\vert \pm \vert$ , a new piece of data will be added to the table. A piece of data is composed of two parts. The left part of the data in the figure below indicates that the data demanding node AH-01 will store the data demanded in L0 in itself, and the right part of the data in the figure below indicates that the data supply node AH-02 will supply the data in L0 in itself.

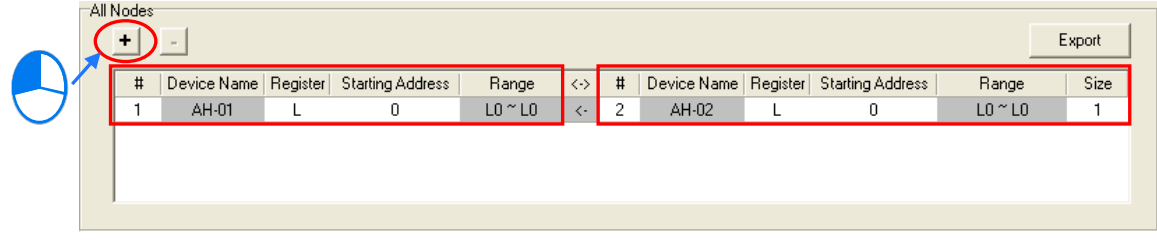

The steps of setting a data exchange group are as follows.

(1) Select a node number in the **#** cell for the data demanding node. After the users select a node number, the PLC name corresponds to the node number will be appear in the **Device Name** cell for the node number.

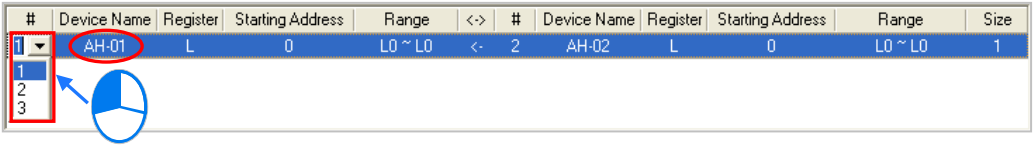

If the users select a specific node number rather than **All Nodes** on the node list, the data in the table will be related to the specific node number selected, and the fixed node number in the **#** cell for the data demanding node will be the specific node number selected on the node list.

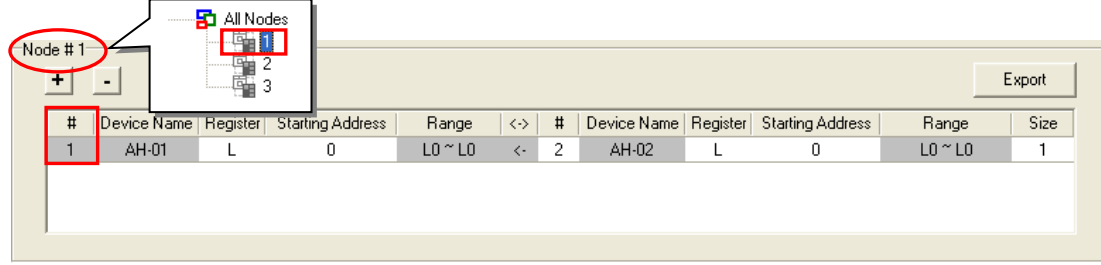

(2) Select a device type in the **Register** cell for the data demanding node, and type an address in the **Starting Address** cell for the data demanding node.

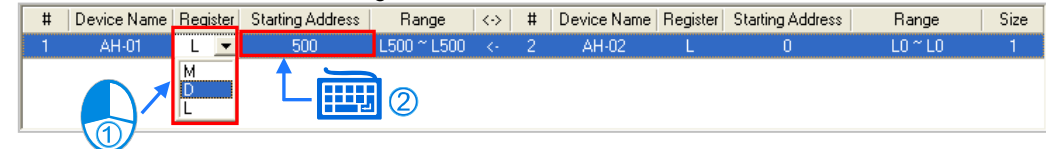

(3) Select a node number in the **#** cell for the data supply node. The node number in the **#** cell for the data demanding node can not be the same as the node number in the **#** cell for the data supply node. After the users select a node number, the PLC name corresponds to the node number will be appear in the **Device Name** cell for the node number.

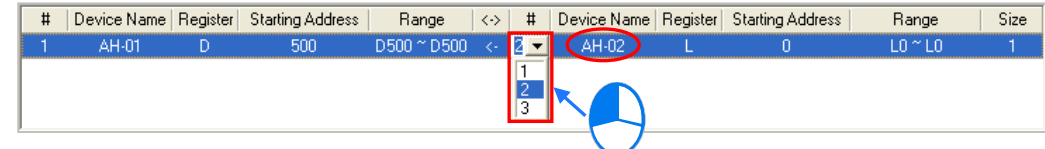

(4) Select a device type in the **Register** cell for the data supply node, and type an address in the **Starting Address** cell for the data supply node. The device type selected in the **Register** cell for the data supply node does not have to be the same as the device type selected in the **Register** cell for the data demanding node.

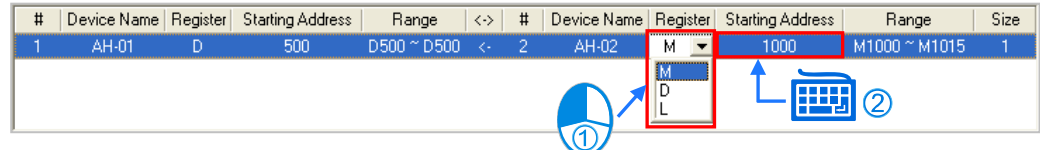

(5) Type a data length in the **Size** cell. A word is a unit. The maximum data length is 1900 words. After the users type a data length, the device ranges in the **Range** cells will change according to the data length typed.

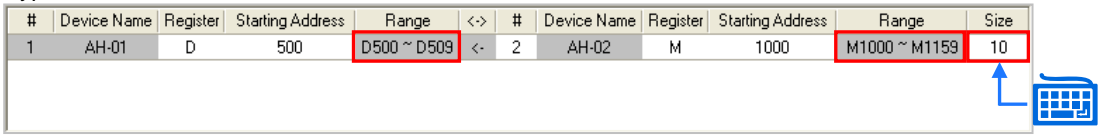

The users can create data exchange groups by following the steps described above. The device range in the **Range** cell for a data demanding node can not overlap the device range in the **Range** cell for another data demanding node whereas the device range in the **Range** cell for a data supply node can overlap the device range in the **Range** cell for another data supply node. In other words, different demanders can ask for the same data, but different data can not be store in the same block.

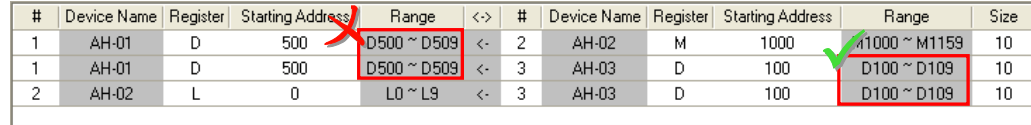

If the users want to delete a piece of data, they can click the piece of data, and click  $\overline{\phantom{a}}$ 

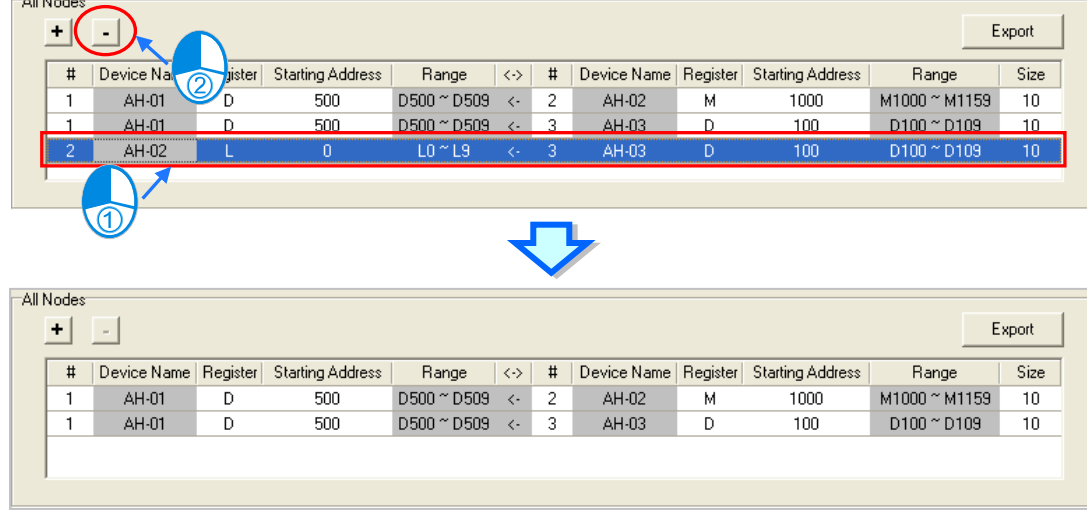

After the users click **Export**, the data in the data exchange table can be exported as a CSV file. The users can edit the CSV file through Microsoft Excel. The CSV file can also be used as reference material for another development work.

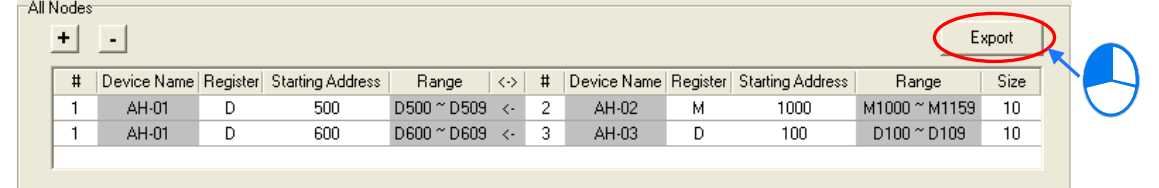

After the users create a data exchange table, they can click **Check Table Correctness** on the **Edit** menu or on the toolbar if they wan to check the data set in the table. The check result will be displayed in the **Message** page.

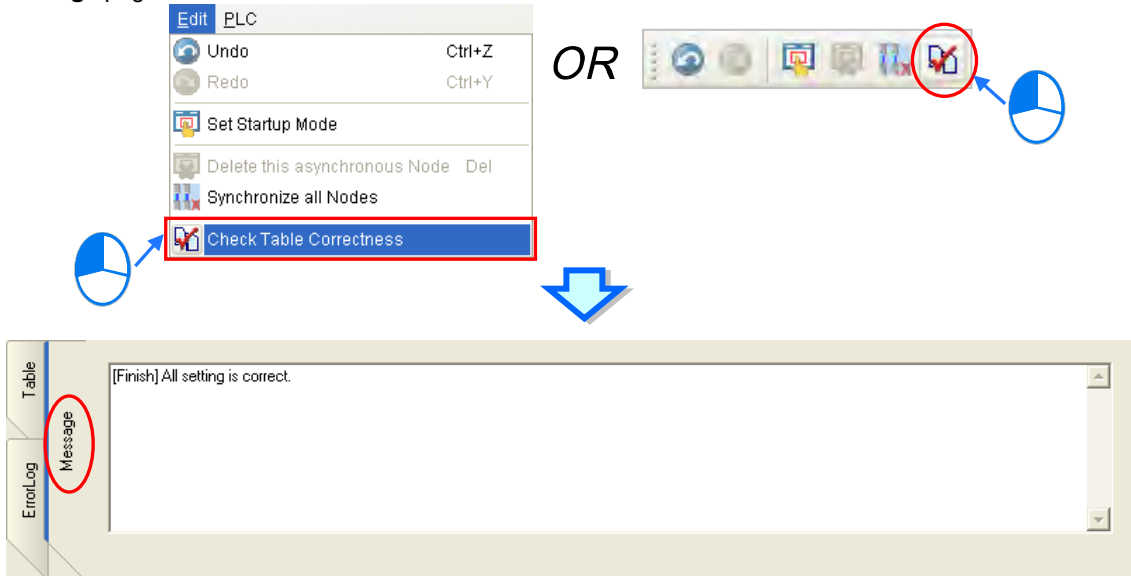

### **11.2.2.4 Node List and Display Area**

If users click **All Node**s on the node list, all the nodes will be displayed in the display area, and all the data exchange groups set will be in the data exchange table under the display area. Besides, the devices in which the data demanded will be stored, and the data supply nodes are indicated in device blocks of the nodes in the display area.

>2< in the D block in node 1 indicates that the D block demands data of node 2, and the numbers at the left side of the D block indicate that the data demanded of node 2 will be stored in D500~D509 in node 1. Likewise, >1< in the D block in node 2 indicates that the D block demands data of node 1, and the numbers at the left side of the D block indicate that the data demanded of node 1 will be stored in D1000~D1019 in node 1.

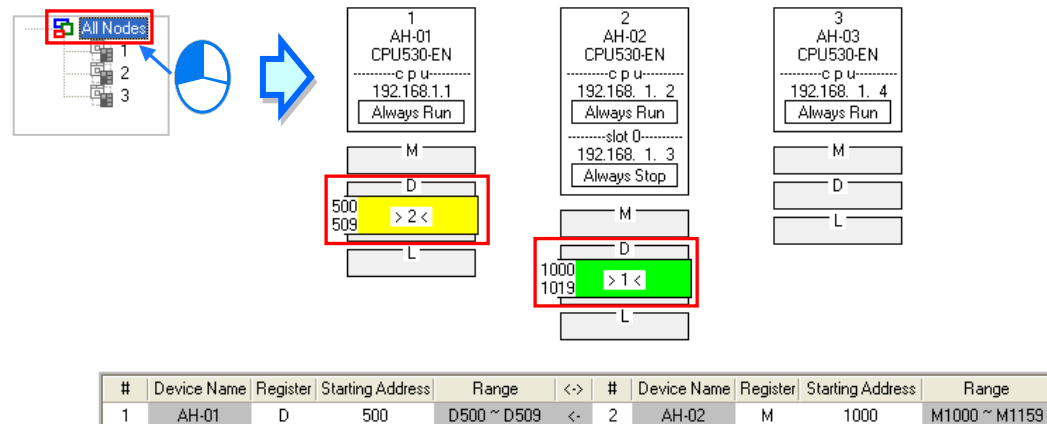

D1000 ~ D1019

 $\left\langle \cdot\right\rangle$  $\mathbf{1}$  AH-01

L

0

1000

 $\overline{c}$ 

AH-02

D

Size

 $10$ 

20

Bange

 $LO <sub>T19</sub>$ 

If the users click a specific node on the node list, the node and the nodes of which the node demands data will be shown in the display area, and the data in the data exchange table under the display will be related to the specific node selected.

In the figure below, the dotted frame indicates that node 1 on the node list is selected, and the gray ground indicates that node 2 is a data supply node. Node 2 can not be selected, and the information in the M block in node 2 indicates the data which will be supplied to node 1. Owing to the fact that node 3 does not supply any data to node 1, node 3 is not displayed in the display area.

The numbers at the left side of the D block in node 1 indicates that the data demanded of node 2 will be stored in D500~D509 in node 1. <1> in the M block in node 2 indicates that the data in M1000~M1129 in node 2 will be supplied to 1.

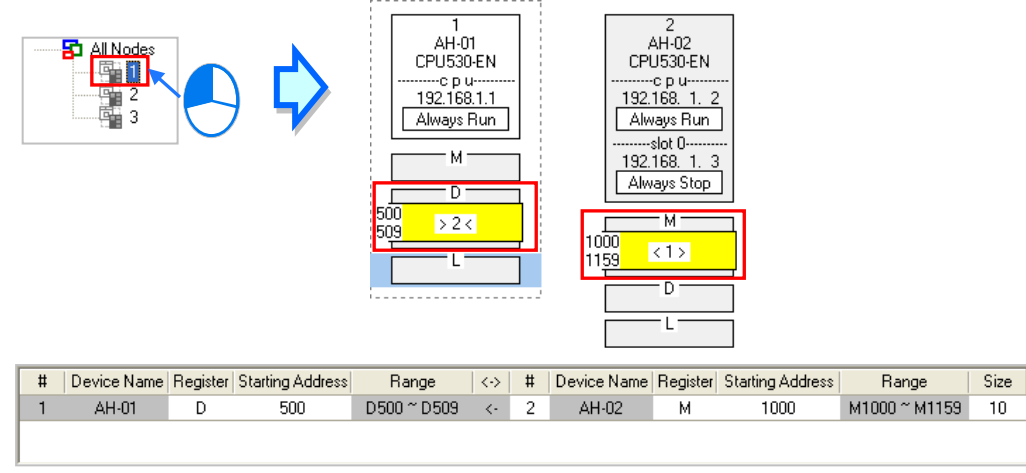

If a specific node on the node list is selected, the node in the display area will be selected. After the users select **All Nodes** on the node list, they can click the information about a node in the display area if they want to select the node. If the users click a device block in a node, the node will not be selected. After a node is selected, a dotted frame will appear.

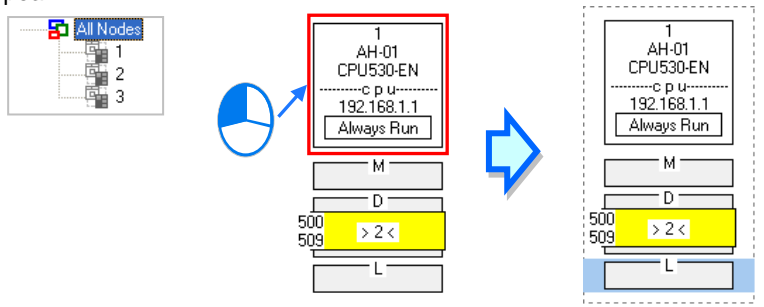

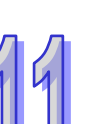

Once a node is selected, the node will be designated as a data demanding node. After the users click a device block in the node selected, a blue cursor will appear. After the users click a device block in another node (a data supply node), a green cursor will appear. The users can only click a device block in a data supply node. They can not select the node, otherwise the node will be designated as a data demanding node.

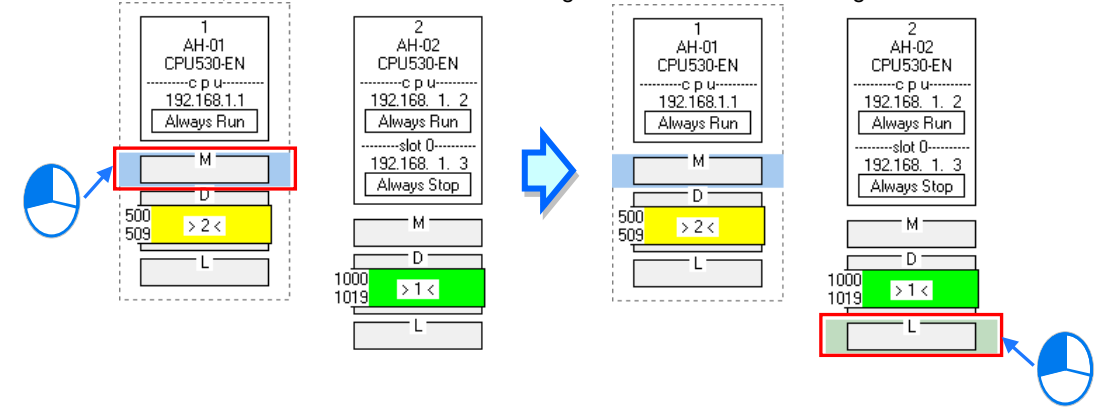

The users can click  $\left| \cdot \right|$  to add a new piece of data to the data exchange table. The data includes the data demanding node, the node number assigned to the data demanding node, the data supply node, the node number assigned to the data supply node, and the device types selected. The users can refer to section 16.4.3, and set the other cells.

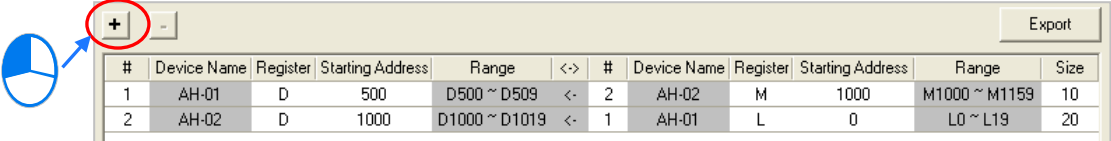

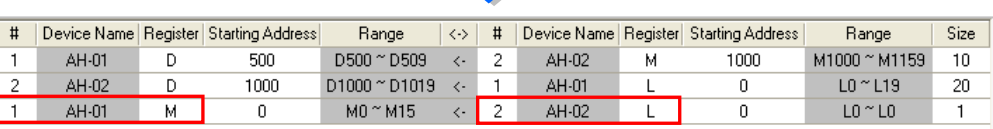

### **11.2.2.5 Start Mode of an Ether Link**

relay.

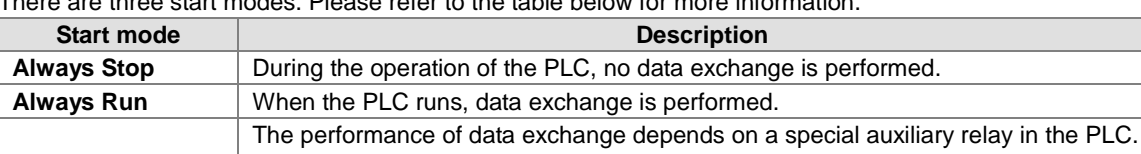

There are three start modes. Please refer to the table below for more information.

**\*. Please refer to manuals or technical documents for more information about special auxiliary relays related to Ether Links.**

The execution of an Ether Link is based on the nodes in a network. If some of the ports that a node has are connected to a network, users can set the start modes of the ports separately. When the Ether Link constructed is executed, the system automatically distributes reading/writing work to the ports according to the start modes of the ports. If a port is disconnected, the system will pass the work belonging to the port to another port.<br>AH-02

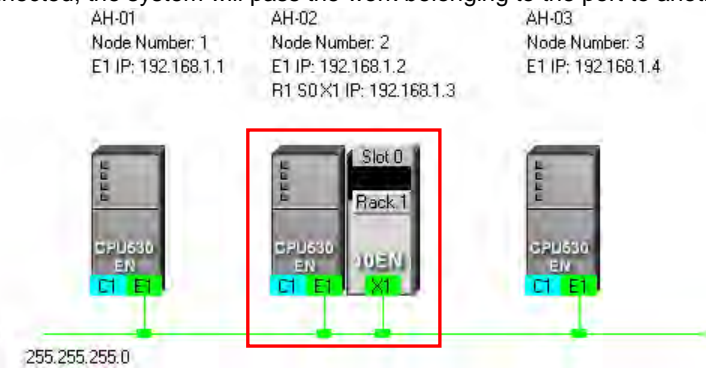

After users select **SM Flag**, they can set the initial state of the related special auxiliary

There are three ways to set the start mode of a node.

Network #:1 Ethernet

**Method 1**

**SM Flag**

Right-click CPU information or module information, and then click **Set Startup Mode** on the context menu.

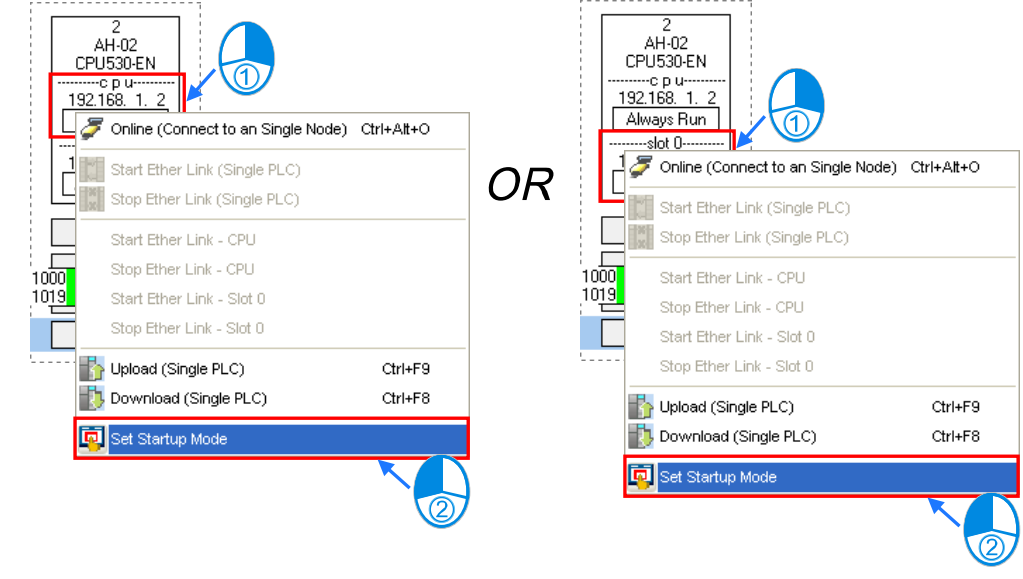

#### **Method 2**

Double-click CPU information or module information.

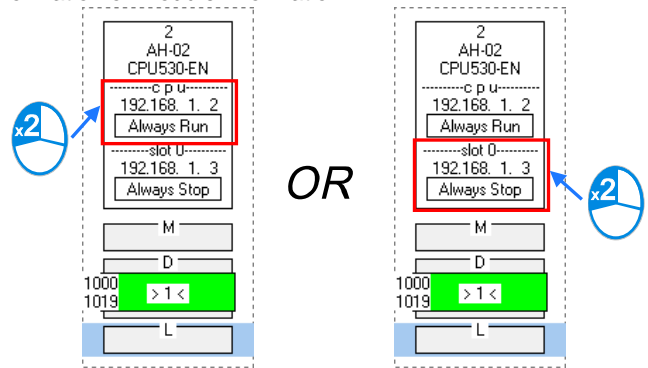

#### **Method 3**

After the users click CPU information or module information, they have to click **on** on the toolbar, or **Set Startup Mode** on the **Edit** menu.

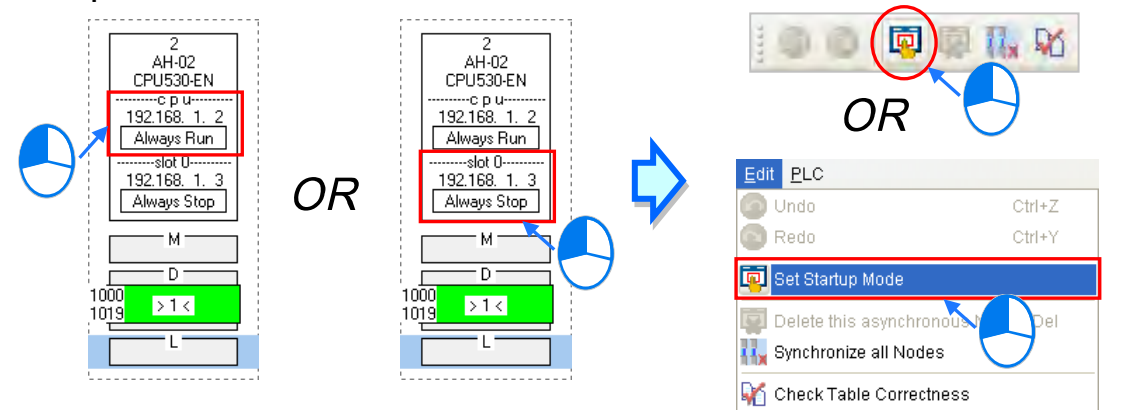

After the users use one of the methods described above, the Starting Mode Setup window will appear. The page displayed in the window varies with the information selected. The users can click the tabs in the window. Select a mode in the **Start Mode** drop-down list box. If **SM Flag** is selected, the users can select an initial state in the **Download State** drop-down list box. After an initial state is selected, the users can click **OK**.

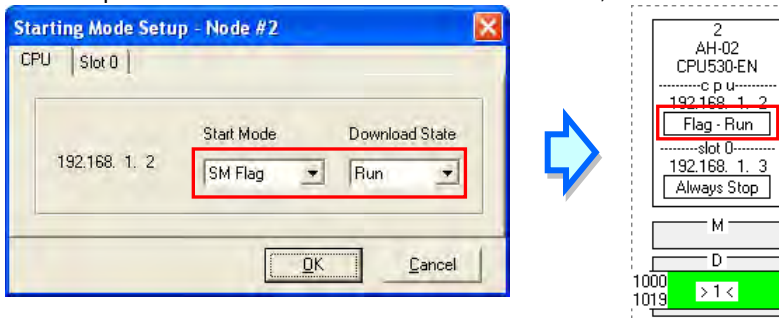

# **11.2.2.6 Downloading the Parameters Related to an Ether Link**

After the parameters related to an Ether Link are set, users have to download the parameters to PLCs. The PLCs can perform data exchange after the parameters are downloaded.

#### **Single node**

Only the data demanding setting related to the PLC selected, the start mode of the PLC selected, and the start modes of the modules connected to the PLC are downloaded. Before the users download the related parameters, they have to make sure that the system connects to the PLC normally, and they have completed the communication setting in NWCONFIG. Please refer to section 20.1.3 from ISPSoft User Manual for more information.

### **Method 1**

Select a data demanding node, and then click  $\begin{bmatrix} 1 \\ 2 \end{bmatrix}$  on the toolbar. The users can also download the related parameters by selecting a data demanding node, clicking the **PLC** menu, pointing to **Transfer**, and clicking **Download (Single PLC)**.

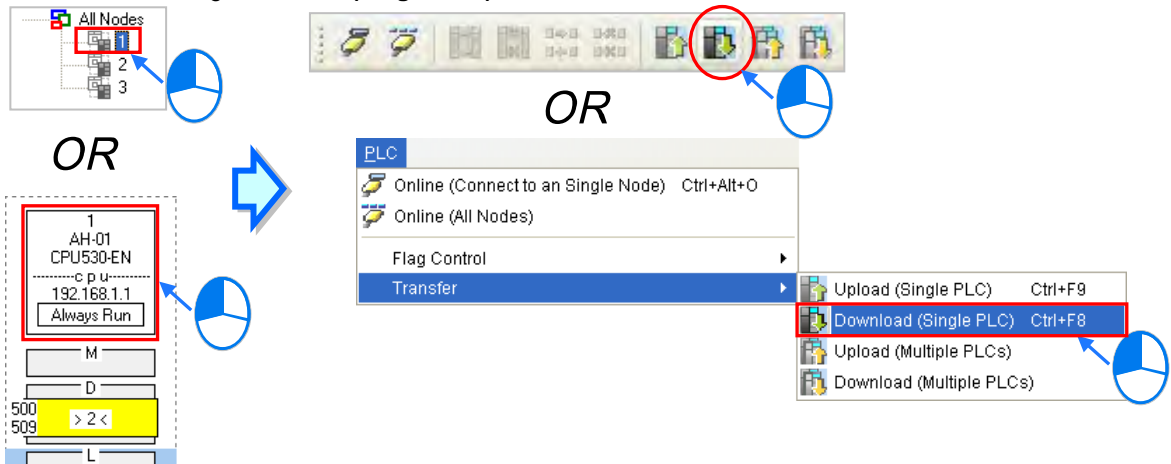

#### **Method 2**

Select a data demanding node, right-click the data demanding node, and click **Download (Single PLC)** on the context menu.

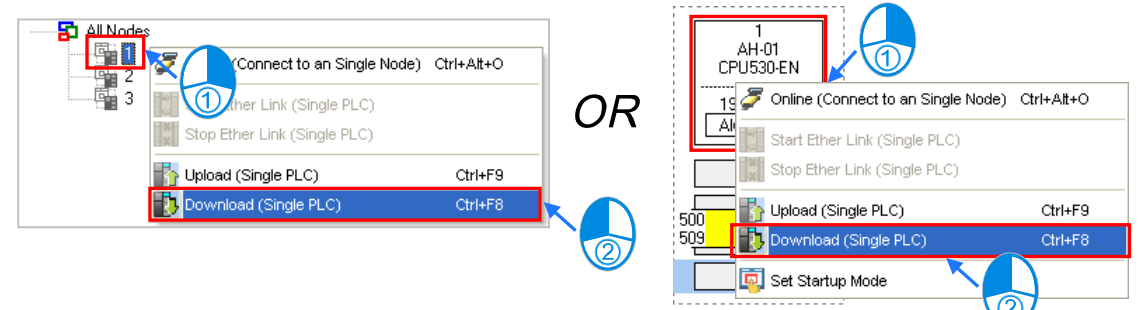

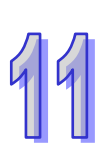

### **Multiple nodes**

The data demanding setting related to all the nodes, and the start modes of all the nodes are downloaded. Before the users download the related parameters, they have to make sure that all the PLCs and all the modules are connected to an Ethernet network, and can connect to NWCONFIG through Ethernet. The connection type that the driver selected in the **Driver Name** drop-down list box in the **Select a Driver** window uses must be Ethernet, otherwise the related parameters can not be downloaded. Please refer to section 20.1.3 from ISPSoft User Manual for more information.

#### **Method 1**

Click the **PLC** menu, point to **Transfer**, and click **Download (Multiple PLCs)**. The users can also download the related parameters by clicking  $\left| \mathbf{H} \right|$  on the toolbar.

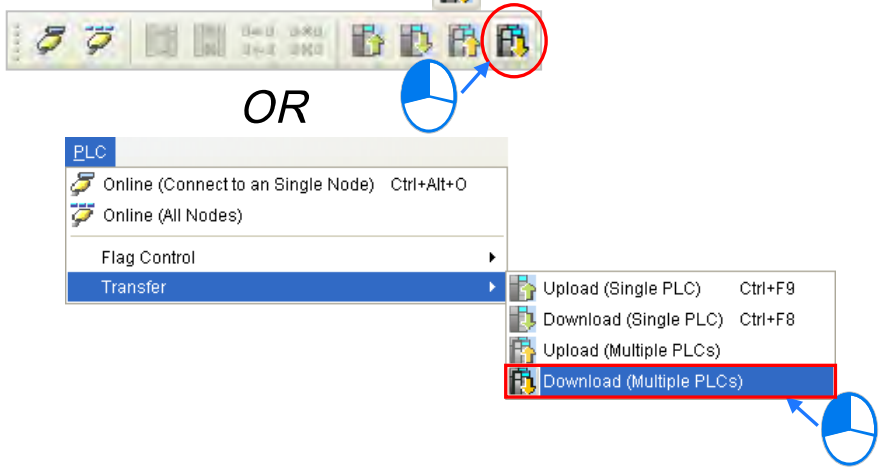

#### **Method 2**

Select **All Nodes** on the node list, right-click **All Nodes**, and click **Download (Multiple PLCs)** on the context menu.

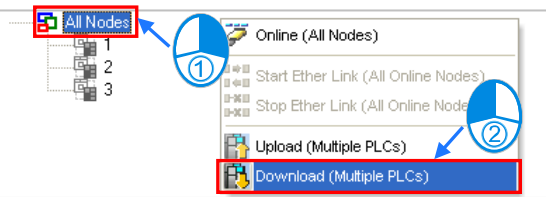

### **Additional remark**

If the parameters set include a node which does not demand any data, the node will not demand any data through the network specified after the parameters are downloaded to multiple nodes.

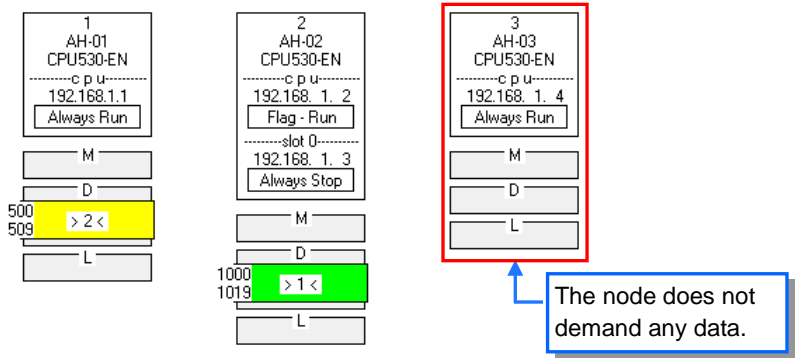

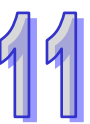

# **11.2.2.7 Uploading the Parameters Related to an Ether Link**

Users can upload the parameters related to an Ether Link in a PLC.

### **Single node**

Only the parameters related to an Ether Link in the node selected are uploaded. Before the users upload the related parameters in a PLC, they have to make sure that the system connects to the PLC normally, and they have completed the communication setting in NWCONFIG. Please refer to section 20.1.3 from ISPSoft User Manual for more information.

### **Method 1**

Select a data demanding node, and then click  $\|\cdot\|$  on the toolbar. The users can also download the related parameters by selecting a data demanding node, clicking the **PLC** menu, pointing to **Transfer**, and clicking **Upload (Single PLC)**.

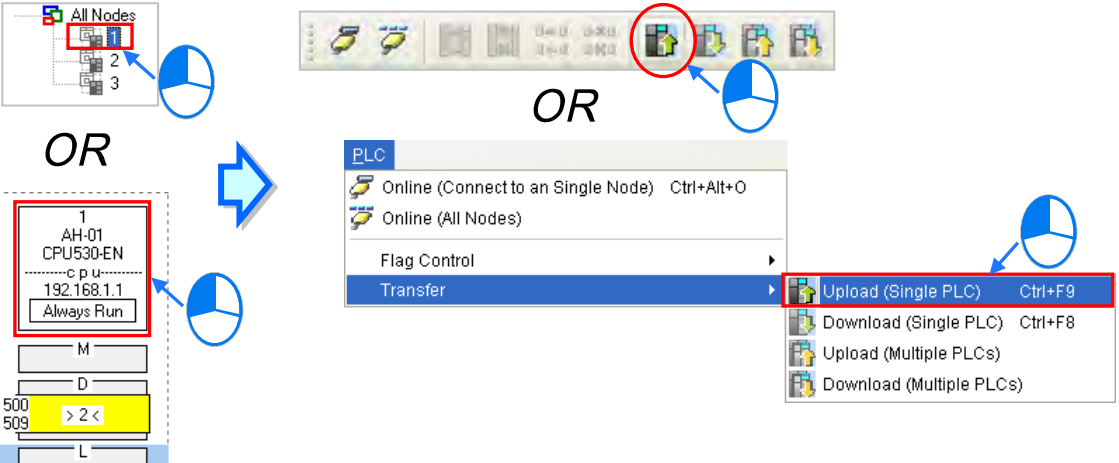

### **Method 2**

Select a data demanding node, right-click the data demanding node, and click **Upload (Single PLC)** on the context menu.

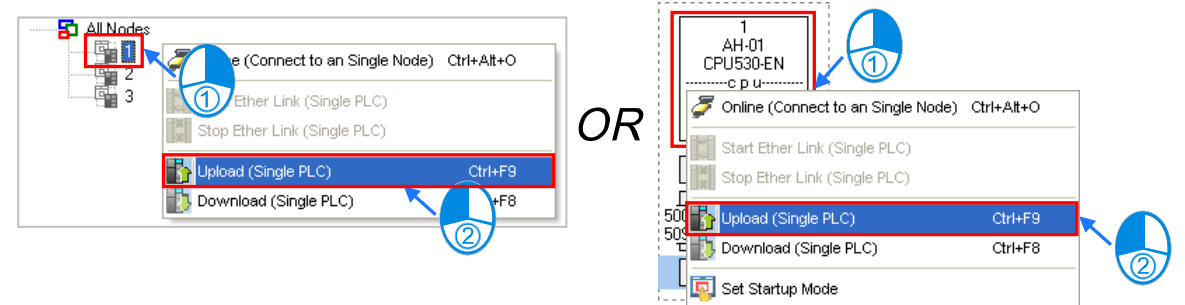

#### **Multiple nodes**

The parameters related to an Ether Link in all the nodes are uploaded. Before the users upload the related parameters, they have to make sure that all the PLCs and all the modules are connected to an Ethernet network, and can connect to NWCONFIG through Ethernet. The connection type that the driver selected in the **Driver Name** drop-down list box in the **Select a Driver** window uses must be Ethernet, otherwise the related parameters can not be uploaded. Please refer to 20.1.3 from ISPSoft User Manual for more information.

#### **Method 1**

Click the **PLC** menu, point to **Transfer**, and click **Upload (Multiple PLCs)**. The users can also download the related parameters by clicking  $\mathbb{E}$  on the toolbar.

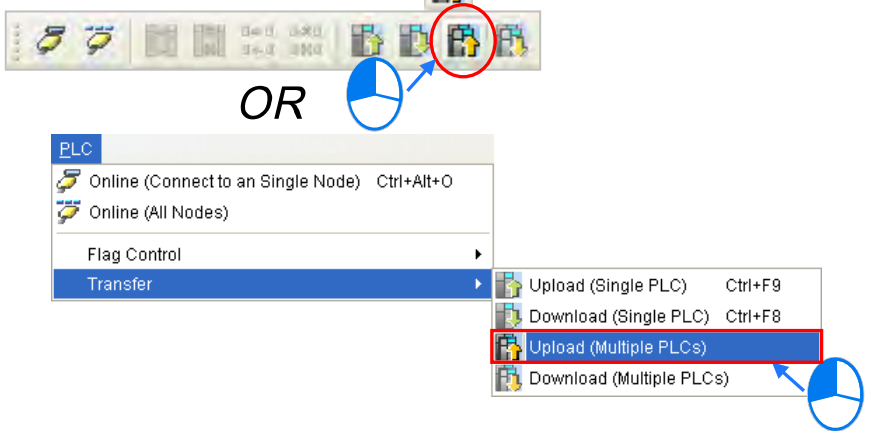

### **Method 2**

Select **All Nodes** on the node list, right-click **All Nodes**, and click **Upload (Multiple PLCs)** on the context menu.

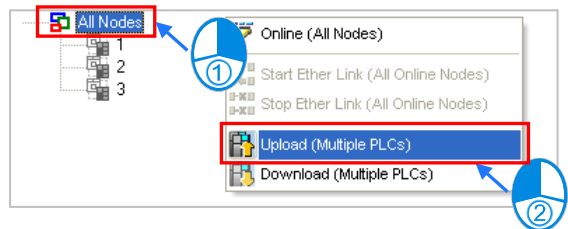

### **Additional remark**

After the parameters which include a node not configured in NWCONFIG are uploaded, the node which is not configured in NWCONFIG will be called an asynchronous device, and will be in red. If the setting of an Ether Link includes an asynchronous device, the system does not allow the Ether Link to be monitored, and it does not allow the parameters related to the Ether Link to be downloaded.

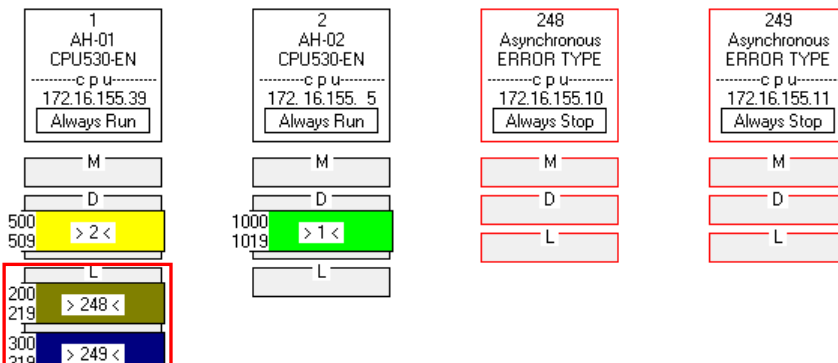

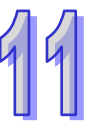

# **11.2.2.8 Deleting Asynchronous Device**

If the setting of an Ether Link includes asynchronous devices, the system does not allow the Ether Link to be monitored, and it does not allow the parameters related to the Ether Link to be downloaded. Users have to find out the reason for the existence of the asynchronous devices. If the network configuration in NWCONFIG is incorrect, the users have to modify the network configuration, and upload the parameters related to the Ether Link again. If the parameters uploaded are not applicable to the current network configuration, the users can delete the asynchronous devices.

Select an asynchronous device which will be deleted, and then click **Delete This Asynchronous Node** on the **Edit** menu, or **D** on the toolbar.

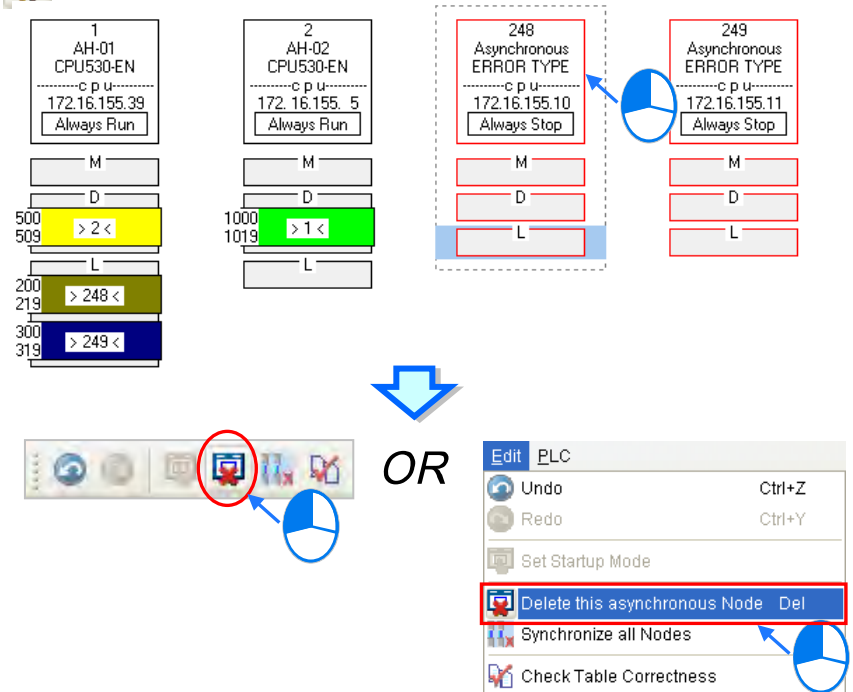

If the users want to delete all the asynchronous devices at the same time, they can click **Synchronize All Nodes** on the **Edit** menu, or **H<sub>V</sub>** on the toolbar.

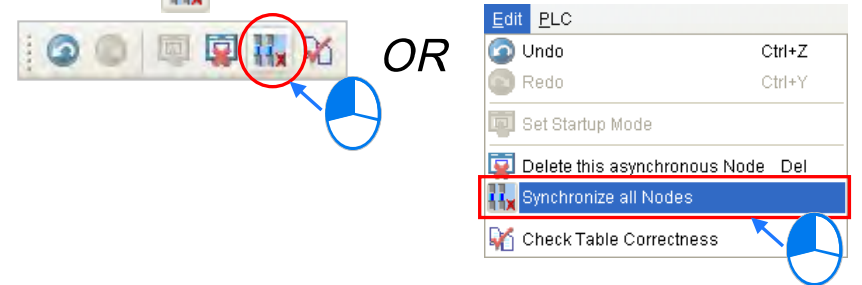

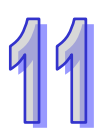

# **11.2.2.9 Enabling/Disabling the Online Monitoring Function**

In the **Ether Link Configuration** window, users can execute or test the Ether Link constructed by means of the online monitoring functions provided by NWCONFIG. The users can enable/disable the function of monitoring a single node/multiple nodes online.

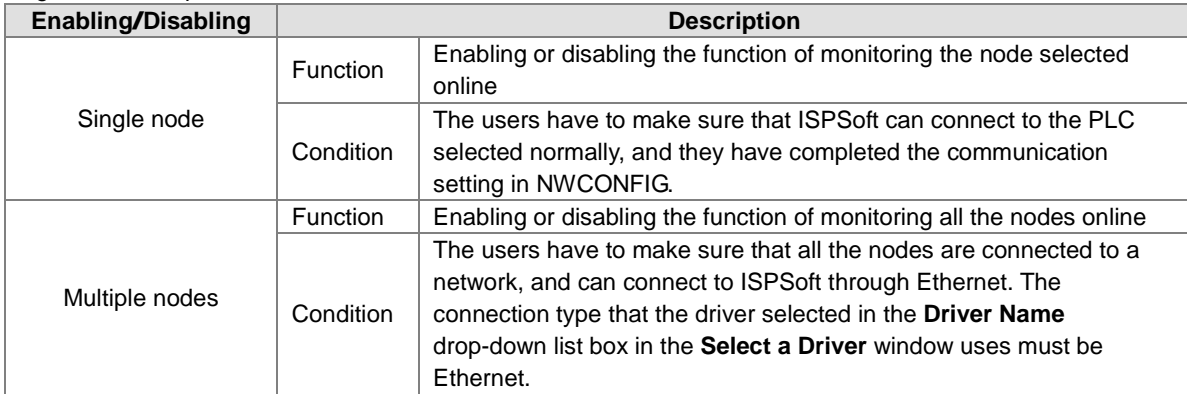

**\*. Please refer to section 20.1.3 from ISPSoft User Manual for more information about the communication setting in NWCONFIG.**

Before the users enable the online monitoring function, they have to make sure that all the nodes are connected according to the network framework created in NWCONFIG, and can operate normally.

- (a) Every node has been connected to a network according to the network framework created in NWCONIFG.
- (b) The users have set the parameters for Ethernet ports of the nodes by means of HWCOFNIG, and the parameters have been downloaded to the PLCs and the modules. The setting of the parameters must be consistent with the setting in NWCONFIG.
- (c) The parameters related to an Ether Link have been downloaded to the PLC selected.
- (d) Every node is powered up, and can operate normally.

#### **A. Enabling a Monitoring Function**

- **Enabling the function of monitoring a single node**
	- **Method 1**

Select a data demanding node, and then click  $\sigma$  on the toolbar, or **Online (Connect to a Single node)** on the **PLC** menu. When the data demanding node is monitored,  $\overline{Q}$  on the toolbar is pressed.

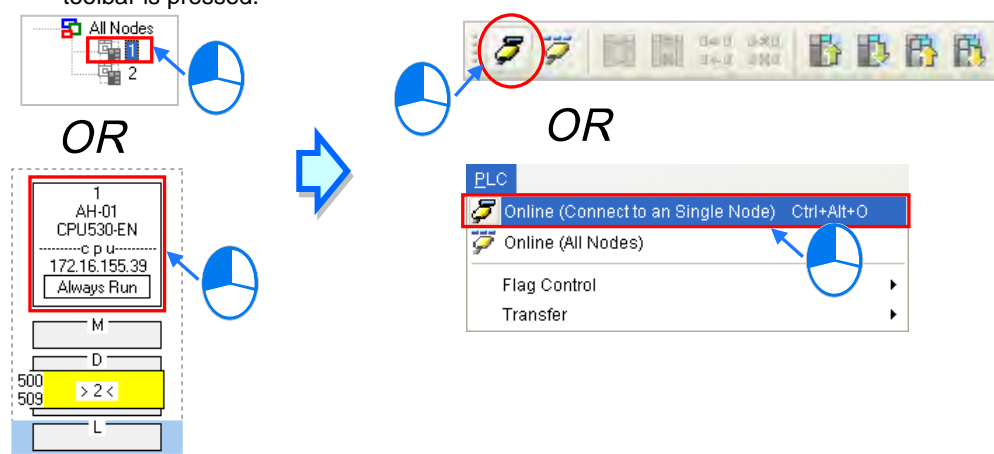

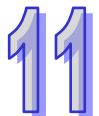

#### **Method 2**

Select a data demanding node, right-click the data demanding node, and click **Online (Connect**  to a Single Node) on the context menu. When the data demanding node is monitored,  $\vec{\phi}$  on the toolbar is pressed.

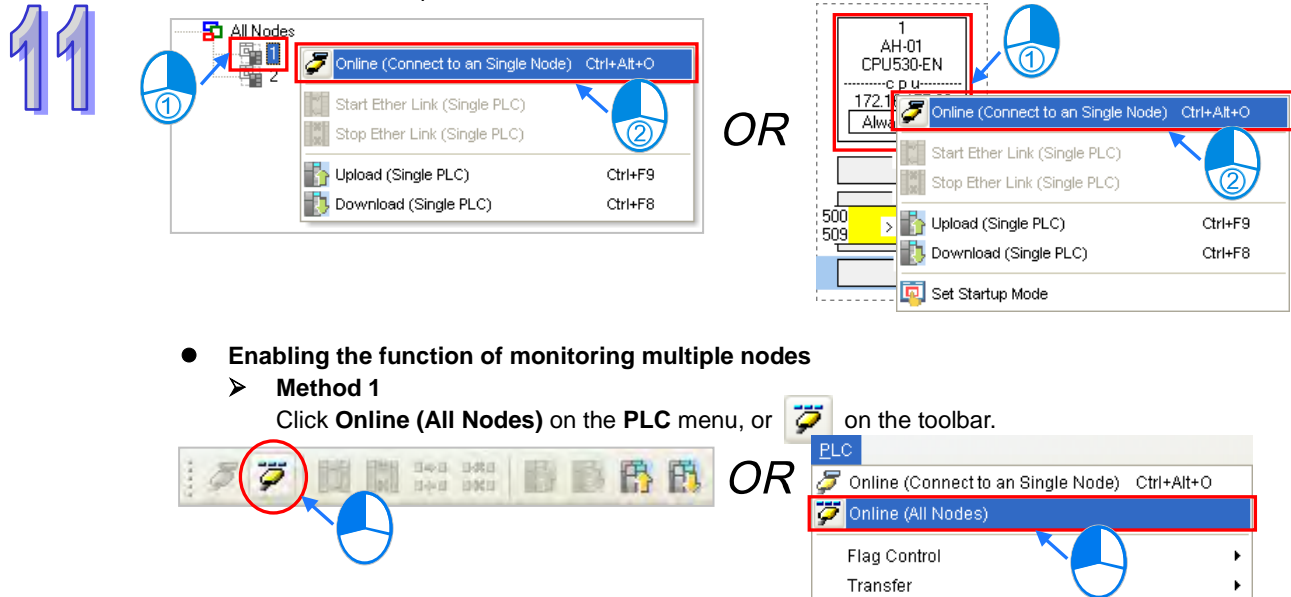

#### **Method 2**

Select **All Nodes** on the node list, right-click **All Nodes**, and click **Online (All Nodes)** on the context menu.

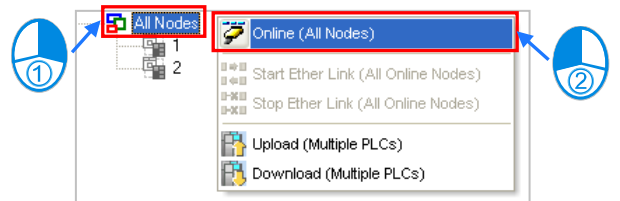

#### **Additional remark**

Before the system enters a monitoring mode, it checks whether the Ether Link constructed in the **Ether Link Configuration** window is consistent with the setting in the PLCs. If the Ether Link constructed in the **Ether Link Configuration** window is not consistent with the setting in the PLCs, the system will ask the users to download the related parameters again.

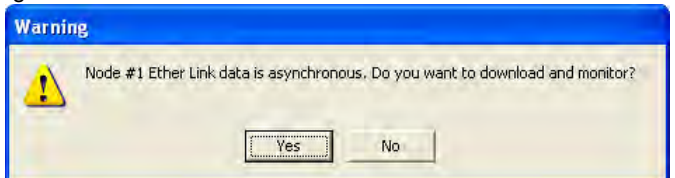
### **B. Monitoring Statuses**

After the system enters a monitoring mode, the node which is monitored will be colored on the node list.<br> $\frac{B \cdot \text{All Nodes}}{B \cdot \text{All nodes}}$ 

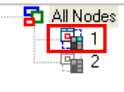

Besides, the words and the pictures in the display area will indicate the execution status of the current Ether Link after the system enters a monitoring mode.

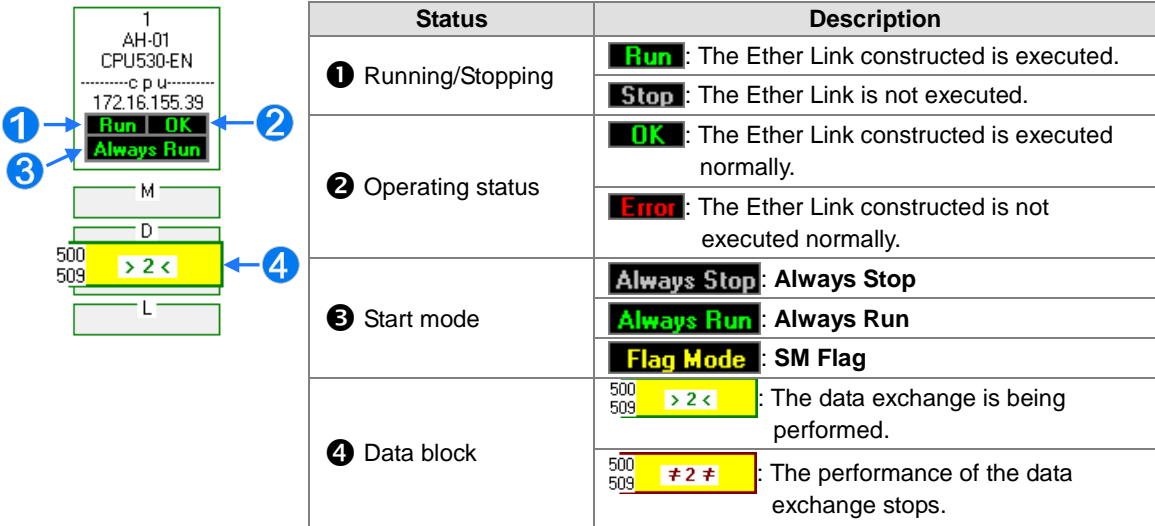

### **C. Disabling a Monitoring Function**

- **Disabling the function of monitoring a single node**
	- **Method 1**

Select a data demanding node, and then click **on the toolbar**, or **Offline (Disconnect from** 

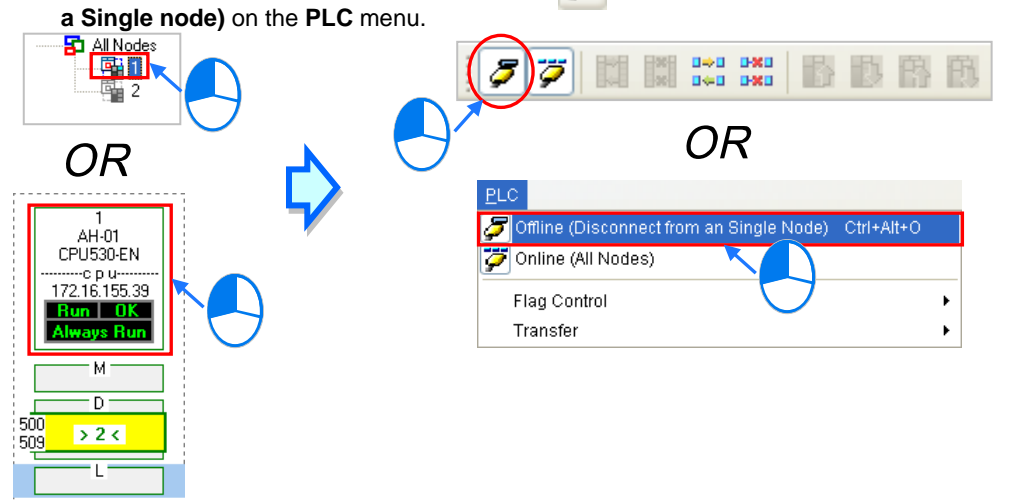

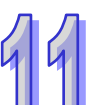

**Method 2**

Select a data demanding node, right-click the data demanding node, and click **Offline (Disconnect from a Single Node)** on the context menu.

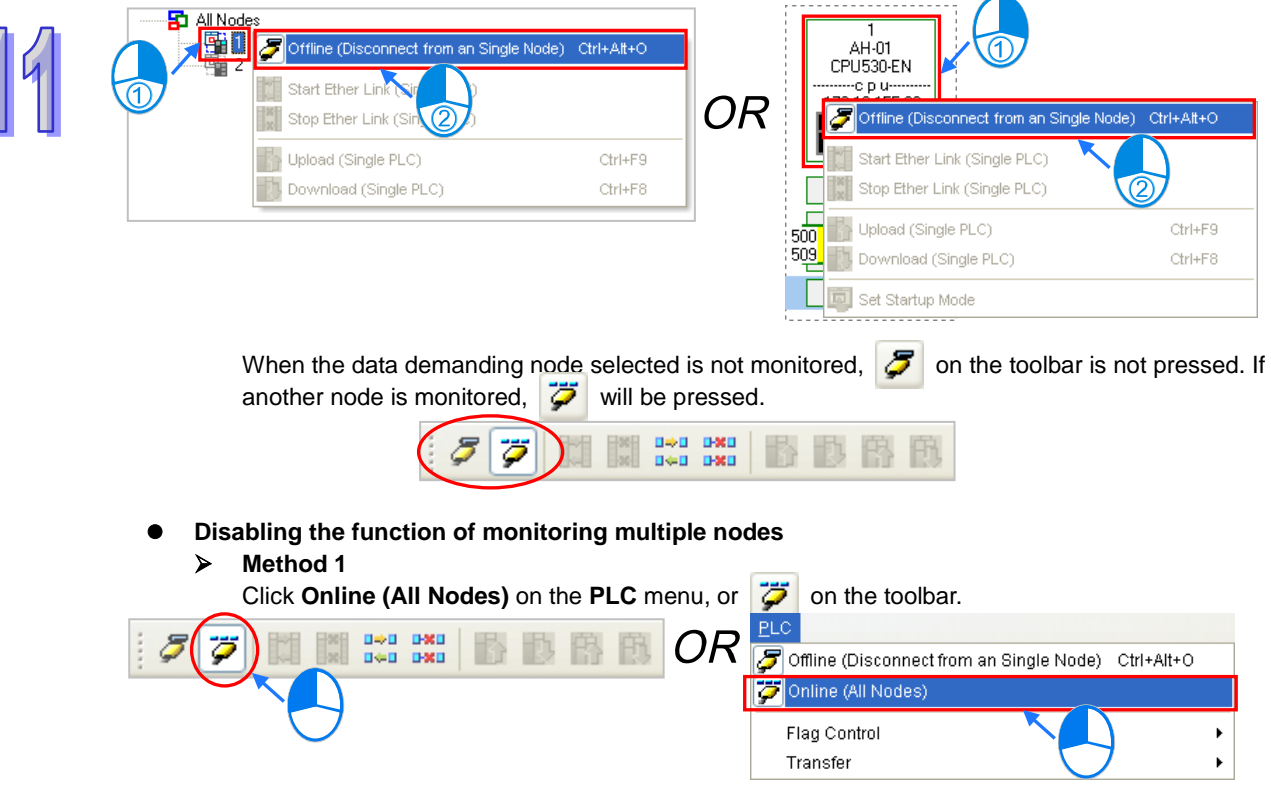

#### **Method 2**

Select **All Nodes** on the node list, right-click **All Nodes**, and click **Online (All Nodes)** on the context menu.

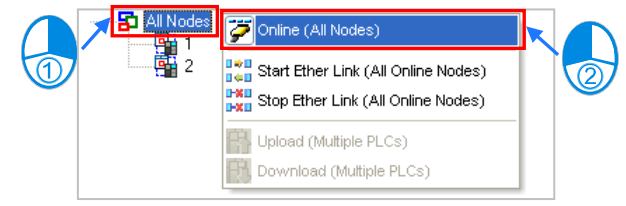

## **11.2.2.10 Starting/Stopping the Execution of an Ether Link Online**

If the start mode of a node is **SM Flag**, users can make the node start or stop the execution of the Ether Link constructed by means of controlling the state of the related flag when the node is monitored online. If the node is not monitored online, the users can not make the node start or stop the execution of the Ether Link constructed by means of controlling the state of the related flag.

Users can make a single node/multiple nodes start or stop the execution of the Ether Link constructed. The conditions for making a single node/multiple nodes start or stop the execution of the Ether Link constructed are the same as the conditions for enabling/disabling the function of monitoring a single node/multiple nodes online. Please refer to section 11.2.2.9 for more information.

- **A. Starting the Execution of an Ether Link**
	- **Making a single node start the execution of an Ether Link**

#### **Method 1**

If users want to make a node start the execution of the Ether Link constructed, they have to select the node, and click  $\|\cdot\|$  on the toolbar. They can also make the node start the execution of the Ether Link constructed by selecting the node, clicking the **PLC** menu, pointing to **Flag Control**, and clicking **Start Ether Link (Single PLC)**.

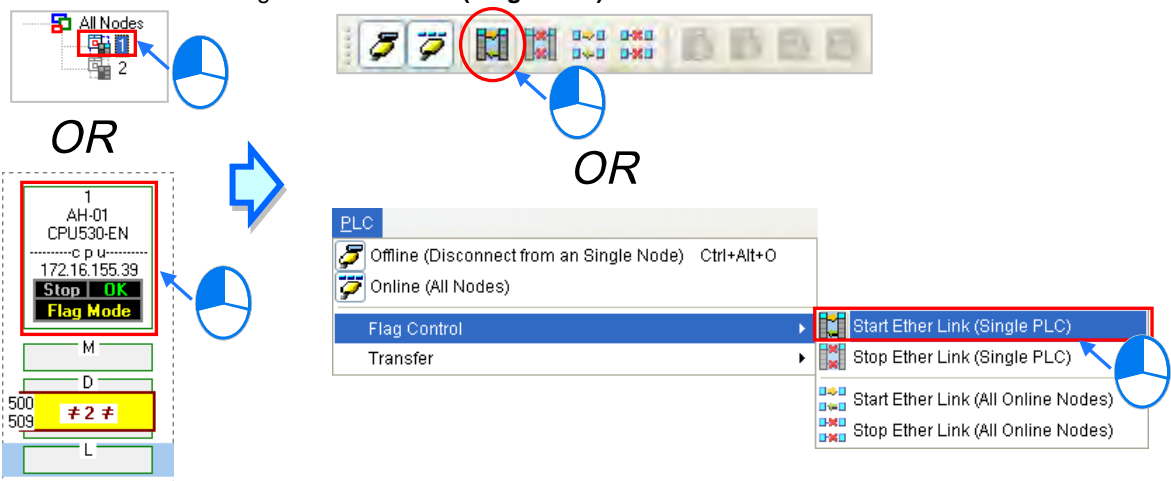

#### **Method 2**

Select a node, right-click the node, and click **Start Ether Link (Single PLC)** on the context menu.

Set Startup Mode

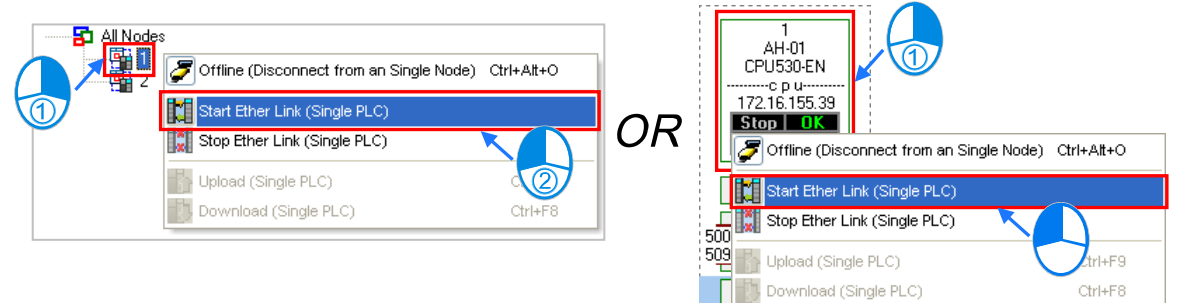

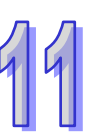

**Making multiple nodes start the execution of an Ether Link**

#### **Method 1**

If users want to make all the nodes start the execution of the Ether Link constructed, they have to click the **PLC** menu, point to **Flag Control**, and click **Start Ether Link (All Online Nodes)**. The users can also make all the nodes start the execution of the Ether Link constructed by clicking  $\frac{u}{u-1}$  on the toolbar. on the toolbar.

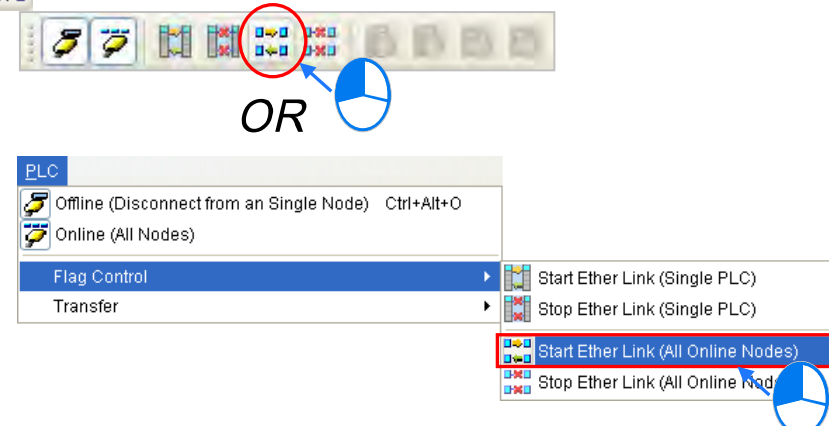

### **Method 2**

Select **All Nodes** on the node list, right-click **All Nodes**, and click **Start Ether Link (All Online Nodes)** on the context menu.

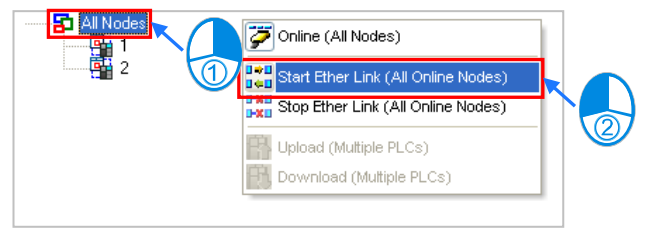

### **B. Stopping the Execution of an Ether Link**

**Making a single node stop the execution of an Ether Link**

### **Method 1**

If users want to make a node stop the execution of the Ether Link constructed, they have to select the node, and click  $\frac{|\mathbf{x}|}{|\mathbf{x}|}$  on the toolbar. They can also make the node stop the execution of the Ether Link constructed by selecting the node, clicking the **PLC** menu, pointing to **Flag Control**, and clicking **Stop Ether Link (Single PLC)**.

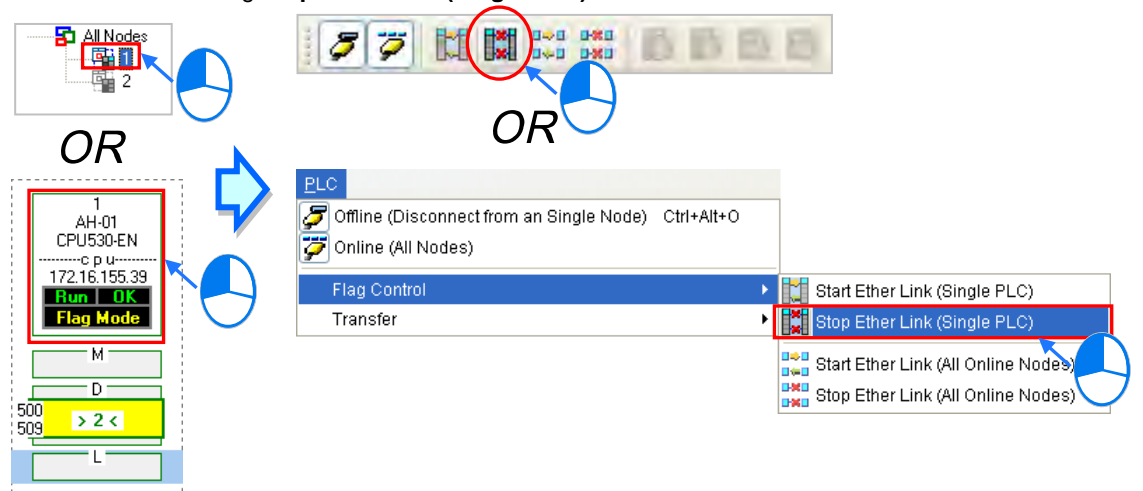

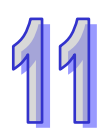

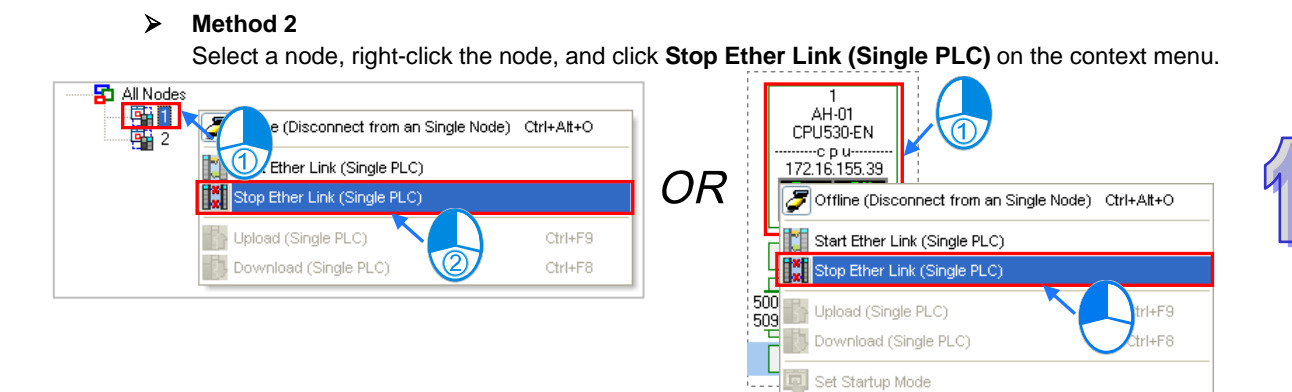

## **Making multiple nodes stop the execution of an Ether Link**

### **Method 1**

If users want to make all the nodes stop the execution of the Ether Link constructed, they have to click the **PLC** menu, point to **Flag Control**, and click **Stop Ether Link (All Online Nodes)**. The users can also make all the nodes stop the execution of the Ether Link constructed by clicking  $\frac{d}{dx}$  on the toolbar.

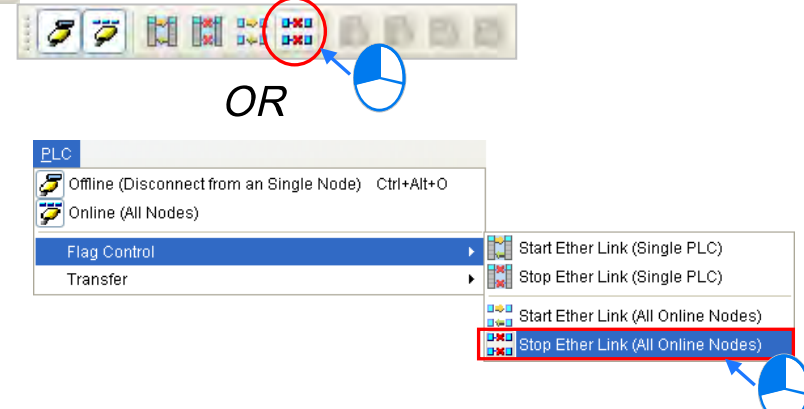

### **Method 2**

Select **All Nodes** on the node list, right-click **All Nodes**, and click **Stop Ether Link (All Online Nodes)** on the context menu.

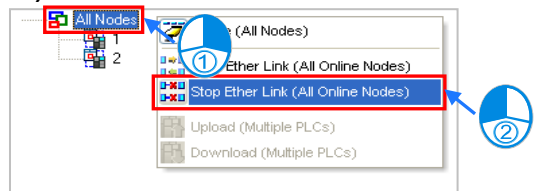

### **Additional remark**

If a node in the display area has several Ethernet ports, users can make a port start/stop the execution of the Ether Link constructed by means of clicking an item on the context menu which appears after they right-click the node. The execution of an Ether Link is based on the nodes in a network. If users make a port that a node has stop the execution of the Ether Link constructed, another node that the node has can still execute the Ether Link constructed.

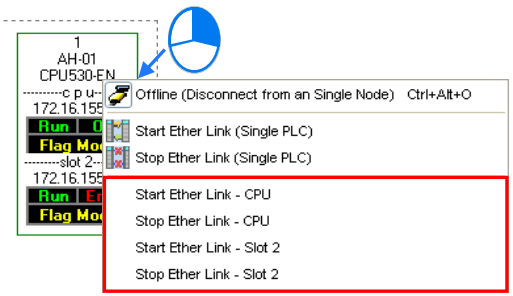

## **11.2.2.11 Monitoring Table and Error Log**

After users double-click a data block, the **Data Monitor** window will appear. The users can view the values in the window. They can not change the values in the window.

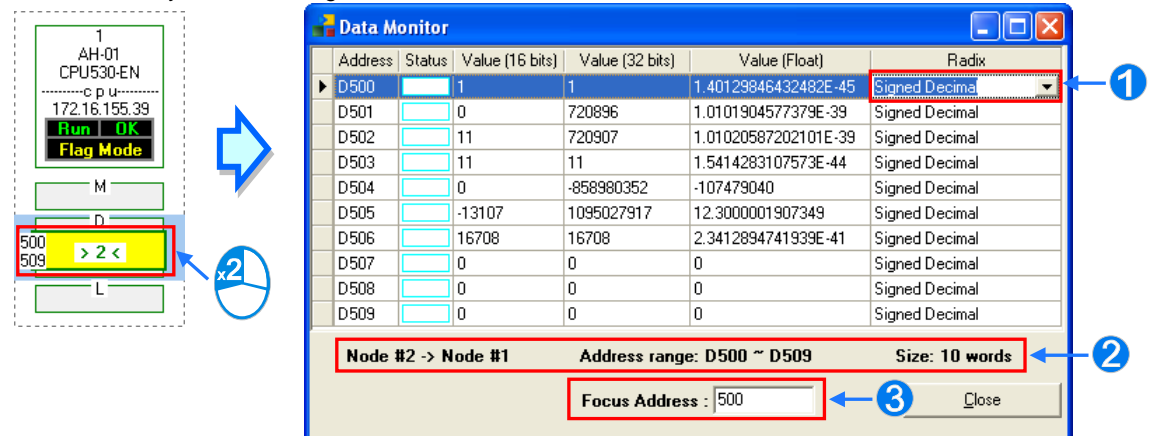

After users click the **Radix** cell for a device, they can select a method of representing the value in the device on the drop-down list.

- **2** The information about the data block which is monitored is displayed.
- Users can type a device address in this box. After the users press **Enter** on the keyboard, they can easily view the device address in the window.

After a node is selected, the error log in the node will be displayed in the **Error Log** page. If the users select the **Ether Link Error Filter** checkbox, only the error log related to the Ether Link constructed will be listed. Besides, after the users click **Renew**, the error log in the node will be retrieved, and the error log retrieved will be displayed in the **Error Log** page. After the users click **Clear**, the error log in the **Error Log** page and the error log in the node will be cleared.

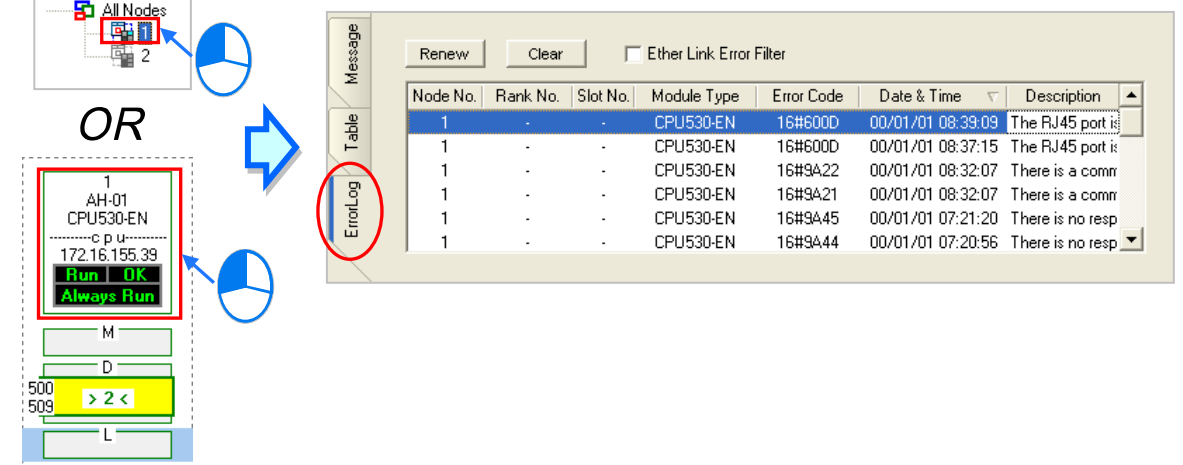

If the node selected consists of a CPU module and a module, the error log in the **Error Log** page will be composed of the errors occurring in the CPU module and the errors occurring in the module. If an error code in the **Error Log** page corresponds to an error occurring in the module, the model name of the module will be displayed in the **Module Type** cell for the error code, the rack on which the module is installed will be indicated by the number in the **Rack No.** cell for the error code, and the slot in which the module is installed will be indicated by the number in the **Slot No.** cell for the error code. If an error code in the **Error Log** page corresponds to an error occurring in the CPU module, there will be no numbers in the **Rack No.** cell for the error code and the **Slot No.** cell for the error code.

# **11.2.3 Related Special Auxiliary Relays and Special Data Registers**

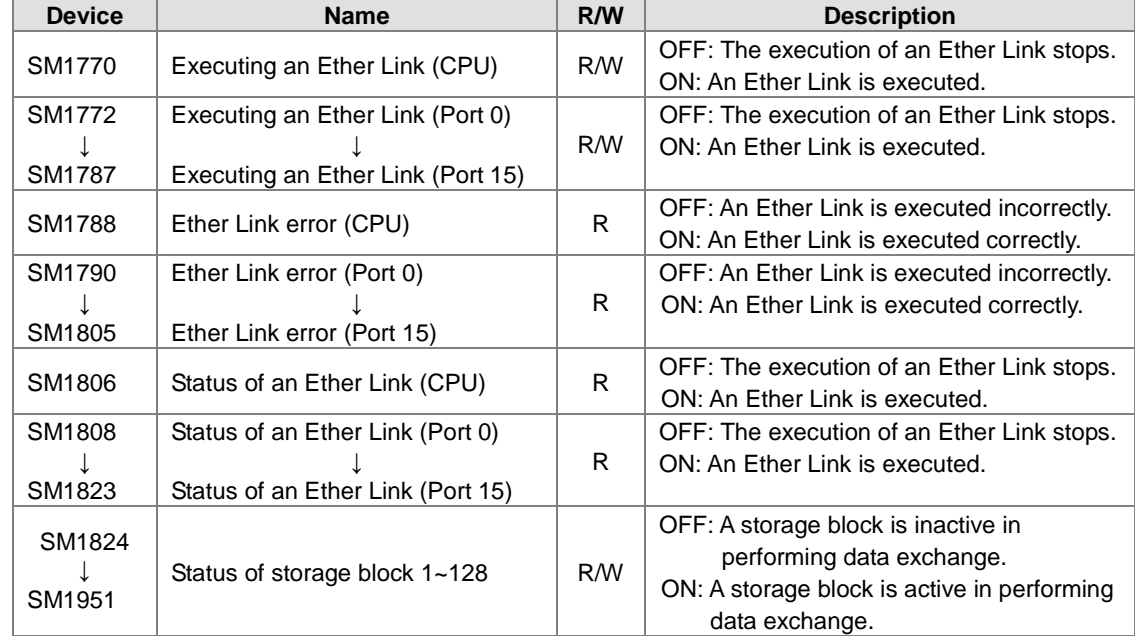

1. Descriptions of the related special auxiliary relays**:** 

## 2. Descriptions of the related special data registers:

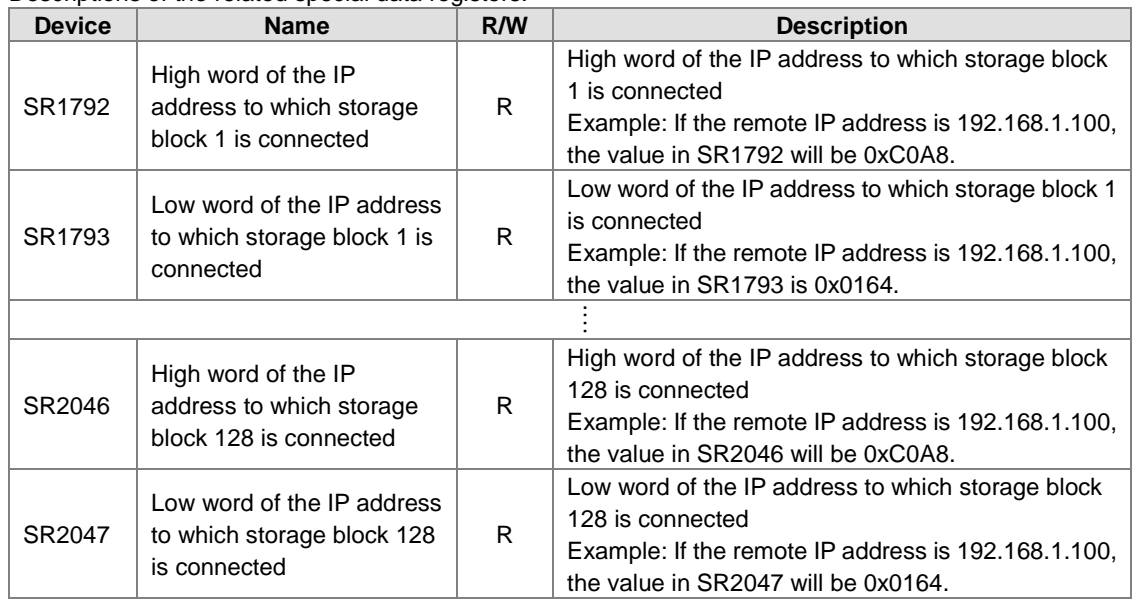

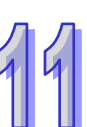

# **11.3 Data Exchange Function**

AH500 series can exchange data with another Ethernet PLC not only by means of instructions, but also by a table interface.

AH500 Basic CPU modules (AHCPU5x0-EN Series) can exchange data via Modbus TCP and AH500 Advanced CPU modules (AHCPU5x1 Series and AHCPU560-EN) can exchange data via Modbus TCP and Modbus.

## **11.3.1 Modbus Data Exchange**

## **11.3.1.1 Modbus Data Exchange**

Data exchange between electronic devices can be achieved via Modbus protocol. Through Modbus protocol, users can exchange data among Delta devices and any 3<sup>rd</sup> party devices, as long as they comply with the Modbus standard. A chart showing information concerning Modbus data exchange is provided below.

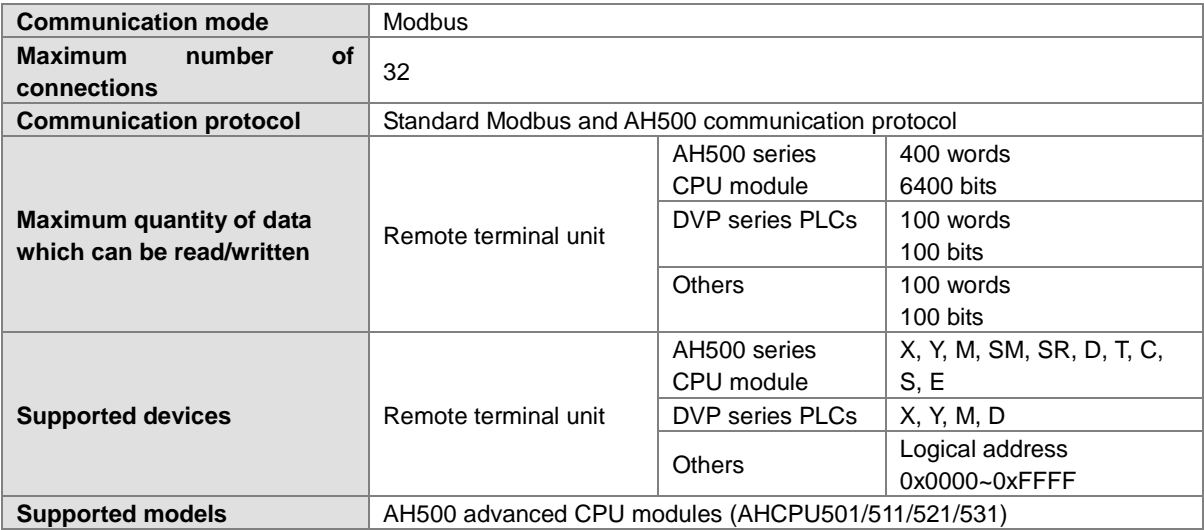

## **11.3.1.2 Modbus Data Exchange - PLC Parameter Setting**

Double-click **HWCONFIG**, and then double-click **CPU**. After **CPU** is double-clicked, the **PLC Parameter Setting** window will be opened.

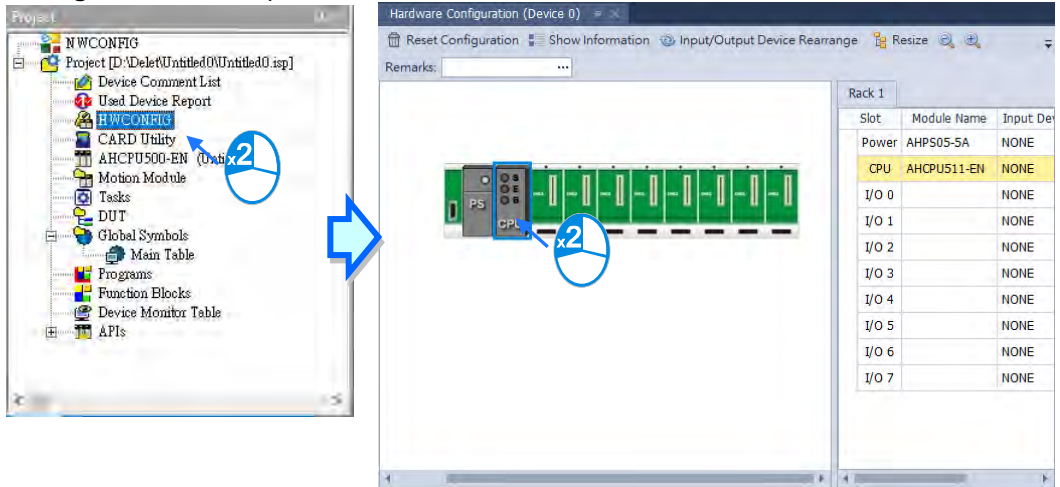

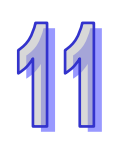

Edit Area  $\Box$  $\mathbf{x}$ Hardware Configuration Data Exchange General CPU Mode: Program Control  $\star$ 日<sup>+</sup> Add M Edit 目1 Move Up = **COM** Enable Remote Station Add... Local Addr... Directi... Remote Addr... Quantity Ethernet

Click the **Data Exchange - COM**.

Since no data is set, there is a blank table in the **Data Exchange** section. After **Add** is clicked, an item will be inserted. After the item is double-clicked, the **Item 1** window will appear.

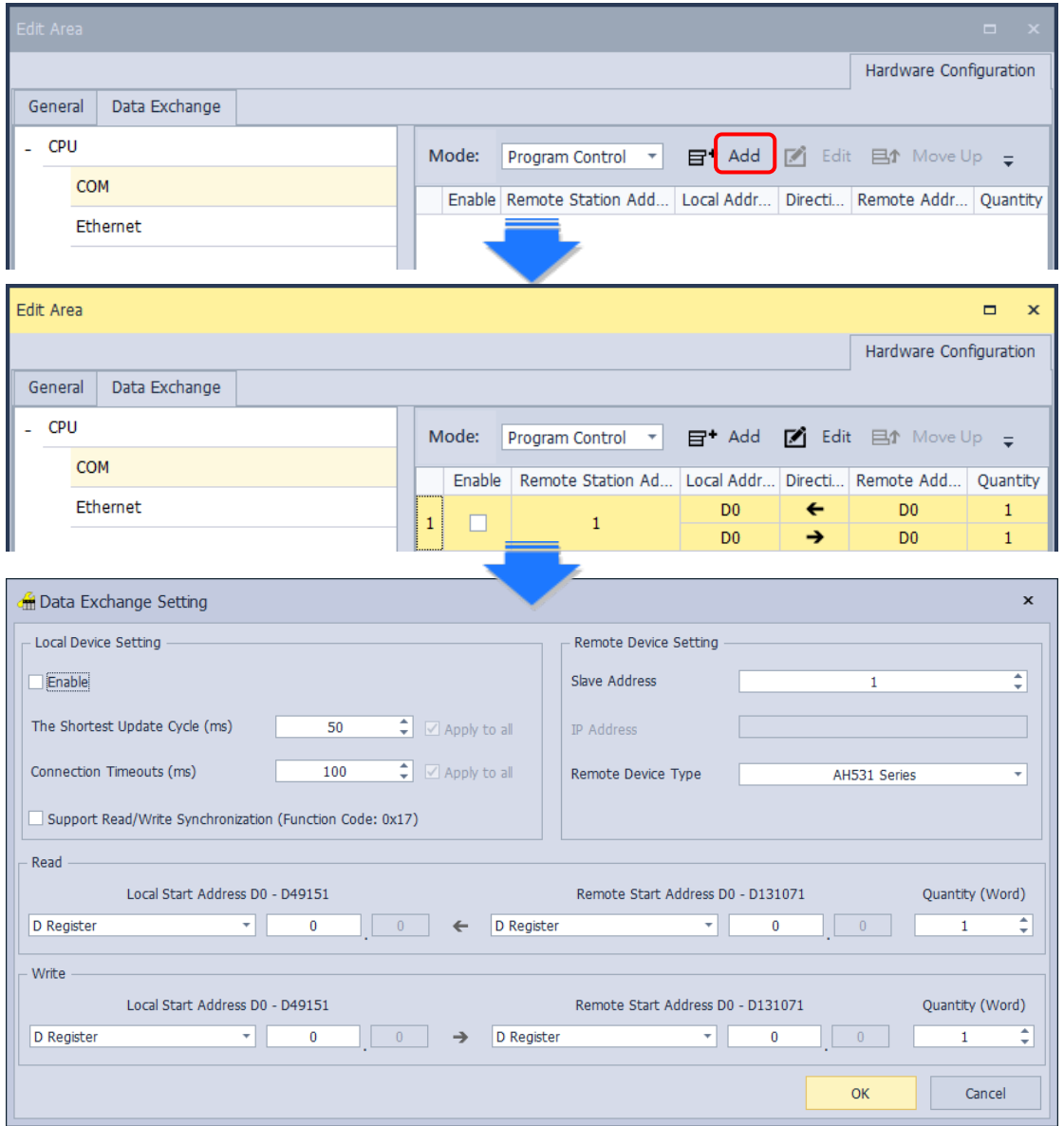

#### The **Item 1** window is described below.

#### **Enable**

If users want to make the PLC execute the data exchange, they have to select the **Enable** checkbox. If the users want to stop the data exchange temporarily, they can leave the **Enable** checkbox unselected.

#### **Slave Address**

Users have to set the station address of the slave with which the PLC will exchange data. If the users can not set the station address of the slave to which the PLC will connect, they can type 0 in the **Slave Address** box.

#### **IP Address**

Users have to type the IP address of the slave to which the PLC will connect in the **IP Address** box.

#### **The Shortest Update Cycle (ms)**

Users have to set the shortest cycle of updating the data exchange. A millisecond is a unit of time. When the data exchange is executed, it is updated at specific intervals. However, if the data exchange is prolonged due to network congestion or other reasons, it will be updated according to the actual situation.

#### **Connection Timeout (ms)**

Users can set the longest time that is allowed to elapse before the data exchange is executed. A millisecond is a unit of time. If the data exchange is not executed after the longest time set elapses, a connection timeout will occur. The PLC still tries to connect to the slave station selected at specific intervals. Once the PLC connects to the slave station selected, the data exchange will be executed.

#### **Support read/write synchronization (Function code 0x17)**

If the slave to which the PLC will connect can complete reading and writing simultaneously (Modbus function code 0x17), users can select the **Support read/write synchronization (Function code 0x17)** checkbox. After the **Support read/write synchronization (Function code 0x17)** checkbox is selected, the PLC will read data and write data simultaneously, and the efficiency in exchanging data will increase.

#### **Device Type**

Users can select the model of the slave to which the PLC will connect in the **Device Type** drop-down list box. They can select a standard Modbus TCP device or a Delta PLC. If they select a Delta PLC, they can use the registers in the Delta PLC when they set data blocks.

#### **Input**

Users can set the register in which the data read will be stored in the **Local Start Address** box. The register set can only be a D device. The users can set the register whose contents will be read in the **Remote Start Address** box. The register and the address which can be set depend on the device type selected in the **Device Type** drop-down list box. The users can set the quantity of data which will be read in the **Quantity** box. The unit used depends on the register type selected. 100 words (1600 bits) at most can be read. However, if the slave to which the PLC will connect is an AH500 series CPU module, 400 words (6400 bits) at most can be read.

#### **Output**

Users can set the register whose contents will be written in the **Local Start Address** box. The register set can only be a D device. The users can set the register into which data will be written in the **Remote Start Address** box. The register and the address which can be set depend on the device type selected in the **Device Type** drop-down list box. The users can set the quantity of data which will be written in the **Quantity** box. The unit used depends on the register type selected. 100 words (1600 bits) at most can be written. However, if the slave to which the PLC will connect is an AH500 series CPU module, 400 words (6400 bits) at most can be written.

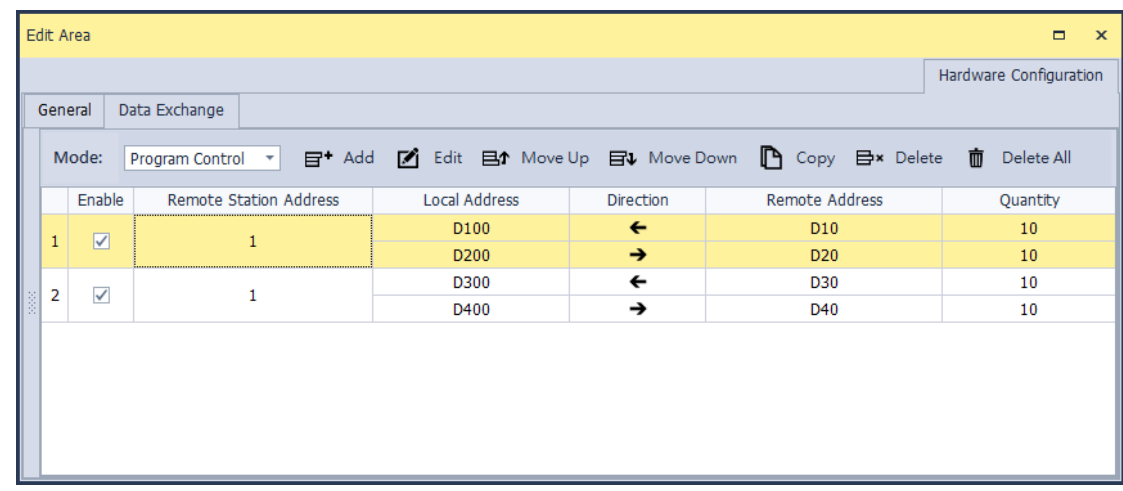

Users can manage the items in the table by using the function buttons on the top.

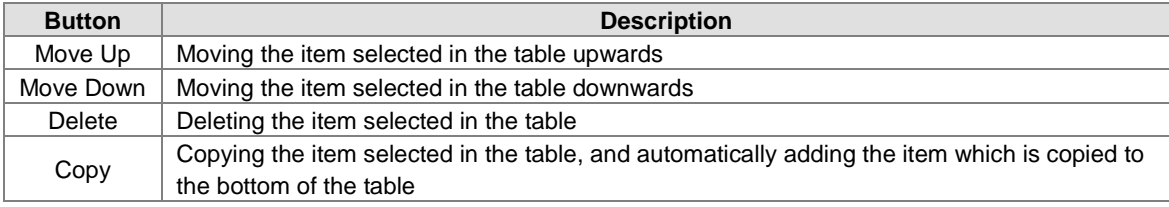

After the users create a data exchange table, they can select a mode in the **Mode** drop-down list box.

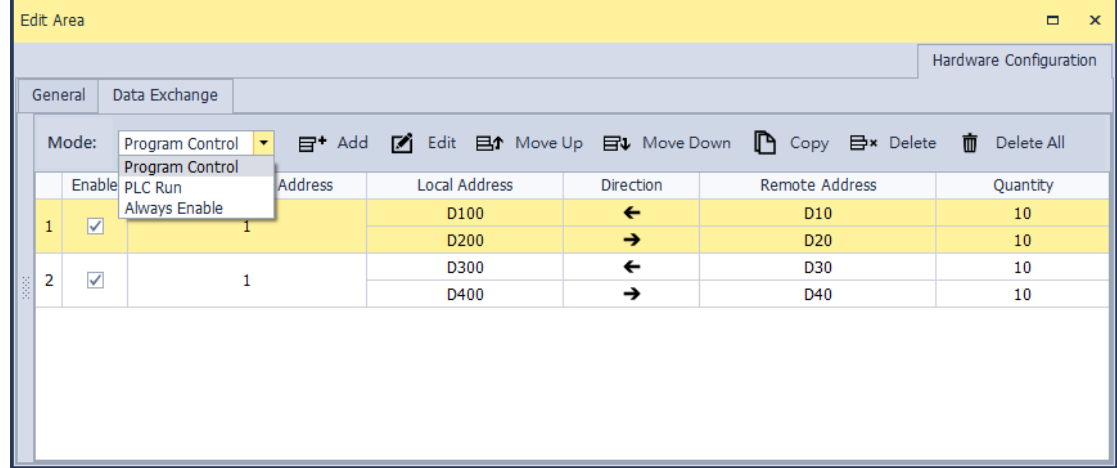

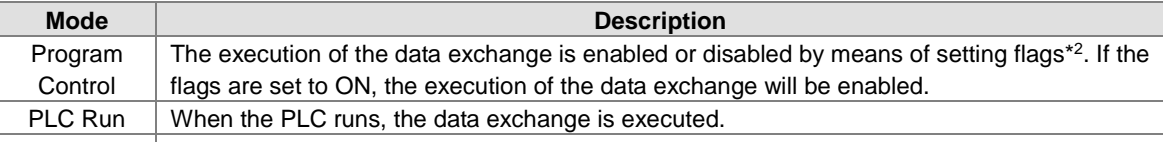

Always Enable The data exchange is executed whether the PLC runs or stops.

**\*1. The mode selected will be executed only if the Enable checkbox in the window used to set an item is selected.** 

**\*2. Please refer to section 11.3.3 for more information about setting flags.** 

### **11.3.1.3 Modbus Data Exchange - Downloading/Uploading Parameters**

After users set data exchange blocks, they have to download the parameters which are set to the PLC used. This section briefly introduces the downloading/uploading of the parameters set. Please refer to chapter 3 in ISPSoft User Manual for more information. Before the users download the parameters which are set, they have to make sure that ISPSoft connects to the PLC used normally. Please refer to section 2.4 in ISPSoft User Manual for more information.

After the users click  $(\mathbb{V})$ , parameters set will be downloaded. After the users click  $(\mathbb{A})$ , parameters in the PLC used will be uploaded.

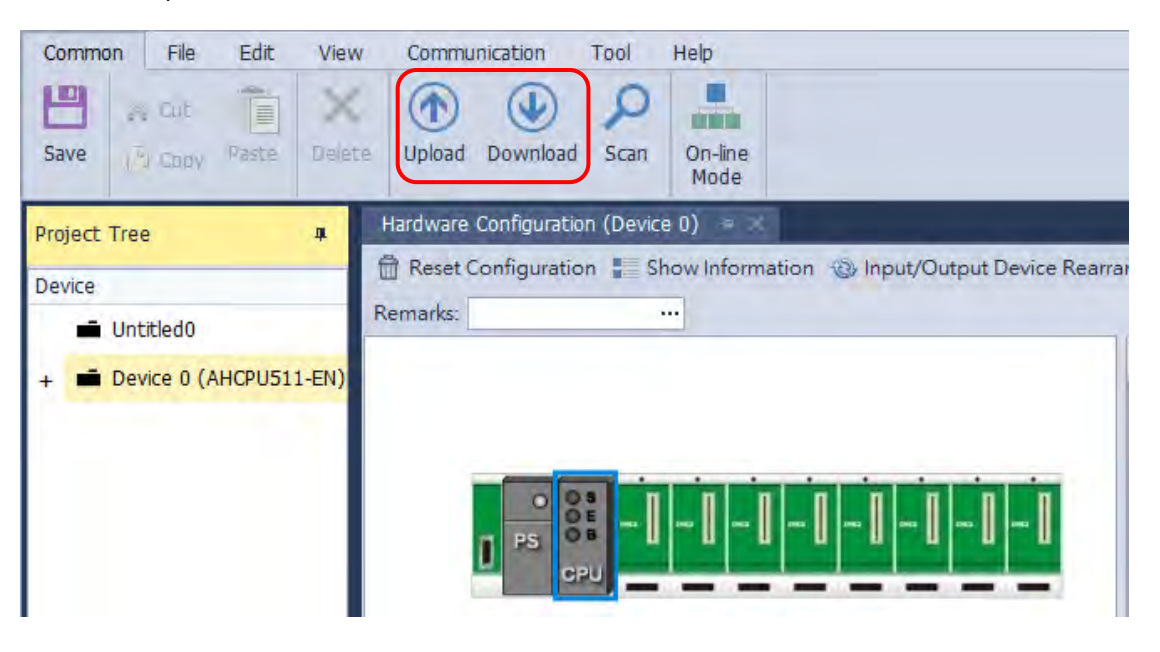

After the users select the **COM** checkbox under the tab of **HWCONFIG Data Echange**, and click **Download**, the parameters related to the **COM** will be downloaded.

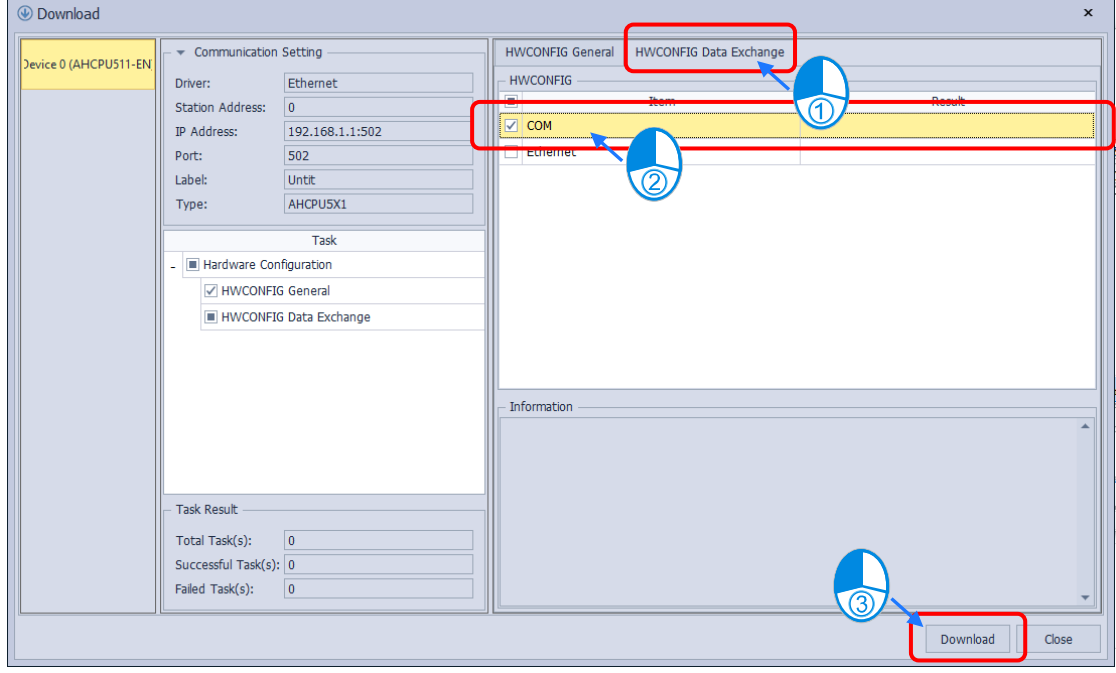

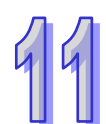

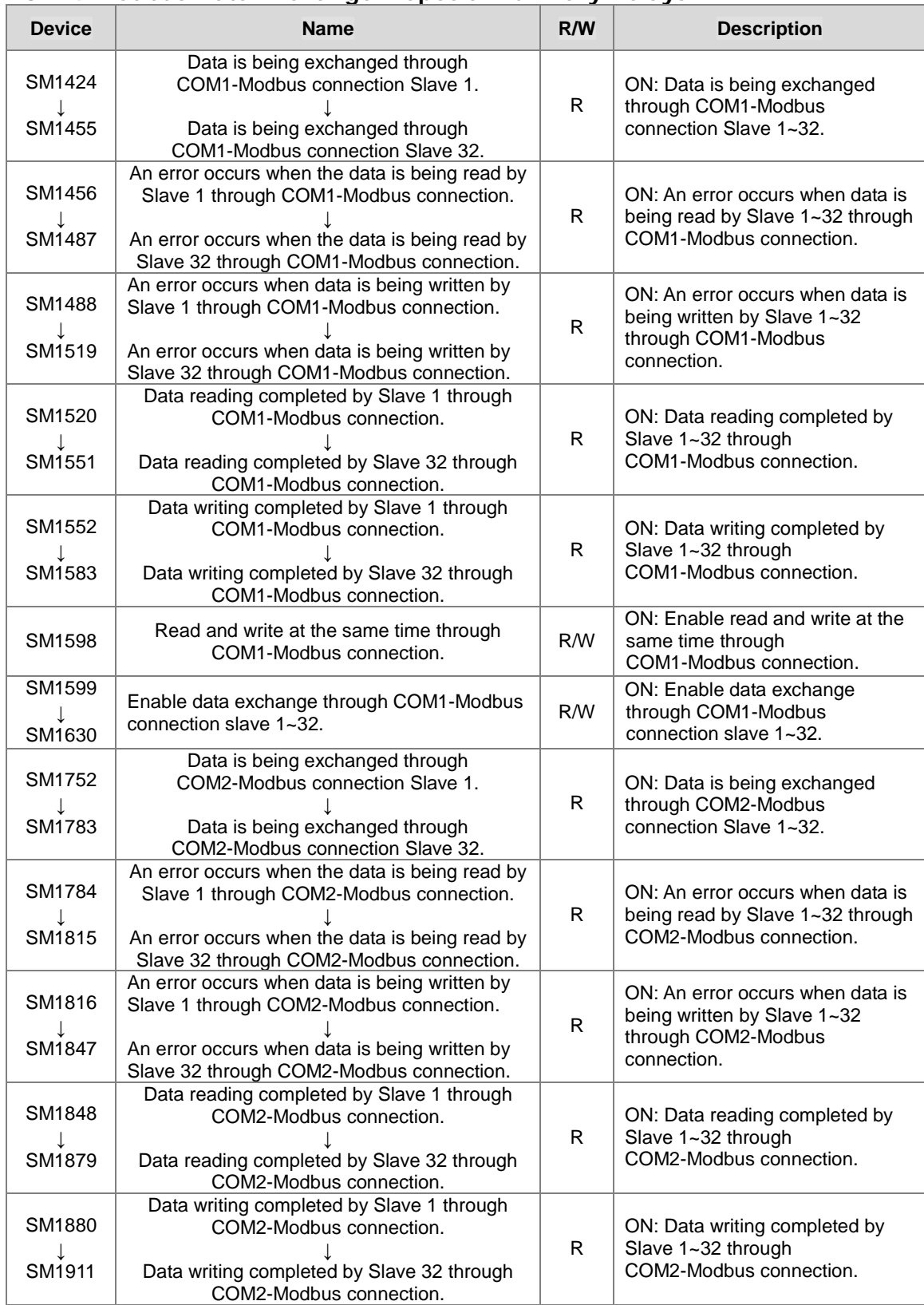

## **11.3.1.4 Modbus Data Exchange – Special Auxiliary Relays**

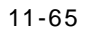

# **11.3.2 Modbus TCP Data Exchange**

## **11.3.2.1 Modbus TCP Data Exchange**

Data exchange between electronic devices can be achieved via Modbus TCP protocol. Through Modbus TCP protocol, users can exchange data among Delta devices and any 3<sup>rd</sup> party devices, as long as they comply with the Modbus TCP standard. A chart showing information concerning Modbus TCP data exchange is provided below.

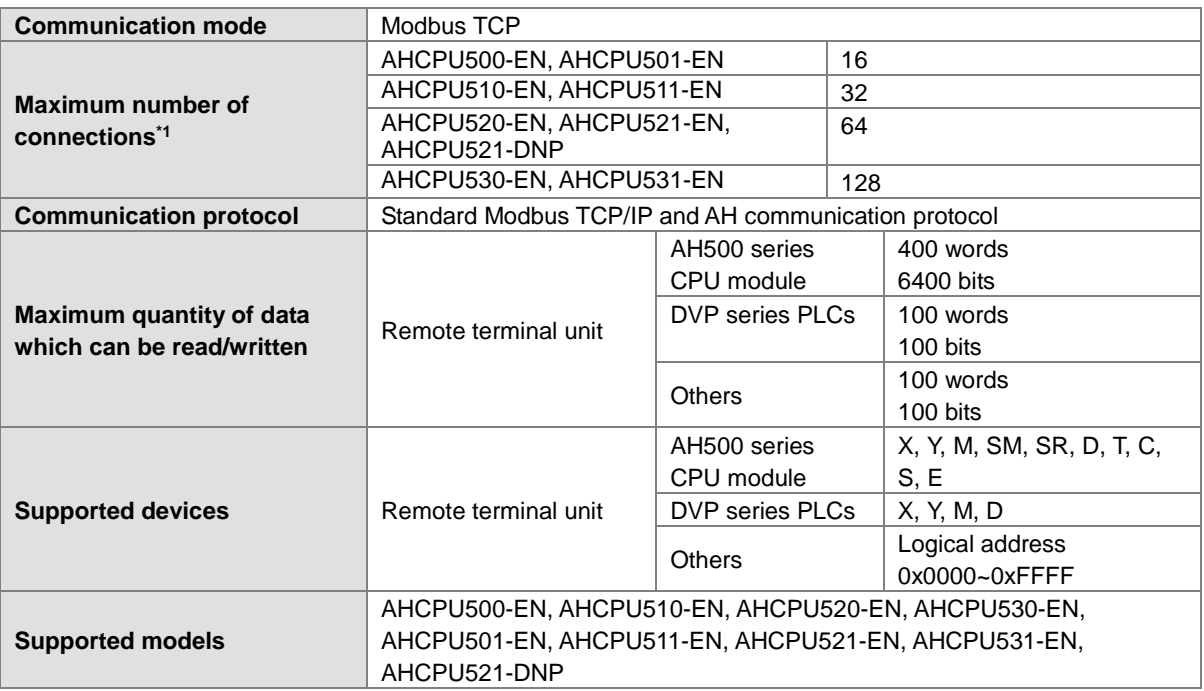

**\*1. The maximum number of connections is equal to the number of Modbus TCP data exchange blocks plus the number of Ether Link data exchange blocks. The number of Ether Link data exchange blocks in a PLC is the number of nodes of which the PLC demands data, and the nodes to which the PLC provides data are not counted.**

## **11.3.2.2 Modbus TCP Data Exchange - PLC Parameter Setting**

Double-click **HWCONFIG**, and then double-click **CPU**. After **CPU** is double-clicked, the **PLC Parameter Setting** window will be opened.

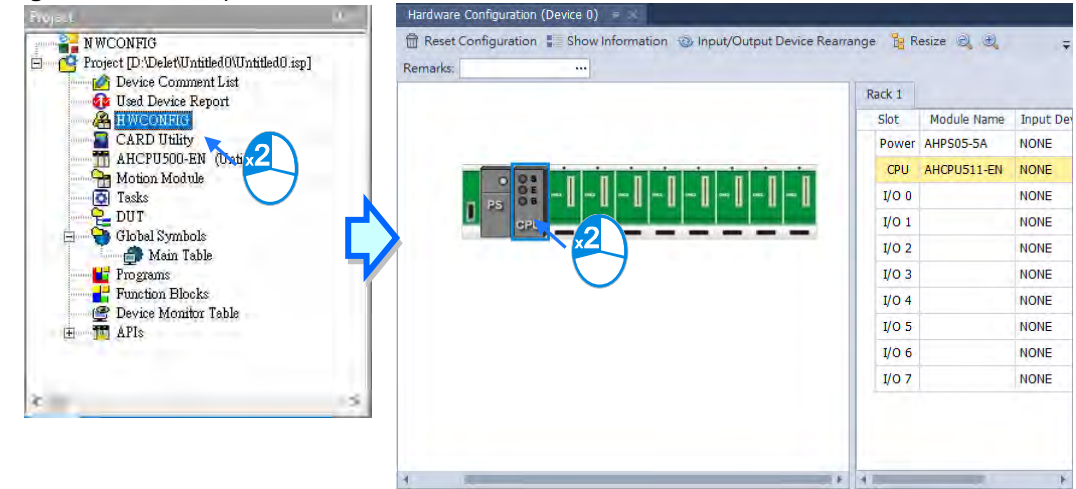

Edit Area  $\Box$ Hardware Configuration General Data Exchange  $-CPU$ Mode: Program Control  $\bullet$   $\blacksquare$  Add ■ Edit 目↑ Move Up = **COM** Enable IP Address Local Address Direction Remote Address Quantity Ethernet

Click the **Data Exchange - COM**.

Since no data is set, there is a blank table in the **Data Exchange** section. After **Add** is clicked, an item will be inserted. After the item is double-clicked, the **Item 1** window will appear.

Edit Area  $\Box$  $\overline{\mathbf{x}}$ Hardware Configuration General Data Exchange  $-CPU$  $\mathbf{F}^{\dagger}$  Add Mode: Program Control ■ Edit 目↑ Move Up = COM IP Address | Local Address | Direction | Remote Address | Quantity Enable Ethernet Edit Area  $\Box$  $\mathbf{x}$ Hardware Configuration General Data Exchange  $-$  CPU Mode: Program Control  $\overline{\mathcal{A}}$  $\boxdot^*$  Add  $\blacksquare$  Edit  $\boxplus$  Move Up  $\downarrow$  $\overline{\phantom{a}}$   $\overline{\phantom{a}}$   $\overline{\$ Local Addr... Directi... Remote Addr... Quantity Ethernet D<sub>0</sub>  $\leftarrow$ D<sub>0</sub>  $\mathbf{1}$ 192.168.1.1  $\overline{1}$ D<sub>0</sub> D<sub>0</sub>  $\mathbf{1}$ 42 **off** Data Exchange Setting  $\mathbf{x}$ Local Device Setting Remote Device Setting Slave Address  $\overline{\div}$ Enable  $\overline{1}$ The Shortest Update Cycle (ms)  $\overline{10}$  $\Rightarrow$   $\Rightarrow$  Apply to all 192.168.1.1 IP Address Connection Timeouts (ms)  $\Rightarrow$   $\Rightarrow$  Apply to all  $\overline{50}$ Remote Device Type AH531 Series Ψ Support Read/Write Synchronization (Function Code: 0x17) Read Local Start Address D0 - D49151 Remote Start Address D0 - D131071 Quantity (Word) D Register  $\overline{\mathcal{F}}$  $\overline{\mathbf{0}}$  $\leftarrow$  D Register  $\overline{\phantom{0}}$  $\overline{\mathbf{0}}$  $\overline{1}$ ¢ Write Local Start Address D0 - D49151 Remote Start Address D0 - D131071 Quantity (Word)  $\overline{\phantom{0}}$ ¢ D Register  $\left\vert \mathbf{v}\right\vert$  .  $\begin{array}{|c|c|c|}\n\hline\n0&\rightarrow&\text{D Register}\n\end{array}$  $\mathbf{v}$  $\overline{\phantom{0}}$  $\begin{array}{|c|c|c|c|}\hline \rule{0pt}{1.2ex} & \rule{0pt}{1.2ex} \rule{0pt}{2.2ex} & \rule{0pt}{2.2ex} \rule{0pt}{2.2ex} & \rule{0pt}{2.2ex} \rule{0pt}{2.2ex} & \rule{0pt}{2.2ex} \rule{0pt}{2.2ex} & \rule{0pt}{2.2ex} \rule{0pt}{2.2ex} & \rule{0pt}{2.2ex} \rule{0pt}{2.2ex} & \rule{0pt}{2.2ex} \rule{0pt}{2.2ex} & \rule{0pt}{2.2ex} \rule{0pt}{2.2ex} & \rule{0pt}{2$  $\overline{1}$ Cancel  $\alpha$ 

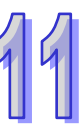

#### The **Item 1** window is described below.

#### **Enable**

If users want to make the PLC execute the data exchange, they have to select the **Enable** checkbox. If the users want to stop the data exchange temporarily, they can leave the **Enable** checkbox unselected.

#### **IP Address**

Users have to type the IP address of the slave to which the PLC will connect in the **IP Address** box.

#### **The Shortest Update Cycle (ms)**

Users have to set the shortest cycle of updating the data exchange. A millisecond is a unit of time. When the data exchange is executed, it is updated at specific intervals. However, if the data exchange is prolonged due to network congestion or other reasons, it will be updated according to the actual situation.

#### **Connection Timeout (ms)**

Users can set the longest time that is allowed to elapse before the data exchange is executed. A millisecond is a unit of time. If the data exchange is not executed after the longest time set elapses, a connection timeout will occur. The PLC still tries to connect to the slave station selected at specific intervals. Once the PLC connects to the slave station selected, the data exchange will be executed.

#### **Support read/write synchronization (Function code 0x17)**

If the slave to which the PLC will connect can complete reading and writing simultaneously (Modbus function code 0x17), users can select the **Support read/write synchronization (Function code 0x17)** checkbox. After the **Support read/write synchronization (Function code 0x17)** checkbox is selected, the PLC will read data and write data simultaneously, and the efficiency in exchanging data will increase.

## **Device Type**

Users can select the model of the slave to which the PLC will connect in the **Device Type** drop-down list box. They can select a standard Modbus TCP device or a Delta PLC. If they select a Delta PLC, they can use the registers in the Delta PLC when they set data blocks. When selecting a  $3<sup>rd</sup>$  party device, they can select Modbus Register Hex from the Remote Start Address (Hex) drop-down list and define a hexadecimal 4-digit Modbus absolute positon.

#### **Input**

Users can set the register in which the data read will be stored in the **Local Start Address** box. The register set can only be a D device (not limited to AH500 advanced CPU series: AHCPU501/511/521/531). The users can set the register whose contents will be read in the **Remote Start Address** box. The register and the address which can be set depend on the device type selected in the **Device Type** drop-down list box. The users can set the quantity of data which will be read in the **Quantity** box. For AH500 basic CPU series (AHCPU500/510/520/530), the unit used depends on the remote register type selected. 100 words (1600 bits) at most can be read. However, if the slave to which the PLC will connect is an AH500 series CPU module, 400 words (6400 bits) at most can be read. As for AH500 advanced CPU series (AHCPU501/511/521/531), users can select the register type according to the requirements.

#### **Output**

Users can set the register whose contents will be written in the **Local Start Address** box. The register set can only be a D device (not limited to AH500 advanced CPU series: AHCPU501/511/521/531). The users can set the register into which data will be written in the **Remote Start Address** box. The register and the address which can be set depend on the device type selected in the **Device Type** drop-down list box. The users can set the quantity of data which will be written in the **Quantity** box. For AH500 basic CPU series (AHCPU500/510/520/530), the unit used depends on the remote register type selected. 100 words (1600 bits) at most can be written. However, if the slave to which the PLC will connect is an AH500 series CPU module, 400 words (6400 bits) at most can be written. As for AH500 advanced CPU series (AHCPU501/511/521/531), users can select the register type according to the requirements.

When users set a data exchange block, the local register set can only be a word device, and the remote register set can be a bit device. If the remote register set is a bit device, the device number of the remote register does not need to end with 0. For example, the remote register set can be D0.3. If the data which

will be read or written is not composed of words, the local PLC will exchange bits with the remote PLC selected, and the bits which are not involved in the data exchange will remain unchanged. For example, if D0~D1 in the local PLC read M0~M19 in the remote PLC selected, the data read will be stored in D0.0~D1.3, and D1.4~D1.5 will remain unchanged. As for AH500 advanced CPU series (AHCPU501/511/521/531), users can select the register type according to the requirements.

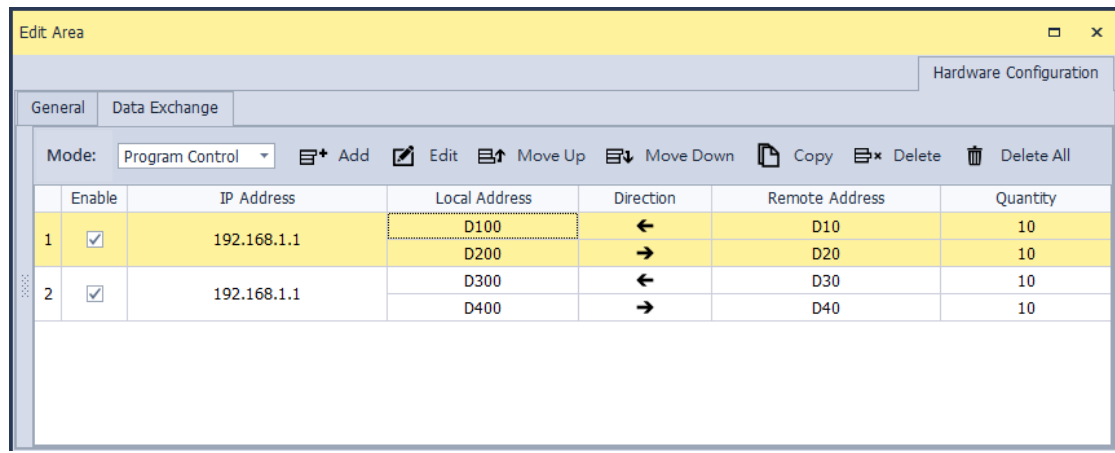

Users can manage the items in the table by using the function buttons on the top.

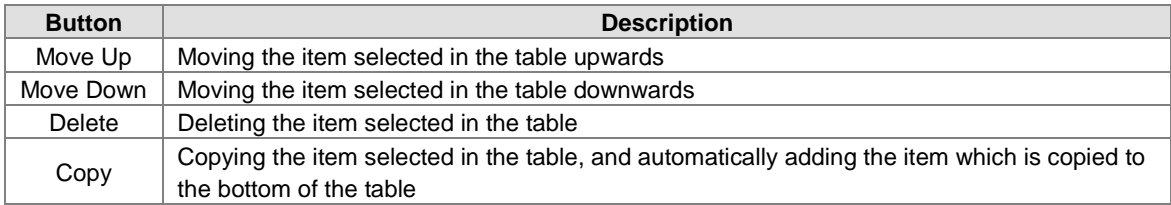

After the users create a data exchange table, they can select a mode in the **Mode** drop-down list box.

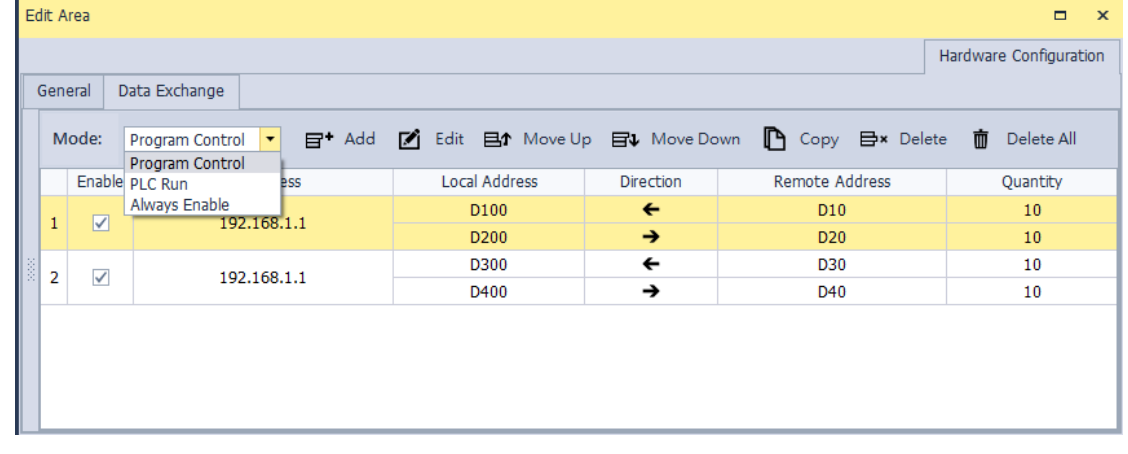

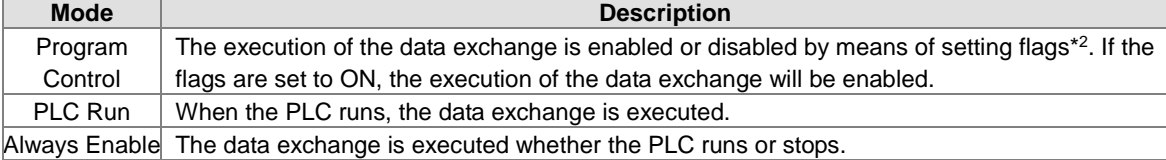

**\*1. The mode selected will be executed only if the Enable checkbox in the window used to set an item is selected.** 

**\*2. Please refer to section 11.3.3 for more information about setting flags.**

### **11.3.2.3 Modbus TCP Data Exchange - Downloading/Uploading Parameters**

After users set data exchange blocks, they have to download the parameters which are set to the PLC used. This section briefly introduces the downloading/uploading of the parameters set. Please refer to chapter 3 in ISPSoft User Manual for more information. Before the users download the parameters which are set, they have to make sure that ISPSoft connects to the PLC used normally. Please refer to section 2.4 in ISPSoft User Manual for more information.

After the users click  $\langle \mathbb{Q} \rangle$ , parameters set will be downloaded. After the users click  $\langle \mathbb{Q} \rangle$ , parameters in the PLC used will be uploaded.

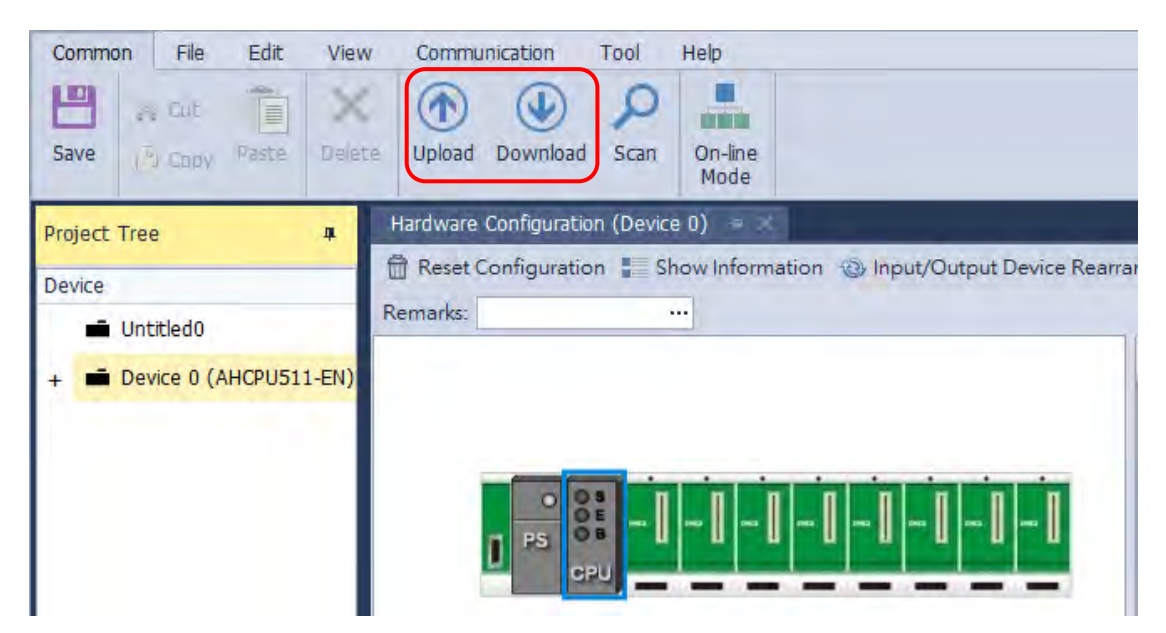

After the users select the **Ethernet** checkbox under the tab of **HWCONFIG Data Echange**, and click **Download**, the parameters related to the **Ethernet** will be downloaded.

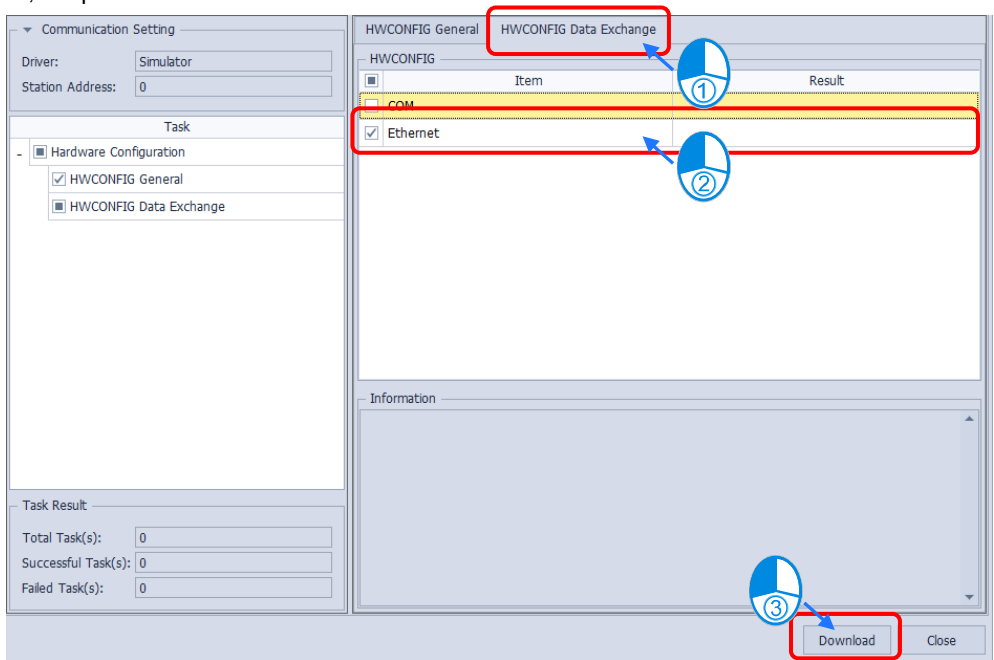

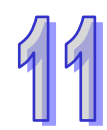

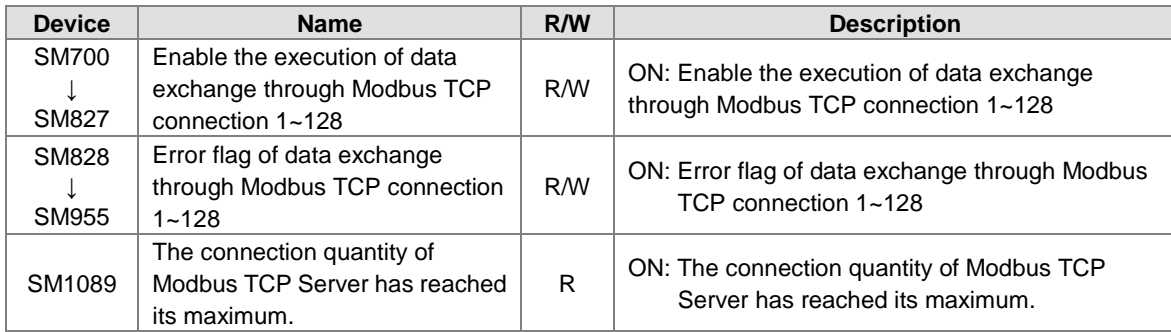

# **11.3.2.4 Modbus TCP Data Exchange – Special Auxiliary Relays**

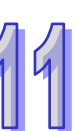

# **11.4 Web**

## **11.4.1 Enabling Web Function in AH500 Series**

## **AH500 basic CPU module series (AHCPU500/510/520/530-EN).**

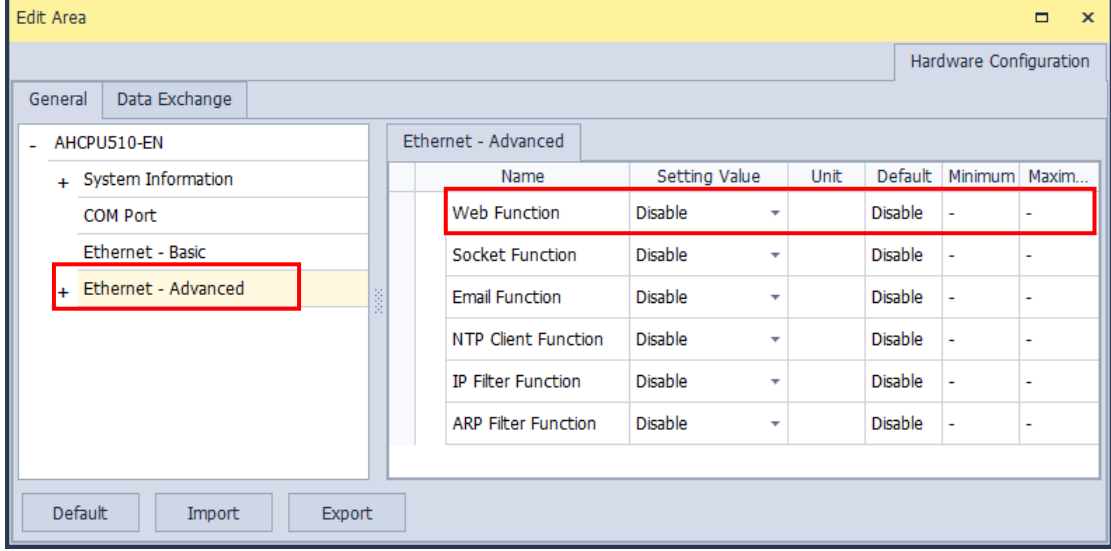

## **AH500 advanced CPU series (AHCPU501/511/521/531-EN)**

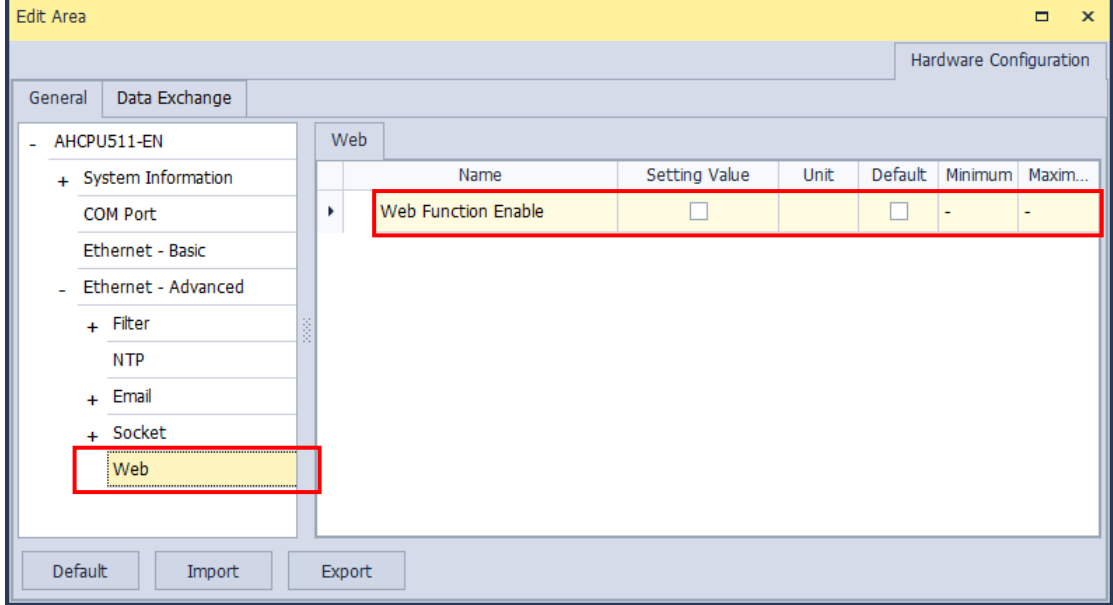

## **11.4.2 Introduction**

AHCPU5XX-EN is equipped with a web monitoring function. Users can view information (such as the I/O table, devices, system logs, setting values) in AHCPU5XX-EN through a web browser, e.g. Internet Explorer. Note: this function is only available for AH5x0-EN (FW V1.08 or later) and AH5x1-EN (FW V2.03 or later).

## **11.4.3 Exploring the Webpage**

You can enter AH Series PLC IP address in the search bar of your browser to connect to your device. After that you can set up and monitor AH Series PLC.

## **11.4.3.1 Webpage**

After connected to the module, you can see the AH500 webpage with 5 sections as the image shown below.

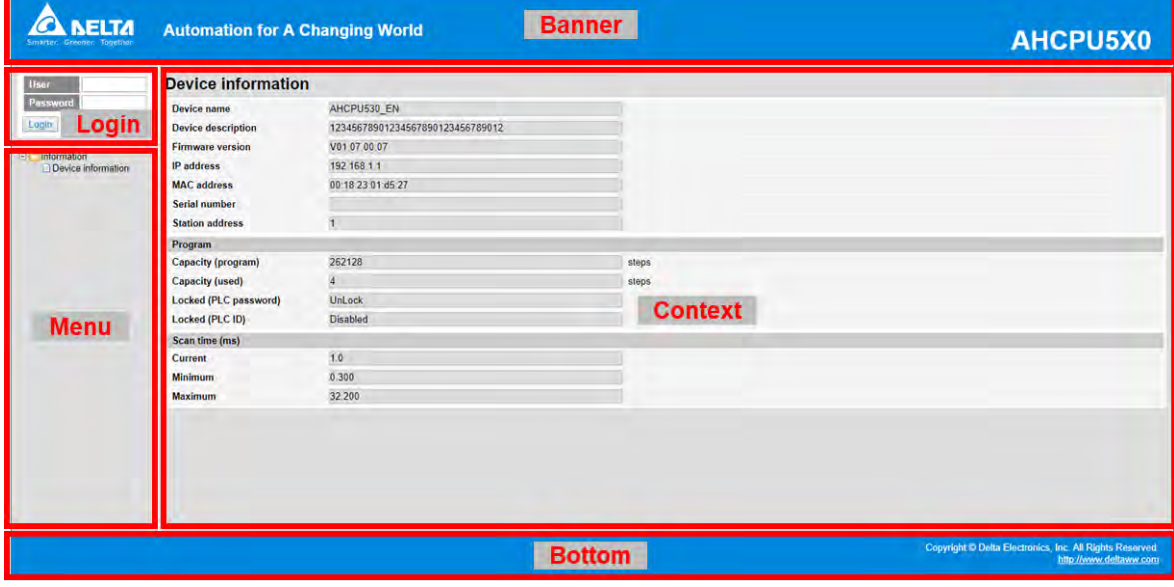

**Descriptions:** 

| <b>Section</b> | <b>Contents</b>                                                                                            |
|----------------|----------------------------------------------------------------------------------------------------|
| <b>Banner</b>  | Delta logo and the name of the connected device                                                            |
| Login          | Username and password                                                                                      |
| <b>Menu</b>    | Sitemap is shown in tree diagram.<br>(The menu shows data based on the permission of the<br>current user.) |
| Context        | Main contents; click an item on the menu section, its<br>content appears here.                             |
| <b>Bottom</b>  | Copyright information and Delta webpage information                                                        |

## **11.4.3.2 Using the Webpage**

List of browsers that support AH500 webpage:

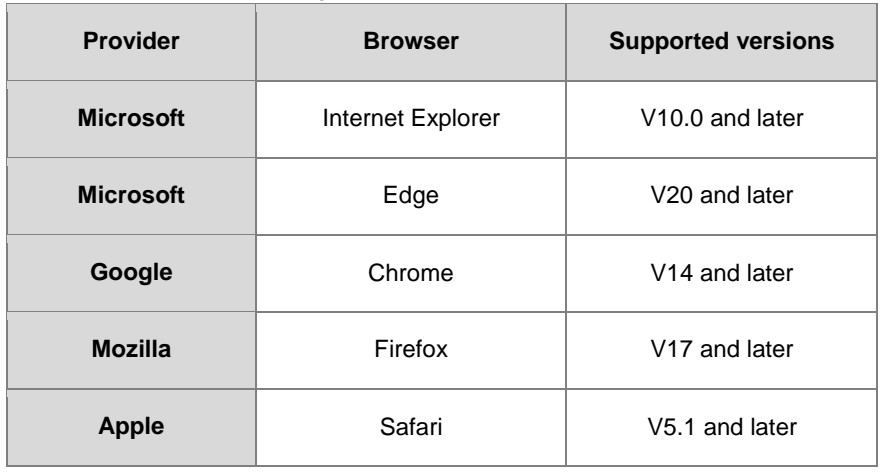

## **Operation Steps:**

a. Open your browser, enter AH500 PLC IP address in the search bar.

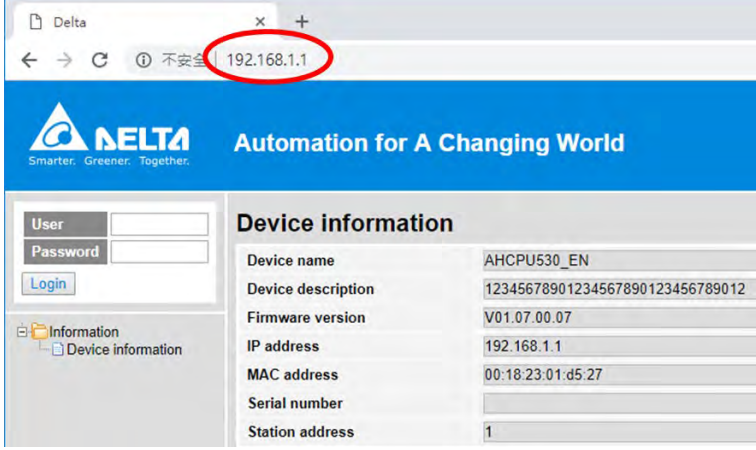

b. After the webpage appears, enter "Admin" in the User section and click Login without entering any password. You can set up the password after login.

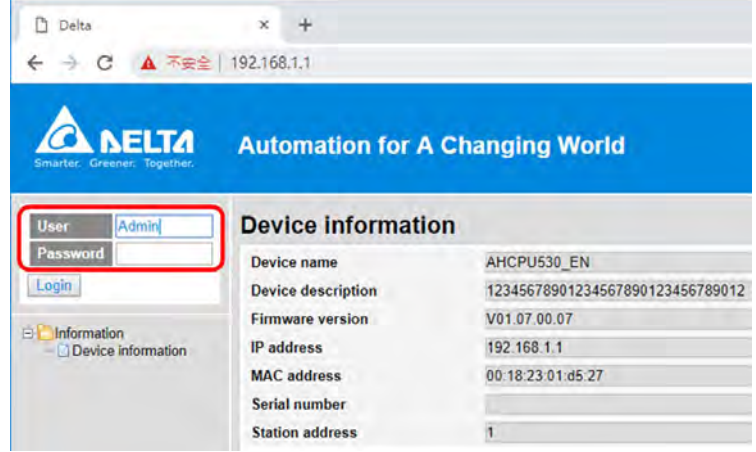

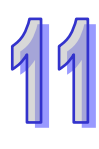

## **11.4.3.3 Login**

You need to login to your account to set up.

- **Operation Steps:** 
	- a. Provide the login information to login.

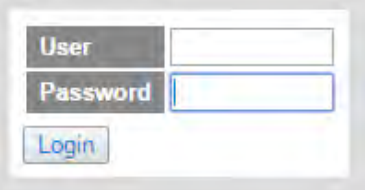

b. After login successfully, the user field shows your account name (read only). After setting up, you can click **Logout** here to leave this webpage.

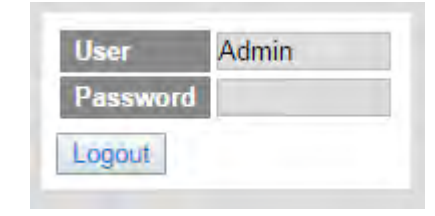

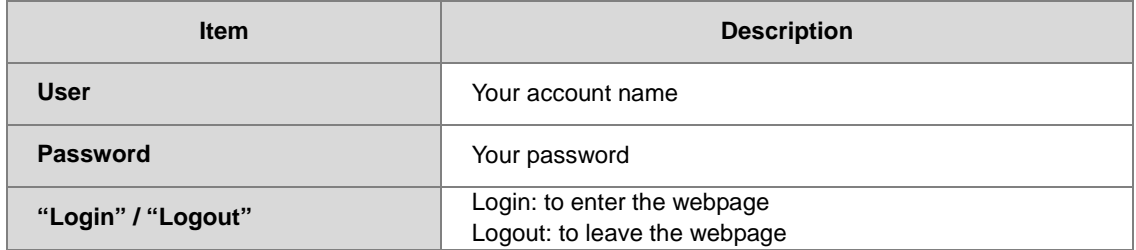

## **11.4.3.4 Menu**

The menu shows data based on the permission of the current user.

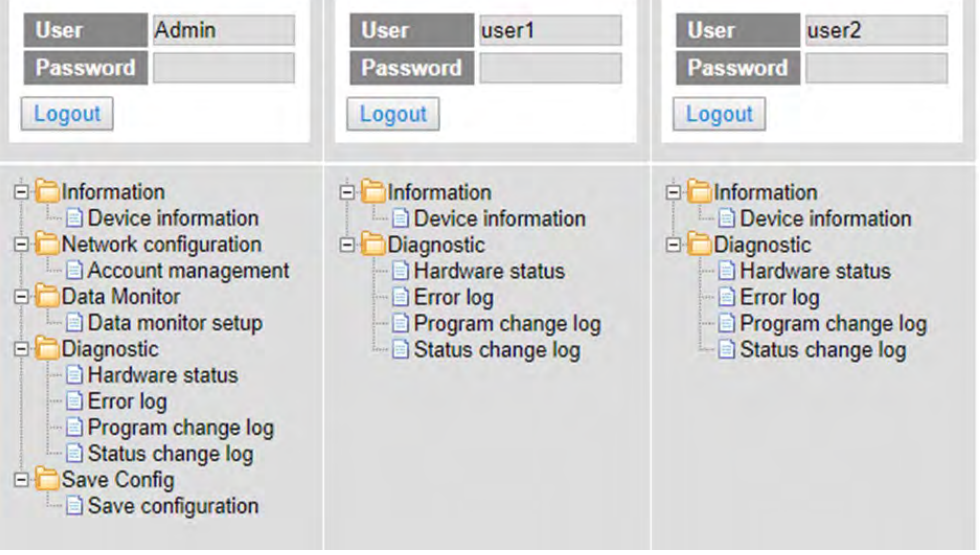

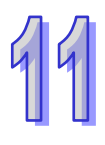

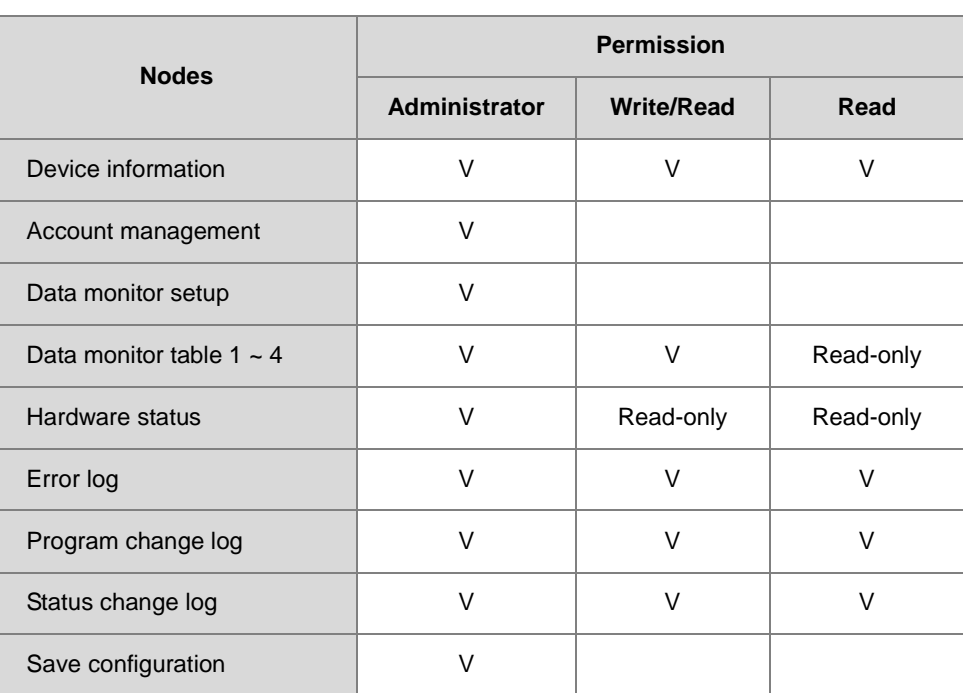

# **11.4.4 Device Information**

Here provides AH Series PLC product information.

You do not need to log in to see the device information. This page is read only, not for editing.

# **Device information**

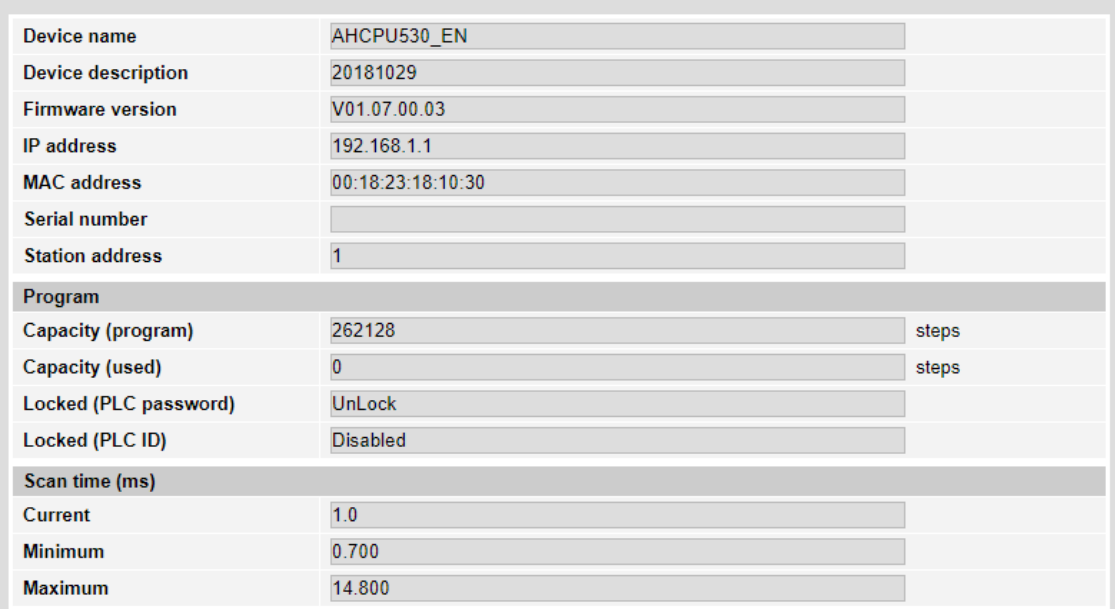

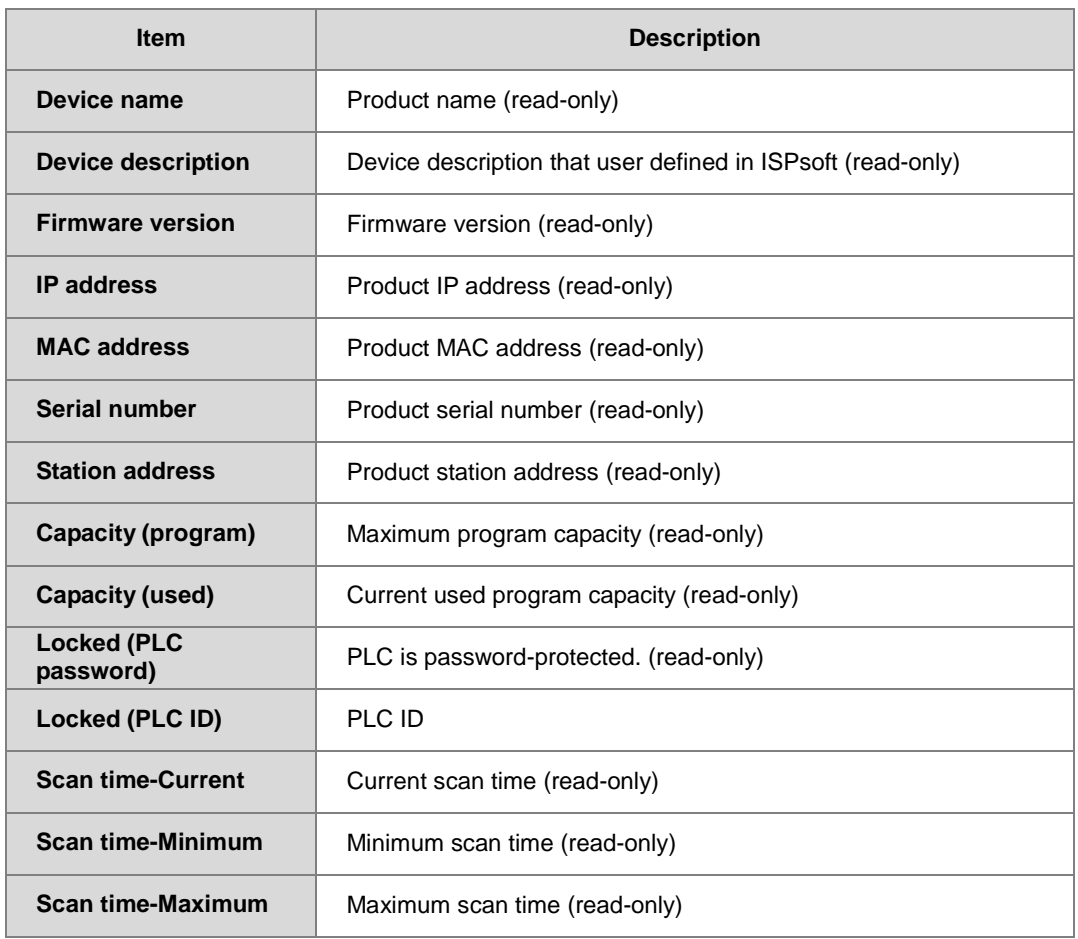

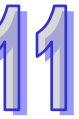

# **11.4.5 Network configuration**

You can set network related configurations here.

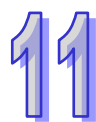

## **11.4.5.1 Account management**

You can set 3 kinds of access types for up to 8 user accounts.

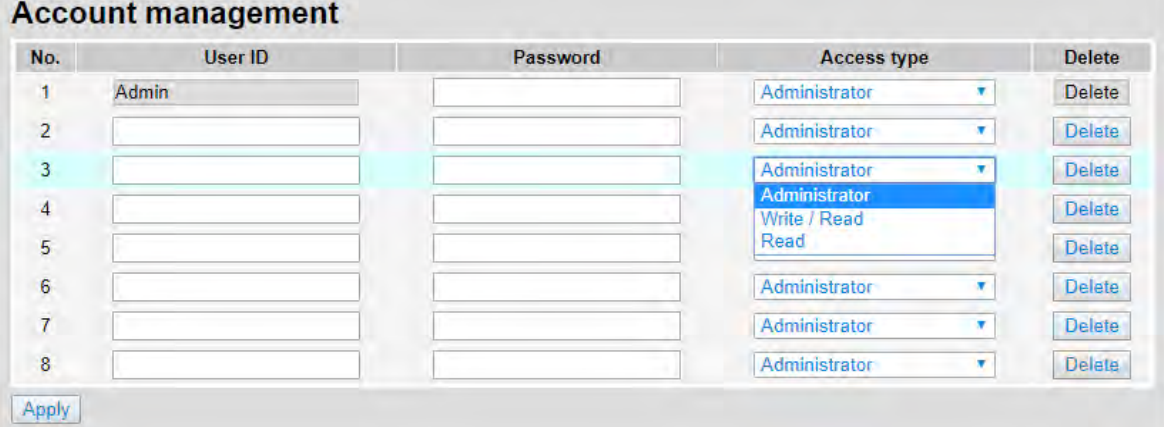

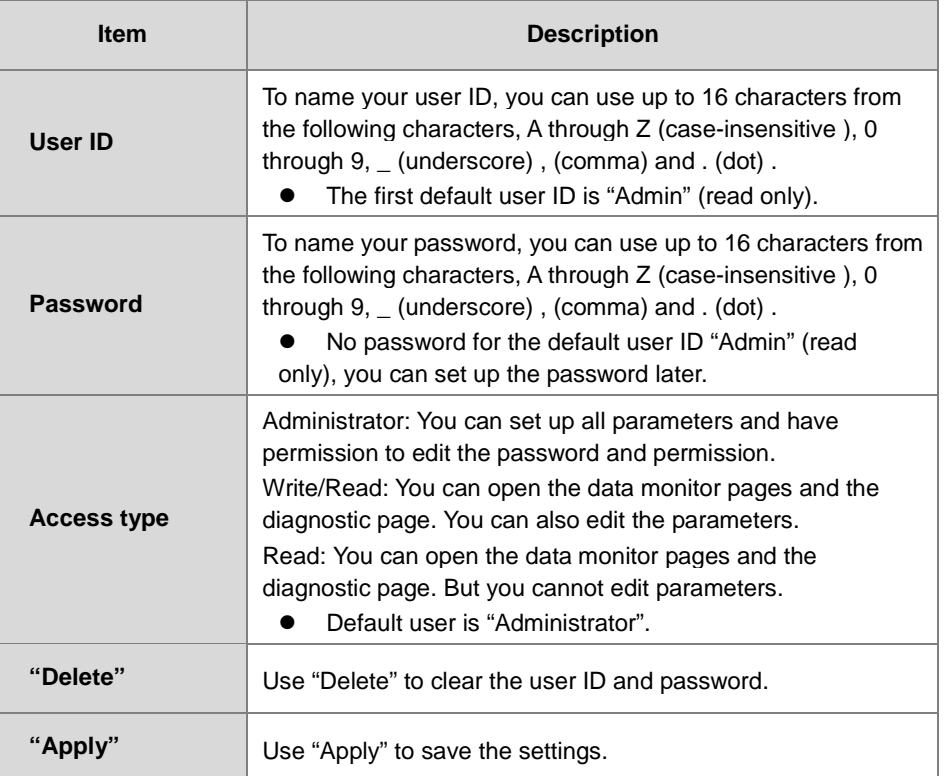

- **Operation Steps:** 
	- a. After log in, double-click **Account management** to open the setting page.

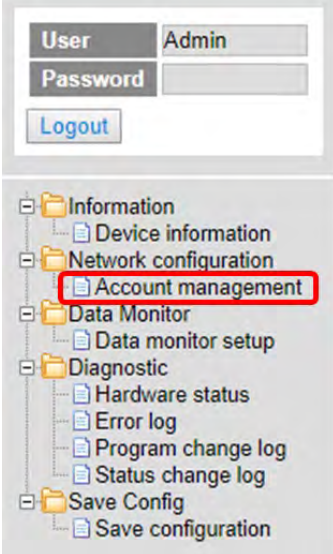

b. Set up the User ID, the password and the access type. After editing, click "Apply" to save the setting

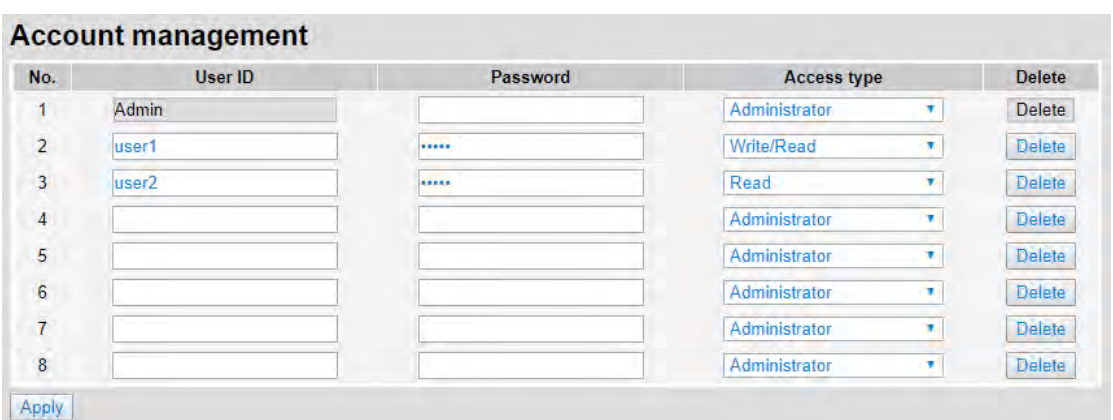

c. Double-click **Save configuration** to open the setting page.

or click "Delete" to clear the account.

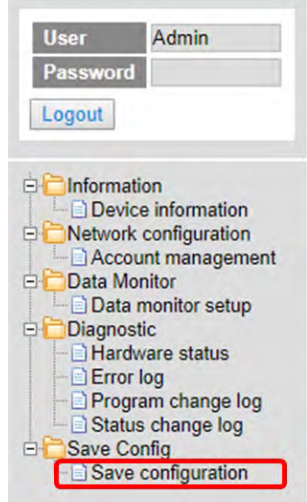

 $\mathcal{G}$ 

d. Click "Save" to save and download the settings to the device.

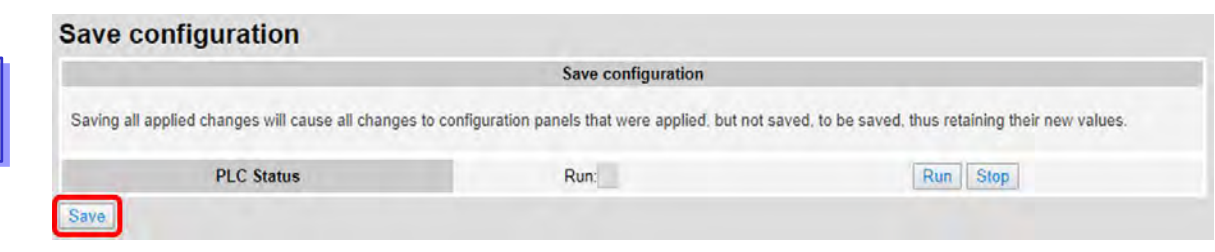

e. After download is complete, it will be prompted with a Download successful message.

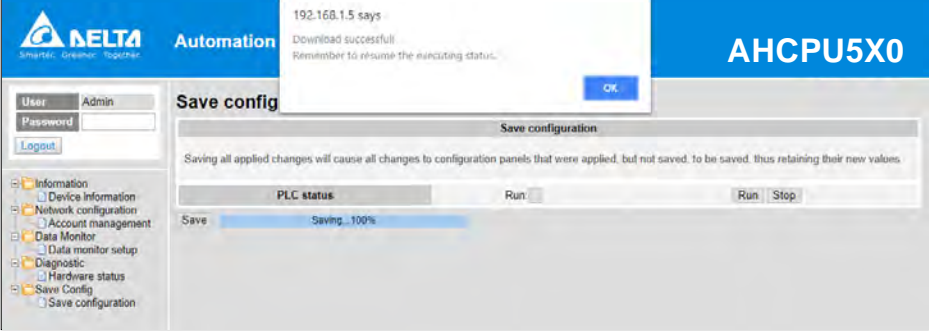

# **11.4.6 Data Monitoring**

You can set monitoring related configurations here.

## **11.4.6.1 Data Monitoring Setup Page**

You can set up 4 pages of monitoring data and up to 30 items can be monitored on each page.

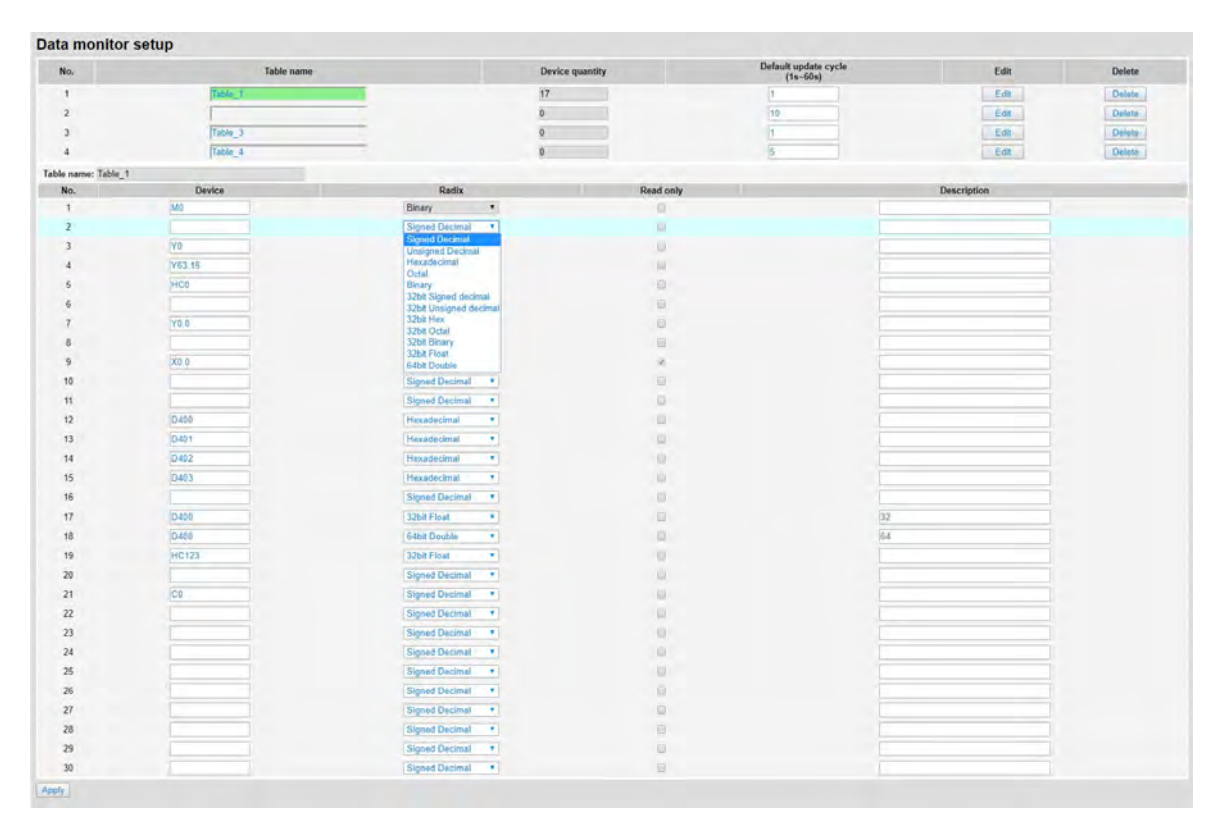

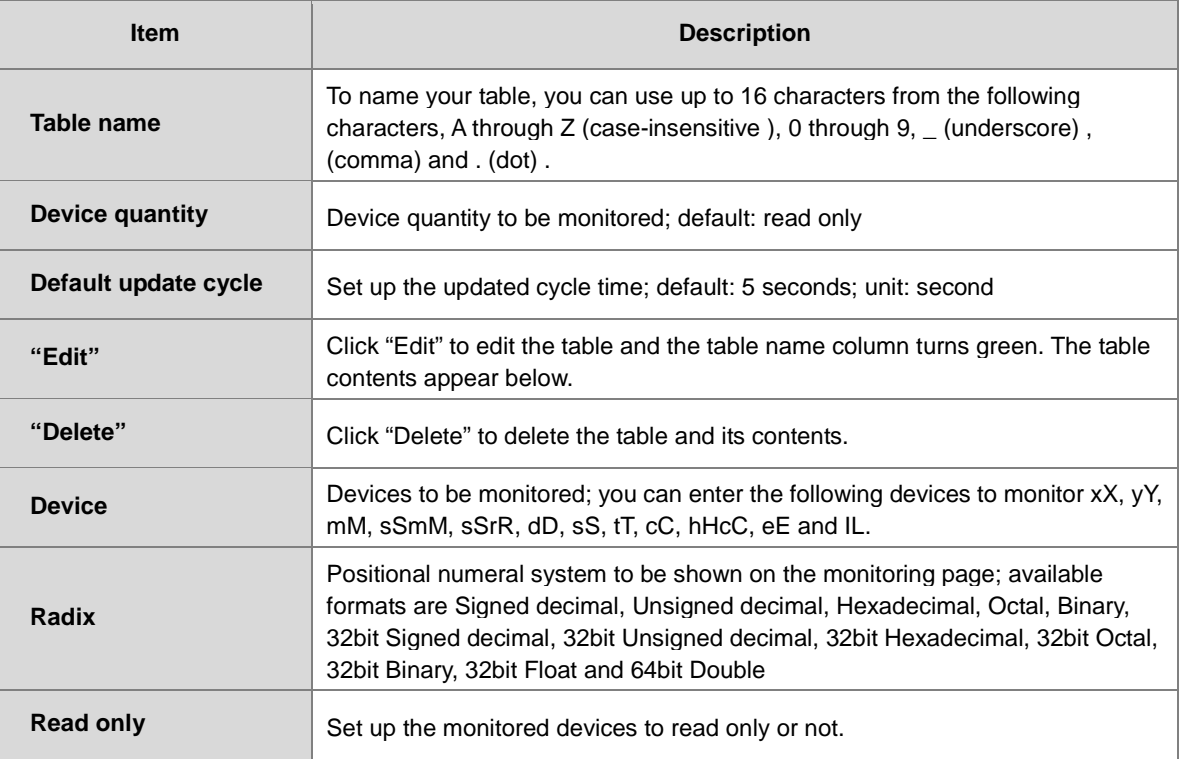

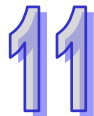

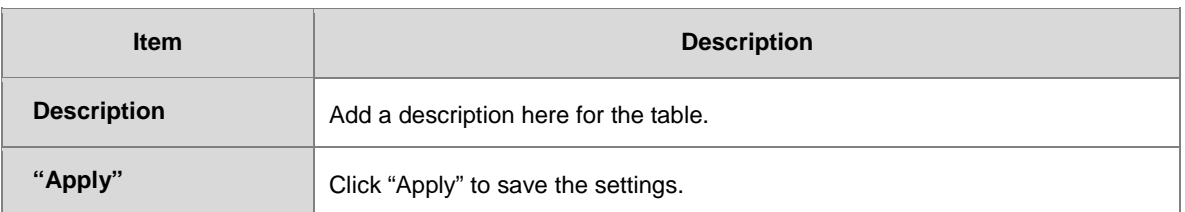

## **Operation Steps:**

a. After log in, double-click **Data monitor setup** to open the setting page.

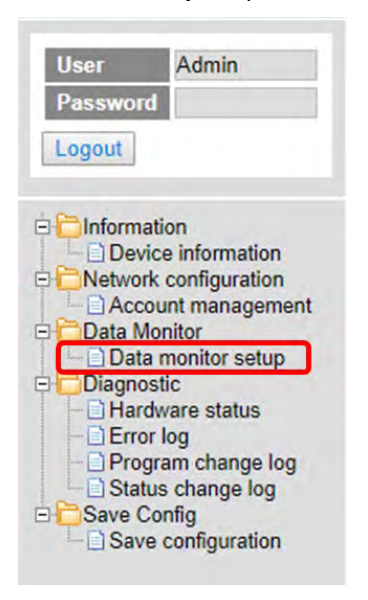

b. Use "Edit" to edit the table name, device quantity, and update cycle time.

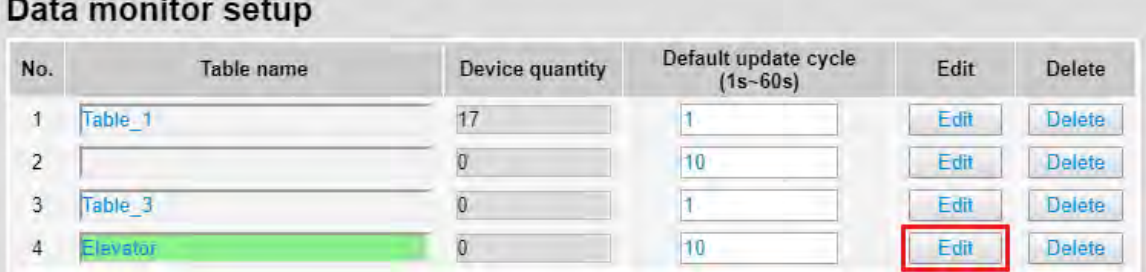

## c. The corresponding table contents appear below.

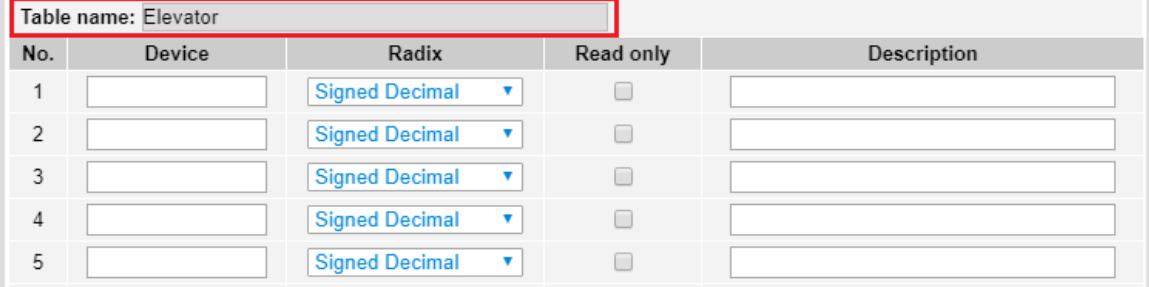

d. Edit the devices to be monitored, radix to be shown, read only or not and the description. After editing, click "Apply" to save the setting.

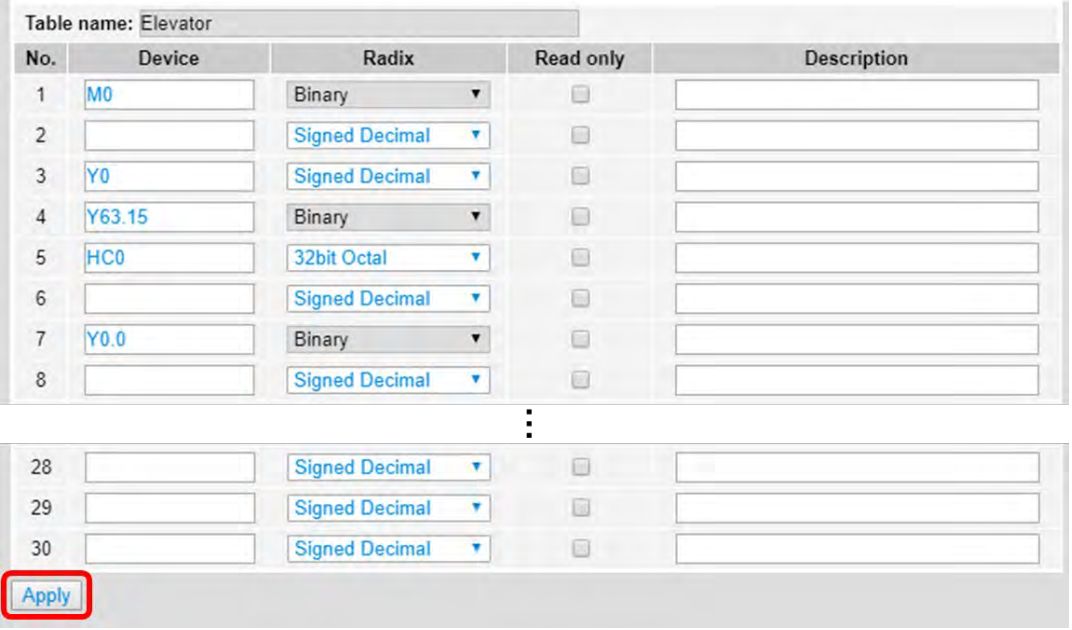

- e. Double-click **Save configuration** to open the setting page.
	- Admin **User** Password Logout **information** Device information **Network configuration** Account management Data Monitor Bill Data Monitor<br>
	- Diata monitor setup<br>
	- Diable\_1<br>
	- Diagnostic<br>
	- Diagnostic<br>
	- Diagnostic<br>
	- Diagnostic<br>
	- Diagnostic<br>
	- Diagnostic<br>
	- Diagnostic<br>
	- Diagnostic<br>
	- Diagnostic Program change log Status change log Save Config Save configuration
- f. Click "Save" to save and download the settings to the device.

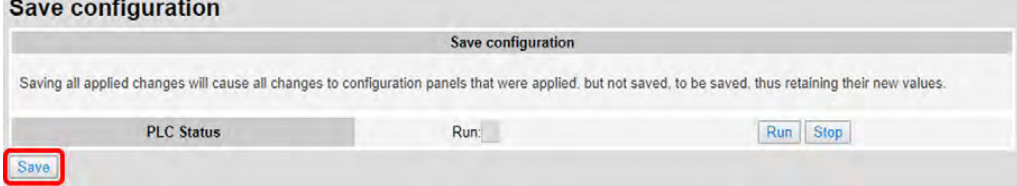

g. Once the download is complete, you can see the newly added table to be monitored under the Data Monitor node.

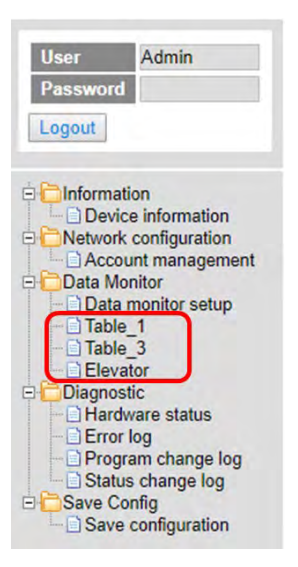

h. Note: The data monitor table must be downloaded to the device otherwise even if the data monitor table is created, it cannot be monitored.

## **11.4.6.2 Data Monitor Table Pages**

The setting results are shown as below.

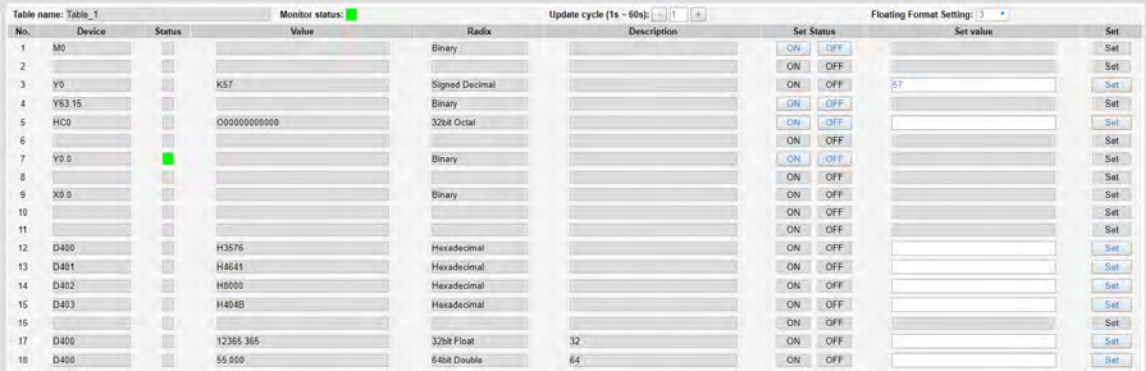

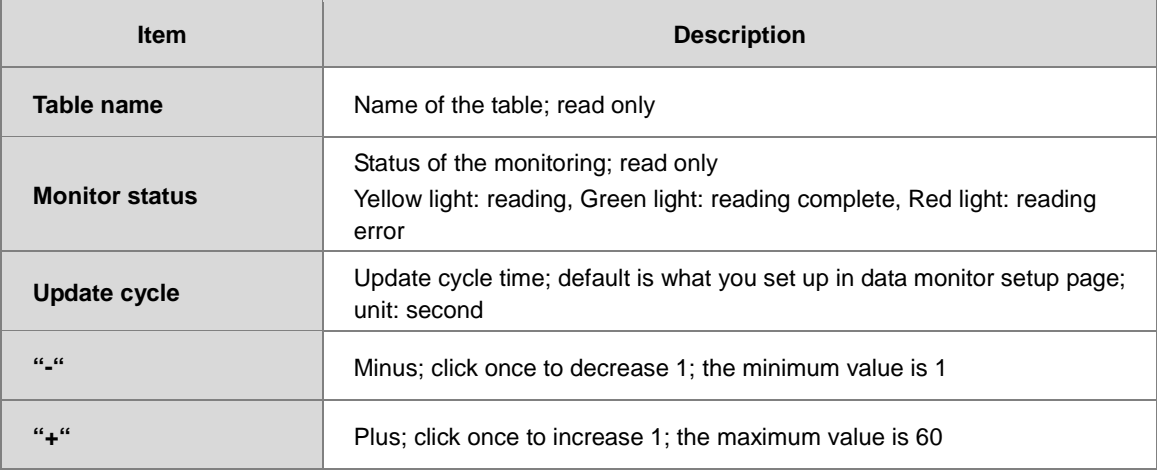

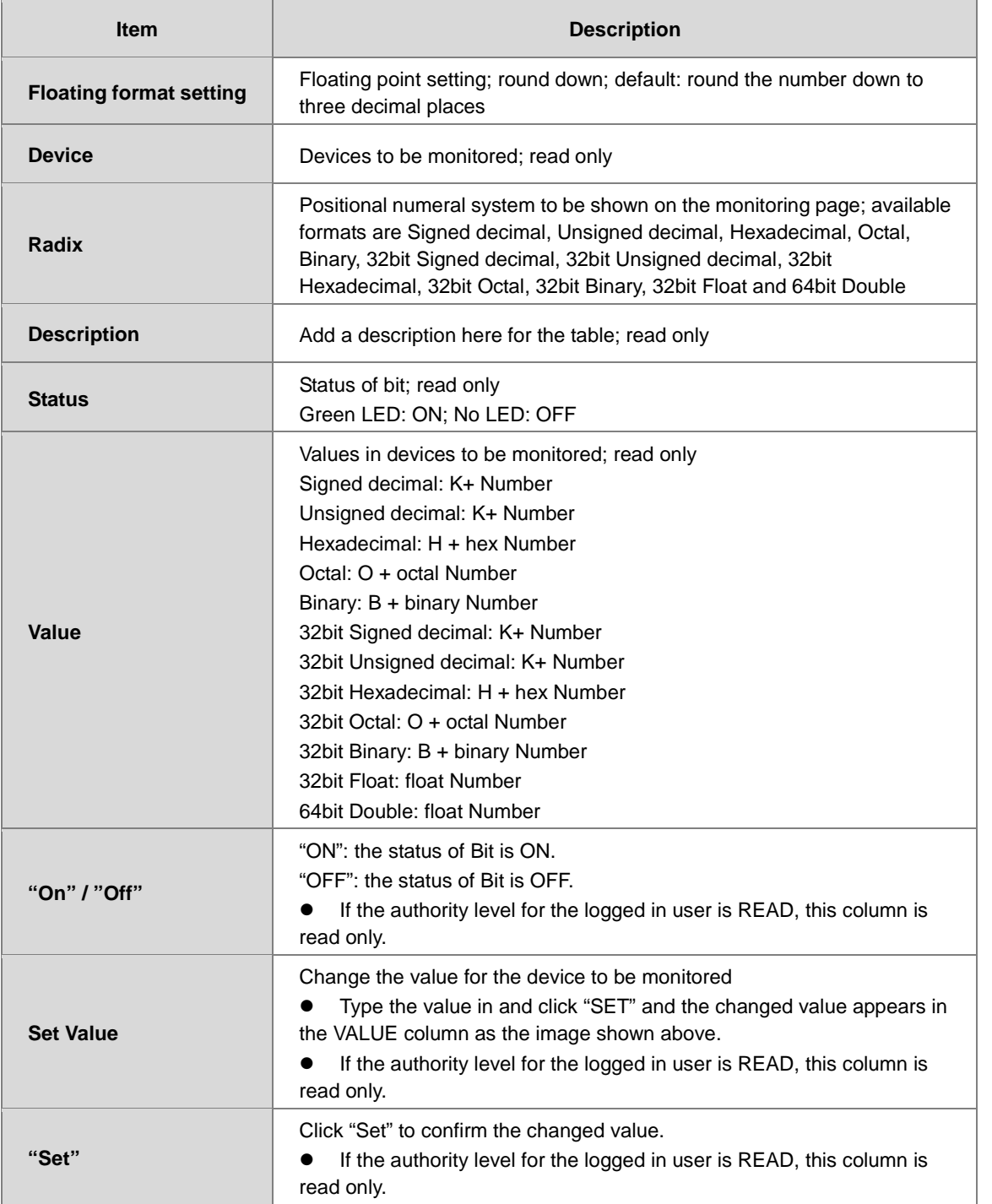

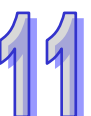

# **11.4.7 Diagnostic**

You can set diagnostic related configurations here.

## **11.4.7.1 Hardware Status Page**

This page displays information on hardware status, CPU module, power module and IO modules. You can set CPU to run or stop. Here also shows the running status and error codes of the PLC CPU and its connected modules.

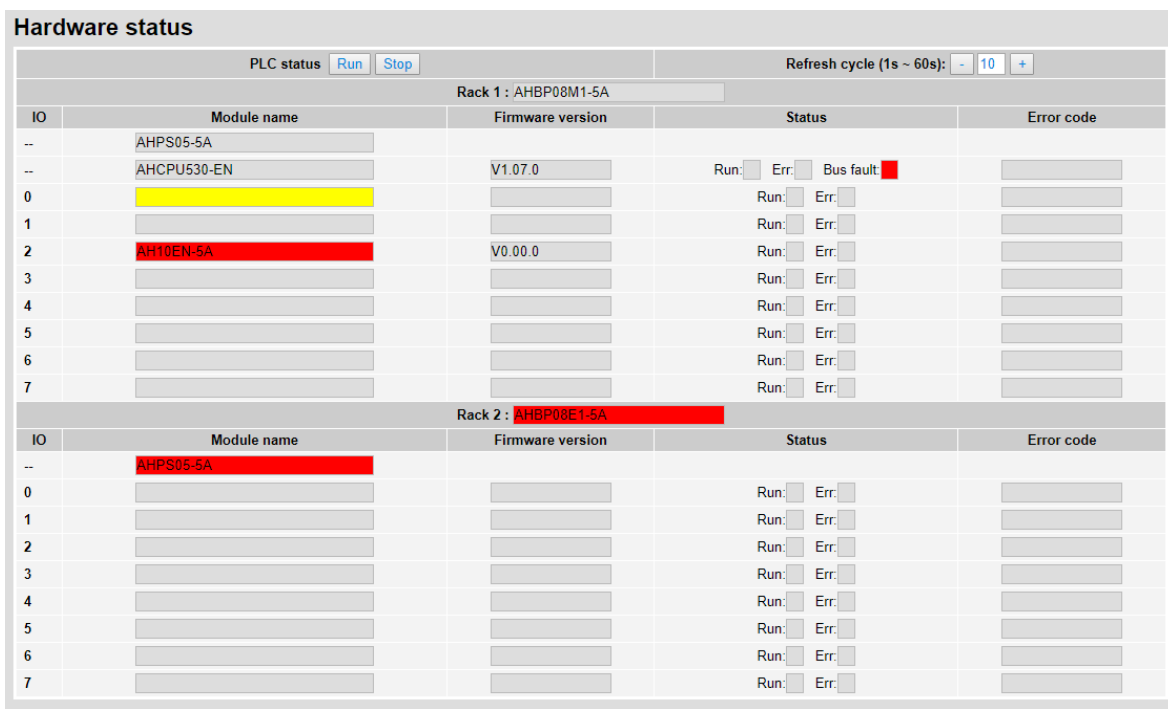

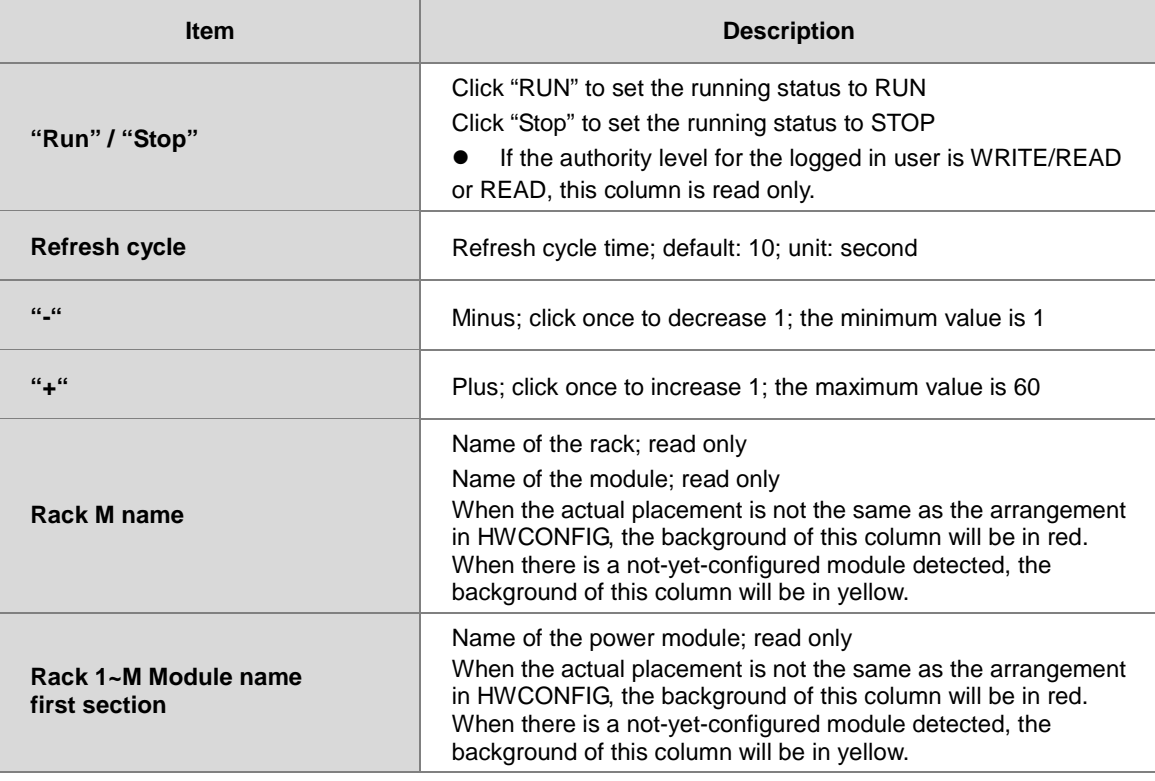

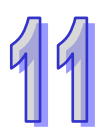

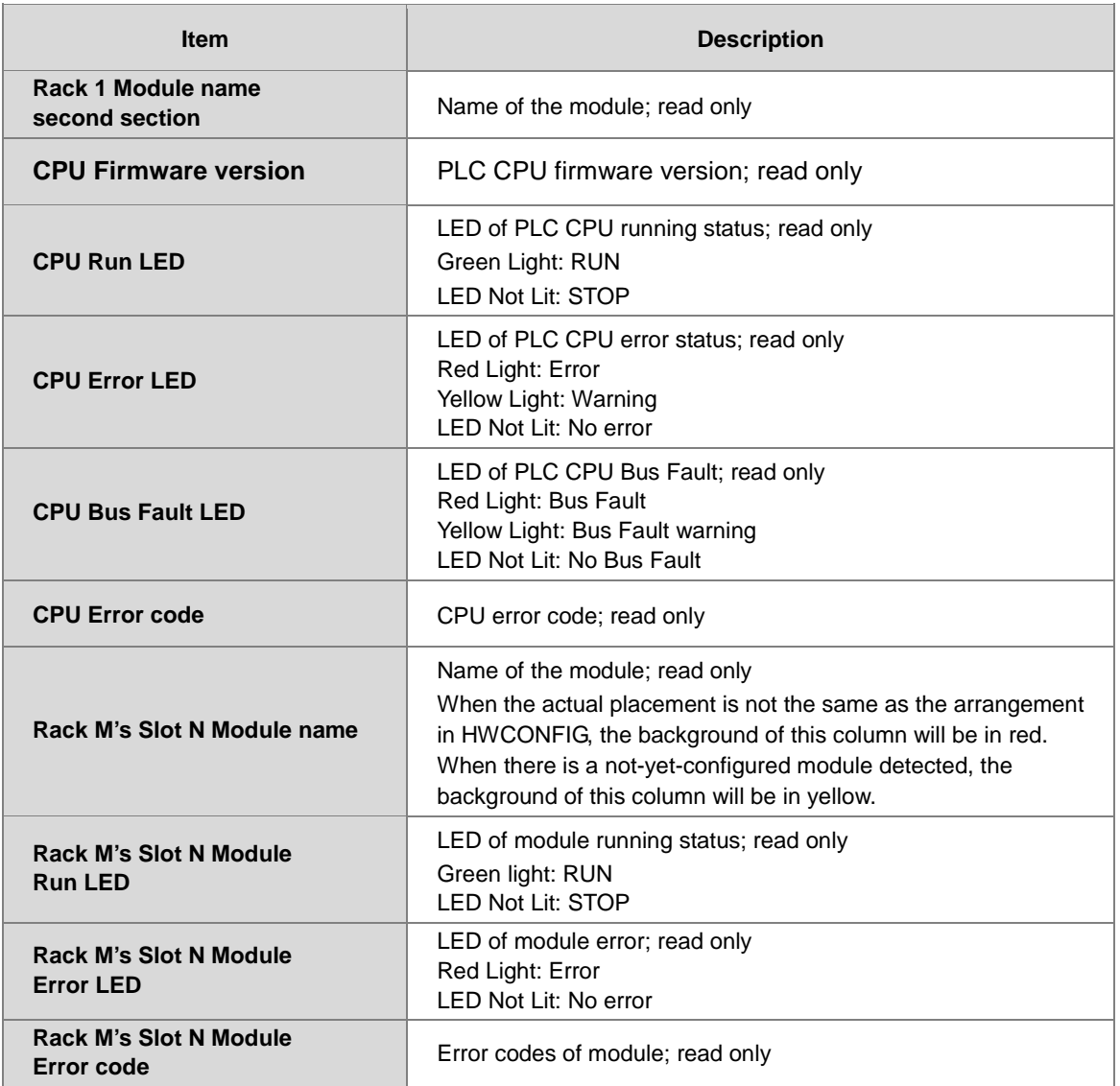

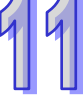

## **11.4.7.2 Error Log Page**

This page displays error information about backplane number, module ID, error code and the date and time when the error occurred. You can use the Clear log button to clear the error record.

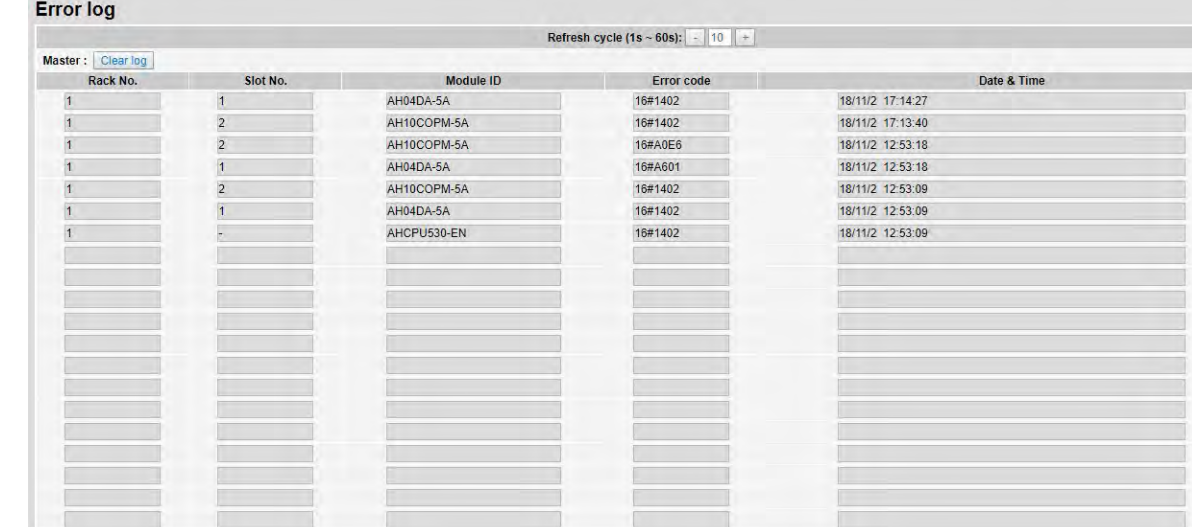

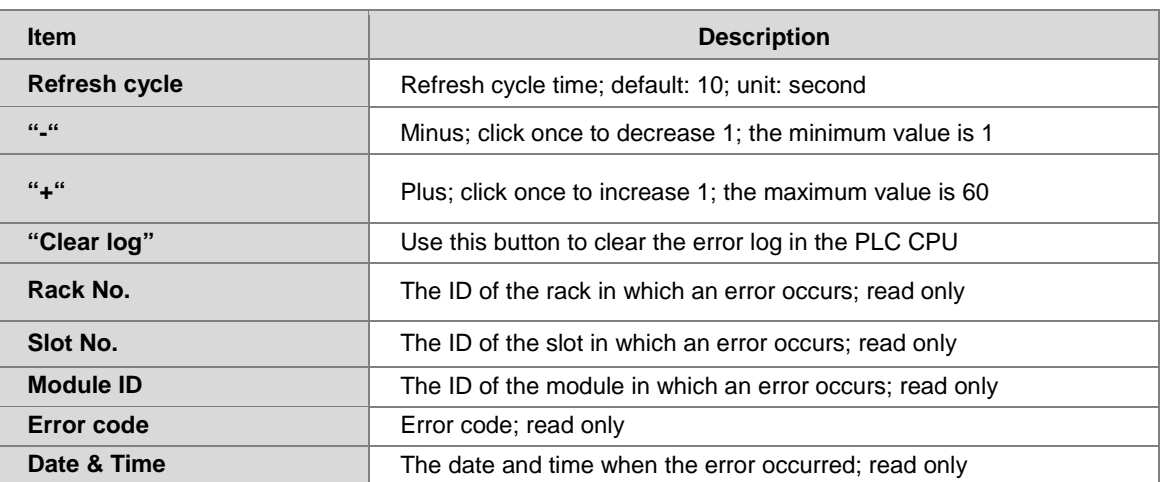

414
### **11.4.7.3 Program Change Log Page**

This page displays information on any changes on the program, including changed item, date and time when the change occurred. You can use the Clear log button to clear the program change record.

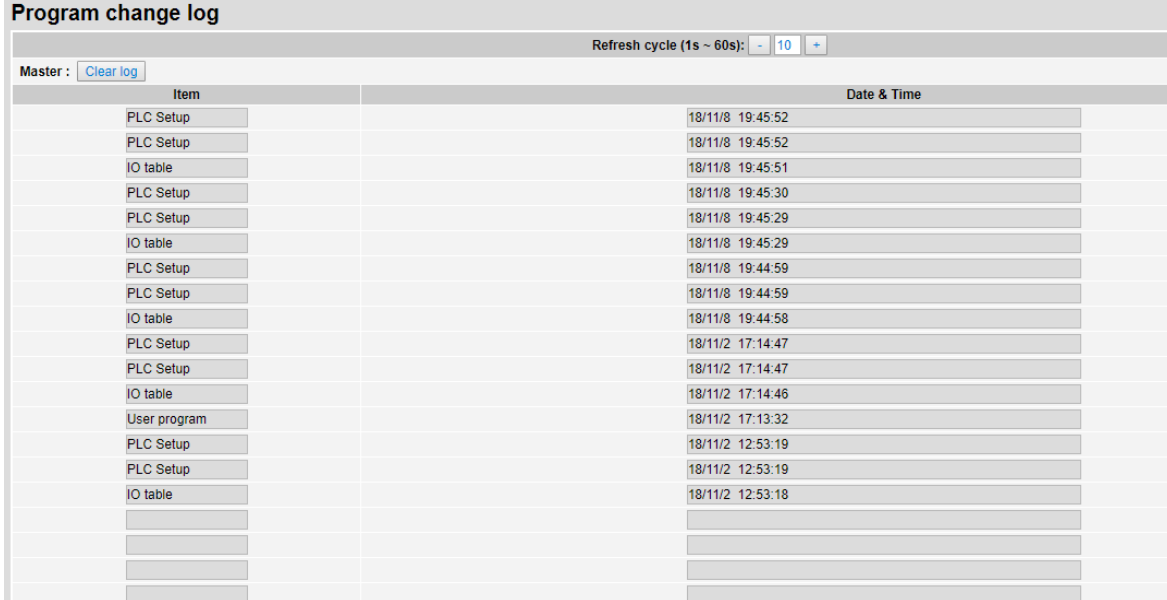

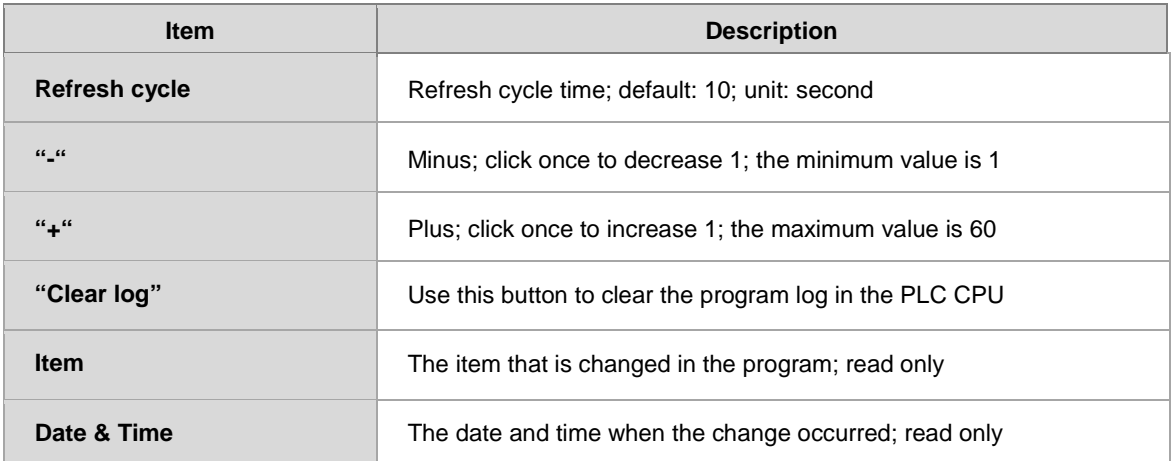

11-89

#### **11.4.7.4 Status Change Log Page**

This page displays information on any changes on the status, including status changed item, date and time when the change occurred. You can use the Clear log button to clear the status change record. Status change log

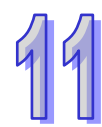

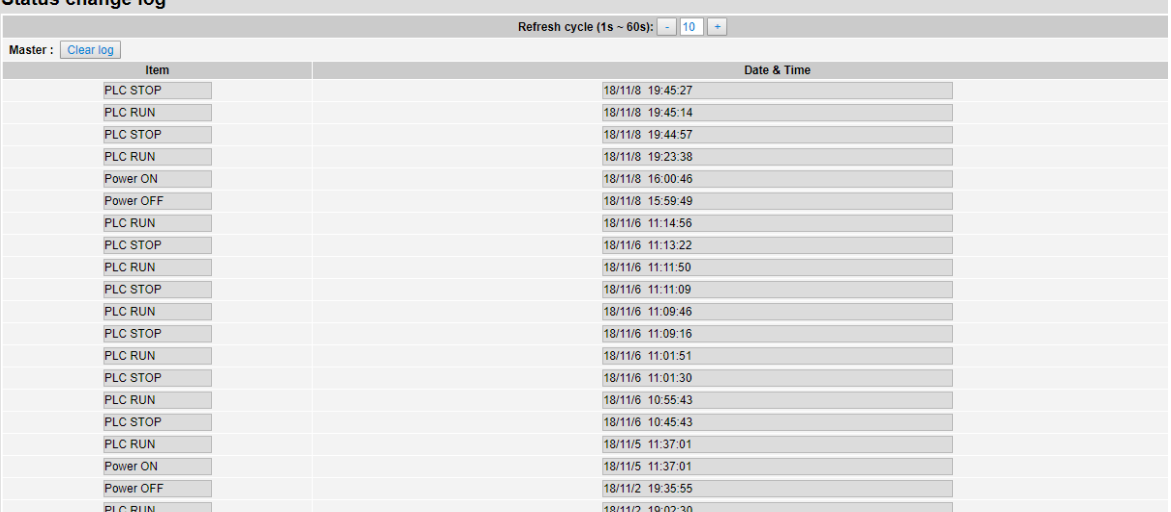

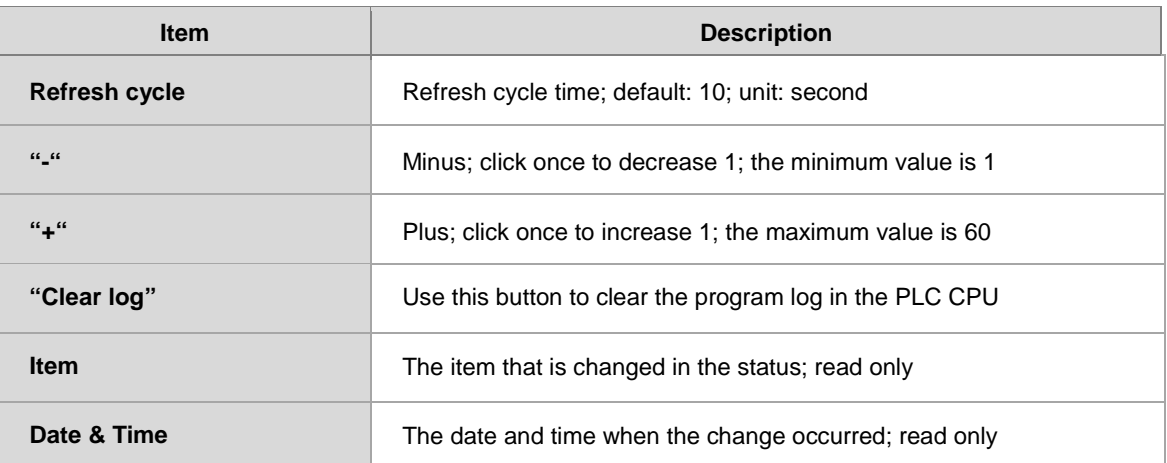

# **11.4.8 Configurations**

# **11.4.8.1Save Configuration Page**

You can save the configurations and download the parameters to your device here.

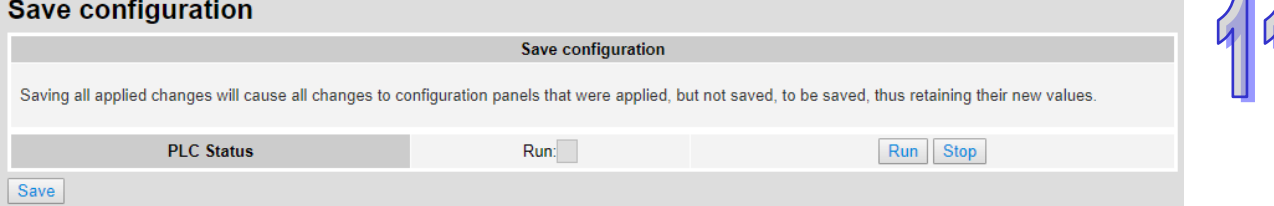

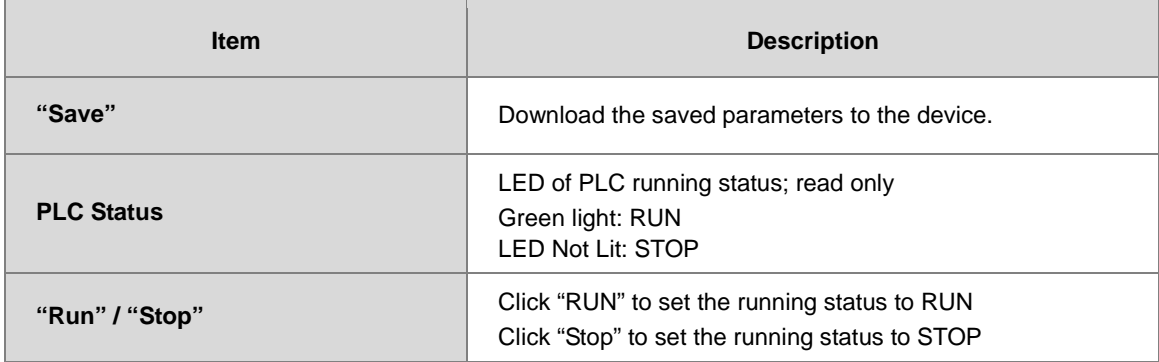

Note: The data monitor table must be downloaded to the device. If not, once you log out, close the page or restart the PLC, all the temporary saved parameters will be cleared.

# **11.5EtherNet/IP**

Please refer to EtherNet/IP user manual for more information.

# **11.6 Data Tracer**

#### **11.6.1 About Data Tracer**

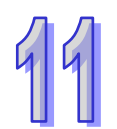

Data Tracer is used for the real-time collection of variable symbols, values, states in devices, after some trigger condition is met so as to draw curve charts for analysis of value trends. Refer to Section 23.2 in ISPSoft User Manual for more details.

#### **Operation 1**

 Compile the current project before using the function. Click Wizard> Data Tracer to open the Data Tracer window as shown below.

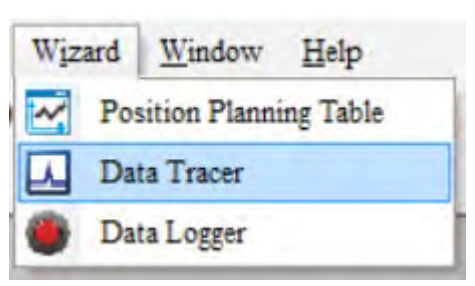

Click the button  $\Box$  of **Symbol Name** to open the **Add Sample Source** window.

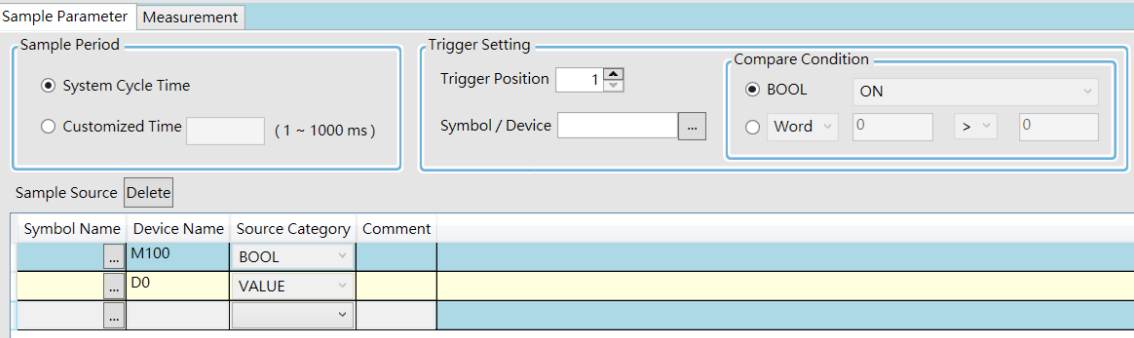

Click the button  $\Box$  of **Symbol Name** in the **Add Sample Source** window and select the variable symbol name to be added in the **Choose Symbol** window or directly type a device name in the **Device Name** box.

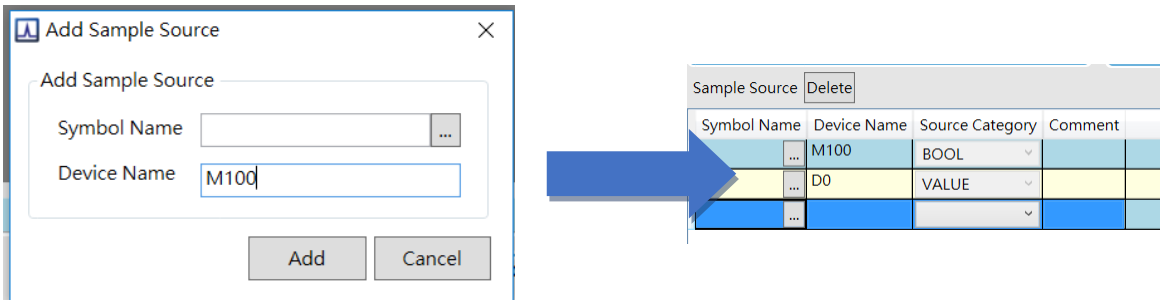

Set up the sample period and trigger setting.

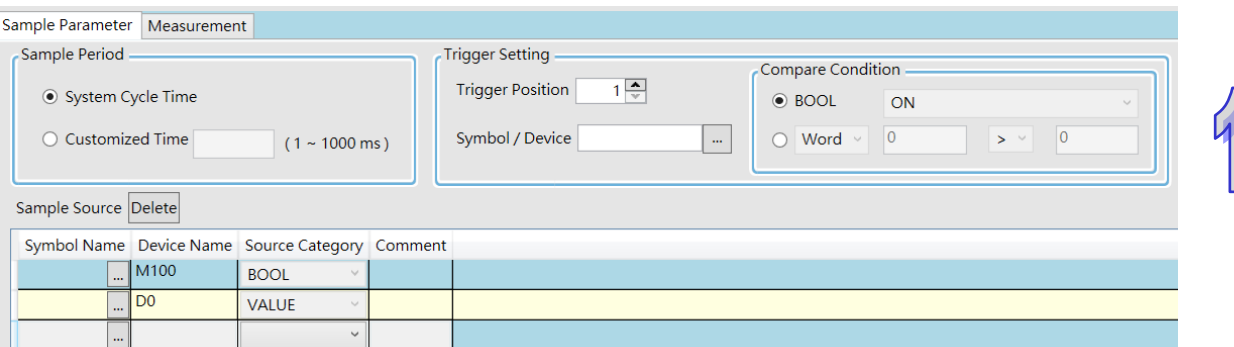

After setting up the parameters, click  $\sigma$  on the icon toolbar to have the system in the online mode. Then click  $\overline{\mathbb{R}}$  to download the settings to the PLC.

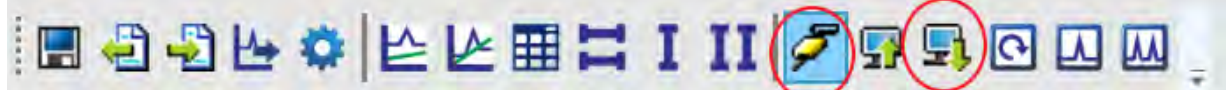

 After the sample parameter settings in the data tracer are completed and downloaded, any of the following three modes on the icon toolbar can be used for watching curves in the online mode.

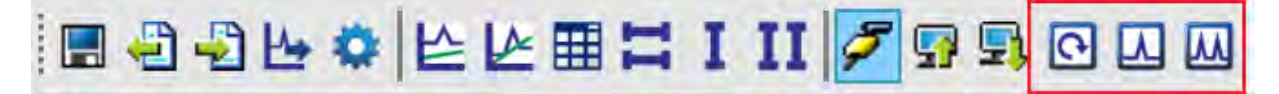

Click  $\overrightarrow{L}$  on the icon toolbar to export the data to your computer for future use.

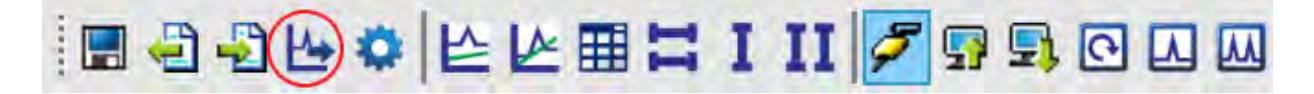

# **11.6.2 Example**

**Steps:** 

If X0.0 is a signal to open/close externally. Use Data Trace to measure the width of time when X0.0 is ON.

 $O$  Open Data Tracer and enter X0.0 for monitoring.

 Set the Customized Time to 100 ms to take samping, set the trigger device to X0.0, set the trigger position to 10, and then set the compare condition to ON as the image shown below.

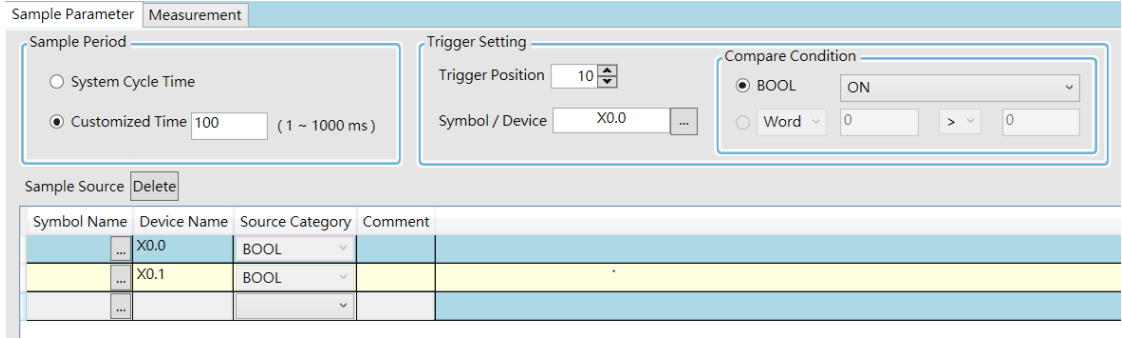

 Set the mode to One-shot trigger and wait for the trigger (ON). Once it is triggered, it displays the recorded curve data.

The value in **I**∆ **X1** is 2500 ms, the time measured between two vertical lines, X1 and X2. for X0.0.

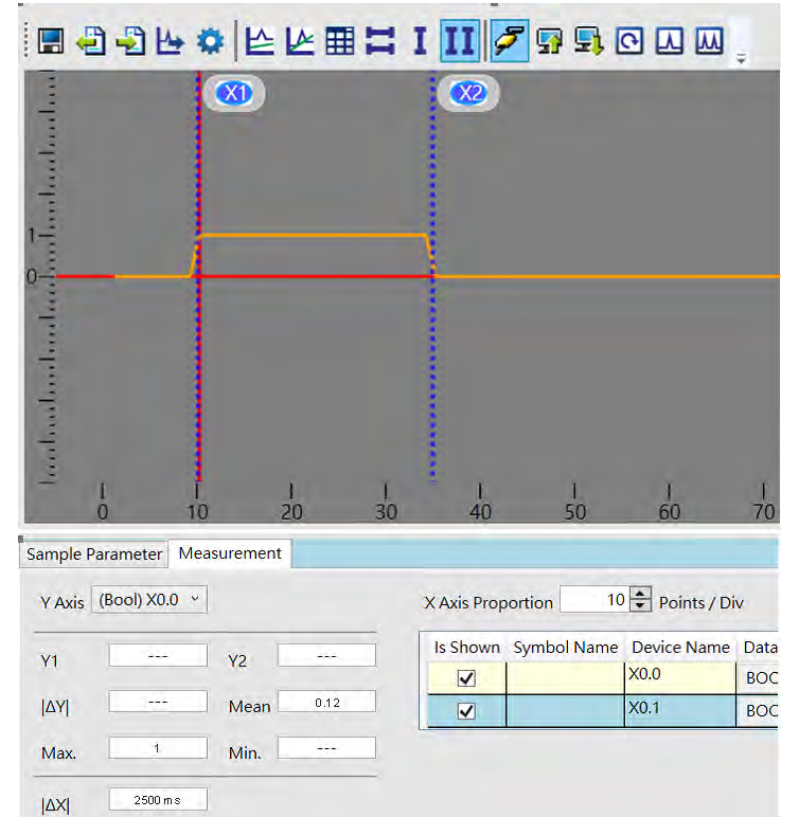

# **11.6.3 Specification**

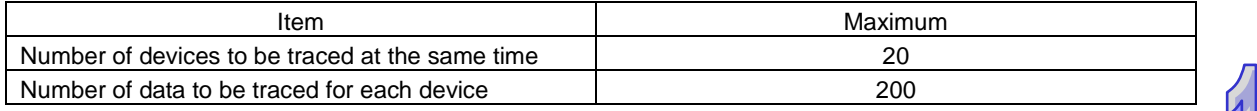

# **11.7 Data Logger**

#### **11.7.1 About Data Logger**

Data logger is used for the long-term recording of variable symbols, values, states in devices, and drawing curve charts. The data is stored in the PLC and the memory card of the PLC for analysis of value trends. Refer to Section 23.3 in ISPSoft User Manual for more details.

#### **Operation A**

 Compile the current project before using the function. Click Wizard> Data Logger to open the Data Logger window as shown below.

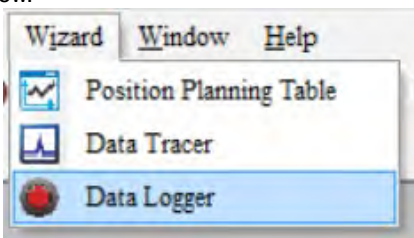

Click the button  $\Box$  of **Symbol Name** to open the **Add Sample Source** window.

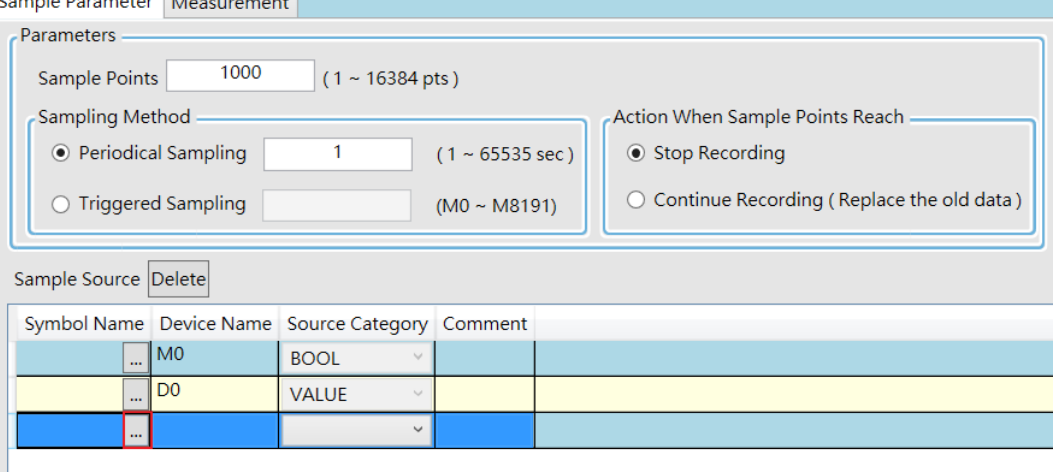

Click the button  $\Box$  of **Symbol Name** in the Add Sample Source window and select the variable symbol name to be added in the **Choose Symbol** window or directly type a device name in the **Device Name** box.

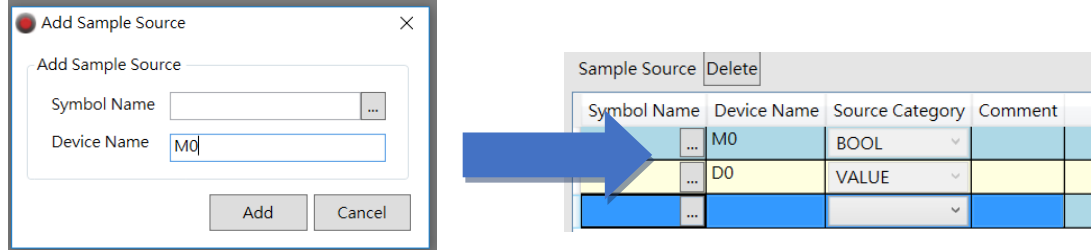

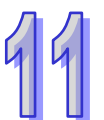

After setting up the parameters, click  $\mathcal F$  on the icon toolbar to have the system in the online mode. Then click  $\overline{\mathbb{F}}$  to download the settings to the PLC. And then click  $\overline{\mathbb{F}}$  to record data.

Note: From here you can also follow Operation B to complete the recording and saving.

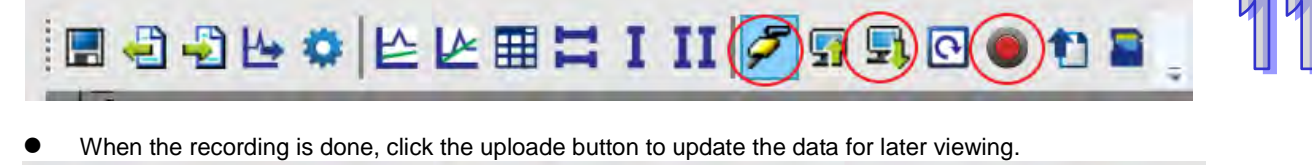

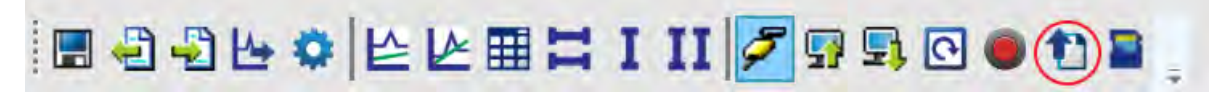

on the icon toolbar to export the data to your computer for future use.

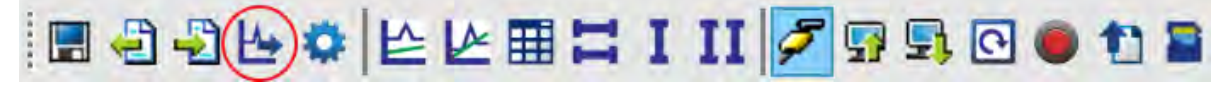

Click on the icon toolbar or use SM and SR to save the data to the SD Card installed on the PLC.

#### **Operation B**

You can also use SM flags or SR registors to complete the data recording, data saving or set to store data on a SD card permanently. See the example below for reference.

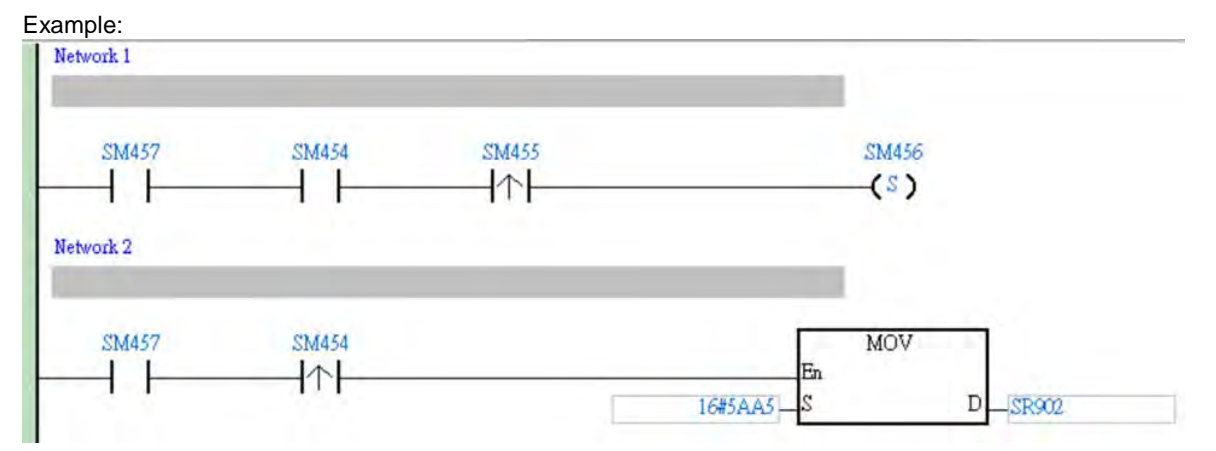

- Check if the flag SM457 is ON. If the flag SM457 is ON, it indicates the valid recorded parameters are downloaded in data logger. And that means the operation A is done correctly.
- Use inputs to enable/disable or set the flag SM454 to ON for the PLC to start recording. If you need to store data on a SD card, set SR902=16#5AA5.
- When SM455 is ON or when the quantity of data has met the value set in SR900 (32-bit value), the system start saving data on a SD card. NOTE: While sending data to the SD card for storage, the PLC needs a period of undisturbing time,

approximately tens of milliseconds. During this period, the PLC is not allowed to execute interrupts. Make sure the PLC is NOT executing any interrupts, especially the external input ones before starting to send data to the SD card for storage.

 When SM455 is switching from OFF to ON, set SM456 ON. And the PLC starts to store the recorded data on the SD card. The default path and the file name are as shown below:

Default saving path

\SDCard\PLC CARD\AH500\Log

 Default file name DATA\_LOGGER\_yyyymmdd\_hhmmss.log EX: DATA\_LOGGER\_20181108\_161901.log

# **11.7.2 Related SM Flags and SR Registors**

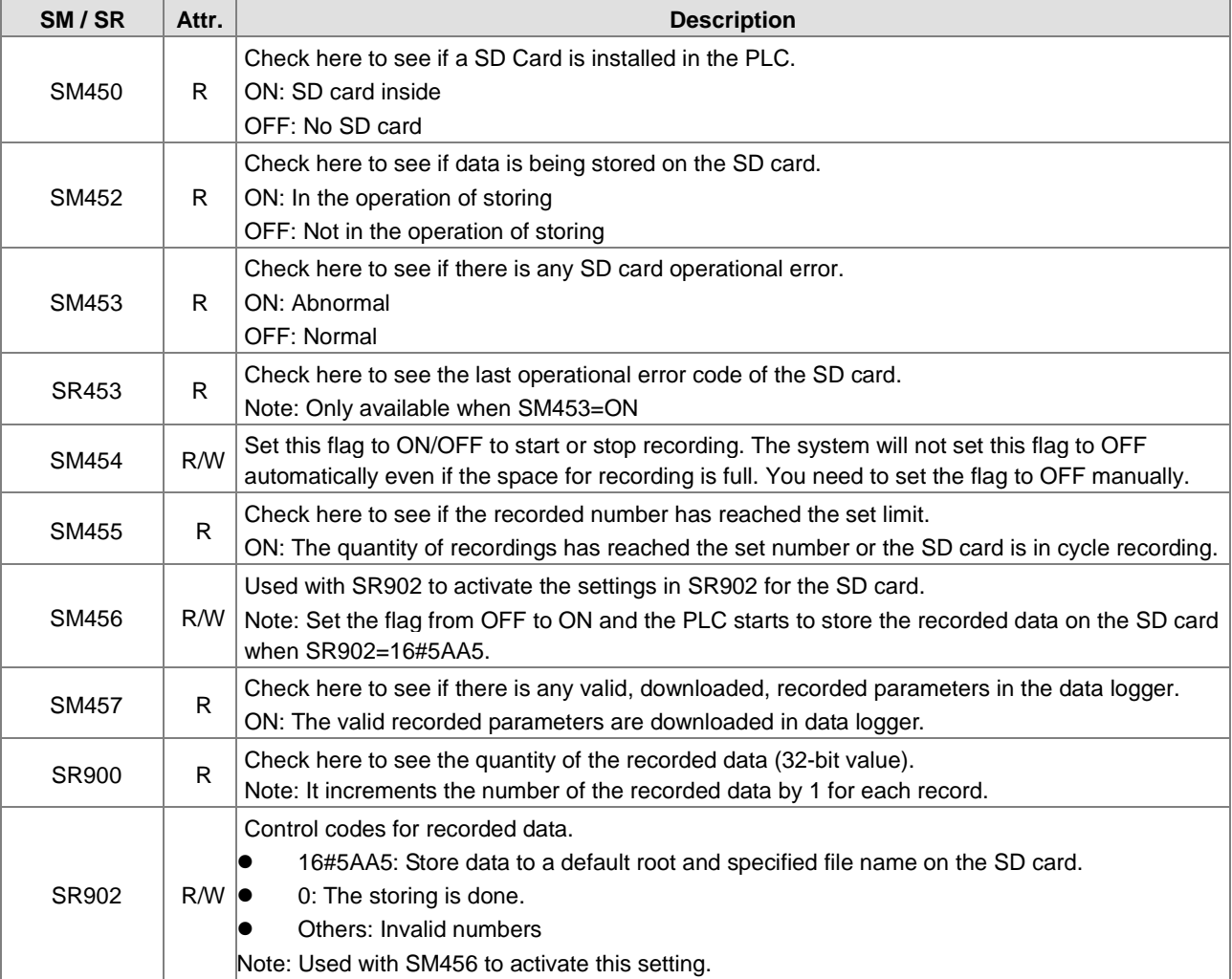

Note: "R" in the column of attribute (Attr.) indicates the item is read only and the status can be read here.

"W" in the column of attribute (Attr.) indicates you can set, delete or write a value for this item.

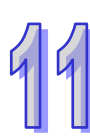

# **11.7.3 Specification**

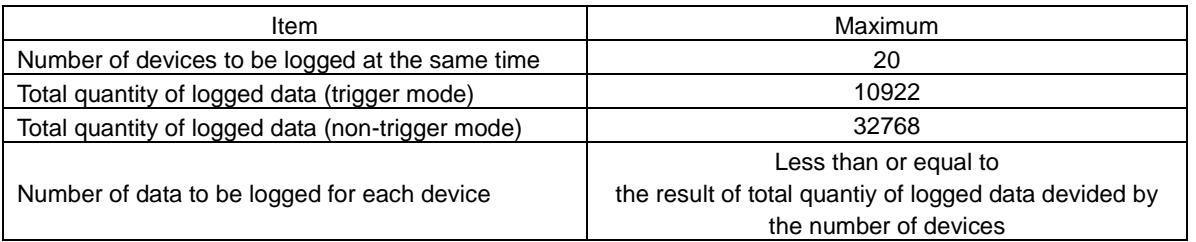

**MEMO**

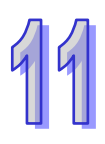

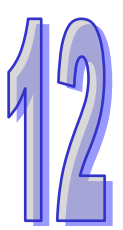

# **Chapter 12 Troubleshooting**

# **Table of Contents**

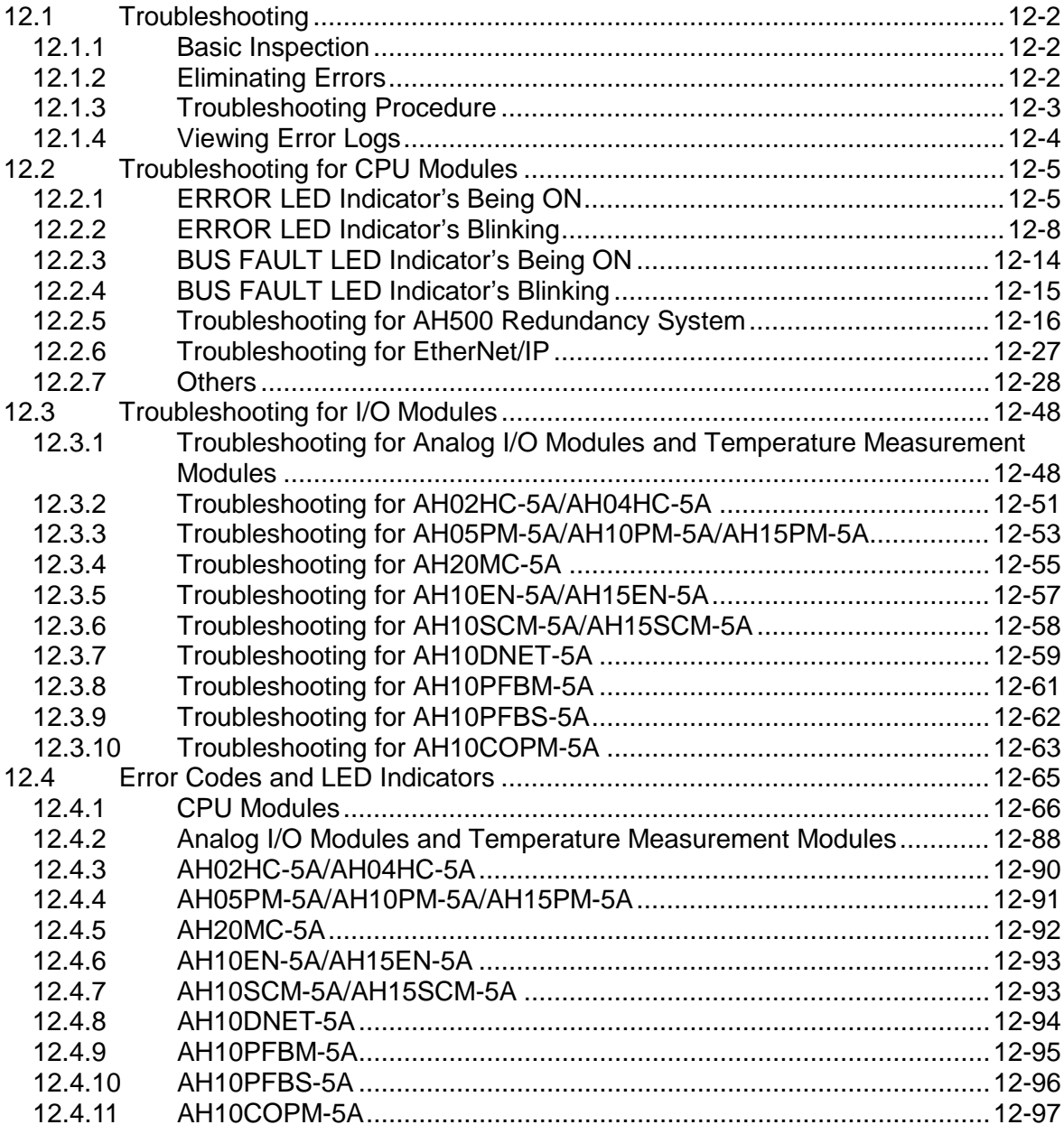

# <span id="page-553-0"></span>**12.1 Troubleshooting**

# <span id="page-553-1"></span>**12.1.1 Basic Inspection**

This chapter describes errors which occur when a system operates, reasons for these errors, and remedies. Before eliminating an error, users have to determine the reason for the error. Before determining the reason, the users have to check the following.

(1) The following items have to be checked.

- The PLC system must operate under the conditions which are regulated, e.g. the environment, the electrical condition, the mechanical vibration, and etc.
- The power is supplied to the power supply module properly, and the power supplied to the PLC system is normal.
- The backplanes, modules, terminals, and cables are installed properly.
- Every LED indicator is in a normal state.
- The setting of the switches is correct.
- (2) Follow the instructions below, and check the operating state of the AH500 system.
	- Turn the RUN/STOP switch.
	- Check the condition for the running/stopping of the CPU module.
	- Check and eliminate the influences that the external devices may cause.
	- Monitor the operating state of the system and the error logs by means of ISPSoft.
- (3) Determine the reason for the error according to (1) and (2) above.
	- The AH500 system or the external devices
		- The CPU module or the extension modules
	- The parameters or the control programs

# <span id="page-553-2"></span>**12.1.2 Eliminating Errors**

If an error occurs in a system, users can try to eliminate the error in the following ways. If the reason for the error still exists after the error is eliminate, the error will occur in the system again.

- (1) Stop the CPU module, and then run it.
- (2) Disconnect the CPU module, and then connect it.
- (3) Clear the error log by means of ISPSoft.
- (4) After the CPU module is rest, or restored to the factory setting, download the program again, and execute the program.

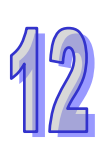

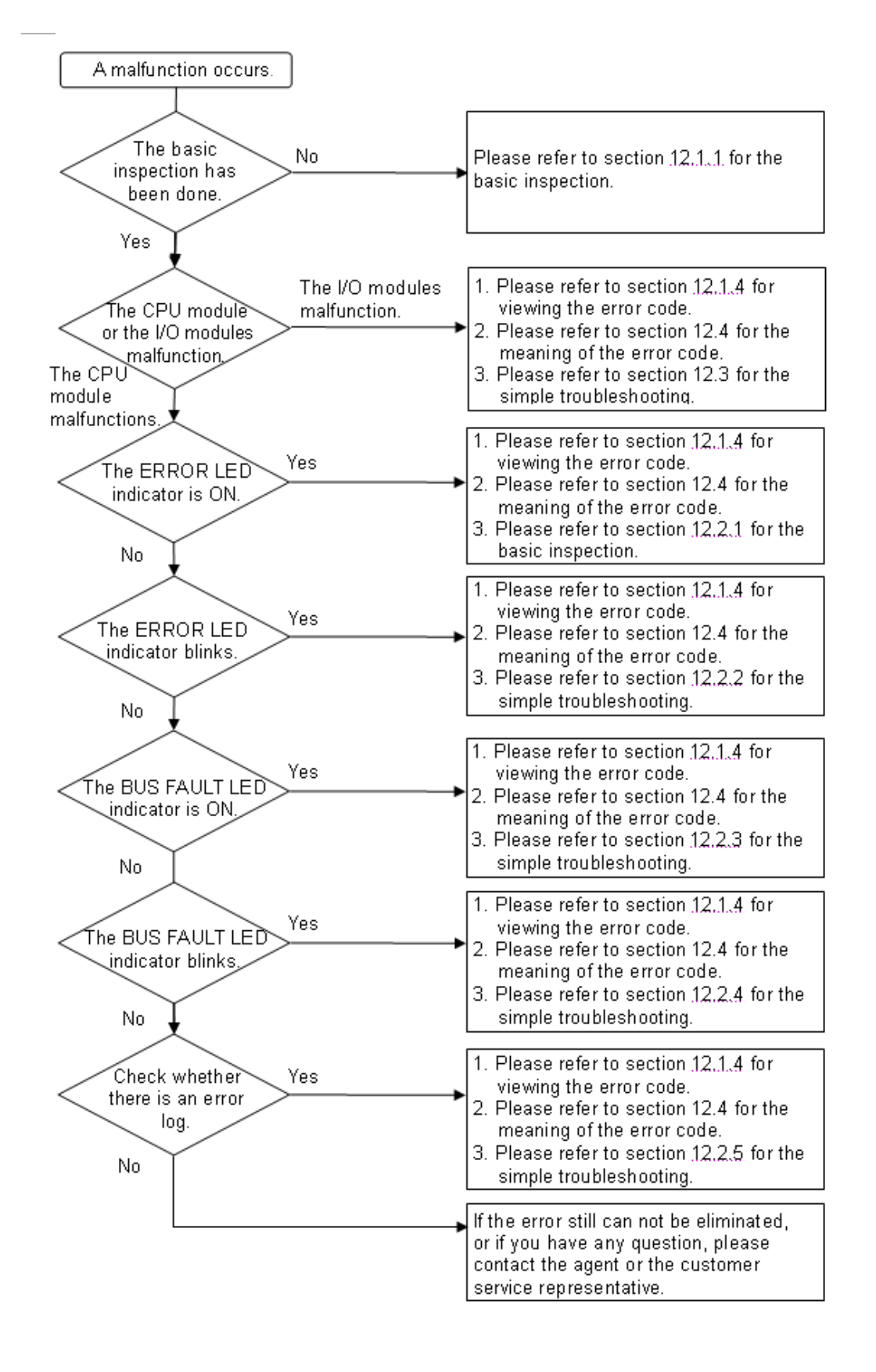

## <span id="page-554-0"></span>**12.1.3 Troubleshooting Procedure**

# <span id="page-555-0"></span>**12.1.4 Viewing Error Logs**

When an error occurs, a corresponding error code generated by a system is recorded in a CPU module. Twenty error logs at most can be stored in the CPU module. If there are more than twenty error logs generated, the oldest error log will be overwritten by the latest error log. However, if a memory card is installed in the CPU module, the twenty error logs are automatically backed up in the memory card before the oldest error log is overwritten. One thousand error logs at most can be stored in the memory card. If there are more than 1000 error logs which will be stored in the memory card, the twenty oldest error logs will be overwritten by the twenty latest error logs.

(1) After ISPSoft is started, click **System Log** on the **PLC** menu.

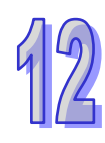

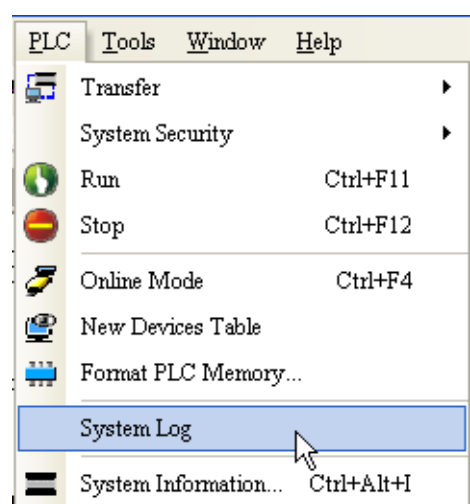

(2) The **System Log** window is as follows. Users can refresh the error logs by clicking **Refresh**, and clear the error logs in the window and the CPU module by clicking **Clear**.

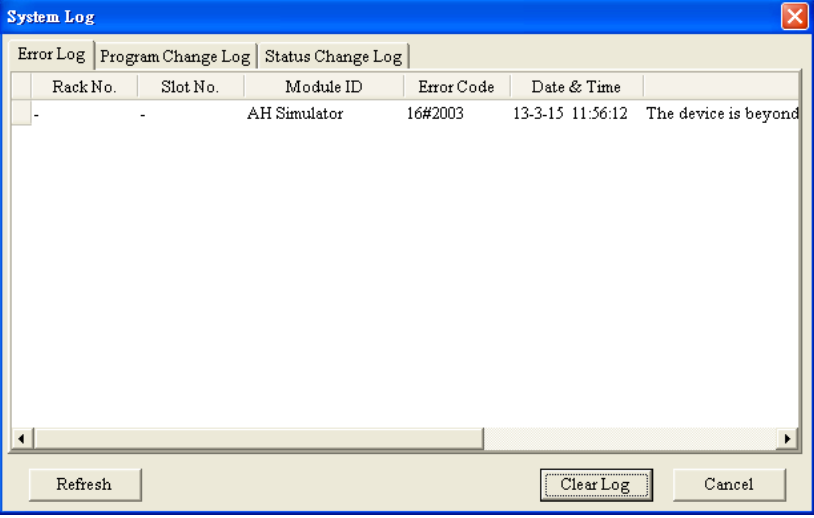

 Rack number & Slot number: If errors are generated by extension modules, the racks and the slots on which the extension modules are installed are recorded in these

columns. If no rack number and no slot number are recorded, it means that an error occurs in a CPU module.

- Module ID: The IDs of CPU modules, or those of extension modules
- Error Code: The error codes for error logs
- **•** Date & Time: The time when errors occur
	- The newer error log is exhibited in the upper row.
- The description related to an error log is in the last field.

# <span id="page-556-0"></span>**12.2 Troubleshooting for CPU Modules**

Users can get the remedies from the tables below according to the statuses of the LED indicators and the error codes.

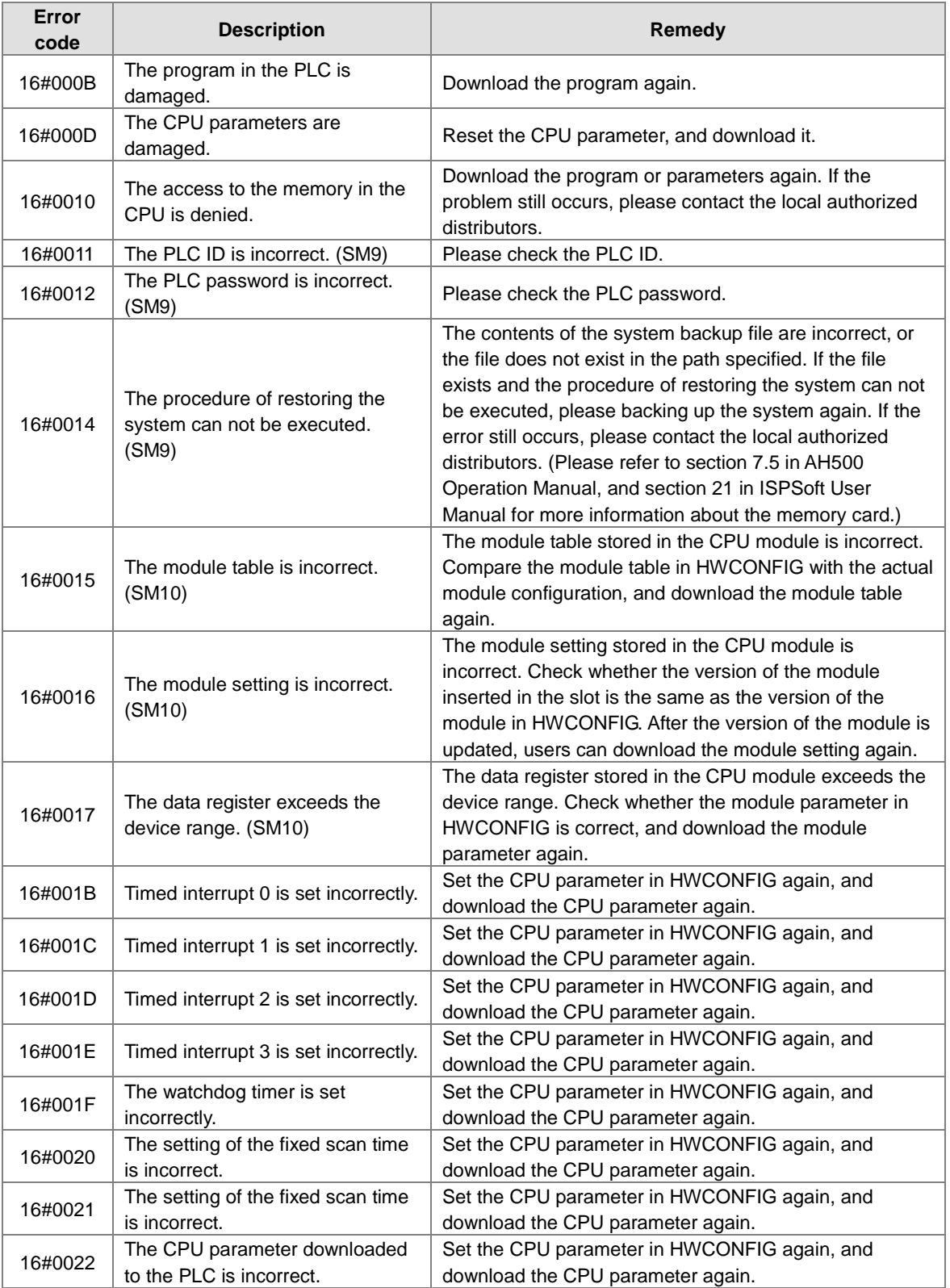

# <span id="page-556-1"></span>**12.2.1 ERROR LED Indicator's Being ON**

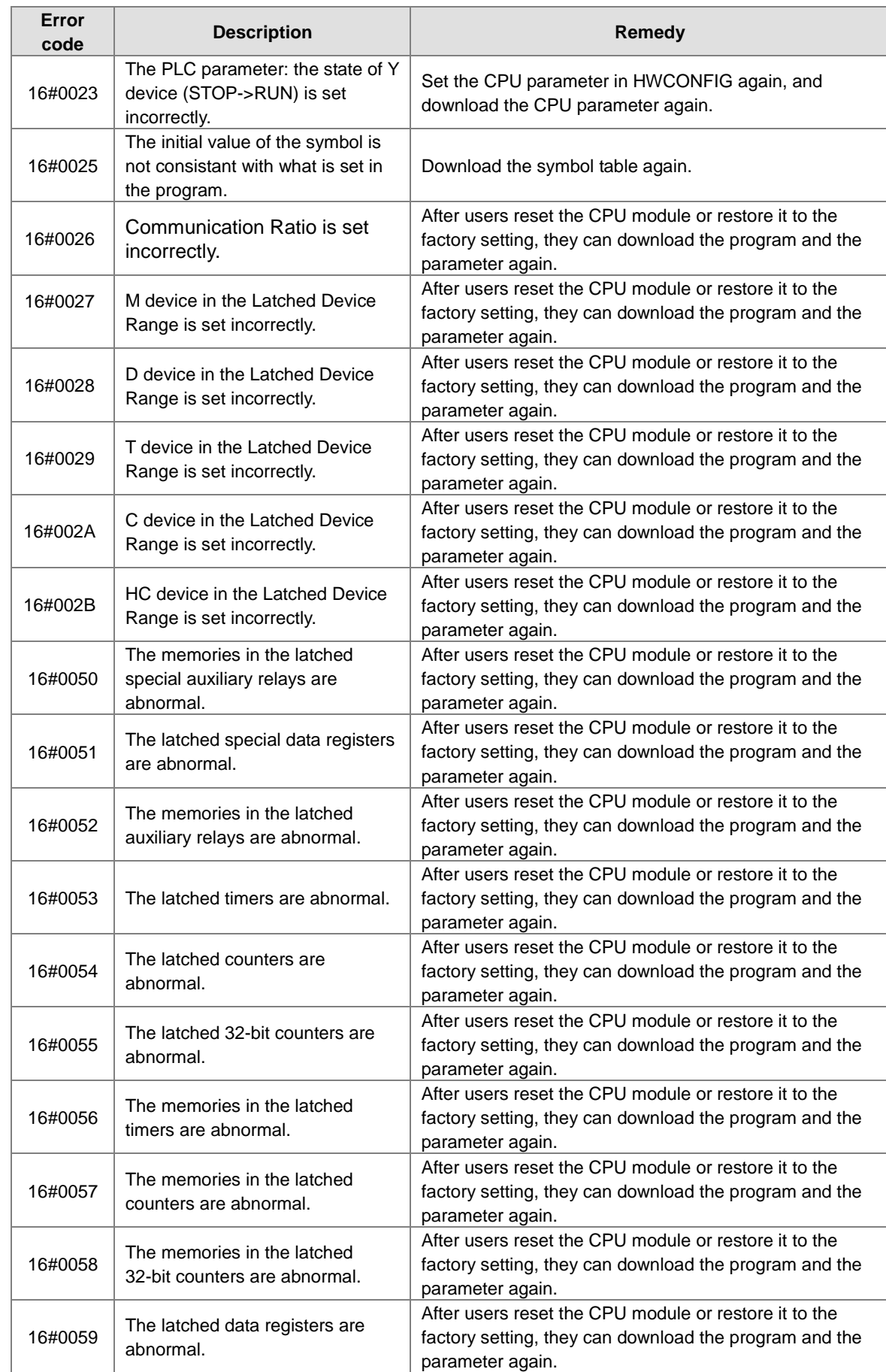

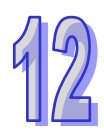

<span id="page-558-0"></span>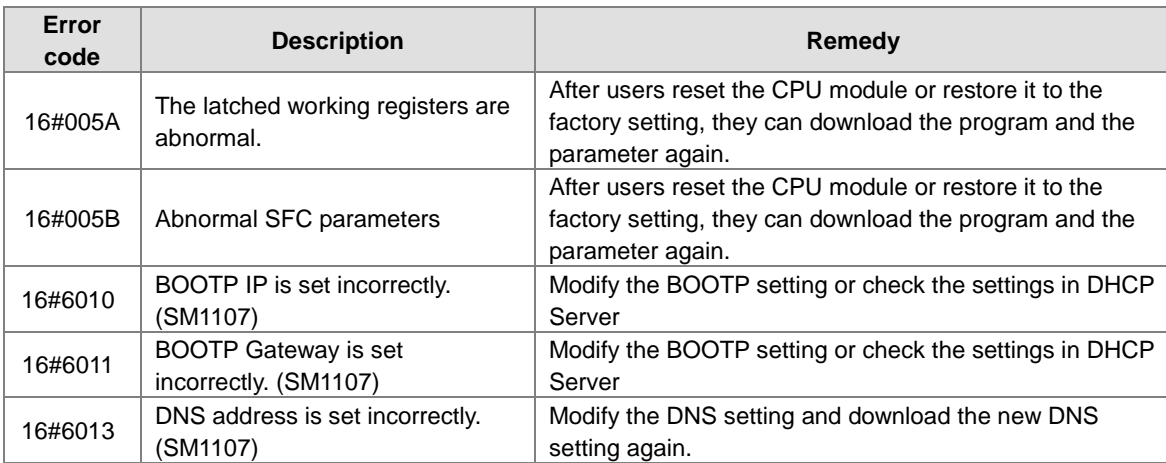

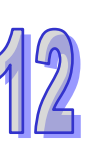

# **12.2.2 ERROR LED Indicator's Blinking**

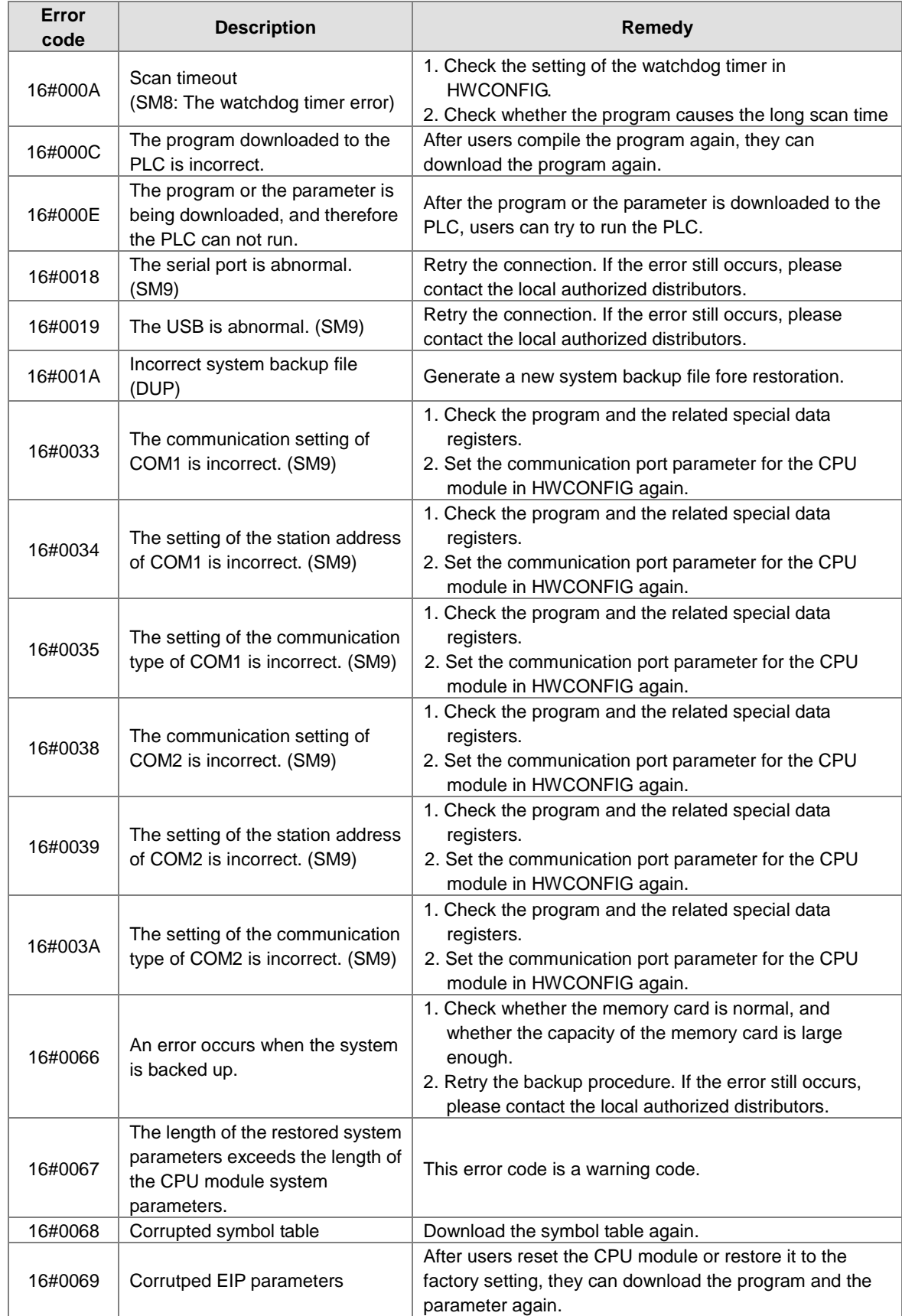

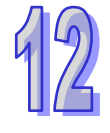

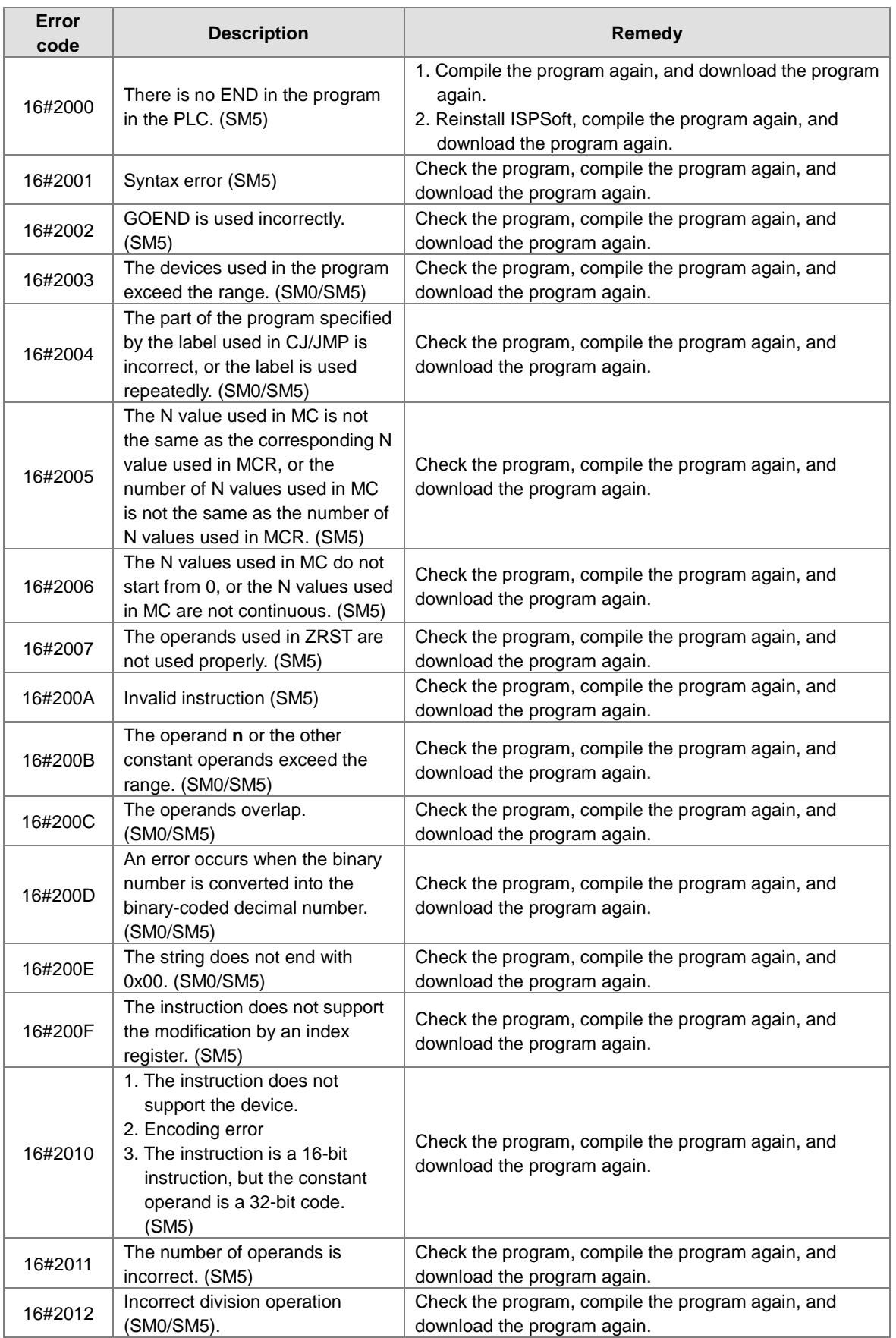

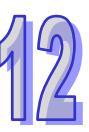

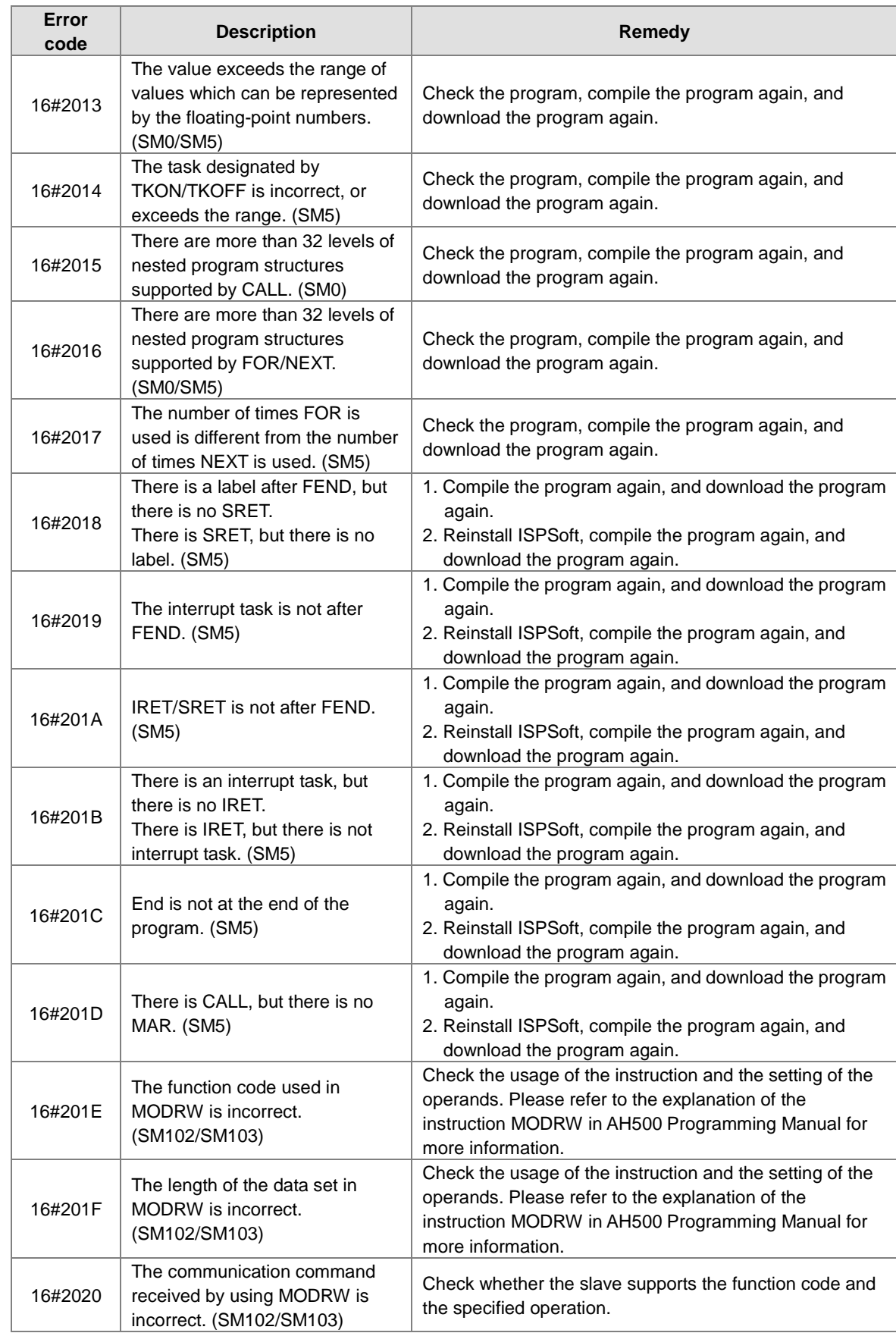

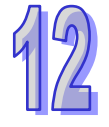

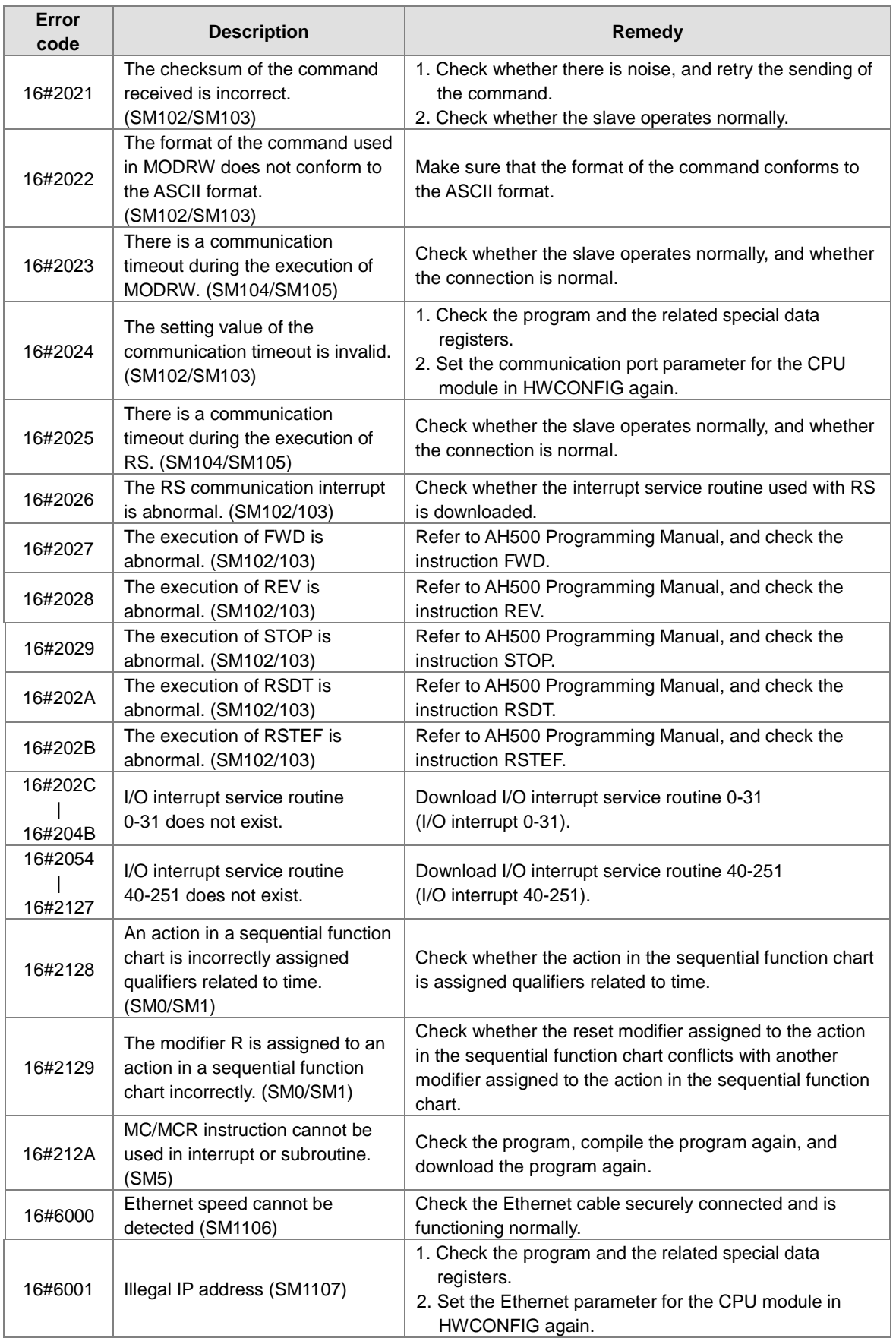

 $\mathbb Z$ 

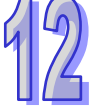

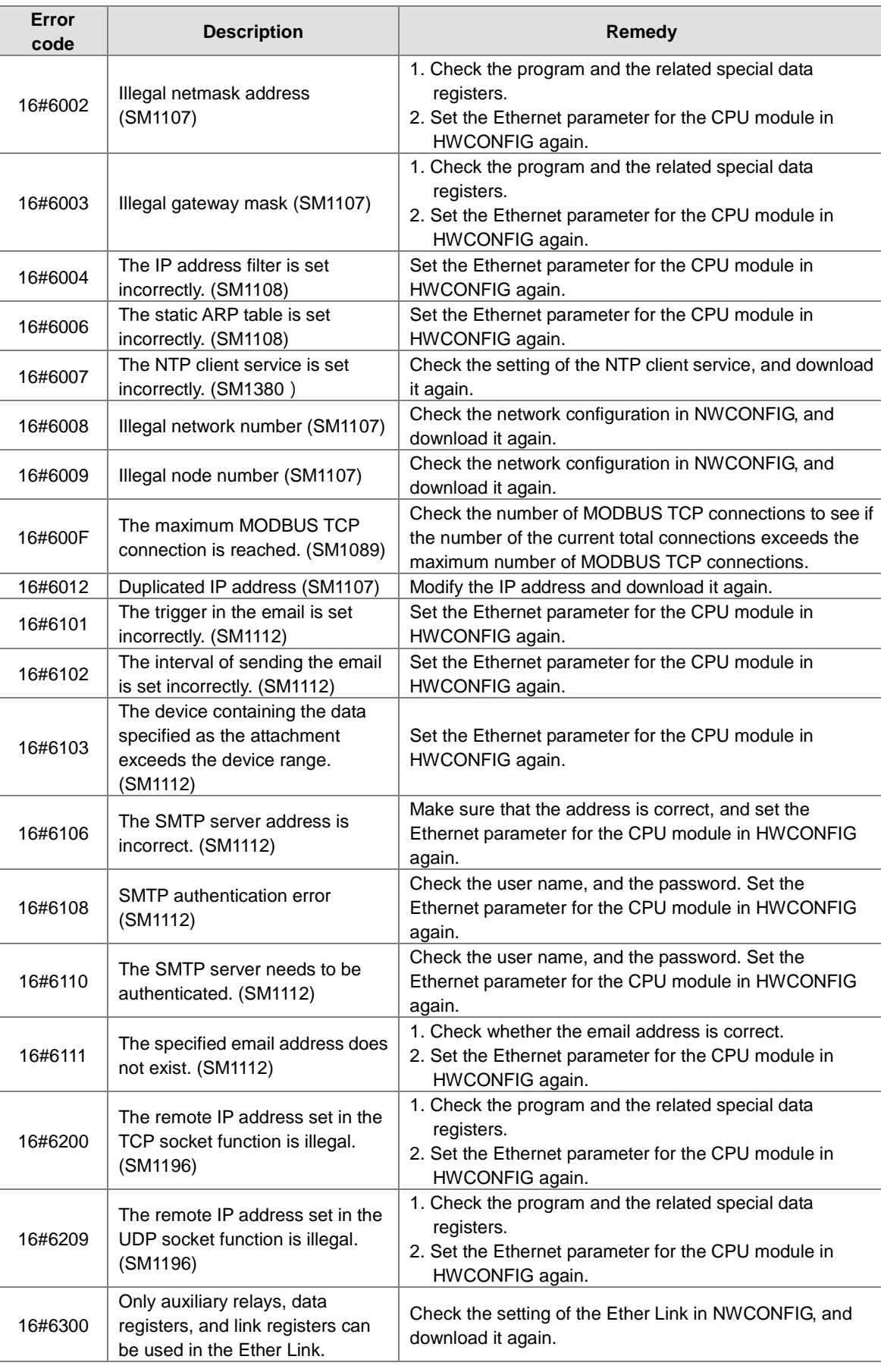

<span id="page-564-0"></span>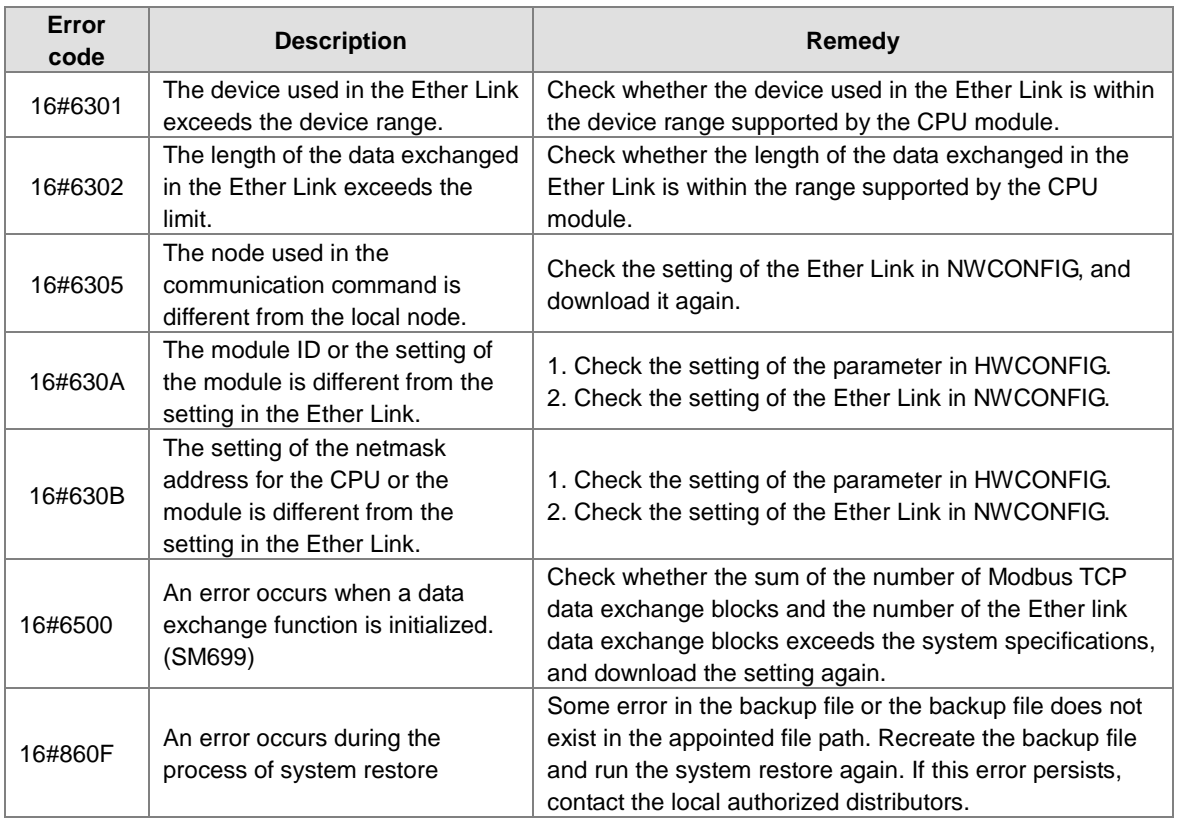

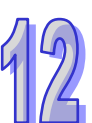

# **12.2.3 BUS FAULT LED Indicator's Being ON**

When a CPU module detects an error, the BUS FAULT LED indicator on the CPU module is ON. The BUS FAULT LED indicator on the CPU module corresponds to the ERROR LED indicator on an I/O module. If an error occurs in an I/O module, the status of the BUS FAULT LED indicator on the CPU module is the same as that of the ERROR LED indicator on the I/O module. If there are errors occurring in the I/O modules, the BUS FAULT LED indicator on the CPU module will be ON. For example, the BUS FAULT LED indicator on the CPU module will be ON if the ERROR LED indicator on I/O module A is ON and the ERROR LED indicator on I/O module B blinks. If the ERROR LED indicator on I/O module B still blinks after the error occurring in I/O module A is eliminated, the BUS FAULT LED indicator on the CPU module will blink. Please refer to sections 12.4 in this manual for more information about the LED indicators.

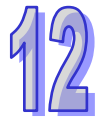

Users can get the remedies for the errors detected by a CPU module from the table below. If the error code which users get is not listed in the table below, users need to check whether the I/O module operates normally. Please refer to section 12.3 in this manual for more information about the troubleshooting for I/O modules.

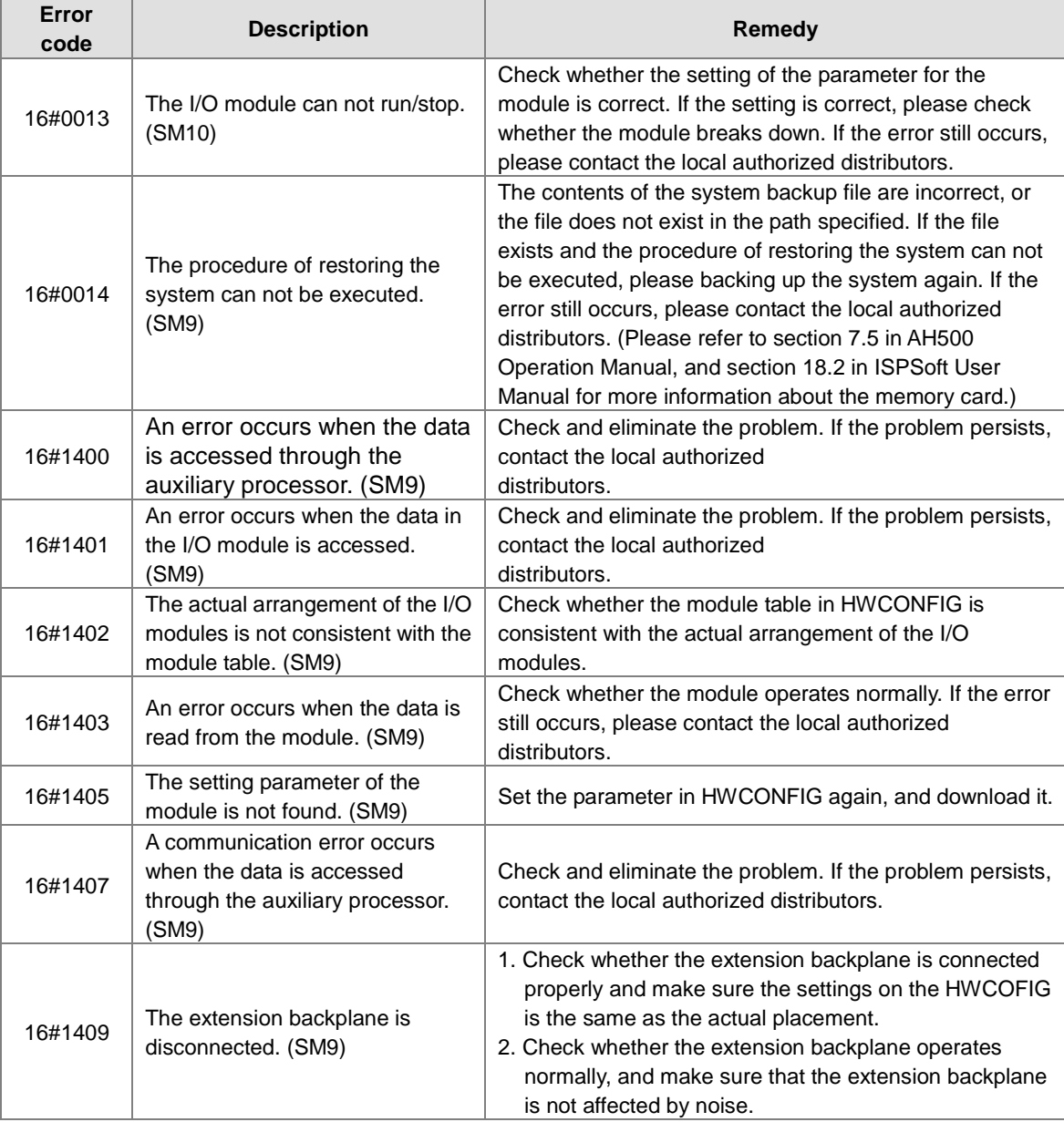

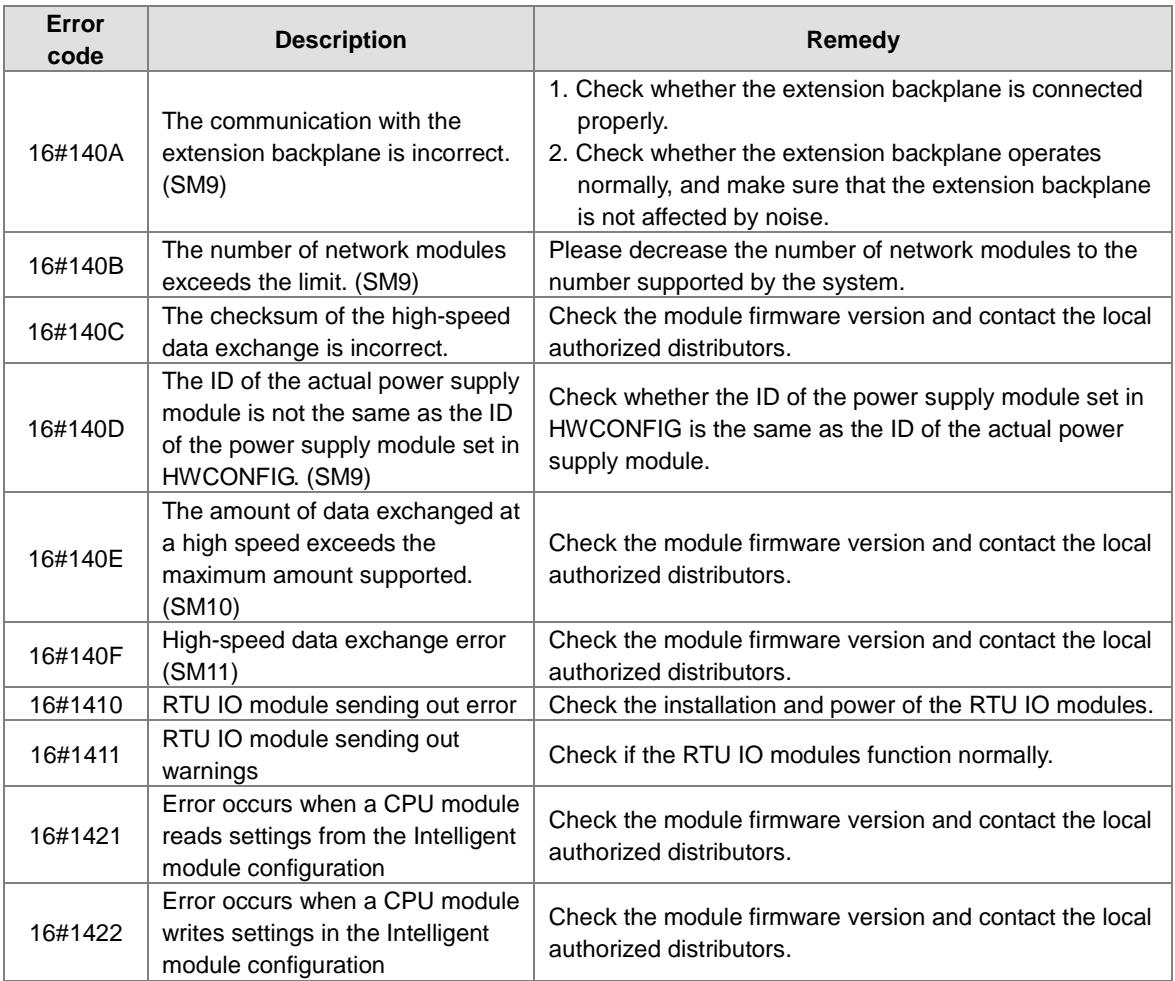

# <span id="page-566-0"></span>**12.2.4 BUS FAULT LED Indicator's Blinking**

If the BUS FAULT LED blinks, please check the operating state of the module. Please refer to sections 12.4 in this manual for more information about the LED indicators, and section 12.3 in this manual for more information about the troubleshooting for I/O modules.

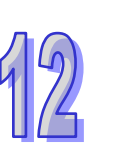

F

# <span id="page-567-0"></span>**12.2.5 Troubleshooting for AH500 Redundancy System**

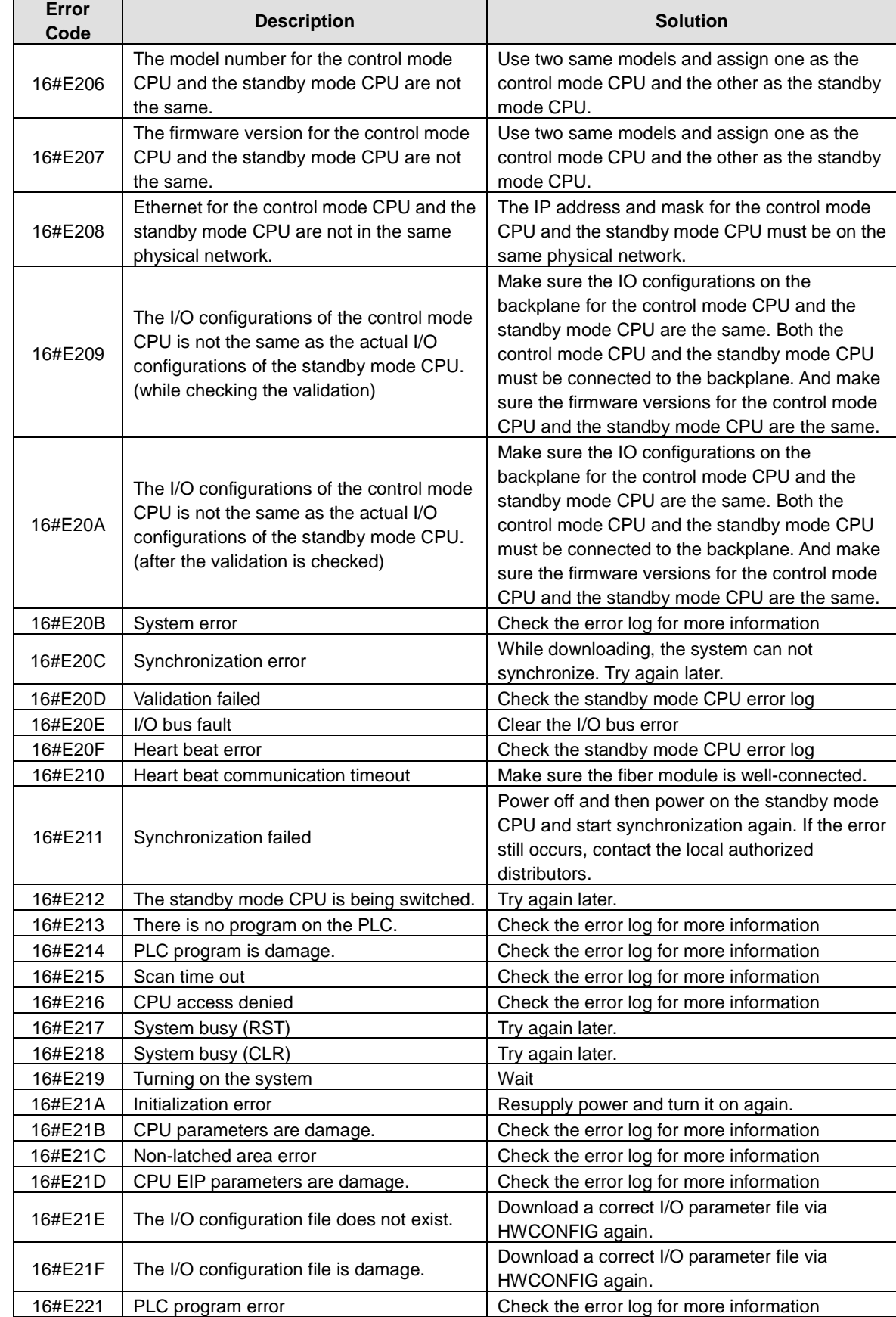

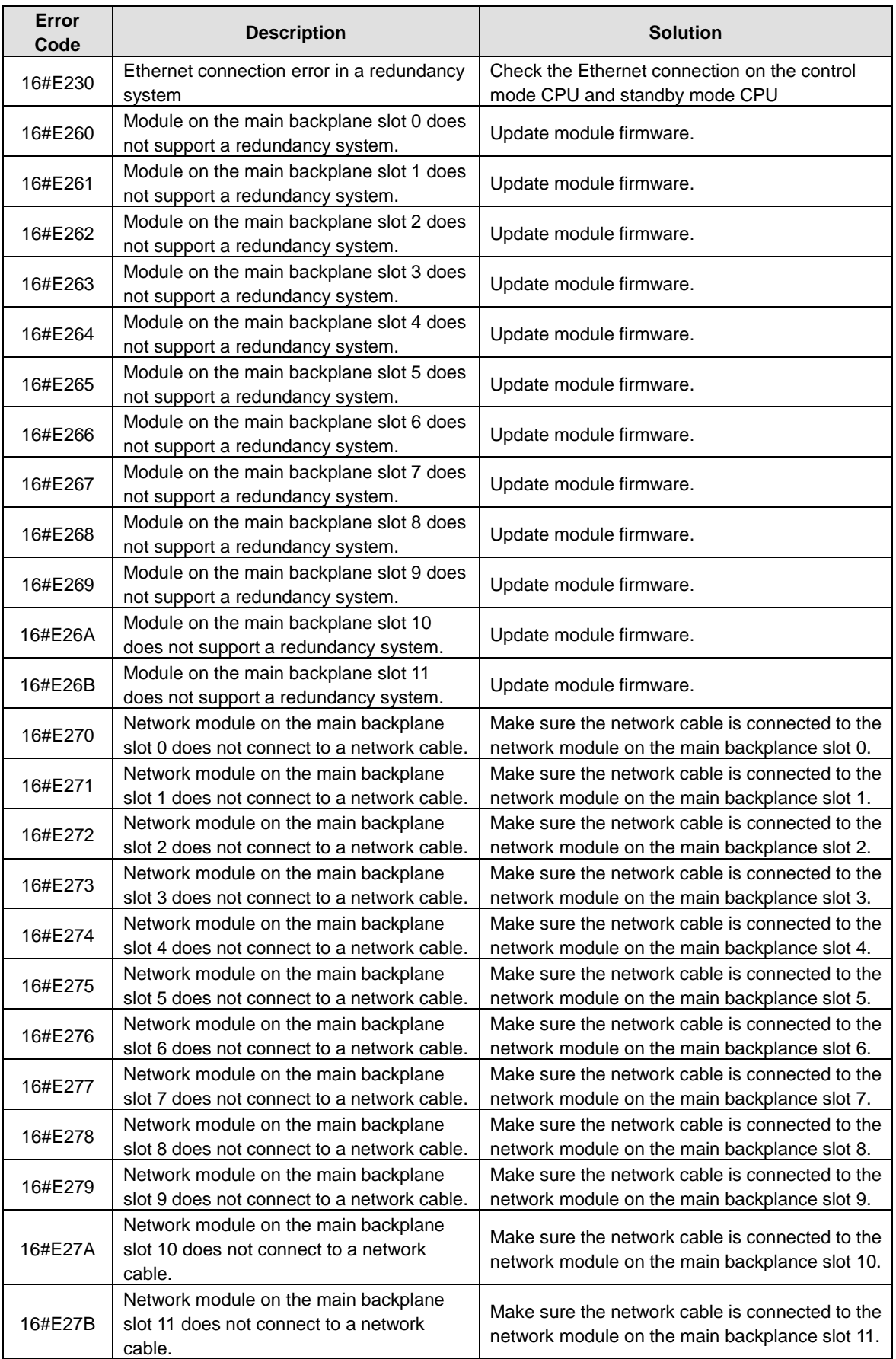

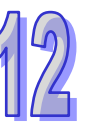

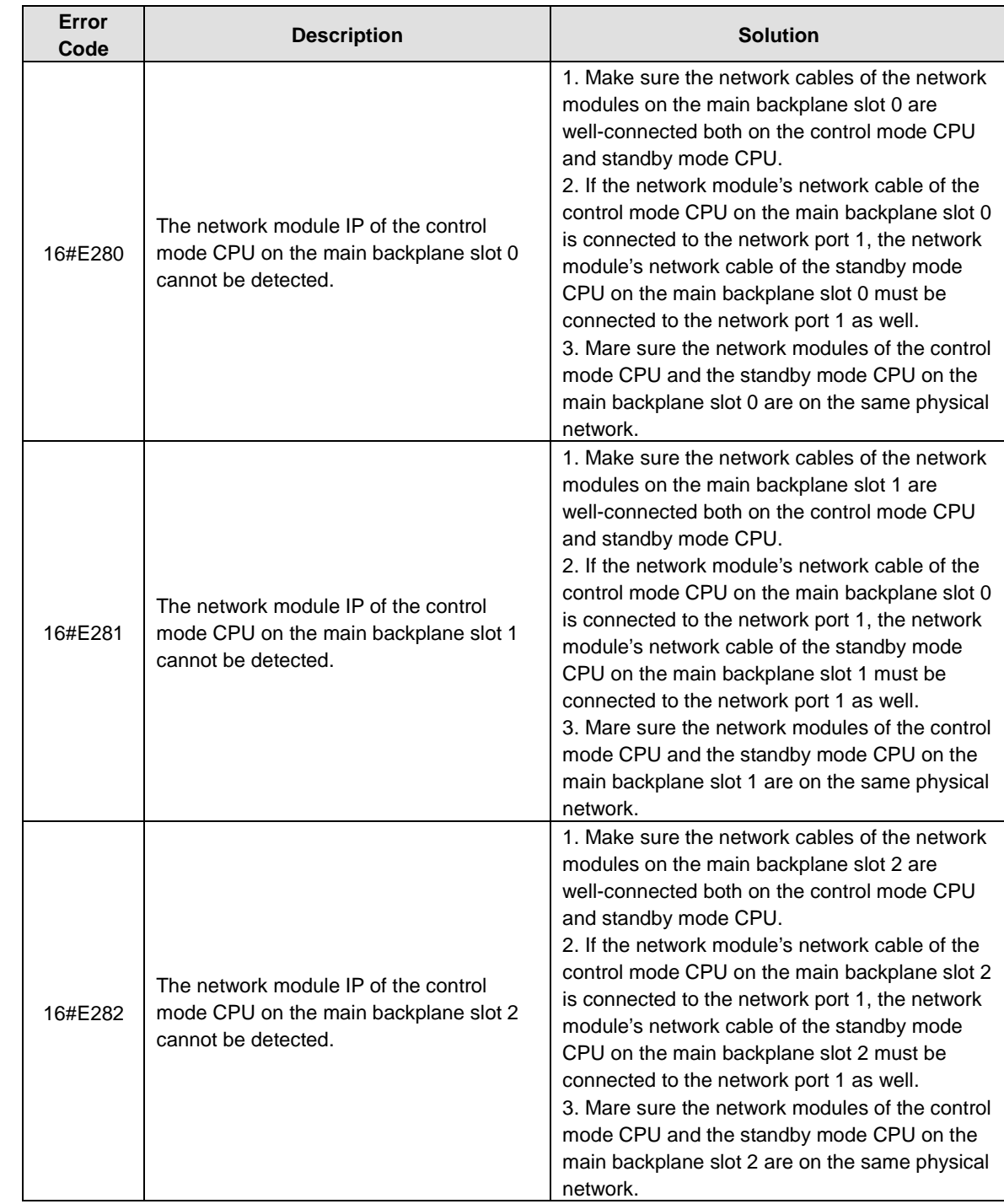

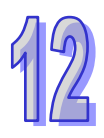

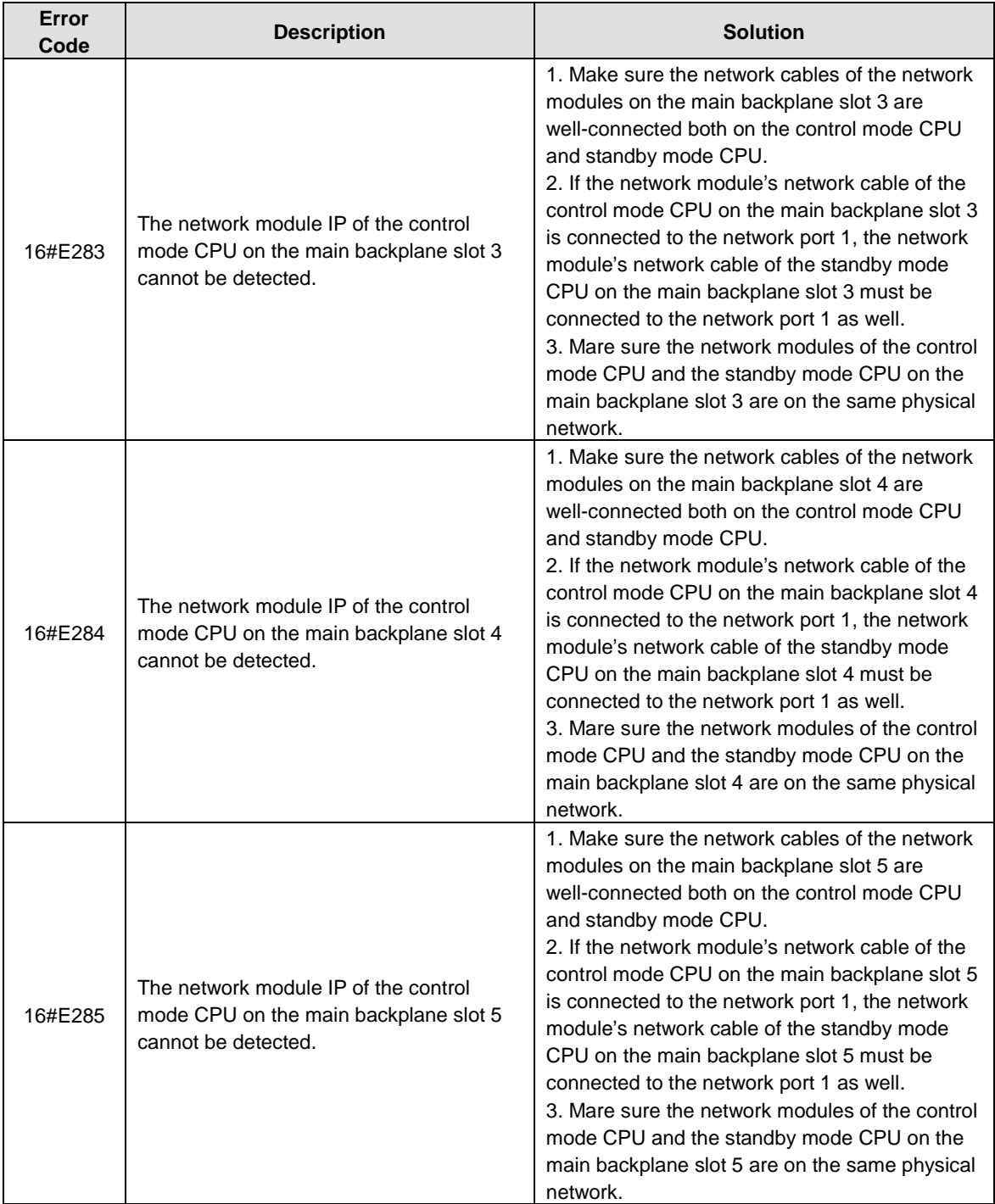

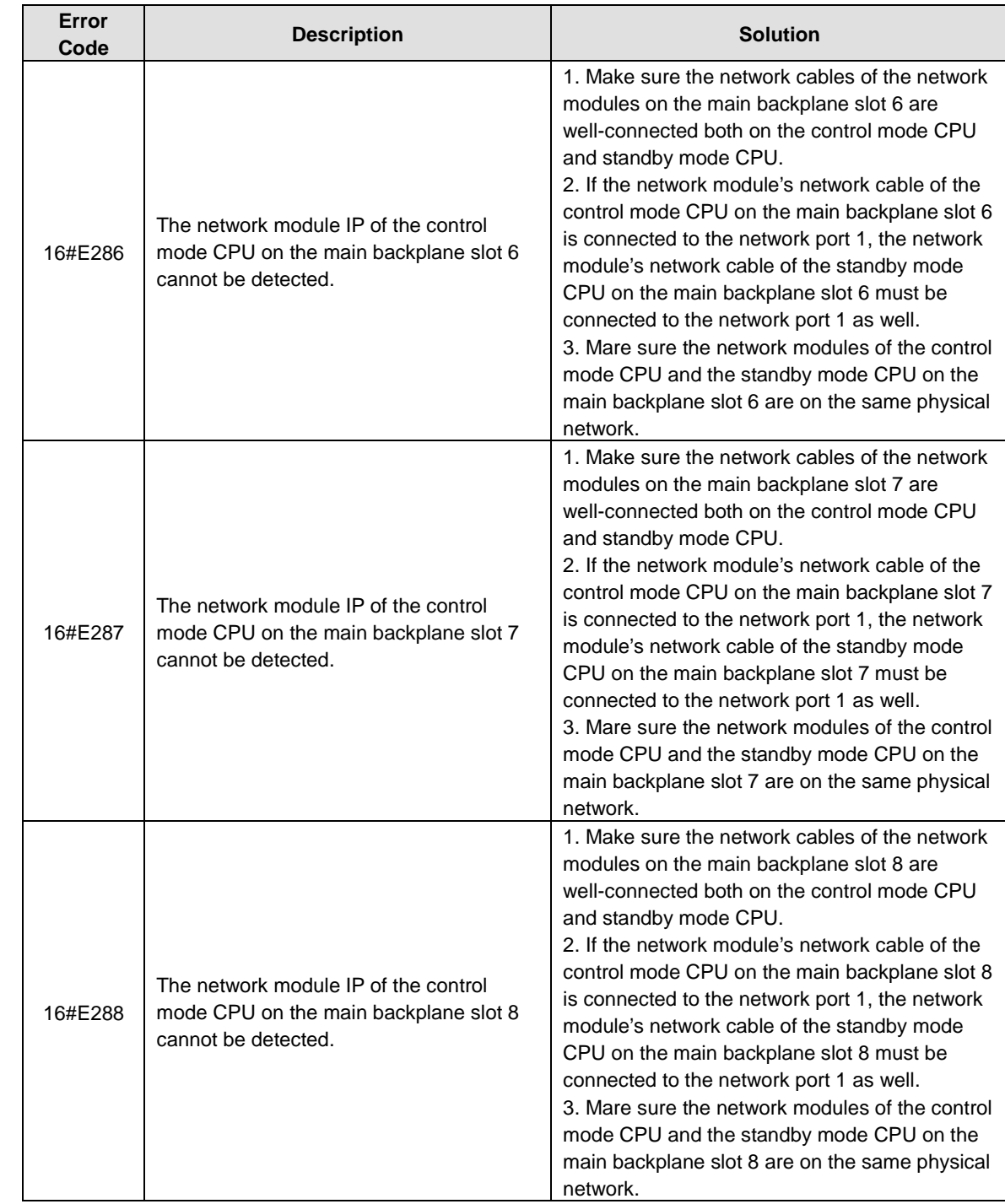

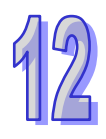

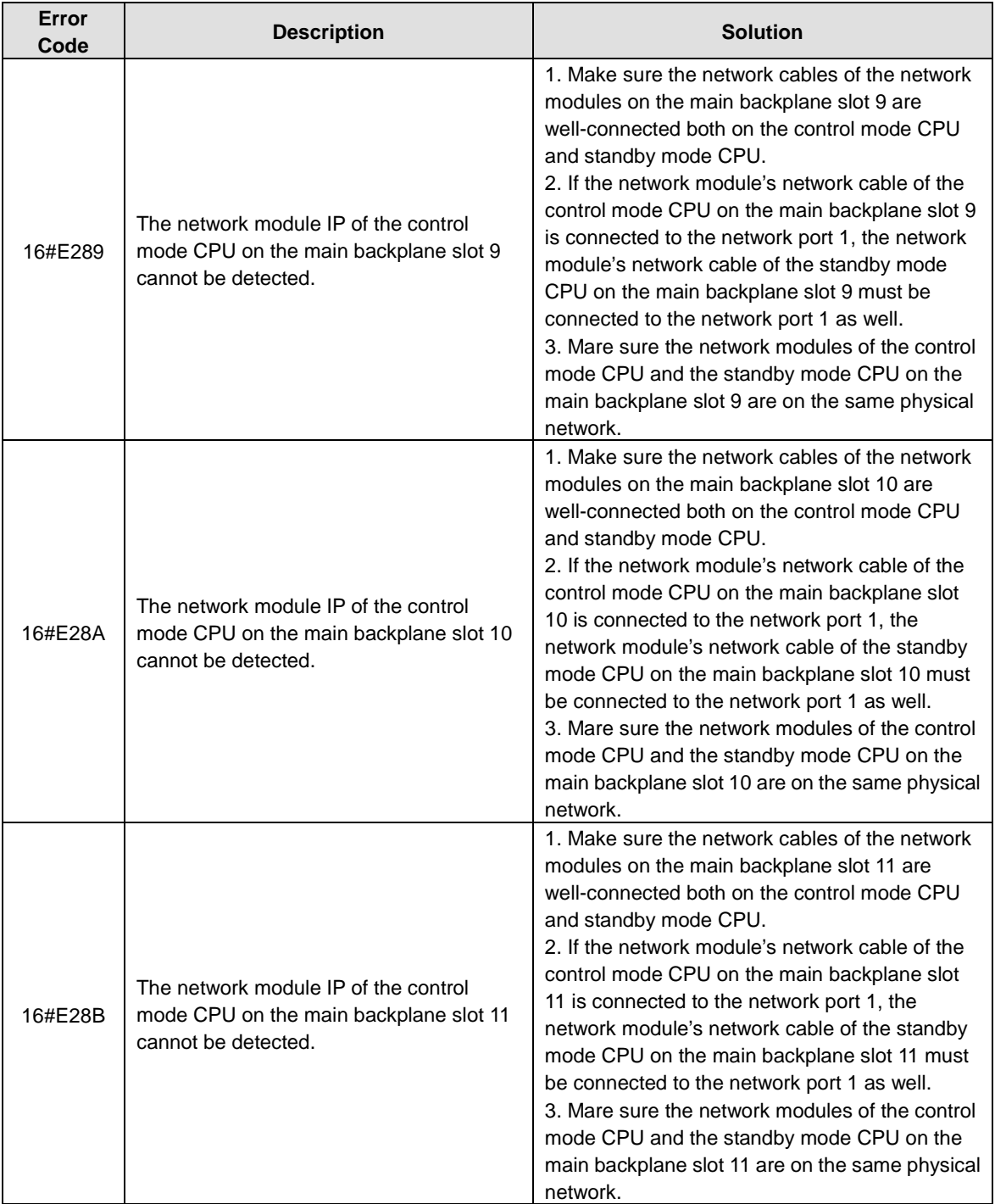

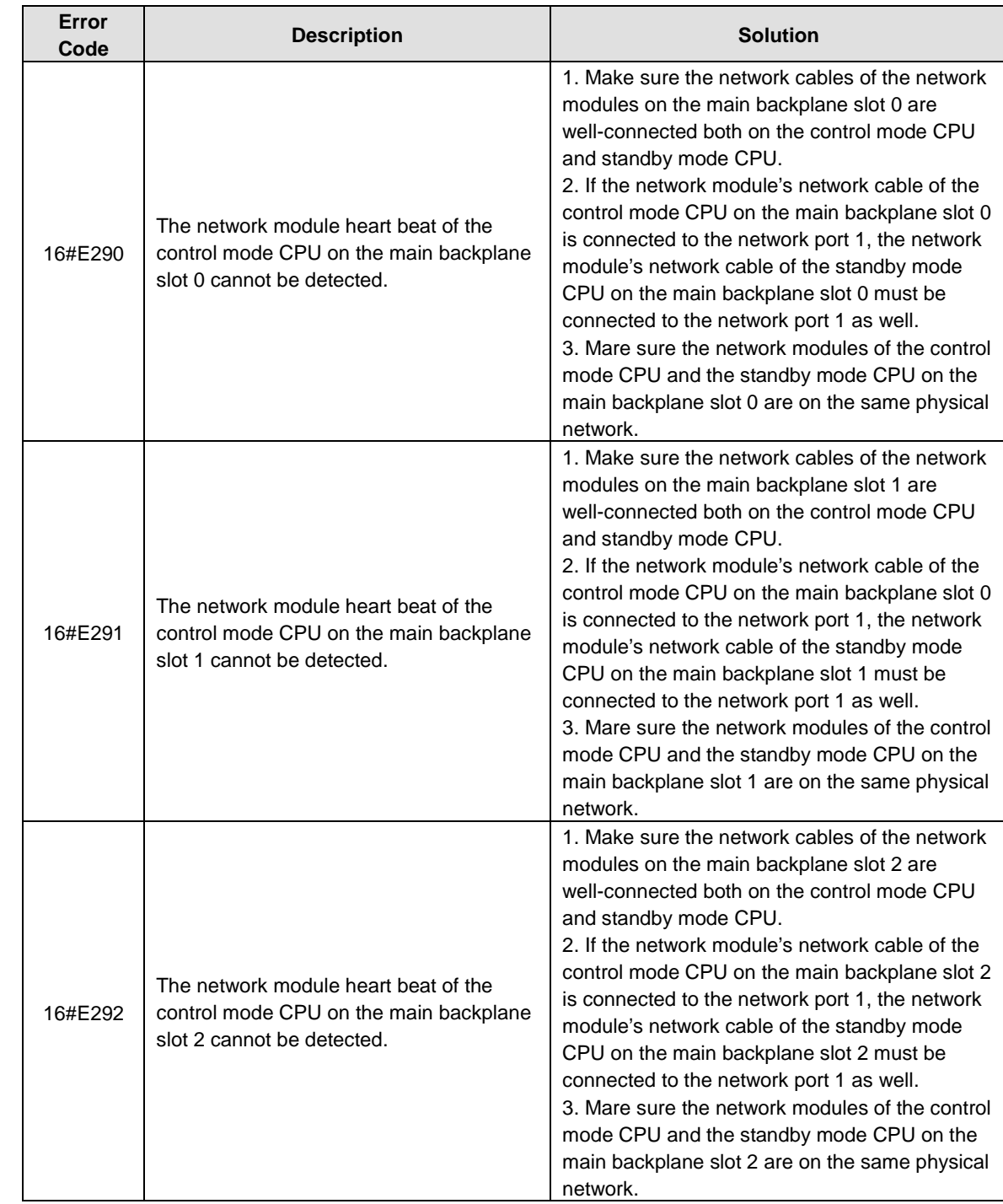

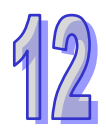

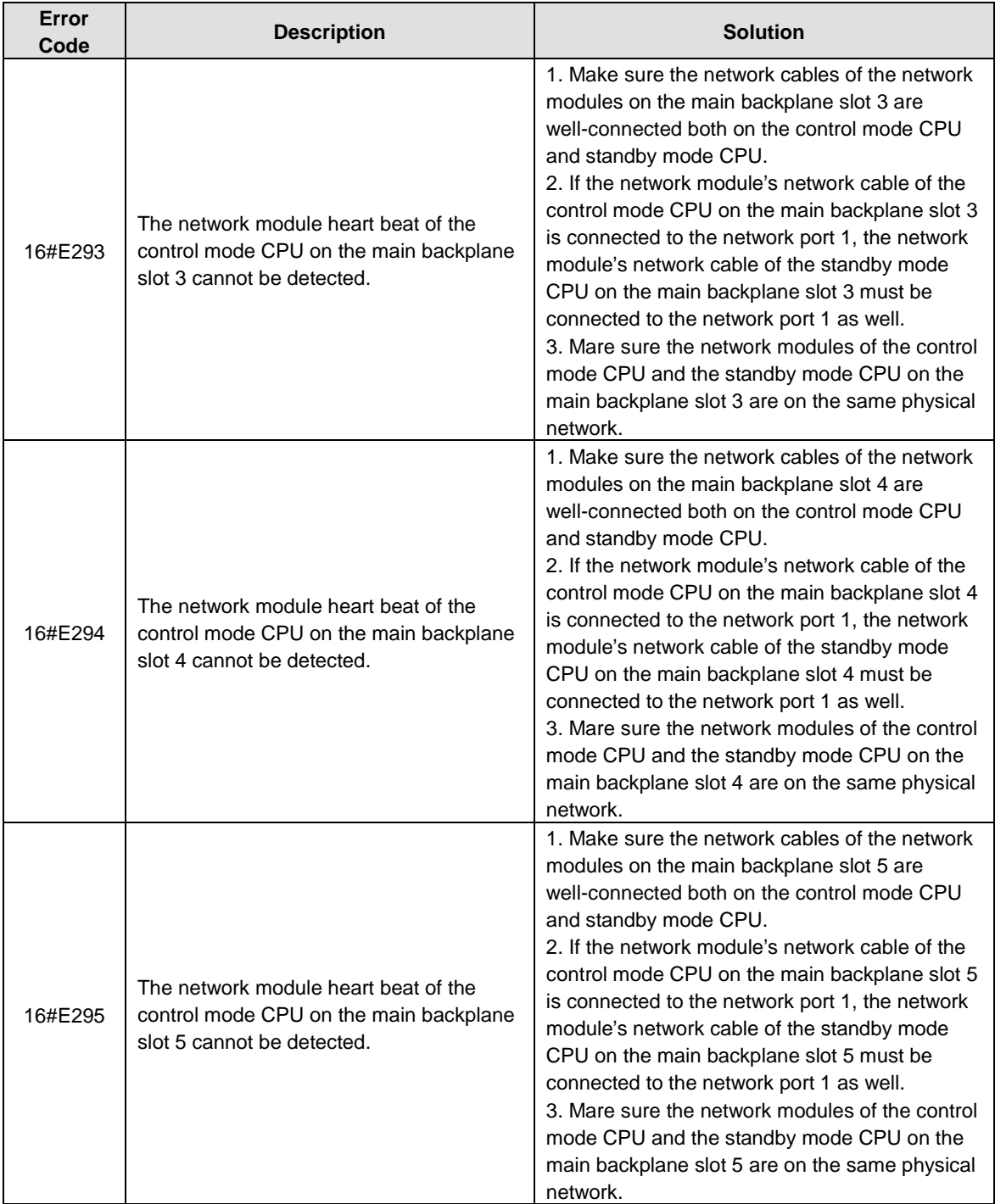

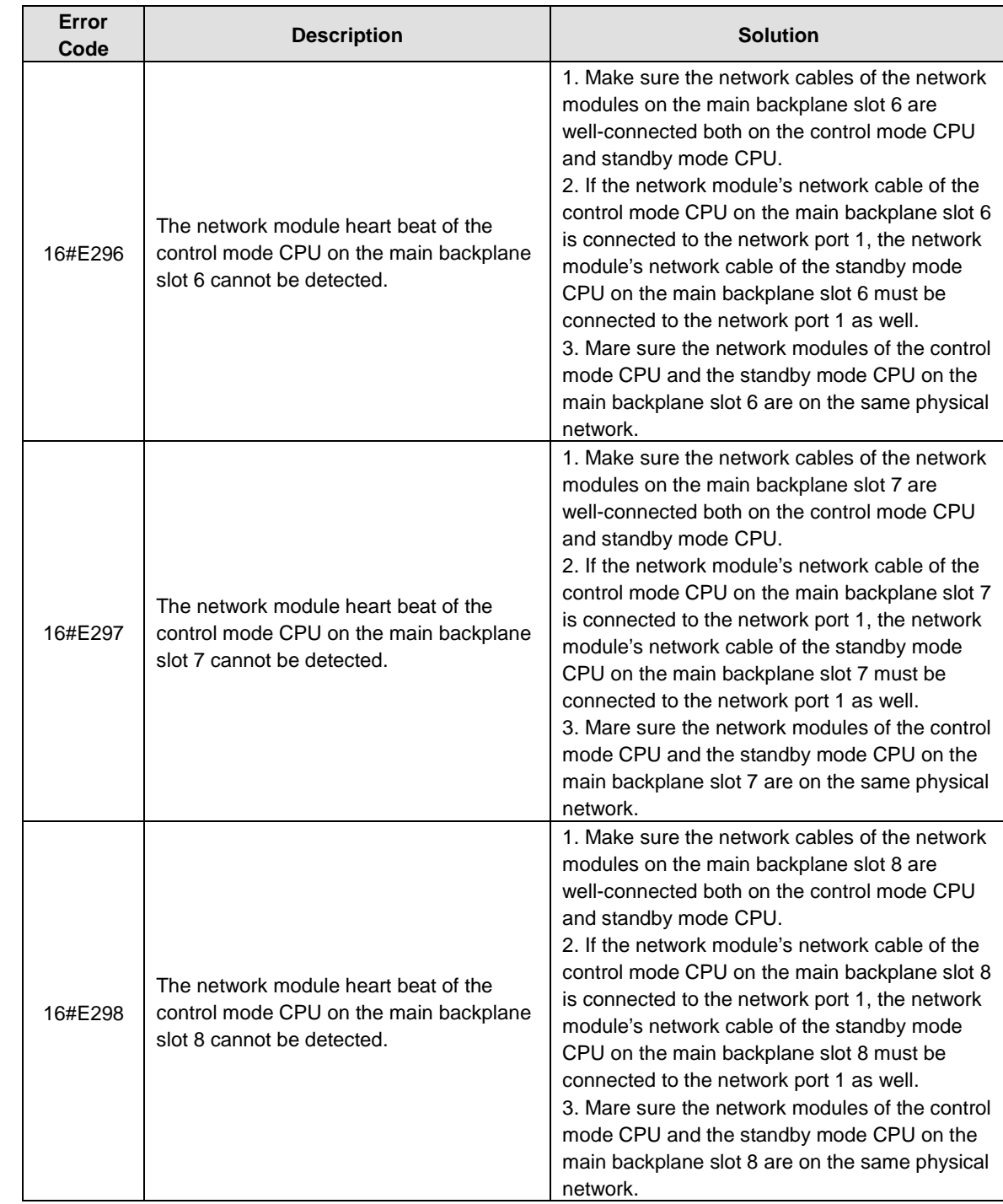

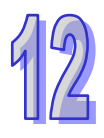
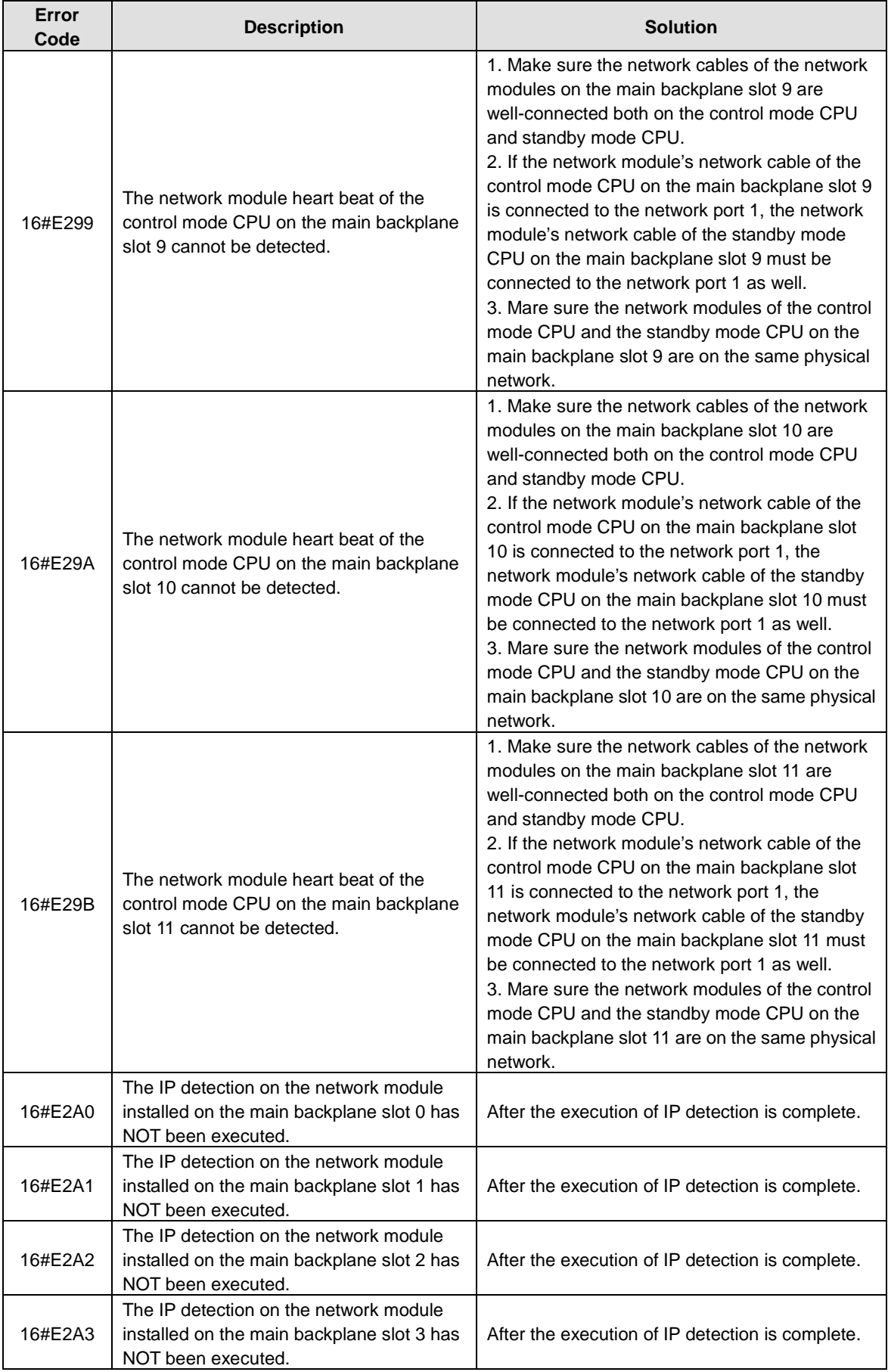

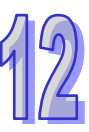

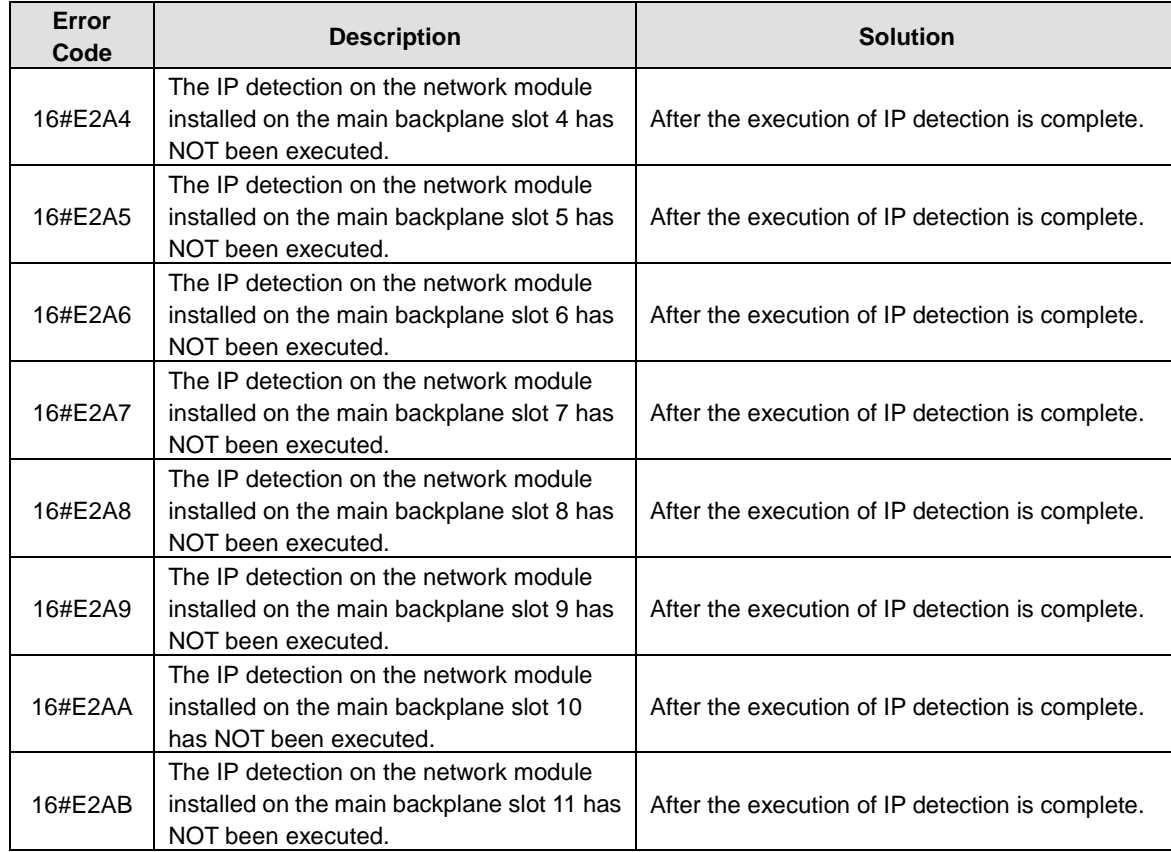

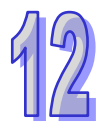

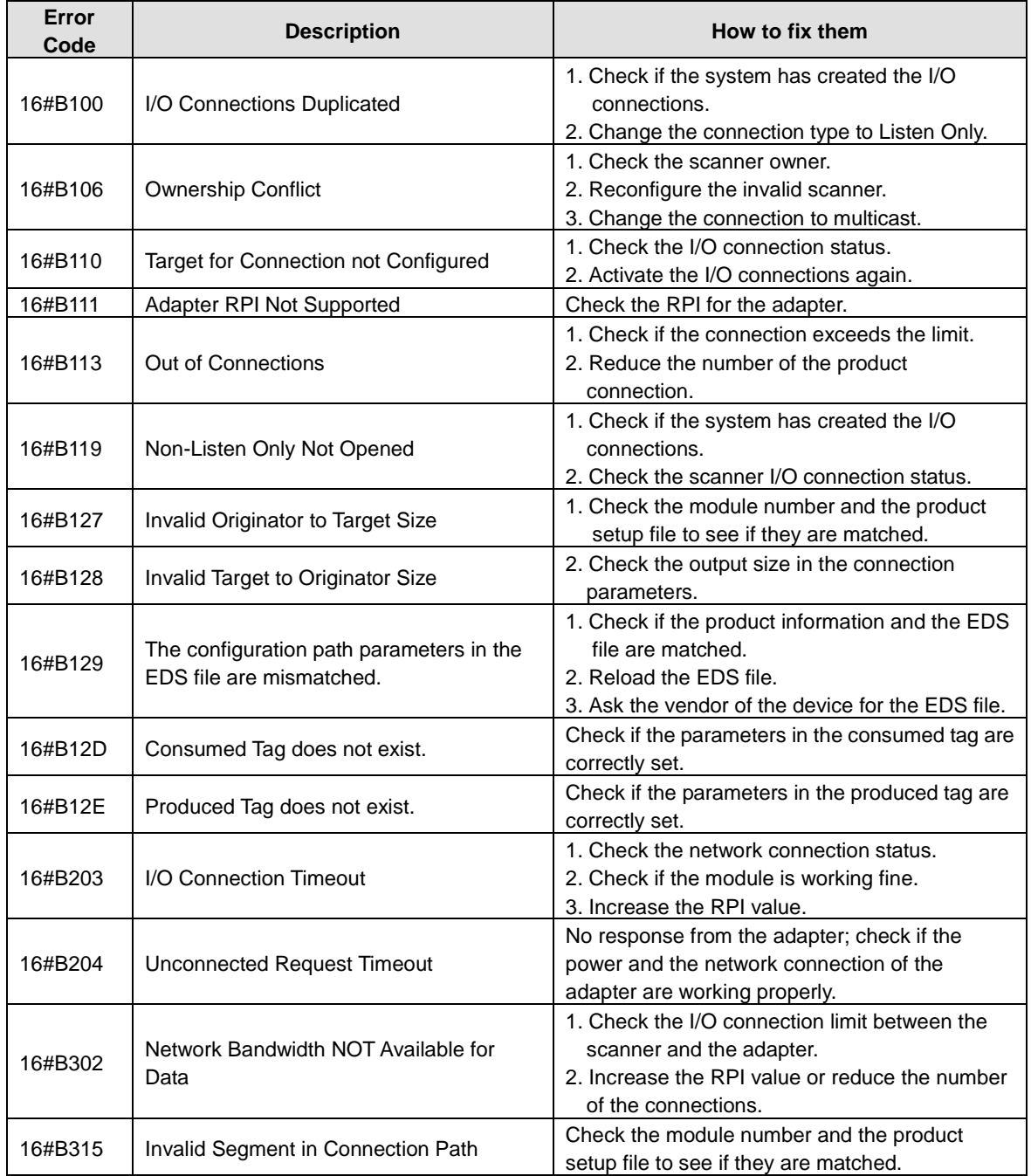

# **12.2.6 Troubleshooting for EtherNet/IP**

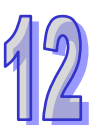

#### **12.2.7 Others**

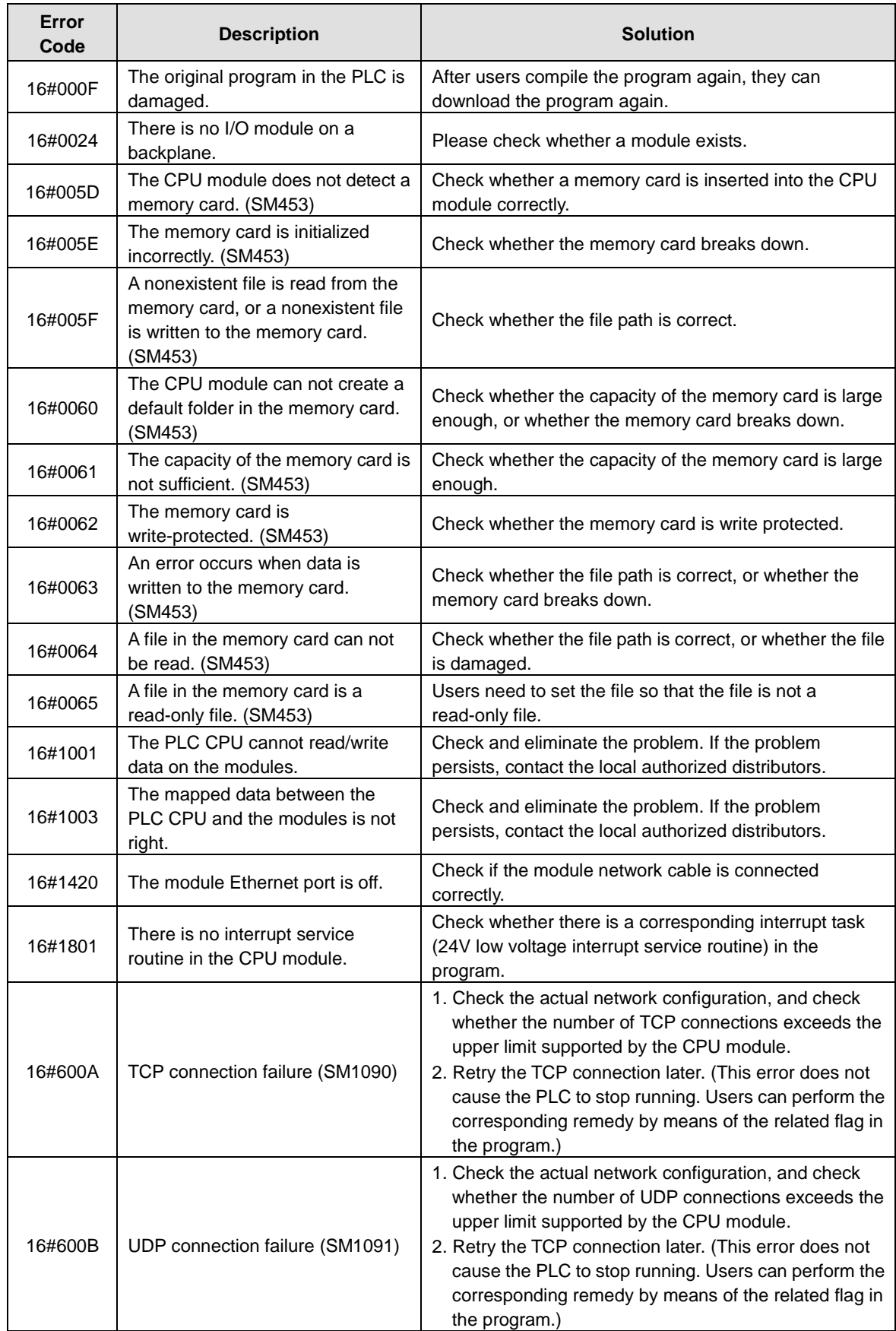

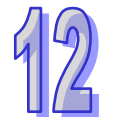

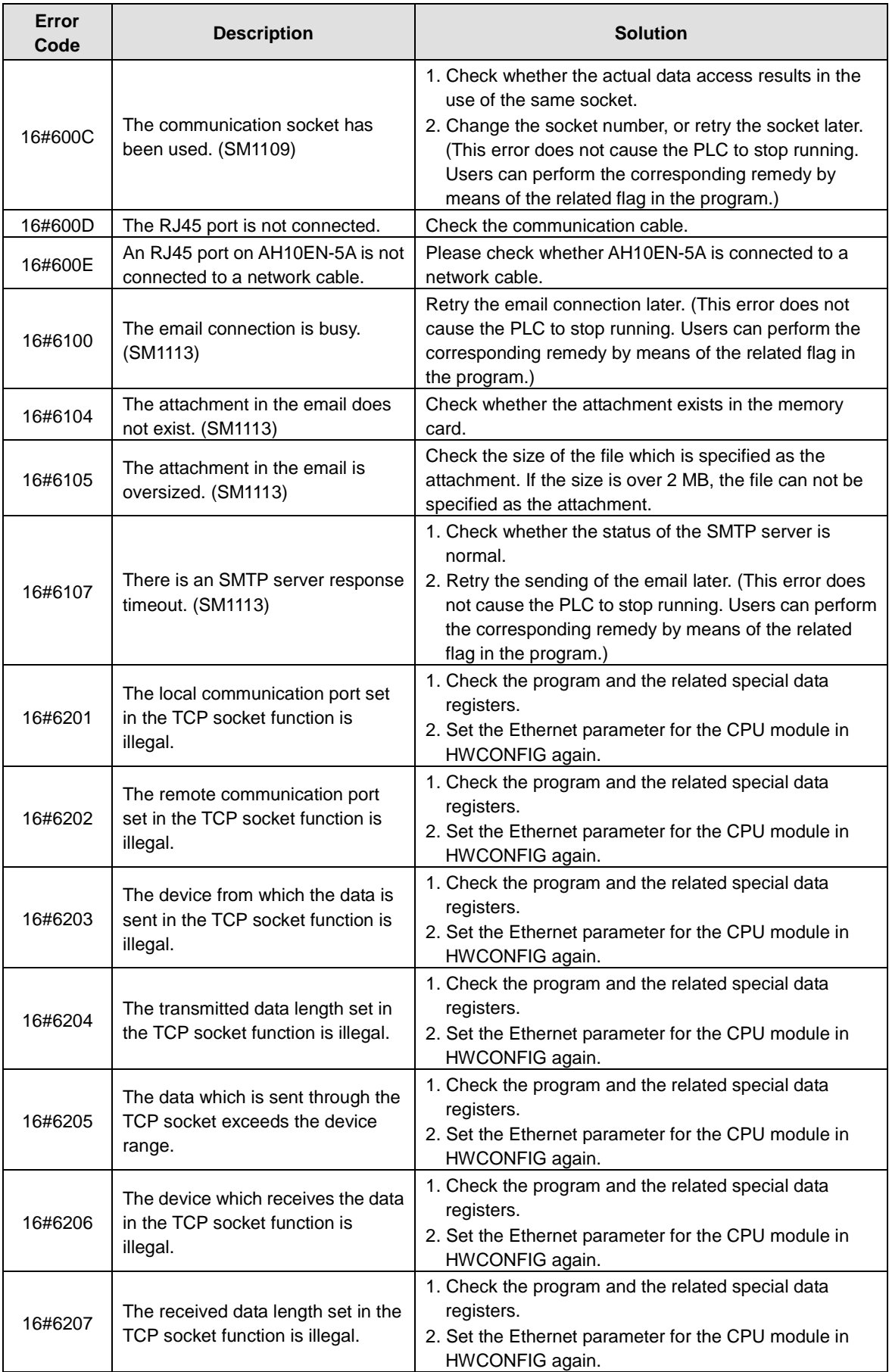

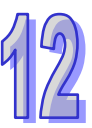

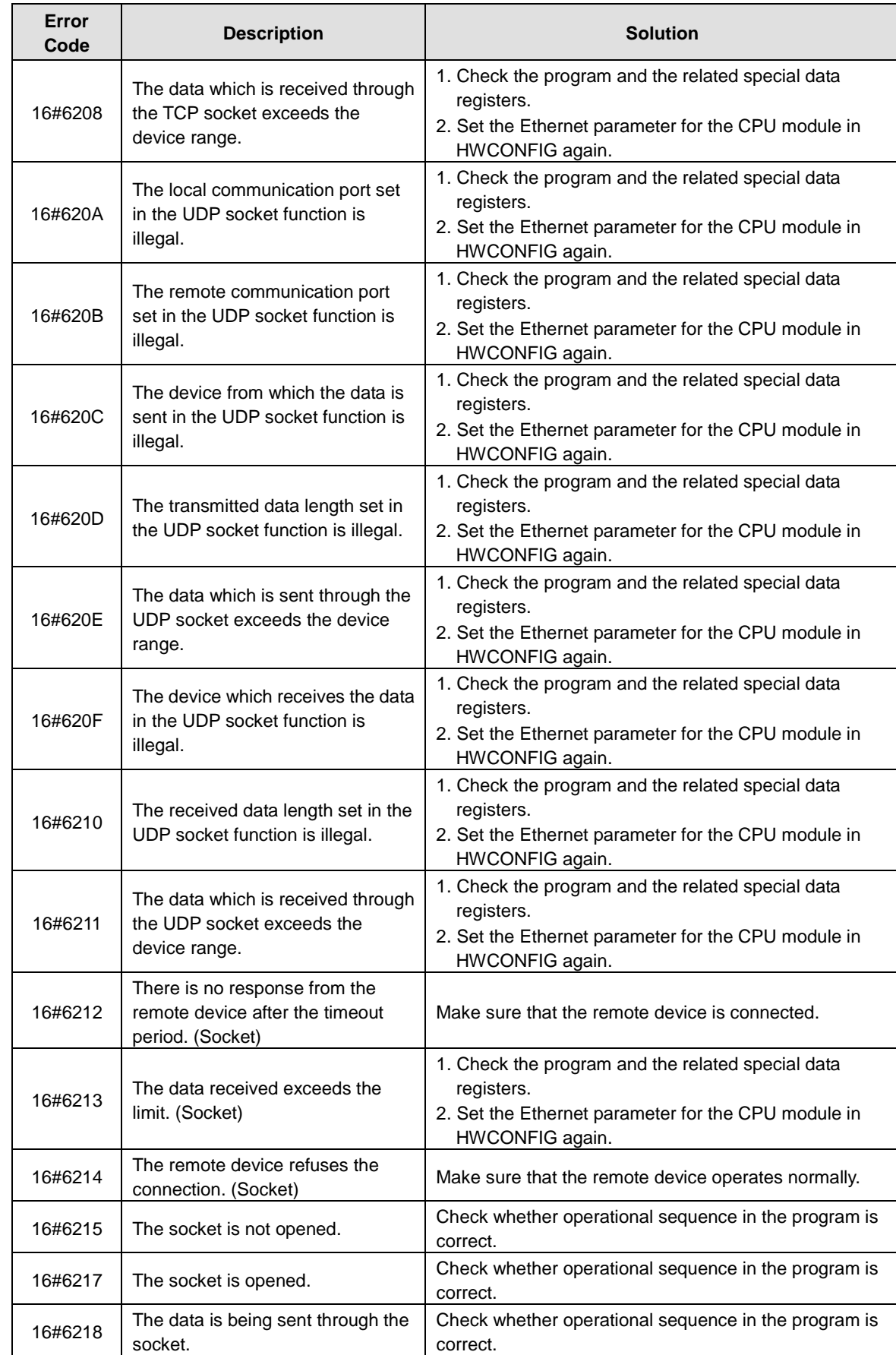

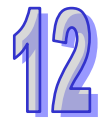

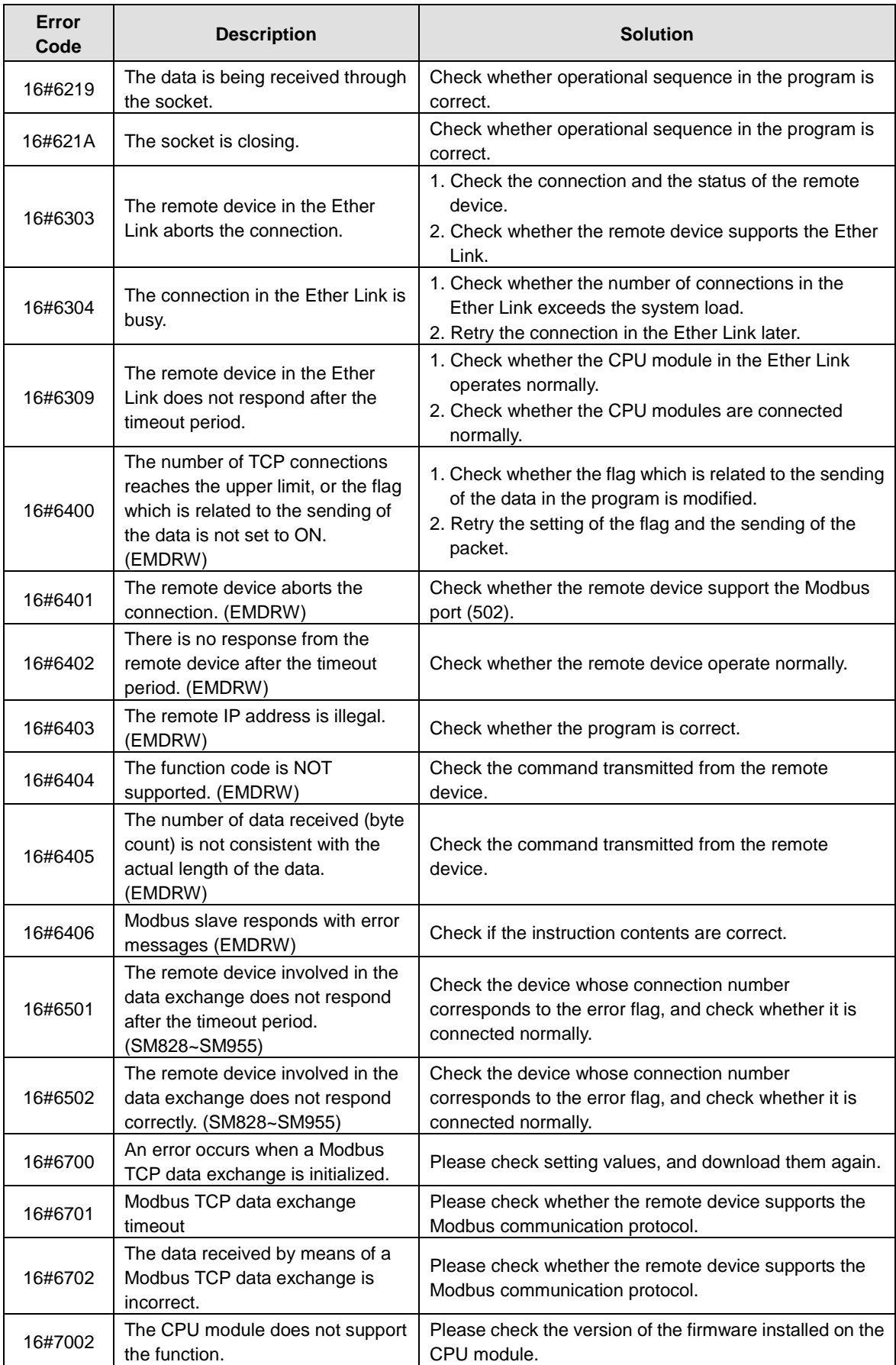

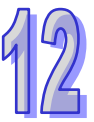

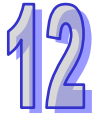

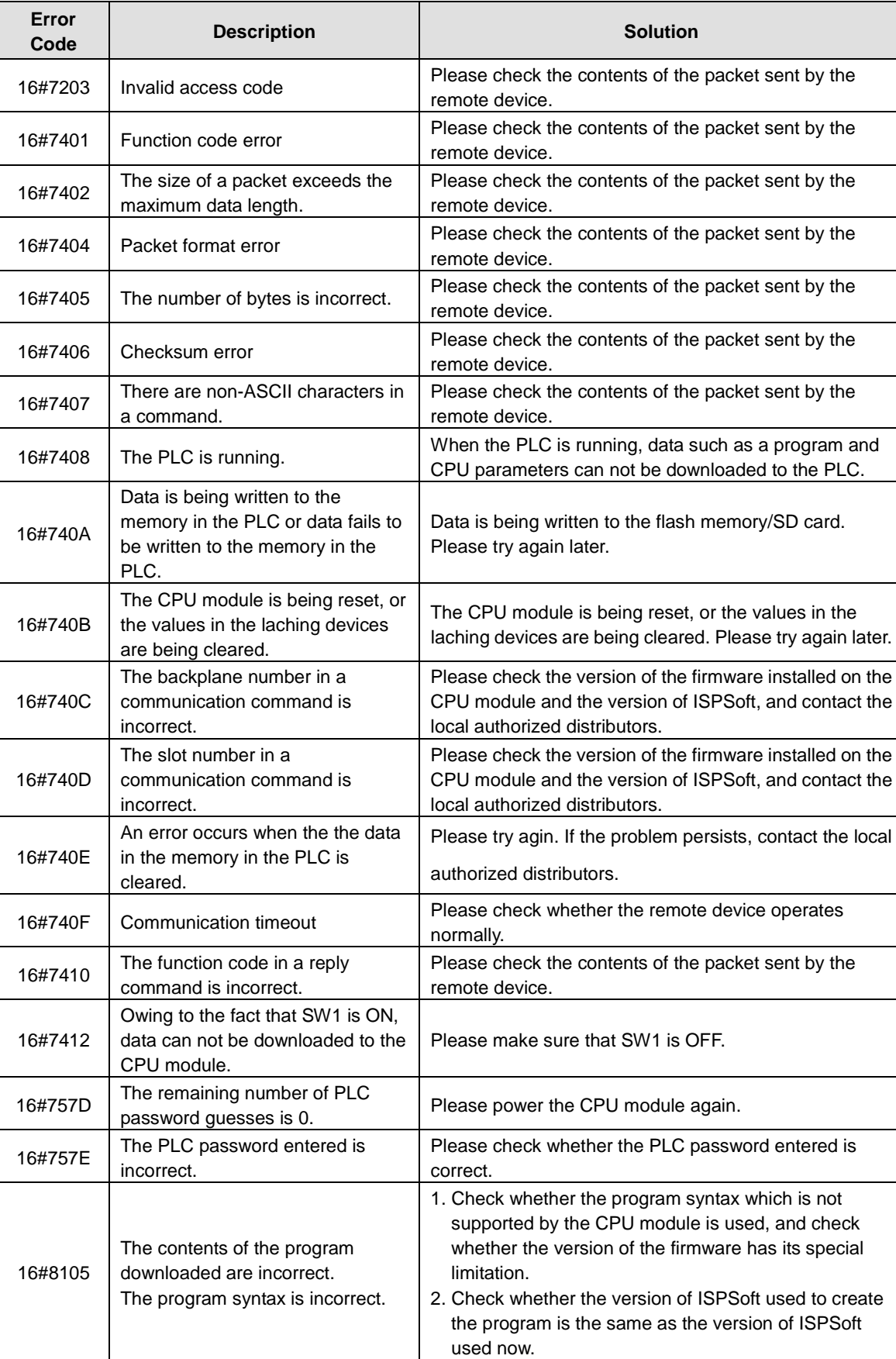

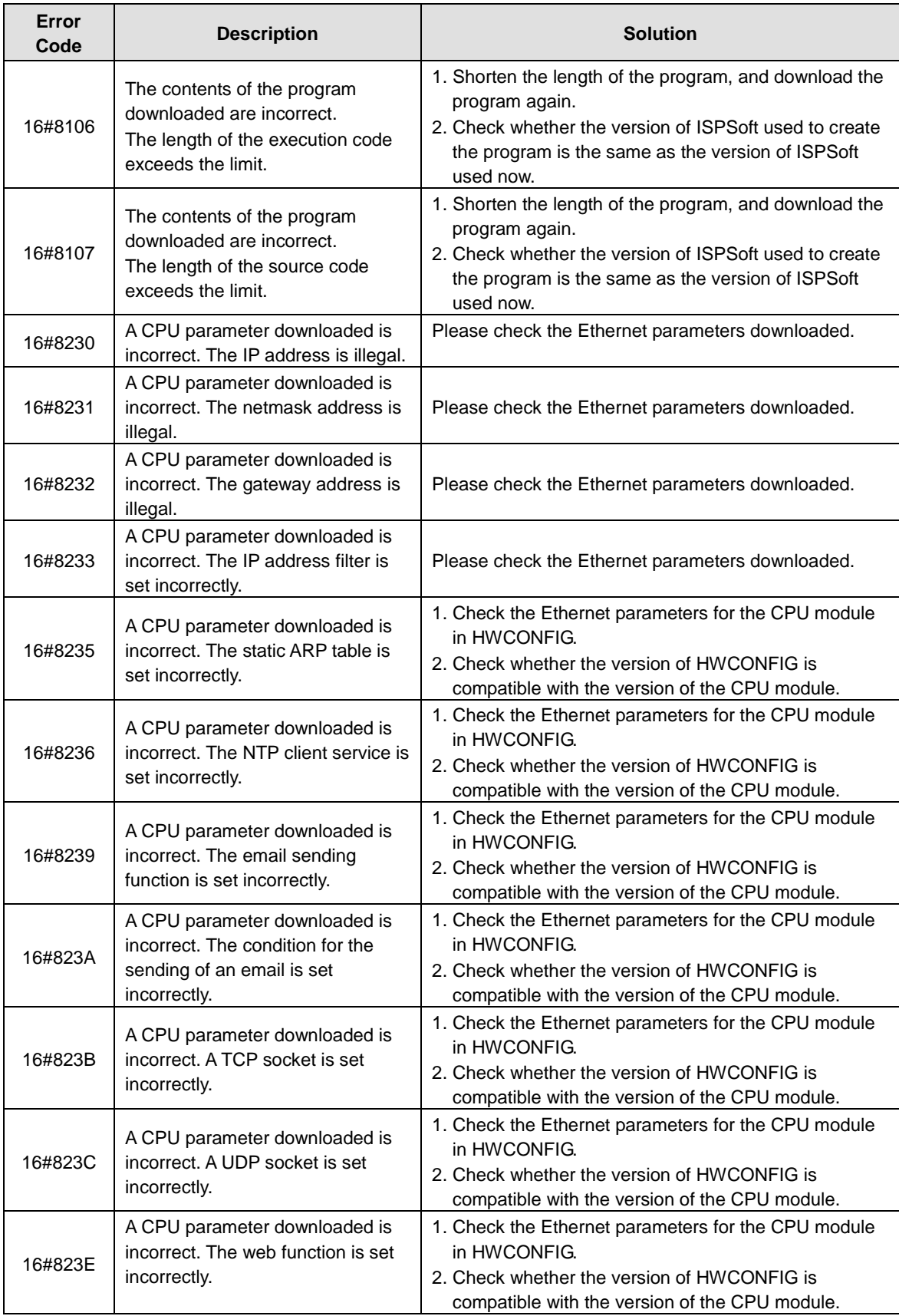

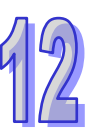

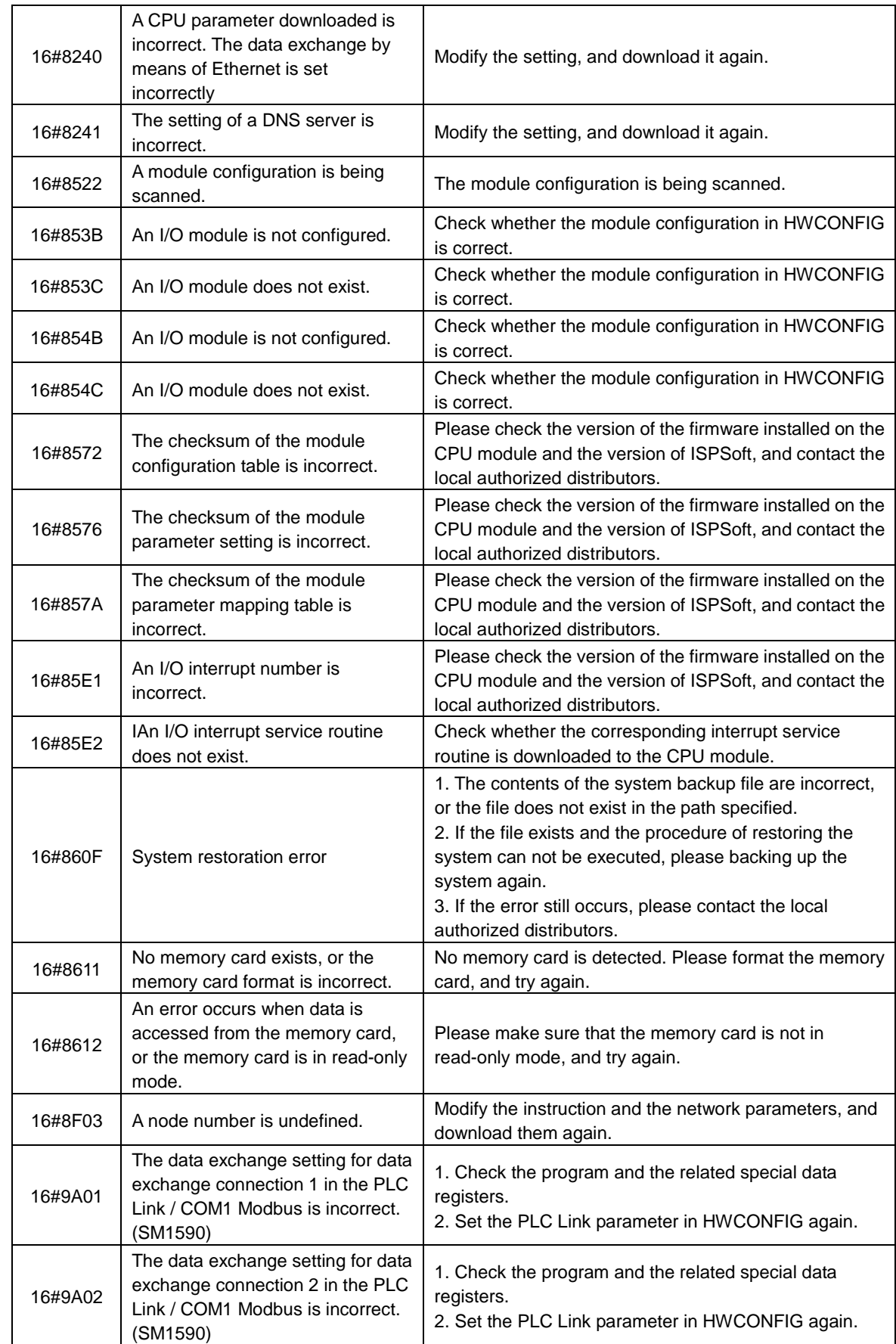

12

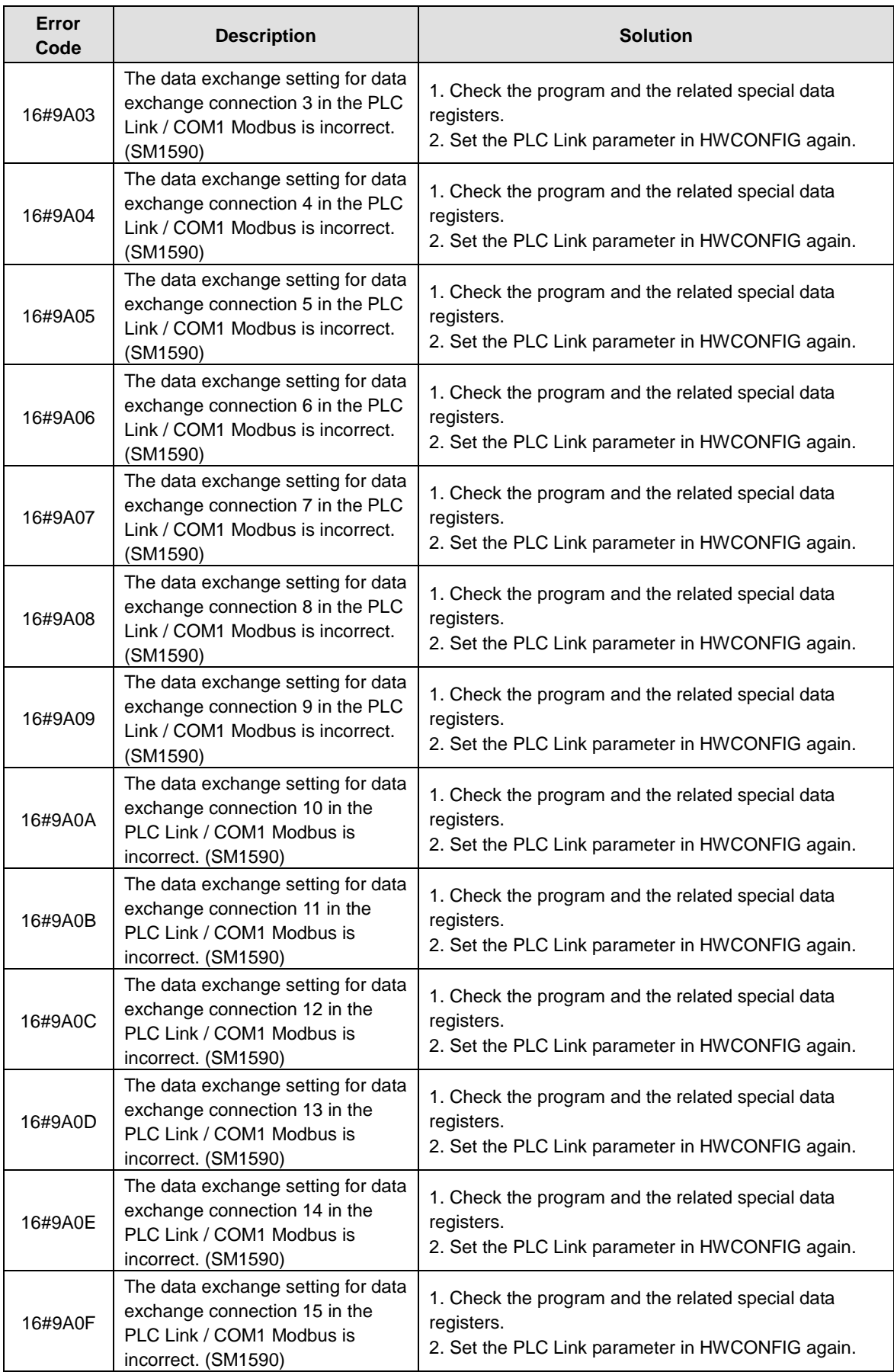

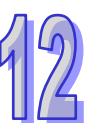

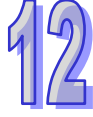

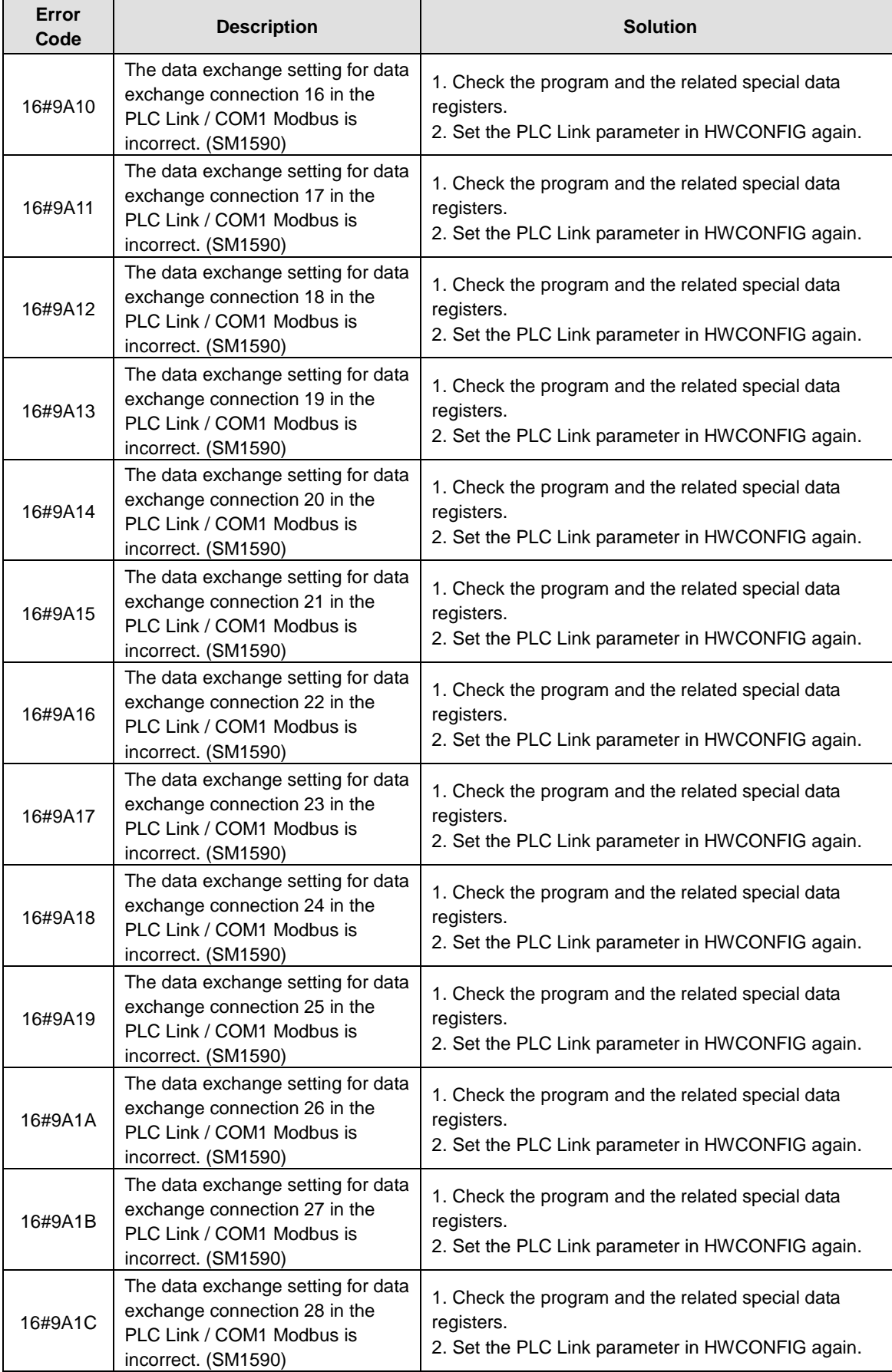

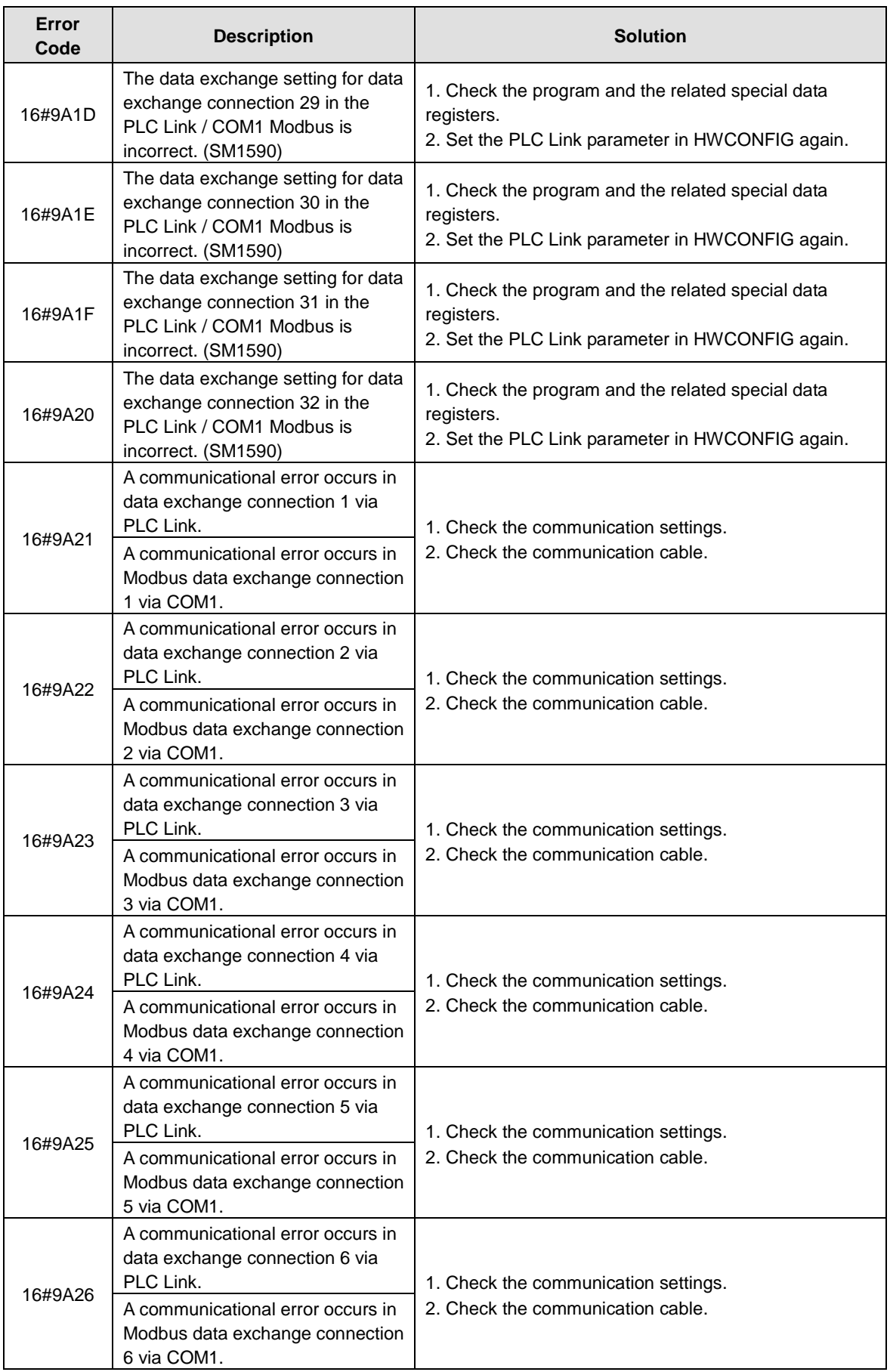

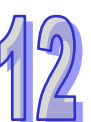

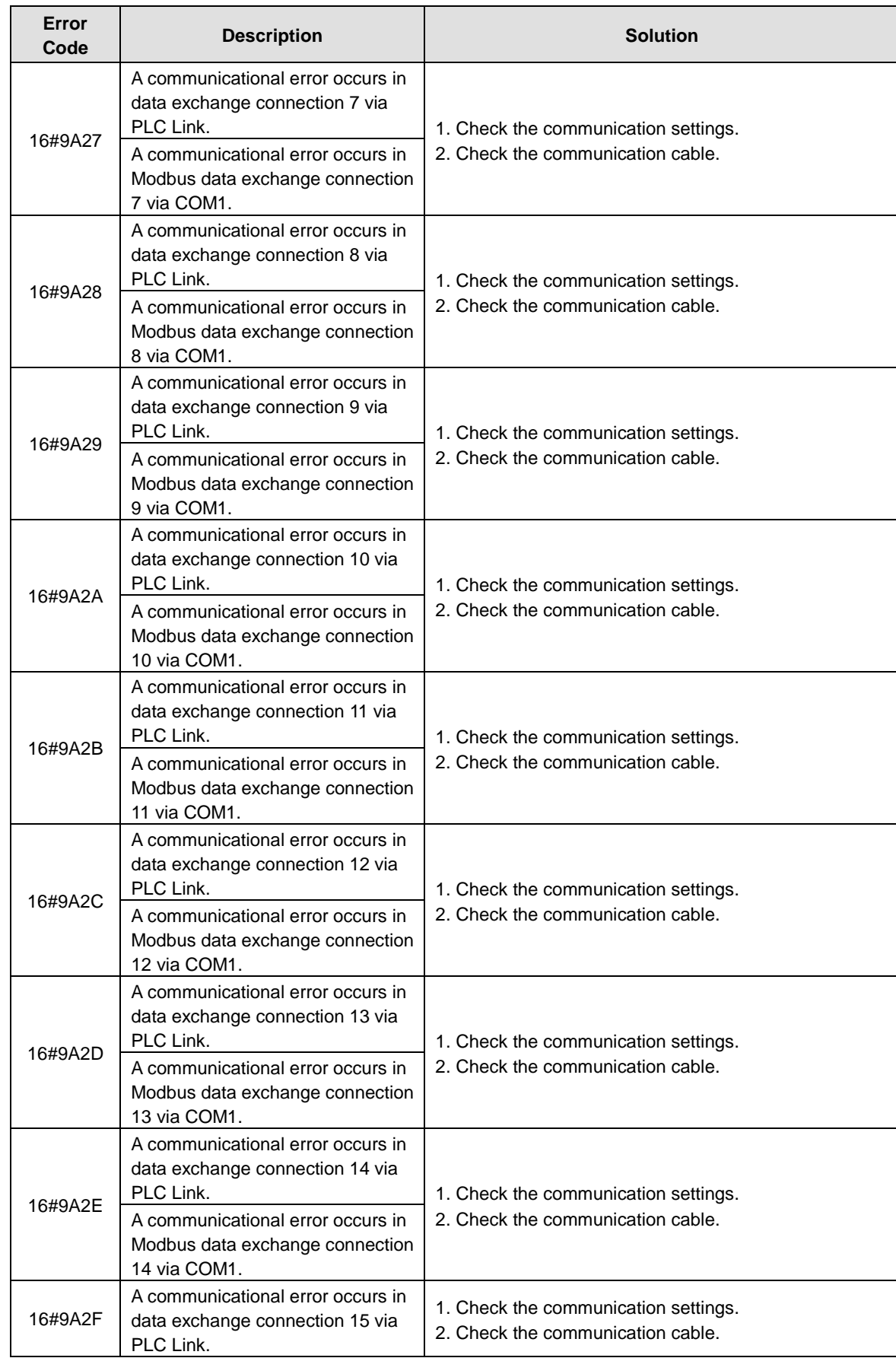

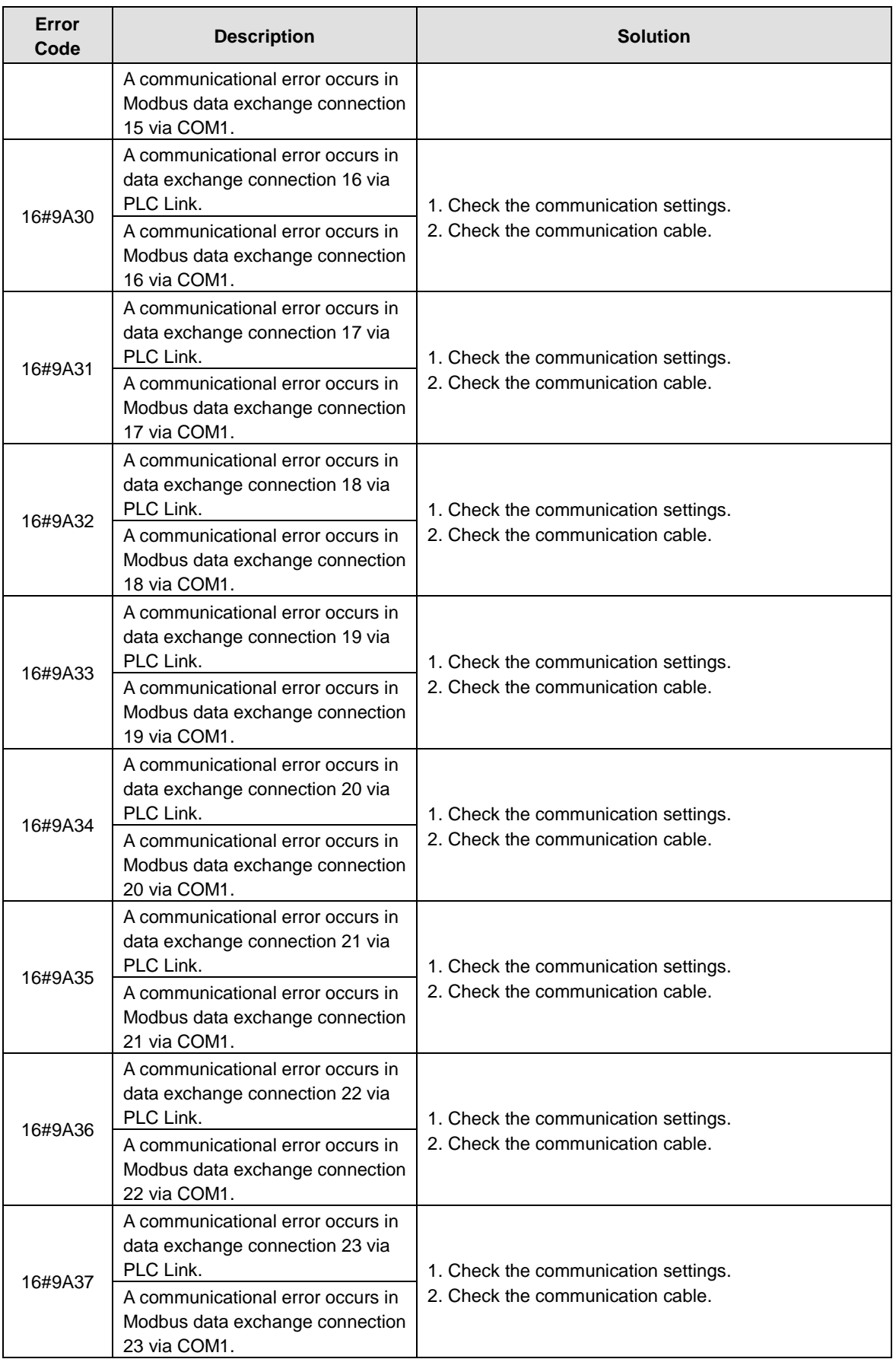

 $\mathbb Z$ 

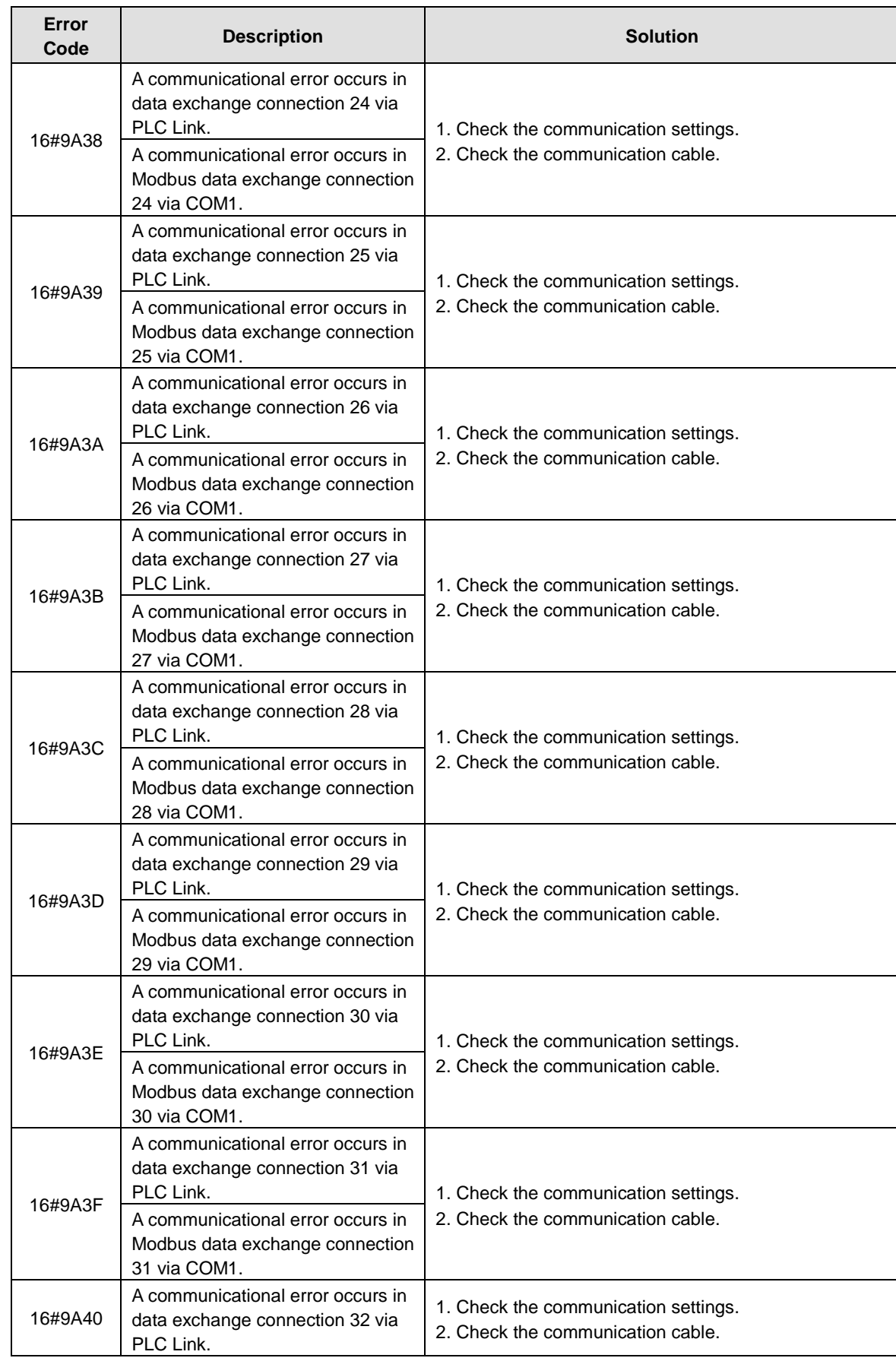

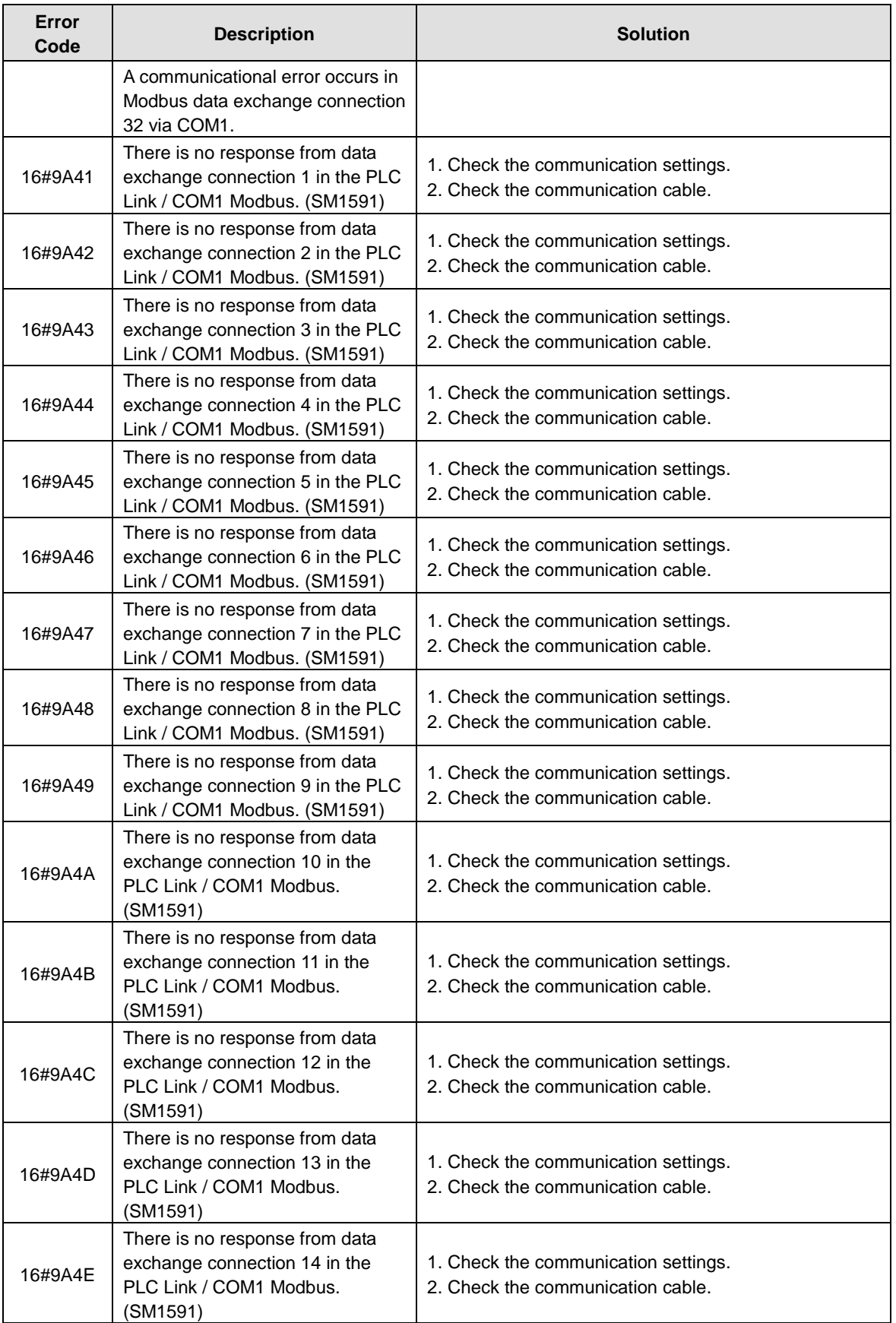

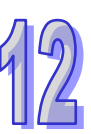

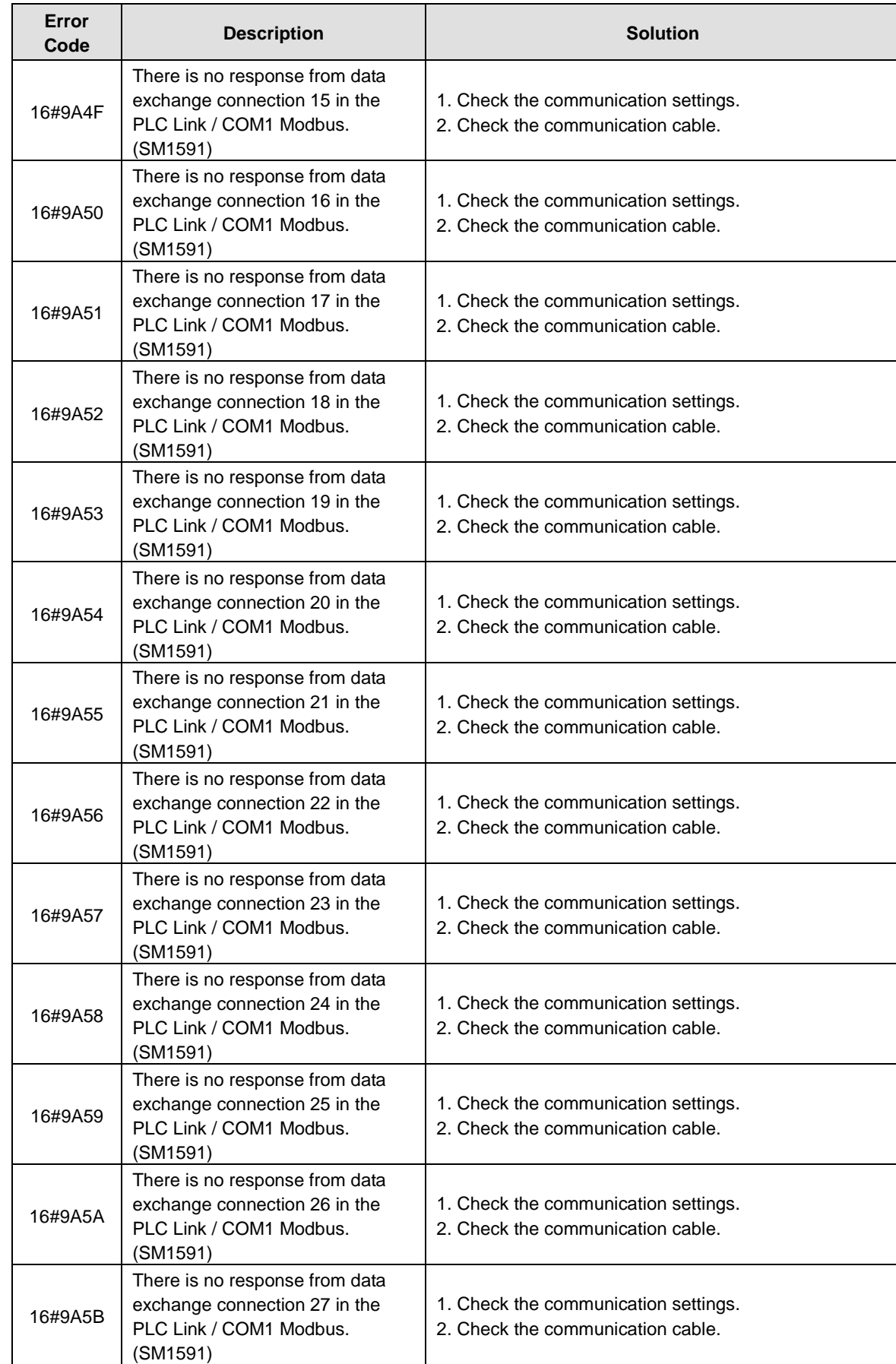

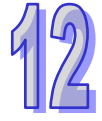

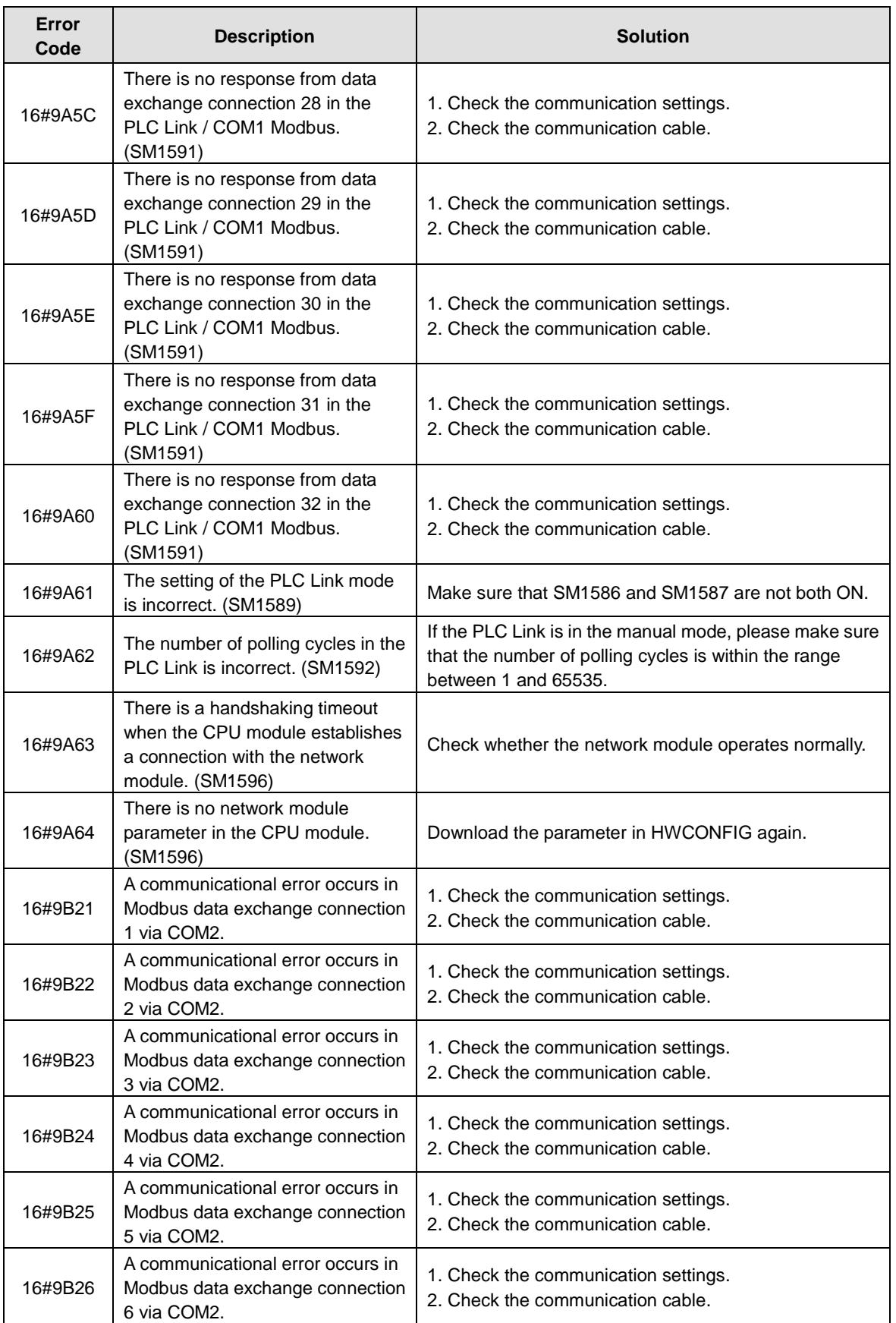

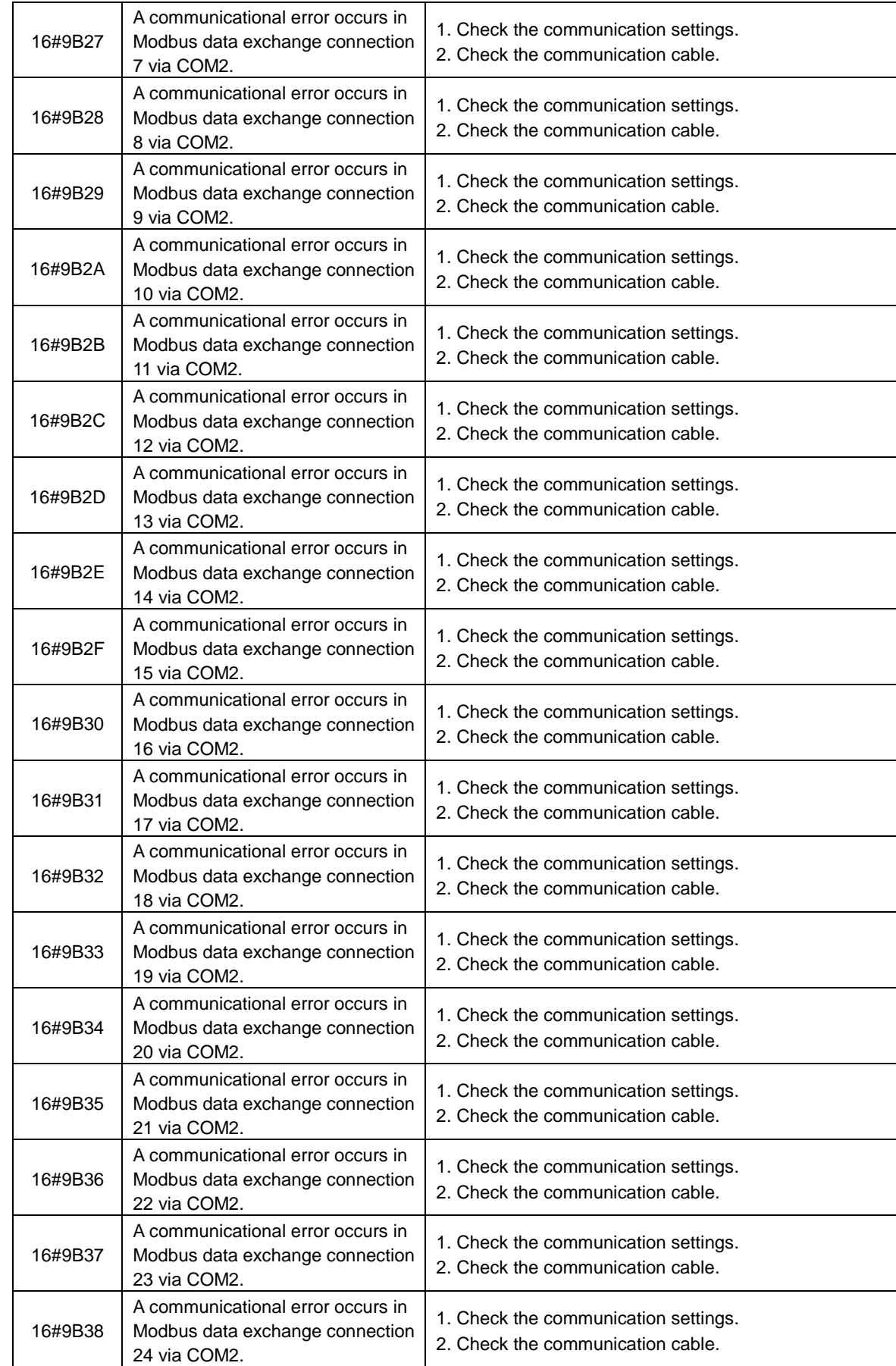

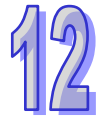

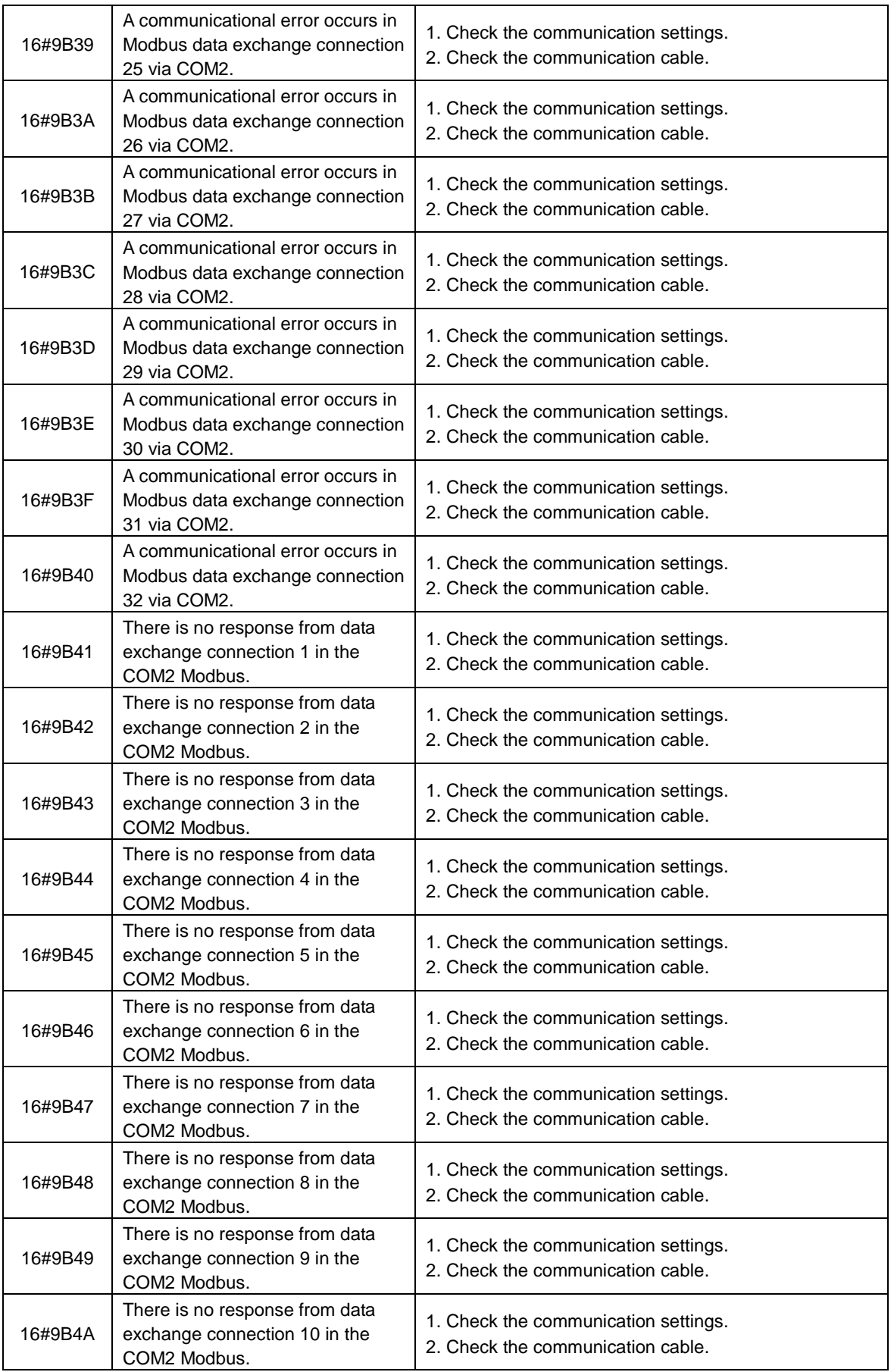

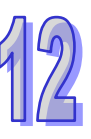

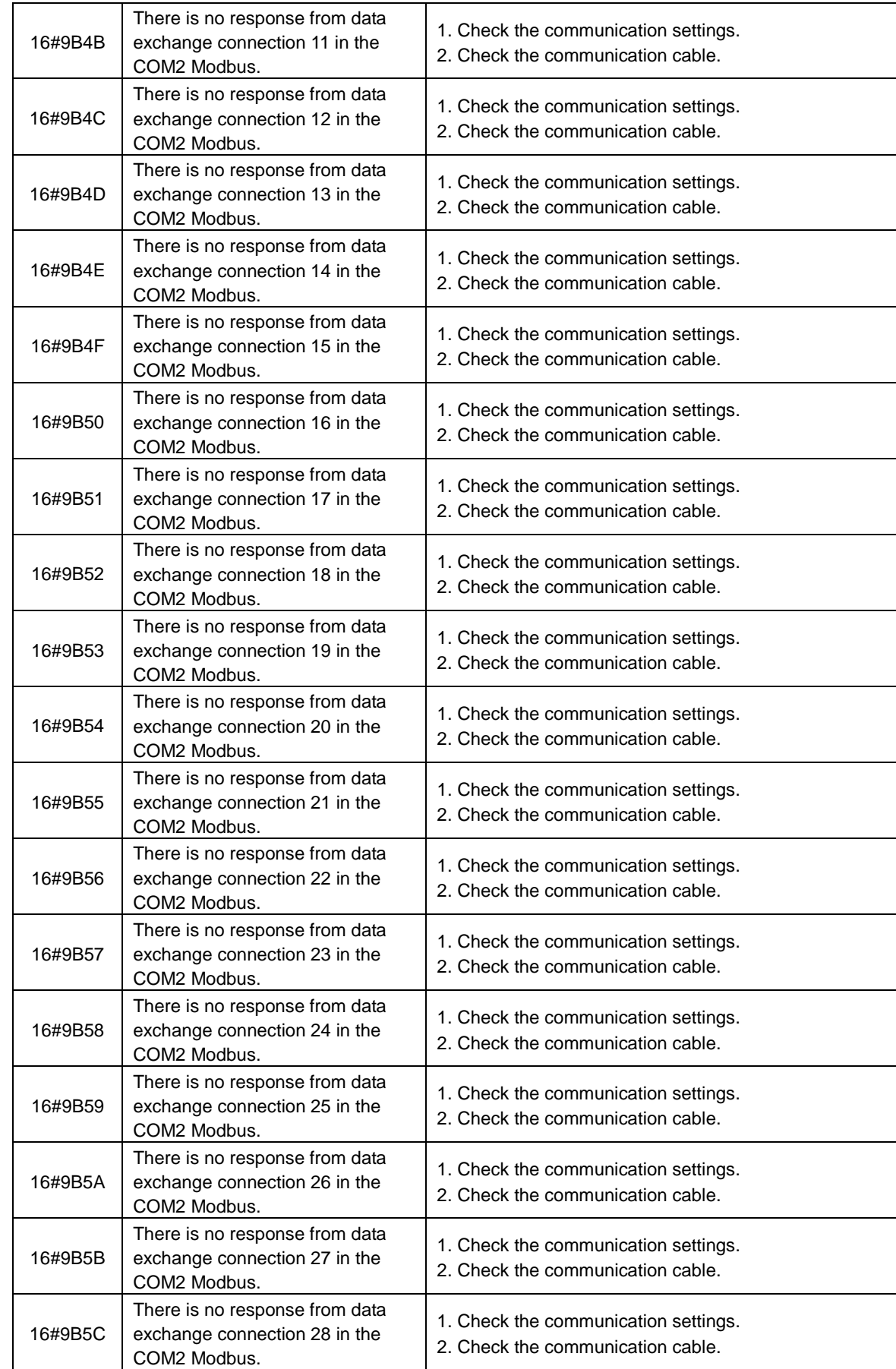

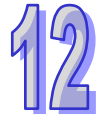

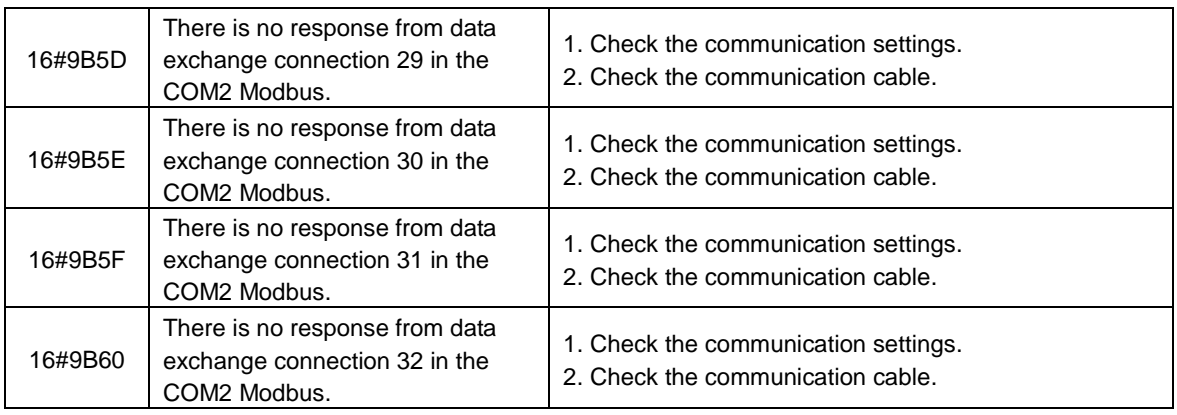

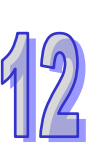

## **12.3 Troubleshooting for I/O Modules**

#### **The introduction of modules**

Digital I/O modules, analog I/O modules, network modules, temperature measurement modules, and motion control modules can be installed in an AH500 system. Please refer to AH500 Module Manual for more information about the specifications for I/O modules. The error codes and the remedies for the errors are listed below.

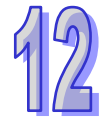

#### **12.3.1 Troubleshooting for Analog I/O Modules and Temperature Measurement Modules**

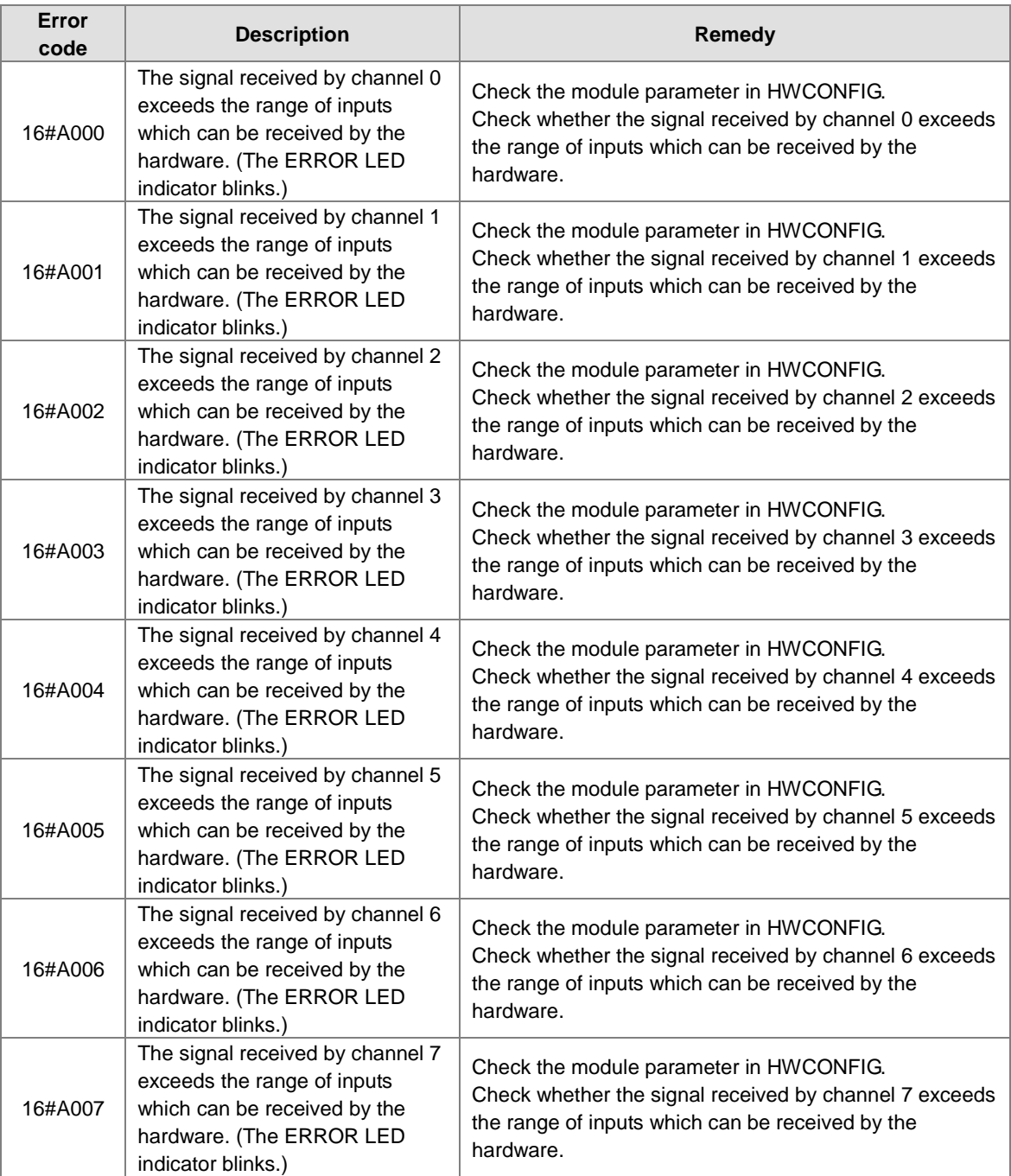

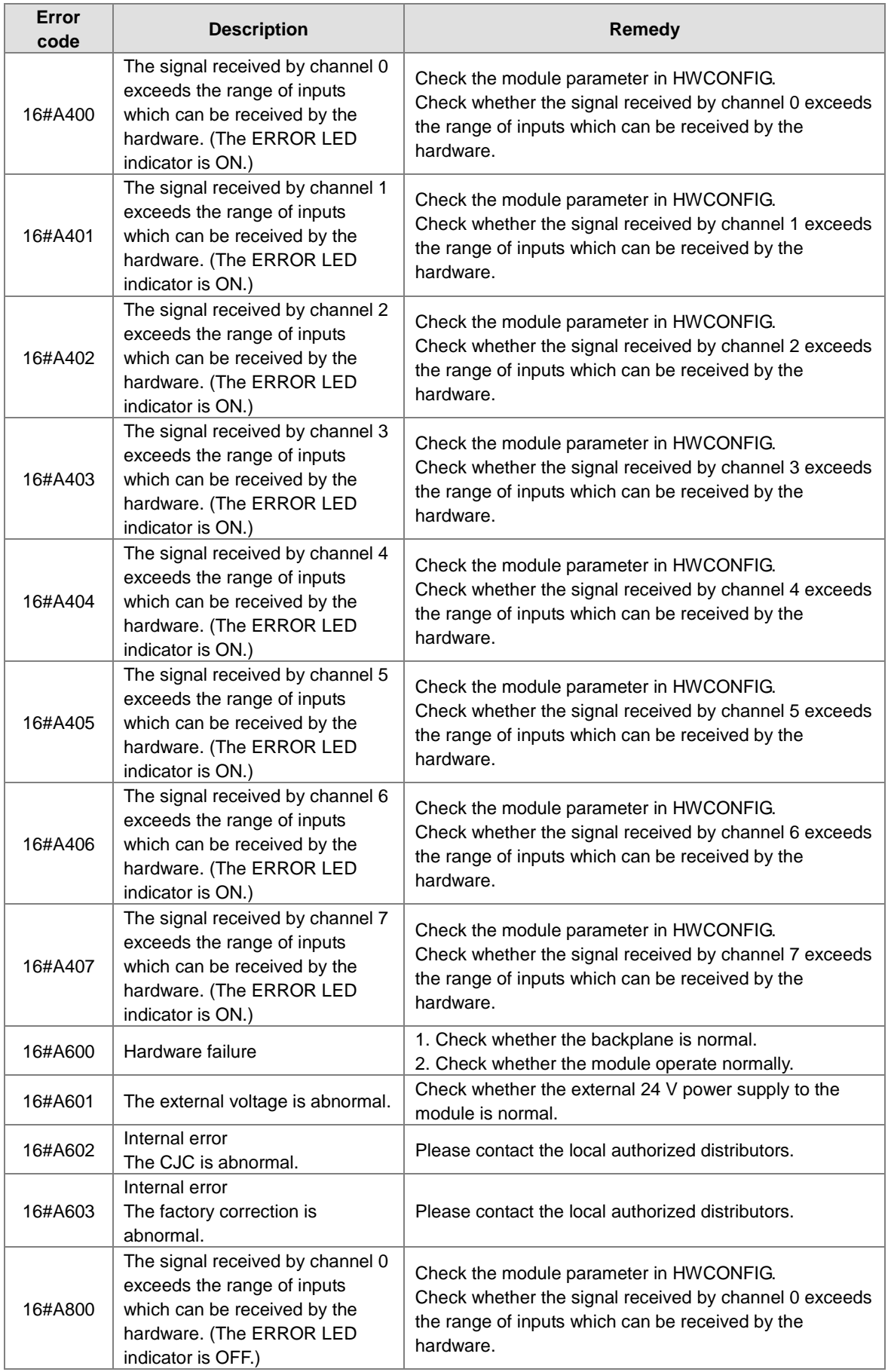

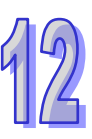

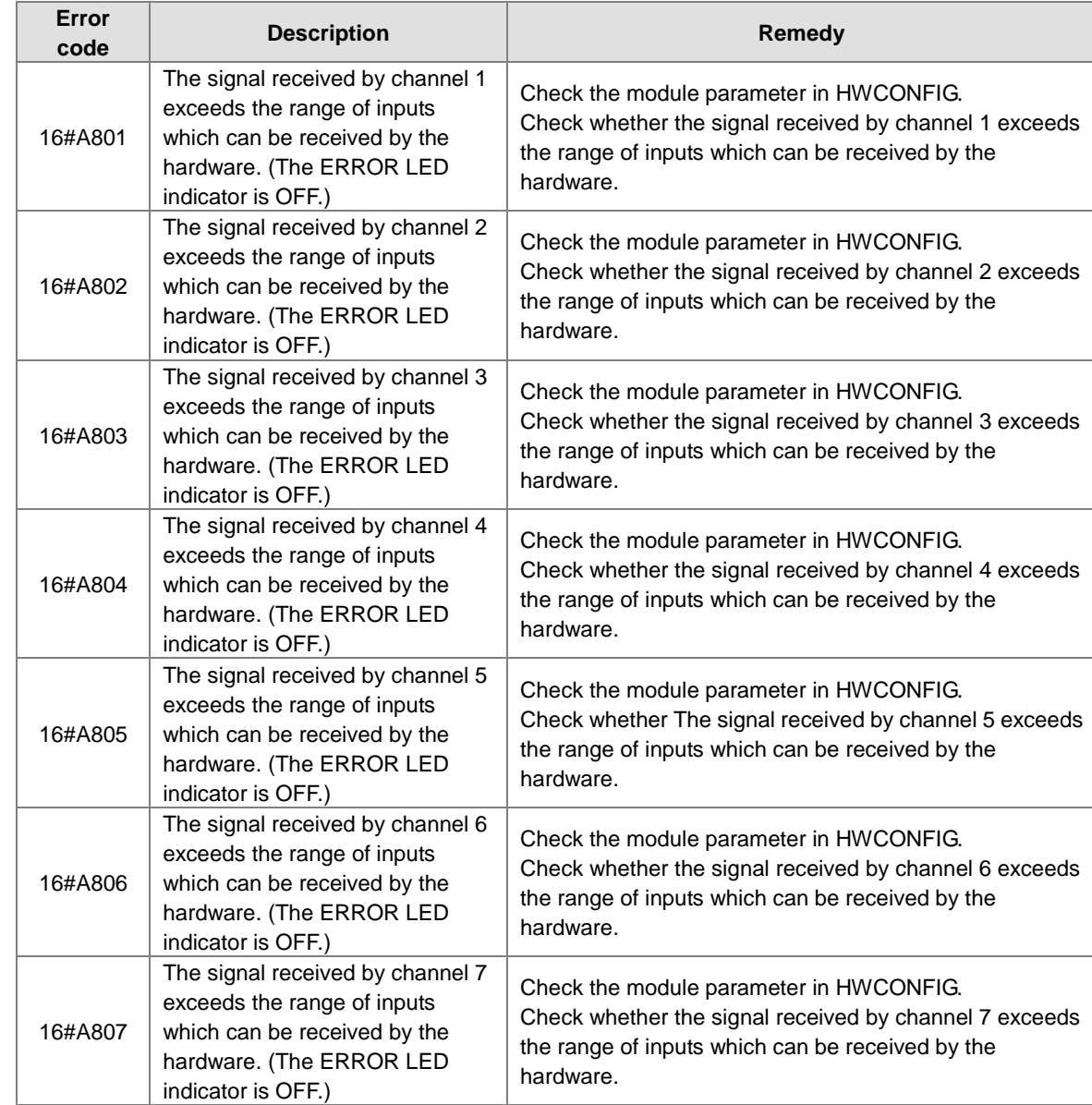

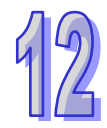

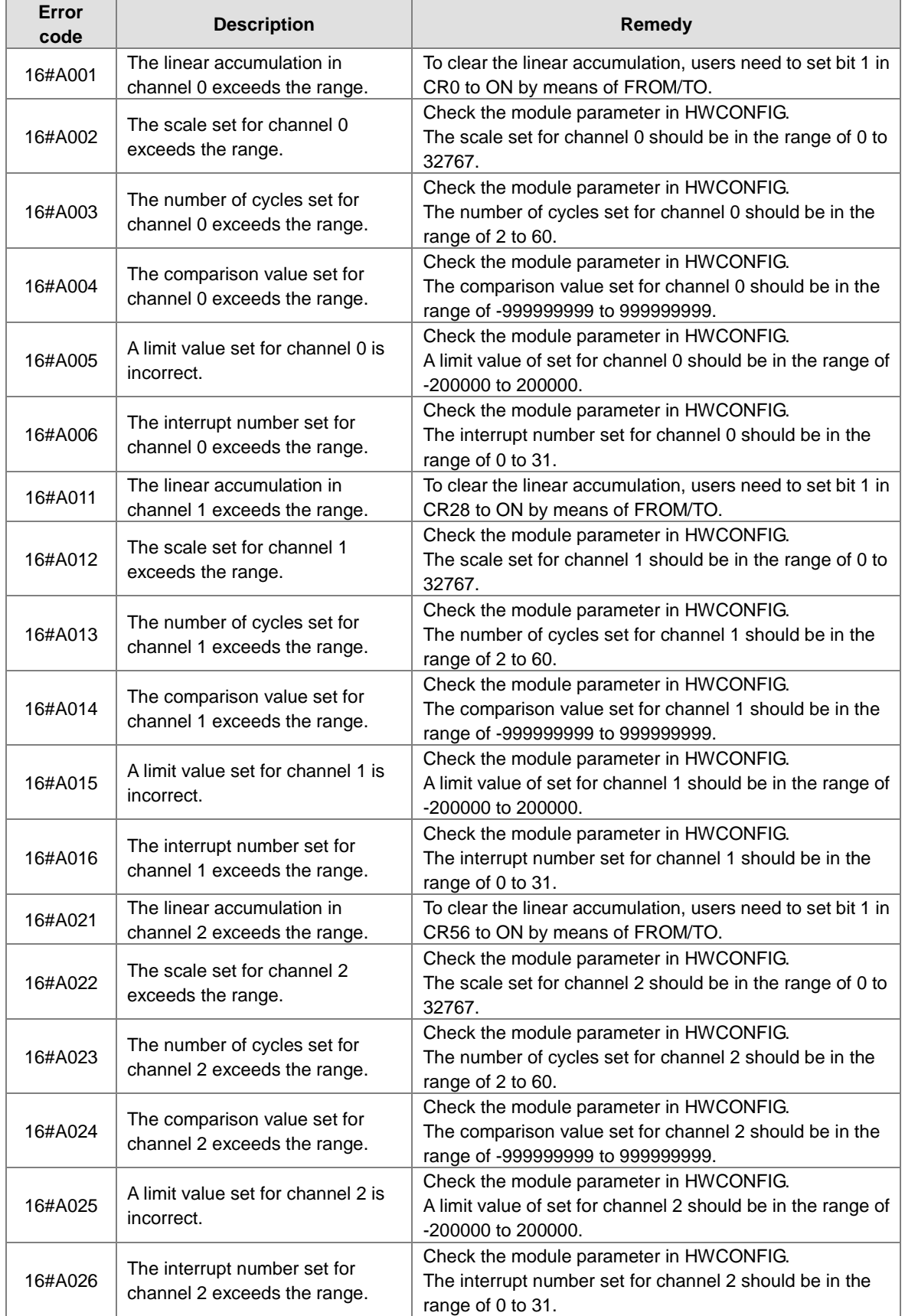

#### **12.3.2 Troubleshooting for AH02HC-5A/AH04HC-5A**

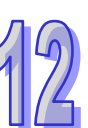

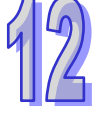

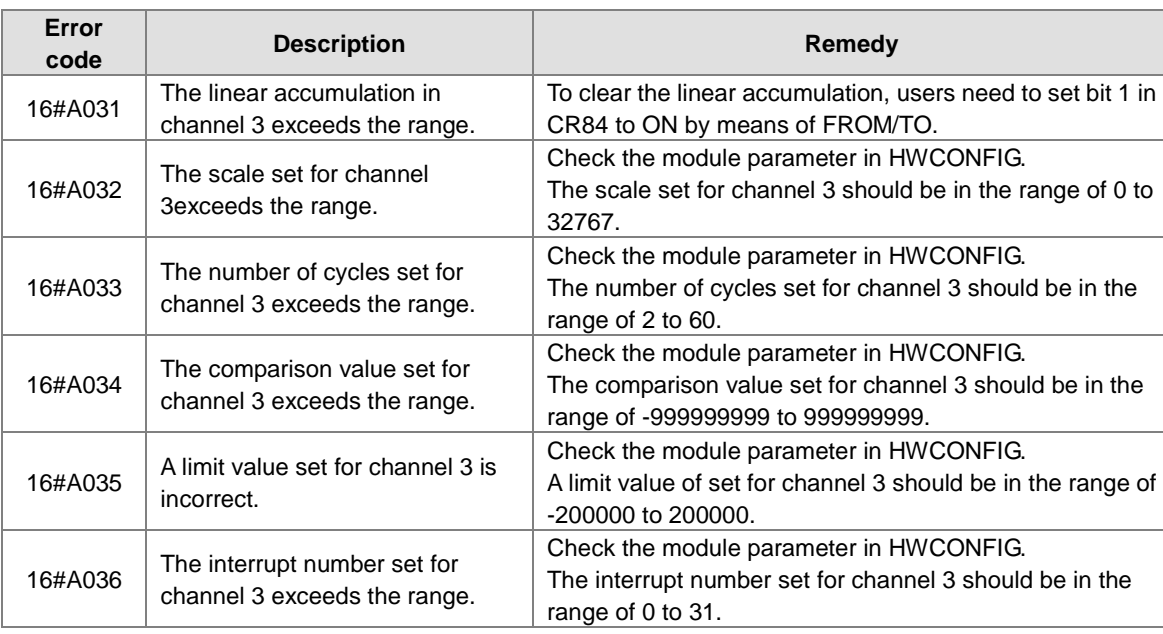

### **12.3.3 Troubleshooting for AH05PM-5A/AH10PM-5A/AH15PM-5A**

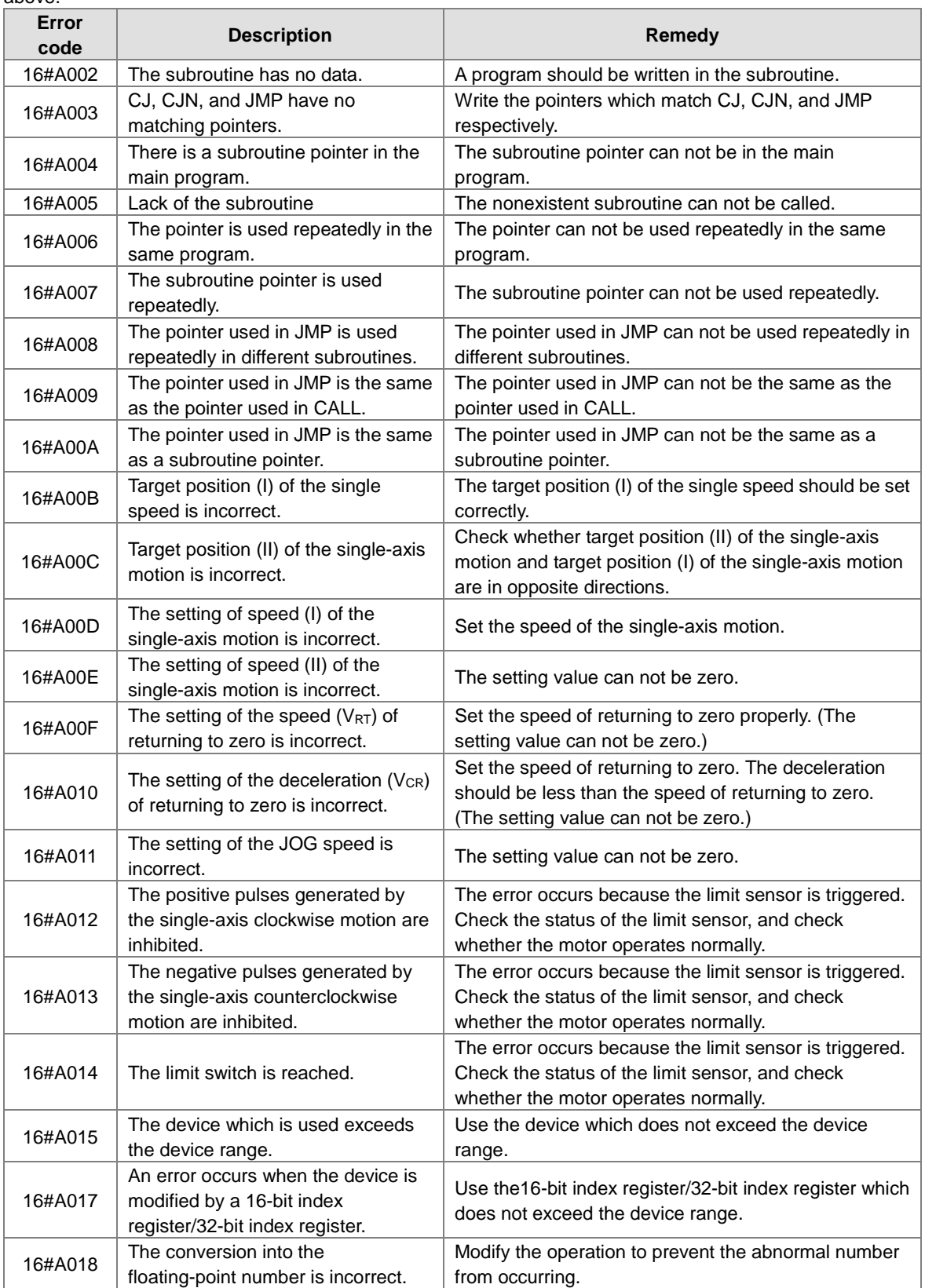

The programs and the setting which are mentioned in the table below are edited in PMSoft version 2.02 or above.

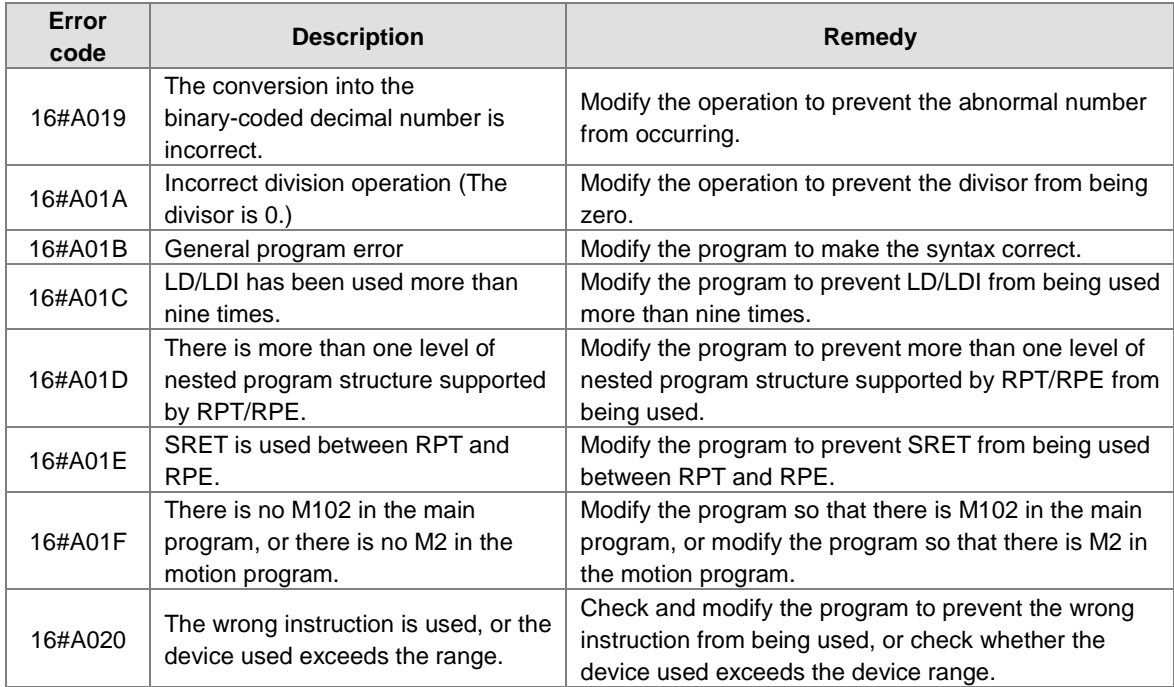

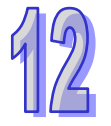

# **12.3.4 Troubleshooting for AH20MC-5A**

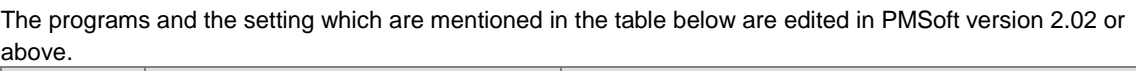

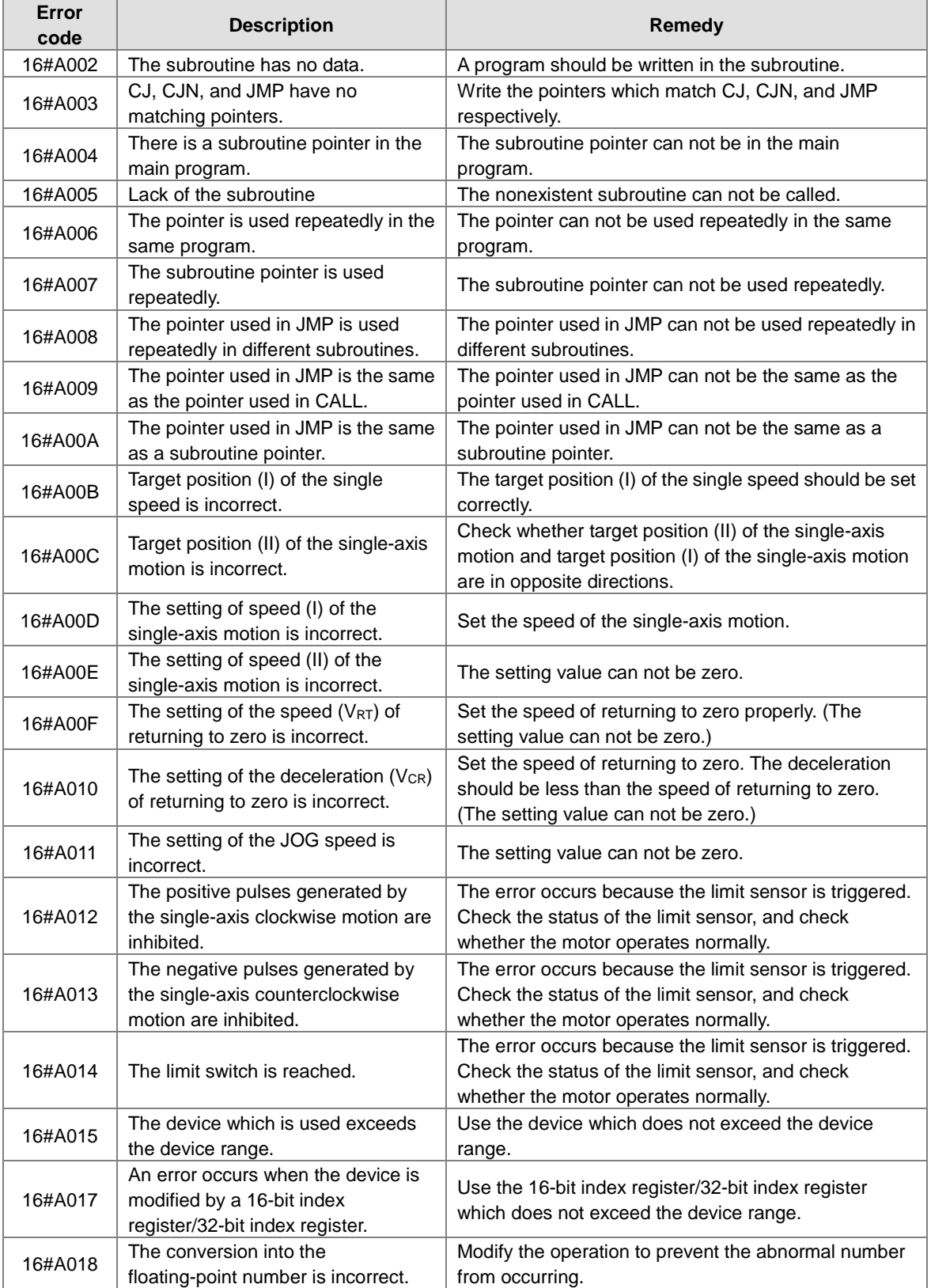

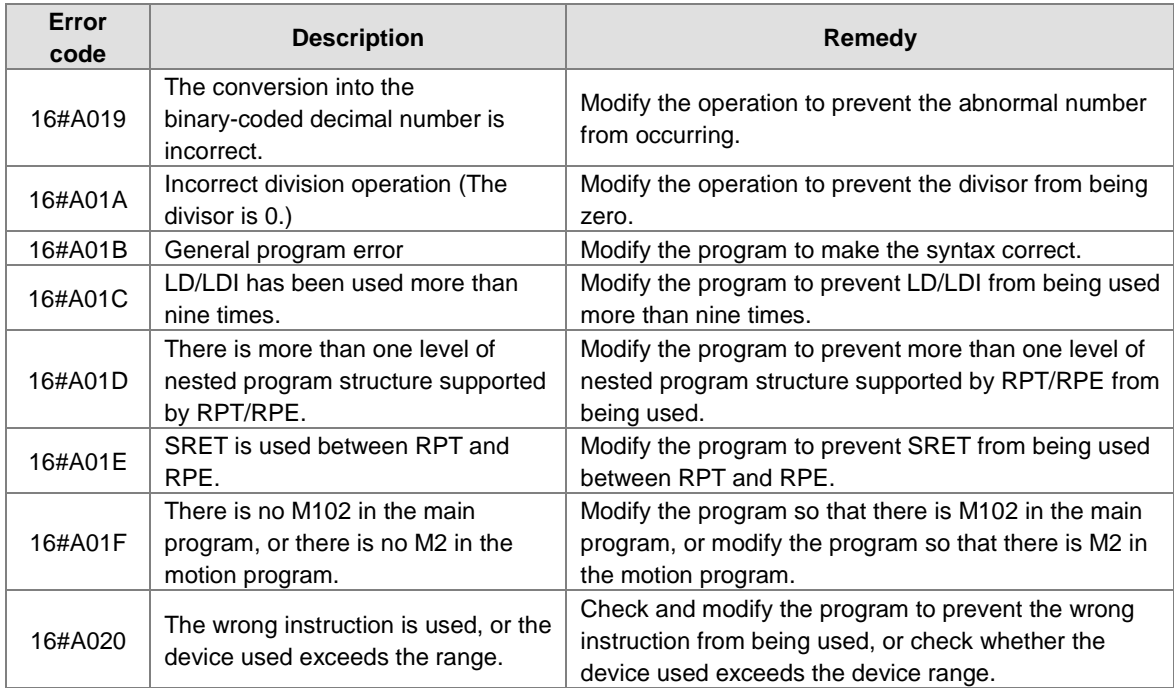

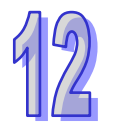

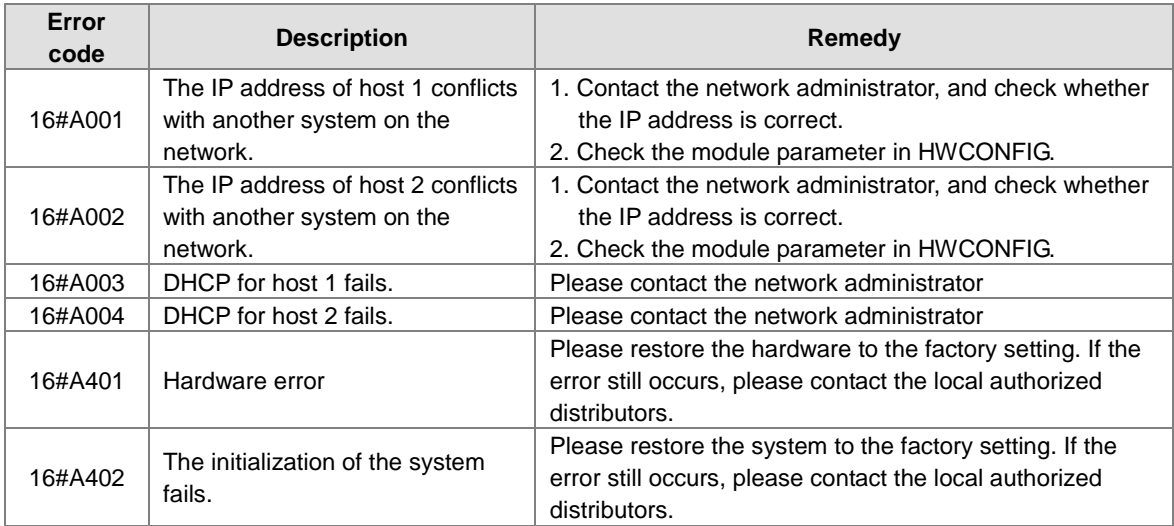

# **12.3.5 Troubleshooting for AH10EN-5A/AH15EN-5A**

### **12.3.6 Troubleshooting for AH10SCM-5A/AH15SCM-5A**

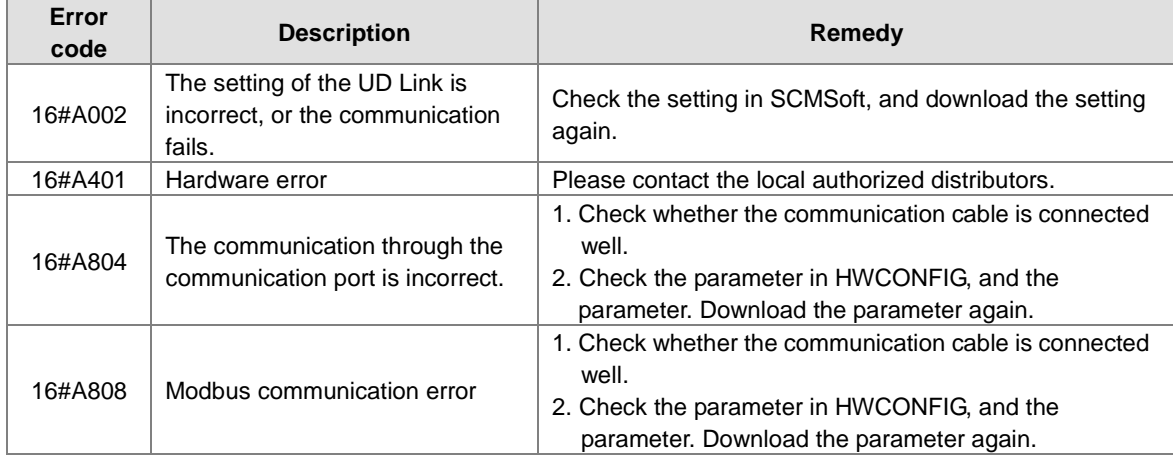

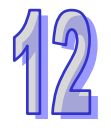

### **12.3.7 Troubleshooting for AH10DNET-5A**

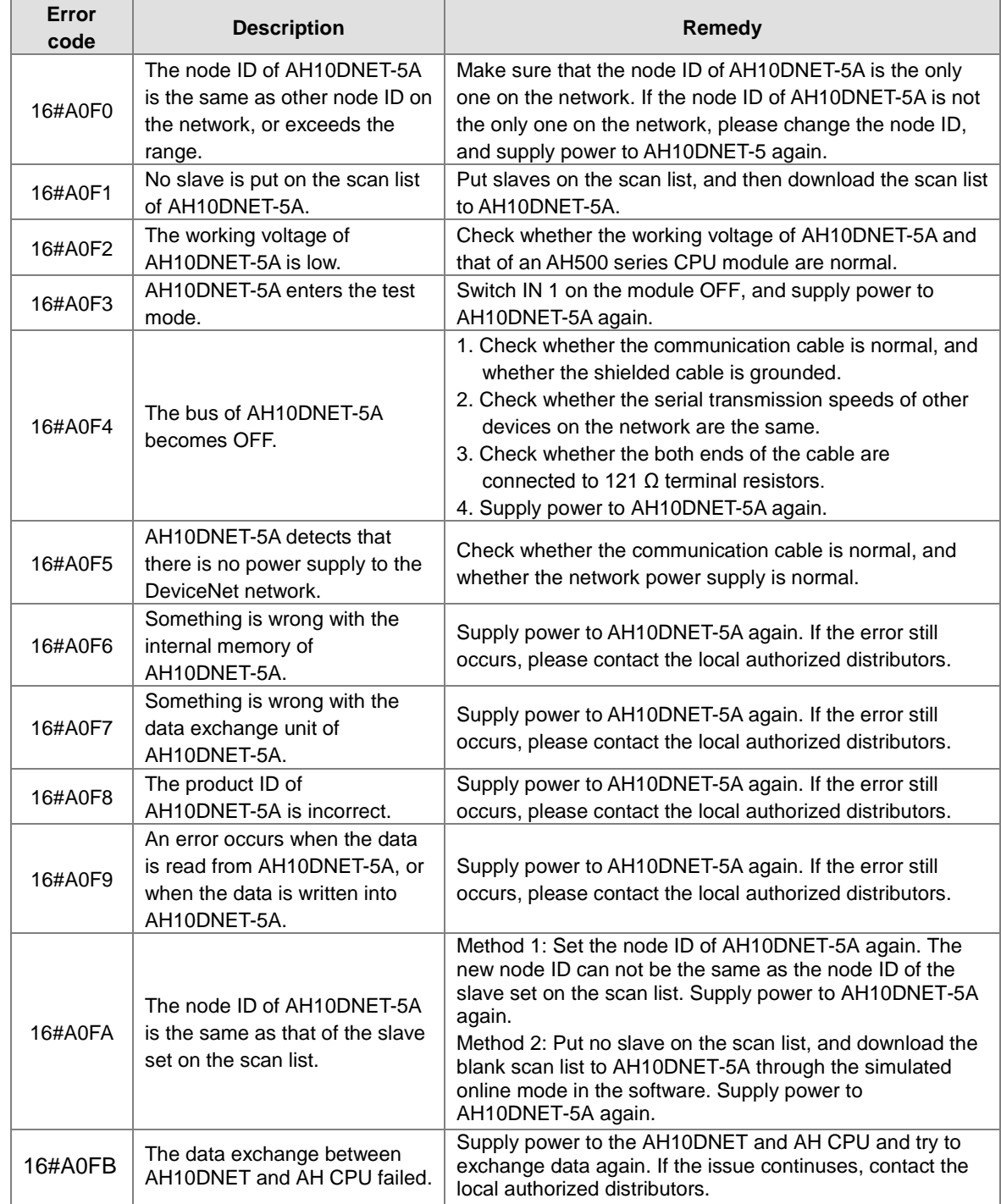

The parameters which are mentioned in the table below are set in DeviceNet Builder version 1.07 or above.

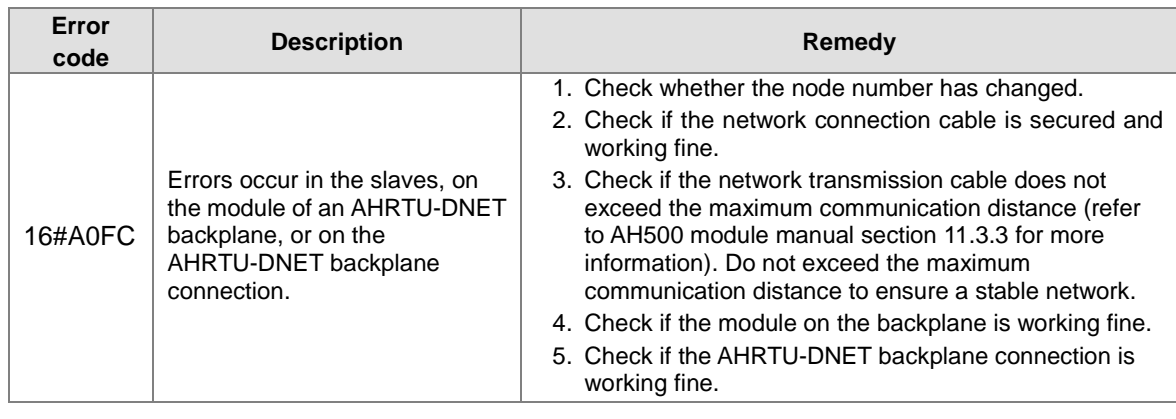

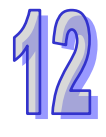
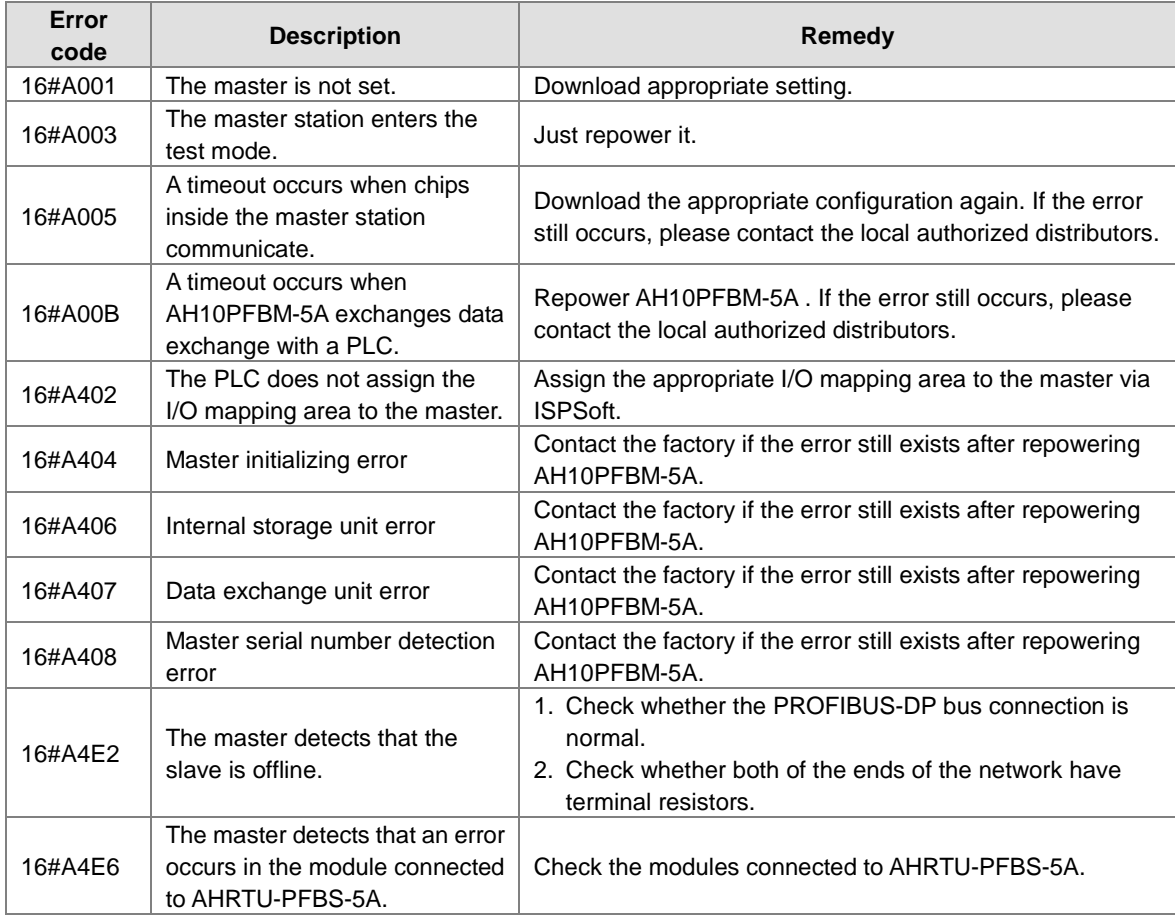

# **12.3.8 Troubleshooting for AH10PFBM-5A**

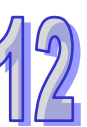

# **12.3.9 Troubleshooting for AH10PFBS-5A**

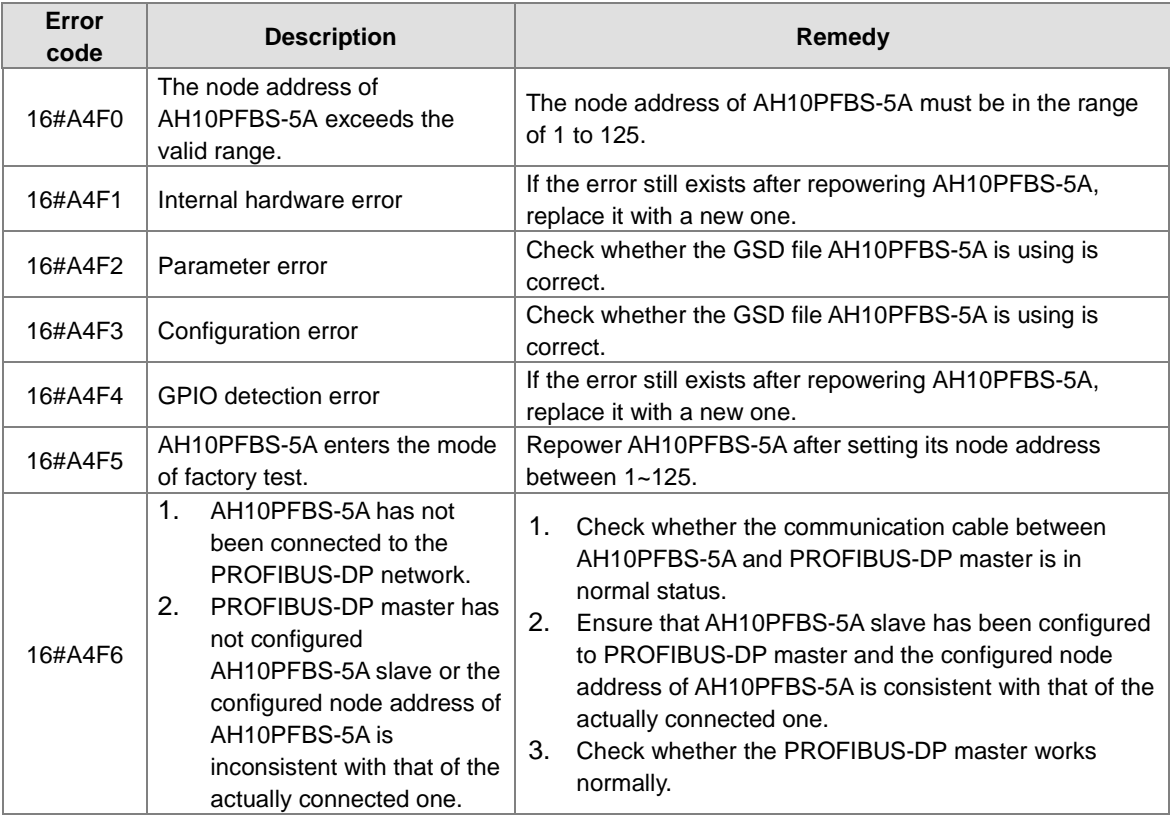

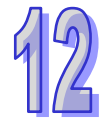

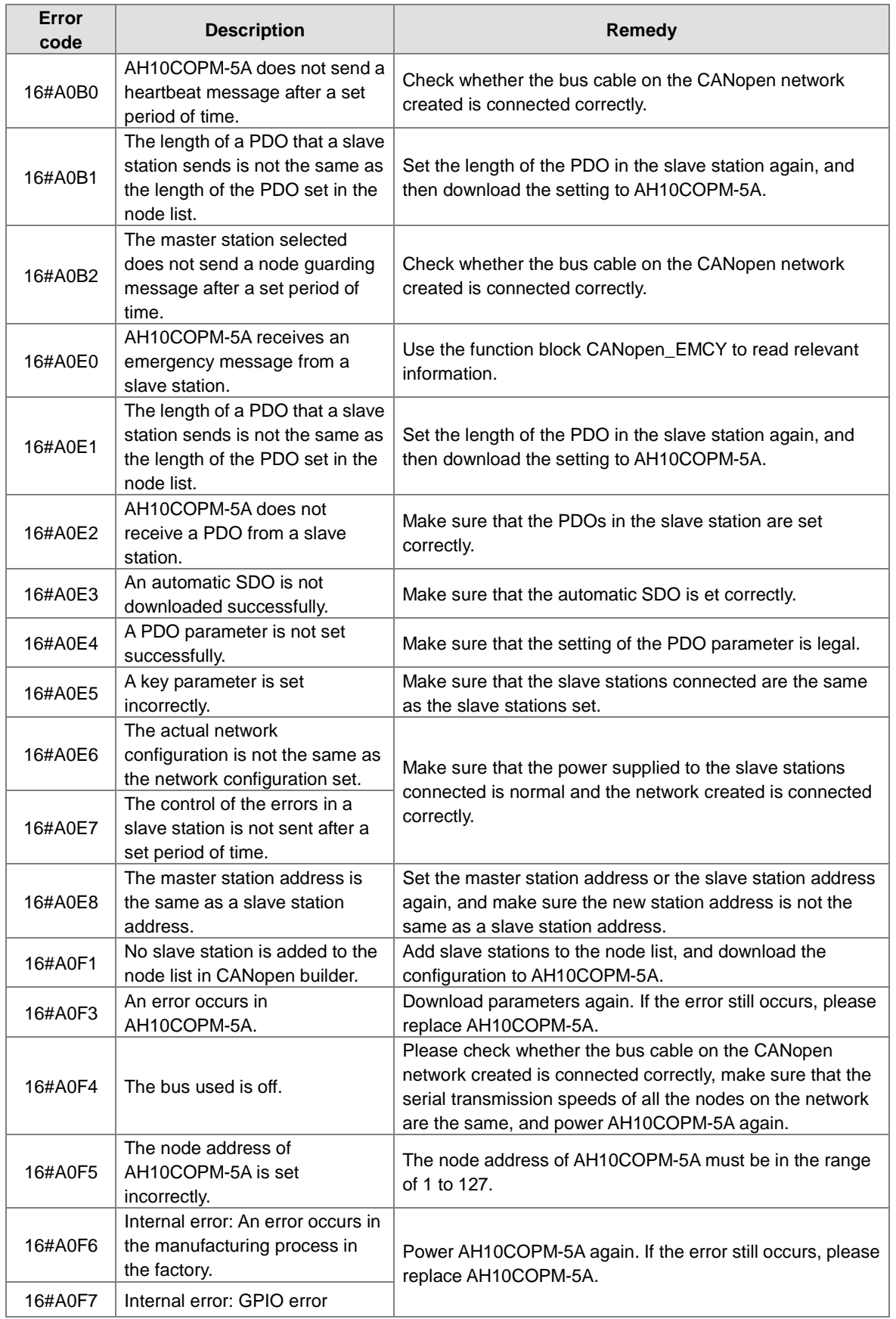

# **12.3.10 Troubleshooting for AH10COPM-5A**

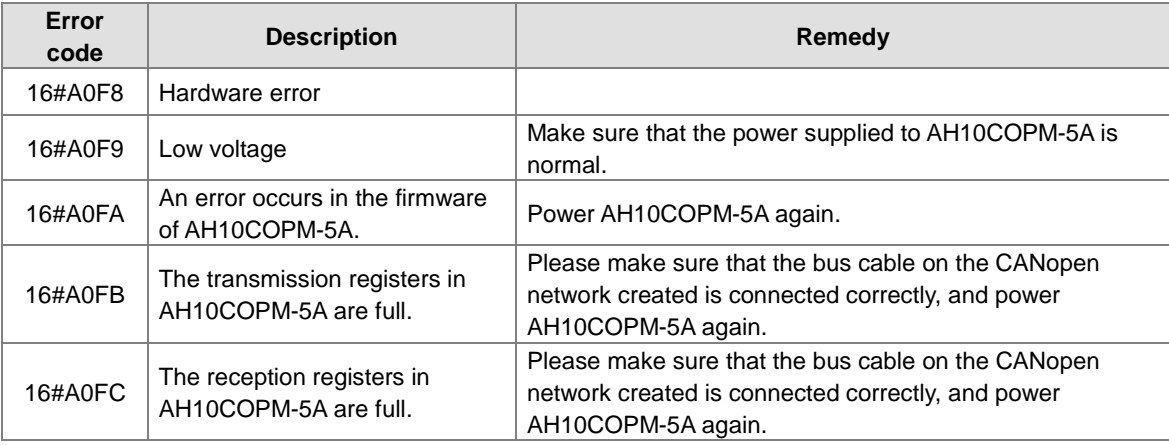

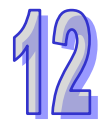

# **12.4 Error Codes and LED Indicators**

#### **A. Columns**

- **a.** Error code: If the error occurs in the system, the error code is generated.
- **b.** Description: The description of the error
- **c.** CPU status: If the error occurs, the CPU stops running, keeps running, or in the status defined by users.
	- $\triangleright$  Stop: The CPU stops running when the error occurs.
	- $\triangleright$  Continue: The CPU keeps running when the error occurs.
	- Self-defined: The status of the CPU can be defined by users. Please refer to section 8.2.1 in this manual for more information.
- **d.** LED indicator status: If the error occurs, the LED indicator is ON, OFF, or blinks.
	- **ERROR: The system error**
	- > BUS FAULT: The I/O bus error
	- $\triangleright$  Module ERROR: The module error

#### **LED indicators**

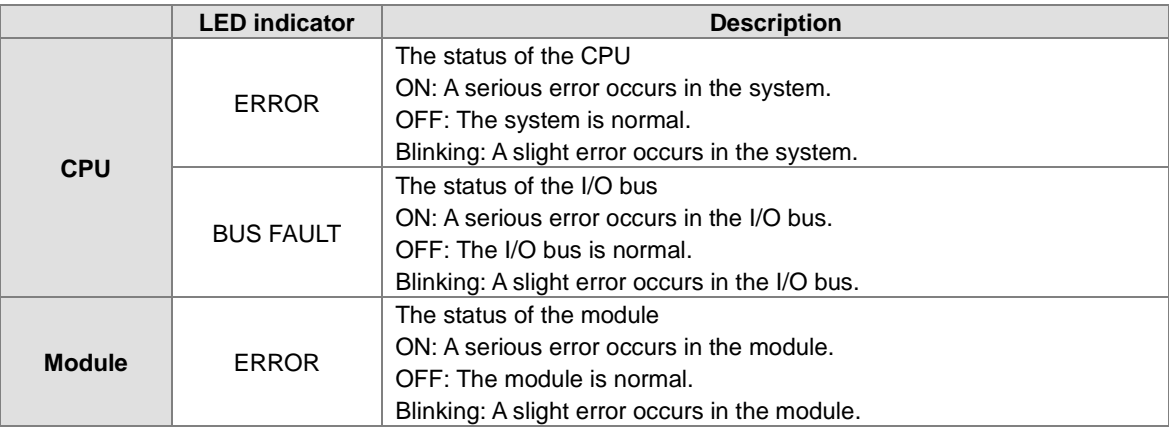

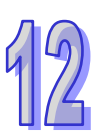

## **12.4.1 CPU Modules**

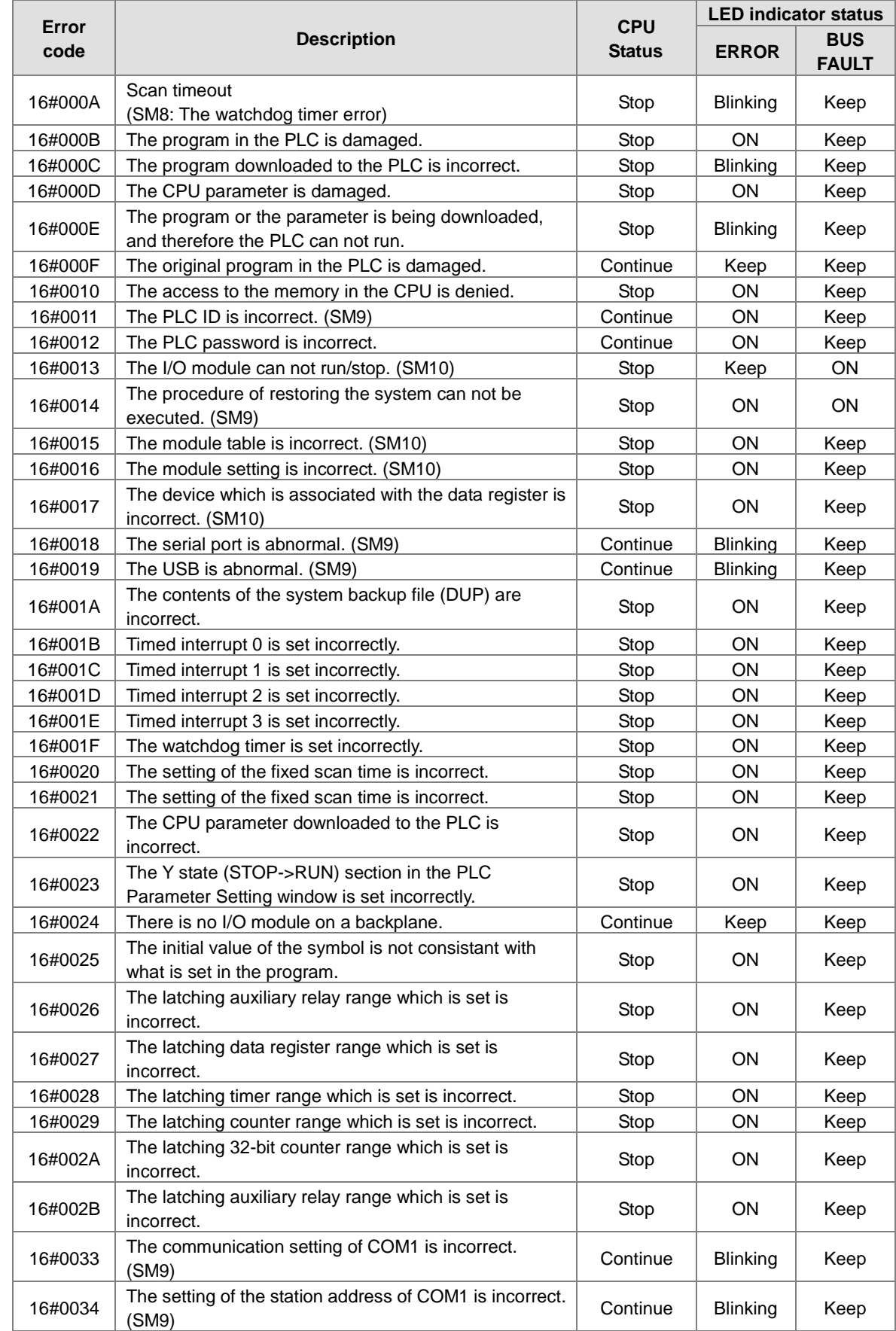

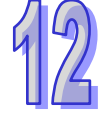

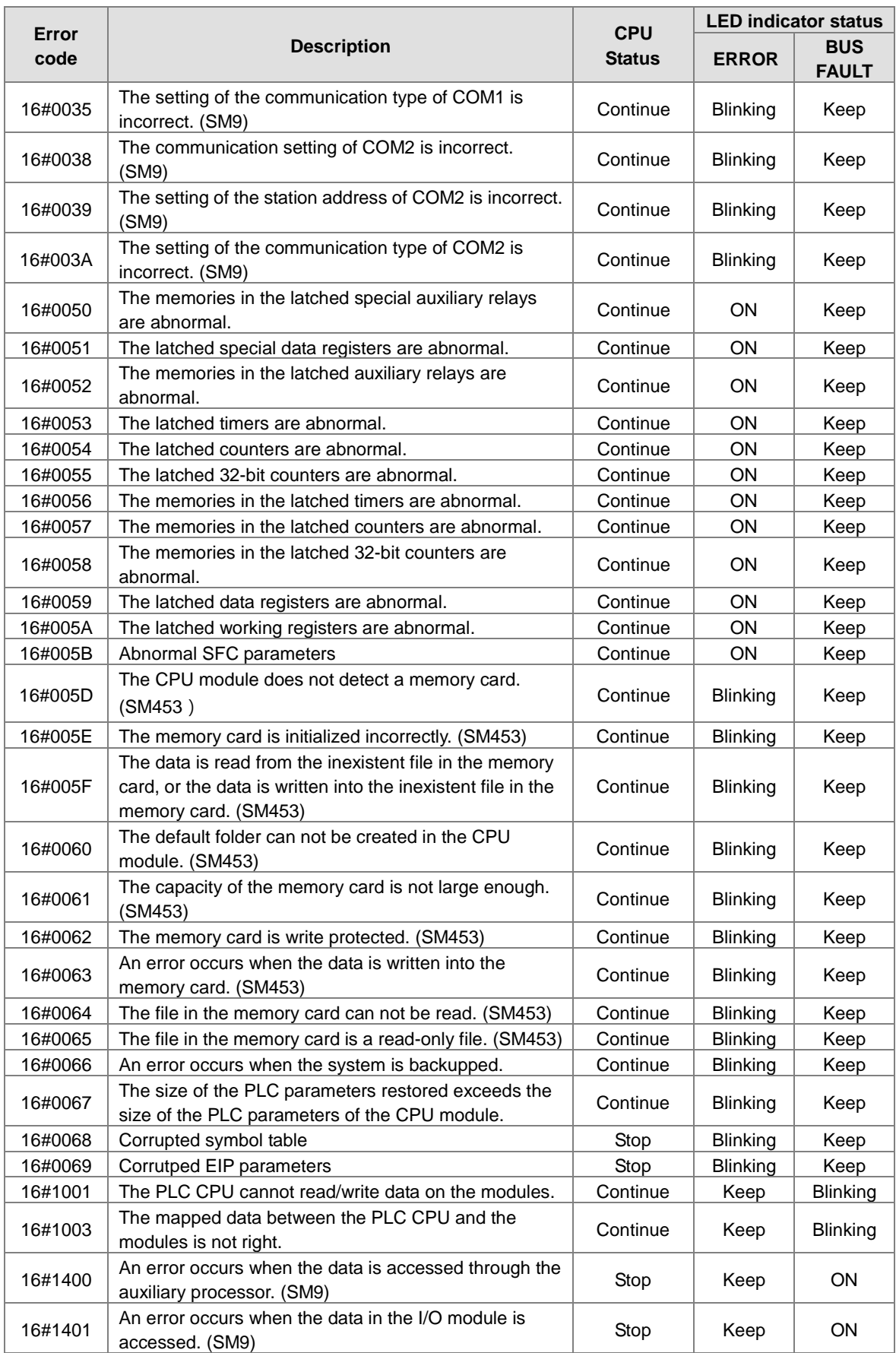

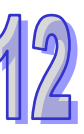

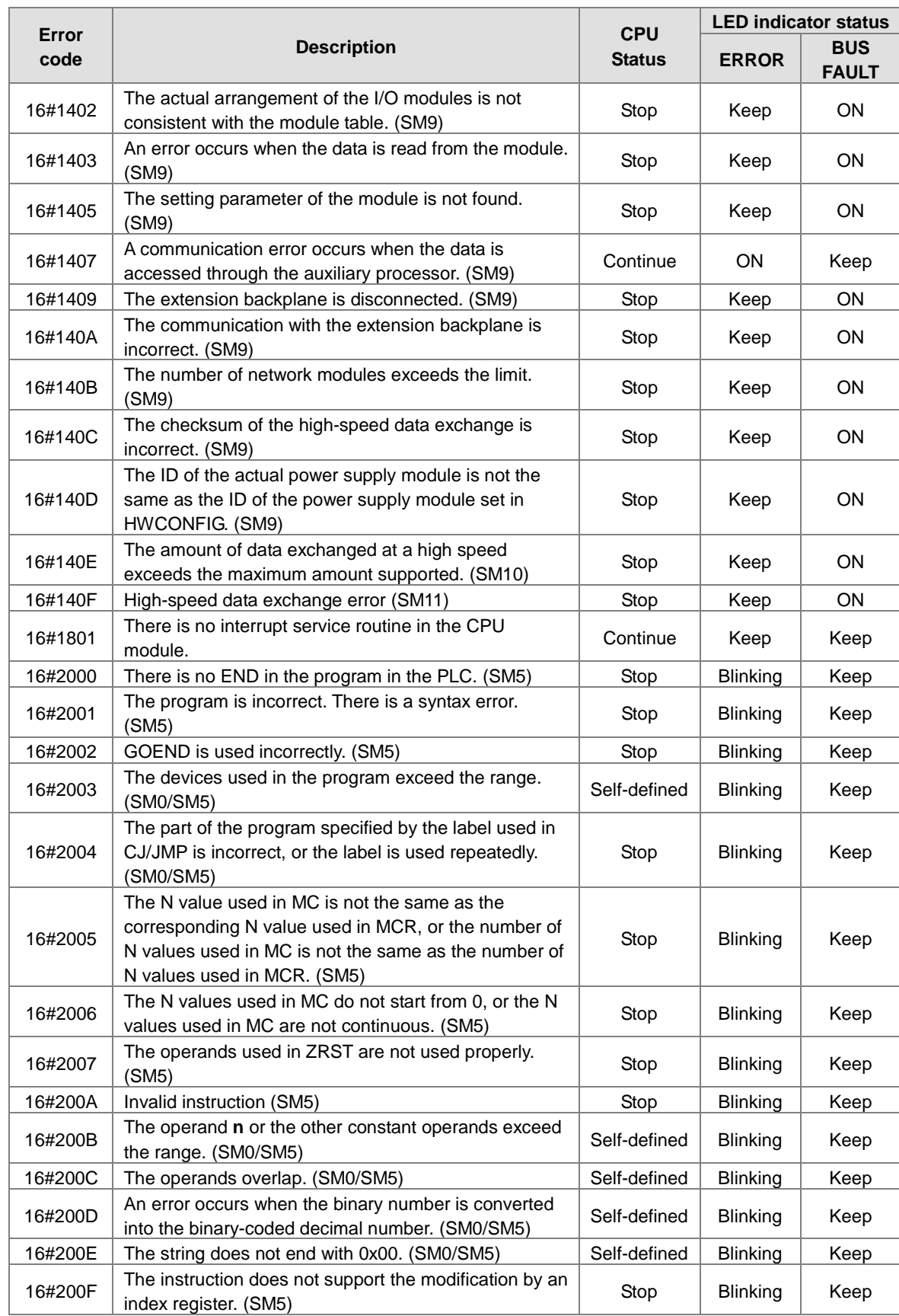

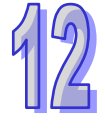

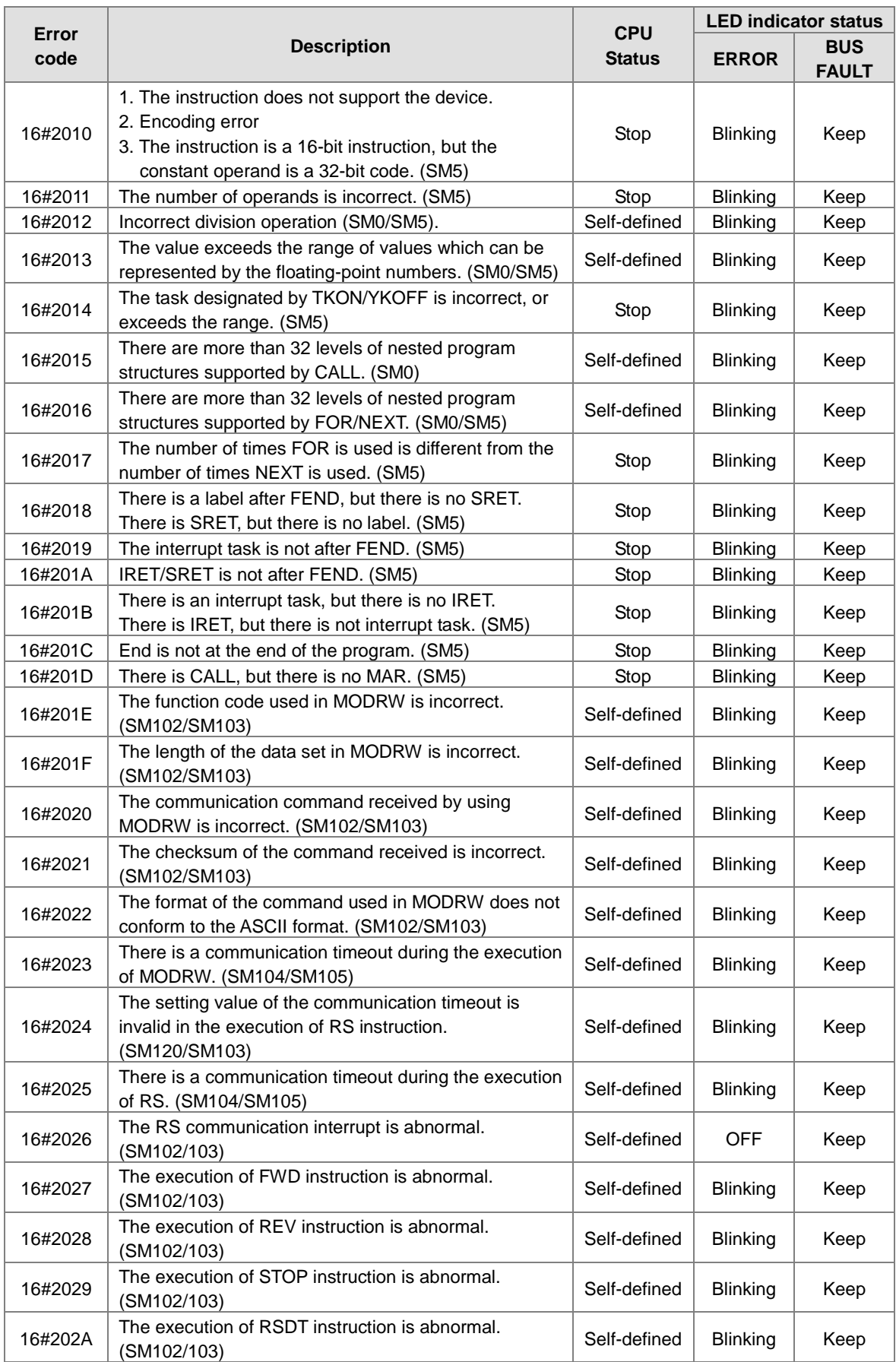

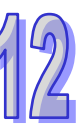

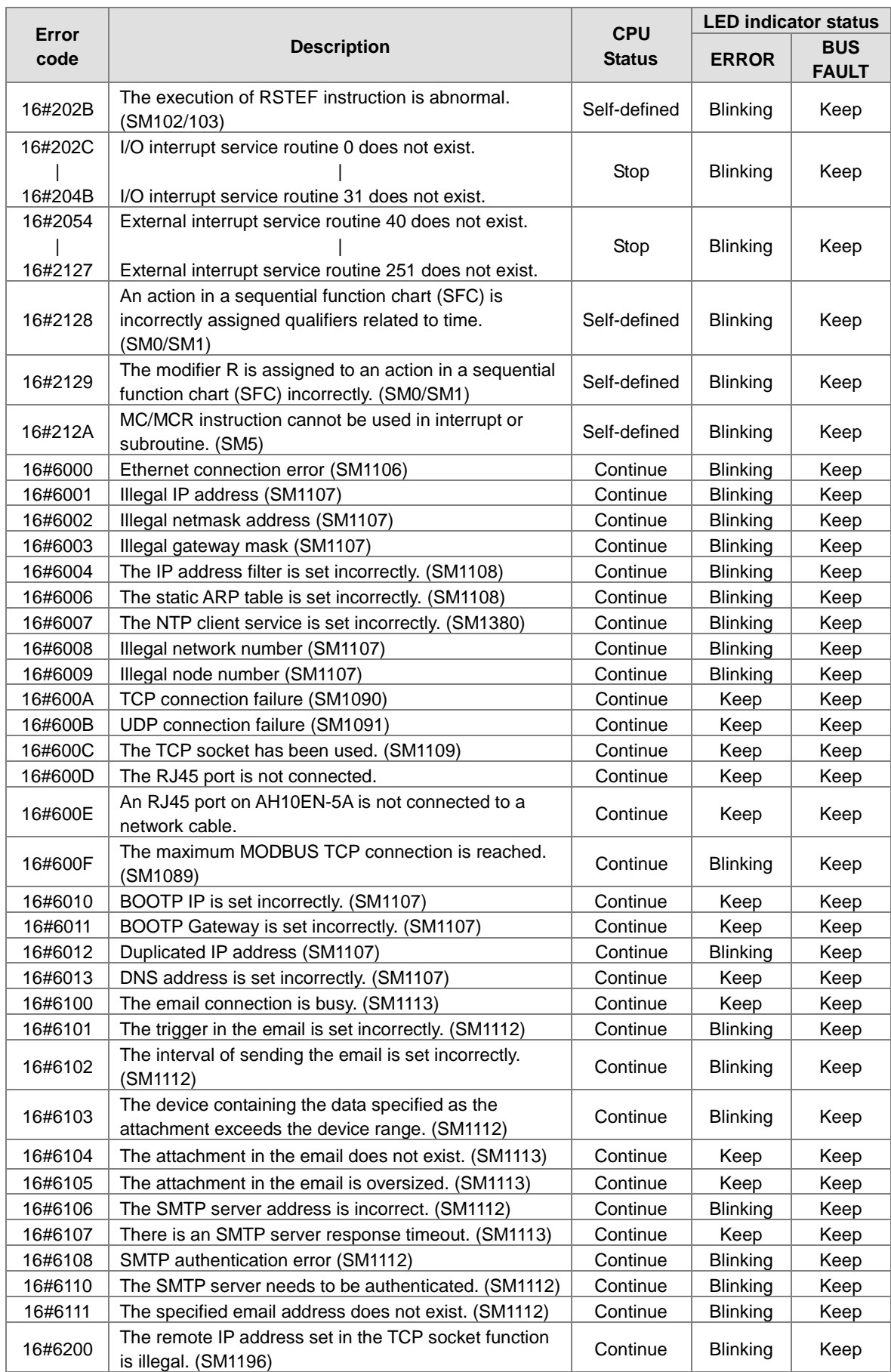

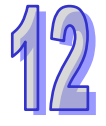

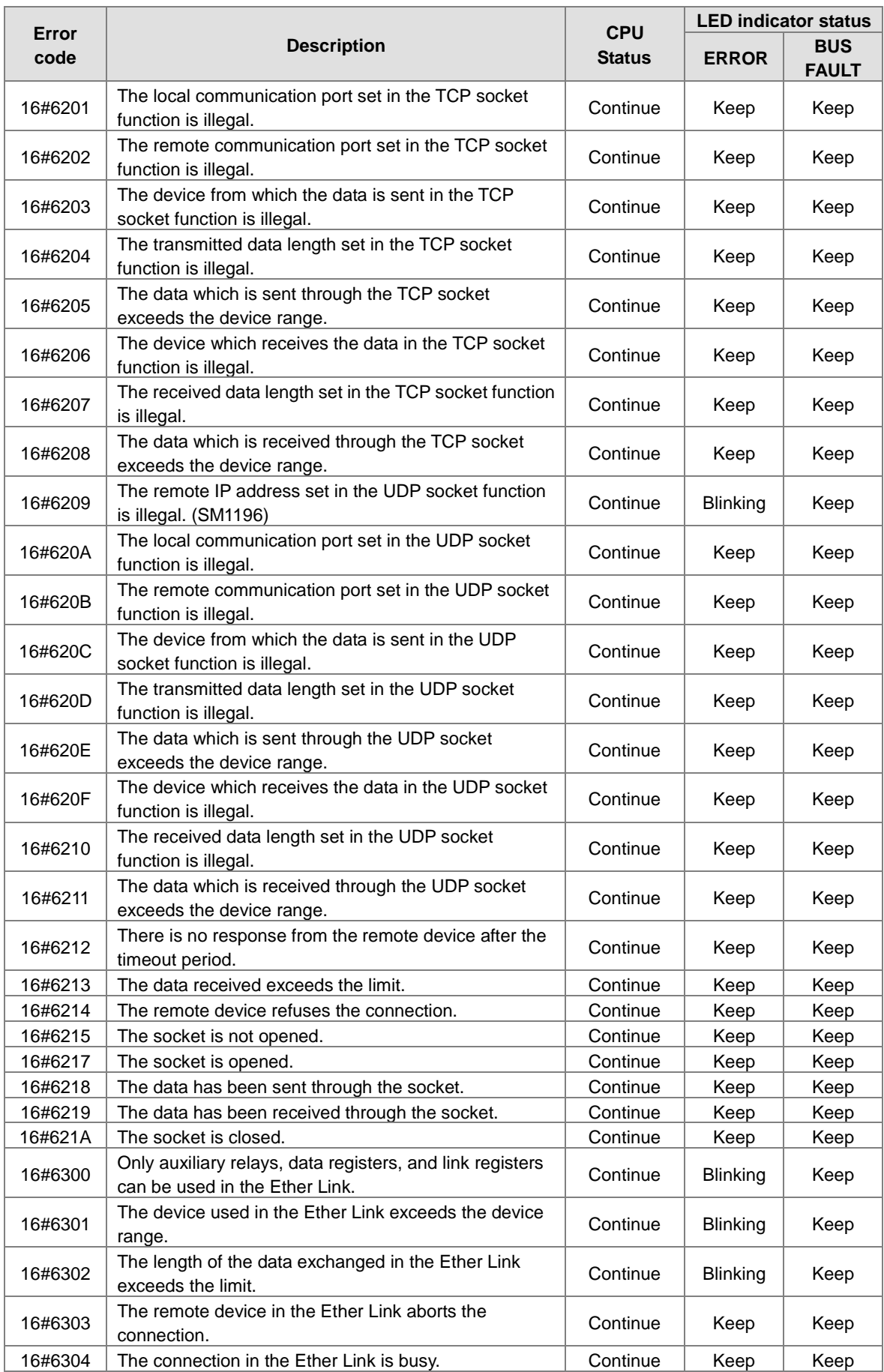

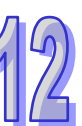

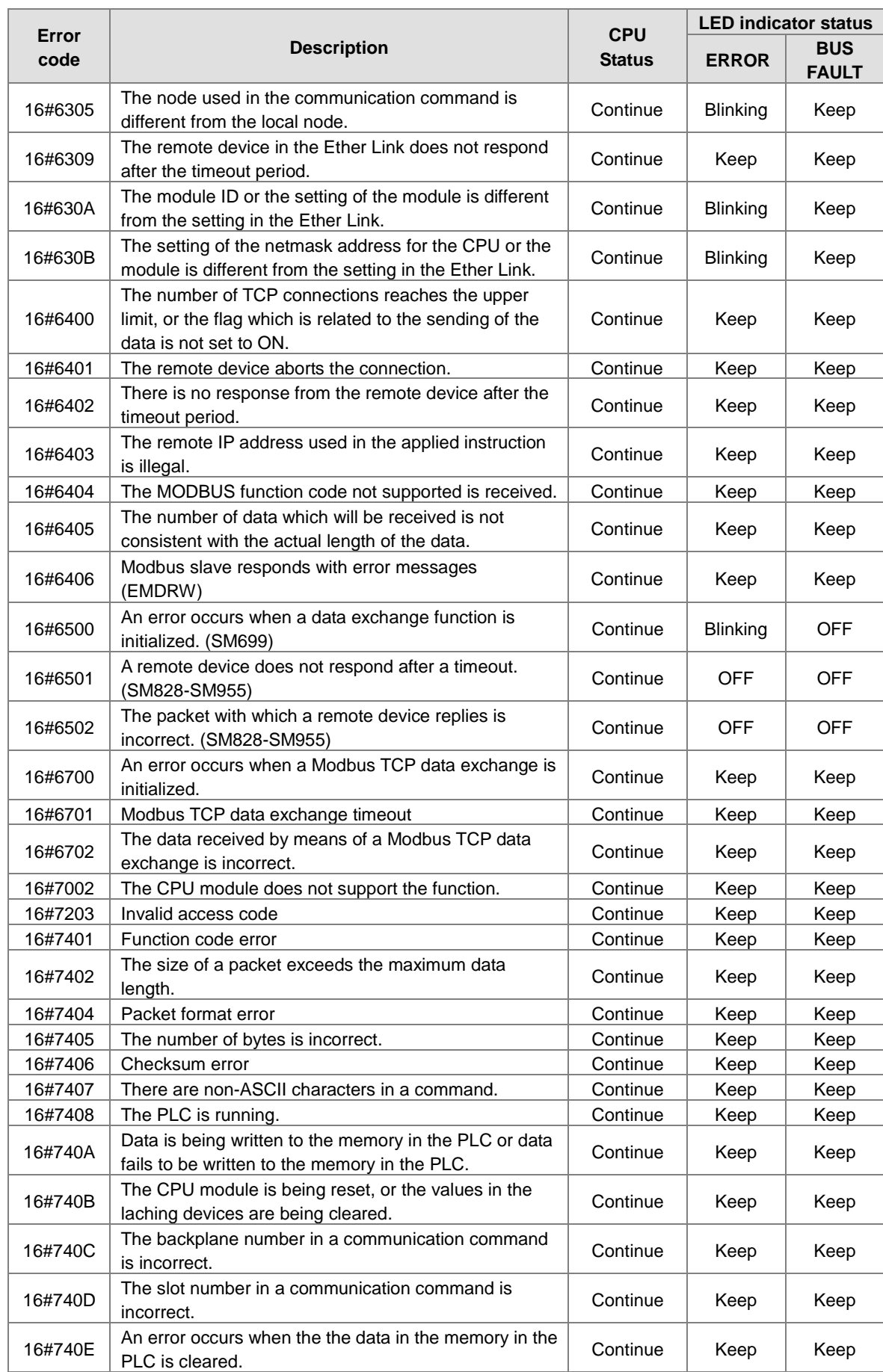

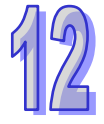

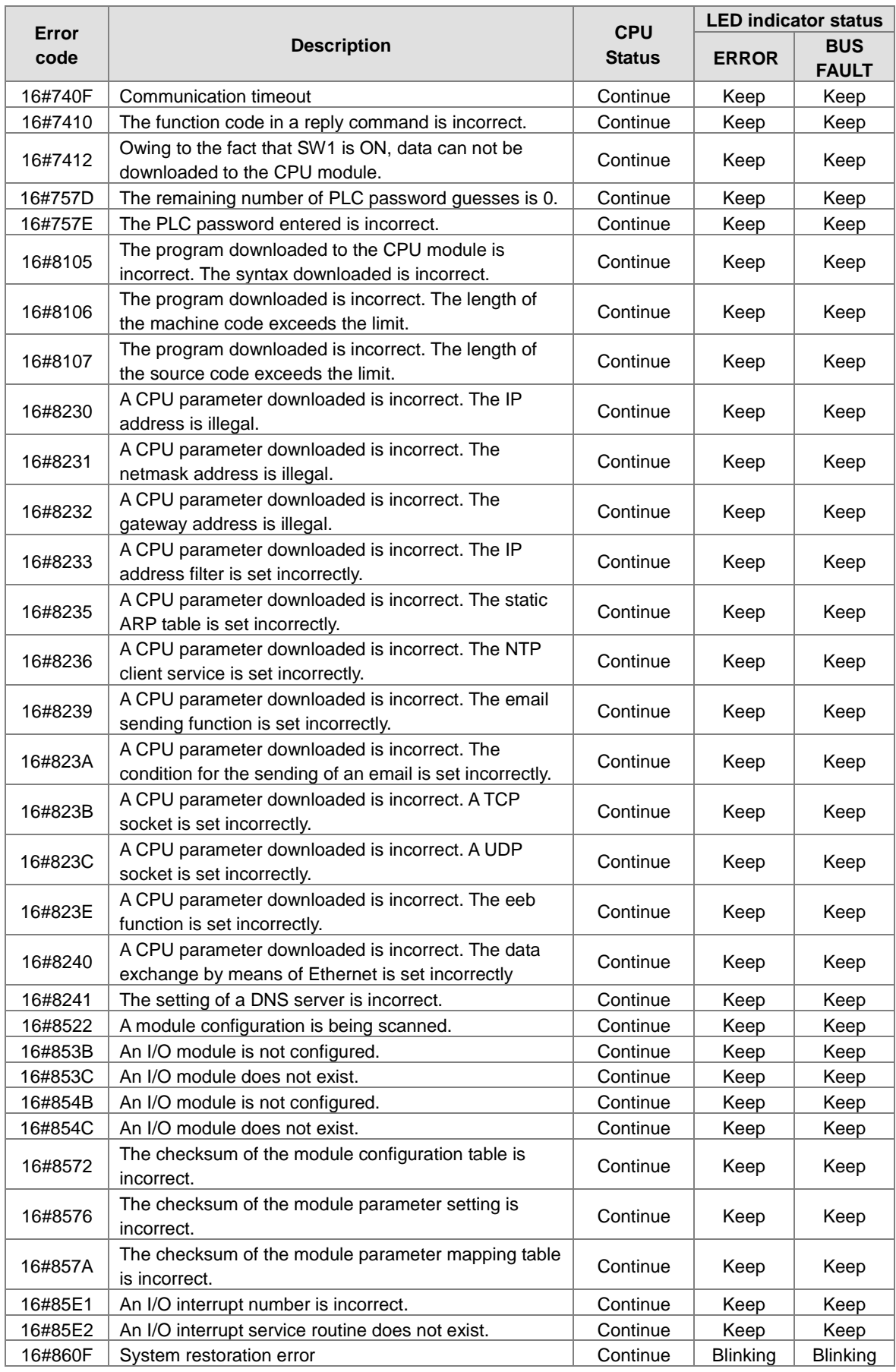

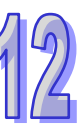

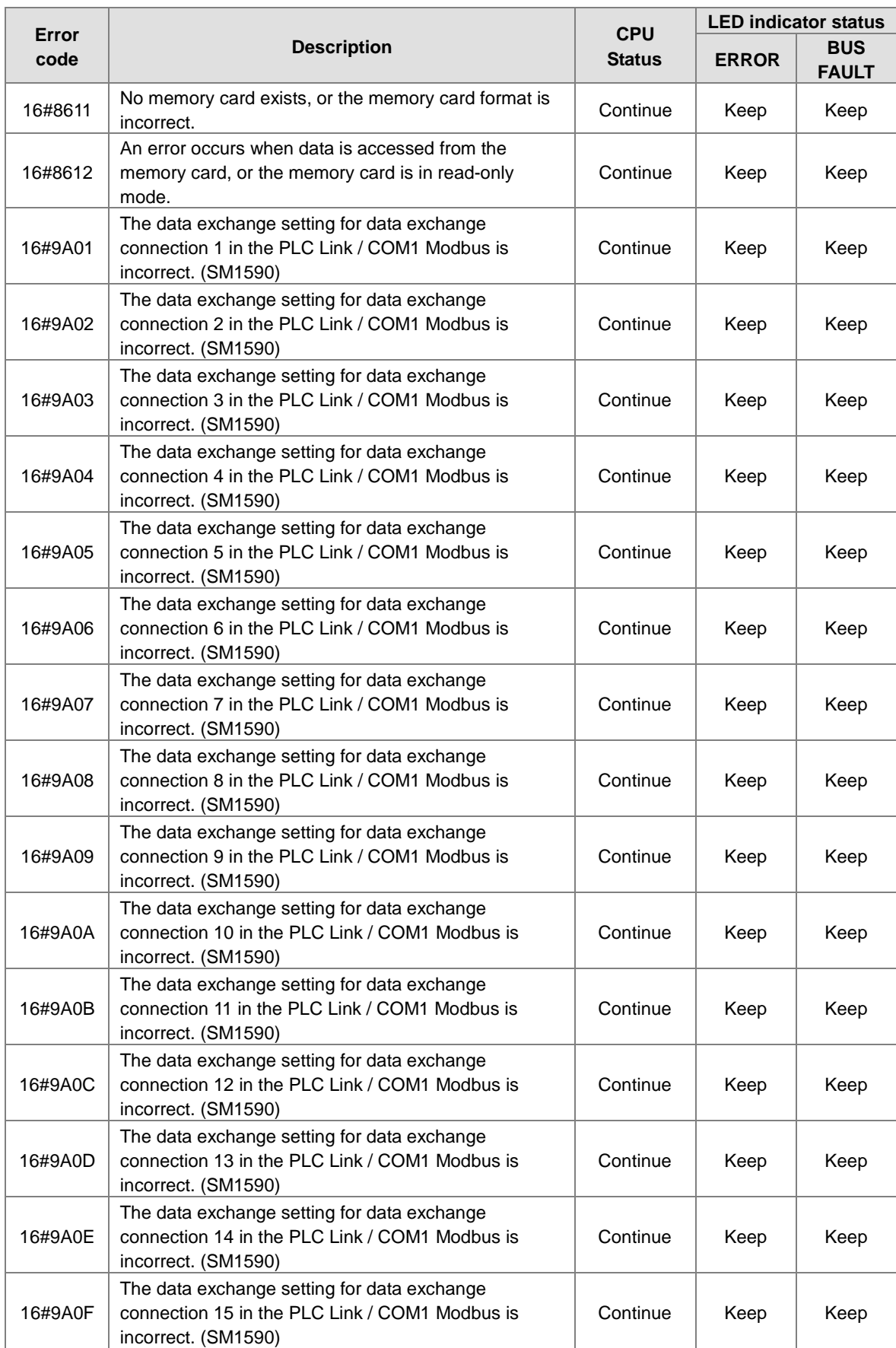

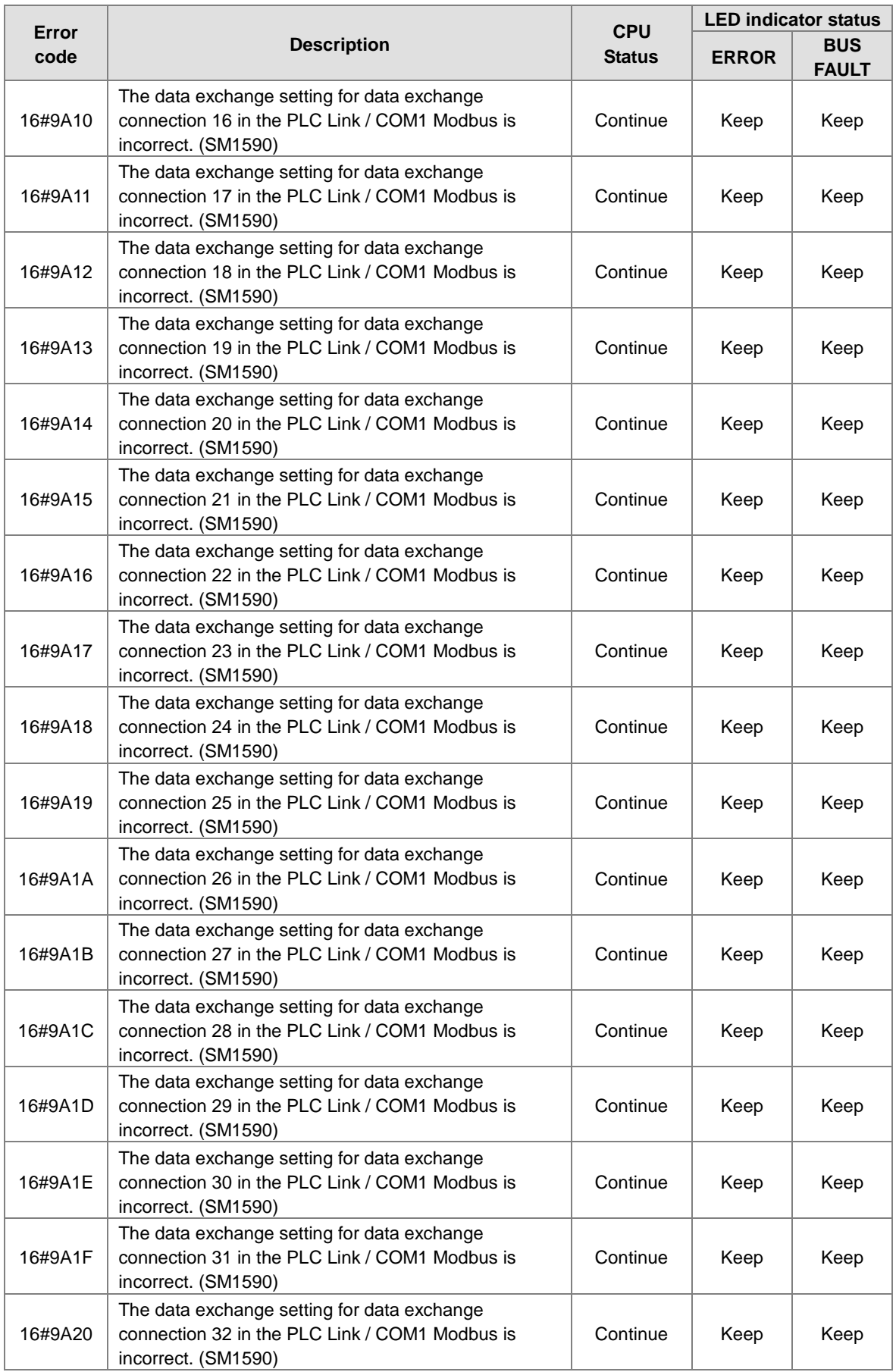

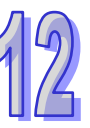

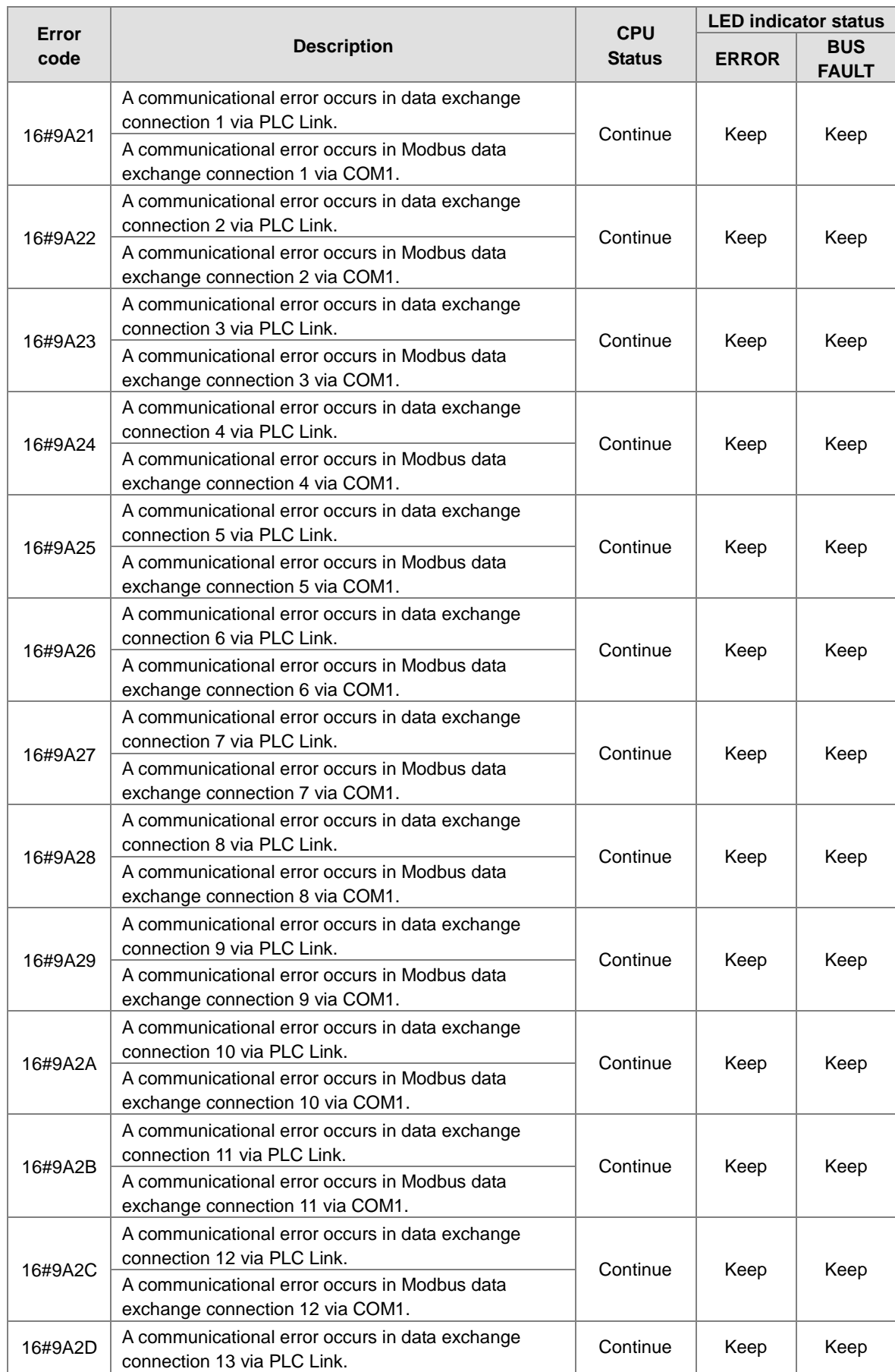

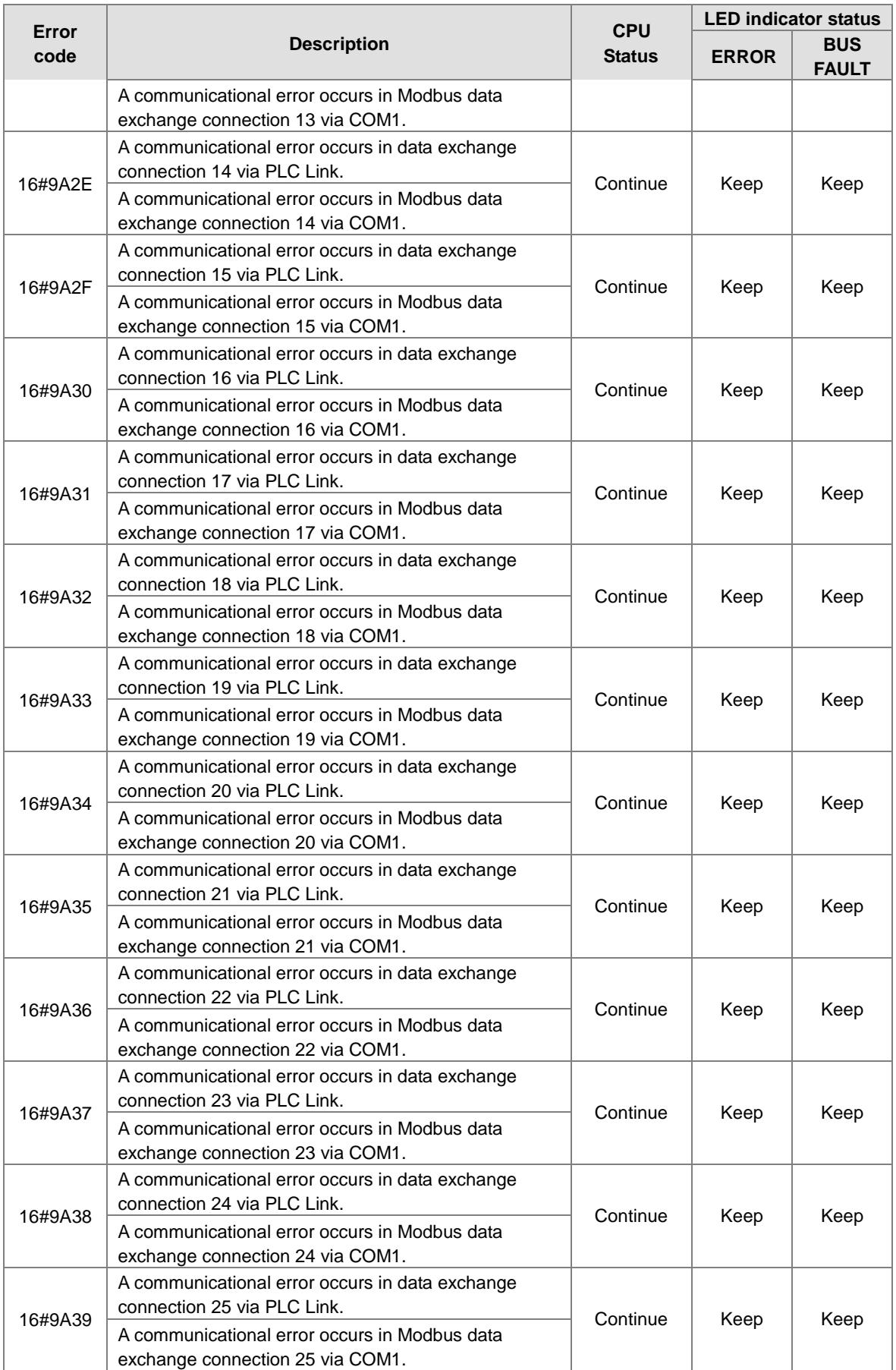

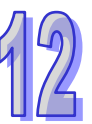

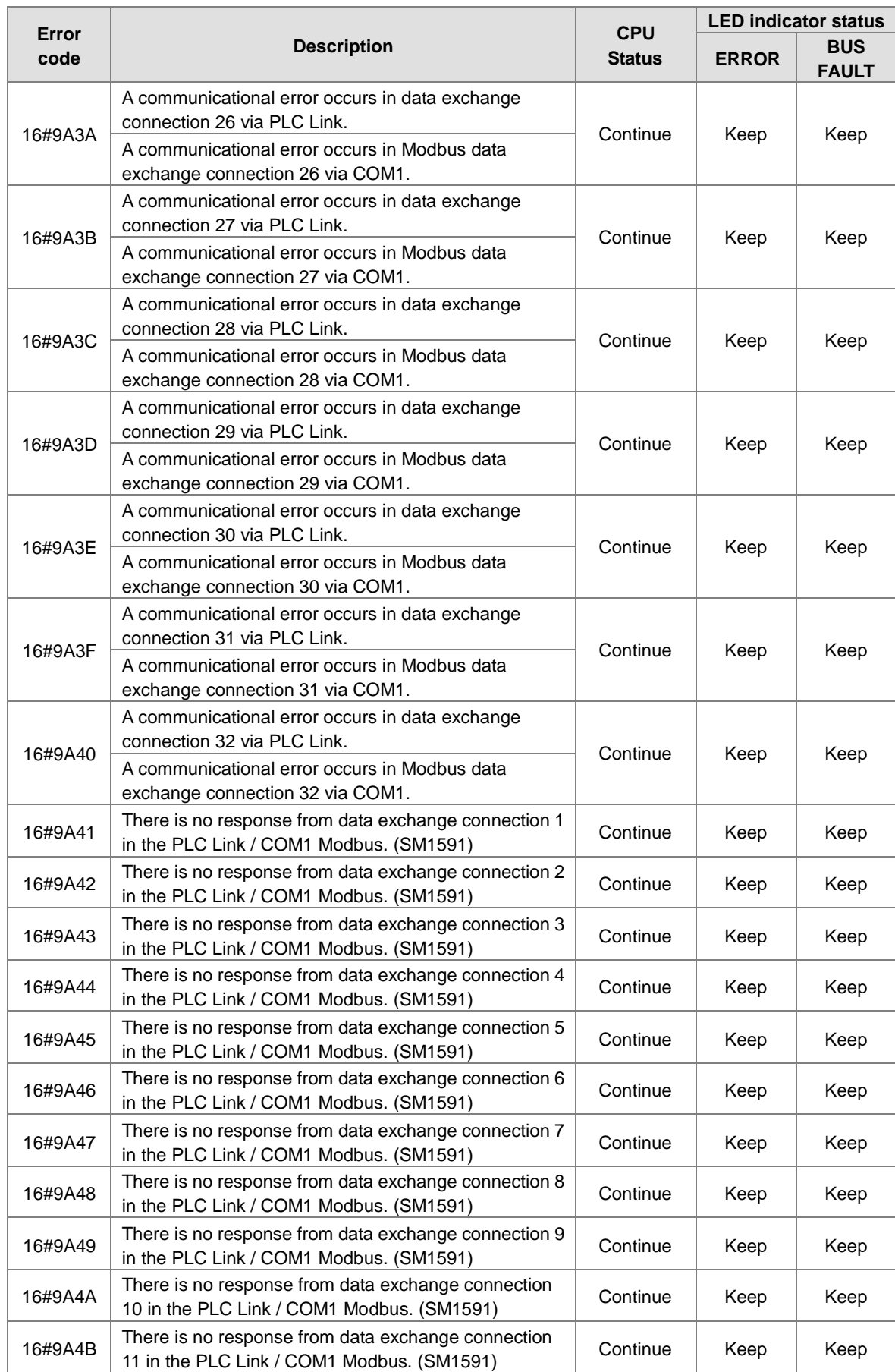

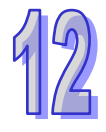

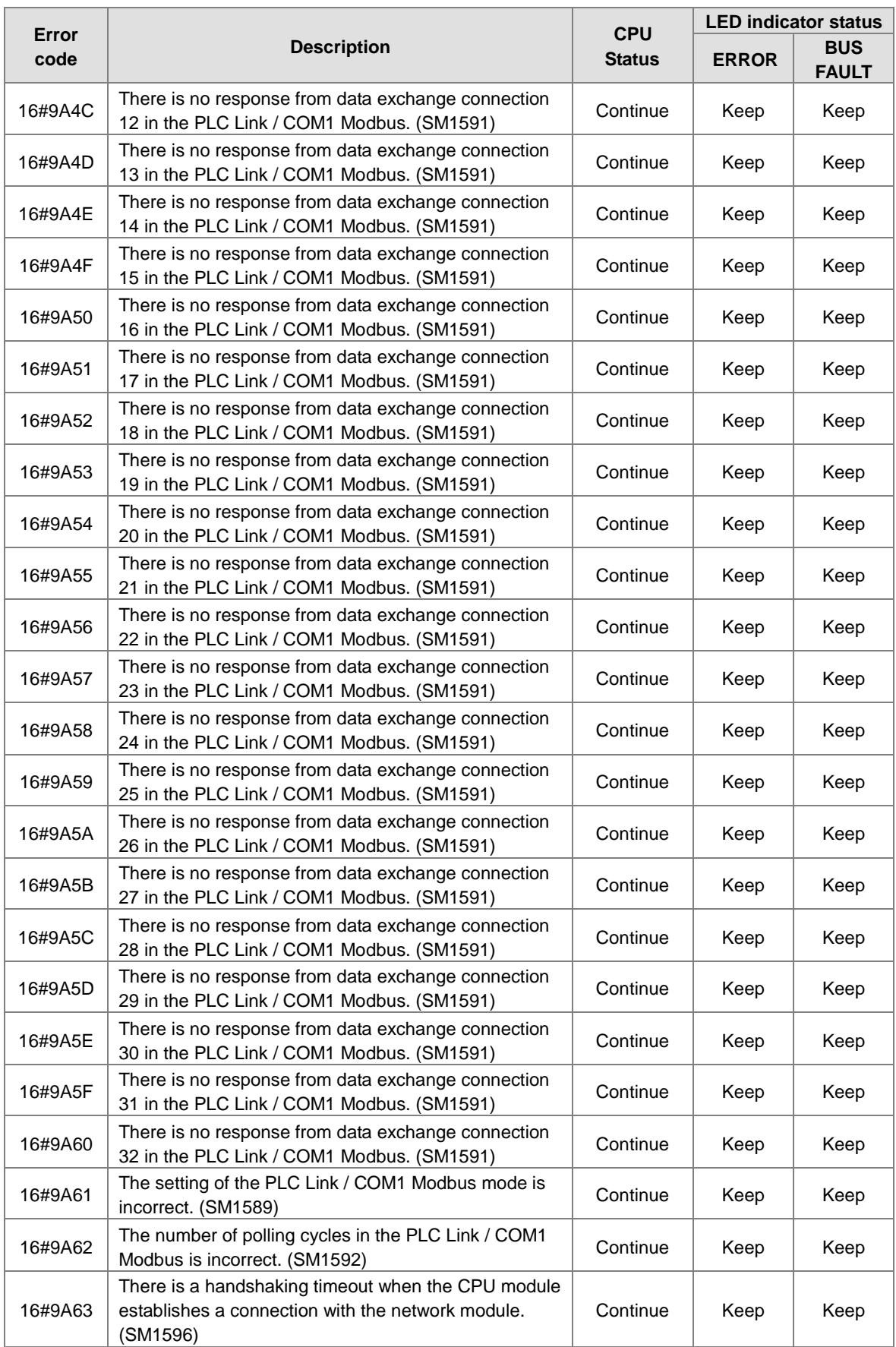

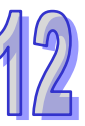

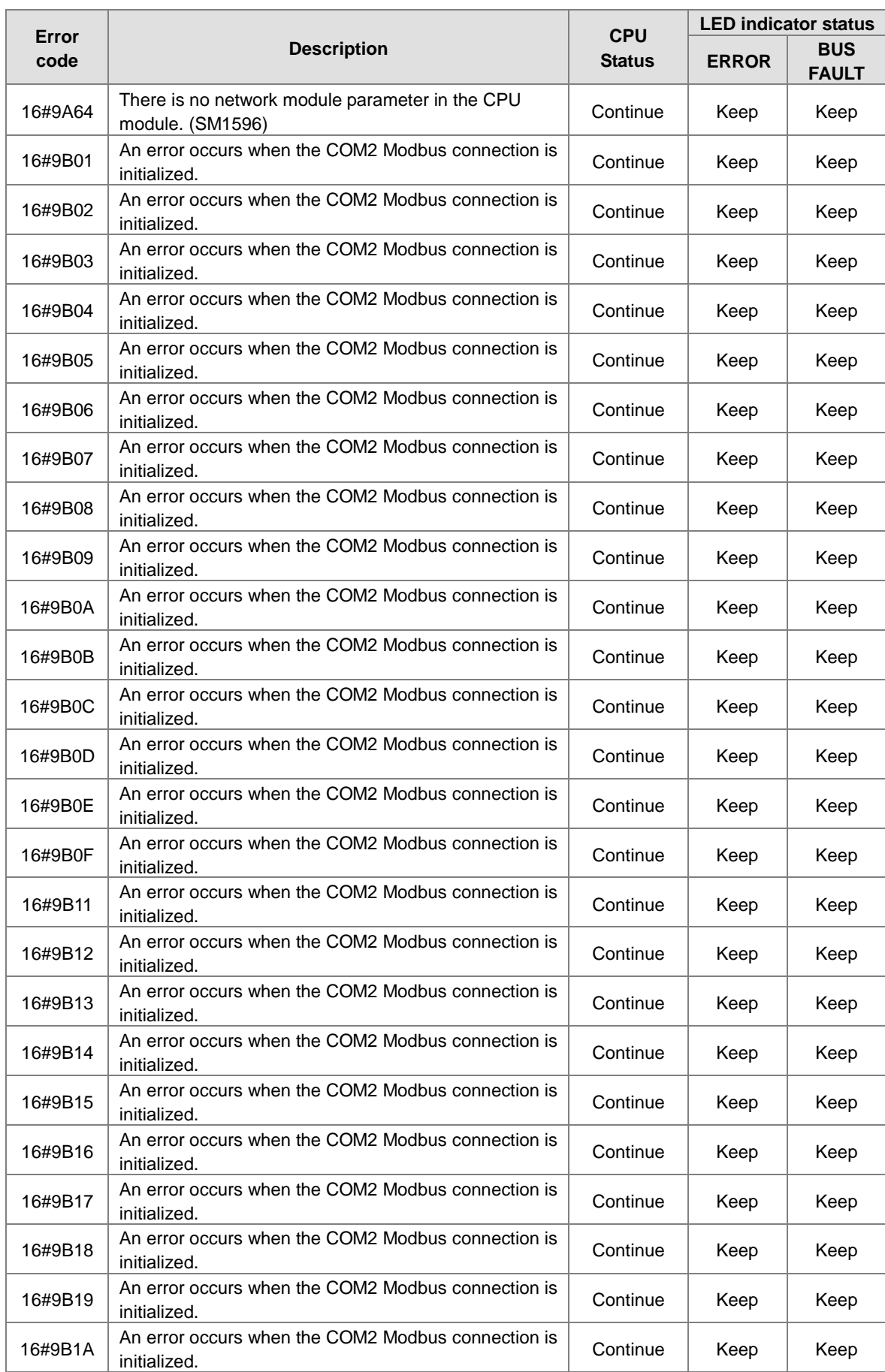

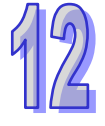

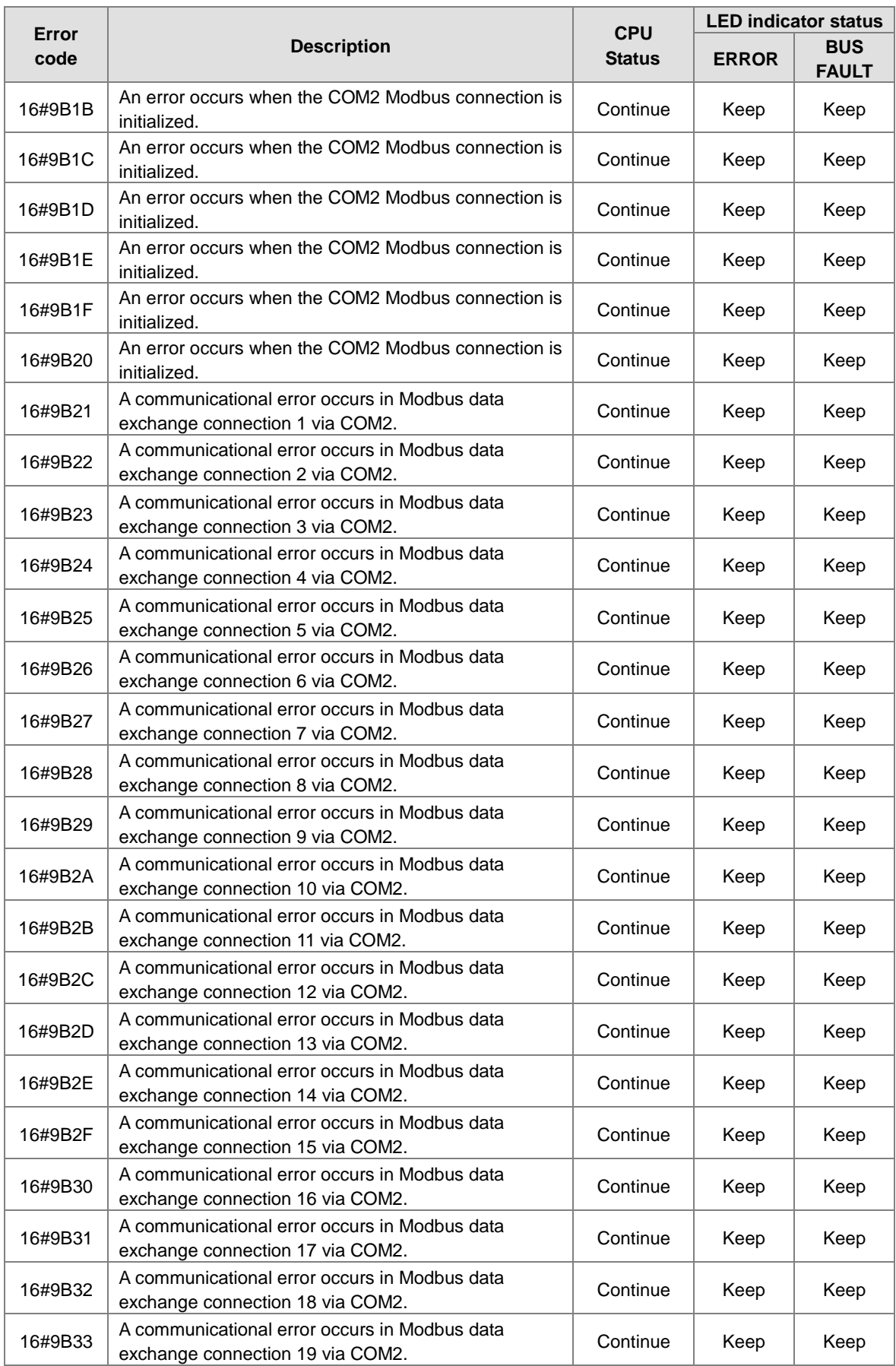

 $\mathbb{Z}$ 

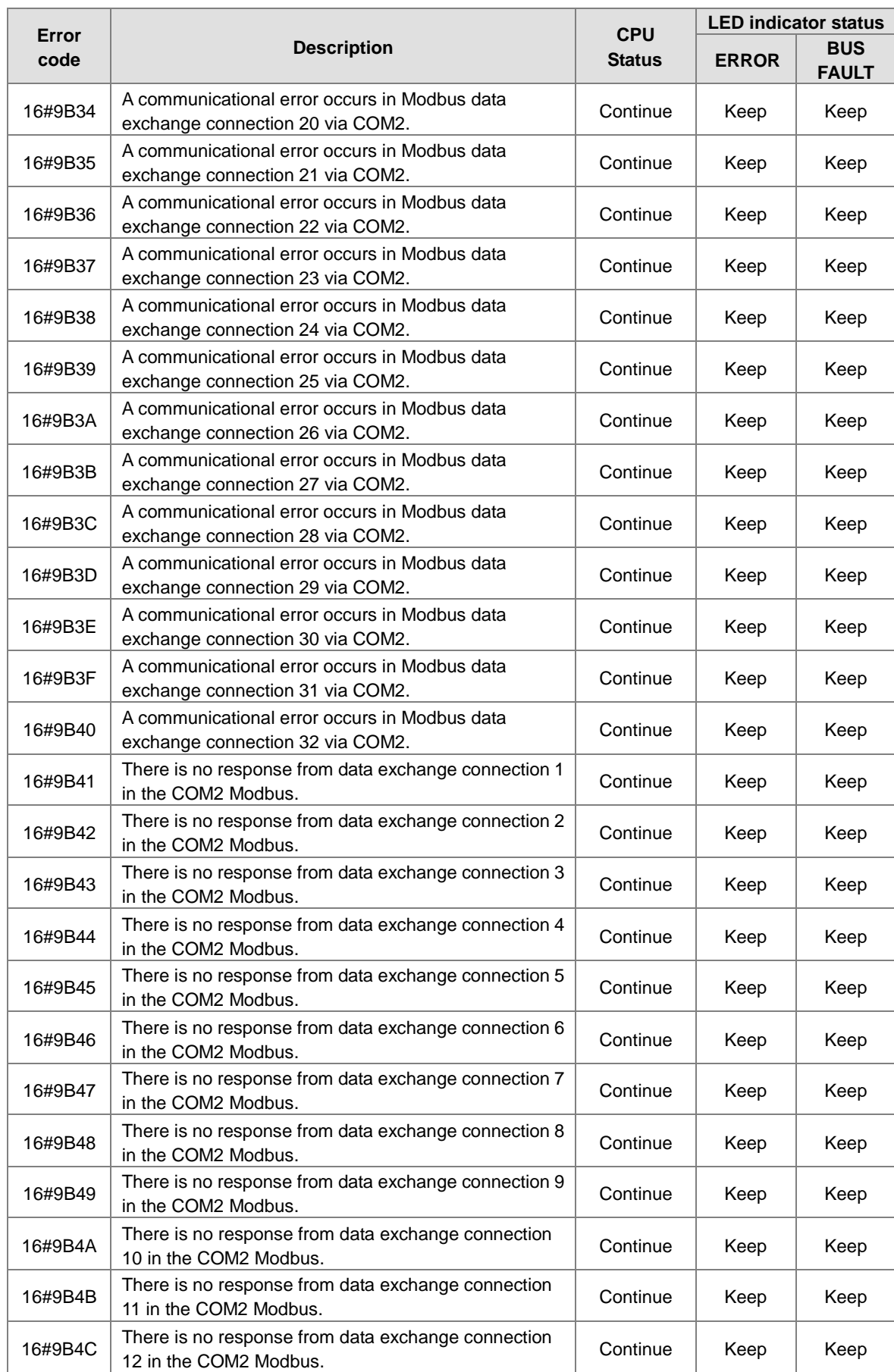

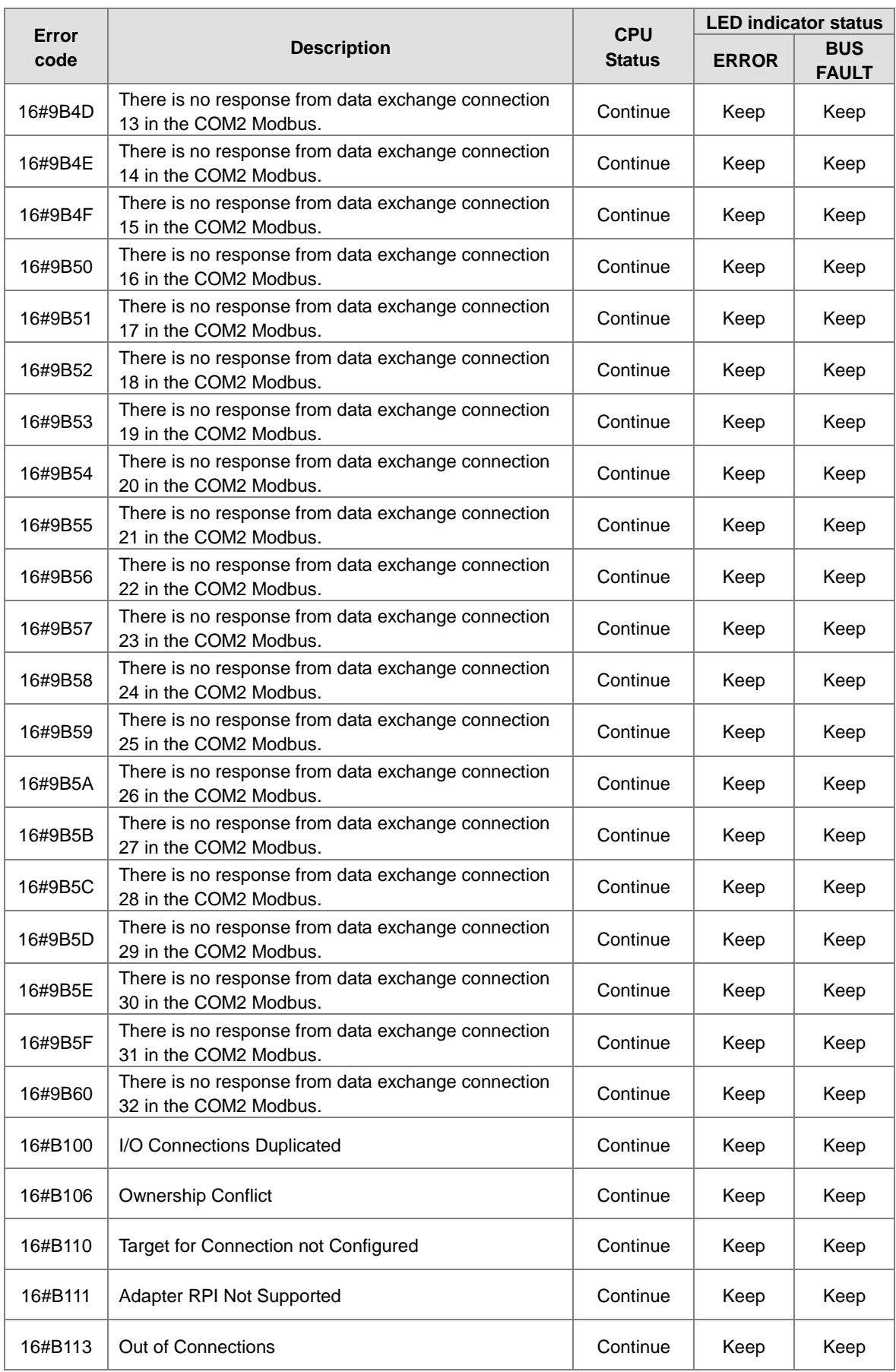

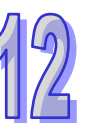

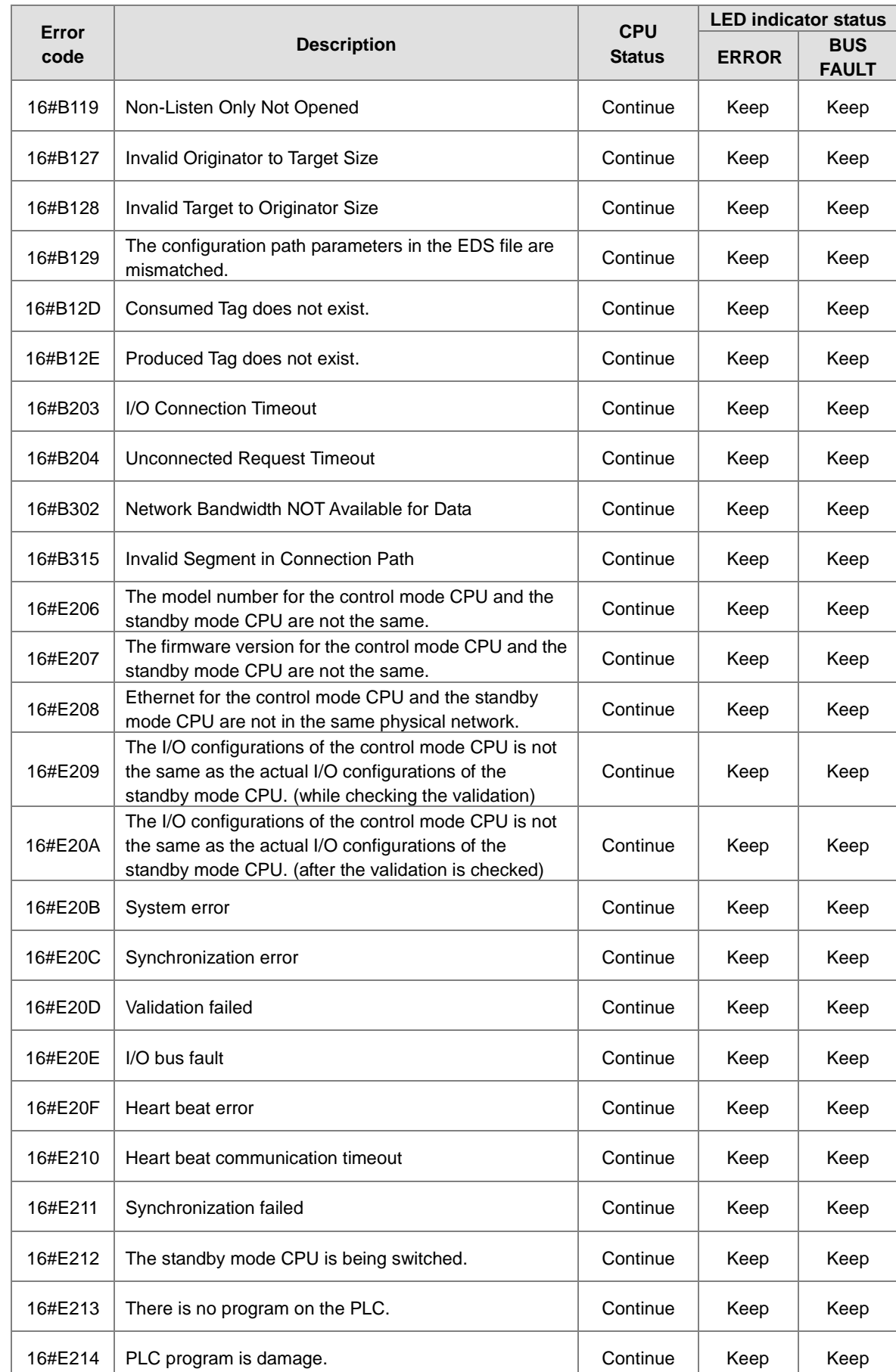

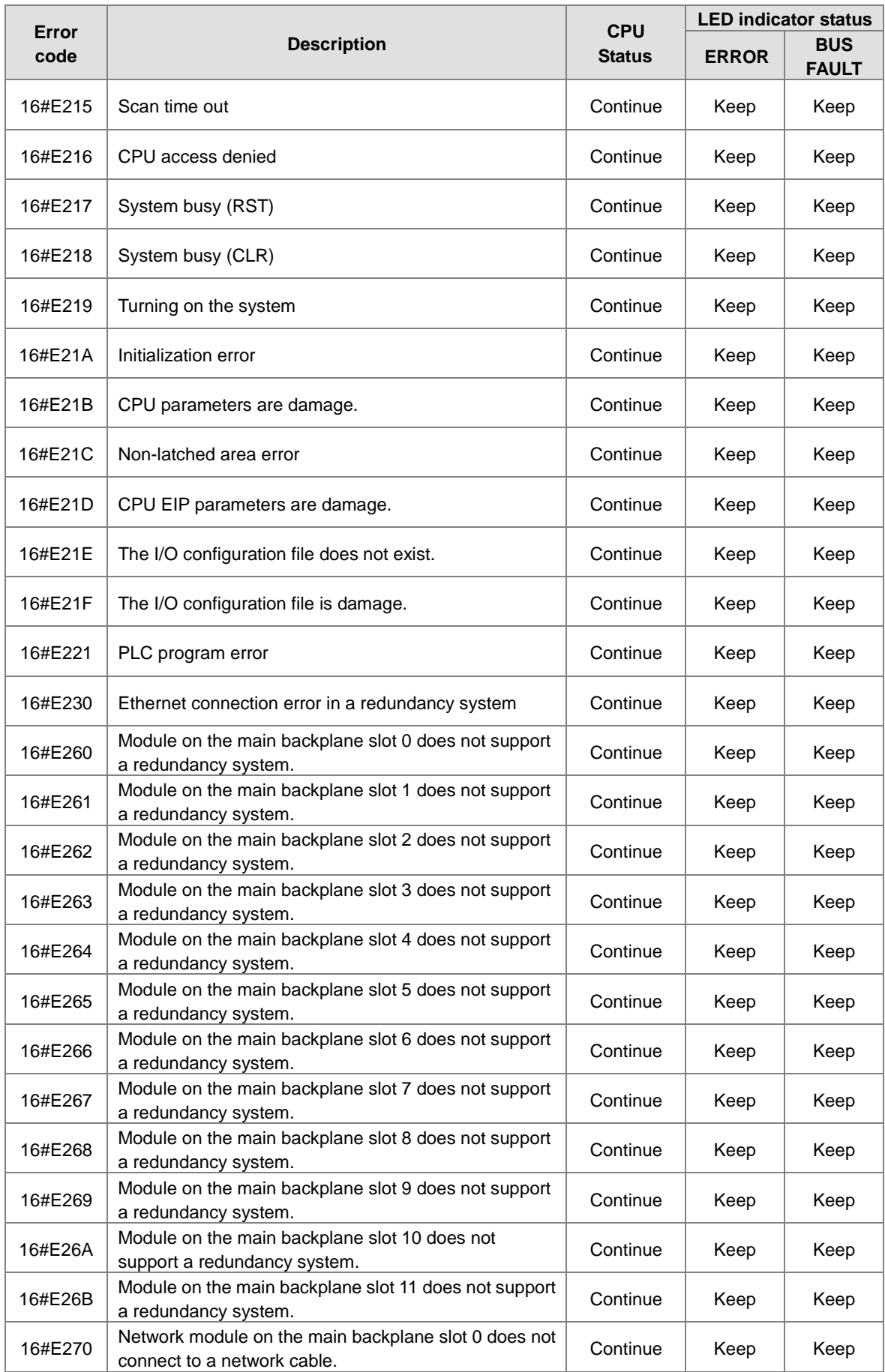

 $\mathbb Z$ 

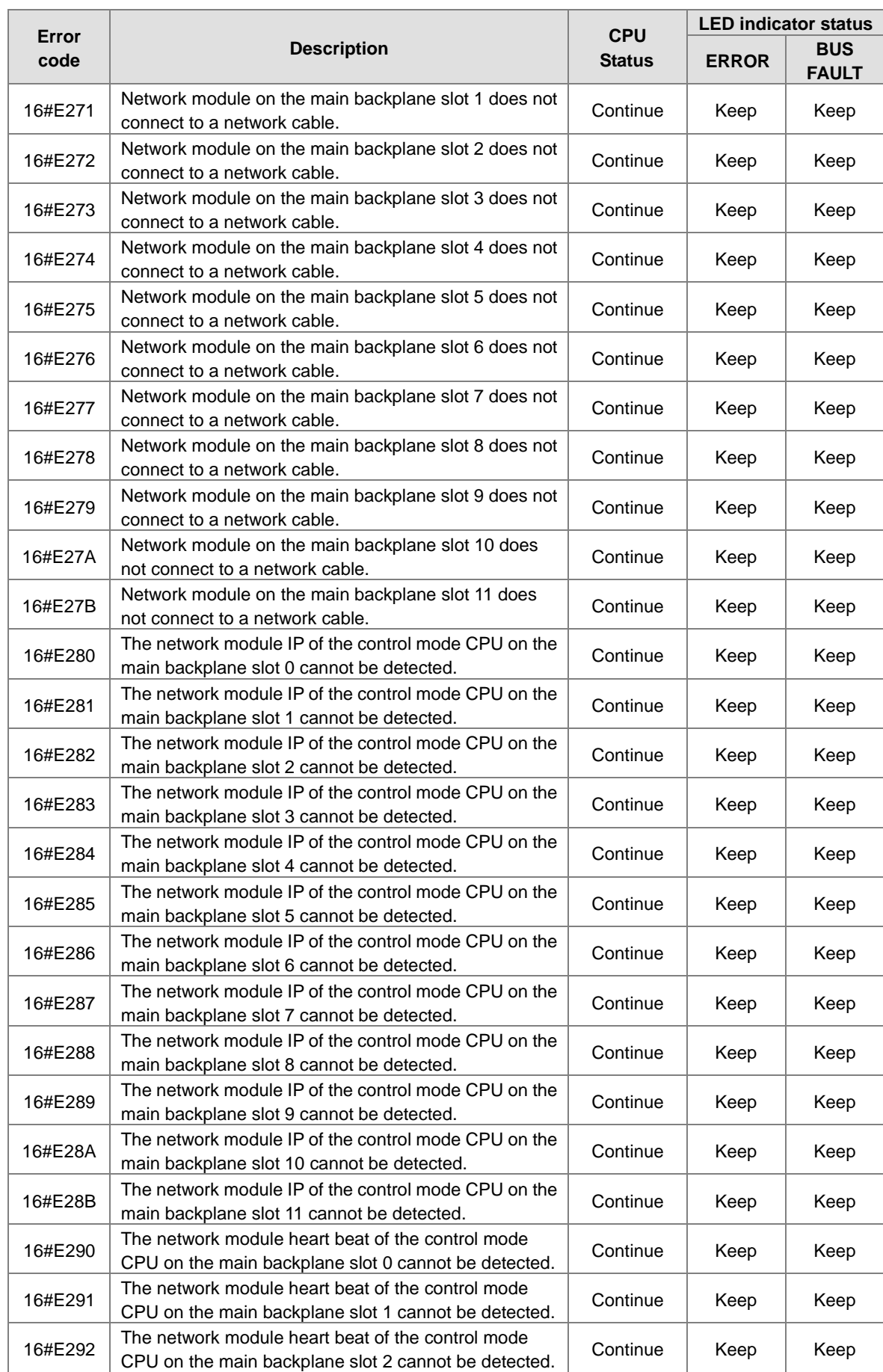

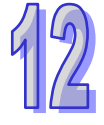

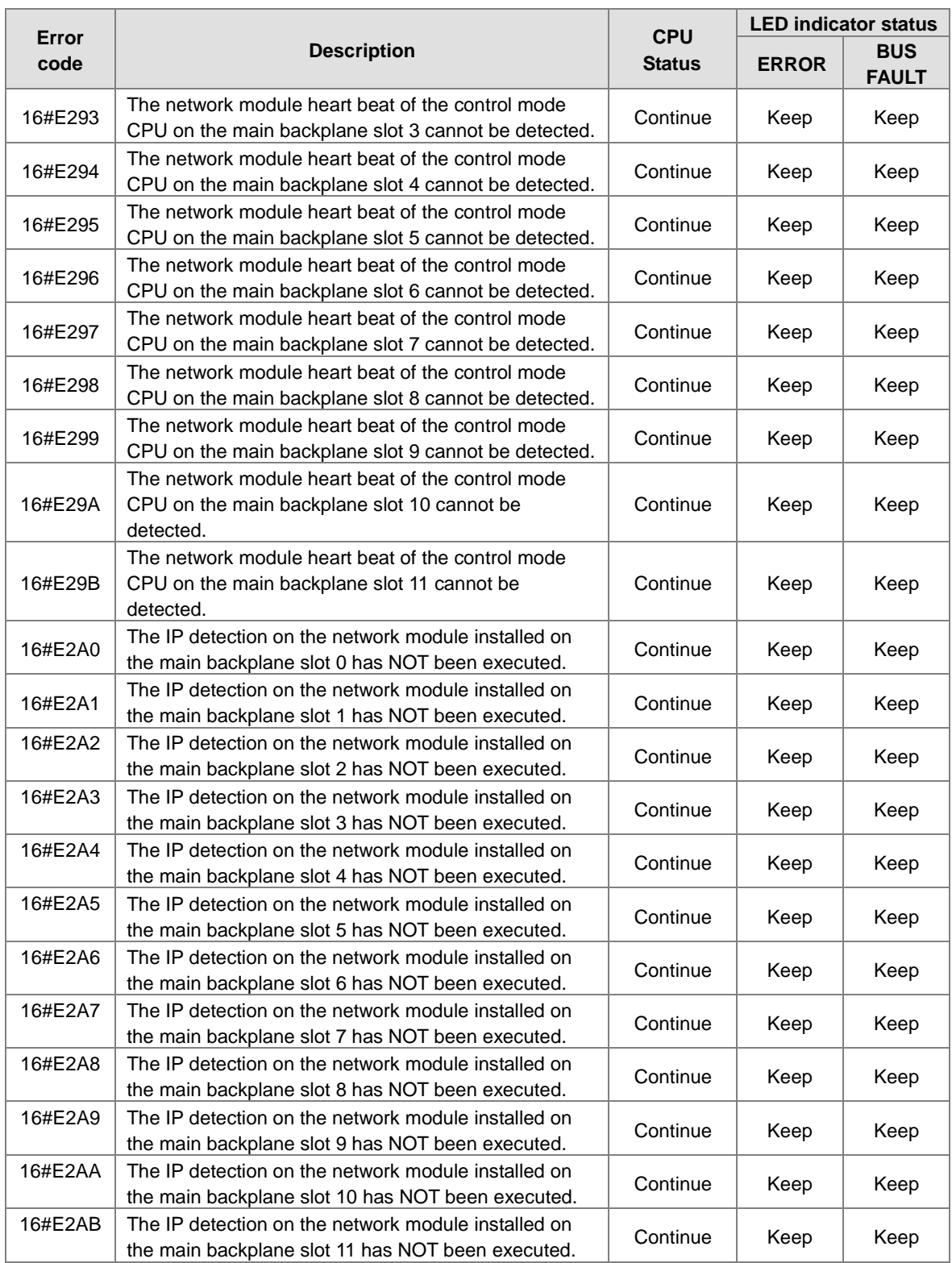

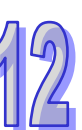

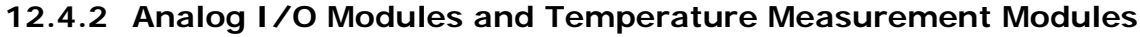

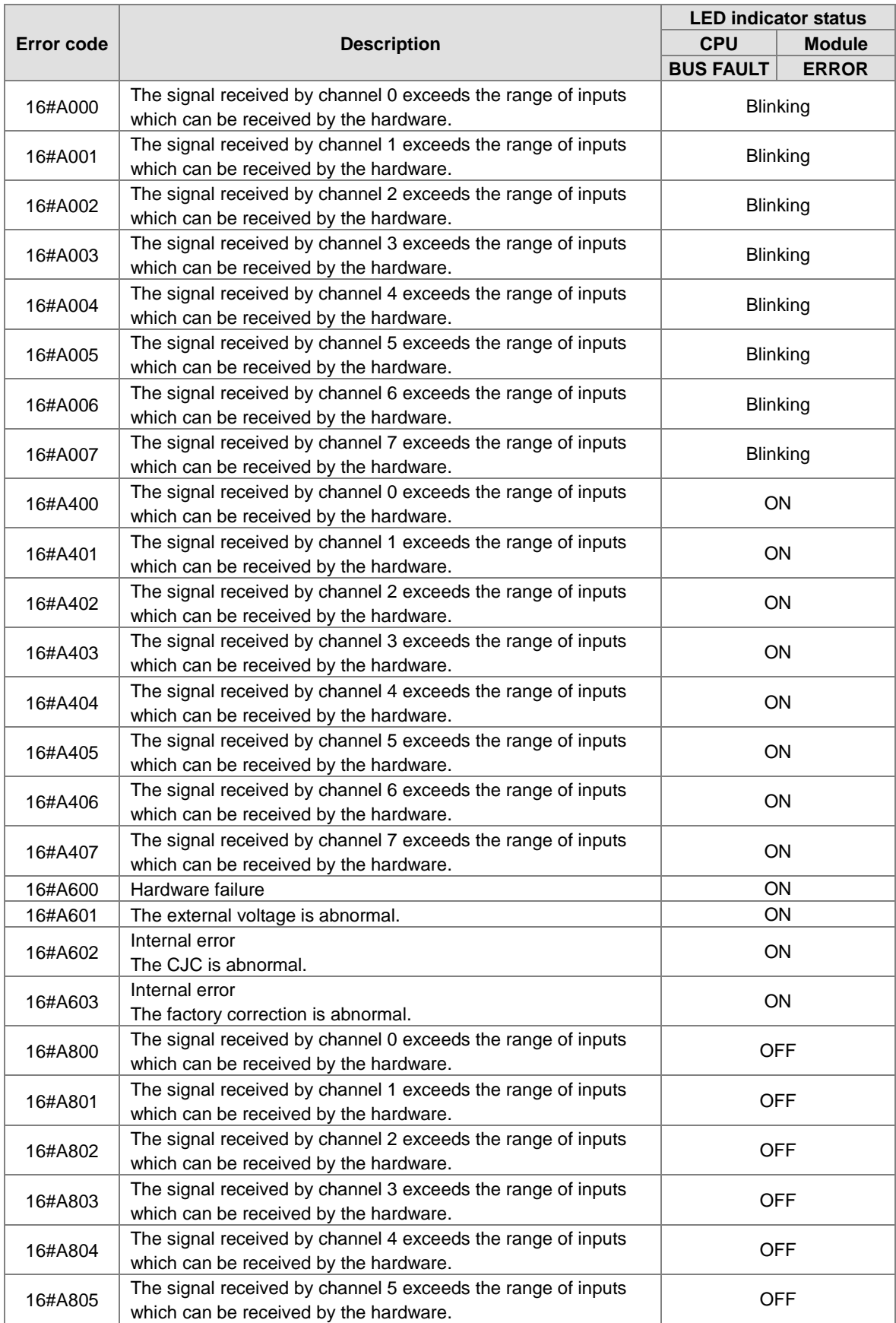

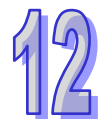

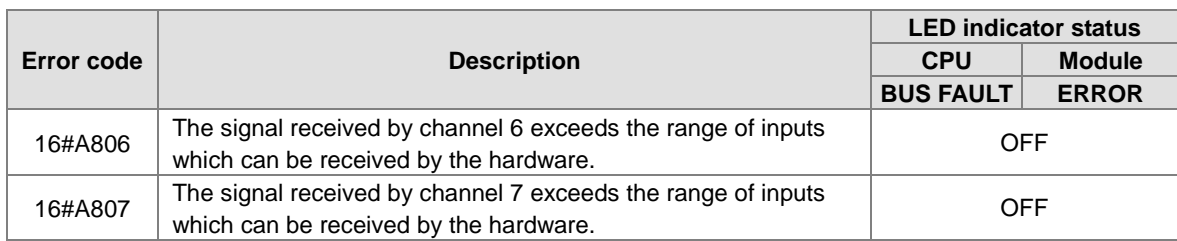

\*With regard to the errors related to the input signals' exceeding the range of inputs which can be received by the hardware and the conversion values' exceeding the limits, whether the error code generated is in the range of 16#A000 to 16#A00F, in the range of 16#A400 to 16#A40F, or in the range of 16#A800 to 16#A80F depends on the LED indicator status defined by users.

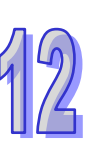

# **12.4.3 AH02HC-5A/AH04HC-5A**

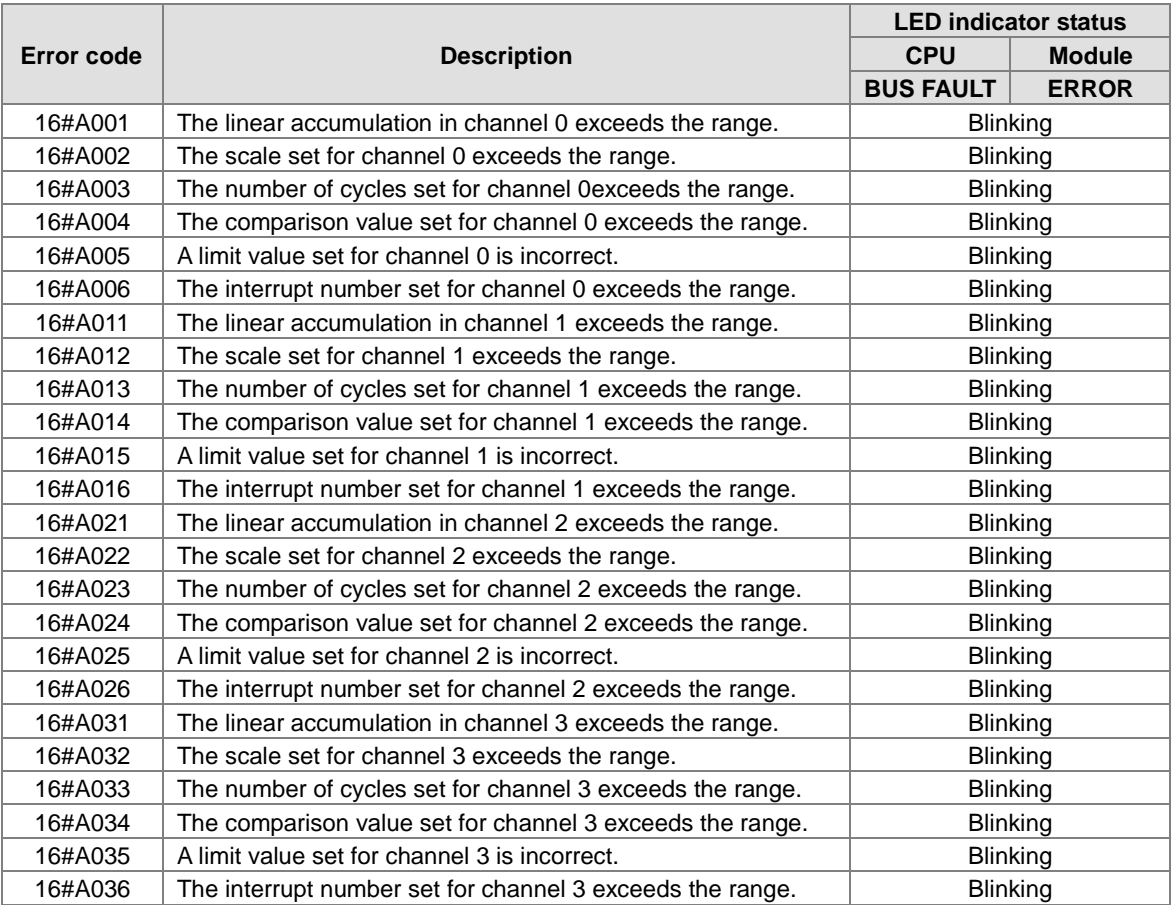

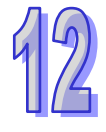

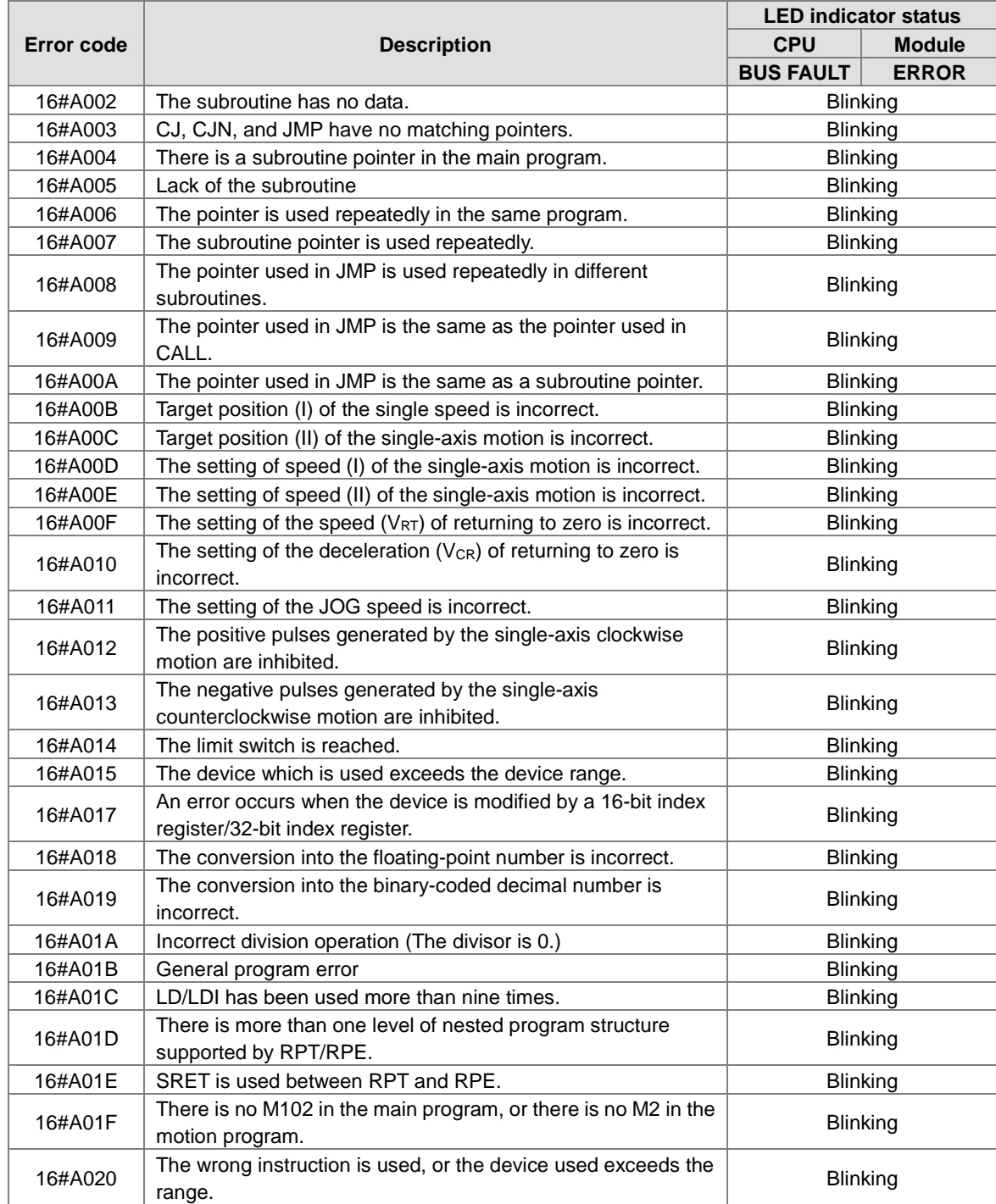

#### **12.4.4 AH05PM-5A/AH10PM-5A/AH15PM-5A**

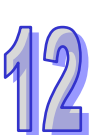

## **12.4.5 AH20MC-5A**

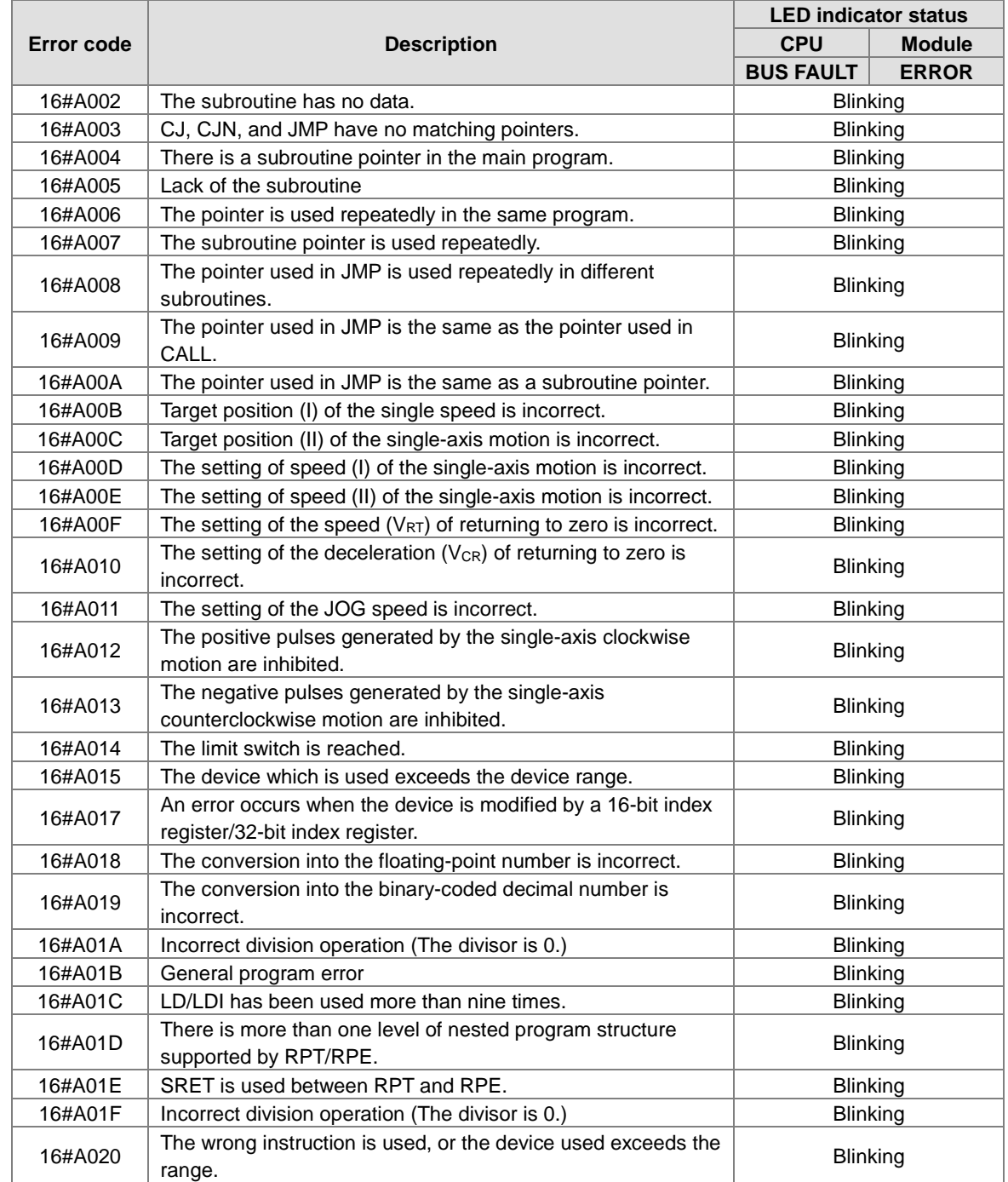

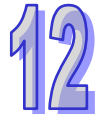

### **12.4.6 AH10EN-5A/AH15EN-5A**

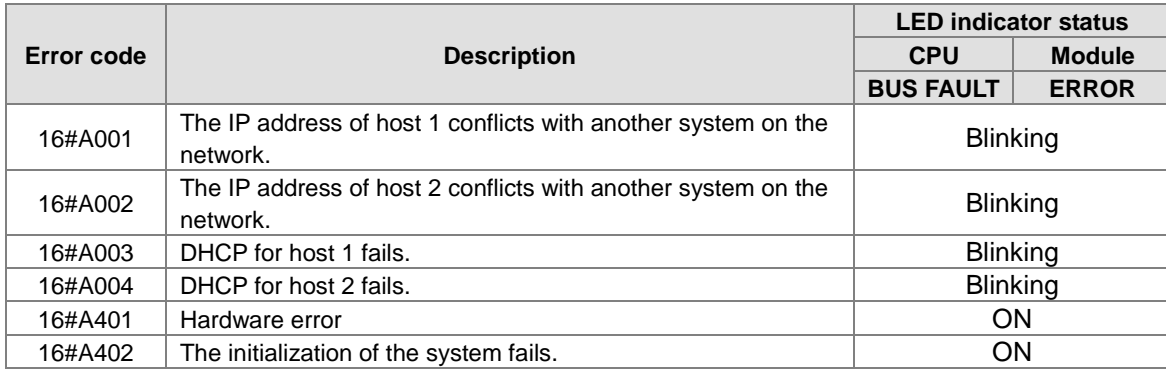

## **12.4.7 AH10SCM-5A/AH15SCM-5A**

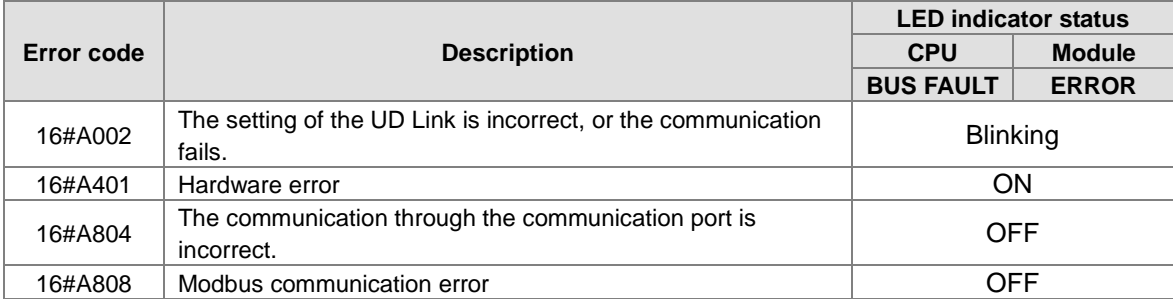

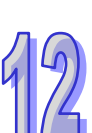

# **12.4.8 AH10DNET-5A**

12

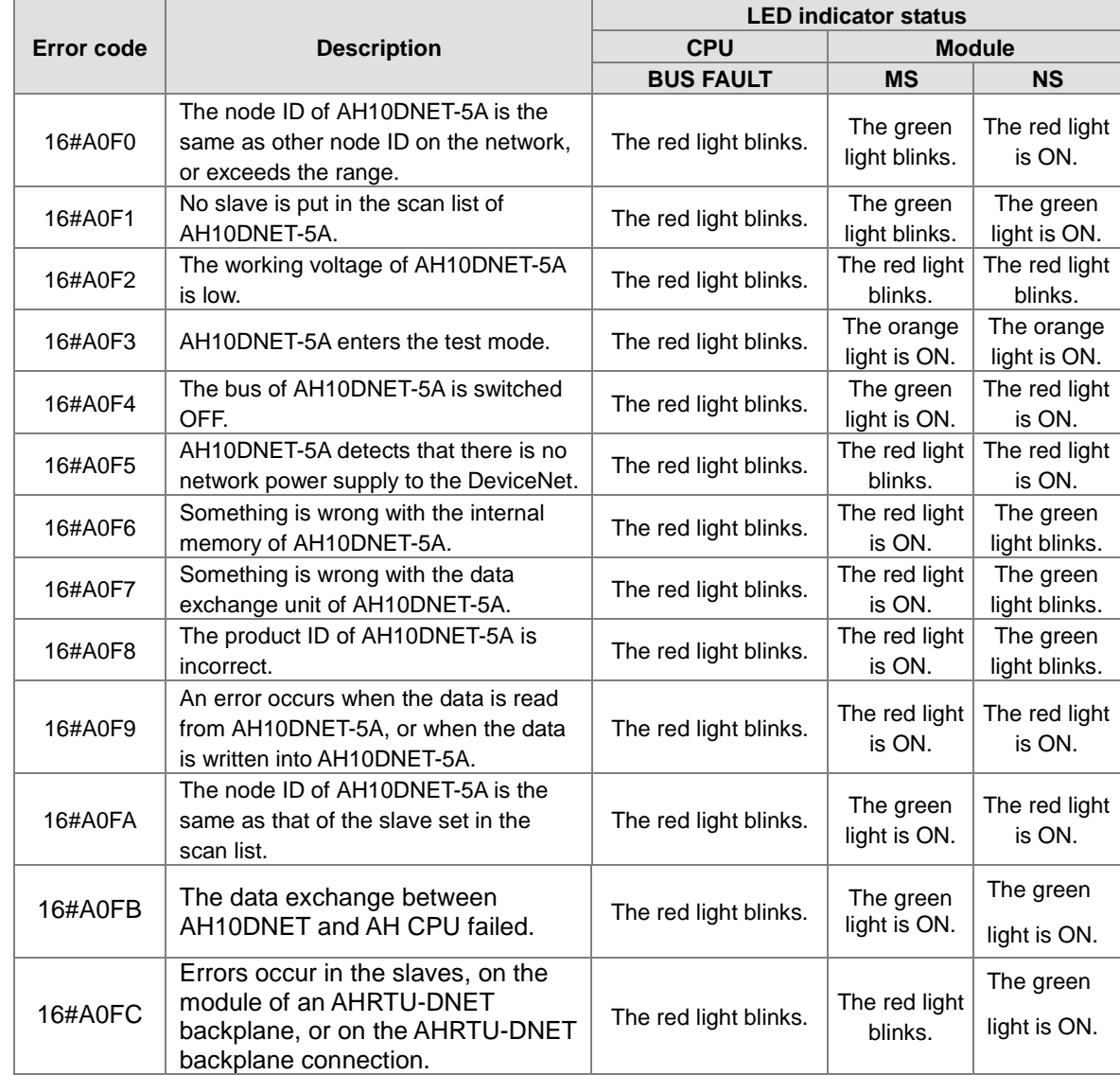

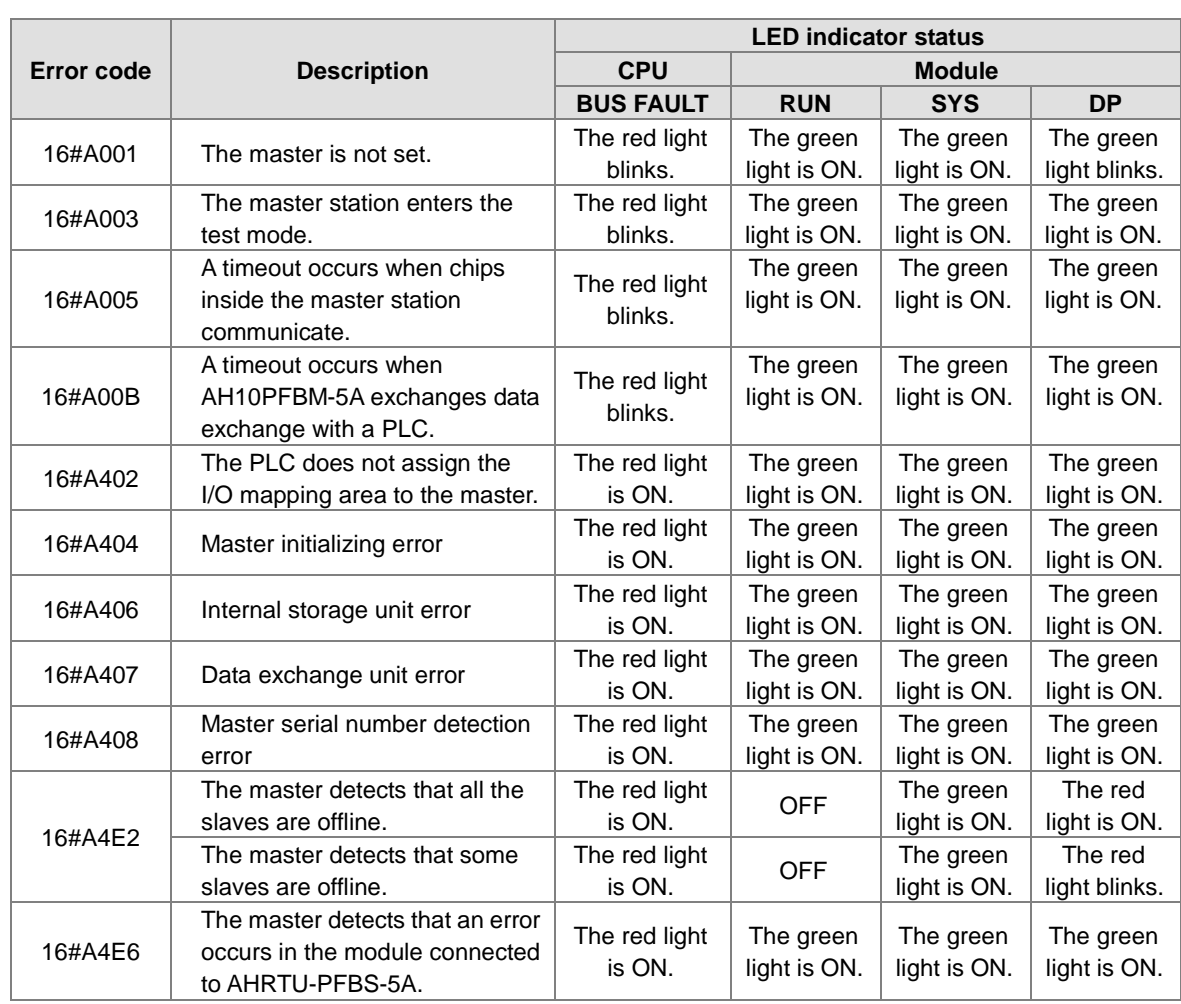

## **12.4.9 AH10PFBM-5A**

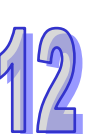

### **12.4.10 AH10PFBS-5A**

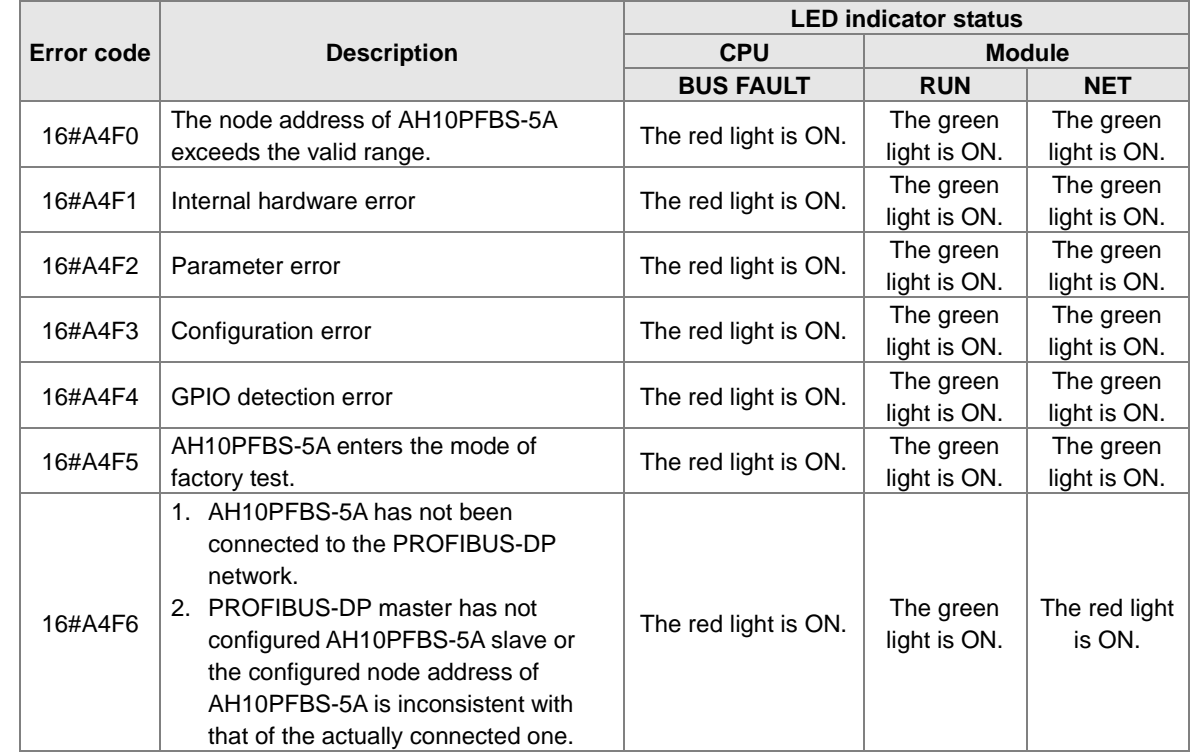

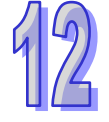
### **12.4.11 AH10COPM-5A**

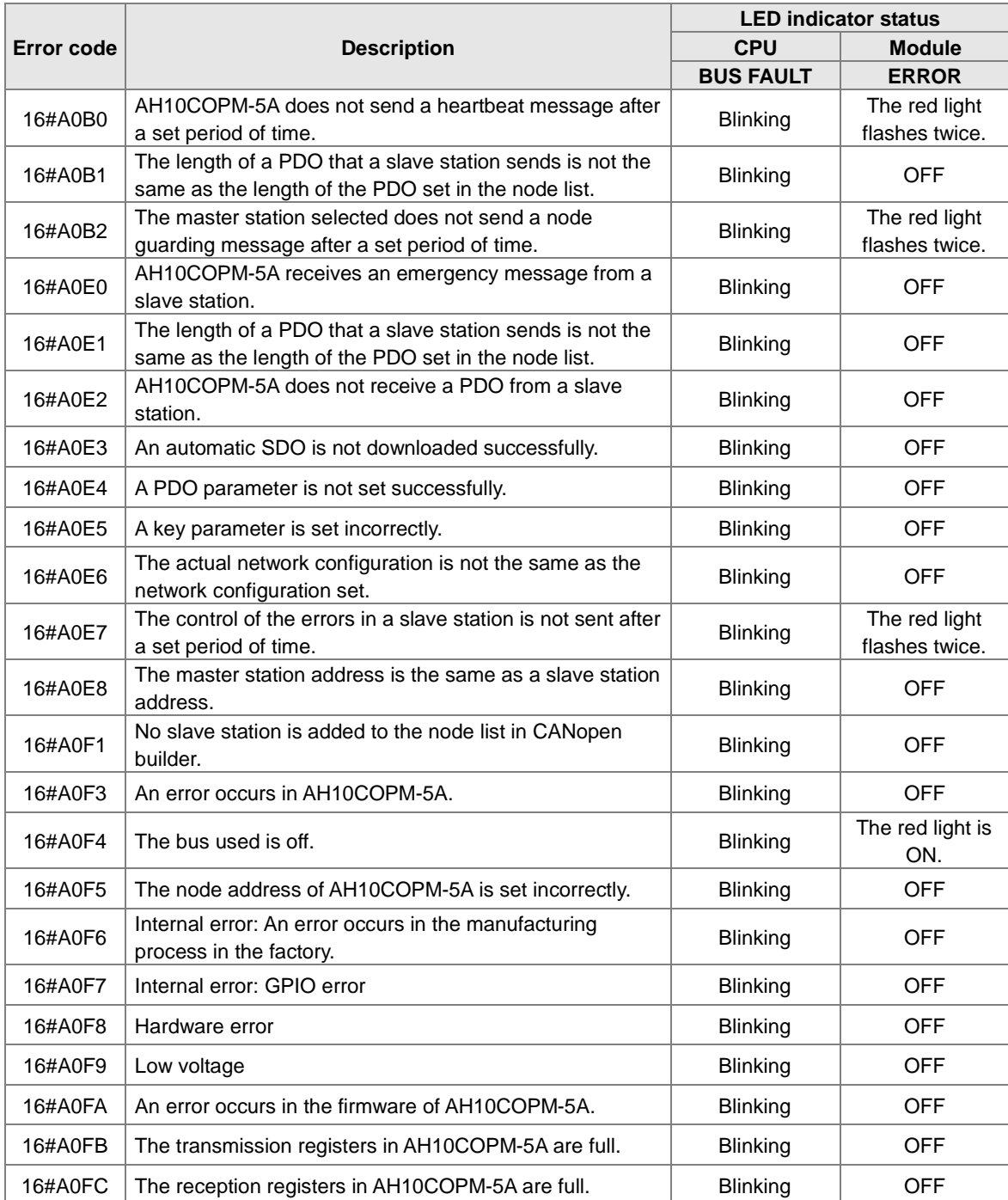

**MEMO**

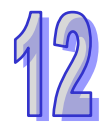

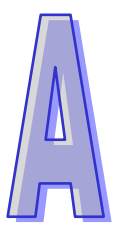

# **Appendix A Installing a USB Driver**

### **Table of Contents**

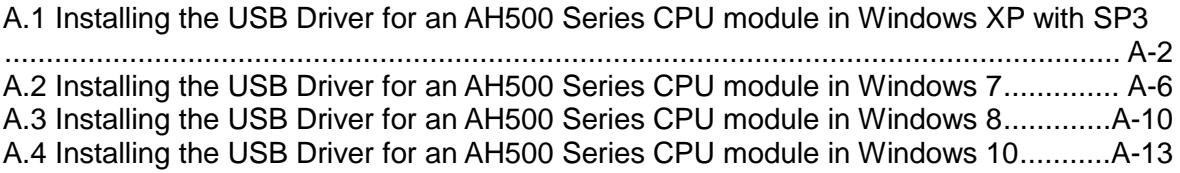

## <span id="page-651-0"></span>**A.1 Installing the USB Driver for an AH500 Series CPU module in Windows XP with SP3**

The installation of the USB driver for an AH500 series CPU module on Windows XP is introduced below. If users want to install the USB driver for an AH500 series CPU module on another operating system, they have to refer to the instructions in the operating system for more information about the installation of new hardware.

(1) Make sure that the AH500 series CPU module is supplied with power normally. Connect the AH500 series CPU module to a USB port on the computer with a USB cable. Select the **No, not this time** option button in the **Found New Hardware Wizard** window, and then click **Next**.

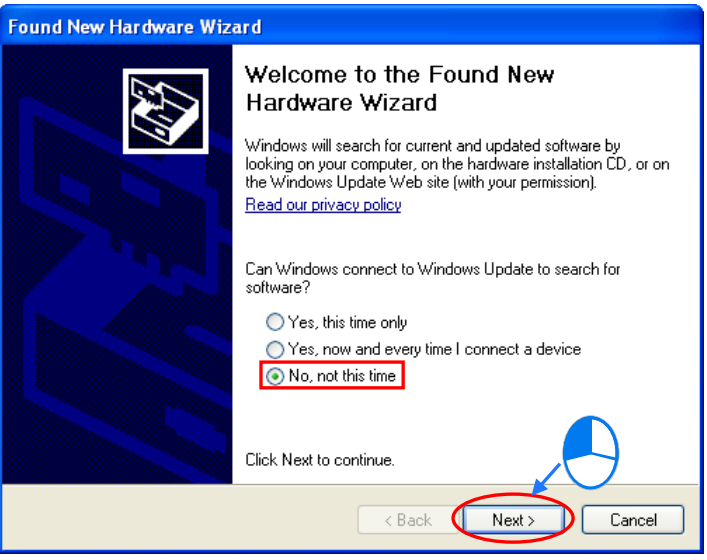

(2) The name of the USB device detected is displayed in the window. Please select the **Install from a lost or specific location (Advanced)** option button.

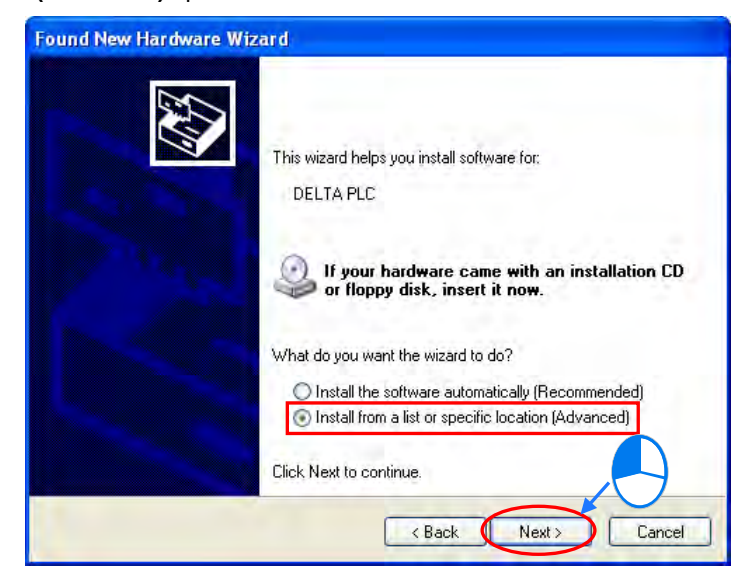

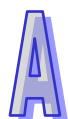

(3) After ISPSoft version 2.00 or above is installed, the driver for the AH500 series CPU module will be in the folder denoted by the path **Installation path of ISPSoft \drivers\Delta\_PLC\_USB\_Driver\.** Specify the correct path. If the driver for the AH500 series CPU module is gotten in another way, users have to specify the corresponding path. Click **Next** to carry on the installation.

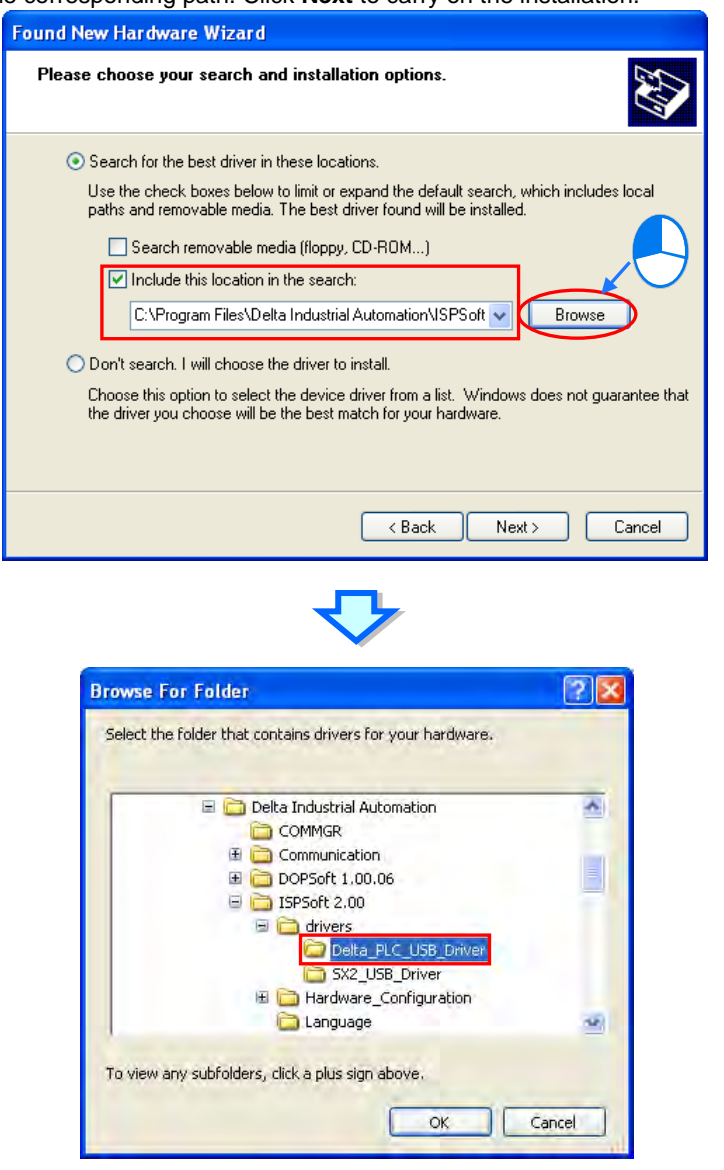

(4) After the correct driver is found in the folder denoted by the path, the system will install the driver. If the **Hardware Installation** window appears during the installation, please click **Continue Anyway**.

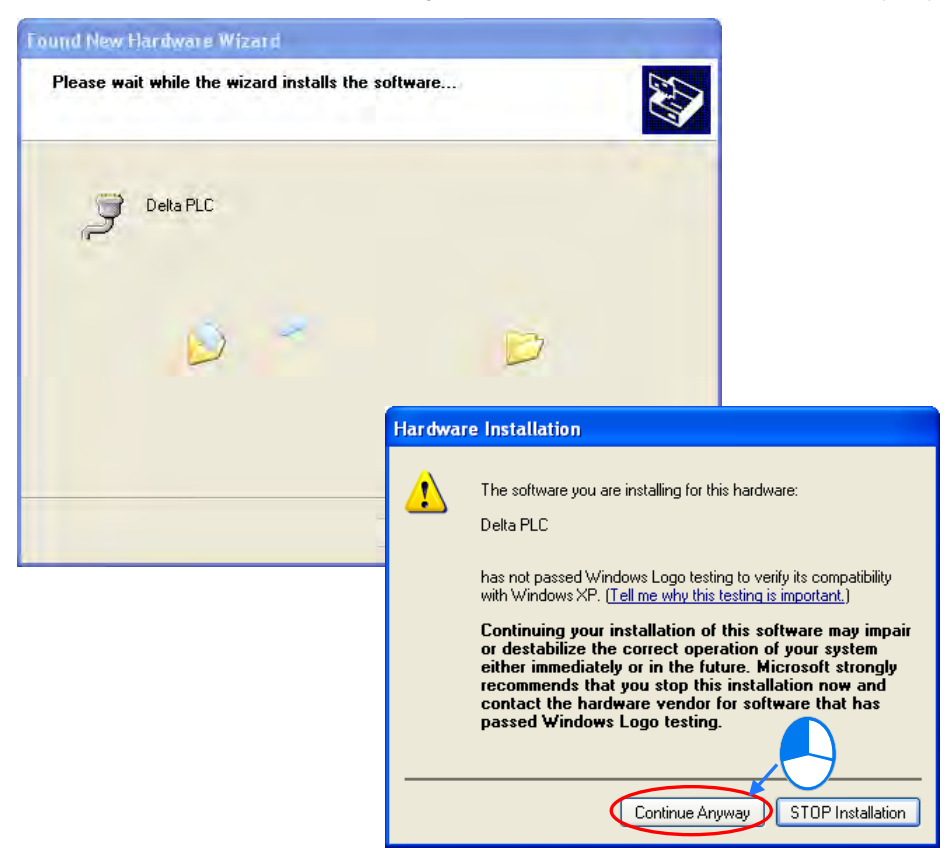

(5) Click **Finish** after the installation is finished.

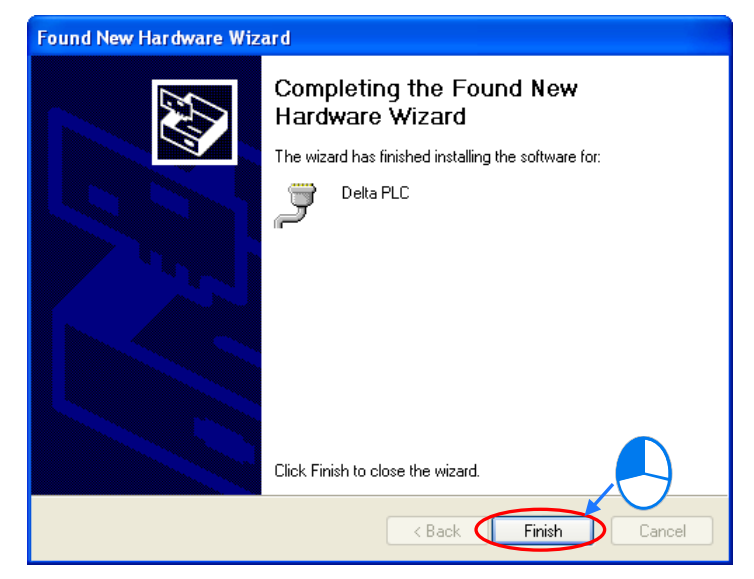

(6) Open the **Device Manager** window after the installation is finished. If the name of the USB device connected is under **Ports (COM&LPT)**, the installation of the driver is successful. The operating system assigns a communication port number to the USB device.

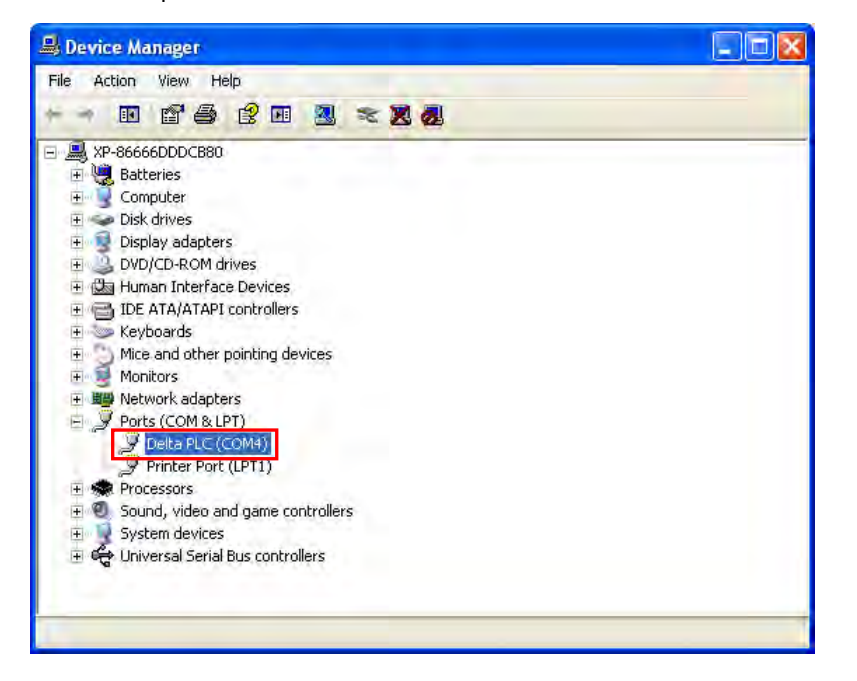

#### **Additional remark**

- If the PLC is connected to another USB port on the computer, the system may ask users to install the driver again. The users can follow the steps above, and install the driver again. After the driver is installed, the communication port number that the operating system assigns to the USB device may be different.
- If Windows XP SP3 has not been installed on the computer, an error message will appear during the installation. Users can deal with the problem in either way below.
	- (a) Cancel the installation, install Windows XP SP3, and reinstall the driver according to the steps above.
	- (b) Get the file needed, and specify the path pointing to the file in the **Files Needed** window.

## <span id="page-655-0"></span>**A.2 Installing the USB Driver for an AH500 Series CPU module in Windows 7**

The installation of the USB driver for an AH series CPU module on Windows 7 is introduced below. If users want to install the USB driver for an AH series CPU module on another operating system, they have to refer to the instructions in the operating system for more information about the installation of new hardware.

- Make sure that the AH series CPU module is supplied with power normally. Connect the AH series CPU module to a USB port on the computer with a USB cable.
- The name of the USB device detected will be displayed in the Control Panel > Device Manager window. Please select and double-click DELTA PLC.

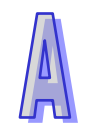

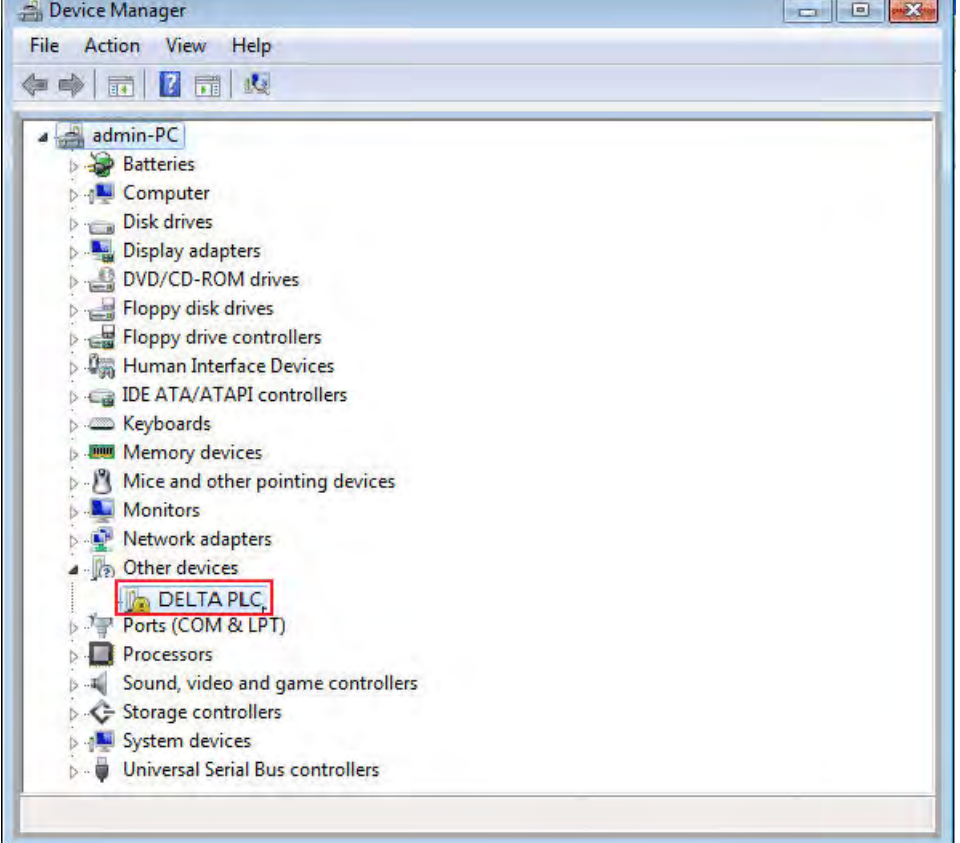

Click **Update Driver….** in the **DELTA PLC Properties** window.

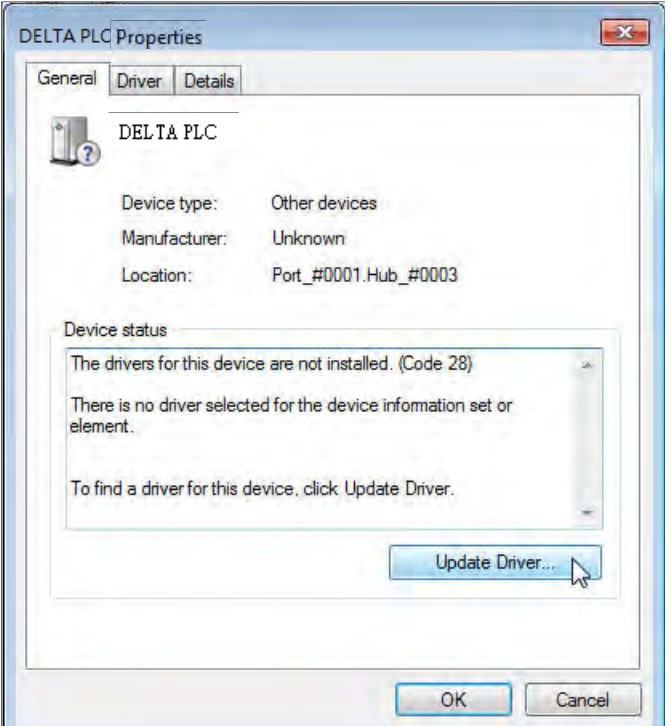

Click **Browse my computer for driver software**.

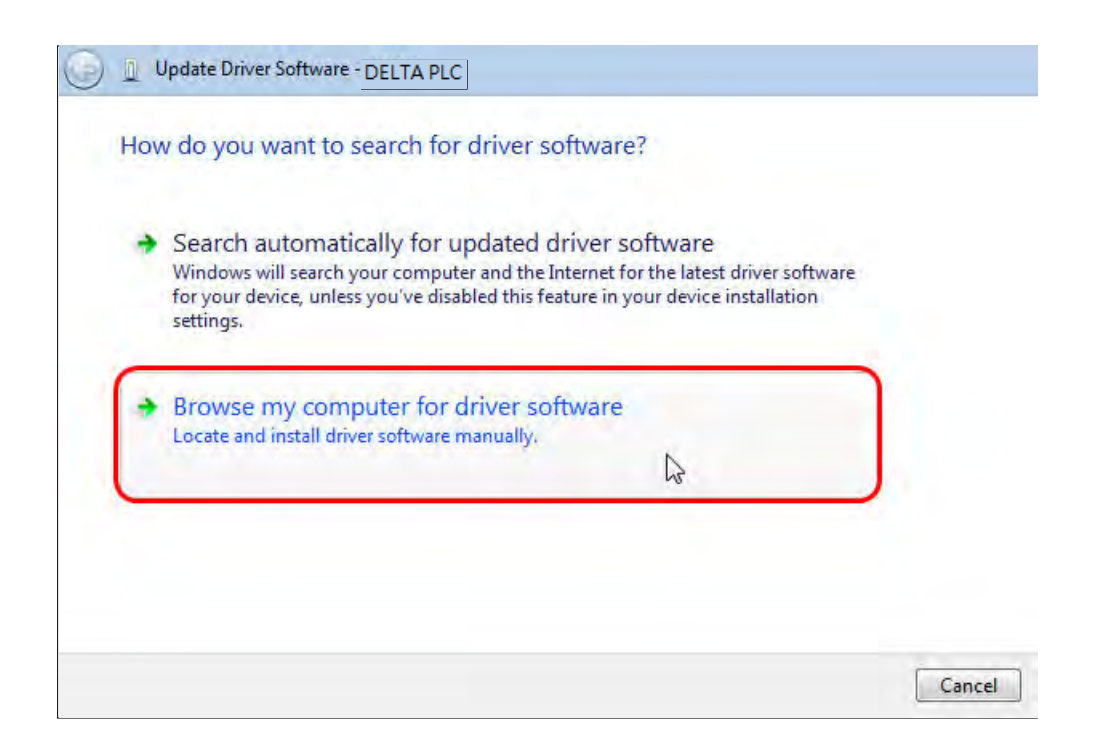

- After ISPSoft version 3.00 or above is installed, the driver for the AH series CPU module will be in the folder denoted by the path Installation path of **ISPSoft \drivers\Delta\_PLC\_USB\_Driver\**.
- Specify the correct path. If the driver for the AH series CPU module is gotten in another way, users have to specify the corresponding path. Click **Next** to carry on the installation.

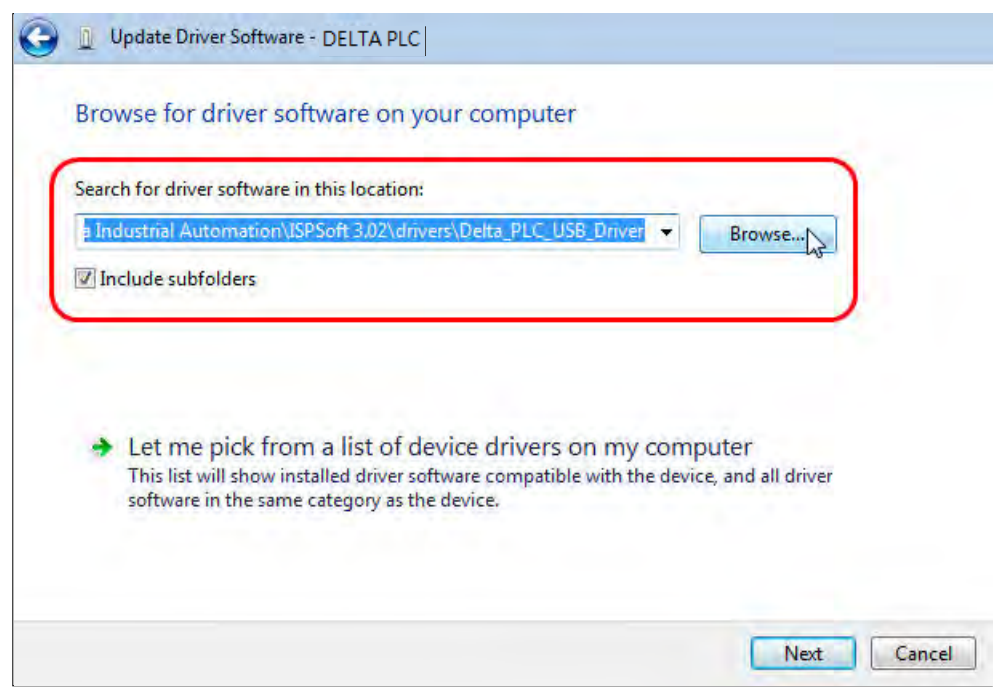

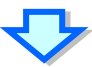

Select the folder that contains drivers for your hardware.

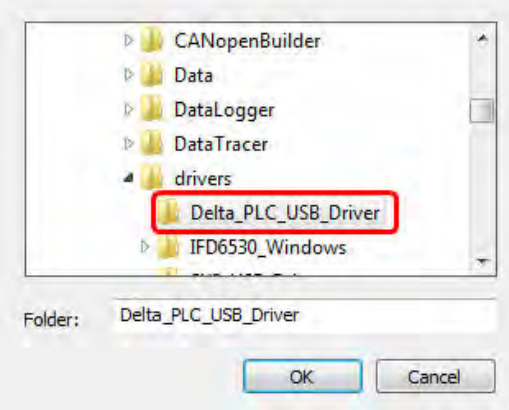

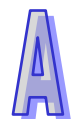

 After the correct driver is found in the folder denoted by the path, the system will install the driver. If the **Windows Security** window appears during the installation, please click **Install this driver software anyway**.

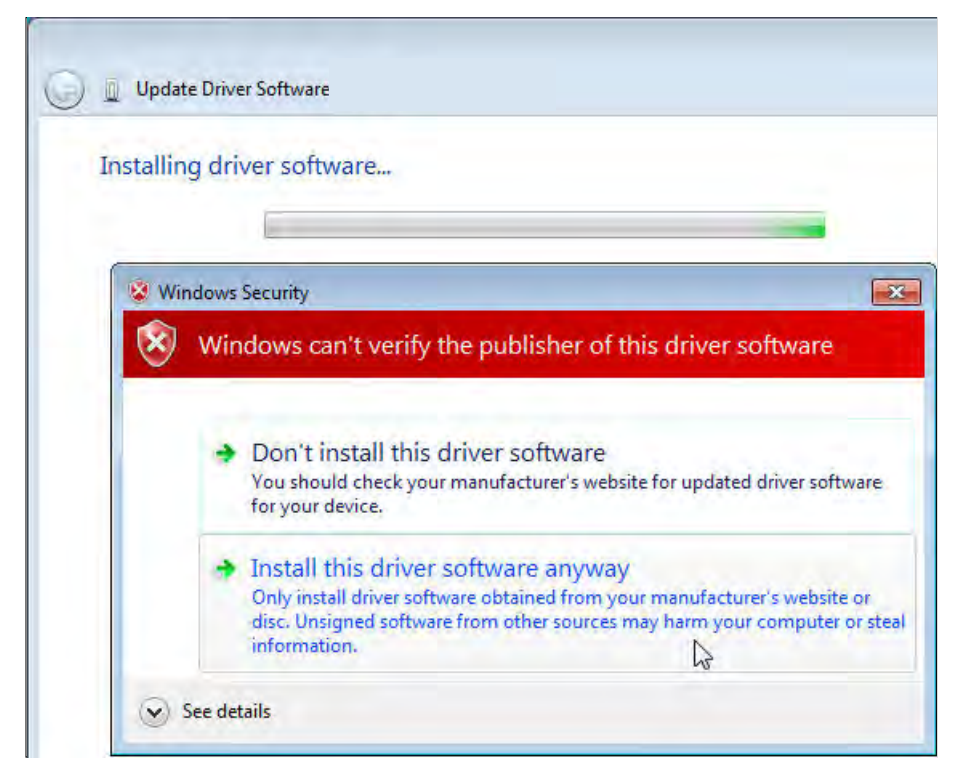

Click **Close** after the installation is finished.

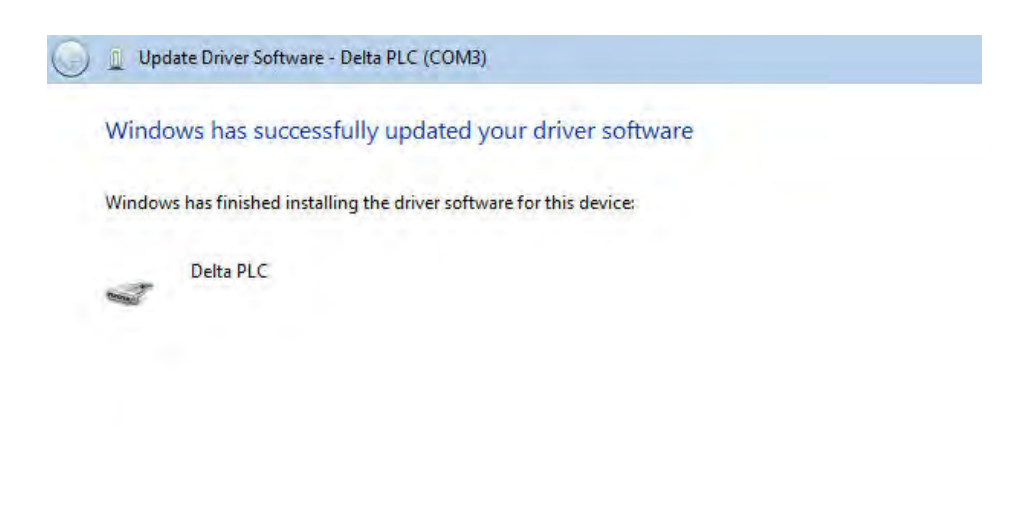

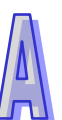

Close

 Open the **Device Manager** window after the installation is finished. If the name of the USB device connected is under **Ports (COM&LPT)**, the installation of the driver is successful. The operating system assigns a communication port number to the USB device.

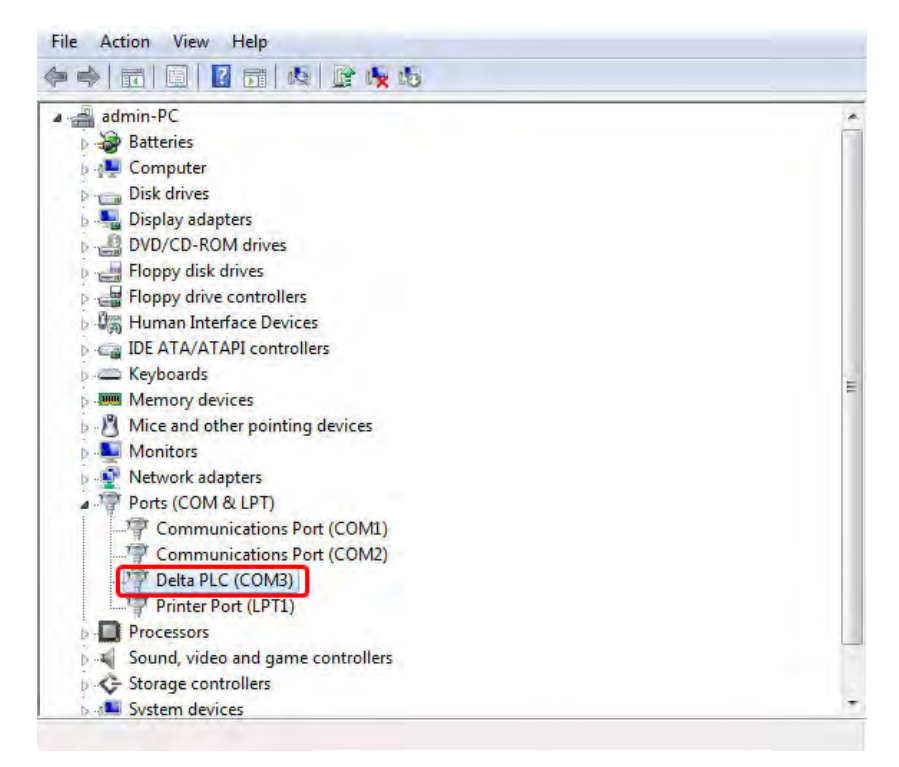

#### **Additional remark**

If the PLC is connected to another USB port on the computer, the system may ask users to install the driver again. The users can follow the steps above, and install the driver again. After the driver is installed, the communication port number that the operating system assigns to the USB device may be different.

### <span id="page-659-0"></span>**A.3 Installing the USB Driver for an AH500 Series CPU module in Windows 8**

Windows 8 driver signature enforcement provides a way to improve the security of the operating system by validating the integrity of a driver or system file each time it is loaded into memory. However since Delta PLC USB driver does not include the driver signature, this section will help users to disable driver signature enforcement functionality in Windows 8 to ensure a success Delta PLC USB installation. This act is only valid for a single time. The setting will return to its original state after restarting.

Steps to disable driver signature enforcement in Windows 8:

1. Press the button  $\begin{bmatrix} a_i \\ a_{i-1} \end{bmatrix}$  [WIN ]+[1] on the keyboard to see the Setting interface. Click "Change" PC settings".

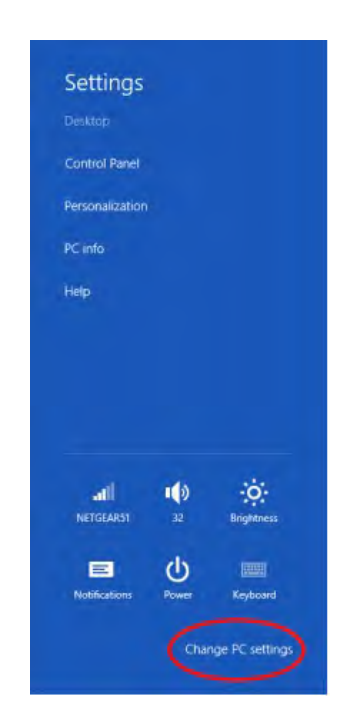

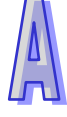

2. The PC settings window will appear. Select "General" and then "Restart now" under "Advanced startup".

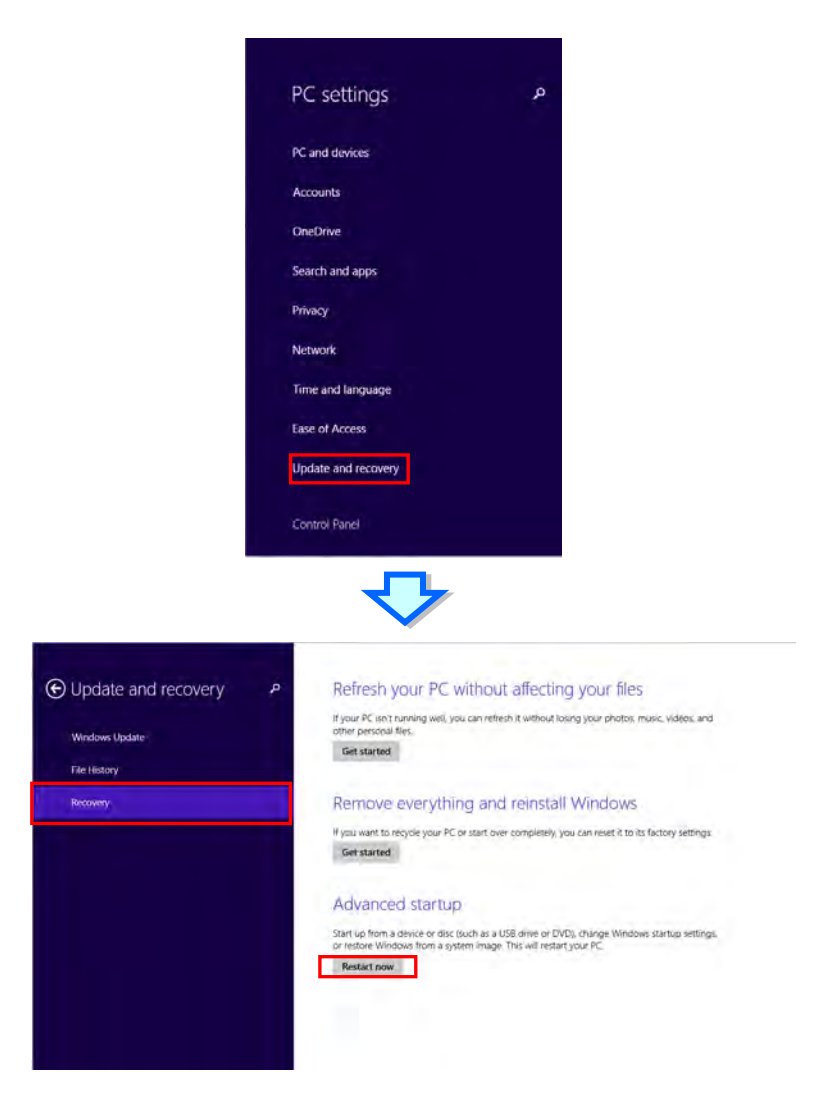

3. After the computer is restarted, select "Troubleshoot"under "Choose an option". And then select "Advanced options".

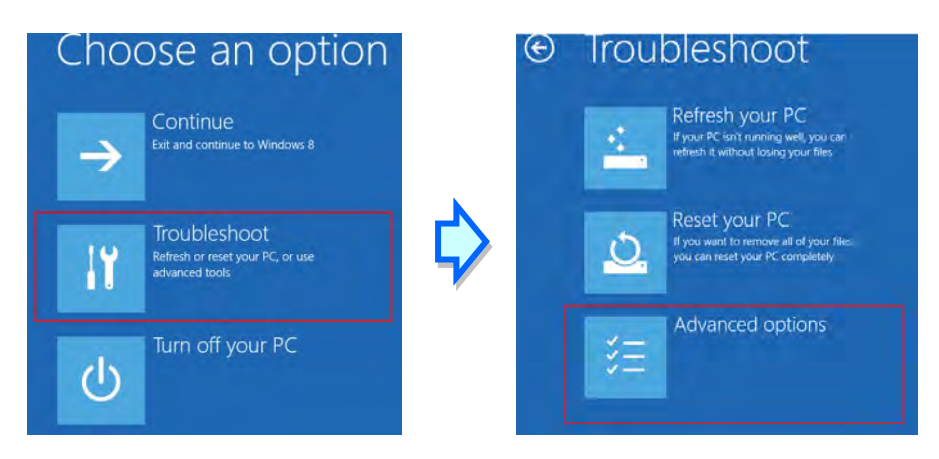

4. From the Advanced options page, select "Startup Settings" to see the Startup Settings. From this page select "Restart" to restart the computer.

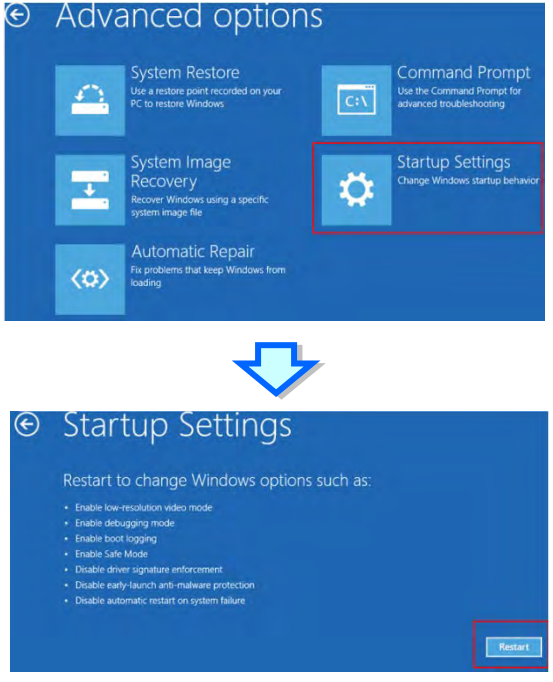

- 5. Press "7" or "F7" to choose "Disable driver signature enforcement" and the system will direct you to the Windows 8 operating page. Users can then install the Delta PLC USB driver now.
- 6. For the Delta USB drive installation, please refer to installation in Windows 7 section.

## <span id="page-662-0"></span>**A.4 Installing the USB Driver for an AH500 Series CPU module in Windows 10**

Windows 10 driver signature enforcement provides a way to improve the security of the operating system by validating the integrity of a driver or system file each time it is loaded into memory. However since Delta PLC USB driver does not include the driver signature, this section will help users to disable driver signature enforcement functionality in Windows 10 to ensure a success Delta PLC USB installation. This act is only valid for a single time. The setting will return to its original state after restarting.

Steps to disable driver signature enforcement in Windows 10:

1. Click Start and then Settings.

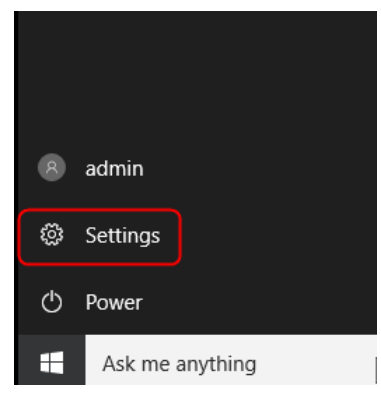

2. Select Update & security

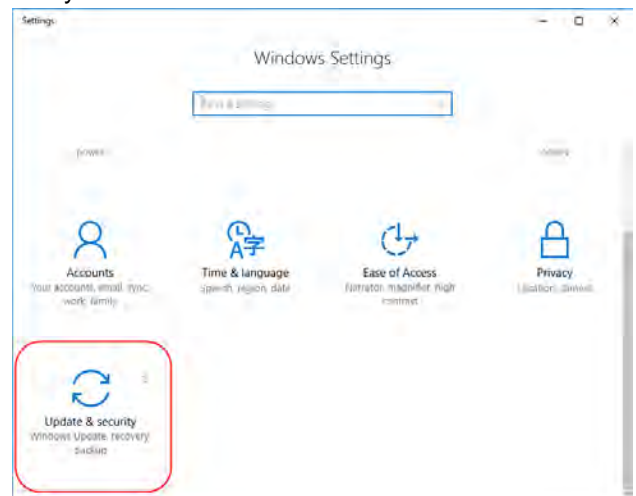

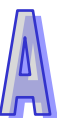

3. Select Recovery and Restart now.

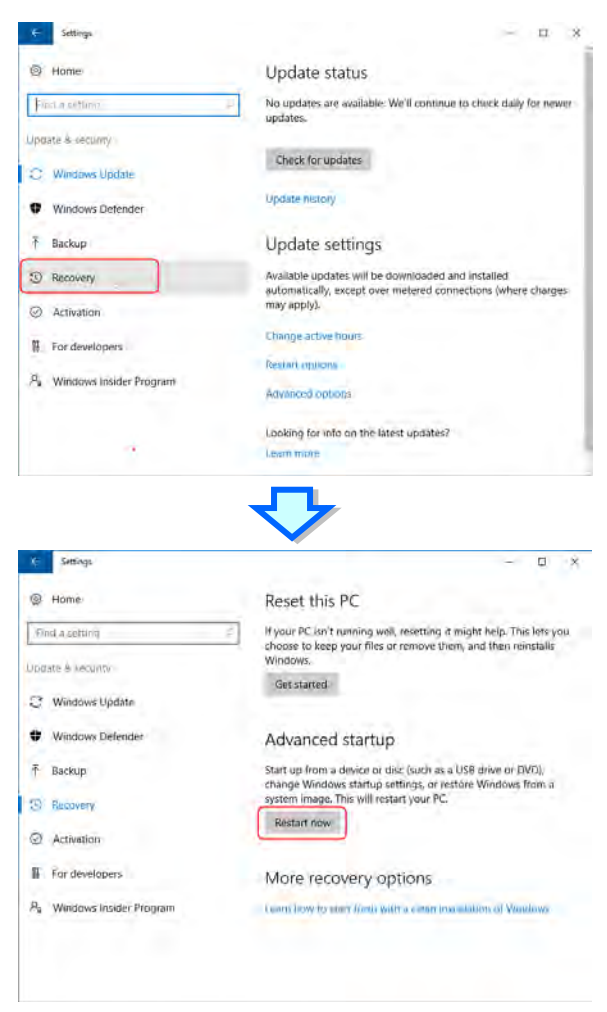

4. After the computer is restarted, select "Troubleshoot" under "Choose an option". And then select "Advanced options".

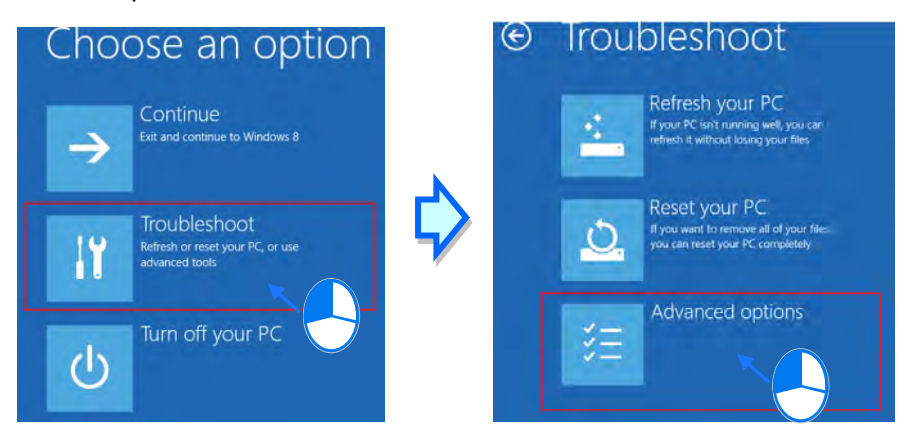

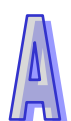

5. From the Advanced options page, select "Startup Settings" to see the Startup Settings. From this page select "Restart" to restart the computer.

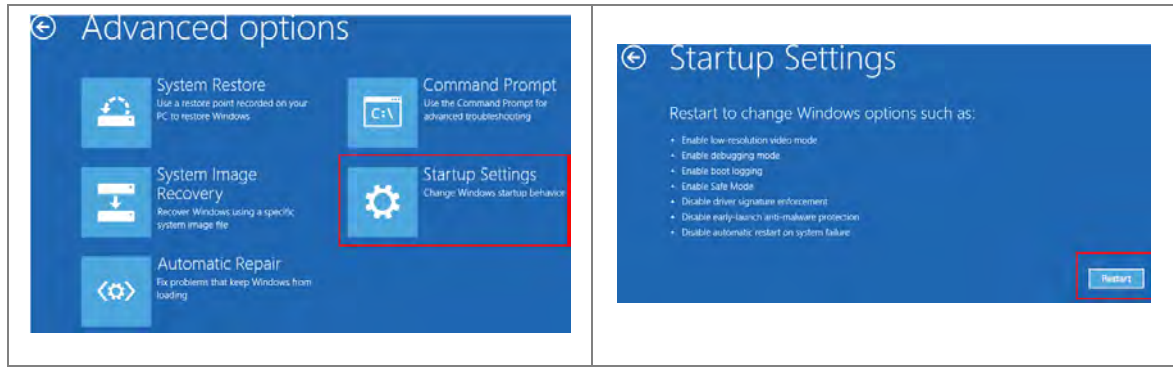

6. Press "7" or "F7" to choose "Disable driver signature enforcement" and the system will direct you to the Windows 10 operating page. Users can then install the Delta PLC USB driver now.<br>Startup Settings

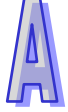

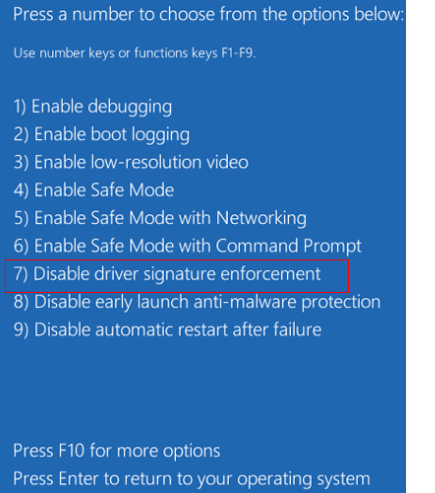

7. For the Delta USB drive installation, please refer to installation in Windows 7 section.

**MEMO**

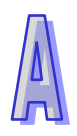

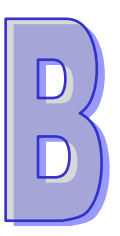

# **Appendix B Device Addresses**

## **Table of Contents**

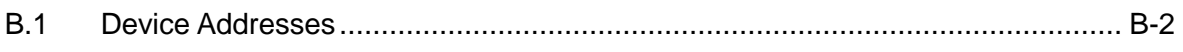

## <span id="page-667-0"></span>**B.1 Device Addresses**

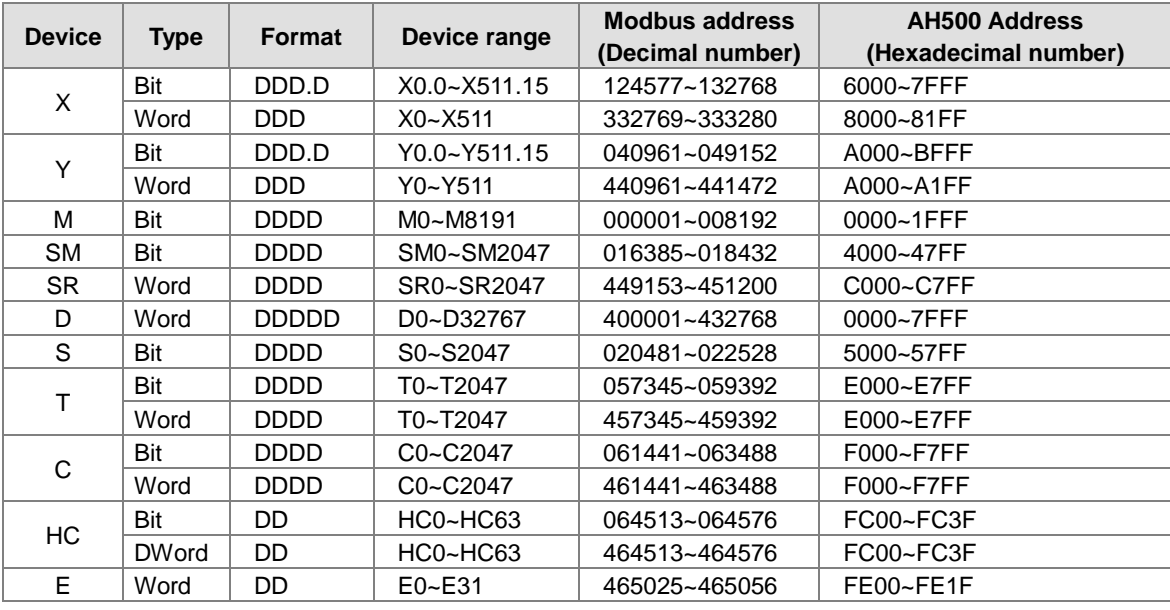

Standard Modbus addresses of devices:

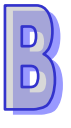

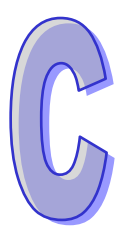

# **Appendix C EMC Standards**

# **Table of Contents**<br>C.1 EMC Standards for an

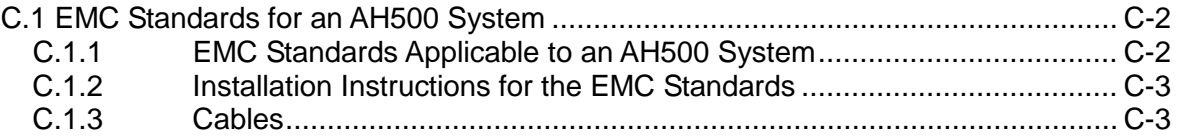

# <span id="page-669-0"></span>**C.1 EMC Standards for an AH500 System**

#### <span id="page-669-1"></span>**C.1.1 EMC Standards Applicable to an AH500 System**

The EMC standards which are applicable to an AH500 system are listed below.

**EMI** 

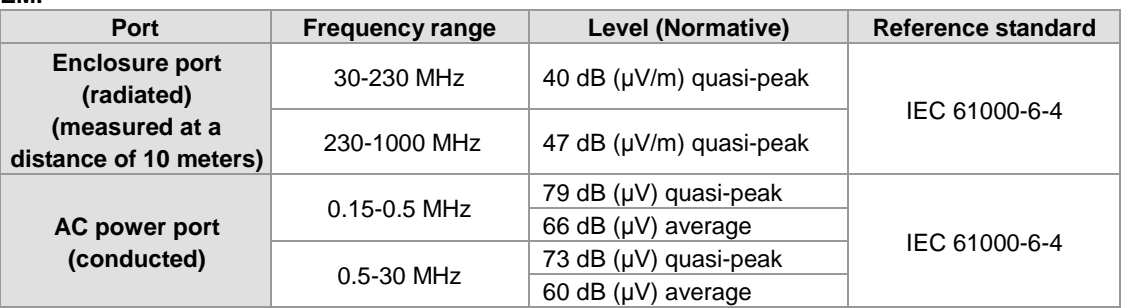

#### **EMS**

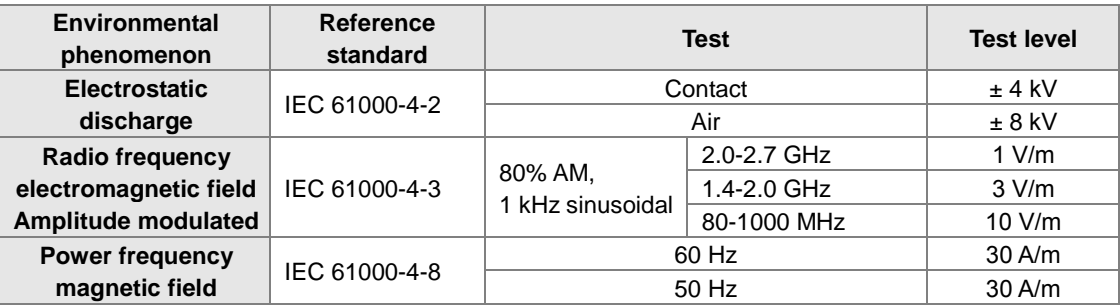

#### **Conducted immunity test**

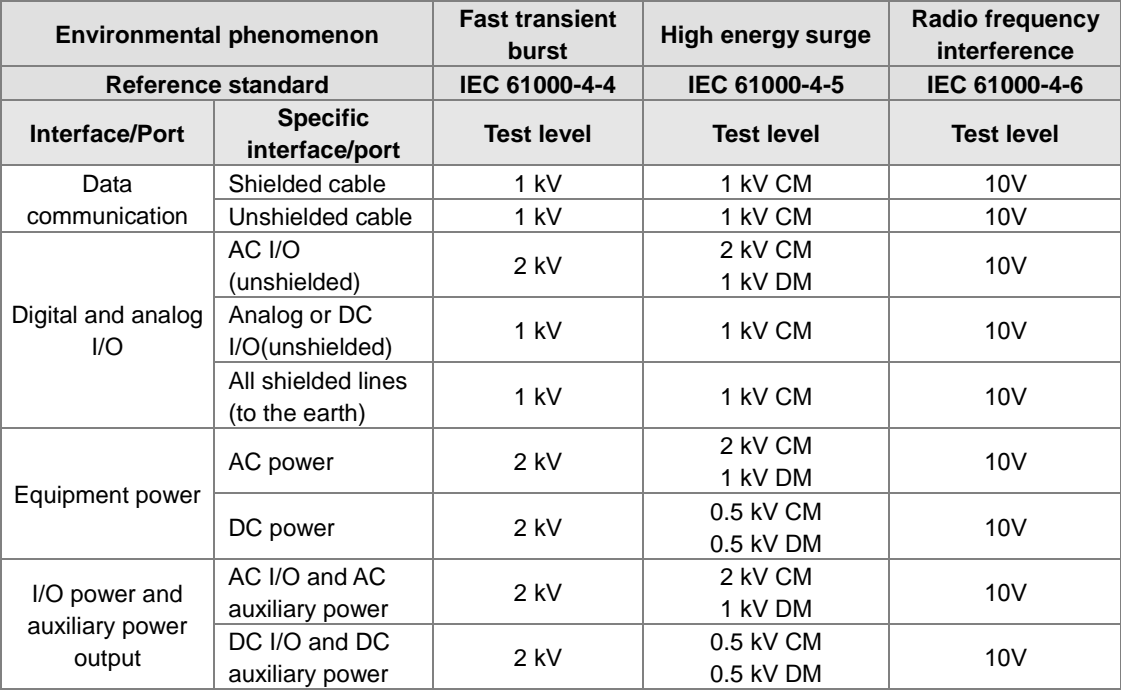

#### <span id="page-670-0"></span>**C.1.2 Installation Instructions for the EMC Standards**

A PLC must be installed in a control box. The control box protects the PLC, and shields off the electromagnetic interference generated by the PLC.

- (1) Control box
	- Use a conductive control box.
	- To ensure that an inner plate contacts the control box well, users have to mask the paint on the bolts of the plate.
	- To ensure that the control box is grounded well even if there is high-frequency noise, users have to connect the control box with a thick wire.
	- The diameter of a hole in the control box must be less than 10 millimeters, i.e. 3.94 inches. If the diameter of the hole is larger than 10 millimeters, the radio frequency noise may be emitted.
	- To prevent the radio waves from leaking through the interval between the door of the control box and the PLC, the interval needs to be reduced. Besides, users can prevent the radio waves from leaking by putting an EMI gasket on the painted surface.
- (2) Connecting a power cable and a ground
	- The power cable of the PLC system and the ground are connected in a way described below.
	- Provide a ground point near the power supply module. Use thick and short wires to connect the terminals LG and FG with the ground. (The length of the wire should be less than 30 centimeters, i.e. 11.18 inches.) LG and FG function to pass the noise generated by the PLC system to the ground. Therefore, the impedance should be as low as possible. Besides, the wires are used to relieve the noise. They themselves carry a lot of noise. Using the short wires can prevent the wires from acting as antennas.
	- Twist the ground and the power cable. After the ground and the power cable are twisted, the noise flowing through the power cable is passed to the ground. If a filter is installed on the power cable, the ground and the power cable do not need to be twisted.

#### <span id="page-670-1"></span>**C.1.3 Cables**

#### **Grounding a shielded cable**

Cables drawn from the control box carry high-frequency noise. When they are outside the control box, they are like antennas emitting noise. To prevent the emission of noise, the cables connected to digital input/output modules, analog input/output modules, temperature measurement modules, network modules, and motion control modules should be shielded cables.

The use of shielded cables also increases the resistance to noise. If the signal cables connected to digital input/output modules, analog input/output modules, temperature measurement modules, network modules, and motion control modules are shielded cables, and are grounded properly, the resistance to noise is improved. However, the resistance to noise will not meet the specified requirement if users do not use shielded cables or the shielded cables are not grounded correctly. If the shield of a cable is connected with the control box, users have to make sure that the shield contacts the control box. If the control box is painted, users have to scrape the paint. All fastening must be metal, and the shield must contact the surface of the control box. If the surface is not even, users need to use washers to correct the unevenness, or use an abrasive to level the surface.

If the shield of a shielded cable is grounded, it needs to be as close to a module as possible. Users have to make sure that there is no electromagnetic induction between the cable which is grounded and other cable which is grounded. Besides, users have to take appropriate measures so that the shield of a cable contacts the control box.

**MEMO**

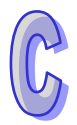

# Appendix D Maintenance and Inspection

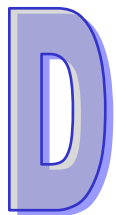

## **Table of Contents**

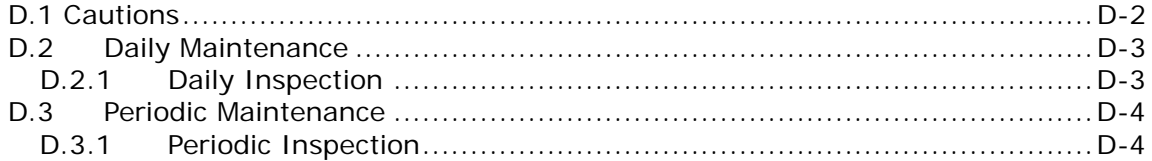

## <span id="page-673-0"></span>**D.1 Cautions**

Observe the following precautions before performing maintenance and inspection. **Incorrect or careless operation will lead to injury or equipment damage.**

 To prevent a breakdown of the system or a fire, ensure that the ambient environment does not contain corrosive substances such as chloride gas, sulfide gas or flammable substances such as oil mist, cutting powder, or dirt.

- To prevent the connectors from oxidizing and to prevent electric shock, do not touch the connectors.
- To prevent electric shock, turn off the power before pulling the connectors or loosening the screws.
- To prevent cable damage, and to prevent the connectors from being loosened, do not put weight on the cables or pull on them.
- Ensure that the input voltage is within the rated range.
	- To prevent product breakdown, fire, or injury, do not disassemble or alter the modules.
	- To prevent a controlled element from malfunctioning, ensure that the program and parameters are written into a new CPU module before restarting the system.
	- To prevent incorrect output or equipment damage, refer to the related manuals for more information about operating the modules.
	- To prevent damage to the modules, touch grounded metal or wear an antistatic wrist strap to release static electricity from your body before working on a module.
	- To prevent noise from causing system breakdown, keep a proper distance from the system when using a cell phone or communication device.
	- Do not install the system in direct sun or in a humid environment.
	- To prevent the temperature of an element from being too high, maintain a proper distance between the system and heat sources such as coils, heating devices, and resistors.
	- To protect the system, install an emergency stop switch and an overcurrent protection device.
	- Inserting and pulling a module several times can loosen the contact between the module and the backplane.
	- To prevent an unexpected shock from resulting in damage to the AS Series system and a controlled element, ensure that the modules are correctly and firmly installed.

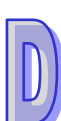

### <span id="page-674-0"></span>**D.2 Daily Maintenance**

To keep the system operating normally, ensure that the ambient environment and the system conform to the cautions listed in section 8.1. You can then perform the daily inspection described below. If you find any problems, follow the solution and perform any necessary maintenance.

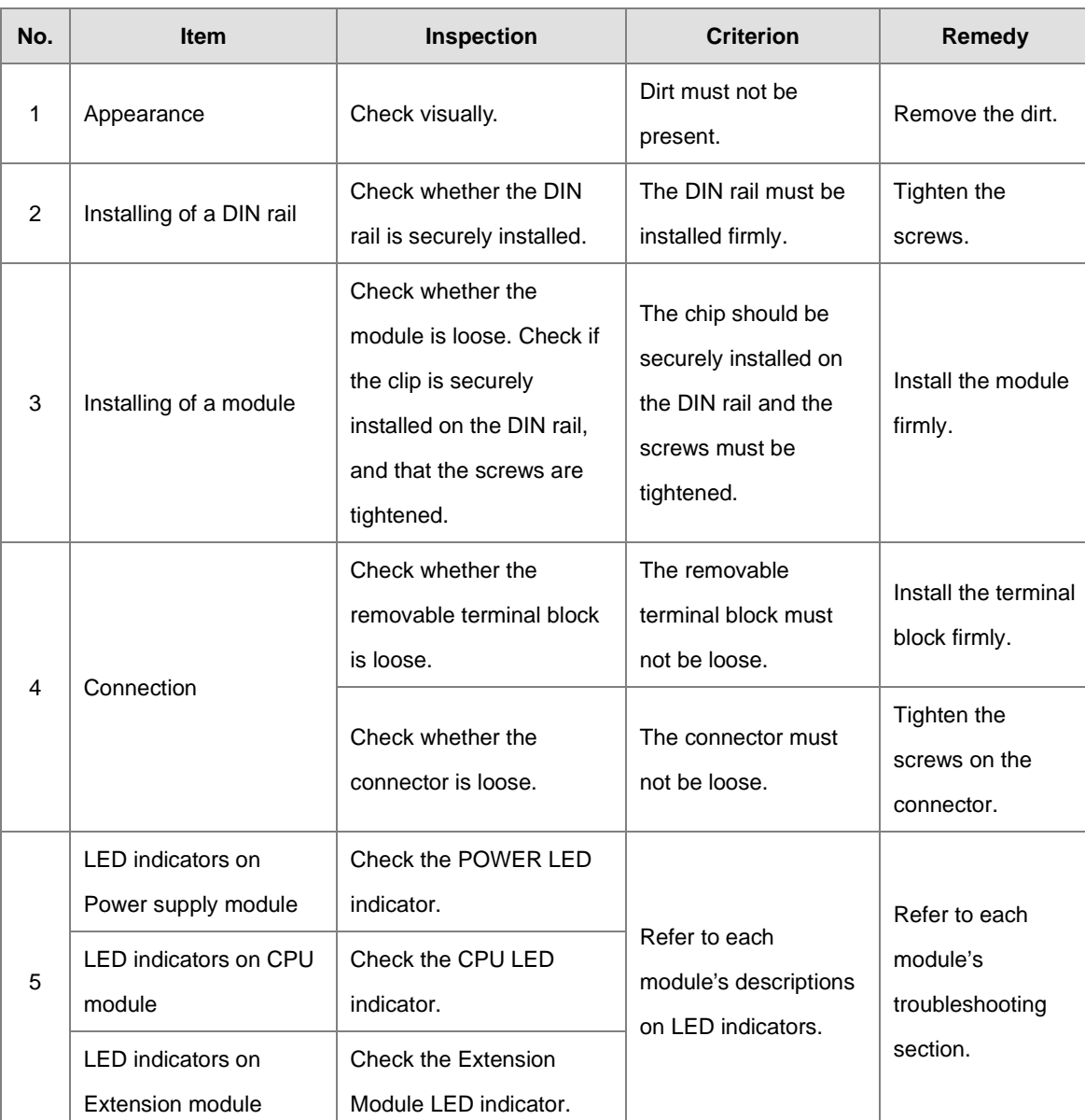

#### <span id="page-674-1"></span>**D.2.1 Daily Inspection**

\* Please refer to Module Manual for more information related to the LED indicators on the extension modules.

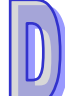

### <span id="page-675-0"></span>**D.3 Periodic Maintenance**

In addition to daily inspection, you should perform periodic maintenance depending on the actual operating environment. After making sure that the ambient environment and the AS Series system conform to the cautions listed in Section 6.1, perform the periodic inspection described below. If you find any problems, follow the solution and perform any necessary maintenance.

#### <span id="page-675-1"></span>**D.3.1 Periodic Inspection**

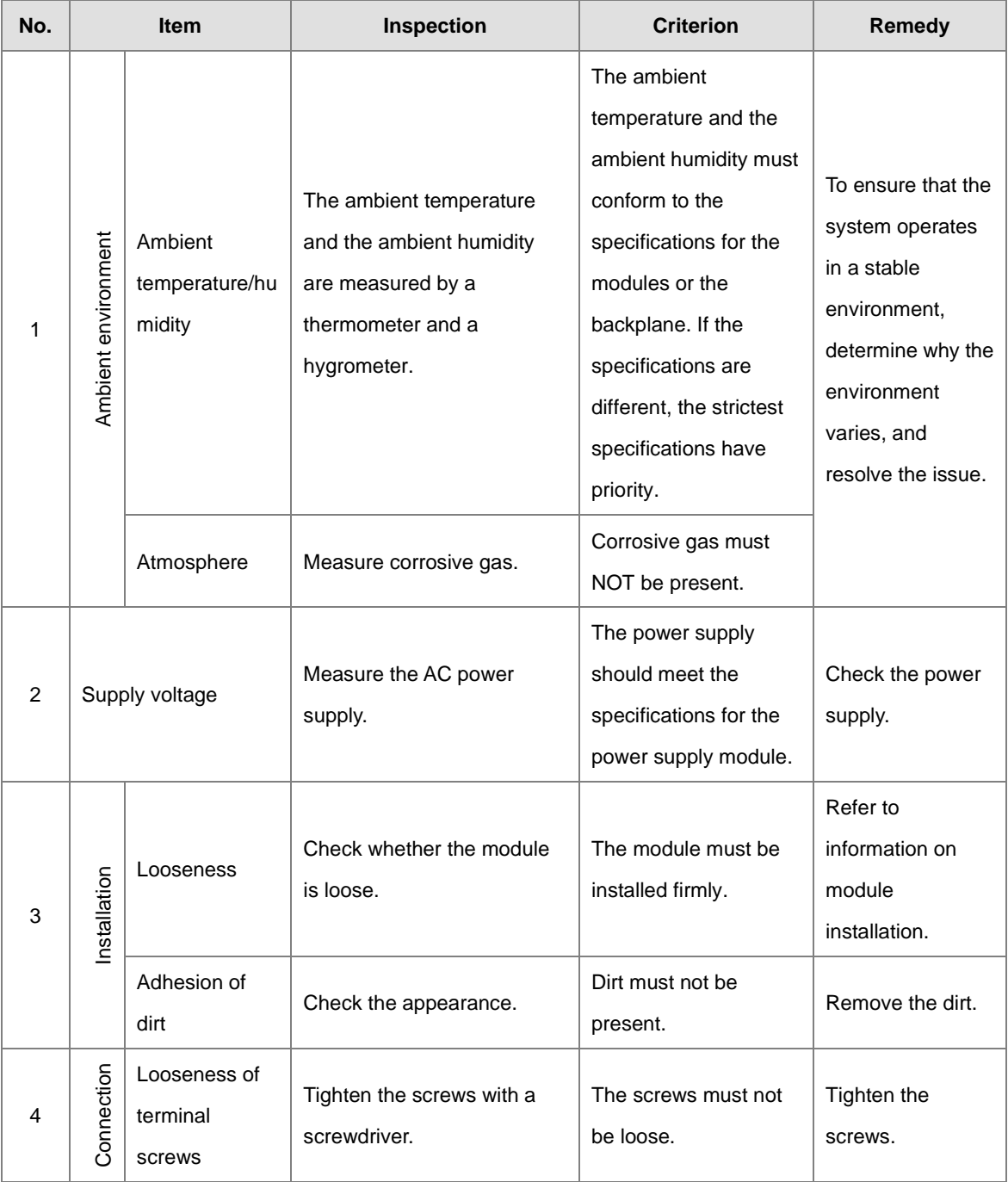

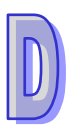

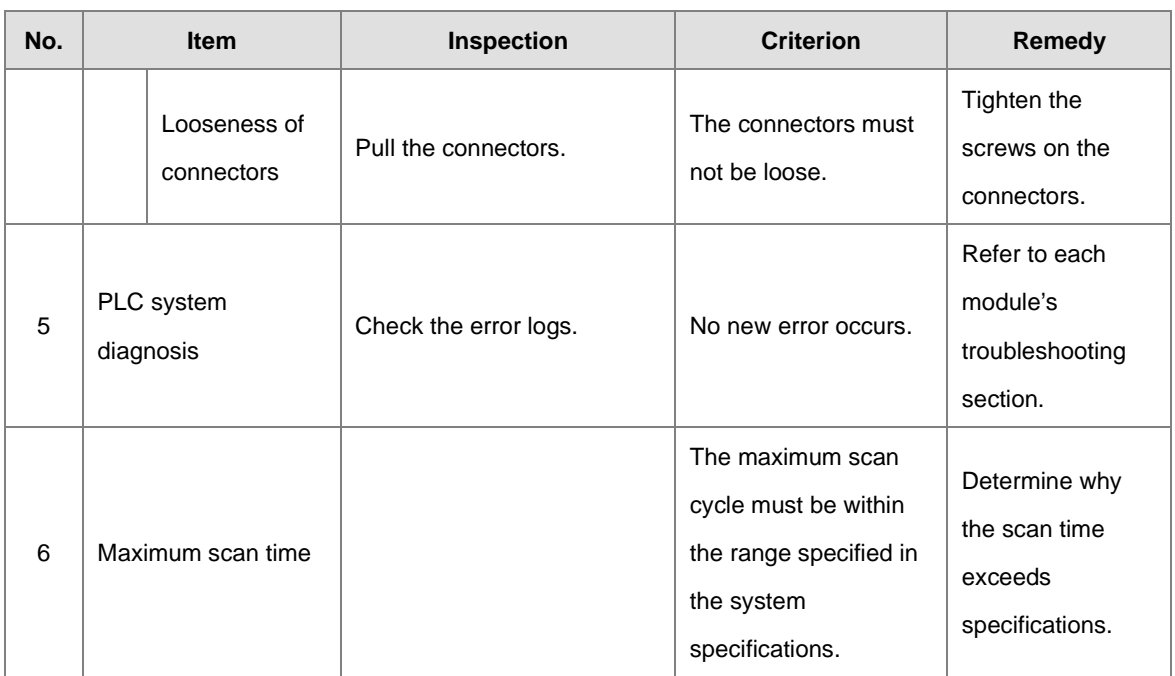

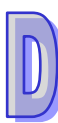

**MEMO** 

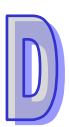